#### **Request for Non-Substantive Change to the Boundary and Annexation Survey OMB Control No. 0607-0151 U.S. Department of Commerce U.S. Census Bureau**

#### **Purpose**

The U.S. Census Bureau conducts the Boundary and Annexation Survey (BAS) annually to collect information about selected legally defined geographic areas. The BAS is used to update information about the legal boundaries and names of all governmental units in the United States. The Census Bureau uses the boundary information collected during the BAS to tabulate data for the decennial and economic censuses, and for annual estimates and surveys such as the American Community Survey (ACS) and the Population Estimates Program (PEP). The BAS is authorized by Section 6 of Title 13 of the United States Code.

The Boundary Validation Program (BVP) is conducted every ten years, and runs in parallel with the 2020 BAS. For the BVP, Tribal Chairs (TCs) and Highest Elected Officials (HEOs) are asked to review and confirm their government's boundary, legal name, and status information. The TC/HEOs are instructed to work with their BAS contact to report any corrections through the 2020 BAS.

The BAS State Certification (BASSC) is an annual program that invites governor-appointed State Certifying Officials (SCOs) to review legal boundary changes submitted to the annual BAS. This program ensures the accuracy and completeness of the boundary information reported to the Census Bureau through the BAS program.

This non-substantive change request is to update the 2020 BAS, BVP, and BASSC materials from the currently approved collection. Refer to Table 1 for a list of the additions and changes made to the materials submitted with this NSC.

#### **Background**

The current BAS OMB collection was approved on 10/30/2018 for three years, with an expiration date of 11/30/2021. The Census Bureau has made changes to the BAS, BVP, and BASSC materials to include new programmatic information, minimize duplication of correspondence, and utilize plain language.

This Non-Substantive Change (NSC) is a request for BAS, BVP, and BASSC related materials in the form of respondent guides, quick start guides, and a partnership toolbox overview document. Participants will use these instructions and guidance to review their BAS/BVP/BASSC materials. Refer to Table 2 for a list and brief description of the BAS/BVP materials enclosed with this NSC.

### **Burden**

The burden of the BAS is unchanged by this update.

### **Attachments**

#### *Table 1: BAS/BASSC/BVP Materials Additions and Changes*

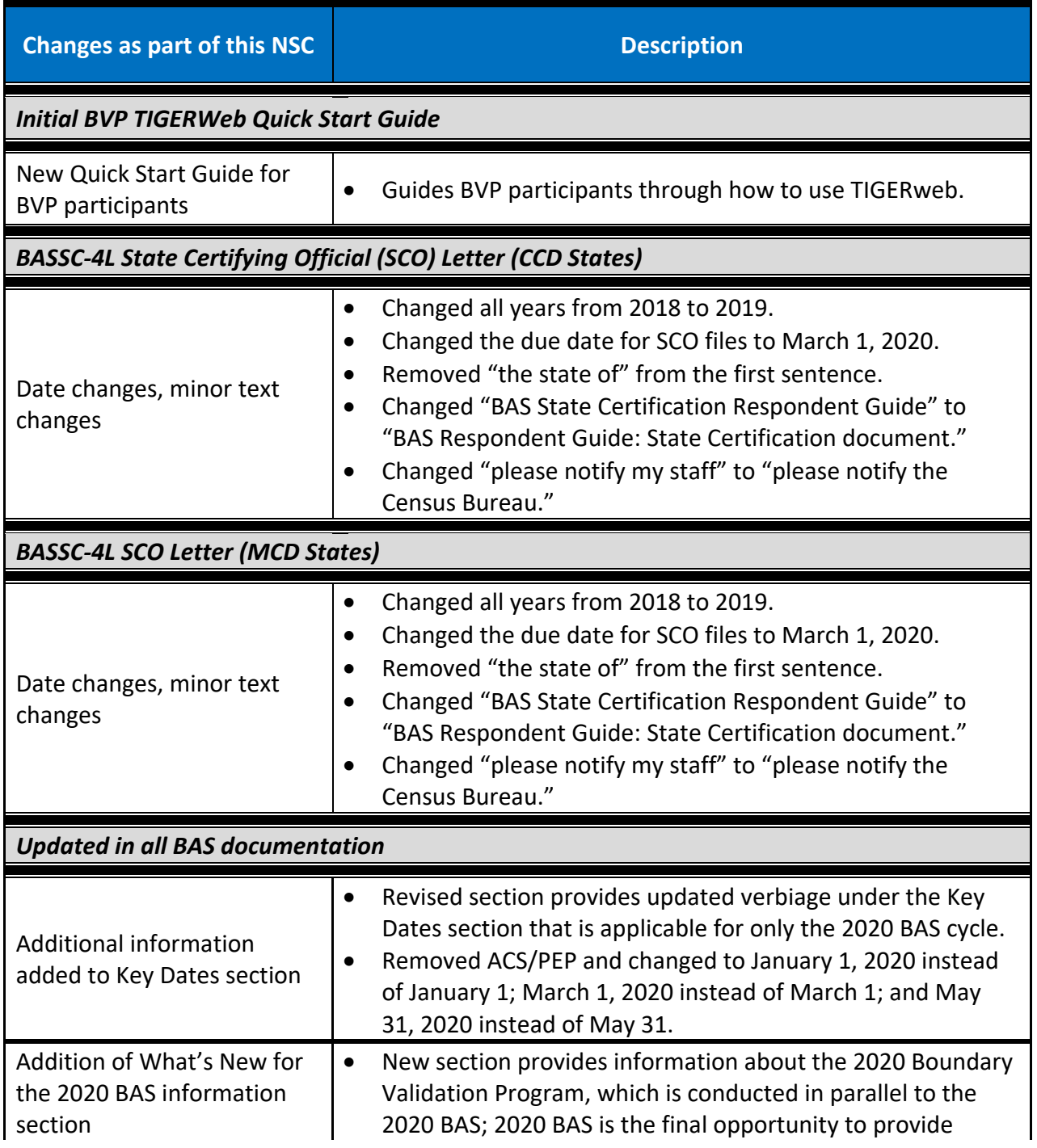

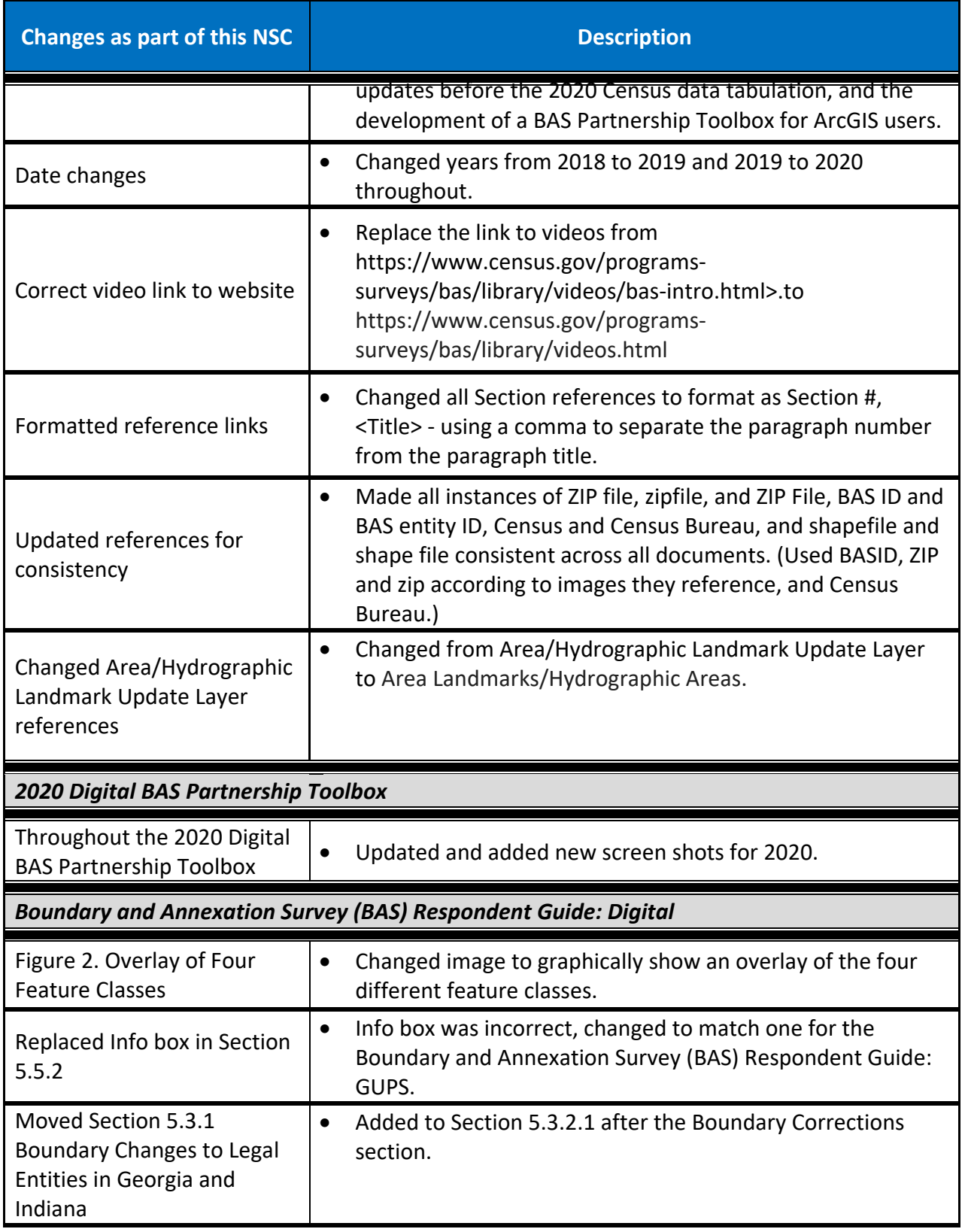

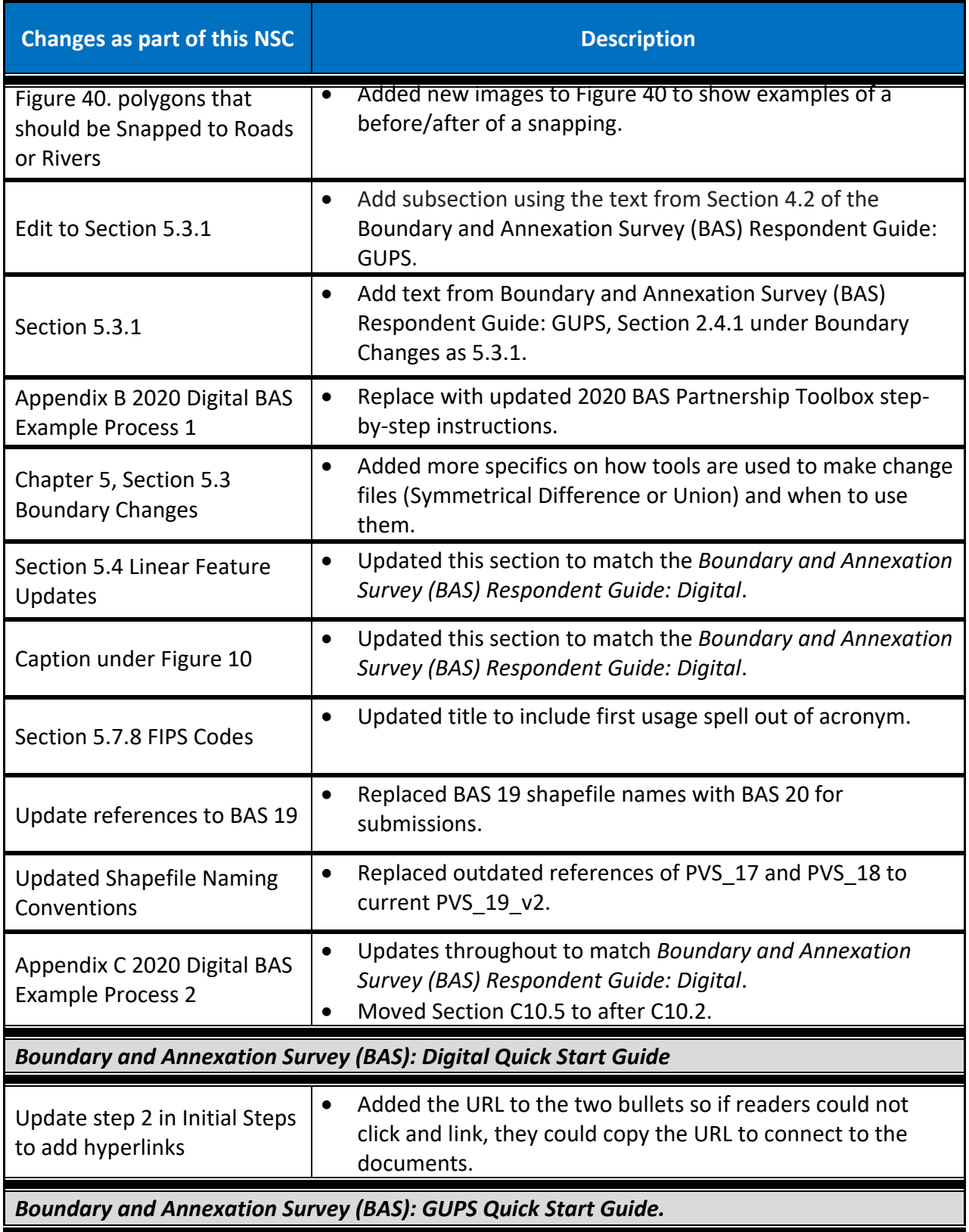

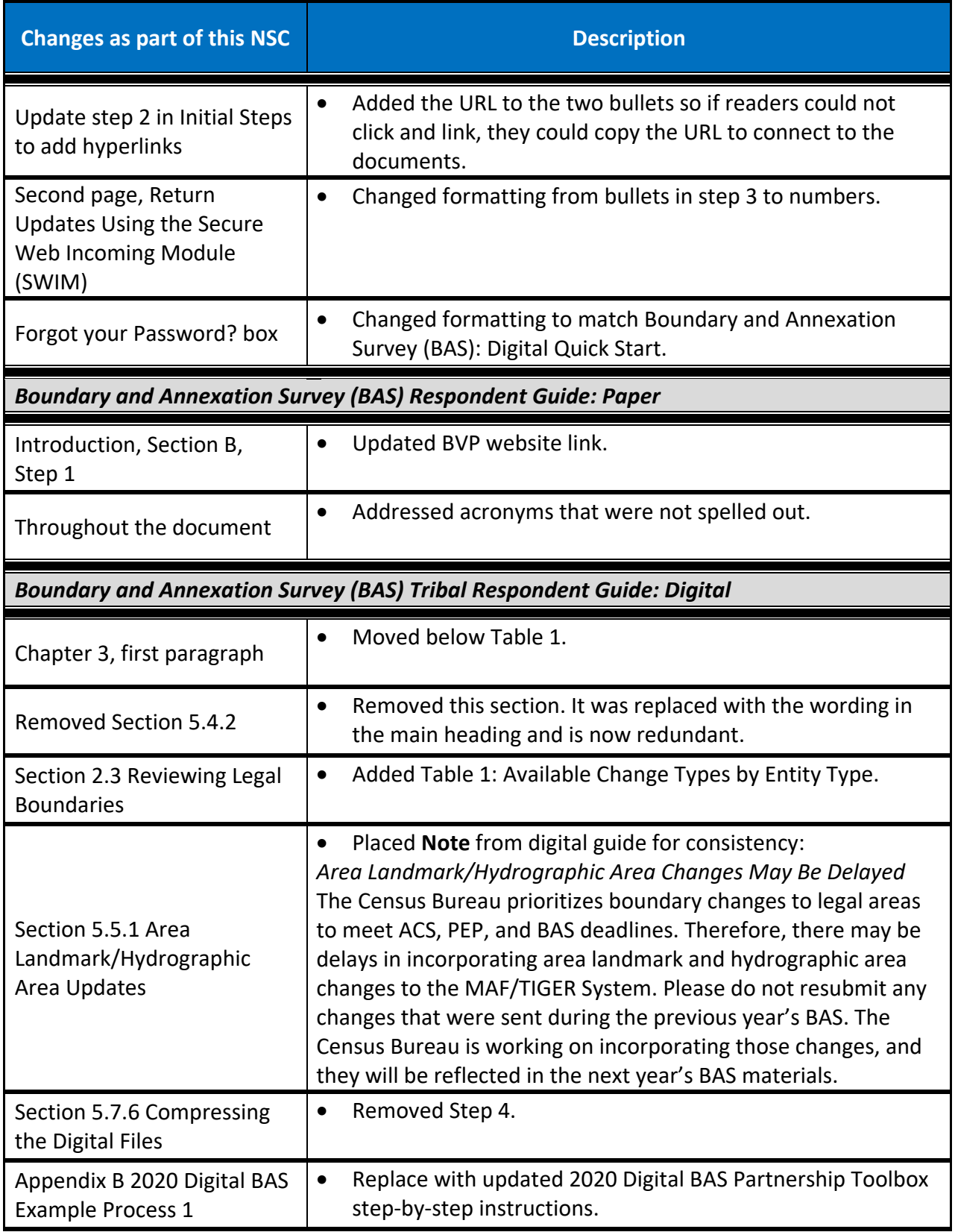

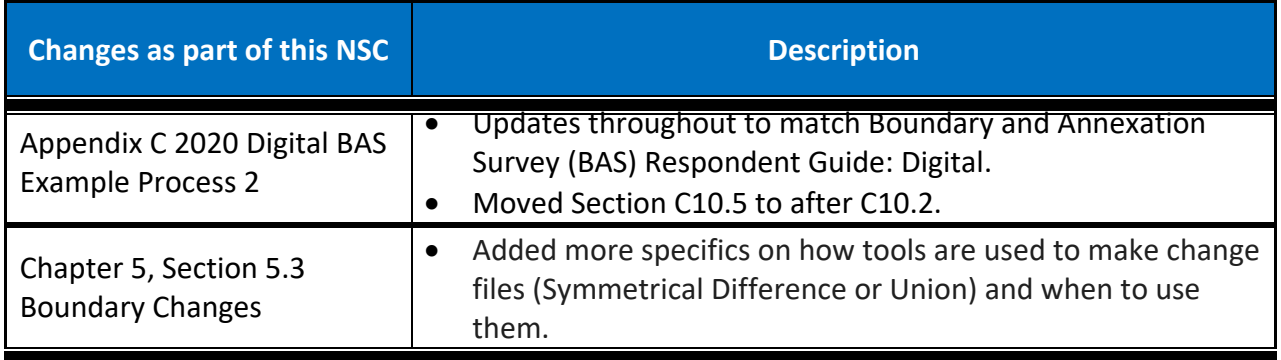

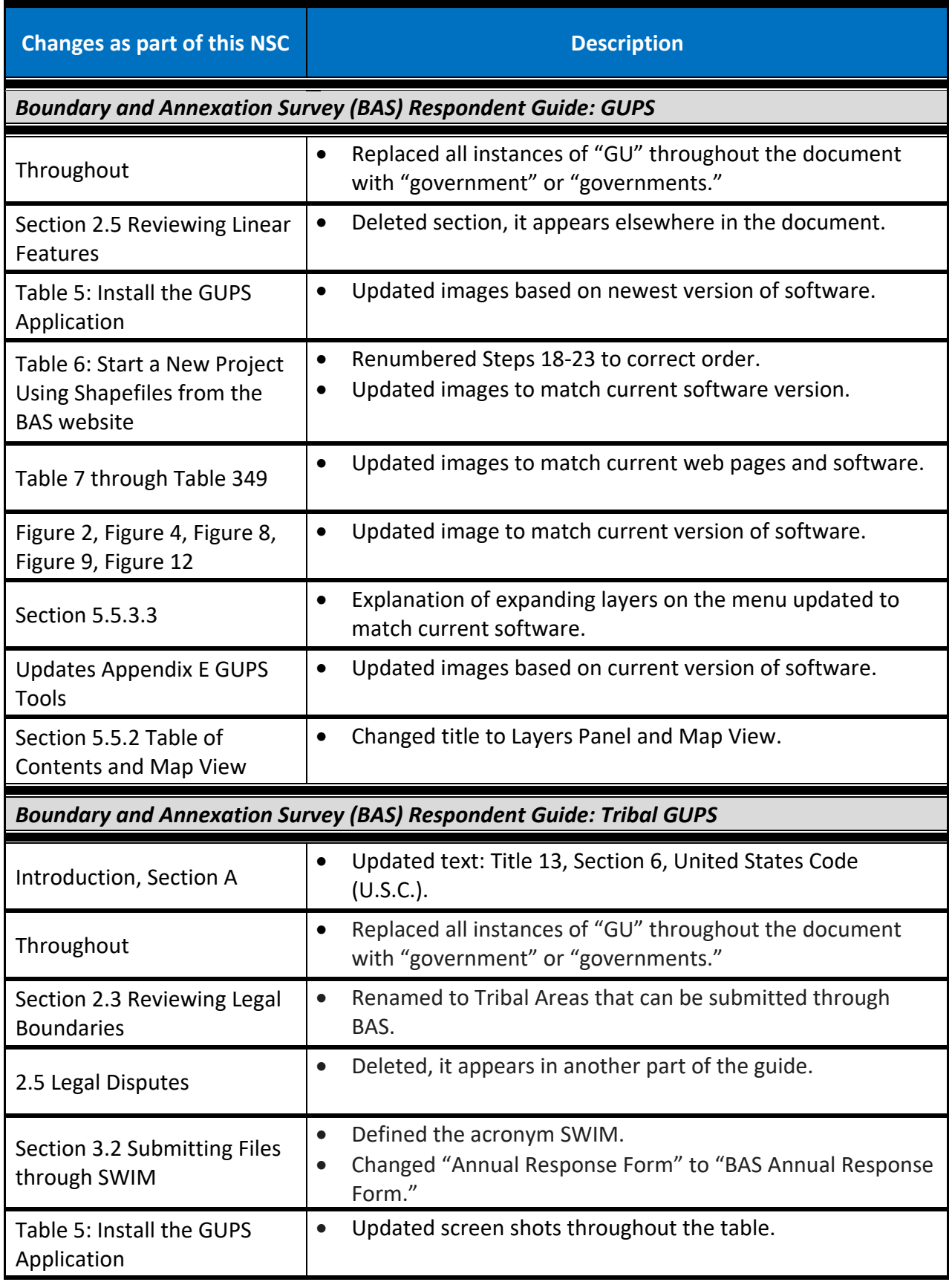

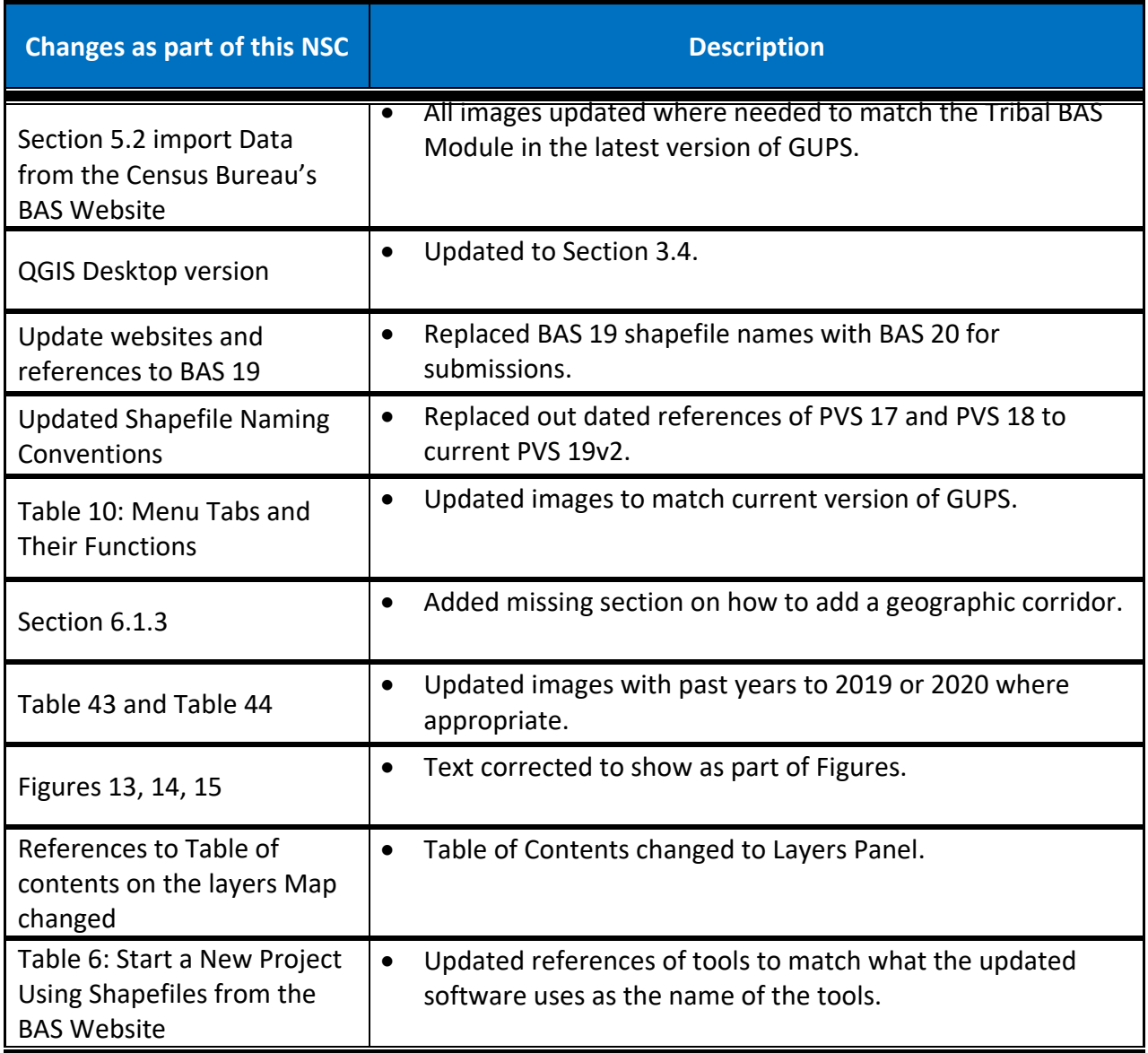

### *Table 2: BAS/BVP Materials Crosswalk*

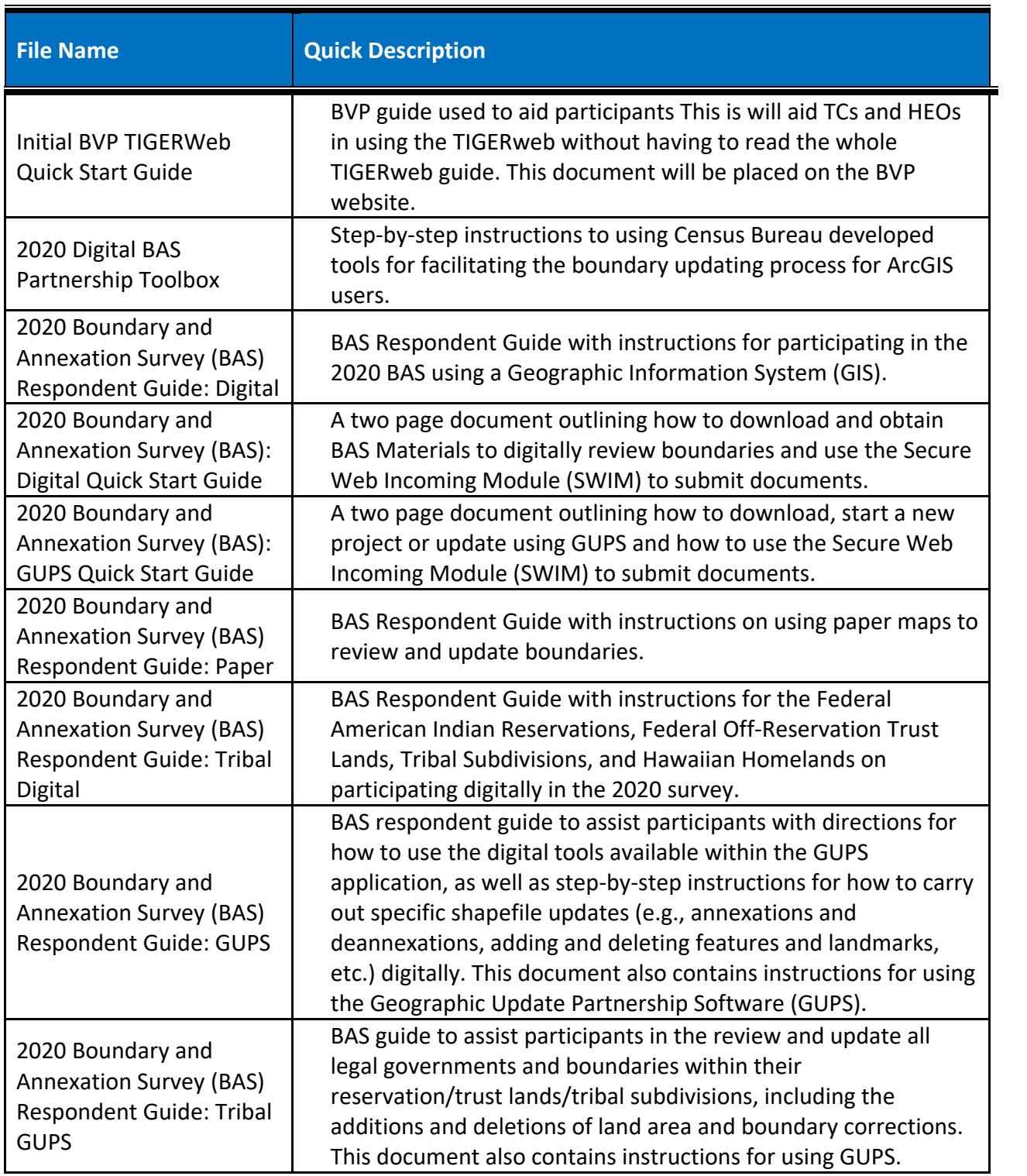

**BASSC-4(L) (09-2018)**

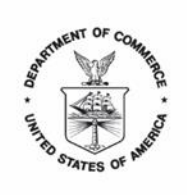

UNITED STATES DEPARTMENT OF COMMERCE **U.S. Census Bureau** Washington, DC 20233-0001

December 2, 2019

<Contact Salutation> <First Name> <Last Name> <Position> <Department> <Address> <City, State Zip-Zip+4>

Dear «CONTACT\_SALUTATION» «LAST\_NAME»:

The Governor's office notified the U.S. Census Bureau that you are serving as the State Certifying Official (SCO) for «STATE\_NAME». Through this program, the Census Bureau asks you to verify the accuracy of the information received during the 2019 Boundary and Annexation Survey (BAS). The decennial census, Population Estimates Program, and the American Community Survey use the information collected through the BAS to tabulate and report data for communities in your state.

All information and materials for review, including the BAS State Certification listings and the *BAS Respondent Guide: State Certification* document, are located on the BAS State Certification webpage at the following address: [<https://www.census.gov/programs-surveys/bas/information/state-certification](https://www.census.gov/programs-surveys/bas/information/state-certification-program.html)[program.html>](https://www.census.gov/programs-surveys/bas/information/state-certification-program.html). Select your state name under the Download BAS State Certification Materials section to be directed to a File Transfer Protocol site where you can find the materials for download. We are providing you with the following information from the 2019 BAS:

- List 1- governments that have disincorporated, become inactive, or otherwise ceased to exist;
- List 2- legal boundary changes reported to the 2019 BAS; and
- List 3- names and functional statuses of incorporated places.

A summary of the state laws for reporting legal boundary changes in the state of «STATE\_NAME» is attached for your reference. Please notify the Census Bureau if there are errors in the state law summary or if there are any records in the provided data files that are in violation of state or county law. Return the certified listings to the Census Bureau on or before March 1, 2020. Refer to the *BAS Respondent Guide: State Certification* document located on the BAS State Certification webpage at the link above for further information.

If you have any questions or require additional information, please contact the Census Bureau's Geography Division by telephone at 301-763-1099 or by email at [<geo.bas@census.gov>.](mailto:geo.bas@census.gov%3e.)

Sincerely,

Deirdre Dalpiaz Bishop Chief, Geography Division

Attachment By email

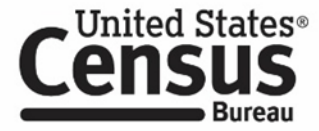

Attachment: State Law Summary

**BASSC-4(L) (09-2018)**

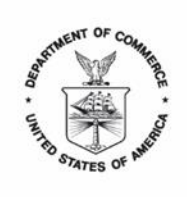

UNITED STATES DEPARTMENT OF COMMERCE **U.S. Census Bureau** Washington, DC 20233-0001

December 2, 2019

<Contact Salutation> <First Name> <Last Name> <Position> <Department> <Address> <City, State Zip-Zip+4>

Dear <Contact Salutation> <Last Name>:

The Governor's office notified the U.S. Census Bureau that you are serving as the State Certifying Official (SCO) for <State Name>. Through this program, the Census Bureau asks you to verify the accuracy of the information received during the 2019 Boundary and Annexation Survey (BAS). The decennial census, Population Estimates Program, and the American Community Survey use the information collected through the BAS to tabulate and report data for communities in your state.

All information and materials for review, including the BAS State Certification listings and the *BAS Respondent Guide: State Certification* guide, are located on the BAS State Certification webpage at the following address: [<https://www.census.gov/programs-surveys/bas/information/state-certification](https://www.census.gov/programs-surveys/bas/information/state-certification-program.html)[program.html>](https://www.census.gov/programs-surveys/bas/information/state-certification-program.html). Select your state name under the Download BAS State Certification Materials section to be directed to a File Transfer Protocol site where you can find the materials for download. We are providing you with the following information from the 2019 BAS:

- List 1- governments that have disincorporated, become inactive, or otherwise ceased to exist;
- List 2- legal boundary changes reported to the 2019 BAS;
- List 3- names and functional statuses of incorporated places; and
- **List 4- names and functional statuses of Minor Civil Divisions (MCDs).**

A summary of the state laws for reporting legal boundary changes in <State> is attached for your reference. Please notify the Census Bureau if there are errors in the state law summary or if there are any records in the provided data files that are in violation of state or county law. Return the certified listings to the Census Bureau on or before March 1, 2020. Refer to the *BAS Respondent Guide: State Certification* guide located on the BAS State Certification webpage at the link above for further information.

If you have any questions or require additional information, please contact the Census Bureau's Geography Division by telephone at 301-763-1099 or by email at [<geo.bas@census.gov>.](mailto:geo.bas@census.gov%3e.)

Sincerely,

Deirdre Dalpiaz Bishop Chief, Geography Division

Attachment By email

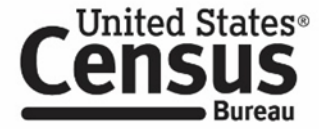

Attachment: State Law Summary

# **Initial Boundary Validation Program (BVP) Quick Guide**

#### **Use this Initial BVP Quick Guide to access TIGERweb and review the U.S. Census Bureau's depiction of your government's boundary.**

TIGERweb is a web-based system that allows users to visualize the Census Bureau's TIGER (Topologically Integrated Geographic Encoding and Referencing) database, and provides a simple way to view the TIGER data without geographic information system (GIS) software and without downloading data.

Detailed instructions for using TIGERweb are on the Boundary and Annexation Survey (BAS) website: [<https://www2.census.gov/geo/pdfs/partnerships/bas/TIGERwebforBAS.pdf>.](https://www2.census.gov/geo/pdfs/partnerships/bas/TIGERwebforBAS.pdf)

- **1. Access the TIGERweb Online Map Viewer at:**  [<https://tigerweb.geo.census.gov/tigerweb/>](https://tigerweb.geo.census.gov/tigerweb/)
	- a. When opening the webpage, you should see a map in the center of the screen and a menu on the left hand side.
- **2. Select a data vintage to view from the dropdown.**
	- a. On the left hand side of the screen, select the data to view from the "Select Vintage" dropdown.
	- b. Choose "**BAS2020**" from the "Select Vintage" dropdown menu.
- **3. Turn on the appropriate boundary layer for your government.** 
	- a. Ensure the "Layers" tab is selected.
	- b. Click the empty box next to the layer name of your government type to view the boundary. Layers containing legal boundaries include "American Indian, Alaska Native, and Native Hawaiian Areas", "Places and County Subdivisions", or "States and Counties". There should now be a checkmark in the box.
	- c. These layers include the legal boundaries updated during the 2019 BAS.

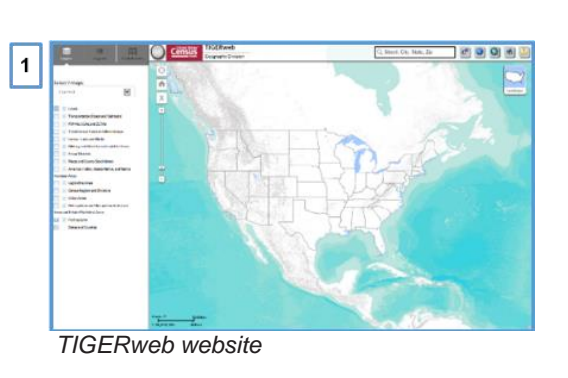

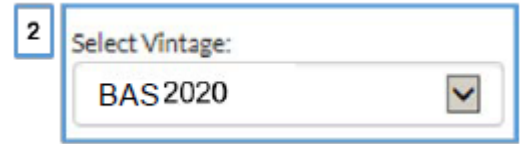

*Vintage dropdown*

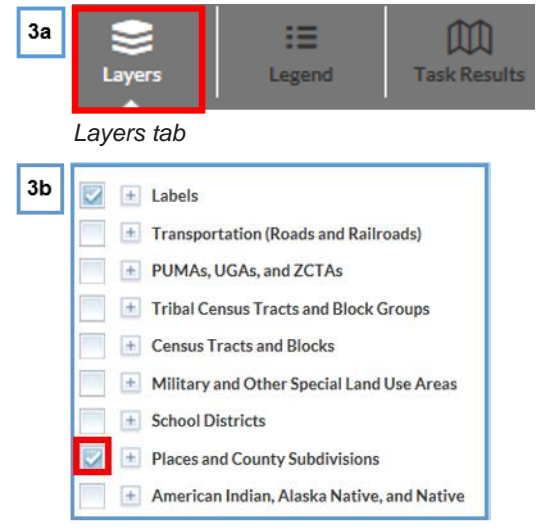

*Layer options*

Connect with us @uscensusbureau For more information: 2020CENSUS.GOV

**Shape your future START HERE >** 

Inited States

- **4. Use the Query tool to find your government boundary.**
	- a. Select the icon depicting a globe and magnifying glass in the upper right hand corner to open the "Query" tool.
	- b. Select the "Attribute" tab.
	- c. Under the "Select Map" option, choose "American Indian, Alaska Native, and Native Hawaiian Areas", "Places and County Subdivisions" or "States and Counties".
	- d. Under the "Select Layers" option, choose the type of government you represent to review.
	- e. Enter the name of your government in the "Enter Name of Feature" box.
	- f. Click "Submit".

#### **5. Zoom to government and view boundary.**

- a. Go to the "Task Results" tab on the upper right of the page and select the "Query Results". Select the name of your government to zoom to the boundary.
- b. Zoom and pan around the boundary to review by left clicking and moving the mouse.
- c. Change the map background to show terrain, landmass, or satellite imagery by clicking the background icon in the upper right of the map.

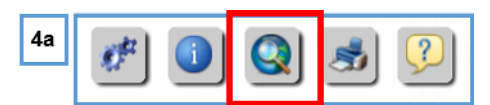

*Select Query Tool*

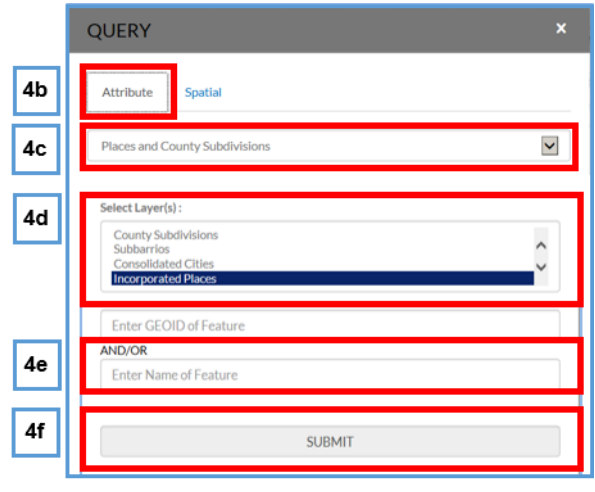

*Query Tool Options*

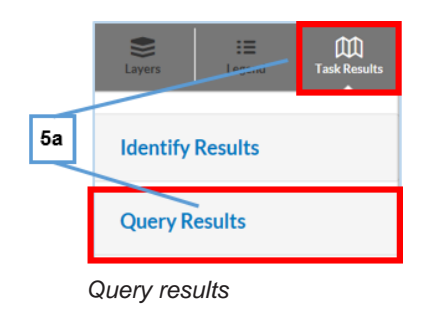

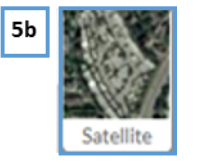

*Map background options*

Please work with your BAS contact to submit boundary updates by March 01, 2020 if you determine that the boundary for your government is incorrect.

For more information on Initial BVP, please visit the BVP website at <https://www.census.gov/programs-surveys/bas/information/bvp.html>, or contact the Census Bureau by email at <geo.bas@census.gov>, or by phone at 1-800-972-5651.

Connect with us @uscensusbureau For more information: 2020CENSUS.GOV

**Shape your future START HERE >** 

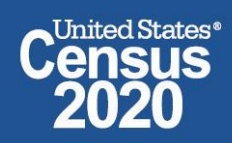

The 2020 Digital BAS Partnership Toolbox provides step-by-step instructions to facilitate the updating process. For best results, use the toolbox in ArcGIS 10.0 and higher.

# **1 How to Use the BAS Partnership Toolbox**

In an effort to ease the burden of creating BAS updates, a toolbox was developed for ArcGIS. This toolbox simplifies the updating process by automating the downloading of data, creating changes, removing slivers, formatting and checking attribution, and preparing/exporting files for submission. Before running these tools, users will need the following:

- The BAS Partnership Toolbox, which can be downloaded at: [<https://www.census.gov/programs-surveys/bas/geographies/map-tools/arcmap-tools.html>](https://www.census.gov/programs-surveys/bas/geographies/map-tools/arcmap-tools.html).
- The BAS ID for the government being processed. This can be found on the BAS Annual Response email or online at: [<https://www.census.gov/programs-surveys/bas/technical](https://respond.census.gov/swim)[documentation/code-lists.html>](https://respond.census.gov/swim).
- A shapefile or feature class showing the legal boundary of the government.
	- $\circ$  Data in this layer should have data including the name of the government being processed formatted to agree with the Census Bureau's naming convention for the same government as found in the NAME field or the NAMELSAD field for Minor Civil Division (MCD) and American Indian / Alaska Native / Native Hawaiian (AIANNH).
- The 2020 BAS Partnership Shapefiles located at: [<https://www.census.gov/geographies/mapping-files/2019/geo/bas/2019-bas-shapefiles.html>](https://www.census.gov/geographies/mapping-files/2019/geo/bas/2019-bas-shapefiles.html).

# **2 Toolbox Tools Setup**

These Toolbox tools were designed primarily for use in ArcCatalog though they run in ArcMap as well. The instructions for most steps are assuming use in ArcCatalog.

Unzip the **Digital BAS Partnership Tools.zip** to the C: drive or other preferred working folder. The folder location does not matter as long as it can be accessed from ArcCatalog. Inside there will be a folder called DBAS, containing all the files to work with for a government. Open ArcCatalog and connect to the DBAS folder. When expanded, the following should be visible:

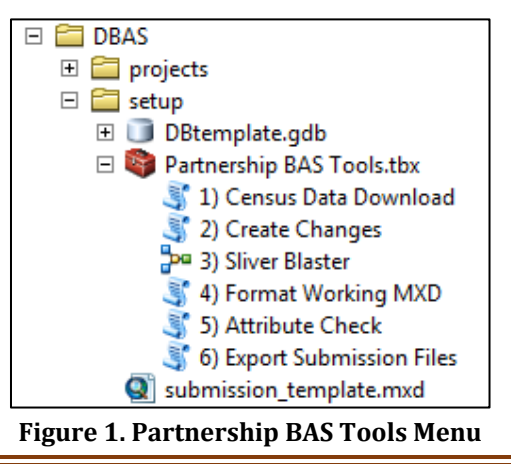

**Note:** To connect to a folder in ArcCatalog, click on the Connect to Folder button on the Standard Toolbar, find the DBAS folder, and then click OK.

# **3 Census Data Download Tool**

The Census Data Download tool will gather all the partnership shapefile data needed to create changes from the Census Bureau website. If the data is on a Census Bureau provided disc, this tool will also work but only if the data is loaded to the computer before running the tool. This tool can also use the ZIP files downloaded from the 2020 BAS Partnership Shapefiles site: [<https://www.census.gov/geographies/mapping-files/2020/geo/bas/2020-bas-shapefiles.html>](https://www.census.gov/geographies/mapping-files/2020/geo/bas/2020-bas-shapefiles.html) and outlined in **Chapter 3** of the *Boundary and Annexation Survey (BAS) Respondent Guide: Digital*. Please follow the steps below to run the Census Data Download tool.

Expand the **DBAS folder** and the **setup subfolder**. In the setup folder, find the **Partnership Toolbox**. Expand the toolbox and double click on the **1) Census Data Download** tool.

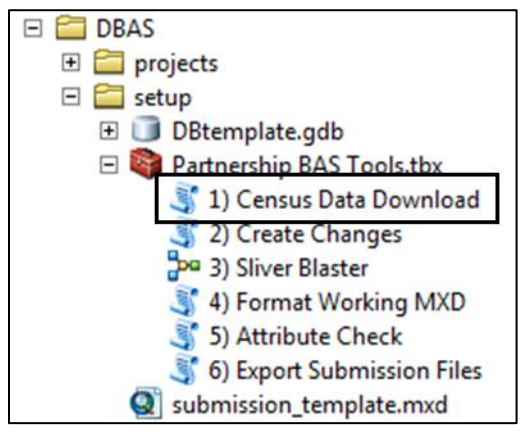

**Figure 2. Partnership BAS Tools Menu with Census Data Download Selected**

- There are two ways to use this tool: one that downloads the data from the Census Bureau for the user and one that takes in a folder with the Census Bureau data already downloaded.
	- Enter the 11-digit BAS ID in the **User's BAS ID** field.
	- Select Yes or No under the **Use Data Downloader?** field. If you select No, you must enter a path to the already downloaded partnership shapefiles in the next field.
	- Navigate or drag the folder into **Path to ZIP files** field. Make sure the folder only contains the Census Bureau ZIP files to ensure there are no future data issues.

This example shows how a user would complete the fields to have data downloaded for them.

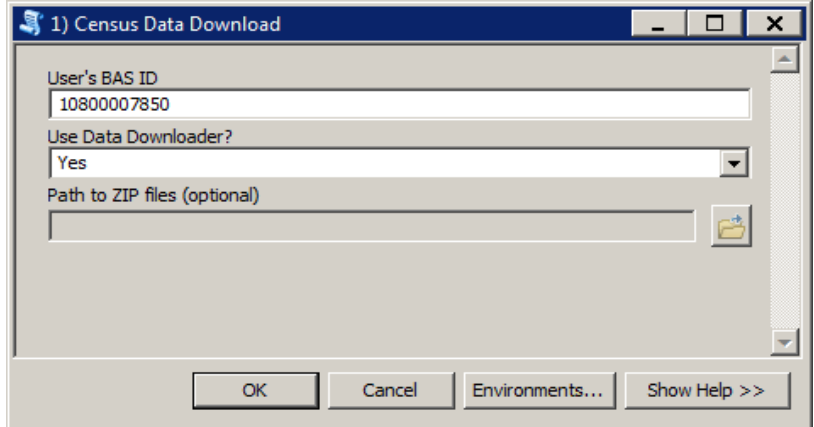

**Figure 3. The Census Data Download Window with 'Yes' in the Use Data Downloader Field**

This example shows how a user would complete the fields if they already have the partnership shapefiles downloaded and saved on their computer.

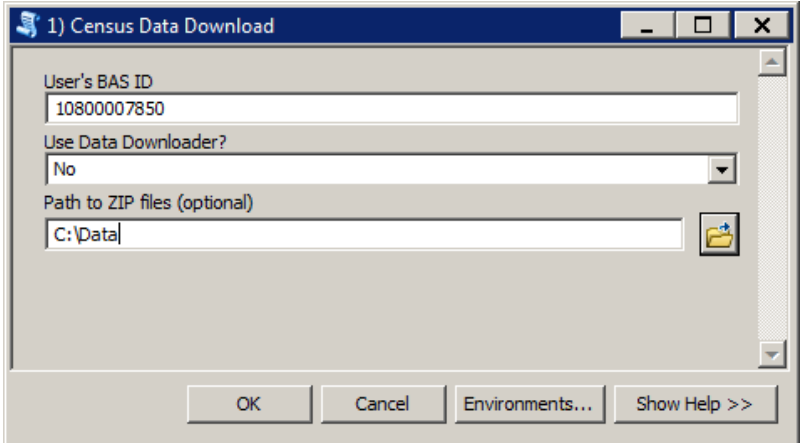

**Figure 4. The Census Data Download Window with 'No' in the Use Data Downloader Field**

- Click **OK** to run.
- When this tool is complete, there should now be a folder for the BAS ID in the projects folder. Inside that folder, there will be a geodatabase with reference data in it and an archive folder.

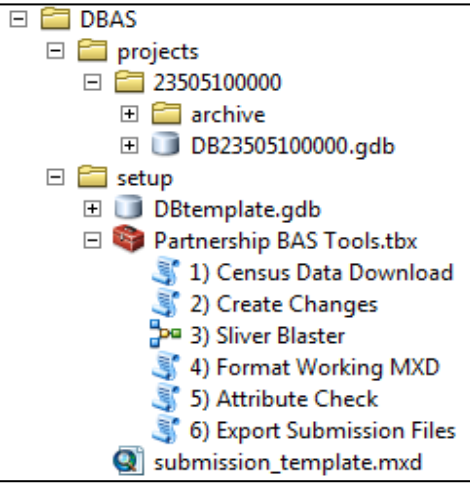

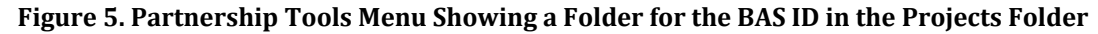

**Note:** The archive folder contains other Census Bureau data that may be useful as well.

### **4 Create Changes Tool**

Once the necessary Census Bureau data is obtained, run the **2) Create Changes** tool to create the change polygons. Before this tool can successfully complete, there must be an attribute field in the local boundary layer that contains the name of the government or governments as they appear in Census Bureau records (**[Figure 6](#page-18-0)**). This includes matching capitalization, spacing, and in the case of MCDs a descriptor of the geography (e.g. township, village, borough, etc.) which can be found in the NAMELSAD field of the bas\_cousub layer in the reference feature dataset (**[Figure 7](#page-18-1)**). If it is a new entity or the legal name is changing, it does not need to agree though other attribution must be updated to reflect this change.

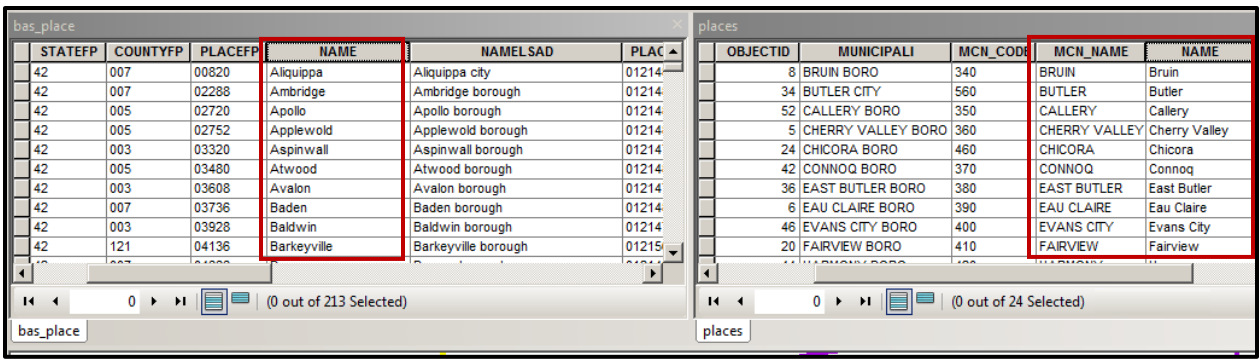

#### **Figure 6. NAME Field in Census Data vs Local Boundary Data**

The bas\_place layer on the left shows how the Census Bureau NAME field is populated for all the places in Butler County, PA while the local places data shows how local data may need to be manipulated to agree with the Census Bureau NAME field.

<span id="page-18-0"></span>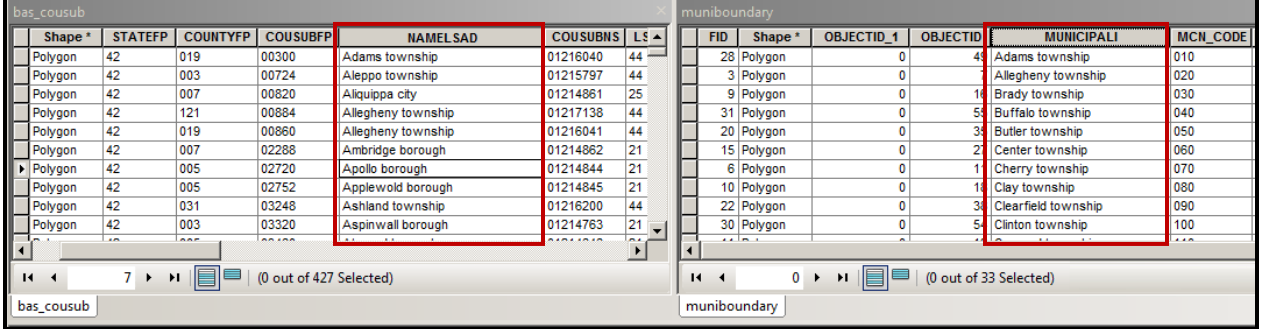

#### **Figure 7. Appropriate Attribution for COUSUB or AIANNH Changes**

The bas\_cousub attribution on the left in the NAMELSAD field shows how the local MUNICIPALI field on the right should be formatted to ensure that the Create Changes tool works for the MCD changes in Butler County, PA.

<span id="page-18-1"></span>Double click on **2) Create Changes** tool.

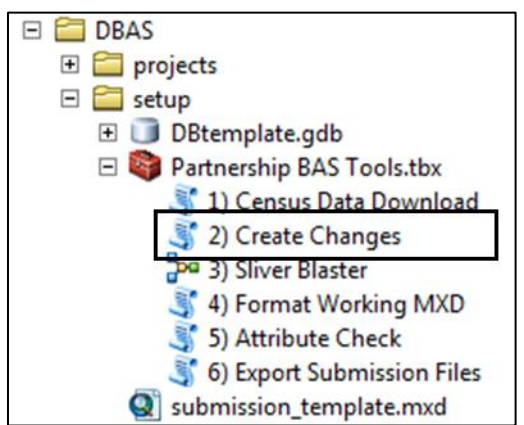

#### **Figure 8. Partnership Tools Menu with Create Changes Tool Selected**

- 2. In the **Create Changes** window:
	- In the **Local Boundary File** field, enter the path or navigate to the full boundary polygon.
	- Enter the 11-digit BAS ID in the **BAS ID** field.
	- Under **Changes Being Processed**, choose the type of changes to create from the dropdown options:
		- a. Incplace (incorporated place).
		- b. County.
		- c. Cousub (MCDs).
		- d. AIANNH (Tribal areas).
	- For the **Name Field in Local Data**, the boundary file may need to be modified to agree with a field in the Census Bureau's data. Type the name of the field (as it appears in ArcCatalog) containing the information matching the Census Bureau's NAME field. If processing an MCD or AIANNH file where the Census Bureau NAME field contains duplicates, match the Census Bureau's NAMELSAD.

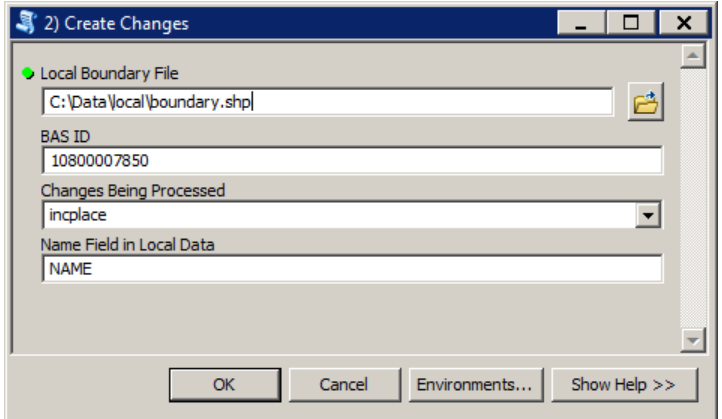

**Figure 9. Create Changes Window**

- Click **OK** to run the tool.
- Once the tool is complete, the output will be placed in the geodatabase under the submission feature dataset.

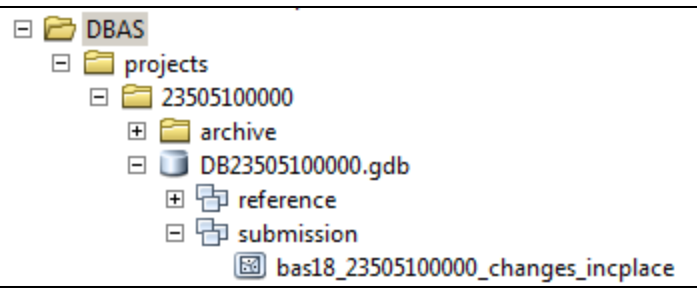

**Figure 10. Partnership Tools Menu with Geodatabase**

5. Repeat steps for any other levels of geography that need changes created.

# **5 Sliver Blaster Tool (Optional)**

The Sliver Blaster tool is useful for governments that have numerous very small change polygons that are time consuming to manually parse through for deletion. Since the Census Bureau cannot guarantee inclusion of changes under 30 feet, use this tool to remove changes that are lower than that threshold. Participants can also change the tolerance for slivers if they know there are small changes that need to be included. This automated tool will vary in processing time depending on the number of features in the entity.

Double click on the **3) Sliver Blaster** tool.

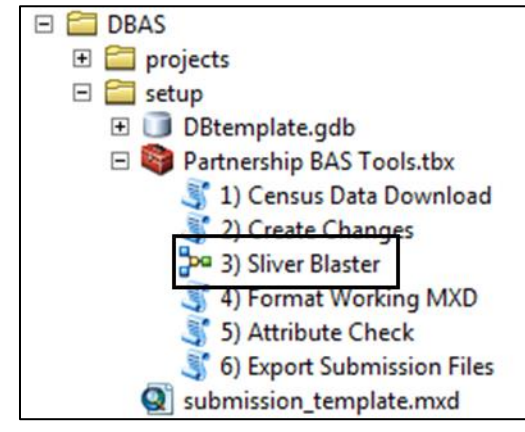

**Figure 11. Partnership Tools Menu with Sliver Blaster Selected**

- In the **Sliver Blaster** tool window:
	- The **Changes File** refers to the file created in the previous step, found in the submission feature dataset.
	- The **Census Edges** feature class is found in the benchmark feature dataset and is called bas\_edges.
	- The **Buffer Distance** field is set to 30 feet by default, but this can be adjusted to accommodate smaller changes.
- Click **OK** to run.

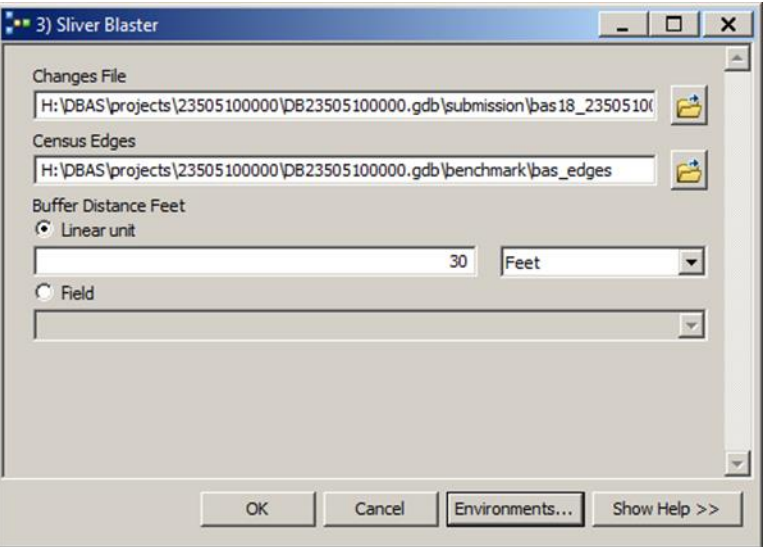

**Figure 12. Sliver Blaster Window**

# **6 Format Working MXD Tool (Optional)**

The intent of this tool is to create a map document (.mxd) for users containing their change file and all of the reference layers they will need to finalize a submission. If users would prefer to use their own .mxd, this step is not required.

1. Double click on the 4) Format Working MXD tool.

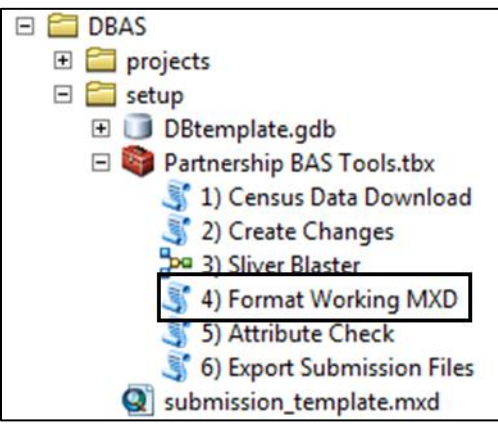

**Figure 13. Partnership Tools Menu with Format Working MXD Selected**

The only input for this tool is the **Working Folder**, which is the folder with the governments BAS ID as its name.

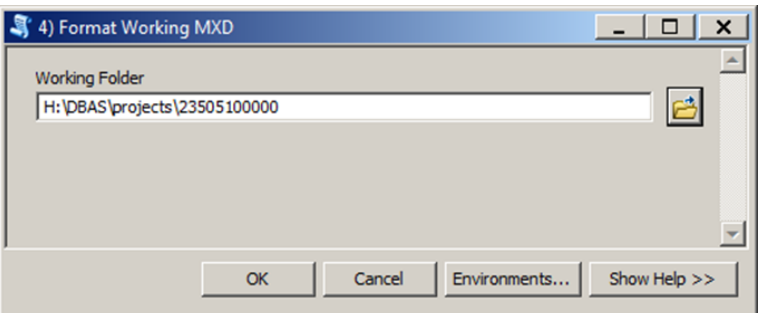

**Figure 14. Format Working MXD Window**

- Click **OK** to run the tool.
- Open the new .mxd and begin working with the change polygons.

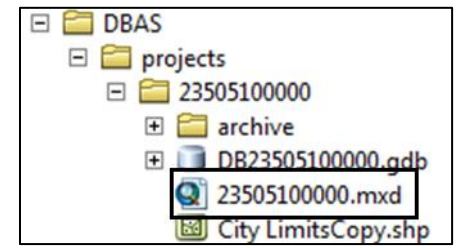

**Figure 15. Projects Submenu with .mxd File Selected**

# **7 Attribute Check Tool**

This tool is used to verify that there are no inconsistencies with the data included in the submission. Run this tool during or after change polygons have been reviewed for spatial accuracy to produce a report of attribution errors (see **Section 5.6** of the *Boundary and Annexation Survey (BAS) Respondent Guide: Digital* for guidance on conducting a spatial review). It may also run for all levels of geography that have changes since it is run on each individual change file.

Double click on the **5) Attribute Check** tool**.**

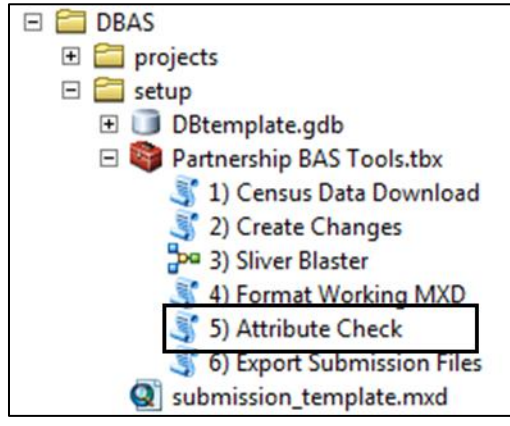

**Figure 16. Partnership Tools Menu with Attribute Check Selected**

- 2. In the **Attribute Check** window:
	- The **Change File** should be the change file created in tool **2) Create Changes** for which to  $\bullet$ generate a report.
	- **In Geography Type**, chose the type of geography being worked on from the dropdown. The same options as the Create Changes tool are available here.
	- The last input is the optional check box for **Includes Changes in Georgia**. This box only needs to be checked if responding in the state of Georgia.

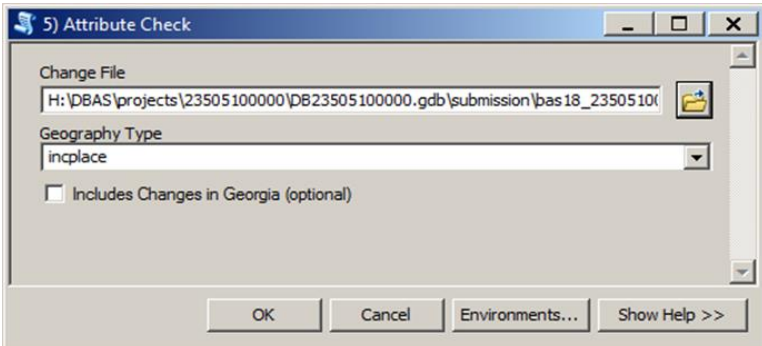

**Figure 17. Attribute Check Window**

- Click **OK** to run the tool.
- There should now be a text file in the working folder called **attribute\_check\_<geogtype>.txt** containing all the discrepancies identified in the change file that still need to be fixed.

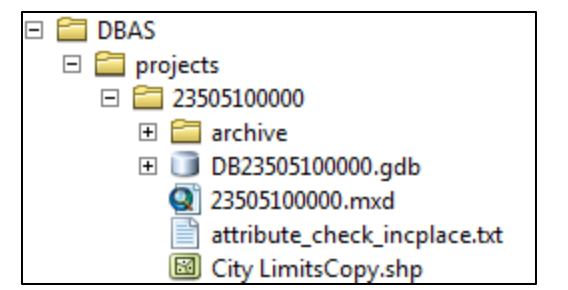

**Figure 18. Projects Submenu Showing an attribute\_check Text File**

# **8 Export Submission Tool**

Upon review of the changes file and the attribute error report, the finalized changes can be exported for submission to the Census Bureau. This tool can also be used to provide updated contact information with the submission.

Double click on the **6) Export Submission Files** tool.

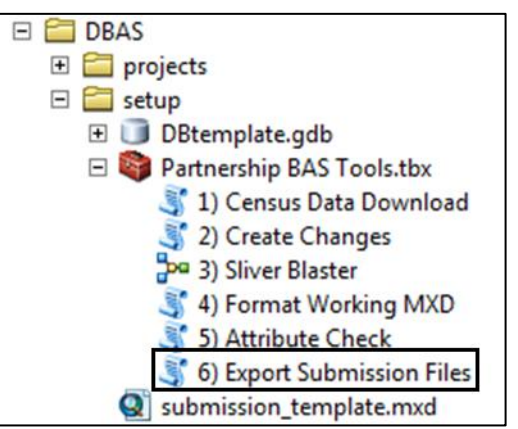

**Figure 19. Partnership Tools Menu with Export Submission Files Selected**

- In the **Export Submission Files** tool window:
	- Enter the 11-digit BAS ID in the **BAS ID** field.
	- Under **Additional Files**, drag in or navigate to any additional files to be included in the submission. This can include parcel data, legal documentation, or any other helpful supporting data. This is an option;'/[ field so it can also be left blank. There is no need to add 6\7the changes layers here as the tool will handle those already based on the BAS ID.
	- For **BAS Contact**, **Entity Name**, **Contact Title or Department Name**, **Address**, **Email**, and **Phone Number**, please include any or all contact information updates that are to be sent to the Census Bureau. These fields can be left blank if there are no updates, though if someone other than the BAS Contact prepared the submission, include the contact information.

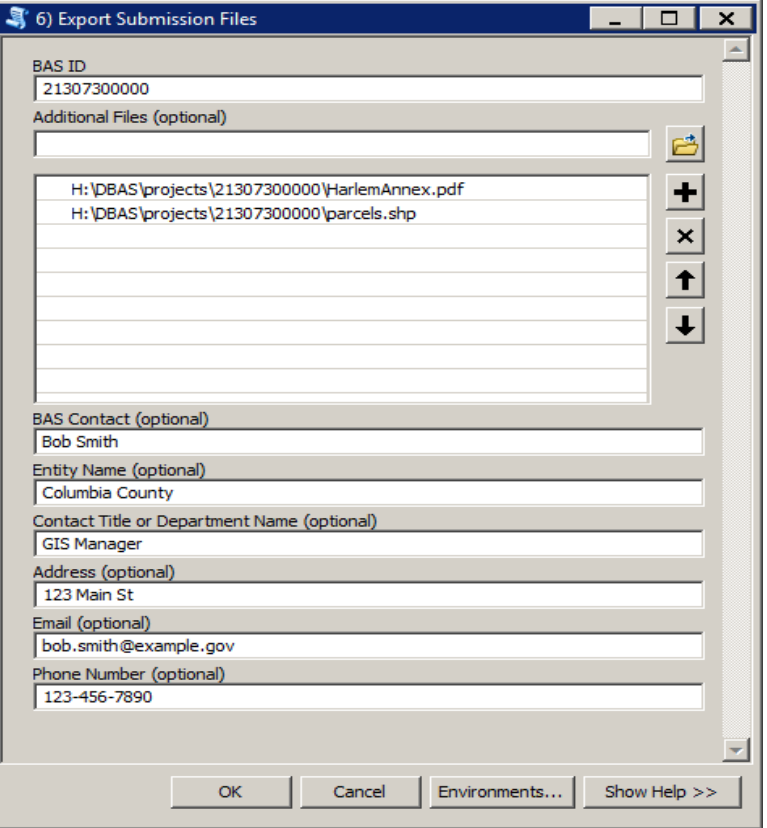

**Figure 20. Export Submission Files Window**

Click **OK** to run the tool.

# **9 Submitting Files through the Secure Web Incoming Module (SWIM)**

The Census Bureau requires participants to submit updated BAS materials as ZIP files using the Census Bureau's **SWIM** site. Please submit only the ZIP file(s). **SWIM** is located at: [<https://respond.census.gov/swim>](mailto:geo.bas@census.gov). For instructions on how to use SWIM, see **Section 5.7.6**, **Submitting Digital Files through SWIM** of the *Boundary and Annexation Survey (BAS) Respondent Guide: Digital*.

# **Boundary and Annexation Survey (BAS) Respondent Guide: Digital**

*Instructions for Participating in the 2020 Boundary and Annexation Survey*

Revised as of October 07, 2019

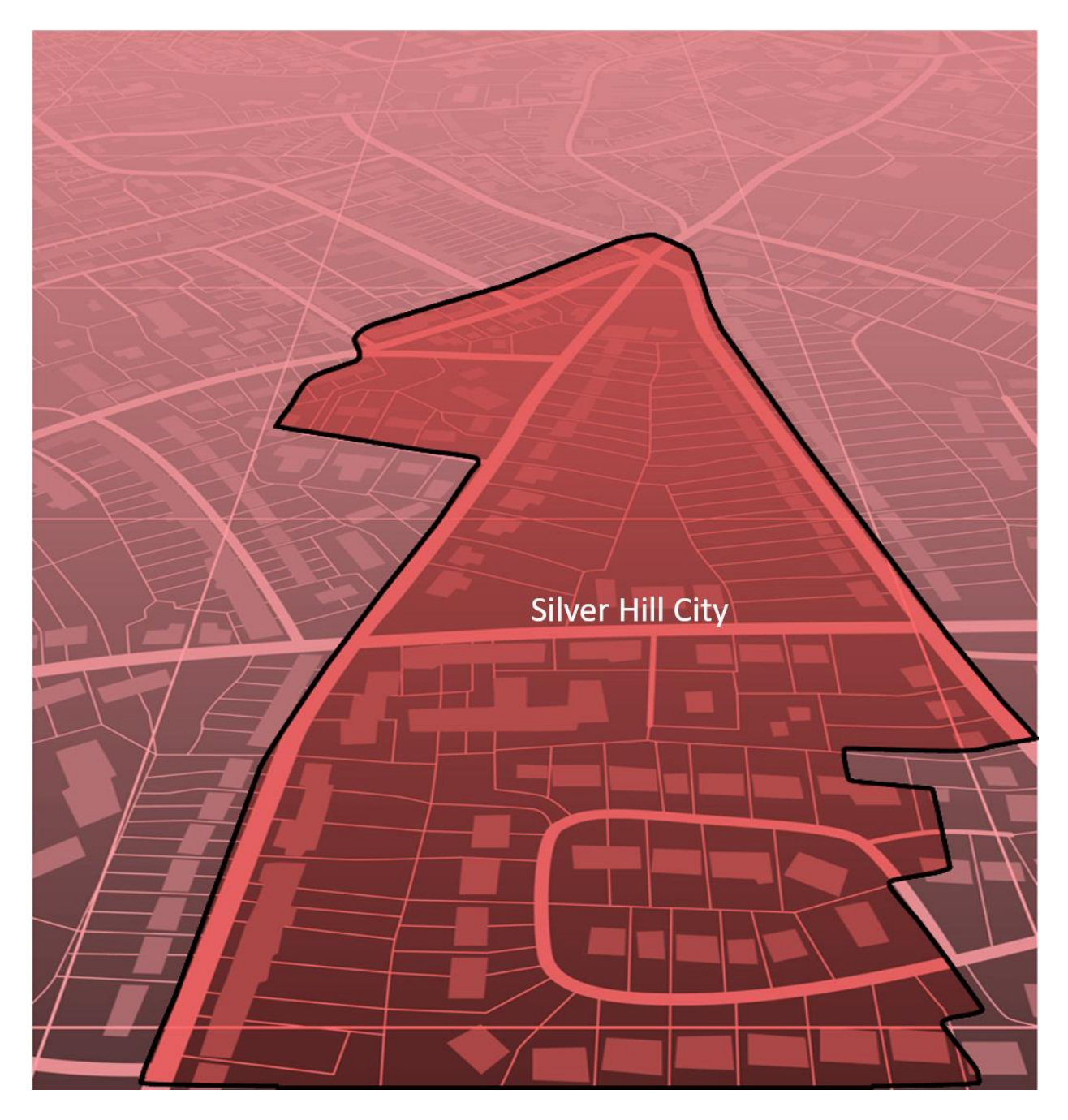

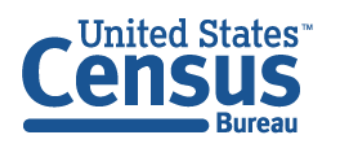

U.S. Department of Commerce Economics and Statistics Administration **U.S. CENSUS BUREAU** census.gov

**This page intentionally left blank.**

# **TABLE OF CONTENTS**

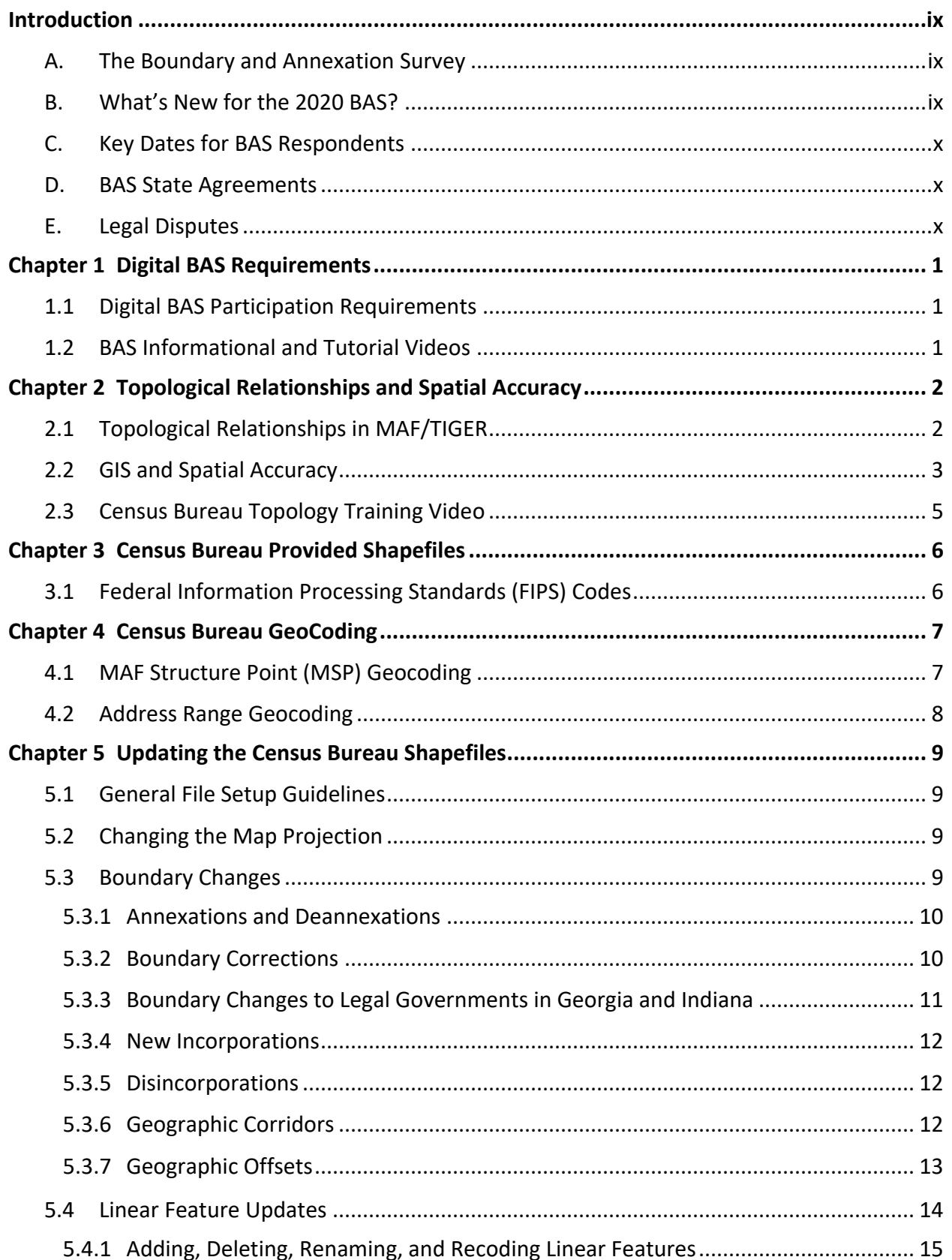

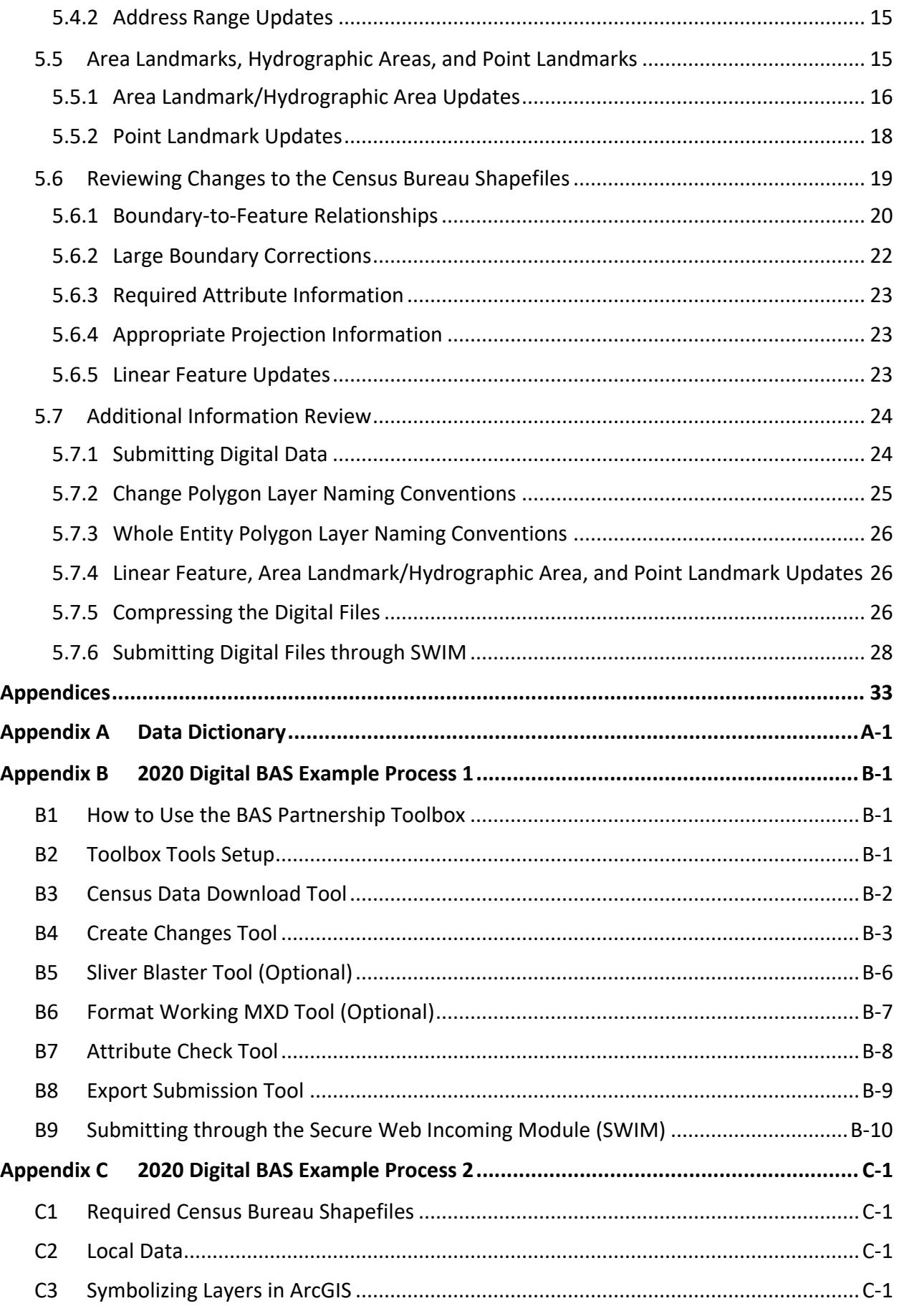

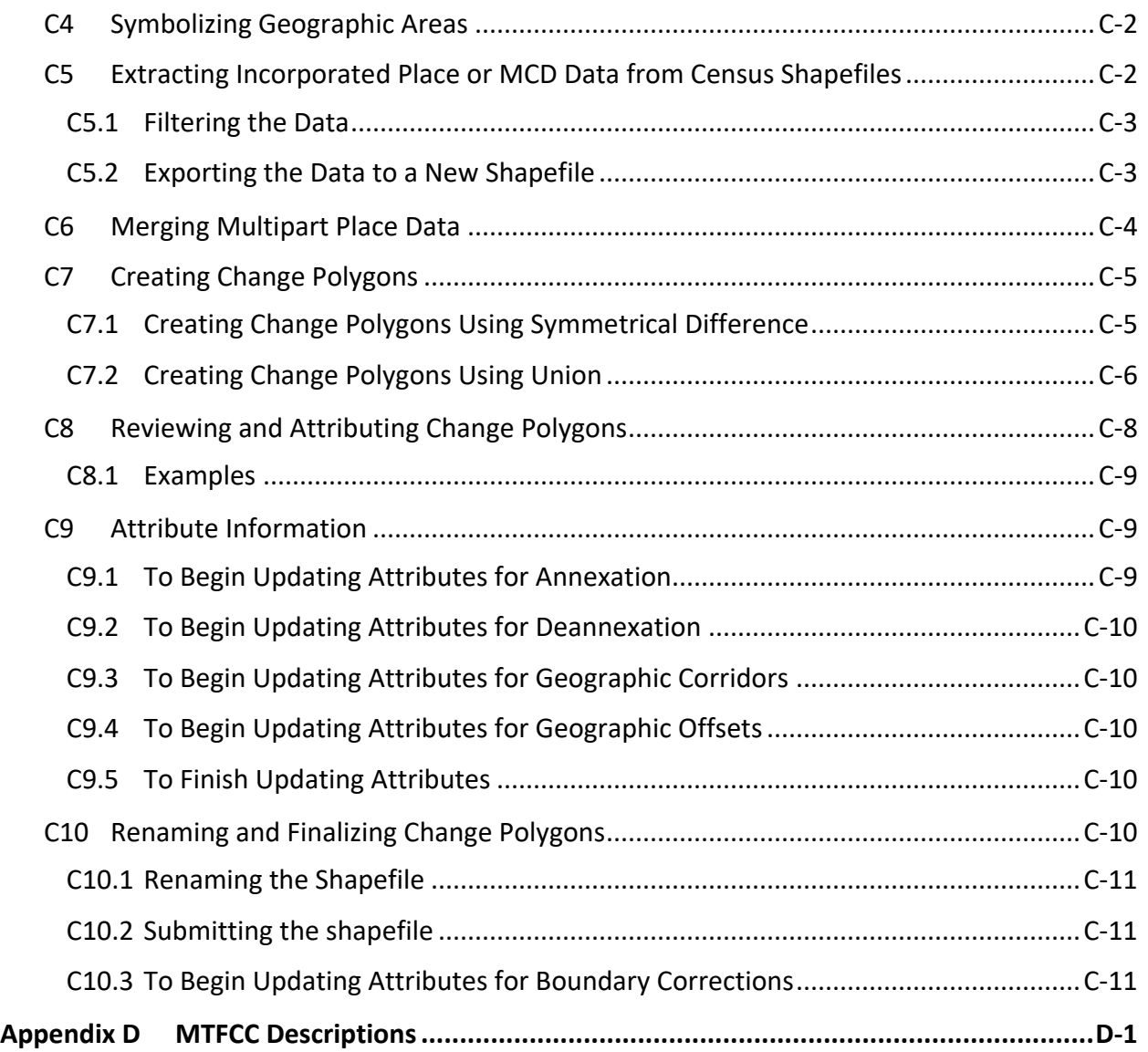

# **LIST OF TABLES**

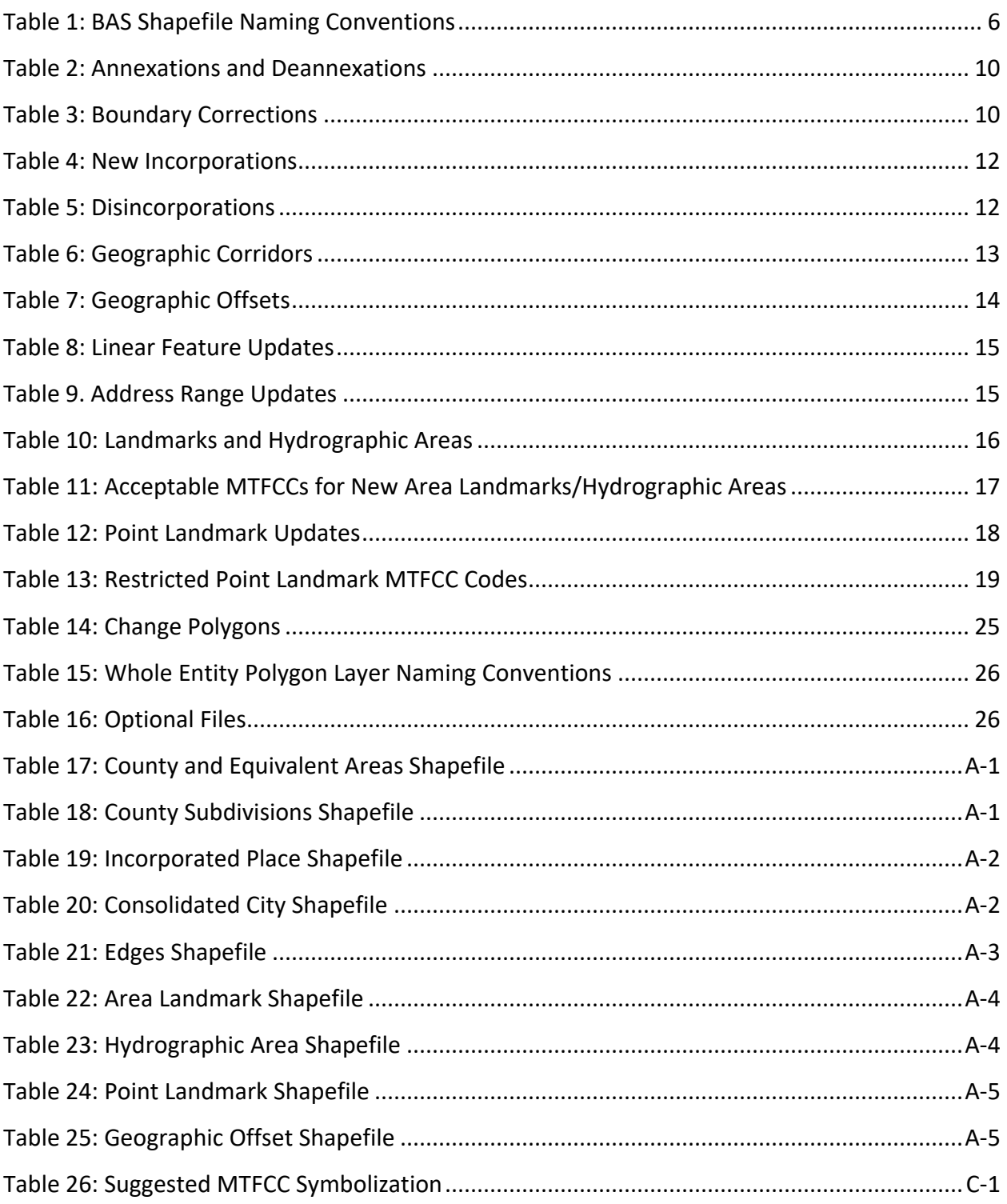

# **LIST OF FIGURES**

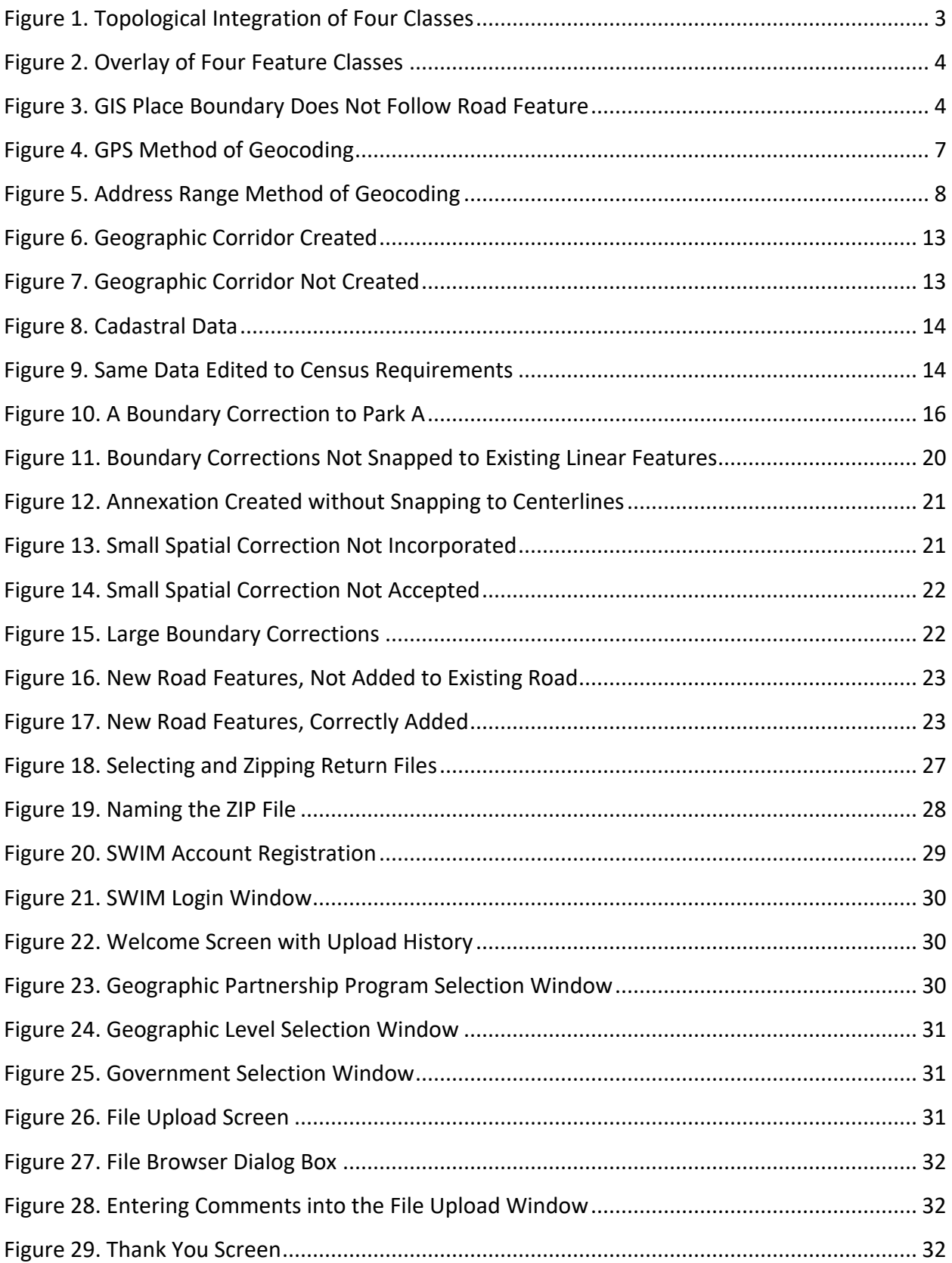

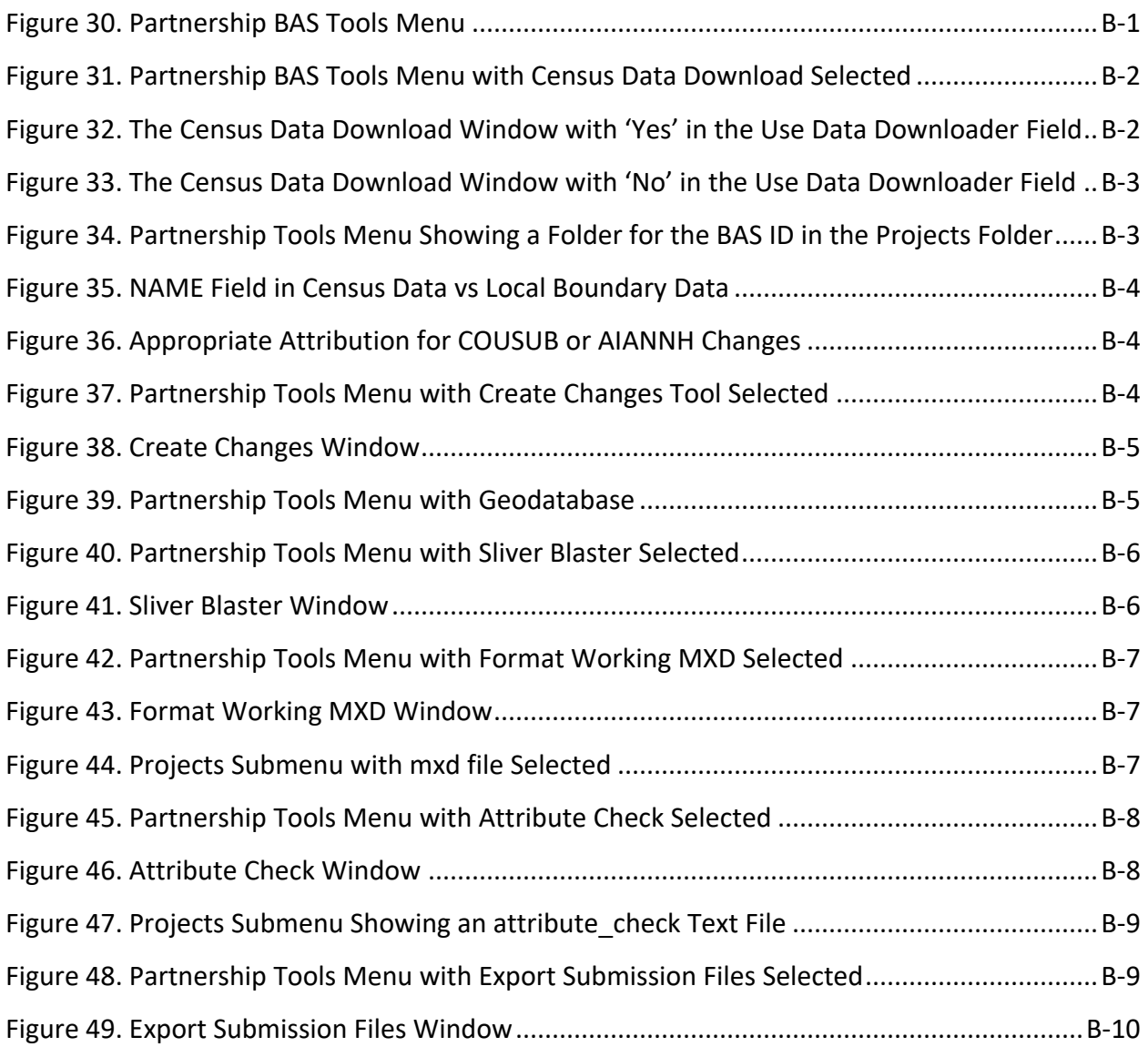

**This page intentionally left blank.**

### <span id="page-34-0"></span>**INTRODUCTION**

#### <span id="page-34-1"></span>**A. The Boundary and Annexation Survey**

The U.S. Census Bureau conducts the Boundary and Annexation Survey (BAS) annually to collect information about selected legally defined geographic areas, such as counties (and equivalent areas), incorporated places, minor civil divisions (MCDs), federally recognized American Indian Areas (AIAs) — including reservations, off-reservation trust lands and tribal subdivisions, and Hawaiian Homelands. BAS also provides an opportunity for participants to review the names and geographic relationships for these areas. Title 13, Section 6, United States Code authorizes this survey.

The Census Bureau uses the boundary information collected during BAS to tabulate data for the decennial and economic censuses, and to support the yearly delivery of the Population Estimates Program (PEP) and the American Community Survey (ACS) data. Maintaining correct boundaries and boundary-to-feature relationships through BAS helps ensure that the Census Bureau assigns the appropriate housing and population counts to each government.

In compliance with the Office of Management and Budget Circular A-16, BAS supports the Census Bureau's spatial data steward responsibilities for the Federal Geographic Data Committee (FGDC) and the Geospatial One-Stop by updating the inventory and boundaries of governments.

In addition, BAS is the source of up-to-date information on changes to the boundaries, codes and names of incorporated places, MCDs, counties (and equivalent areas), Hawaiian Homelands, and federally recognized AIAs, which include reservations and off-reservation trust lands used by the U.S. Geological Survey (USGS), the National Map, and the Geographic Names Information System (GNIS).

Please visit the BAS program website at [<https://www.census.gov/programs](https://www.census.gov/programs-surveys/bas.html)[surveys/bas.html>](https://www.census.gov/programs-surveys/bas.html).

For more information on BAS, please view the BAS video series on the Census Bureau's BAS website at [<https://www.census.gov/programs-surveys/bas/library/videos.html>](https://www.census.gov/programs-surveys/bas/library/videos.html).

#### <span id="page-34-2"></span>**B. What's New for the 2020 BAS?**

- 1. The Boundary Validation Program (BVP) runs in parallel with the 2020 BAS. The BVP provides Tribal Chairs (TCs) and Highest Elected Officials (HEOs), of tribal, state, and local governments, the opportunity to review the Census Bureau's boundary data to ensure the Census Bureau has the correct legal boundary, name, and status information for eligible governments across the United States. For more information on the BVP, please visit the BVP website at: <https://www.census.gov/programs-surveys/bas/information/bvp.html>.
- 2. The 2020 BAS is the final opportunity for tribal, state, and local governments to provide legal boundary, name, and status information updates prior to 2020 Census data tabulation.

3. The Census Bureau developed a BAS Partnership Toolbox for ArcGIS users. This toolbox is designed to simplify and standardize the BAS updating process. The toolbox and additional information can be found at [<https://www.census.gov/programs](https://www.census.gov/programs-surveys/bas/geographies/map-tools/arcmap-tools.html)[surveys/bas/geographies/map-tools/arcmap-tools.html>](https://www.census.gov/programs-surveys/bas/geographies/map-tools/arcmap-tools.html) or refer to **[Appendix B](#page-74-0)** for a step-bystep guide to using this new tool.

### <span id="page-35-0"></span>**C. Key Dates for BAS Respondents**

**January 1, 2020**—Boundary changes must be legally in effect on or before this date to be reported in the current survey year and to be used for the 2020 Census data tabulations. Boundary updates effective after this date will be held until the following BAS cycle.

**March 1, 2020**— Boundary updates returned by this date will be reflected in the 2020 Census, the Final BVP materials, and in next year's BAS materials.

**May 31, 2020**—Boundary updates returned by this date will be reflected in the 2020 Census and in next year's BAS materials.

#### <span id="page-35-1"></span>**D. BAS State Agreements**

The Census Bureau has established a number of agreements with states for reporting boundary changes. Please visit the BAS State Agreements webpage within the BAS program website at [<https://www.census.gov/programs-surveys/bas/information/state-agreements.html>](https://www.census.gov/programs-surveys/bas/information/state-agreements.html) or call **1-800-972-5651** for information regarding state agreements.

**Note:** The Census Bureau can only establish BAS state agreements for states that require local governments to report boundary changes to a state agency.

#### <span id="page-35-2"></span>**E. Legal Disputes**

If the Census Bureau discovers that an area of land is in dispute between two or more jurisdictions, the Census Bureau will not make any boundary corrections until the parties come to a written agreement, or there is a documented final court decision regarding the dispute. To learn more, please contact the Census Bureau Legal Office at **1-301-763-9844**.

For disputes involving tribal areas, the Census Bureau must defer to the Office of the Solicitor at the Department of the Interior for a legal opinion. Often complicated land issues require an extended period of time for resolution, and in those cases, the Census Bureau will retain the current boundary in the database until a legal opinion is issued by the Solicitor's office.
# **CHAPTER 1 DIGITAL BAS REQUIREMENTS**

### **1.1 Digital BAS Participation Requirements**

- 1. All participants must create a new shapefile of boundary change polygons based off the current Census Bureau boundary. Submissions containing only a whole entity boundary shapefile of the current local data will not be accepted.
- 2. All participants must provide current information for the BAS point of contact, the person updating the shapefiles, and the HEO for the government.
- 3. All participants must provide legal documentation numbers and effective dates for all legal boundary changes (annexations and deannexations).
- 4. Each non-legal boundary correction must contain proper update documentation according to boundary correction guidelines listed below, or the Census Bureau will not make the correction for this BAS cycle.
- 5. All participants must use the Secure Web Incoming Module (SWIM) to submit their changes to the Census Bureau. Due to security requirements, the Census Bureau cannot accept submissions via File Transfer Protocol (FTP), email or any protocol other than the SWIM site. For details on registering and using SWIM, please see **Section [5.7.6,](#page-63-0) Submitting Digital Files via SWIM**. To access SWIM, enter the following URL in a new browser window: <<https://respond.census.gov/swim/>>.

# **1.2 BAS Informational and Tutorial Videos**

The Census Bureau created training videos to give BAS participants detailed instructions and information on how to report and submit BAS changes. These videos are available on the BAS website at: [<https://www.census.gov/programs-surveys/bas/library/videos.html>](https://www.census.gov/programs-surveys/bas/library/videos.html).

If there are any questions or concerns about the participation requirements, contact the Census Bureau at **1-800-972-5651** or [geo.bas@census.gov.](http://geonames.usgs.gov/domestic/download_data.htm)

For participants already familiar with GIS and BAS updating procedures, **[Appendix B](#page-74-0)** and **[Appendix C](#page-84-0)** provide step-by-step guidelines for making updates.

# **CHAPTER 2 TOPOLOGICAL RELATIONSHIPS AND SPATIAL ACCURACY**

The Geography Division of the Census Bureau is responsible for developing geographic applications and executing related activities needed to support the Census Bureau in collecting and disseminating census data. For more than twenty years, the Census Bureau's Master Address File and Topologically Integrated Geographic Encoding and Reference (MAF/TIGER) System has been a critical resource for supporting the Census Bureau Geographic Partnership Programs.

The following section will describe how the Census Bureau uses a topologically integrated system and how this differs from traditional GIS, which use separate layers of data.

# <span id="page-37-0"></span>**2.1 Topological Relationships in the MAF/TIGER System**

At the Census Bureau, topology is described as the spatial relationship between different levels of geography. The MAF/TIGER system is a geographic database in which the topological structures define the location, connection, and relationships of streets, rivers, railroads, and other features. These topological structures help define the geographic areas for which the Census Bureau tabulates data.

Instead of having a separate layer for each feature class (roads, boundaries, etc.), all MAF/TIGER system information is stored in one layer or file**.** See **[Figure 1](#page-38-0)** for a sample of a topologically integrated file in the MAF/TIGER system.

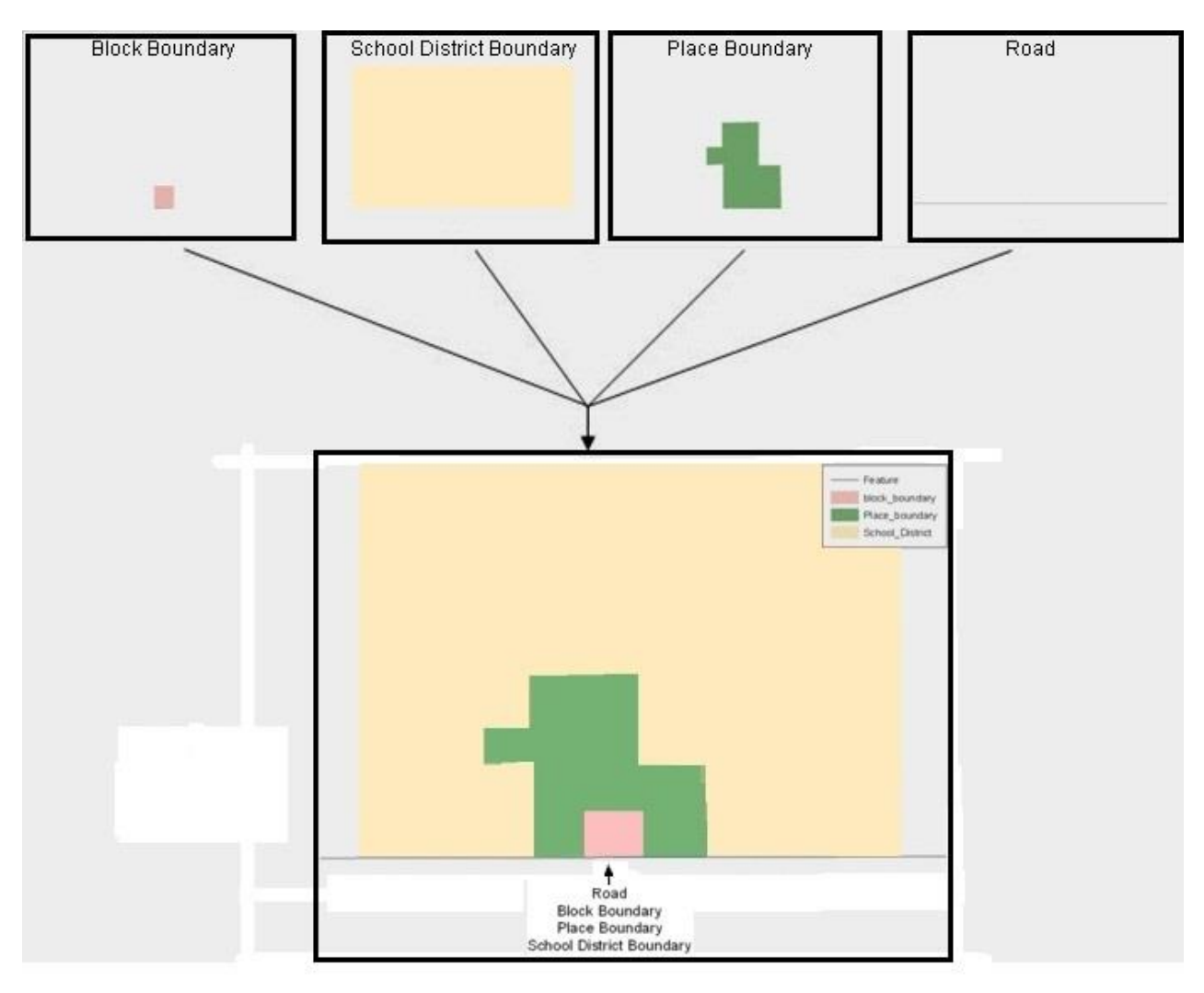

### **Figure 1. Topological Integration of Four Classes**

This example shows the topological integration of four different feature classes into one layer. One road feature represents not only a road, but also a block boundary, place boundary, and a school district boundary.

# <span id="page-38-0"></span>**2.2 GIS and Spatial Accuracy**

In a GIS, feature classes are often not topologically integrated; they are separated into individual layers. When these layers are overlaid in a GIS, there may be boundary misalignments due to the nature of the data. These non-topologically integrated layers could cause issues in the MAF/TIGER system. **[Figure 2](#page-39-0)** and **[Figure 3](#page-39-1)** show how files that are not topologically integrated might appear in a GIS when overlaid.

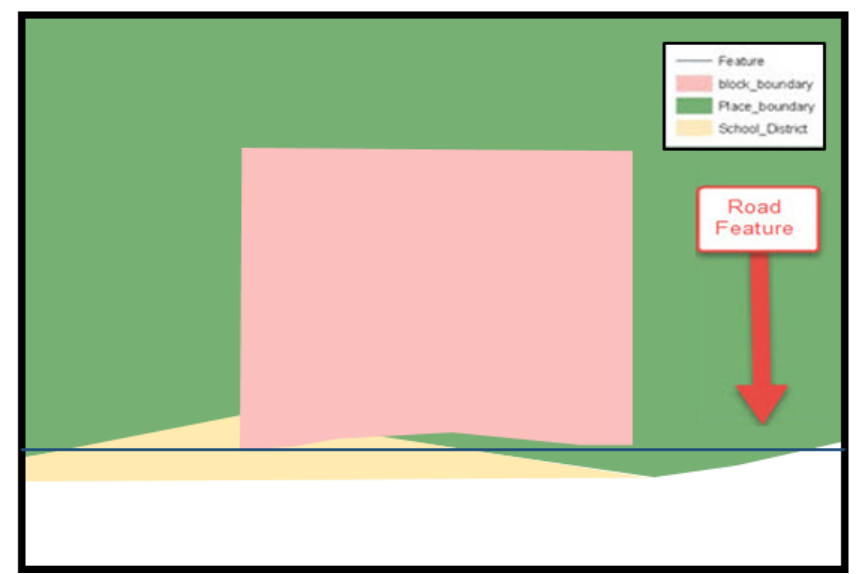

**Figure 2. Overlay of Four Feature Classes**

<span id="page-39-0"></span>This example shows an overlay of four different feature classes. Notice how the topological relationship is compromised. The block, place, and school district boundaries, which are supposed to follow the road feature, are no longer aligned with the road in several locations.

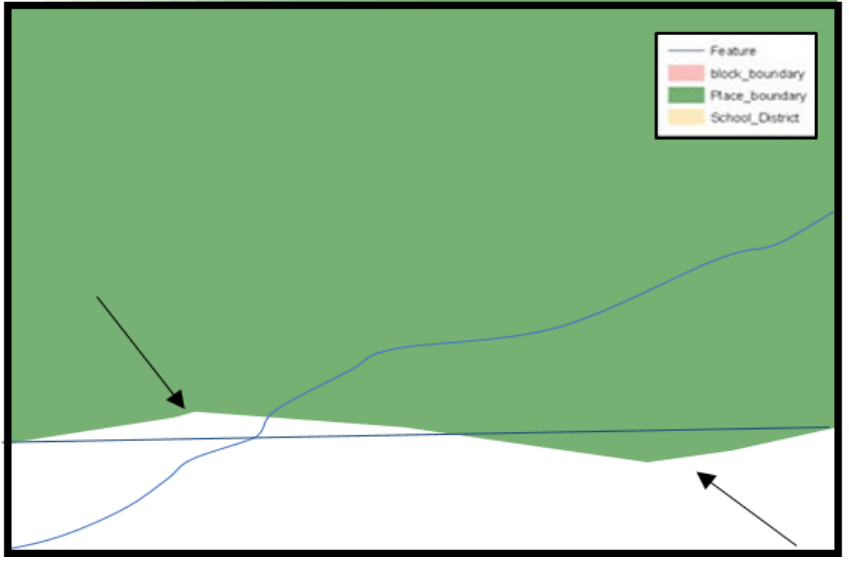

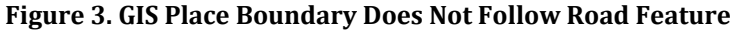

<span id="page-39-1"></span>This example shows a situation where a local GIS place boundary does not follow a road feature. Assuming that the boundary follows the road feature in the MAF/TIGER system, changing the Census Bureau place boundary to match the local file exactly and become misaligned (see arrows) would dissolve the topological relationship in the MAF/TIGER system.

The spatial differences between local GIS data and the Census Bureau's topologically integrated file are often very small (less than ten feet) and can create boundary-to-feature relationship issues for the Census Bureau. Instructions on how to review digital submissions for small spatial boundary corrections are given in **Section [5.6:](#page-54-0) [Reviewing Changes to the Census Bureau](#page-54-0)  [Shapefiles](#page-54-0)**. It also lists some of the potential consequences of making spatial boundary corrections that dissolve the topological relationships present in the MAF/TIGER system.

To find step-by-step instructions of suggested methods for correctly making boundary changes, please see **[Appendix B](#page-74-0)** and **[Appendix C](#page-84-0)**.

# **2.3 Census Bureau Topology Training Video**

The Census Bureau created a video on the subject of topology and why topology is important to BAS. For more information, please go to [<https://www.census.gov/programs](https://www.census.gov/programs-surveys/bas/library/videos.html)[surveys/bas/library/videos.html>](https://www.census.gov/programs-surveys/bas/library/videos.html) to watch the video.

# **CHAPTER 3 CENSUS BUREAU PROVIDED SHAPEFILES**

The Census Bureau provides data layers in Esri shapefile format for download on the BAS website. Regardless of the number of geographic polygon-based shapefiles each participant downloads and edits, there is only one shapefile for the linear feature network for each county. See **[Table 1](#page-41-0)** for the names of the shapefiles.

<span id="page-41-0"></span>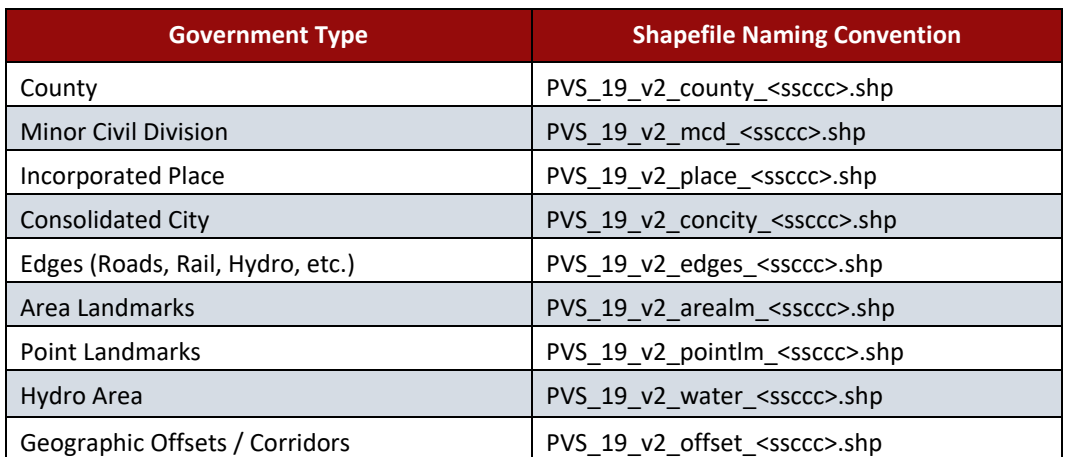

#### **Table 1: BAS Shapefile Naming Conventions**

Please download shapefiles from the BAS website at

[<https://www.census.gov/geographies/mapping-files/2020/geo/bas/2020-bas-shapefiles.html>](https://www.census.gov/geographies/mapping-files/2019/geo/bas/2019-bas-shapefiles.html) in order to review the boundaries and submit changes.

**Note:** <ssccc> represents the two-digit state FIPS code and three-digit county FIPS code.

All shapefiles provided by the Census Bureau are in the following unprojected geographic-based coordinate system:

- Geographic Coordinate System North American Datum 1983 (GCS NAD83).
- Angular Unit: Degree (0.017453292519943299).
- Prime Meridian: Greenwich (0.000000000000000000).
- Datum: D\_North\_American\_1983.
- Spheroid: GRS 1980.
- Semi-major Axis: 6378137.000000000000000.
- Semi-minor Axis: 6356752.314140356100000000.
- Inverse Flattening: 298.257222101000020000.

## **3.1 Federal Information Processing Standards (FIPS) Codes**

The Census Bureau recommends using FIPS codes to identify governments such as counties, MCDs, and incorporated places. Using a standard coding scheme facilitates the digital exchange of data. The Census Bureau includes these codes in the BAS shapefiles in the fields that end in 'FP'. The codes can be found online at

[<http://geonames.usgs.gov/domestic/download\\_data.htm>](https://www.census.gov/programs-surveys/bas/technical-documentation/code-lists.html). If there are any questions or problems, contact the Census Bureau at **1-800-972-5651** or [geo.bas@census.gov.](https://www.census.gov/programs-surveys/bas/technical-documentation/code-lists.html)

# **CHAPTER 4 CENSUS BUREAU GEOCODING**

Geocoding is how the Census Bureau codes the location of the population within the legal boundaries of a geographic area. There are two primary methods of geocoding used by the Census Bureau, and both of these involve coding an address to a spatial polygon. One uses Global Positioning System (GPS) technology to create a Master Address File (MAF) structure point (MSP) and the other uses address ranges for geocoding.

## **4.1 MAF Structure Point (MSP) Geocoding**

A field worker stands in front of a house or living quarters, and records the physical location with a GPS device (**[Figure 4](#page-42-0)**). Usually, the GPS point should fall very close to the front door of the house. However, since GPS points were collected in the field, real-world obstacles like locked fences, poor satellite reception, or even aggressive dogs might sometimes prevent the worker from gaining access to the front door. In these circumstances, the worker may have to take the GPS coordinate from the sidewalk or side of the road.

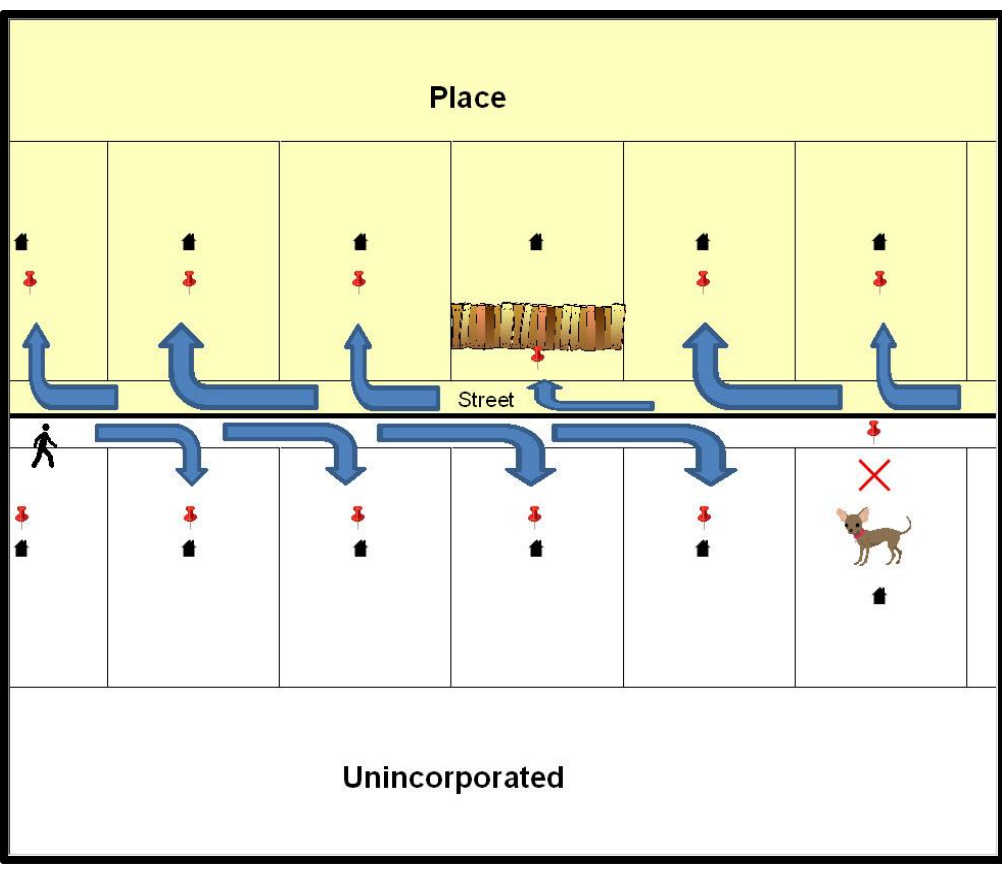

#### **Figure 4. GPS Method of Geocoding**

<span id="page-42-0"></span>Notice that it is occasionally not possible for the field worker to go all the way to the front door due to unforeseen circumstances, like the fence or the dog shown above. Thus, the MSP (represented here by the red pins) can sometimes fall within the road or the road right-of-way.

# **4.2 Address Range Geocoding**

When no MSP is available, the Census Bureau codes houses and living quarters according to a potential range of addresses associated with the adjacent stretch of road (**[Figure 5](#page-43-0)**).

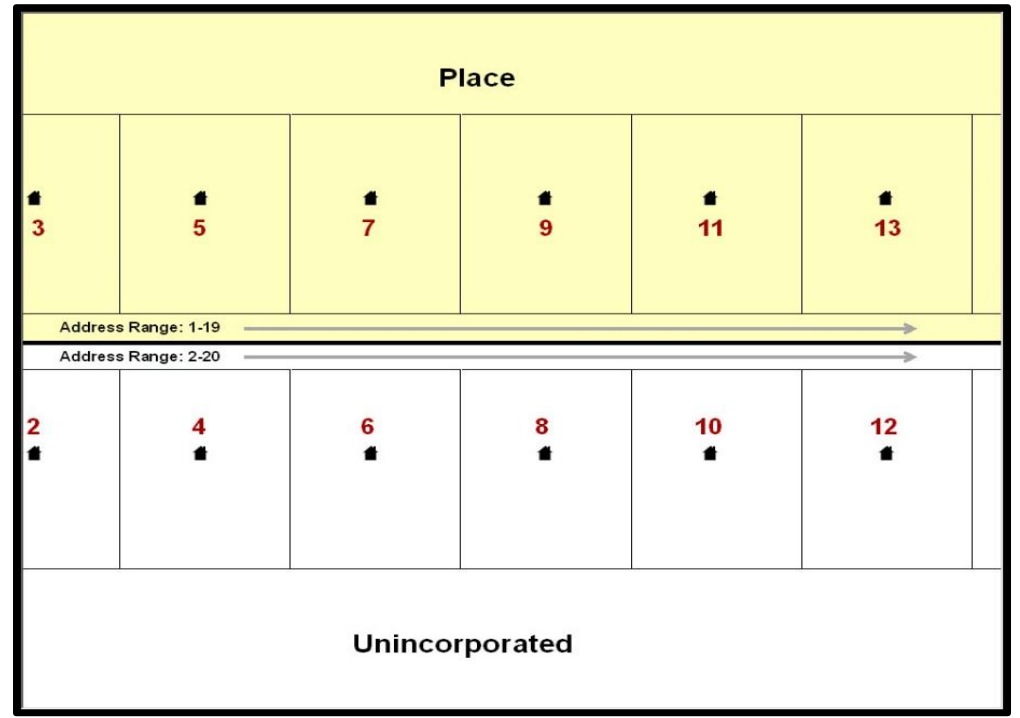

#### **Figure 5. Address Range Method of Geocoding**

When it is not possible to collect an MSP, houses are geocoded according to their placement along a range of potential addresses along that road. Since the address has a relationship with the road, boundaries placed on frontlot-lines will lead to mis-geocoding unless an offset flag is used.

<span id="page-43-0"></span>While the two methods of geocoding differ greatly, both rely heavily on the integrated nature of the MAF/TIGER System. These geocoding methods are affected by the way streets and boundaries are represented in relation to one another. This interdependence between streets, boundaries, and geocoding means that Census Bureau representations of legal boundaries may sometimes differ from other representations (e.g., in local or state GIS). This is especially true regarding geographic corridors and offsets that follow road right of ways (or the front-lot-lines of parcels). In both of the examples above, delineating a boundary along the front-lot-line will tend to increase the risk of incorrect geocoding. As a result, using the road centerline as a boundary is the safer method.

When completing a BAS submission in which a road or road right-of-way is owned or maintained by a place but the adjacent housing is not, the respondent should use the centerline of the road (not the front-lot-line) as the boundary whenever possible. If local or state law requires the use of the front-lot-line boundary, the respondent must explicitly designate the polygon(s) between the road centerline and the front-lot-boundary as a corridor or an offset (see **Section [5.8,](#page-47-0) [Geographic Corridors](#page-47-0)** and **Section [5.9,](#page-48-0) [Geographic Offsets](#page-48-0)** of this document for more details).

# **CHAPTER 5 UPDATING THE CENSUS BUREAU SHAPEFILES**

Census Bureau shapefiles downloaded from the partnership verification shapefiles (PVS) download page can be used to create new shapefiles for boundary and/or linear feature changes that have occurred since the last BAS update. Step-by-step instructions for these procedures can be found in **[Appendix B](#page-74-0)** and **[Appendix C](#page-84-0)** and in the videos at [<https://www.census.gov/programs-surveys/bas/library/videos.html>](https://www.census.gov/programs-surveys/bas/library/videos.html).

**Note:** If there are problems with the processing of returned files, the Census Bureau will email a feedback document requesting clarification of any issues. If the problem cannot be resolved before the project deadline, the changes in question will not be made during the current BAS.

## **5.1 General File Setup Guidelines**

After downloading the shapefiles from the PVS download page, follow these procedures before beginning actual updates:

- Open the downloaded ZIP file to verify its contents.
- Copy the shapefiles into a directory on a server/hard drive.
- Open the shapefiles with GIS software.

## **5.2 Changing the Map Projection**

Census Bureau files are in GCS NAD83 format and can be projected into any local coordinate system/projection. Most GIS software packages will allow users to transform file coordinate systems and projections. For example, if using ArcGIS, use its **'Project tool'** in **ArcToolbox**. Shapefile extracts contain defined projection information in the \*.prj file. ArcGIS accesses the \*.prj file for projection information so there is no need to define these parameters before changing the file coordinate systems.

When updates are complete, participants may submit the boundary change shapefile using any local coordinate system/projection if the shapefile contains a \*.pri file or spatial reference materials such as metadata.

## <span id="page-44-0"></span>**5.3 Boundary Changes**

In order to update the MAF/TIGER system, participants must create a separate change polygon layer for each updated government type (county, MCD, place). Please create change polygons in relation to the current MAF/TIGER boundary.

**[Appendix B](#page-74-0)** and **[Appendix C](#page-84-0)** provide two examples for creating annexation and deannexation, boundary correction, new incorporation, geographic corridor, and geographic offset change polygons. See **[Appendix C](#page-84-0)** for specific tools used to make changes to files.

Additionally, **[Appendix B](#page-74-0)** covers the steps required to complete a submission using the new BAS Partnership Toolbox. The toolbox includes tools to download Census Bureau data, use the geoprocessing tool to create a changes layer containing all the differences between Census

Bureau and local boundaries, and create a ZIP file for submission through SWIM. Please review any boundary change polygons before submitting them (**Section [5.7,](#page-59-0) [Additional Information](#page-59-0) [Review](#page-59-0)**).

## **5.3.1 Annexations and Deannexations**

The Census Bureau will accept annexations and deannexations from counties, MCDs, and incorporated places. For a boundary change to an existing legal government (or the new incorporation or disincorporation of a legal government) to be processed as a legal change, participants must provide the legal documentation number (e.g., law or ordinance number), effective date, and authorization type. They are not required to submit paperwork documenting the change.

Each annexation or deannexation change polygon must have the required attributes and corresponding change type populated, as seen in **[Table 2](#page-45-0)**. The Census Bureau will snap any annexation or deannexation to a MAF/TIGER feature when it exists within **thirty** feet of that feature.

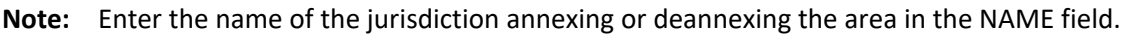

<span id="page-45-0"></span>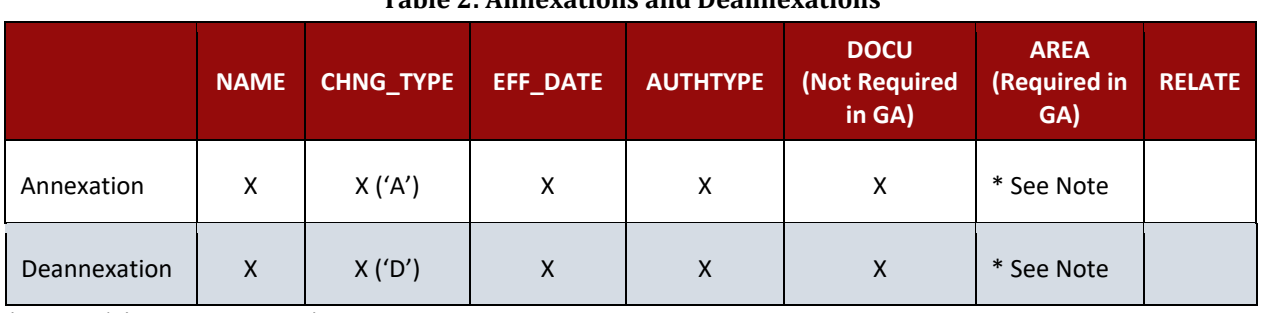

**Table 2: Annexations and Deannexations**

(**Note:** 'X' = Required Field)

**Note:** Area in acres is required for Georgia, and requested for all other areas.

## **5.3.2 Boundary Corrections**

The Census Bureau will also accept specific boundary corrections from counties, MCDs, and incorporated places. As with annexations and deannexations, the participant must create individual change polygons for each boundary correction. Each boundary correction must also have the required attributes and corresponding change type populated, as seen in **[Table 3](#page-45-1)**, or the Census Bureau will reject them.

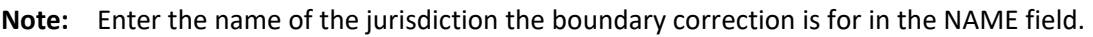

<span id="page-45-1"></span>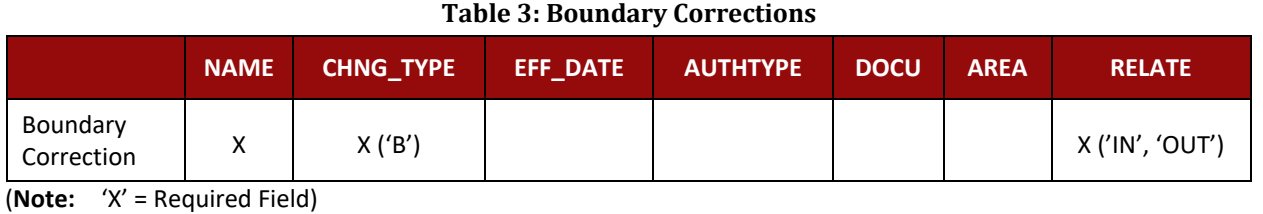

The Census Bureau uses a topologically integrated database. As a result, the Census Bureau cannot process all types of boundary corrections for inclusion in the MAF/TIGER system. The Census Bureau **will** accept and process properly documented boundary corrections during the current BAS cycle that spatially interact with (abut) other BAS legal changes (annexation, deannexation, corridor, offset) and meet both of the following two conditions:

- In situations where the existing boundary has been digitized incorrectly or appears in the incorrect location due to Census Bureau activities.
- Where the overall shape of the geographic area is maintained and no feature-to-boundary relationships are dissolved.

The Census Bureau **will reject** boundary corrections:

- Along county boundaries unless there is a written agreement between the two counties that documents the correct location of the boundary.
- Between adjacent incorporated places or adjacent MCDs unless the county submitting the changes is part of a Consolidated BAS (CBAS) agreement or there is a written agreement between the two incorporated places or MCDs.
- That dissolve boundary-to-feature relationships (roads, rivers, railroads, etc.) if the difference is less than thirty feet.
- Which are greater than one square mile, or not contiguous with the rest of the government boundary. These boundary corrections may be part of annexations that were never reported to the Census Bureau. If they are previously unreported boundary changes, please include effective dates and legal documentation numbers for these changes; or
- That have a width of less than thirty feet over the entire polygon.

**Note:** Remember that the Census Bureau will snap any boundary correction to a MAF/TIGER feature when it exists within thirty feet of that feature.

### **5.3.3 Boundary Changes to Legal Governments in Georgia and Indiana**

For questions about required documentation for a particular jurisdiction, contact the Census Bureau by phone at **1-800 972-5651** or by email at [geo.bas@census.gov.](https://www.census.gov/library/video/intro_bas_topology.html)

**Georgia**: Any legal boundary change made to an incorporated place in the state of Georgia must include: (1) the effective date and (2) the acreage of the legal change. In addition, before entering the change, ensure that all annexation/deannexation information has been reported to the Department of Community Affairs (DCA). The DCA provides the Census Bureau a list of the governments that reported boundary changes each year. Any legal boundary changes to incorporated places not on this list will not be placed in the MAF/TIGER System. For additional information, see: [<https://www.census.gov/programs-surveys/bas/technical](https://www.census.gov/programs-surveys/bas/technical-documentation/methodology/state-agreements.html)[documentation/methodology/state-agreements.html>](https://www.census.gov/programs-surveys/bas/technical-documentation/methodology/state-agreements.html).

**Indiana**: Per Indiana state law, counties must provide the legal boundary updates for townships. For more information, refer to Indiana Code 36-6 Government of Townships at <[http://iga.in.gov/legislative/laws/2019/ic/titles/036>](http://iga.in.gov/legislative/laws/2019/ic/titles/036).

### **5.3.4 New Incorporations**

Participants may submit new incorporations for incorporated places and MCDs through Digital BAS. As with other change types, an individual change polygon must be created for each new incorporation and possess the required attributes and the corresponding change type field must be populated (see **[Table 4](#page-47-1)**). Participants should also provide the new incorporation paperwork (which should include the date of incorporation) as well as information for the HEO and BAS contact of the newly incorporated government.

**Note:** Enter the name of the new jurisdiction in the NAME field. For required documentation for new incorporations, contact the Census Bureau at **1-800-972-5651** or [geo.bas@census.gov.](https://www.census.gov/programs-surveys/bas/technical-documentation/code-lists.html)

<span id="page-47-1"></span>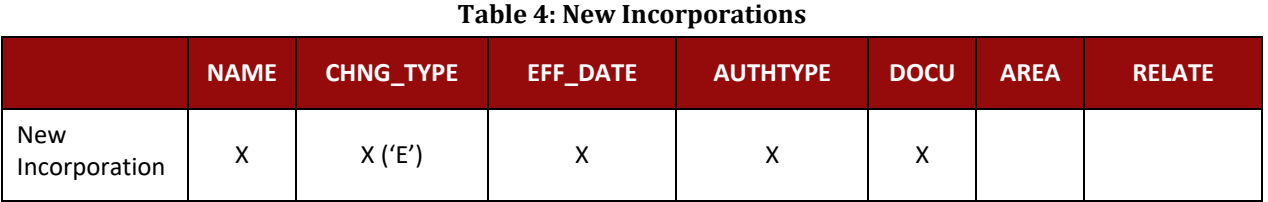

(**Note:** 'X' = Required Field)

### **5.3.5 Disincorporations**

Participants may submit disincorporations through Digital BAS. As with other change types, an individual change polygon must be created for each disincorporation and must possess the required attributes. The corresponding change type must be populated as shown in **[Table 5](#page-47-2)**. Participants should also provide the official disincorporation paperwork, which should include the official date of disincorporation.

#### **Table 5: Disincorporations**

<span id="page-47-2"></span>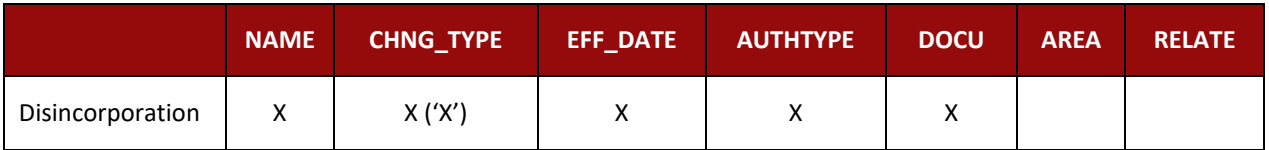

(**Note:** 'X' = Required Field)

### <span id="page-47-0"></span>**5.3.6 Geographic Corridors**

The Census Bureau geocodes addresses based on the street centerline. If the geocoding of these addresses would result in the assignment of population to the incorrect government, participants should create a geographic corridor.

A **geographic corridor** is an area that includes only the road right-of-way and does not contain any structures addressed to either side of the street. **[Figure 6](#page-48-1)** shows a corridor (shown in color) created where the incorporated place owns the right-of-way but the housing units are not included in the incorporated place. These are often used to connect two disconnected parts of a geography when local law does not permit for discontinuous annexations[.](#page-48-2)

**[Figure 7](#page-48-2)** shows that the right-of-way belongs in the unincorporated area, while the housing units are included in the incorporated place (shown in color). This is important for some cities because they are portraying that the city is not responsible for road maintenance.

This is not relevant for Census Bureau tabulations and is not easy to depict in the MAF/TIGER system. This type of corridor should not be included in a BAS response.

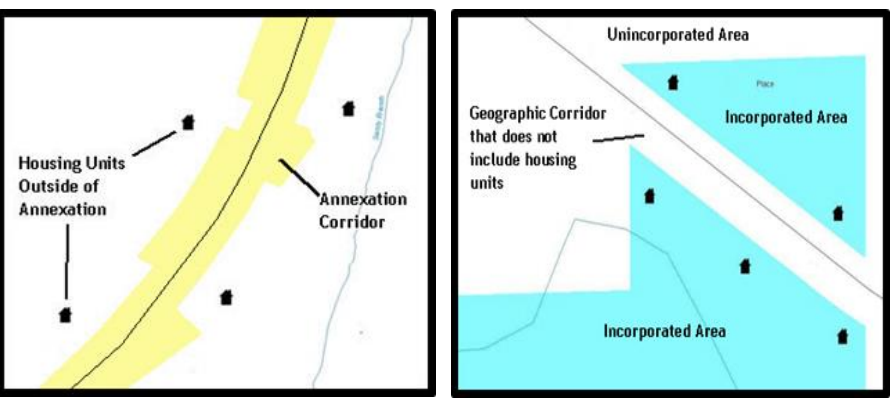

<span id="page-48-2"></span>**Figure 6. Geographic Corridor Created Figure 7. Geographic Corridor Not Created**

<span id="page-48-1"></span>The image on the left [\(Figure 6\)](#page-48-1) shows that a geographic corridor should be created to allow for proper geocoding of homes. The image on the right (Figure 7) shows that the geographic corridor should not be created and features should be snapped to the street centerline.

The Census Bureau will accept new geographic corridors. Please create individual change polygons for each new geographic corridor. Each change polygon must have the required attributes and corresponding change type populated, as seen in **[Table 6](#page-48-3)**. In the **NAME** field, enter the name of the jurisdiction gaining or losing the area associated with the corridor. In the **RELATE** field, indicate whether the change is adding IN or taking OUT (removing) the corridor.

**Table 6: Geographic Corridors**

<span id="page-48-3"></span>

|                        | <b>NAME</b> | <b>CHNG TYPE</b> | EFF DATE | <b>AUTHTYPE</b> | <b>DOCU</b> | <b>AREA</b> | <b>RELATE</b>   |
|------------------------|-------------|------------------|----------|-----------------|-------------|-------------|-----------------|
| Geographic<br>Corridor |             | X('C')           |          |                 |             |             | X ('IN', 'OUT') |

(**Note:** 'X' = Required Field)

## <span id="page-48-0"></span>**5.3.7 Geographic Offsets**

A **geographic offset** is an area claimed by a government that is only on one side of a road and does not include structures addressed to that side of the road.

The Census Bureau is aware that many governments base their legal boundaries on cadastral (parcel-based) right-of-way mapping. The Census Bureau bases their maps on spatial data that is topologically integrated. This makes the maintenance of geographic offsets inefficient. Snapping a government boundary to the centerline wherever applicable will help to establish more accurate population counts. If a boundary is the front-lot-line, the Census Bureau strongly prefers that the boundary be snapped to the road. If a boundary is at the rear of a lot, then please depict it as such. **[Figure 8](#page-49-0)** depicts a cadastral (parcel-based) boundary map and **[Figure 9](#page-49-1)** shows how the boundary should be reported when sent to the Census Bureau.

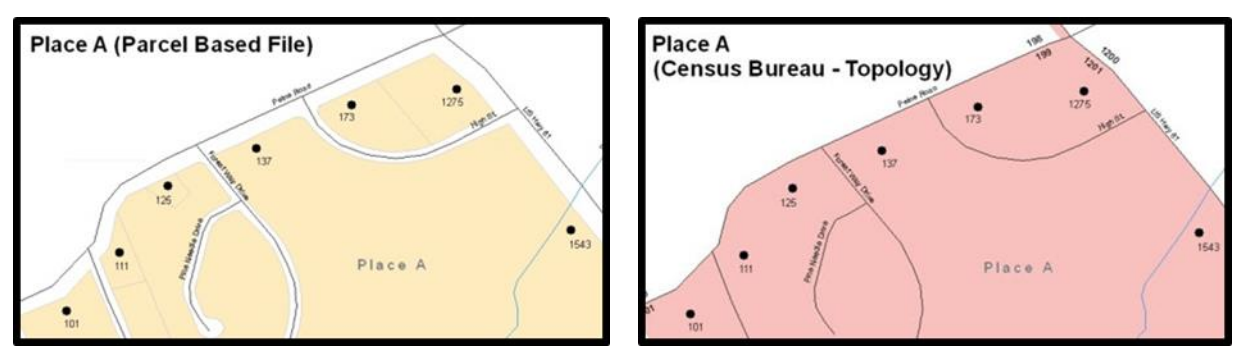

**Figure 8. Cadastral Data Figure 9. Same Data Edited to Census Requirements** On the left in Figure 8 is an example of cadastral data. Figure 9 on the right, is the same area shown edited to conform to census requirements.

<span id="page-49-1"></span><span id="page-49-0"></span>The Census Bureau will accept new geographic offsets. Please create individual change polygons for each new geographic offset. Each change polygon must have the required attributes and corresponding change type populated, as seen in **[Table 7](#page-49-2)**. In the **NAME** field, enter the name of the jurisdiction gaining or losing the area. In the **RELATE** field, indicate whether the change is adding IN or taking OUT (removing) the area represented as an offset.

#### **Table 7: Geographic Offsets**

<span id="page-49-2"></span>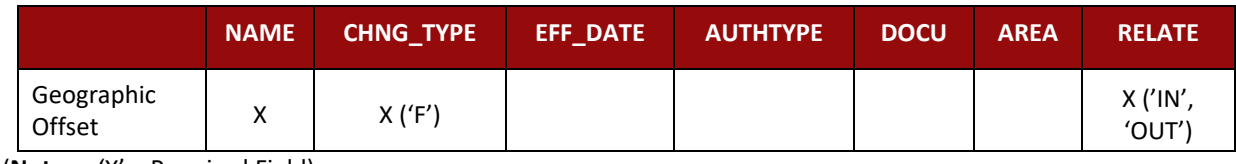

(**Note:** 'X' = Required Field)

The Census Bureau has included an "offset" shapefile in the BAS materials

(**PVS** 19 v2 offset <ssccc>.shp), so that participants' jurisdiction can be checked for any existing corridors or offsets. While the Census Bureau prefers that new offsets are not created, (see above), this information can be helpful in determining if current boundaries are correct.

# **5.4 Linear Feature Updates**

The Census Bureau will accept linear feature modifications when needed. The easiest method of updating linear features is to edit the **PVS\_19\_v2\_edges\_<stcou>.shp** included in the partnership shapefiles and export the modified or added records to a new separate linear feature update layer. This will ensure all required fields are present and populated before submission. The general guidelines for updating linear features are:

- If a road, subdivision, etc. is missing from the Census Bureau's feature network, add the feature(s), enter 'AL' in the CHNG\_TYPE field, and provide the name (FULLNAME) and MTFCC.
- If a feature that does not exist is in the Census Bureau's feature network, mark the feature for deletion by entering 'DL' in the CHNG\_TYPE field.
- If a feature is in the incorrect location in the Census Bureau's feature network, mark the feature for deletion and re-add it in the correct location. Only do this if the feature is very far off or in the wrong position relative to boundaries or other features.

**Note:** A video on updating linear features is available in the BAS video series at [<https://www.census.gov/programs-surveys/bas/library/videos.html>](https://www.census.gov/programs-surveys/bas/library/videos.html).

### **5.4.1 Adding, Deleting, Renaming, and Recoding Linear Features**

Each linear feature update must have the required attributes and corresponding change type populated, as seen in **[Table 8](#page-50-0)**. Preserve the TIGER/Line ID (TLID) in the TLID field when requesting to modify or delete features to ensure the correct features are affected. A TLID is not required for any features being added though an MTFCC is required for new features.

<span id="page-50-0"></span>

|                                 | <b>CHNG_TYPE</b> | <b>TLID</b> | <b>FULLNAME</b> | <b>MTFCC</b> |  |  |  |
|---------------------------------|------------------|-------------|-----------------|--------------|--|--|--|
| Add Feature                     | X('AL')          |             | x               | х            |  |  |  |
| Delete Feature                  | X('DL')          | х           |                 |              |  |  |  |
| Rename Feature                  | X('CA')          | х           |                 |              |  |  |  |
| Recode Feature                  | X('CA')          | х           |                 |              |  |  |  |
| (Note:<br>'X' = Required Field) |                  |             |                 |              |  |  |  |

**Table 8: Linear Feature Updates**

**Note:** A list of MAF/TIGER Feature Classification Codes (MTFCC) can be found in **[Appendix D](#page-95-0)**.

### **5.4.2 Address Range Updates**

The Census Bureau accepts address range data as part of the linear feature update layer. As with other linear feature updates, address ranges must have the required attributes and corresponding change type populated. As existing address ranges cannot be shown in the Census Bureau's outgoing shapefiles, it is recommended that participants only add address ranges to new features (see **[Table 9](#page-50-1)**).

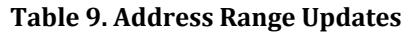

<span id="page-50-1"></span>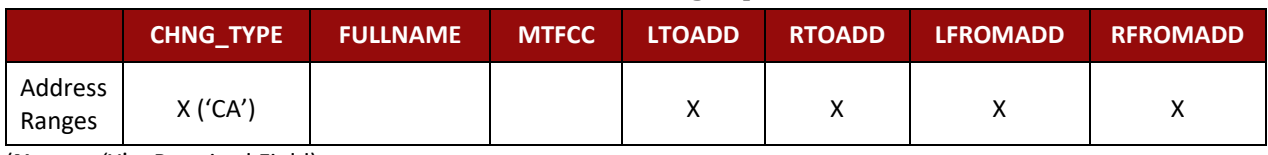

(**Note:** 'X' = Required Field)

# **5.5 Area Landmarks, Hydrographic Areas, and Point Landmarks**

Area Landmarks (e.g., lakes) and point landmarks (e.g., mountain peaks) can be updated through the BAS, but are not required.

Acceptable area landmark updates include water bodies, swamps, quarries, national parks and forests. Airports, parks, schools, golf courses, museums, and cemeteries may be submitted as area landmarks or point landmarks.

Acceptable point landmark feature updates include mountain peaks or summits, libraries, city halls, community centers and police stations. Airports, parks, schools, golf courses, museums, and cemeteries may be submitted as point landmarks or area landmarks.

# **5.5.1 Area Landmark/Hydrographic Area Updates**

The Census Bureau accepts updates to area landmarks and hydrographic areas in a similar manner to legal boundary changes. However, area landmarks and hydrographic areas are not legal governments, so no documentation or effective dates are required.

In order to submit area landmark and hydrographic area updates, create a separate change polygon layer. Updates to area landmarks and hydrographic areas include:

- Boundary corrections (adding and removing area).
- Creating a new area landmark or hydrographic area.
- Removing an area landmark or hydrographic area.
- Name changes.

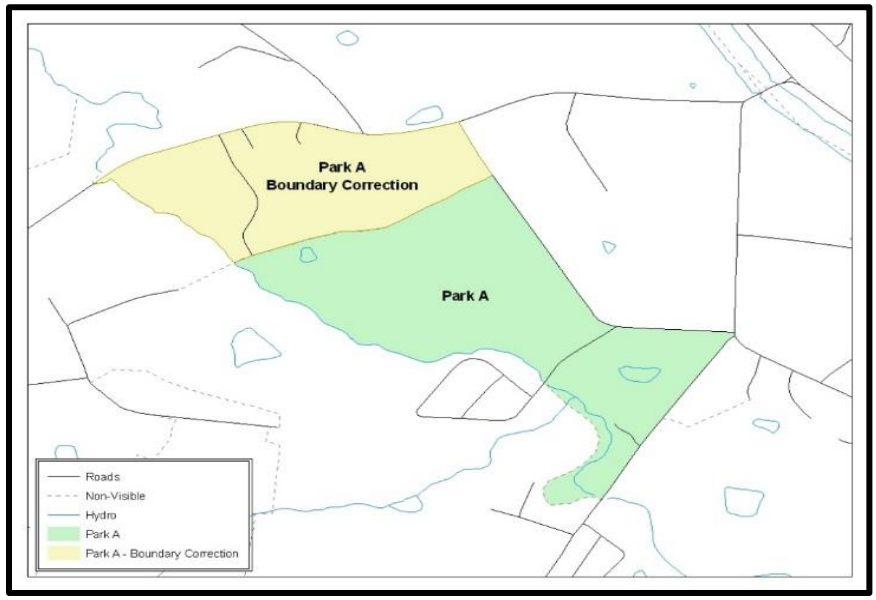

**Figure 10. A Boundary Correction to Park A**

Each area landmark or hydrographic area update must have the required attributes and corresponding change type populated. Preserve the AREAID in the AREAID field when requesting to modify or delete landmarks to ensure the correct areas are affected. An AREAID is not required for any areas being added though an MTFCC is required for new landmarks (refer to **[Table 10](#page-51-0)**).

<span id="page-51-0"></span>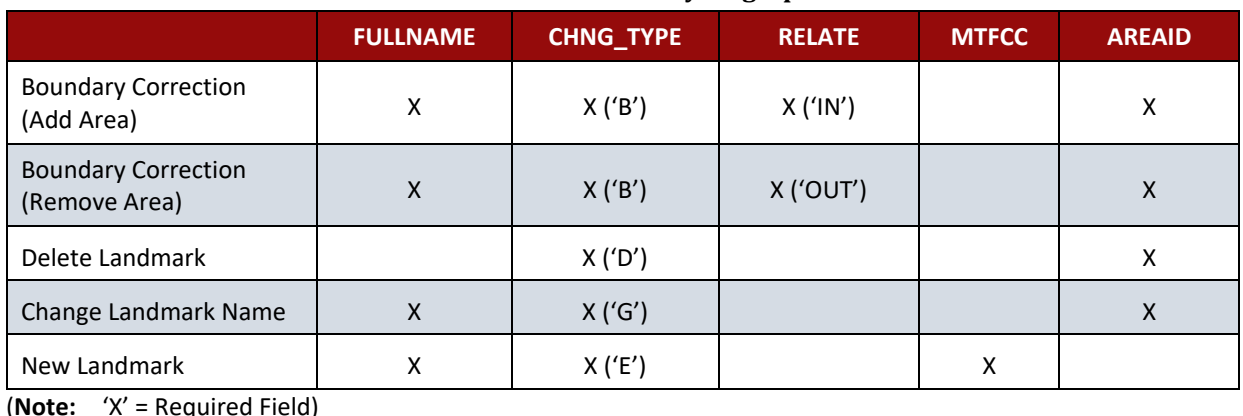

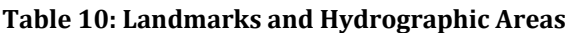

The steps in **[Appendix C](#page-84-0)** provide information on how to create change polygons using ArcGIS. While the sample processes are written for legal boundary changes, the same methods apply for creating change polygons for area landmarks and hydrographic areas. When adding new area landmarks or hydrographic areas, only add the following types of areas:

- Water bodies.
- **•** Glaciers.
- Airports.
- **•** Cemeteries.
- Golf courses.
- Parks.

The Census Bureau cannot add other types of areas at this time (although some may already exist in the MAF/TIGER system). The acceptable MTFCC codes for new area landmarks or hydrographic areas are listed in **[Table 11](#page-52-0)**.

<span id="page-52-0"></span>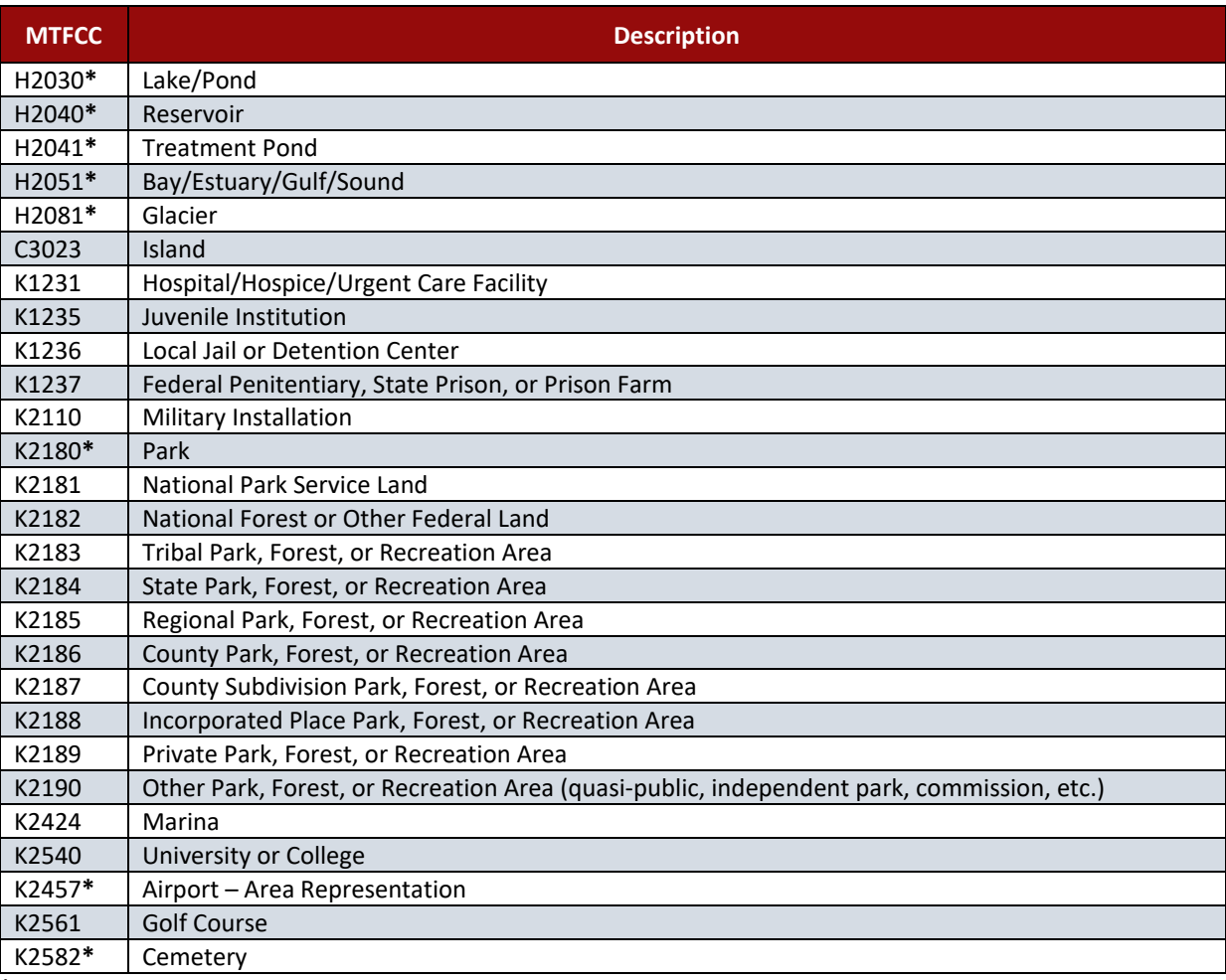

#### **Table 11: Acceptable MTFCCs for New Area Landmarks/Hydrographic Areas**

**\*May not be edited.**

**Note:** If adding an MTFCC K2457 (Airport – Area Representation) area landmark, please limit the updates to major airports (major regional and international airports). The feature should show the full extent of the airport facility, that is, do not limit the addition to simply the landing strips.

#### *Area Landmark/Hydrographic Area Changes May Be Delayed*

The Census Bureau prioritizes boundary changes to legal areas to meet ACS, PEP, and BAS deadlines. Therefore, there may be delays in incorporating area landmark and hydrographic area changes to the MAF/TIGER System. Please do not resubmit any changes that were sent during the previous year's BAS. The Census Bureau is working on incorporating those changes, and they will be reflected in the next year's BAS materials.

### **5.5.2 Point Landmark Updates**

The Census Bureau accepts updates to point landmarks. Please submit point landmark updates as a separate point landmark update layer. Updates to point landmarks include:

- Adding a new point landmark.
- Deleting an existing point landmark.
- Renaming a point landmark.

The Census Bureau also cannot delete or modify any point landmarks imported from the USGS GNIS database. Changes submitted for the following types of landmarks may be left unchanged:

- $\bullet$  K2451 (Airport).
- K2582 (Cemetery).
- C3022 (Summit or Pillar).
- C3081 (Locale or Populated Place).
- C3061 (Cul-de-sacs).

Each point landmark update must have the required attributes and corresponding change type populated. Preserve the POINTID in the POINTID field when requesting to modify or delete point landmarks to ensure the correct landmarks are affected. A POINTID is not required for any landmarks being added though an MTFCC is required for new landmarks.

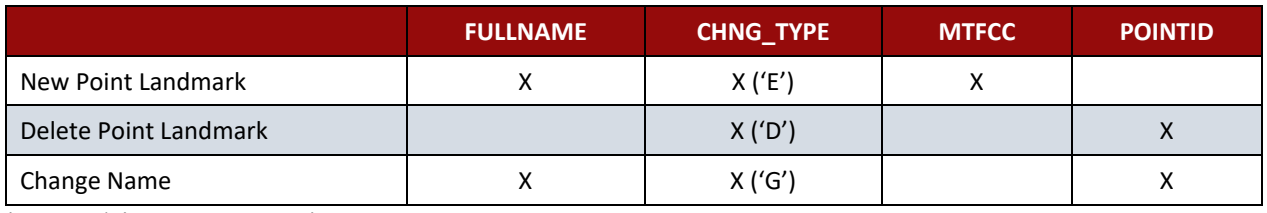

#### **Table 12: Point Landmark Updates**

(**Note:** 'X' = Required Field)

Due to Title 13 privacy concerns, any landmark with an MTFCC shown in **[Table 13](#page-54-1)** below cannot be added to the MAF/TIGER System as a point landmark. The MAF/TIGER System no longer maintains any point landmarks with these MTFCCs. Landmarks with these codes could identify a residence or private business. Thus, it is also important *not* to add any of the point landmark types shown in the table using alternative MTFCCs.

<span id="page-54-1"></span>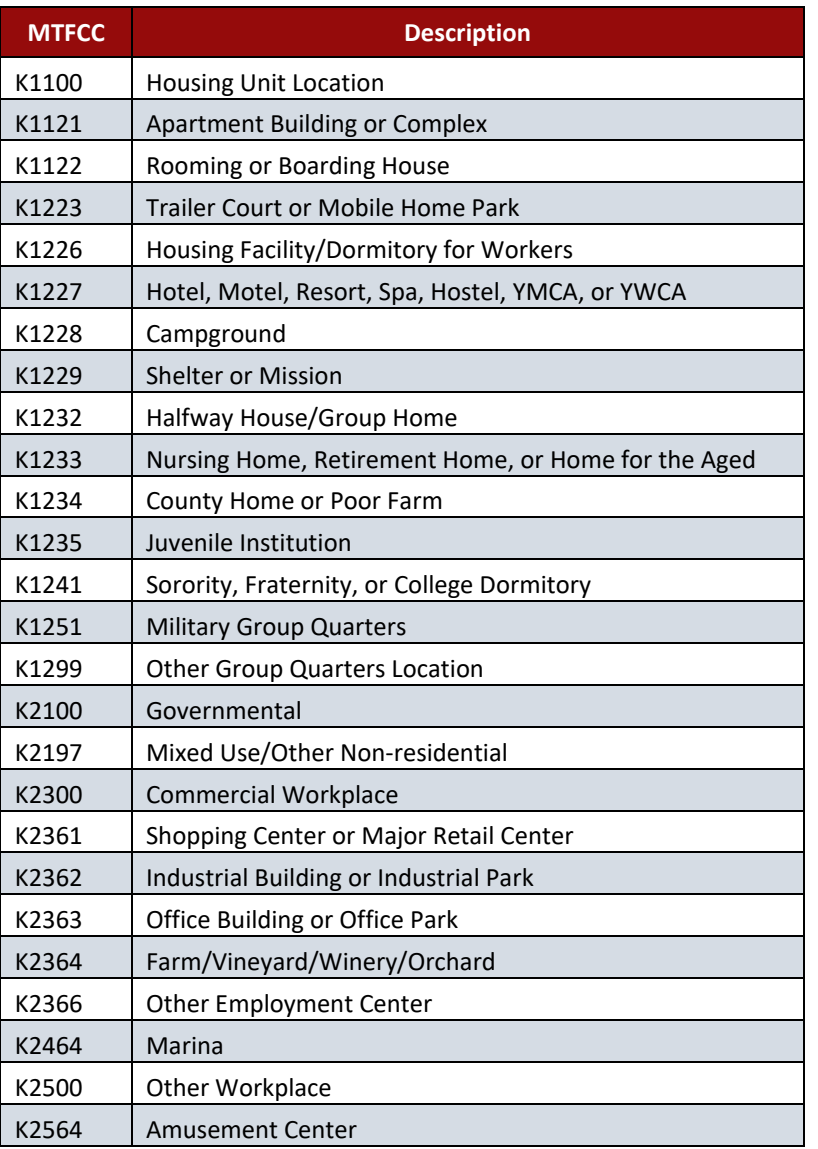

#### **Table 13: Restricted Point Landmark MTFCC Codes**

#### *Point Landmark Changes May Be Delayed*

The Census Bureau prioritizes boundary changes to legal areas to meet ACS, PEP, and BAS deadlines. Therefore, there may be delays in incorporating point landmark changes to the MAF/TIGER System. Please do not resubmit any changes that were sent during the previous year's BAS. The Census Bureau is working on incorporating those changes, and they will be reflected in the next year's BAS materials.

## <span id="page-54-0"></span>**5.6 Reviewing Changes to the Census Bureau Shapefiles**

Please review all changes to ensure that they are intentional and correct. The Census Bureau has created videos with information on many of the topics below. Videos can be found on the web at: [<https://www.census.gov/programs-surveys/bas/library/videos.html>](https://www.census.gov/programs-surveys/bas/library/videos.html).

### **5.6.1 Boundary-to-Feature Relationships**

Please review all changes to ensure that the correct boundary-to-feature relationships are being created or maintained. The Census Bureau is aware that many governments base their legal boundaries on cadastral (parcel-based) right-of-way mapping; however, the Census Bureau bases maps on spatial data that is topologically integrated (see **Section [2.1, Topological](#page-37-0)  [Relationships in the MAF/TIGER](#page-37-0) System)**. Therefore, snap boundaries to street centerlines (or rivers, railroads, etc.) wherever applicable. This will help establish a more accurate population count for governments.

**[Figure 11](#page-55-0)** and **[Figure 12](#page-56-0)** show situations where boundary changes should be snapped to existing linear features. The Census Bureau will snap boundary changes to any linear feature that is correctly located within **thirty** feet of the change.

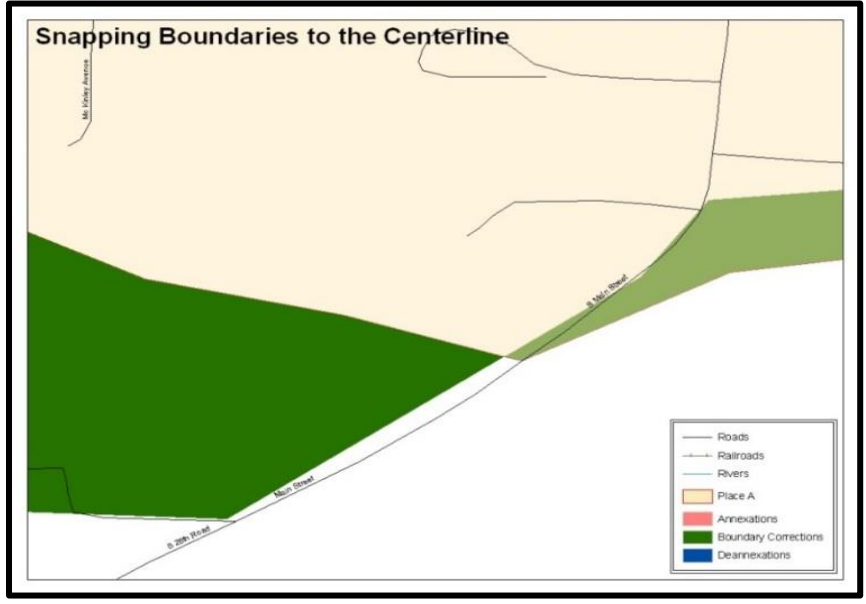

<span id="page-55-0"></span>**Figure 11. Boundary Corrections Not Snapped to Existing Linear Features**

These boundary corrections are not snapped to existing linear features in the MAF/TIGER system. Both boundary corrections should be snapped to centerlines or population may be assigned to incorrect governments.

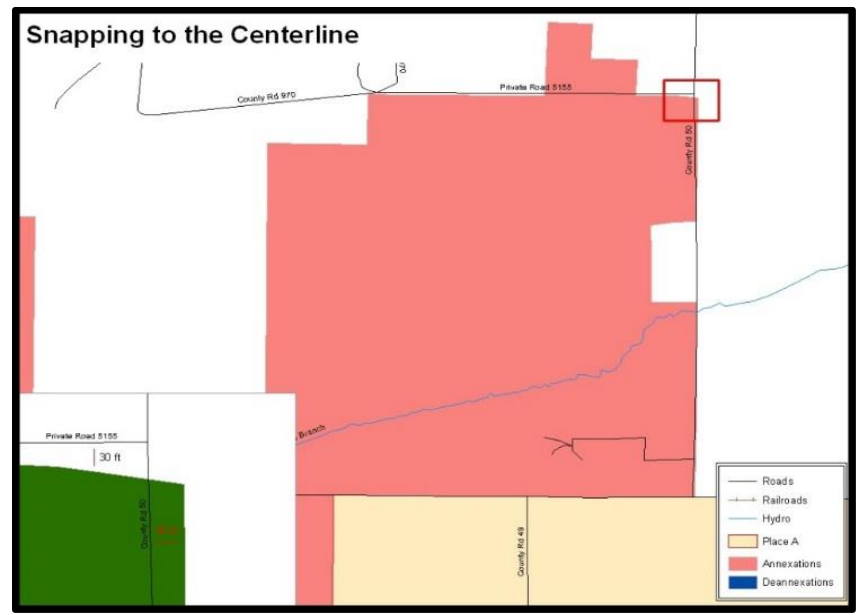

**Figure 12. Annexation Created without Snapping to Centerlines** This is an example of an annexation created without snapping to existing centerlines in the MAF/TIGER system. Unless the boundary is snapped to centerlines, some of the population may be assigned to an incorrect government.

<span id="page-56-0"></span>The Census Bureau will not accept boundary corrections that dissolve the current relationship between an existing boundary and linear feature without specific instruction that the relationship is incorrect. The Census Bureau will not incorporate any boundary corrections that create thirty feet or less of gap or overlap between the existing linear feature and boundary into the MAF/TIGER system. **[Figure 13](#page-56-1)** and **[Figure 14](#page-57-0)** show examples of changes that will not be accepted.

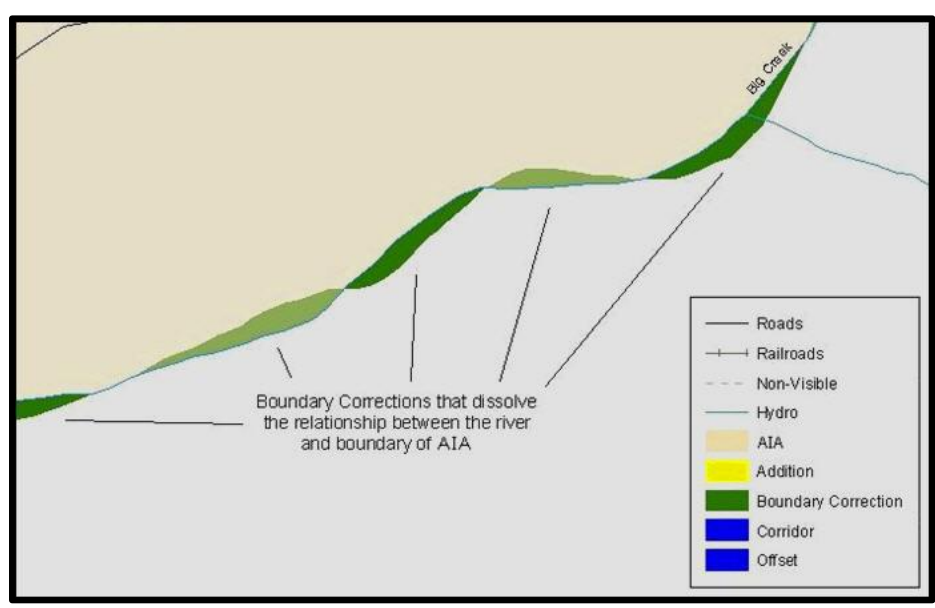

**Figure 13. Small Spatial Correction Not Incorporated**

<span id="page-56-1"></span>Small spatial boundary corrections would dissolve the relationship with the river. These boundary corrections will not be incorporated into the MAF/TIGER system.

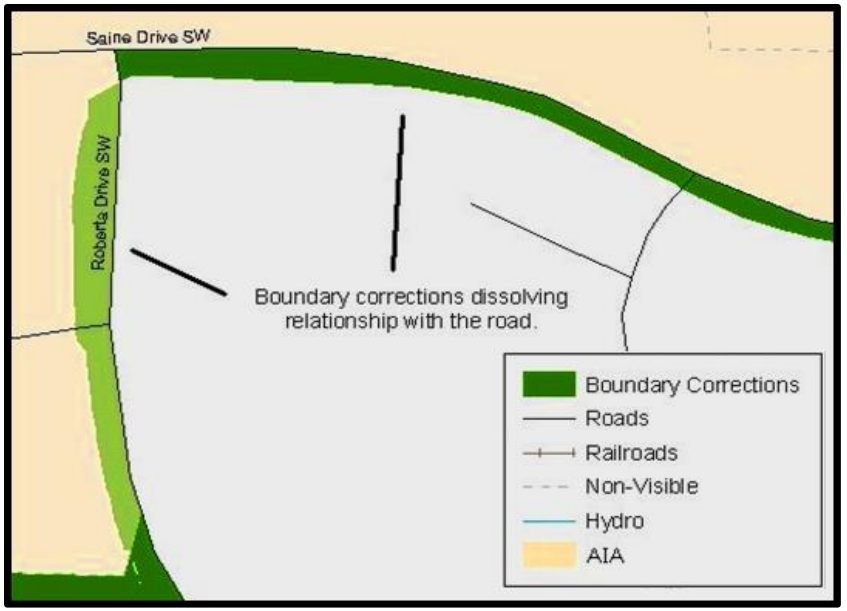

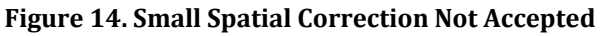

Small spatial boundary corrections would dissolve the boundary-to-feature relationship with multiple streets. Incorporating these changes would affect the population counts for the area. Therefore, the Census Bureau will not accept these small boundary corrections.

# <span id="page-57-0"></span>**5.6.2 Large Boundary Corrections**

The Census Bureau will not accept large boundary corrections to a government without the appropriate legal documentation numbers and effective dates. These large boundary corrections (**[Figure 15](#page-57-1)**) may be legal boundary changes that occurred in the past and were never reported to the Census Bureau. Please submit the appropriate legal documentation number and effective date so that the changes may be incorporated into the MAF/TIGER system.

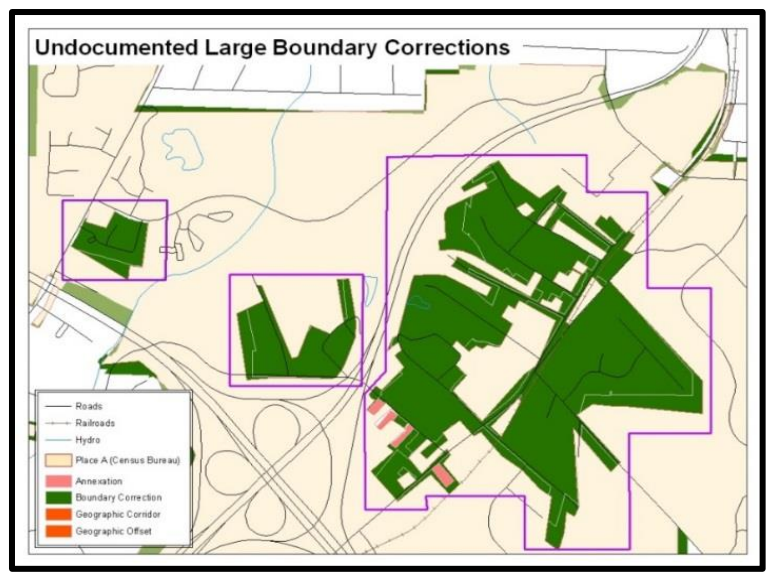

<span id="page-57-1"></span>**Figure 15. Large Boundary Corrections** Without the appropriate documentation, the Census Bureau will not accept large boundary corrections.

**Note:** There may be a few instances when large boundary corrections need to be made because of incorrect digitizing or where the boundary appears in the incorrect location due to other Census Bureau activities.

### **5.6.3 Required Attribute Information**

It is important to review each change polygon and confirm that the correct attribute information is included. Without the correct attribute information, the Census Bureau will be unable to process and incorporate the changes into the MAF/TIGER system. See **Section [5.3](#page-44-0) [Boundary Changes](#page-44-0)** for the required attribute information and corresponding change type codes.

### **5.6.4 Appropriate Projection Information**

It is important that the appropriate projection information is included. Each update layer submitted should contain a correct \*.prj file so that the Census Bureau can convert the projection back to GCS\_NAD83. If the GIS being used cannot create a \*.prj file, include the projection information in metadata. This is critical for the Census Bureau to be able to process the file and incorporate the updates into the MAF/TIGER system.

### **5.6.5 Linear Feature Updates**

Please review linear feature changes to ensure that they align with the features currently in the MAF/TIGER system. If linear feature changes do not align with current MAF/TIGER linear features, the Census Bureau may not incorporate the submitted updates (**[Figure 16](#page-58-0)** and **[Figure 17](#page-58-1)**).

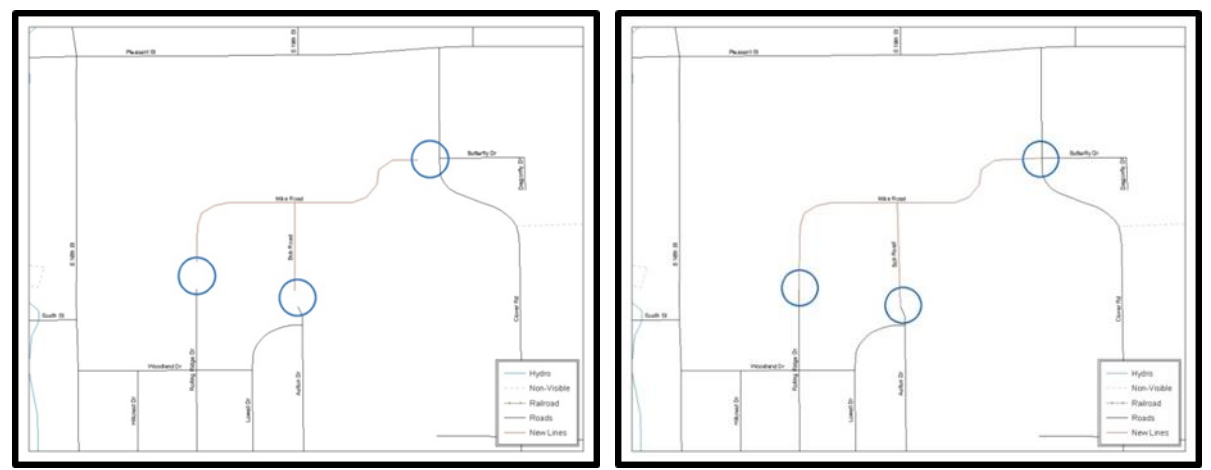

### **Figure 16. New Road Features, Not Added to Existing Road Figure 17. New Road Features, Correctly Added**

<span id="page-58-1"></span><span id="page-58-0"></span>The image on the left (Figure 16) shows new road features added to the existing feature network, but not connected to existing road features. The image on the right (Figure 17) shows the correction connecting the new roads to the existing road features.

# <span id="page-59-0"></span>**5.7 Additional Information Review**

The Census Bureau will not make any boundary change that affect adjacent legal governments without the appropriate documentation. Please review any change polygons that affect adjacent governments to determine if they are intentional legal changes.

**Note:** The Census Bureau will snap any annexation, deannexation, or boundary correction to a MAF/TIGER feature when it exists within thirty feet of that feature. This helps maintain the boundary-to-feature relationships in the MAF/TIGER system and will ensure correct housing tabulation counts for governments.

### **5.7.1 Submitting Digital Data**

Participants reporting changes to the BAS are required to submit at least the change polygon shapefile. The total number of shapefiles submitted depends on what types of changes are reported. The following is a list of change files *may* be needed:

- 1. **Change Polygon Layers** (county, MCD, incorporated place, and consolidated city)
	- These layers consist of the changes that the Census Bureau needs to make.
	- A layer of change polygons should be created for each level of geography (county, MCD, place, etc.) for which changes are being submitted.
- 2. **Whole Modified Entity Layer** (county, minor civil division, incorporated place, and consolidated city)
	- These layers should only contain the complete and current boundary for the government being updated.
	- A whole entity layer should be created for each level of geography for which change polygons are being created.
- 3. Local Government Feature Network, Parcel, and Boundary Layers *(optional)*
	- These layers will help the Census Bureau resolve any questionable change polygons and establish the correct boundary-to-feature relationships.
- 4. **Feature Update Layer** (only if there are feature (road, river, railroad, etc.) additions, deletions, name changes, recodes, or address range updates)
	- Include a linear feature update layer with only feature segments requiring a correction.
- 5. Area Landmarks/Hydrographic Areas Update Layer
	- An area landmark/hydrographic area update layer should be submitted only if there are area landmark and/or hydrographic area updates.
- 6. Point Landmark Update Layer
	- A point landmark update layer should be submitted only if there are point landmark updates.
- 7. **BAS Contact Text File** (if the BAS point of contact (the person that receives the BAS Annual Response Email) has changed).
	- This can be updated online at: [<http://www.census.gov/geo/partnerships/bas/bas\\_ar\\_form.html>](http://www.census.gov/geo/partnerships/bas/bas_ar_form.html).
	- This update should include the following information:
		- o First Name.
		- o Last Name.
		- o Department.
		- o Position.
		- o Shipping Address.
		- o City.
		- o State.
		- o Zip Code.
		- o Phone: xxx-xxx-xxxx.
		- o Fax: xxx-xxx-xxxx.
		- o Email.
		- o HEO Term Expires: mm/yyyy.
		- o HEO Term Length: x years.

### **5.7.2 Change Polygon Layer Naming Conventions**

The following table provides change polygon layer naming conventions for county submissions, MCDs, incorporated places, and consolidated cities. The <br/>basID> in the change polygon layer naming conventions represents the participant's BAS ID, found on the BAS Annual Response email or online from this link: [<https://www.census.gov/programs-surveys/bas/technical](mailto:geo.bas@census.gov)[documentation/code-lists.html>](mailto:geo.bas@census.gov).

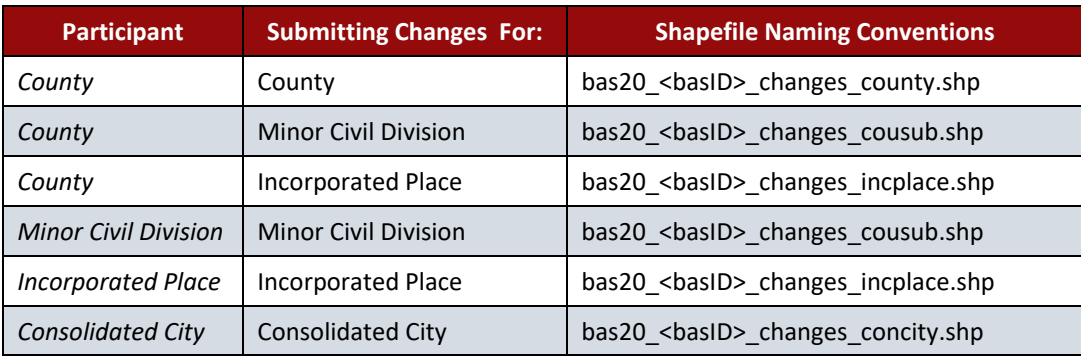

#### **Table 14: Change Polygons**

# **5.7.3 Whole Entity Polygon Layer Naming Conventions**

The following table provides the whole entity polygon layer naming conventions for county, minor civil divisions, incorporated places, and consolidated cities. The <br/>basID> in the whole entity polygon layer naming conventions represents the participant's BAS ID, found on the BAS Annual Response email or online from this link: [<https://www.census.gov/programs](https://www.census.gov/geographies/mapping-files/2019/geo/bas/2019-bas-shapefiles.html)[surveys/bas/technical-documentation/code-lists.html>](https://www.census.gov/geographies/mapping-files/2019/geo/bas/2019-bas-shapefiles.html).

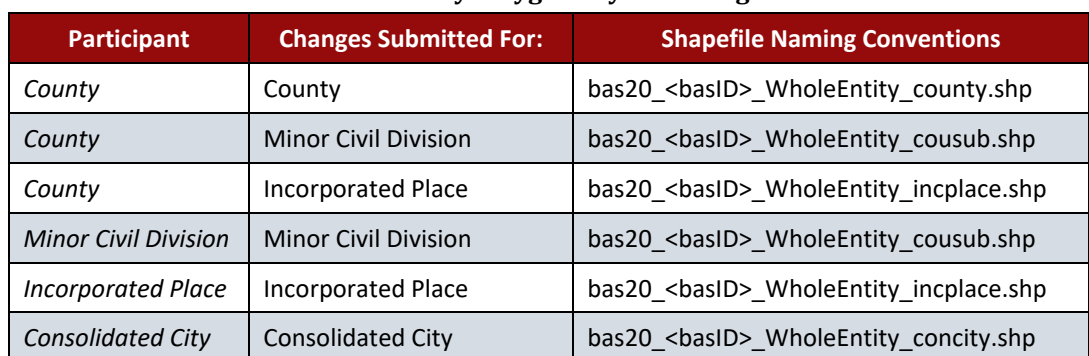

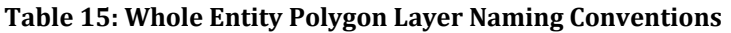

### **5.7.4 Linear Feature, Area Landmark/Hydrographic Area, and Point Landmark Updates**

The following table provides the update layer naming conventions for the edges, area landmark, and point landmark update layers (not required). The <br/>basID> in the naming conventions for the edges, area landmark, and point landmark update layers represents the participant's BAS ID found on the BAS Annual Response email or online from this link: [<https://www.census.gov/programs-surveys/bas/technical-documentation/code-lists.html>](https://www.census.gov/programs-surveys/bas/library/videos/bas-intro.html).

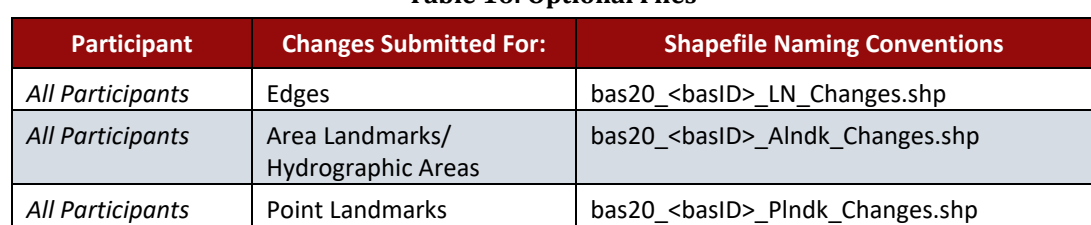

### **Table 16: Optional Files**

### **5.7.5 Compressing the Digital Files**

The Census Bureau requires participants to submit all BAS returns through SWIM as compressed (zipped) files. Please compress **ALL** updated materials (including change polygon shapefiles, whole entity shapefiles, linear feature updates, landmark updates, local government feature network and boundary layers, any supporting documentation, and the text or other file with the participant's updated BAS contact information) as zipped files.

**Note:** Centerline files or any additional information that may be helpful for Census to process the participant's file are optional. One example where this would be helpful is if a particular polygon was not snapped to a river or road because the boundary does not follow the river or road.

Refer to **[Figure 18](#page-62-0)** and the steps listed below to compress digital files:

- 1. Navigate to the directory with the shapefiles.
- 1. Select all files and right click on the selection.
- 2. Select WinZip, and then Add to ZIP file.

| Address <b>CD</b> C-MAS          |                                    |                          |                      |               | $-120$ |
|----------------------------------|------------------------------------|--------------------------|----------------------|---------------|--------|
| <b>Tuarran</b>                   | Sue Type                           |                          | Date Modfied         | Courses       |        |
|                                  |                                    | File Folder              | 5/22/2012 3:10 PM    | BOClarge301   |        |
| Open                             |                                    | 991 KB ESHI ArcMap Docu  | 5/22/2012 3:10 PM    | BOC(Jaarge301 |        |
| Eightre                          | 0.001<br>19.633                    | <b>CIEM File</b>         | 5/22/2012 3:08 PM    | BOClawge301   |        |
| Search                           | 0.495                              | 1 KB PR3 File            | 5/22/2012 2:44 F66   | BOC(surge301  |        |
| Scan with OfficeScan Client      | is.sbn<br>1.639                    | SEAL Film                | 5/22/2012 3:00 PM    | BOClange301   |        |
| <b>UII Snapt</b><br>٠            | on other                           | 1 KB 581 File            | 5/22/2012 3:08 FM    | BOCUMB#301    |        |
| <b>Q</b> winZp                   | > @ Add to Zo file.                | <b>P</b> to              | 5/22/2012 3:06 PH    | BOClawge301   |        |
|                                  | <b>CAST to BAS.2D</b>              | <b>Discussed</b>         | 5/22/2012 3:08 PM    | BOC\Jurge301  |        |
| <b>N fertiliare Copy</b>         | Add to recently used Zip Ne > File |                          | 5/22/2012 3:08 PM    | BOC(jurge301  |        |
| Send To                          | C 22p and E-Mal BAS.zip            | lra-                     | 5/22/2012 12:51 PM   | BOCljunge301  |        |
|                                  | <b>Q</b> Zip and E-Mail Plus       | h                        | 5/22/2012 12:51 PM   | BOCUurge301   |        |
| <b>Cut</b>                       | <b>Configure</b>                   | hio                      | 5/22/2012 12:51 PM   | BOC(jurge301  |        |
| Copy                             | TYT                                | <b>TEN'Y</b> Go          | 5/22/2012 12:51 PM   | BOC(sarge001  |        |
| <b>Create Shortcut</b>           |                                    | 27 kB 94F File           | 5/22/2012 12:51 PM   | BOClarge301   |        |
| Delete                           | 1.125                              | SHOC Pike                | 5/22/2012 12:51 PM   | BOC(surge301  |        |
| Raname                           |                                    | 19 KB DBF F&e            | S/22/2012 3:08 PM    | BOClarge301   |        |
|                                  |                                    |                          | 5/22/2012 2:44 FM    | BOCUMp6301    |        |
| Properties                       | 1.62                               | <b>SERI File</b>         | 5/22/2012 3:08 PM    | BOClaurge301  |        |
| ohnsCreek_SynClff.sbx            | 1.839                              | SELF&                    | 5/22/2012 3:08 PM    | BOClarge301   |        |
| ark. Natus/Creek Constrator      | 百米图                                | SHP Film                 | 5/22/2012 3:08 PM    | BOClawge301   |        |
| InteraCreek_SymDiff.shp.xnd      | 16 KB                              | <b>JIML Discusservit</b> | 15/22/2012 3:05 PM   | BOC(jurge301  |        |
| sho. 193mi, daeCerist            | 142                                | SHOT Film                | 5/22/2012 3:08 PM    | BOC(Jurge301  |        |
| Johnscreek, Linson, dbf          |                                    | 430 KB DEF File          | 5/22/2012 2:52 PM    | BOC(jurge301  |        |
| (No.nomic Jawonsel)              |                                    | 1 KB PR3 File            | 10/22/2012 2:49 PM   | DOC(Arge301   |        |
| JohnsCreek_LinuxLabit            | 5.126                              | SERI File                | 5/22/2012 2:52 PM    | BOC(A#g#301   |        |
| JohnsCreek, Linkey, slov         | 1.821                              | SEX File                 | 5/22/2012 2:52 PM    | BOC(surge301  |        |
| JohnsCreek_Linkin.shp            | 140 KB                             | SHP F&                   | 15/22/2012 2:12 PM   | BOC(Arge301   |        |
| JohnsCreek, Linem, shp. and      | 14 KB                              | 1958, Doctorient         | 5/22/2012 2:49 PM    | BOClawge301   |        |
| JohnsCreek, Linker, shu          |                                    | 413 90(file              | 5/22/2012 2:52 PM    | BOClarge301   |        |
| Mb.analysis/253-Stressed 11-lane | $2$ KB                             | DOF File                 | 5/22/2012 11:21 AM   | BOC(A#ge301   |        |
| local_11300042425_invplace.pr)   | 1 8 8                              | PR3 File                 | 12/14/2011 11:46 APF | BOC(surge301  |        |
| local_11300042425_inqslace.sbn   | $1$ KB                             | SERV File                | 5/22/2012 11:21 AM   | BOC(swge301   |        |
| kical_11300042425_incplace.sbs   | $1 + 20$                           | SEX File                 | 5/22/2012 11:21 AM   | BOC\Junge301  |        |
| local_11300042425_incplace.shp   | 69.839                             | SHP File                 | 5/22/2012 11:21 AM   | BOClarge301   |        |
| local_11300042421Lingslace.shu   |                                    | 1 KB SHOC Files          | S/22/2012 11:21 AM   | BOC(Barge301  |        |
|                                  |                                    |                          |                      |               |        |

**Figure 18. Selecting and Zipping Return Files**

- <span id="page-62-0"></span>**Note:** Versions of WinZip may vary so the interface may be slightly different. Software other than WinZip (e.g., 7zip) may be used to zip the return files.
	- 3. In the Add window, in the Add to archive field, type the filename in the proper naming convention: bas20\_<br/>basID>\_return and then click Add ([Figure 19](#page-63-1)).
- **Note:** Look for the BAS ID number on the BAS Annual Response email or online from this link: [<https://www.census.gov/programs-surveys/bas/technical-documentation/code-lists.html>](https://respond.census.gov/swim).

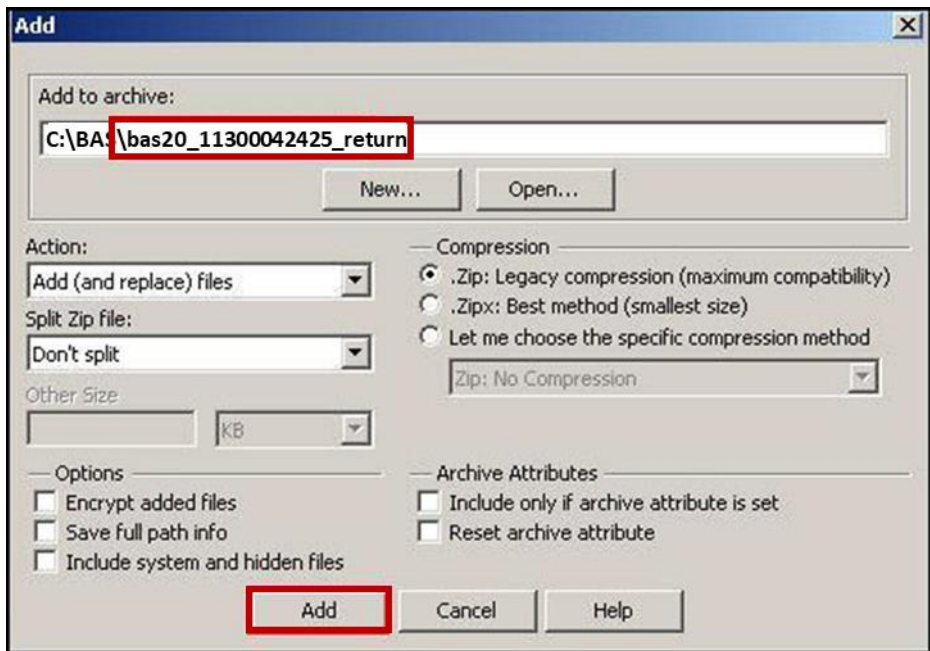

**Figure 19. Naming the ZIP File**

<span id="page-63-1"></span>4. Check the folder where the ZIP file was saved to verify that it was created properly. If the ZIP file is correct, then the return file is ready for submission.

**Note:** If assistance is required in preparing or zipping the BAS return files, please call the Census Bureau at **1-800-972-5651** or email [geo.bas@census.gov.](mailto:geo.bas@census.gov)

## <span id="page-63-0"></span>**5.7.6 Submitting Digital Files through SWIM**

SWIM is a one-stop location for submitting geographic program files to the Census Bureau. The Census Bureau now requires that all BAS participants use the Census Bureau's SWIM for submitting update materials.

Do not send submissions as an email attachment, as the Census Bureau cannot accept them due to security policy.

The Census Bureau will email the BAS contact a SWIM registration token and digital submission instructions five days after the BAS contact responds to the BAS Annual Response indicating that they have changes to report. To respond online, please fill out the online form at [<http://www.census.gov/geo/partnerships/bas/bas\\_ar\\_form.html>](https://www.census.gov/programs-surveys/bas/technical-documentation/code-lists.html). The five-day waiting period will give the Census Bureau staff time to update the BAS contact record if necessary so that the email reaches the right person.

This token is good for one personal account within the SWIM. Once participants have registered for an account in SWIM, they will no longer need the token to login into the system. If participants require additional individual SWIM accounts within their organization, please contact the Census Bureau at **1-800-972-5651** or email [geo.bas@census.gov.](mailto:geo.bas@census.gov)

#### *Current SWIM Users*

If participants are participating in other Census Bureau partnership programs, or have participated in previous BAS years, and already have SWIM accounts, they may use their current account to submit files for BAS. They do not need to set up a new account.

Participants will **not** be able to upload a file larger than **250 MB**.

SWIM **blocks** participants from uploading a ZIP file that contains another ZIP file.

Follow the instructions listed below:

- 1. In a web browser, navigate to [<https://respond.census.gov/swim>](https://respond.census.gov/swim).
- 2. Login:
	- a) **New Users**: Participants must have a registration token to create a new account (please see above on how to obtain a SWIM token). Once participants have their token, they should sign-up by clicking the 'Register Account' button. Registration is self-serve, but does require the new user to enter a registration token to validate their rights to the system.

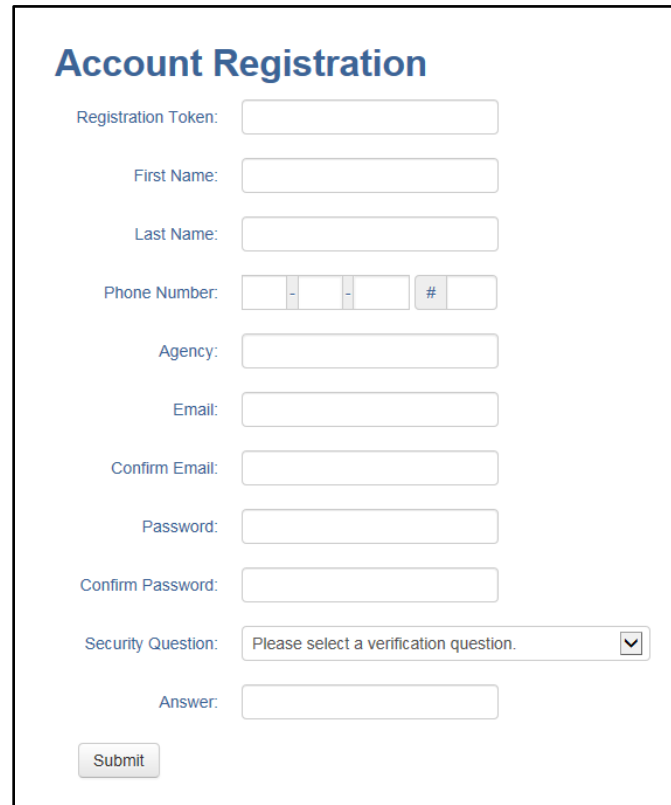

**Figure 20. SWIM Account Registration**

b) **Existing** Users: If participants already have a registered account from a previous BAS year, they should login with their user credentials.

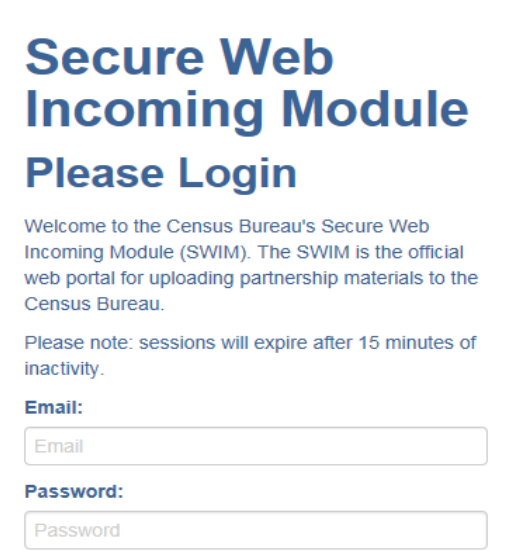

Forgot your password? Login Register Account

**Figure 21. SWIM Login Window**

3. If participants have submitted files before, SWIM lists them on the startup screen upon login. Click 'Start New Upload' to continue.

| Welcome,                |   |                                               |                    |                            |               |  |  |
|-------------------------|---|-----------------------------------------------|--------------------|----------------------------|---------------|--|--|
|                         | ٨ | <b>Created On</b><br>$\overline{\phantom{a}}$ | <b>Status</b><br>- | file(s)                    |               |  |  |
|                         |   | 11/06/2018                                    | Completed          | 1. Example.zip (33.53 KiB) | <b>Delete</b> |  |  |
| <b>Start New Upload</b> |   |                                               |                    |                            |               |  |  |

**Figure 22. Welcome Screen with Upload History**

4. On the next screen, select the "Boundary Annexation Survey (BAS)" option as the geographic partnership program, and click 'Next' to continue.

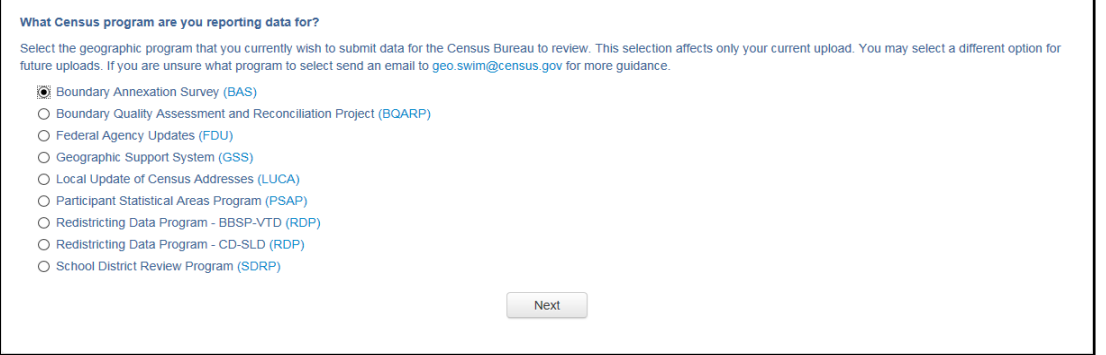

**Figure 23. Geographic Partnership Program Selection Window**

5. On this screen, participants will select a geographic level. This is the geography type of their agency (e.g., if submitting data for a county government, select county. If an incorporated place, then select place...etc.). Click 'Next' to continue.

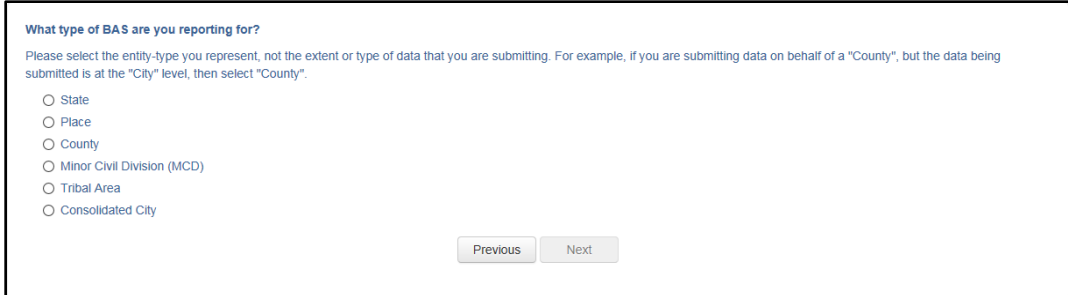

**Figure 24. Geographic Level Selection Window**

6. Participants will find the name of their government using the drop-down selectors. These options dynamically update based on the geography type selected from the previous screen. Click 'Next' to continue.

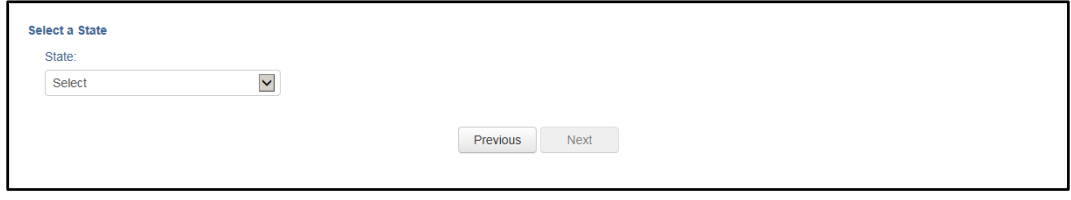

**Figure 25. Government Selection Window**

7. On the file upload screen, please click on the '+ Add file' button and a file browser dialog will appear.

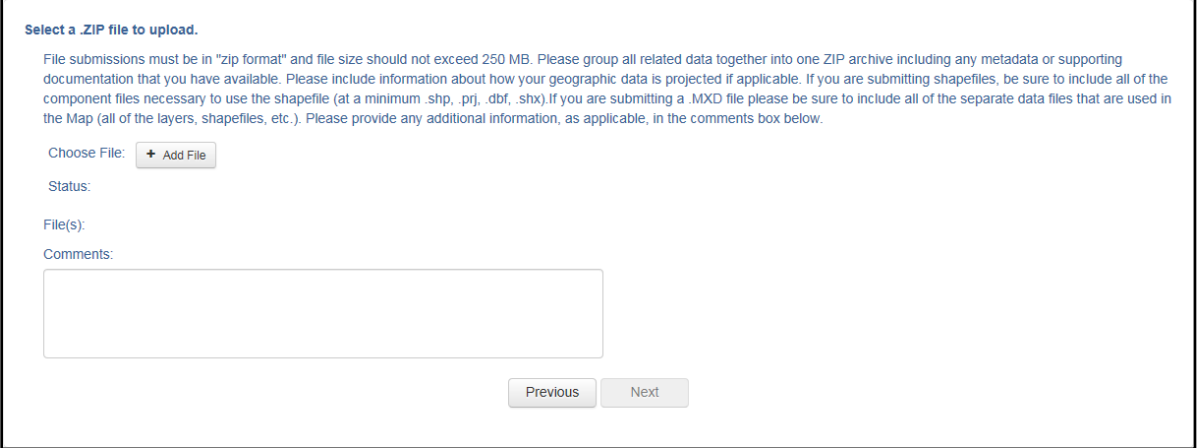

**Figure 26. File Upload Screen**

8. In the file browser dialog box, select the ZIP file that is to be uploaded. Please be aware that the SWIM website only accepts ZIP files. Click 'Open' to continue.

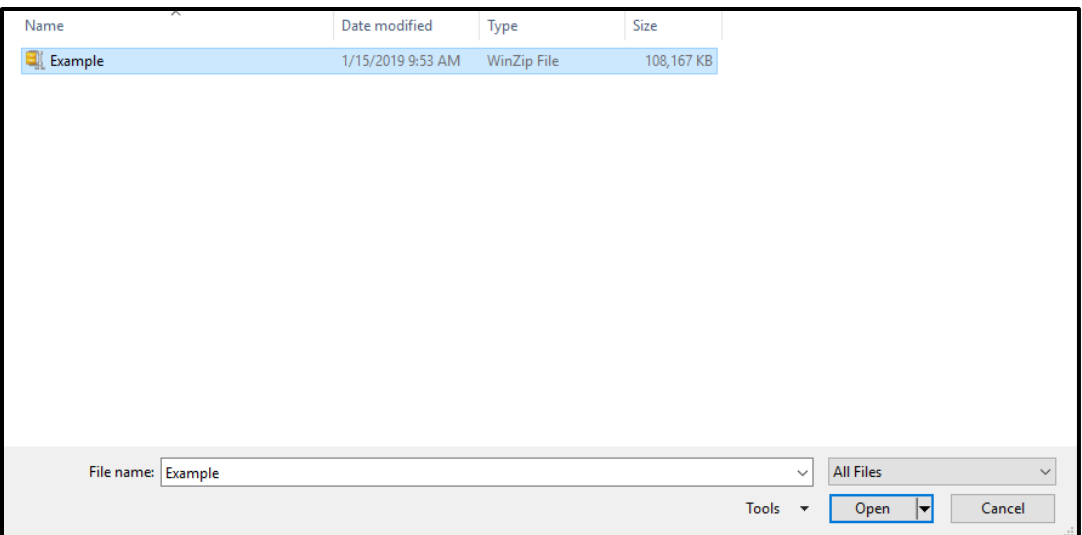

**Figure 27. File Browser Dialog Box**

9. At this time, participants may enter any comments that they wish to include with their file. Click 'Next' to upload the submission.

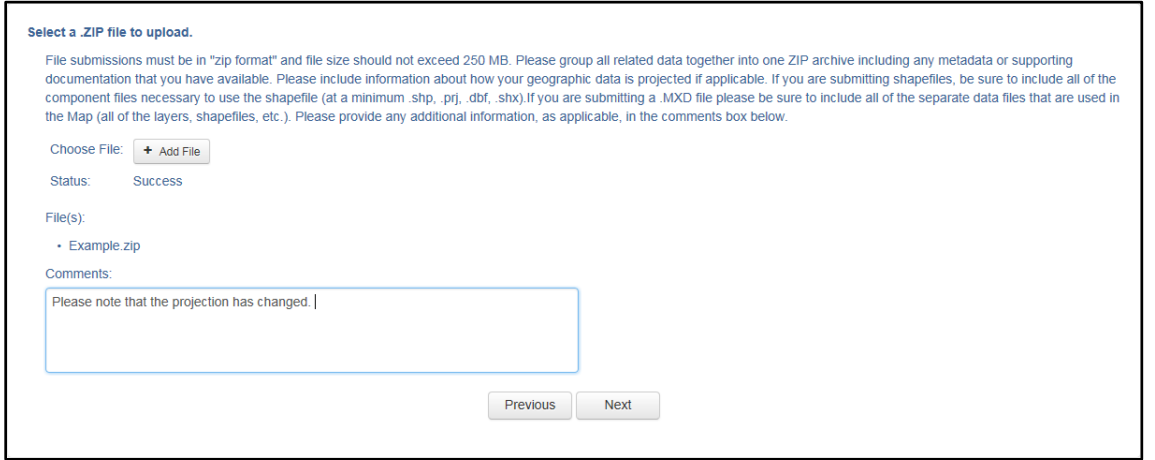

**Figure 28. Entering Comments into the File Upload Window**

10. The final screen will be a 'Thank You' screen confirming receipt of the file submission. If this screen does not appear, or if issues occur during this upload process, please contact the Census Bureau at **1-800-972-5651** or [<geo.bas@census.gov>](mailto:geo.bas@census.gov).

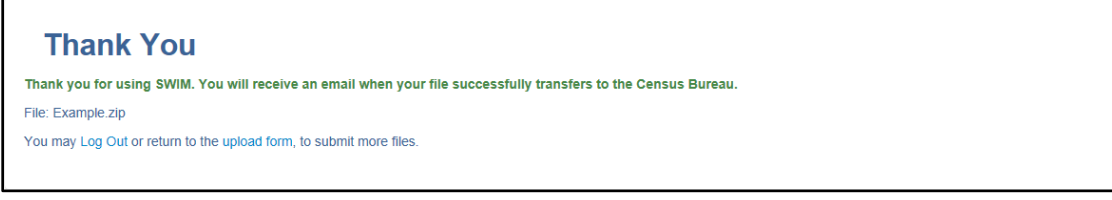

**Figure 29. Thank You Screen**

# **APPENDICES**

**This page intentionally left blank.**

# **APPENDIX A DATA DICTIONARY**

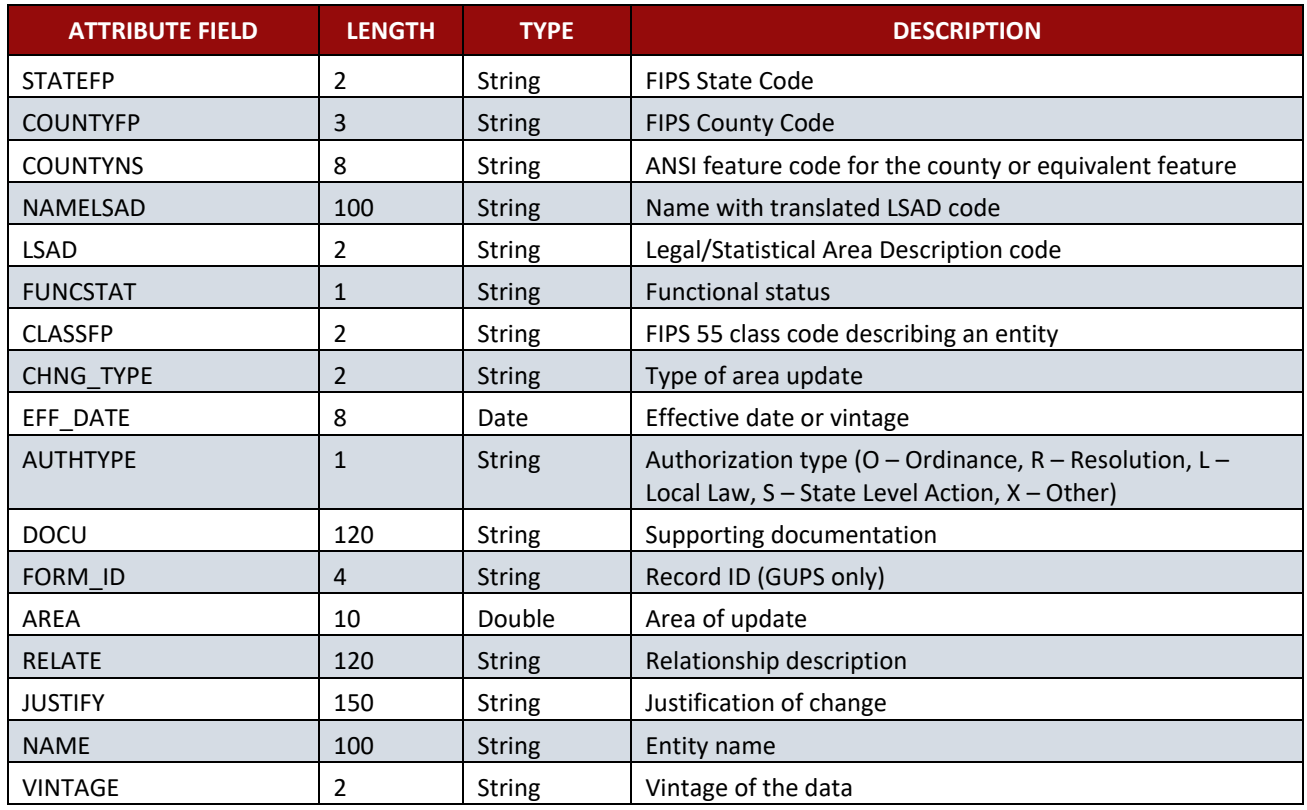

#### **Table 17: County and Equivalent Areas Shapefile**

### **Table 18: County Subdivisions Shapefile**

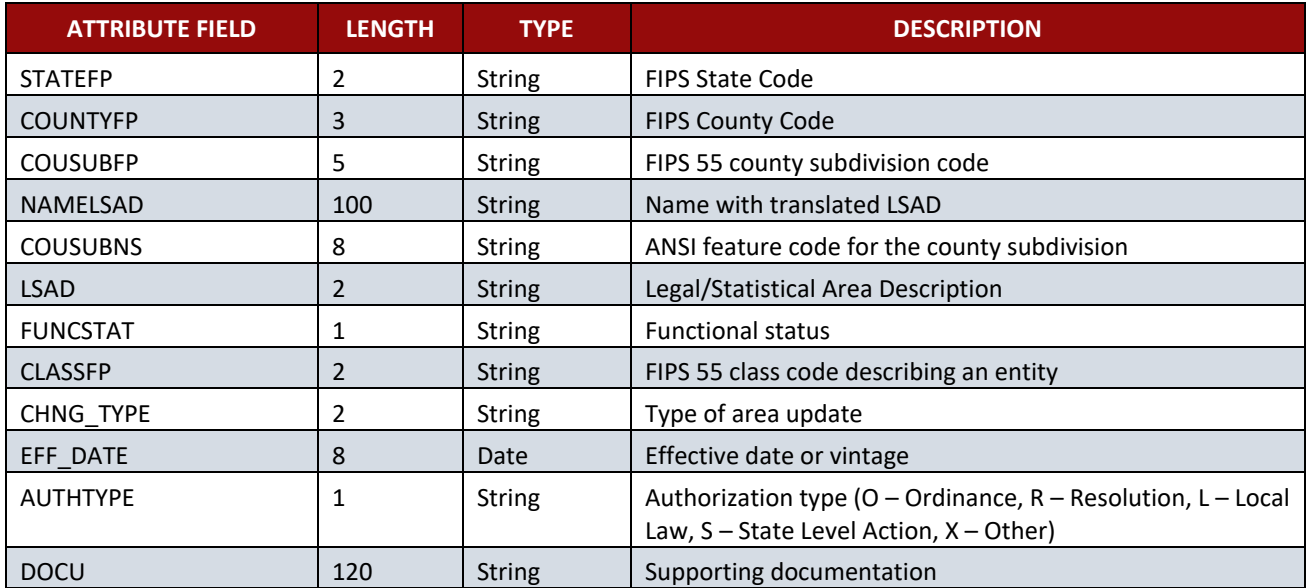

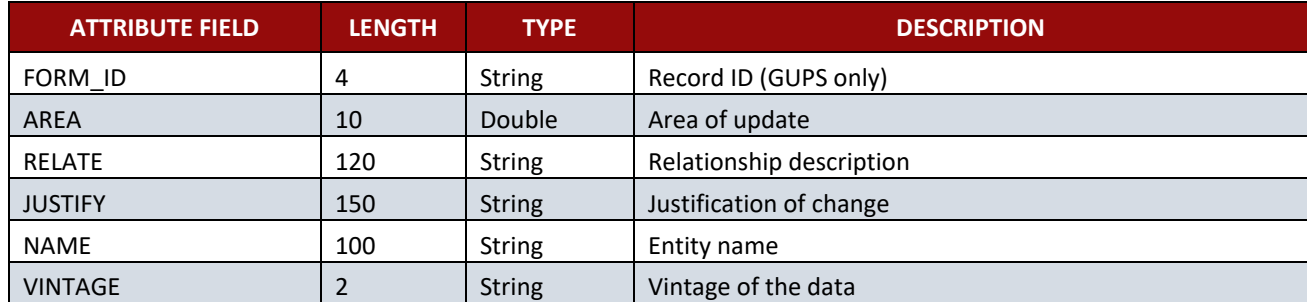

### **Table 19: Incorporated Place Shapefile**

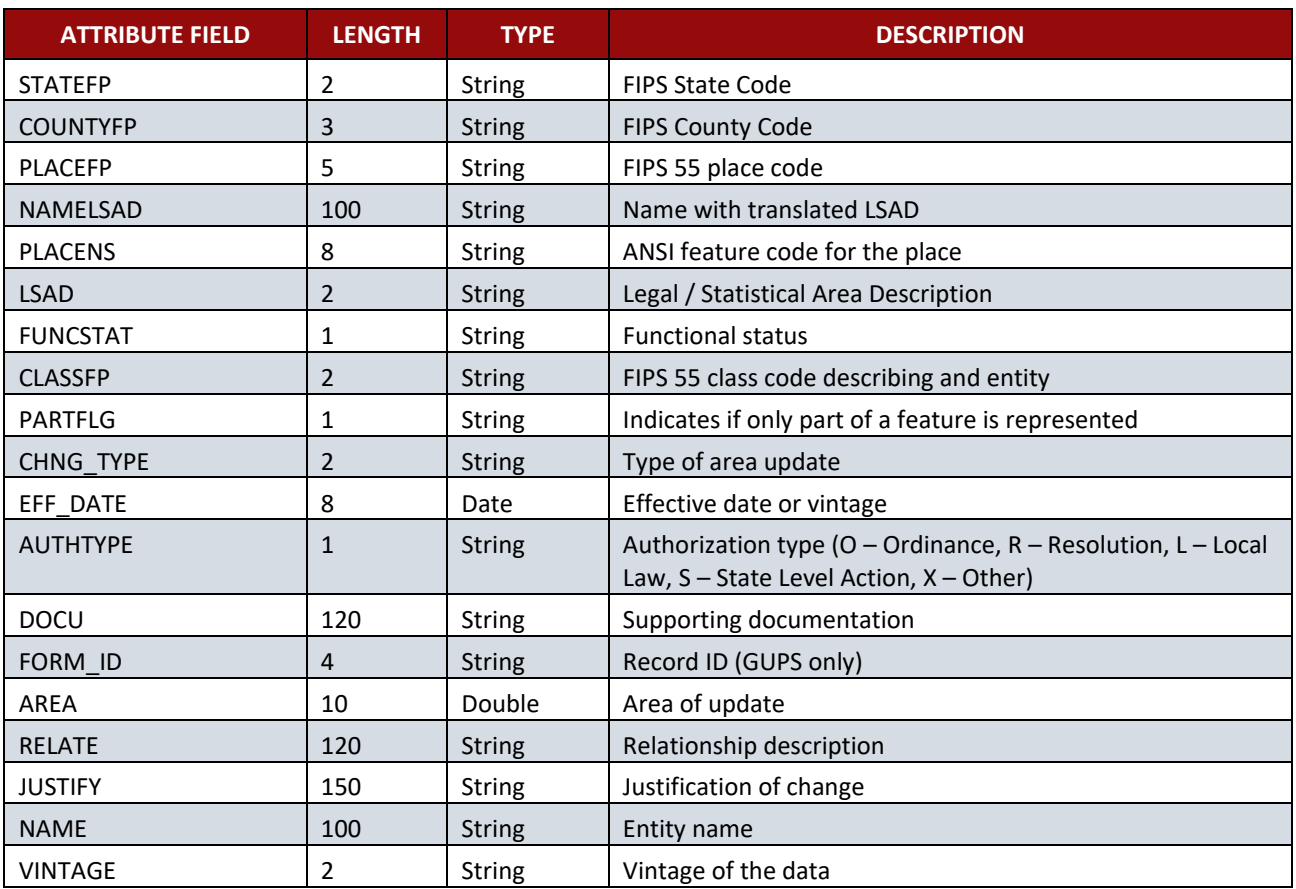

#### **Table 20: Consolidated City Shapefile**

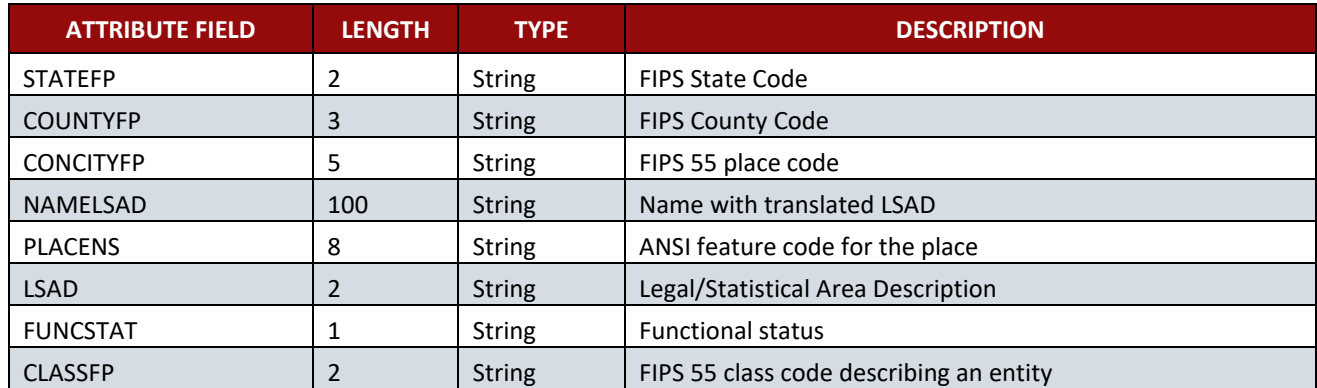

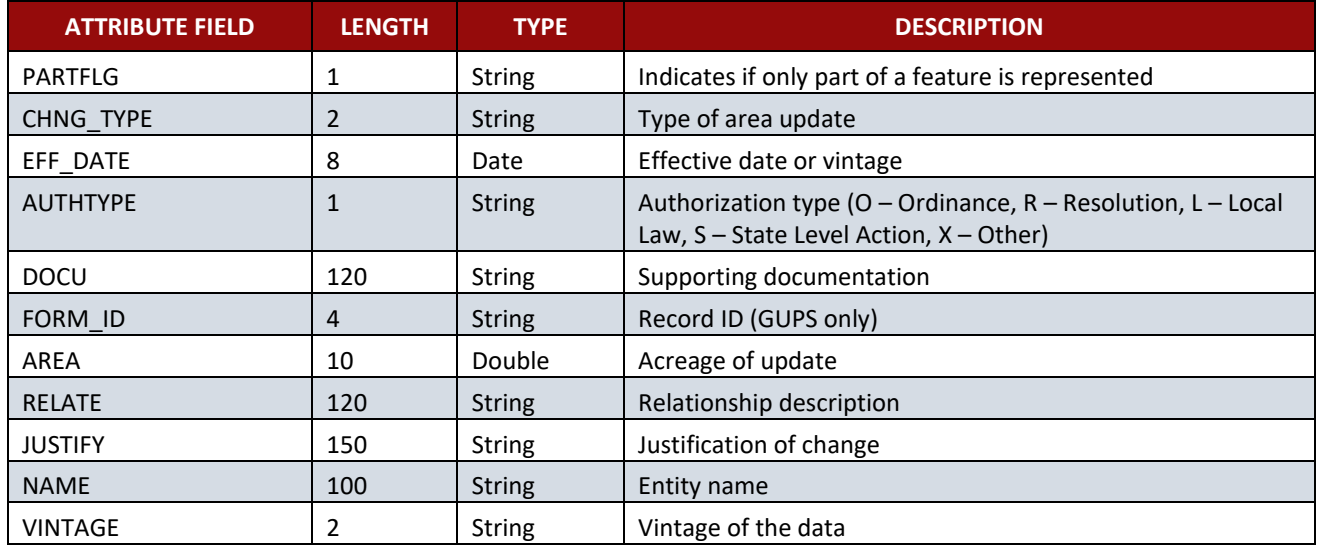

### **Table 21: Edges Shapefile**

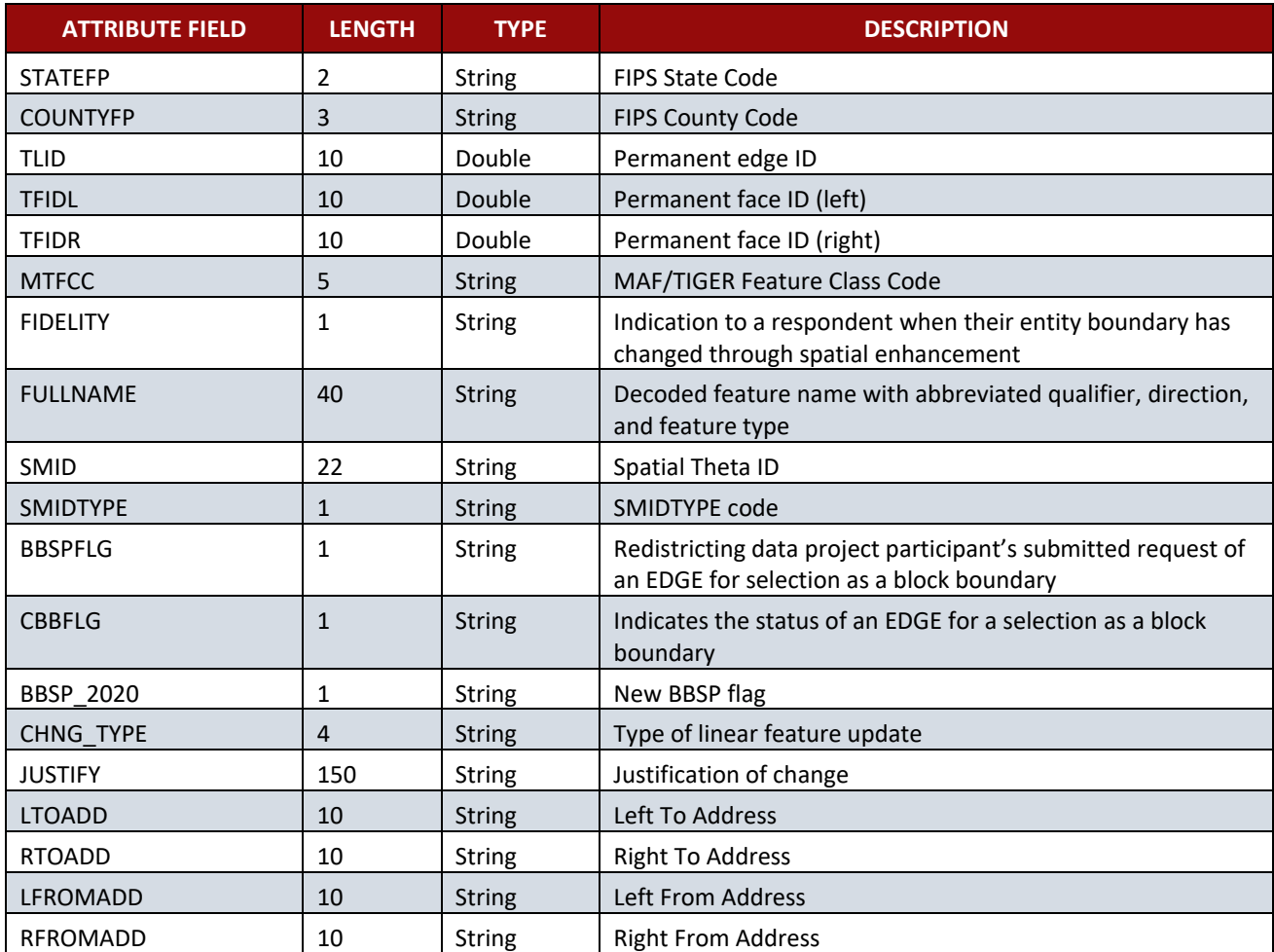
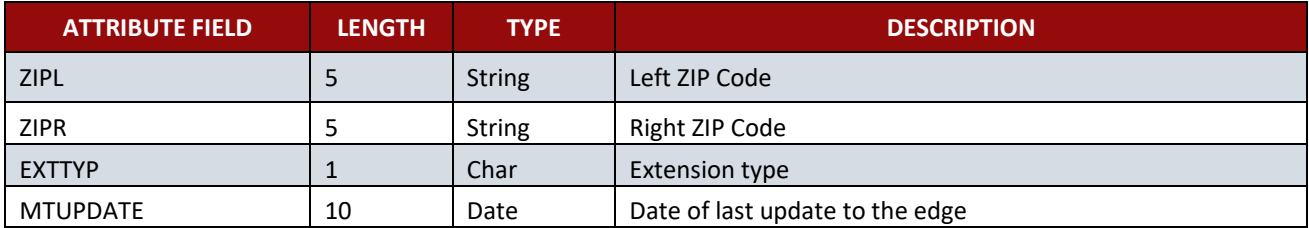

#### **Table 22: Area Landmark Shapefile**

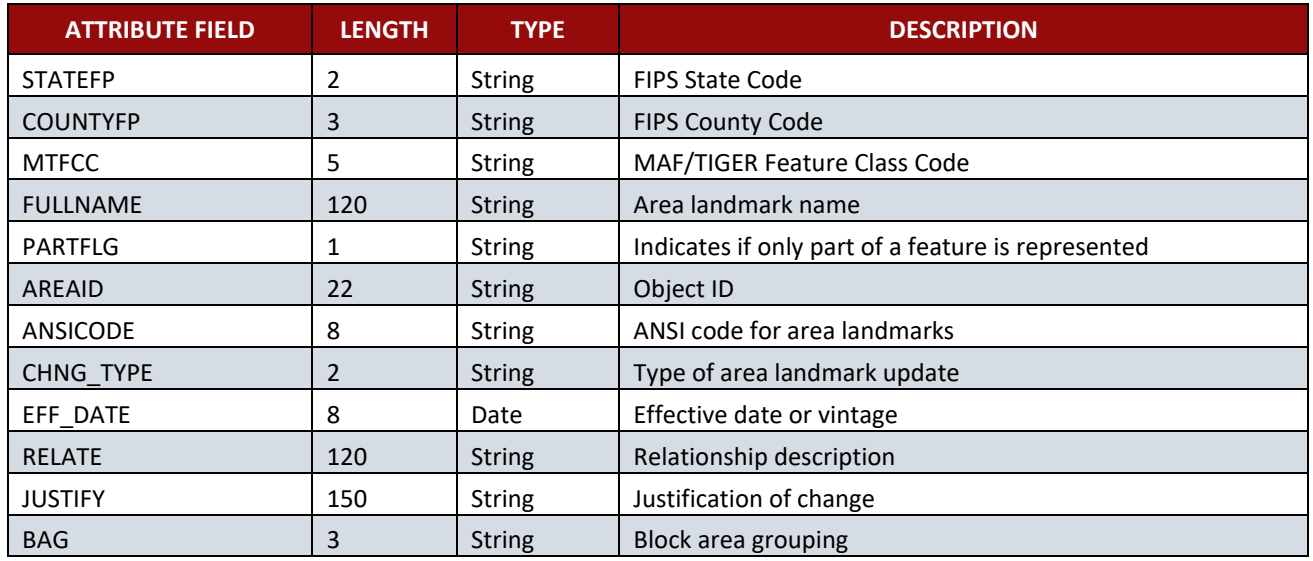

## **Table 23: Hydrographic Area Shapefile**

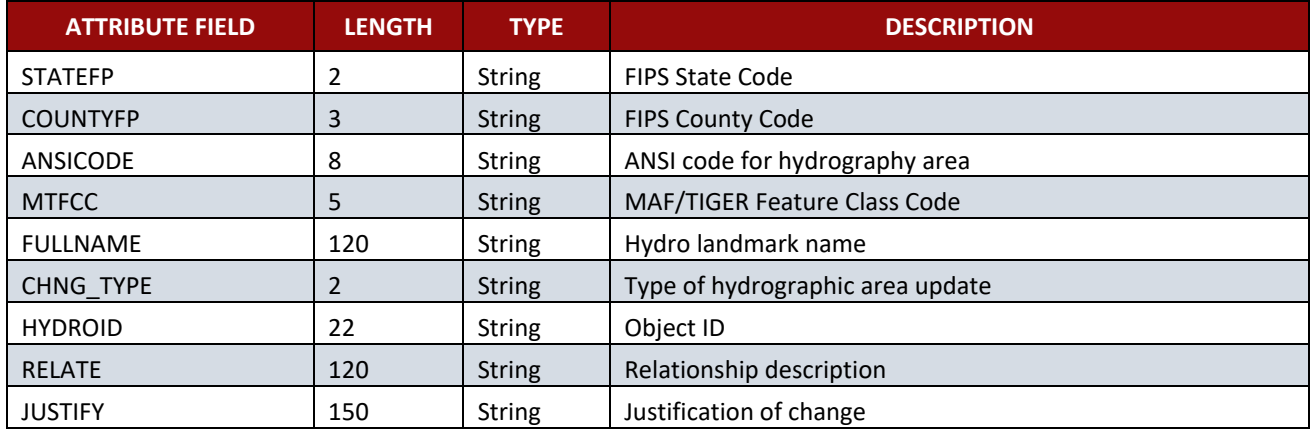

#### **Table 24: Point Landmark Shapefile**

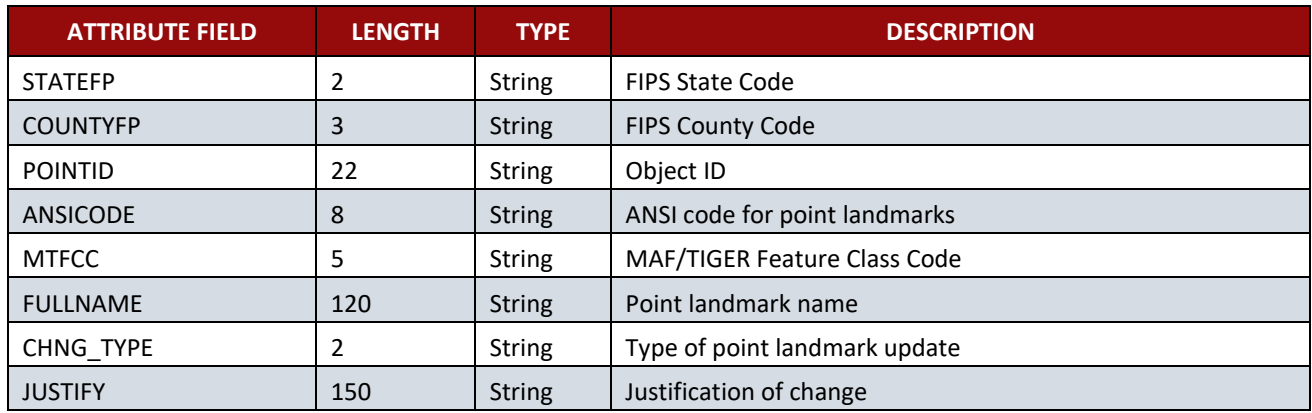

#### **Table 25: Geographic Offset Shapefile**

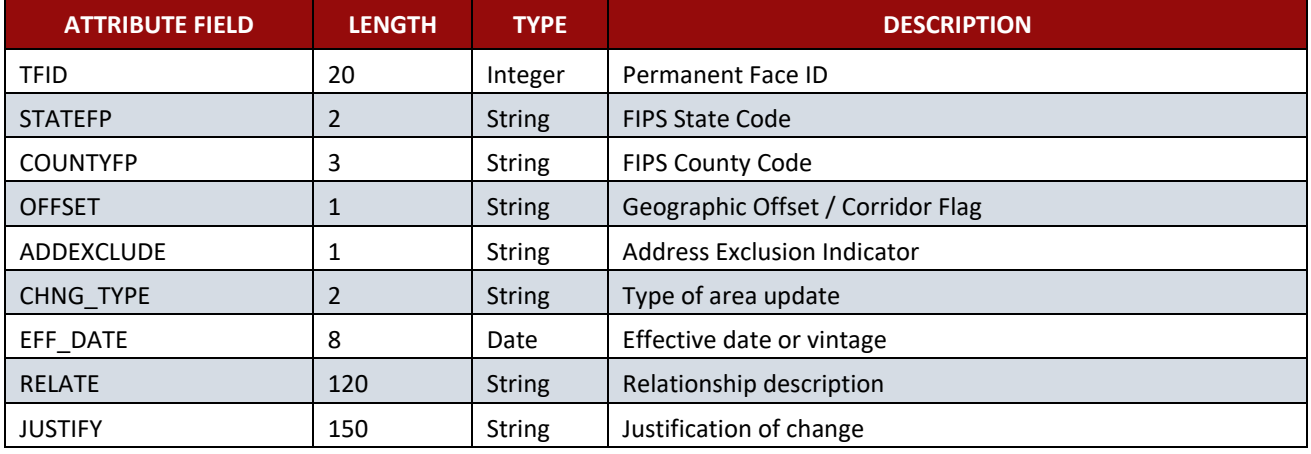

## **APPENDIX B 2020 DIGITAL BAS EXAMPLE PROCESS 1**

The 2020 Digital BAS Example Process 1 provides step-by-step instructions for using the BAS Partnership Toolbox to facilitate the updating process. For best results, use the toolbox in ArcGIS 10.0 and higher.

## **B1 How to Use the BAS Partnership Toolbox**

In an effort to ease the burden of creating BAS updates, a toolbox was developed for ArcGIS. This toolbox simplifies the updating process by automating the downloading of data, creating changes, removing slivers, formatting and checking attribution, and preparing/exporting files for submission. Before running these tools, users will need the following:

- **The BAS Partnership Toolbox**, which can be downloaded at: [<https://www.census.gov/programs-surveys/bas/geographies/map-tools/arcmap-tools.html>](https://www.census.gov/programs-surveys/bas/geographies/map-tools/arcmap-tools.html).
- **The BAS ID for the government being processed.** This can be found on the BAS Annual Response email or online at: [<https://www.census.gov/programs-surveys/bas/technical](https://respond.census.gov/swim)[documentation/code-lists.html>](https://respond.census.gov/swim).
- **A shapefile or feature class showing the legal boundary of the government.**
	- Data in this layer should have data including the name of the government being processed formatted to agree with the Census Bureau's naming convention for the same government as found in the NAME field or the NAMELSAD field for Minor Civil Division (MCD) and American Indian / Alaska Native / Native Hawaiian (AIANNH).
- **The 2020 BAS Partnership Shapefiles located at:** [<https://www.census.gov/geographies/mapping-files/2019/geo/bas/2019-bas-shapefiles.html>](https://www.census.gov/geographies/mapping-files/2019/geo/bas/2019-bas-shapefiles.html).

#### **B2 Toolbox Tools Setup**

These Toolbox tools were designed primarily for use in ArcCatalog though they run in ArcMap as well. The instructions for most steps are assuming use in ArcCatalog.

Unzip the **Digital BAS Partnership Tools.zip** to the C: drive or other preferred working folder. The folder location does not matter as long as it can be accessed from ArcCatalog. Inside there will be a folder called DBAS, containing all the files to work with for a government. Open ArcCatalog and connect to the DBAS folder. When expanded, the following should be visible:

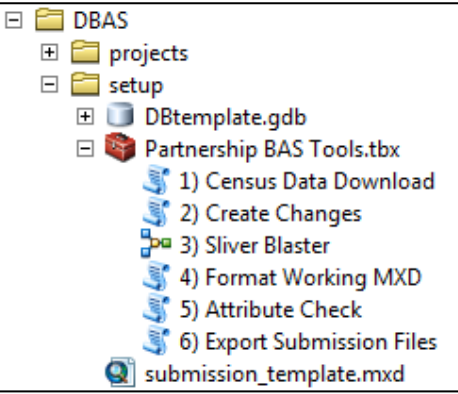

**Figure 30. Partnership BAS Tools Menu**

**Note:** To connect to a folder in ArcCatalog, click on the Connect to Folder button on the Standard Toolbar, find the DBAS folder, and then click OK.

## **B3 Census Data Download Tool**

The Census Data Download tool will gather all the partnership shapefile data needed to create changes from the Census Bureau website. If the data is on a Census Bureau provided disc, this tool will also work but only if the data is loaded to the computer before running the tool. This tool can also use the ZIP files downloaded from the 2020 BAS Partnership Shapefiles site: [<https://www.census.gov/geographies/mapping-files/2020/geo/bas/2020-bas-shapefiles.html>](https://www.census.gov/geographies/mapping-files/2020/geo/bas/2020-bas-shapefiles.html) and outlined in **Chapter 3**. Please follow the steps below to run the Census Data Download tool.

Expand the **DBAS folder** and the **setup subfolder**. In the setup folder, find the **Partnership Toolbox**. Expand the toolbox and double click on the **1) Census Data Download** tool.

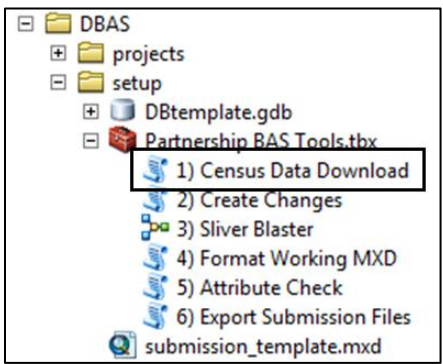

**Figure 31. Partnership BAS Tools Menu with Census Data Download Selected**

- There are two ways to use this tool: one that downloads the data from the Census Bureau for the user and one that takes in a folder with the Census Bureau data already downloaded.
	- Enter the 11-digit BAS ID in the **User's BAS ID** field.
	- Select Yes or No under the **Use Data Downloader?** field. If you select No, you must enter a path to the already downloaded partnership shapefiles in the next field.
	- Navigate or drag the folder into **Path to ZIP files** field. Make sure the folder only contains the Census Bureau ZIP files to ensure there are no future data issues.

This example shows how a user would complete the fields to have data downloaded for them.

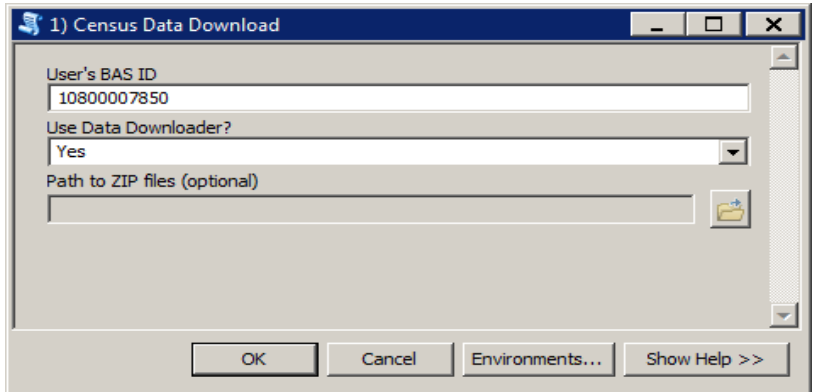

**Figure 32. The Census Data Download Window with 'Yes' in the Use Data Downloader Field**

This example shows how a user would complete the fields if they already have the partnership shapefiles downloaded and saved on their computer.

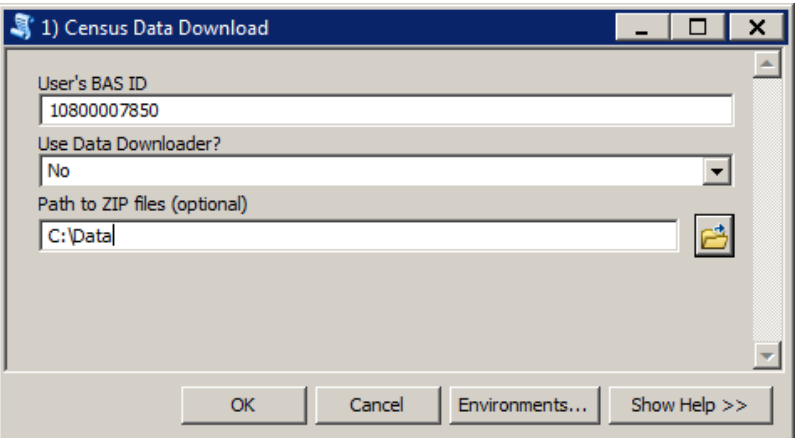

**Figure 33. The Census Data Download Window with 'No' in the Use Data Downloader Field**

- Click **OK** to run.
- When this tool is complete, there should now be a folder for the BAS ID in the projects folder. Inside that folder, there will be a geodatabase with reference data in it and an archive folder.

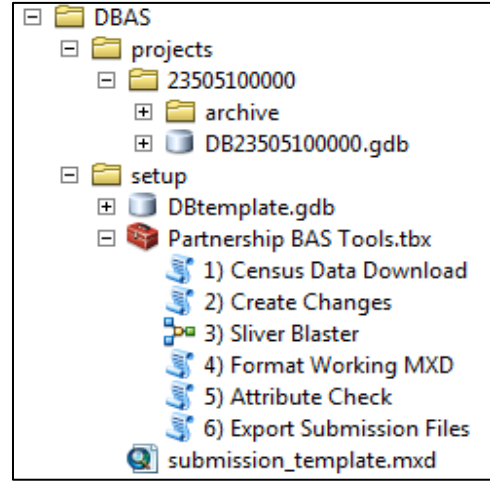

**Figure 34. Partnership Tools Menu Showing a Folder for the BAS ID in the Projects Folder**

**Note:** The archive folder contains other Census Bureau data that may be useful as well.

### **B4 Create Changes Tool**

Once the necessary Census Bureau data is obtained, run the **2) Create Changes** tool to create the change polygons. Before this tool can successfully complete, there must be an attribute field in the local boundary layer that contains the name of the government or governments as they appear in Census Bureau records (**[Figure 35](#page-77-0)**). This includes matching capitalization, spacing, and in the case of MCDs a descriptor of the geography (e.g. township, village, borough, etc.) which can be found in the NAMELSAD field of the bas\_cousub layer in the reference feature dataset (**[Figure 36](#page-77-1)**). If it is a new entity or the legal name is changing, it does not need to agree though other attribution must be updated to reflect this change.

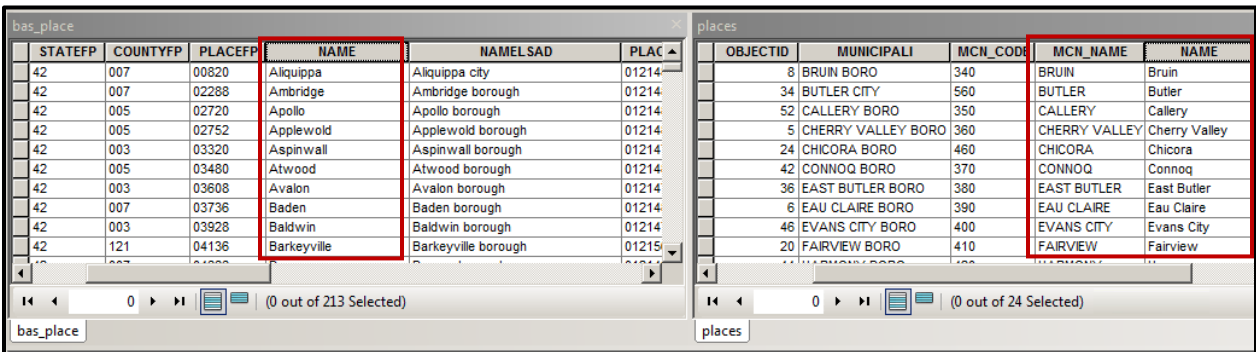

#### **Figure 35. NAME Field in Census Data vs Local Boundary Data**

The bas\_place layer on the left shows how the Census Bureau NAME field is populated for all the places in Butler County, PA while the local places data shows how local data may need to be manipulated to agree with the Census Bureau NAME field.

<span id="page-77-0"></span>

| bas_cousub |                                                                                                    |                |                 |                 |                    |                 |        |  | muniboundary |                    |                 |                 |                            |                 |  |
|------------|----------------------------------------------------------------------------------------------------|----------------|-----------------|-----------------|--------------------|-----------------|--------|--|--------------|--------------------|-----------------|-----------------|----------------------------|-----------------|--|
|            | Shape <sup>*</sup>                                                                                                    | <b>STATEFP</b> | <b>COUNTYFP</b> | <b>COUSUBFP</b> | <b>NAMELSAD</b>    | <b>COUSUBNS</b> | $L5 -$ |  | <b>FID</b>   | Shape <sup>*</sup> | <b>OBJECTID</b> | <b>OBJECTID</b> | <b>MUNICIPALI</b>          | <b>MCN_CODE</b> |  |
|            | Polygon                                                                                                    | 42             | $ 019\rangle$   | 00300           | Adams township     | 01216040        | 44     |  |              | 28 Polygon         |                 |                 | Adams township             | 010             |  |
|            | Polygon                                                                                                    | 42             | 003             | 00724           | Aleppo township    | 01215797        | 44     |  |              | 3 Polygon          |                 |                 | Allegheny township         | 020             |  |
|            | Polygon                                                                                                    | 42             | 007             | 00820           | Aliquippa city     | 01214861        | 25     |  |              | 9 Polygon          |                 |                 | <b>Brady township</b>      | 030             |  |
|            | Polygon                                                                                                    | 42             | 121             | 00884           | Allegheny township | 01217138        | 44     |  |              | 31 Polygon         |                 |                 | <b>Buffalo township</b>    | 040             |  |
|            | Polygon                                                                                                    | 42             | $ 019\rangle$   | 00860           | Allegheny township | 01216041        | 44     |  |              | 20 Polygon         |                 |                 | <b>Butler township</b>     | 050             |  |
|            | Polygon                                                                                                    | 42             | 007             | 02288           | Ambridge borough   | 01214862        | 21     |  |              | 15 Polygon         |                 |                 | Center township            | 060             |  |
|            | <b>Polygon</b>                                                                                                    | 42             | 005             | 02720           | Apollo borough     | 01214844        | 21     |  |              | 6 Polygon          |                 |                 | <b>Cherry township</b>     | 070             |  |
|            | Polygon                                                                                                    | 42             | 005             | 02752           | Applewold borough  | 01214845        | 21     |  |              | 10 Polygon         |                 |                 | Clay township              | 080             |  |
|            | Polygon                                                                                                    | 42             | 031             | 03248           | Ashland township   | 01216200        | 44     |  |              | 22 Polygon         |                 |                 | <b>Clearfield township</b> | 090             |  |
|            | Polygon                                                                                                    | 42             | 003             | 03320           | Aspinwall borough  | 01214763        | 21     |  |              | 30 Polygon         |                 |                 | <b>Clinton township</b>    | 100             |  |
|            | 8 L.                                                                                                    | $\overline{a}$ | nor.            | <b>Anina</b>    | .<br>$\sim$        |                 | n.     |  |              | $\overline{a}$     | $\sim$          |                 | ь.<br><b>ALC</b>           | $\overline{1}$  |  |
|            | $\triangleright$ $\triangleright$ $\parallel$ $\parallel$ $\parallel$ $\parallel$ $\parallel$ $\parallel$ (0 out of 427 Selected)<br>$\mathbf{H}$ |                |                 |                 |                    |                 |        |  | $14 - 4$     |                    | 0 ▶ H           |                 | (0 out of 33 Selected)     |                 |  |
|            | bas_cousub                                                                                                    |                |                 |                 |                    |                 |        |  | muniboundary |                    |                 |                 |                            |                 |  |

**Figure 36. Appropriate Attribution for COUSUB or AIANNH Changes**

The bas\_cousub attribution on the left in the NAMELSAD field shows how the local MUNICIPALI field on the right should be formatted to ensure that the Create Changes tool works for the MCD changes in Butler County, PA.

<span id="page-77-1"></span>Double click on **2) Create Changes** tool.

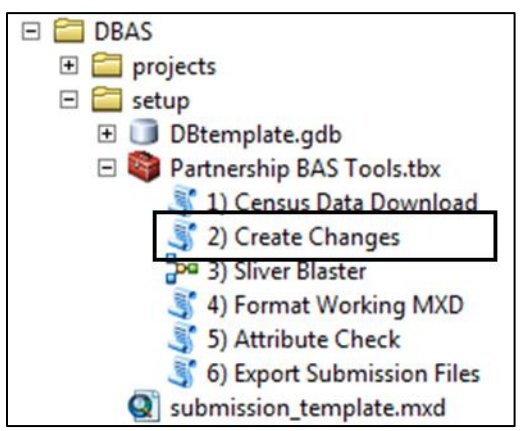

**Figure 37. Partnership Tools Menu with Create Changes Tool Selected**

- In the **Create Changes** window:
	- In the **Local Boundary File** field, enter the path or navigate to the full boundary polygon.
	- Enter the 11-digit BAS ID in the **BAS ID** field.
	- Under **Changes Being Processed**, choose the type of changes to create from the dropdown options:
		- a. Incplace (incorporated place).
		- b. County.
		- c. Cousub (MCDs).
		- d. AIANNH (Tribal areas).
	- For the **Name Field in Local Data**, the boundary file may need to be modified to agree with a field in the Census Bureau's data. Type the name of the field (as it appears in ArcCatalog) containing the information matching the Census Bureau's NAME field. If processing an MCD or AIANNH file where the Census Bureau NAME field contains duplicates, match the Census Bureau's NAMELSAD.

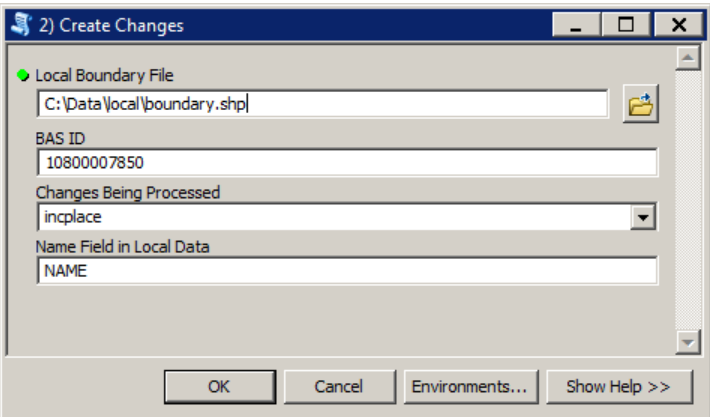

**Figure 38. Create Changes Window**

- Click **OK** to run the tool.
- Once the tool is complete, the output will be placed in the geodatabase under the submission feature dataset.

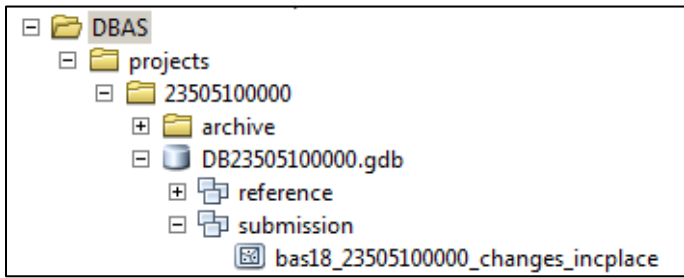

#### **Figure 39. Partnership Tools Menu with Geodatabase**

5. Repeat steps for any other levels of geography that need changes created.

## **B5 Sliver Blaster Tool (Optional)**

The Sliver Blaster tool is useful for governments that have numerous very small change polygons that are time consuming to manually parse through for deletion. Since the Census Bureau cannot guarantee inclusion of changes under 30 feet, use this tool to remove changes that are lower than that threshold. Participants can also change the tolerance for slivers if they know there are small changes that need to be included. This automated tool will vary in processing time depending on the number of features in the entity.

Double click on the **3) Sliver Blaster** tool.

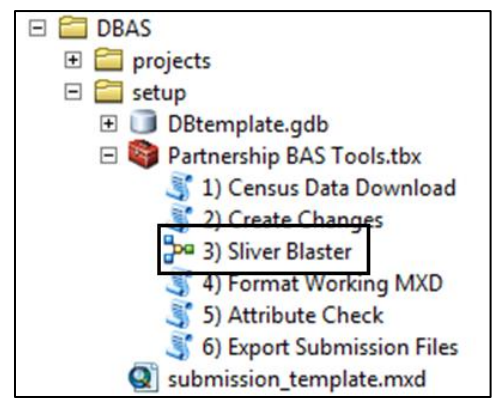

**Figure 40. Partnership Tools Menu with Sliver Blaster Selected**

- 2. In the **Sliver Blaster** tool window:
	- The **Changes File** refers to the file created in the previous step, found in the submission feature dataset.
	- The **Census Edges** feature class is found in the benchmark feature dataset and is called bas\_edges.
	- The **Buffer Distance** field is set to 30 feet by default, but this can be adjusted to accommodate smaller changes.
- Click **OK** to run.

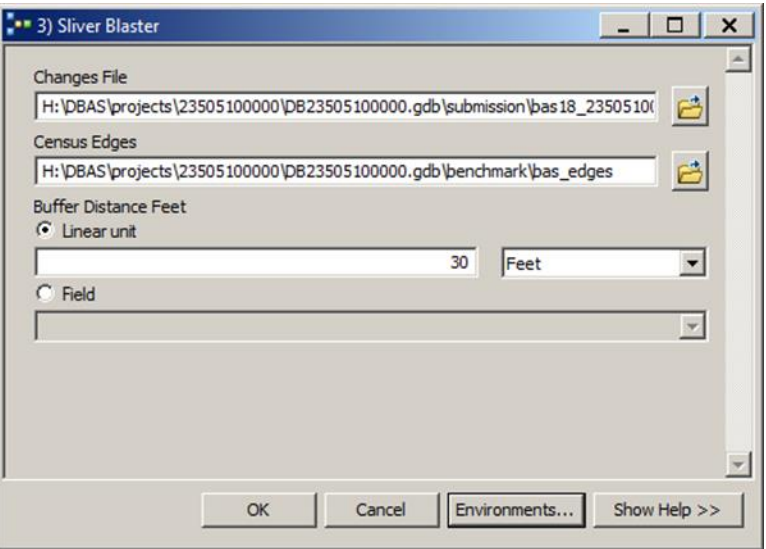

**Figure 41. Sliver Blaster Window**

## **B6 Format Working MXD Tool (Optional)**

The intent of this tool is to create a map document (.mxd) for users containing their change file and all of the reference layers they will need to finalize a submission. If users would prefer to use their own .mxd, this step is not required.

Double click on the **4) Format Working MXD** tool.

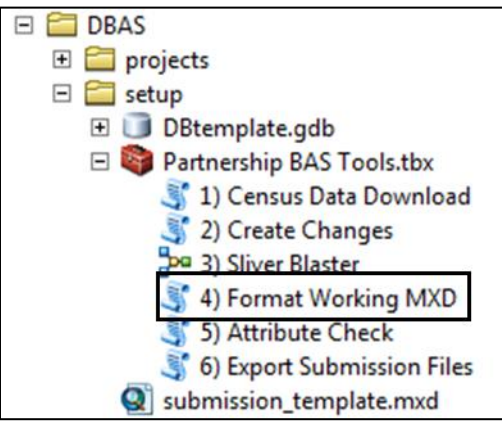

**Figure 42. Partnership Tools Menu with Format Working MXD Selected**

The only input for this tool is the **Working Folder**, which is the folder with the governments BAS ID as its name.

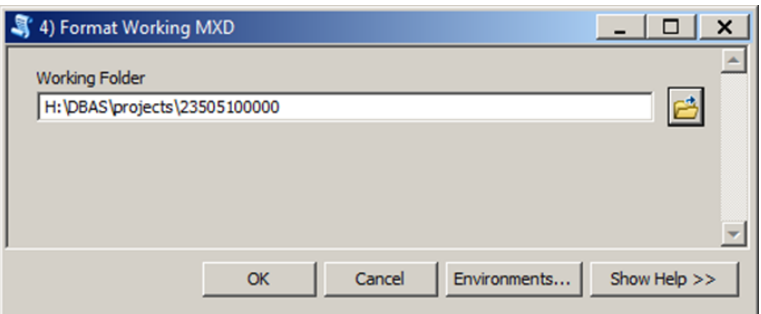

**Figure 43. Format Working MXD Window**

- Click **OK** to run the tool.
- Open the new .mxd and begin working with the change polygons.

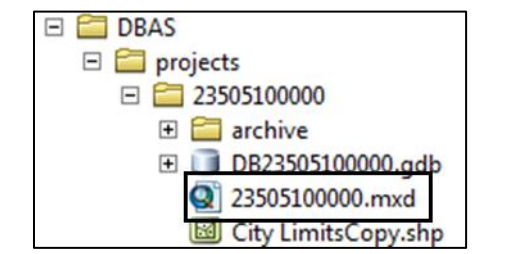

**Figure 44. Projects Submenu with mxd file Selected**

## **B7 Attribute Check Tool**

This tool is used to verify that there are no inconsistencies with the data included in the submission. Run this tool during or after change polygons have been reviewed for spatial accuracy to produce a report of attribution errors (see **Section [5.6](#page-54-0)** for guidance on conducting a spatial review). It may also run for all levels of geography that have changes since it is run on each individual change file.

Double click on the **5) Attribute Check** tool**.**

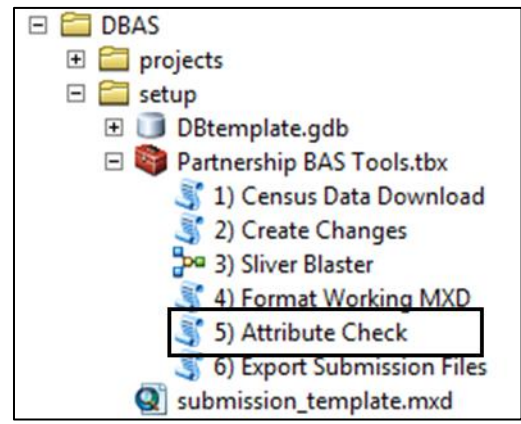

**Figure 45. Partnership Tools Menu with Attribute Check Selected**

- In the **Attribute Check** window:
	- The **Change File** should be the change file created in tool **2) Create Changes** for which to generate a report.
	- **In Geography Type**, chose the type of geography being worked on from the dropdown. The same options as the Create Changes tool are available here.
	- The last input is the optional check box for **Includes Changes in Georgia**. This box only needs to be checked if responding in the state of Georgia.

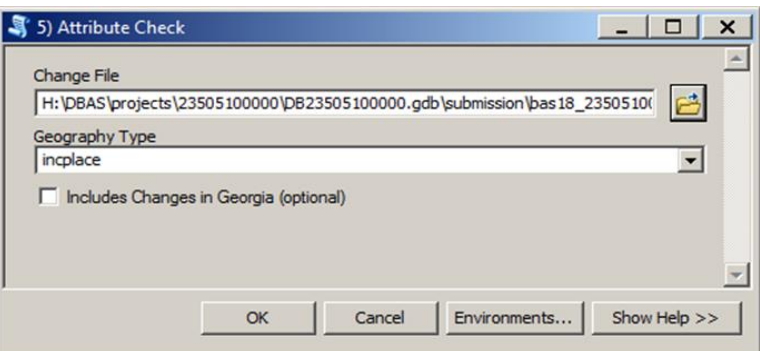

**Figure 46. Attribute Check Window**

- Click **OK** to run the tool.
- There should now be a text file in the working folder called **attribute\_check\_<geogtype>.txt** containing all the discrepancies identified in the change file that still need to be fixed.

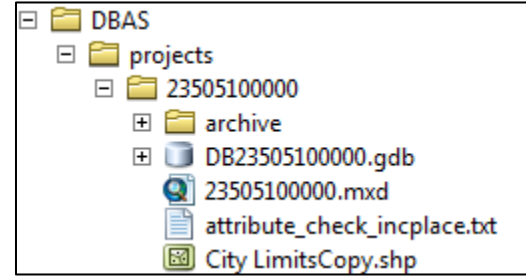

**Figure 47. Projects Submenu Showing an attribute\_check Text File** 

## **B8 Export Submission Tool**

Upon review of the changes file and the attribute error report, the finalized changes can be exported for submission to the Census Bureau. This tool can also be used to provide updated contact information with the submission.

Double click on the **6) Export Submission Files** tool.

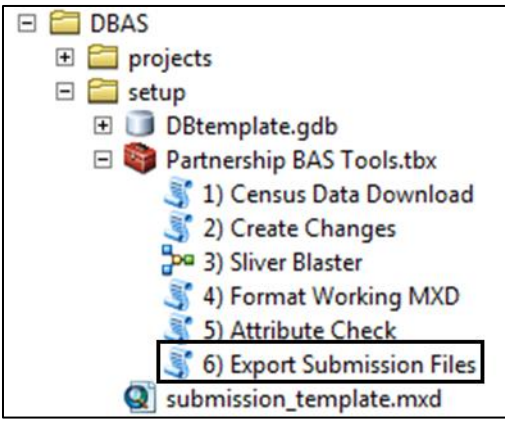

**Figure 48. Partnership Tools Menu with Export Submission Files Selected**

- In the **Export Submission Files** tool window:
	- Enter the 11-digit BAS ID in the **BAS ID** field.
	- Under **Additional Files**, drag in or navigate to any additional files to be included in the submission. This can include parcel data, legal documentation, or any other helpful supporting data. This is an optional field so it can also be left blank. There is no need to add the changes layers here as the tool will handle those already based on the BAS ID.
	- For **BAS Contact**, **Entity Name**, **Contact Title or Department Name**, **Address**, **Email**, and **Phone Number**, please include any or all contact information updates that are to be sent to the Census Bureau. These fields can be left blank if there are no updates, though if someone other than the BAS Contact prepared the submission, include the contact information.

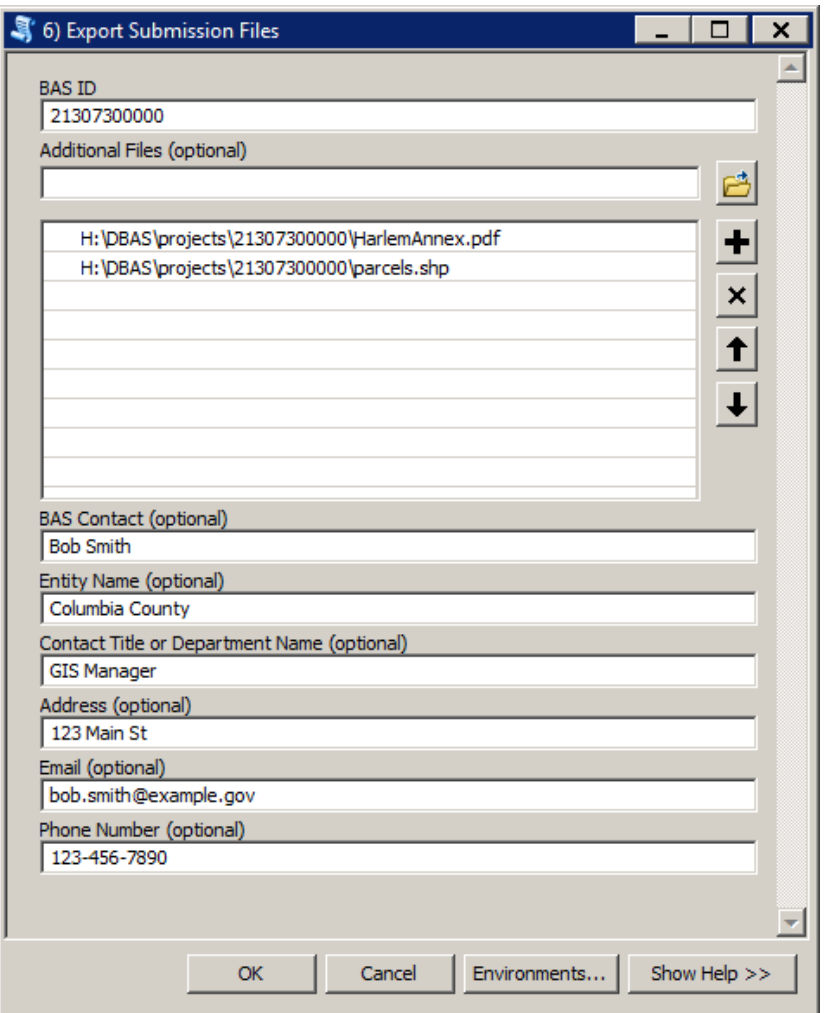

**Figure 49. Export Submission Files Window**

Click **OK** to run the tool.

## **B9 Submitting through the Secure Web Incoming Module (SWIM)**

The Census Bureau requires participants to submit updated BAS materials as ZIP files using the Census Bureau's **SWIM** site. Please submit only the ZIP file(s). **SWIM** is located at [<https://respond.census.gov/swim>](mailto:geo.bas@census.gov). For instructions on how to use SWIM, see **Section [5.7.6,](#page-63-0) [Submitting Digital Files through](#page-63-0) SWIM**.

## **APPENDIX C 2020 DIGITAL BAS EXAMPLE PROCESS 2**

The 2020 Digital BAS Example Process 2 provides step-by-step instructions for participants creating their own change shapefiles using ArcGIS.

## **C1 Required Census Bureau Shapefiles**

When downloading shapefiles for the 2020 BAS, shapefiles will begin with the prefix **PVS** (e.g., **PVS 19 v2 edges <ssccc>.shp**). Throughout this guide, Census Bureau uses the prefix of **bas\_2020**, but the **PVS files** are exactly the same.

Copy the data to a hard drive/server and unzip the data to ensure that the correct data was downloaded. For an incorporated place, these layers are critical:

- PVS\_19\_v2\_place\_<ssccc>.shp
- PVS\_19\_v2\_edges\_<ssccc>.shp

**Note:** <ssccc> represents the two-digit state code and three-digit county code.

The shapefiles should include the home county/counties as well as all adjacent counties (if necessary).

**Note:** The Census Bureau suggests that participants make an extra copy of the data as an emergency backup.

### **C2 Local Data**

The minimum data necessary is a jurisdiction polygon shapefile showing only the outer boundary or boundaries. Local parcel files are not acceptable for this method. If each jurisdiction's boundaries are contiguous, the file should contain only one polygon for each government; if some of the governments within the jurisdiction are non-contiguous, they may be saved as a multi-part polygon or consist of one polygon for each disjointed part. Other local data layers that may be helpful, if available, include centerline data, hydrography, railroad or other linear feature data, and imagery.

### **C3 Symbolizing Layers in ArcGIS**

<span id="page-84-0"></span>The following are suggestions for symbolizing Census data in ArcGIS. For the Edges layer, symbolize the linear features by grouping like MTFCC codes (codes sharing the same first character). See **[Table 26](#page-84-0)**.

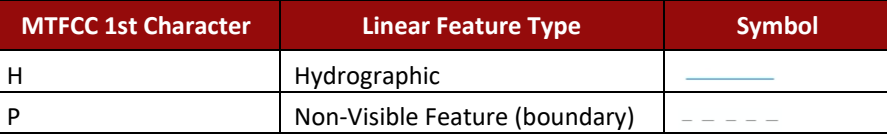

#### **Table 26: Suggested MTFCC Symbolization**

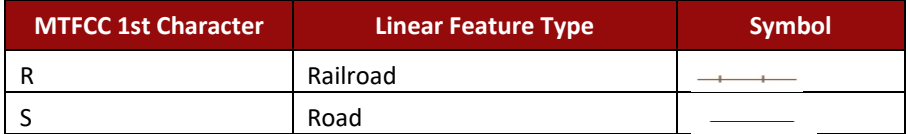

## **C4 Symbolizing Geographic Areas**

Symbolize the place layer using Fill Color of RGB (255, 235, 190) with no outline.

**Note:** County participants with many adjacent incorporated places may want to use different colors to distinguish one place from another.

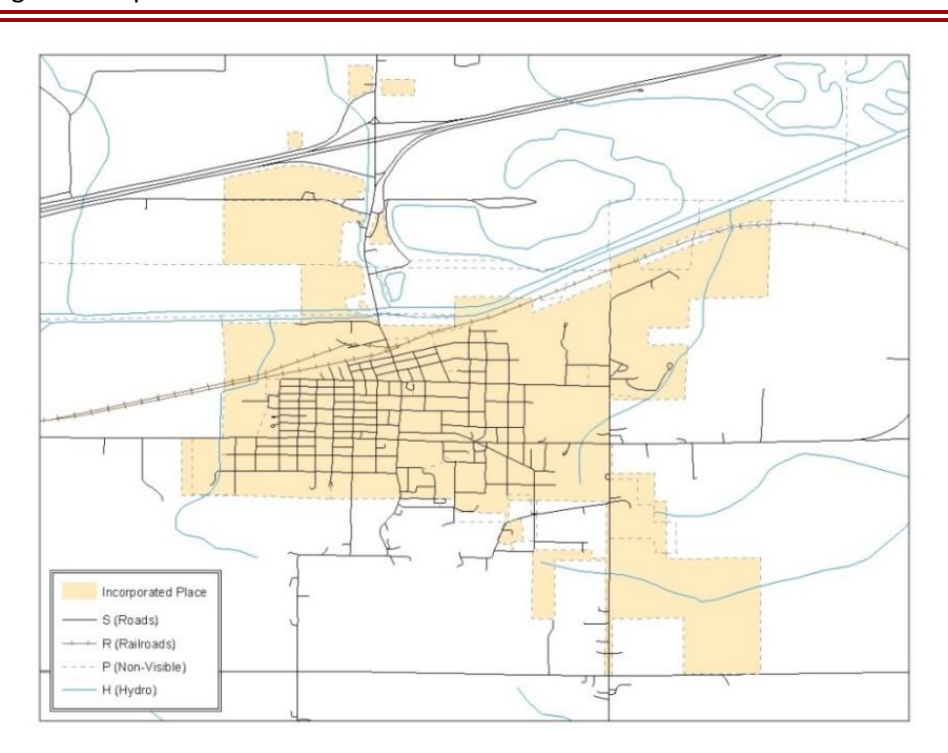

#### **Figure 50. Suggested Map Symbolization**

### **C5 Extracting Incorporated Place or MCD Data from Census Shapefiles**

Participants submitting for a single incorporated place or MCD will need to extract their government from the appropriate data layer.

**Note:** County participants submitting county boundary changes can skip this step. Use the *PVS\_19\_v2\_county\_<ssccc>* shapefile which only contains the county boundary. Counties submitting for multiple incorporated places or MCDs skip ahead to **Section [C6,](#page-87-0) [Merging](#page-87-0)  [Multipart Place Data](#page-87-0)**.

#### **C5.1 Filtering the Data**

- 1. In ArcMap, click **Selection** and then click **Select by Attributes**.
- 2. In the Select By Attributes window:
	- From the Layer dropdown, select PVS\_19\_v2\_{place|mcd}\_<ssccc>.
	- Double click "**NAME.**"
	- $\bullet$  Left click the = button.
	- Click the **Get Unique Values** button.
	- In the list, locate and double click the name of the government (It will appear in the formula).
	- Click **OK**.

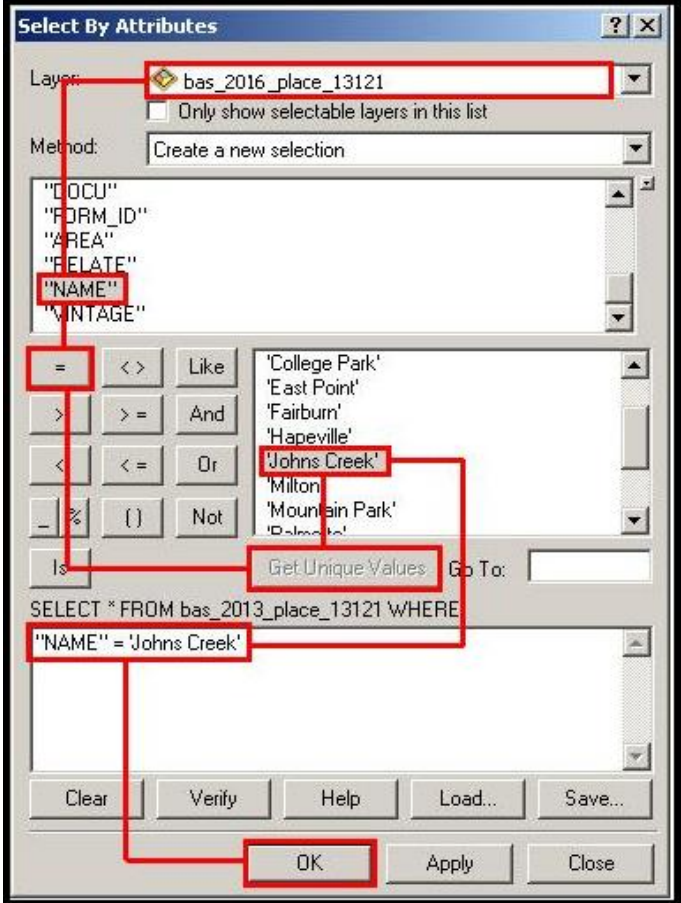

**Figure 51. Filtering Data**

#### **C5.2 Exporting the Data to a New Shapefile**

- 1. In the **Table of Contents**, right click the Incorporated **Place** or **MCD** layer, select **Data**, and then click **Export Data**.
- 2. In the **Export Data** window:
	- From the **Export** dropdown, choose **Selected Features**.
	- $\bullet$  In the **Output feature class** field, enter a location to save the shapefile.
	- Click **OK**.

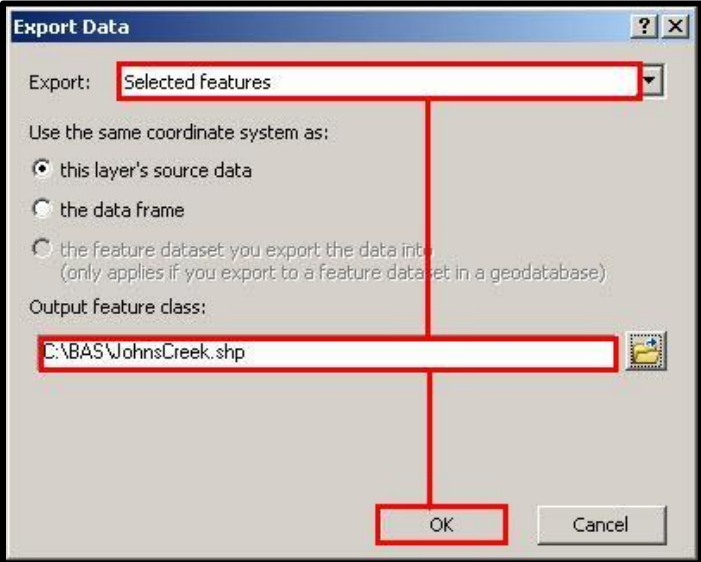

**Figure 52. Export Data Window**

**Note:** If the incorporated place spans more than one county, it will need to be exported from each county's place shapefile and merged. Follow the instructions in **Section [C6,](#page-87-0) [Merging Multipart](#page-87-0)  [Place Data](#page-87-0)** if the incorporated place needs to merge, otherwise skip to **Section [C7.2,](#page-89-0) [Creating](#page-89-0) [Change Polygons Using Union](#page-89-0)**.

#### <span id="page-87-0"></span>**C6 Merging Multipart Place Data**

- 1. In **ArcToolbox**, double-click **Data Management Tools**, then double-click **General**, and then double-click **Merge**.
- 2. In the **Merge** window:
	- Next to the **Input Datasets** field, click the arrow and select each layer (or use the Browse button to the right of the field to find the layers)
	- In the **Output Dataset** field, browse to and select a location to save the shapefile.
		- o Name the shapefile **Export\_Output\_Final** or **Merged**, or anything easy to find/remember.
	- Click **OK**.

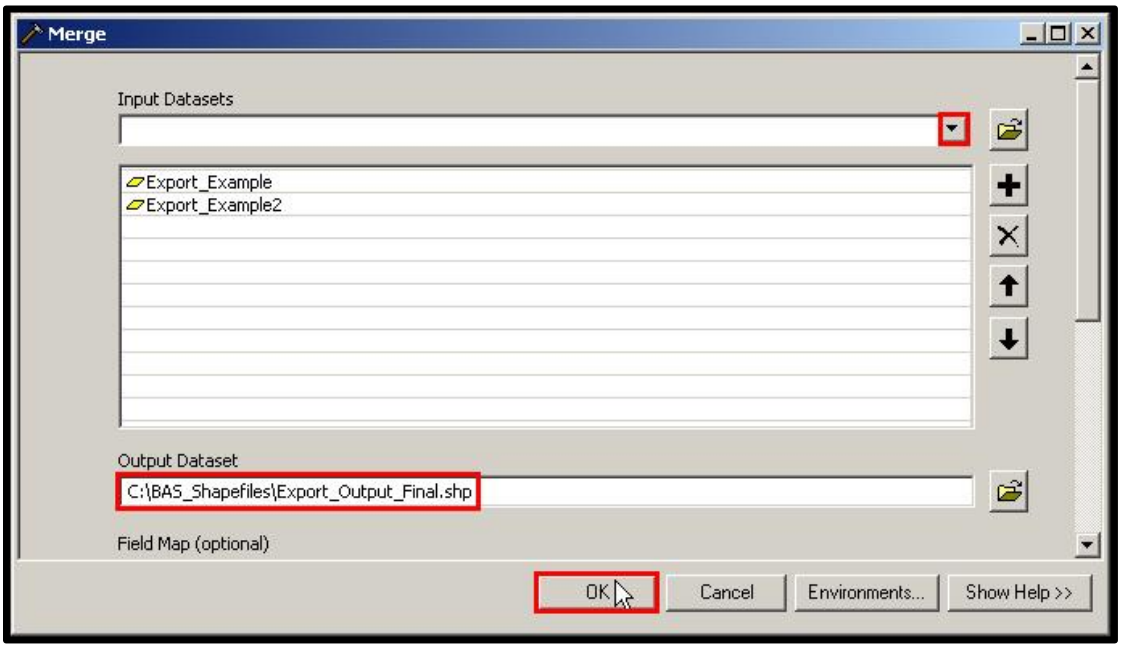

**Figure53. Finalizing the Merge Process**

## **C7 Creating Change Polygons**

There are two methods used for creating change polygons. Symmetrical Difference is the recommended method for single geographic areas and those with an appropriate ArcGIS license. Steps for using a symmetrical difference are outlined in **Section [C7.1, Creating Change](#page-88-0)  [Polygons Using Symmetrical Difference](#page-88-0)**. Otherwise the Union method is acceptable and outlined in **Section [C7.2,](#page-89-0) Creating [Change Polygons Using Union](#page-89-0)**.

### <span id="page-88-0"></span>**C7.1 Creating Change Polygons Using Symmetrical Difference**

- 1. In **ArcToolbox**, double-click **Analysis Tools**, then double-click **Overlay**, and then double-click **Symmetrical Difference**.
- 2. In the Symmetrical Difference window:
	- In the **Input Features** field, click the arrow (or browse) and select the layer created in **Section [C6,](#page-87-0) [Merging Multipart Place Data](#page-87-0)** if the Census Bureau data required merging.
	- In the **Update Features** field, click the arrow (or browse) and select the local government boundary layer (the participant's data).
	- In the **Output Feature Class** field, browse to and select a location to save the shapefile.
		- o Name the shapefile **Differences\_between\_BAS\_local**, **Differences1**, or anything easy to find/remember.
	- Click **OK**.

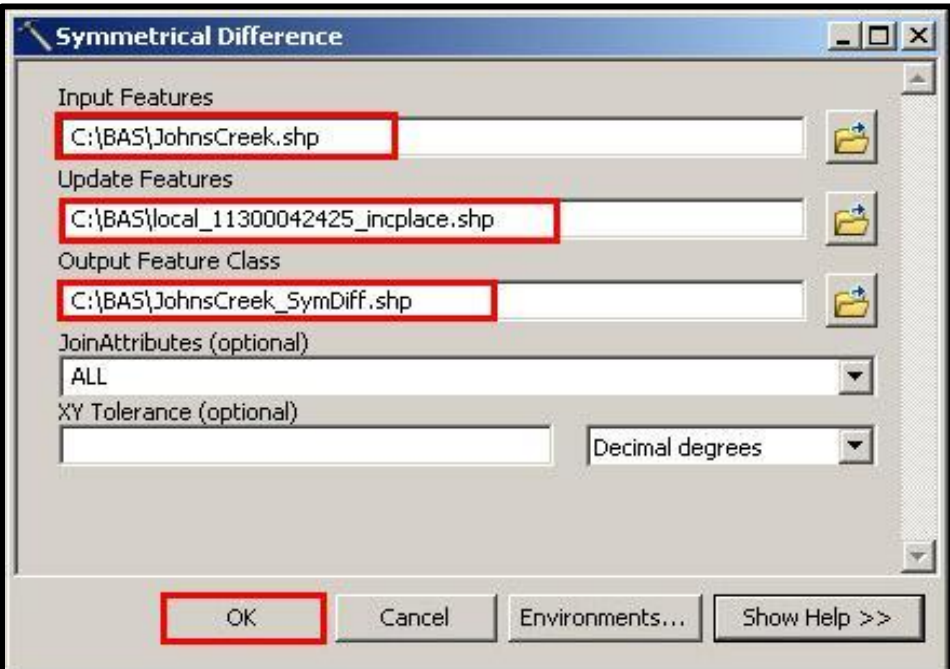

#### **Figure 54. Finalizing the Symmetrical Difference Process**

- **Note:** This process creates a layer that contains all of the differences between Census Bureau and local boundaries. However, the Symmetrical Difference tool creates multipart polygons that need to be broken up and individually coded.
	- 3. Turn on Editing (using the **Editing** dropdown in the **Editor** toolbar). Select all of the records in the layer that was created in the Symmetrical Difference step.
	- 4. On the **Advanced Editing** toolbar, click the **Explode** tool **. The layer will now contain a** separate record for each change.

The created layer shows individual change polygons representing the differences between the Census Bureau and local government boundaries. Please review these differences and code them appropriately.

Skip to **Section [C8](#page-91-0)**, **[Reviewing and Attributing Change Polygons](#page-91-0)**.

#### <span id="page-89-0"></span>**C7.2 Creating Change Polygons Using Union**

- 1. In **ArcToolbox**, double-click **Analysis Tools**, then double-click **Overlay**, and then double-click **Union**.
- 2. In the **Union** window:
	- In the **Input Features** field, click the arrow (or browse) and select **PVS\_19\_v2\_{place|mcd}\_<ssccc>**, and the local incorporated place or MCD layer.
	- **In the Output Feature Class**, browse to and select a location to save the shapefile.
		- o Name the shapefile **Export\_Output\_union**, or **Union**, or anything easy to find/remember.

Click **OK**.

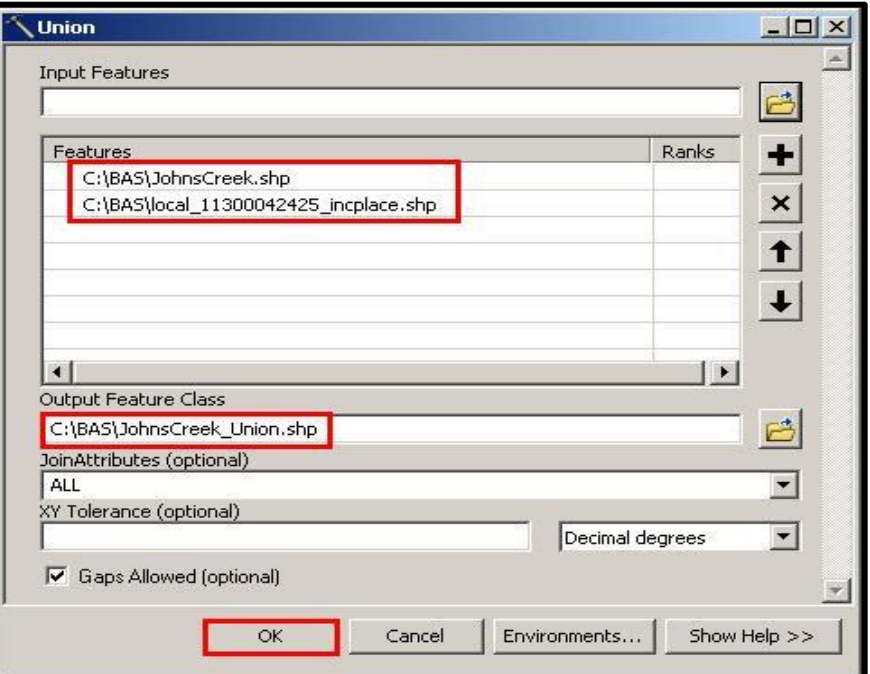

**Figure 55. Finalizing the Union Process**

The union operation will create records that contain differences as well as areas that are in common between the Census Bureau and local government boundary layers.

The next step is selecting and deleting the areas in common between the Census Bureau and local government boundary layers.

- 1. On the **Editor** toolbar, click **Editor**, and then click **Start Editing**.
- 2. If a **Start Editing** window opens, in the top pane click to highlight the **union** shapefile, and then click **OK**.

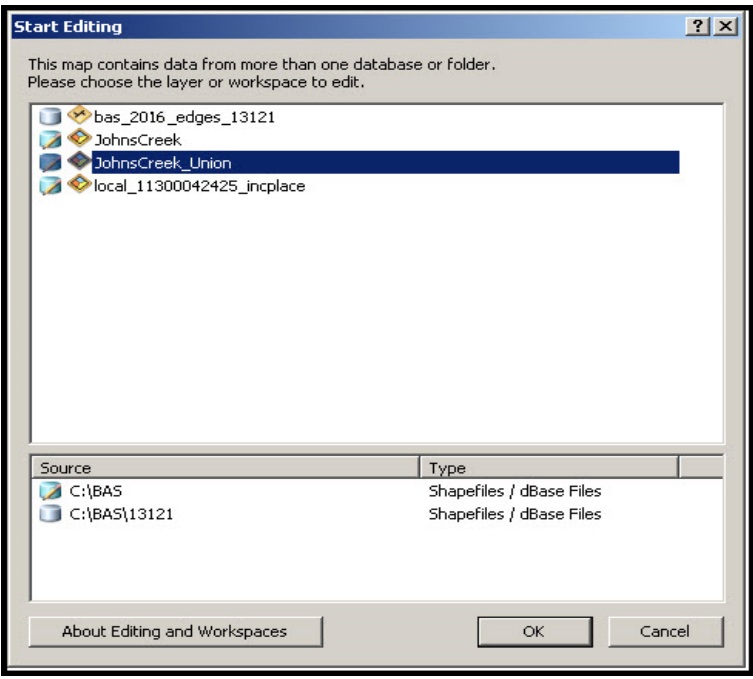

**Figure 56. Locating the Union Shapefile**

- 3. In **ArcMap**, in the **Tools** toolbar, click the **Select Features** button.
	- Locate features on the map that the Census Bureau and the local government layers have in common.
	- Select each feature individually, or click and hold the left mouse button and drag a box to highlight the common features.
	- Press **Delete**.
	- Repeat these steps until only the features that have changed are left in the map.
- 4. Once all of the areas in common have been removed from the union shapefile, on the **Editor** toolbar, click **Editor**, and then click **Save Edits**.
- 5. Select all of the remaining records in the layer that was created in the Union step.
- 6. On the **Advanced Editing** toolbar, click the **Explode** tool . The layer will now contain a separate record for each change.

The new layer shows individual change polygons representing the differences between the Census Bureau and the local government's representation of the boundaries. Please review these differences make sure they are coded appropriately. Continue to the next section for instructions on reviewing and coding change polygons.

### <span id="page-91-0"></span>**C8 Reviewing and Attributing Change Polygons**

After the individual change polygons have been created, each must be reviewed and appropriately coded. When reviewing the polygons, please refer to **Section [5.3,](#page-44-0) [Boundary](#page-44-0)  [Changes](#page-44-0)** in the main part of this guide to look for polygons that should be deleted from the submission, as well as those that should be snapped to nearby visible features to maintain boundary-to-feature relationships.

## **C8.1 Examples**

These examples show very small sliver polygons that should be deleted during review as they eliminate boundary-to-feature relationships with a river (left) and a road (right). Furthermore, these boundary corrections also are not located near legal changes or corridor/offset changes (type 'A', 'D', 'C', 'F'), so they should be removed from consideration.

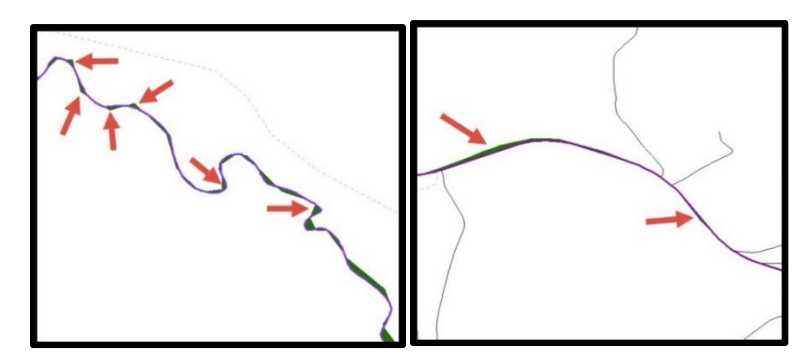

**Figure 57. Small Slivers That Should Be Deleted**

The examples in Figure 57 show small slivers along rivers (left) or roads (right) that should be deleted.

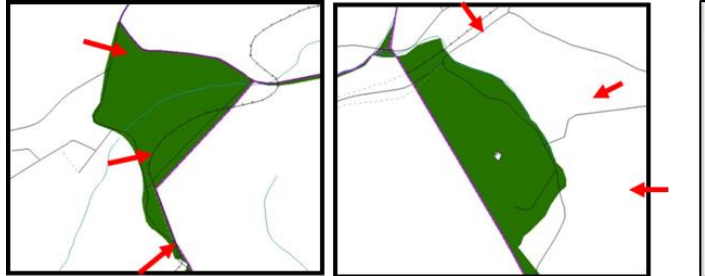

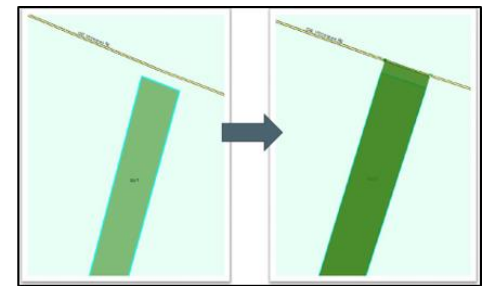

**Figure 58. Polygons (Before and After) Snapped to Roads or Rivers** The two examples one the left show polygons that should be snapped to rivers (left) or roads (right). The two examples on the right show how a

## **C9 Attribute Information**

**Note:** All updates MUST be attributed. **[Table 2](#page-45-0)**, **[Table 3](#page-45-1)**, and **[Table 4](#page-47-0)** in **Section [5.3, Boundary Changes](#page-44-0)** cover the required attributes.

### **C9.1 To Begin Updating Attributes for Annexation**

snapped area will look.

- On the **Editor Toolbar**, click **Editor**, and then click **Start Editing**.
- On the **Editor Toolbar**, click the **Edit** Tool **button** and select the annexation polygon.
- On the **Editor Toolbar**, click the **Attributes** button.
- In the **Attributes** window, fill out the mandatory fields required for an annexation:
	- o **NAME, CHNG\_TYPE, AUTHTYPE, DOCU** and **EFF\_DATE**.
	- o The **CHNG\_TYPE** for an annexation is **A**.

#### **C9.2 To Begin Updating Attributes for Deannexation**

- On the **Editor Toolbar**, click the **Edit Tool** button and select the deannexation polygon.
- **•** On the **Editor Toolbar**, click the **Attributes B** button.
- In the **Attributes** window, fill out the mandatory fields required for a deannexation:
	- o **NAME, CHNG\_TYPE, AUTHTYPE, DOCU** and **EFF\_DATE.**
	- o The **CHNG\_TYPE** for an annexation is **D**.

#### **C9.3 To Begin Updating Attributes for Geographic Corridors**

- On the **Editor Toolbar**, click the **Edit Tool** button and select the corridor polygon.
- On the **Editor Toolbar**, click the **Attributes B** button.
- In the **Attributes** window, fill out the mandatory fields required for a corridor:
	- o **NAME, CHNG\_TYPE, RELATE**.
	- o The **CHNG\_TYPE** for a corridor changes is **C**.
	- o In the **RELATE** field, enter **IN** if the change is adding corridor area to the place or **OUT** if the change is removing corridor area.

### **C9.4 To Begin Updating Attributes for Geographic Offsets**

- On the **Editor Toolbar**, click the **Edit Tool** button and select the offset polygon.
- **•** On the **Editor Toolbar**, click the **Attributes B** button.
- In the **Attributes** window, fill out the mandatory fields required for an offset:
	- o **NAME, CHNG\_TYPE, RELATE**.
	- o The **CHNG\_TYPE** for an offset change is **F**.
	- o In the **RELATE** field, enter **IN** if the change is adding offset area to the place or **OUT** if the change is removing offset area.

#### **C9.5 To Finish Updating Attributes**

 Once all of the attribute changes have been made, in the **ArcMap** menu, click **Editor**, and then click **Stop Editing**. (In the **Save** window, click **Yes**.)

### **C10 Renaming and Finalizing Change Polygons**

After creating and coding all change polygons, please rename the change polygon layer prior to its submission to the Census Bureau. This process must be completed for each level of geography (county, place, MCD) that has changes.

#### **C10.1 Renaming the Shapefile**

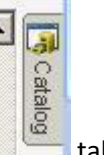

- 1. In **ArcMap**, open the **ArcCatalog**
- 2. In **ArcCatalog**, navigate to shapefile, right-click and select **Rename**.
- 3. Save the output shapefile in the proper naming convention: bas20 <br/>basID> changes <government\_type>.
- **Note:** The BAS ID numbers can be found on the BAS Annual Response Email or online from this link: [<https://www.census.gov/programs-surveys/bas/technical-documentation/code-lists.html>](https://www.census.gov/programs-surveys/bas/technical-documentation/code-lists.html)

**Note:** See **Sectio[n 5.7.5, Compressing the Digital Files](#page-61-0)** for instructions on zipping updates.

#### **C10.2 Submitting the shapefile**

The Census Bureau requires participants submit BAS return ZIP files using the Census Bureau's **SWIM** site. Please submit only the ZIP file. The **SWIM** is located at [<https://respond.census.gov/swim>](https://www.census.gov/programs-surveys/bas/library/videos/bas-intro.html). For instructions on how to use SWIM, see **Section [5.7.6,](#page-63-0) [Submitting Digital Files through](#page-63-0) SWIM** of this respondent guide.

#### **C10.3 To Begin Updating Attributes for Boundary Corrections**

- On the **Editor Toolbar**, click the **Edit Tool** button and select the boundary correction polygon.
- **•** On the **Editor Toolbar**, click the **Attributes button**.
- In the **Attributes** window, fill out the mandatory fields required for a boundary correction:
	- o **NAME, CHNG\_TYPE, RELATE**.
	- o The **CHNG\_TYPE** for a boundary correction is **B**.
	- o In the **RELATE** field, enter **IN** if the boundary correction is adding area or **OUT** if the boundary correction is removing area.
- **Note:** If a county is reporting for adjacent incorporated places or MCDs, and a boundary correction to one government affect or takes land from another, use RELATE = IN and NAME = <government being added to>. This is due to the fact that RELATE = OUT leaves a question as to whether or not there should be a gap between the two governments.

## **APPENDIX D MTFCC DESCRIPTIONS**

The MAF/TIGER Feature Classification Code (MTFCC) is a 5-digit code assigned by the Census Bureau to classify and describe geographic objects or features in Census Bureau MAF/TIGER products.

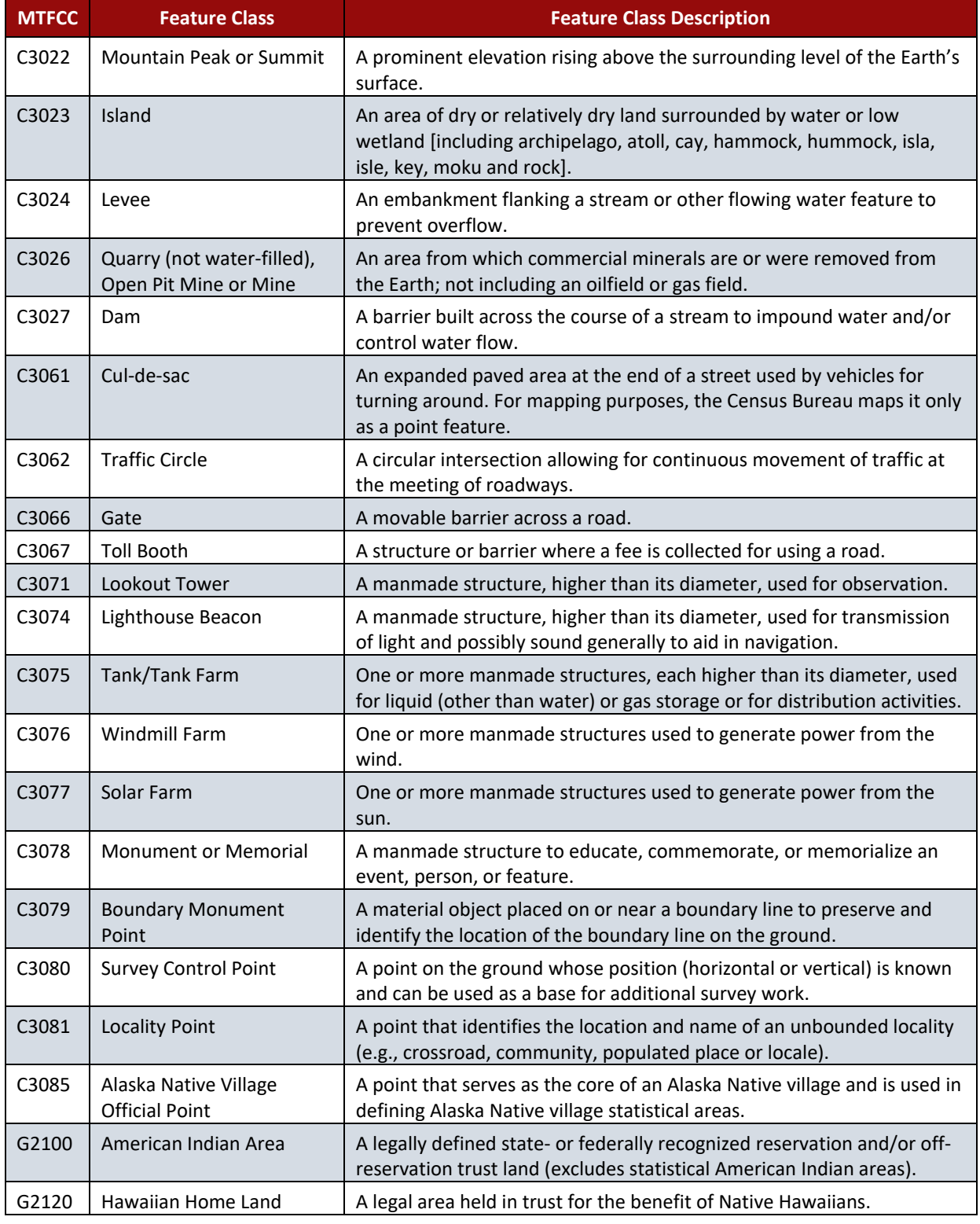

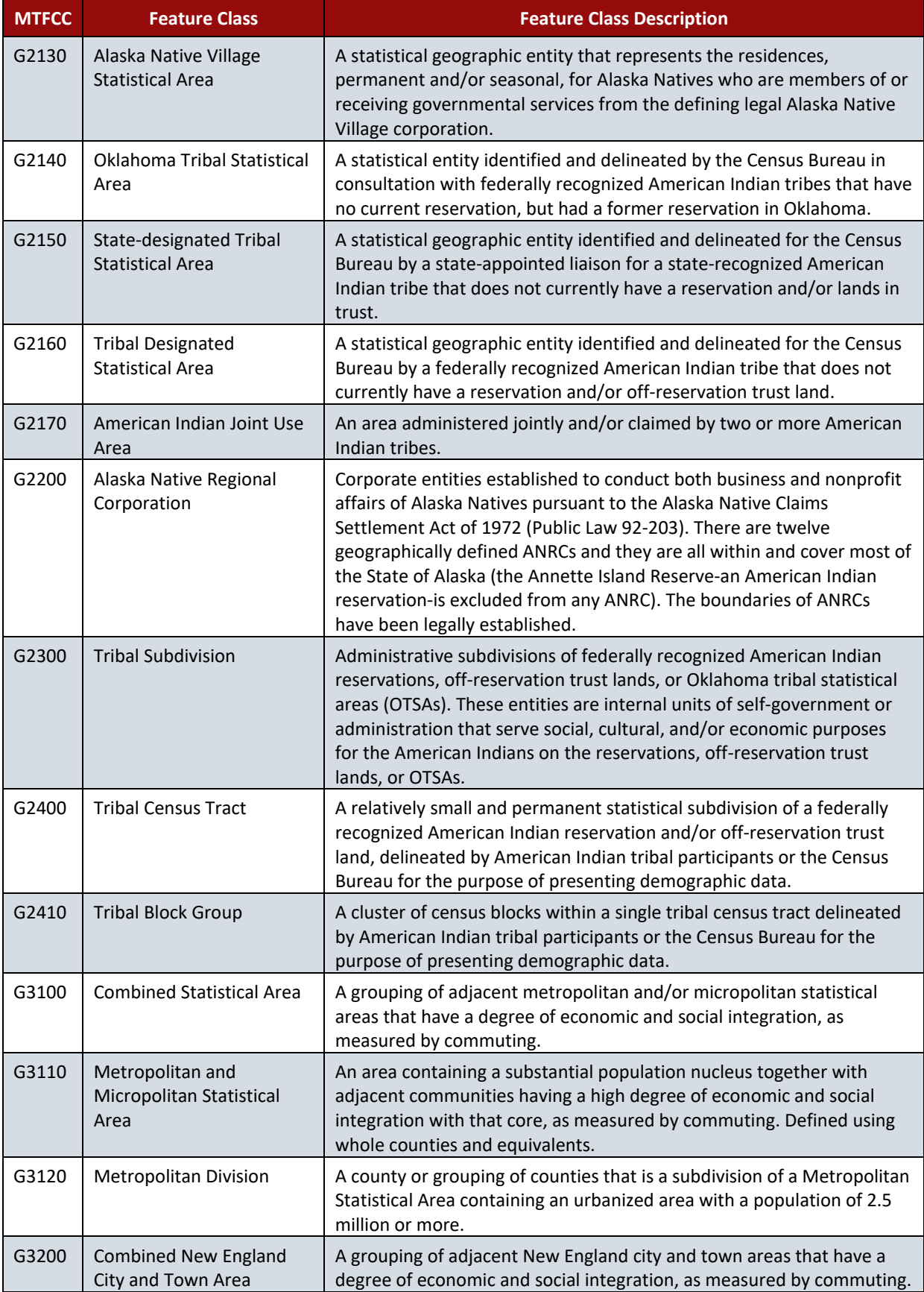

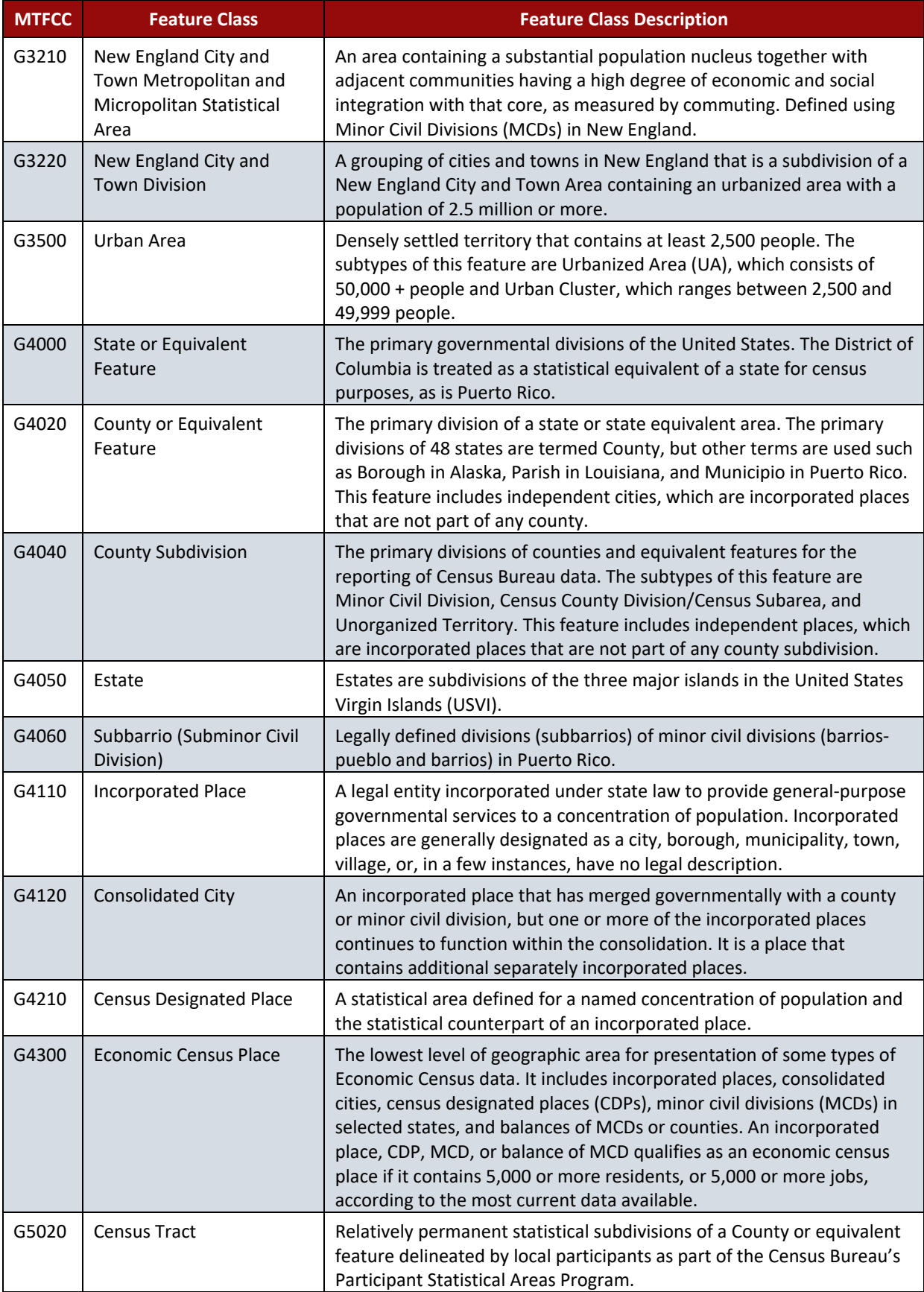

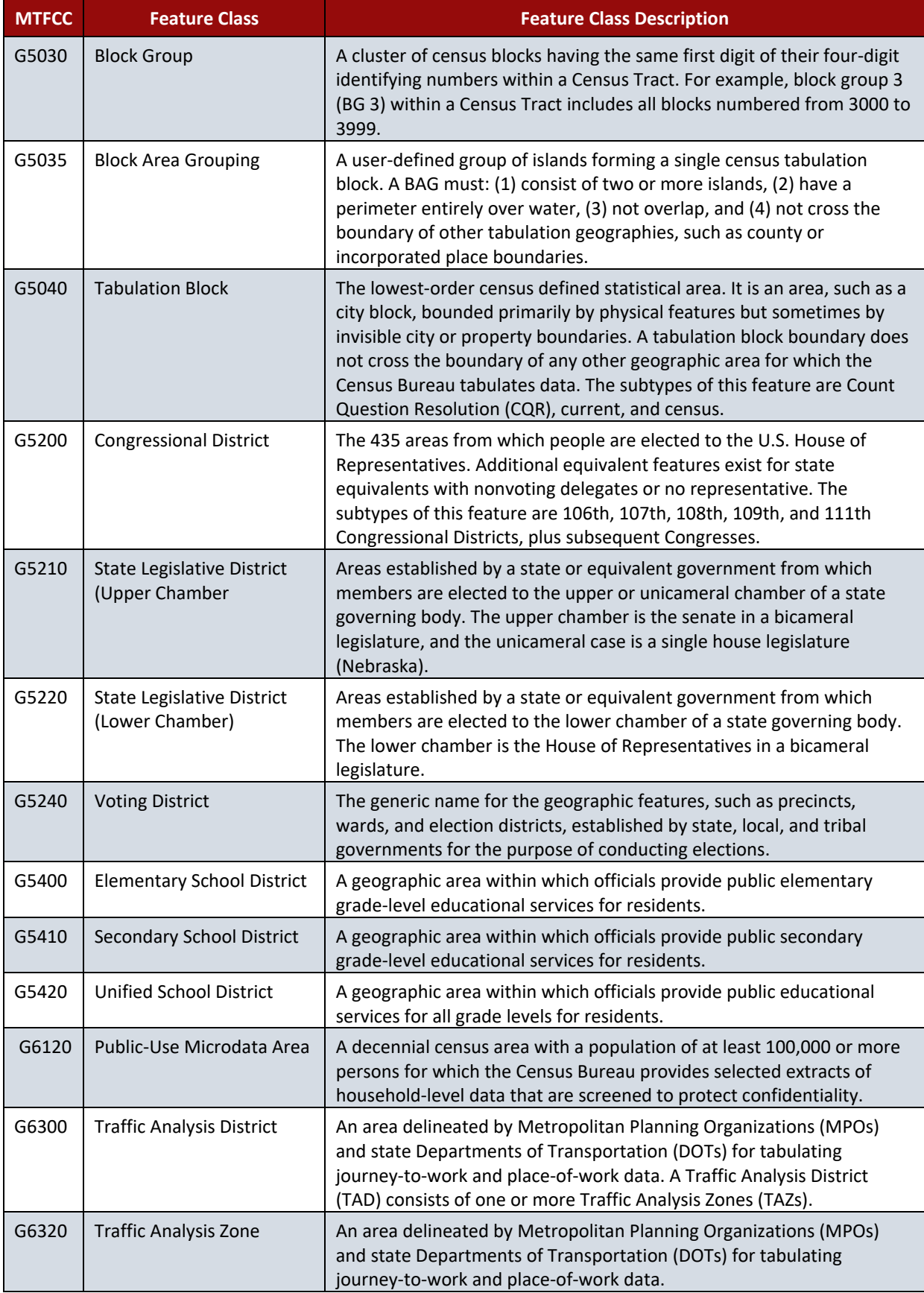

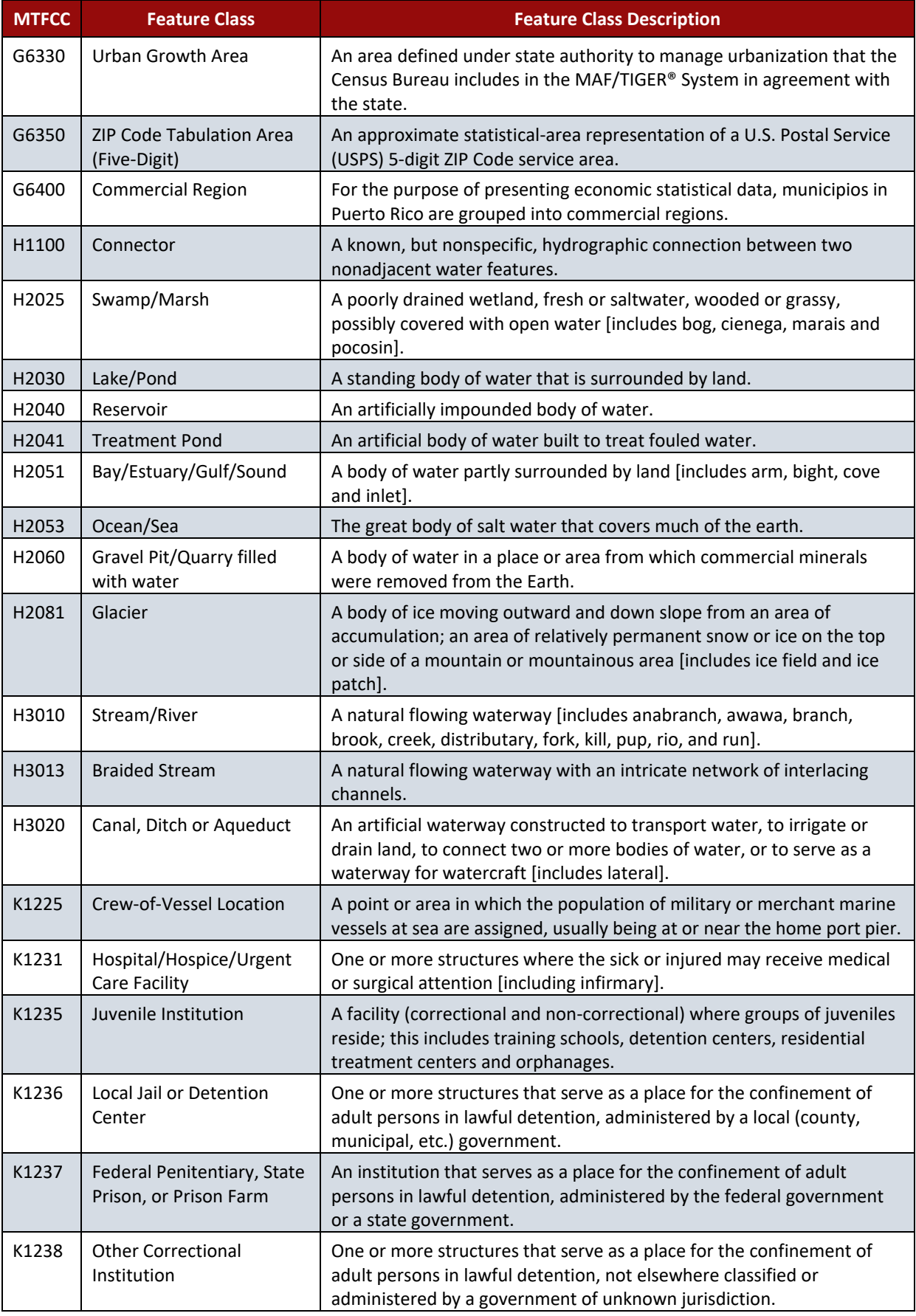

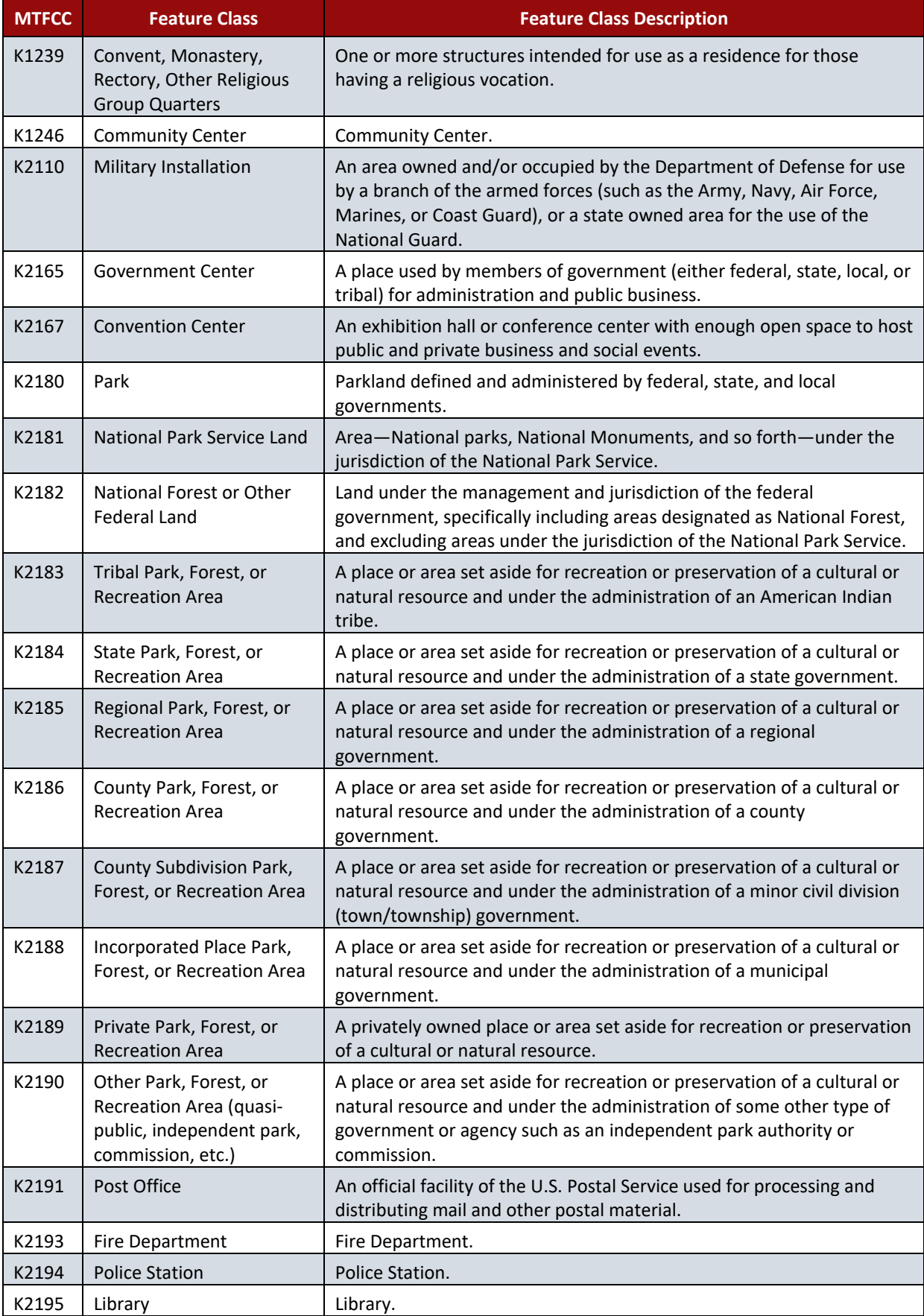

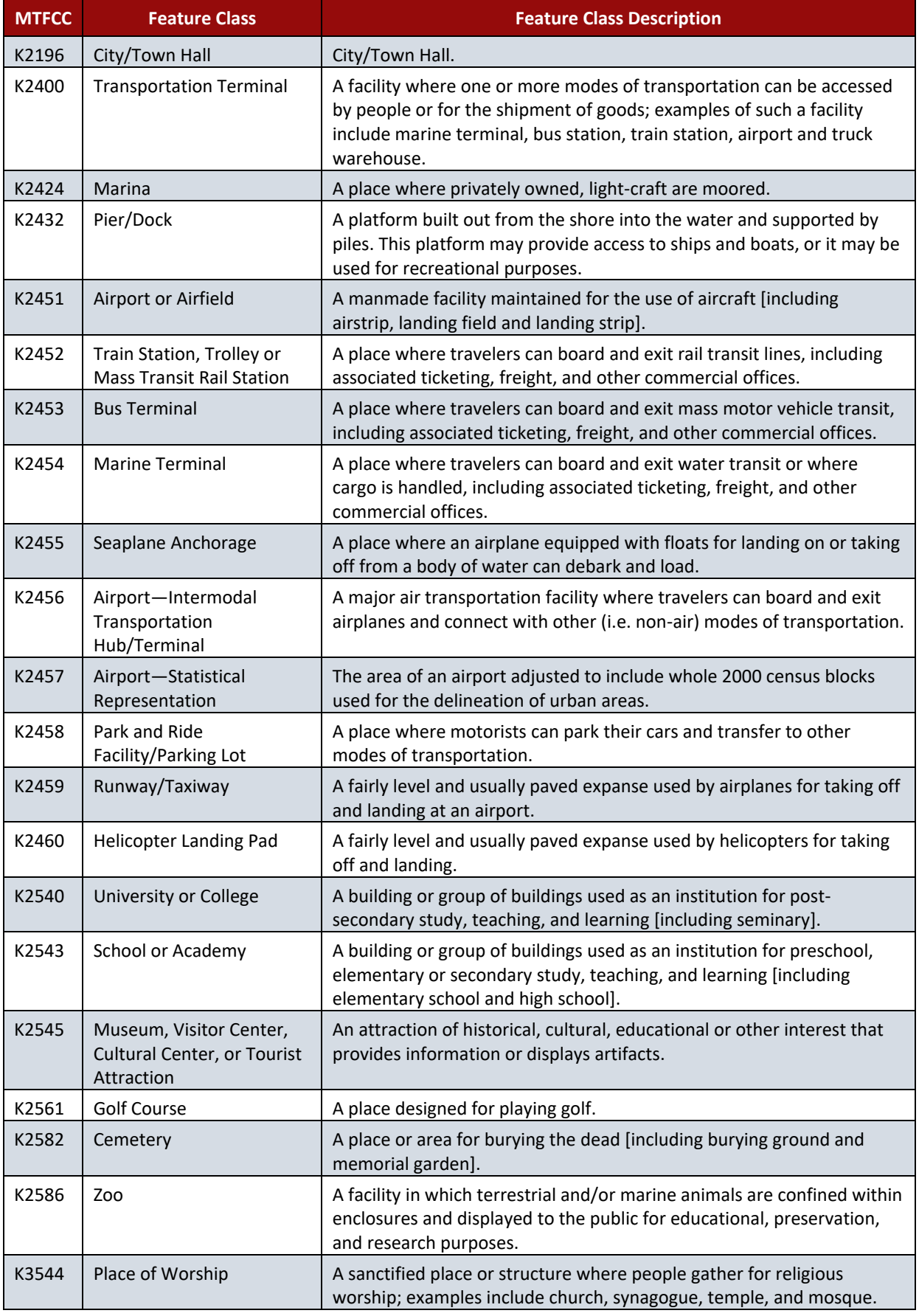

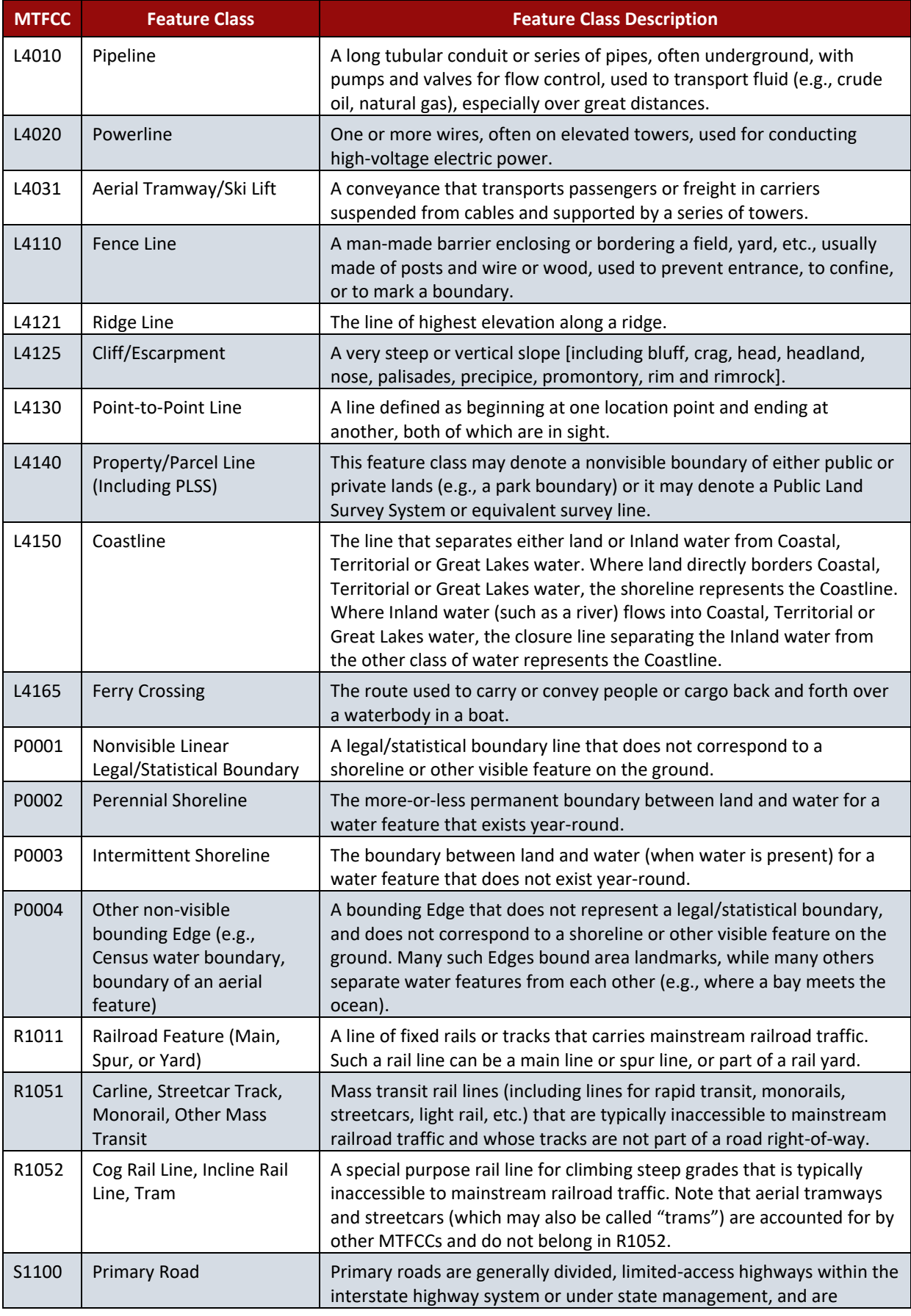

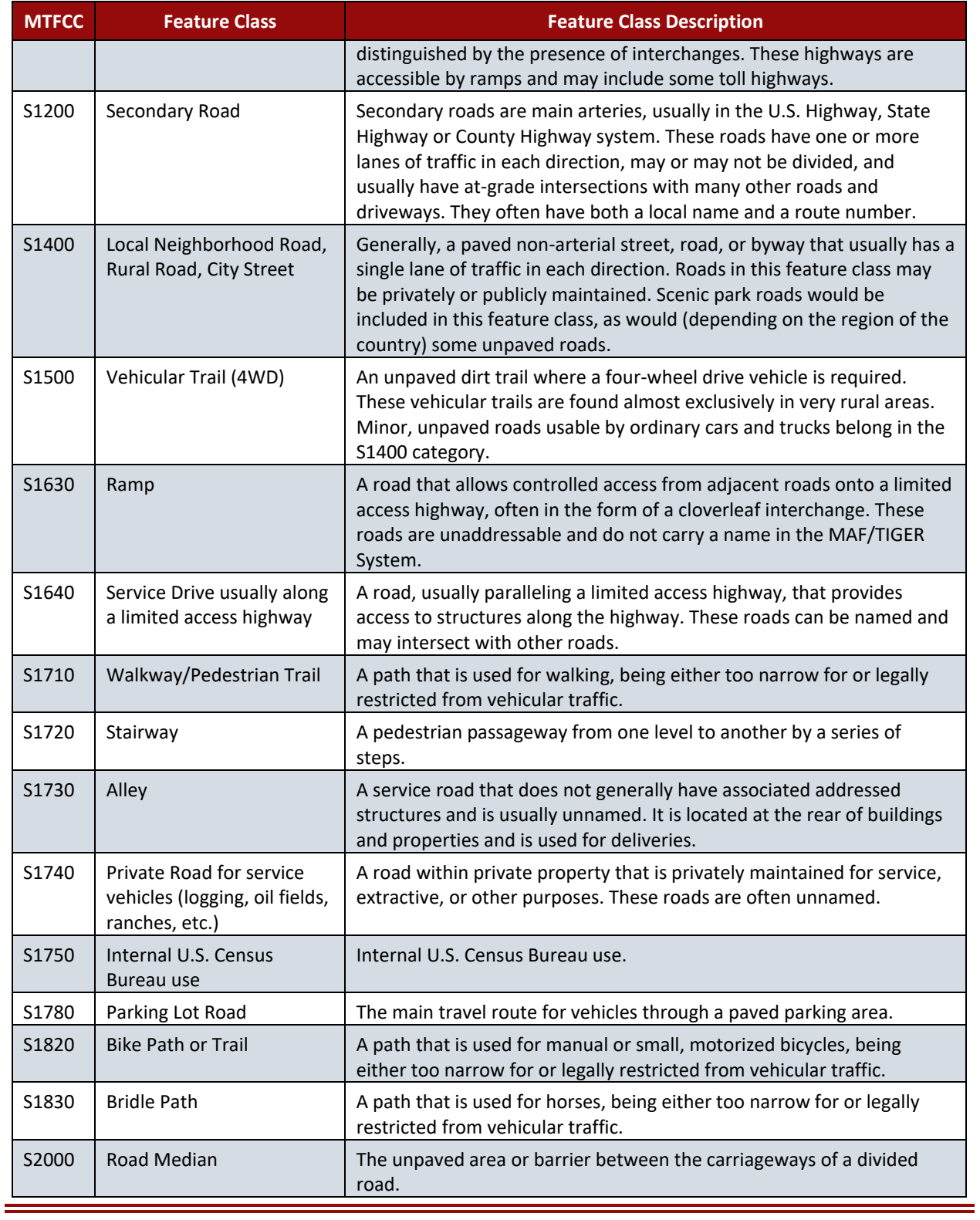

**Note:** The information in this table was last updated in November 2017.

Ė

### **Initial Steps**

- 1) Report if making updates by one of the following methods:
	- Complete the Annual Response Form on the BAS website: [<https://www.census.gov/programs-surv](https://www.census.gov/programs-surveys/bas.html)eys/bas.html>.
	- Call: **1-800-972-5651**.
	- Email: [<geo.bas@census.gov>](mailto:geo.bas@census.gov).
- 2) Obtain the following materials from the BAS website, BAS annual response email, or DVD (if requested):
	- *Boundary and Annexation Survey (BAS) Respondent Guide: Digital:* <https://www.census.gov/programssurveys/bas/information/respondent-guides.html>.
	- **BAS Partnership Toolbox** and **BAS Partnership Toolbox Overview**: [<https://www.census.gov/programs](https://www.census.gov/programs-surveys/bas/geographies/map-tools/arcmap-tools.html)[surveys/bas/geographies/map-tools/arcmap-tools.html>](https://www.census.gov/programs-surveys/bas/geographies/map-tools/arcmap-tools.html).
	- **BAS ID**: Refer to the subject line in the BAS annual response email. It includes the BAS ID.
	- **BAS Partnership Shapefiles**: [<https://www.census.gov/geographies/mapping-files/2020/geo/bas/2020-bas](https://www.census.gov/geographies/mapping-files/2019/geo/bas/2019-bas-shapefiles.html)[shapefiles.html>](https://www.census.gov/geographies/mapping-files/2019/geo/bas/2019-bas-shapefiles.html).
- 3) Review respondent guide and training videos.
	- Review the *BAS Respondent Guide: Digital* along with the training videos on the BAS website before beginning any boundary or linear feature updates.

#### **Boundary Review**

- 1) Compare the Census Bureau's representation of the participating government's boundary to the local representation of the boundary, and extract the differences (change polygons). The differences can be extracted using one of the sample methods in the *BAS Respondent Guide: Digital* or using the geoprocessing tools in ArcGIS. The BAS Partnership Toolbox, Create Changes tool, does this for the BAS participant.
- 2) Populate the applicable mandatory fields for each change polygon. The Census Bureau will not be able to accept changes without the appropriate attribution or documentation. The following are mandatory fields:
	- NAME: Government name (all changes).
	- CHNG\_TYPE: Type of area update; see tables (all changes).
	- AUTHTYPE: Authorization type; see tables (all legal changes annexations, deannexations, new incorporations, disincorporations).
	- DOCU: Supporting documentation (all legal changes).
	- EFF\_DATE: Effective date; if after January 1, 2020, legal changes will not be included in the 2020 Census.
	- RELATE: Relationship description; IN or OUT (all boundary corrections).
- 3) BAS participants have the option to return linear feature (road, railroad, hydrology) and landmark updates. Review the *BAS Respondent Guide: Digital* for more information on these types of changes.

#### **Boundary Review – Quality Control**

- 1) Verify that all mandatory fields are populated.
- 2) Verify that all legal changes have appropriate legal documentation, authorization types, and effective dates.
- 3) Verify that all boundary changes are greater than thirty feet, unless they include housing units.
- 4) Verify that all boundary corrections less than thirty feet do not dissolve boundary to feature relationships with roads, railroads, hydrography, etc. (Example: road right of ways.)

### **File Naming Conventions and Submission Preparation**

Note: The BAS Partnership Toolbox will complete these requirements for BAS participants. For participants not using the Toolbox, please follow the steps below.

- 1) Name all return files (change polygons, linear feature updates, whole entity files, etc.) using the file naming conventions outlined in the *BAS Respondent Guide: Digital*. Table 1 contains examples of the file naming conventions.
- 2) Include important metadata information. It is critical that all return files have correct \*.prj files.
- 3) Include a text file with the BAS and Highest Elected Official contact information, or update the contact information using the online Annual Response Form. (See *Initial Steps* section for link).
- 4) Zip all return files together and name the file bas20 <BASID> return.zip. <BASID> should be replaced with the eleven-digit BAS ID code (e.g. bas20\_20100100000\_return.zip).

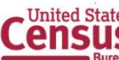

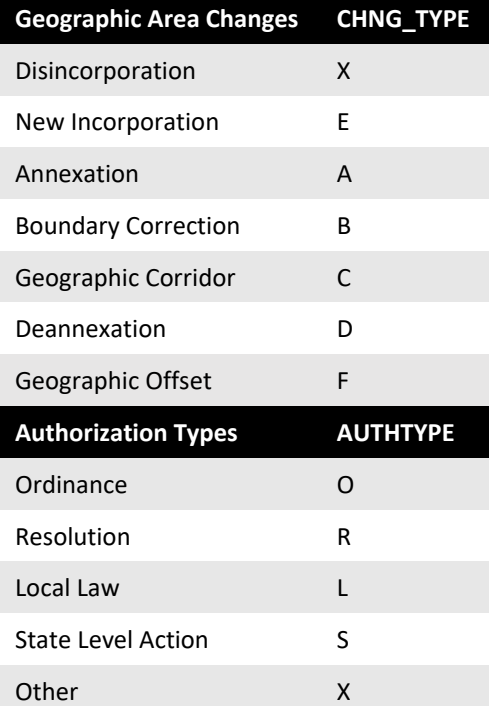

#### **Table 1: File Naming Conventions**

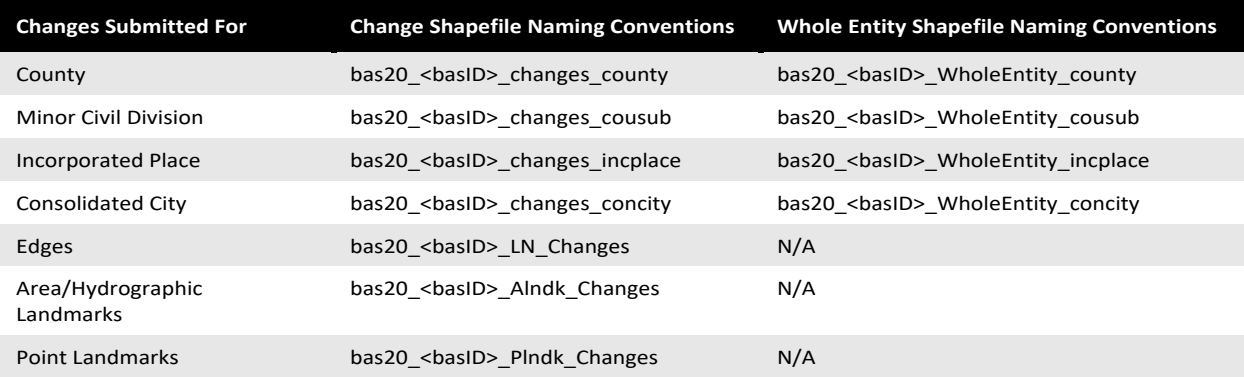

#### **Return Updates Using the Secure Web Incoming Module (SWIM)**

- 1) Open a web browser window and enter the SWIM URL: [<https://respond.census.gov/swim/>](https://respond.census.gov/swim/).
- 2) Participants who already have a SWIM account should skip to Step 4 and enter their email address and password to login.
- 3) Participants who do not have a SWIM account click 'Register Account':
	- Enter the 12-digit token provided by the Census Bureau.
		- Create a password following the five criteria below:
			- 1) It must be at least eight characters in length.
			- 2) It must have at least one upper case character.
			- 3) It must have at least one lower case character.
			- 4) It must have at least one number.
			- 5) It must have at least one special character (valid characters are: #, !, \$, &, ?,  $\sim$ ). Do not use commas since they are for spacing purposes only.
	- Complete the registration information form.
- 4) Login into SWIM.
- 5) Upload BAS submission:
	- Select the **Start New Upload** button.
	- Select the **BAS** radio button.
	- Select the **Entity** Type (State, Place, County, Minor Civil Division (MCD), Tribal Area, or Consolidated City).
	- Select the **State and County**.
	- Click the **+ Add File** button.
	- Double-click on the .**ZIP file** to upload. Add additional files in the same manner.
	- Add any additional information to the Comments field.
	- Click **Next**. A **Thank You** screen will appear.

#### 6) Logout of SWIM.

#### **BAS Schedule and Deadlines**

- **January 1, 2020** Boundary changes must be legally in effect on or before this date to be reported in the current survey year and to be used for the 2020 Census data tabulations. Boundary updates effective after this date will be held until the following BAS cycle.
- **March 1, 2020** Boundary updates returned by this date will be reflected in the 2020 Census, in the Final BVP materials, and in next year's BAS materials.
- **May 31, 2020** Boundary updates returned by this date will be reflected in the 2020 Census and in next year's BAS materials.

#### **Contact Information**

Please contact the Census Bureau for questions:

- Email: [<geo.bas@census.gov>](mailto:geo.bas@census.gov).
- Phone: **1-800-972-5651**.
- Fax: **1-800-972-5652**.

**Note**: SWIM email addresses and passwords are case sensitive.

#### **Forgot your password?**

Participants may reset their password using the "Forgot your password?" link on the login page. Follow the prompts to enter the case-sensitive email address and provide the security answer. If the security answer is correct, the SWIM system sends a password reset link to the email account for use in resetting the password. Once logged into SWIM, users can modify their password and security answer by selecting the 'Change Security' link at the top, right-hand side of the page.

## **Secure Web Incoming Module Please Login**

Welcome to the Census Bureau's Secure Web Incoming Module (SWIM). The SWIM is the official web portal for uploading partnership materials to the Census Bureau Please note: sessions will expire after 15 minutes of

inactivity.

Email: Email

Password:

#### Password

Forgot your password? Register Account Login

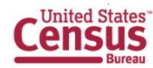

# **Boundary and Annexation Survey (BAS): Geographic Update Partnership Software (GUPS) Quick Start Guide**

### **Initial Steps**

- 1) Report if making updates by one of the following methods:
	- Complete the Annual Response Form on the BAS website: [<https://www.census.gov/programs-surveys/bas.html>](https://www.census.gov/programs-surveys/bas.html).
	- Call: **1-800-972-5651**.
	- Email: [<geo.bas@census.gov>](mailto:geo.bas@census.gov).
- 2) Obtain the following materials from the BAS website or DVD (if requested):
	- *Boundary and Annexation Survey (BAS) Respondent Guide: GUPS*: [<https://www.census.gov/programs](https://www.census.gov/programs-surveys/bas/information/respondent-guides.html)[surveys/bas/information/respondent-guides.html>](https://www.census.gov/programs-surveys/bas/information/respondent-guides.html).
		- **GUPS**: [<https://www2.census.gov/geo/pvs/gups/>](https://www2.census.gov/geo/pvs/gups/).
	- **Note:** Those requesting the GUPS and data on DVD will receive the software and data disc in the mail.
- 3) Review respondent guide and training videos.
	- Review the *BAS Respondent Guide: GUPS* along with the training videos on the BAS website before beginning any boundary or linear feature updates.

#### **Download and Install GUPS**

- 1) Download the GUPS tool from the BAS website to the computer.
- 2) Unzip the file and extract all contents of the unzipped package to a folder on the computer.
	- 3) Click the **Setup-x.x.x** batch file to start the installation.
- 4) When the installer opens, the **Welcome to the QGIS GUPS Setup Wizard** screen will appear. Follow the instructions on the Wizard and click the *Next* button.
- 5) The **License Agreement** screen will appear. Review the License Agreement and click the *I Agree* button to continue the install process.
- 6) The **Choose Install Location** screen will appear. Click the *Browse* button to choose the location where GUPS will be installed. It is recommended to install the application at the default location shown (C:\Program Files\QGIS GUPS). Click *Next* to continue the install process.
- 7) The **Choose Components** screen will appear. The Select Components to Install box will be grayed out as it is the default. Click *Install* to continue.
- 8) The software should take five to ten minutes to complete the install. When the install is complete, the **Completing the QGIS GUPS Setup Wizard** screen will appear. To complete the install, click the *Finish* button at the bottom of the screen. **Note:** The software should run automatically for those requesting a DVD. If it does not, please navigate to the DVD drive and begin with Step 3, above).

#### **Start New BAS Project**

- 1) Double-click the QGIS icon on the desktop. [QGIS splash screen appears].
- 2) Click *Close (X)* on QGIS Tips screen. [Map Management dialog page opens].
- 3) Use the **Program** and **Sub-program** dropdown boxes to select **Boundary and Annexation Survey and 2020 Boundary and Annexation Survey respectively**.
- 4) Use the **State** dropdown box to select the state to update.
- 5) Use the **Working County** dropdown box to select the county to update.
- 6) Use the **Select Data Folder, Directory or Location** dropdown box to select the location from which to pull the county's shapefiles. (Options: Census Web (*suggested*), Census-provided CD/DVD, or My Computer).
- 7) Use the **Entity Type** dropdown box to select the entity represented (County, Minor Civil Division, Place, or State).
- 8) Once selected, a list of adjacent counties will appear highlighted. (Uncheck any counties not wanted on the Map View).
	- If adjacent counties are selected, load their shapefiles from the Select Data Folder, Directory or Location dropdown box.
	- Files load and GUPS is ready to make BAS updates.

#### **Perform Geographic Review/Updates**

1) Use the BAS Module in GUPS to:

- Add, delete, and modify legal governments (Counties [and equivalent areas], MCDs, Incorporated Places, and Consolidated Cities).
- Add, delete, and modify linear features (roads, railroads, and hydrography).
- Add, delete, and modify area landmarks and hydrographic areas.
- Add, delete, and modify point landmarks.
- Provide address data for newly annexed areas.

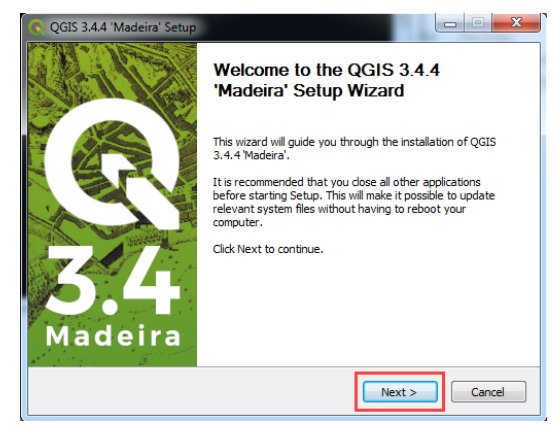

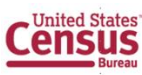

#### **Perform Quality Control**

- 1) Use the validation tools provided in GUPS to review changes before returning updates to the Census Bureau:
	- Review Change Polygon Tool.
	- Geography Review Tool.

#### **Create Return ZIP Files**

- 1) Select **Export to Zip** icon on the BAS Toolbar.
- 2) From the **Select Output Type** dialog box, select **Export for Census** button to create a file to return to the Census Bureau. Click the **Share with Another Participant** button if preferred.
- 3) Click **OK**.
- 4) A window opens showing the location of the of the output file on the local system. This is the file to be returned to the Census Bureau in the next steps.

#### **Return Updates Using the Secure Web Incoming Module (SWIM)**

- 1) Open a browser window and enter the SWIM URL: [<https://respond.census.gov/swim/>](https://respond.census.gov/swim/).
- 2) Participants who already have a SWIM account should skip to Step 4 and enter their email address and password to login.
- 3) Participants who do not have a SWIM account click 'Register Account':
	- Enter the 12-digit token provided by the Census Bureau.
	- Create a password following the five criteria below:
		- 1) It must be at least eight characters in length.
		- 2) It must have at least one upper case character.
		- 3) It must have at least one lower case character.
		- 4) It must have at least one number.
		- 5) It must have at least one special character (valid characters are: #,  $\vert$ ,  $\zeta$ , &,  $\zeta$ ,  $\sim$ ). Do not use commas since they are for spacing purposes only.
	- Complete the registration information form.
- 4) Login into SWIM:
- 5) Upload a BAS submission:
	- Select **Start New Upload** button.
	- Select **BAS** radio button
	- Select the **Entity** type (State, Place, County, MCD, Tribal Area, or Consolidated City).
	- Select the **State and County**.
	- Click the **+ Add File** button.
	- Select the **.ZIP file** to upload.
	- Double-click on the file to upload. Add additional files in the same manner.
	- Add any additional information to the Comments field.
	- Click **Next**. A **Thank You** screen will appear.
- 6) Logout of SWIM.

#### **BAS Schedule and Deadlines**

- **January 1, 2020** Boundary changes must be legally in effect on or before this date to be reported in the current survey year and to be used for the 2020 Census data tabulations. Boundary updates effective after this date will be held until the following BAS cycle.
- **March 1, 2020** Boundary updates returned by this date will be reflected in the 2020 Census, in the Final BVP materials, and in next year's BAS materials.
- **May 31, 2020** Boundary updates returned by this date will be reflected in the 2020 Census and in next year's BAS materials.

#### **Contact Information**

Please contact the Census Bureau for questions:

- Email: [<geo.bas@census.gov>](mailto:geo.bas@census.gov?subject=2020%20BAS).
- Phone: **1-800-972-5651**.
- Fax: **1-800-972-5652**.

**Note**: SWIM email addresses and passwords are case sensitive.

#### **Forgot your password?**

Participants may reset their password using the "Forgot your password?" link on the login page. Follow the prompts to enter the case-sensitive email address and provide the security answer. If the security answer is correct, the SWIM system sends a password reset link to the email account for use in resetting the password. Once logged into SWIM, users can modify their password and security answer by selecting the 'Change Security' link at the top, right-hand side of the page.

# **Secure Web Incoming Module Please Login**

Welcome to the Census Bureau's Secure Web Incoming Module (SWIM). The SWIM is the official web portal for uploading partnership materials to the Census Bureau.

Please note: sessions will expire after 15 minutes of inactivity.

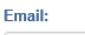

Password: Password

Forgot your password?

Login Register Account

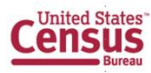
# **Boundary and Annexation Survey (BAS) Respondent Guide: Paper**

*Instructions for Participating in the 2020 Boundary and Annexation Survey* 

Revised as of October 07, 2019

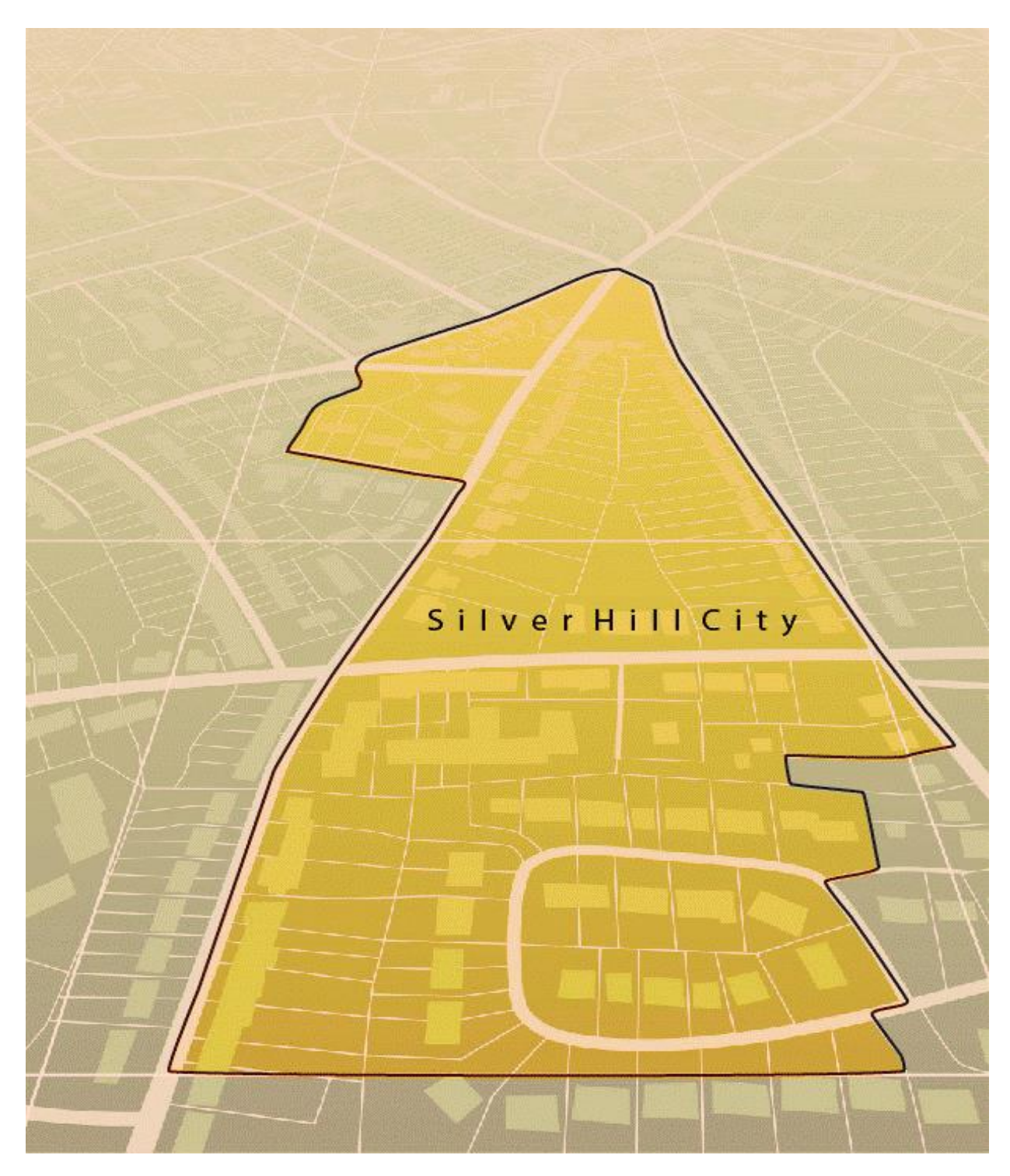

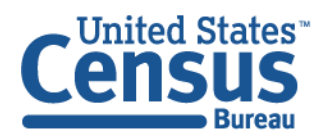

U.S. Department of Commerce Economics and Statistics Administration **U.S. CENSUS BUREAU** census.gov

**This page intentionally left blank**

## **TABLE OF CONTENTS**

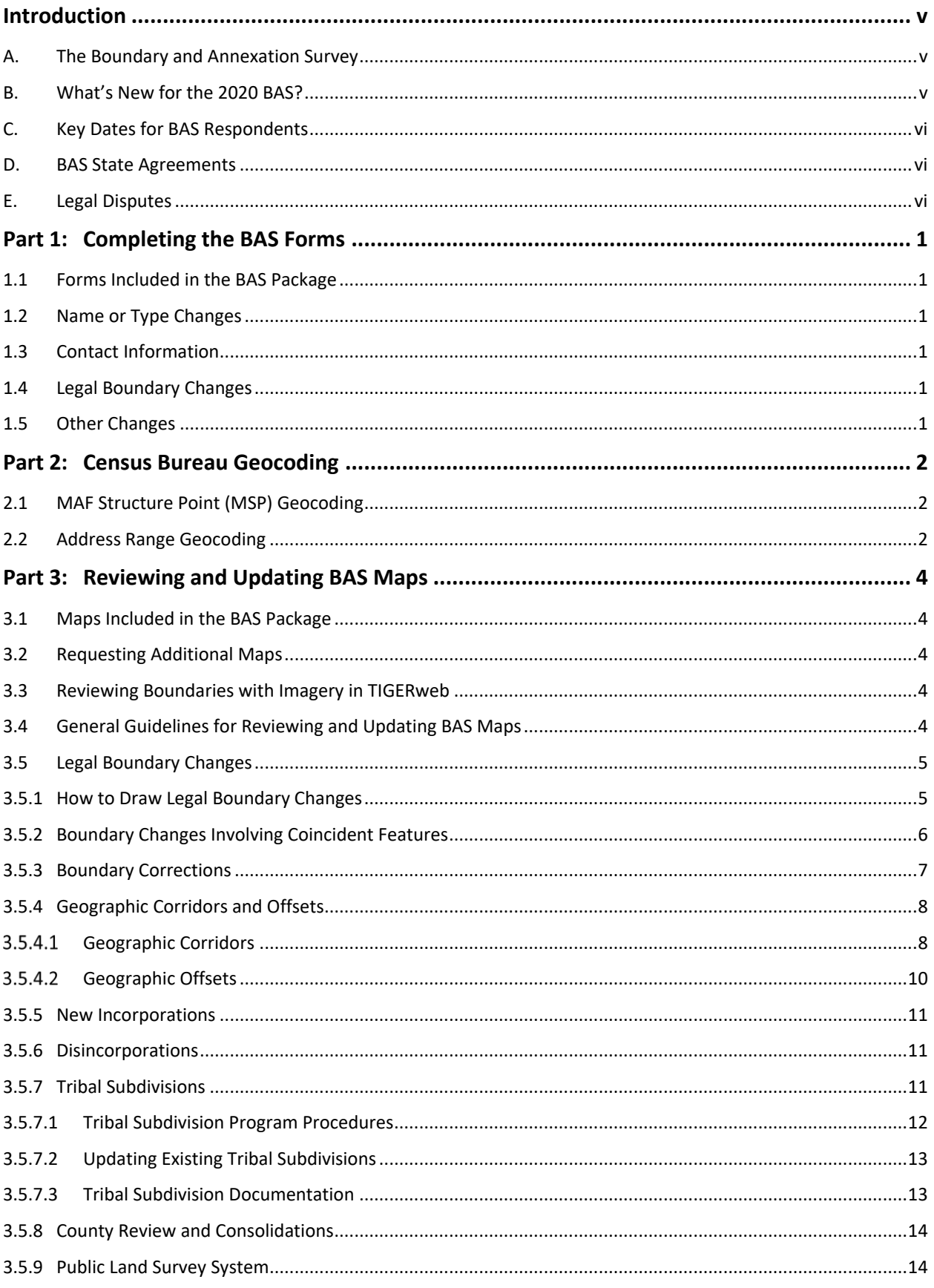

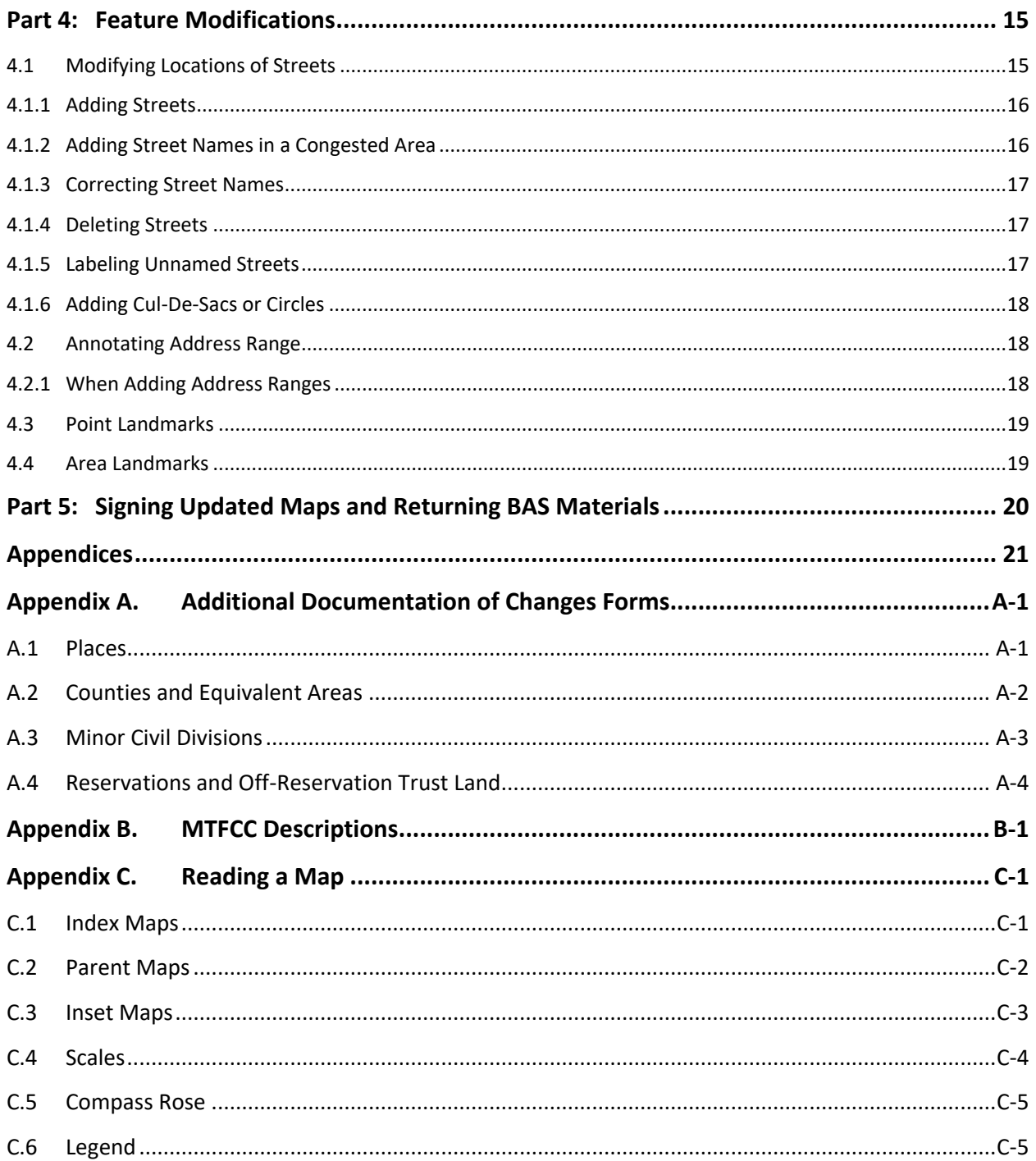

## **LIST OF FIGURES**

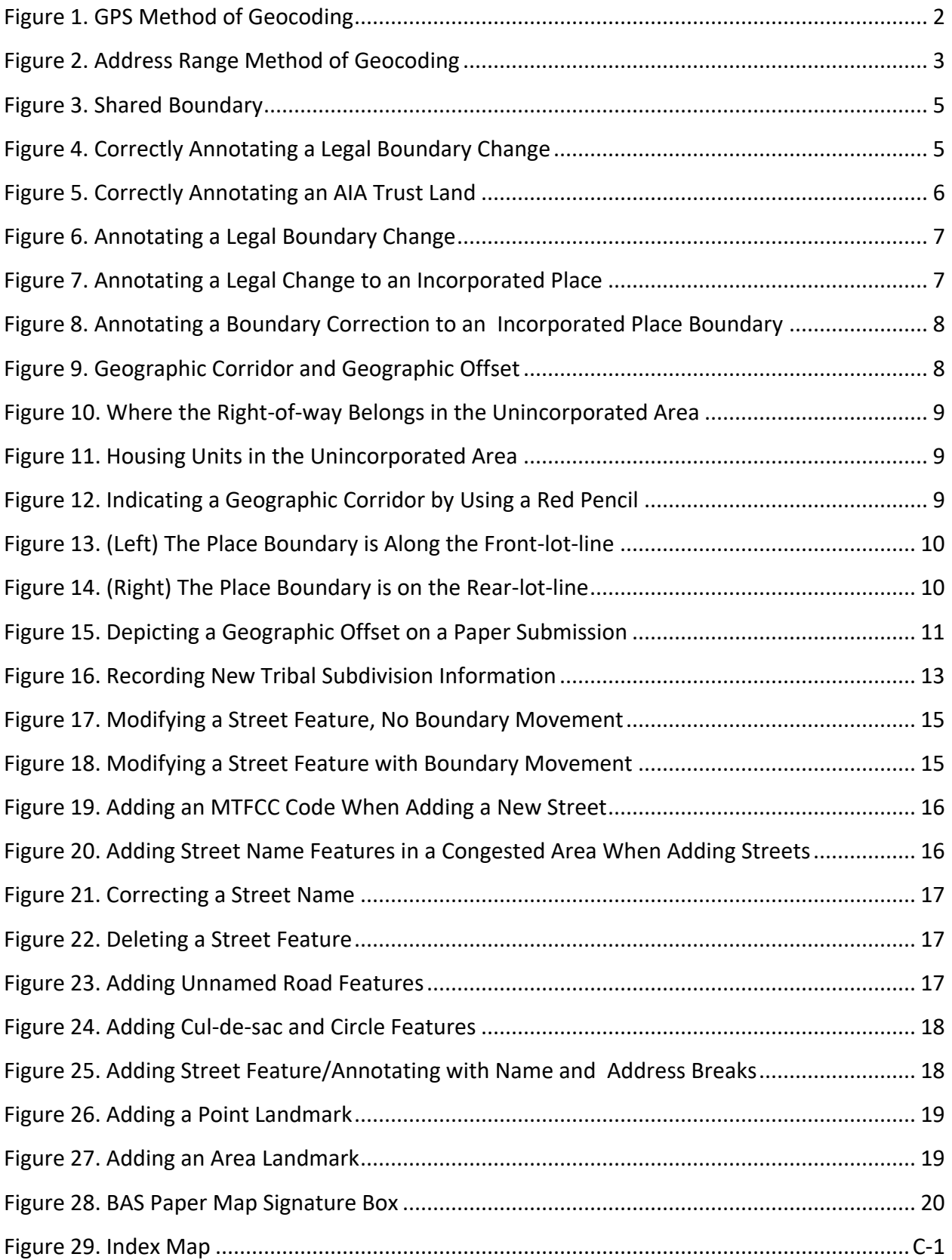

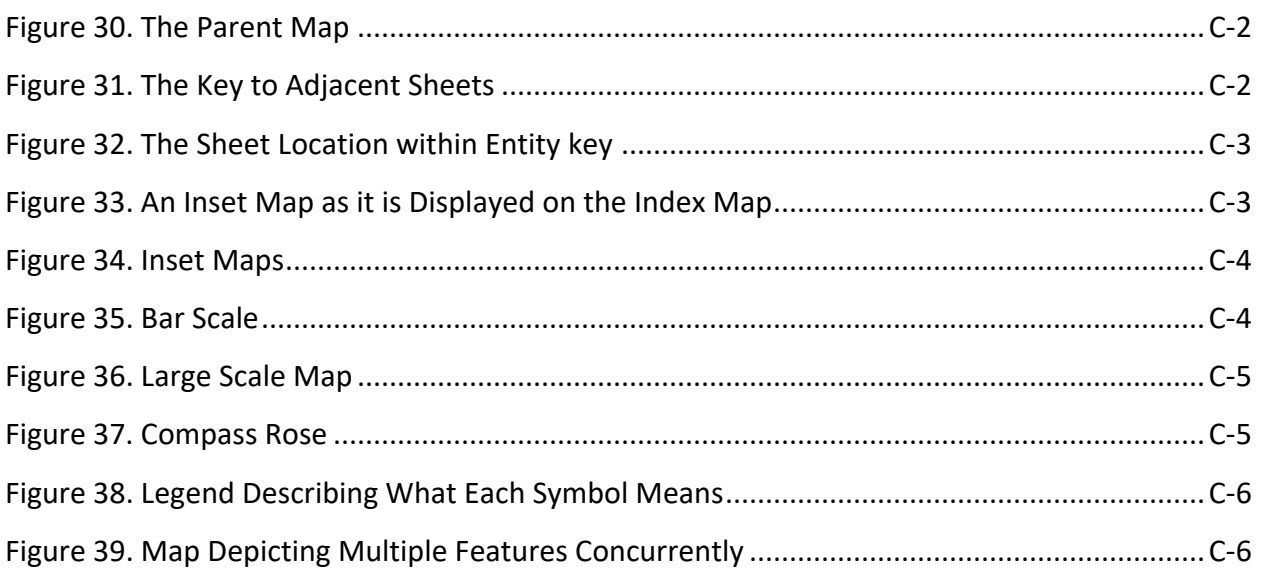

## <span id="page-114-0"></span>**INTRODUCTION**

#### <span id="page-114-1"></span>**A. The Boundary and Annexation Survey**

The U.S. Census Bureau conducts the Boundary and Annexation Survey (BAS) annually to collect information about selected legally defined geographic areas, such as counties (and equivalent areas), incorporated places, minor civil divisions (MCDs), federally recognized American Indian Areas (AIAs) — including reservations, off-reservation trust lands and tribal subdivisions, and Hawaiian Homelands. BAS also provides an opportunity for participants to review the names and geographic relationships for these areas. Title 13, Section 6, United States Code authorizes this survey.

The Census Bureau uses the boundary information collected during BAS to tabulate data for the decennial and economic censuses, and to support the yearly delivery of the Population Estimates Program (PEP) and the American Community Survey (ACS) data. Maintaining correct boundaries and boundary-to-feature relationships through BAS helps ensure that the Census Bureau assigns the appropriate housing and population counts to each government.

In compliance with the Office of Management and Budget Circular A-16, BAS supports the Census Bureau's spatial data steward responsibilities for the Federal Geographic Data Committee (FGDC) and the Geospatial One-Stop by updating the inventory and boundaries of governments.

In addition, BAS is the source of up-to-date information on changes to the boundaries, codes and names of incorporated places, MCDs, counties (and equivalent areas), Hawaiian Homelands, and federally recognized AIAs, which include reservations and off-reservation trust lands used by the U.S. Geological Survey (USGS), the National Map, and the Geographic Names Information System (GNIS).

Please visit the BAS program website at [<https://www.census.gov/programs](https://www.census.gov/programs-surveys/bas.html)[surveys/bas.html>](https://www.census.gov/programs-surveys/bas.html).

For more information on BAS, please view the BAS video series on the Census Bureau's BAS website at [<https://www.census.gov/programs-surveys/bas/library/videos.html>](https://www.census.gov/programs-surveys/bas/library/videos.html).

#### <span id="page-114-2"></span>**B. What's New for the 2020 BAS?**

- The Boundary Validation Program (BVP) runs in parallel with the 2020 BAS. The BVP provides Tribal Chairs (TCs) and Highest Elected Officials (HEOs), of tribal, state, and local governments, the opportunity to review the Census Bureau's boundary data to ensure the Census Bureau has the correct legal boundary, name, and status information for eligible governments across the United States. For more information on the BVP, please visit the BVP website at: <<https://www.census.gov/programs-surveys/bas/information/bvp.html>>.
- The 2020 BAS is the final opportunity for tribal, state, and local governments to provide legal boundary, name, and status information updates prior to 2020 Census data tabulation.
- The Census Bureau developed a BAS Partnership Toolbox for ArcGIS users. This toolbox is designed to simplify and standardize the BAS updating process. The toolbox and additional information can be found at <[https://www.census.gov/programs](https://www.census.gov/programs-surveys/bas/geographies/map-tools/arcmap-tools.html)[surveys/bas/geographies/map-tools/arcmap-tools.html](https://www.census.gov/programs-surveys/bas/geographies/map-tools/arcmap-tools.html)>.

## <span id="page-115-0"></span>**C. Key Dates for BAS Respondents**

**January 1, 2020**—Boundary changes must be legally in effect on or before this date to be reported in the current survey year and to be used for the 2020 Census data tabulations. Boundary updates effective after this date will be held until the following BAS cycle.

**March 1, 2020**— Boundary updates returned by this date will be reflected in the 2020 Census, the Final BVP materials, and in next year's BAS materials.

**May 31, 2020**—Boundary updates returned by this date will be reflected in the 2020 Census and in next year's BAS materials.

### <span id="page-115-1"></span>**D. BAS State Agreements**

The Census Bureau has established a number of agreements with states for reporting boundary changes. Please visit the BAS State Agreements webpage within the BAS program website at [<https://www.census.gov/programs-surveys/bas/information/state-agreements.html>](https://www.census.gov/programs-surveys/bas/information/state-agreements.html) or call **1-800-972-5651** for information regarding state agreements.

**Note:** The Census Bureau can only establish BAS state agreements for states that require local governments to report boundary changes to a state agency.

### <span id="page-115-2"></span>**E. Legal Disputes**

If the Census Bureau discovers that an area of land is in dispute between two or more jurisdictions, the Census Bureau will not make any boundary corrections until the parties come to a written agreement, or there is a documented final court decision regarding the dispute. To learn more, please contact the Census Bureau Legal Office at **1-301-763-9844**.

For disputes involving tribal areas, the Census Bureau must defer to the Office of the Solicitor at the Department of the Interior for a legal opinion. Often complicated land issues require an extended period of time for resolution, and in those cases, the Census Bureau will retain the current boundary in the database until a legal opinion is issued by the Solicitor's office.

## <span id="page-116-0"></span>**PART 1: COMPLETING THE BAS FORMS**

### <span id="page-116-1"></span>**1.1 Forms Included in the BAS Package**

The forms in the BAS package should be used to verify legal names, legal status, contact information, previous legal boundary changes submitted to the Census Bureau, and to document any recent or missing legal boundary changes. There are four types of forms:

- 1. BAS-1 for Incorporated Places.
- BAS-2 for Counties and Equivalent Areas.
- BAS-3 for Minor Civil Divisions (MCDs).
- BAS-5 for American Indian Reservations and Off-Reservation Trust Land.

#### <span id="page-116-2"></span>**1.2 Name or Type Changes**

Please verify that the legal name and legal status of the government or AIA are accurate. Make any necessary corrections by crossing out the error and clearly printing the correct information. Provide an effective date for name, type, or status changes. County participants should verify the list of active and inactive entities within their counties.

#### <span id="page-116-3"></span>**1.3 Contact Information**

Please verify that the Census Bureau has the most recent BAS, HEO, or TC contact information for the government or AIA. Fill in any missing or incorrect information, especially blank email addresses. If the primary address of the BAS contact, HEO, or TC is a PO Box, provide the Census Bureau with a physical address that can be used for the delivery of maps. Contact changes or updates may also be provided to the Census Bureau throughout the year by email to [geo.bas@census.gov.](mailto:geo.bas@census.gov)

#### <span id="page-116-4"></span>**1.4 Legal Boundary Changes**

Please record all legal boundary changes in the Documentation of Changes section of the BAS form. Include legal boundary changes that occurred prior to **January 1** of the current survey year if they do not appear on the current BAS maps. Please include legal authorization, such as a local ordinance or resolution number, and the effective date of the legal action. If additional pages are needed to record legal changes, a copy of the Documentation of Changes is provided in the appendix.

#### <span id="page-116-5"></span>**1.5 Other Changes**

Please indicate if there are any boundary corrections or feature updates that need to be made on the BAS maps. This will assist the Census Bureau in identifying and accounting for any updates made to the maps.

## <span id="page-117-0"></span>**PART 2: CENSUS BUREAU GEOCODING**

Geocoding is how the Census Bureau codes the location of the population within the legal boundaries of a geographic area. There are two primary methods of geocoding used by the Census Bureau, and both of these involve coding an address to a spatial polygon. One uses Global Positioning System (GPS) technology to create a Master Address File (MAF) structure point (MSP) and the other uses address ranges for geocoding.

## <span id="page-117-1"></span>**2.1 MAF Structure Point (MSP) Geocoding**

A field worker stands in front of a house or living quarters, and records the physical location with a GPS device (**[Figure 1](#page-117-3)**). Usually, the GPS point should fall very close to the front door of the house. However, since GPS points are collected in the field, real-world obstacles like locked fences, poor satellite reception, or even aggressive dogs might sometimes prevent the worker from gaining access to the front door. In these circumstances, the worker may have to take the GPS coordinate from the sidewalk or side of the road.

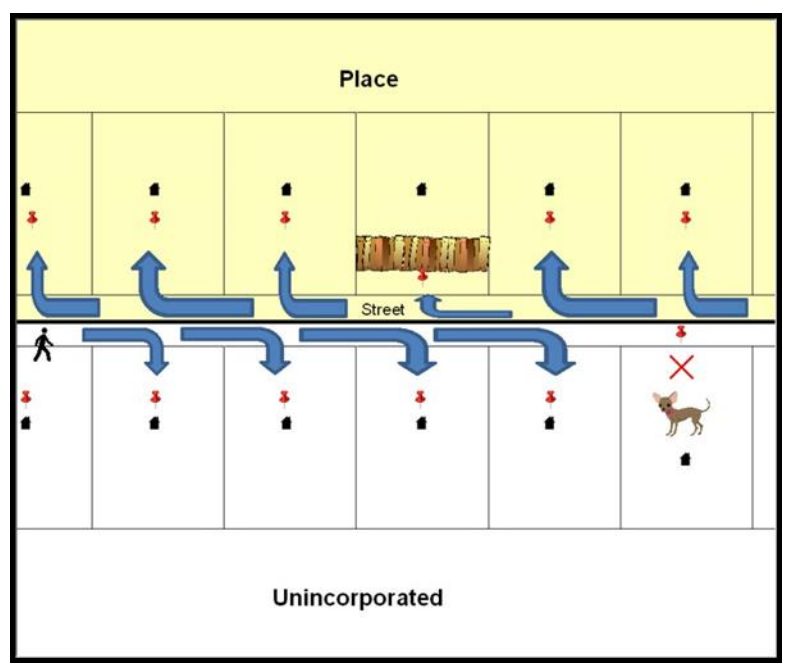

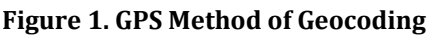

Notice that it is occasionally not possible for the field worker to go all the way to the front door, due to unforeseen circumstances, like the fence or the dog shown above. Thus, the MSP (represented by the red pins) can sometimes fall within the road or the road right-of-way.

## <span id="page-117-3"></span><span id="page-117-2"></span>**2.2 Address Range Geocoding**

When no MSP is available, the Census Bureau codes houses and living quarters according to a potential range of addresses associated with the adjacent stretch of road (**[Figure 2](#page-118-0)**[\)](#page-118-0).

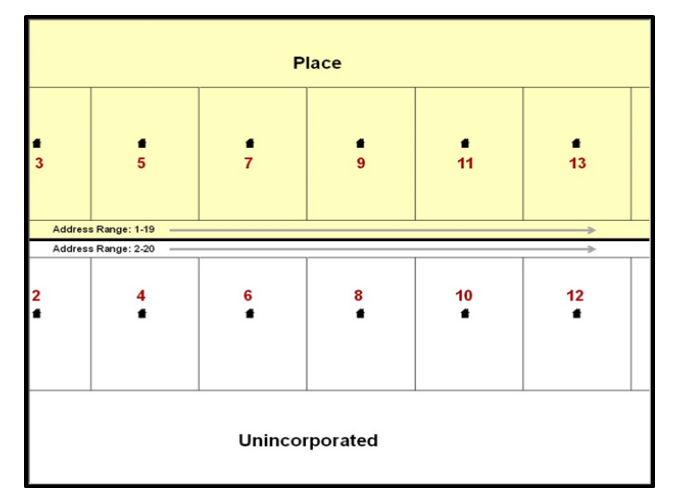

#### **Figure 2. Address Range Method of Geocoding**

When it is not possible to collect an MSP, houses are geocoded according to their placement along a range of potential addresses along that road. Since the address has a relationship with the road, boundaries placed on front-lot-lines will lead to mis-geocoding unless an offset flag is used.

<span id="page-118-0"></span>While the two methods of geocoding differ greatly, both rely heavily on the integrated nature of the Master Address File/Topologically Integrated Geographic Encoding and Referencing (MAF/TIGER) System. These geocoding methods are affected by the way streets and boundaries are represented in relation to one another. This interdependence between streets, boundaries, and geocoding means that Census Bureau representations of legal boundaries may sometimes differ from other representations (e.g., in local or state GIS). This is especially true regarding geographic corridors and offsets that follow road right of ways (or the front-lot-lines of parcels). In both of the examples above, delineating a boundary along the front-lot-line will tend to increase the risk of incorrect geocoding. As a result, using the road centerline as a boundary is the safer method.

When completing a BAS submission in which a road or road right-of-way is owned or maintained by a place or AIA but the adjacent housing is not, the respondent should use the centerline of the road (not the front-lot-line) as the boundary whenever possible. If local or state law requires the use of the front-lot-line boundary, the respondent must explicitly designate the polygon(s) between the road centerline and the front-lot-boundary as a corridor or an offset (see **Section [3.5.4, Geographic Corridors and Offsets](#page-123-0)** of this document for more details).

### <span id="page-119-1"></span><span id="page-119-0"></span>**3.1 Maps Included in the BAS Package**

The Census Bureau mails an index map showing the entire government or AIA, along with more detailed individual map sheets. Index maps are provided as a reference to help locate a map sheet. Governments and AIAs with more than 30 map sheets receive only an index map and the map sheets that show the boundary ring. Governments that require more than 30 boundary ring map sheets receive only the index map. Please review **[Appendix C.](#page-150-0)** for a further description of the map types.

### <span id="page-119-2"></span>**3.2 Requesting Additional Maps**

If an individual map sheet or full set of maps was not provided for a county, incorporated place, MCD, or AIA where boundary changes or feature updates need to be made, please call **1-800-972-5651** or email [geo.bas@census.gov](mailto:geo.bas@census.gov) to request the additional materials. **Do not make updates on the index map.**

#### <span id="page-119-3"></span>**3.3 Reviewing Boundaries with Imagery in TIGERweb**

Governments that have requested paper maps can use TIGERweb [<https://tigerweb.geo.census.gov/tigerwebmain/TIGERweb\\_main.html>](https://tigerweb.geo.census.gov/tigerwebmain/TIGERweb_main.html) for a more detailed version of their boundaries with imagery before annotating the paper maps. Instructions for using TIGERweb for BAS can be found on the BAS website at [<https://www2.census.gov/geo/pdfs/partnerships/bas/TIGERwebforBAS.pdf>](https://www2.census.gov/geo/pdfs/partnerships/bas/TIGERwebforBAS.pdf).

### <span id="page-119-4"></span>**3.4 General Guidelines for Reviewing and Updating BAS Maps**

- Colored pencils are provided in the package. The red pencil should be used to indicate legal boundary changes and non-legal boundary corrections for all counties, places, MCDs, and AIAs. The purple pencil should be used to indicate feature changes or corrections. The blue pencil should be used by AIAs to add or modify tribal subdivisions.
- Compare the BAS maps to a local source for a government (e.g., a local plat map, or a county assessor's dataset). Update the map(s) if the boundaries shown do not correctly depict the boundaries in effect as of **January 1** of the current survey year.
- Annexations and deannexations from previous years may be provided in addition to updates in effect as of **January 1;** however, the Census Bureau does require legal documentation when submitting these legal updates.
- The maps show boundaries for multiple legal and statistical boundaries. If a government's legal boundaries are coextensive with another boundary, the symbols on the map will alternate. In **[Figure 3](#page-120-2)** the county shares a boundary with an incorporated place and Census Designated Place (CDP); therefore, the symbols on the map alternate between county, incorporated place, and CDP.

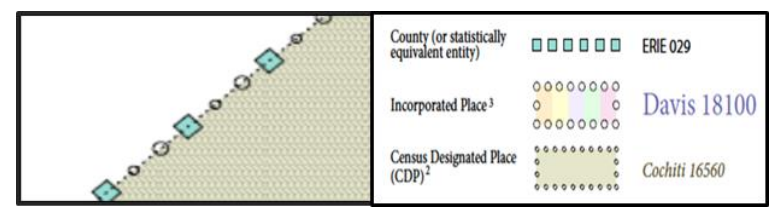

#### **Figure 3. Shared Boundary**

The combined line represents a county, incorporated place, and CDP boundary.

## <span id="page-120-2"></span><span id="page-120-0"></span>**3.5 Legal Boundary Changes**

Legal boundary changes are the result of legal actions (e.g., annexations), and documenting such changes is the primary goal of the BAS. AIA legal documentation (e.g., statute, federal court decision, trust deed) must accompany all AIA legal boundary changes, while legal boundary change submissions from incorporated places, MCDs, and counties must provide an authorization number, such as a resolution or ordinance number<sup>1</sup>, and the effective date.

## <span id="page-120-1"></span>**3.5.1 How to Draw Legal Boundary Changes**

 $\circ$ 

<span id="page-120-3"></span> $\overline{A}$ 

ORD 01-1

**[Figure 4](#page-120-3)** and **[Figure 5](#page-121-1)** illustrate the correct way to draw legal boundary changes on BAS maps.

- Using the red pencil provided, cross out the portion of the boundary that is no longer current with a string of "**X**s".
- Draw the new boundary line(s) ensuring the boundary is closed.
- Add the ordinance number or other legal identifier of the action authorizing the change, along with the effective date of each annexation or deannexation that is drawn on the map.
- Record all legal changes in the **Documentation of Changes** section of the BAS form.

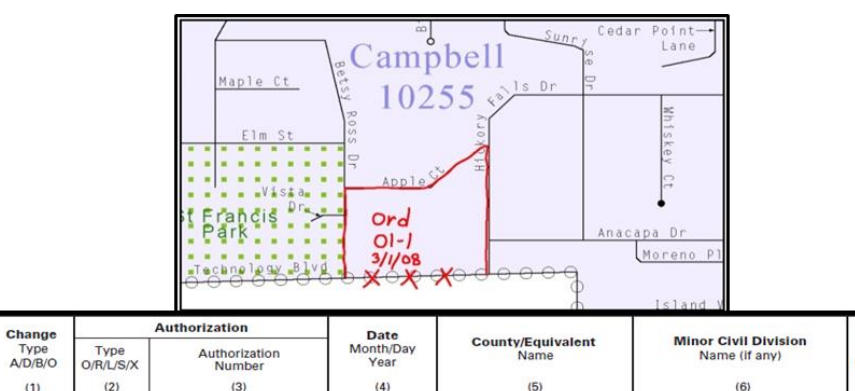

#### **Figure 4. Correctly Annotating a Legal Boundary Change**

ALBANY

Draw "**X**s" with the red pencil and record the changes in the Documentation of Changes section of the BAS form.

3/1/2008

 $\overline{a}$ 

 $(7)$ 

 $0.7$ 

 $NA$ 

<sup>1</sup> Legal boundary changes from the State of Georgia are the exception: a state statute requires participants to include acreage, and the Census Bureau requests that the respondent includes an authorization number.

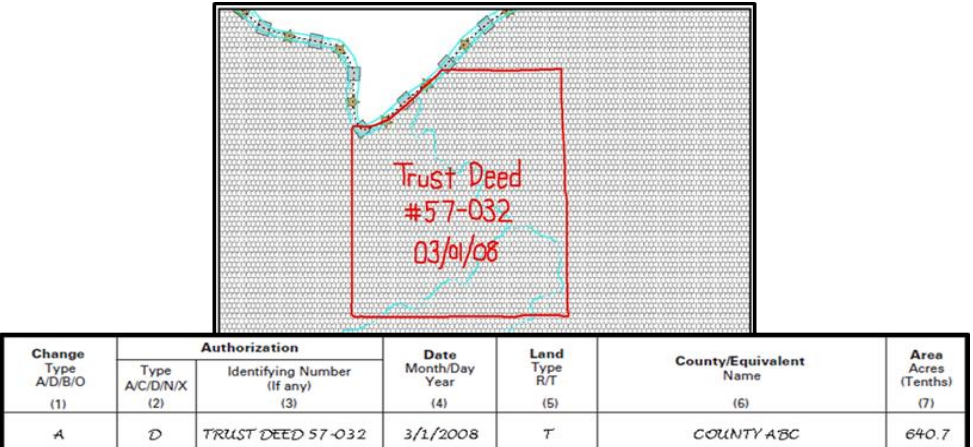

#### **Figure 5. Correctly Annotating an AIA Trust Land**

Correctly annotate an AIA trust land and record the change in the Documentation of Changes section of the BAS form. The original reservation is not deleted and therefore does not require a string of "**X**s".

#### <span id="page-121-1"></span><span id="page-121-0"></span>**3.5.2 Boundary Changes Involving Coincident Features**

**[Figure 6](#page-122-1)** and **[Figure 7](#page-122-2)** illustrate how to adjust a boundary that is coincident with (i.e., follows exactly) a feature, such as a river or street. In this case, the feature location is correct, but the *boundary location* is incorrect.

- Using the red pencil, cross out the portion of the boundary that is no longer current using a string of "**X**s" inside circles.
- Draw the updated boundary.
- Add the authorization number or other identifier of the action authorizing the change along with the effective date of each addition or deletion.
- Record all legal changes in the **Documentation of Changes** section of the BAS form.

If both the boundary and feature need to be moved, cross out the incorrect boundary with a string of red "**X**s" and then draw a red line representing the new location of the boundary and road.

**[Figure 6](#page-122-1)** shows a change to the boundary where only the boundary moves as well as the accompanying **Documentation of Changes** form excerpt. Similarly, the left image of **[Figure 7](#page-122-2)** illustrates a change where only the boundary moves, but the right image shows a boundary change where the associated feature moves along with the boundary. If these changes are the result of an annexation or deannexation, include the authorization number and effective date.

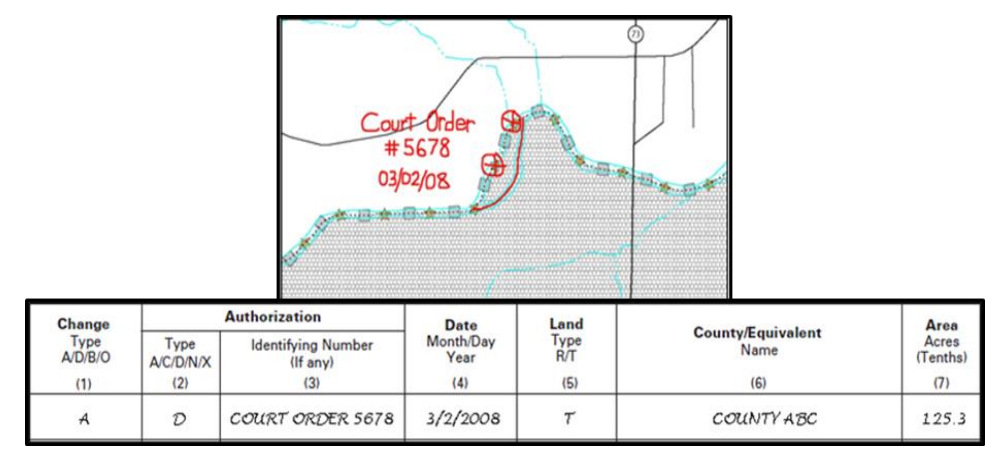

#### **Figure 6. Annotating a Legal Boundary Change**

Annotating a legal boundary change coincident with a river feature, where the river location does not change, but the boundary does. The legal change is also recorded in the Documentation of Changes.

<span id="page-122-1"></span>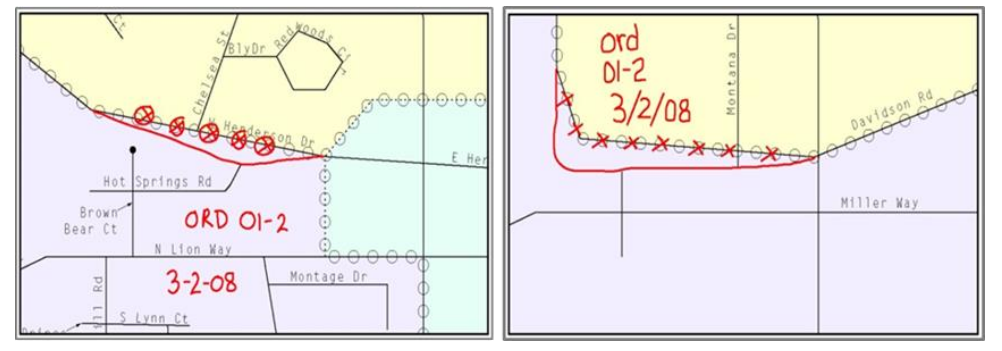

**Figure 7. Annotating a Legal Change to an Incorporated Place**

<span id="page-122-2"></span>Annotating a legal change to an incorporated place boundary coincident with a road feature. The legal change is recorded in the Documentation of Changes. Left: Only the boundary moves to the new location. The street feature location is correct, but the boundary location is incorrect. Right: Both the boundary and the street feature move to a new location. Both the boundary and the street feature location are incorrect.

#### <span id="page-122-0"></span>**3.5.3 Boundary Corrections**

A boundary correction is the adjustment of a boundary to correct an error in how the Census Bureau depicts an existing boundary. Boundary corrections should follow the general shape of the existing boundary. Legal documentation is not required when submitting a boundary correction to the Census Bureau. Boundary corrections also do not need to be reported on the Documentation of Changes BAS form.

**[Figure 8](#page-123-2)** illustrates how to complete a boundary correction.

- Using the red pencil, cross out the incorrect boundary with a string of "**X**s".
- Add a line showing the correct boundary.
- Print the letters **BC** inside the change to identify the update as a boundary correction rather than a legal change.

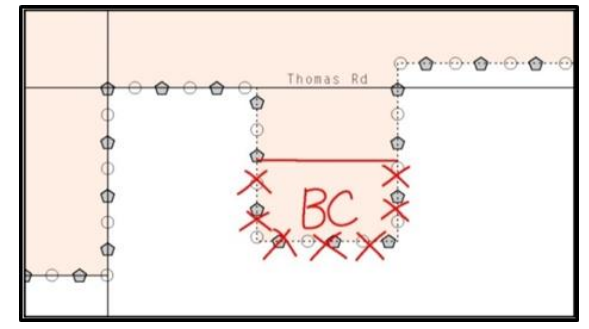

**Figure 8. Annotating a Boundary Correction to an Incorporated Place Boundary**

## <span id="page-123-2"></span><span id="page-123-0"></span>**3.5.4 Geographic Corridors and Offsets**

## <span id="page-123-1"></span>**Geographic Corridors**

**[Figure 9](#page-123-3)** shows a corridor that has been created where the incorporated place or AIA owns the right-of-way, and wishes for that ownership to be displayed on the Census Bureau's maps, but the housing units are not included in the incorporated place or AIA (shown in color). Without a corridor, the housing units along this road would be incorrectly geocoded into the incorporated place or AIA. Thus, if it is important to the place or AIA that its ownership and/or maintenance of the road and/or its right-of-ways be displayed on Census Bureaus' maps, a geographic corridor should be created. However, the Census Bureau does not require places and AIAs to report right-of-ways; maintaining geographic corridors in a nationwide database is not essential to the mission of the Census Bureau and the right-of-way should only be included if it is crucial to the place or AIA, or if state or local laws require it.

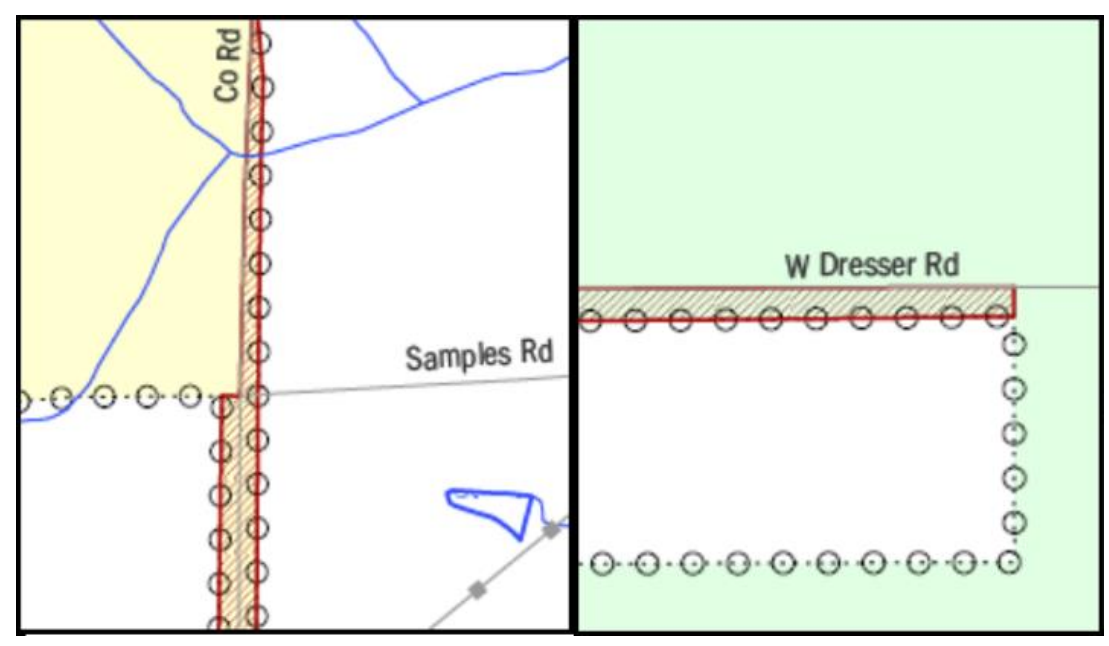

**Figure 9. Geographic Corridor and Geographic Offset**

<span id="page-123-3"></span>The image on the left illustrates a geographic corridor (Co Rd, south of Samples Rd) and a geographic offset (Co Rd, north of Samples Rd). The geographic corridor and offset are both part of the incorporated place (yellow area), but dwelling units are not. The image on the right illustrates a geographic offset, designated by red diagonal lines. The offset is part of the incorporated place (green area). However, the dwelling units are counted outside of the incorporated place.

**[Figure 10](#page-124-0)** below shows a case where the right-of-way belongs in the unincorporated area, while the housing units in **[Figure 11](#page-124-1)** are included in the incorporated place (shown in color). While depicting this corridor may be important for local purposes, it is not relevant for Census Bureau tabulations because no house can be built in a road right-of-way. This type of corridor should **not** be included in a BAS response.

Please note that the Census Bureau does not require places or AIAs to display right-of-ways or road maintenance corridors that do not contain or potentially contain housing or population. If local or state law does not require depiction of these geographic features, the Census Bureau prefers that they be left off BAS submissions. If it is necessary for the place or AIA to depict them, they must be submitted as a geographic corridor.

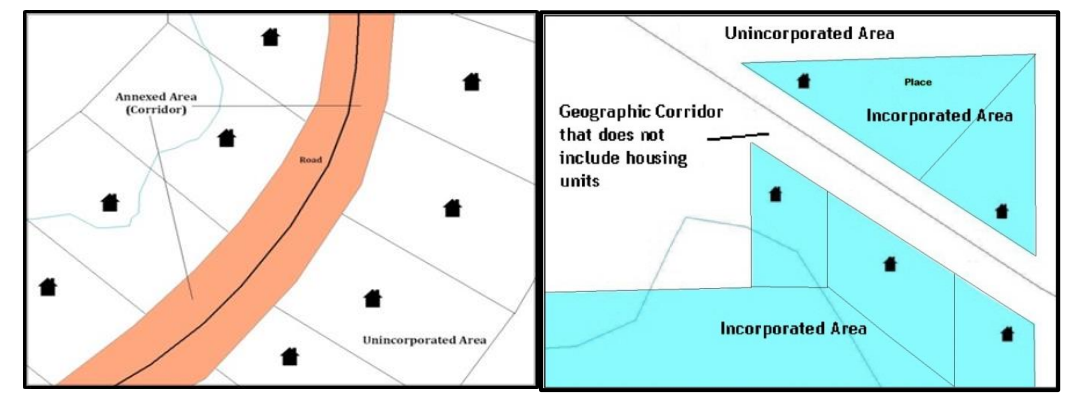

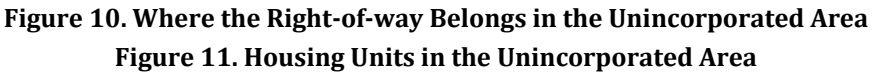

<span id="page-124-1"></span><span id="page-124-0"></span>Geographic corridors can be provided to the Census Bureau if the centerline representation results in addresses being assigned to the wrong government. However, geographic corridors should only be created if the addresses along the street do not belong to the participant's government. To indicate a geographic corridor on the map, use the red pencil to draw a line on each side of the road. Mark the beginning and end of each line with perpendicular hatch (**//**) marks. Write the letters "GC" beside each line (**[Figure 12](#page-124-2)**). To remove a geographic corridor or offset, use the red pencil to mark the beginning and end of the corridor or offset with perpendicular hatch (**//**) marks and write "remove GC."

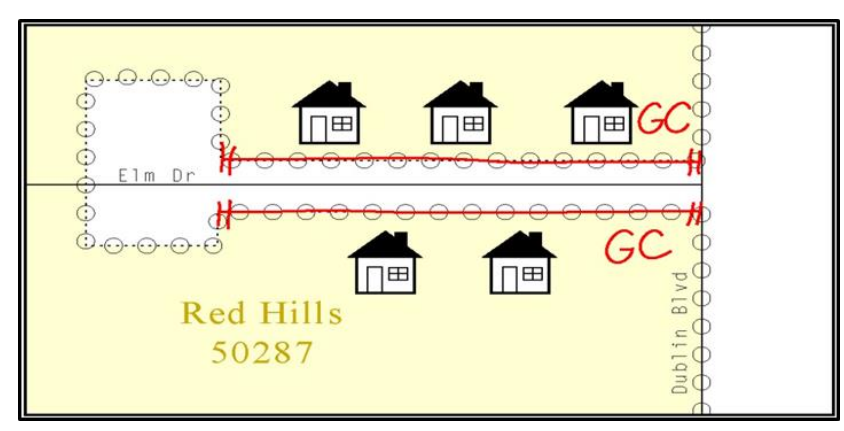

<span id="page-124-2"></span>**Figure 12. Indicating a Geographic Corridor by Using a Red Pencil**

To indicate a geographic corridor on the BAS return, use the red pencil to draw a line on each side of the road. Mark the beginning and end of each line with perpendicular hatch (**//**) marks. Write the letters "GC" beside each line.

## <span id="page-125-0"></span>**Geographic Offsets**

The Census Bureau is aware that many governments base their legal boundaries on cadastral (parcel-based) right-of-way mapping. The Census Bureau bases its maps on spatial data that is topologically integrated. This makes the maintenance of geographic offsets inefficient. Delineating a government boundary on the centerline wherever applicable will help to establish more accurate population counts. If a boundary is on the front-lot-line adjacent to a road on the map, the Census Bureau strongly prefers that the boundary be delineated on the road centerline already shown on the map. If a boundary is on the rear or side lot line, then it should be depicted as such. If it is unclear whether a particular line is a front-lot-line or something else, please contact the Census Bureau for assistance. Generally, if a house or other building could not conceivably be built in the area between the potential line and the centerline of the road, then the line can be considered a front-lot-line.

**[Figure 13](#page-125-1)** shows a situation in which the place boundary is along the **front-lot-line**. In this example, the respondent must either delineate the boundary on the road centerline, or create an offset. In **[Figure 14](#page-125-2)**, the place boundary is on the **rear-lot-line**, so the respondent should not delineate it on the road centerline or create an offset; instead, the respondent should delineate a new edge that actually follows the rear-lot-line.

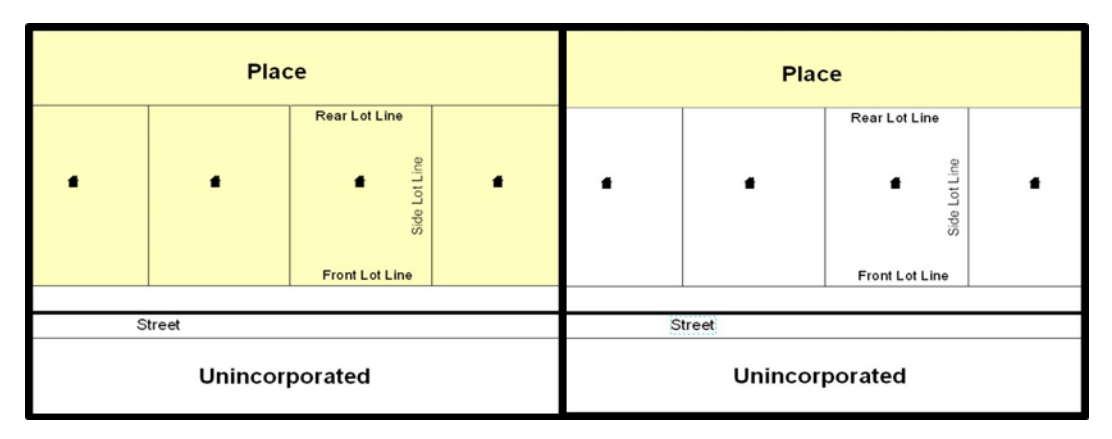

#### **Figure 13. (Left) The Place Boundary is Along the Front-lot-line Figure 14. (Right) The Place Boundary is on the Rear-lot-line**

<span id="page-125-2"></span><span id="page-125-1"></span>To indicate a geographic offset on the map, use the red pencil to draw a line parallel to the road, along which the offset will be created. Mark the beginning and end of the line with perpendicular hatch (**//**) marks. Write the letters "OFF" on the side of the road where the geographic offset exists (**[Figure 15](#page-126-3)**).

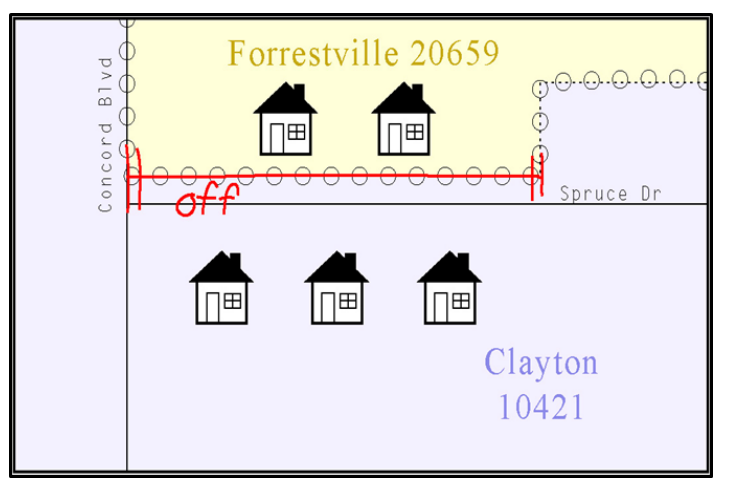

**Figure 15. Depicting a Geographic Offset on a Paper Submission**

#### <span id="page-126-3"></span><span id="page-126-0"></span>**3.5.5 New Incorporations**

Newly incorporated places should provide the Census Bureau with:

- A copy of the official new incorporation papers, including date of incorporation.
- A map indicating the boundaries of the new incorporation.
- Contact information for the HEO and a contact for the BAS.

#### <span id="page-126-1"></span>**3.5.6 Disincorporations**

Disincorporated governments should provide the Census Bureau with a copy of the official papers of disincorporation, including the effective date.

### <span id="page-126-2"></span>**3.5.7 Tribal Subdivisions**

The Census Bureau considers any type of unit of self-government or administration in tribal areas as a **tribal subdivision**. A tribe may submit only one type of subdivision, even if it has more than one type of distinct administrative area that could qualify as a tribal subdivision (e.g., tribal election districts, tribal water districts, or health service areas with different boundaries). The Census Bureau recognizes two types of tribal subdivisions - active (A) or inactive (I):

- Active subdivisions are defined as having a functioning government, with elected officials, that provides programs and services.
- Inactive subdivisions have no functioning government or elected officials and receive services solely from the tribe.
- a) Some examples of areas submitted as tribal subdivisions are:
	- Areas used by a tribe for the election of tribal government officials (e.g., districts or precincts used for the election of tribal council members).
	- Areas used by a tribal government for tax purposes.
	- Areas used by a tribal government for the provision of general services or specified services, such as:
		- Water districts.
		- Health service areas.
		- Emergency service delivery areas (911, fire, and/or police).
		- Grazing districts or range units.  $\Omega$
	- Historical or traditional areas recognized by a tribal government.
	- Sub-reservation tribal community governments.
- b) Keep the following criteria in mind when defining tribal subdivisions:
	- Tribal subdivisions should cover all, or most, of a tribe's land base.
	- The delineation of tribal subdivisions is restricted to the area contained within reservations and/or associated off-reservation trust lands.
	- There is no minimum population threshold for a tribal subdivision.
	- A tribal subdivision may be noncontiguous.
	- Tribes may designate only **one** type of tribal subdivision. If a tribe has more than one level of tribal subdivision within its land base, the Census Bureau recommends delineating subdivisions corresponding to the lowest geographic level (those geographic areas containing the smallest area) of the tribe's administrative hierarchy.
	- Tribal subdivisions should not be based solely on land ownership or other cadastral areas, nor should they consist of divisions based on the U.S. Public Land Survey System (PLSS) of townships, ranges, and sections, if these areas have no governmental or administrative function for a tribe.
	- The following descriptions can be appended to chosen subdivision names (e.g., Red Rock Community):
		- o District.
		- o Community.
		- Area.
		- o Chapter.
		- o Segment.
		- Administrative Area.
		- o Addition.
		- o County District.

#### <span id="page-127-0"></span>**3.5.7.1 Tribal Subdivision Program Procedures**

If this is the first time that tribal subdivisions are being provided to the Census Bureau (**[Figure 16](#page-128-2)**):

- Using the blue pencil, please add the boundaries on the BAS map(s).
- Please note: each tribal subdivision must be labeled on each map sheet with its name (e.g., "District 3," "Arlee District," "White Rock Chapter," "Parmelee Community").
- Record the name, type, and status of each subdivision in the **Tribal Names and Status Documentation** section of the BAS-5 form.
- If a tribal subdivision boundary follows a visible feature such as a stream, road, or fence line, please be sure to indicate that on the BAS map. Add the visible feature the boundary follows if it is not already shown on the map.

**Note:** If a full set of BAS maps has not been sent, please request them by calling the Census Bureau at **1-800-972-5651**.

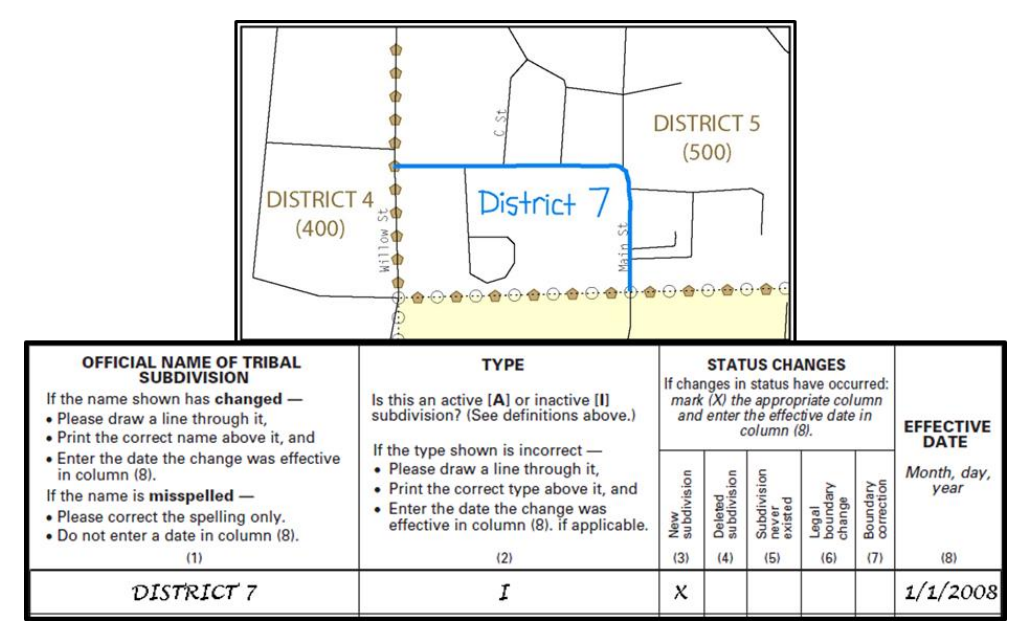

**Figure 16. Recording New Tribal Subdivision Information**

Depicting a new tribal subdivision and recording the information in the Tribal Names and Status Documentation section of the BAS form.

### <span id="page-128-2"></span><span id="page-128-0"></span>**3.5.7.2 Updating Existing Tribal Subdivisions**

If tribal subdivisions were delineated during a prior survey, they are symbolized on the enclosed BAS maps by a dashed pentagon-shaped gold line.

Before adding or revising tribal subdivision boundaries on the enclosed map(s):

- Using the red pencil, please note any changes to the boundary of the land base on the map(s).
- Using the blue pencil, please add and/or revise the boundaries of the tribal subdivisions on the enclosed BAS map(s).

**Note:** The names and types (active or inactive) of tribal subdivisions are listed in the Tribal Names and Status Documentation section of the BAS-5 form. This information should be reviewed and updated.

#### <span id="page-128-1"></span>**3.5.7.3 Tribal Subdivision Documentation**

New tribal subdivisions and name changes to existing tribal subdivisions require documentation, regardless of whether they are being delineated for the first time, or being added to those previously reported. This documentation should be in the form of a tribal resolution or a tribal constitution. Include a copy of this documentation with the BAS maps and BAS-5 form when returning these materials to the Census Bureau.

Corrections to the Census Bureau's depiction of tribal subdivision boundaries or names do not require documentation. If there are any questions or if additional maps are needed, please contact the Census Bureau at **1-800-972-5651**.

## <span id="page-129-0"></span>**3.5.8 County Review and Consolidations**

Counties receive boundary information from the Census Bureau for all governments within their county boundary. Counties should review the names and legal status of active and inactive incorporated places and MCDs found on page 3 of the BAS-2 form.

- Active governments are defined as having a functioning government, with elected officials, that provides programs and services.
- Inactive governments have no functioning government or elected officials, receive services solely from the county, and should be reviewed by the county during BAS.

Although it is not required, counties may update boundaries for incorporated places and MCDs on the county BAS maps. The Census Bureau encourages counties to establish Consolidated BAS (CBAS) agreements with local governments in order to consolidate resources, reduce the burden on local governments, and avoid duplication of work. Under a CBAS agreement, the county is responsible for reporting boundary changes to the Census Bureau. Participating local governments would no longer receive an annual BAS package. One hundred percent participation is not required and governments may opt out of the agreement at any time. Contact the Census Bureau at geo.bas@census.gov for more information on participating in a CBAS agreement or visit the CBAS webpage at [<https://www.census.gov/programs](https://www.census.gov/programs-surveys/bas/information/consolidated-bas.html)[surveys/bas/information/consolidated-bas.html>](https://www.census.gov/programs-surveys/bas/information/consolidated-bas.html).

## <span id="page-129-1"></span>**3.5.9 Public Land Survey System**

Boundaries are often based on nonvisible features, such as Public Land Survey System (PLSS) lines (i.e. township, section, range lines, etc.). The Census Bureau is currently working on a program through which PLSS lines can be incorporated into the MAF/TIGER System. If any of the government's existing or new boundaries are known to follow PLSS lines, this should be designated on the BAS submission by writing "PLSS" in red pencil next to (and parallel to) the appropriate boundary segments. In areas where the Census Bureau has obtained accurate PLSS shapefiles, the Census Bureau will then be able to compare these lines to those shapefiles and ensure accurate placement of the boundary.

## <span id="page-130-0"></span>**PART 4: FEATURE MODIFICATIONS**

The primary purpose of the BAS is to collect legal boundary information. However, please also submit feature (e.g. streets, rivers) updates and modifications occurring near or coincident with a legal boundary through the BAS. Feature modifications that are internal to the boundary of an incorporated place, county or MCD will be accepted, but are not required as part of the BAS.

### <span id="page-130-1"></span>**4.1 Modifying Locations of Streets**

The following figures illustrate how to correct the location of a street feature:

- Using the purple pencil, please cross out the incorrect feature location with "**X**s".
- Please draw the feature in the correct location.
- Please print the name of the feature along the length of the feature as shown in **[Figure 17](#page-130-3)** and **[Figure 18](#page-130-4)**.

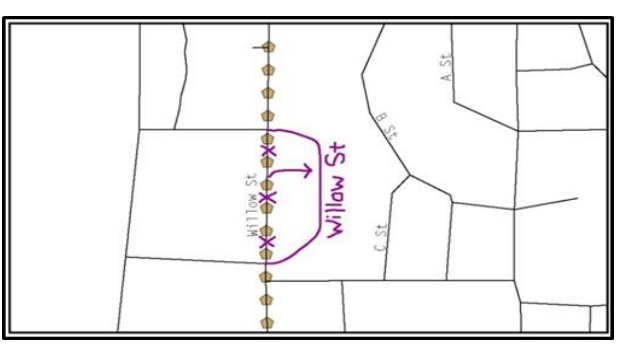

#### **Figure 17. Modifying a Street Feature, No Boundary Movement**

<span id="page-130-3"></span>In this example, the street location moves, but the boundary does not.

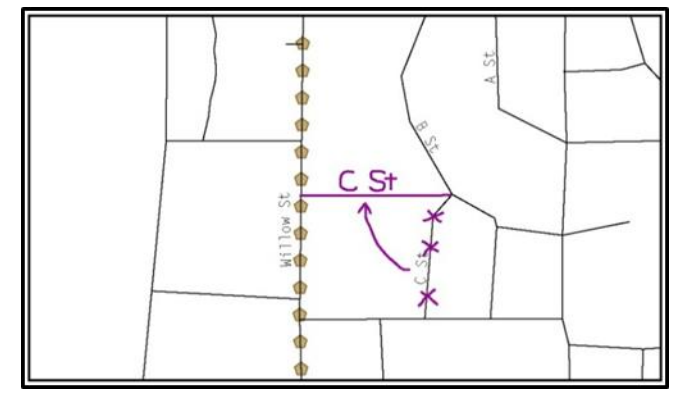

**Figure 18. Modifying a Street Feature with Boundary Movement** In this example, both the street location and the boundary move.

<span id="page-130-4"></span><span id="page-130-2"></span>The Census Bureau recently completed a nationwide program to improve the positional accuracy of all streets and other features that appear in the Census Bureau's MAF/TIGER System. It is not necessary to make small positional corrections on the BAS maps; correct only those streets that are incorrectly located, mislabeled or distorted. Additionally, new streets may be added, and nonexistent streets may be deleted.

### **4.1.1 Adding Streets**

- Using the purple pencil, please draw the feature and its name on the map.
- Where possible, please provide the address range for any new streets.
- Please provide the MAF/TIGER Feature Class Code (MTFCC) (See **[Appendix B](#page-141-0))** for all new streets [\(Figure 19\)](#page-131-2).
- Alternate street names may be written in parentheses below the primary street name.

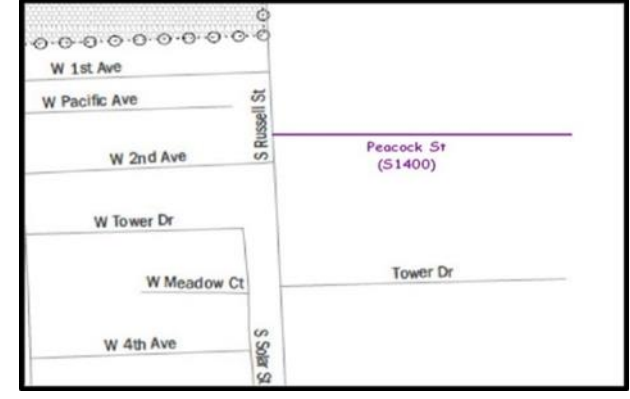

**Figure 19. Adding an MTFCC Code When Adding a New Street**

<span id="page-131-2"></span>**Note:** Due to the difficulty of showing multiple names for a street, only the primary street name is shown on BAS maps. Please note that, even though alternate street names are not shown on the maps, they do exist in our database. For example, US Hwy 30 may be locally known as Main St., but on the BAS map, only US Hwy 30 will be displayed; however, within our MAF/TIGER System, both names are listed. If an alternate street name has been reported in the past, it does not need to be reported to the Census Bureau again.

### <span id="page-131-0"></span>**4.1.2 Adding Street Names in a Congested Area**

- If an area of the map is too congested to add all feature names, using the purple pencil, please number each feature and list this number and the corresponding feature name in the map margin or in an uncongested spot close to the feature's actual location (**[Figure 20](#page-131-3)**).
- Do not repeat numbers on a map sheet.

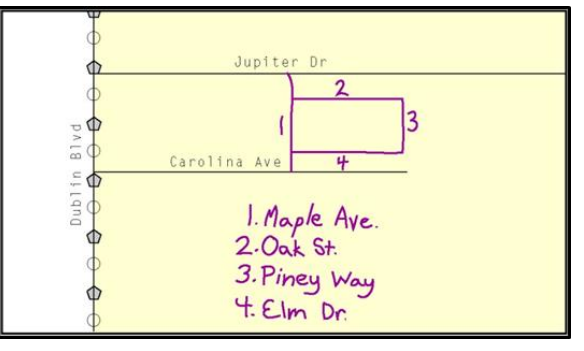

<span id="page-131-3"></span><span id="page-131-1"></span>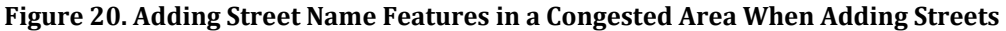

### **4.1.3 Correcting Street Names**

- Using the purple pencil, please draw a line through the incorrect street name.
- Please print the correct street name along the feature.

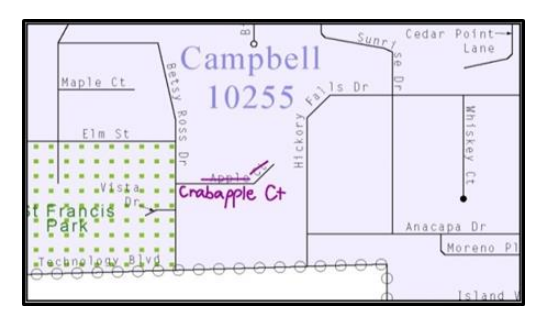

**Figure 21. Correcting a Street Name**

### <span id="page-132-2"></span><span id="page-132-0"></span>**4.1.4 Deleting Streets**

- Delete street features only if they are nonexistent, or impassable. Do not delete a street because the local jurisdiction is not responsible for maintaining it.
- Using the purple pencil, please mark the beginning and end of the base feature to be deleted with hatch (**//**) marks perpendicular to the feature as shown below.
- Cross-out the nonexistent street feature using a string of "**X**s".

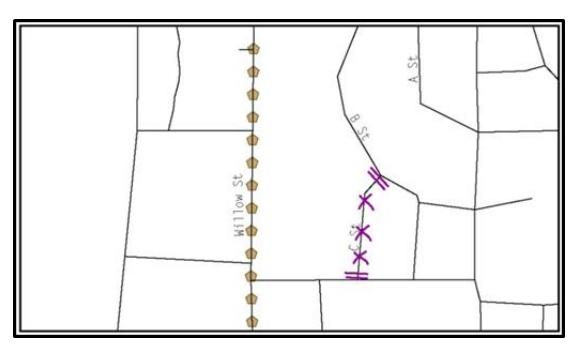

**Figure 22. Deleting a Street Feature**

### <span id="page-132-3"></span><span id="page-132-1"></span>**4.1.5 Labeling Unnamed Streets**

- Using the purple pencil, please label any unnamed streets on the maps.
- Label any unnamed private roads with "**PR**". Examples of private roads are driveways and unnamed roads in commercial or industrial parks.

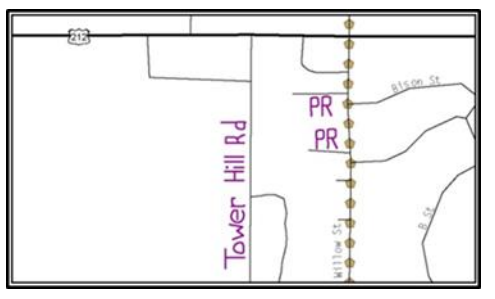

<span id="page-132-4"></span>**Figure 23. Adding Unnamed Road Features**

### <span id="page-133-0"></span>**4.1.6 Adding Cul-De-Sacs or Circles**

- Using the purple pencil, please draw the feature as follows:
	- Cul-de-sacs are entirely paved, and should be drawn as a solid dot.
	- Circles have an area of unpaved ground within them, and should be drawn as an  $\overline{O}$ unfilled circle.
- Print the name of the associated street leading to the cul-de-sac or circle.

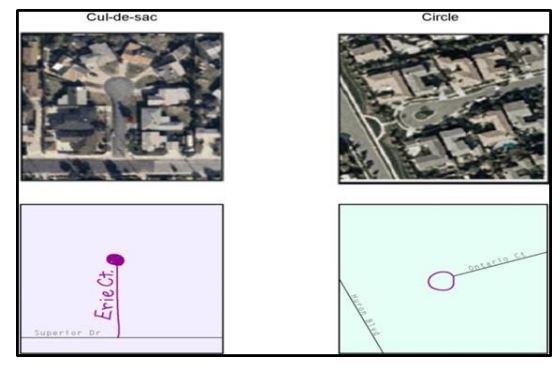

**Figure 24. Adding Cul-de-sac and Circle Features**

#### <span id="page-133-3"></span><span id="page-133-1"></span>**4.2 Annotating Address Range**

Addresses are stored in the Census Bureau spatial database as potential address ranges. The BAS maps show the break in the potential address range created where a street is bisected by a boundary. These address range breaks are shown because it is important that the Census Bureau assign the correct addresses to each government.

**Note:** Some streets on the BAS maps do not display address breaks due to space considerations.

Add address ranges on both ends of the street **only** if one of the following circumstances exists:

- A road where house numbers, street names, and/or addresses were added or deleted.
- A street was added that crosses a boundary.
- The address ranges created by a boundary are incorrect on the map.

#### <span id="page-133-2"></span>**4.2.1 When Adding Address Ranges**

Using the purple pencil, please add in the address ranges, providing the lowest and/or highest possible addresses where the road intersects a boundary.

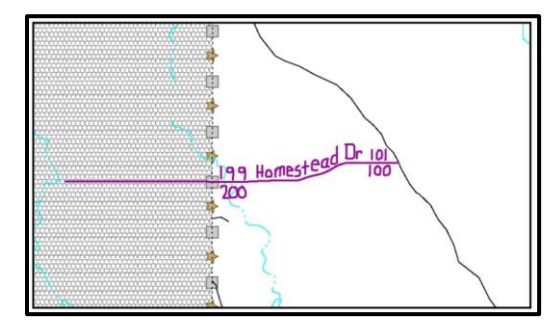

<span id="page-133-4"></span>**Figure 25. Adding Street Feature/Annotating with Name and Address Breaks**

### <span id="page-134-0"></span>**4.3 Point Landmarks**

BAS maps display a select number of point landmarks (e.g., mountain peaks). Point landmarks can be updated through BAS, but are not required.

Acceptable point landmark feature updates include mountain peaks or summits, libraries, city halls, community centers and police stations. Airports, parks, schools, golf courses, museums, and cemeteries may be submitted as point landmarks or area landmarks.

Features that contain residences or private business should not be added as point landmarks or area features (e.g. hotels, campgrounds, retirement homes, farms).

The BAS maps also include select point landmarks (e.g. airports, cemeteries, summits) taken from USGS topography maps and the USGS Geographic Names Information System (GNIS). These landmarks represent the official federally recognized name and will not be removed or updated without USGS verification.

When adding a point landmark:

- Using the purple pencil, place a solid dot at the location of the point landmark.
- Print the name of the landmark next to the dot.

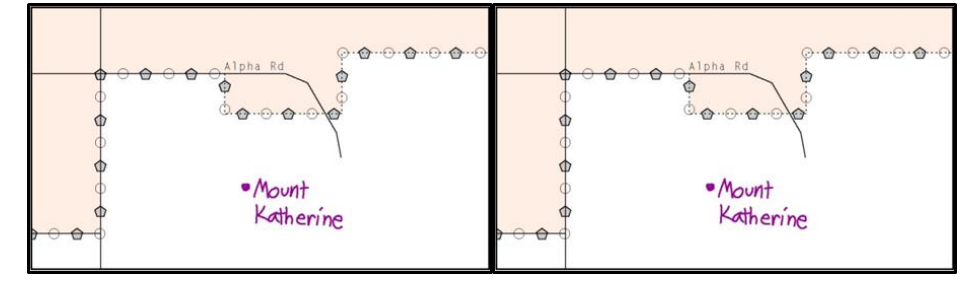

**Figure 26. Adding a Point Landmark**

### <span id="page-134-2"></span><span id="page-134-1"></span>**4.4 Area Landmarks**

The BAS maps display a select number of area landmarks (e.g., lakes). Like point landmarks, area landmarks can be updated through the BAS, but are not required.

Acceptable area landmark updates include water bodies, swamps, quarries, national parks and forests. Airports, parks, schools, golf courses, museums, and cemeteries may be submitted as area landmarks or point landmarks.

Features that contain residences or private business should not be added as point landmarks or area features (e.g. hotels, campgrounds, retirement homes, farms).

When adding an area landmark:

- Using the purple pencil, draw the area landmark boundary in the correct location.
- <span id="page-134-3"></span>• Print the name of the landmark inside or next to the feature.

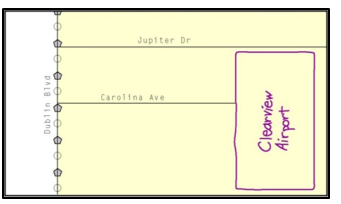

**Figure 27. Adding an Area Landmark**

## <span id="page-135-0"></span>**PART 5: SIGNING UPDATED MAPS AND RETURNING BAS MATERIALS**

For each map sheet that has changes, fill in the Signature Box on one copy of the map:

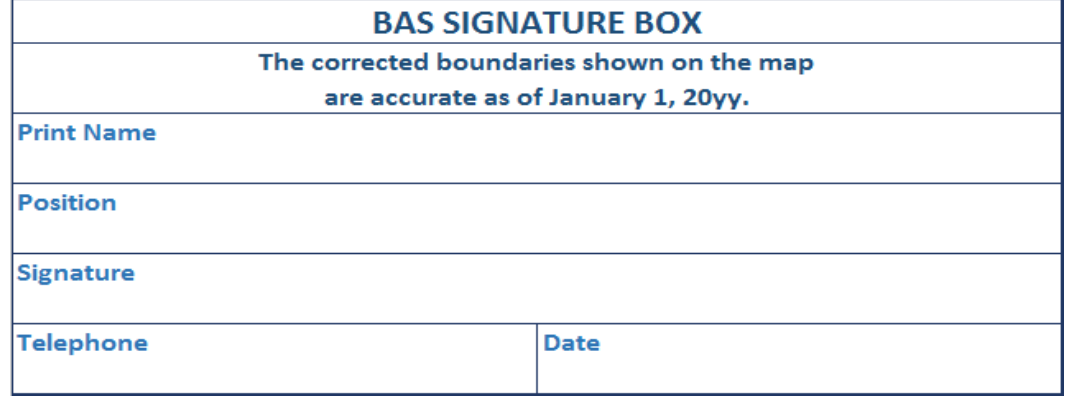

#### **Figure 28. BAS Paper Map Signature Box**

<span id="page-135-1"></span>Return the set of signed maps and the BAS form to the Census Bureau by using the postagepaid envelope.

## <span id="page-136-0"></span>**APPENDICES**

**This page intentionally left blank**

## <span id="page-137-0"></span>**APPENDIX A. ADDITIONAL DOCUMENTATION OF CHANGES FORMS**

### <span id="page-137-1"></span>**A.1 PLACES**

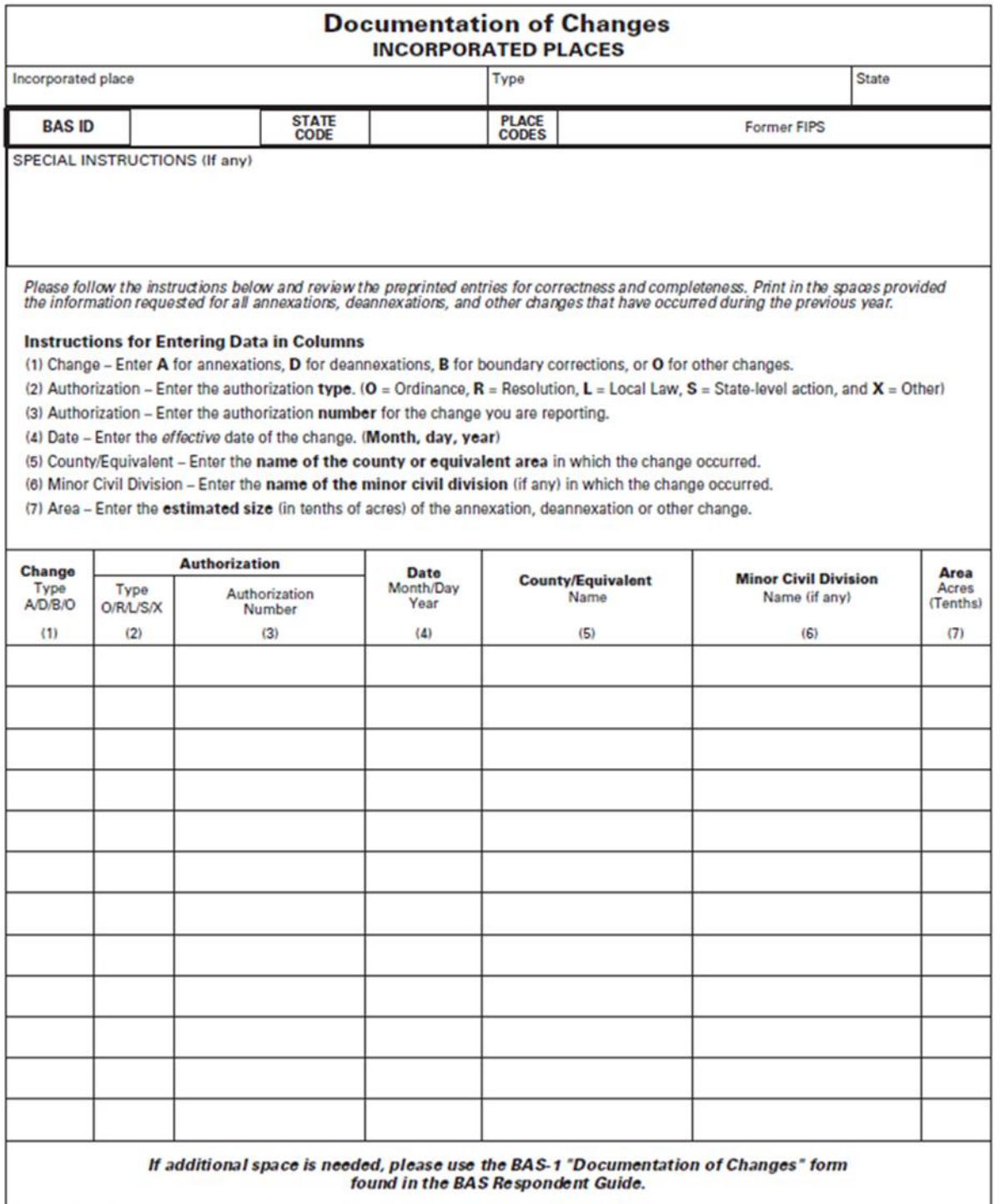

FORM BAS-1 (9-26-2011)

## <span id="page-138-0"></span>**A.2 COUNTIES AND EQUIVALENT AREAS**

-

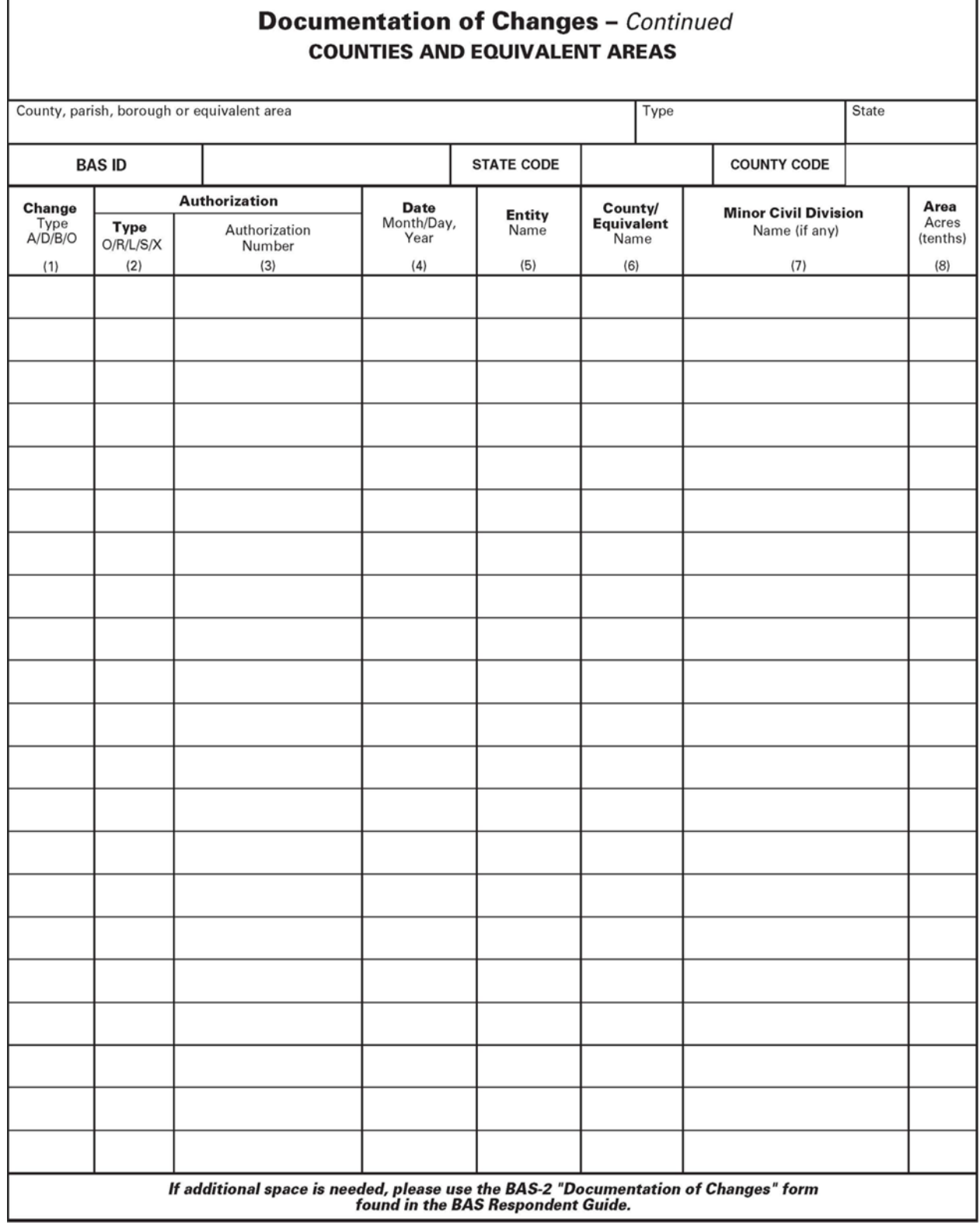

FORM BAS-2 (9-16-2010)

<u> 1999 - Johann Barnett, f</u>

## <span id="page-139-0"></span>**A.3 MINOR CIVIL DIVISIONS**

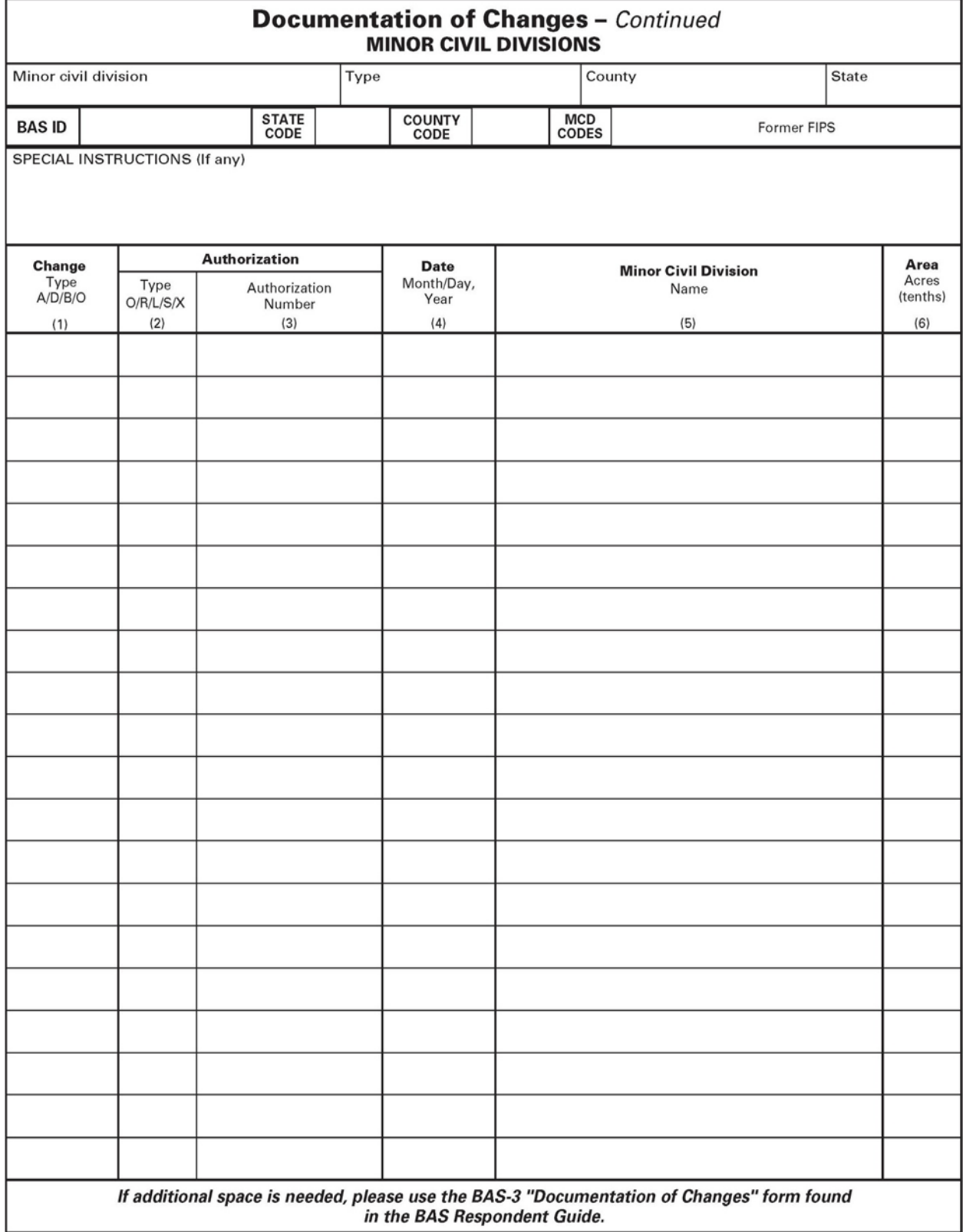

FORM BAS-3 (9-16-2010)

## <span id="page-140-0"></span>**A.4 RESERVATIONS AND OFF-RESERVATION TRUST LAND**

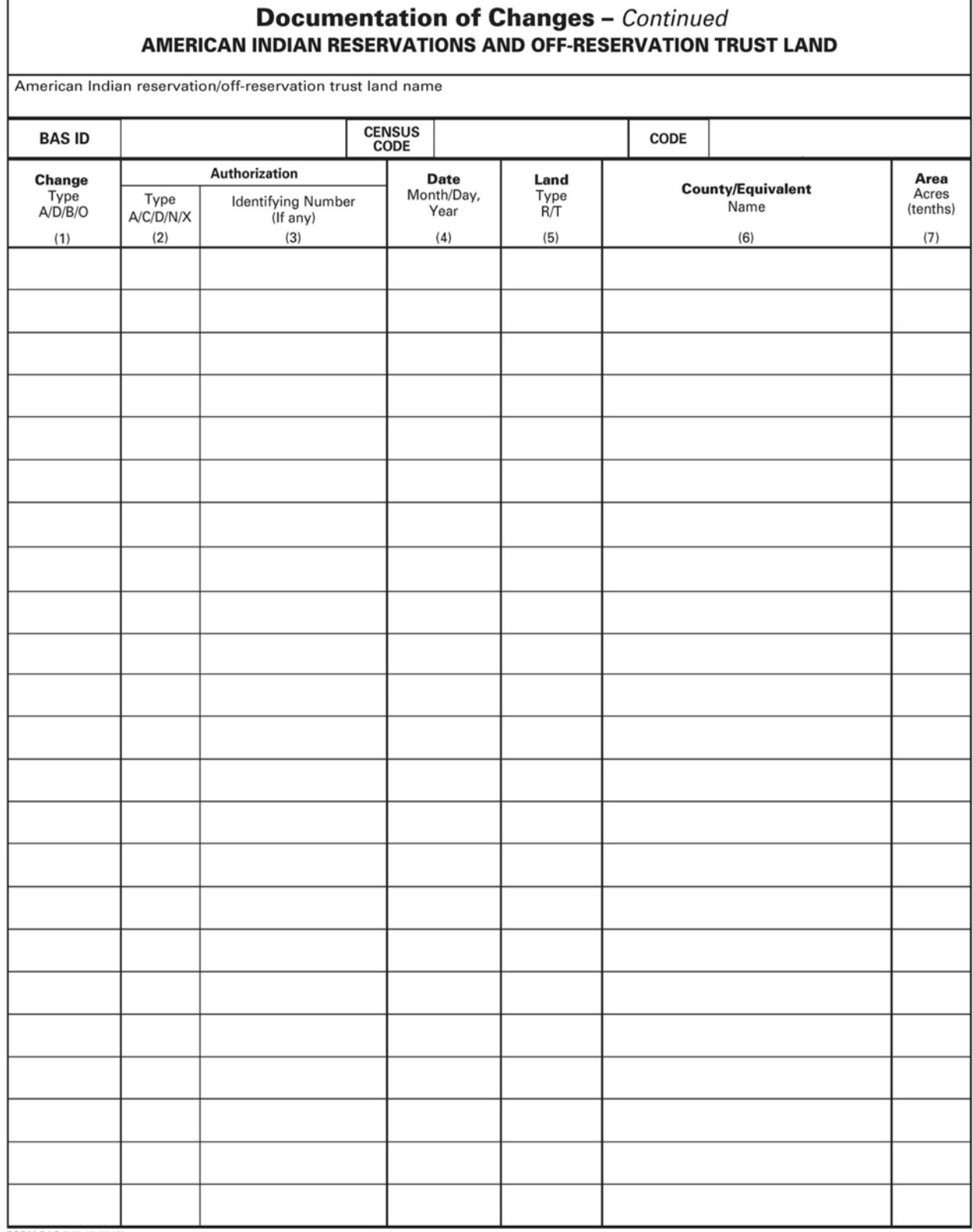

FORM BAS-5 (9-17-2010)

 $\Gamma$ 

٦

## <span id="page-141-0"></span>**APPENDIX B. MTFCC DESCRIPTIONS**

The MAF/TIGER Feature Classification Code (MTFCC) is a 5-digit code assigned by the Census Bureau to classify and describe geographic objects or features in Census Bureau MAF/TIGER products.

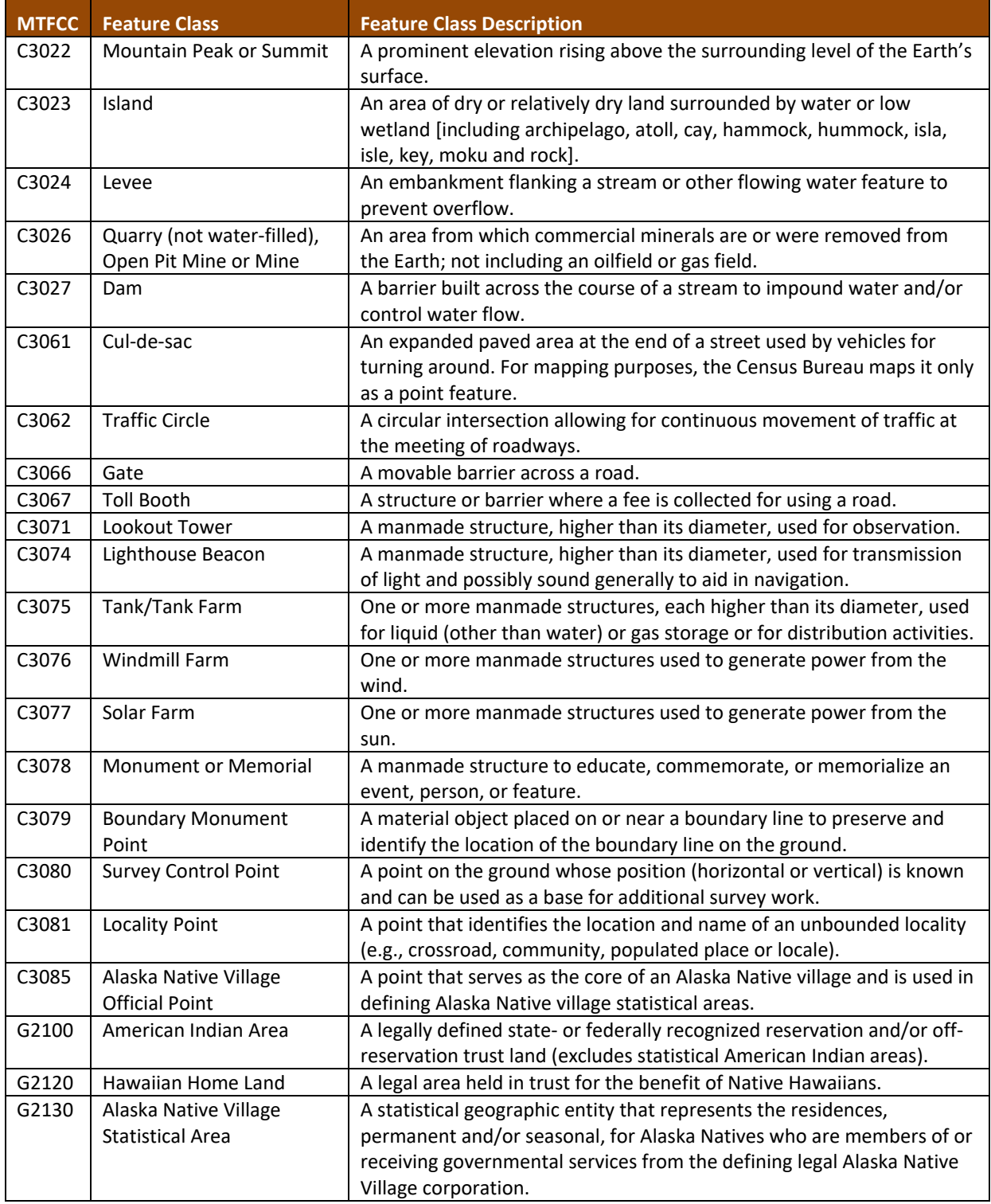

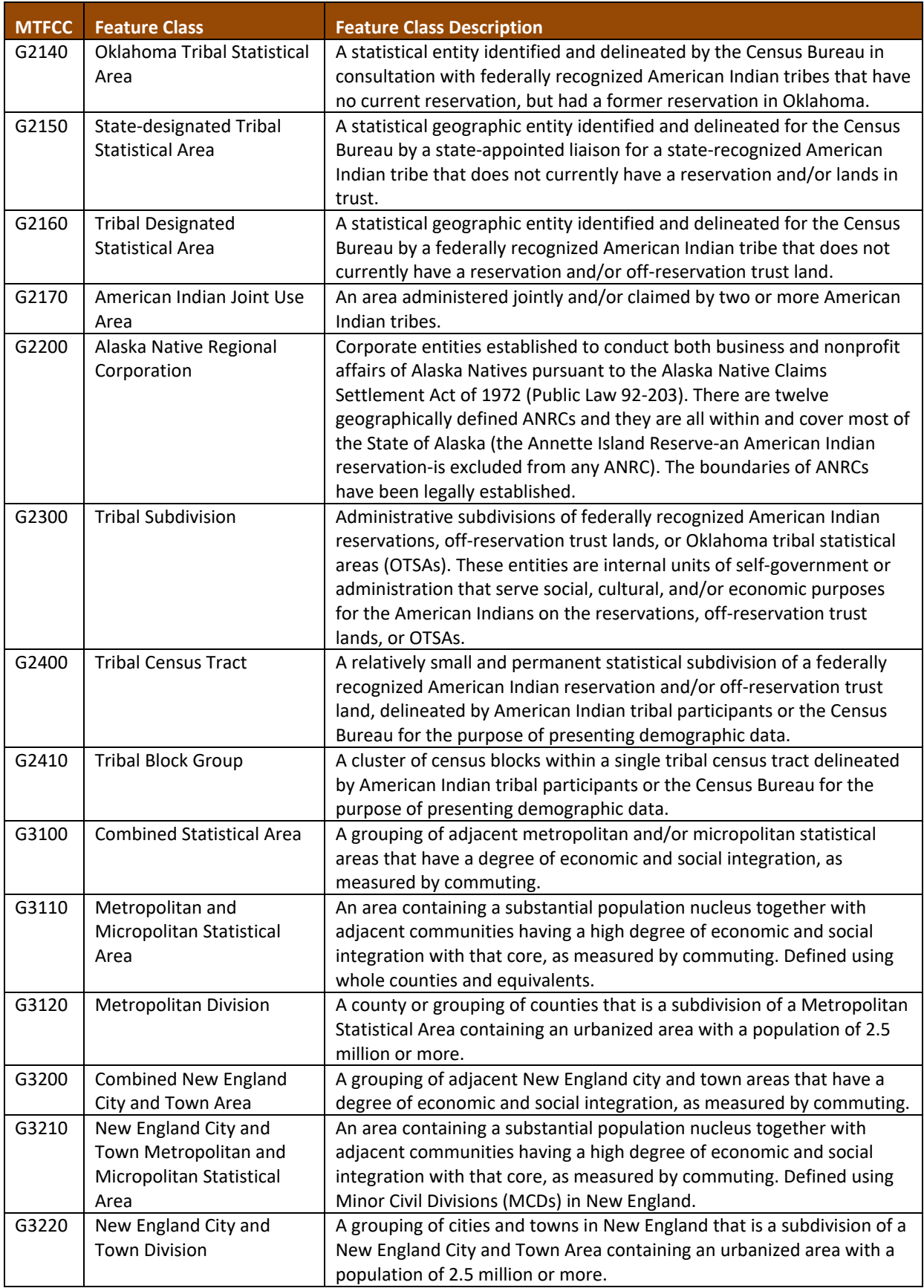

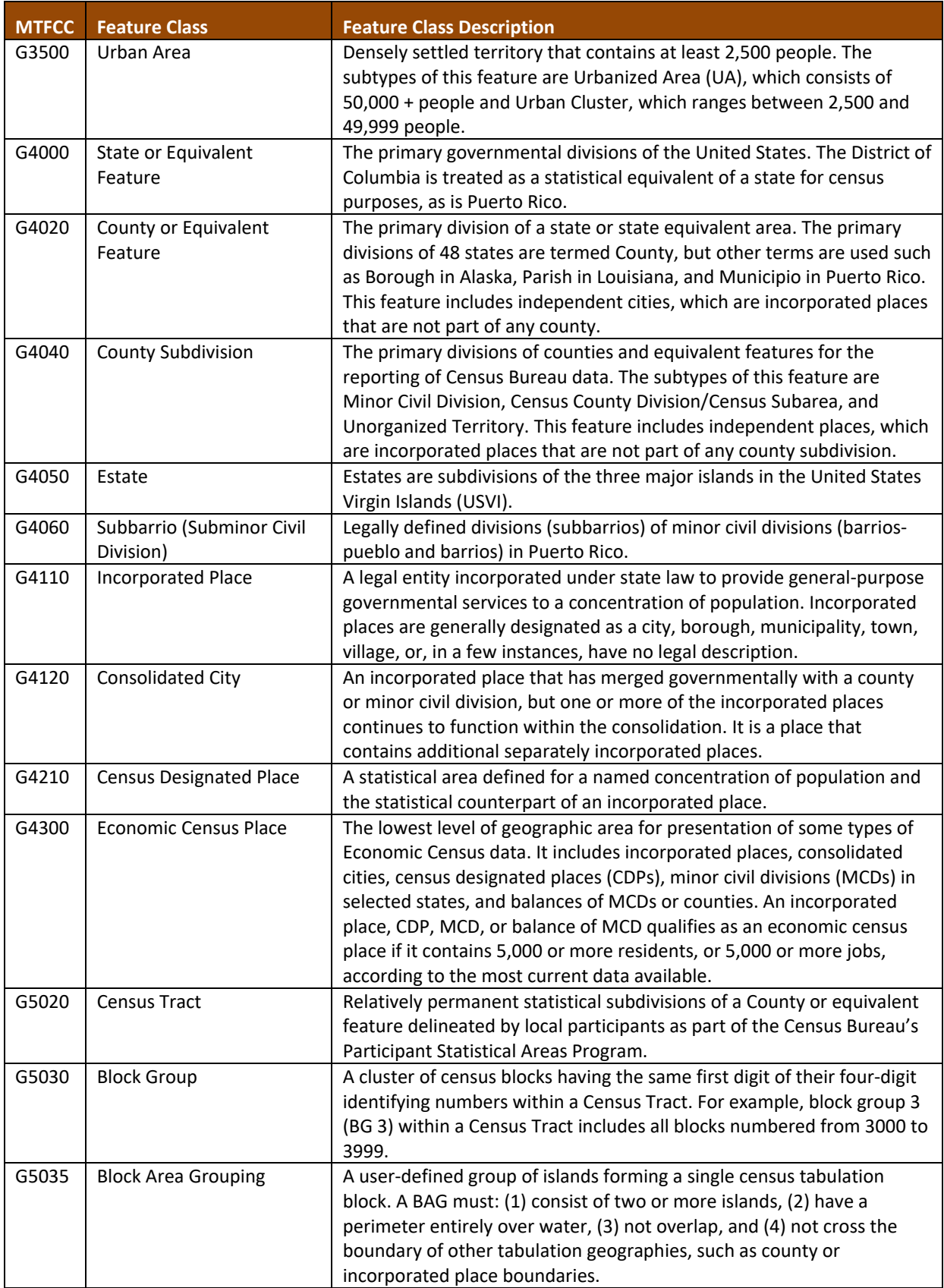
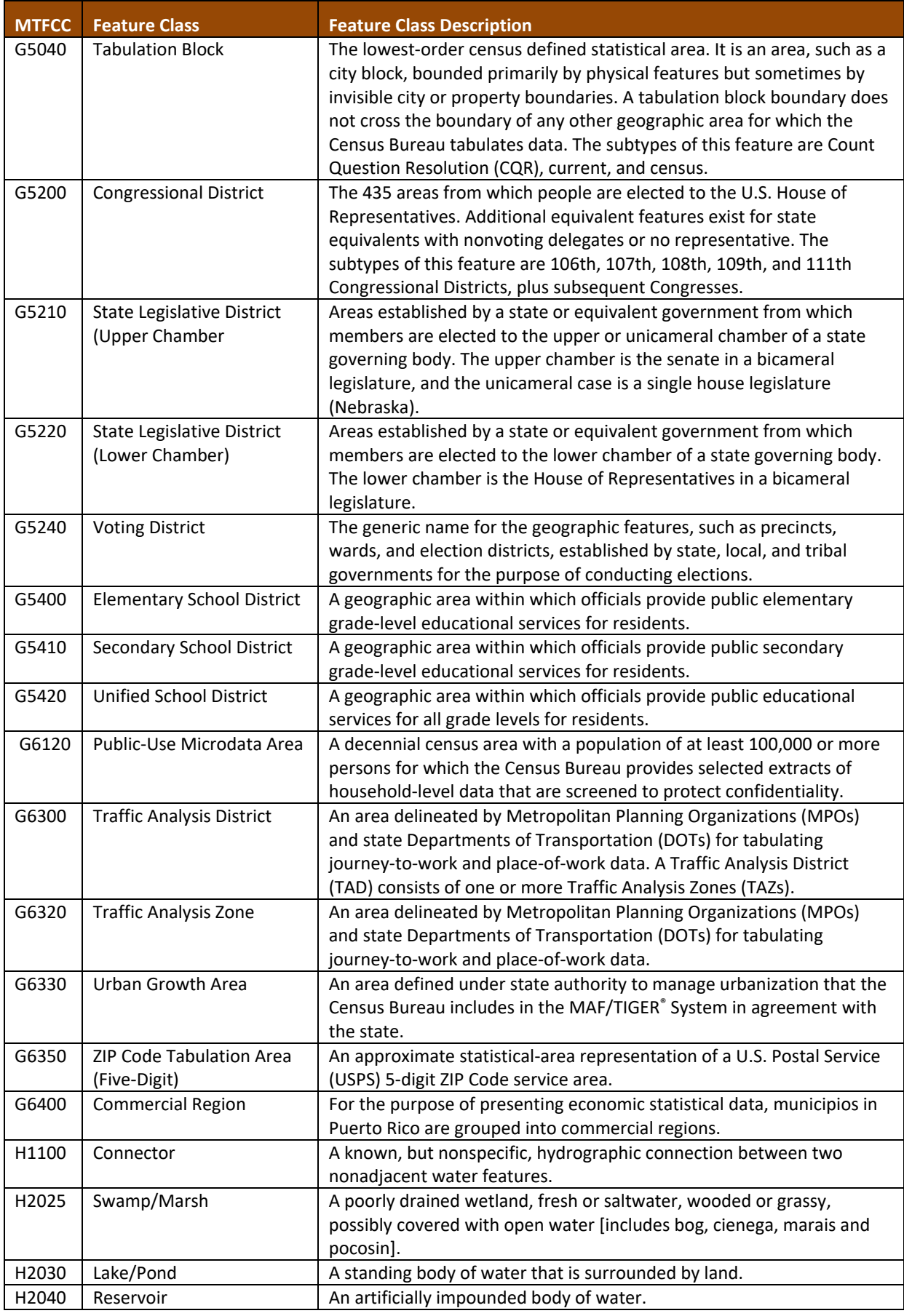

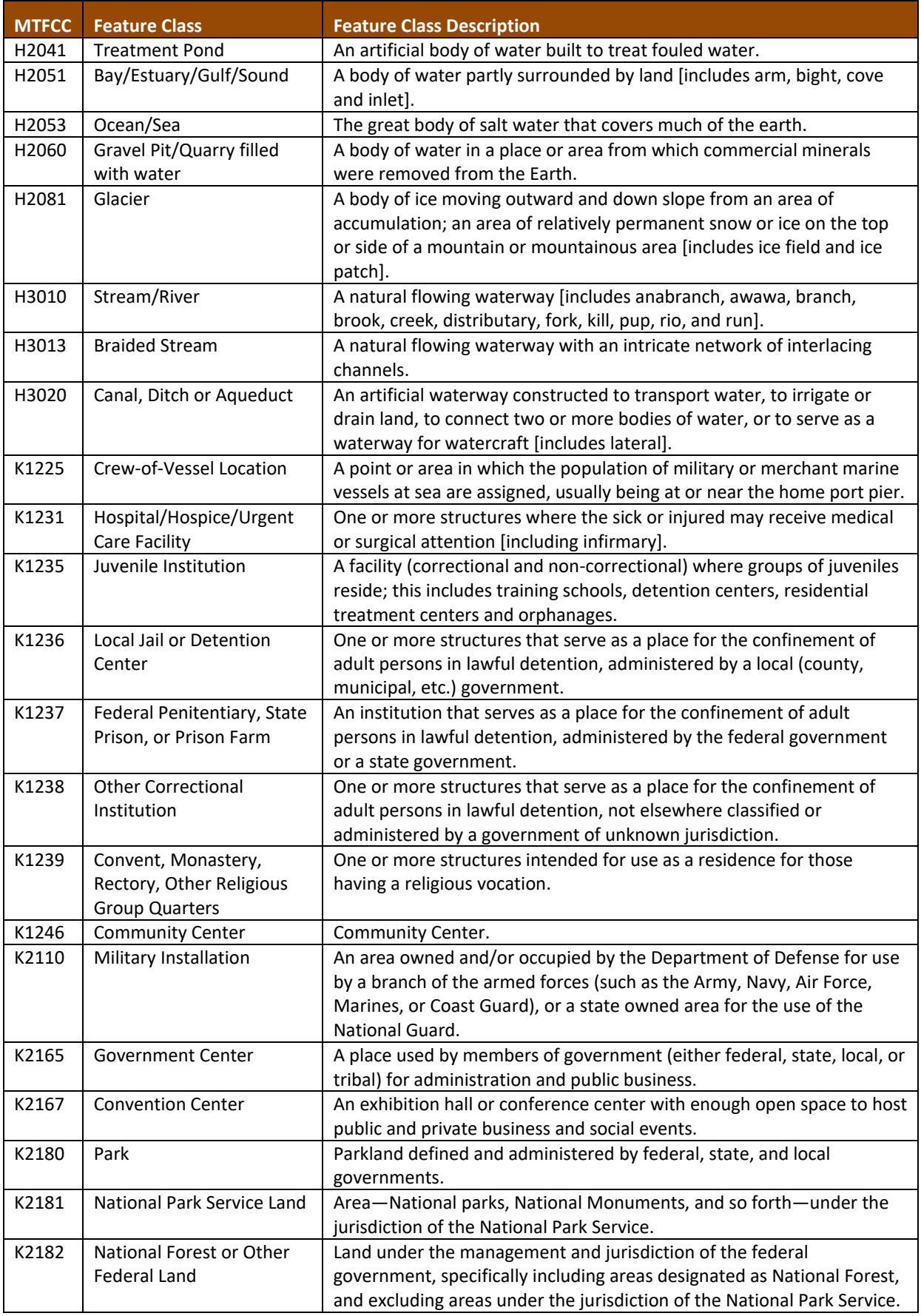

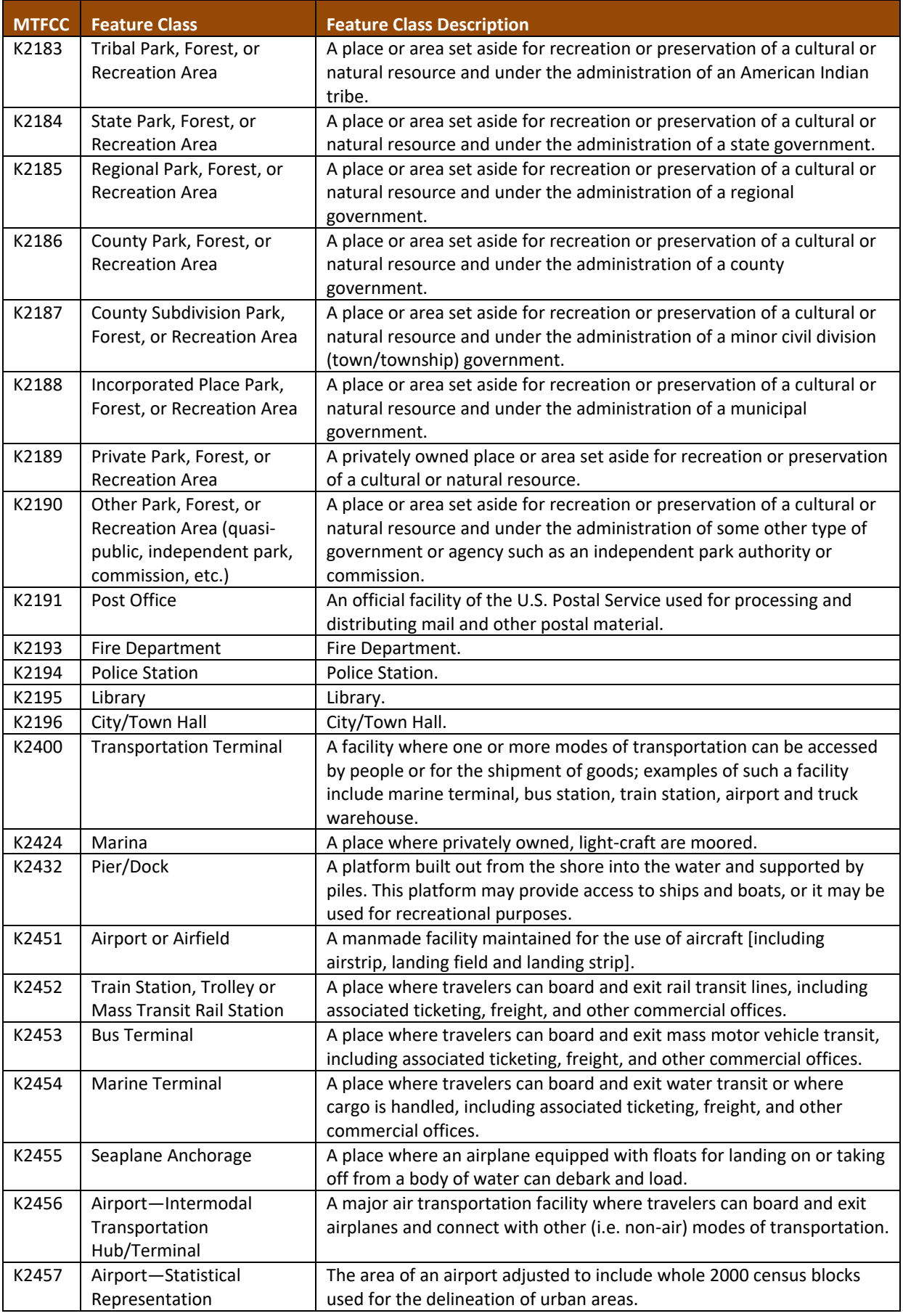

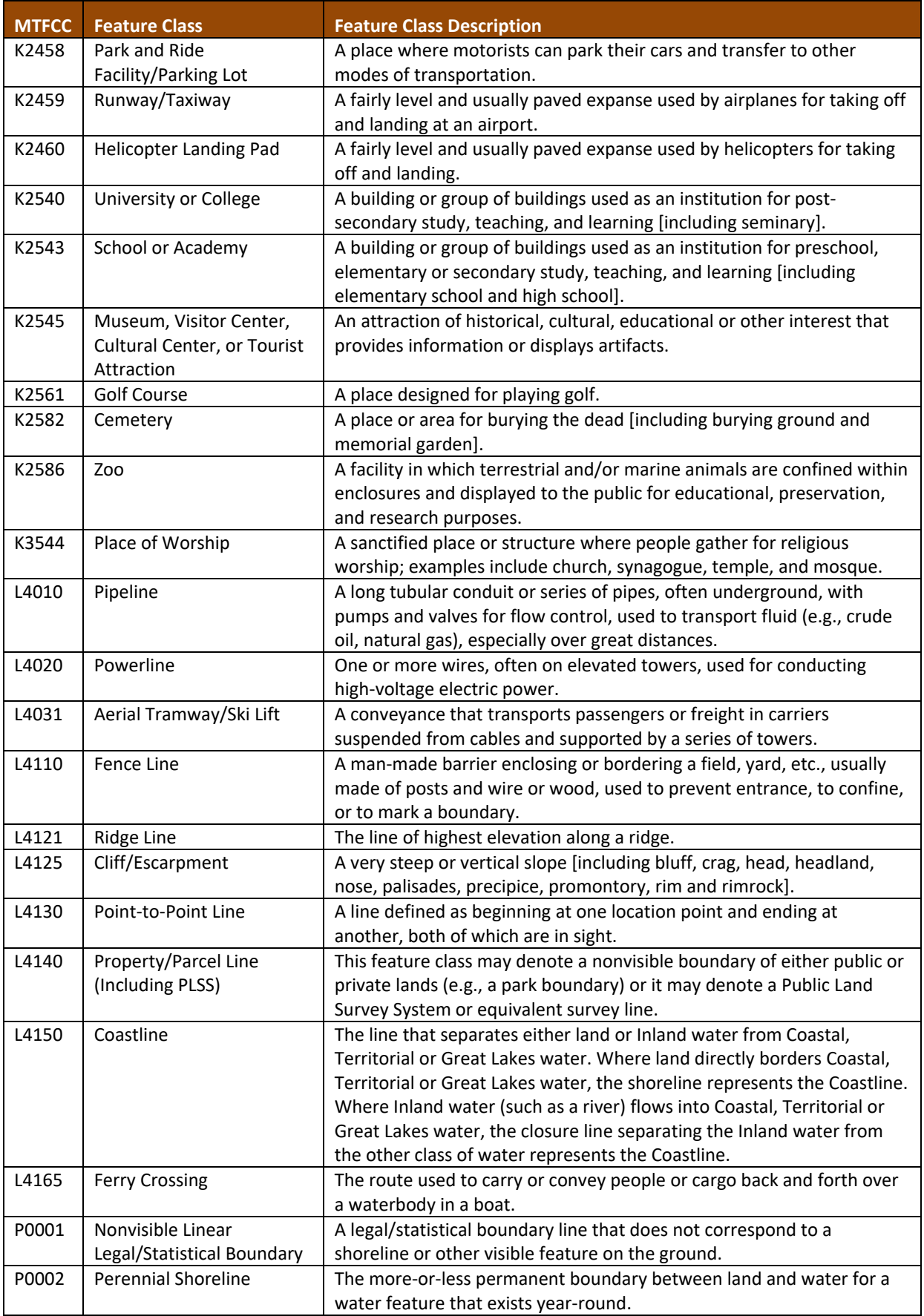

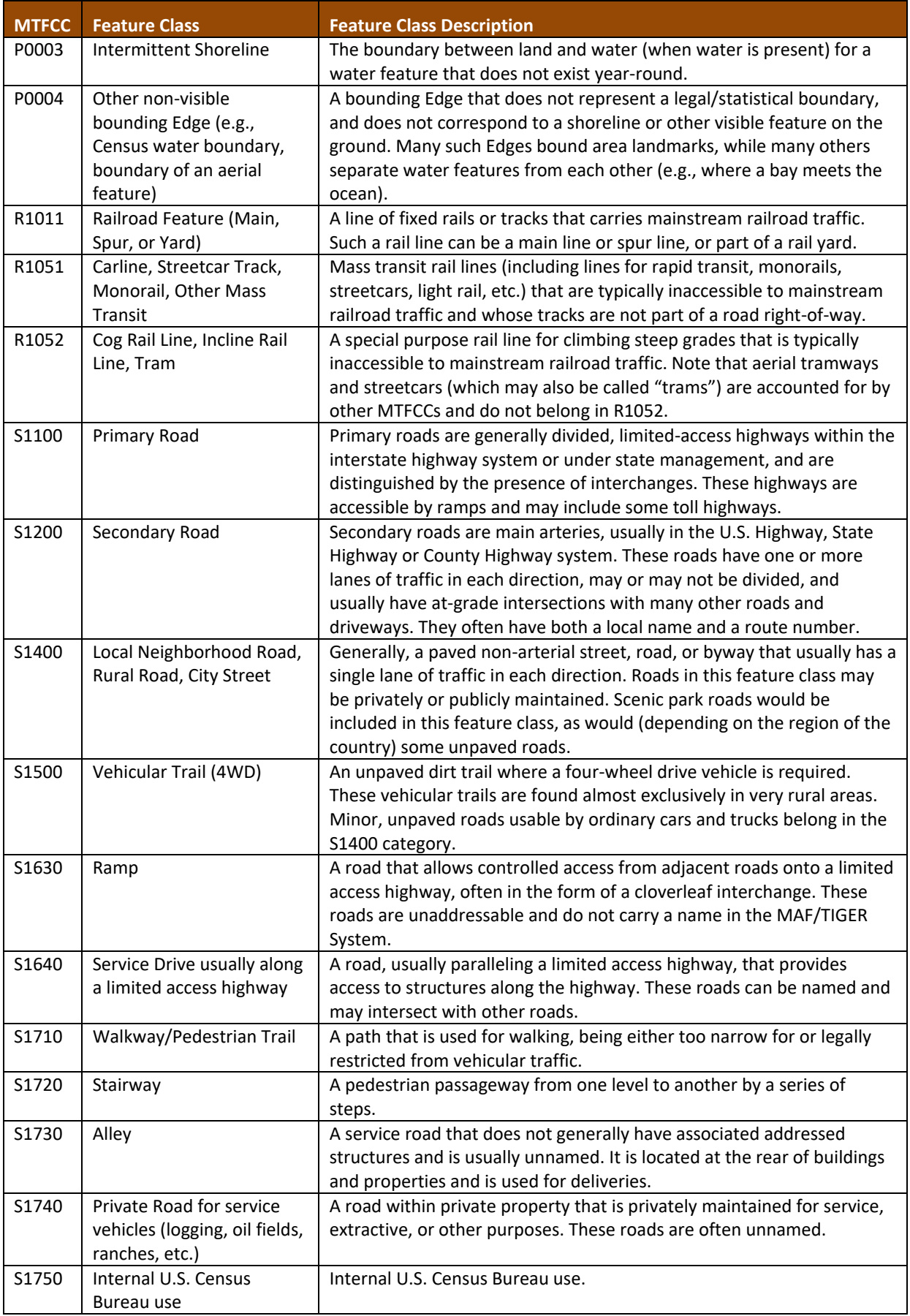

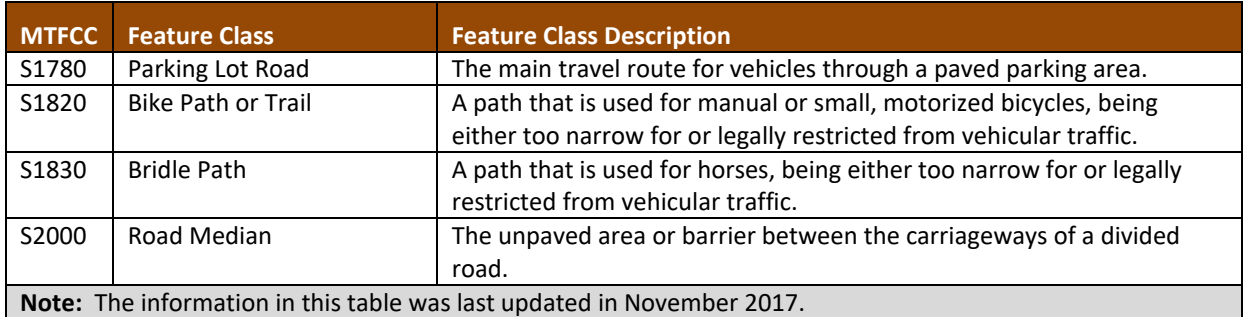

# **APPENDIX C. READING A MAP**

## **C.1 Index Maps**

In order to decide what map to use for the BAS submission, it is necessary to view the government as a whole, and choose the correct parent map sheet based on its location within the government. Do this by referring to the index map (**[Figure 29](#page-150-0)**), a relatively small-scale map that shows the entire government, and the location and number of all parent map sheets within that government. Each parent map sheet has a numerical locator which differentiates it from the other parent map sheets associated with that government. The numbering begins with the northern and western-most parent map sheets, and continues left-to-right, in much the same pattern as words in a book. By referring to the index map, determine which parent map sheet(s) to use for the BAS submission, and then access it based on its number on the index map.

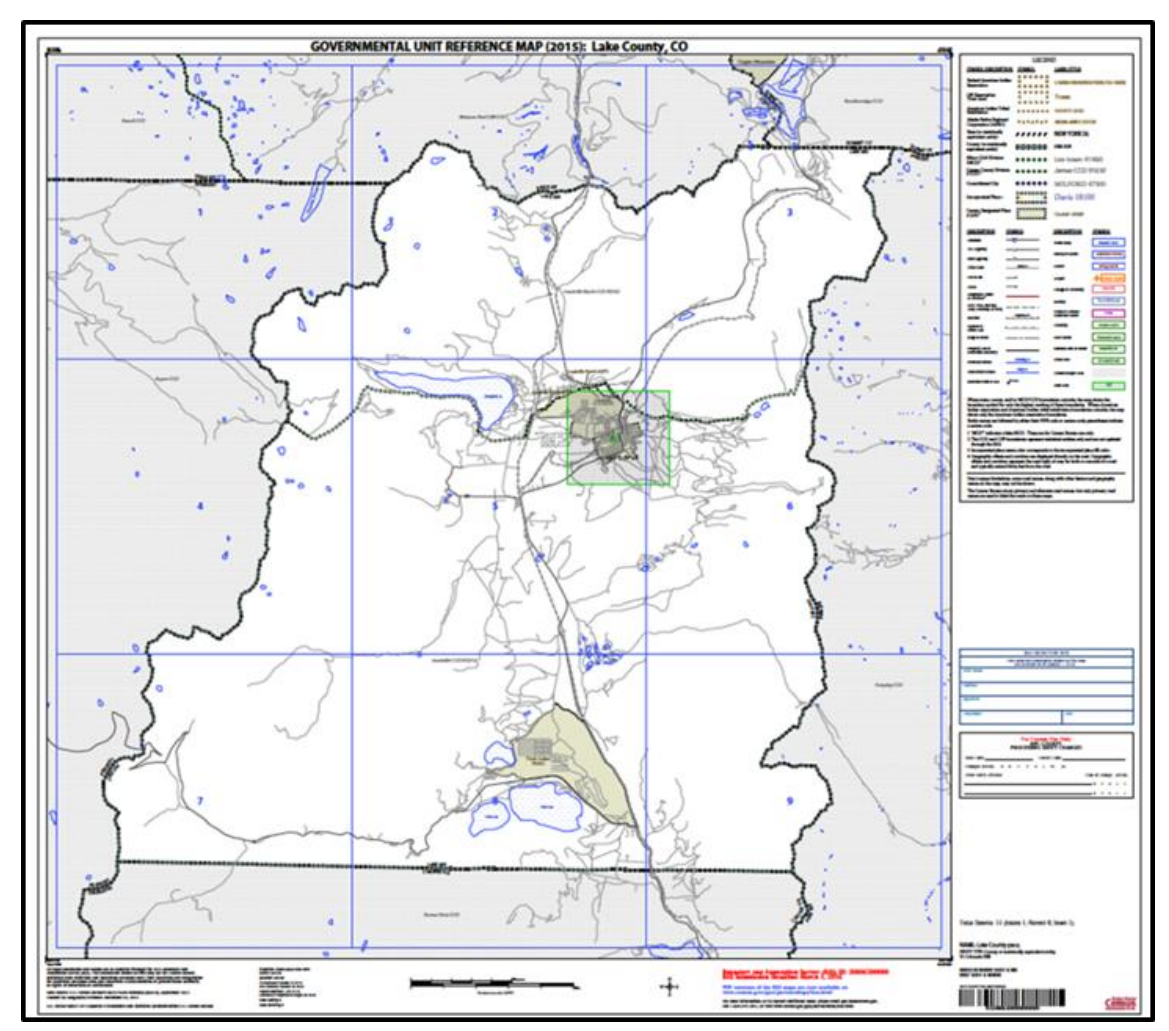

#### **Figure 29. Index Map**

The Index Map sheet shows the location of all parent map sheets and inset map sheets within a government.

<span id="page-150-0"></span>The index map is not appropriate for BAS submissions. Its purpose is as a reference or index of parent maps, and it will not be accepted as a BAS submission.

# **C.2 Parent Maps**

Many governments, such as incorporated places and counties, are too large to be shown on a single map; that is, the scale is too small to allow the necessary details for BAS updates. Thus, it is necessary to separate the government into sections, each of which has its own map, called the parent map sheet<sup>2</sup> ([Figure 30](#page-151-0)). Thus, a single government is often represented with numerous map sheets, with each parent map sheet showing a small section of the government. Each parent map is assigned a number, beginning with the number one and increasing progressively for each additional parent map sheet (i.e. 1, 2, 3, 4, etc.). In this way, viewing and editing map sheets becomes more manageable, and it becomes possible to depict an area with the level of detail necessary to make changes or challenges. In most instances, the parent map is the one that should be used for BAS submissions.

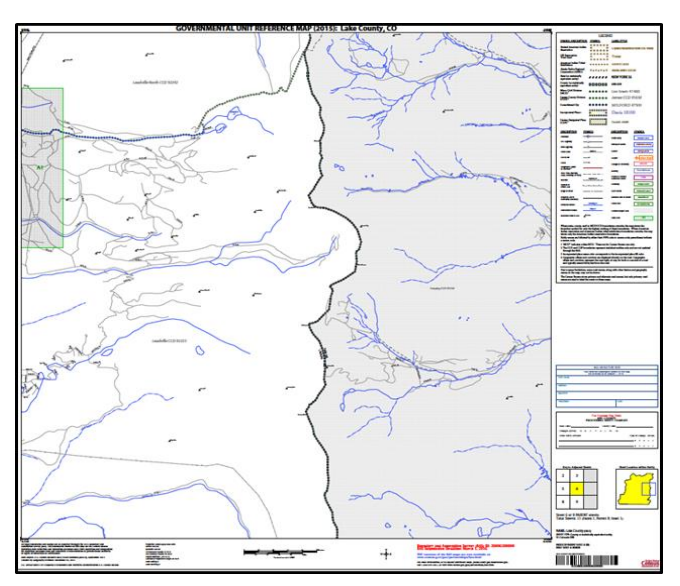

#### **Figure 30. The Parent Map**

The parent map sheet shows a section of a government at a relatively large scale.

<span id="page-151-0"></span>In the bottom right-hand corner of the parent map sheet, there is a key to the parent map sheet's location in relation to adjacent map sheets as shown in **[Figure 30](#page-151-0)** above. A larger example of this key is shown in **[Figure 31](#page-151-1)**. This key helps the user quickly determine which adjacent map sheet to use.

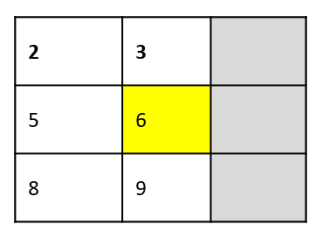

**Figure 31. The Key to Adjacent Sheets**

The key to adjacent sheets shows where the parent map sheet lies in relation to adjacent sheets.

<span id="page-151-1"></span> $\overline{a}$ 

<sup>2</sup>Within the scope of BAS, the terms 'map' and 'map sheet' have the same meaning, and they are used interchangeably throughout this document.

Next to the key to adjacent sheets, there is a small outline of the entire government (the inside of which is colored yellow), and a blue outline of the parent map sheet. This key displays the location of the map sheet in relation to the government as a whole as is shown in **[Figure 32](#page-152-0)**.

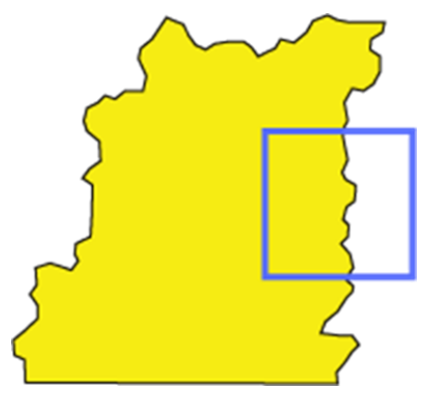

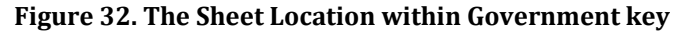

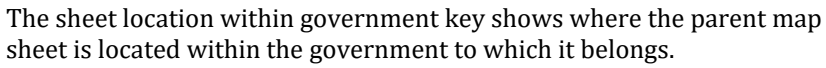

#### <span id="page-152-0"></span>**C.3 Inset Maps**

In some instances, in highly congested areas, even a parent map sheet provides insufficient detail for BAS purposes. In such cases, rather than using a parent map, the area is depicted within an inset map (**[Figure 33](#page-152-1)**). This refers to a map with a very large scale, so that it displays a smaller area than the parent map sheet, but with greater detail. On the index map, an inset map is represented by a green outline, and is assigned a number preceded by a letter (i.e. A1, A2, B1, etc.), as shown in **[Figure 34](#page-153-0)**[Error! Reference source not found..](#page-153-0) Inset maps are only found in areas with a large number of features, and as such are used less often than parent maps.

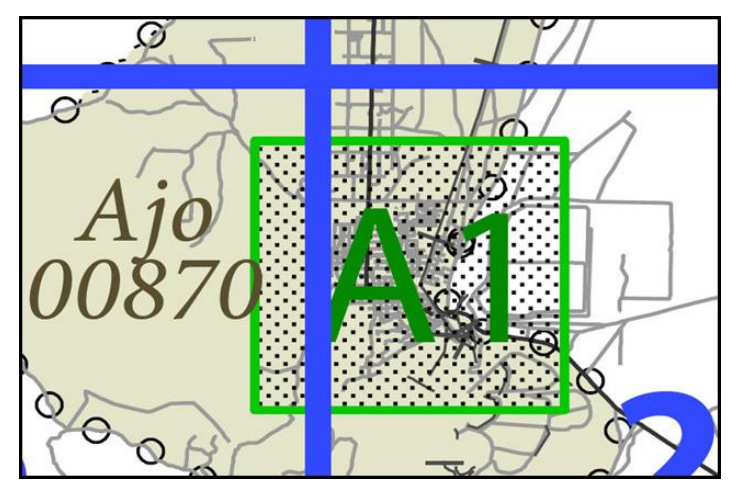

<span id="page-152-1"></span>**Figure 33. An Inset Map as it is Displayed on the Index Map**

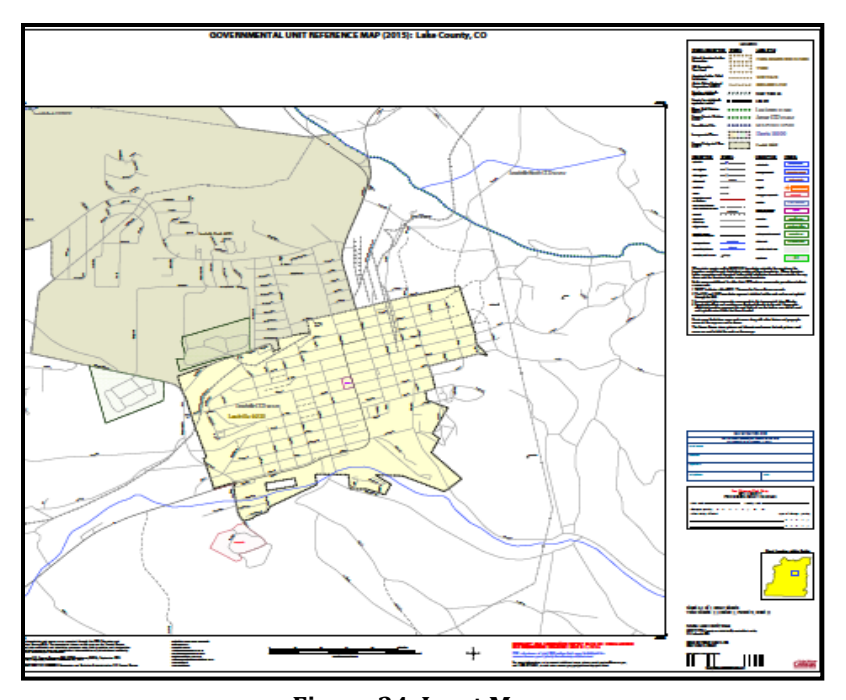

**Figure 34. Inset Maps** Inset maps show areas of relative congestion at a large scale, allowing a greater amount of detail.

# <span id="page-153-0"></span>**C.4 Scales**

A map is a paper or digital representation of an area. Naturally, the map is always smaller than the area it represents, so nearly all maps are equipped with a scale, which depicts the ratio of distance on the map to the actual distance on land. The scale can be designed any number of ways, but two of the most common scales are ratio scales (**[Figure 35](#page-153-1)**), which describe a ratio between the map and the real world (e.g., 1: 24,000), and bar scales, which depict that relationship graphically by displaying how much a certain distance on the map represents in the real world [\(Figure 35\)](#page-153-1). In other words, if a map has a ratio scale of 1: 24,000, it means that one inch on the map represents 24,000 inches on the ground. (This works with any unit of measurement, so long as the unit being used on the map is the same as – or properly converted from – the unit being depicted on the ground.) Often a map will have both types of scale.

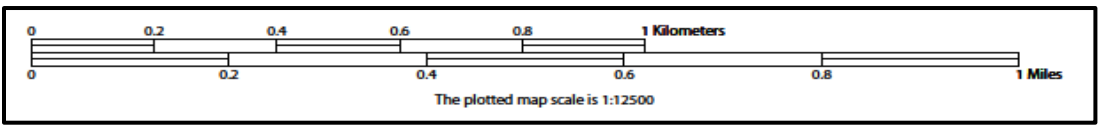

**Figure 35. Bar Scale**

The map from which this scale was taken has a ratio scale of 1:12,500. The bar scale shows distances in kilometers and miles.

<span id="page-153-1"></span>A bar scale will often be a set length (e.g., one inch), and/or represent a set distance (e.g., one mile). The bar scale is used to determine distance on the map by using a ruler. Simply place the ruler on the map to determine the distance on the map; then place the ruler along the bar scale, which will show how much that distance represents on the ground.

Maps that display a small area, but with a relatively large amount of detail, are considered large-scale maps (see **[Figure 36](#page-154-0)**). A map that displays a large area, but shows less detail,

is called a small-scale map. This is because the representative fraction of a large-scale map (e.g., 1/7,500 or 1:7,500) is a larger fraction than that of a small-scale map (e.g., 1/250,000 or 1:250,000).

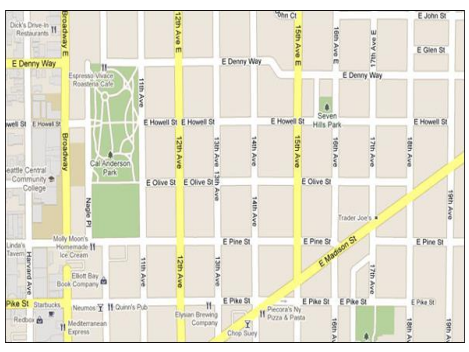

**Figure 36. Large Scale Map**

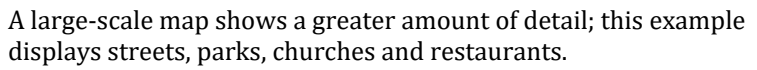

# <span id="page-154-0"></span>**C.5 Compass Rose**

All maps should have some sort of diagram depicting at least one – but sometimes all – of the cardinal directions (north, south, east, and west) that the map reader can use to orient the map. This diagram is called a compass rose (see **[Figure 37](#page-154-1)**). A compass rose can have any number of designs, and north can be shown in any direction on the map, but most maps are oriented with north at the top of the map. It is important to check the compass rose when beginning to read a map, in order to determine the direction in which the map is oriented (i.e., which direction is at the top of the map).

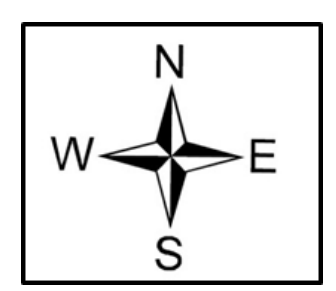

**Figure 37. Compass Rose**

# <span id="page-154-1"></span>**C.6 Legend**

Because a map is a graphic representation of a real-world area, it is necessary, and convenient, to symbolize real world features with representative symbols. These symbols can take any form, so long as they are consistent within any individual map. In order to describe what each symbol means, most maps have a legend (see **[Figure 38](#page-155-0)**). The legend is typically located on the side or bottom of the map, although they can be anywhere so long as they do not obstruct the integral parts of the map. Typically, the legend will have a small example of each symbol (e.g. a line, or a picture of a tent), and next to the symbol, in text, a brief description of what is being depicted (e.g. "road", or "campground").

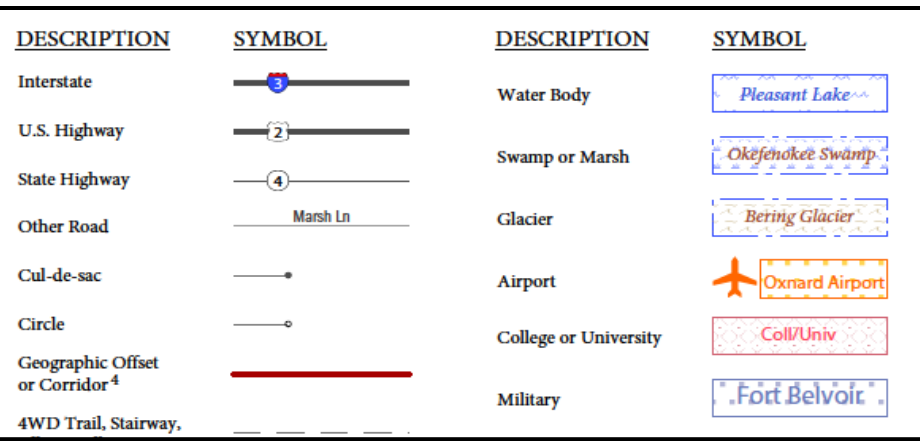

**Figure 38. Legend Describing What Each Symbol Means**

<span id="page-155-0"></span>Sometimes a map needs to depict multiple features concurrently. This is because some lines are the boundaries of multiple geographies at the same time (i.e. a county boundary can also be a city boundary, a voting district boundary, and even a highway or river). Such instances can be depicted in various ways, but Census Bureau maps depict coincident lines by alternating the symbols for each type of line as shown in **[Figure 39](#page-155-1)** below. In other words, if a line is both a county boundary (symbolized by a series of squares) and a city boundary (a series of circles), that boundary will be depicted as a series of alternating squares and circles for the length of the concurrency.

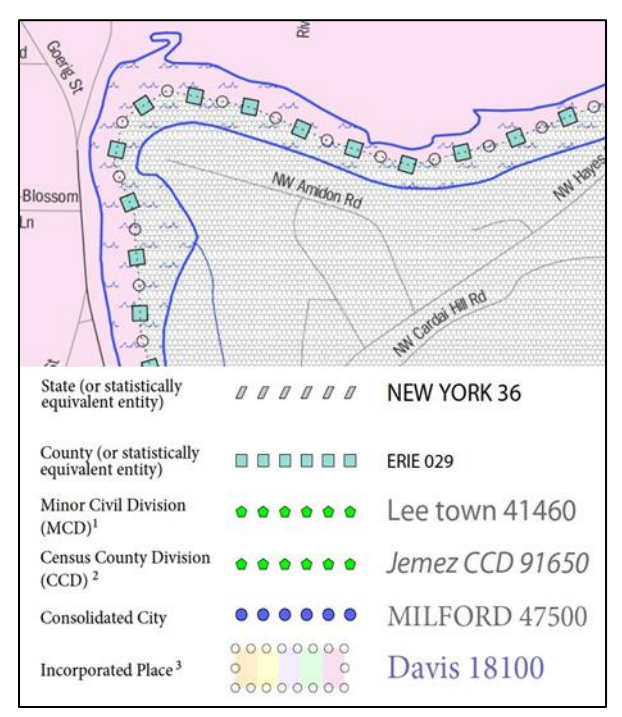

**Figure 39. Map Depicting Multiple Features Concurrently**

In this case, the city and the county boundaries are coincident, and run through the middle of the river.

<span id="page-155-1"></span>In situations where higher-level geographies (e.g. national, state, county, or county subdivisions) coincide, the Census Bureau's maps display only the symbol of the highest-ranking of these boundaries. In other words, if a particular boundary is shared by both a state and county, only the symbol representing the state boundary will be displayed.

# **Boundary and Annexation Survey (BAS) Tribal Respondent Guide: Digital**

*Instructions for Participating in the 2020 Boundary and Annexation Survey* Revised as of October 07, 2019

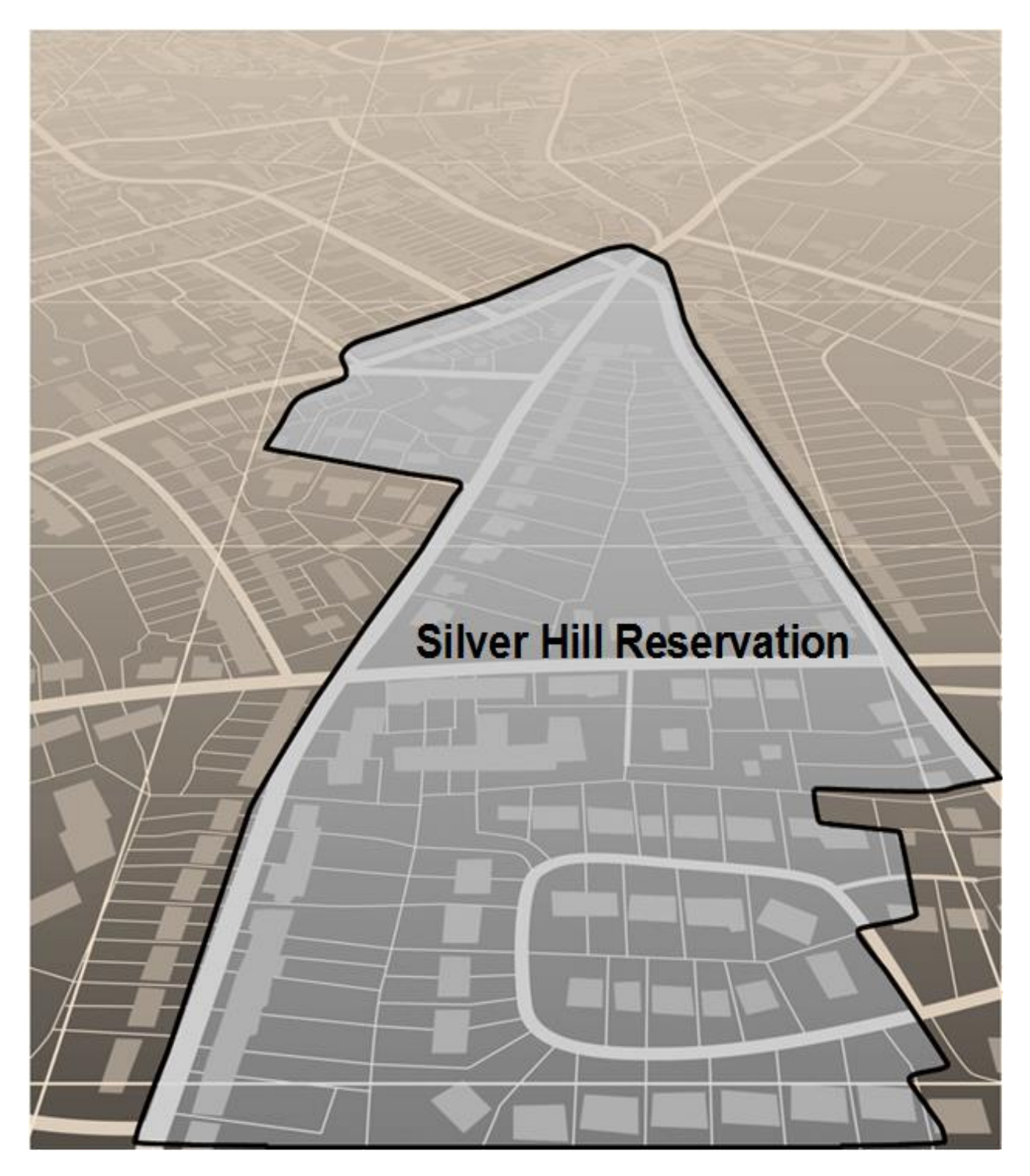

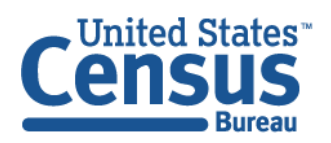

U.S. Department of Commerce **Economics and Statistics Administration U.S. CENSUS BUREAU** census.gov

**This page intentionally left blank.**

# **TABLE OF CONTENTS**

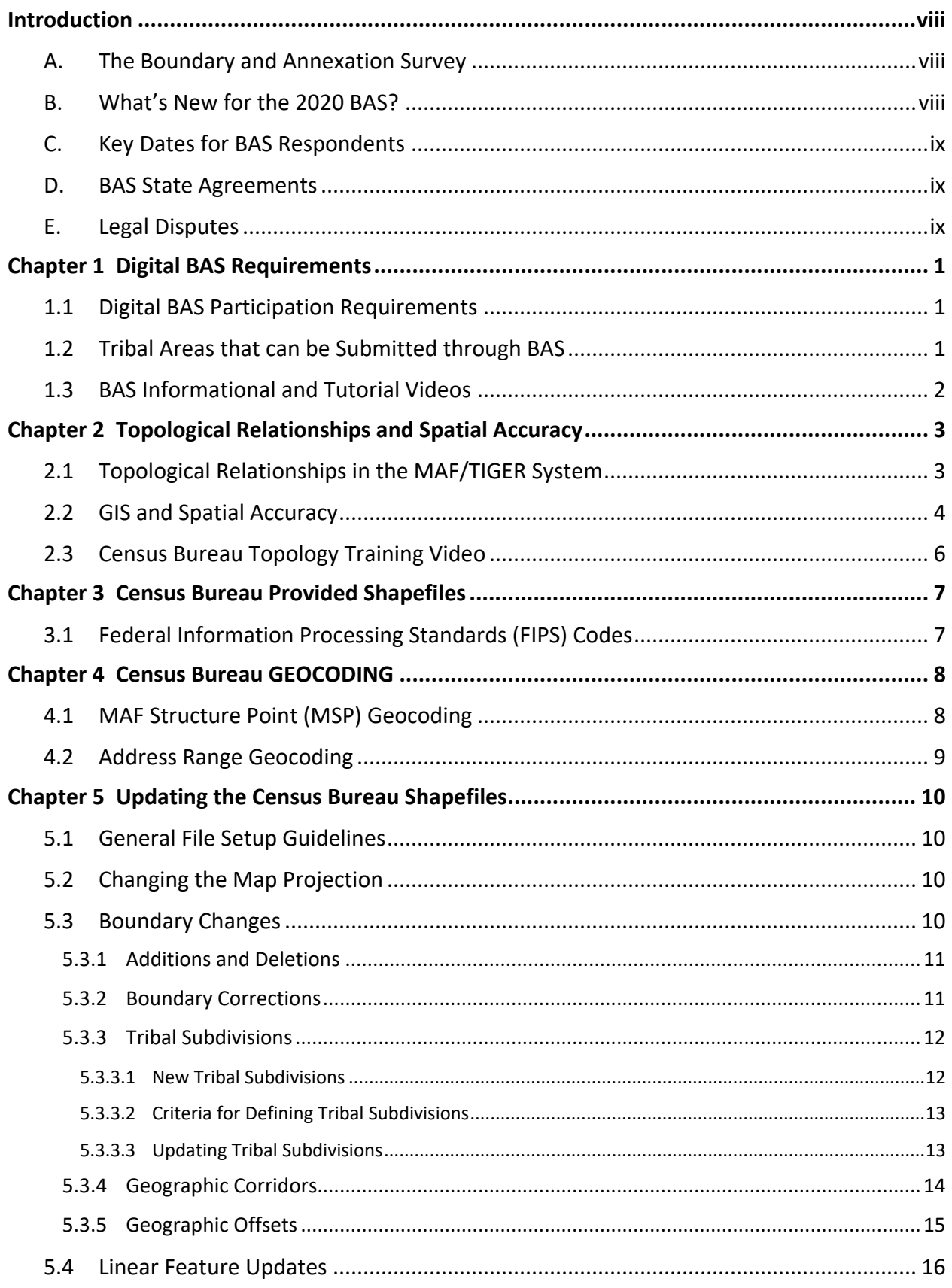

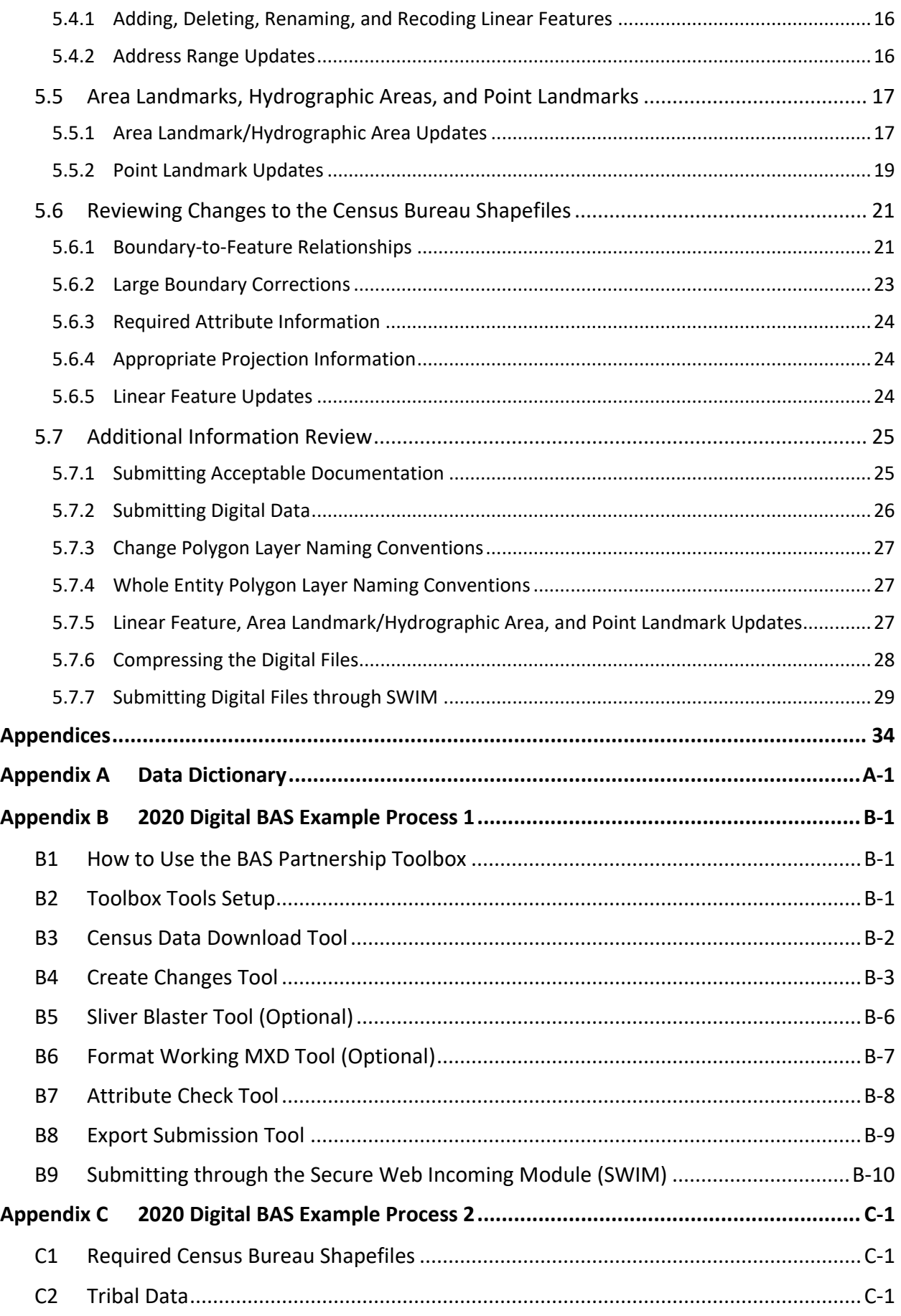

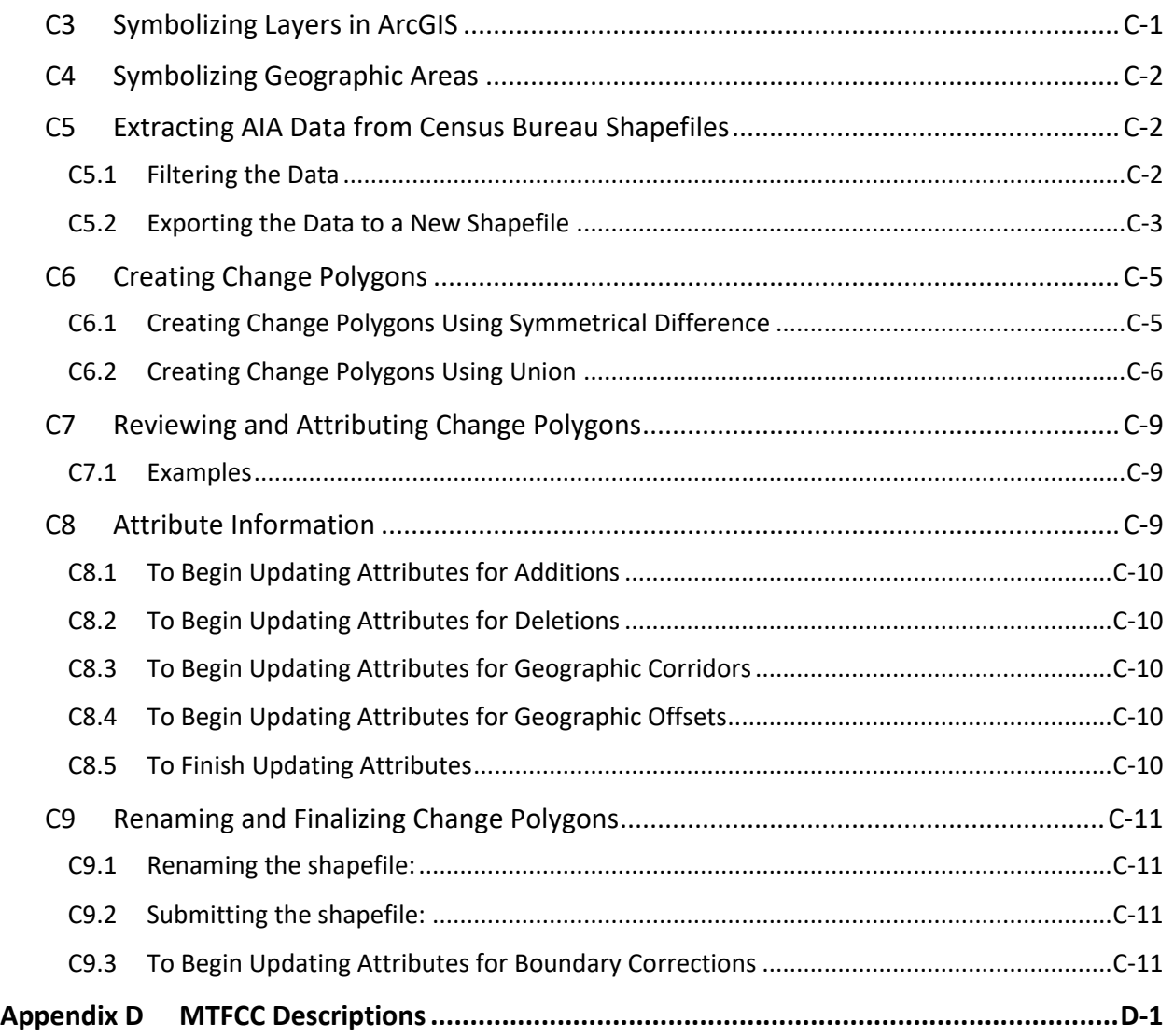

# **LIST OF TABLES**

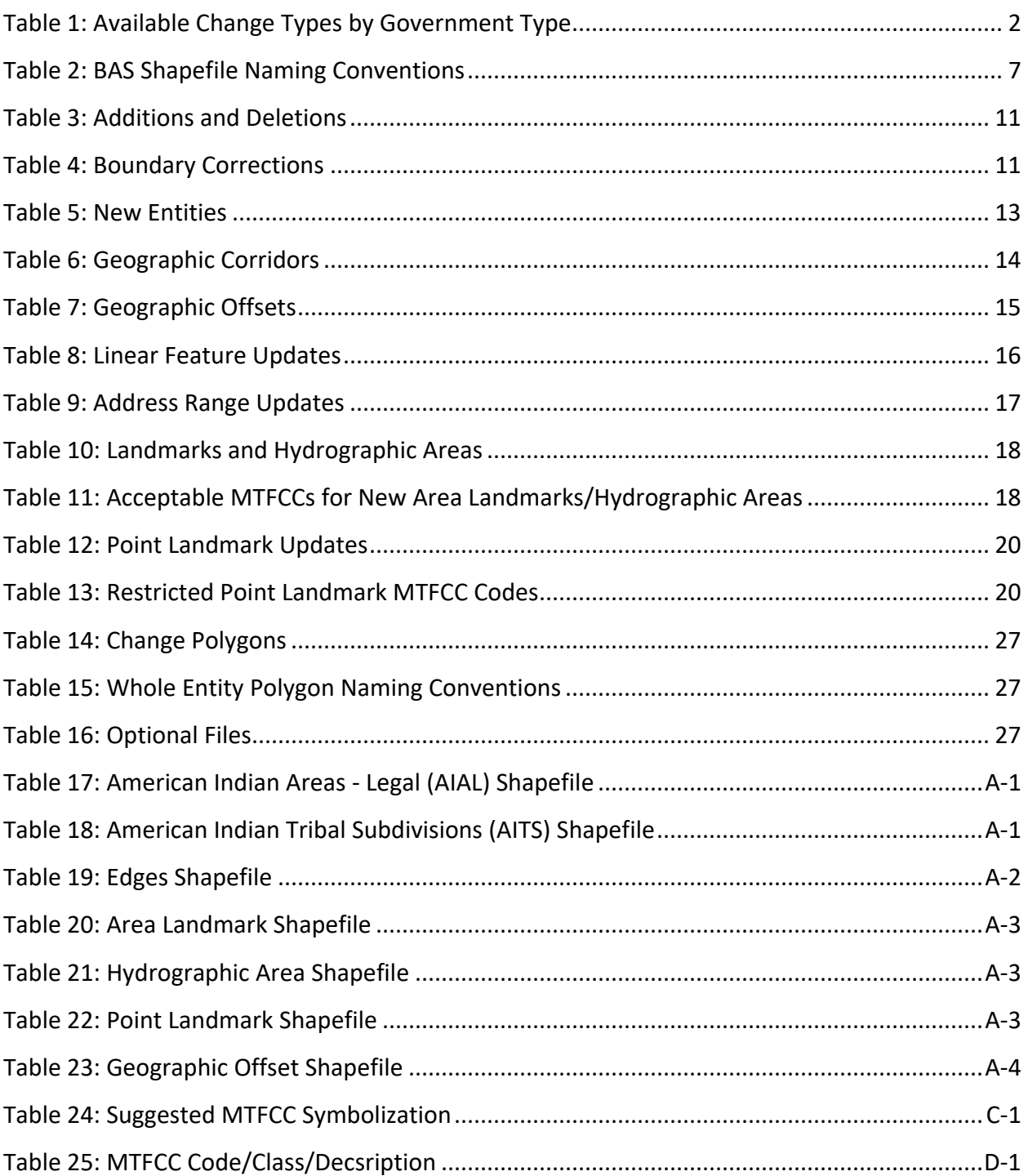

# **LIST OF FIGURES**

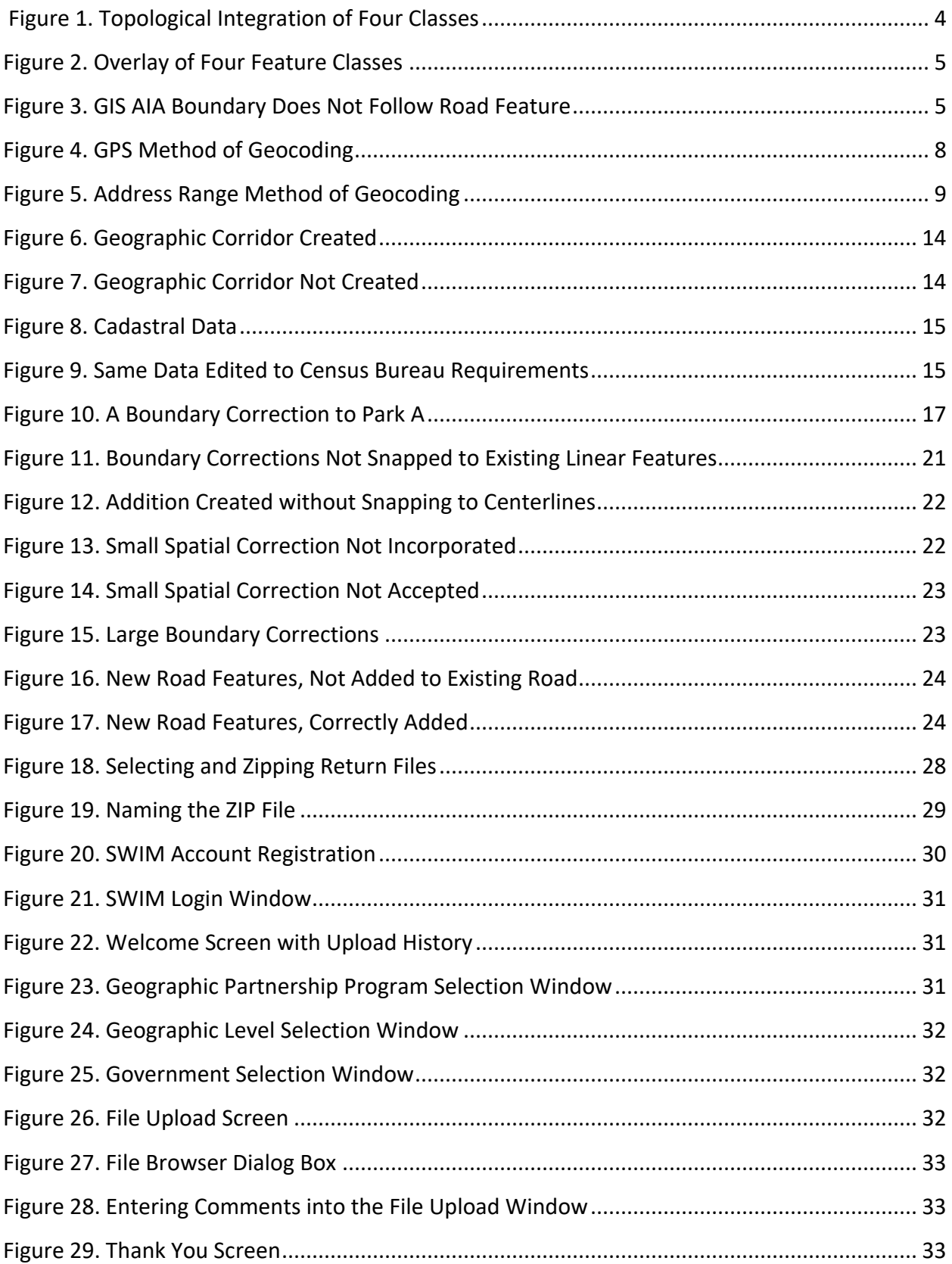

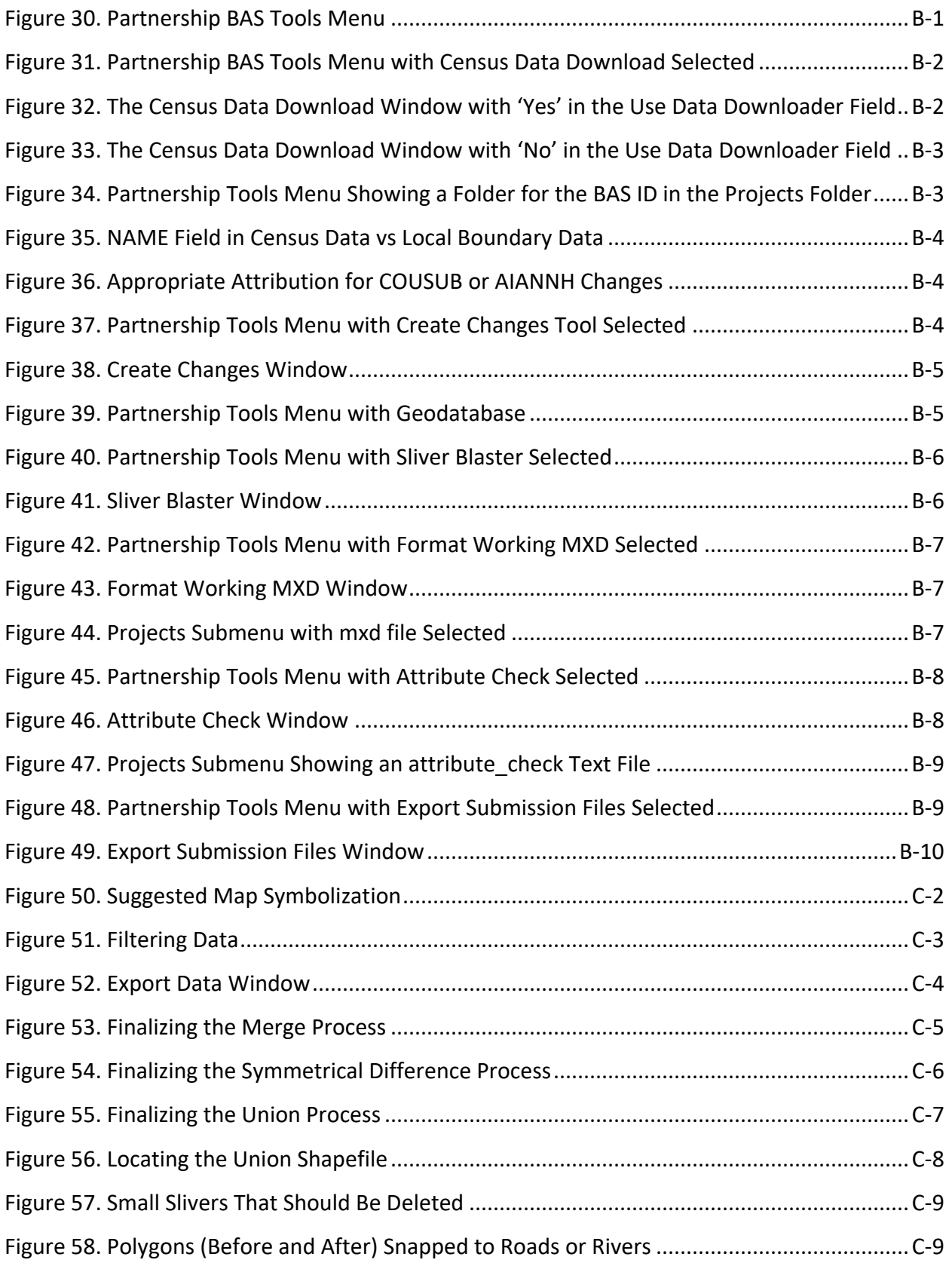

# <span id="page-164-0"></span>**INTRODUCTION**

## <span id="page-164-1"></span>**A. The Boundary and Annexation Survey**

The U.S. Census Bureau conducts the Boundary and Annexation Survey (BAS) annually to collect information about selected legally defined geographic areas, such as counties (and equivalent areas), incorporated places, minor civil divisions (MCDs), federally recognized American Indian Areas (AIAs) — including reservations, off-reservation trust lands and tribal subdivisions, and Hawaiian Homelands. BAS also provides an opportunity for participants to review the names and geographic relationships for these areas. Title 13, Section 6, United States Code authorizes this survey.

The Census Bureau uses the boundary information collected during BAS to tabulate data for the decennial and economic censuses, and to support the yearly delivery of the Population Estimates Program (PEP) and the American Community Survey (ACS) data. Maintaining correct boundaries and boundary-to-feature relationships through BAS helps ensure that the Census Bureau assigns the appropriate housing and population counts to each government.

In compliance with the Office of Management and Budget Circular A-16, BAS supports the Census Bureau's spatial data steward responsibilities for the Federal Geographic Data Committee (FGDC) and the Geospatial One-Stop by updating the inventory and boundaries of governments.

In addition, BAS is the source of up-to-date information on changes to the boundaries, codes and names of incorporated places, MCDs, counties (and equivalent areas), Hawaiian Homelands, and federally recognized AIAs, which include reservations and off-reservation trust lands used by the U.S. Geological Survey (USGS), the National Map, and the Geographic Names Information System (GNIS).

Please visit the BAS program website at [<https://www.census.gov/programs](https://www.census.gov/programs-surveys/bas.html)[surveys/bas.html>](https://www.census.gov/programs-surveys/bas.html).

For more information on BAS, please view the BAS video series on the Census Bureau's BAS website at [<https://www.census.gov/programs-surveys/bas/library/videos.html>](https://www.census.gov/programs-surveys/bas/library/videos.html).

## <span id="page-164-2"></span>**B. What's New for the 2020 BAS?**

- The Boundary Validation Program (BVP) runs in parallel with the 2020 BAS. The BVP provides Tribal Chairs (TCs) and Highest Elected Officials (HEOs), of tribal, state, and local governments, the opportunity to review the Census Bureau's boundary data to ensure the Census Bureau has the correct legal boundary, name, and status information for eligible governments across the United States. For more information on the BVP, please visit the BVP website at: [<https://www.census.gov/programs-surveys/bas/information/bvp.html>](https://www.census.gov/programs-surveys/bas/information/bvp.html).
- The 2020 BAS is the final opportunity for tribal, state, and local governments to provide legal boundary, name, and status information updates prior to 2020 Census data tabulation.

The Census Bureau developed a BAS Partnership Toolbox for ArcGIS users. This toolbox is designed to simplify and standardize the BAS updating process. The toolbox and additional information can be found at [<https://www.census.gov/programs](https://www.census.gov/programs-surveys/bas/geographies/map-tools/arcmap-tools.html)[surveys/bas/geographies/map-tools/arcmap-tools.html>](https://www.census.gov/programs-surveys/bas/geographies/map-tools/arcmap-tools.html) or refer to **[Appendix B](#page-204-0)** for a step-bystep guide to using this new tool.

# <span id="page-165-0"></span>**C. Key Dates for BAS Respondents**

**January 1, 2020**—Boundary changes must be legally in effect on or before this date to be reported in the current survey year and to be used for the 2020 Census data tabulations. Boundary updates effective after this date will be held until the following BAS cycle.

**March 1, 2020**— Boundary updates returned by this date will be reflected in the 2020 Census, the Final BVP materials, and in next year's BAS materials.

**May 31, 2020**—Boundary updates returned by this date will be reflected in the 2020 Census and in next year's BAS materials.

### <span id="page-165-1"></span>**D. BAS State Agreements**

The Census Bureau has established a number of agreements with states for reporting boundary changes. Please visit the BAS State Agreements webpage within the BAS program website at [<https://www.census.gov/programs-surveys/bas/information/state-agreements.html>](https://www.census.gov/programs-surveys/bas/information/state-agreements.html) or call **1-800-972-5651** for information regarding state agreements.

**Note:** The Census Bureau can only establish BAS state agreements for states that require local governments to report boundary changes to a state agency.

#### <span id="page-165-2"></span>**E. Legal Disputes**

If the Census Bureau discovers that an area of land is in dispute between two or more jurisdictions, the Census Bureau will not make any boundary corrections until the parties come to a written agreement, or there is a documented final court decision regarding the dispute. To learn more, please contact the Census Bureau Legal Office at **1-301-763-9844**.

For disputes involving tribal areas, the Census Bureau must defer to the Office of the Solicitor at the Department of the Interior for a legal opinion. Often complicated land issues require an extended period of time for resolution, and in those cases, the Census Bureau will retain the current boundary in the database until a legal opinion is issued by the Solicitor's office.

# <span id="page-166-0"></span>**CHAPTER 1 DIGITAL BAS REQUIREMENTS**

#### <span id="page-166-1"></span>**1.1 Digital BAS Participation Requirements**

- 1. All participants must create a new shapefile of boundary change polygons based off of the current Census Bureau boundary. Submissions containing only a whole entity boundary shapefile of the current local data will not be accepted.
- 2. All participants must provide current information for the tribal BAS point of contact, the person updating the shapefiles, and the name of the TC.
- 3. All participants must provide legal documentation (such as trust deeds and Federal Register Notice) and effective dates for all legal boundary changes (new reservation land and/or offreservation trust land).
- 4. Each non-legal boundary correction must contain proper update documentation according to boundary correction guidelines listed below in **Sectio[n 1.2,](#page-166-2) [Tribal Areas that can be Submitted](#page-166-2)  [through BAS](#page-166-2)**, or the Census Bureau will not make the correction for this BAS cycle.
- 5. All participants must use the Secure Web Incoming Module (SWIM) to submit their changes to the Census Bureau. Due to security requirements, the Census Bureau cannot accept submissions via File Transfer Protocol (FTP), email or any protocol other than the SWIM site. For details on registering and using SWIM, please see **Section [5.7.7](#page-194-0)**, **[Submitting Digital Files through](#page-194-0) SWIM**. To access SWIM, enter the following URL in a new browser window: [<https://respond.census.gov/swim/>](https://respond.census.gov/swim/).

#### <span id="page-166-2"></span>**1.2 Tribal Areas that can be Submitted through BAS**

The following can be updated through Tribal BAS:

- **Federal American Indian Reservations** are areas that have been set aside by the United States for the use of tribes, the exterior boundaries of which are more particularly defined in the final tribal treaties, agreements, executive orders, federal statutes, secretarial orders, or judicial determinations.
- **Federal Off-Reservation Trust Lands** are areas for which the United States holds title in trust for the benefit of a tribe (tribal trust land) or for an individual American Indian (individual trust land).
- **Note:** Trust lands may be located on or off a reservation; however, the Census Bureau tabulates data only for off-reservation trust lands. Please do not submit on-reservation trust land because the Census Bureau can only show the exterior reservation boundary. The Census Bureau does not identify fee land (or land in fee simple status) or restricted fee lands as specific geographic areas.
	- **Tribal Subdivisions** are legal administrative subdivisions of federally recognized American Indian reservations and off-reservation trust lands, and are described as additions, administrative areas, areas, chapters, county districts, communities, districts, or segments. These are internal units of self-government or administration that serve social, cultural, and/or economic purposes for the American Indians on the reservations and off-reservation trust lands.

 **Hawaiian Homelands** are areas held in trust for Native Hawaiians by the state of Hawaii, pursuant to the Hawaiian Homes Commission Act of 1920, as amended.

<span id="page-167-1"></span>**[Table 1](#page-167-1)** shows the specific changes allowed for each government type.

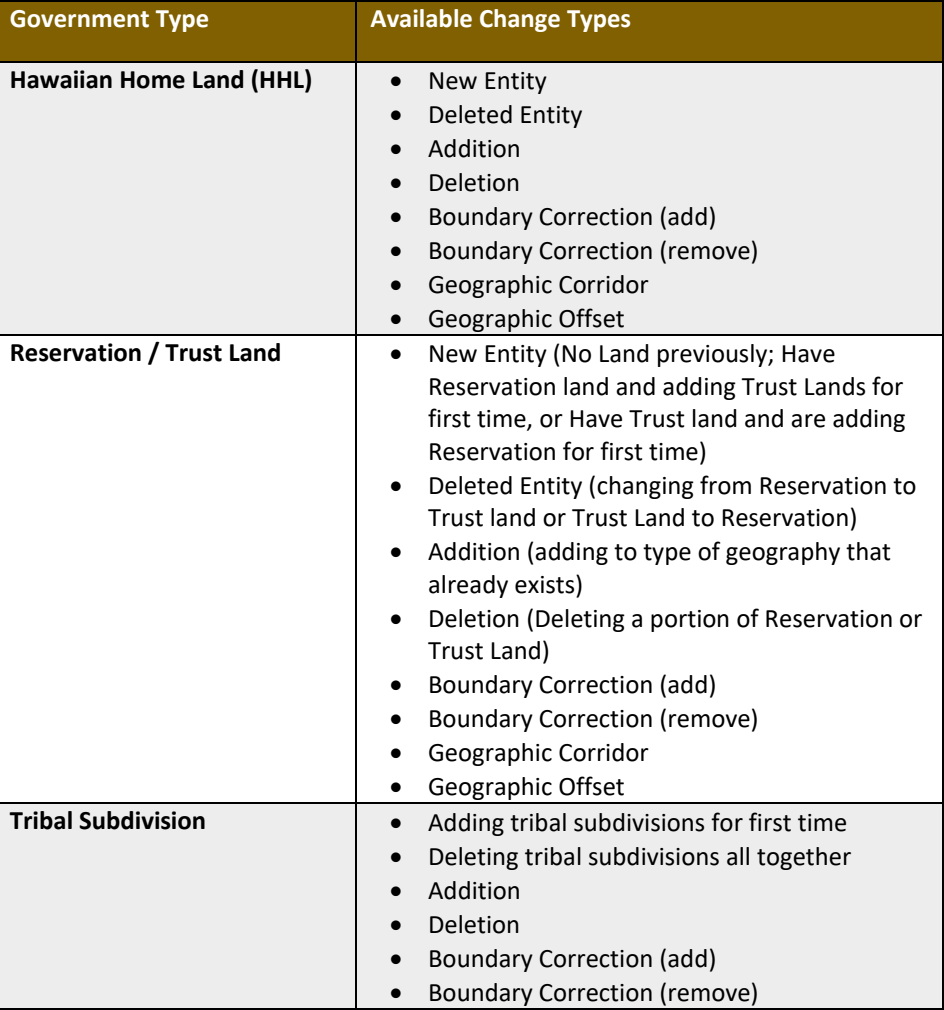

#### **Table 1: Available Change Types by Government Type**

# <span id="page-167-0"></span>**1.3 BAS Informational and Tutorial Videos**

The Census Bureau created training videos to give BAS participants detailed instructions and information on how to report and submit BAS changes. These videos are available on the BAS website at: [<https://www.census.gov/programs-surveys/bas/library/videos.html>](https://www.census.gov/programs-surveys/bas/library/videos.html).

If there are any questions or concerns about the participation requirements, contact the Census Bureau at **1-800-972-5651** or [geo.bas@census.gov.](mailto:geo.bas@census.gov)

For participants already familiar with Geographic Information Systems (GIS) and BAS updating procedures, **[Appendix B](#page-204-0)** and **[Appendix C](#page-214-0)** provide step-by-step guidelines for making updates.

# <span id="page-168-0"></span>**CHAPTER 2 TOPOLOGICAL RELATIONSHIPS AND SPATIAL ACCURACY**

The Geography Division of the Census Bureau is responsible for developing geographic applications and executing related activities needed to support the Census Bureau in collecting and disseminating census data. For more than twenty years, the Census Bureau's Master Address File and Topologically Integrated Geographic Encoding and Reference (MAF/TIGER) System has been a critical resource for supporting the Census Bureau Geographic Partnership Programs.

The following section will describe how the Census Bureau uses a topologically integrated system and how this differs from traditional GIS, which use separate layers of data.

# <span id="page-168-1"></span>**2.1 Topological Relationships in the MAF/TIGER System**

At the Census Bureau, topology is described as the spatial relationship between different levels of geography. The MAF/TIGER system is a geographic database in which the topological structures define the location, connection, and relationships of streets, rivers, railroads, and other features. These topological structures help define the geographic areas for which the Census Bureau tabulates data.

Instead of having a separate layer for each feature class (roads, boundaries, etc.) all MAF/TIGER information is stored in one layer or file. See **[Figure 1](#page-169-1)** for a sample of a topologically integrated file in the MAF/TIGER system.

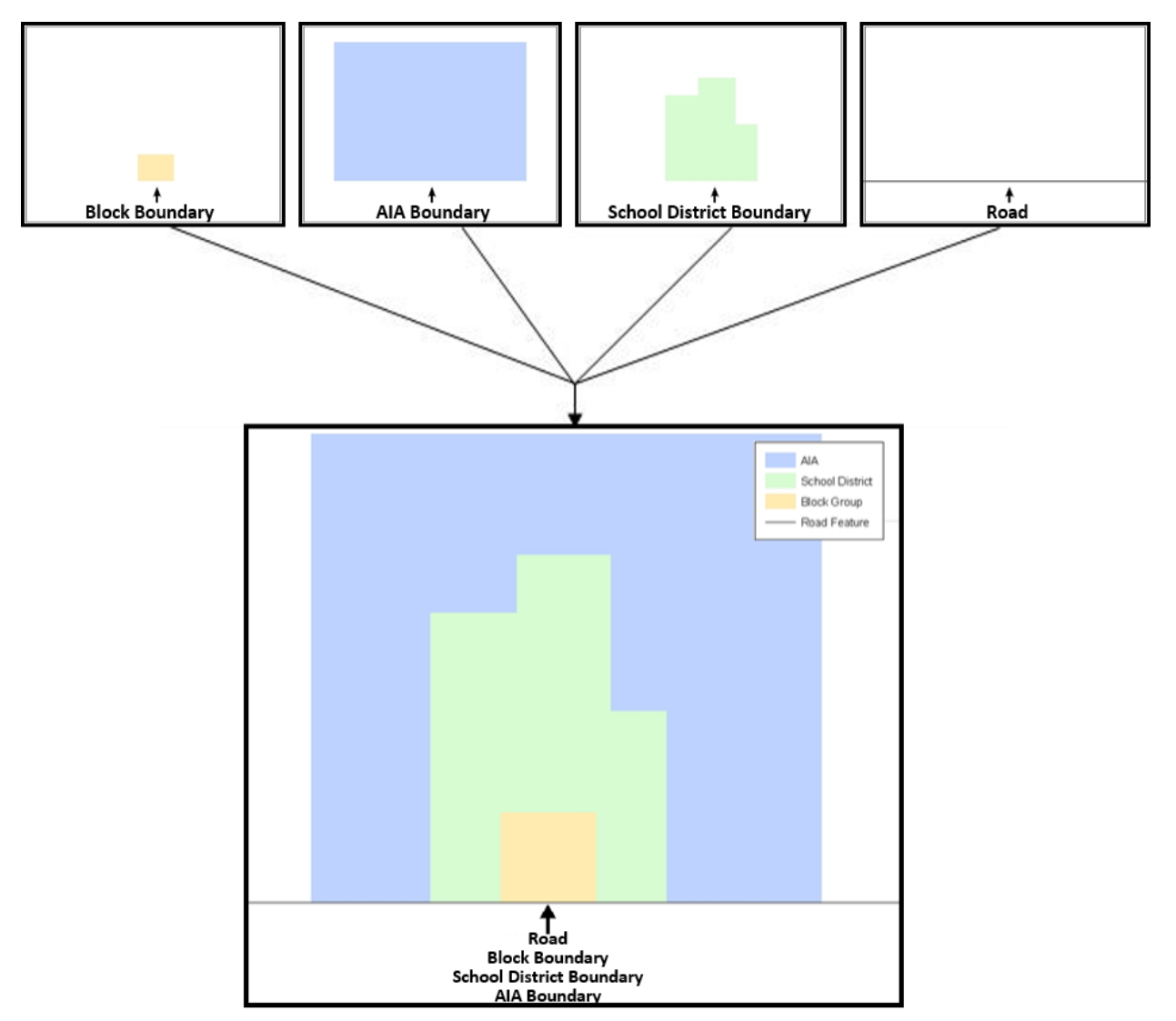

**Figure 1. Topological Integration of Four Classes**

This example shows the topological integration of four different feature classes into one layer. One road feature represents not only a road, but also a block boundary, AIA boundary, and a school district boundary.

## <span id="page-169-1"></span><span id="page-169-0"></span>**2.2 GIS and Spatial Accuracy**

In a GIS, feature classes are often not topologically integrated; they are separated into individual layers. When these layers are overlaid in a GIS, there may be boundary misalignments due to the nature of the data. These non-topologically integrated layers could cause issues in the MAF/TIGER system. **[Figure 2](#page-170-0)** and **[Figure 3](#page-170-1)** show how files that are not topologically integrated might appear in a GIS when overlaid.

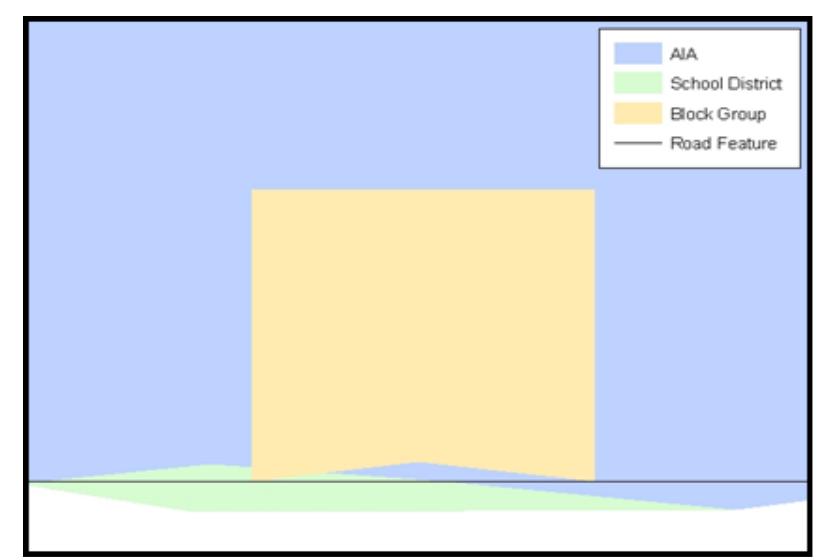

**Figure 2. Overlay of Four Feature Classes**

<span id="page-170-0"></span>This example shows an overlay of four different feature classes. Notice how the topological relationship is compromised. The block, AIA, and school district boundaries, which are supposed to follow the road feature, no longer align with the road in several locations.

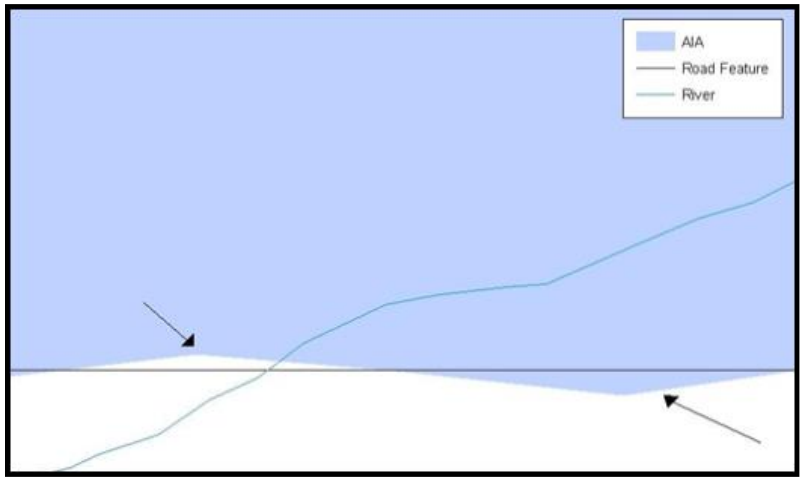

**Figure 3. GIS AIA Boundary Does Not Follow Road Feature**

<span id="page-170-1"></span>This example shows a situation where a local GIS AIA boundary does not follow a road feature. Assuming that the boundary follows the road feature, changing the AIA boundary to match the local file exactly and become misaligned (see arrows) would dissolve the topological relationship in the MAF/TIGER system.

The spatial differences between local GIS data and the Census Bureau's topologically integrated file are often very small (less than ten feet) and can create boundary-to-feature relationship issues for the Census Bureau. Instructions on how to review digital submissions for small spatial boundary corrections are given in **Section [5.6](#page-186-0)**, **[Reviewing Changes to the Census Bureau](#page-186-0)  [Shapefiles](#page-186-0)**. It also lists some of the potential consequences of making spatial boundary corrections that dissolve the topological relationships present in the MAF/TIGER system.

To find step-by-step instructions of suggested methods for correctly making boundary changes, please see **[Appendix B](#page-204-0)** and **[Appendix C](#page-214-0)**.

# <span id="page-171-0"></span>**2.3 Census Bureau Topology Training Video**

The Census Bureau created a video on the subject of topology and why topology is important to BAS. For more information, please go to [<https://www.census.gov/programs](https://www.census.gov/programs-surveys/bas/library/videos.html)[surveys/bas/library/videos.html>](https://www.census.gov/programs-surveys/bas/library/videos.html) to watch the video.

# <span id="page-172-0"></span>**CHAPTER 3 CENSUS BUREAU PROVIDED SHAPEFILES**

The Census Bureau provides data layers in Esri shapefile format for download on the BAS website. Regardless of the number of geographic polygon-based shapefiles each participant downloads and edits, there is only one shapefile for the linear feature network for each county. See **[Table 2](#page-172-2)** for the names of the shapefiles.

**Note:** Shapefiles are 'county' based so it is necessary to download all of the shapefiles for each county in which the tribe has reservation and/or off-reservation trust lands.

<span id="page-172-2"></span>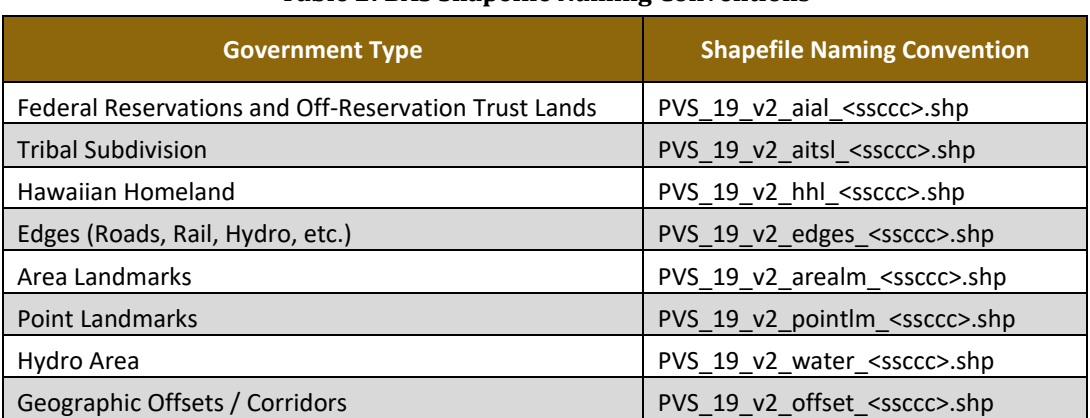

#### **Table 2: BAS Shapefile Naming Conventions**

Please download shapefiles from the BAS website at

[<https://www.census.gov/geographies/mapping-files/2020/geo/bas/2020-bas-shapefiles.html>](https://www.census.gov/geographies/mapping-files/2019/geo/bas/2019-bas-shapefiles.html) in order to review the boundaries and submit changes.

#### **Note:** <ssccc> represents the two-digit state code and three-digit county code.

All shapefiles provided by the Census Bureau are in the following unprojected geographic-based coordinate system:

- Geographic Coordinate System North American Datum 1983 (GCS NAD83).
- Angular Unit: Degree (0.017453292519943299).
- Prime Meridian: Greenwich (0.000000000000000000).
- Datum: D\_North\_American\_1983.
- Spheroid: GRS\_1980.
- Semi-major Axis: 6378137.000000000000000.
- Semi-minor Axis: 6356752.314140356100000000.
- Inverse Flattening: 298.257222101000020000.

#### <span id="page-172-1"></span>**3.1 Federal Information Processing Standards (FIPS) Codes**

The Census Bureau recommends using FIPS codes to identify governments such as counties, AIAs, etc. Using a standard coding scheme facilitates the digital exchange of data.

 The Census Bureau includes these codes in the BAS shapefiles in the fields that end in 'FP'. The codes can be found online at [<http://geonames.usgs.gov/domestic/download\\_data.htm>](https://www.census.gov/programs-surveys/bas/technical-documentation/code-lists.html). If there are any questions or problems, contact the Census Bureau at **1-800-972-5651** or [geo.bas@census.gov](https://www.census.gov/programs-surveys/bas/technical-documentation/code-lists.html)

# <span id="page-173-0"></span>**CHAPTER 4 CENSUS BUREAU GEOCODING**

Geocoding is how the Census Bureau codes the location of the population within the legal boundaries of a geographic area. There are two primary methods of geocoding used by the Census Bureau. Both of these involve coding an address to a spatial polygon. One uses Global Positioning System (GPS) technology to create a Master Address File (MAF) structure point (MSP) and the other uses address ranges for geocoding.

# <span id="page-173-1"></span>**4.1 MAF Structure Point (MSP) Geocoding**

A field worker stands in front of a house or living quarters, and records the physical location with a GPS device (**[Figure 4](#page-173-2)**). Usually, the GPS point should fall very close to the front door of the house. However, since GPS points were collected in the field, real-world obstacles like locked fences, poor satellite reception, or even aggressive dogs might sometimes prevent the worker from gaining access to the front door. In these circumstances, the worker may have to take the GPS coordinate from the sidewalk or side of the road.

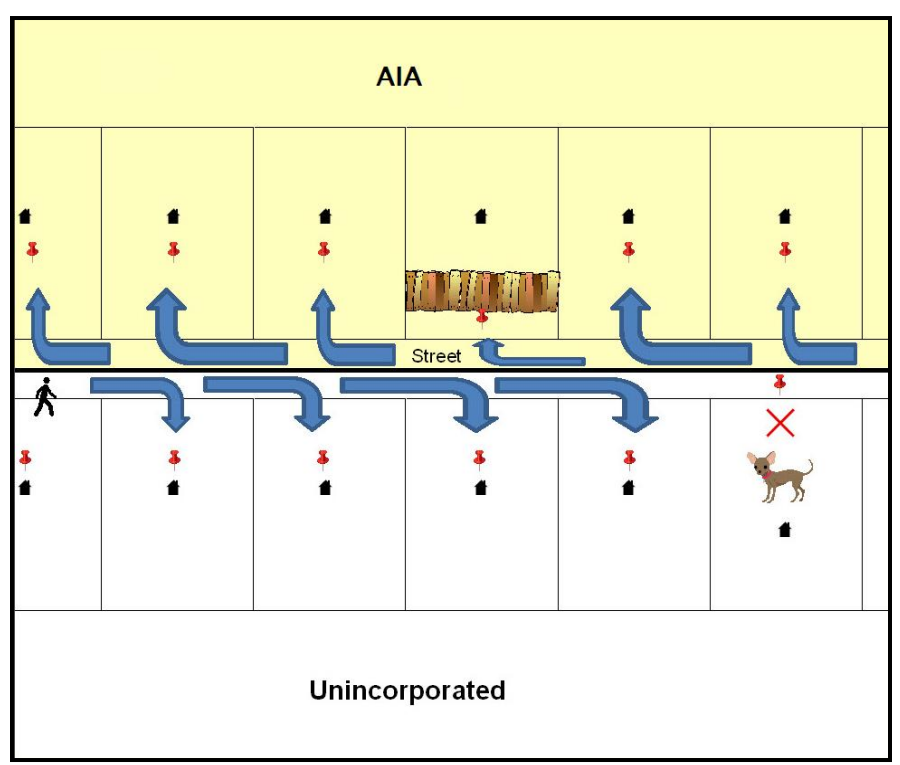

#### **Figure 4. GPS Method of Geocoding**

<span id="page-173-2"></span>Notice that it is occasionally not possible for the field worker to go all the way to the front door, due to unforeseen circumstances, like the fence or the dog shown above. Thus, the MSP (represented here by the red pins) can sometimes fall within the road or the road right-of-way.

# <span id="page-174-0"></span>**4.2 Address Range Geocoding**

When no MSP is available, the Census Bureau codes houses and living quarters according to a potential range of addresses associated with the adjacent stretch of road (**[Figure 5](#page-174-1)**).

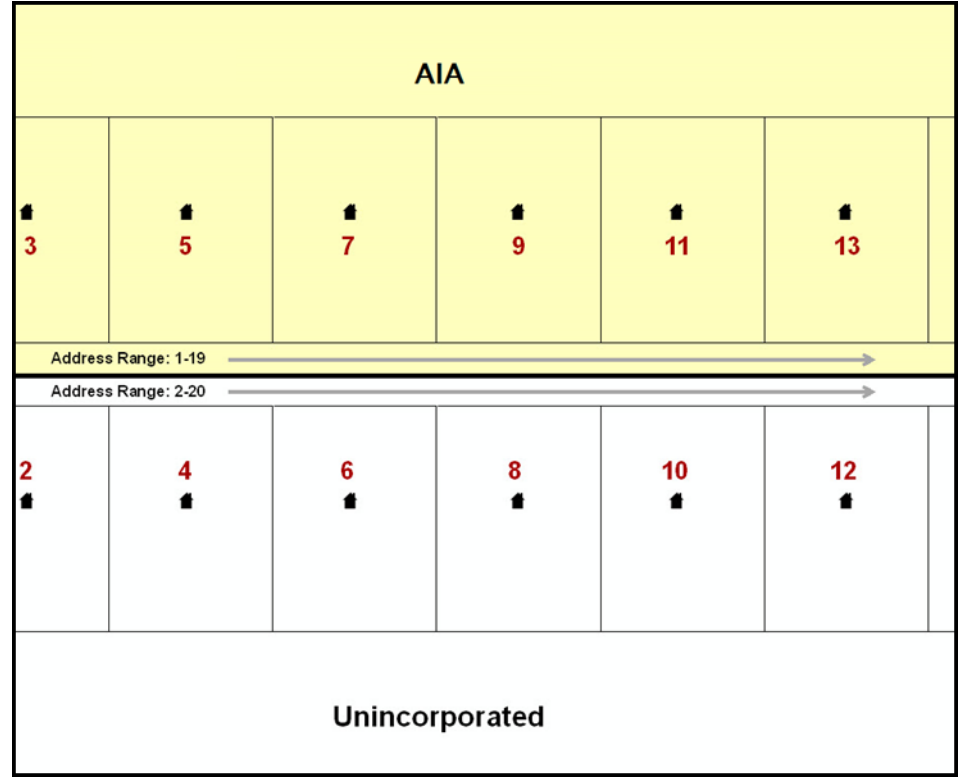

#### **Figure 5. Address Range Method of Geocoding**

When it is not possible to collect an MSP, houses are geocoded according to their placement along a range of potential addresses along that road. Since the address is being related to the road, boundaries placed on front-lotlines will lead to mis-geocoding unless an offset flag is used.

<span id="page-174-1"></span>While the two methods of geocoding differ greatly, both rely heavily on the integrated nature of the MAF/TIGER System. These geocoding methods are affected by the way streets and boundaries are represented in relation to one another. This interdependence between streets, boundaries, and geocoding means that Census Bureau representations of legal boundaries may sometimes differ from other representations (e.g., in local or state GIS). This is especially true regarding geographic corridors and offsets that follow road right of ways (or the front-lot-lines of parcels). In both of the examples above, delineating a boundary along the front-lot-line will tend to increase the risk of incorrect geocoding. As a result, using the road centerline as a boundary is the safer method.

When completing a BAS submission in which a road or road right-of-way is owned or maintained by a place or AIA but the adjacent housing is not, the respondent should use the centerline of the road (not the front-lot-line) as the boundary whenever possible.

# <span id="page-175-0"></span>**CHAPTER 5 UPDATING THE CENSUS BUREAU SHAPEFILES**

Census Bureau shapefiles downloaded from the partnership verification shapefiles (PVS) download page can be used to create new shapefiles for boundary and/or linear feature changes that have occurred since the last BAS update. Step-by-step instructions for these procedures can be found in **[Appendix B](#page-204-0)** and **[Appendix C](#page-214-0)** and in BAS video series at [<https://www.census.gov/programs-surveys/bas/library/videos.html>](https://www.census.gov/programs-surveys/bas/library/videos.html).

**Note:** If there are problems with the processing of returned files, the Census Bureau will email a feedback document requesting clarification of any issues. If the problem cannot be resolved before the project deadline, the changes in question will not be made during the current BAS.

## <span id="page-175-1"></span>**5.1 General File Setup Guidelines**

After downloading the shapefiles from the PVS download page, follow these procedures before beginning actual updates:

- Open the downloaded ZIP file to verify its contents.
- Copy the shapefiles into a directory on a server/hard drive.
- Open the shapefiles with GIS software.

### <span id="page-175-2"></span>**5.2 Changing the Map Projection**

Census Bureau files are in GCS NAD83 format and can be projected into any local coordinate system/projection. Most GIS software packages will allow users to transform file coordinate systems and projections. For example, if using ArcGIS, use its **'Project tool'** in **ArcToolbox**. Shapefile extracts contain defined projection information in the \*.prj file. ArcGIS accesses the \*.prj file for projection information so there is no need to define these parameters before changing the file coordinate systems.

When updates are complete, participants may submit the boundary change shapefile using any local coordinate system/projection if the shapefile contains a \*.prj file or spatial reference materials such as metadata.

## <span id="page-175-3"></span>**5.3 Boundary Changes**

In order to update the MAF/TIGER system, participants must create a separate change polygon layer for each updated government type (AIA, tribal subdivision, or Hawaiian Homeland). Please create change polygons in relation to the current MAF/TIGER boundary.

**[Appendix B](#page-204-0)** and **[Appendix C](#page-214-0)** provide two examples for creating annexation and deannexation, boundary correction, new incorporation, geographic corridor, and geographic offset change polygons. See **[Appendix C](#page-214-0)** for specific tools used to make changes to files.

Additionally, **Appendix B** covers the steps required to complete a submission using the new BAS Partnership Toolbox. The toolbox includes tools to download Census Bureau data, use the geoprocessing tool to create a changes layer containing all the differences between Census

Bureau and local boundaries, and create a ZIP file for submission through SWIM. Please review any boundary change polygons before submitting them (**Section [5.7](#page-190-0)**, **[Additional Information](#page-190-0)  [Review](#page-190-0)**).

## <span id="page-176-0"></span>**5.3.1 Additions and Deletions**

The Census Bureau will accept additions and deletions from AIAs and Hawaiian Homelands, such as new reservation lands and off-reservation trust lands. Each addition or deletion change polygon must have the required attributes and corresponding change type populated, as seen in **[Table 3](#page-176-2)**. The Census Bureau will snap any addition or deletion to a MAF/TIGER feature when it exists within **thirty** feet of that feature.

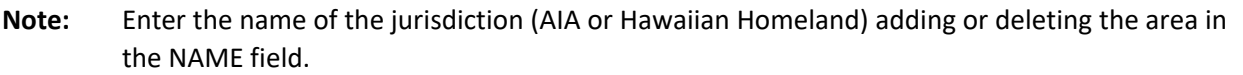

<span id="page-176-2"></span>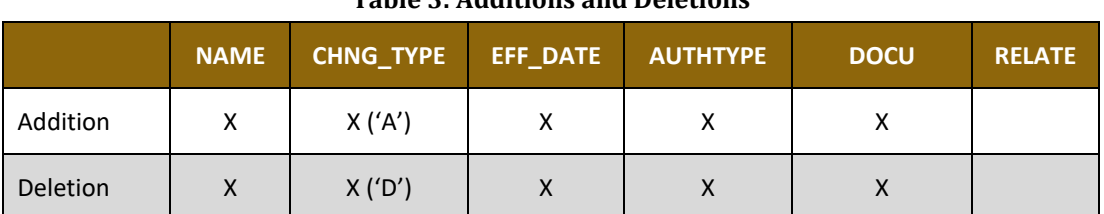

#### **Table 3: Additions and Deletions**

(**Note:** 'X' = Required Field)

#### <span id="page-176-1"></span>**5.3.2 Boundary Corrections**

The Census Bureau will also accept specific boundary corrections from AIAs and Hawaiian Homelands. As with additions and deletions, the participant must create individual change polygons for each boundary correction. Each boundary correction must also have the required attributes and corresponding change type populated, as seen in **[Table 4](#page-176-3)**, or the Census Bureau will reject them.

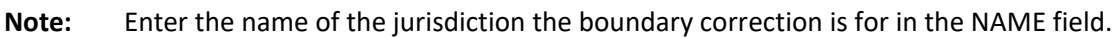

<span id="page-176-3"></span>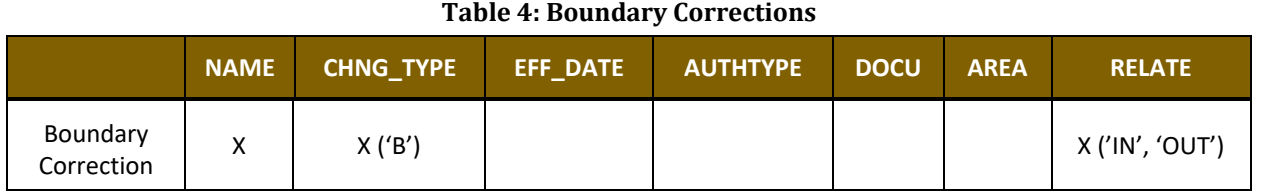

(**Note:** 'X' = Required Field)

The Census Bureau uses a topologically integrated database. As a result, the Census Bureau cannot process all types of boundary corrections for inclusion in MAF/TIGER. The Census Bureau **will** accept and process properly documented boundary corrections during the current BAS cycle that spatially interact with (abut) other BAS legal changes (addition, deletion, corridor, offset) and meet both of the following two conditions:

 In situations where the existing boundary has been digitized incorrectly or appears in the incorrect location due to Census Bureau activities.

 Where the overall shape of the geographic area is maintained and no feature-to-boundary relationships are dissolved.

The Census Bureau **will reject** boundary corrections:

- That dissolve boundary-to-feature relationships (roads, rivers, railroads, etc.) if the difference is less than thirty feet.
- Which are greater than one square mile, or not contiguous with the rest of the government boundary. These boundary corrections may be part of additions which were never reported to the Census Bureau. If so, legal documentation should be provided; or
- That have a width of less than thirty feet over the entire polygon.

**Note:** Remember that the Census Bureau will snap any boundary correction to a MAF/TIGER feature when it exists within thirty feet of that feature.

#### <span id="page-177-0"></span>**5.3.3 Tribal Subdivisions**

Tribes may submit the boundaries for one type of administrative area within their reservation(s) and/or off-reservation trust lands (land base) for inclusion in the MAF/TIGER system. The Census Bureau will consider any type of unit of self-government or administration as a "tribal subdivision." Tribal subdivisions should cover all, or most, of the tribe's land base. If a tribe has more than one type of distinct administrative area that could qualify as a tribal subdivision (such as tribal election districts, tribal water districts, or health service areas with different boundaries), the tribe may submit only one type of subdivision. Tribal subdivisions can be considered either active (**A**) or inactive (**I**). Active subdivisions are defined as having a functioning government with elected officials that provide programs and services. Inactive subdivisions have no functioning government or elected officials and receive services solely from the tribe. Some examples of areas submitted as tribal subdivisions are:

- Areas used by a tribe for the election of tribal government officials (such as districts or precincts used for the election of tribal council members).
- Areas used by a tribal government for tax purposes.
- Areas used by a tribal government for the provision of general services or specified services, such as:
	- o Water districts.
	- o Health service areas.
	- o Emergency service delivery areas (such as 911, fire, and/or police); or
	- o Grazing districts or range units.
- Historical or traditional areas recognized by a tribal government.
- Local tribal community governments.

#### <span id="page-177-1"></span>**5.3.3.1 New Tribal Subdivisions**

AIA participants may submit new tribal subdivisions through Tribal Digital BAS. As with other change types, an individual change polygon must be created for each new tribal subdivision and possess the required attributes and the corresponding change type field must be populated (see **[Table 5](#page-178-2)**).

**Note:** Enter the name of the new jurisdiction in the NAME field.

<span id="page-178-2"></span>

| <b>Table 5: New Entities</b> |                            |                  |                                |                 |                               |               |
|------------------------------|----------------------------|------------------|--------------------------------|-----------------|-------------------------------|---------------|
|                              | <b>NAME</b>                | <b>CHNG TYPE</b> | <b>EFF DATE</b>                | <b>AUTHTYPE</b> | <b>DOCU</b>                   | <b>RELATE</b> |
| New Entity                   | х<br>(subdivision<br>name) | X('E')           | (date of tribal<br>resolution) | X               | (tribal resolution<br>number) |               |

(**Note:** 'X' = Required Field)

#### <span id="page-178-0"></span>**5.3.3.2 Criteria for Defining Tribal Subdivisions**

- The delineation of tribal subdivisions is restricted to the area contained within reservation(s) and/or associated off-reservation trust lands (land base).
- There is no minimum population threshold for a tribal subdivision.
- Tribal subdivisions should cover all, or most, of the tribe's land base.
- A tribal subdivision may be discontinuous.
- A tribe may designate only ONE type of tribal subdivision. If a tribe has more than one level of tribal subdivisions within its land base, the Census Bureau recommends delineating subdivisions corresponding to the lowest geographic level (those geographic areas containing the smallest area) of the tribe's administrative hierarchy.
- Tribal subdivisions should not be based solely on land ownership or other cadastral areas, nor should they consist of divisions based on the U.S. Public Land Survey System (PLSS) of townships, ranges, and sections, if these areas have no governmental or administrative function for the tribe.
- Some examples of descriptors for tribal subdivisions are:
	- o District.
	- o Community.
	- o Area.
	- o Chapter.
	- o Segment.
	- o Administrative Area.
	- o Addition.
	- o County District.

#### <span id="page-178-1"></span>**5.3.3.3 Updating Tribal Subdivisions**

Tribal Subdivisions are updated in a similar manner to boundary changes (such as additions or deletions). In order to submit tribal subdivision updates, please create a separate tribal subdivision change polygon layer. Updates that can be made to tribal subdivisions include additions, deletions, boundary corrections (adding and removing area), and creating new tribal subdivisions. Please note that all tribal subdivision updates (additions, deletions, name changes, and new tribal subdivisions), with the exception of boundary corrections, require a tribal resolution. **[Table 8](#page-181-3)**, **[Table 9](#page-182-2)**, and **[Table 10](#page-183-0)** display the required attributes for each of the change types. Review the example processes in **[Appendix B](#page-204-0)** and **[Appendix C](#page-214-0)** for information on how to create change polygons. Change polygons for tribal subdivisions may be created in the same manner as for reservations and off-reservation trust lands.

## <span id="page-179-0"></span>**5.3.4 Geographic Corridors**

The Census Bureau geocodes addresses based on the street centerline. If the geocoding of these addresses would result in the assignment of population to the incorrect geographic area, participants should create a geographic corridor.

A **geographic corridor** is an area that includes only the road right-of-way and does not contain any structures addressed to either side of the street. **[Figure 6](#page-179-2)** shows a corridor (shown in color) created where the AIA owns the right-of-way but the housing units are not included within the AIA. Without a corridor, the housing units along this road would be included in the AIA.

**[Figure 7](#page-179-3)** shows that the right-of-way belongs in the unincorporated area, while the housing units are included in the AIA (shown in color). This is important for some governments because they are portraying that the government is not responsible for road maintenance. This is not relevant for Census Bureau tabulations and is not easy to depict in the Census Bureau's nationwide database. This type of corridor should not be included in a BAS response.

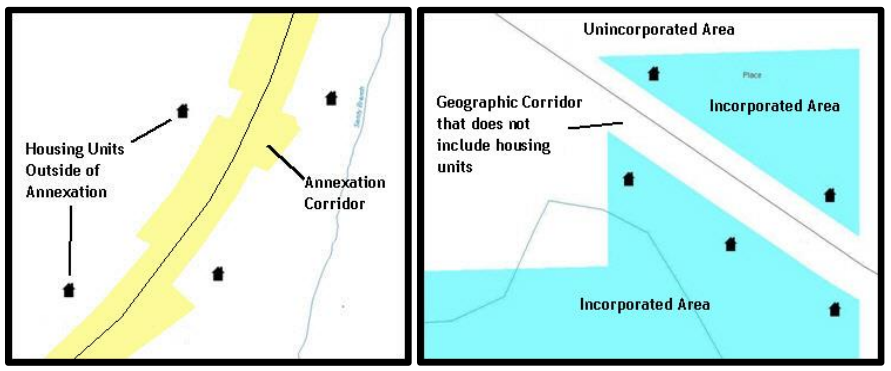

**Figure 6. Geographic Corridor Created Figure 7. Geographic Corridor Not Created**

<span id="page-179-2"></span>The image on the left (Figure 6) shows that a geographic corridor should be created to allow for proper geocoding of homes. The image on the right (Figure 7) shows that the geographic corridor should not be created and features should be snapped to the street centerline.

<span id="page-179-3"></span>The Census Bureau will accept new geographic corridors. Please create individual change polygons for each new geographic corridor. Each change polygon must have the required attributes and corresponding change type populated, as seen in **[Table 6](#page-179-1)**. In the **NAME** field, enter the name of the jurisdiction. In the **RELATE** field, indicate whether the change is adding IN or taking OUT (removing) the corridor.

<span id="page-179-1"></span>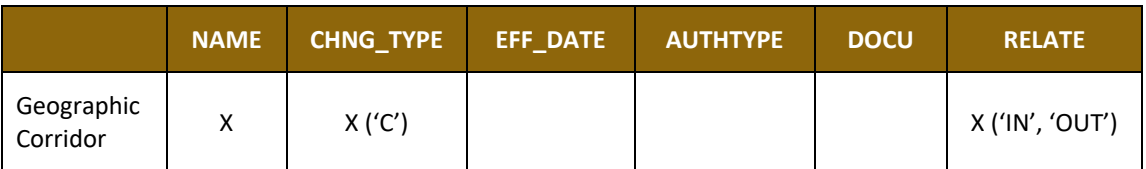

#### **Table 6: Geographic Corridors**

(**Note**: 'X' = Required Field)
# **5.3.5 Geographic Offsets**

A **geographic offset** is an area claimed by a government that is only on one side of a road and does not include structures addressed to that side of the road.

The Census Bureau is aware that many governments base their legal boundaries on cadastral (parcel-based) right-of-way mapping. The Census Bureau bases their maps on spatial data that is topologically integrated. This makes the maintenance of geographic offsets inefficient. Snapping a government boundary to the centerline wherever applicable will help to establish more accurate population counts. If a boundary is the front-lot-line, Census Bureau strongly prefers that the boundary be snapped to the road. If a boundary is at the rear of a lot, then please depict it as such. **[Figure 8](#page-180-0)** depicts a cadastral (parcel-based) boundary map and **[Figure 9](#page-180-1)** shows how the boundary should be reported when sent to the Census Bureau.

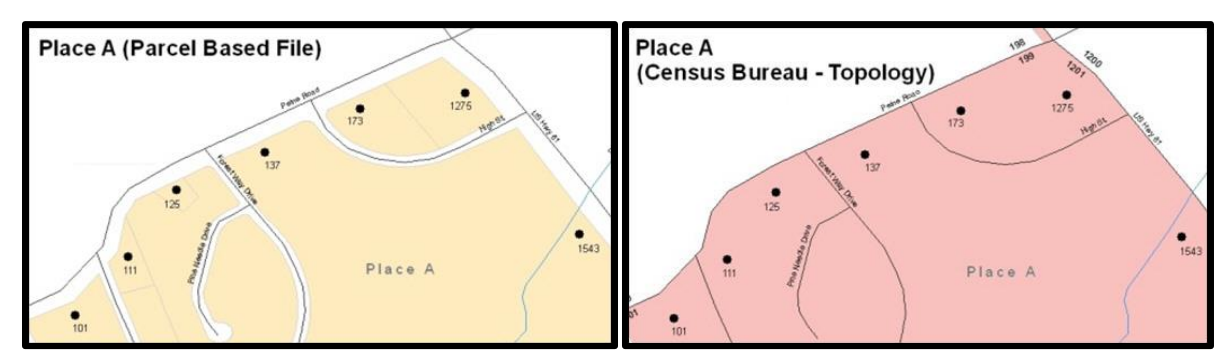

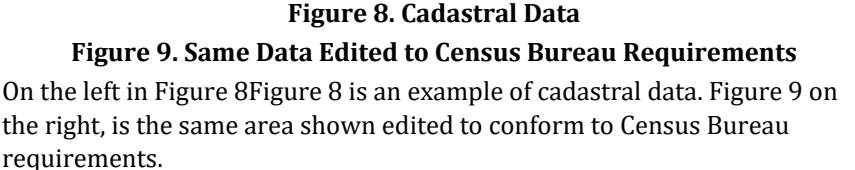

<span id="page-180-1"></span><span id="page-180-0"></span>The Census Bureau will accept new geographic offsets. Please create individual change polygons for each new geographic offset. Each change polygon must have the required attributes and corresponding change type populated, as seen in **[Table 6](#page-179-0)** and **[Table 7](#page-180-2)**. In the **NAME** field, enter the name of the jurisdiction. In the **RELATE** field, indicate whether the change is adding IN or taking OUT (removing) the area represented as an offset.

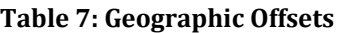

<span id="page-180-2"></span>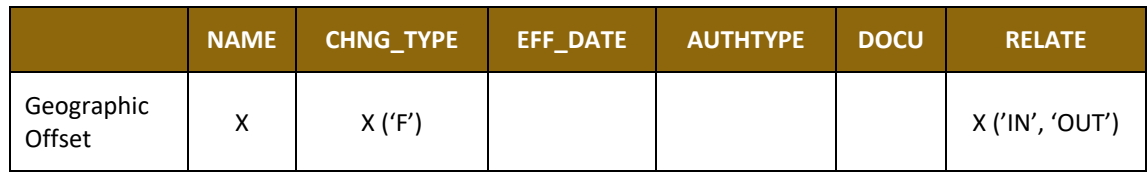

(**Note**: 'X' = Required Field)

The Census Bureau has included an "offset" shapefile in the BAS materials

(**PVS\_19\_v2\_offset\_<ssccc>.shp**), so that the jurisdiction can be checked for any existing corridors or offsets. While the Census Bureau prefers that new offsets are not created, (see above), this information can be helpful in determining if current boundaries are correct.

# **5.4 Linear Feature Updates**

The Census Bureau will accept linear feature modifications when needed. The easiest method of updating linear features is to edit the **PVS\_19\_v2\_edges\_<stcou>.shp** included in the partnership shapefiles and export the modified or added records to a new separate linear feature update layer. This will ensure all required fields are present and populated before submission. The general guidelines for updating linear features are:

- If a road, subdivision, etc. is missing from the Census Bureau's feature network, add the feature(s), enter 'AL' in the CHNG\_TYPE field, and provide the name (FULLNAME) and MTFCC.
- If a feature that does not exist is in the Census Bureau's feature network, mark the feature for deletion by entering 'DL' in the CHNG\_TYPE field.
- If a feature is in the incorrect location in the Census Bureau's feature network, mark the feature for deletion and re-add it in the correct location. Only do this if the feature is very far off or in the wrong position relative to boundaries or other features.

**Note:** A video on updating linear features is available in the BAS video series at [<https://www.census.gov/programs-surveys/bas/library/videos.html>](https://www.census.gov/programs-surveys/bas/library/videos.html).

## **5.4.1 Adding, Deleting, Renaming, and Recoding Linear Features**

<span id="page-181-0"></span>Each linear feature update must have the required attributes and corresponding change type populated as seen in **[Table 8](#page-181-0)**. Preserve the TIGER/Line ID (TLID) in the TLID field when requesting to modify or delete features to ensure the correct features are affected. A TLID is not required for any features being added though an MTFCC is required for new features.

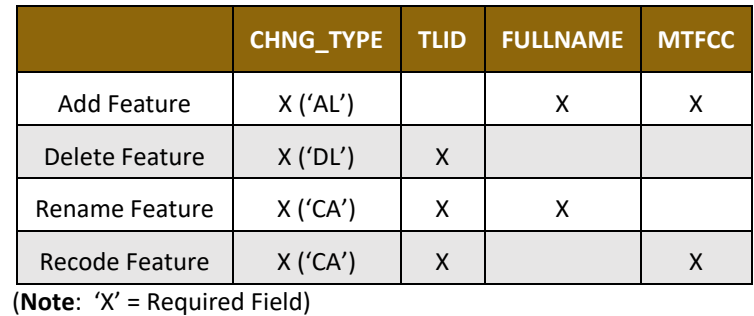

### **Table 8: Linear Feature Updates**

**Note:** A list of MAF/TIGER Feature Classification Code (MTFCC) codes can be found in **[Appendix D.](#page-225-0)**

### **5.4.2 Address Range Updates**

The Census Bureau accepts address range data as part of the linear feature update layer. As with other linear feature updates, address ranges must have the required attributes and corresponding change type populated. As existing address ranges cannot be shown in the Census Bureau's outgoing shapefiles, it is recommend that participants generally only add address ranges to new features (see **[Table 9](#page-182-0)**).

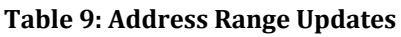

<span id="page-182-0"></span>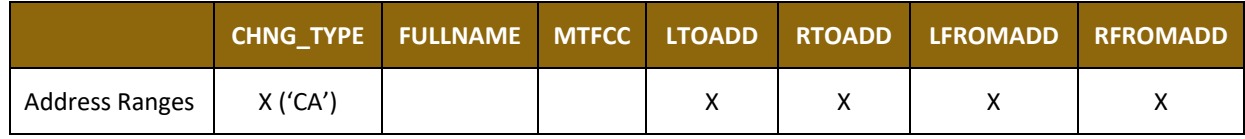

(**Note**: 'X' = Required Field)

# **5.5 Area Landmarks, Hydrographic Areas, and Point Landmarks**

## **5.5.1 Area Landmark/Hydrographic Area Updates**

The Census Bureau accepts updates to area landmarks and hydrographic areas in a similar manner to legal boundary changes. However, area landmarks and hydro areas are not legal governments, so no documentation or effective dates are required.

In order to submit area landmark and hydrographic area updates, create a separate change polygon layer. Updates to area landmarks and hydrographic areas include:

- Boundary corrections (adding and removing area).
- Creating a new area landmark or hydrographic area.
- Removing an area landmark or hydrographic area.
- Name changes.

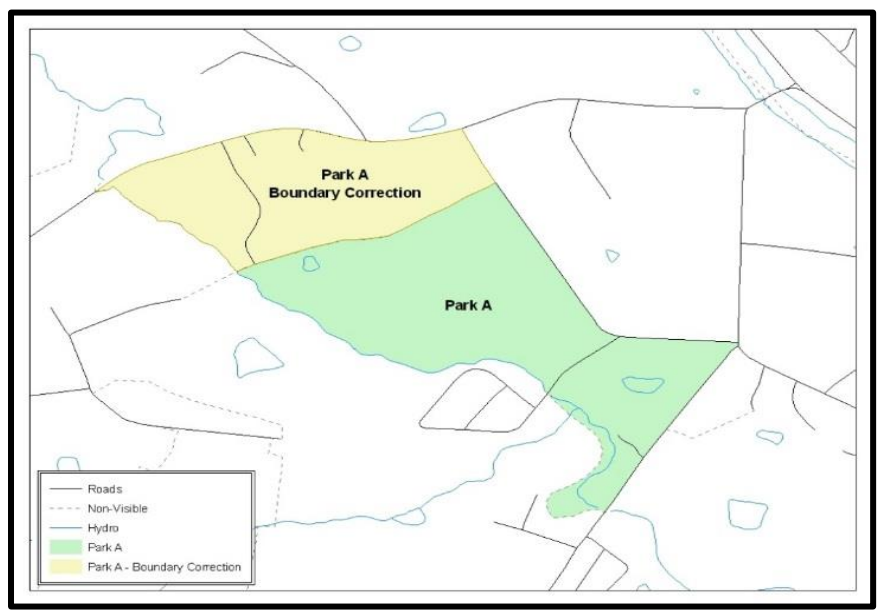

**Figure 10. A Boundary Correction to Park A**

Each area landmark or hydrographic area update must have the required attributes and corresponding change type populated. Preserve the AREAID in the AREAID field when requesting to modify or delete landmarks to ensure the correct areas are affected. An AREAID is not required for any areas being added though an MTFCC is required for new landmarks (refer to (refer to **[Table 10](#page-183-0)**).

<span id="page-183-0"></span>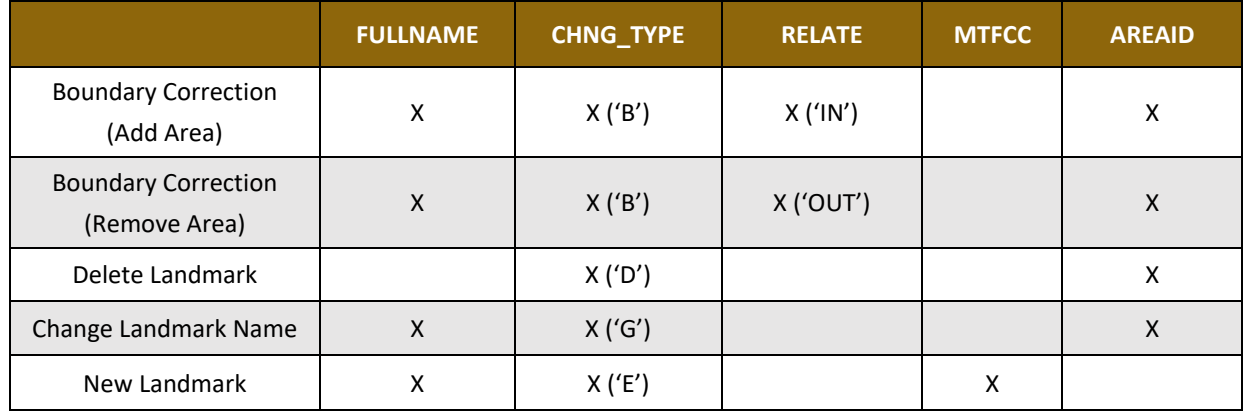

### **Table 10: Landmarks and Hydrographic Areas**

(**Note**: 'X' = Required Field)

The steps in **[Appendix C](#page-214-0)** provide information on how to create change polygons using ArcGIS. While the sample processes are written for legal boundary changes, the same methods apply for creating change polygons for area landmarks and hydrographic areas. When adding new area landmarks or hydrographic areas, only add the following types of areas:

- Water bodies.
- **Glaciers.**
- Airports.
- **•** Cemeteries.
- Golf courses.
- Parks.

The Census Bureau cannot add other types of areas at this time (although some may already exist in the MAF/TIGER system). The acceptable MTFCC codes for new area landmarks or hydrographic areas are listed in **[Table 11.](#page-183-1)**

#### **Table 11: Acceptable MTFCCs for New Area Landmarks/Hydrographic Areas**

<span id="page-183-1"></span>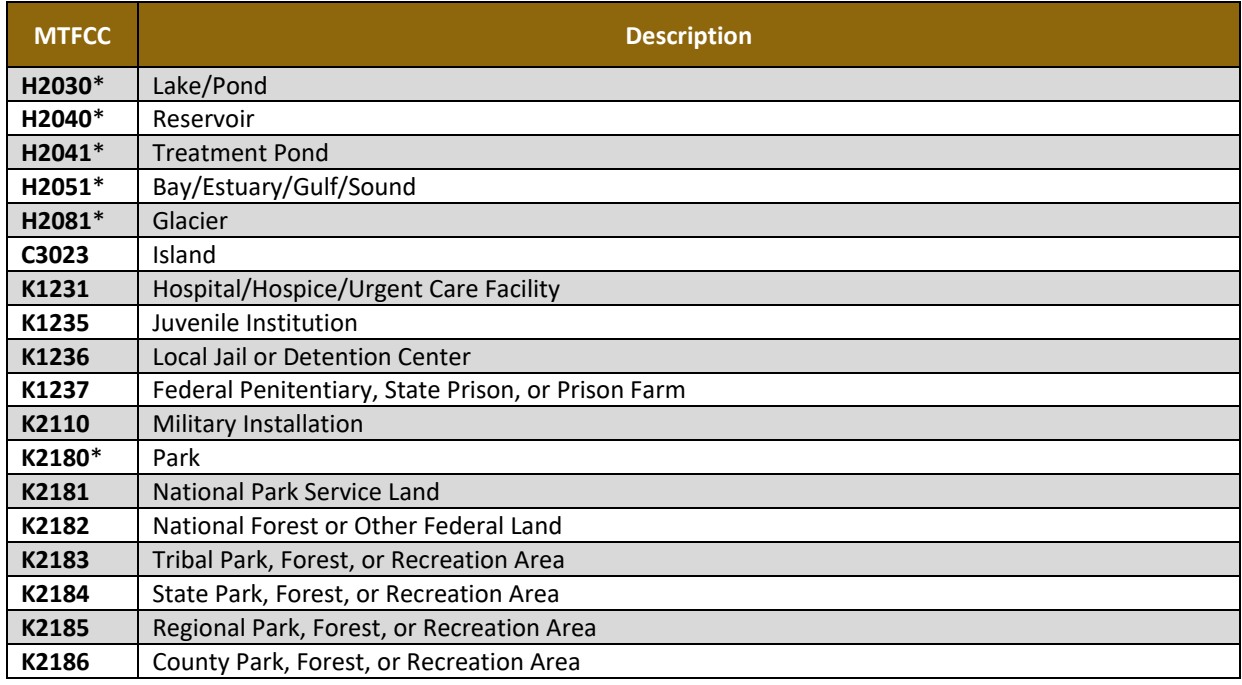

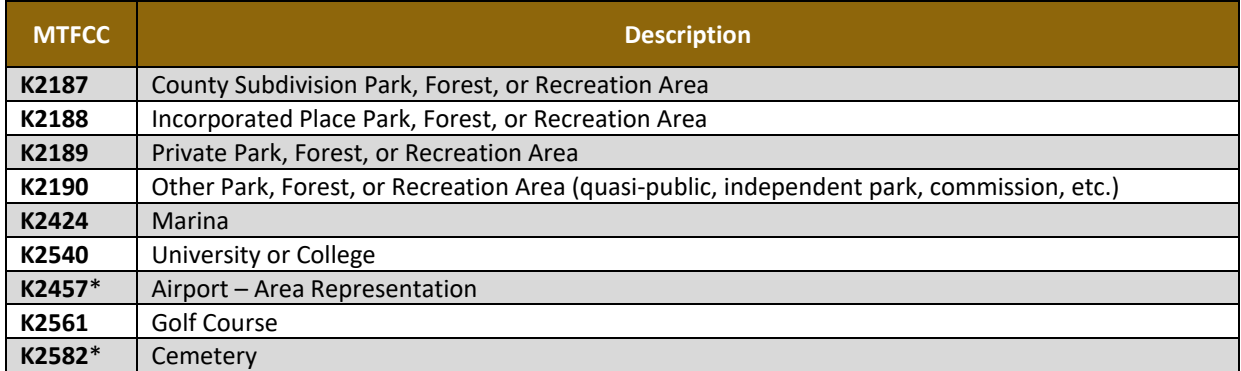

#### **\*May not be edited.**

**Note:** If adding an MTFCC K2457 (Airport – Area Representation) area landmark, please limit the updates to major airports (major regional and international airports). The feature should show the full extent of the airport facility, that it, do not limit the addition to simply the landing strips.

#### *Area Landmark/Hydrographic Area Changes May Be Delayed*

The Census Bureau prioritizes boundary changes to legal areas to meet ACS, PEP, and BAS deadlines. Therefore, there may be delays in incorporating area landmark and hydrographic area changes to the MAF/TIGER System. Please do not resubmit any changes that were sent during the previous year's BAS. The Census Bureau is working on incorporating those changes, and they will be reflected in the next year's BAS materials.

### **5.5.2 Point Landmark Updates**

The Census Bureau accepts updates to point landmarks. Please submit point landmark updates as a separate point landmark update layer. Updates to point landmarks include:

- Adding a new point landmark.
- Deleting an existing point landmark.
- Renaming a point landmark.

The Census Bureau also cannot delete or modify any point landmarks imported from the USGS GNIS database. Changes submitted for the following types of landmarks may be left unchanged:

- $\bullet$  K2451 (Airport).
- K2582 (Cemetery).
- C3022 (Summit or Pillar).
- C3081 (Locale or Populated Place).
- C3061 (Cul-de-sacs).

Each point landmark update must have the required attributes and corresponding change type populated. Preserve the POINTID in the POINTID field when requesting to modify or delete point landmarks to ensure the correct landmarks are affected. A POINTID is not required for any landmarks being added though an MTFCC is required for new landmarks.

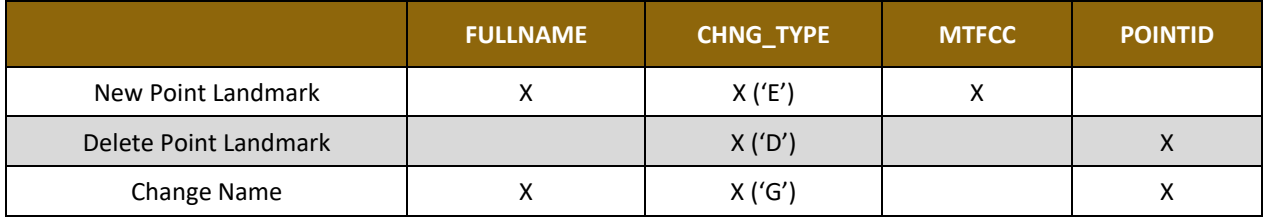

### **Table 12: Point Landmark Updates**

(**Note**: 'X' = Required Field)

Due to Title 13 privacy concerns, any landmark with an MTFCC shown in **Table 13**[: Restricted](#page-185-0)  [Point Landmark MTFCC](#page-185-0) Codes below cannot be added to the MAF/TIGER System as a point landmark. The MAF/TIGER System no longer maintains any point landmarks with these MTFCCs. Landmarks with these codes could identify a residence or private business. Thus, it is also important *not* to add any of the point landmark types shown in the table using alternative MTFCCs.

<span id="page-185-0"></span>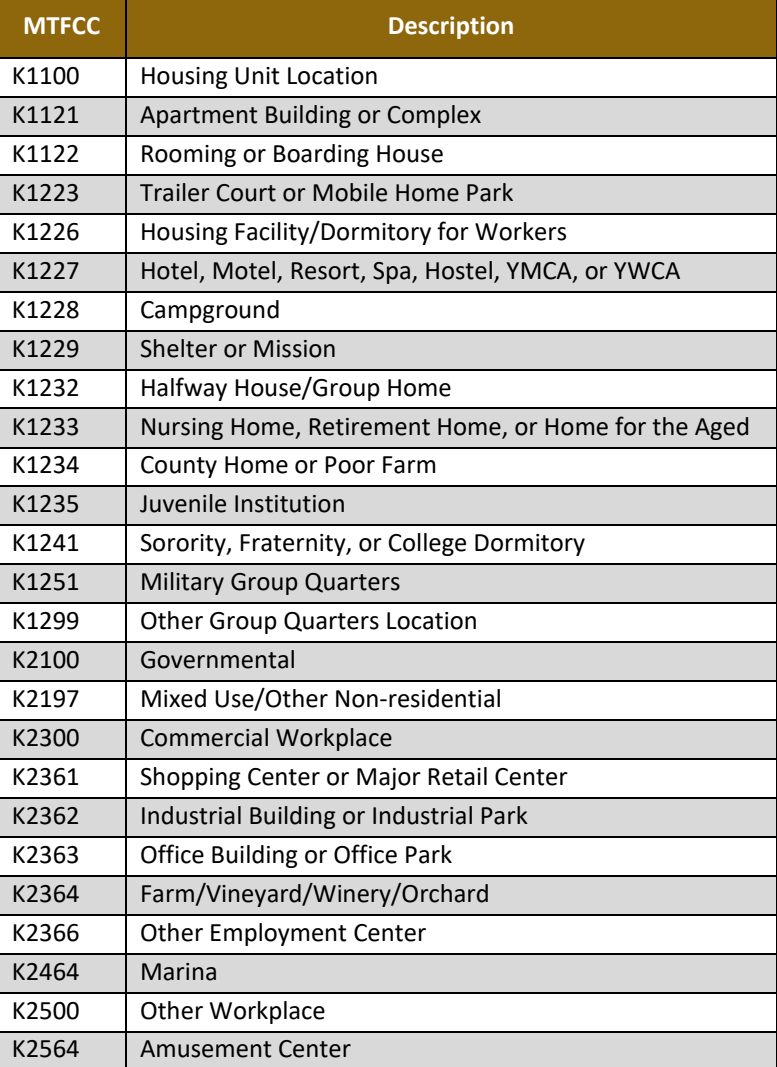

### **Table 13: Restricted Point Landmark MTFCC Codes**

### *Point Landmark Changes May Be Delayed*

The Census Bureau prioritizes boundary changes to legal areas to meet ACS, PEP, and BAS deadlines. Therefore, there may be delays in incorporating point landmark changes to the MAF/TIGER System. Please do not resubmit any changes that were sent during the previous year's BAS. The Census Bureau is working on incorporating those changes, and they will be reflected in the next year's BAS materials.

# **5.6 Reviewing Changes to the Census Bureau Shapefiles**

Please review all changes to ensure that they are intentional and correct. The Census Bureau has created videos with information on many of the topics below. Videos can be found on the web at: [<https://www.census.gov/programs-surveys/bas/library/videos.html>](https://www.census.gov/programs-surveys/bas/library/videos.html).

### **5.6.1 Boundary-to-Feature Relationships**

Please review all changes to ensure that the correct boundary-to-feature relationships are being created or maintained. The Census Bureau is aware that many governments base their legal boundaries on cadastral (parcel-based) right-of-way mapping; however, the Census Bureau bases maps on spatial data that is topologically integrated (see **Section [2.1, Topological](#page-168-0)  [Relationships in the MAF/TIGER](#page-168-0) system**). Therefore, snap boundaries to street centerlines (or rivers, railroads, etc.) wherever applicable. This will help establish a more accurate population count for tribal governments.

The following examples show situations where boundary changes should be snapped to existing linear features. The Census Bureau will snap boundary changes to any linear feature that is correctly located within **thirty** feet of the change.

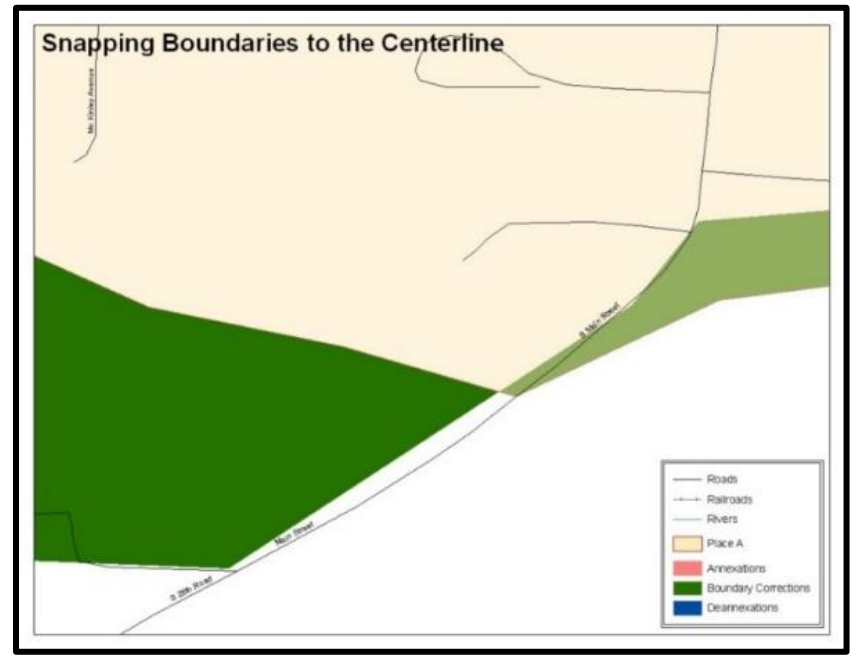

### **Figure 11. Boundary Corrections Not Snapped to Existing Linear Features**

These boundary corrections are not snapped to existing linear features in the MAF/TIGER system. Both boundary corrections should be snapped to centerlines or population may be assigned to incorrect governments.

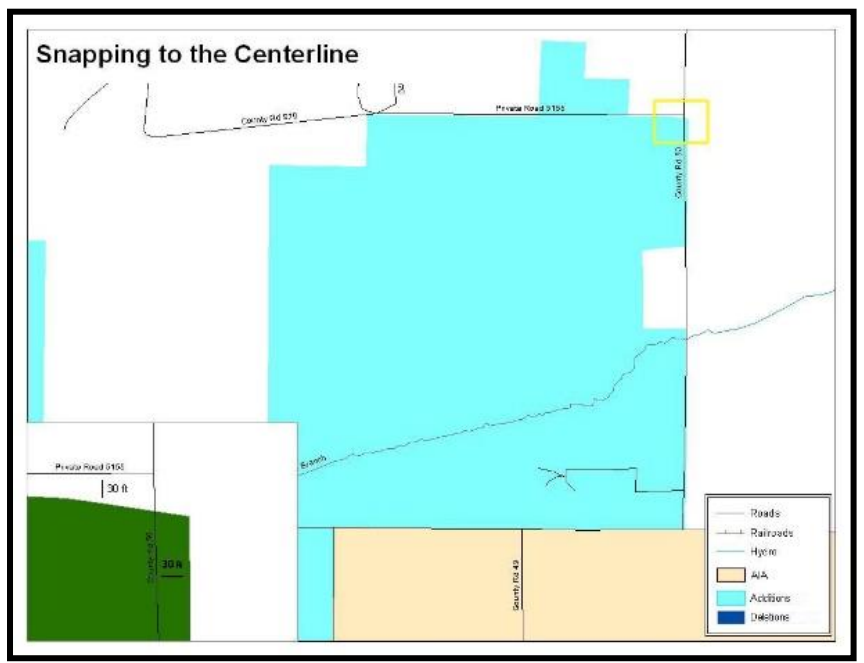

**Figure 12. Addition Created without Snapping to Centerlines** This is an example of an addition created without snapping to existing centerlines in the MAF/TIGER system. Unless the boundary is snapped to centerlines, some of the population may be assigned to an incorrect government.

The Census Bureau will not accept boundary corrections that dissolve the current relationship between an existing boundary and linear feature without specific instructions that the relationship is incorrect. The Census Bureau will not incorporate any boundary corrections that create thirty feet or less of gap or overlap between the existing linear feature and boundary into the MAF/TIGER system. See below for examples of changes that will not be accepted.

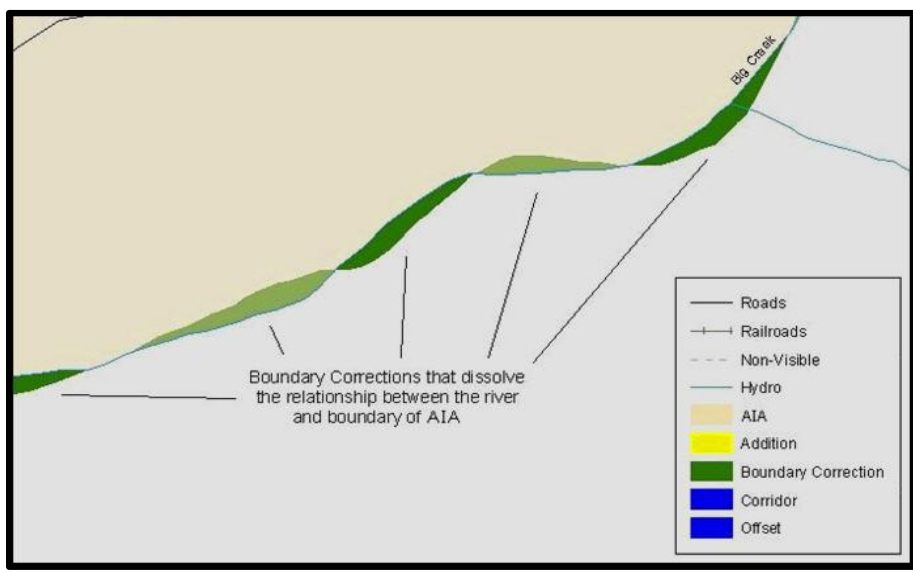

**Figure 13. Small Spatial Correction Not Incorporated**

Small spatial boundary corrections would dissolve the relationship with the river. These boundary corrections will not be incorporated into the MAF/TIGER system.

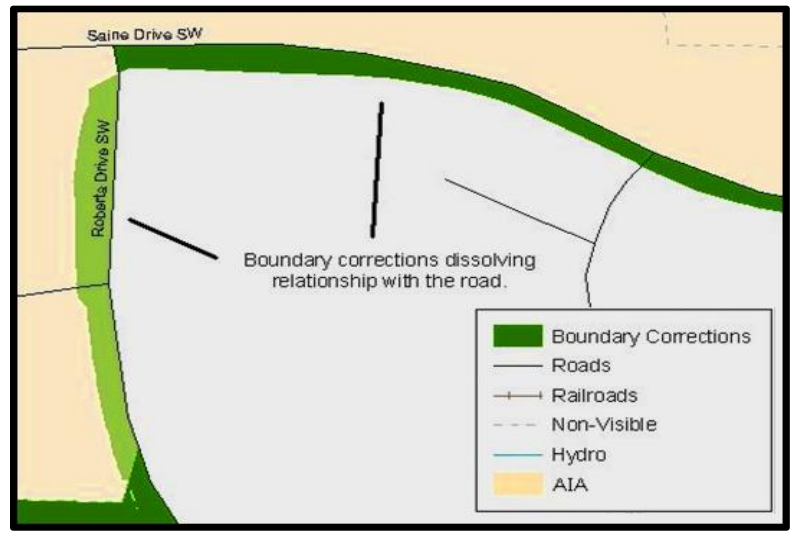

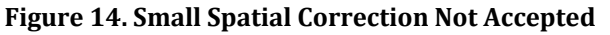

Small spatial boundary corrections would dissolve the boundary-to-feature relationship with multiple streets have been created. Incorporating these changes would affect the population counts for the area. Therefore, the Census Bureau will not accept these small boundary corrections.

# **5.6.2 Large Boundary Corrections**

The Census Bureau will not accept large boundary corrections to a government without the appropriate legal documentation (such as Trust Deed, Executive Order, new legal opinion, Act of Congress or Federal Register Notice) and effective dates. These large boundary corrections may be legal boundary changes that occurred in the past and were never reported to the Census Bureau. Please submit the appropriate legal documentation number and effective date so that the changes may be incorporated into the MAF/TIGER system.

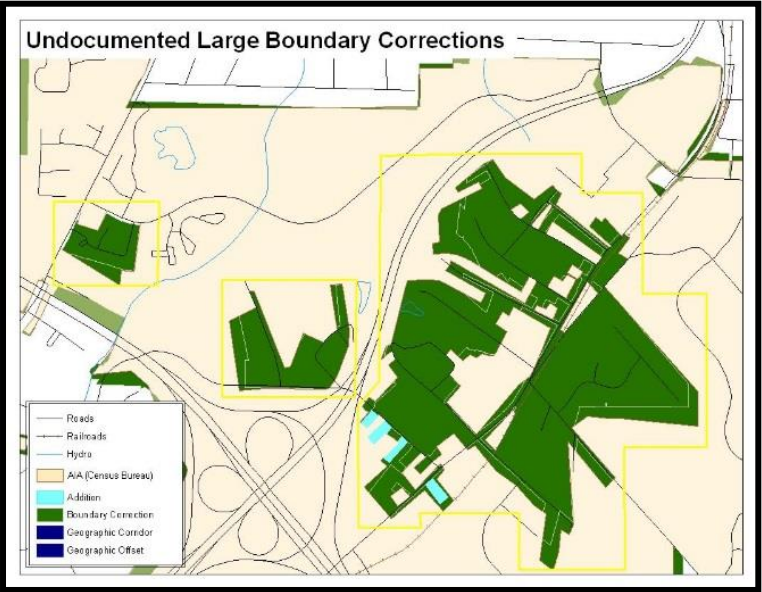

### **Figure 15. Large Boundary Corrections**

Without the appropriate documentation, the Census Bureau will not accept large boundary corrections.

**Note:** There may be a few instances when large boundary corrections need to be made because of incorrect digitizing or where the boundary appears in the incorrect location due to other Census Bureau activities.

### **5.6.3 Required Attribute Information**

It is important to review each change polygon and confirm that the correct attribute information is included. Without the correct attribute information, the Census Bureau will be unable to process and incorporate the changes into the MAF/TIGER system. See **Section [5.3,](#page-175-0) [Boundary Changes](#page-175-0)** for the required attribute information and corresponding change type codes.

### **5.6.4 Appropriate Projection Information**

It is important that the appropriate projection information is included. Each update layer submitted should contain a correct \*.prj file so that the Census Bureau can convert the projection back to GCS\_NAD83. If the GIS being used cannot create a \*.prj file, include the projection information in metadata. This is critical for the Census Bureau to be able to process the file and incorporate the updates into the MAF/TIGER system.

### **5.6.5 Linear Feature Updates**

Please review linear feature changes to ensure that they align with the features currently in the MAF/TIGER system. If linear feature changes do not align with current MAF/TIGER linear features, the Census Bureau may not incorporate the submitted updates.

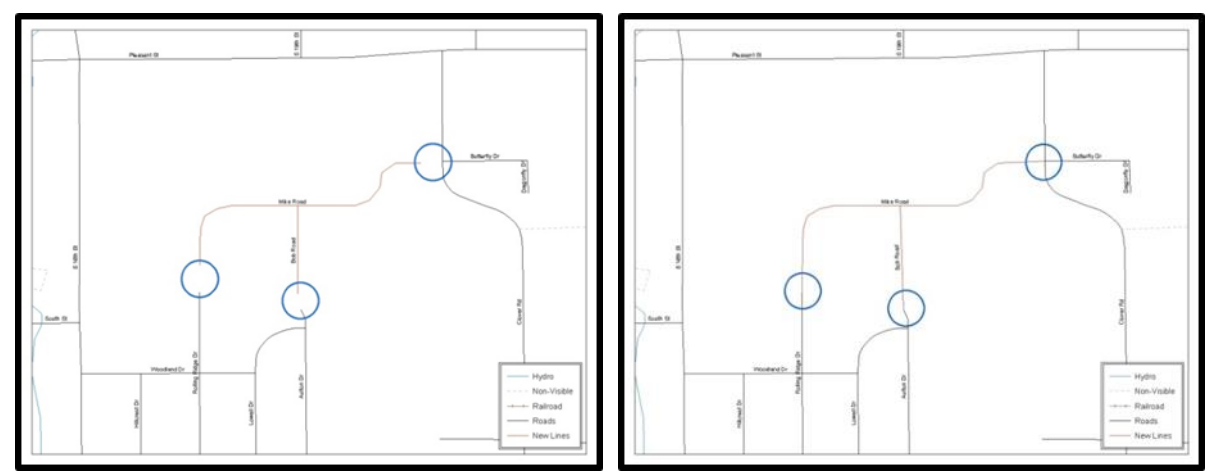

### **Figure 16. New Road Features, Not Added to Existing Road Figure 17. New Road Features, Correctly Added**

The image on the left (Figure 16) shows new road features added to the existing feature network, but not connected to existing road features. The image on the right (Figure 17) shows the correction connecting the new roads to the existing road features.

# **5.7 Additional Information Review**

The Census Bureau will not make any boundary change that affect adjacent legal governments without the appropriate documentation. Please review any change polygons that affect adjacent governments to determine if they are intentional legal changes.

**Note:** The Census Bureau will snap any addition, deletion, or boundary correction to a MAF/TIGER feature when it exists within thirty feet of that feature. This helps maintain the boundary-tofeature relationships in the MAF/TIGER system and will ensure correct housing tabulation counts for governments.

### **5.7.1 Submitting Acceptable Documentation**

The Census Bureau is responsible for depicting reservation and off-reservation trust land boundaries but because the Census Bureau is not the authority on the boundaries, it requires documentation to update reservation and off-reservation trust land boundaries.

### **The following changes require documentation:**

- New off-reservation trust land.
- New reservation land.
- Changes from off-reservation trust land to reservation land and changes from reservation land to off-reservation trust land.
- Large changes to existing off-reservation trust land.
- Large changes to existing reservation land.
- Boundary corrections to off-reservation trust land or reservation land that do not follow the general shape of the boundary.

For off-reservation trust land, the most common documentation is a trust deed or a letter from the Bureau of Indian Affairs (BIA). Documents should state that the land is "in trust" for the tribe.

For reservation land, documentation examples include (but are not limited to) federal register notice, Act of Congress, Executive Order, or a new legal opinion issued by the BIA. When submitting large boundary corrections to an existing reservation, please submit the reservation document.

If no documentation is available, please contact the tribe's regional BIA office to obtain documentation. The Census Bureau will treat legal opinions issued in writing from the BIA as documentation since the BIA is the authority on reservation and off-reservation trust land boundaries. If the Census Bureau cannot interpret a document, such as a treaty, the Census Bureau will contact the BIA for assistance.

For questions about documentation, please call the Census Bureau at **1-800-972-5651** or email [geo.bas@census.gov.](mailto:geo.bas@census.gov) To contact the BIA, please reach out to the nearest regional office, see [<http://www.bia.gov/WhoWeAre/RegionalOffices/index.htm>](http://www.bia.gov/WhoWeAre/RegionalOffices/index.htm).

## **5.7.2 Submitting Digital Data**

Participants reporting changes to the BAS are required to submit at least the change polygon shapefile. The total number of shapefiles submitted depends on what types of changes are reported. The following is a list of change files that *may* needed:

- 1. **Change Polygon Layers** (AIA, tribal subdivisions, Hawaiian homelands)
	- These layers consist of the changes that the Census Bureau needs to make.
	- A layer of change polygons should be created for each level of geography (AIA, tribal subdivisions, etc.) for which polygons are being submitted.
- 2. **Whole Modified Entity Layers** (AIA, tribal subdivisions, and Hawaiian Homelands)
	- These layers should only contain the complete and current boundary for the government being updated.
	- A whole entity layer should be created for each level of geography for which change polygons are being created.
- 3. **Tribal Feature Network, Parcel, and Boundary Layers** *(optional)*
	- These layers will help the Census Bureau resolve any questionable change polygons and establish the correct boundary-to-feature relationships.
- 4. **Feature Update Layers** (only if there are feature (road, river, railroad, etc.) additions, deletions, name changes, recodes, or address range updates)
	- Include a linear feature update layer with only feature segments requiring a correction.
- 5. **Area Landmarks/Hydrographic Areas Update Layers**
	- An area landmark/hydrographic area update layer should be submitted only if there are area landmark and/or hydrographic area updates.
- **6. Point Landmark Update Layers**
	- A point landmark update layer should be submitted only if there are point landmark updates.
- 7. **BAS Contact Text File** (if the BAS point of contact (the person that receives the BAS Annual Response Email) has changed).
	- This can be updated online at: [<http://www.census.gov/geo/partnerships/bas/bas\\_ar\\_form.html>](http://www.census.gov/geo/partnerships/bas/bas_ar_form.html).
	- This BAS Contact update should include the following information:
		- o First Name.
		- o Last Name.
		- o Department.
		- o Position.
		- o Shipping Address.
		- o City.
		- o State.
		- o ZIP Code.
		- o Phone: xxx-xxx-xxxx.
		- o Fax: xxx-xxx-xxxx.
		- o Email.
		- o Tribal Chair Term Expires: mm/yyyy.
		- o Tribal Chair Term Length: x years.

# **5.7.3 Change Polygon Layer Naming Conventions**

The following table provides change polygon naming conventions for AIAs and Hawaiian Homelands. The <basID> in the change polygon layer naming conventions represents the BAS ID, found on the BAS Annual Response email or online from this link:

[<https://www.census.gov/programs-surveys/bas/technical-documentation/code-lists.html>](mailto:geo.bas@census.gov).

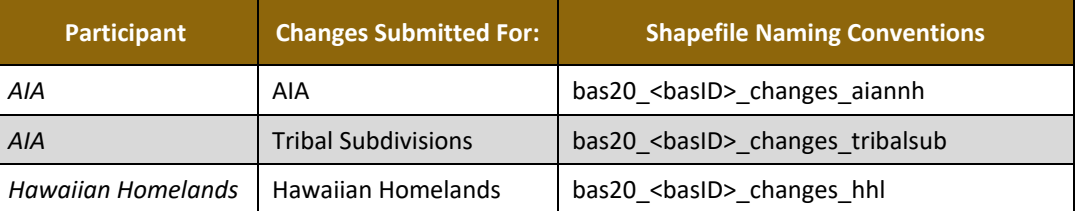

### **Table 14: Change Polygons**

## **5.7.4 Whole Entity Polygon Layer Naming Conventions**

The following table provides the whole entity polygon naming conventions for AIAs and Hawaiian Homelands. The <basID> in the whole entity polygon layer naming conventions represents the participant's BAS ID, found on the BAS Annual Response email or online from this link: [<https://www.census.gov/programs-surveys/bas/technical-documentation/code](https://www.census.gov/programs-surveys/bas/technical-documentation/code-lists.html)[lists.html>](https://www.census.gov/programs-surveys/bas/technical-documentation/code-lists.html).

### **Table 15: Whole Entity Polygon Naming Conventions**

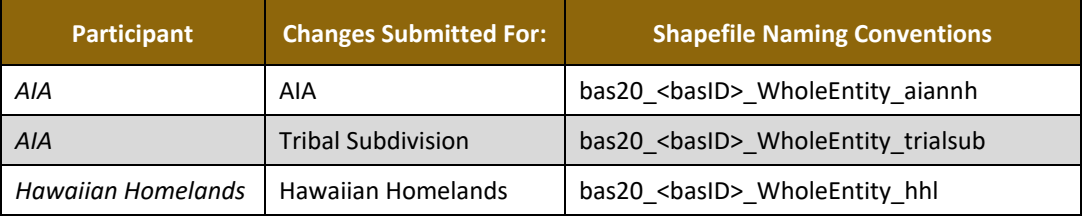

## **5.7.5 Linear Feature, Area Landmark/Hydrographic Area, and Point Landmark Updates**

The following table provides the update layer naming conventions for the edges, area landmark, and point landmark update layers (not required). The <br/>basID> in the naming conventions for the edges, area landmark, and point landmark update layers represents the participant's BAS ID found on the BAS Annual Response email or online from this link: [<https://www.census.gov/programs-surveys/bas/technical-documentation/code-lists.html>](https://www.census.gov/programs-surveys/bas/technical-documentation/code-lists.html).

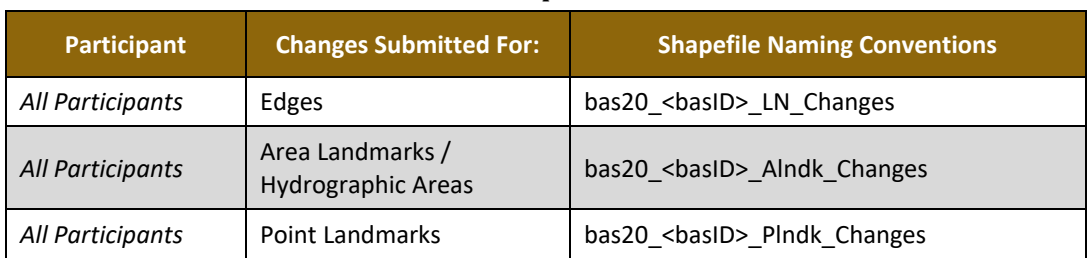

### **Table 16: Optional Files**

## **5.7.6 Compressing the Digital Files**

The Census Bureau requires participants to submit all BAS returns through SWIM as compressed (zipped) files. Please compress **ALL** update materials (including change polygon shapefiles, whole entity shapefiles, linear feature updates, landmark updates, local government feature network and boundary layers, any supporting documentation (e.g., trust deeds), and the text or other file with the participant's updated BAS contact information) as zipped files.

**Note:** Centerline files or any additional information that may be helpful for the Census Bureau to process the participant's file is optional. One example where this would be helpful is if a particular polygon was not snapped to a river or road because the boundary does not follow the river or road.

Refer to **[Figure 18](#page-193-0)** and the steps listed below to compress digital files:

- 1. Navigate to the directory with the shapefiles.
- 2. Select all files and right click on the selection.
- 3. Select WinZip, and then Add to ZIP file.

| 04005                                 |                                    |           |                                  | Fil       |  |  |  |
|---------------------------------------|------------------------------------|-----------|----------------------------------|-----------|--|--|--|
| bas20_49900045638.mxd                 | 426 KB                             | ΕS        |                                  |           |  |  |  |
| bas20_49900045638_changes_aial.dbf    | 14 KB                              | DE        |                                  |           |  |  |  |
| bas20_49900045638_changes_aial.prj    | 1 KB                               | PF        |                                  |           |  |  |  |
| œ                                     | bas20_49900045638_changes_aial.sbn |           | 1 KB                             | <b>SE</b> |  |  |  |
| bas20 499000456.<br>έe                | Open                               |           | 1 KB                             | <b>SE</b> |  |  |  |
| bas20_499000456.                      | Open with jEdit                    |           | 4 KB                             | SF        |  |  |  |
| bas20_499000456                       | N NetWare Copy                     |           | <b>15KB</b>                      | XN        |  |  |  |
| bas20 499000456                       |                                    |           | 1 KB                             |           |  |  |  |
| bas20_2020_aial_0                     | Scan with OfficeScan Client        |           | 4 KB                             | DE        |  |  |  |
| bas20_2020_aial_<br>æ                 | SafeBoot                           |           | 1 KB                             |           |  |  |  |
| bas20_2020_aial_<br>쁞                 | Snagit                             |           | 1 KB                             | <b>SE</b> |  |  |  |
| bas20 2020 aial<br>푽                  | TextPad                            |           | 1 KB                             | <b>SE</b> |  |  |  |
| bas20_2020_aial_<br>bas20_2020_aial_( | (S) WinZip                         |           | ▶ ③ Add to Zip file              | БH        |  |  |  |
| bas20_2020_aial                       |                                    |           | add to BAS.zip                   |           |  |  |  |
| bas20_2020_aial_                      | Send To                            |           | a) Add to recently used Zip file | 汇         |  |  |  |
| Havasupai.dbf                         | Cut                                |           | 动 Zip and E-Mail BAS.zip         | ÞЕ<br>þF. |  |  |  |
| Havasupai.prj                         | Copy                               |           | 动 Zip and E-Mail Plus            |           |  |  |  |
| Havasupai.sbn                         |                                    |           | Configure                        | ķЕ        |  |  |  |
| Havasupai.sbx                         | Create Shortcut                    |           |                                  | bЕ        |  |  |  |
| Havasupai.shp                         | Delete                             |           | 10 KB                            | SF        |  |  |  |
| Havasupai.shp.xml                     | Rename                             |           | 1 KB                             | XN<br>SF  |  |  |  |
| Havasupai.shx                         | Properties                         |           | 1 KB                             |           |  |  |  |
| Havasupai_SymDifi.snp                 | 14 KB                              | DE        |                                  |           |  |  |  |
| Havasupai_SymDiff.prj                 | 1 KB                               | PF        |                                  |           |  |  |  |
| Havasupai_SymDiff.sbn                 | 1 KB                               | <b>SE</b> |                                  |           |  |  |  |
| Havasupai_SymDiff.sbx                 |                                    |           | 1 KB                             | SE        |  |  |  |

**Figure 18. Selecting and Zipping Return Files**

- <span id="page-193-0"></span>**Note:** Versions of WinZip may vary so the interface may be slightly different. Software other than WinZip (e.g., 7zip) may be used to zip the return files.
	- 4. In the Add window, in the Add to archive field, type the filename in the proper naming convention: bas20\_<br/>basID>\_return and then click Add.
- **Note:** Look for the BAS ID number on the BAS Annual Response email or online from this link: [<https://www.census.gov/programs-surveys/bas/technical-documentation/code-lists.html>](https://www.census.gov/programs-surveys/bas/technical-documentation/code-lists.html).

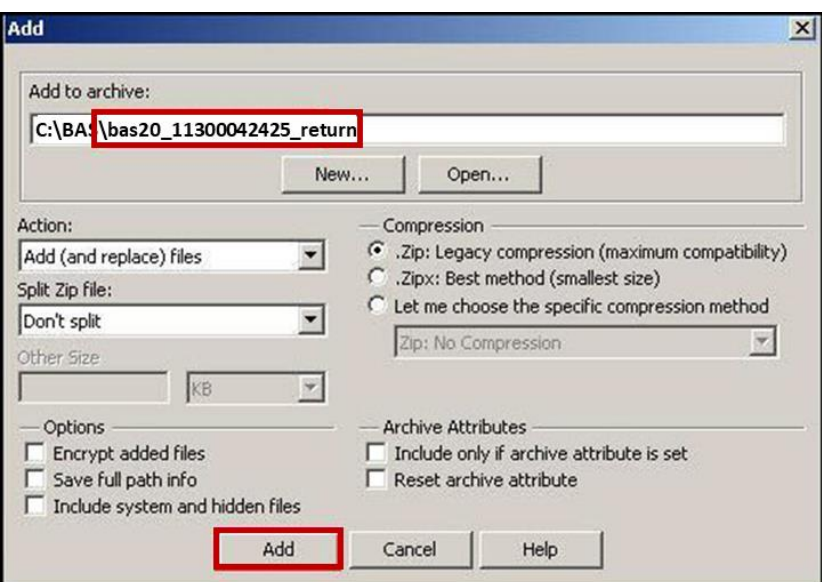

**Figure 19. Naming the ZIP File**

5. Check the folder where the ZIP file was saved to verify that it was created properly. If the ZIP file is correct, then the return file is ready for submission.

**Note:** If assistance is required in preparing or zipping the BAS return files, please call the Census Bureau at **1-800-972-5651** or email [<geo.bas@census.gov>](mailto:geo.bas@census.gov).

# <span id="page-194-0"></span>**5.7.7 Submitting Digital Files through SWIM**

SWIM is a one-stop location for submitting geographic program files to the Census Bureau. The Census Bureau now requires that all BAS participants use the Census Bureau's SWIM for submitting update materials.

Do not send submissions as an email attachment, as the Census Bureau cannot accept them due to security policy.

The Census Bureau will email the BAS contact a SWIM registration token and digital submission instructions five days after the BAS contact responds to the BAS Annual Response indicating that they have changes to report. To respond online, please fill out the online form at [<http://www.census.gov/geo/partnerships/bas/bas\\_ar\\_form.html>](http://www.census.gov/geo/partnerships/bas/bas_ar_form.html). The five-day waiting period will give the Census Bureau staff time to update the BAS contact record if necessary so that the email reaches the right person.

This token is good for one personal account within the SWIM. Once participants have registered for an account in SWIM, they will no longer need the token to login into the system. If participants require additional individual SWIM accounts within their organization, please contact the Census Bureau at **1-800-972-5651** or email [geo.bas@census.gov.](mailto:geo.bas@census.gov)

#### *Current SWIM Users*

If participants are participating in other Census Bureau partnership programs, or have participated in previous BAS years, and already have SWIM accounts, they may use their current account to submit files for BAS. They do not need to set up a new account.

Participants will **not** be able to upload a file larger than **250 MB**.

SWIM **blocks** participants from uploading a ZIP file that contains another ZIP file.

Follow the instructions listed below:

- 1. In a web browser, navigate to [<https://respond.census.gov/swim>](https://respond.census.gov/swim).
- 2. Login:
- 3. **New Users**: Participants must have a registration token to create a new account. (Please see above). Once participants have their token, they should sign-up by clicking the 'Register Account' button. Registration is self-serve, but does require the new user to enter a registration token to validate their rights to the system.

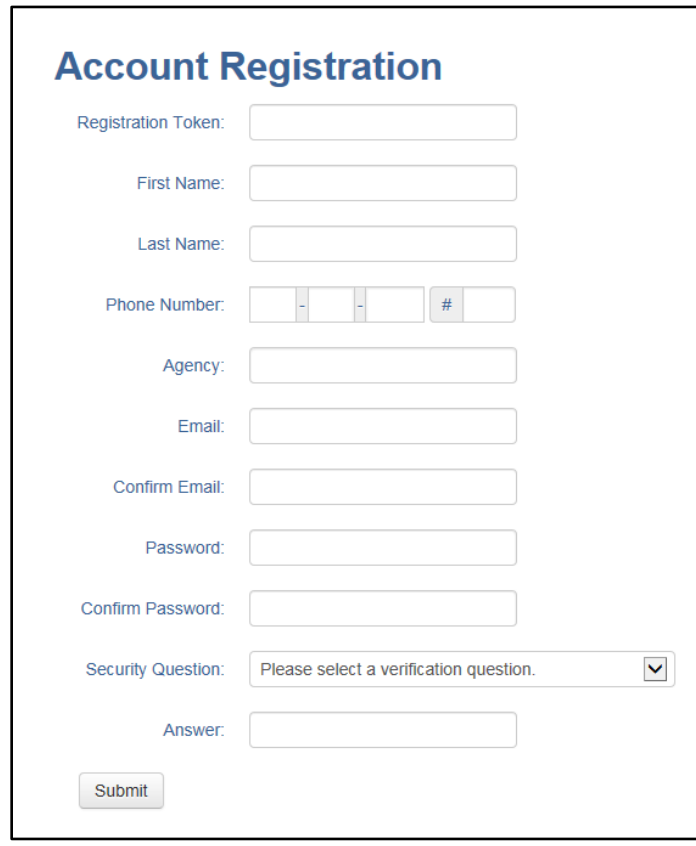

#### **Figure 20. SWIM Account Registration**

4. **Existing Users**: If participants already have a registered account from a previous BAS year, they should login with their user credentials.

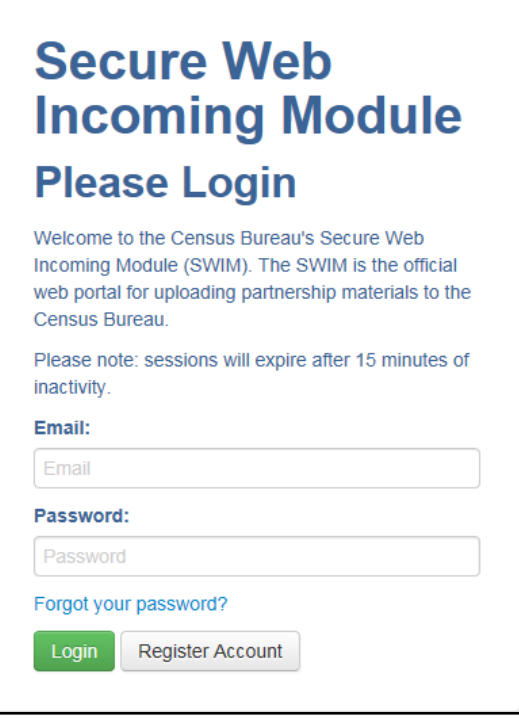

**Figure 21. SWIM Login Window**

5. If participants have submitted files before, SWIM lists them on the startup screen upon login. Click 'Start New Upload' to continue.

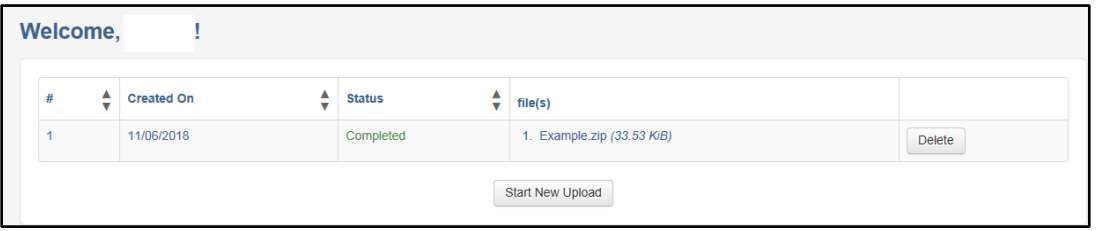

**Figure 22. Welcome Screen with Upload History**

6. On the next screen, select the "Boundary Annexation Survey (BAS)" option as the geographic partnership program, and click 'Next' to continue.

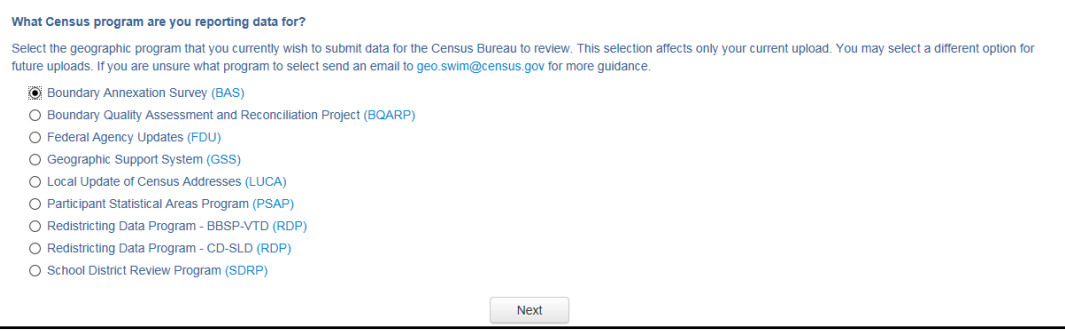

**Figure 23. Geographic Partnership Program Selection Window**

7. On this screen, participants will select a geographic level. This is the geography type of their agency. Select 'Tribal Area'. Click 'Next' to continue.

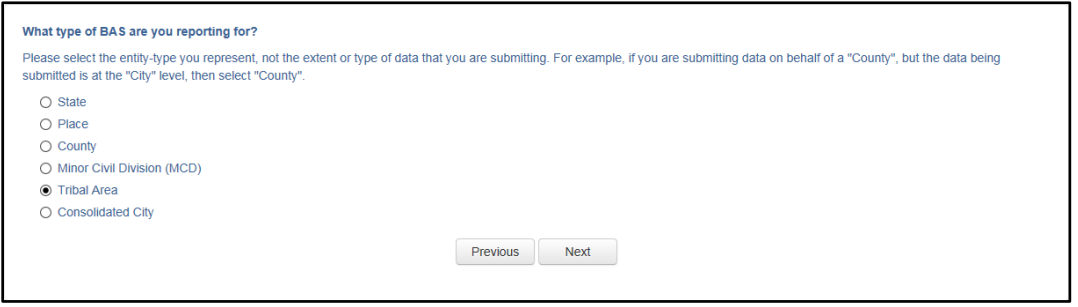

**Figure 24. Geographic Level Selection Window**

8. Participants will find the name of their government using the drop-down selectors. These options dynamically update based on the geography type selected from the previous screen. Click 'Next' to continue.

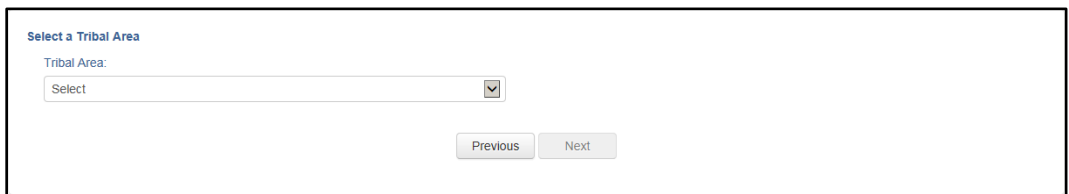

### **Figure 25. Government Selection Window**

9. On the file upload screen, please click on the '+ Add file', and a file browser dialog will appear.

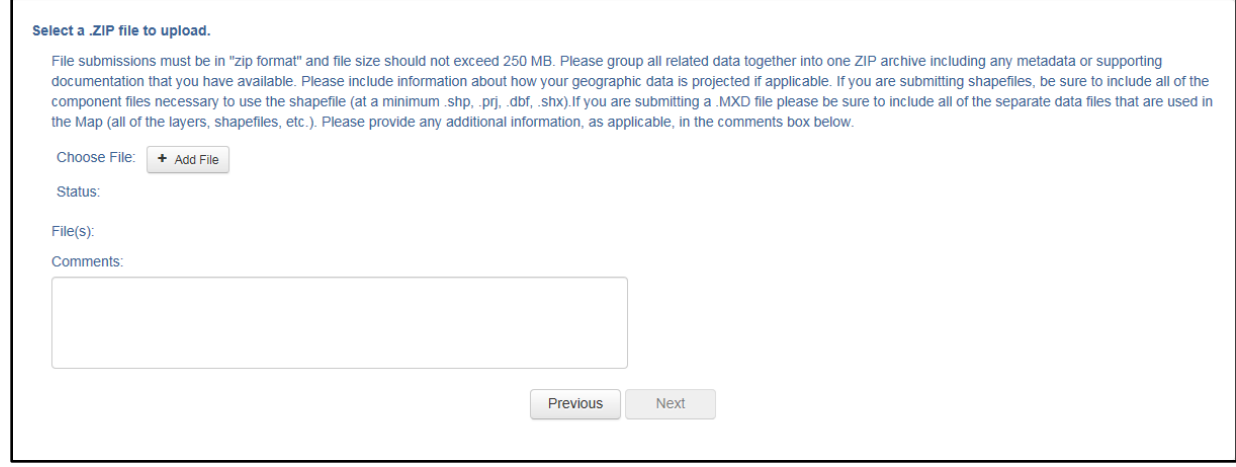

**Figure 26. File Upload Screen**

10. In the file browser dialog box, select the ZIP file that is to be uploaded. Please be aware that the SWIM website only accepts ZIP files. Click 'Open' to continue.

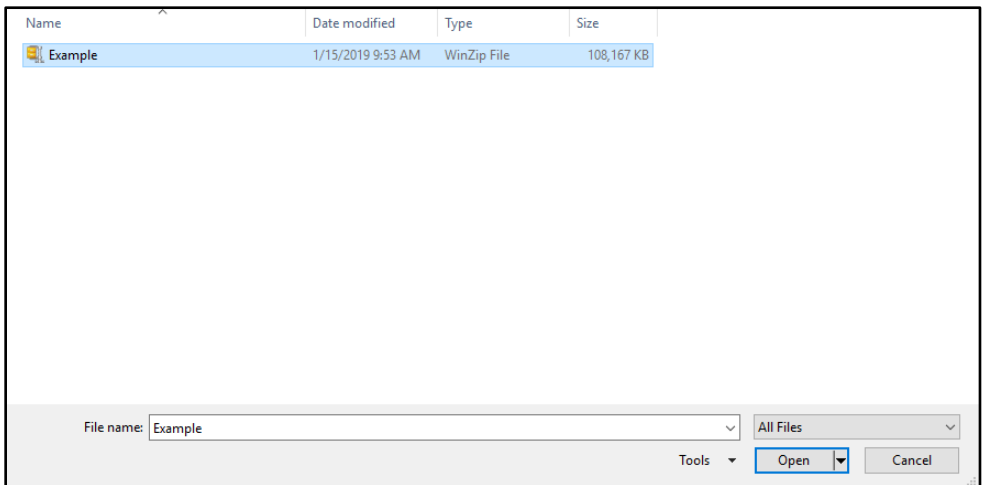

**Figure 27. File Browser Dialog Box**

11. At this time, participants may enter any comments that they wish to include with their file. Click 'Next' to upload the submission.

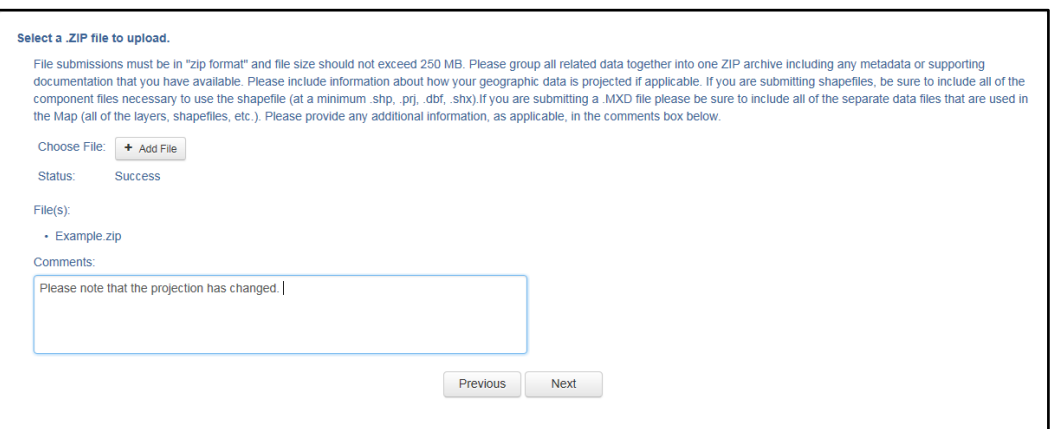

**Figure 28. Entering Comments into the File Upload Window**

12. The final screen will be a 'Thank You' screen confirming receipt of the file submission. If this screen does not appear, or issues occur during this upload process, please contact the Census Bureau at **1-800-972-5651** or [geo.bas@census.gov>](mailto:geo.bas@census.gov).

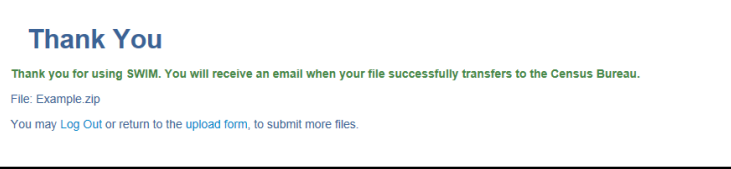

**Figure 29. Thank You Screen**

# **APPENDICES**

**This page intentionally left blank.**

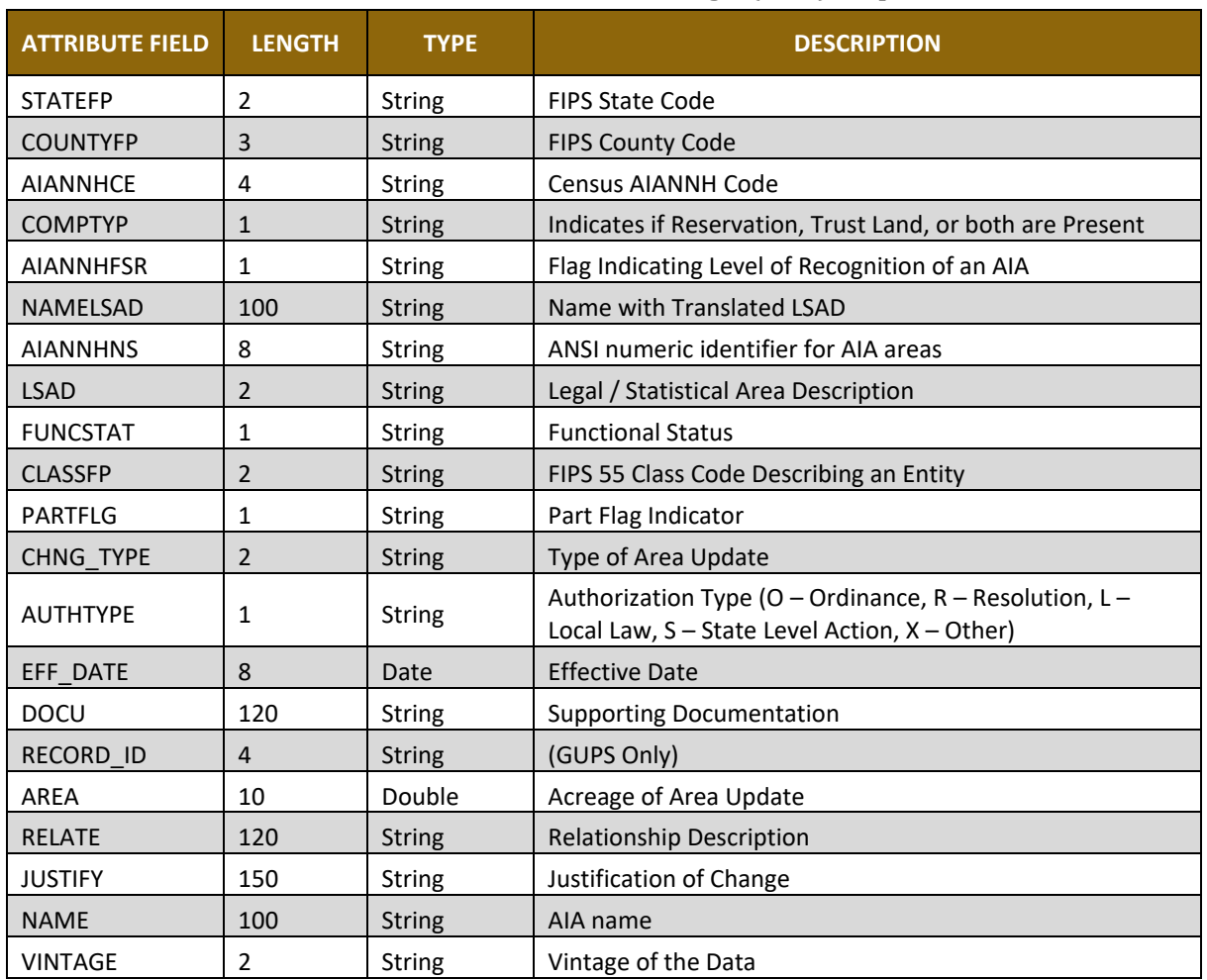

### **Table 17: American Indian Areas - Legal (AIAL) Shapefile**

### **Table 18: American Indian Tribal Subdivisions (AITS) Shapefile**

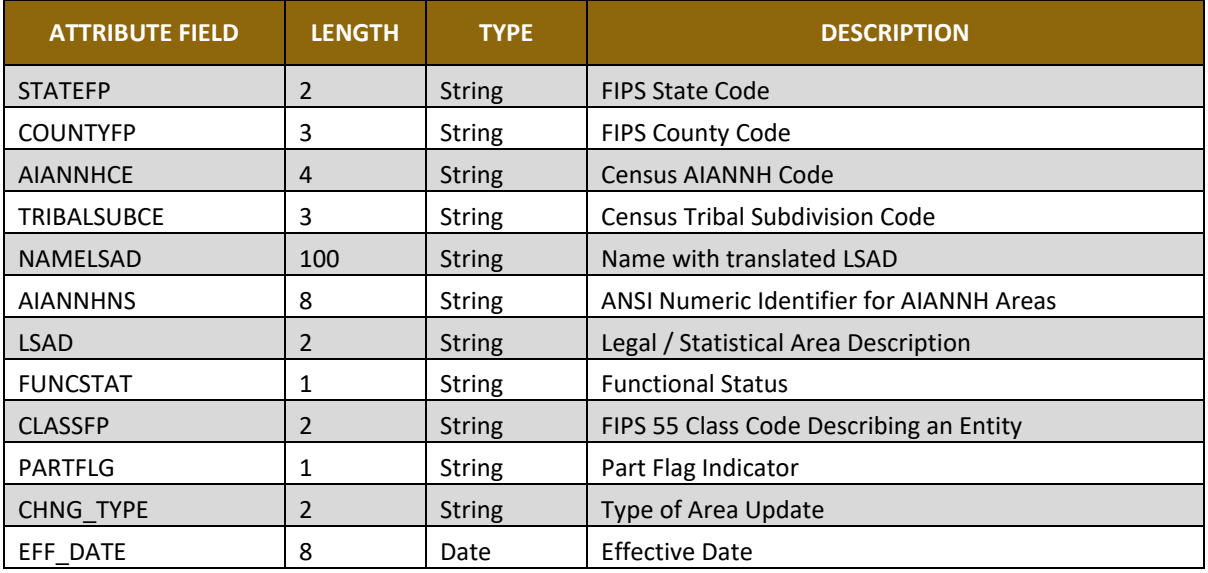

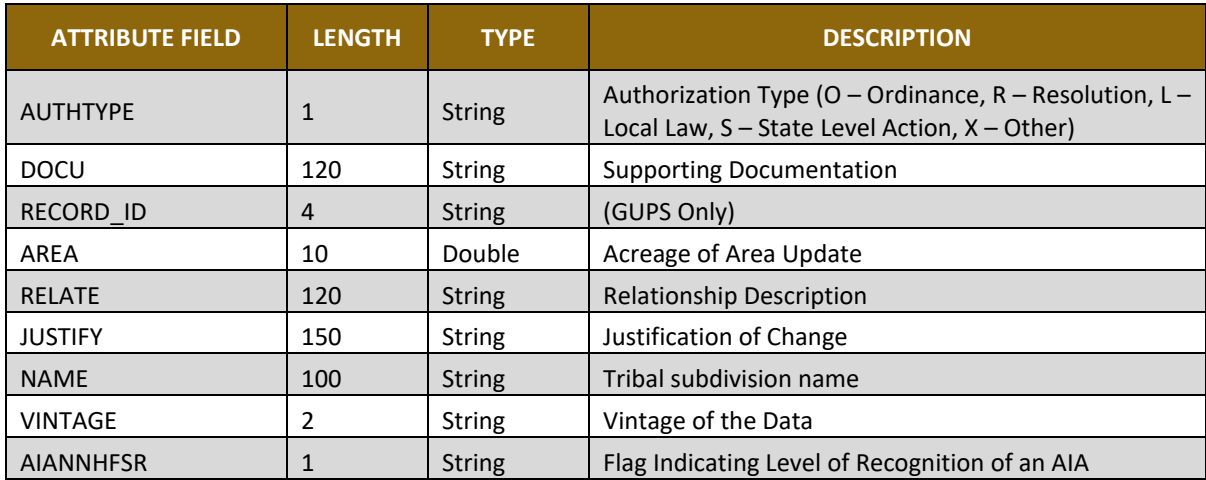

## **Table 19: Edges Shapefile**

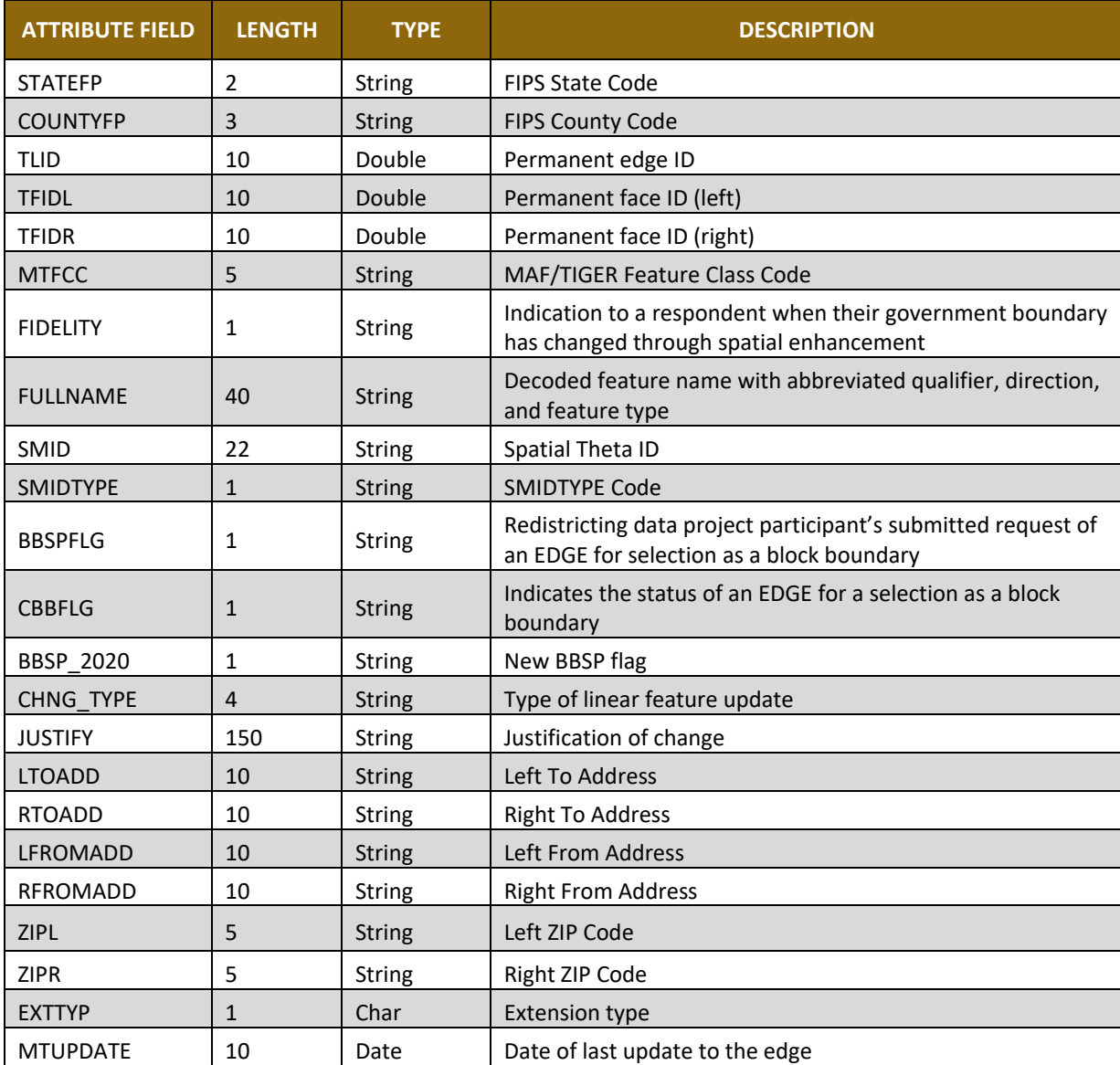

### **Table 20: Area Landmark Shapefile**

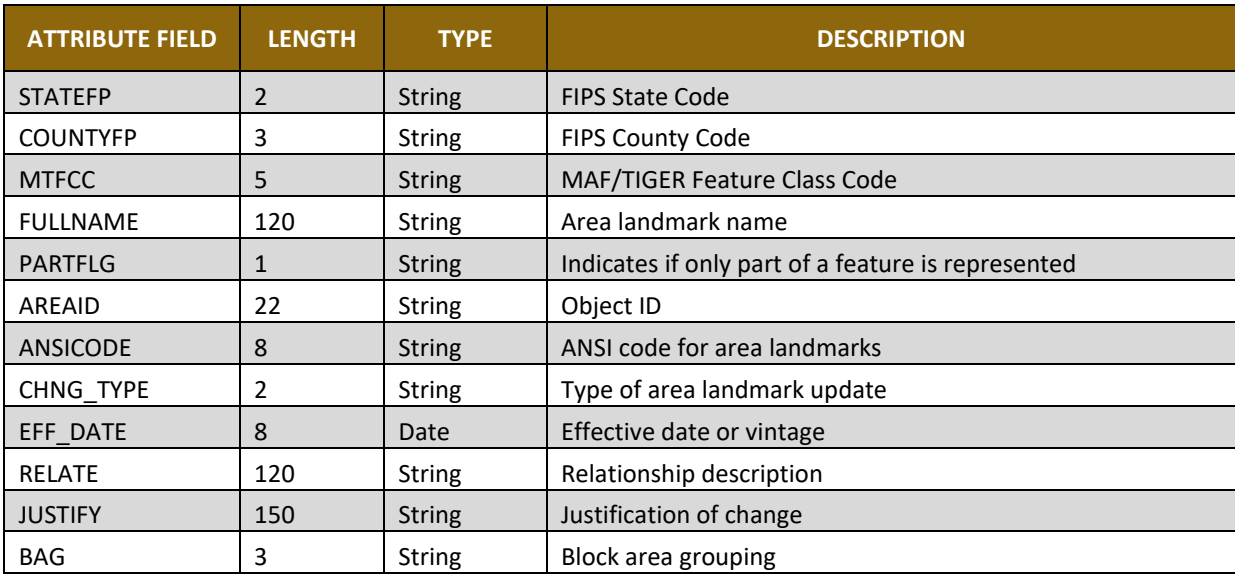

## **Table 21: Hydrographic Area Shapefile**

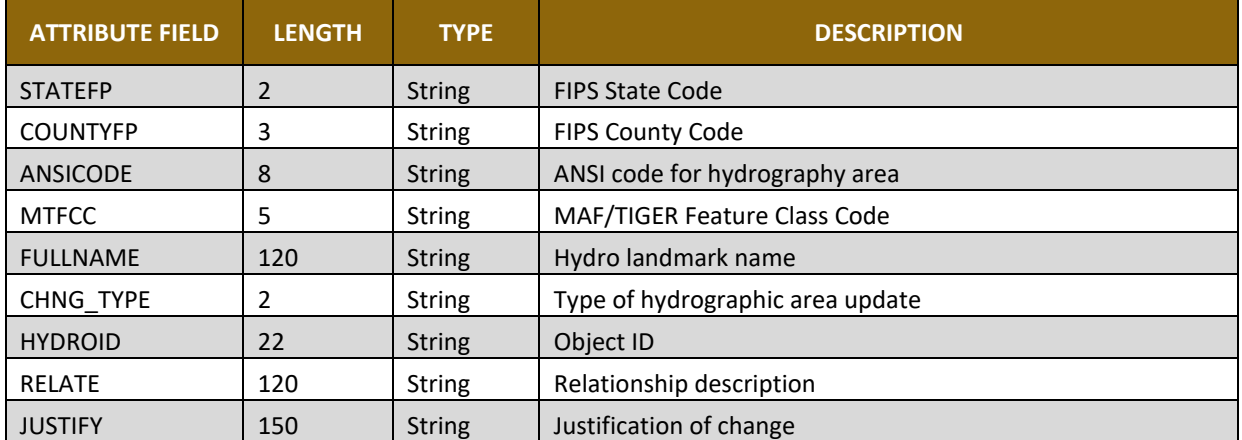

### **Table 22: Point Landmark Shapefile**

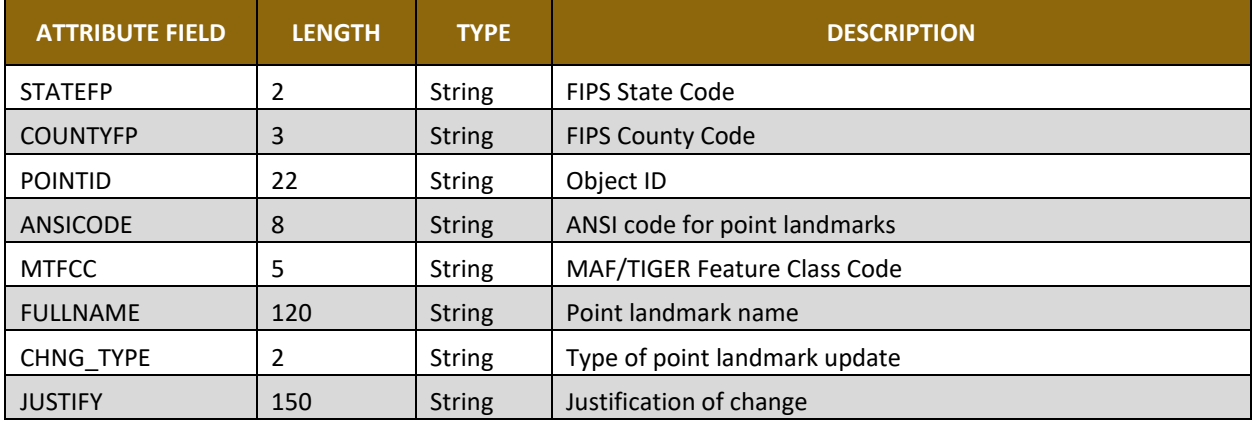

### **Table 23: Geographic Offset Shapefile**

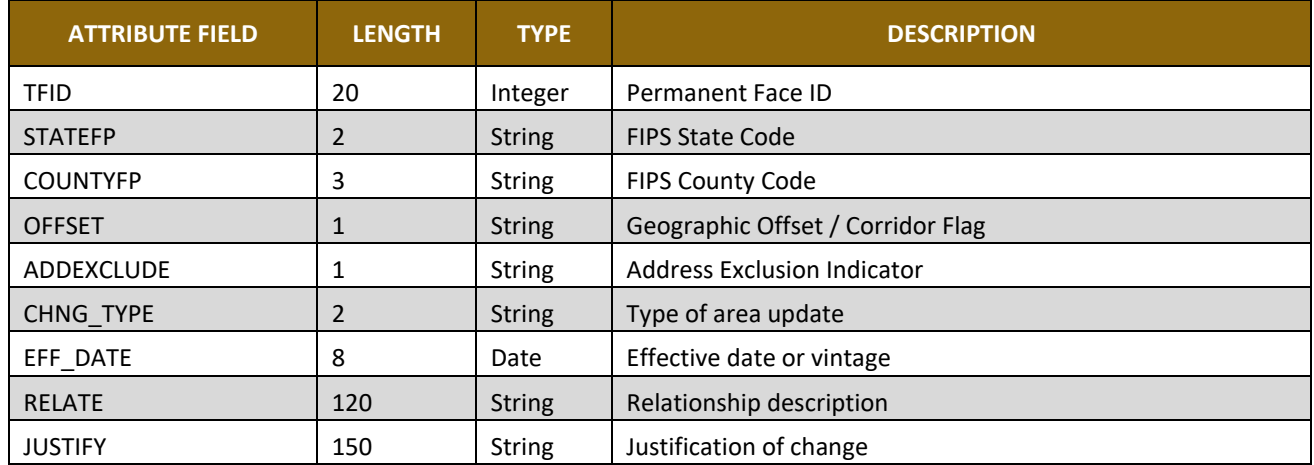

# **APPENDIX B 2020 DIGITAL BAS EXAMPLE PROCESS 1**

The 2020 Digital BAS Example Process 1 provides step-by-step instructions for using the BAS Partnership Toolbox to facilitate the updating process. For best results, use the toolbox in ArcGIS 10.0 and higher.

## **B1 How to Use the BAS Partnership Toolbox**

In an effort to ease the burden of creating BAS updates, a toolbox was developed for ArcGIS. This toolbox simplifies the updating process by automating the downloading of data, creating changes, removing slivers, formatting and checking attribution, and preparing/exporting files for submission. Before running these tools, users will need the following:

- The BAS Partnership Toolbox, which can be downloaded at: [<https://www.census.gov/programs-surveys/bas/geographies/map-tools/arcmap-tools.html>](https://www.census.gov/programs-surveys/bas/geographies/map-tools/arcmap-tools.html).
- The BAS ID for the government being processed. This can be found on the BAS Annual Response email or online at: [<https://www.census.gov/programs-surveys/bas/technical](https://respond.census.gov/swim)[documentation/code-lists.html>](https://respond.census.gov/swim).
- A shapefile or feature class showing the legal boundary of the government.
	- Data in this layer should have data including the name of the government being processed formatted to agree with the Census Bureau's naming convention for the same government as found in the NAME field or the NAMELSAD field for Minor Civil Division (MCD) and American Indian / Alaska Native / Native Hawaiian (AIANNH).
- The 2020 BAS Partnership Shapefiles located at: [<https://www.census.gov/geographies/mapping-files/2019/geo/bas/2019-bas-shapefiles.html>](https://www.census.gov/geographies/mapping-files/2019/geo/bas/2019-bas-shapefiles.html).

### **B2 Toolbox Tools Setup**

These Toolbox tools were designed primarily for use in ArcCatalog though they run in ArcMap as well. The instructions for most steps are assuming use in ArcCatalog.

Unzip the **Digital BAS Partnership Tools.zip** to the C: drive or other preferred working folder. The folder location does not matter as long as it can be accessed from ArcCatalog. Inside there will be a folder called DBAS, containing all the files to work with for a government. Open ArcCatalog and connect to the DBAS folder. When expanded, the following should be visible:

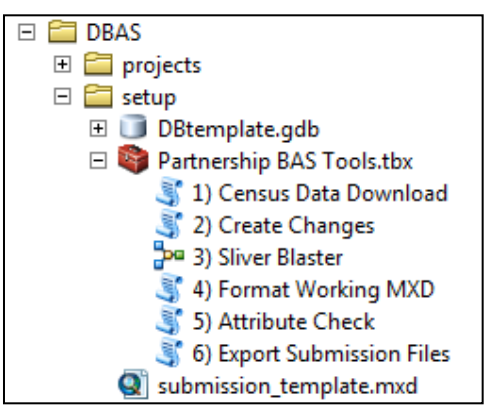

**Figure 30. Partnership BAS Tools Menu**

**Note:** To connect to a folder in ArcCatalog, click on the Connect to Folder button on the Standard Toolbar, find the DBAS folder, and then click OK.

# **B3 Census Data Download Tool**

The Census Data Download tool will gather all the partnership shapefile data needed to create changes from the Census Bureau website. If the data is on a Census Bureau provided disc, this tool will also work but only if the data is loaded to the computer before running the tool. This tool can also use the ZIP files downloaded from the 2020 BAS Partnership Shapefiles site: [<https://www.census.gov/geographies/mapping-files/2020/geo/bas/2020-bas-shapefiles.html>](https://www.census.gov/geographies/mapping-files/2020/geo/bas/2020-bas-shapefiles.html) and outlined in **[Chapter 3](#page-172-0)**. Please follow the steps below to run the Census Data Download tool.

Expand the **DBAS folder** and the **setup subfolder**. In the setup folder, find the **Partnership Toolbox**. Expand the toolbox and double click on the **1) Census Data Download** tool.

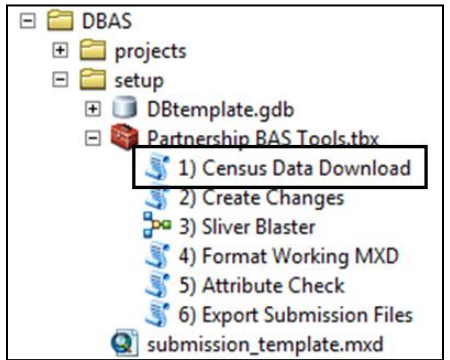

**Figure 31. Partnership BAS Tools Menu with Census Data Download Selected**

- There are two ways to use this tool: one that downloads the data from the Census Bureau for the user and one that takes in a folder with the Census Bureau data already downloaded.
	- Enter the 11-digit BAS ID in the **User's BAS ID** field.
	- Select Yes or No under the **Use Data Downloader?** field. If you select No, you must enter a path to the already downloaded partnership shapefiles in the next field.
	- Navigate or drag the folder into **Path to ZIP files** field. Make sure the folder only contains the Census Bureau ZIP files to ensure there are no future data issues.

This example shows how a user would complete the fields to have data downloaded for them.

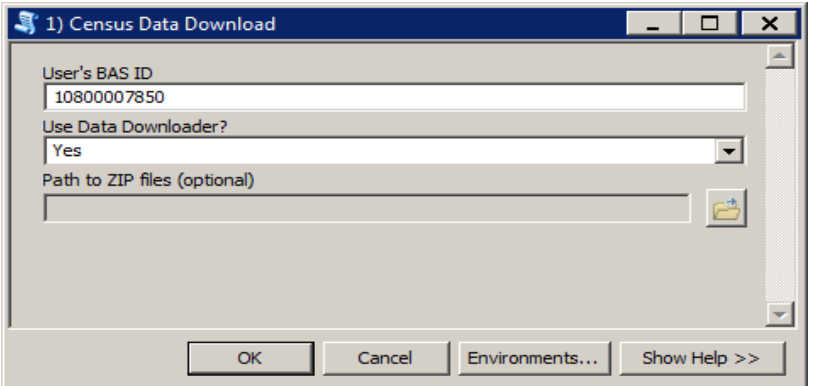

**Figure 32. The Census Data Download Window with 'Yes' in the Use Data Downloader Field**

This example shows how a user would complete the fields if they already have the partnership shapefiles downloaded and saved on their computer.

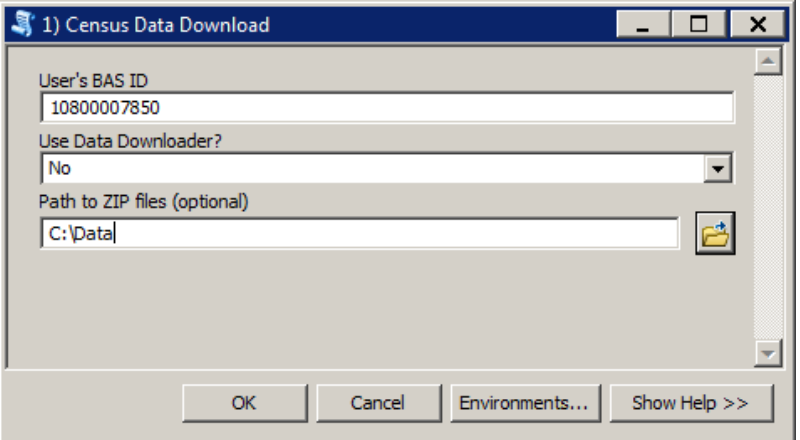

**Figure 33. The Census Data Download Window with 'No' in the Use Data Downloader Field**

- 3. Click OK to run.
- When this tool is complete, there should now be a folder for the BAS ID in the projects folder. Inside that folder, there will be a geodatabase with reference data in it and an archive folder.

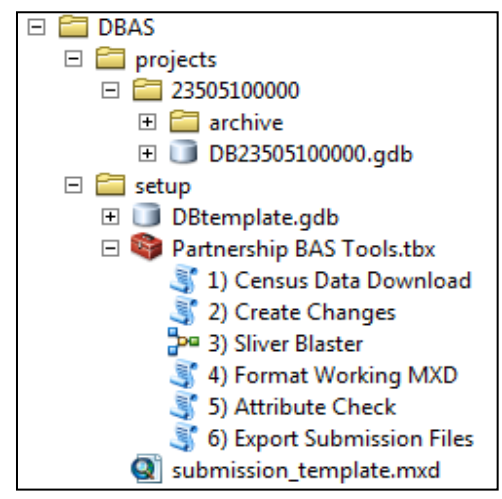

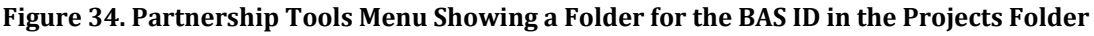

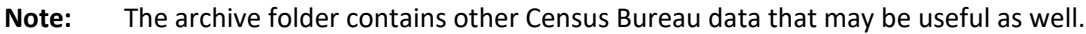

# **B4 Create Changes Tool**

Once the necessary Census Bureau data is obtained, run the **2) Create Changes** tool to create the change polygons. Before this tool can successfully complete, there must be an attribute field in the local boundary layer that contains the name of the government or governments as they appear in Census Bureau records (**[Figure 35](#page-207-0)**). This includes matching capitalization, spacing, and in the case of MCDs a descriptor of the geography (e.g. township, village, borough, etc.) which can be found in the NAMELSAD field of the bas\_cousub layer in the reference feature dataset (**[Figure 36](#page-207-1)**). If it is a new entity or the legal name is changing, it does not need to agree though other attribution must be updated to reflect this change.

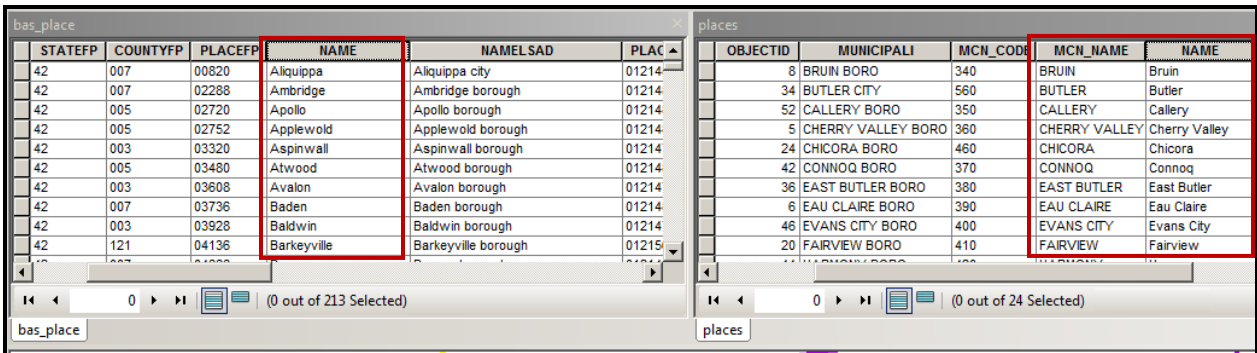

#### **Figure 35. NAME Field in Census Data vs Local Boundary Data**

The bas\_place layer on the left shows how the Census Bureau NAME field is populated for all the places in Butler County, PA while the local places data shows how local data may need to be manipulated to agree with the Census Bureau NAME field.

<span id="page-207-0"></span>

| bas_cousub |                                                                                                    |                |                 |                 |                                               | muniboundary    |        |              |                 |                   |                 |                             |          |
|------------|----------------------------------------------------------------------------------------------------|----------------|-----------------|-----------------|-----------------------------------------------|-----------------|--------|--------------|-----------------|-------------------|-----------------|-----------------------------|----------|
|            | Shape <sup>*</sup>                                                                                                    | <b>STATEFP</b> | <b>COUNTYFP</b> | <b>COUSUBFP</b> | <b>NAMELSAD</b>                               | <b>COUSUBNS</b> | LS A   | <b>FID</b>   | Shape *         | <b>OBJECTID 1</b> | <b>OBJECTID</b> | <b>MUNICIPALI</b>           | MCN_CODE |
|            | Polygon                                                                                                    | 42             | 019             | 00300           | Adams township                                | 01216040        | $44 -$ |              | 28 Polygon      |                   |                 | Adams township              | 010      |
|            | Polygon                                                                                                    | 42             | 003             | 00724           | Aleppo township                               | 01215797        | 44     |              | 3 Polygon       |                   |                 | Allegheny township          | 020      |
|            | Polygon                                                                                                    | 42             | 007             | 00820           | Aliquippa city                                | 01214861        | 25     |              | 9 Polygon       |                   |                 | <b>Brady township</b>       | 030      |
|            | Polygon                                                                                                    | 42             | 121             | 00884           | Allegheny township                            | 01217138        | 44     |              | 31 Polygon      |                   |                 | <b>Buffalo township</b>     | 040      |
|            | Polygon                                                                                                    | 42             | 019             | 00860           | Allegheny township                            | 01216041        | 44     |              | 20 Polygon      |                   |                 | <b>Butler township</b>      | 050      |
|            | Polygon                                                                                                    | 42             | 007             | 02288           | Ambridge borough                              | 01214862        | 21     |              | 15 Polygon      |                   |                 | Center township             | 060      |
|            | - Polygon                                                                                                    | 42             | 005             | 02720           | Apollo borough                                | 01214844        | 21     |              | 6 Polygon       |                   |                 | Cherry township             | 070      |
|            | Polygon                                                                                                    | 42             | 005             | 02752           | Applewold borough                             | 01214845        | 21     |              | 10 Polygon      |                   |                 | Clay township               | 080      |
|            | Polygon                                                                                                    | 42             | 031             | 03248           | Ashland township                              | 01216200        | 44     |              | 22 Polygon      |                   |                 | <b>Clearfield township</b>  | 090      |
|            | Polygon                                                                                                    | 42             | 003             | 03320           | Aspinwall borough                             | 01214763        | 21     |              | 30 Polygon      |                   |                 | <b>Clinton township</b>     | 100      |
|            |                                                                                                    | $\overline{a}$ | $\sim$          | on the          | <b>A</b><br><b>Contract Contract Contract</b> | 0.101101010     | $\sim$ |              | $\overline{a}$  |                   |                 | J.A.<br><b>CARD COMPANY</b> | 1.18     |
|            |                                                                                                    |                |                 |                 |                                               |                 |        |              |                 |                   |                 |                             |          |
|            | 7 $\triangleright$ $\triangleright$ $\parallel$ $\parallel$ $\parallel$ $\parallel$ $\parallel$ $\parallel$ (0 out of 427 Selected)<br>11 <sup>4</sup> |                |                 |                 |                                               |                 |        | $14 - 4$     | $0 \rightarrow$ | <b>HEE</b>        |                 | (0 out of 33 Selected)      |          |
|            | bas_cousub                                                                                                    |                |                 |                 |                                               |                 |        | muniboundary |                 |                   |                 |                             |          |

**Figure 36. Appropriate Attribution for COUSUB or AIANNH Changes**

The bas\_cousub attribution on the left in the NAMELSAD field shows how the local MUNICIPALI field on the right should be formatted to ensure that the Create Changes tool works for the MCD changes in Butler County, PA.

<span id="page-207-1"></span>Double click on **2) Create Changes** tool.

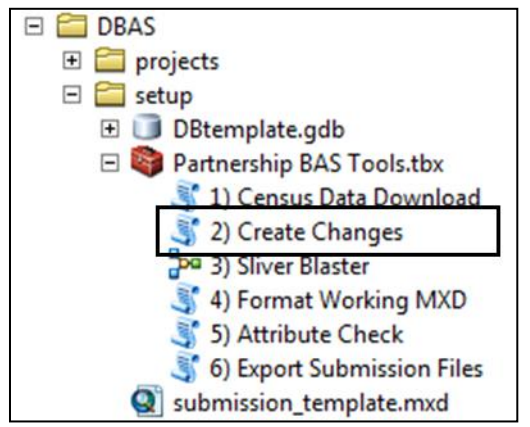

**Figure 37. Partnership Tools Menu with Create Changes Tool Selected**

- 2. In the **Create Changes** window:
	- In the **Local Boundary File** field, enter the path or navigate to the full boundary polygon.
	- Enter the 11-digit BAS ID in the **BAS ID** field.
	- Under **Changes Being Processed**, choose the type of changes to create from the dropdown options:
		- a. Incplace (incorporated place).
		- b. County.
		- c. Cousub (MCDs).
		- d. AIANNH (Tribal areas).
	- For the **Name Field in Local Data**, the boundary file may need to be modified to agree with a field in the Census Bureau's data. Type the name of the field (as it appears in ArcCatalog) containing the information matching the Census Bureau's NAME field. If processing an MCD or AIANNH file where the Census Bureau NAME field contains duplicates, match the Census Bureau's NAMELSAD.

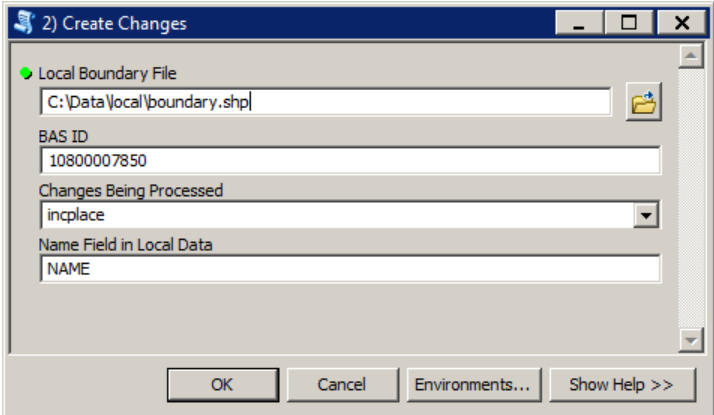

**Figure 38. Create Changes Window**

- Click **OK** to run the tool.
- Once the tool is complete, the output will be placed in the geodatabase under the submission feature dataset.

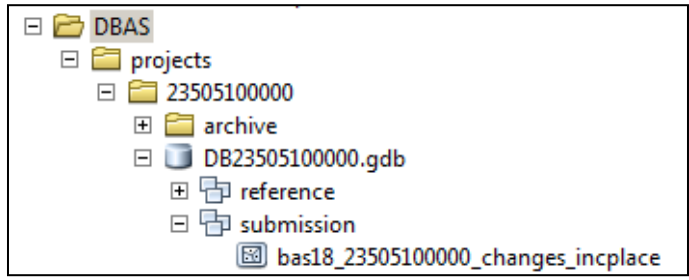

#### **Figure 39. Partnership Tools Menu with Geodatabase**

5. Repeat steps for any other levels of geography that need changes created.

# **B5 Sliver Blaster Tool (Optional)**

The Sliver Blaster tool is useful for governments that have numerous very small change polygons that are time consuming to manually parse through for deletion. Since the Census Bureau cannot guarantee inclusion of changes under 30 feet, use this tool to remove changes that are lower than that threshold. Participants can also change the tolerance for slivers if they know there are small changes that need to be included. This automated tool will vary in processing time depending on the number of features in the entity.

Double click on the **3) Sliver Blaster** tool.

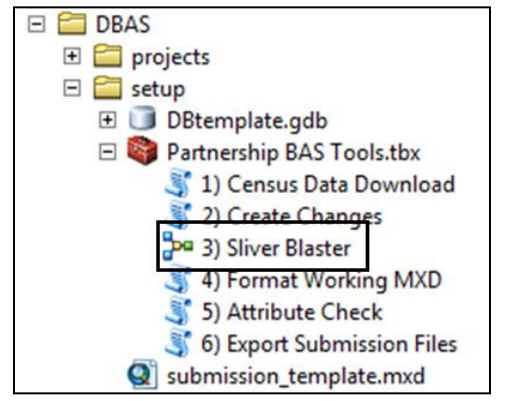

**Figure 40. Partnership Tools Menu with Sliver Blaster Selected**

- In the **Sliver Blaster** tool window:
	- The **Changes File** refers to the file created in the previous step, found in the submission feature dataset.
	- The **Census Edges** feature class is found in the benchmark feature dataset and is called bas\_edges.
	- The **Buffer Distance** field is set to 30 feet by default, but this can be adjusted to accommodate smaller changes.
- Click **OK** to run.

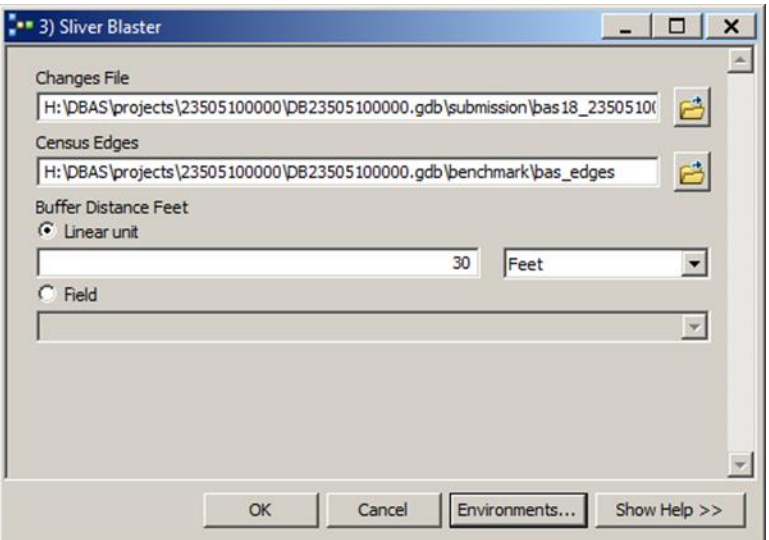

**Figure 41. Sliver Blaster Window**

# **B6 Format Working MXD Tool (Optional)**

The intent of this tool is to create a map document (.mxd) for users containing their change file and all of the reference layers they will need to finalize a submission. If users would prefer to use their own .mxd, this step is not required.

1. Double click on the 4) Format Working MXD tool.

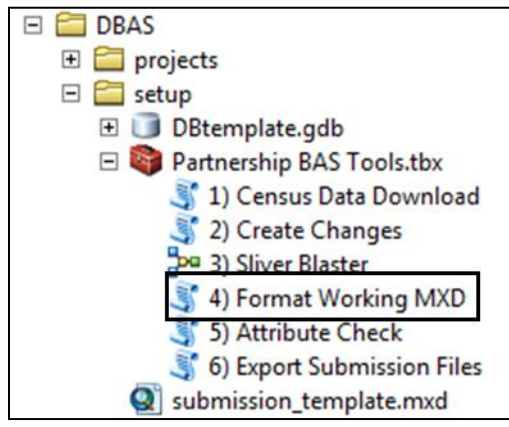

**Figure 42. Partnership Tools Menu with Format Working MXD Selected**

The only input for this tool is the **Working Folder**, which is the folder with the governments BAS ID as its name.

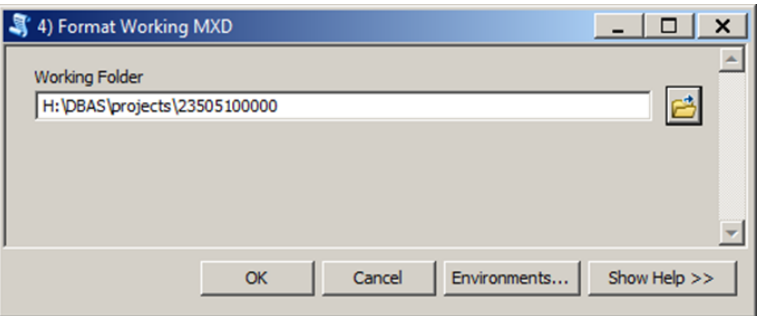

**Figure 43. Format Working MXD Window**

- Click **OK** to run the tool.
- Open the new .mxd and begin working with the change polygons.

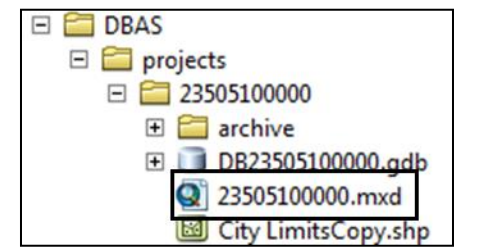

**Figure 44. Projects Submenu with mxd file Selected**

# **B7 Attribute Check Tool**

This tool is used to verify that there are no inconsistencies with the data included in the submission. Run this tool during or after change polygons have been reviewed for spatial accuracy to produce a report of attribution errors (see **Section Error! Reference source not f ound.** for guidance on conducting a spatial review). It may also run for all levels of geography that have changes since it is run on each individual change file.

Double click on the **5) Attribute Check** tool**.**

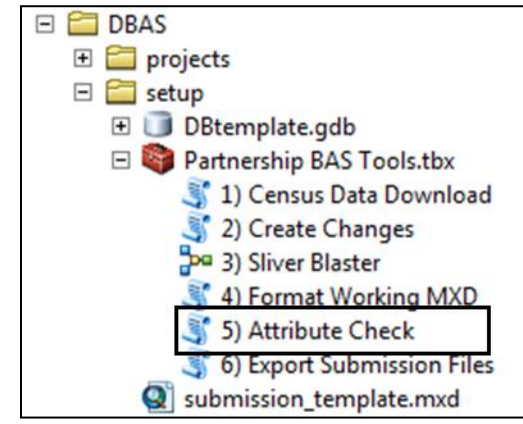

**Figure 45. Partnership Tools Menu with Attribute Check Selected**

- 2. In the **Attribute Check** window:
	- The **Change File** should be the change file created in tool **2) Create Changes** for which to generate a report.
	- **In Geography Type**, chose the type of geography being worked on from the dropdown. The same options as the Create Changes tool are available here.
	- The last input is the optional check box for **Includes Changes in Georgia**. This box only needs to be checked if responding in the state of Georgia.

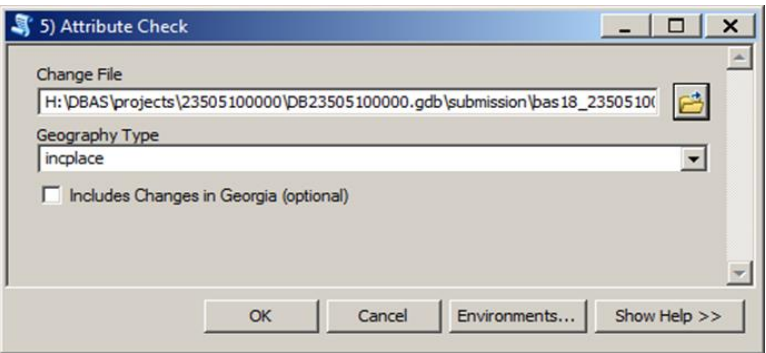

**Figure 46. Attribute Check Window**

- Click **OK** to run the tool.
- 4. There should now be a text file in the working folder called **attribute check <geogtype>.txt** containing all the discrepancies identified in the change file that still need to be fixed.

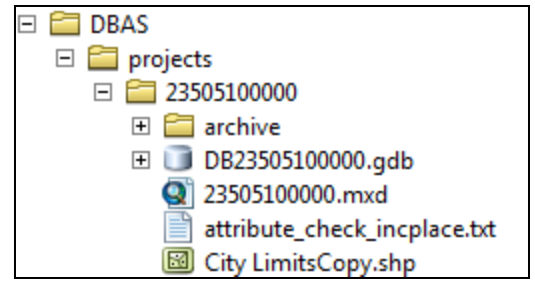

**Figure 47. Projects Submenu Showing an attribute\_check Text File** 

# **B8 Export Submission Tool**

Upon review of the changes file and the attribute error report, the finalized changes can be exported for submission to the Census Bureau. This tool can also be used to provide updated contact information with the submission.

Double click on the **6) Export Submission Files** tool.

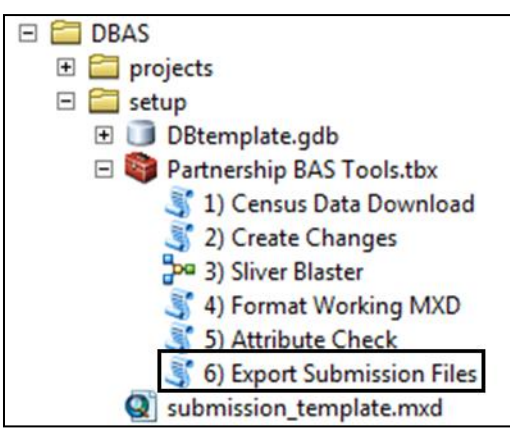

**Figure 48. Partnership Tools Menu with Export Submission Files Selected**

- 2. In the Export Submission Files tool window:
	- Enter the 11-digit BAS ID in the **BAS ID** field.
	- Under **Additional Files**, drag in or navigate to any additional files to be included in the submission. This can include parcel data, legal documentation, or any other helpful supporting data. This is an optional field so it can also be left blank. There is no need to add the changes layers here as the tool will handle those already based on the BAS ID.
	- For **BAS Contact**, **Entity Name**, **Contact Title or Department Name**, **Address**, **Email**, and **Phone Number**, please include any or all contact information updates that are to be sent to the Census Bureau. These fields can be left blank if there are no updates, though if someone other than the BAS Contact prepared the submission, include the contact information.

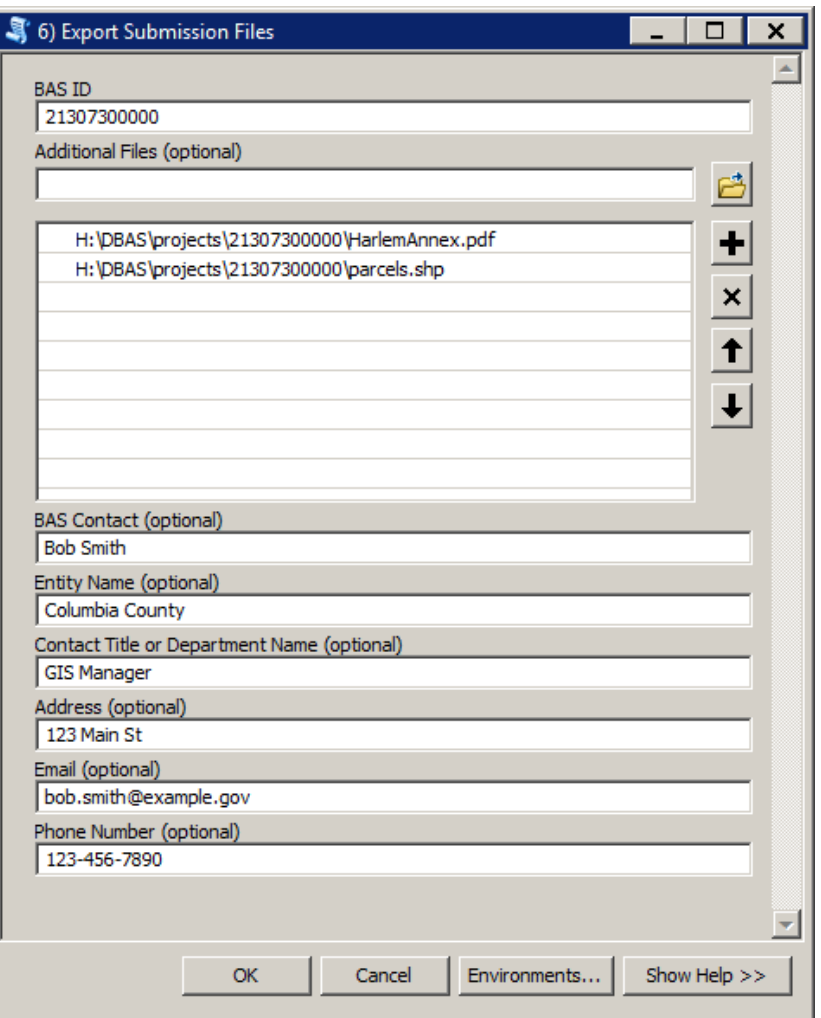

**Figure 49. Export Submission Files Window**

3. Click OK to run the tool.

# **B9 Submitting through the Secure Web Incoming Module (SWIM)**

The Census Bureau requires participants to submit updated BAS materials as ZIP files using the Census Bureau's **SWIM** site. Please submit only the ZIP file(s). **SWIM** is located at [<https://respond.census.gov/swim>](mailto:geo.bas@census.gov). For instructions on how to use SWIM, see **Section [5.7.7,](#page-194-0) [Submitting Digital Files through](#page-194-0) SWIM**.

# <span id="page-214-0"></span>**APPENDIX C 2020 DIGITAL BAS EXAMPLE PROCESS 2**

The 2020 Digital BAS Example Process 2 provides step-by-step instructions for participants creating their own change shapefiles using ArcGIS.

### **C1 Required Census Bureau Shapefiles**

When downloading shapefiles for the 2020 BAS, shapefiles will begin with the prefix **PVS** (e.g., **PVS\_19\_v2\_edges\_<ssccc>.shp**). Throughout this guide, Census Bureau uses the prefix of **bas\_2020**, but the **PVS files** are exactly the same.

Copy the data to a hard drive/server and unzip the data to ensure that the correct data was downloaded. For an AIA, these layers are critical:

- PVS\_19\_v2\_aial\_<ssccc>.shp
- PVS 19 v2 edges <ssccc>.shp

**Note:** <ssccc> represents the two-digit state code and three-digit county code.

The shapefiles should include the home county for all reservations and off-reservation trust lands as well as all adjacent counties (if necessary).

**Note:** The Census Bureau suggests that participants make an extra copy of the data as an emergency backup.

### **C2 Tribal Data**

The minimum data necessary is a jurisdiction polygon shapefile showing only the outer boundary or boundaries. Local parcel files are not acceptable for this method. If each jurisdiction's boundaries are contiguous, the file should contain only one polygon for each government; if some of the governments within the jurisdiction are non-contiguous, they may be saved as a multi-part polygon or consist of one polygon for each disjointed part. Other local data layers that may be helpful, if available, include centerline data, hydrographic, railroad or other linear feature data, and imagery.

### **C3 Symbolizing Layers in ArcGIS**

<span id="page-214-1"></span>The following are suggestions for symbolizing Census Bureau data in ArcGIS. For the Edges layer, symbolize the linear features by grouping like MTFCC codes (codes sharing the same first character). See **[Table 24](#page-214-1)**.

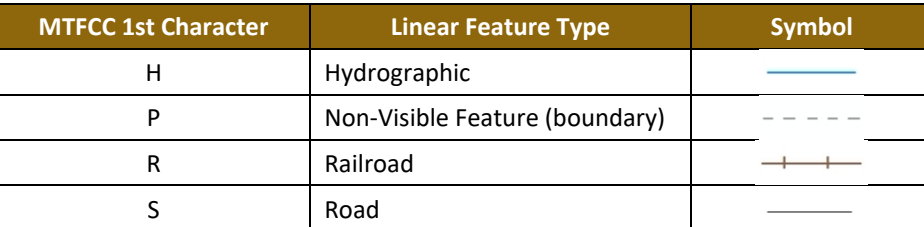

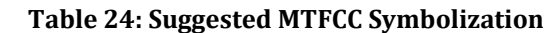

# **C4 Symbolizing Geographic Areas**

Symbolize the AIAL layer by "COMPTYP" field to show reservation and off-reservation trust land.

**Note:** AIA participants working on changes for tribal subdivisions may want to use different colors to distinguish one from another.

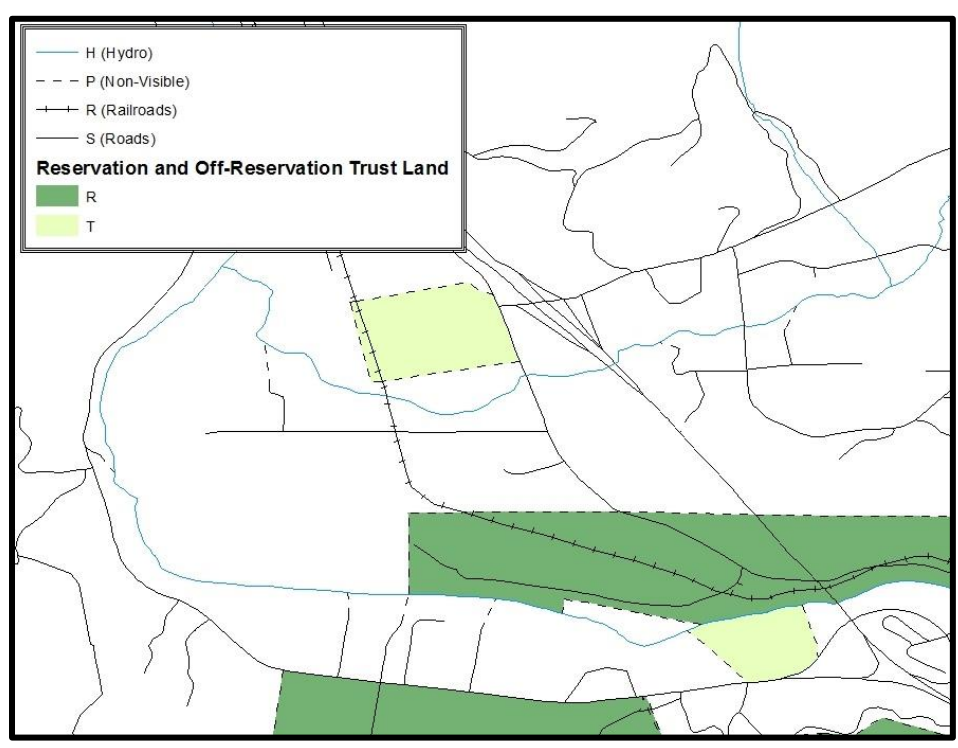

**Figure 50. Suggested Map Symbolization**

# **C5 Extracting AIA Data from Census Bureau Shapefiles**

### **C5.1 Filtering the Data**

- 1. In ArcMap, click **Selection** and then click **Select by Attributes.**
- 2. In the **Select By Attributes** window:
	- From the Layer dropdown, select PVS\_19\_v2\_aial\_<ssccc>.shp.
	- Double click "**NAME.**"
	- Left click the **=** button.
	- Click the **Get Unique Values** button.
	- In the list, locate and double click the name of the government (It will appear in the formula).
	- Click **OK.**
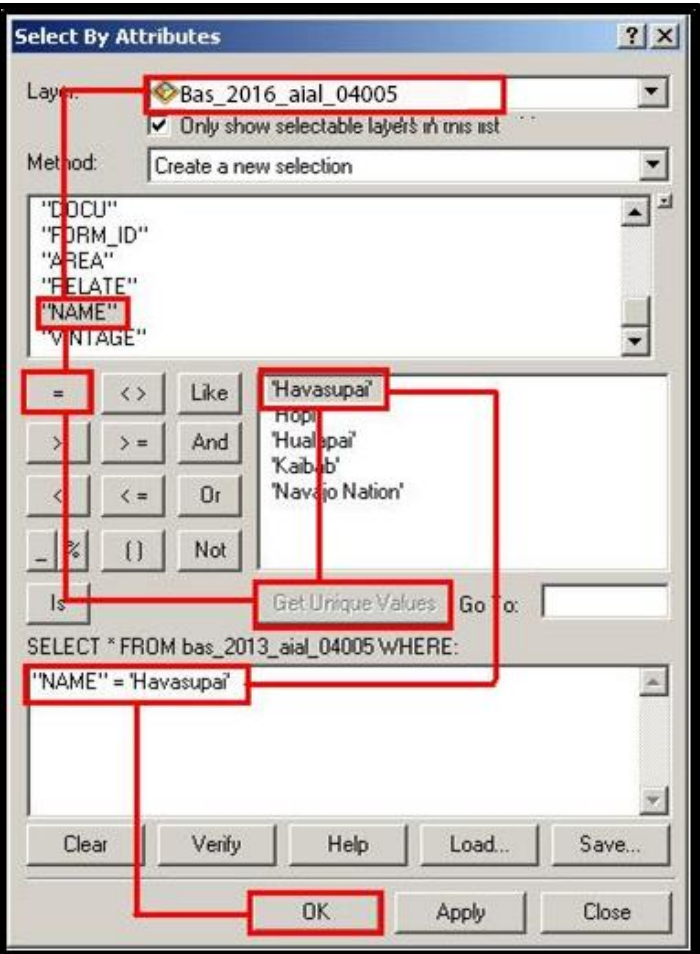

**Figure 51. Filtering Data**

#### **C5.2 Exporting the Data to a New Shapefile**

- 1. In the **Table of Contents** right click the **AIA layer**, select **Data**, and then click **Export Data**.
- 2. In the **Export Data** window:
	- From the **Export** dropdown, choose **Selected Features**.
	- In the **Output shapefile or feature class** field, enter a location to save the shapefile.
	- Click **OK**.

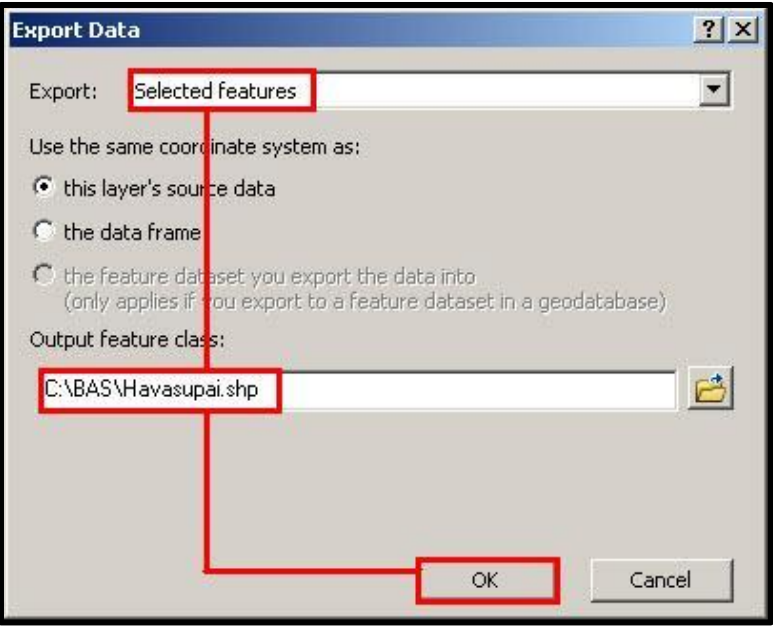

**Figure 52. Export Data Window**

- **Note:** If the AIA spans more than one county, it will need to be exported from each county's AIA shapefile and merged. Follow the instructions in **Section [C6.1](#page-218-0)**, **[Creating Change Polygons](#page-218-0)  [Using Symmetrical Difference](#page-218-0)** if the AIA needs to be merged, otherwise skip to **Section [C6.2,](#page-219-0) Creating [Change Polygons Using Union](#page-219-0)**. There are two methods used for creating change polygons. Symmetrical Difference is the recommended method for single geographic areas and those with an approvpriate ArcGIS license. Steps for using a symmetrical difference are outlined in **Section [C6.1](#page-218-0)**, **[Creating Change Polygons Using Symmetrical Difference](#page-218-0)**. Otherwise the Union method is acceptable and outlined in **Section [C6.2,](#page-219-0) Creating [Change Polygons Using](#page-219-0)  [Union](#page-219-0)**.
	- 1. In **ArcToolbox**, double-click **Data Management Tools**, then double-click **General**, and then double-click **Merge**.
	- 2. In the **Merge** window:
		- Next to the **Input Datasets** field, click the arrow and select each layer. (or use the Browse button to the right of the field to find the layers.)
		- In the **Output Dataset** field, browse to and select a location to save the shapefile.
		- Name the shapefile **Export\_Output\_Final or Merged**, or anything easy to find/remember.
		- Click **OK.**

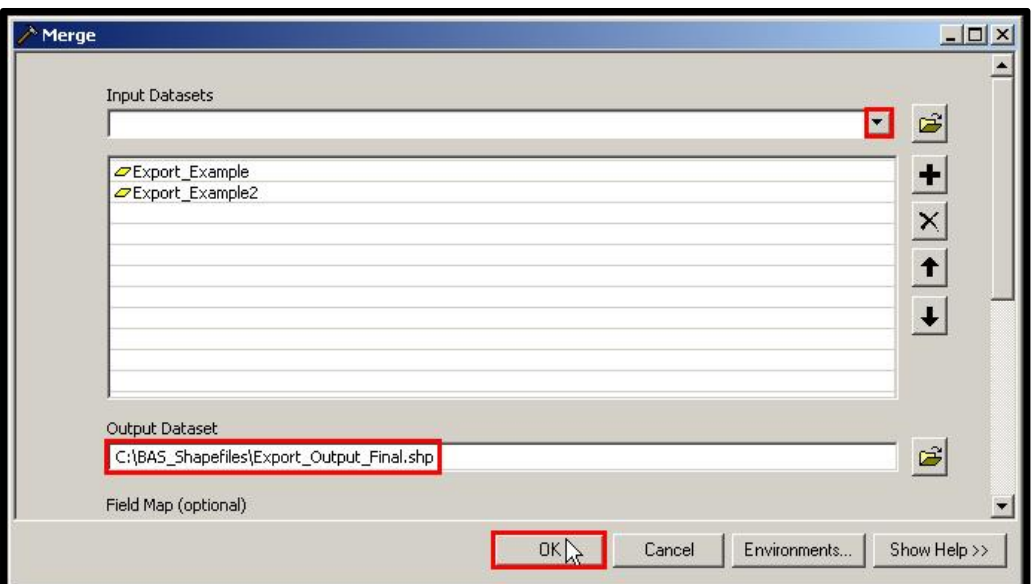

**Figure 53. Finalizing the Merge Process**

### **C6 Creating Change Polygons**

There are two methods used for creating change polygons. Symmetrical Difference is the recommended method for single geographic areas and those with an appropriate ArcGIS license. Steps for using a symmetrical difference are outlined in **Section [C6.1, Creating Change](#page-218-0)  [Polygons Using Symmetrical Difference](#page-218-0)**. Otherwise the Union method is acceptable and outlined in **Section [C6.2,](#page-219-0) Creating [Change Polygons Using Union](#page-219-0)**.

#### <span id="page-218-0"></span>**C6.1 Creating Change Polygons Using Symmetrical Difference**

- 1. In **ArcToolbox**, double-click **Analysis Tools**, then double-click **Overlay**, and then double-click **Symmetrical Difference**.
- 2. In the Symmetrical Difference window:
	- In the **Input Features** field, click the arrow (or browse) and select the layer created in **Section [C5,](#page-215-0) Extracting [AIA Data from Census Bureau Shapefiles](#page-215-0)**.
	- In the **Update Features** field, click the arrow (or browse) and select the tribal government boundary layer (the participant's data).
	- In the **Output Feature Class** field, browse to and select a location to save the shapefile.
	- Name the shapefile **Differences\_between\_BAS\_tribal, Differences1**, or anything easy to find/remember.
	- Click **OK**.

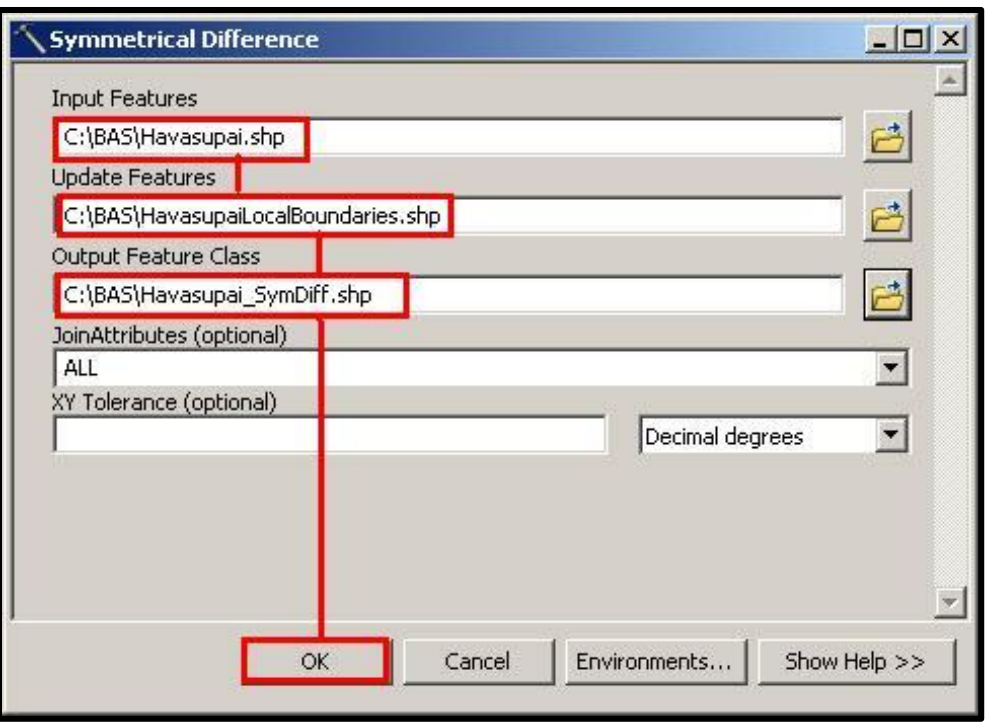

**Figure 54. Finalizing the Symmetrical Difference Process**

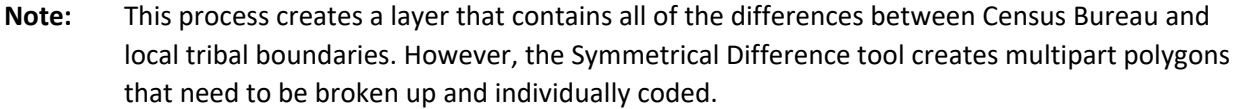

- 3. Turn on Editing (using the **Editing** dropdown in the **Editor** toolbar). Select all of the records in the layer that was created in the Symmetrical Difference step.
- 4. On the **Advanced Editing** toolbar, click the **Explode** tool **...** The layer will now contain a separate record for each change.

The created layer shows individual change polygons representing the differences between the Census Bureau and tribal government boundaries. Please review these differences and code them appropriately.

Skip to **Section [C7, Reviewing and Attributing Change Polygons](#page-222-0)**.

#### <span id="page-219-0"></span>**C6.2 Creating Change Polygons Using Union**

- 1. In **ArcToolbox**, double-click **Analysis Tools**, then double-click **Overlay**, and then double-click **Union**.
- 2. In the **Union** window:
	- In the **Input Features** field, click the arrow (or browse) and select **PVS\_19\_v2\_aial\_<ssccc>**, and the tribe's own layer.
	- In the **Output Feature Class**, browse to and select a location to save the shapefile.
		- o Name the shapefile **Export\_Output\_union**, or **Union**, or anything easy to find/remember.
	- Click **OK**.

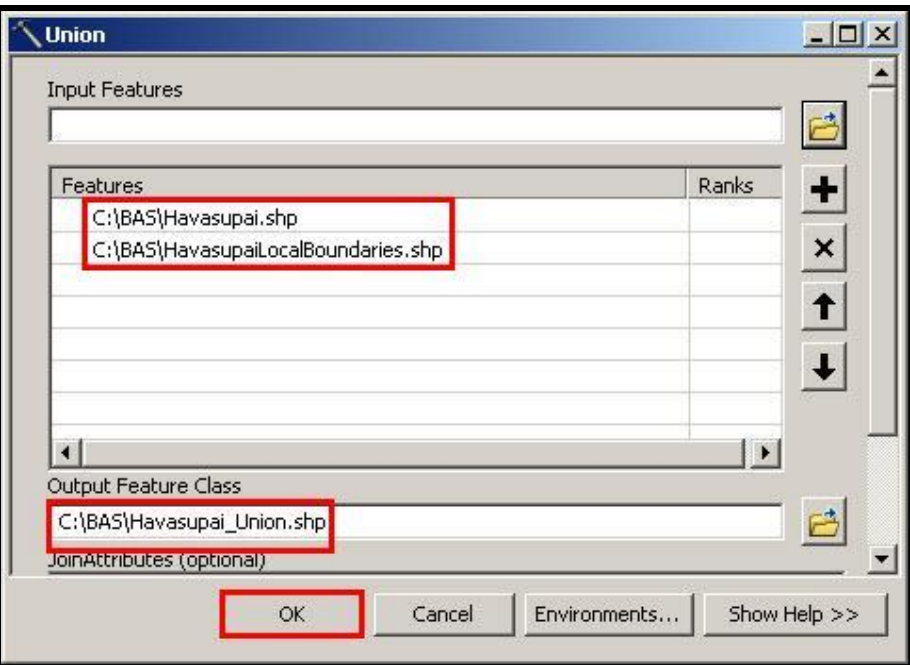

**Figure 55. Finalizing the Union Process**

The union operation will create records that contain differences as well as areas that are in common between the Census Bureau and local tribal boundary layers.

The next step is selecting and deleting the areas in common between the Census Bureau and local tribal boundary layers.

- 1. On the **Editor** toolbar, click **Editor**, and then click **Start Editing**.
- 2. If a **Start Editing** window opens, in the top pane, click to highlight the **union** shapefile, and then click **OK**.

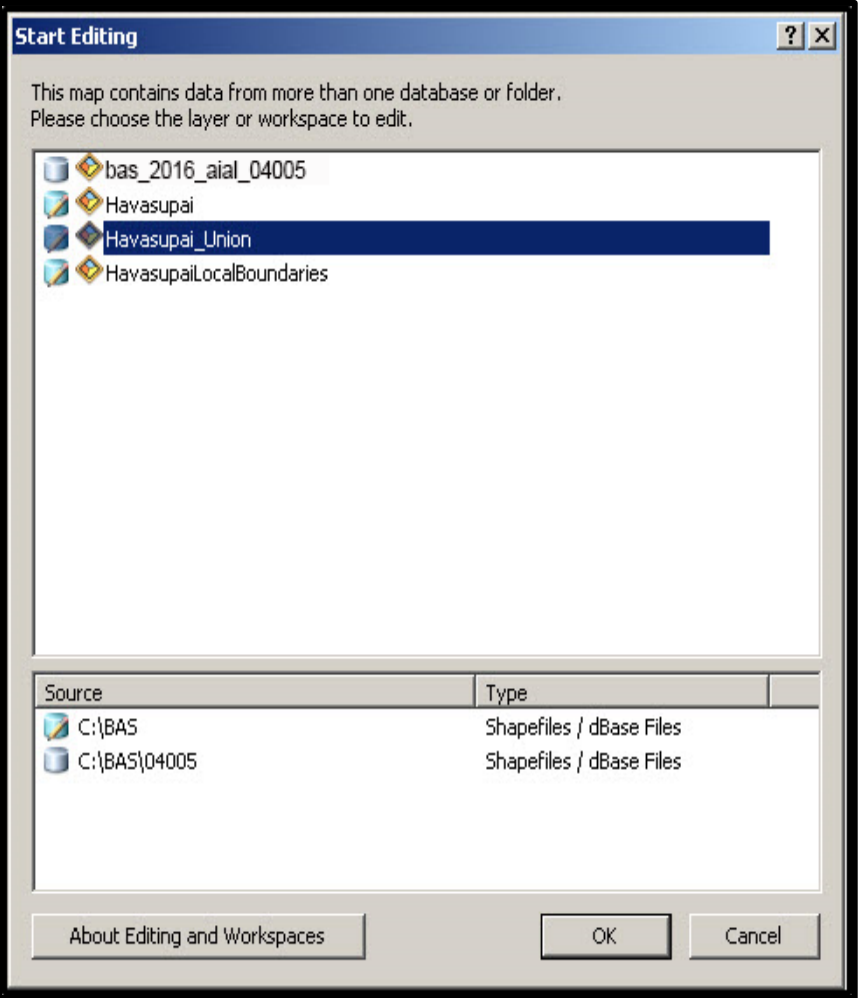

**Figure 56. Locating the Union Shapefile**

- 1. In **ArcMap**, in the **Tools** toolbar, click the **Select Features** 
	- Locate features on the map that the Census Bureau and the tribal layers have in common.
	- Select each feature individually, or click and hold the left mouse button and drag a box to highlight the common features.
	- Press **Delete**.
	- Repeat these steps until only the features that have changed are left in the map.
- 2. Once all of the areas in common have been removed from the union shapefile, on the **Editor** toolbar, click **Editor**, and then click **Save Edits**.
- 3. Select all of the remaining records in the layer that was created in the Union step.
- 4. On the **Advanced Editing** toolbar, click the **Explode** tool **. The layer will now contain a** separate record for each change.

The new layer shows individual change polygons representing the differences between the Census Bureau and the tribal government's representation of the boundaries. Please review these differences make sure they are coded appropriately. Continue to the next section for instructions on reviewing and coding change polygons.

### <span id="page-222-0"></span>**C7 Reviewing and Attributing Change Polygons**

After the individual change polygons have been created, each must be reviewed and appropriately coded. When reviewing the polygons, please refer to **Section [5.3,](#page-175-0) [Boundary](#page-175-0)  [Changes](#page-175-0)** in the main part of this guide to look for polygons that should be deleted from the submission, as well as those that should be snapped to nearby visible features to maintain boundary-to-feature relationships.

#### **C7.1 Examples**

These examples show very small sliver polygons that should be deleted during review as they eliminate boundary-to-feature relationships with a river (left) and a road (right). Furthermore, these boundary corrections also are not located near legal changes or corridor/offset changes (type 'A', 'D', 'C', 'F'), so they should be removed from consideration.

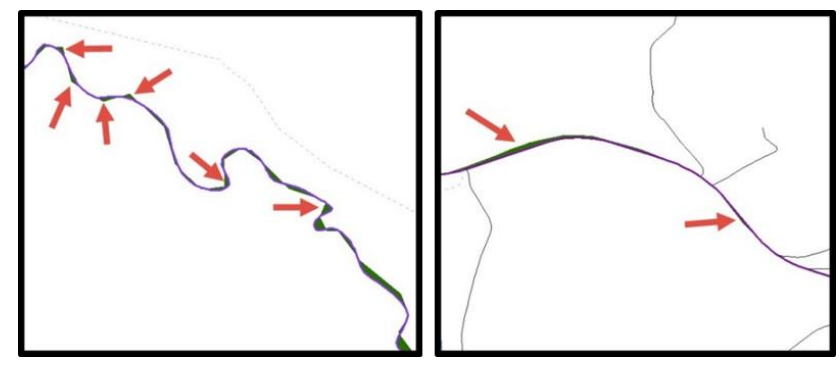

**Figure 57. Small Slivers That Should Be Deleted** Figure 57 shows examples of small slivers that should be deleted along rivers (left) or roads (right).

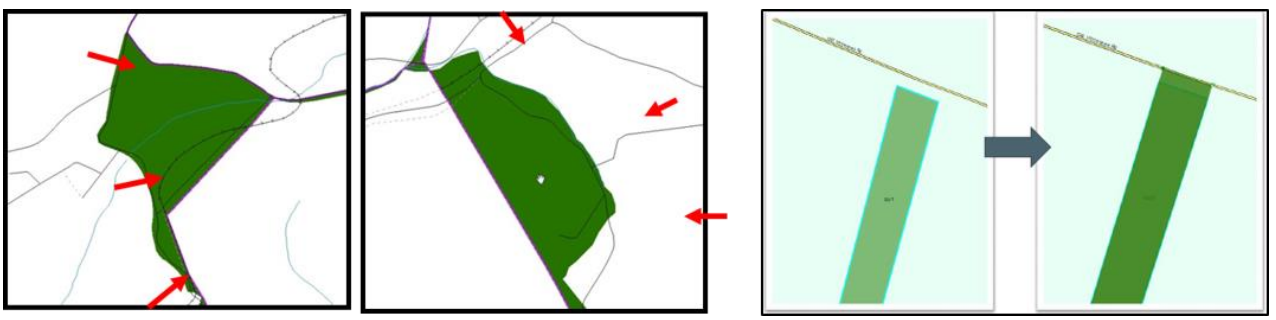

**Figure 58. Polygons (Before and After) Snapped to Roads or Rivers** The two examples one the left show polygons that should be snapped to rivers (left) or roads (right). The two examples on the right show how a snapped area will look.

### **C8 Attribute Information**

**Note:** All updates MUST be attributed. **[Table 3](#page-176-0)**, **[Table 4](#page-176-1)**, and **[Table 5](#page-178-0)** in **Section [5.3, Boundary](#page-175-0)  [Changes](#page-175-0)** cover the required attributes.

#### **C8.1 To Begin Updating Attributes for Additions**

- On the **Editor Toolbar**, click **Editor**, and then click **Start Editing**.
- On the **Editor Toolbar**, click the **Edit Tool** button and select the addition polygon.
- **•** On the **Editor Toolbar**, click the **Attributes button.**
- In the **Attributes** window, fill out the mandatory fields required for an addition:
	- o NAME, CHNG\_TYPE, AUTHTYPE, DOCU and EFF\_DATE.
	- o The **CHNG\_TYPE** for an addition is **A**.

#### **C8.2 To Begin Updating Attributes for Deletions**

- On the **Editor Toolbar**, click the **Edit Tool** button and select the deletion polygon.
- On the **Editor Toolbar**, click the **Attributes** button.
- In the **Attributes** window, fill out the mandatory fields required for a deletion:
	- o **NAME**, **CHNG\_TYPE**, **AUTHTYPE**, **DOCU** and **EFF\_DATE**.
	- o The **CHNG\_TYPE** for a deletion is **D**.

#### **C8.3 To Begin Updating Attributes for Geographic Corridors**

- On the **Editor Toolbar**, click the **Edit Tool** button and select the corridor polygon.
- **•** On the **Editor Toolbar**, click the **Attributes button.**
- In the **Attributes** window, fill out the mandatory fields required for a corridor:
	- o NAME, **CHNG\_TYPE**, **RELATE**.
	- o The **CHNG\_TYPE** for a corridor changes is **C**.
	- o In the **RELATE** field, enter **IN** if the change is adding corridor area to the place or **OUT** if the change is removing corridor area.

#### **C8.4 To Begin Updating Attributes for Geographic Offsets**

- On the **Editor Toolbar**, click the **Edit Tool** button and select the offset polygon.
- On the **Editor Toolbar**, click the **Attributes button**.
- In the **Attributes** window, fill out the mandatory fields required for an offset:
	- o NAME, CHNG\_TYPE, RELATE.
	- o The **CHNG\_TYP**E for an offset change is **F**.
	- o In the **RELATE** field, enter **IN** if the change is adding offset area to the place or **OUT** if the change is removing offset area.

#### **C8.5 To Finish Updating Attributes**

 Once all of the attribute changes have been made, in the **ArcMap** menu, click **Editor**, and then click **Stop Editing**. (In the **Save** window, click **Yes**.)

### **C9 Renaming and Finalizing Change Polygons**

After creating and coding all change polygons, please rename the change polygon layer prior to its submission to the Census Bureau. This process must be completed for each level of geography (AIA, tribal subdivision) that has changes.

### **C9.1 Renaming the shapefile:**

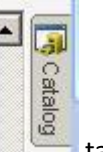

- 1. In **ArcMap**, open the **ArcCatalog tab.**
- 2. In **ArcCatalog**, navigate to shapefile, right-click and select **Rename**.
- 3. Save the output shapefile in the proper naming convention:

#### **bas20\_<basID>\_changes\_<entity\_type>**.

**Note:** The BAS ID numbers can be found on the BAS Annual Response Email or online from this link: [<https://www.census.gov/programs-surveys/bas/technical-documentation/code-lists.html>](https://www.census.gov/programs-surveys/bas/technical-documentation/code-lists.html).

**Note:** See Section **[5.7.6,](#page-193-0) [Compressing the Digital Files](#page-193-0)** for instructions on zipping updates.

#### **C9.2 Submitting the shapefile:**

The Census Bureau requires participants submit BAS return ZIP files using the Census Bureau's **SWIM** site. Please submit only the ZIP file. The **SWIM** is located at

[<https://respond.census.gov/swim>](https://respond.census.gov/swim). For instructions on how to use SWIM, see **Section [5.7.7,](#page-194-0) [Submitting Digital Files through](#page-194-0) SWIM** of this respondent guide

#### **C9.3 To Begin Updating Attributes for Boundary Corrections**

- On the **Editor Toolbar**, click the **Edit Tool** button and select the boundary correction polygon.
- On the **Editor Toolbar**, click the **Attributes** button.
- In the **Attributes** window, fill out the mandatory fields required for a boundary correction:
	- o NAME, CHNG\_TYPE, RELATE.
	- o The **CHNG\_TYPE** for a boundary correction is **B**.
	- o In the **RELATE** field, enter **IN** if the boundary correction is adding area or **OUT** if the boundary correction is removing area.

**Note:** If a boundary correction to one tribal subdivision affects or takes land from another, use RELATE = IN and NAME = <entity being added to>. This is due to the fact that RELATE = OUT leaves a question as to whether or not there should be a gap between the two governments.

.

<sup>11</sup>

# **APPENDIX D MTFCC DESCRIPTIONS**

The MAF/TIGER Feature Classification Code (MTFCC) is a 5-digit code assigned by the Census Bureau to classify and describe geographic objects or features in Census Bureau MAF/TIGER products.

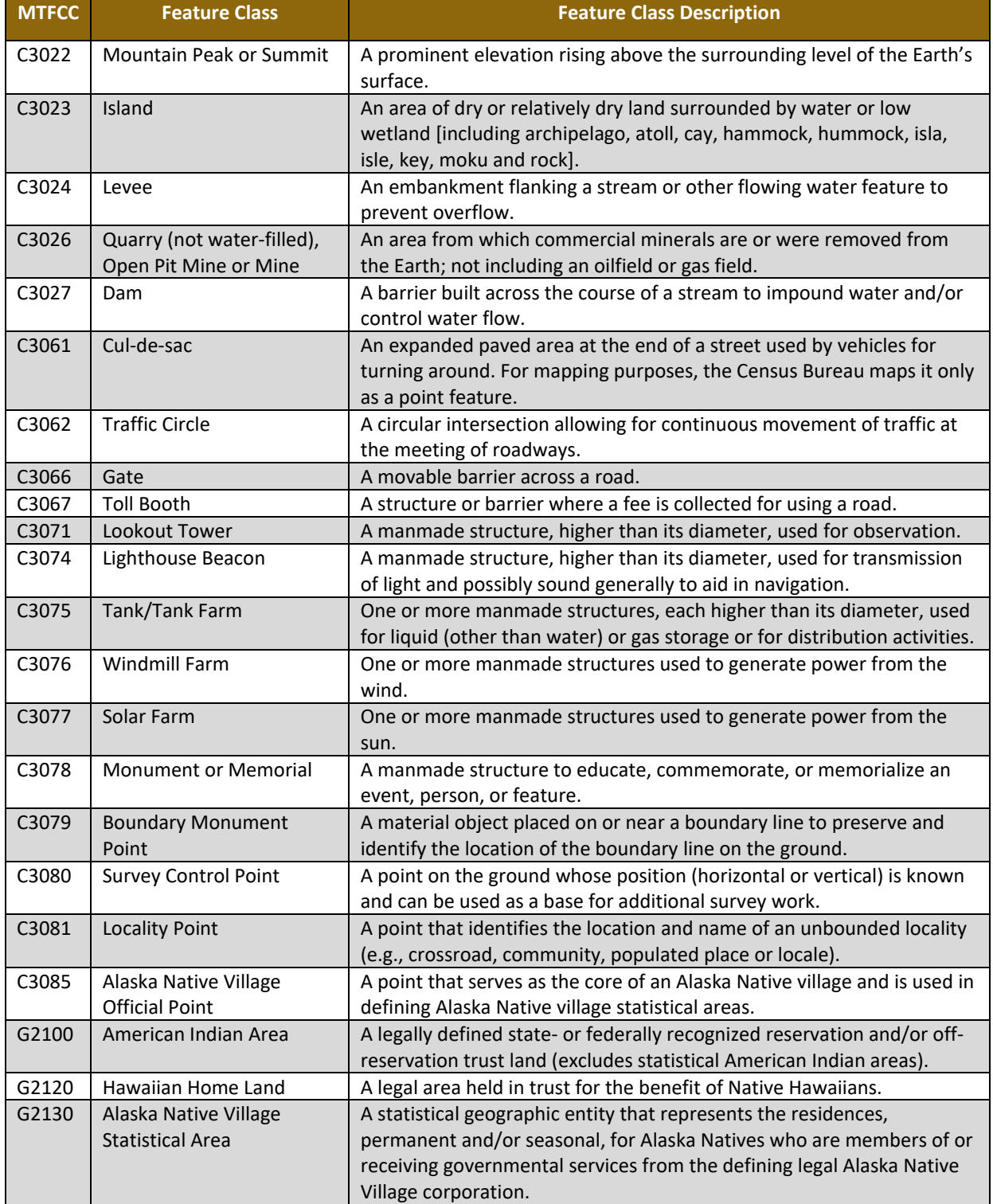

#### **Table 25: MTFCC Code/Class/Decsription**

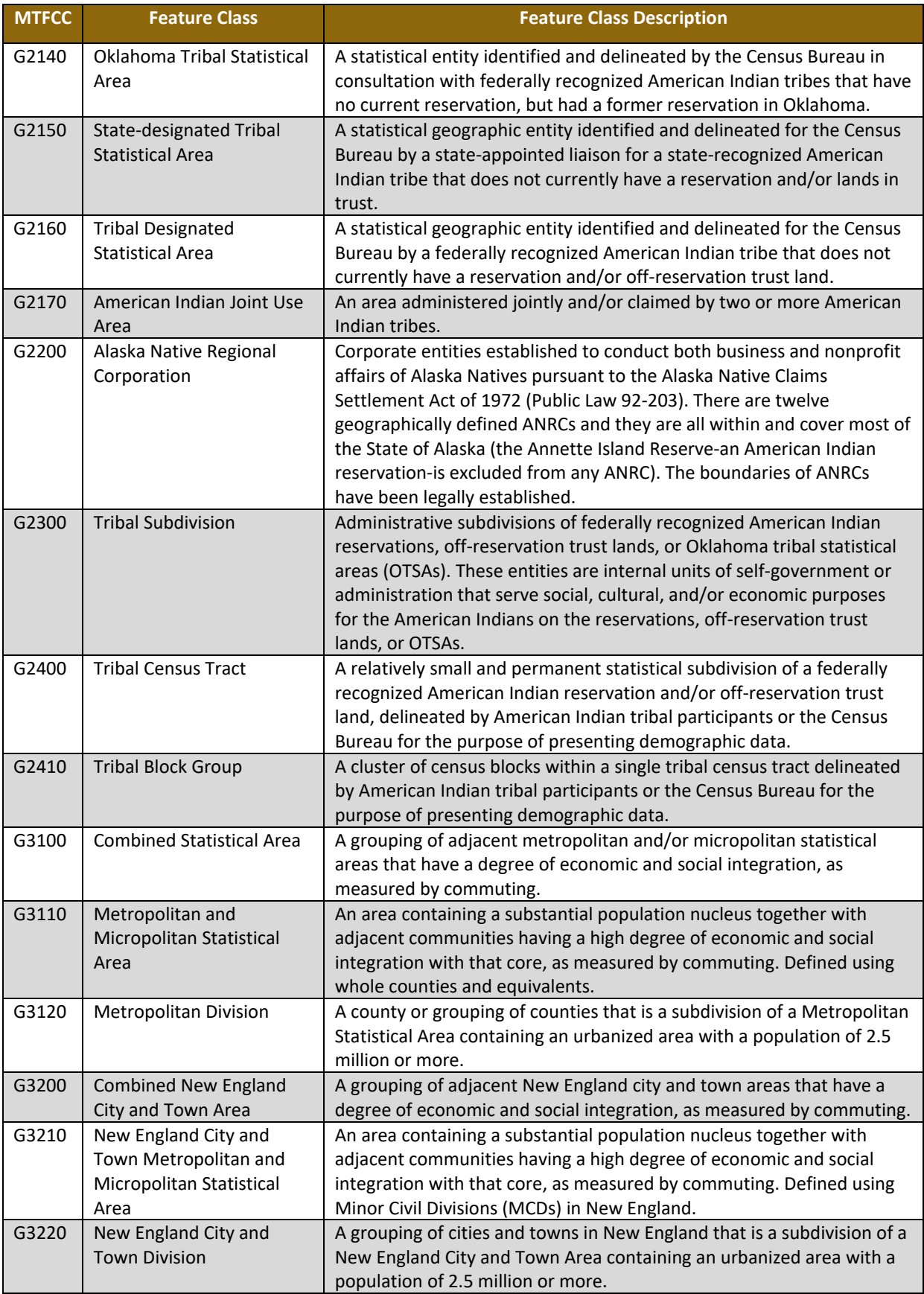

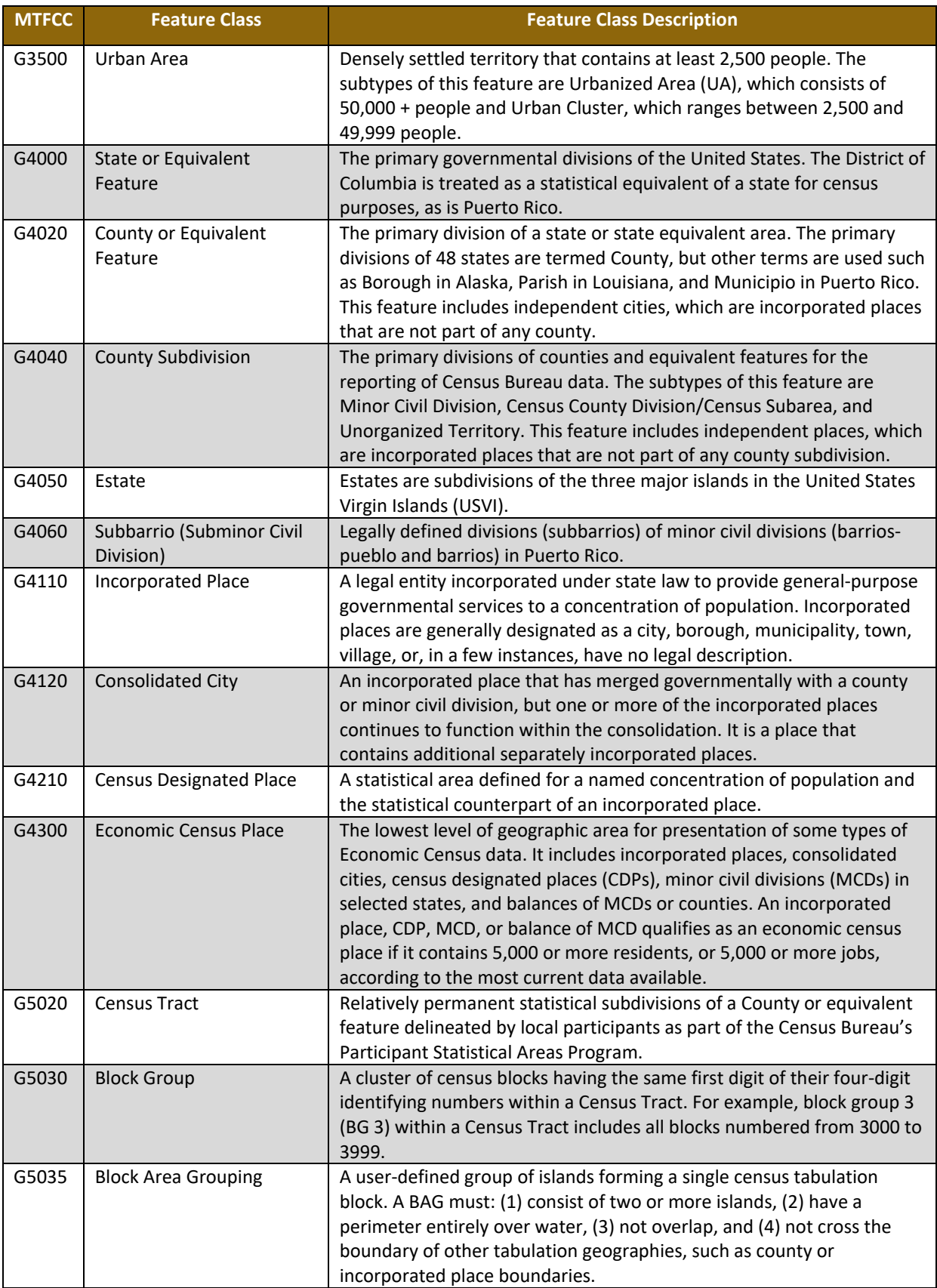

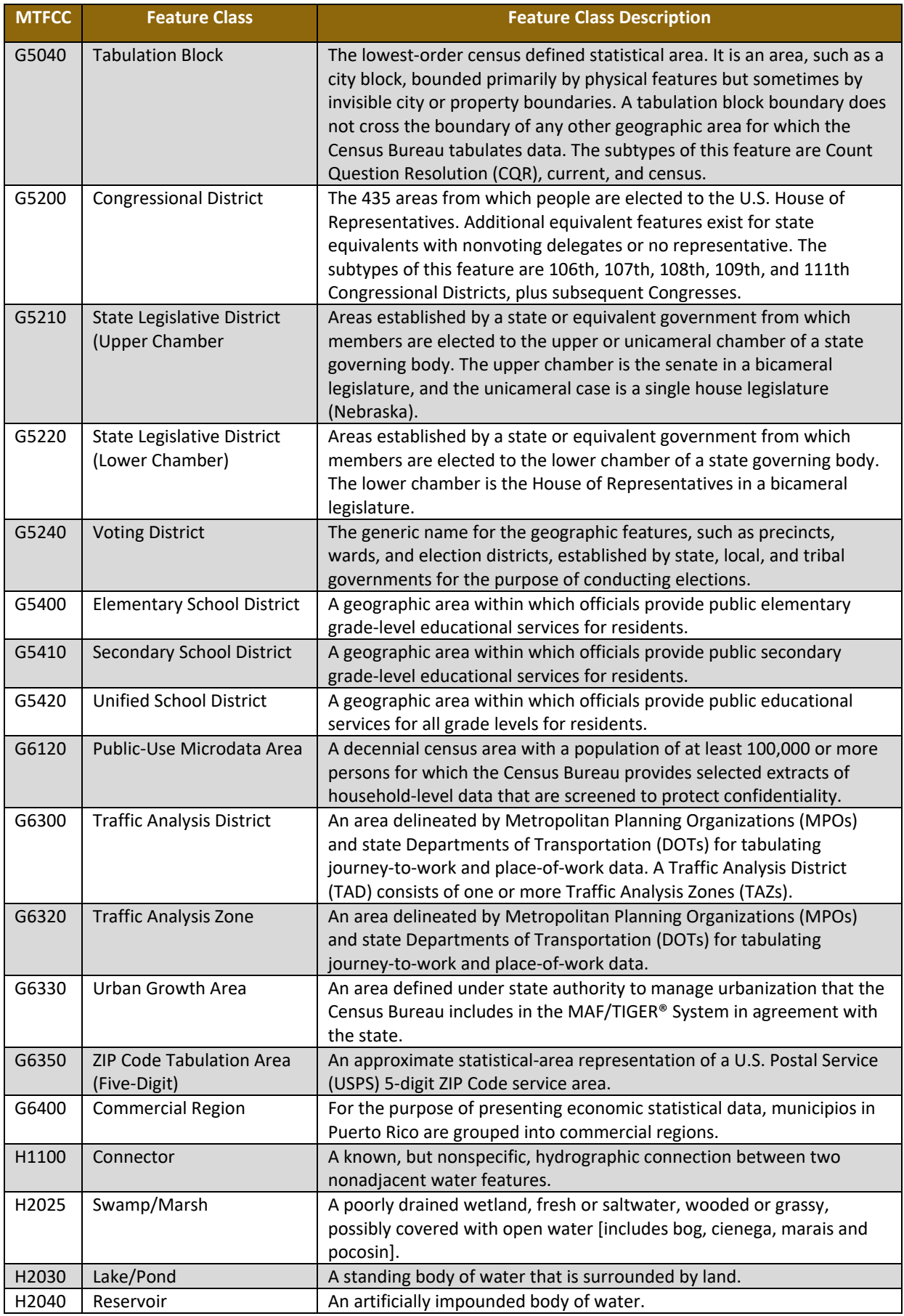

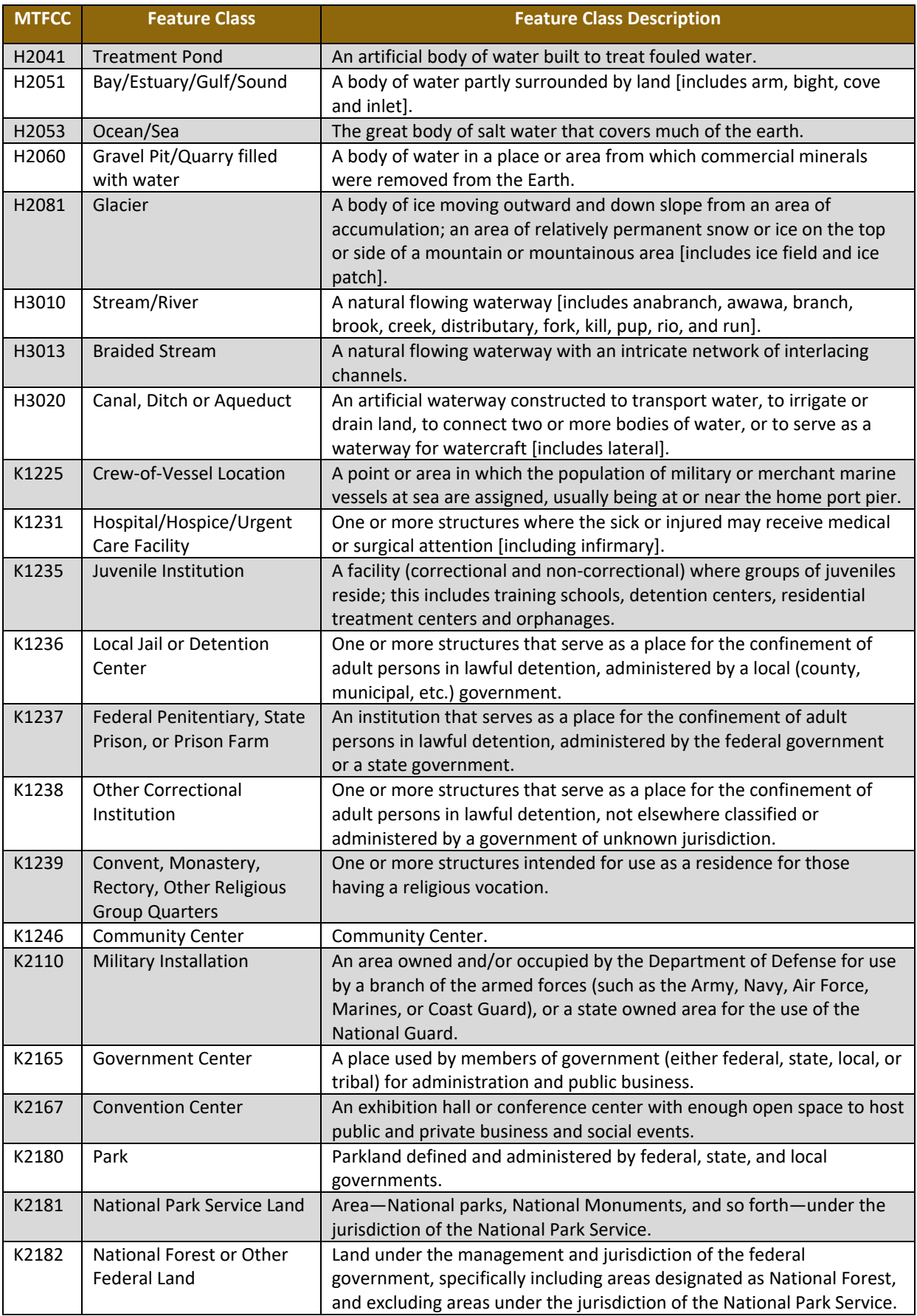

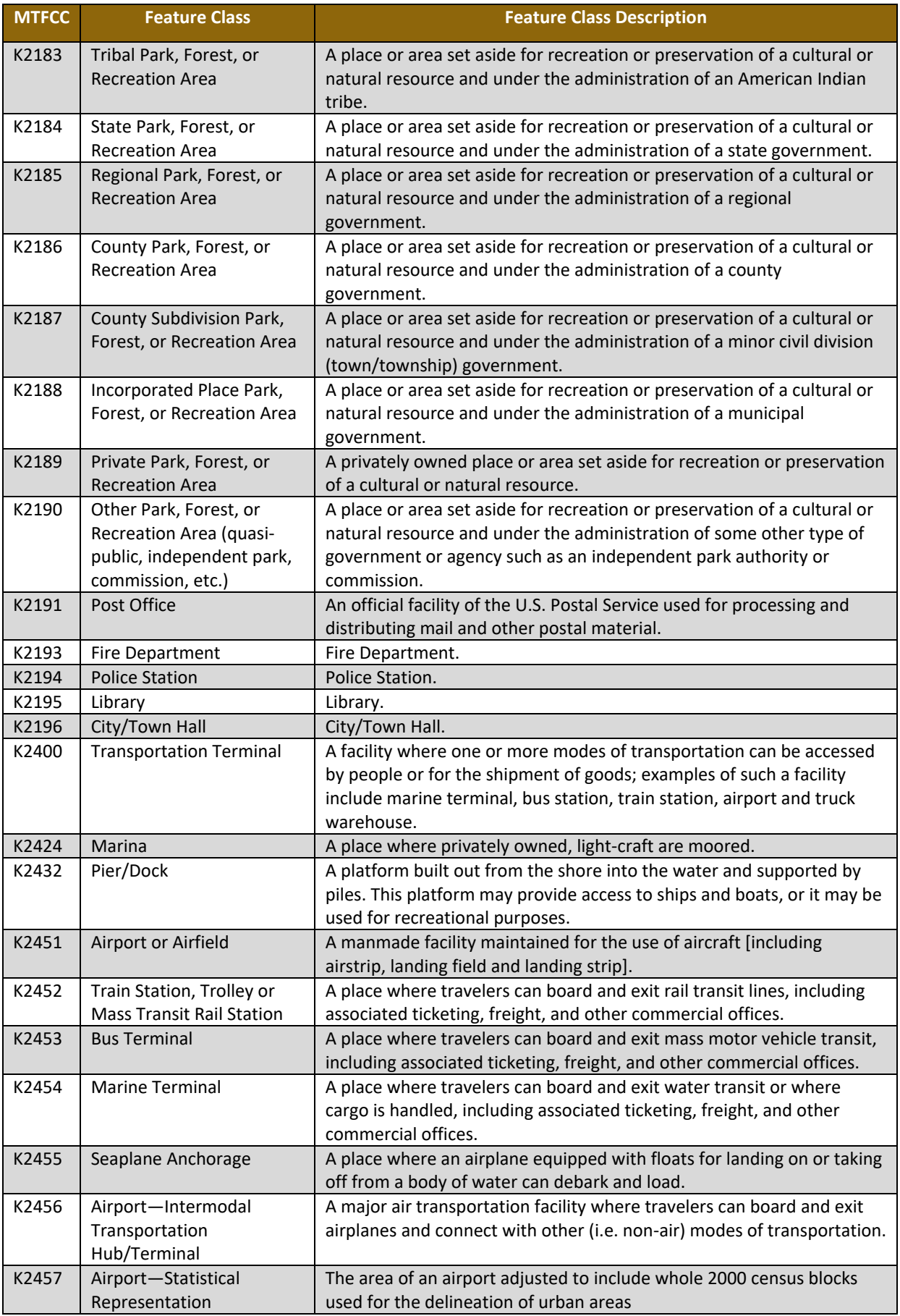

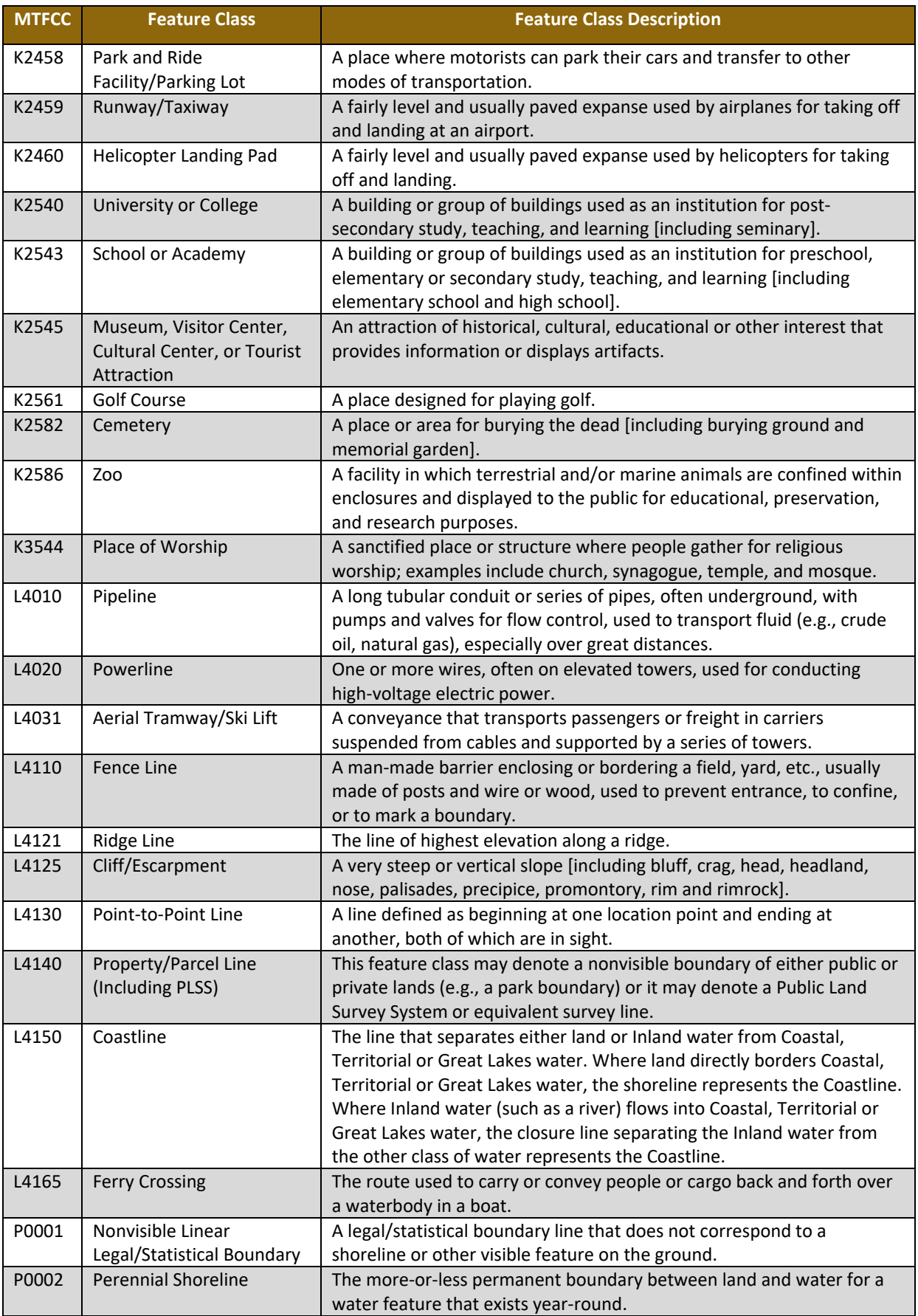

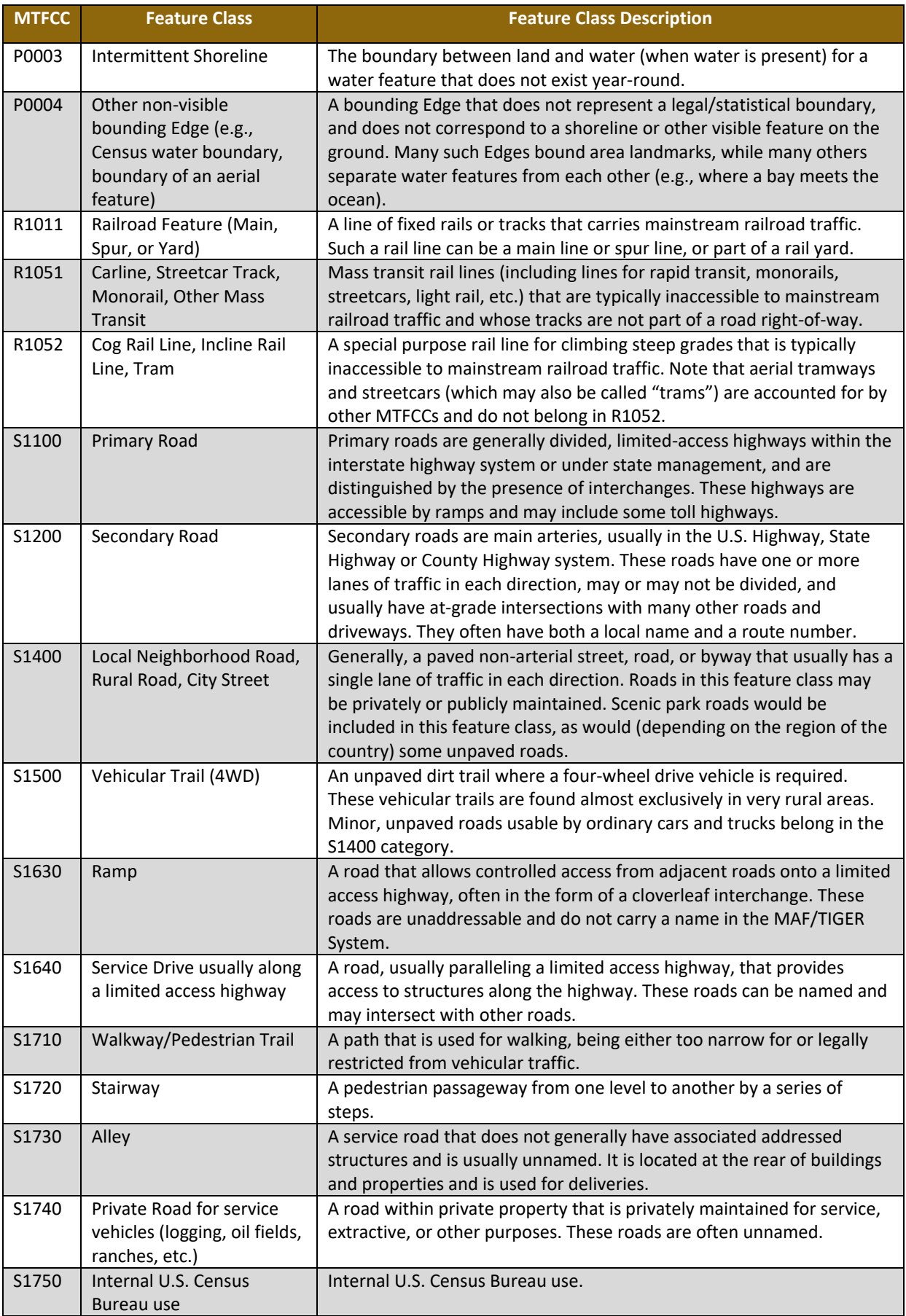

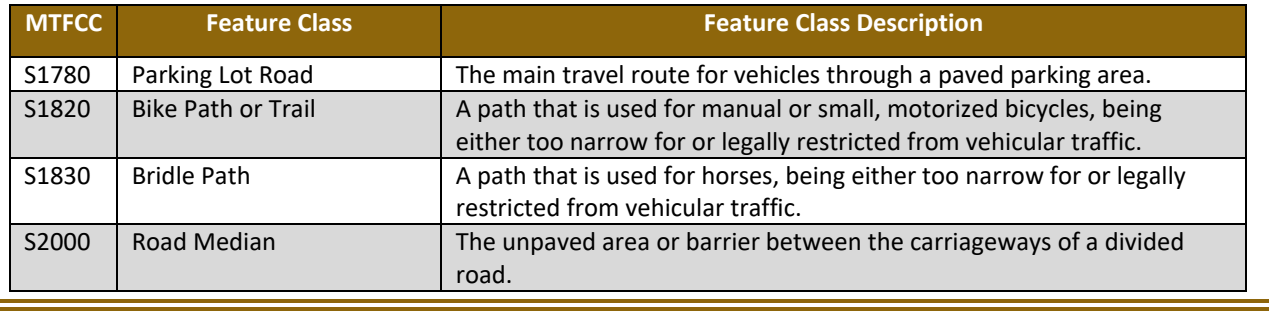

**Note:** The information in this table was last updated in November 2017.

Ξ

# **Boundary and Annexation Survey (BAS) Respondent Guide: GUPS**

*Instructions for Using the Geographic Update Partnership Software (GUPS)*  **Revised as of October 15, 2019**

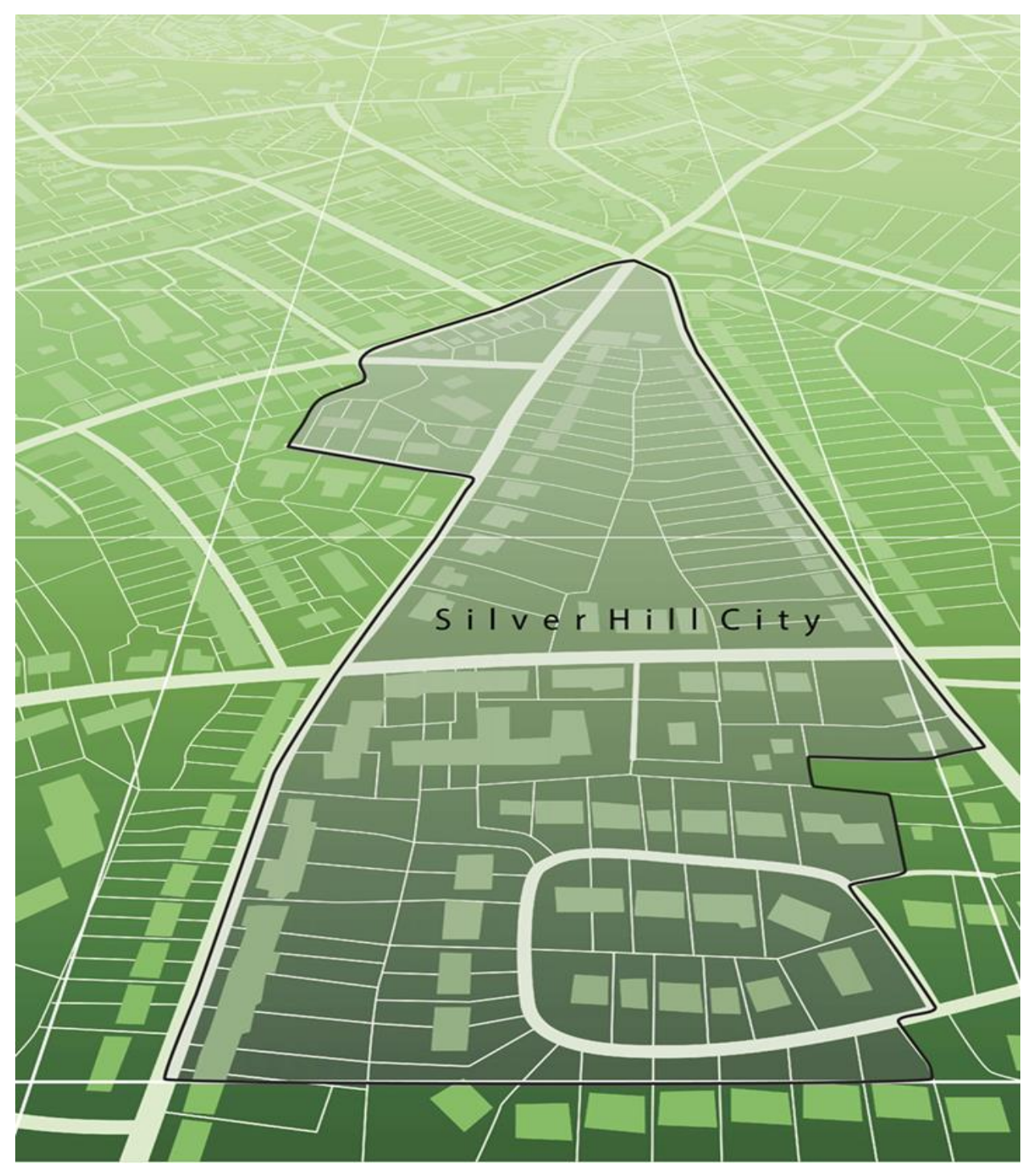

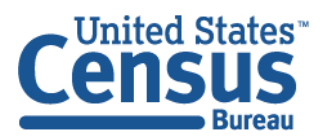

U.S. Department of Commerce Economics and Statistics Administration **U.S. CENSUS BUREAU** census.gov

**This page intentionally left blank**

**College** 

and the state of

# **TABLE OF CONTENTS**

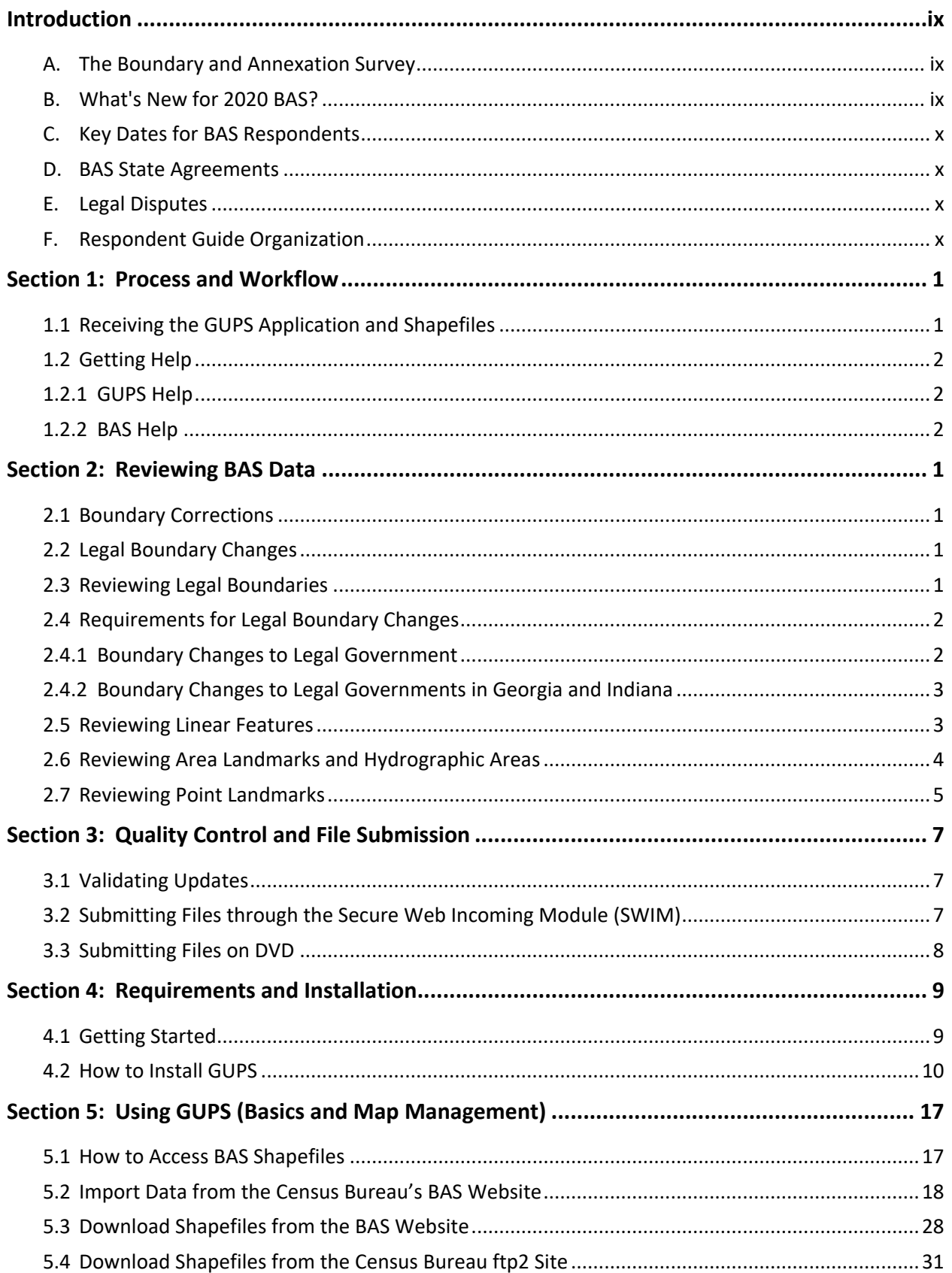

**Contract** 

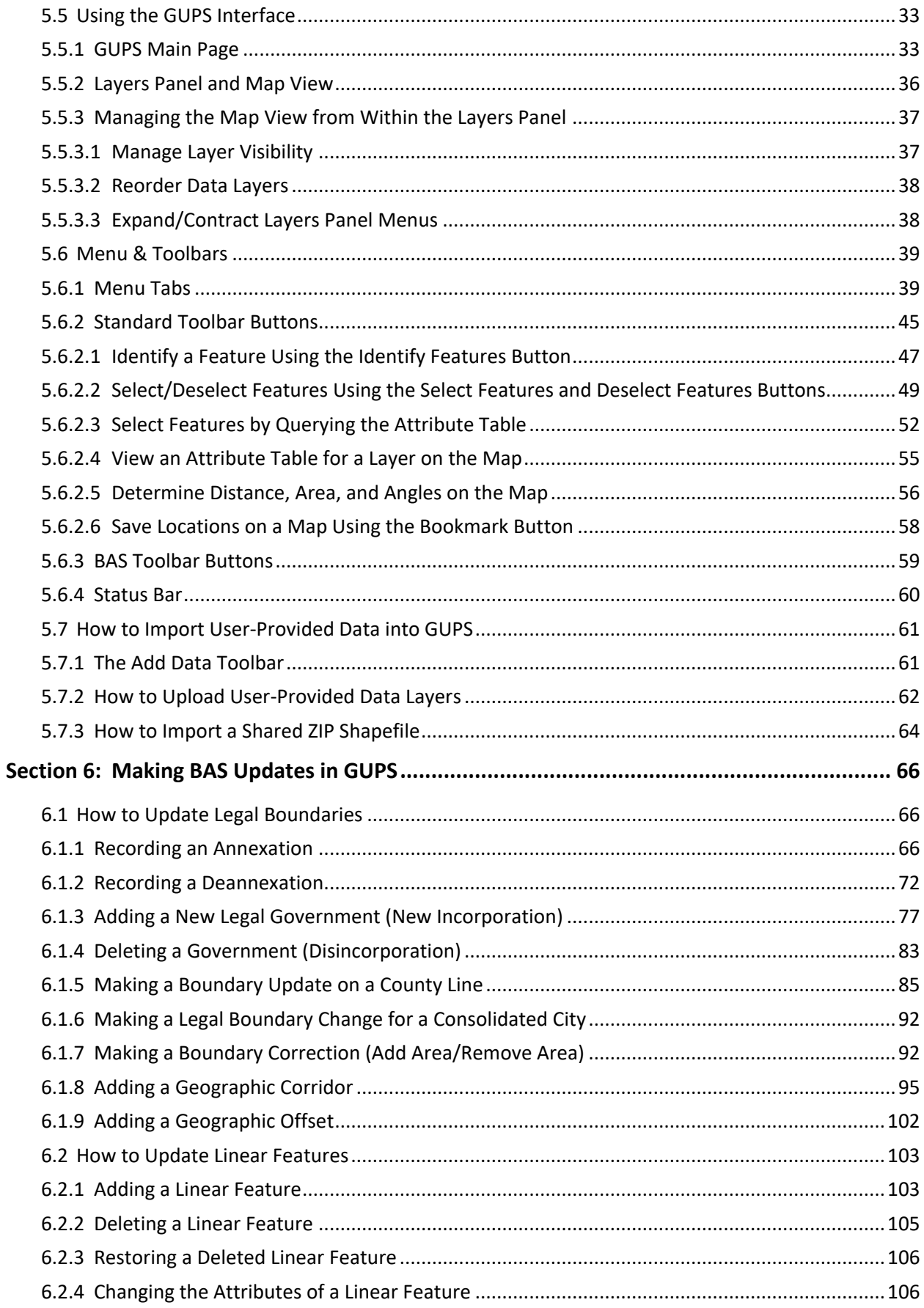

**College** 

<u> 1989 - Johann Barnett, fransk politiker</u>

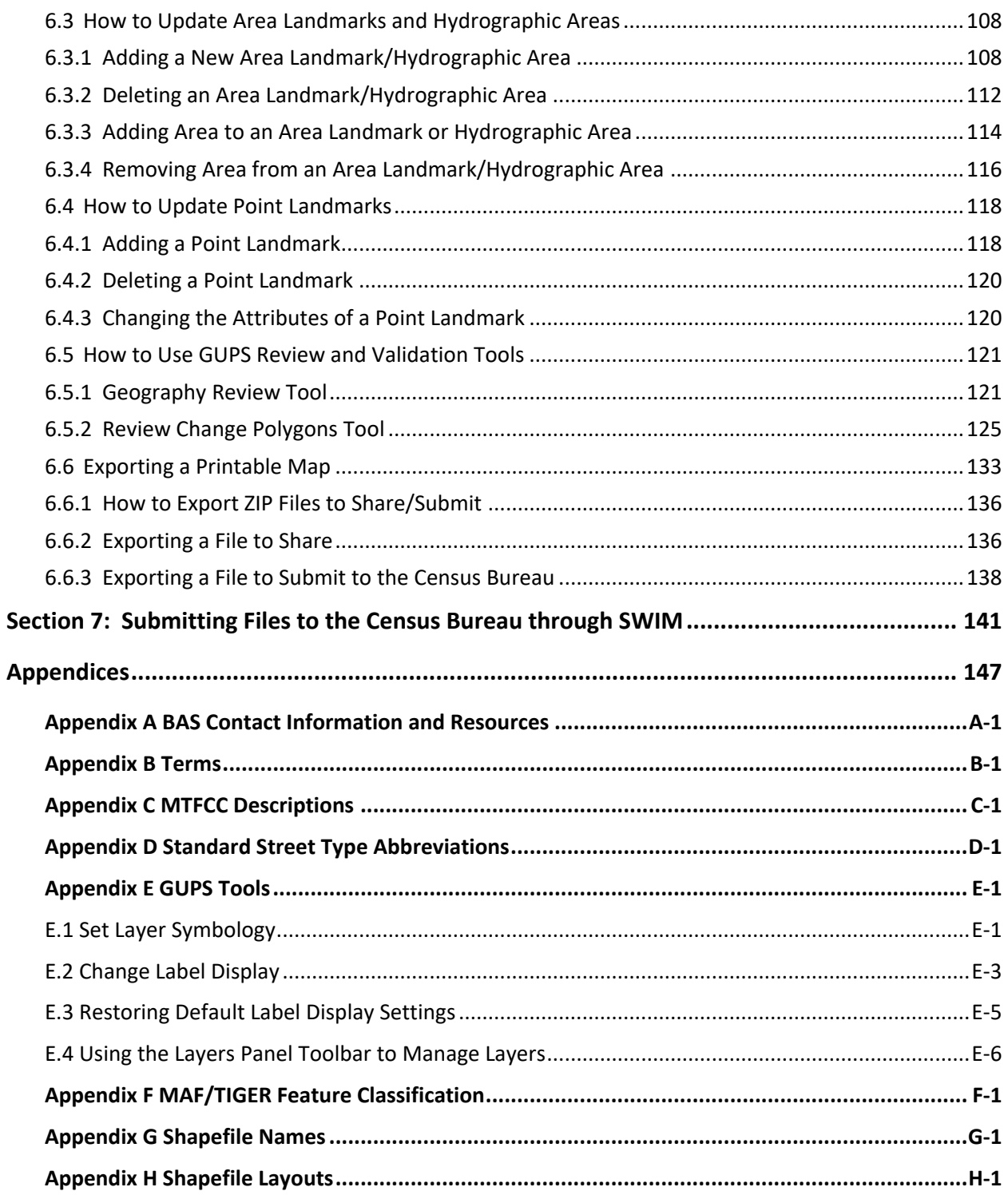

**College** 

# **LIST OF FIGURES**

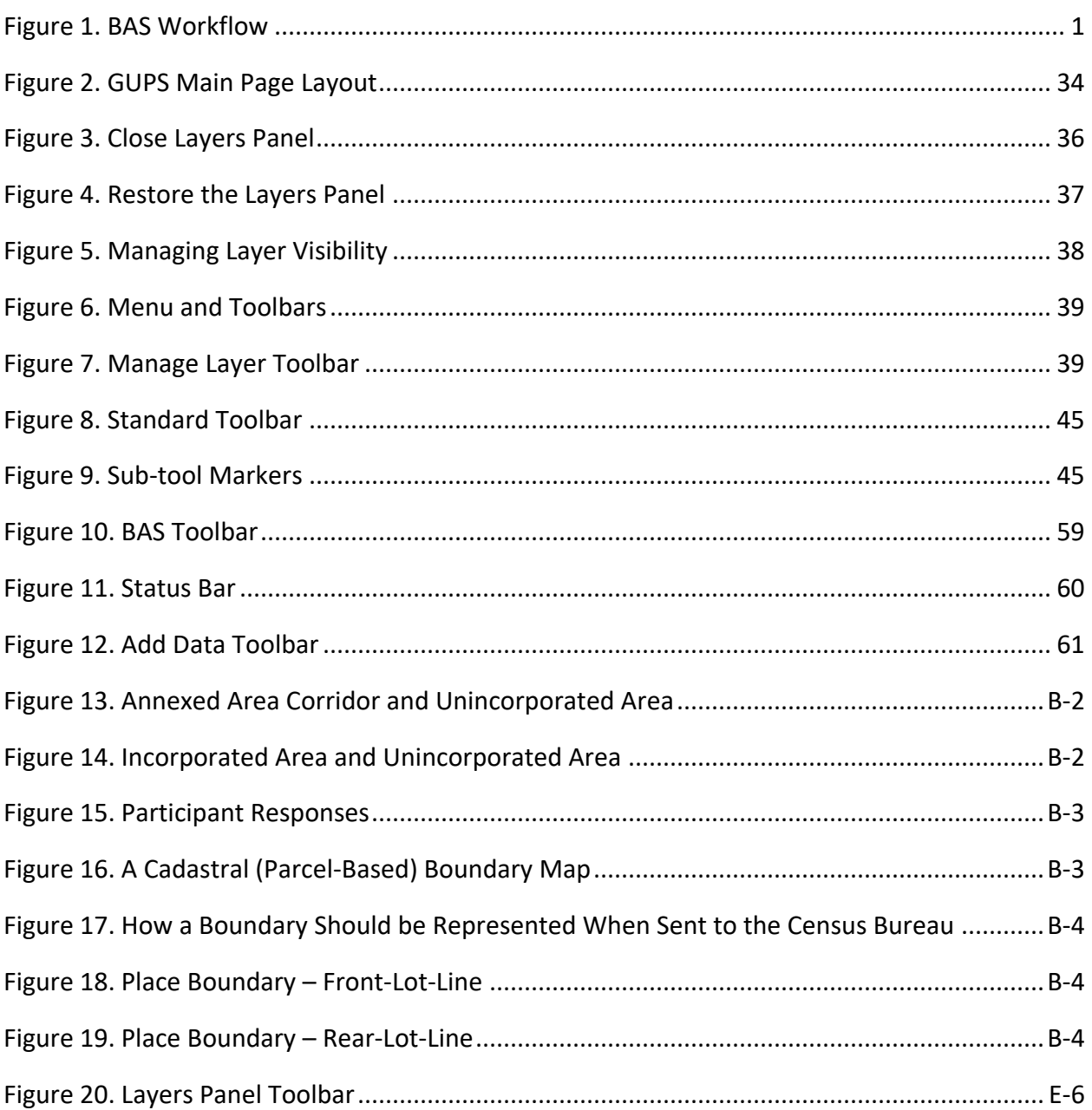

**Contract** 

## **LIST OF TABLES**

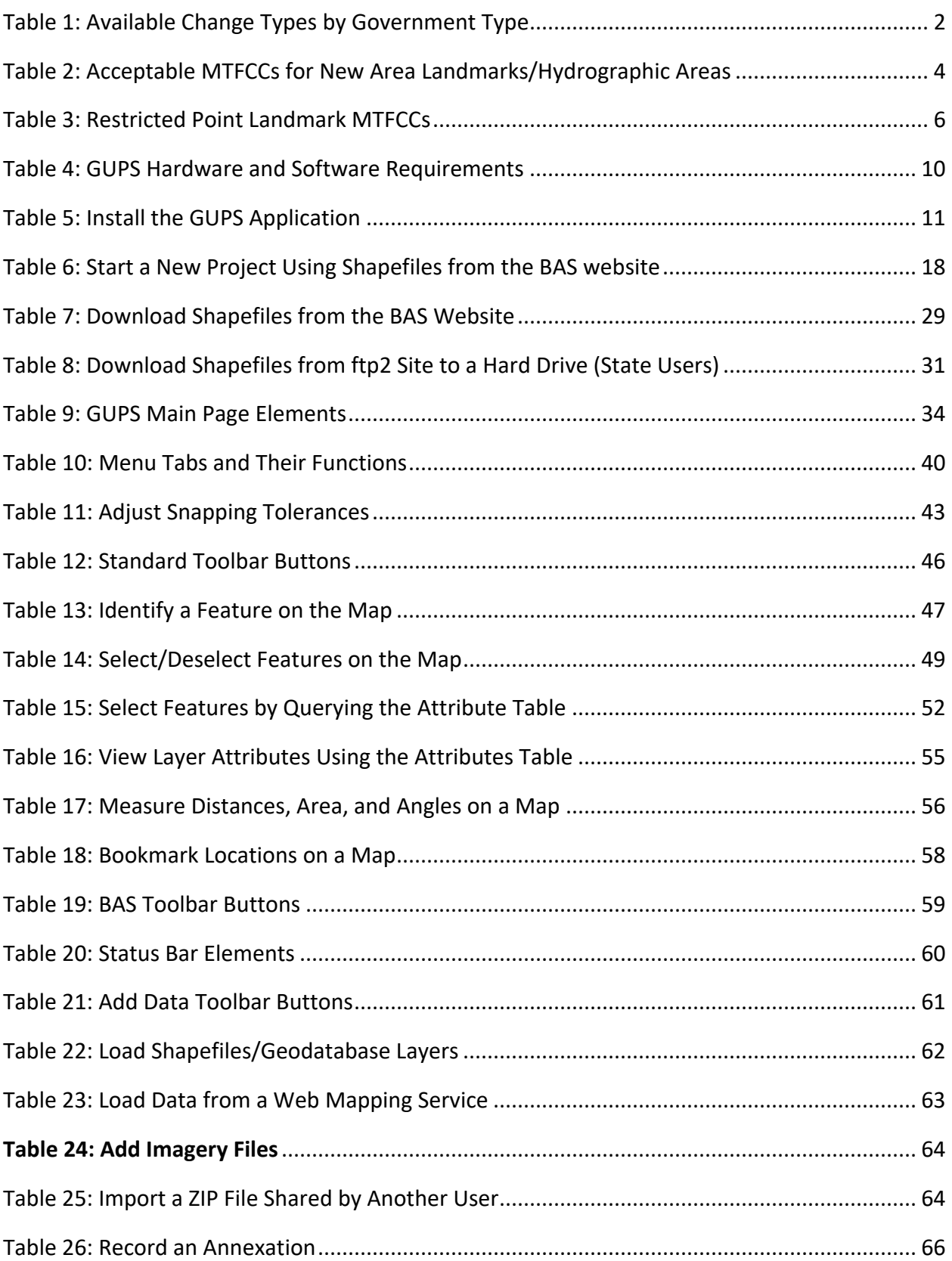

**College** 

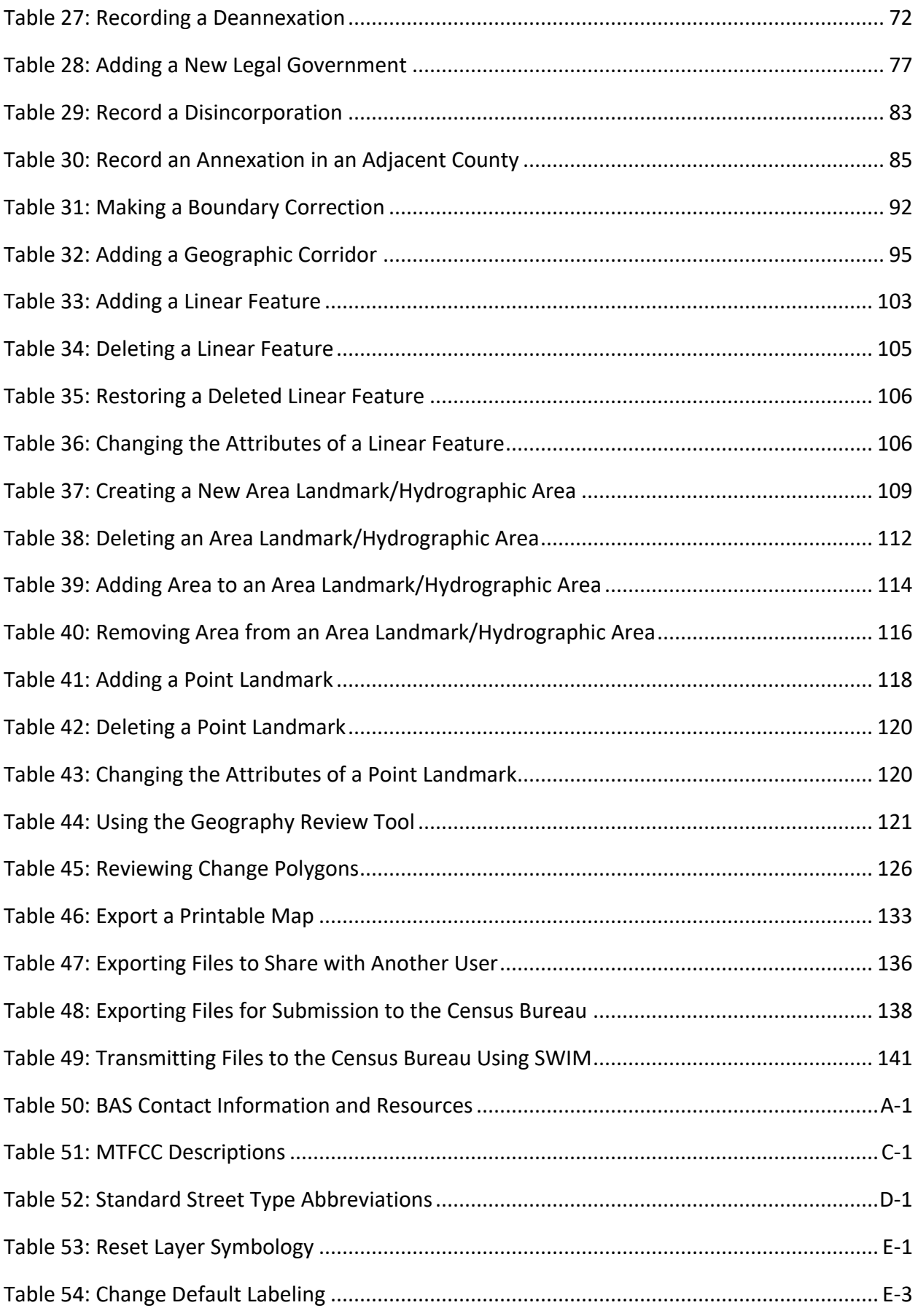

**Contract** 

and the company of the company

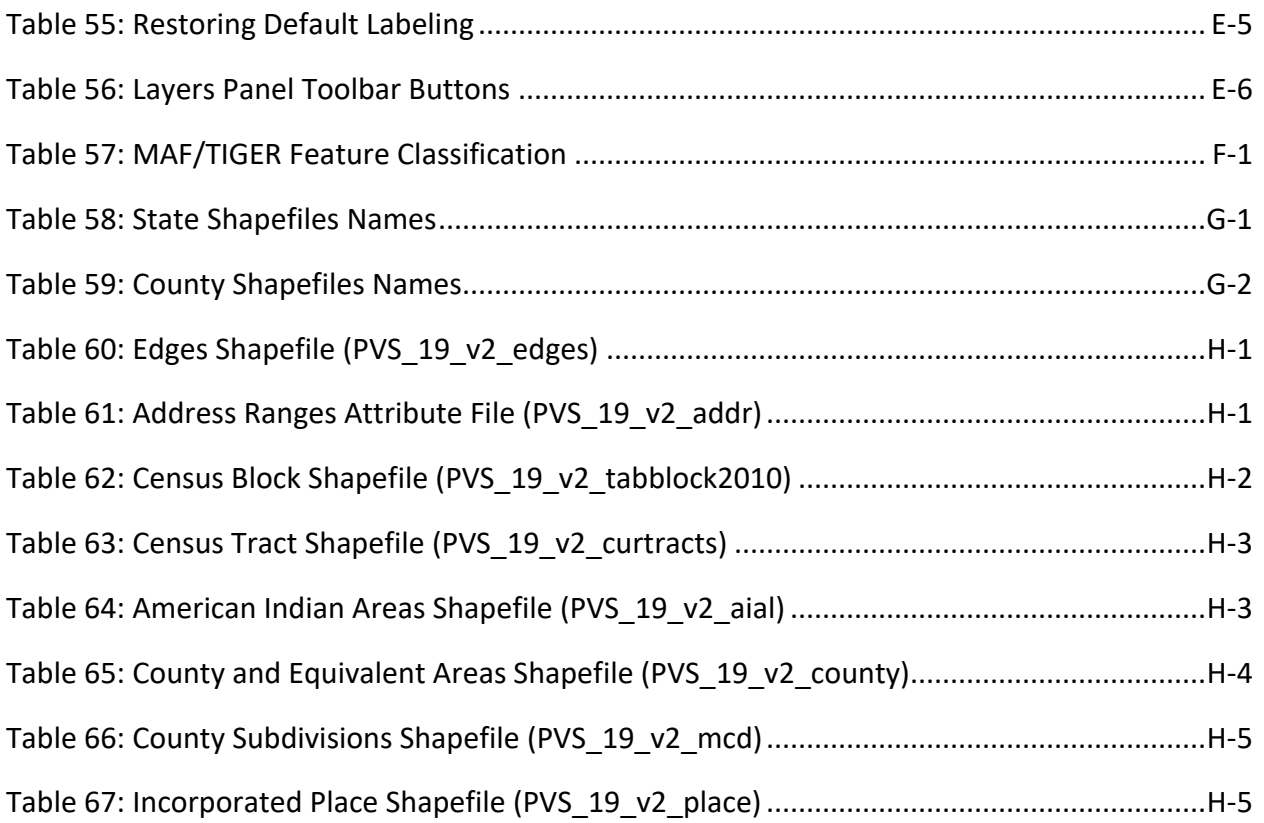

**Contract** 

**Contract Contract Contract** 

# <span id="page-243-0"></span>**INTRODUCTION**

### <span id="page-243-1"></span>**A. The Boundary and Annexation Survey**

The U.S. Census Bureau conducts the Boundary and Annexation Survey (BAS) annually to collect information about selected legally defined geographic areas, such as counties (and equivalent areas), incorporated places, minor civil divisions (MCDs), federally recognized American Indian Areas (AIAs) — including reservations, off-reservation trust lands and tribal subdivisions, and Hawaiian Homelands. BAS also provides an opportunity for participants to review the names and geographic relationships for these areas. Title 13, Section 6, United States Code authorizes this survey.

The Census Bureau uses the boundary information collected during BAS to tabulate data for the decennial and economic censuses, and to support the yearly delivery of the Population Estimates Program (PEP) and the American Community Survey (ACS) data. Maintaining correct boundaries and boundary-to-feature relationships through BAS helps ensure that the Census Bureau assigns the appropriate housing and population counts to each government.

In compliance with the Office of Management and Budget Circular A-16, BAS supports the Census Bureau's spatial data steward responsibilities for the Federal Geographic Data Committee (FGDC) and the Geospatial One-Stop by updating the inventory and boundaries of governments.

In addition, BAS is the source of up-to-date information on changes to the boundaries, codes and names of incorporated places, MCDs, counties (and equivalent areas), Hawaiian Homelands, and federally recognized AIAs, which include reservations and off-reservation trust lands used by the U.S. Geological Survey (USGS), the National Map, and the Geographic Names Information System (GNIS). Please visit the BAS program website at [<https://www.census.gov/programs-surveys/bas.html>](http://www.census.gov/geo/partnerships/bas/bas_ar_form.html).

For more information on BAS, please view the BAS video series on the Census Bureau's BAS website at [<https://www.census.gov/programs-surveys/bas/library/videos.html>](https://www.census.gov/programs-surveys/bas/library/videos.html).

### <span id="page-243-2"></span>**B. What's New for 2020 BAS?**

- The Boundary Validation Program (BVP) runs in parallel with 2020 BAS. The BVP provides Tribal Chairs (TCs) and Highest Elected Officials (HEOs), for tribal, state, and local governments, the opportunity to review the Census Bureau's boundary data to ensure the Census Bureau has the correct legal boundary, name, and status information for eligible governments across the United States. For more information on the BVP, please visit the BVP website at: [<https://www.census.gov/programs-surveys/bas/information/bvp.html>](https://www.census.gov/programs-surveys/bas/information/bvp.html).
- The 2020 BAS is the final opportunity for tribal, state, and local governments to provide legal boundary, name, and status information updates prior to 2020 Census data tabulation.
- The Census Bureau developed a BAS Partnership Toolbox for ArcGIS users. This toolbox is designed to simplify and standardize the BAS updating process. The toolbox and additional information can be found at [<https://www.census.gov/programs](https://www.census.gov/programs-surveys/bas/geographies/map-tools/arcmap-tools.html)[surveys/bas/geographies/map-tools/arcmap-tools.html>](https://www.census.gov/programs-surveys/bas/geographies/map-tools/arcmap-tools.html).

### <span id="page-244-0"></span>**C. Key Dates for BAS Respondents**

**January 1, 2020**—Boundary updates must be legally in effect on or before this date to be reported in the current survey year and to be used for the 2020 Census data tabulations. Boundary updates effective after this date will be held until the following BAS cycle.

**March 1, 2020**—Boundary updates returned by this date will be reflected in the 2020 Census, the Final BVP materials, and in next year's BAS materials.

**May 31, 2020**—Boundary updates returned by this date will be reflected in the 2020 Census and in next year's BAS materials.

### <span id="page-244-1"></span>**D. BAS State Agreements**

The Census Bureau has established a number of agreements with states for reporting boundary changes. Please visit the BAS State Agreements webpage within the BAS program website at [<https://www.census.gov/programs-surveys/bas/information/state-agreements.html>](https://www.census.gov/programs-surveys/bas/information/state-agreements.html) or call **1-800-972-5651** for information regarding state agreements.

**Note:** The Census Bureau can only establish BAS state agreements for states that require local governments to report boundary changes to a state agency.

### <span id="page-244-2"></span>**E. Legal Disputes**

If the Census Bureau discovers that an area of land is in dispute between two or more jurisdictions, the Census Bureau will not make any boundary corrections until the parties come to a written agreement, or there is a documented final court decision regarding the dispute. To learn more, please contact the Census Bureau Legal Office at **1-301-763-9844**.

For disputes involving tribal areas, the Census Bureau must defer to the Office of the Solicitor at the Department of the Interior for a legal opinion. Often complicated land issues require an extended period of time for resolution, and in those cases, the Census Bureau will retain the current boundary in the database until a legal opinion is issued by the Solicitor's office.

### <span id="page-244-3"></span>**F. Respondent Guide Organization**

This guide was created for those who choose to participate in the survey using GUPS. Those using their own GIS should consult the *Boundary and Annexation Survey Respondent Guide: Digital* available on the BAS website: [<https://www.census.gov/programs](https://www.census.gov/programs-surveys/bas/information/response-methods.Digital_BAS.html)[surveys/bas/information/response-methods.Digital\\_BAS.html>](https://www.census.gov/programs-surveys/bas/information/response-methods.Digital_BAS.html). Those using paper maps should consult the *Boundary and Annexation Survey Respondent Guide: Paper* available on the BAS website:[<https://www.census.gov/programs-surveys/bas/information/response](https://www.census.gov/programs-surveys/bas/information/response-methods.Paper_BAS.html)methods. Paper\_BAS.html>. This guide is equipped with shortcuts to subjects that respondents may want to jump to directly. To move directly to one of these sections, click on the linked text. This guide contains two parts:

#### **Part 1: Provides an overview of BAS. It specifies the:**

- **[Process and Workflow](#page-246-0)**.
- **[Reviewing BAS Data](#page-248-0)** (Information specific to the review and update of each type of geographic area).
- **Quality Control and File Submission**.
- **[Submitting Files through the Secure Web Incoming Module \(SWIM\)](#page-254-2)**.
- **[Submitting Files on DVD](#page-255-0).**

#### **Part 2: Describes GUPS and gives step-by-step instructions (Action/***Result* **in table format***)* **for:**

- **[Requirements and Installation](#page-256-0)**.
- **[How to Install GUPS](#page-257-0)**.
- **[Using GUPS \(Basics and Map Management\)](#page-264-0)**.
- **[How to Access BAS Shapefiles](#page-264-1)**.
- **[Import Data from the Census Bureau's BAS Website](#page-265-0)**.
- **[Download Shapefiles from the BAS Website](#page-275-0)**.
- **[Download Shapefiles from the Census Bureau ftp2 Site](#page-278-0)**.
- **[How to Import User-Provided Data into GUPS](#page-308-0)**.
- **[How to Import a Shared ZIP Shapefile](#page-311-0)**.
- **[Making BAS Updates in GUPS](#page-313-0)**.
- **[How to Update Legal Boundaries](#page-313-1)**.
- **[How to Update Linear Features](#page-350-0)**.
- **[How to Use GUPS Review and Validation Tools](#page-368-0)**.
- **Exporting [a Printable Map](#page-380-0)**.
- **[How to Export ZIP Files to Share/Submit](#page-383-0)**.
- **[Submitting Files to the Census Bureau through SWIM](#page-388-0)**.

**Note:** In all the Action/*Result* tables, the action is usually a command or action the participant needs to perform and the Result(s) of the action will be shown in *italics*. For example: if the participant clicks the GUPS icon on their desktop, *the software should begin to run automatically.*

# <span id="page-246-0"></span>**SECTION 1: PROCESS AND WORKFLOW**

**[Figure](#page-246-2) 1** below illustrates the three phases of the work to be completed for BAS. The first section of the diagram includes initial steps. The second section indicates the types of geographic data that should be reviewed and updated. The final section lists the final steps to validate and submit changes.

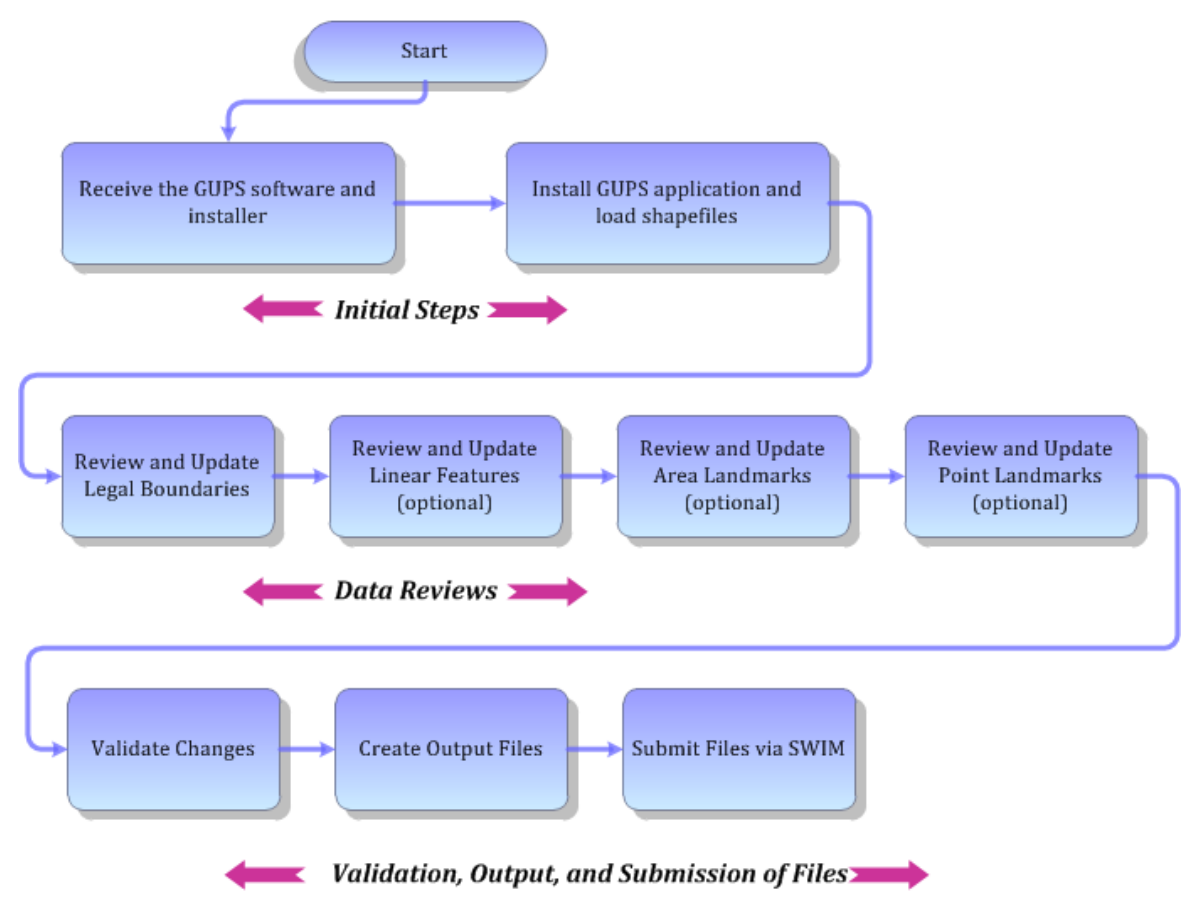

#### **Figure 1. BAS Workflow**

<span id="page-246-2"></span>The sections of this guide are organized around the topical areas in the diagram and provide needed program information and procedures, as well as relevant deadlines.

See **[Appendix A](#page-395-0)** for a list of contacts and helpful program links.

### <span id="page-246-1"></span>**1.1 Receiving the GUPS Application and Shapefiles**

GUPS is available for installation two ways. GUPS software is available for download directly from the BAS website [<https://www.census.gov/programs-surveys/bas/technical](https://www.census.gov/programs-surveys/bas/technical-documentation/gups-instructions.html)[documentation/gups-instructions.html>](https://www.census.gov/programs-surveys/bas/technical-documentation/gups-instructions.html). Participants can also request to receive GUPS software on DVD, which will be shipped in a package that includes a DVD containing GUPS, this respondent guide in portable document format (.pdf), and a read me text (.txt) file.

Once GUPS is installed, BAS shapefiles can be imported from the BAS website directly to the GUPS application. Instructions on how to load data into GUPS appears in **[Section 5.2, Import](#page-265-0)  [Data from the Census Bureau's BAS Website](#page-265-0)**. If a participant does not have internet access, they may request shapefiles on DVD. To request a data DVD, call **1-800-972-5651** or email [geo.bas@census.gov.](mailto:geo.bas@census.gov)

### <span id="page-247-0"></span>**1.2 Getting Help**

[Part 2: How to Use GUPS](#page-256-1) of this guide contains directions for how to use the tools available within the GUPS application, as well as step-by-step instructions for how to carry out specific shapefile updates (e.g., annexations and deannexations, adding and deleting features and landmarks, etc.).

### <span id="page-247-1"></span>**1.2.1 GUPS Help**

Training videos for help with using GUPS are available on the BAS website [<https://www.census.gov/programs-surveys/bas/library/videos.html>](https://www.census.gov/programs-surveys/bas/library/videos.html). In addition, a 508-compliant version of this guide is available at [<https://www.census.gov/programs](https://www.census.gov/programs-surveys/bas/information/respondent-guides.html)[surveys/bas/information/respondent-guides.html>](https://www.census.gov/programs-surveys/bas/information/respondent-guides.html).

For supplemental information on functions within GUPS that are specific to QGIS, a QGIS user's manual can be found at [<http://docs.qgis.org/3.4/en/docs/user\\_manual/index.html>](http://docs.qgis.org/3.4/en/docs/user_manual/index.html). The QGIS manual offers particularly helpful information on several activities that are touched on in this guide, but not described in detail, including working with user-provided data layers, creating search expressions for attribute tables, and creating customized coordinate systems. For questions concerning technical problems with the GUPS application, user support is available via telephone at **1-800-972-5651** and by email at [geo.bas@census.gov.](mailto:geo.bas@census.gov)

### <span id="page-247-2"></span>**1.2.2 BAS Help**

BAS participants may find the *Boundary and Annexation Survey Respondent Guide: Digital*  helpful. Although designed for experienced GIS users, it provides important information on geocoding, topological relationships, and spatial accuracy relevant to Census Bureau shapefiles. This guide can be downloaded at: [<https://www.census.gov/programs](https://www.census.gov/programs-surveys/bas/information/response-methods.Digital_BAS.html)[surveys/bas/information/response-methods.Digital\\_BAS.html>](https://www.census.gov/programs-surveys/bas/information/response-methods.Digital_BAS.html).

# <span id="page-248-0"></span>**SECTION 2: REVIEWING BAS DATA**

The Census Bureau requests that participants review and update all legal governments and boundaries within their jurisdiction, including the new incorporation or disincorporation of legal governments, legal boundary changes, and boundary corrections. They may also update linear features and landmarks, including area landmarks, hydrographic areas, and point landmarks, although review of these is optional.

To help conduct their review, the GUPS application allows participants to import and overlay their own geospatial data layers with the Census Bureau shapefiles. Image files may be imported from web mapping services, geodatabases, and other file types. Steps to import the most common types of user-provided data are provided in **Section [5.7](#page-308-0) [How to Import User-](#page-308-0)[Provided Data into GUPS.](#page-308-0)**

### <span id="page-248-1"></span>**2.1 Boundary Corrections**

A boundary correction is the adjustment of a boundary to correct an error in how the Census Bureau depicts an existing boundary. Boundary corrections should follow the general shape of the existing boundary. Legal documentation is not required when submitting a boundary correction to the Census Bureau.

### <span id="page-248-2"></span>**2.2 Legal Boundary Changes**

Legal boundary changes are the result of legal actions (e.g., annexations), and documenting such changes is the primary goal of BAS. AIA Legal documentation (e.g., statute, federal court decision, trust deed) must accompany all AIA legal boundary changes, while legal boundary change submissions from incorporated places, MCDs, and counties must provide an authorization number, such as a resolution or ordinance number.

### <span id="page-248-3"></span>**2.3 Reviewing Legal Boundaries**

When reviewing legal boundaries, participants should examine the Census Bureau shapefiles for all legal governments within their jurisdiction. These include:

- Incorporated places.
- Minor Civil Divisions (MCDs) such as towns, boroughs, and townships.
- Counties (and county equivalents).
- Consolidated cities.

**[Table 1](#page-249-2)** shows the specific changes allowed for each legal government type.

<span id="page-249-2"></span>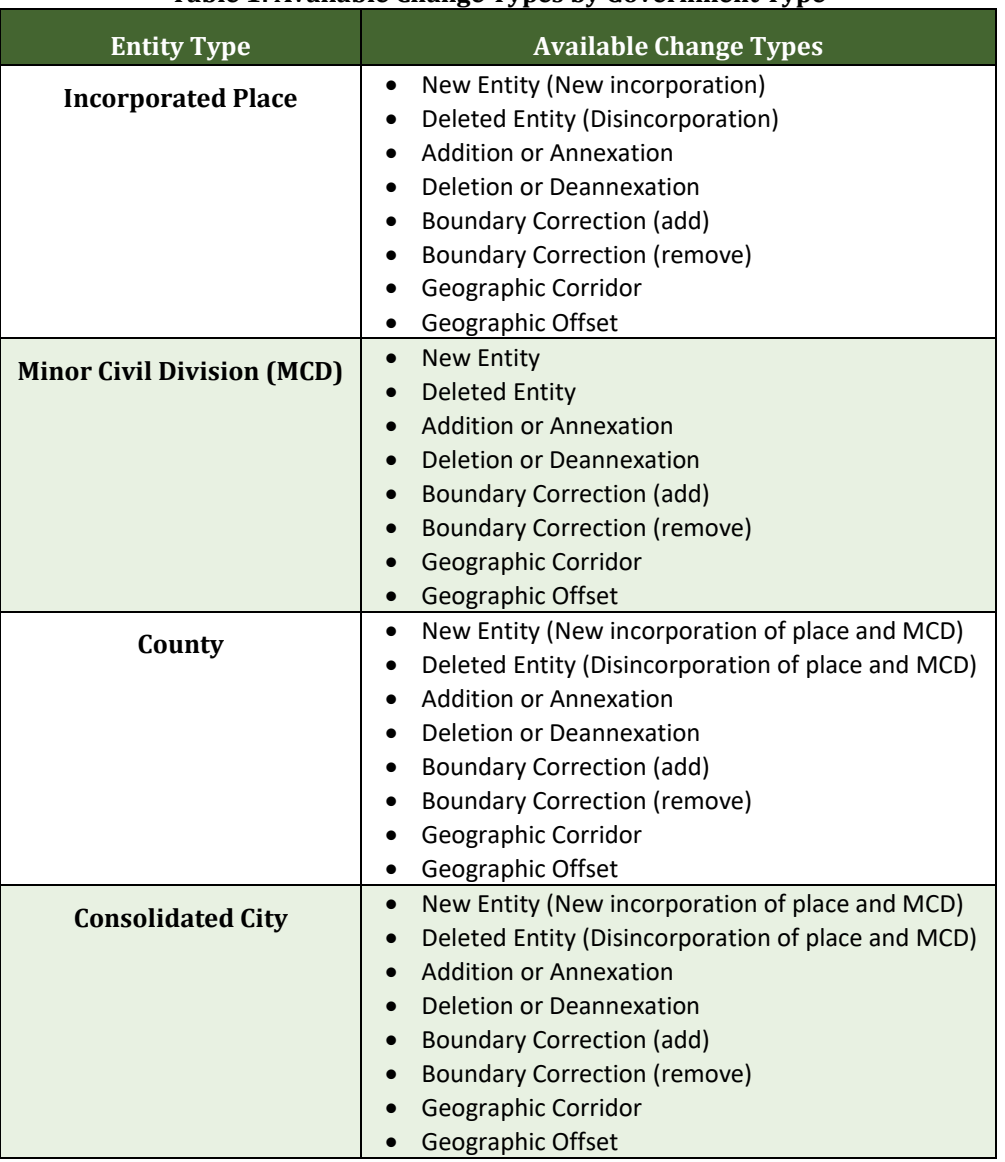

#### **Table 1: Available Change Types by Government Type**

### <span id="page-249-0"></span>**2.4 Requirements for Legal Boundary Changes**

#### <span id="page-249-1"></span>**2.4.1 Boundary Changes to Legal Government**

For a boundary change to an existing legal government (or the new incorporation or disincorporation of a legal government) to be processed as a legal change, participants must provide the legal documentation number (e.g., law or ordinance number), effective date, and authorization type. They are not required to submit paperwork documenting the change.

**Note:** Although additional documentation is not required, the Census Bureau strongly encourages attaching supporting paperwork to submissions (this may be done directly in GUPS). The paperwork will expedite the Census Bureau's ability to reconcile and process any legal updates.

and the

### <span id="page-250-0"></span>**2.4.2 Boundary Changes to Legal Governments in Georgia and Indiana**

For questions about required documentation for a particular jurisdiction, contact the Geography Division by phone at **1-800-972-5651** or by email at [geo.bas@census.gov.](mailto:geo.bas@census.gov)

**Georgia**: Any legal boundary change made to an incorporated place in the state of Georgia must include: (1) the effective date and (2) the acreage of the new government. In addition, before entering the change, ensure that all annexation/deannexation information has been reported to the Department of Community Affairs (DCA). The DCA provides the Census Bureau a list of the governments that reported boundary changes each year. Any legal boundary changes to incorporated places not on this list will not be placed in the Master Address File and Topologically Integrated Geographic Encoding and Reference (MAF/TIGER) System. For additional information, see: [<https://www.census.gov/programs-surveys/bas/technical](https://www.census.gov/programs-surveys/bas/technical-documentation/methodology/state-agreements.html)[documentation/methodology/state-agreements.html>](https://www.census.gov/programs-surveys/bas/technical-documentation/methodology/state-agreements.html).

**Indiana**: Per Indiana state law, counties must provide the legal boundary updates for townships. For more information, refer to Indiana Code 36-6 Government of Townships at <[http://iga.in.gov/legislative/laws/2017/ic/titles/001>](http://iga.in.gov/legislative/laws/2017/ic/titles/001).

### <span id="page-250-1"></span>**2.5 Reviewing Linear Features**

It is important that Census Bureau data reflects the most recent linear features to ensure that new or previously missed housing units located along these features are identified and located. When reviewing linear features (edges layer) on the Census Bureau shapefiles, first determine whether any features are missing or need to be deleted. Pay particular attention to areas that have experienced recent population growth or construction activities, as these are the most likely to possess new or altered linear features (e.g., new subdivisions, traffic circles converted to straight ways, or privately maintained roads that serve as public streets, but exclude private driveways).

Attribute updates (e.g., name, class code, and address ranges) may also be added for selected features. For a complete list of MAF/TIGER Feature Class Codes (MTFCC), refer to **[Appendix C](#page-400-0)**.

To aid in the review of linear features, GUPS allows users to import local street centerline files, hydrographic layers, imagery, and other user-provided geospatial data for reference and comparison against the Census Bureau data.

#### **In the review, please note:**

- **S1100 and S1200**—If adding road features with an MTFCC of S1100 (Primary Road) or S1200 (Secondary Road), users must supply a feature name. As is the case for all road features, the feature name should be a proper name or route number.
- **Spatial Inaccuracies**—The Census Bureau will not process the wholesale spatial realignment of features to enhance spatial accuracy. If a feature is in the incorrect location, delete the feature and add it in the correct location. Take this action only if the feature is exceedingly spatially inaccurate and/or the current location (with respect to other features and boundaries) affects the tabulation of housing units to the correct geography, such as legal governments, census tracts, and census blocks.

 **Address Range Changes**—The Census Bureau accepts address range data as part of the linear feature update layer. As with other linear feature updates, the required attributes and corresponding change type for the update must be supplied. In addition, because existing address ranges are not shown in the Census Bureau's outgoing shapefiles, it is recommended that participants only add address ranges to new features.

### <span id="page-251-0"></span>**2.6 Reviewing Area Landmarks and Hydrographic Areas**

The Census Bureau accepts updates to area landmarks and hydrographic areas in a similar manner to legal boundary changes. However, area landmarks and hydrographic areas are not legal governments, so no documentation or effective dates are required.

Allowable updates for area landmarks and hydrographic areas are:

- Add new area landmark or hydrographic area.
- Remove area landmark or hydrographic area.
- Change or add landmark name.
- Boundary corrections (add and remove area).

If *adding* a new area landmark or hydrographic area, please add only:

- Water bodies.
- **•** Glaciers.
- Airports.
- **•** Cemeteries.
- Golf courses.
- Parks.

<span id="page-251-1"></span>The Census Bureau cannot add other types of area landmark/hydrographic areas to the MAF/TIGER System at this time (even though others may already exist in the database). **[Table 2](#page-251-1)** shows the acceptable MTFCCs for new area landmarks or hydrographic areas.

| <b>MTFCC</b>       | <b>Description</b>                                 |
|--------------------|----------------------------------------------------|
| H <sub>2030</sub>  | Lake/Pond                                          |
| H <sub>2040</sub>  | Reservoir                                          |
| H <sub>2041</sub>  | Treatment Pond                                     |
| H <sub>2051</sub>  | Bay/Estuary/Gulf/Sound                             |
| H <sub>2081</sub>  | Glacier                                            |
| C <sub>3</sub> 023 | Island                                             |
| K1231              | Hospital/Hospice/Urgent Care Facility              |
| K1235              | Juvenile Institution                               |
| K1236              | Local Jail or Detention Center                     |
| K1237              | Federal Penitentiary, State Prison, or Prison Farm |
| K2110              | Military Installation                              |

**Table 2: Acceptable MTFCCs for New Area Landmarks/Hydrographic Areas**
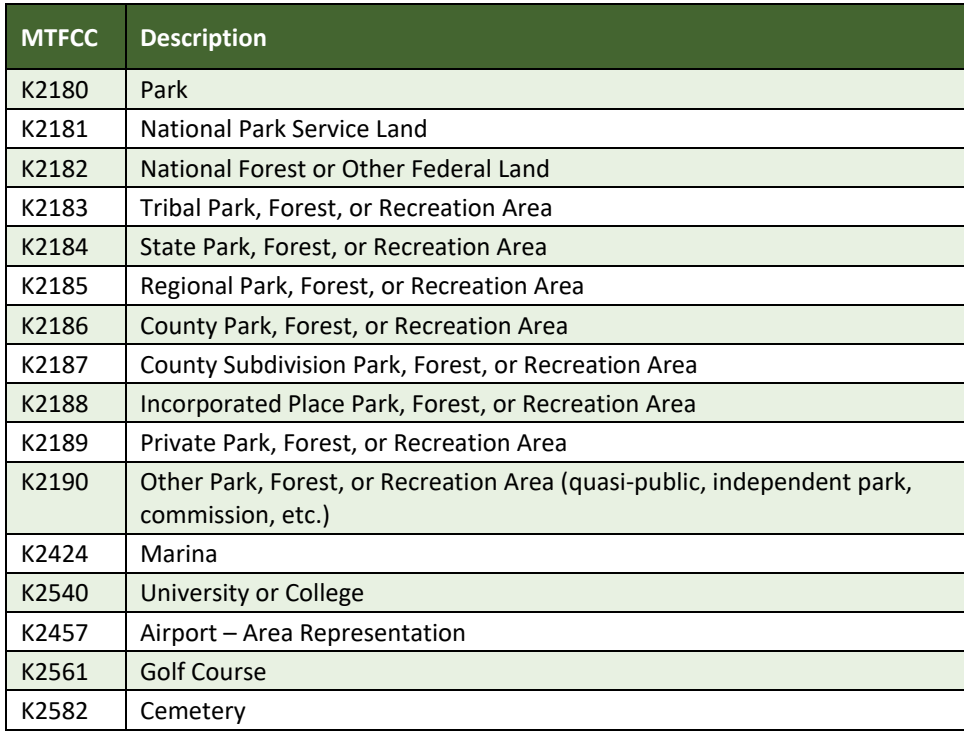

**Note:** If adding an MTFCC K2457 (Airport – Area Representation) area landmark, please limit the updates to major airports (major regional and international airports). The feature should show the full extent of the airport facility, that is, do not limit the addition to simply the landing strips.

#### *Area Landmark/Hydrographic Area Changes May Be Delayed*

The Census Bureau prioritizes boundary changes to legal areas to meet ACS, PEP, and BAS deadlines. Therefore, there may be delays in incorporating area landmark and hydrographic area changes to the MAF/TIGER System. Please do not resubmit any changes that were sent during the previous year's BAS. The Census Bureau is working on incorporating those changes, and they will be reflected in the next year's BAS materials.

### **2.7 Reviewing Point Landmarks**

Because many of the point landmarks contained in the Census Bureau's MAF/TIGER System originate from the USGS Geographic Names Information System (GNIS), which is the official gazetteer of point landmark names for the Federal Government, point landmark updates are limited in BAS. The Census Bureau cannot modify any point landmark imported from the GNIS database. Thus, be aware that name changes or deletions submitted for the following types of landmarks may be left unchanged:

- K2451 (Airport or Airfield).
- K2582 (Cemetery).
- C3022 (Summit or Pillar).
- C3081 (Locale or Populated Place).

<span id="page-253-0"></span>Also, due to Title 13 privacy concerns, any landmark with an MTFCC shown in **[Table 3](#page-253-0)** below cannot be added to the MAF/TIGER System as a point landmark. The MAF/TIGER System no longer maintains any point landmarks with these MTFCCs. Point landmarks with these codes could identify a residence or private business. Thus, it is also important *not* to add any of the point landmark types shown in the table using alternative MTFCCs.

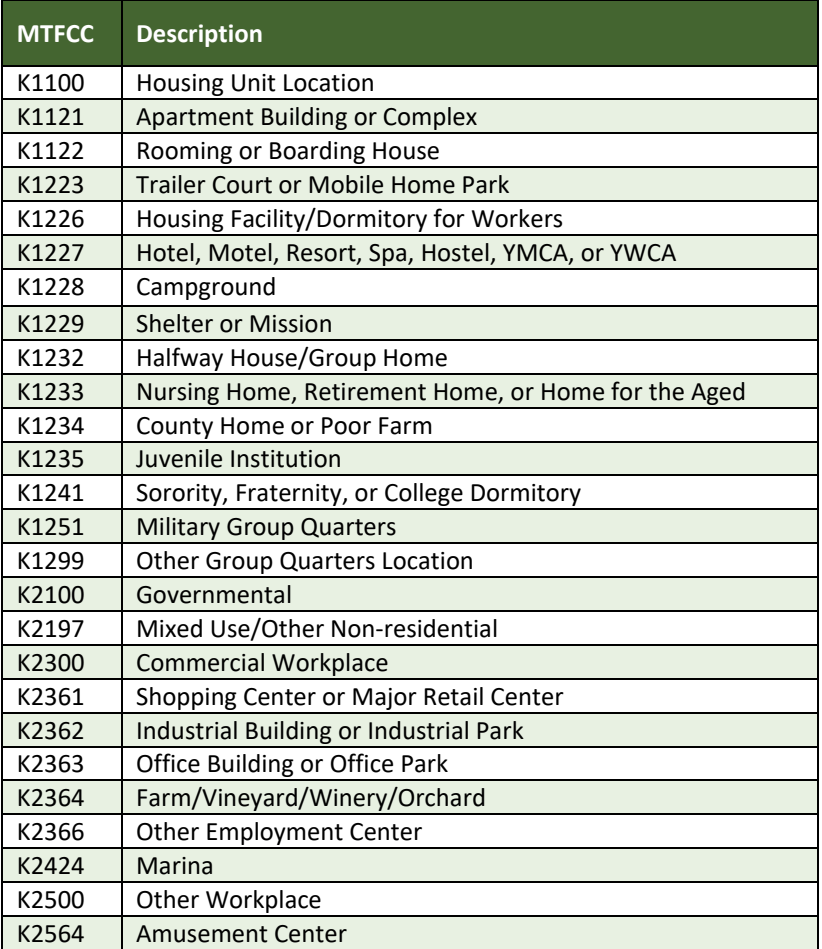

#### **Table 3: Restricted Point Landmark MTFCCs**

#### *Point Landmark Changes May Be Delayed*

The Census Bureau prioritizes boundary changes to legal areas to meet ACS, PEP, and BAS deadlines. Therefore, there may be delays in incorporating point landmark changes to the MAF/TIGER System. Please do not resubmit any changes that were sent during the previous year's BAS. The Census Bureau is working on incorporating those changes, and they will be reflected in the next year's BAS materials.

### **SECTION 3: QUALITY CONTROL AND FILE SUBMISSION**

### **3.1 Validating Updates**

Once BAS updates are complete, please conduct a review of the change polygons to ensure that:

- The polygons have no unintended holes (e.g., several faces were annexed but missing a traffic circle or small pond).
- All boundary corrections meet a minimum size threshold (very small corrections cannot be processed).

#### *Validate Often*

Validation tools in GUPS can be accessed at any time while working in the application. For best results, utilize the tools often while working to identify errors early and avoid extensive rework. Steps to use the Geographic Review tool and the Review Change Polygons tool are included in **Section 6.5, [How to Use](#page-368-0)  [GUPS Review and Validation Tools](#page-368-0)**.

### **3.2 Submitting Files through the Secure Web Incoming Module (SWIM)**

Prompt submission of updates is appreciated. It benefits the Census Bureau—allowing the BAS team to review the files early, provide feedback, and avoid backups in file processing—and the participant—guaranteeing their updates are recorded accurately and are reflected in the latest releases of Census Bureau data products.

For those with Internet access, all BAS submissions must be made via SWIM. Due to security reasons, the Census Bureau cannot accept files sent via email or through its alternate File Transfer Protocol (FTP) sites. For those without Internet access, see **Sectio[n 3.3,](#page-255-0) Submitting Files on DVD**.

If participants indicated on their BAS Annual Response Form that they wished to receive or use the GUPS application, they will automatically receive the SWIM URL and a registration token via email. The email should arrive five days after the Annual Response is completed online (or five business days after the Census Bureau receives the paper form).

The registration token allows users to establish personal SWIM accounts. If a SWIM token does not arrive after the amount of time specified, email [geo.bas@census.gov](mailto:geo.bas@census.gov) or call **1-800- 972-5651**. Once registered, the token will no longer be necessary to log into the system.

#### *Current SWIM Users*

If a participant is in another Census Bureau partnership program, or participated in a previous BAS year and already has a SWIM account, they may use their current account to submit files for BAS. They do not need to set up a new account.

**Note**: Participants will not be able to upload a file larger than 250 MB, and SWIM will block participants from uploading a zip file that contains another zip file.

For step-by-step instructions to submit files through SWIM, refer to **[Table 49](#page-388-0)***.*

### <span id="page-255-0"></span>**3.3 Submitting Files on DVD**

If internet access is unavailable, please copy the ZIP file(s) to DVD for submission. The DVD should be mailed to:

*U.S. Census Bureau National Processing Center ATTN: BAS Returns, Bldg 63E 1201 East 10th Street Jeffersonville, IN 47132*

### <span id="page-256-0"></span>**SECTION 4: REQUIREMENTS AND INSTALLATION**

This section includes information needed to use GUPS. It offers a description of the GUPS application and gives specific instructions (in the form of Step/*Action* tables) for how to use GUPS to make BAS updates. Reminder: this guide is equipped with shortcuts to subjects that respondents may want to jump to directly. To move directly to one of these sections, click on the **linked** text.

#### **[Section 4:](#page-256-0) [Requirements and Installation](#page-256-0)**

- **[Getting Started](#page-256-1)** Lists the hardware and software requirements for GUPS and SWIM.
- **[How to Install GUPS](#page-257-0)** Provides instructions for installing the application.

#### **[Section 5:](#page-264-0) [Using GUPS \(Basics and Map Management\)](#page-264-0)**

- **[How to Access BAS Shapefiles](#page-264-1)** Provides instructions to load shapefiles.
- **[Import Data from the Census Bureau's BAS Website](#page-265-0)**.
- **[Download Shapefiles from the BAS Website](#page-275-0)**.
- **[Download Shapefiles from the Census Bureau ftp2 Site](#page-278-0)**.
- **[Using the GUPS Interface](#page-280-0)** Including the Menu, Toolbars, Layers Panel or Map Legend, and the Map View area.
- **[Menu & Toolbars](#page-286-0)** Offers instructions for using the tools available through the menu and toolbars.
- **[How to Import User-Provided Data into GUPS](#page-308-0)**.

#### **[Section 6:](#page-313-0) [Making BAS Updates in GUPS](#page-313-0)**

- **[How to Update Legal Boundaries](#page-313-1)** Gives instructions to make required and optional updates in the application.
- **[How to Update Linear Features](#page-350-0)**.
- **[How to Update Area Landmarks and Hydrographic Areas](#page-355-0)**.
- **How to Update [Point Landmarks.](#page-365-0)**
- **[How to Use GUPS Review and Validation Tools](#page-368-0)**.
- **Exporting [a Printable Map](#page-380-0)**.

**[Section 7:](#page-388-1) [Submitting Files to the Census Bureau through SWIM](#page-388-1)** - Provides instructions to submit files to the Census Bureau through SWIM.

### <span id="page-256-1"></span>**4.1 Getting Started**

Download GUPS from the BAS website at: [<https://www.census.gov/programs](https://www.census.gov/programs-surveys/bas/technical-documentation/gups-instructions.html)[surveys/bas/technical-documentation/gups-instructions.html>](https://www.census.gov/programs-surveys/bas/technical-documentation/gups-instructions.html). If the GUPS package was requested, it should include a DVD containing the GUPS software, respondent guides, and a readme text file.

Before beginning the installation, please verify the computer has the capabilities needed to run GUPS (using **[Table 4\)](#page-257-1)**.

GUPS is based on QGIS (formerly known as Quantum GIS), a free and open-source desktop geographic information system application. To learn more about QGIS, visit their website at [<http://www.qgis.org/en/site/>](http://www.qgis.org/en/site/). The GUPS application was developed for use in a desktop PC or a network environment.

**[Table 4](#page-257-1)** lists the hardware and software requirements to install and run GUPS. Also included are the software requirements to submit files through the SWIM website.

<span id="page-257-1"></span>

| <b>Hardware</b>                                                                                                    | <b>Operating System</b>                                                                                                    | <b>Supported Browser</b>                                                                                                    |
|----------------------------------------------------------------------------------------------------|----------------------------------------------------------------------------------------------------|----------------------------------------------------------------------------------------------------|
| <b>Disk Space Needed to Run</b><br>GUPS:<br>4 GB<br><b>Disk Space Needed to Store</b><br><b>Shapefiles:</b><br>Shapefile sizes vary. To view<br>the size of the shapefiles, right-<br>click, and choose Properties in<br>the drop-down menu. The Files<br>Properties box opens and<br>displays the folder size. Select<br>multiple files/folders in the list<br>to view their properties via the<br>same method.<br>RAM:<br>4 GB minimum, 8 GB or more<br>recommended for optimal<br>performance. | Windows <sup>®</sup> :<br>To run GUPS, Windows users need one of<br>the following operating systems:<br>Windows $7^{\circ}$<br>Windows $8^{\circ}$<br>Windows $10^{\circ}$<br>Apple <sup>®</sup> :<br>Mac OS X <sup>®</sup> users must secure a license for<br>Microsoft Windows and use a Windows<br>bridge. The suggested bridge software is<br>Boot Camp®, which comes pre-installed on<br>all Mac computers. Locate instructions for<br>using Boot Camp at:<br><https: bootca<br="" support="" www.apple.com="">mp/getstarted/&gt;.<br/><b>IMPORTANT:</b> Since Boot Camp requires a<br/>restart of the computer to set up the<br/>bridge, be sure to print the instructions<br/>provided at the URL above before<br/>beginning installation.</https:> | SWIM runs on the two most<br>recent versions of each of<br>these major browsers:<br>Internet Explorer <sup>®</sup><br>$\bullet$<br>Google Chrome®<br>$\bullet$<br>Mozilla Firefox <sup>®</sup><br>Apple Safari <sup>®</sup> |
|                                                                                                    |                                                                                                    |                                                                                                    |

**Table 4: GUPS Hardware and Software Requirements**

Depending on the Windows OS version, the GUPS dialog boxes may have a different appearance than the screenshots contained in the user guide, although the content is the same.

**Note:** GUPS continues to evolve through updates and revisions. As a result, some discrepancies between the appearance of individual screens or buttons in this guide may differ from the actual software received with the feedback materials. Other variations in color or styles may also exist.

### <span id="page-257-0"></span>**4.2 How to Install GUPS**

To install the GUPS application users must have Administrator privileges for their computer. If a version of GUPS is already installed, please check that it is the correct version for this year's BAS. The easiest way to verify the correct version is to check the sub-program and make sure it

reads the current BAS year (e.g., 2020 Boundary Annexation Survey). If the sub-program is not the current BAS year, download the most recent version and follow the setup instructions. Alternatively, compare the currently installed version (use the About GUPS menu option) with the one provided on the Census Bureau's installation DVD to ensure the latest version. To complete the installation, follow the steps in **[Table 5: Install the GUPS Application](#page-258-0)**.

<span id="page-258-0"></span>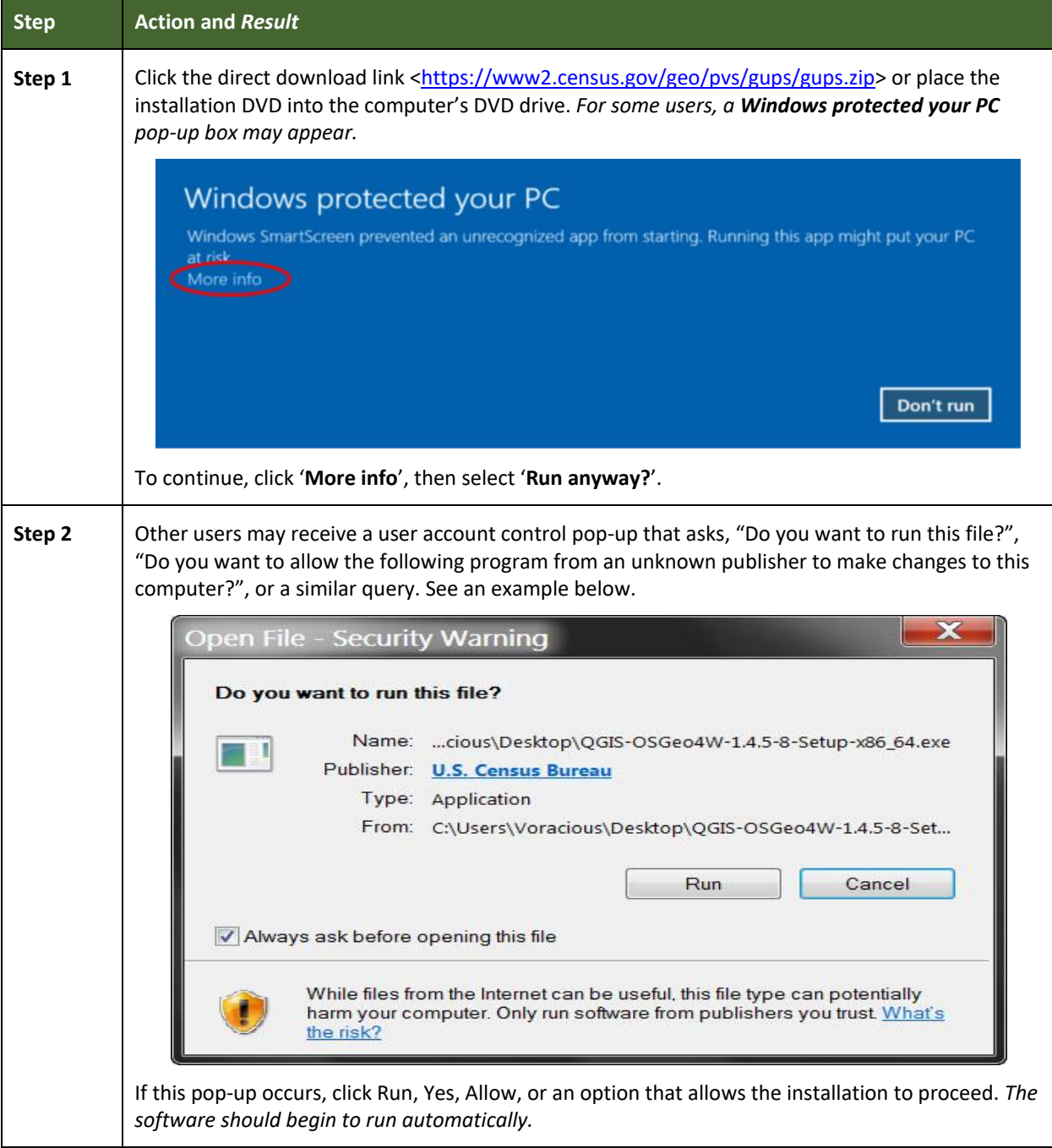

#### **Table 5: Install the GUPS Application**

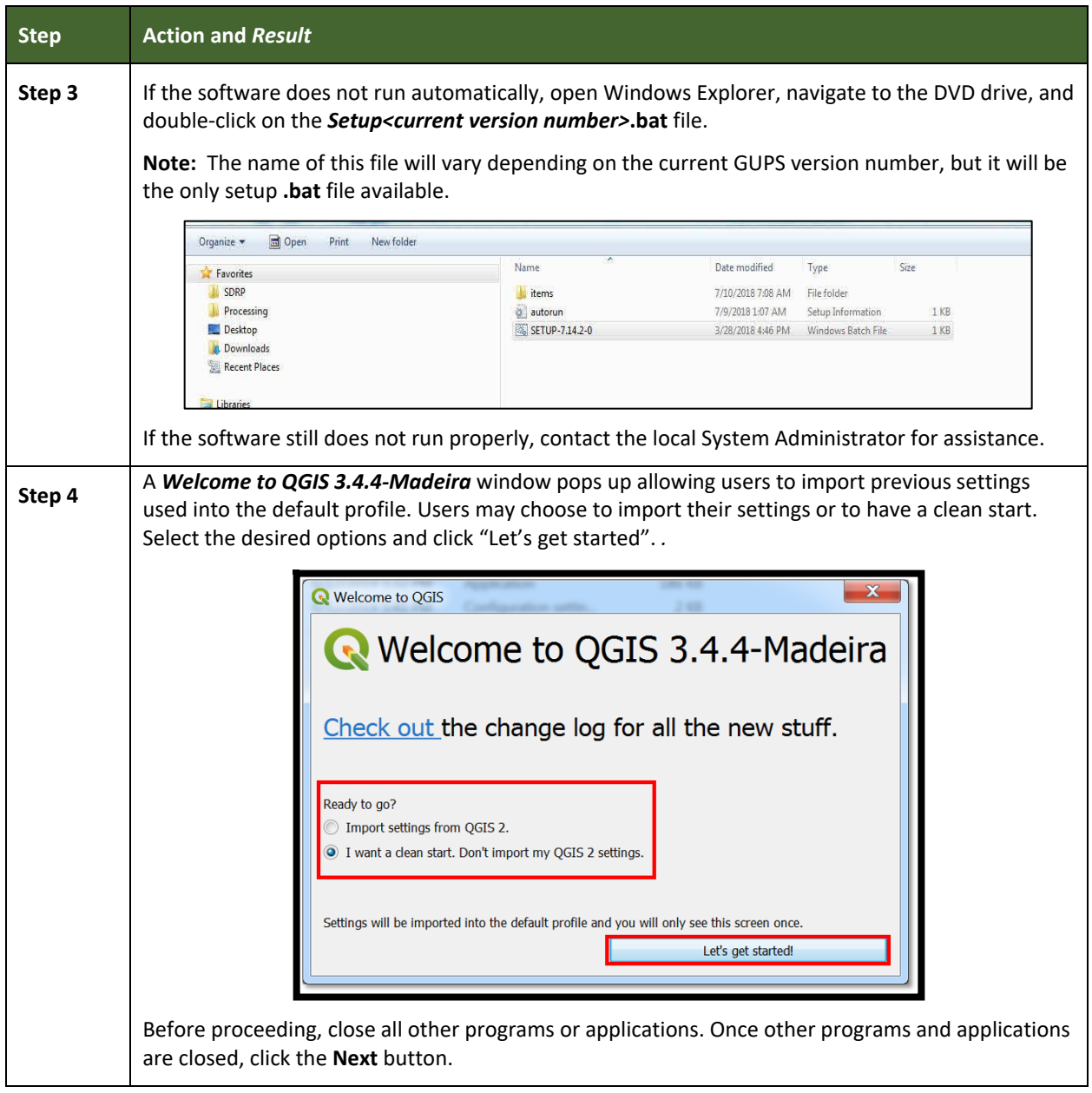

L

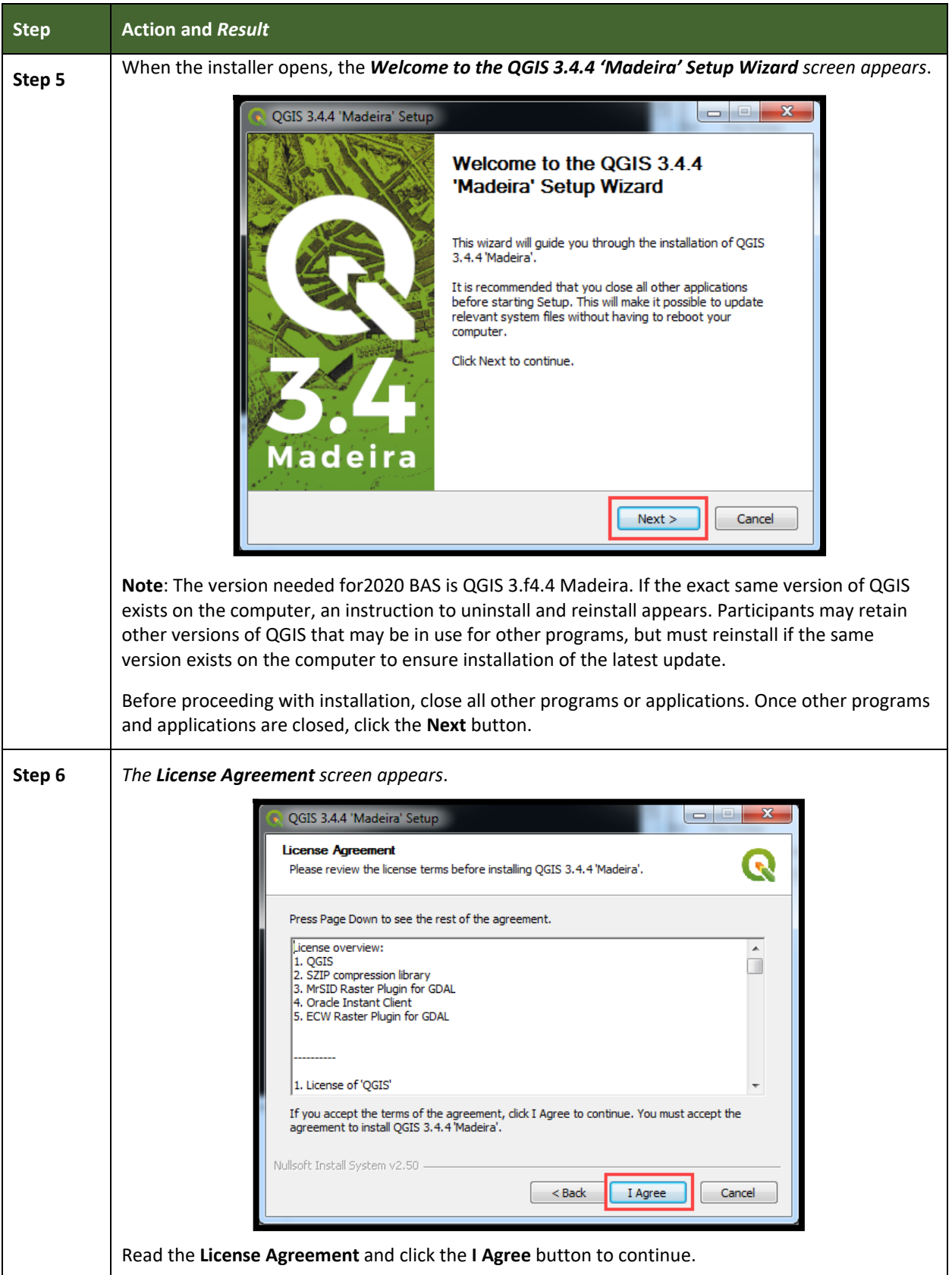

**Contract** 

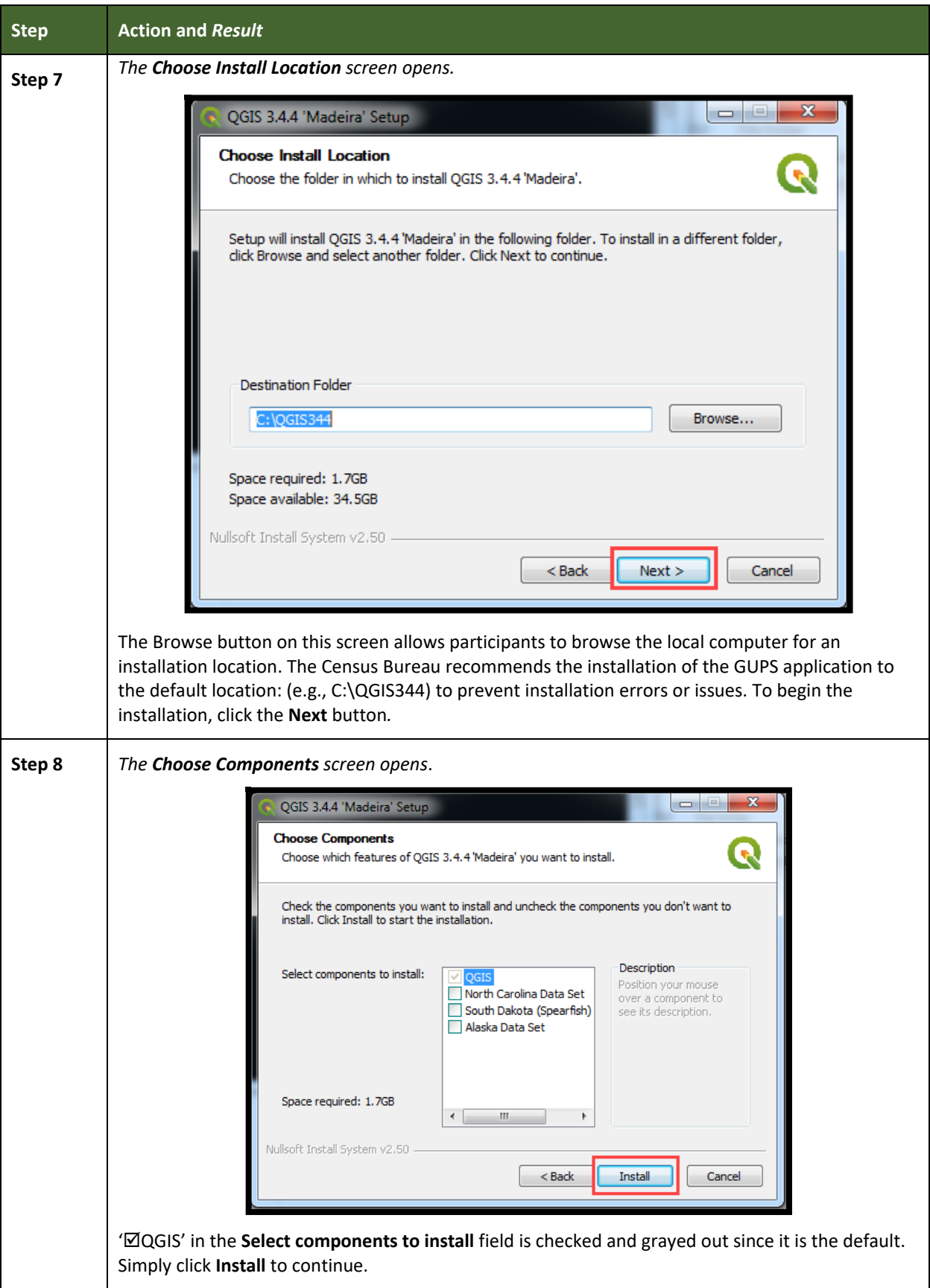

**College** 

 $\sim$ 

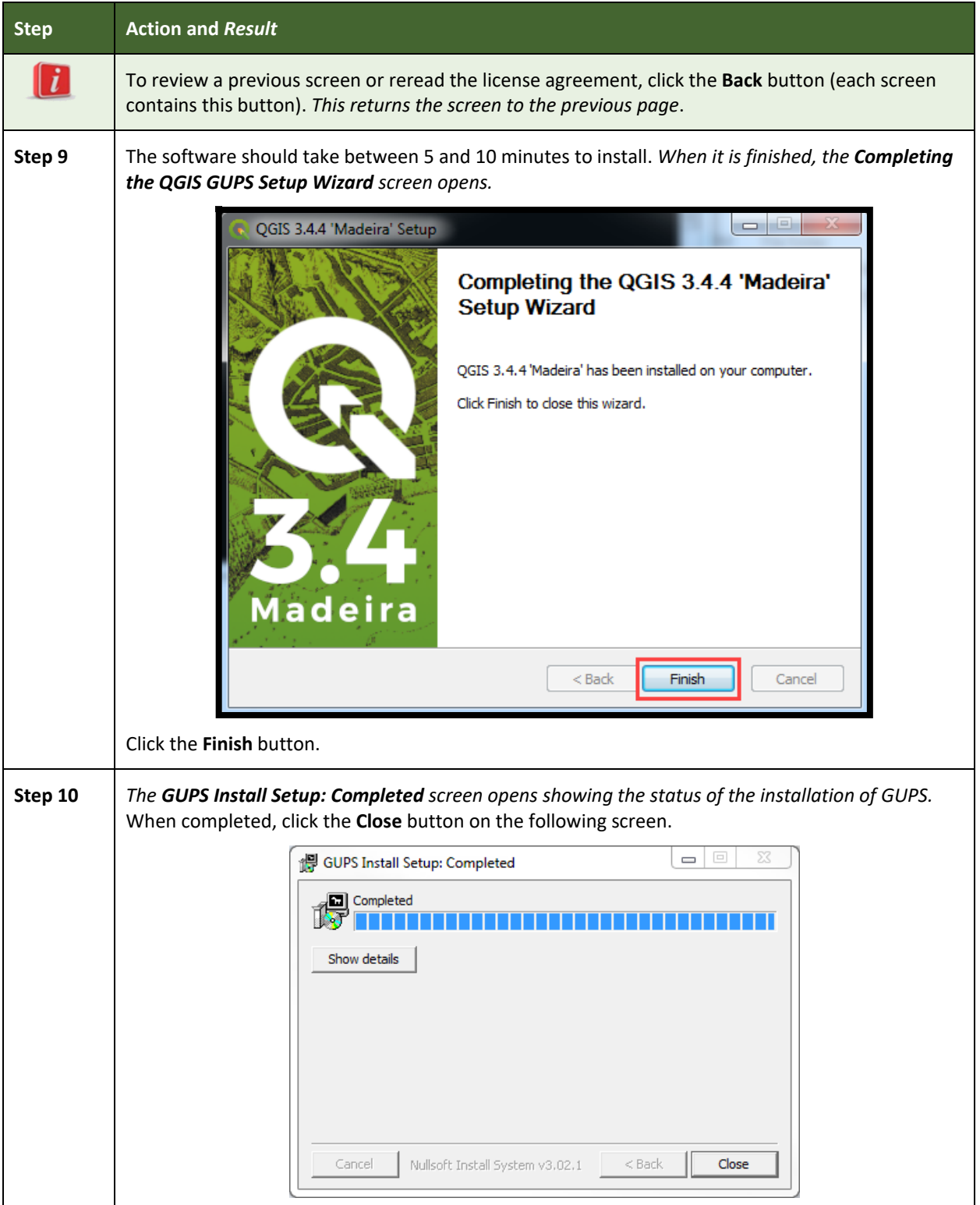

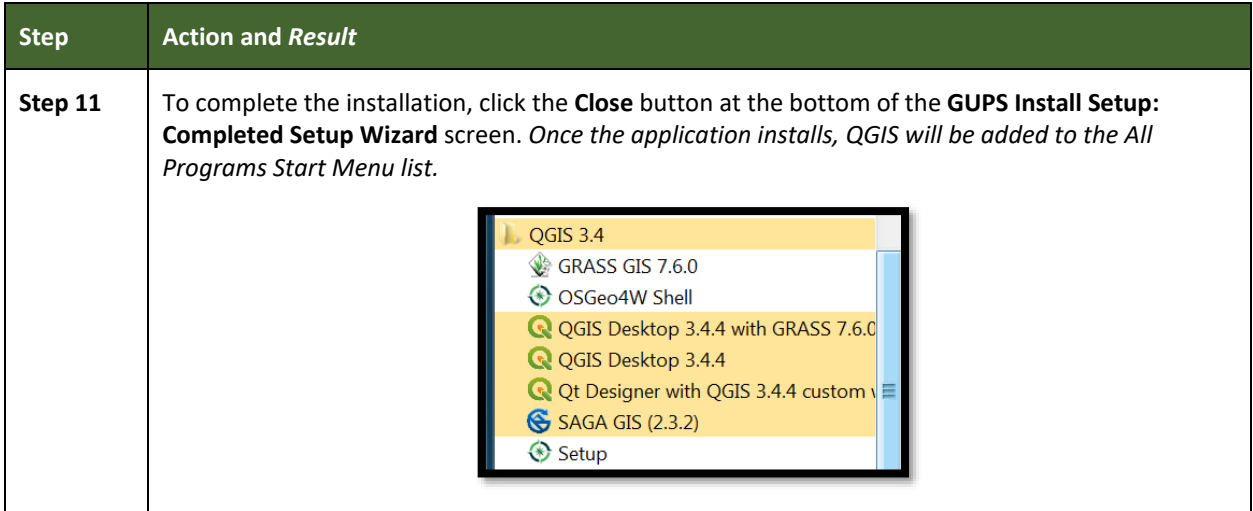

E

## <span id="page-264-0"></span>**SECTION 5: USING GUPS (BASICS AND MAP MANAGEMENT)**

After successfully installing GUPS, participants are ready to start their BAS updates. There are three ways to retrieve shapefiles when starting a new project:

- From the Census Bureau website (loads directly into GUPS).
- From DVD (if one was requested).
- From My Computer (if the files have been downloaded to the hard drive).

**[Table 6](#page-265-1)** shows the steps to open GUPS and start a new project using the Census Bureau website. **[Table 7](#page-276-0)** shows the same steps to open GUPS, but starts a new project using the Census Bureau provided DVD or My Computer (downloaded Census Bureau shapefiles saved to the hard drive).

### <span id="page-264-1"></span>**5.1 How to Access BAS Shapefiles**

BAS shapefiles from the BAS website can be pulled directly into the application when working in GUPS by choosing the Census Web option during project setup. Users can load the shapefiles as needed or load multiple county files at once. This is the preferred method for loading the Census Bureau's BAS shapefiles into GUPS as it ensures that required files are placed in the correct location for the application to access.

Another option for loading files is to download the shapefiles from the BAS website (or from the Census Bureau ftp2 site), then import them into GUPS. BAS shapefiles are available for download from the BAS website here: <https://www.census.gov/geographies/mappingfiles/2020/geo/bas/2020-bas-shapefiles.html>. Instructions for how to download Census Bureau shapefiles appear in **[Table 6](#page-265-1)** and **[Table 7](#page-276-0)**. Downloading files to the hard drive is not the preferred method when working in GUPS, and should be used only when necessary (e.g., if additional data layers that GUPS does not automatically load need to be pulled in as userprovided data).

If the shapefiles were received as part of the GUPS package on a DVD, the files can be loaded directly into GUPS from the DVD. Instructions for how to load shapefiles are contained in **[Table 7,](#page-276-0) Step 8.**

Whether the files are pulled from the BAS website or from the DVD, the GUPS application unzips them and places them into a pre-established folder created on the computer's home directory during the installation process (C:\GUPSGIS\gupsdata\BAS2020\shape). It then displays them in the application and manages the files. There is no need to take any further action.

#### *CAUTION!*

Regardless of the source of the shapefiles, it is important **NOT TO CHANGE** any shapefile or folder name. The files and folders must have the *exact* names given for the GUPS application to recognize and load them.

### <span id="page-265-0"></span>**5.2 Import Data from the Census Bureau's BAS Website**

To open the GUPS application and begin BAS updates, follow the steps in **[Table 6](#page-265-1)**. Before beginning, note that:

- 1. To practice using GUPS without committing the changes, simply exit the system without saving. Before the system closes, it will give the option to discard the changes.
- 2. If comfortable with the system, but not all changes are completed in one session, simply save the changes, then close the system. When opening GUPS later, reopen the project and continue working.

**Note:** In all the Action/*Result* tables, the action is usually a command or action to be performed and the *Result(s)* of the action will be shown in italics. For example: click the QGIS icon on the desktop, *the software should begin to run automatically.*

<span id="page-265-1"></span>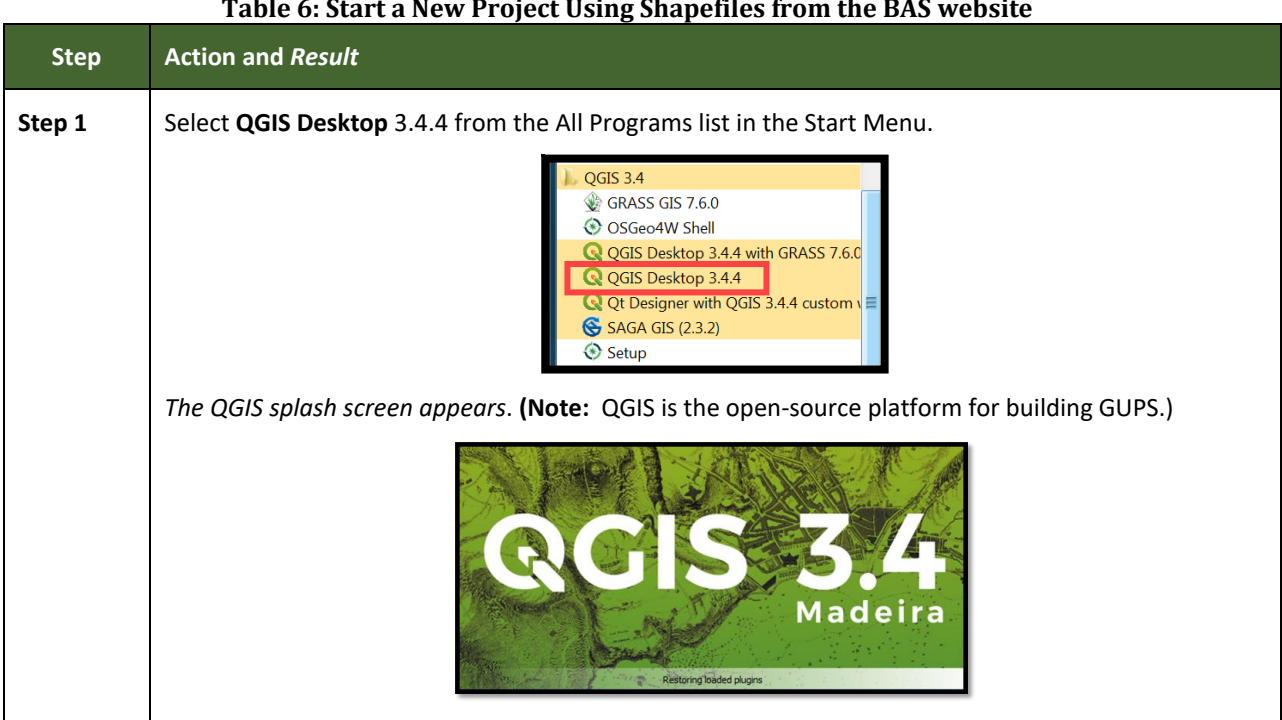

#### **Table 6: Start a New Project Using Shapefiles from the BAS website**

 $\sim$ 

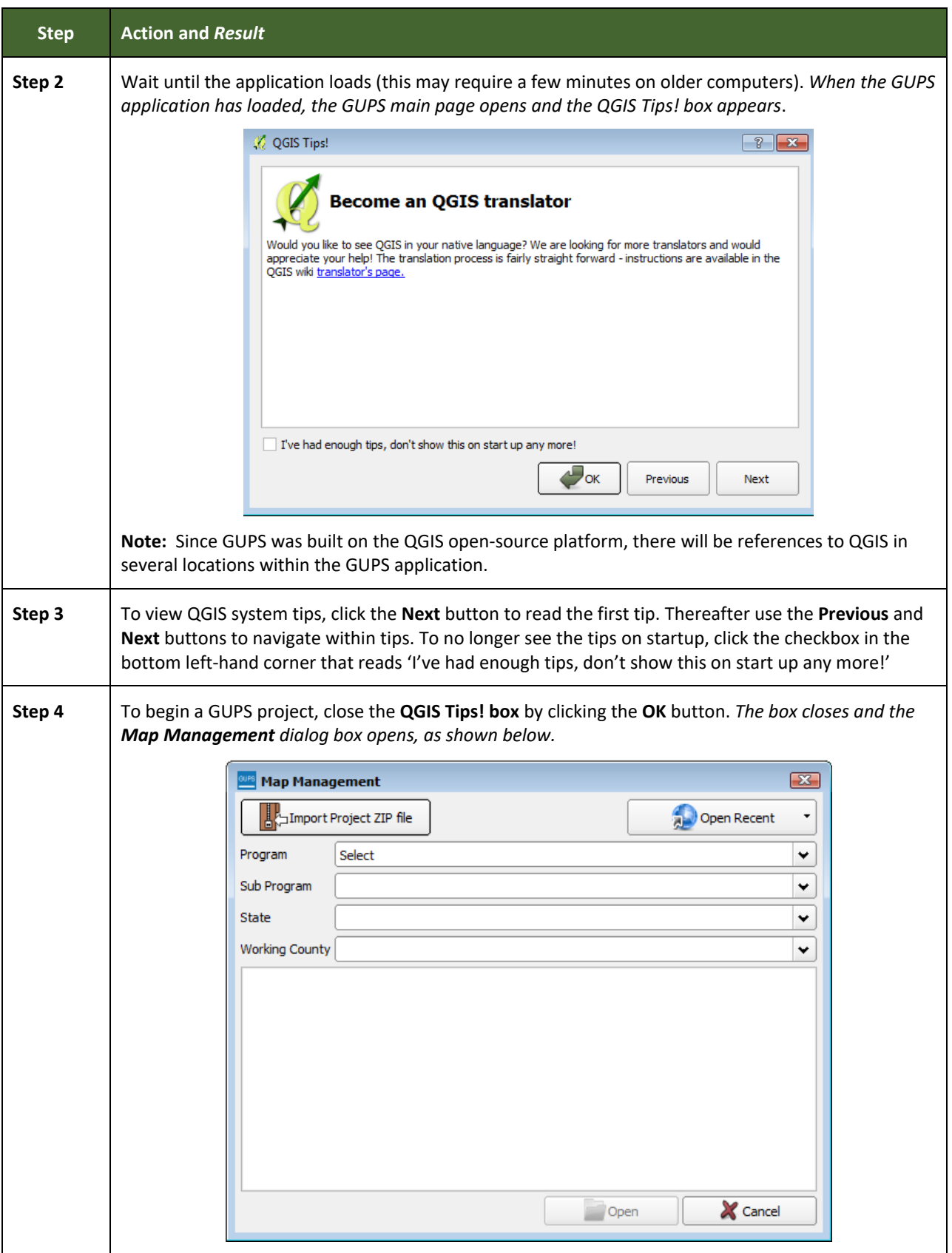

**Contract** 

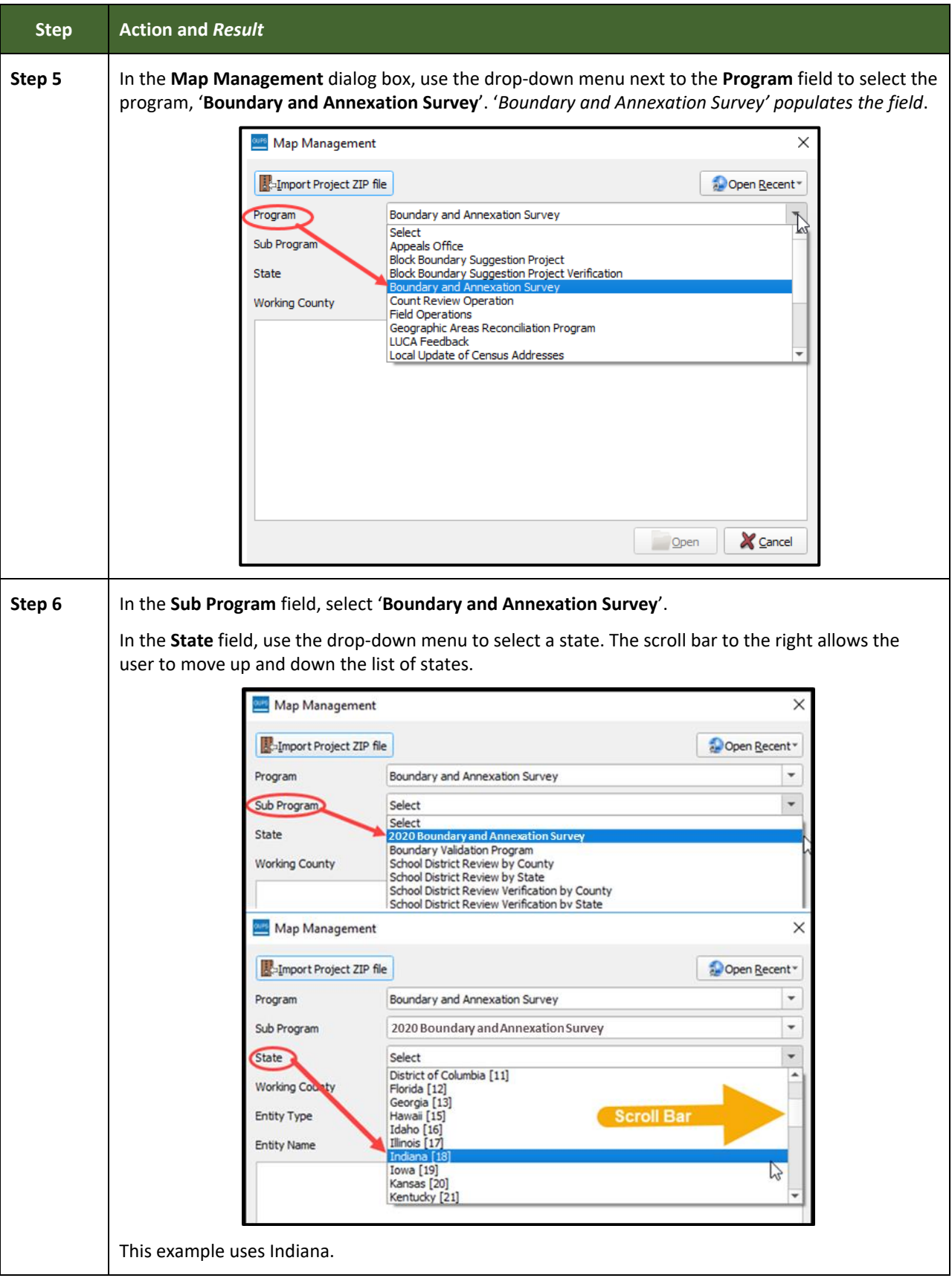

L

 $\sim$ 

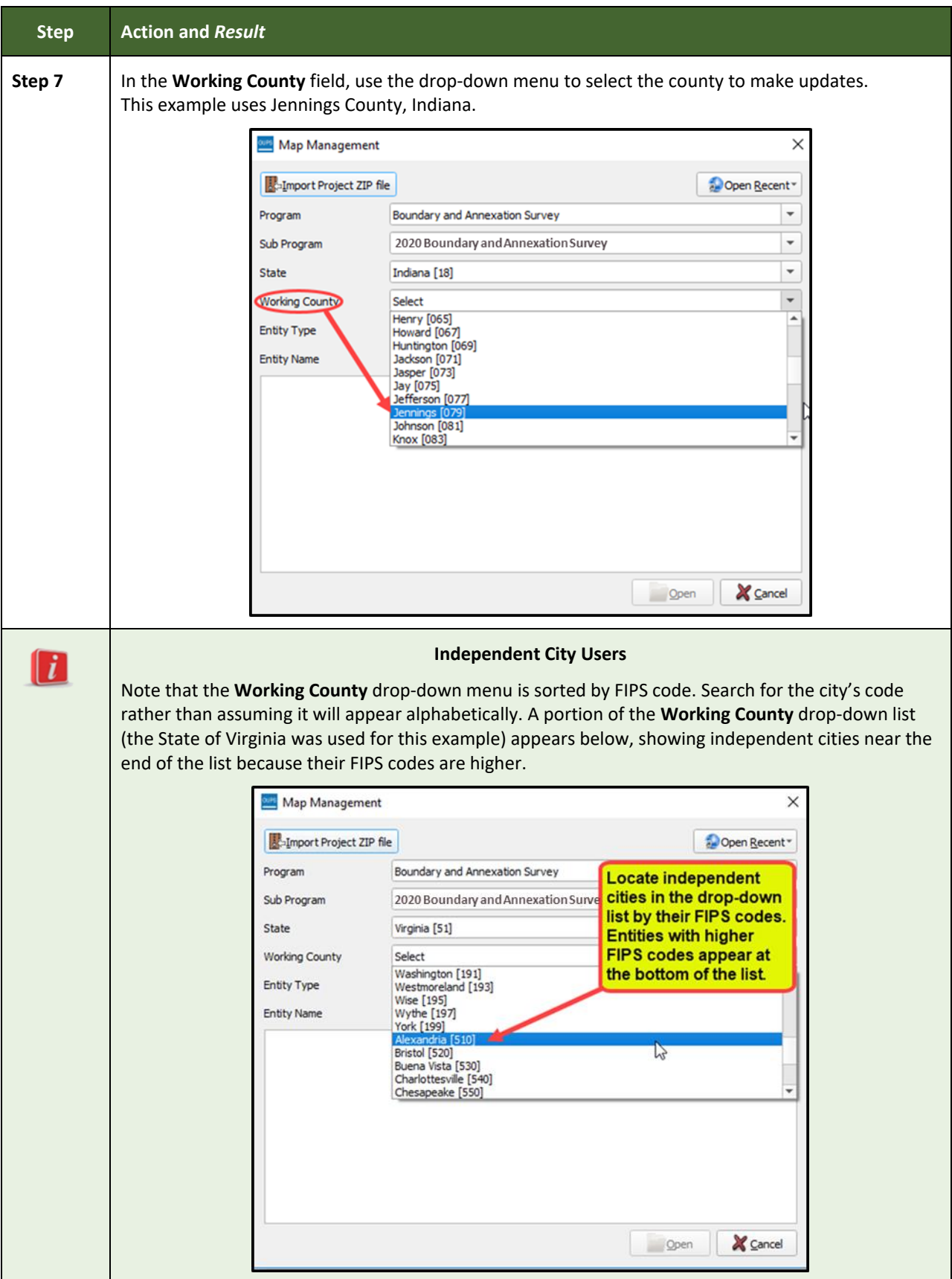

**Contract** 

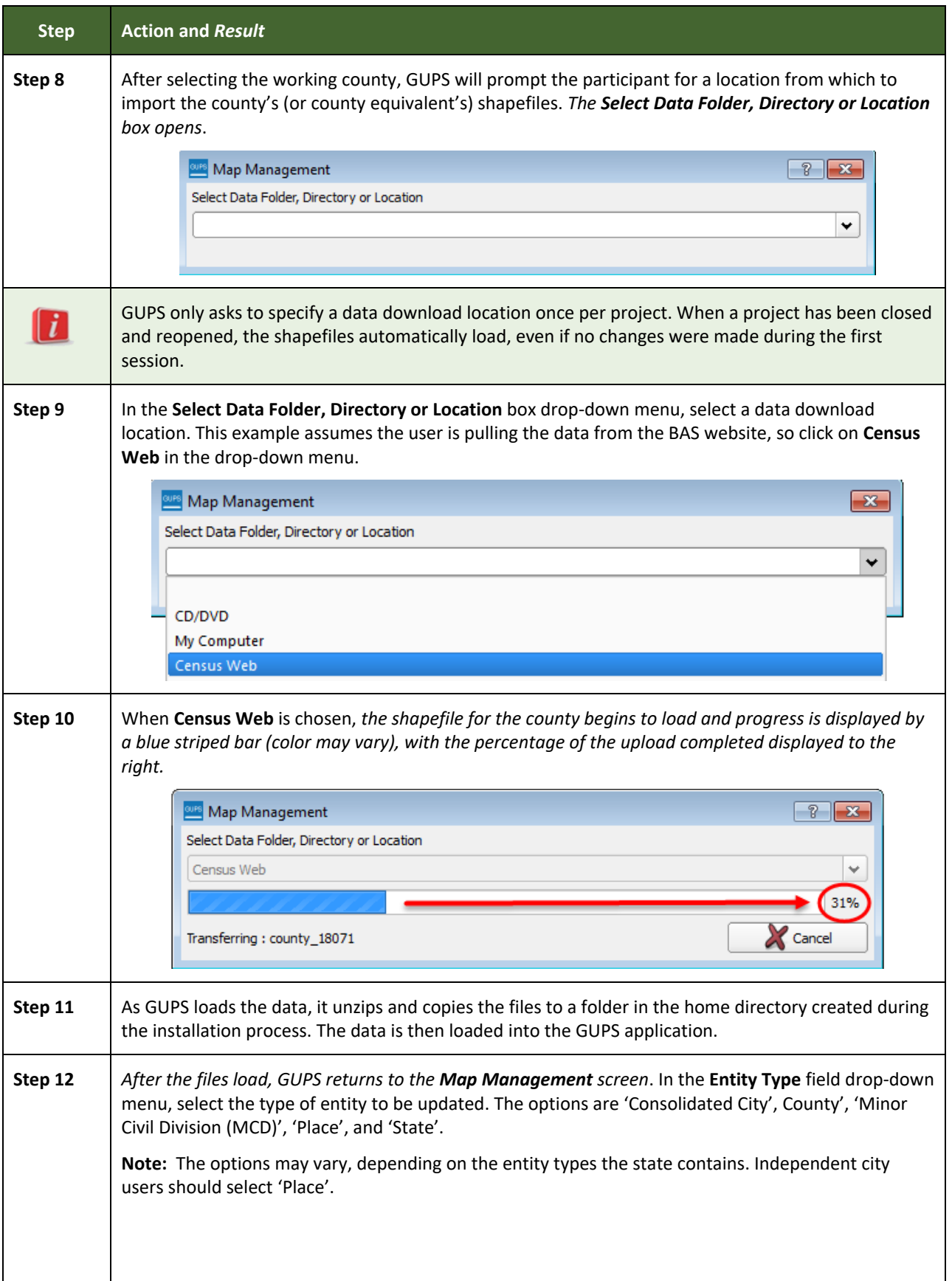

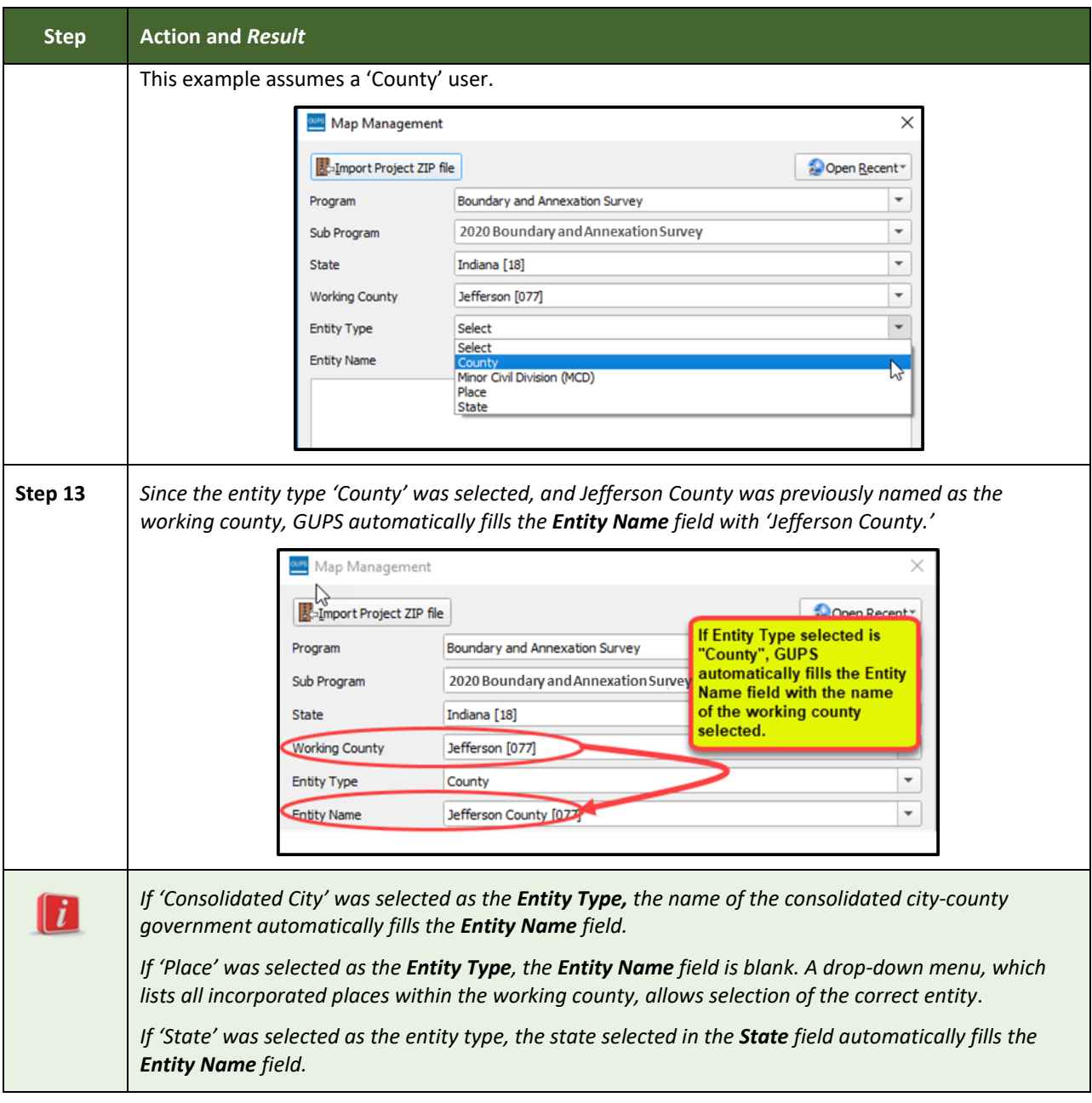

L

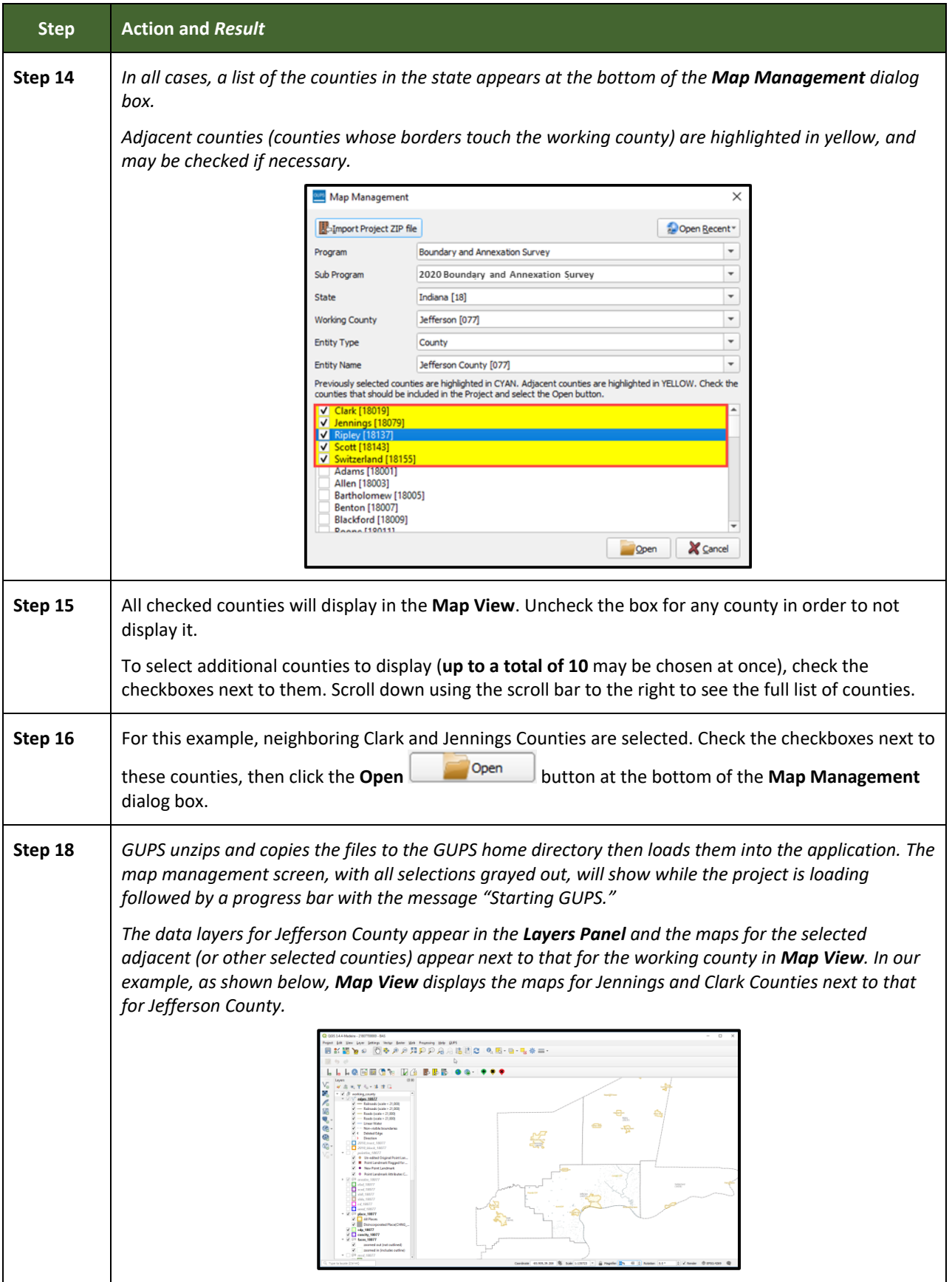

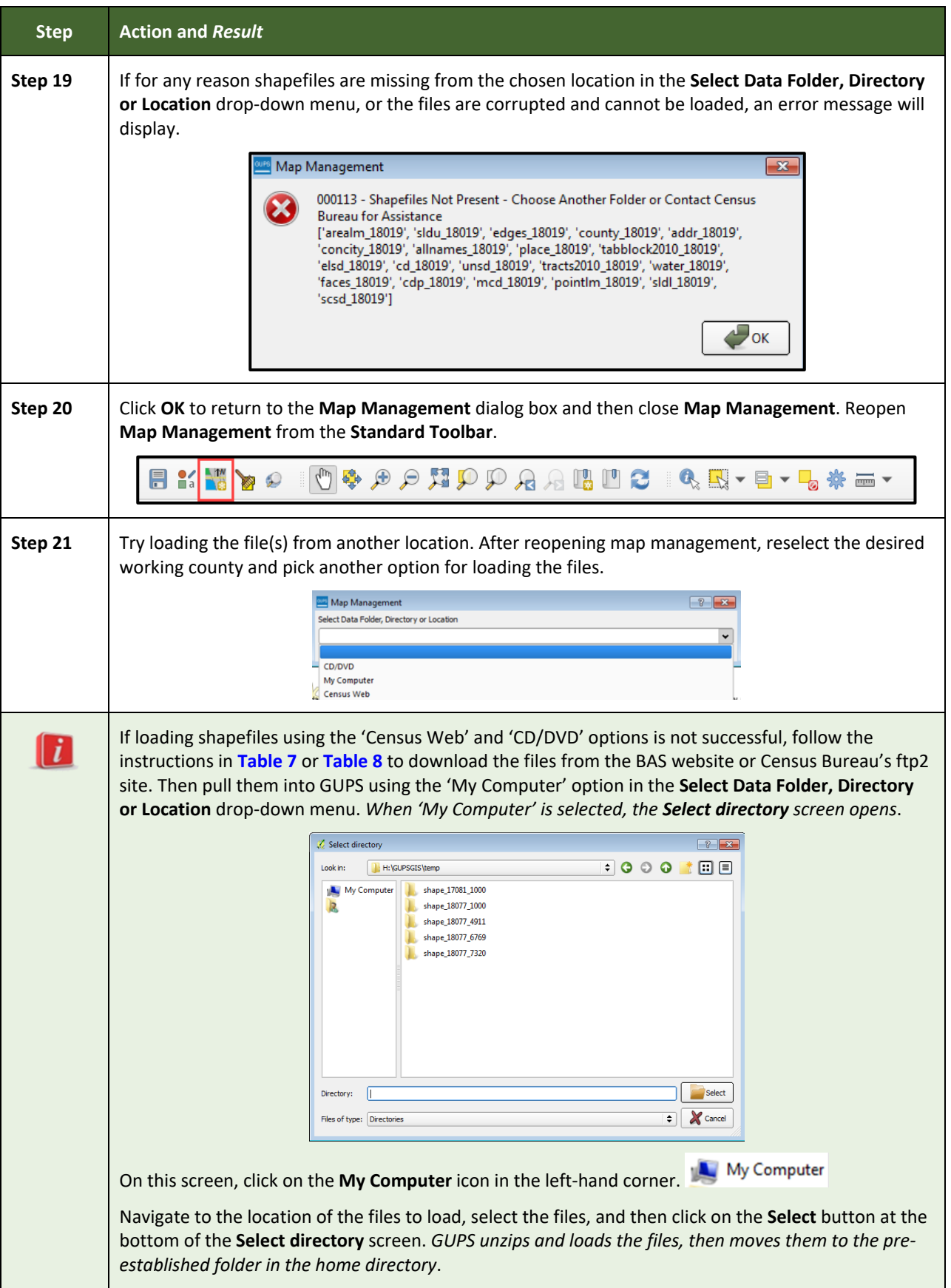

L

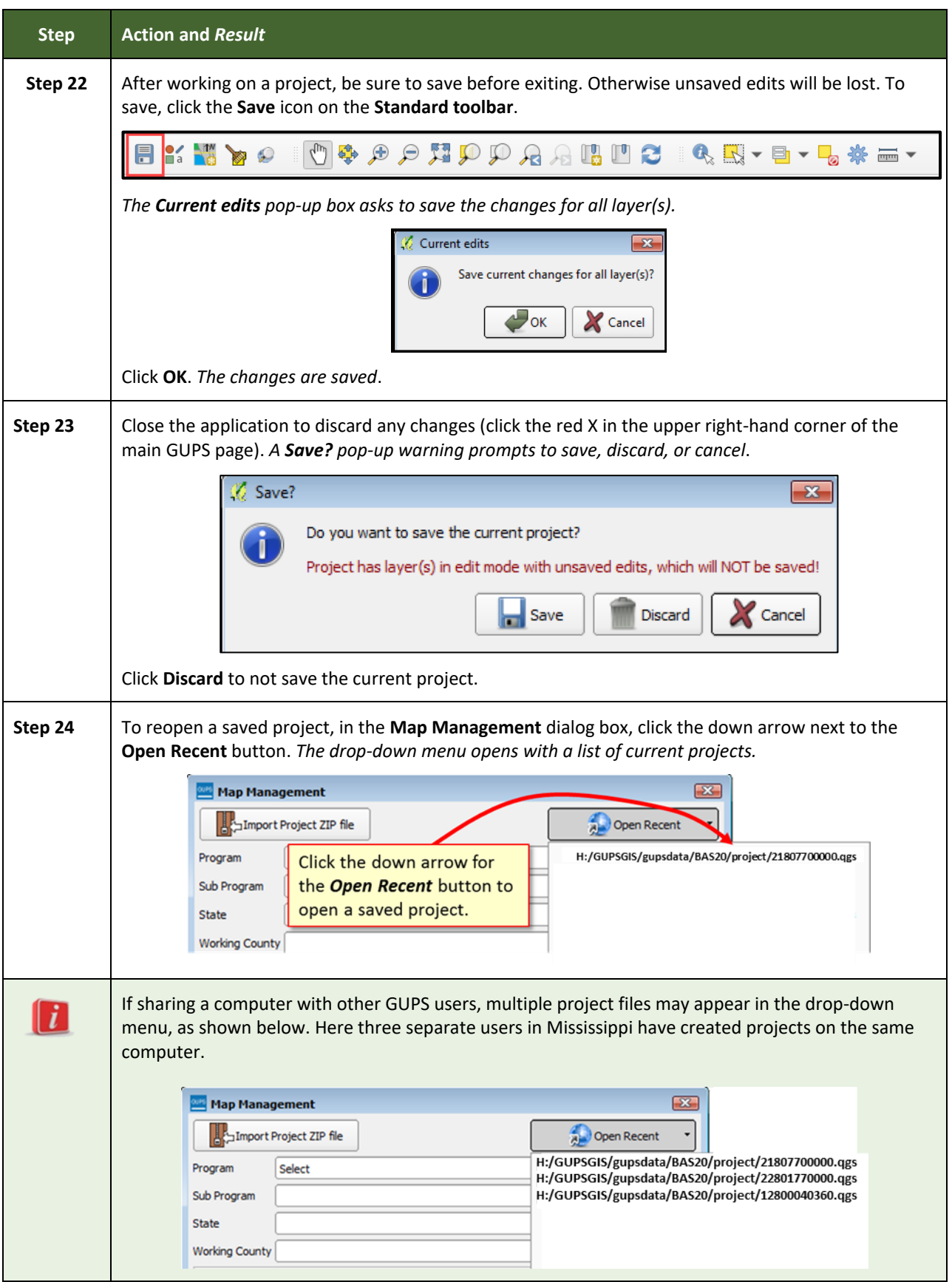

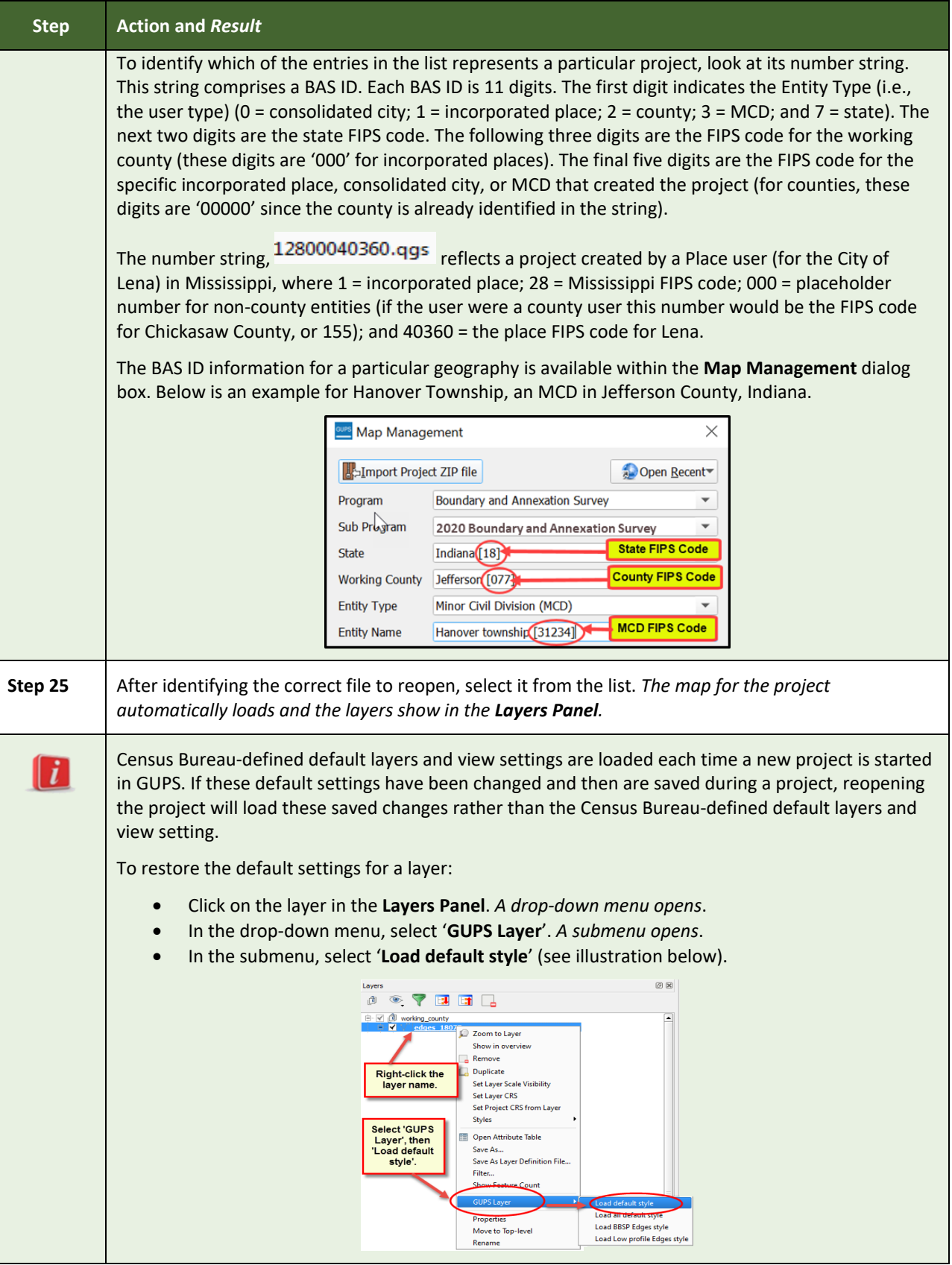

T.

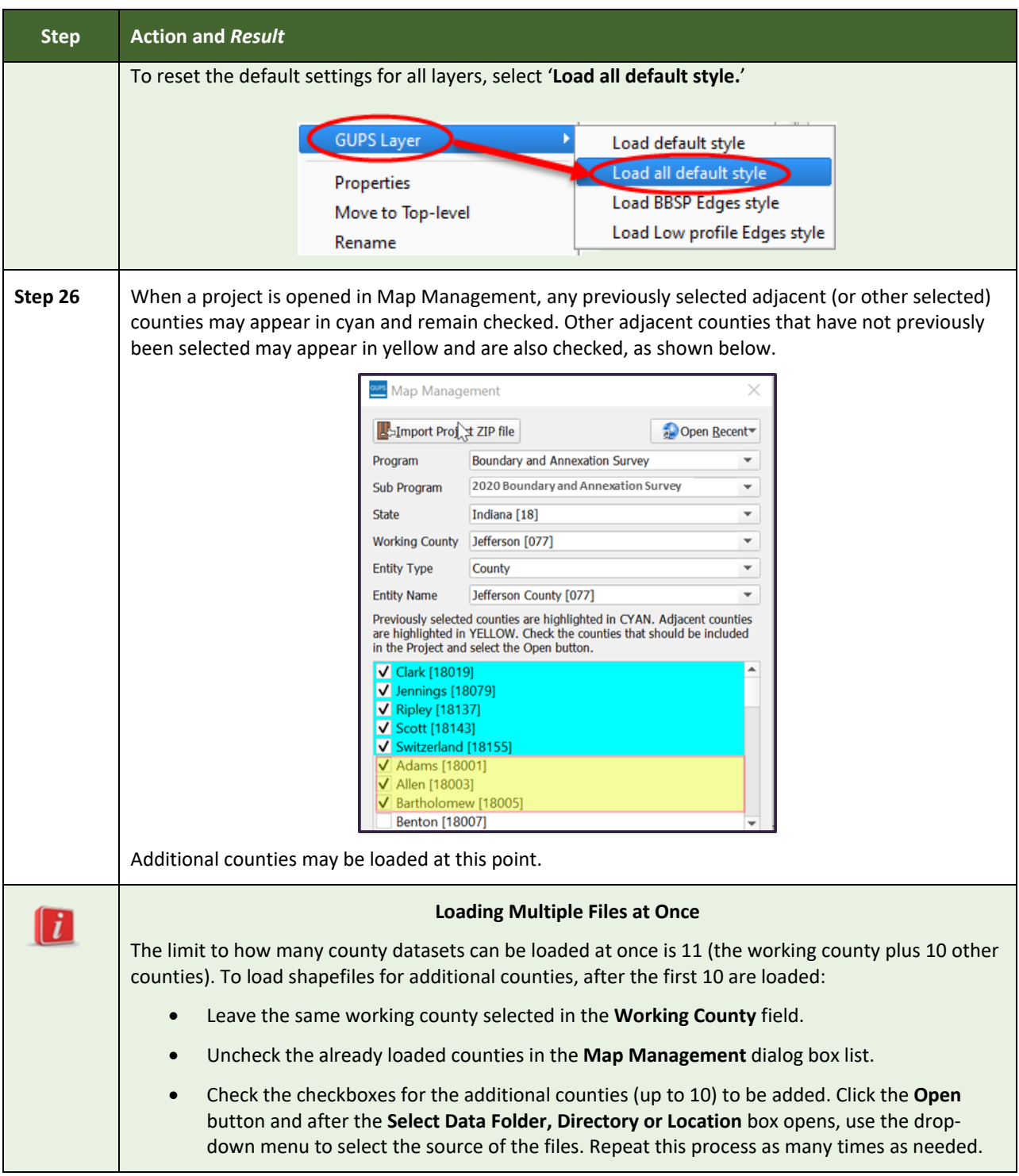

### <span id="page-275-0"></span>**5.3 Download Shapefiles from the BAS Website**

Follow the steps in **[Table 7](#page-276-0)** to download the files from the BAS website to the hard drive. Please note that images may vary slightly as website updates are made after this document is published.

 $\sim$  10  $\pm$ 

<span id="page-276-0"></span>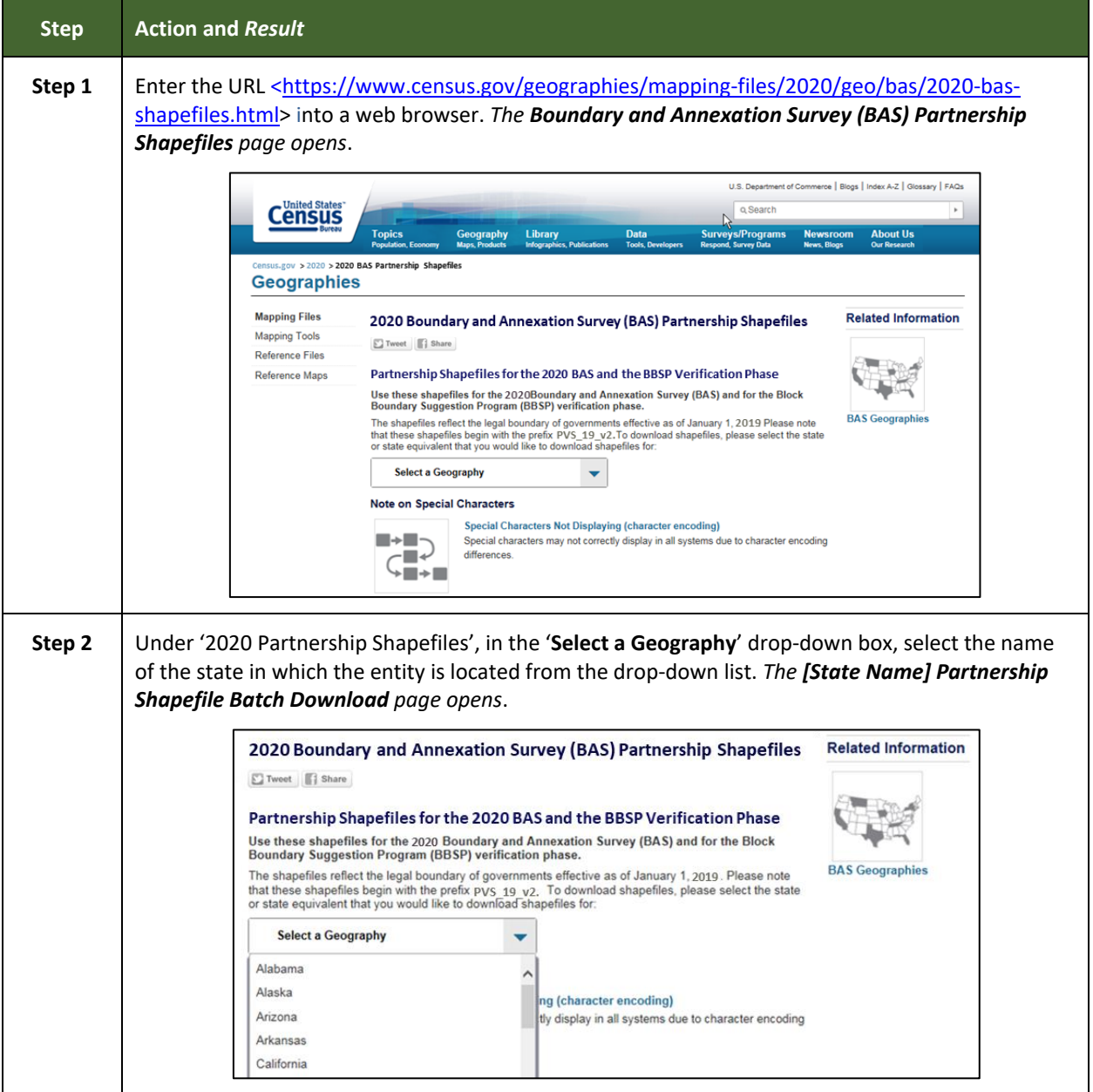

**Table 7: Download Shapefiles from the BAS Website**

 $\sim$ 

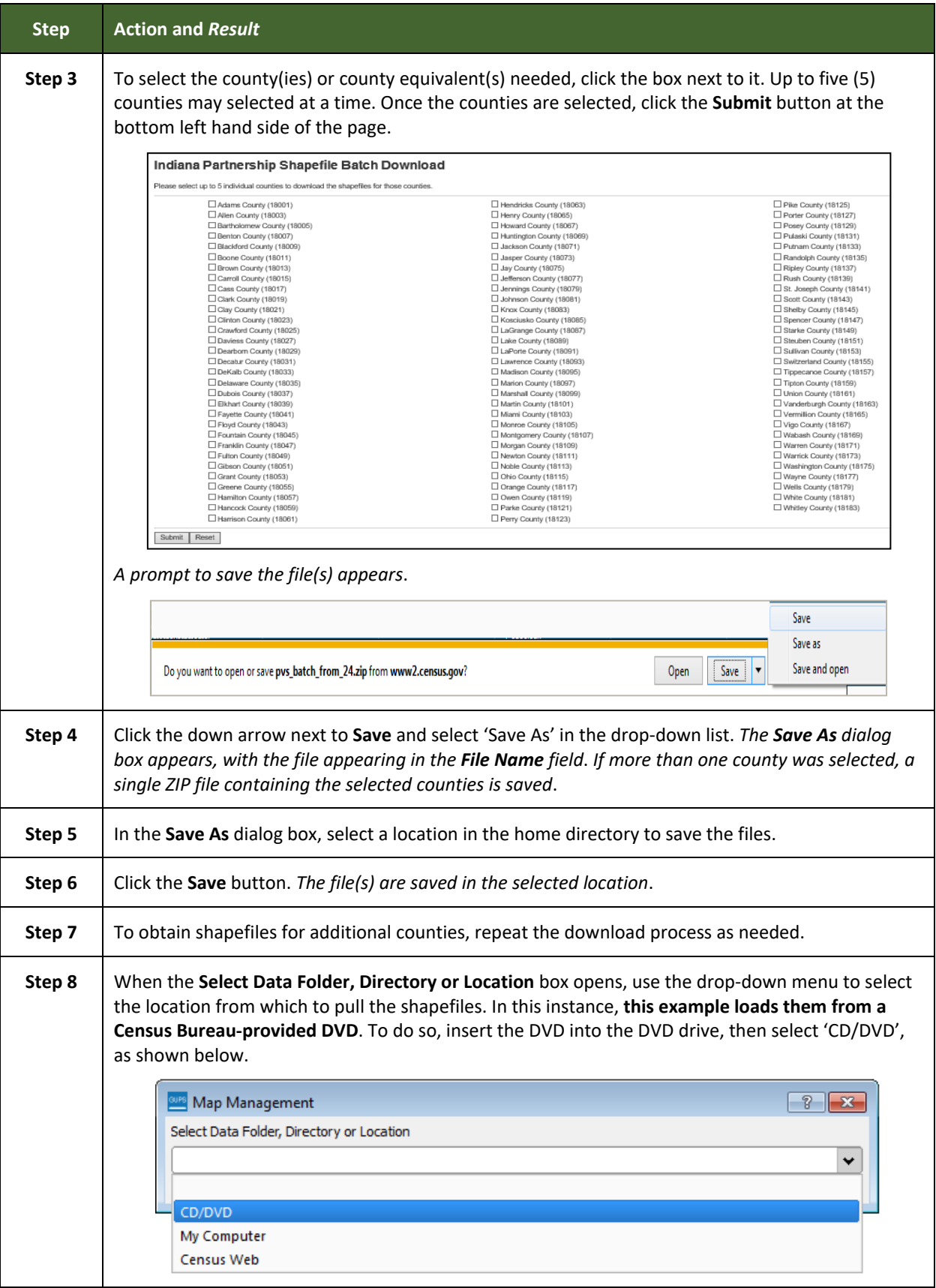

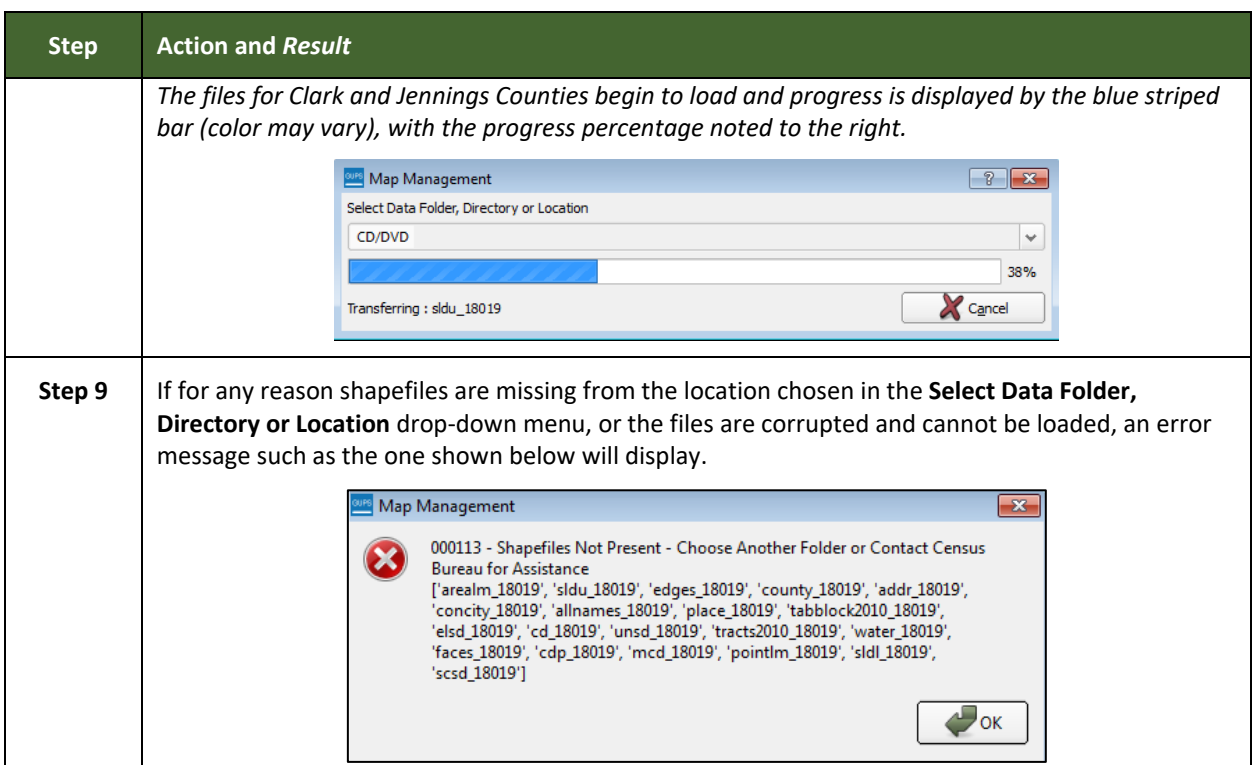

### <span id="page-278-0"></span>**5.4 Download Shapefiles from the Census Bureau ftp2 Site**

If using GUPS at the state level, or if downloading shapefiles for several counties at one time, follow the steps in **[Table 8](#page-278-1)**.

<span id="page-278-1"></span>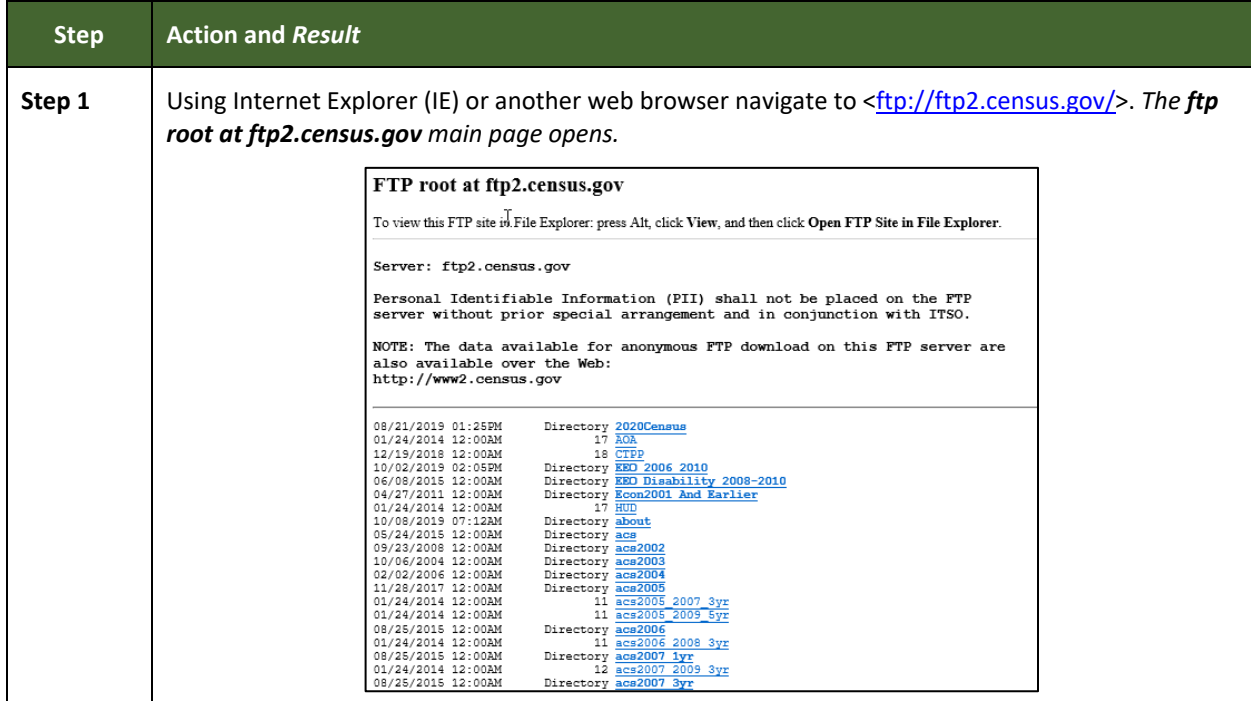

#### **Table 8: Download Shapefiles from ftp2 Site to a Hard Drive (State Users)**

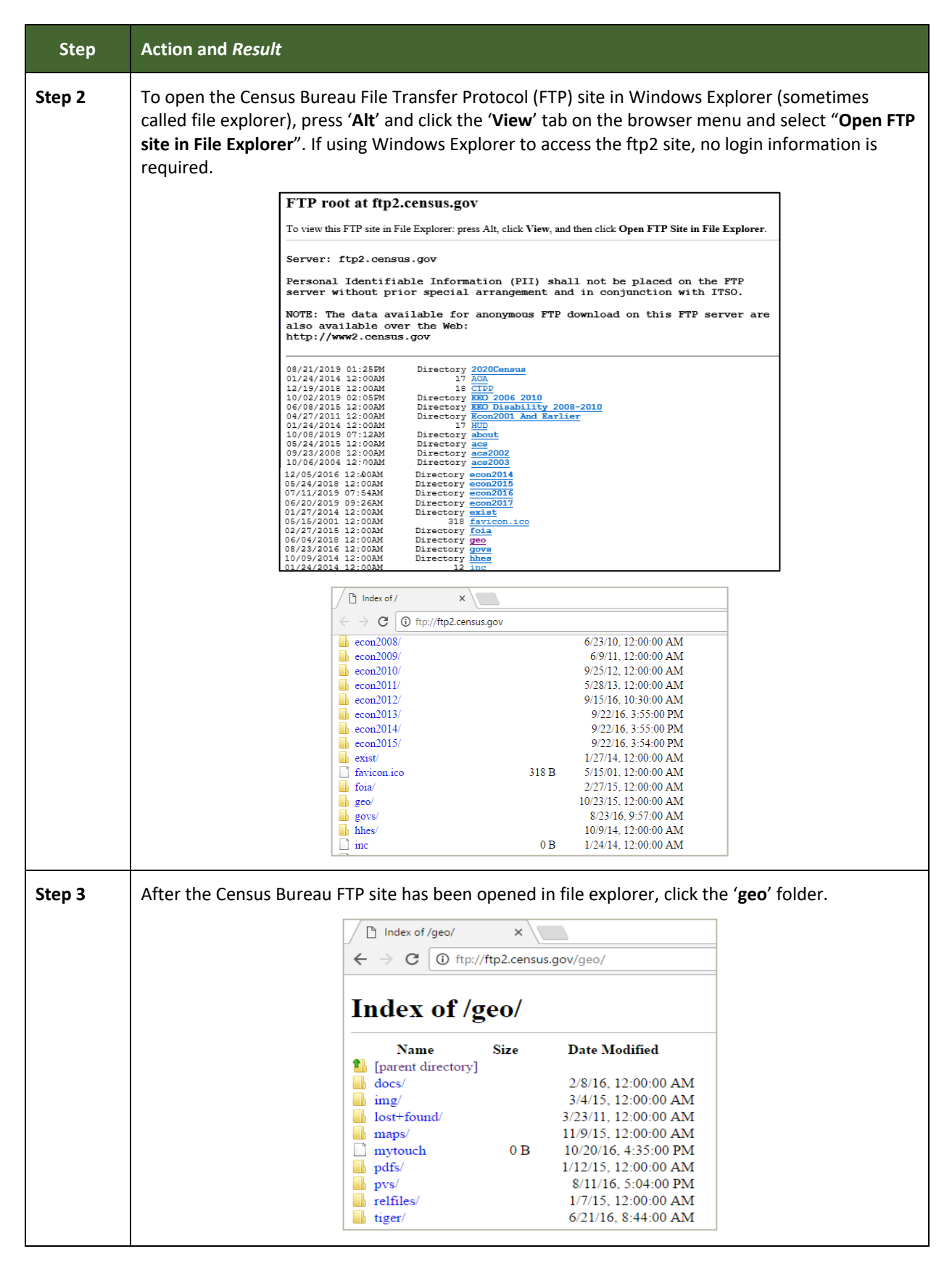

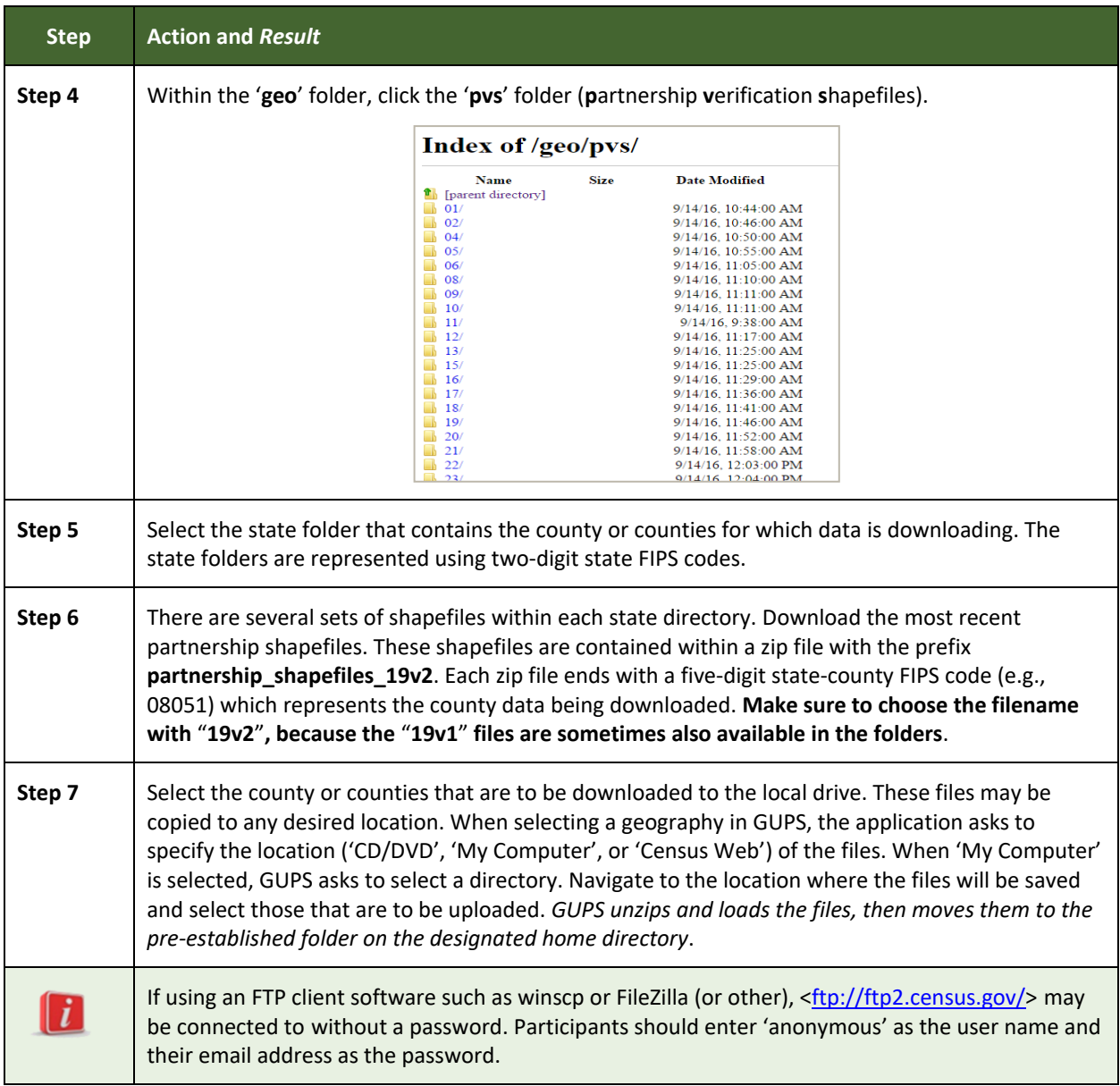

### <span id="page-280-0"></span>**5.5 Using the GUPS Interface**

### <span id="page-280-1"></span>**5.5.1 GUPS Main Page**

**[Figure 2](#page-281-0)** shows the layout of the main GUPS page. This page contains all the tools needed for making BAS updates. All work is completed from this page. Shown in the figure are the main page elements. These include the:

- 1. Menu.
- 2. Layers.
- Map View (where the data displays).
- Toolbars (Standard toolbar, BAS toolbar, and Add Layers toolbar).
- 5. Status Bar (at bottom of page).

 $\equiv$ 

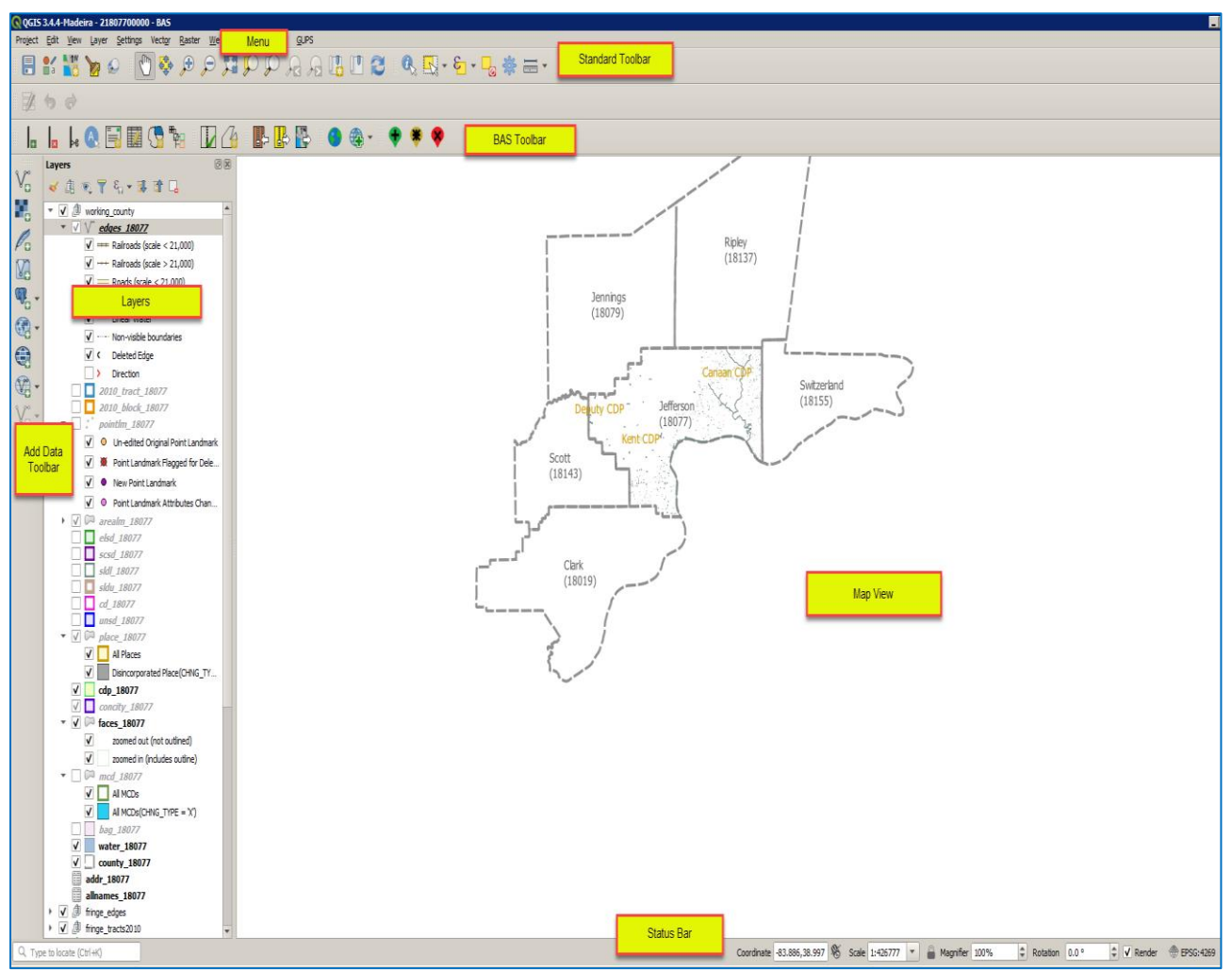

**Figure 2. GUPS Main Page Layout**

<span id="page-281-0"></span>The purpose for each element on the main GUPS page is explained in **Section [5.5.1](#page-280-1)** through **Section [5.7.1](#page-308-1)** describing in detail the individual components and specific functions of each element.

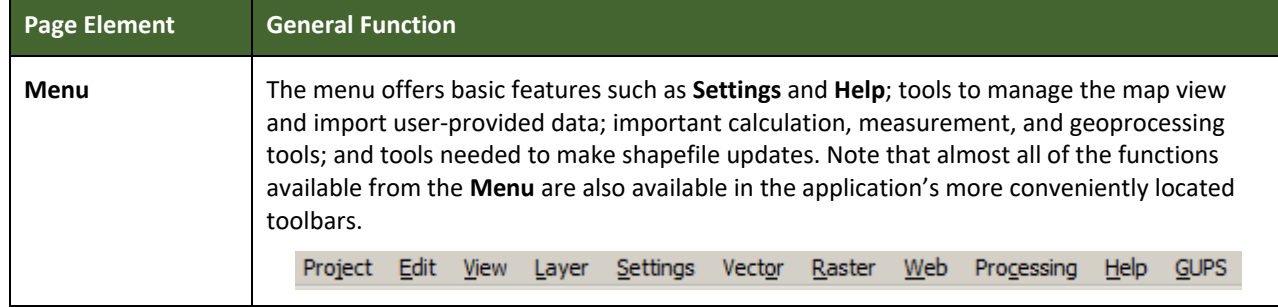

#### **Table 9: GUPS Main Page Elements**

 $\sim$ 

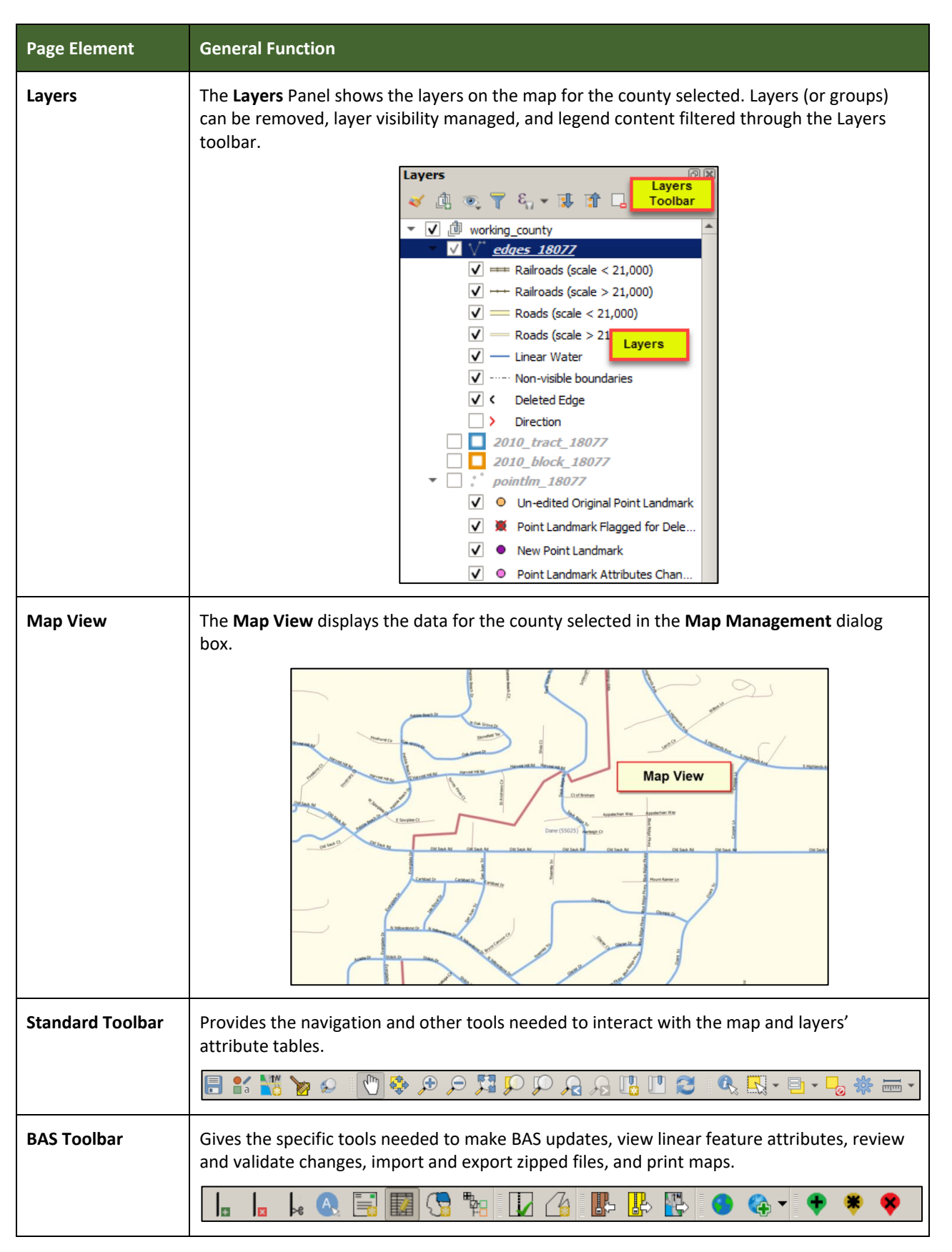

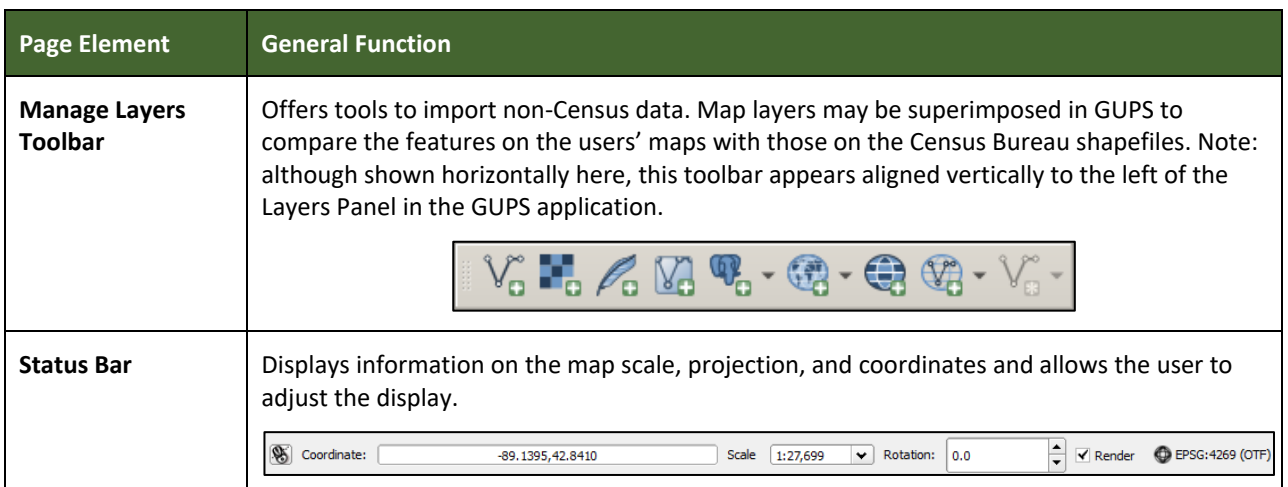

### **5.5.2 Layers Panel and Map View**

When choosing a program and geography in the **Map Management** dialog box, GUPS automatically loads a set of default data layers (and default layer groups) defined by the Census Bureau for the program selected. As the map opens in **Map View**, the list of the preset layers (already grouped) appears in the **Layers Panel**.

Use the **Layers Panel** and the small **toolbar** appearing at its top to manage the map view. Note that the **Layers Panel** and the **Map View** windows are interdependent. Selections made in the **Layers Panel** are immediately reflected on the map display.

Close the **Layers Panel** at any time to see more of the map (just click on the small '**x**' in the upper right-hand corner).

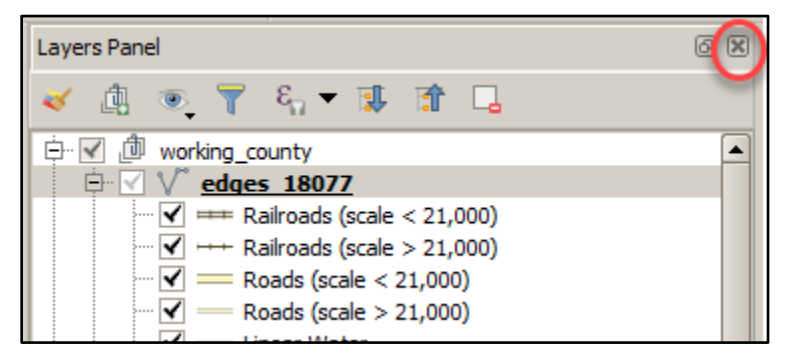

**Figure 3. Close Layers Panel**

To restore the **Layers Panel**, click the View tab on the Menu, select '**Panels**' in the drop-down menu, click the arrow next to '**Panel**' to open the submenu, then click on '**Layers**'.

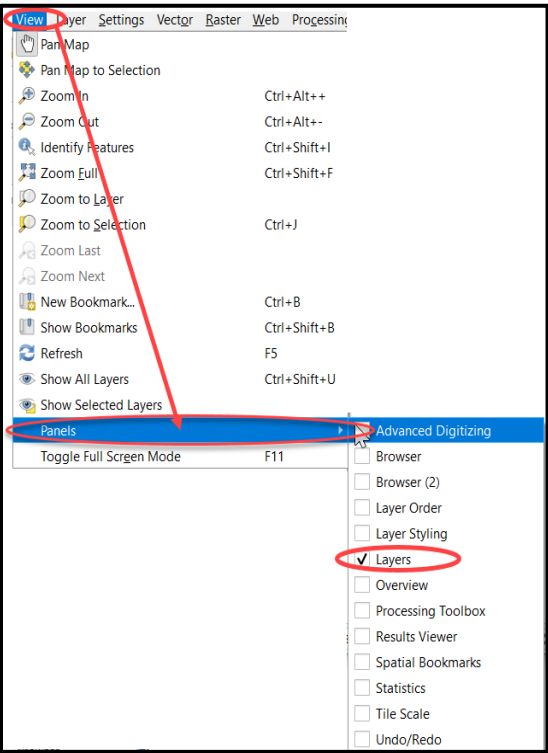

**Figure 4. Restore the Layers Panel**

The **Layers Panel** will then reopen and display in its default position on the page.

#### **5.5.3 Managing the Map View from Within the Layers Panel**

Within the **Layers Panel**, layer visibility can be managed (i.e., determine what layers display on the map), data layers reordered, and new layer symbology set.

#### **5.5.3.1 Manage Layer Visibility**

To add or remove layers from the map view:

- Click the checkbox next to a layer to turn it on in the map view.  $\boxed{\triangledown}$ edges 55025
- edges 55025  $\bullet$  Uncheck the checkbox next to a layer to turn it off in the map view.

**Note:** To remove a layer from the map document right-click the name of the layer and select '**Remove Layer**' in the drop-down menu. The layer will be removed from the map document. After removal, the layer would need to be re-added if needed again.

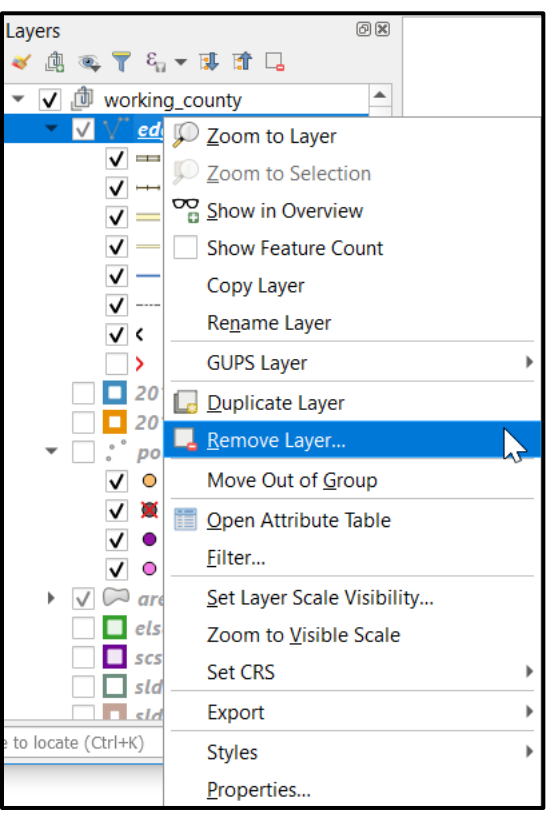

**Figure 5. Managing Layer Visibility**

#### **5.5.3.2 Reorder Data Layers**

In the **Layers Panel**, the order in which the layers are listed determines how the layers display on the map. The layers at the top display on top of those below them. To change the display order:

- 1. Left-click on the layer name.
- Hold down the mouse button and drag the layer to the desired position in the list.
- 3. Release the mouse button to place the layer in its new position. The map display will then reflect the new layer order in the **Layers Panel**.

#### **5.5.3.3 Expand/Contract Layers Panel Menus**

To expand or contract the menu for a layer or layer group:

Click on the ' ' ' sign to *expand the group*. When the box shows a check mark next to the layer name  $\boxed{\cdot \ \nabla}$  place\_08005 , the layer's submenu opens:

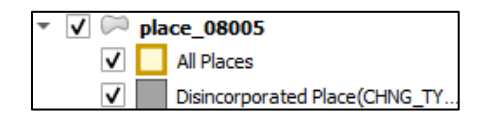

Click on the box and uncheck next to the layer to *close the submenu(s).*

### <span id="page-286-0"></span>**5.6 Menu & Toolbars**

The main **Menu**, the **Standard toolbar**, and the **BAS toolbar** are located at the top of the GUPS page. These toolbars offer general GIS and system tools used to make BAS updates.

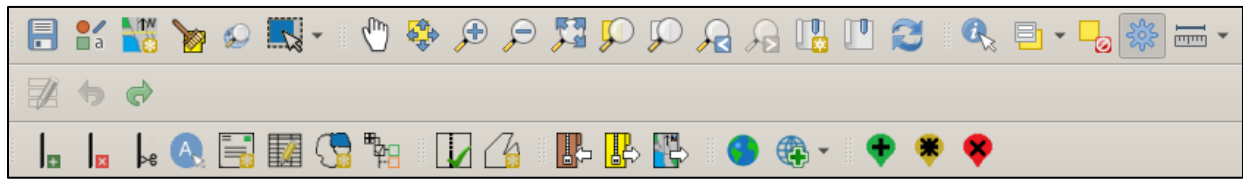

**Figure 6. Menu and Toolbars**

The **Manage Layer toolbar**, the vertical toolbar located to the left of the **Layers Panel** (shown here in a horizontal position) allows the importing of user-provided data.

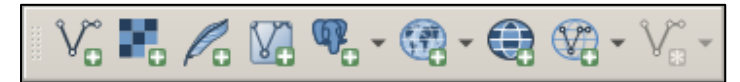

**Figure 7. Manage Layer Toolbar**

**Note:** Although the **Menu** is always located at the top of the page and cannot be moved, the toolbars may be moved the toolbars to a more convenient location. For example, drag the **Add Data toolbar** to the top of the page to expand the area available for the **Layers Panel** and **Map View**.

While working with the toolbars, hover the mouse over any toolbar button to see the name of the tool it represents. Resize and reposition the toolbars by dragging them.

The Menu, the Standard toolbar, and the BAS toolbar are described in the section below. The Add Data toolbar is discussed in **Section [5.7, How to Import User-Provided Data into GUPS](#page-308-0)**.

### **5.6.1 Menu Tabs**

**[Table 10](#page-287-0)** below defines each of the tabs on the main **Menu**, provides an image of the drop-down options for each, and describes each tab's function.

<span id="page-287-0"></span>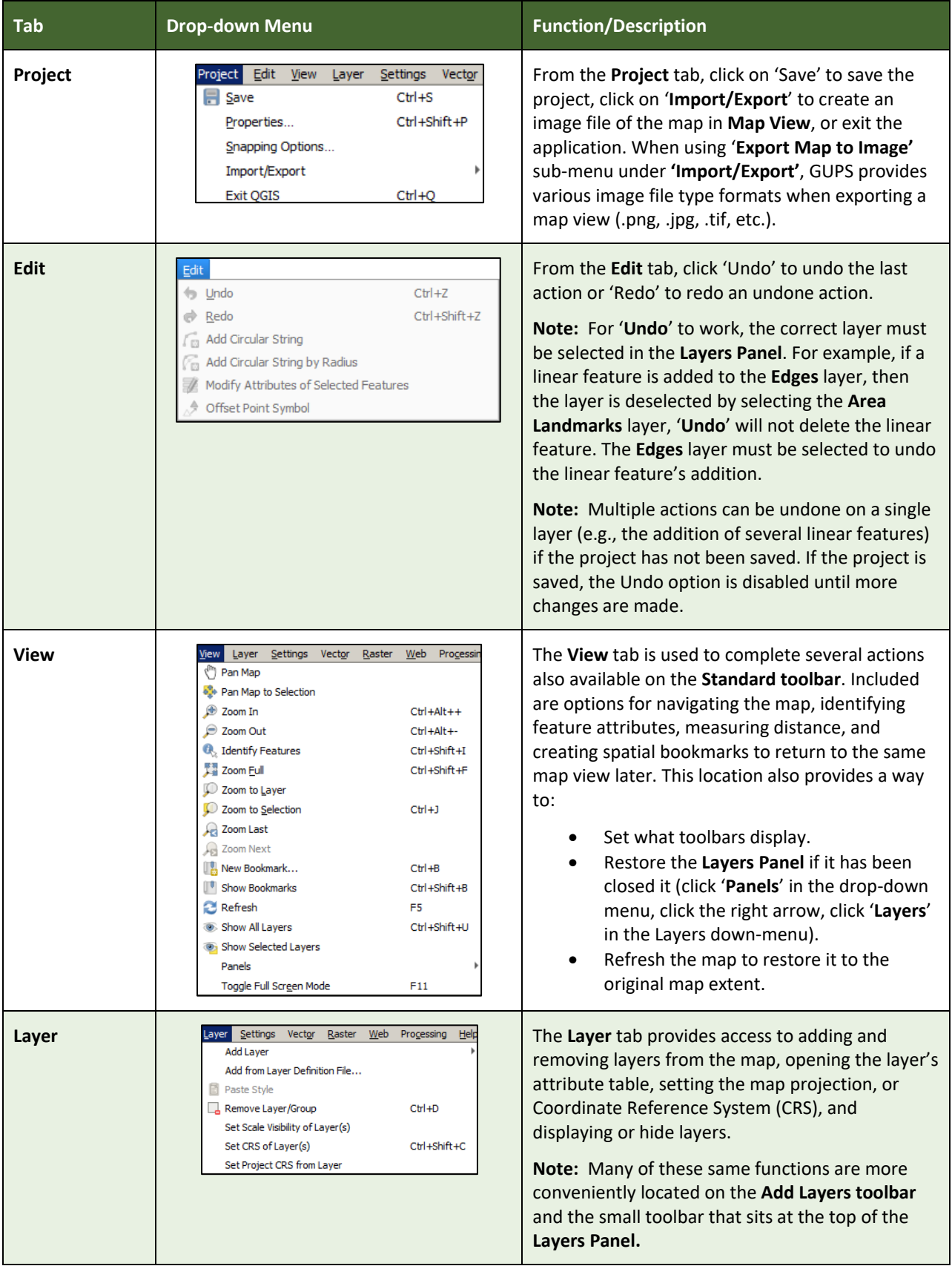

#### **Table 10: Menu Tabs and Their Functions**

L.
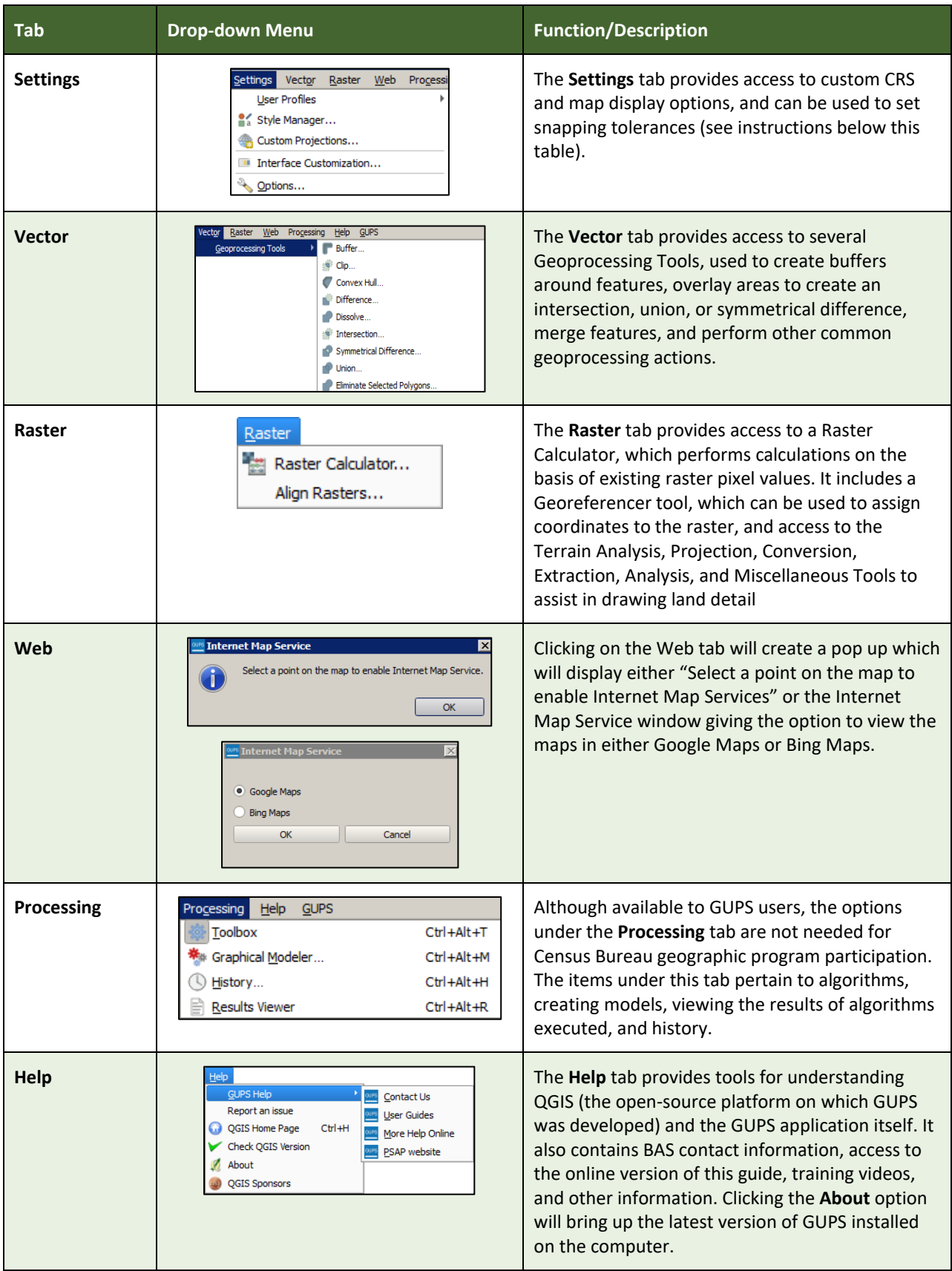

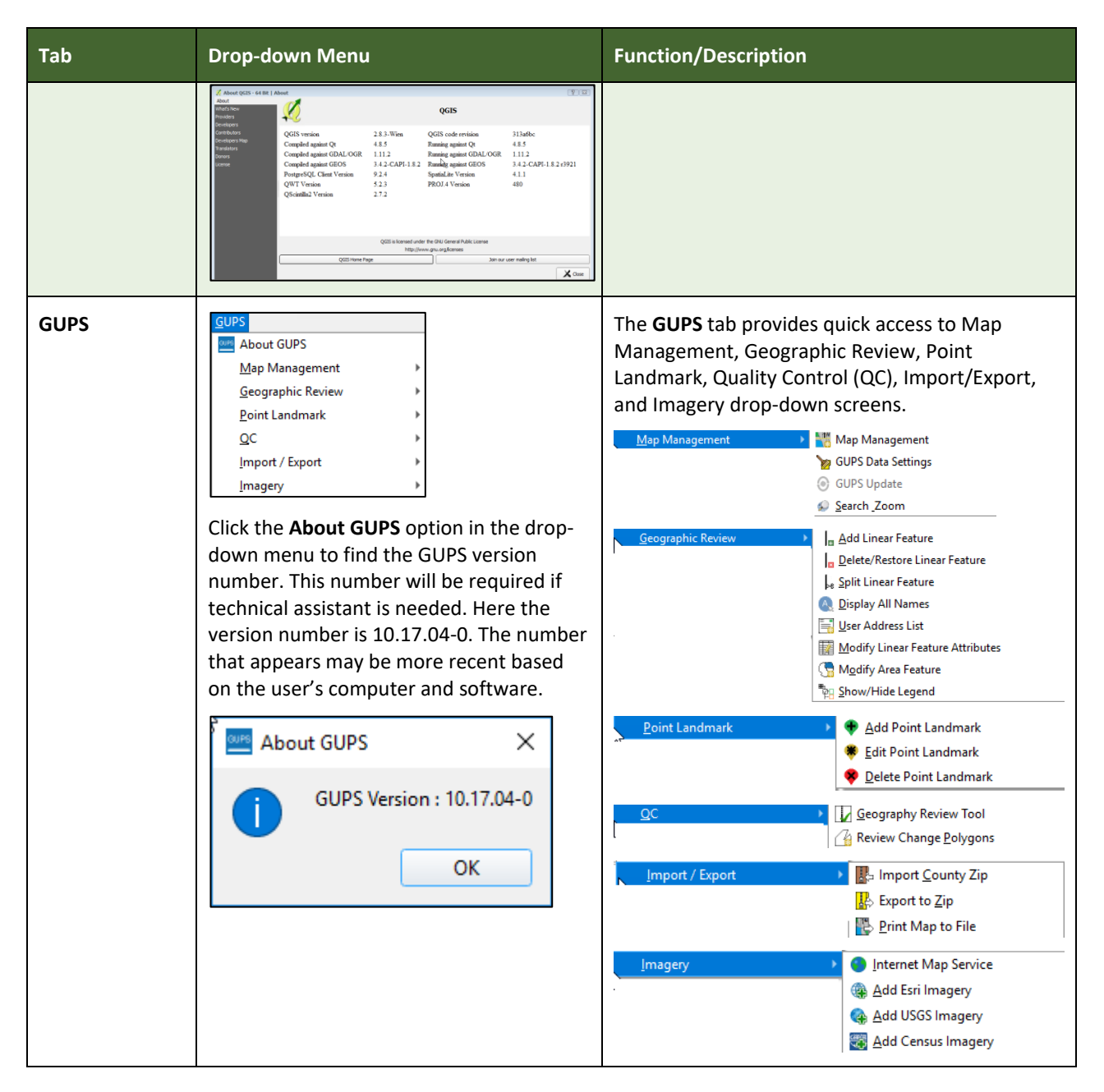

#### **Note on Snapping Tolerances**

Snapping tolerances in GUPS are pre-defined by layer (e.g., the default tolerance for edges is set to 15 pixels). When making boundary corrections, it may be beneficial to adjust the snapping tolerances for a layer or layers. To do this, follow the steps in the table below.

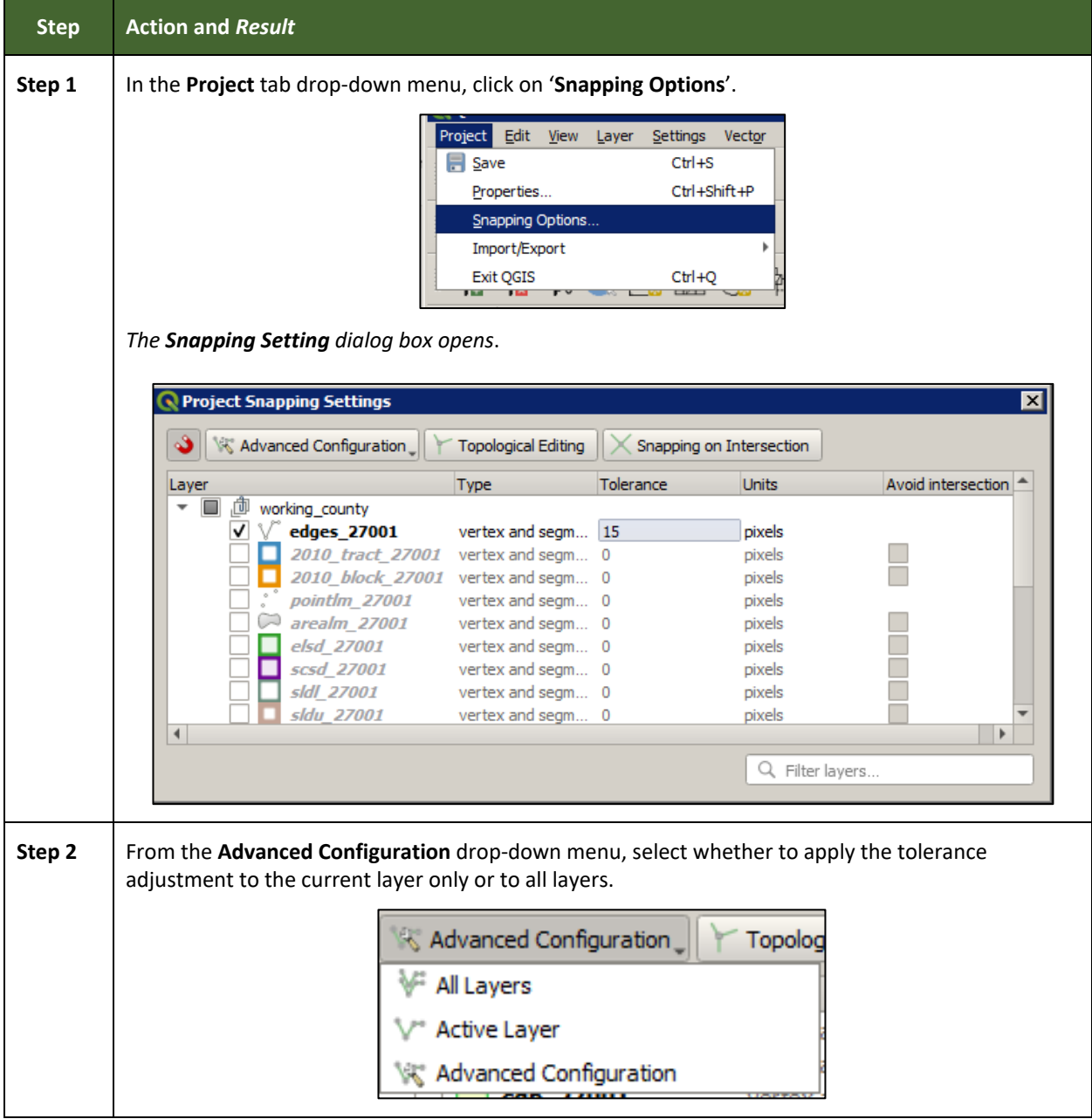

### **Table 11: Adjust Snapping Tolerances**

 $\sim$ 

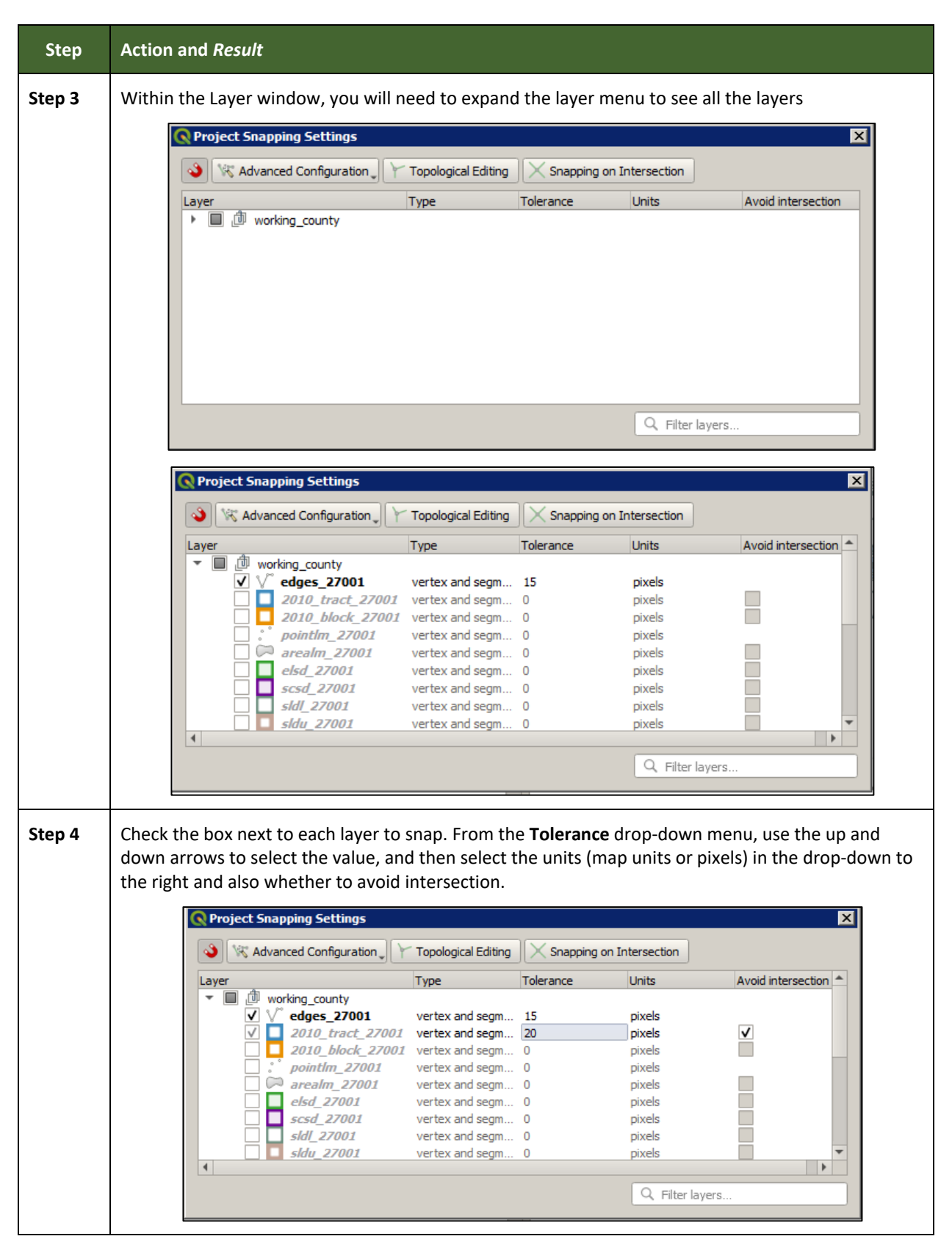

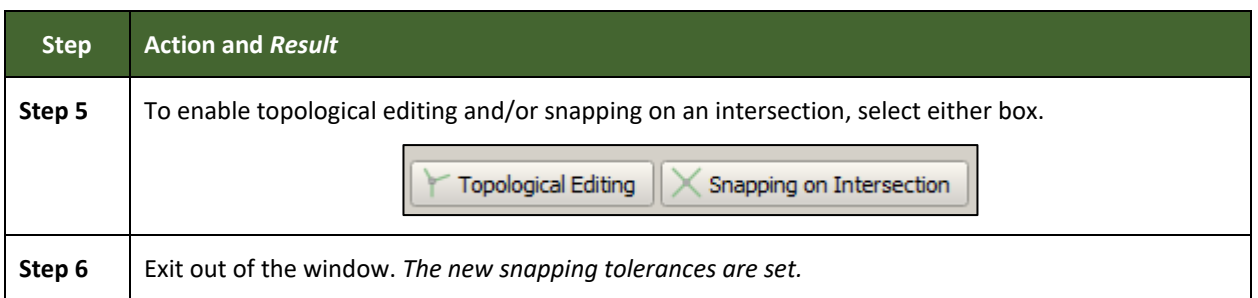

### **5.6.2 Standard Toolbar Buttons**

The **Standard toolbar** provides the navigation tools to interact with the map and layers' attribute tables.

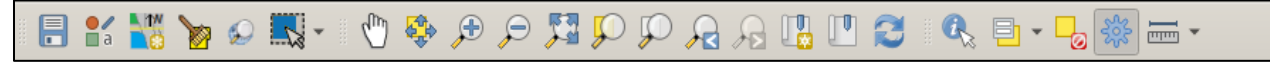

#### **Figure 8. Standard Toolbar**

The **Standard toolbar** actually includes several smaller toolbars. Each sub-toolbar is identified by a series of small parallel lines that precede it.

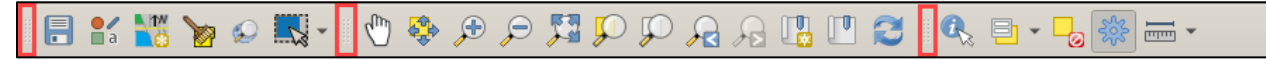

#### **Figure 9. Sub-tool Markers**

The first sub-toolbar contains the **Save** button, **Style Management** button, **Map Management** button (opens the **Map Management** dialog box), the **GUPS Data Settings** button (used to safely remove old GUPS project files), and the **Search Zoom** button. The second sub-toolbar provides tools for viewing and navigating the map in **Map View**, and the third sub-toolbar allows a user to identify, select, and deselect features on the map, make measurements, create spatial bookmarks, and work with the layers' attribute tables.

It is possible to move the location of the sub-toolbars. Simply left-click the parallel lines preceding the sub-toolbar and while holding down the mouse, drag the sub-toolbar to the desired location. Each button on the Standard toolbar and its purpose is defined in the **[Table 12](#page-293-0)**.

<span id="page-293-0"></span>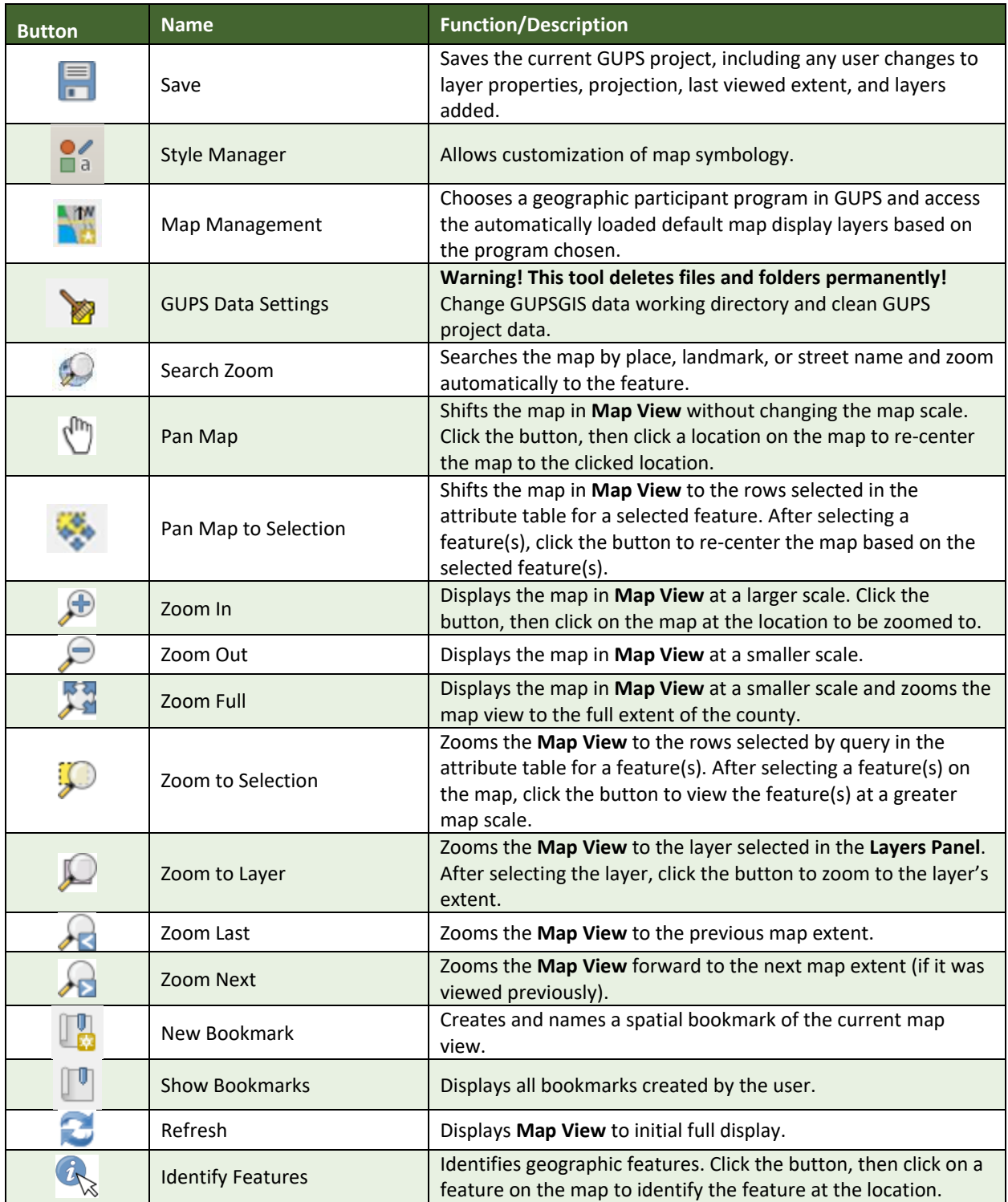

#### **Table 12: Standard Toolbar Buttons**

L.

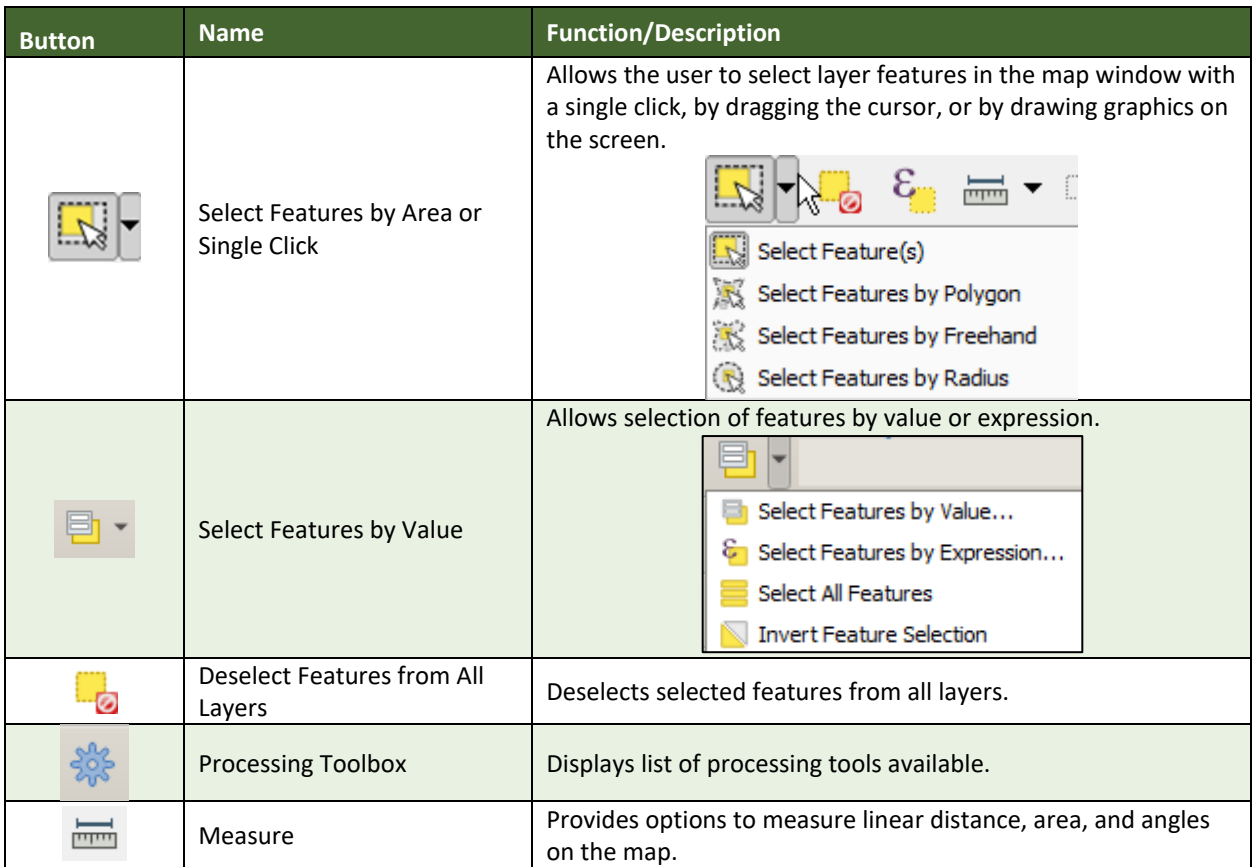

Most of the sub-toolbar buttons defined above are straight-forward. Those related to features, however, require further explanation. These buttons are used to identify and select/deselect features on the map and to view feature attributes. They are also used to make measurements and create spatial bookmarks.

### **5.6.2.1 Identify a Feature Using the Identify Features Button**

To identify a feature on the map, follow the steps in **[Table 13](#page-294-0)**.

<span id="page-294-0"></span>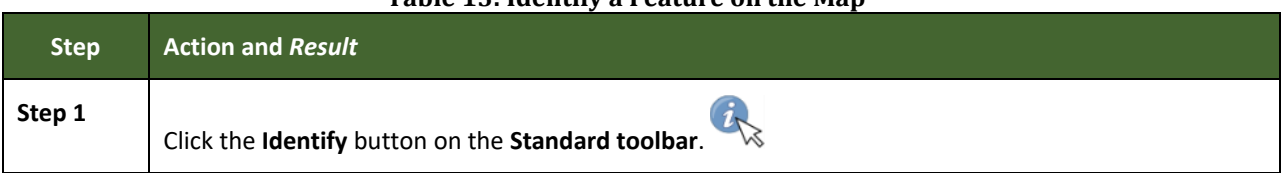

### **Table 13: Identify a Feature on the Map**

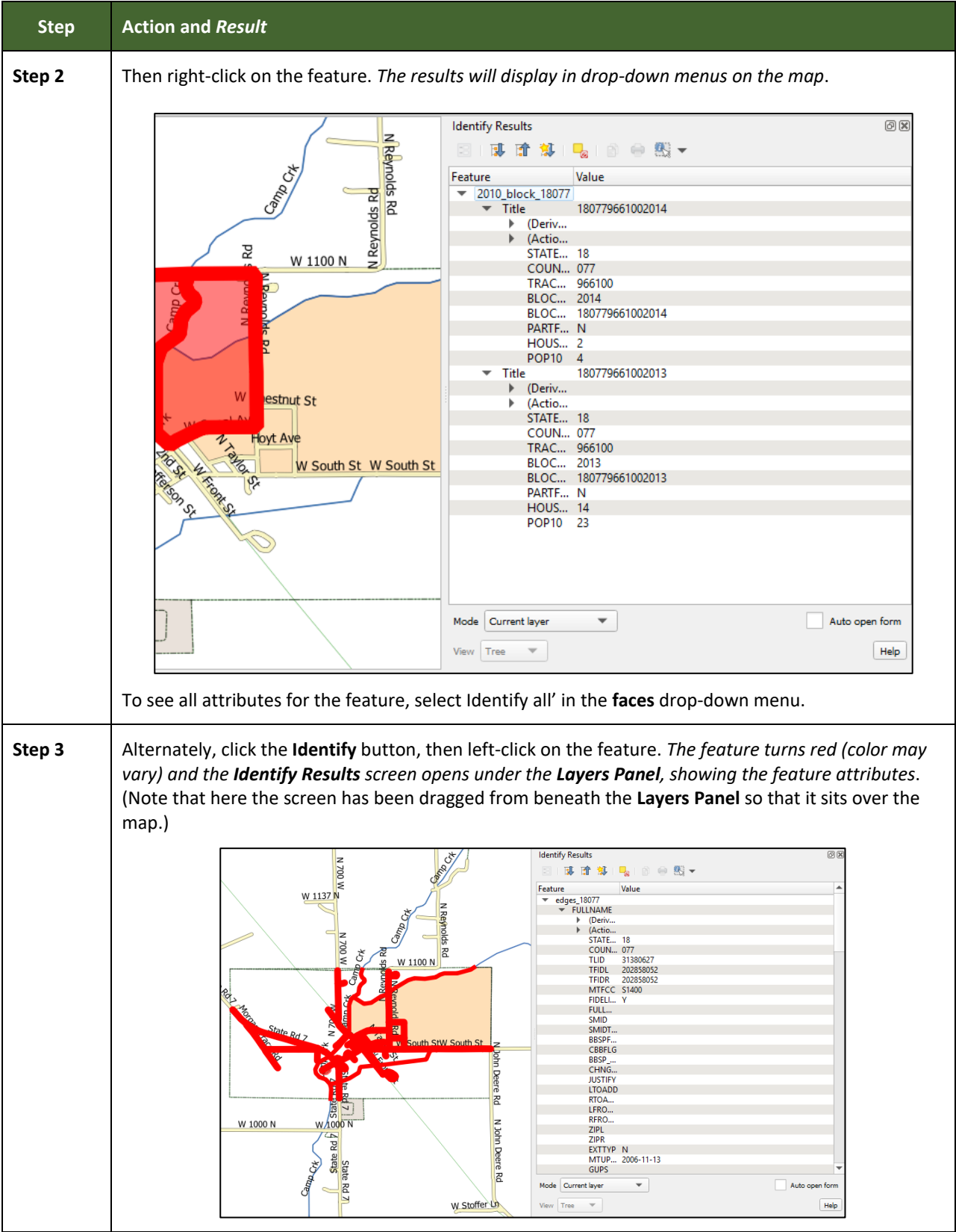

### **5.6.2.2 Select/Deselect Features Using the Select Features and Deselect Features Buttons**

The **Select Features** button provides several ways to select features on the map. The **Deselect Features from All Layers** button allows users to deselect previously selected features.

**[Table 14](#page-296-0)** describes each of the feature selection methods, discusses when one might be preferable over another, and explains how to deselect features.

<span id="page-296-0"></span>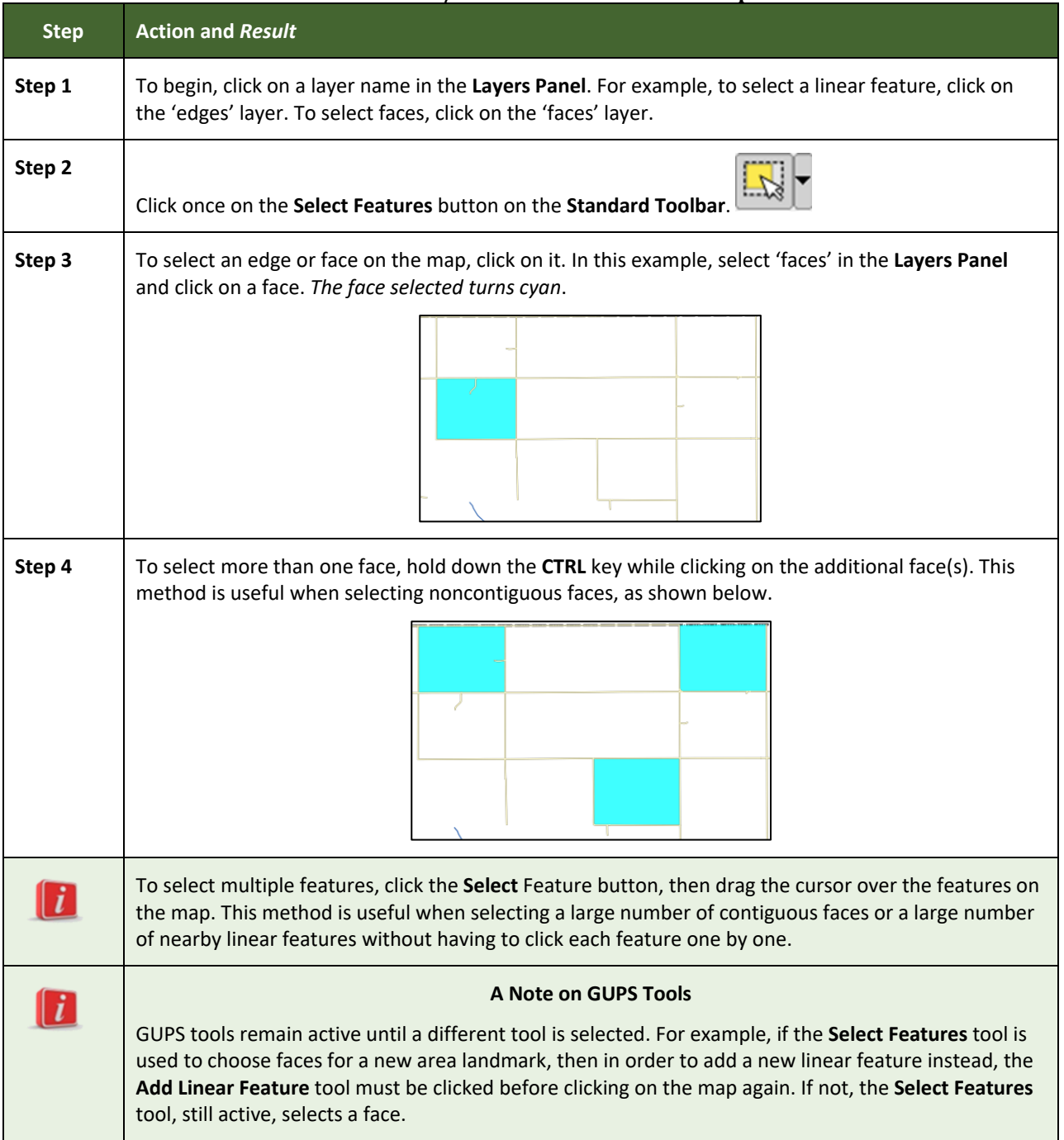

#### **Table 14: Select/Deselect Features on the Map**

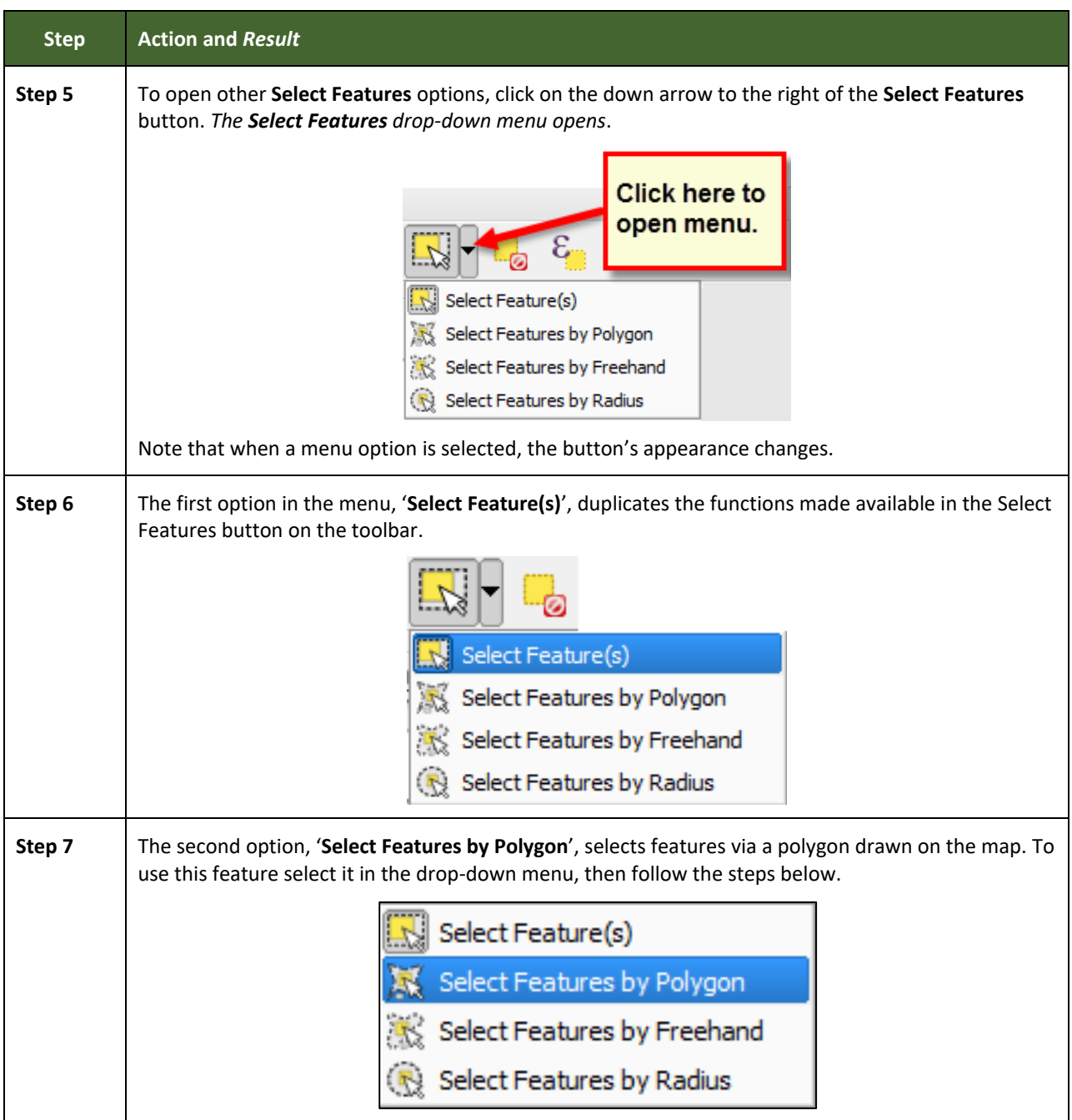

E

 $\sim$ 

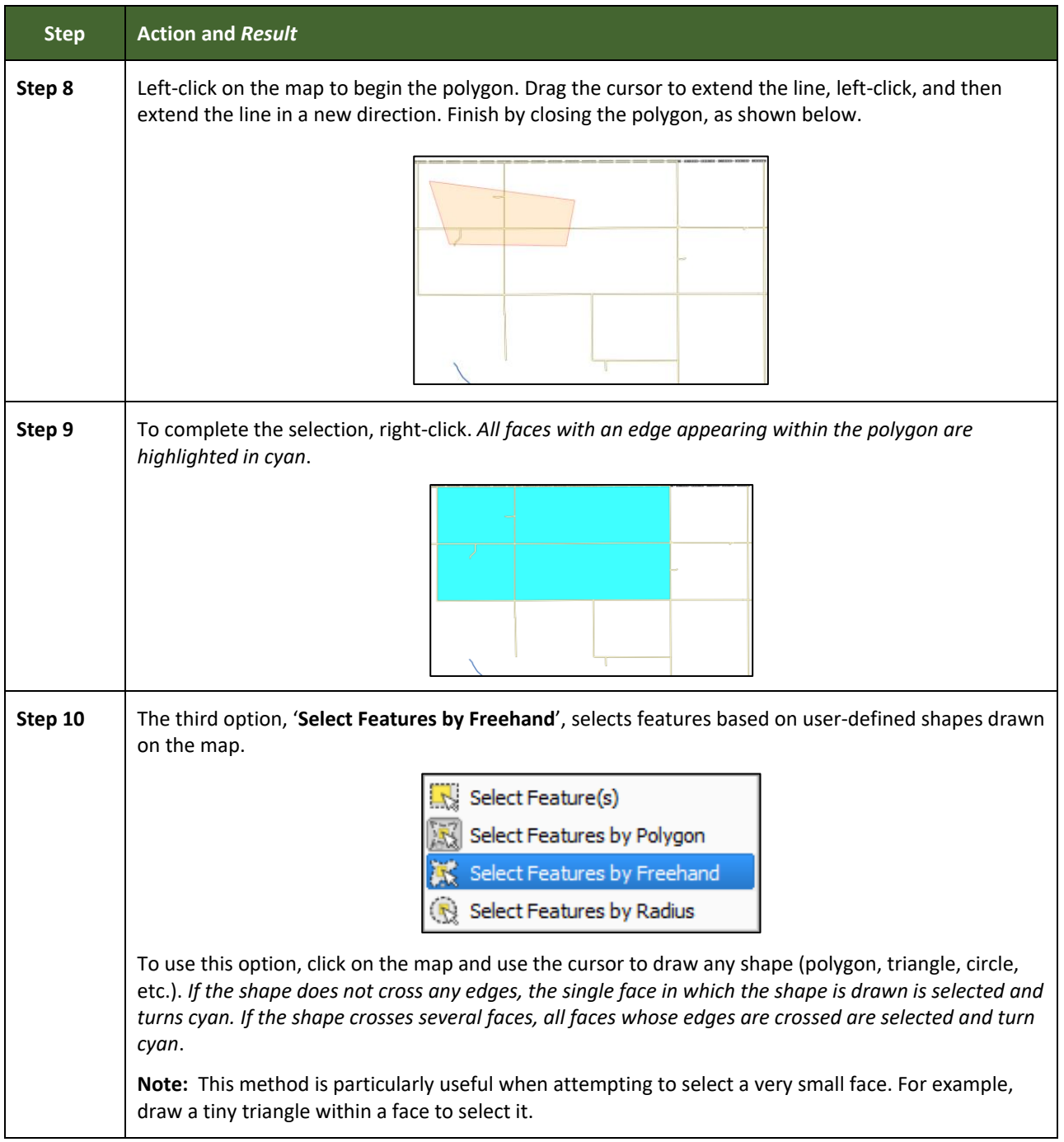

L

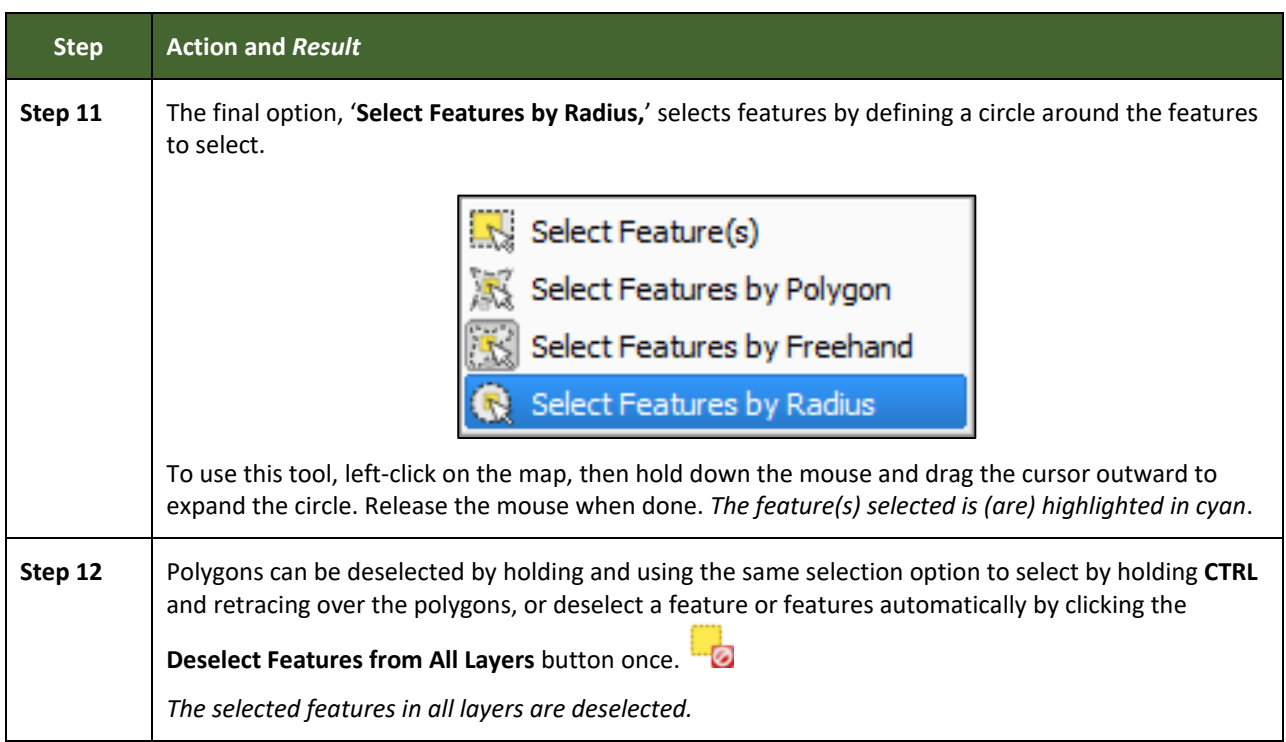

### **5.6.2.3 Select Features by Querying the Attribute Table**

Another method to select features is by querying the attribute table. To do so, follow the steps in **[Table 15](#page-299-0)**. In this example, the attribute table is being queried for the edges layer to locate and select all linear features flagged as edges for block boundaries.

#### **Table 15: Select Features by Querying the Attribute Table**

<span id="page-299-0"></span>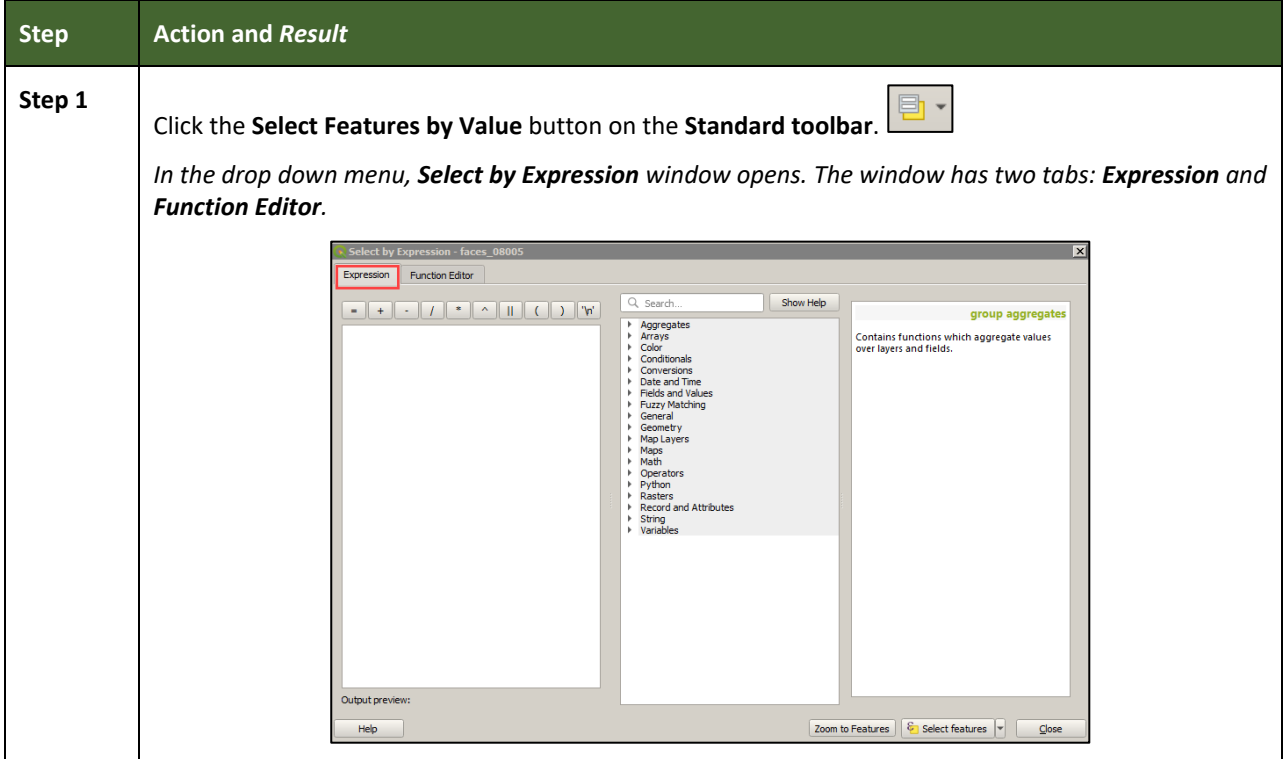

**Contract Contract** 

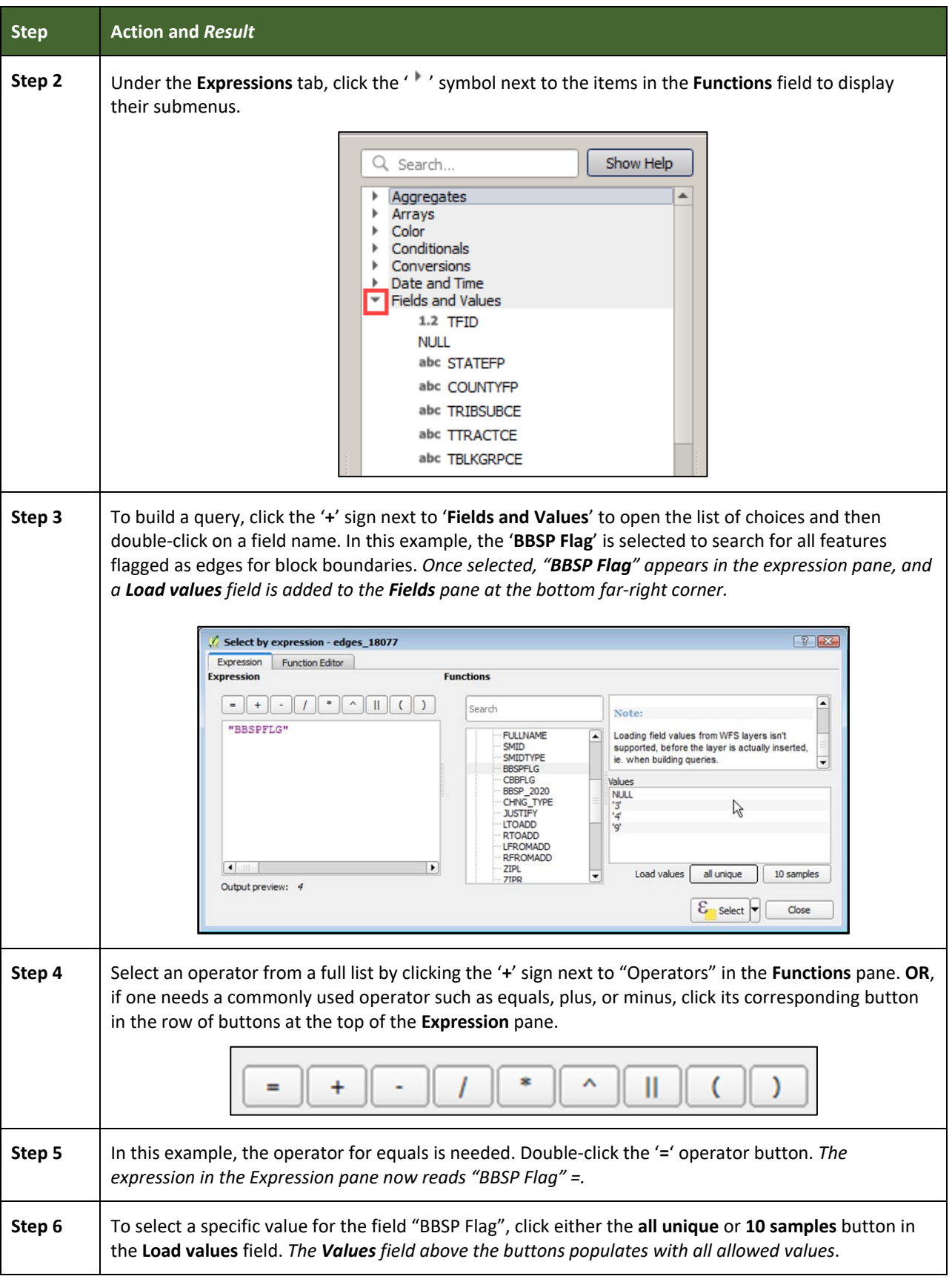

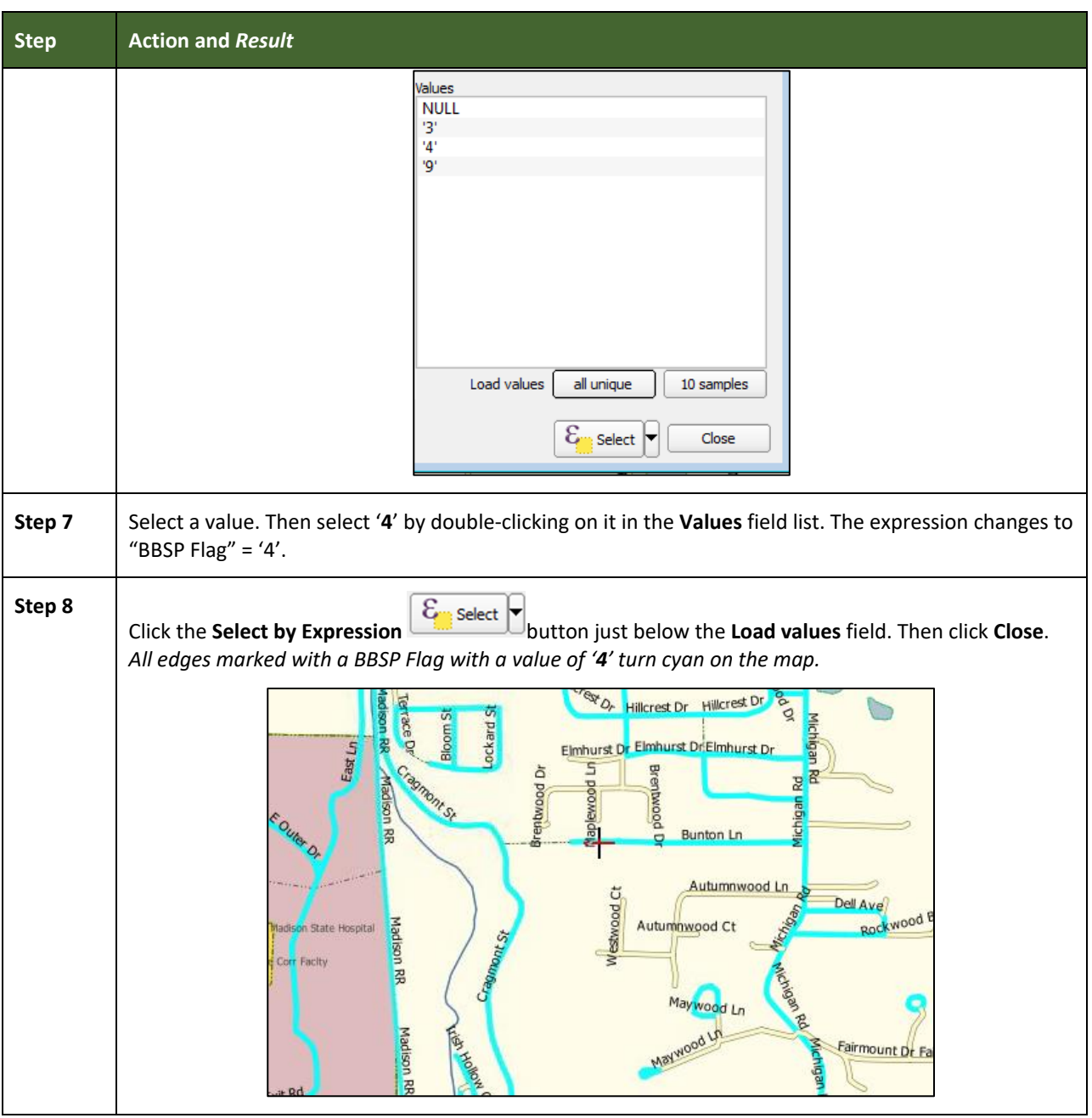

L

### **5.6.2.4 View an Attribute Table for a Layer on the Map**

To view an attribute table for a map layer, follow the steps in **[Table 16](#page-302-0)**.

<span id="page-302-0"></span>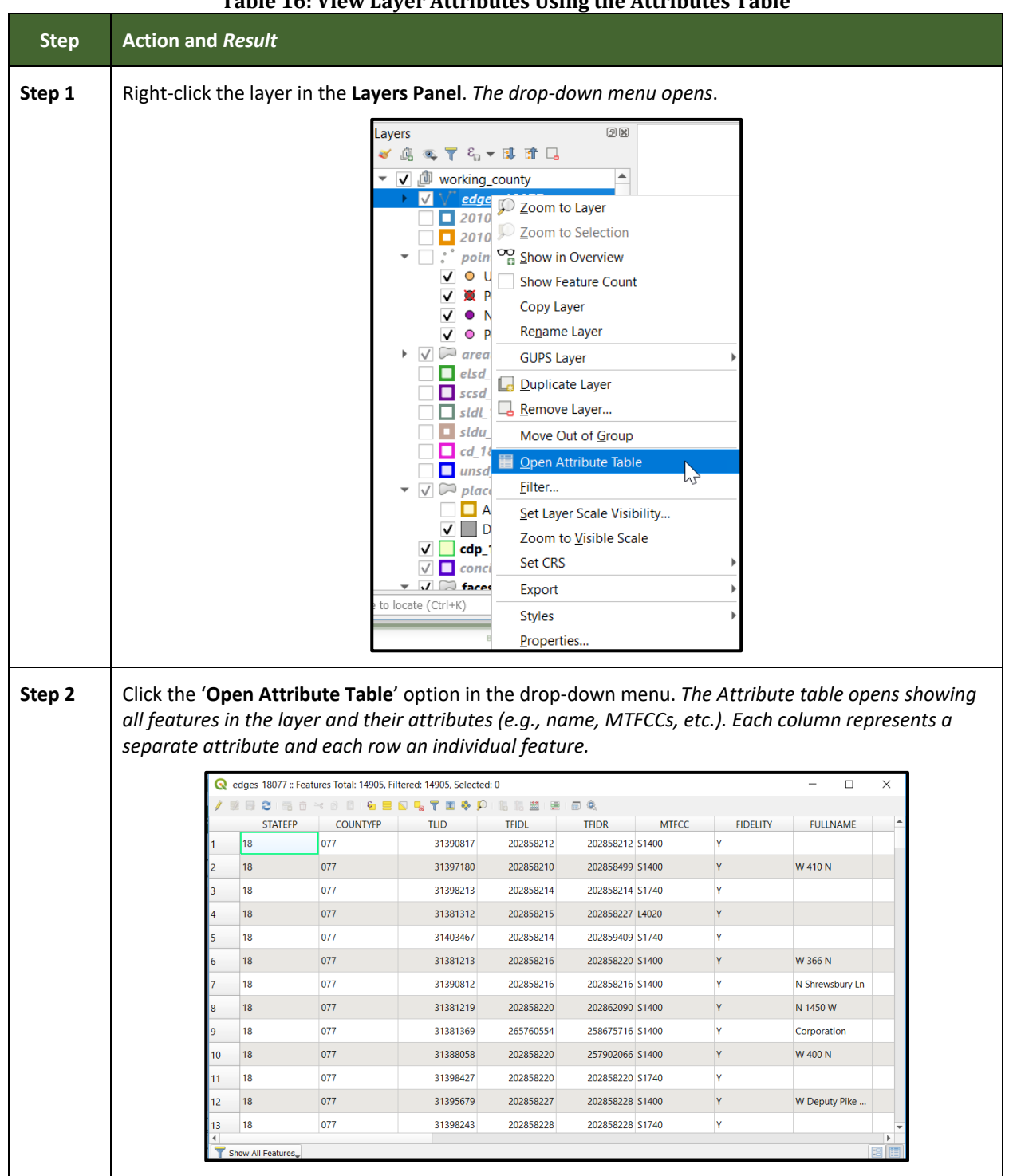

### **Table 16: View Layer Attributes Using the Attributes Table**

 $\mathcal{L}_{\mathcal{A}}$ 

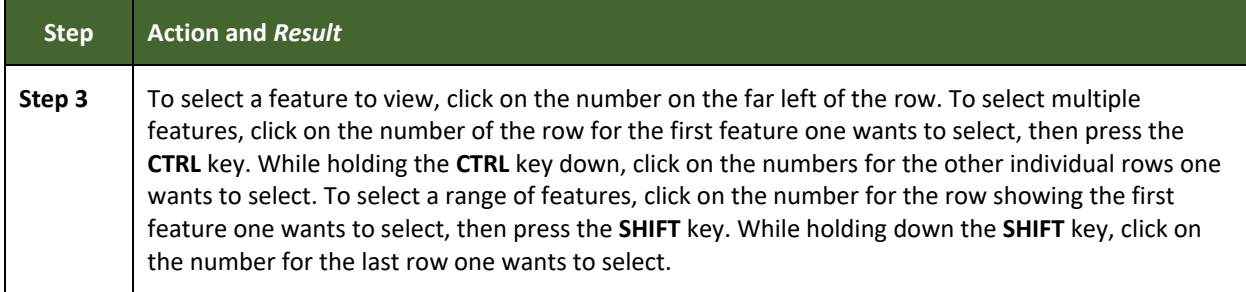

### **5.6.2.5 Determine Distance, Area, and Angles on the Map**

To measure the distance between two or more points, area, or an angle on a map, follow the steps in **[Table 17](#page-303-0)**.

<span id="page-303-0"></span>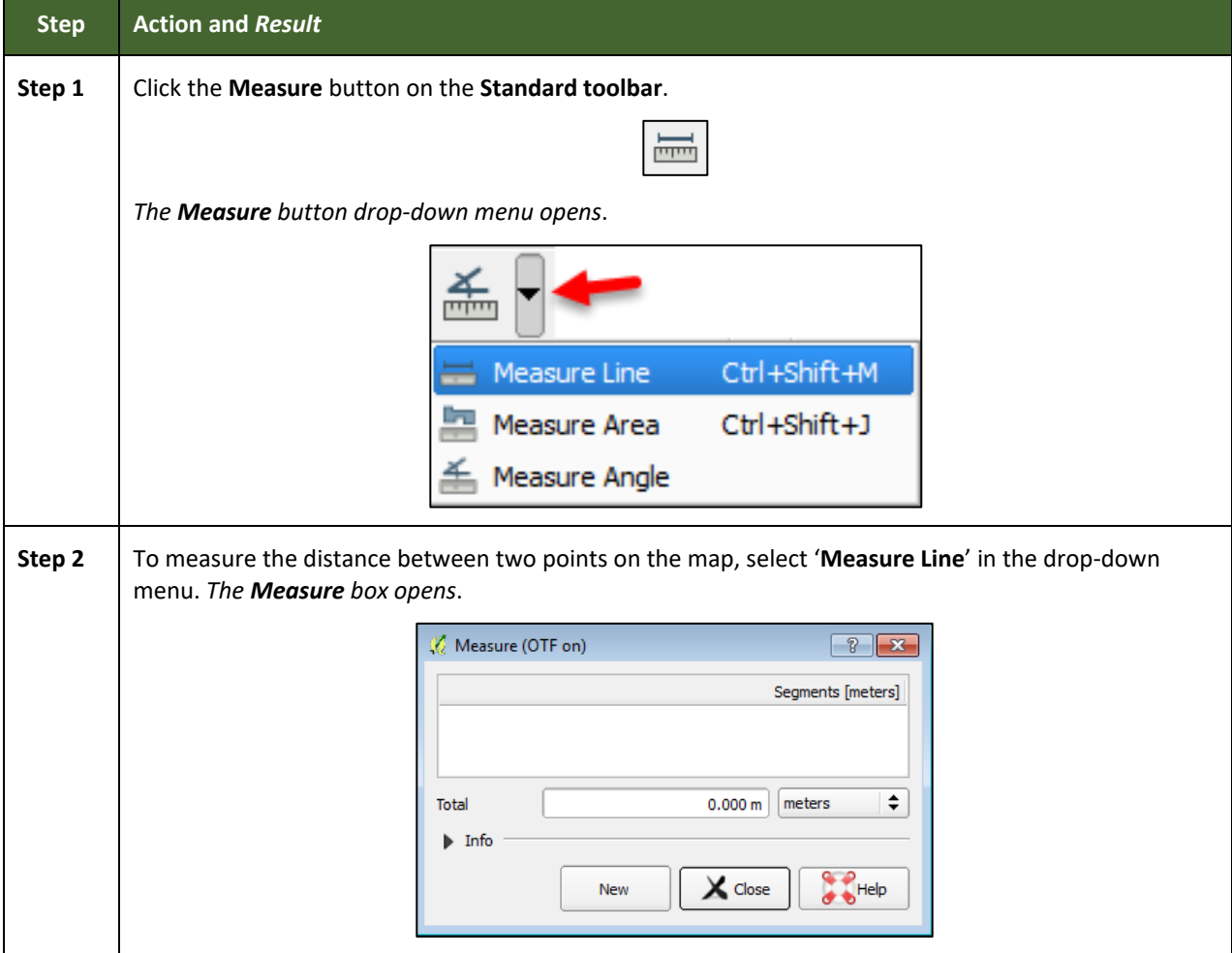

### **Table 17: Measure Distances, Area, and Angles on a Map**

 $\sim$ 

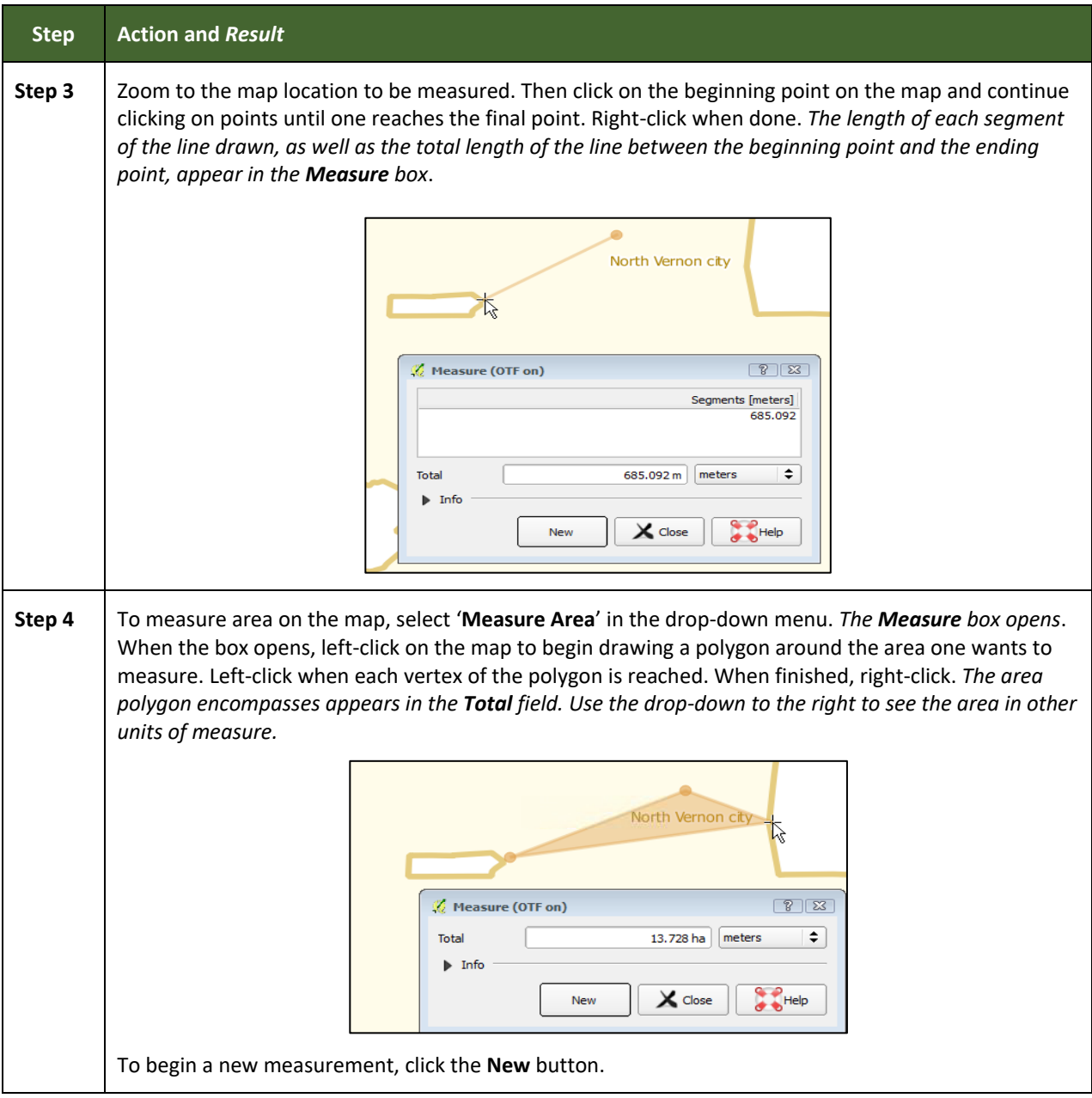

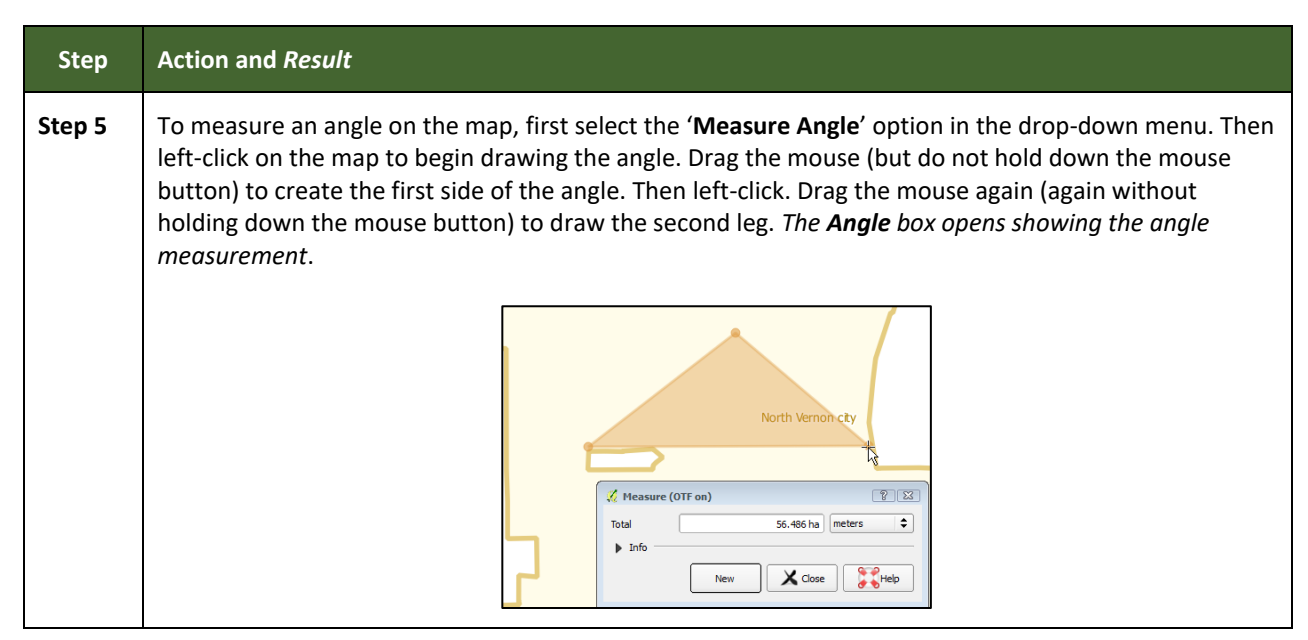

#### **5.6.2.6 Save Locations on a Map Using the Bookmark Button**

To save geographic locations on the map and view them later, follow the steps in **[Table 18](#page-305-0)**.

<span id="page-305-0"></span>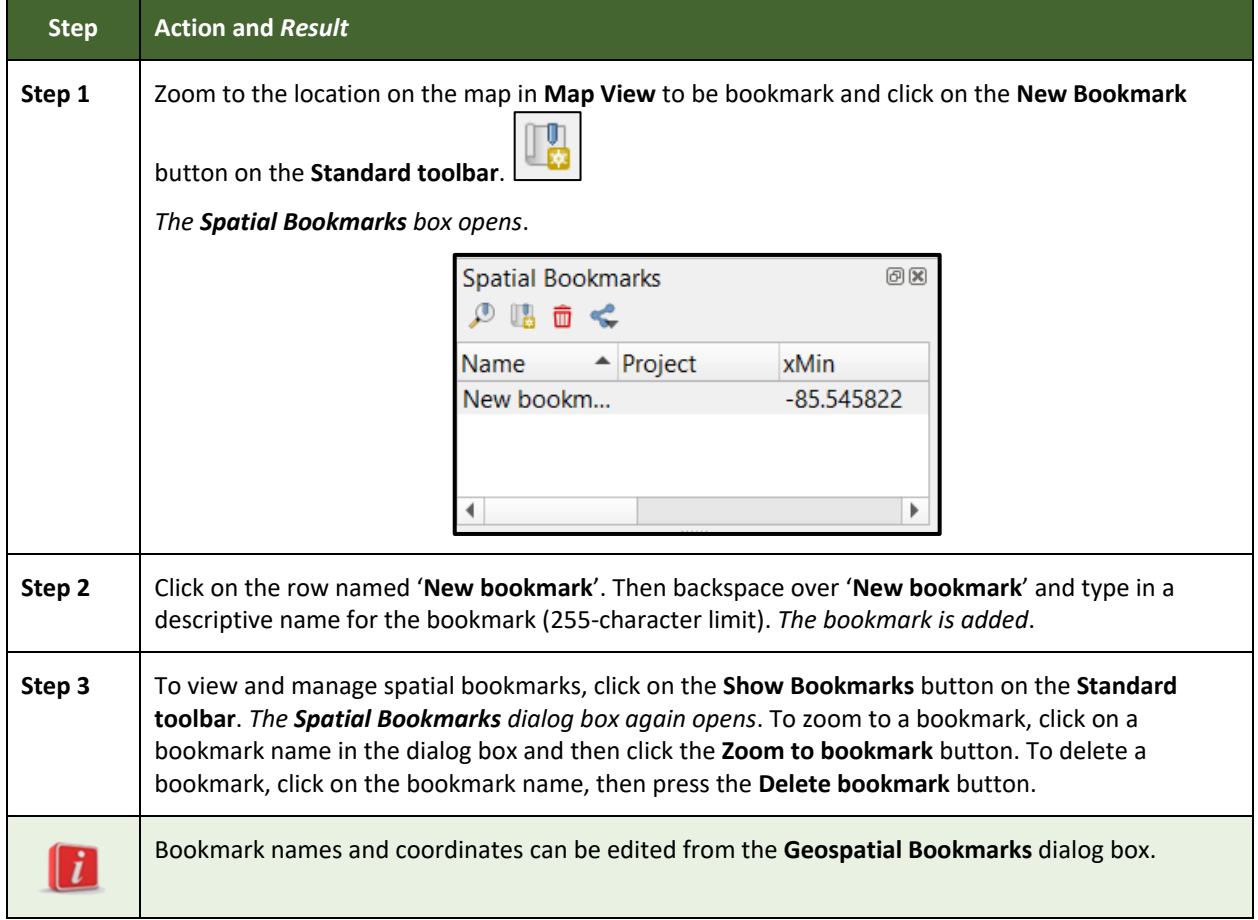

#### **Table 18: Bookmark Locations on a Map**

### **5.6.3 BAS Toolbar Buttons**

The **BAS toolbar** provides BAS-specific functions needed to complete a participant's review and update activities, as well as to import and export zipped shapefiles.

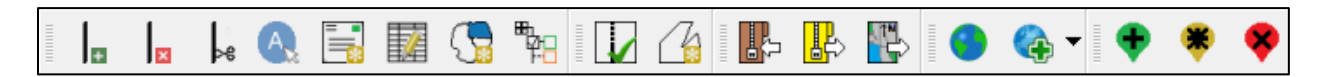

#### **Figure 10. BAS Toolbar**

Each toolbar button is described in **[Table 19](#page-306-0)** below.

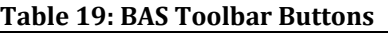

<span id="page-306-0"></span>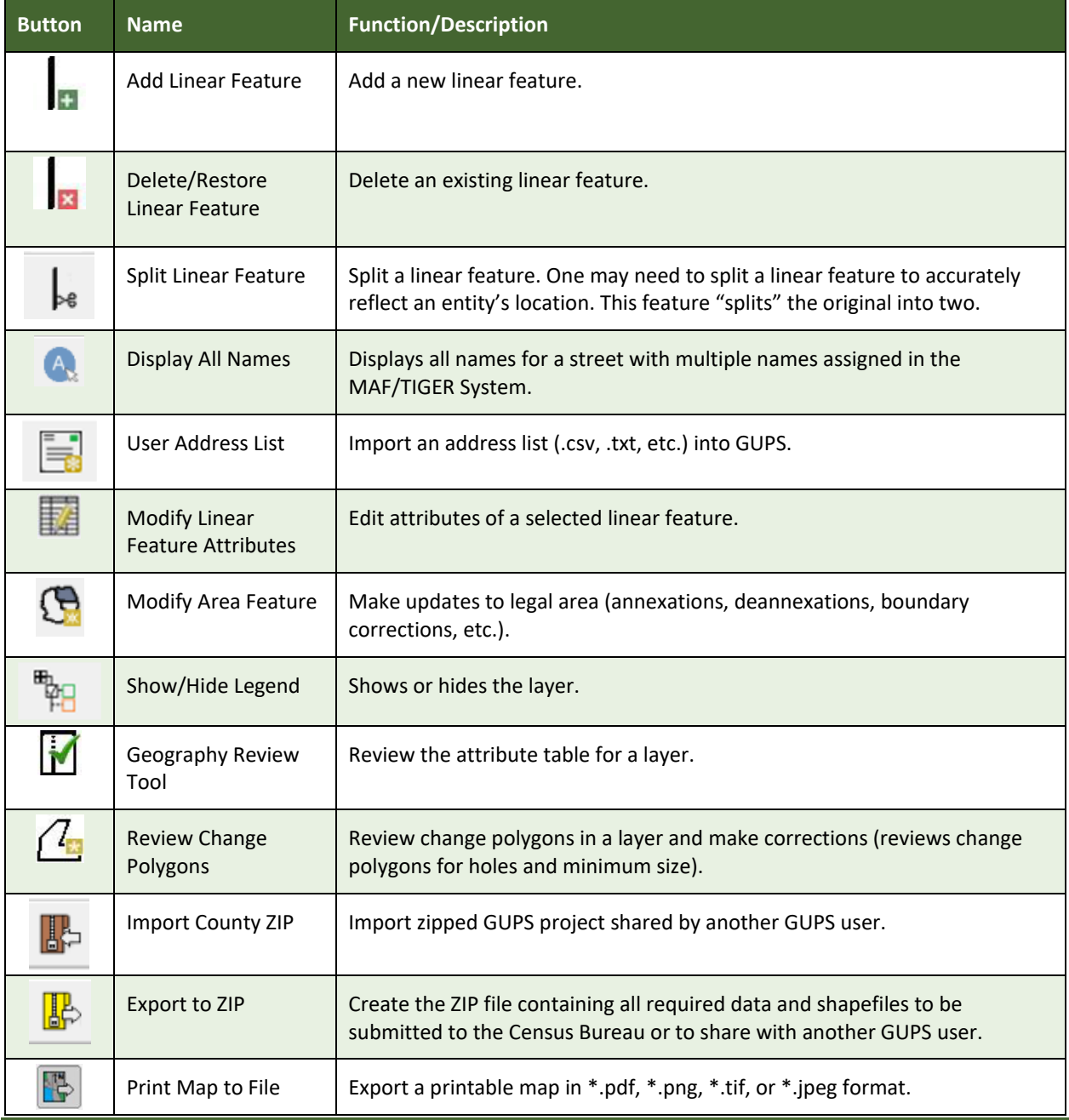

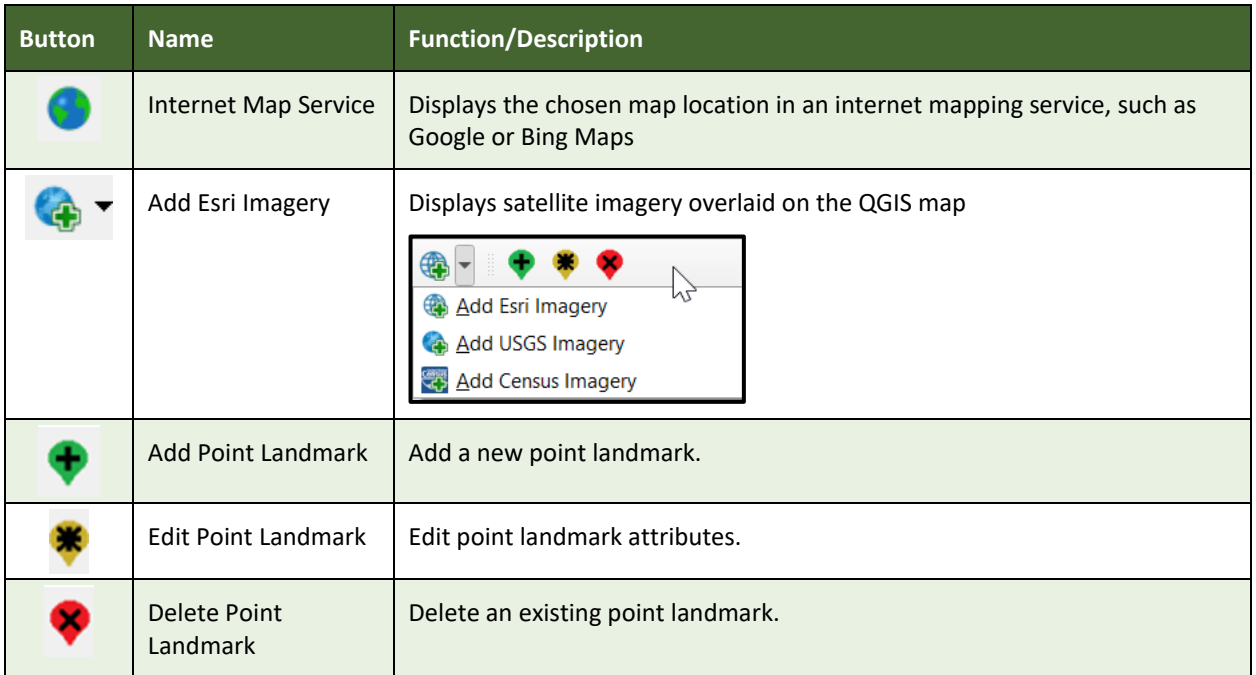

#### **5.6.4 Status Bar**

The **Status bar** at the bottom of the GUPS main page displays information about the map. It allows one to adjust the map scale and see the mouse cursor's coordinates on the map.

Scale  $\boxed{1:1,453,179}$  v  $\Rightarrow$  Rotation  $\boxed{0.0}$  $\Rightarrow$   $\triangleright$  Render EPSG: 4269 (OTF)  $\bullet$ oordinate  $-112.084,33.802$ Magnifier 100%

#### **Figure 11. Status Bar**

**[Table 20](#page-307-0)** describes each element of the Status bar.

#### **Table 20: Status Bar Elements**

<span id="page-307-0"></span>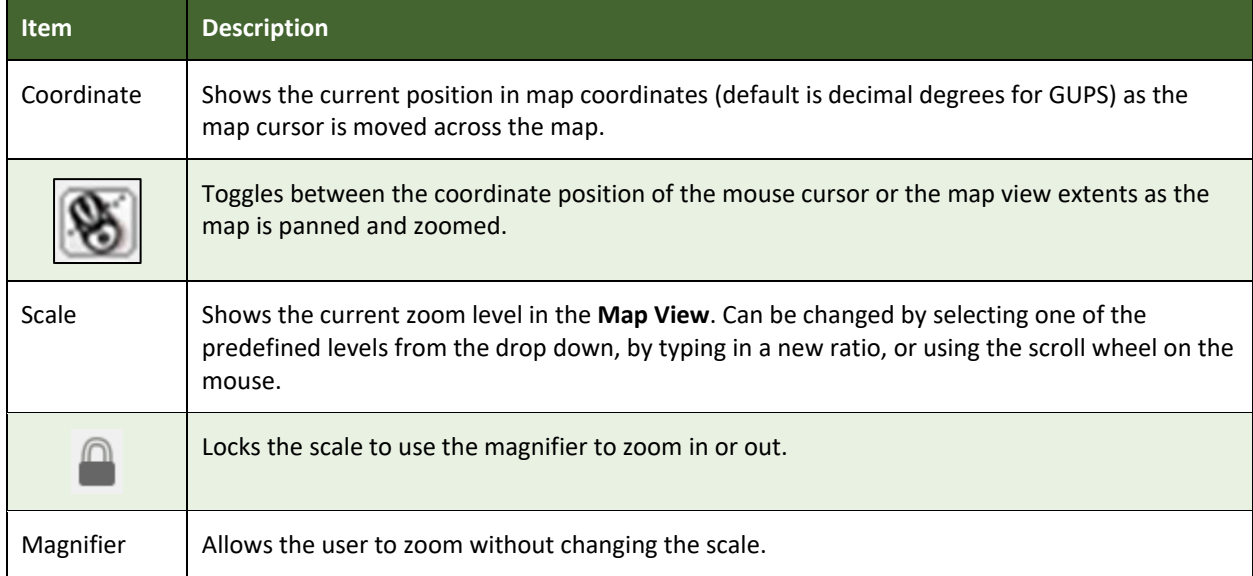

 $\sim$ 

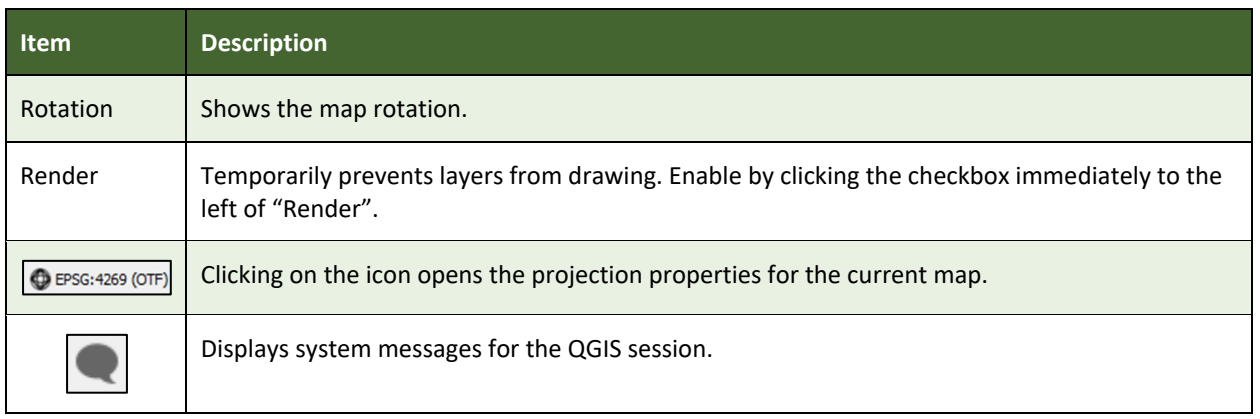

### **5.7 How to Import User-Provided Data into GUPS**

### **5.7.1 The Add Data Toolbar**

To import one's own imagery, geodatabase, shapefiles, web mapping service, or other data layers into GUPS, use the **Add Data toolbar**.

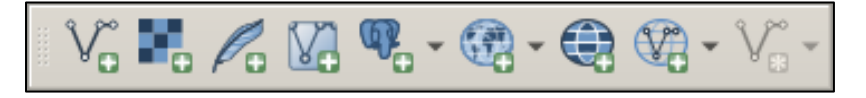

**Figure 12. Add Data Toolbar**

Although shown in a horizontal position in Figure 12, the **Add Data toolbar** appears arranged vertically to the left of the **Layers Panel** in GUPS. Its buttons are described in **[Table 21](#page-308-0)**.

<span id="page-308-0"></span>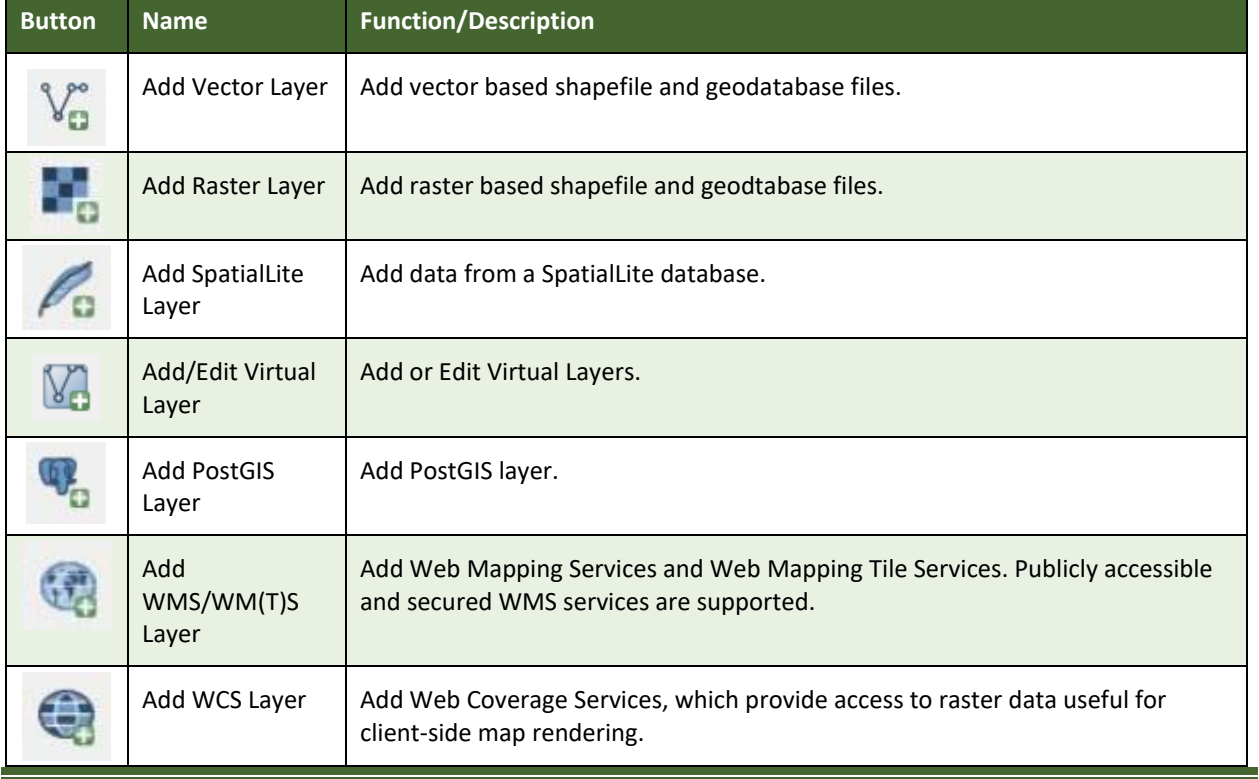

#### **Table 21: Add Data Toolbar Buttons**

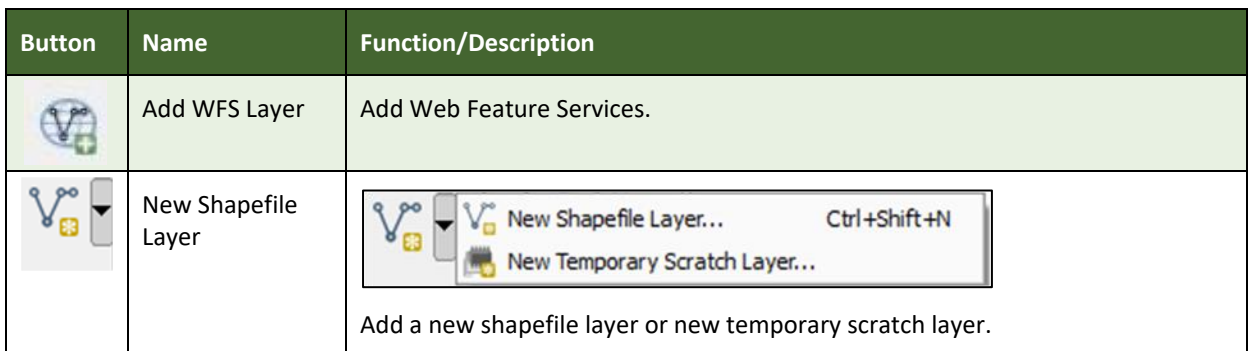

### **5.7.2 How to Upload User-Provided Data Layers**

GUPS supports vector data in a number of formats, including those supported by the OGR library data provider plugin, such as Esri shapefiles, MapInfo MIF (interchange format), and MapInfo TAB (native format). It also supports PostGIS layers in a PostgreSQL database and SpatiaLite layers. Support for additional data types (e.g., delimited text) is provided by additional data provider plugins.

Below are the steps to import the most commonly used data formats. To load shapefile or geodatabase data layers into the map, follow the steps in the table below.

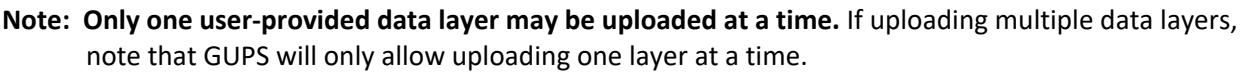

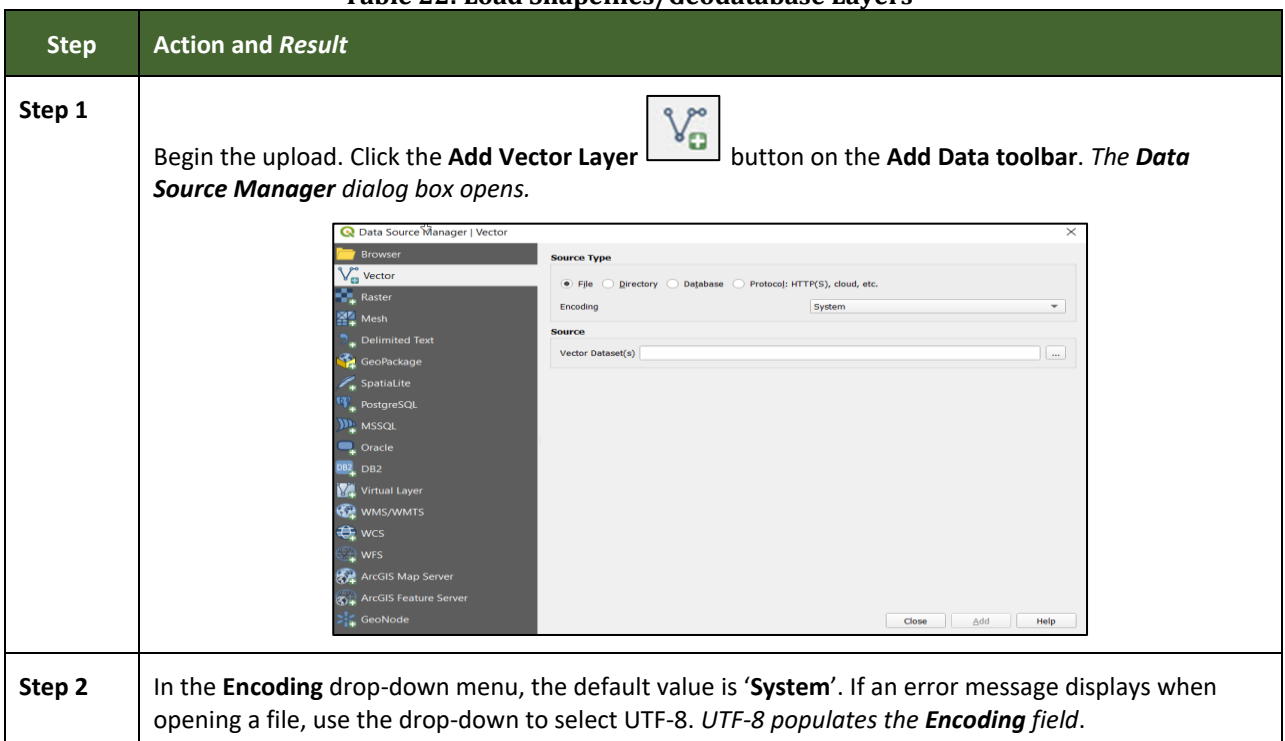

#### **Table 22: Load Shapefiles/Geodatabase Layers**

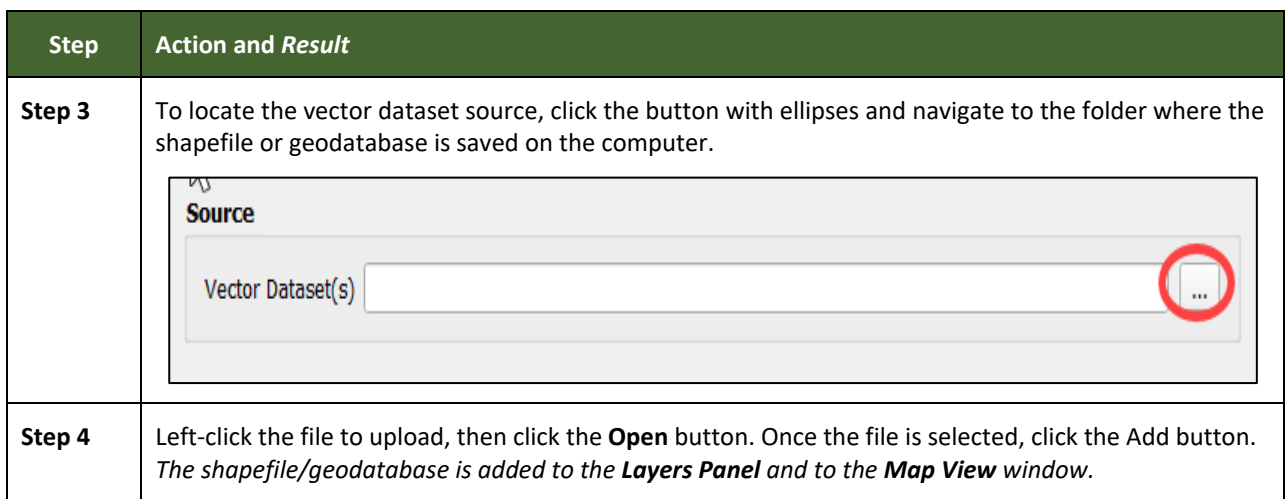

To load data from a web mapping service, follow the steps in **[Table 23](#page-310-0)** below.

<span id="page-310-0"></span>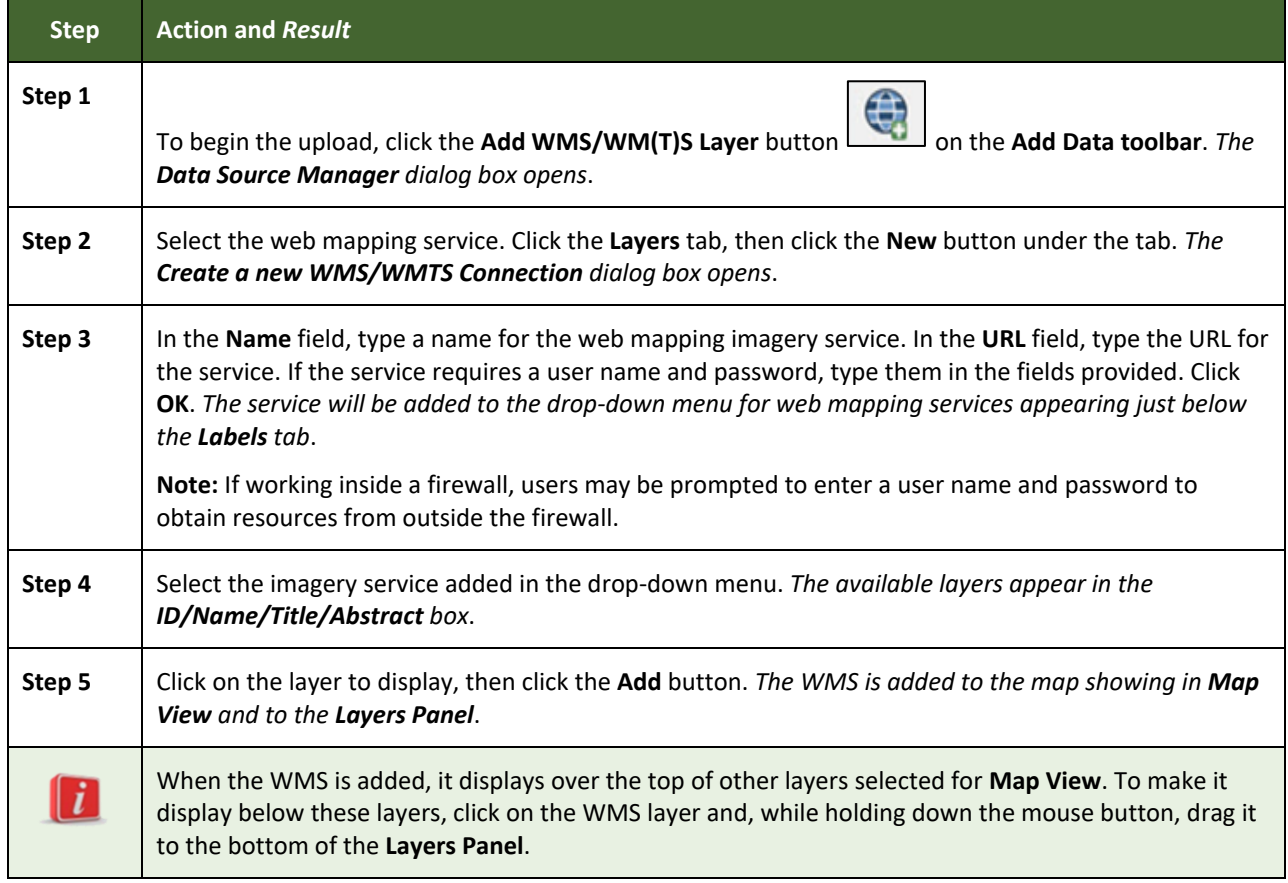

#### **Table 23: Load Data from a Web Mapping Service**

If participants do not have access to a web mapping service, have a poor Internet connection, or work under a restrictive firewall, other types of imagery files may still be added to GUPS (e.g., a county or state imagery dataset). One option for adding imagery may be the National Agricultural Imagery Service (NAIP), supplied in web mapping service format by the U.S. Geological Surveyes, follow the steps in **[Table](#page-311-0) 24**.

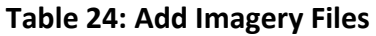

<span id="page-311-0"></span>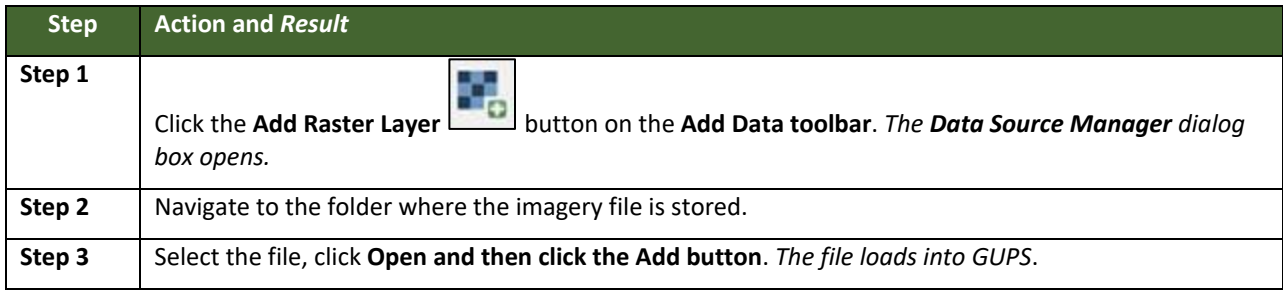

### **5.7.3 How to Import a Shared ZIP Shapefile**

To import Census Bureau shapefiles already updated by another user, use either the **Import Project ZIP File** button in the Map Management dialog box or the **Import County ZIP** icon on the BAS toolbar, then follow the steps in **[Table 25](#page-311-1)** below.

<span id="page-311-1"></span>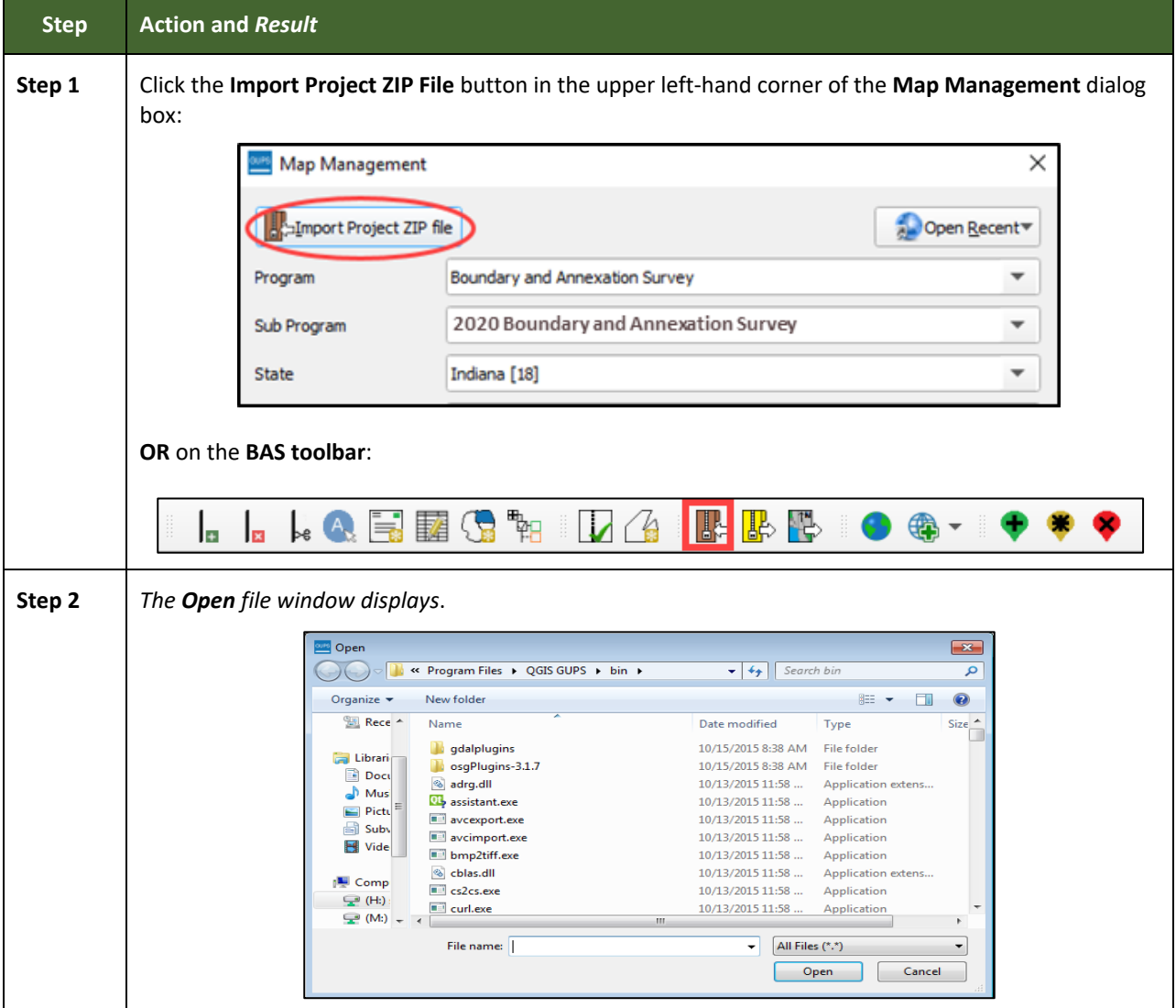

#### **Table 25: Import a ZIP File Shared by Another User**

 $\sim$ 

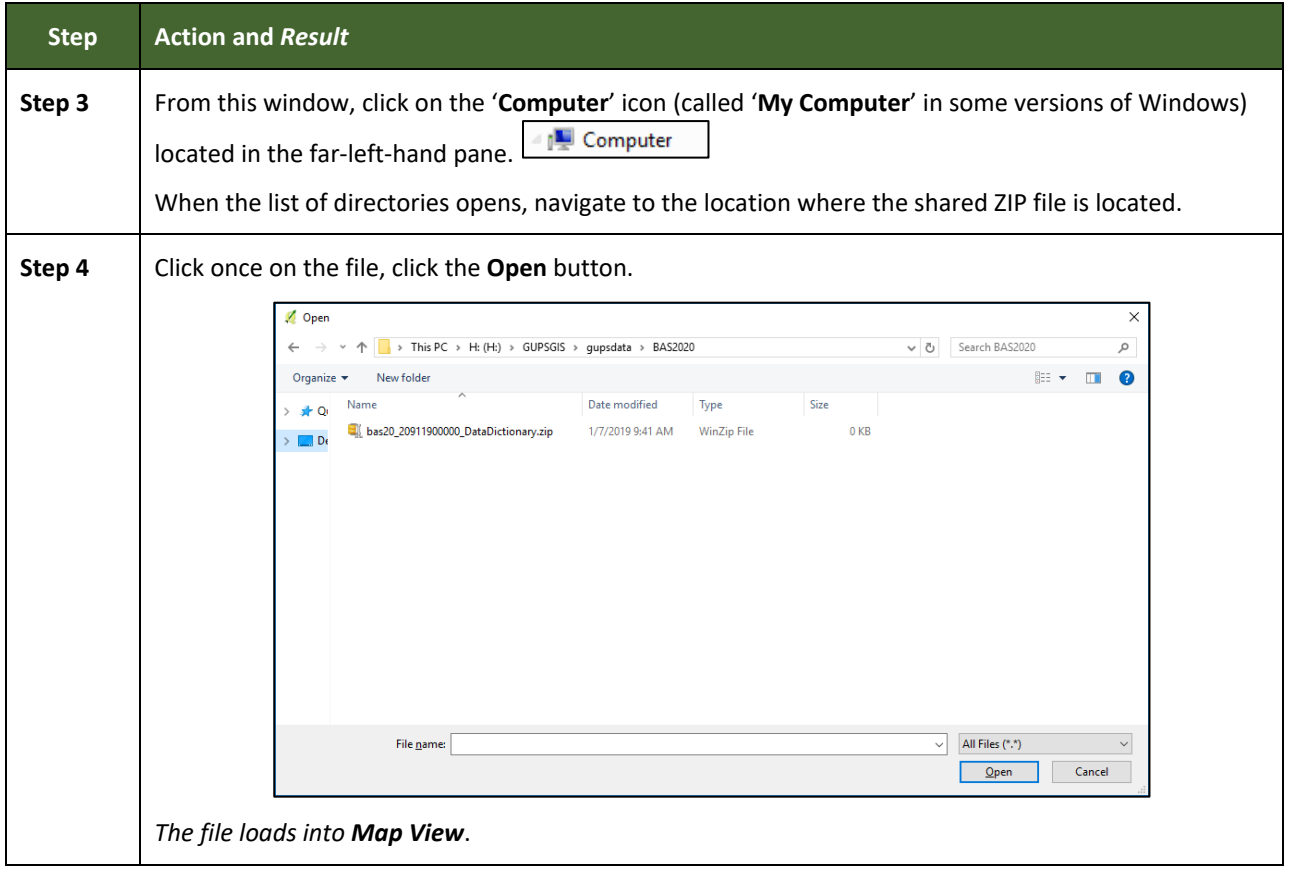

## **SECTION 6: MAKING BAS UPDATES IN GUPS**

The tables in this section provide step-by-step instructions for making BAS updates. The examples assume participants have read and understood the directions for opening GUPS and using Map Management. If not yet comfortable with Map Management, please review the contents of **[Section 5:](#page-264-0) [Using GUPS \(Basics and Map Management\)](#page-264-0)** before making updates. It is highly recommended to use a source of imagery data when making any BAS updates.

### **6.1 How to Update Legal Boundaries**

All examples shown here, although using real data, are purely fictitious. They are employed for purposes of illustration only and do not indicate any actual geographic changes.

### **6.1.1 Recording an Annexation**

Follow the steps in the **[Table 26](#page-313-0)** to record an annexation. The fictitious example in this table looks at an incorporated place named Kissimmee, Florida. Kissimmee has annexed several parcels previously outside its city limits.

<span id="page-313-0"></span>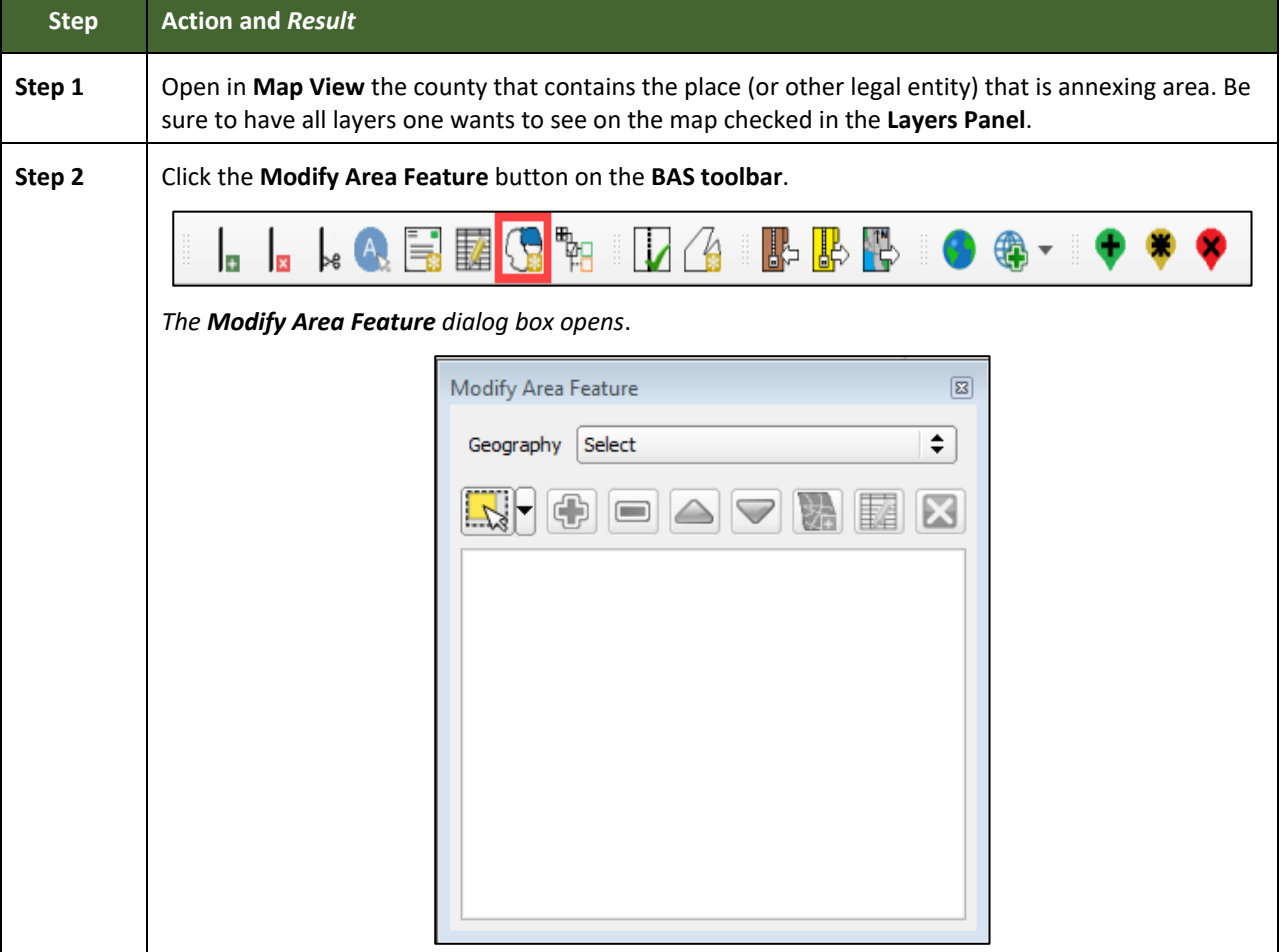

### **Table 26: Record an Annexation**

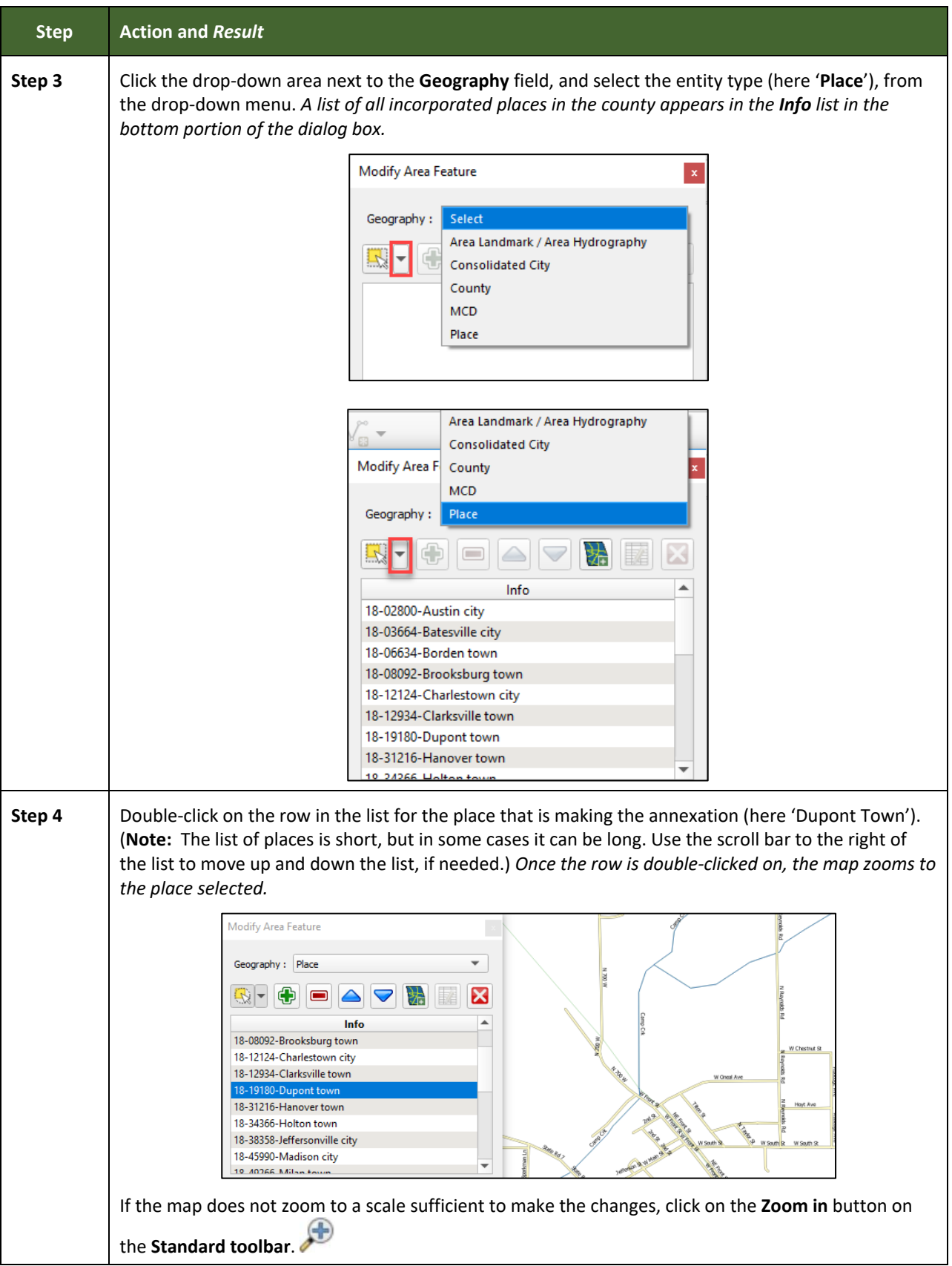

**Contract** 

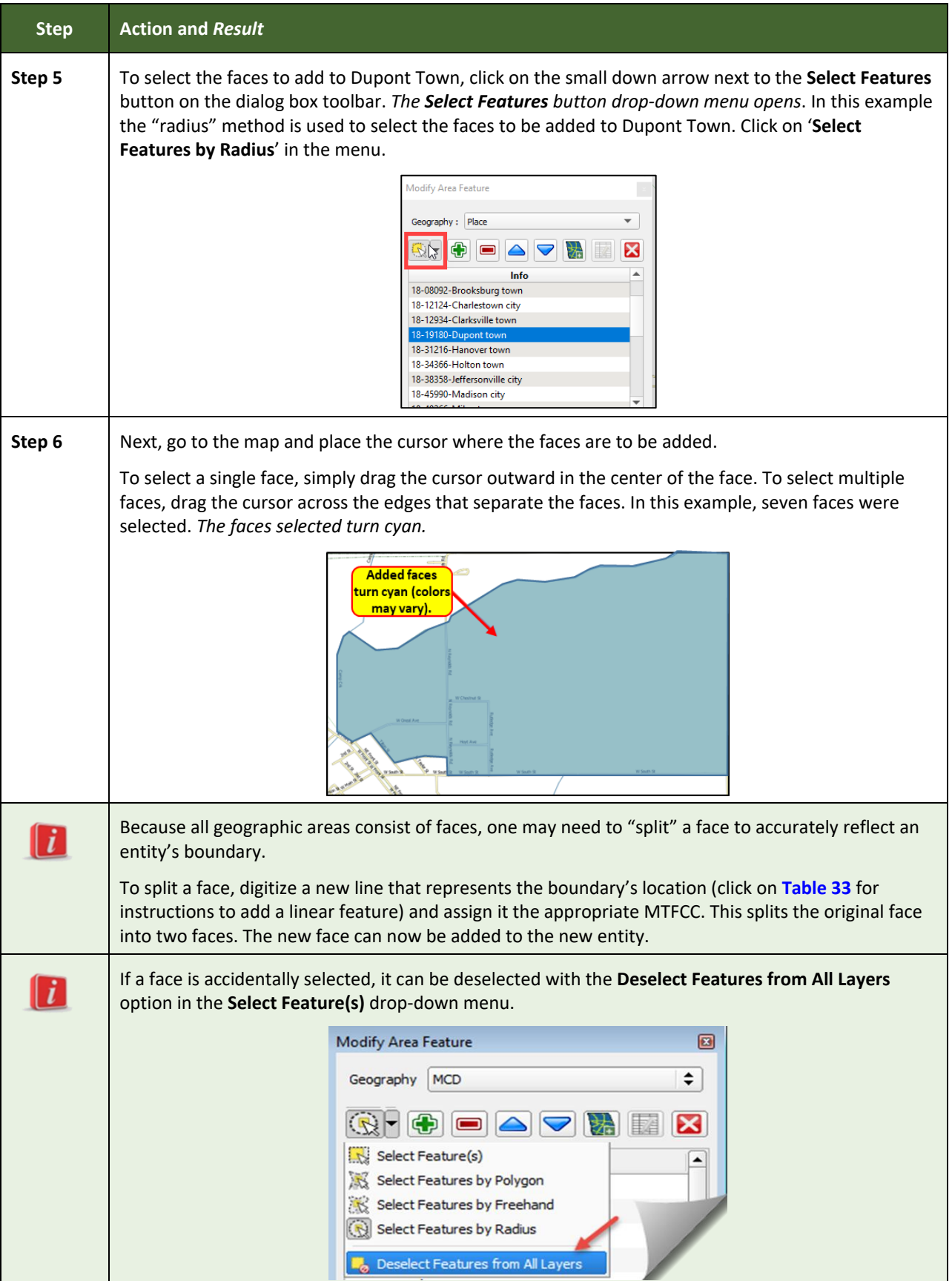

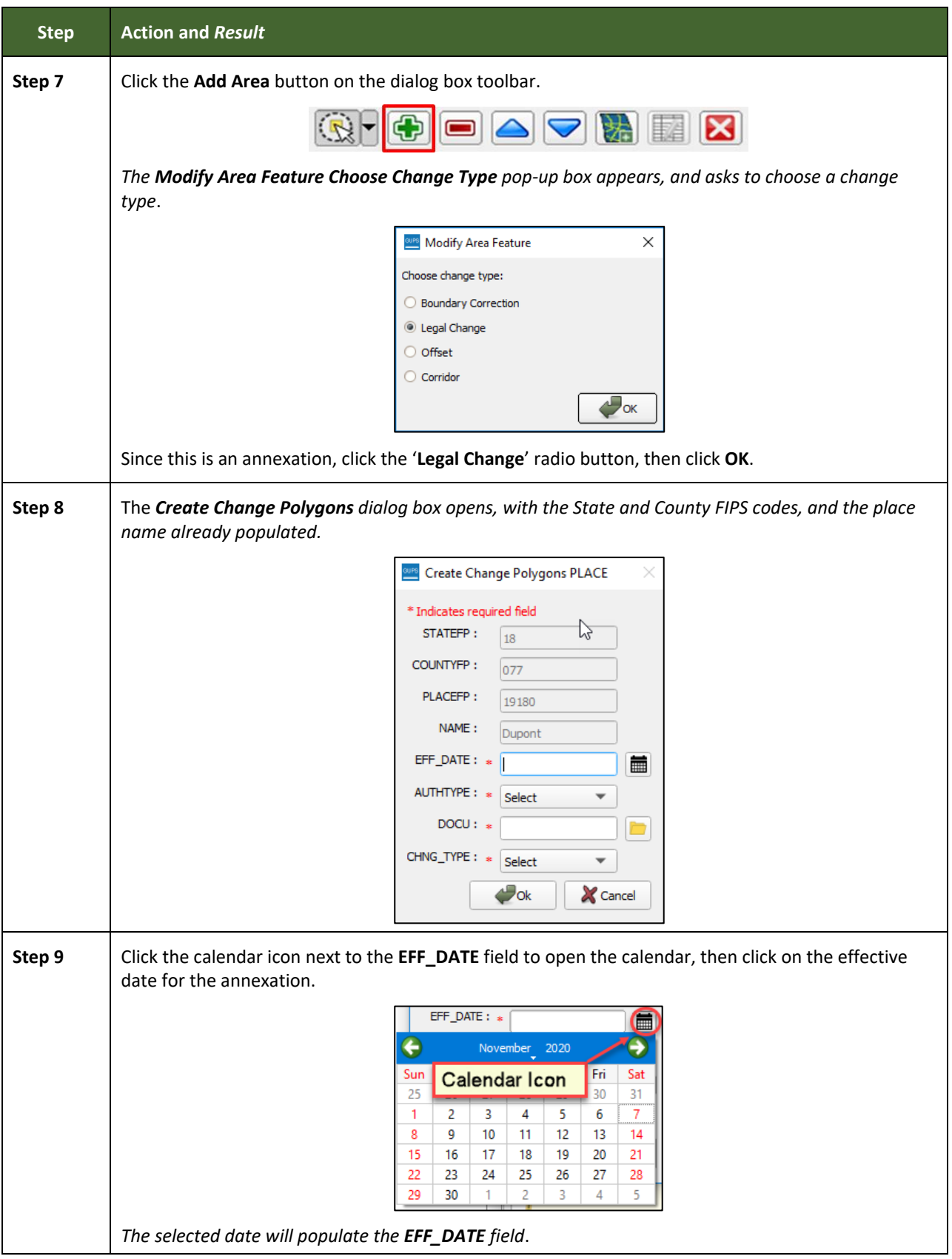

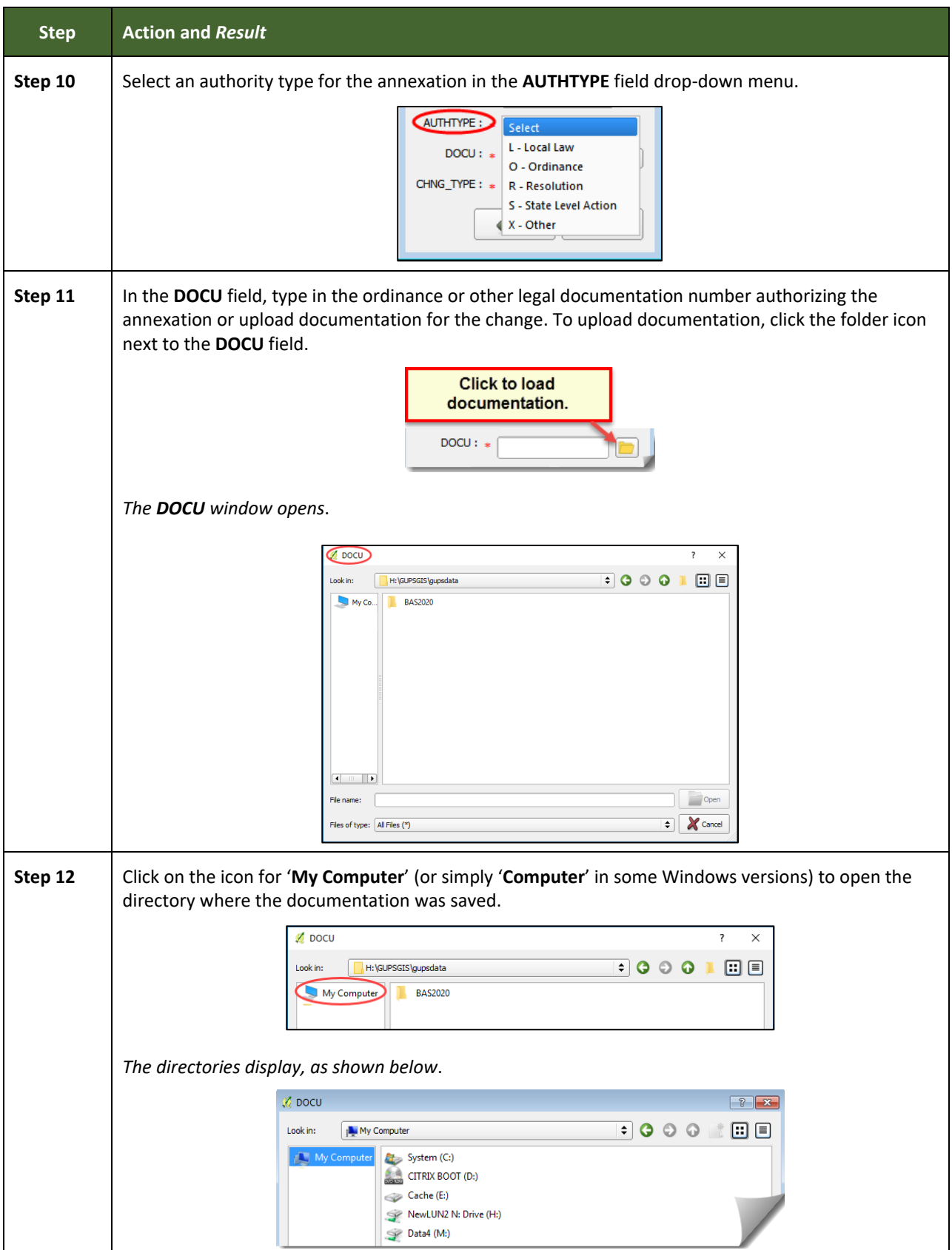

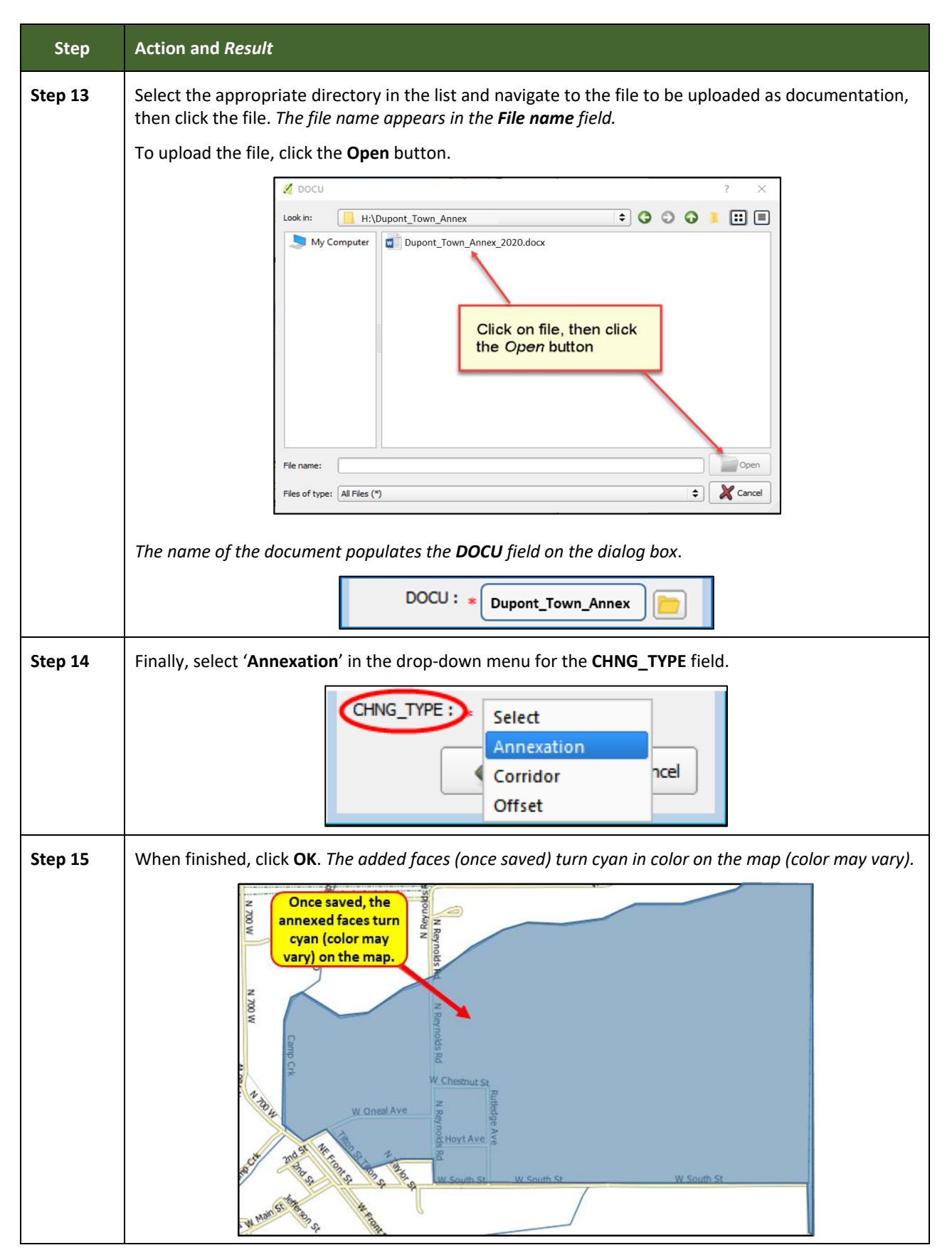

### **6.1.2 Recording a Deannexation**

Follow the steps in **[Table 27](#page-319-0)** to record a deannexation. The fictitious example in this table uses Sayre City, an incorporated place in Oklahoma.

<span id="page-319-0"></span>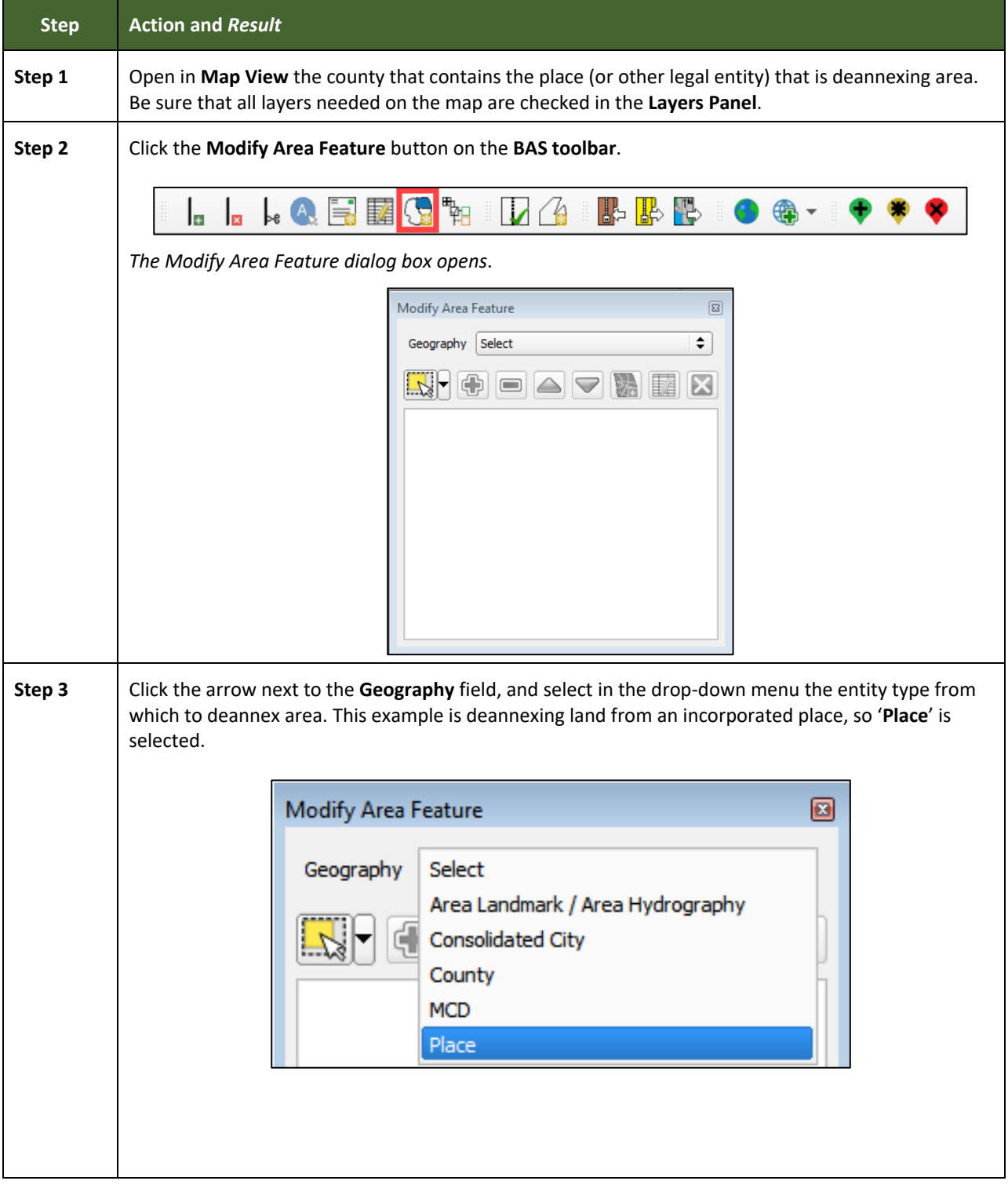

**Table 27: Recording a Deannexation**

 $\sim$ 

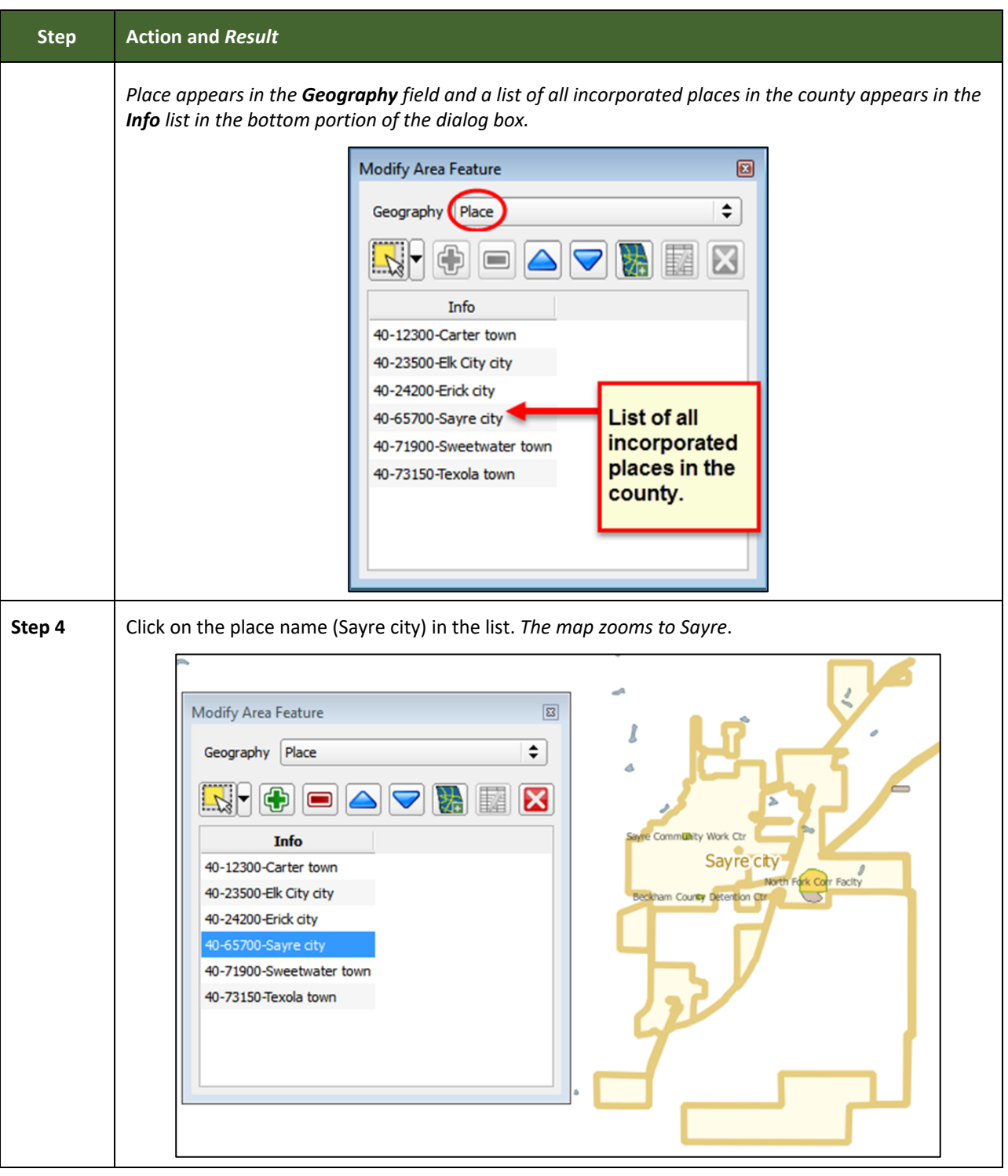

L

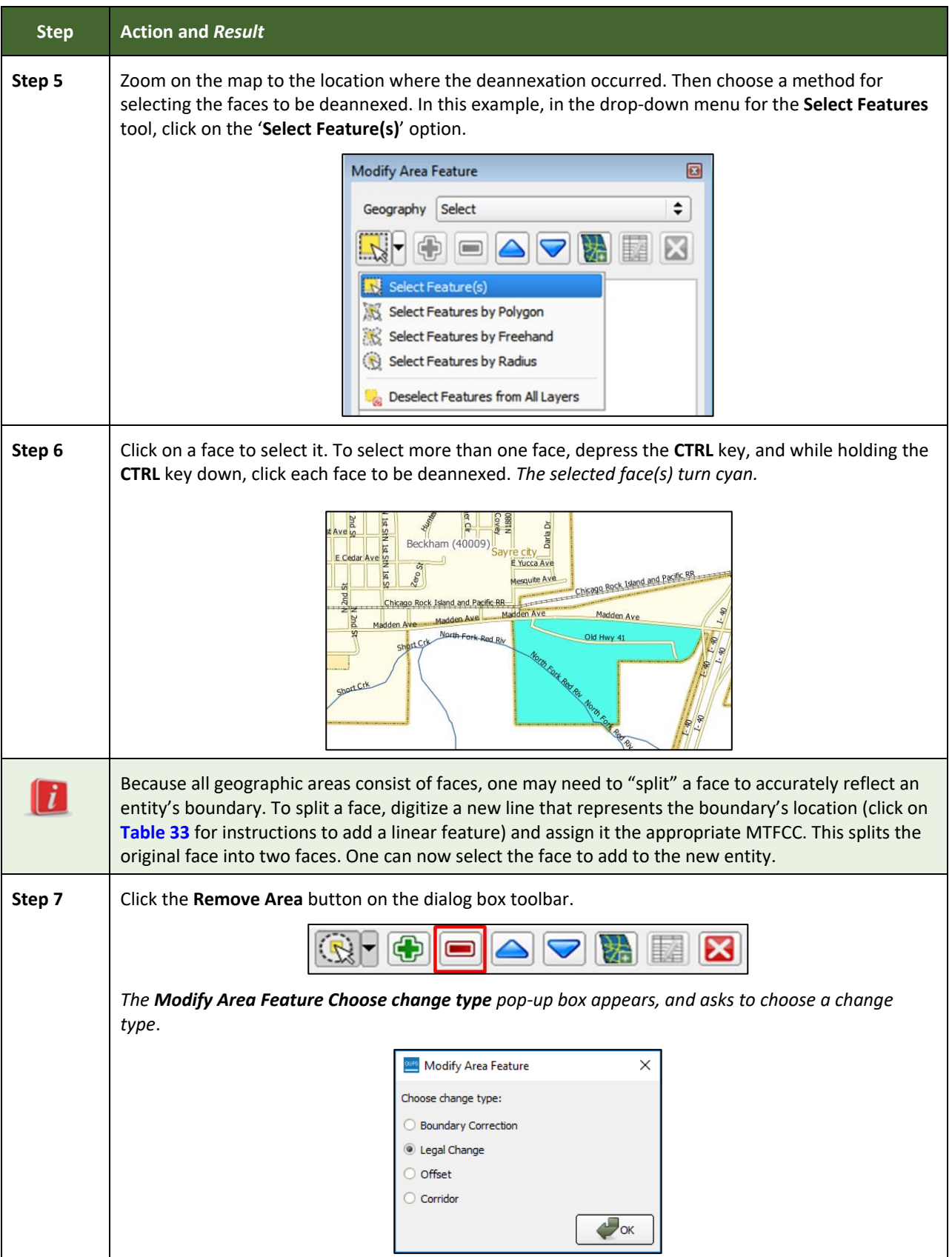

 $\mathcal{L}(\mathcal{L}(\mathcal{L}))$  is a subset of the set of the set of the set of the set of the set of the set of the set of the set of the set of the set of the set of the set of the set of the set of the set of the set of the set o

**Contract** 

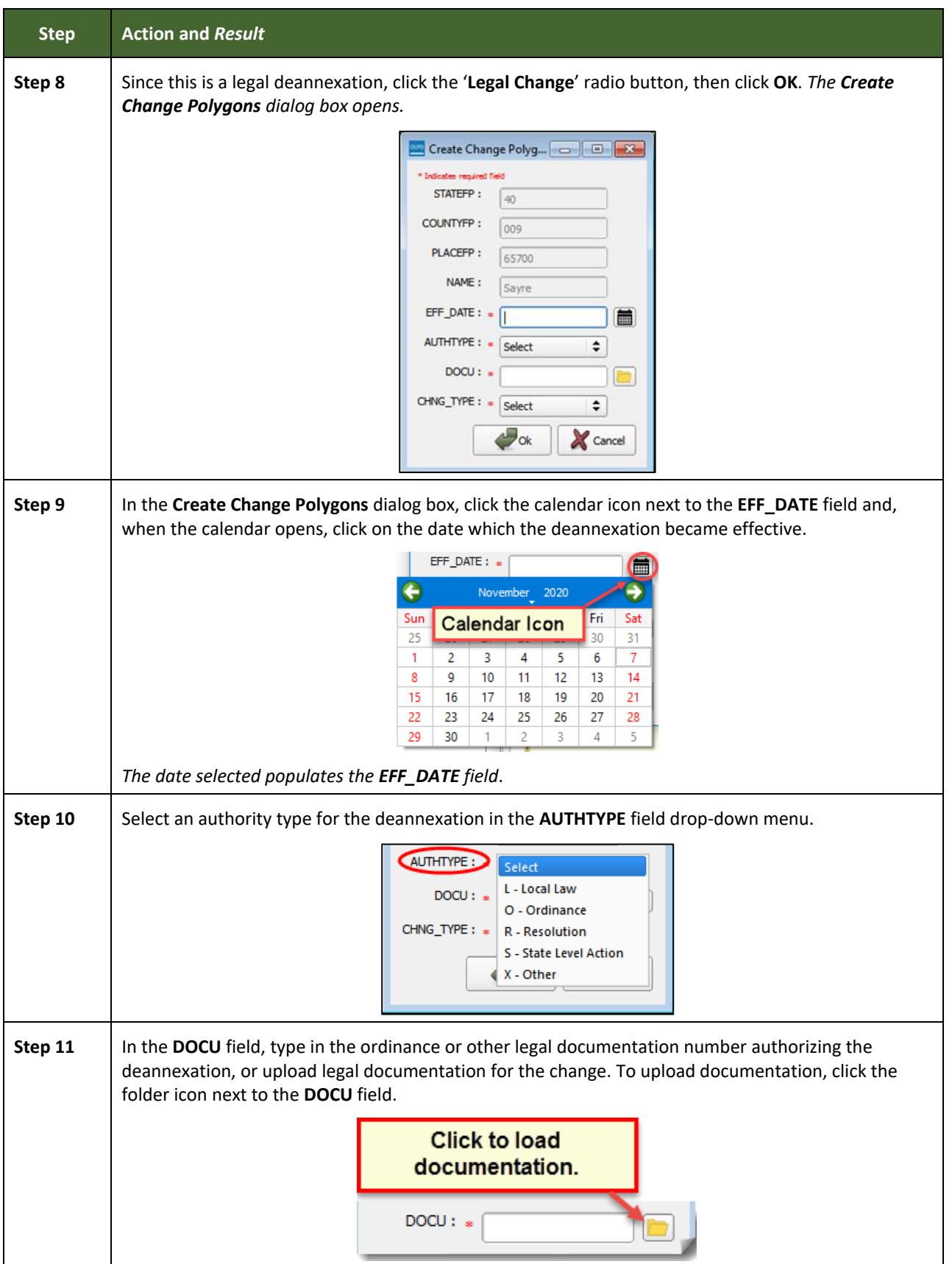

**Contract** 

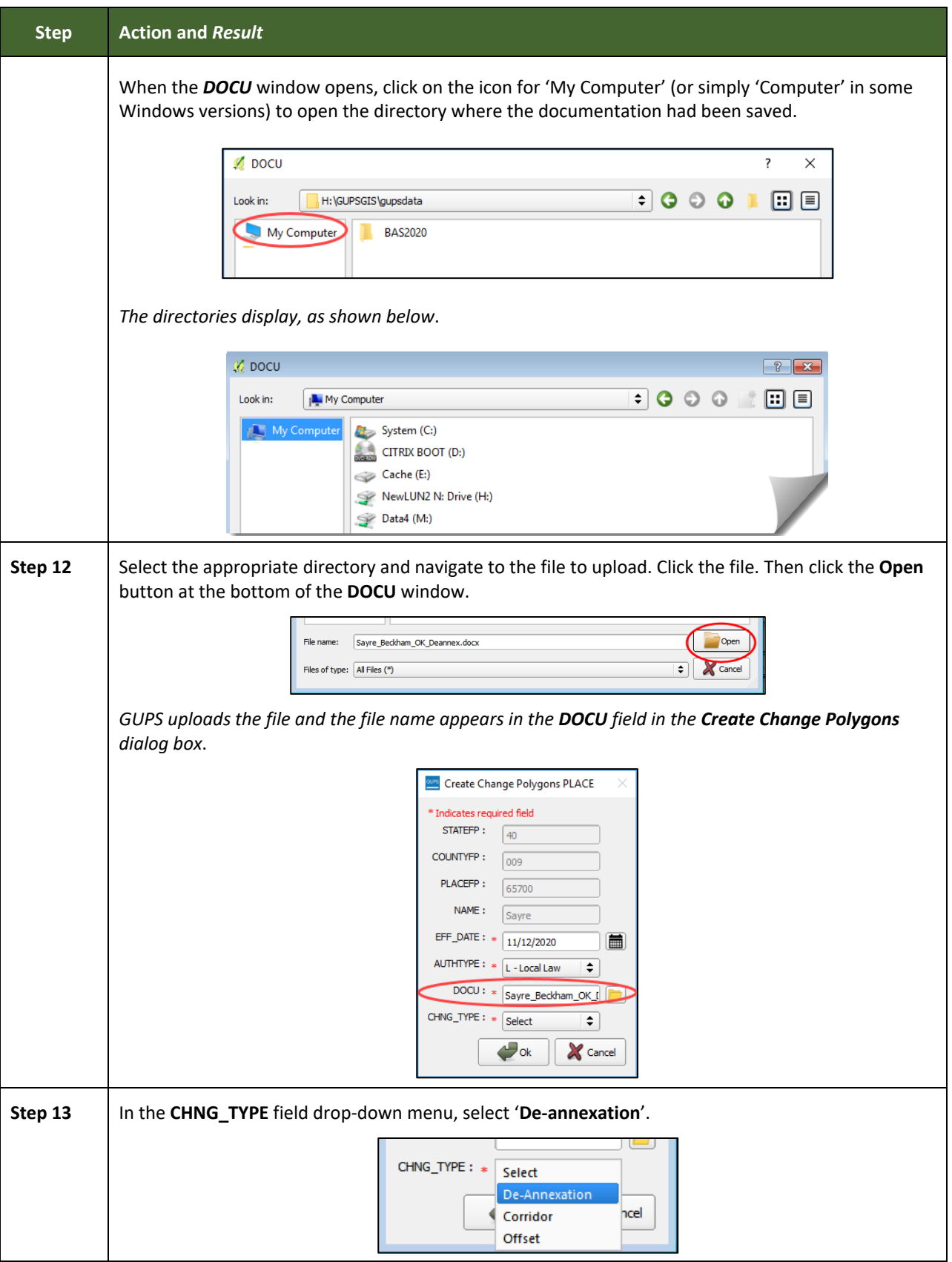
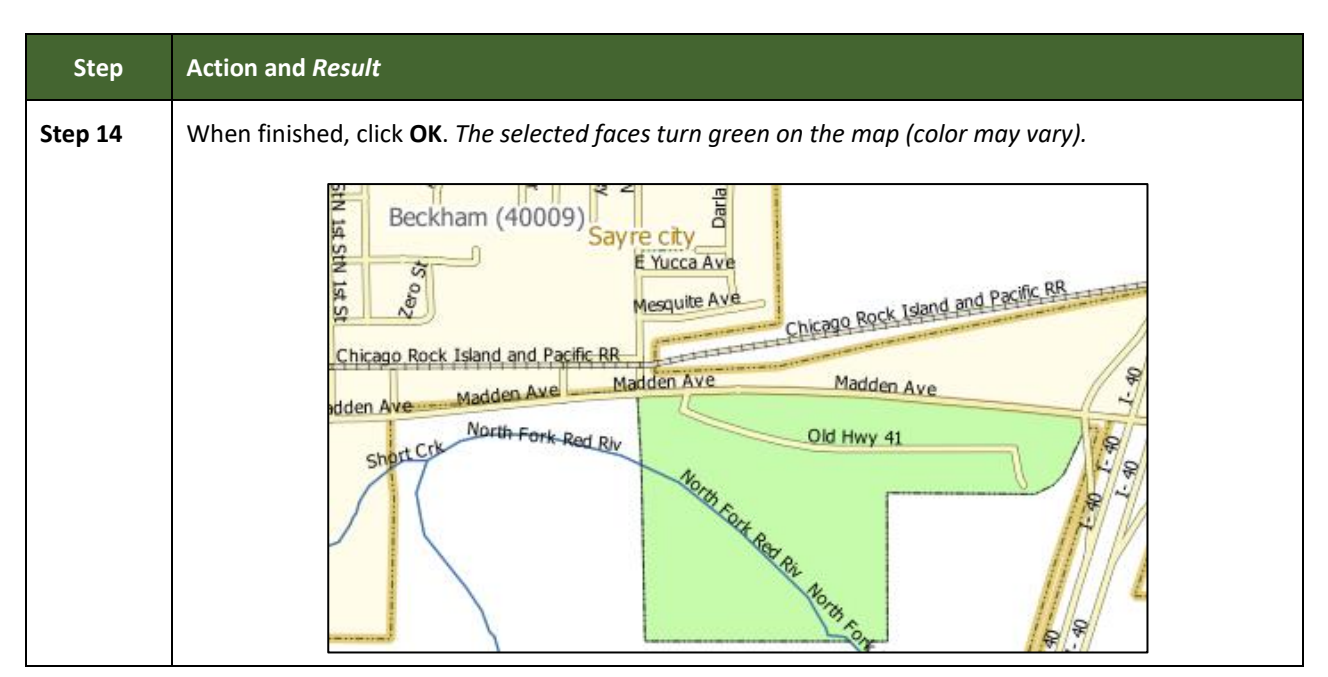

#### **6.1.3 Adding a New Legal Government (New Incorporation)**

Follow the steps **[Table 28](#page-324-0)** to add a new legal government. In this example, a fictitious newly incorporated place in Michigan is being added.

<span id="page-324-0"></span>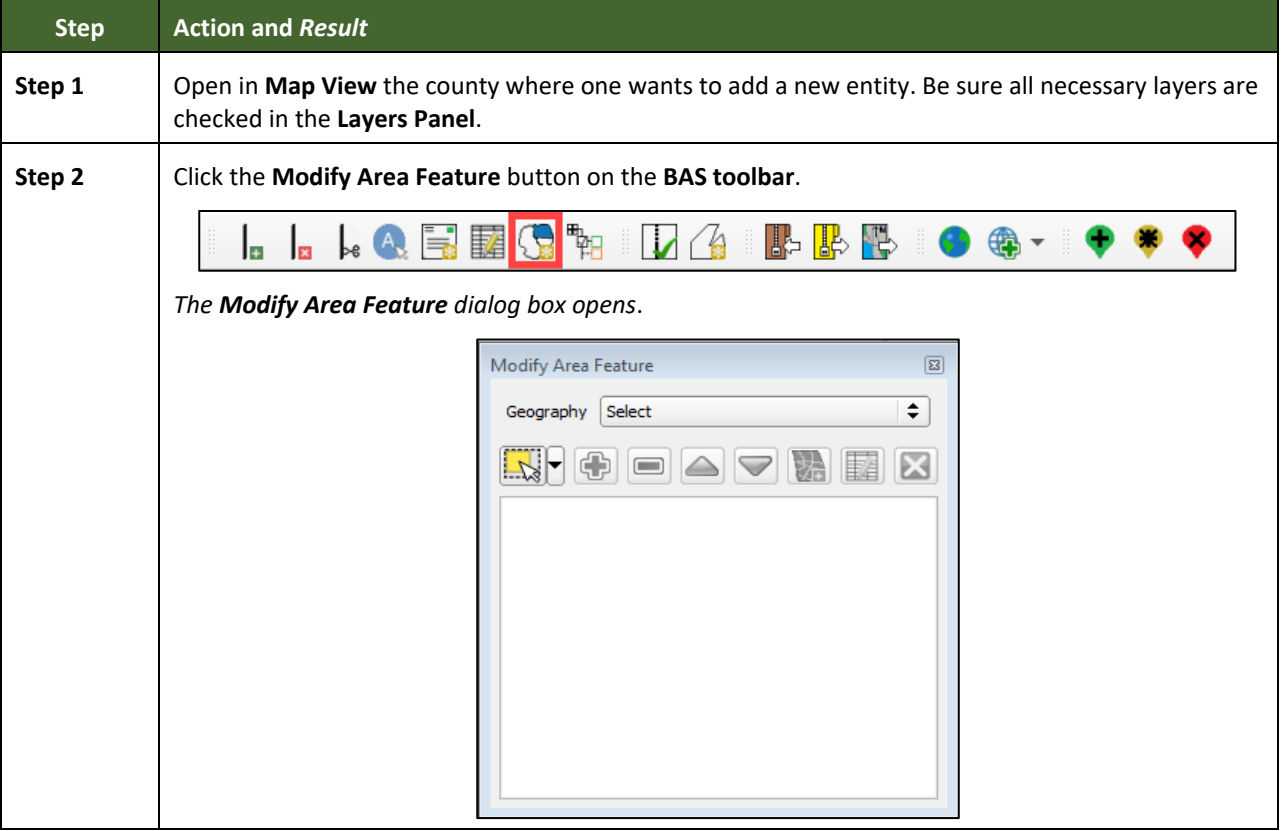

#### **Table 28: Adding a New Legal Government**

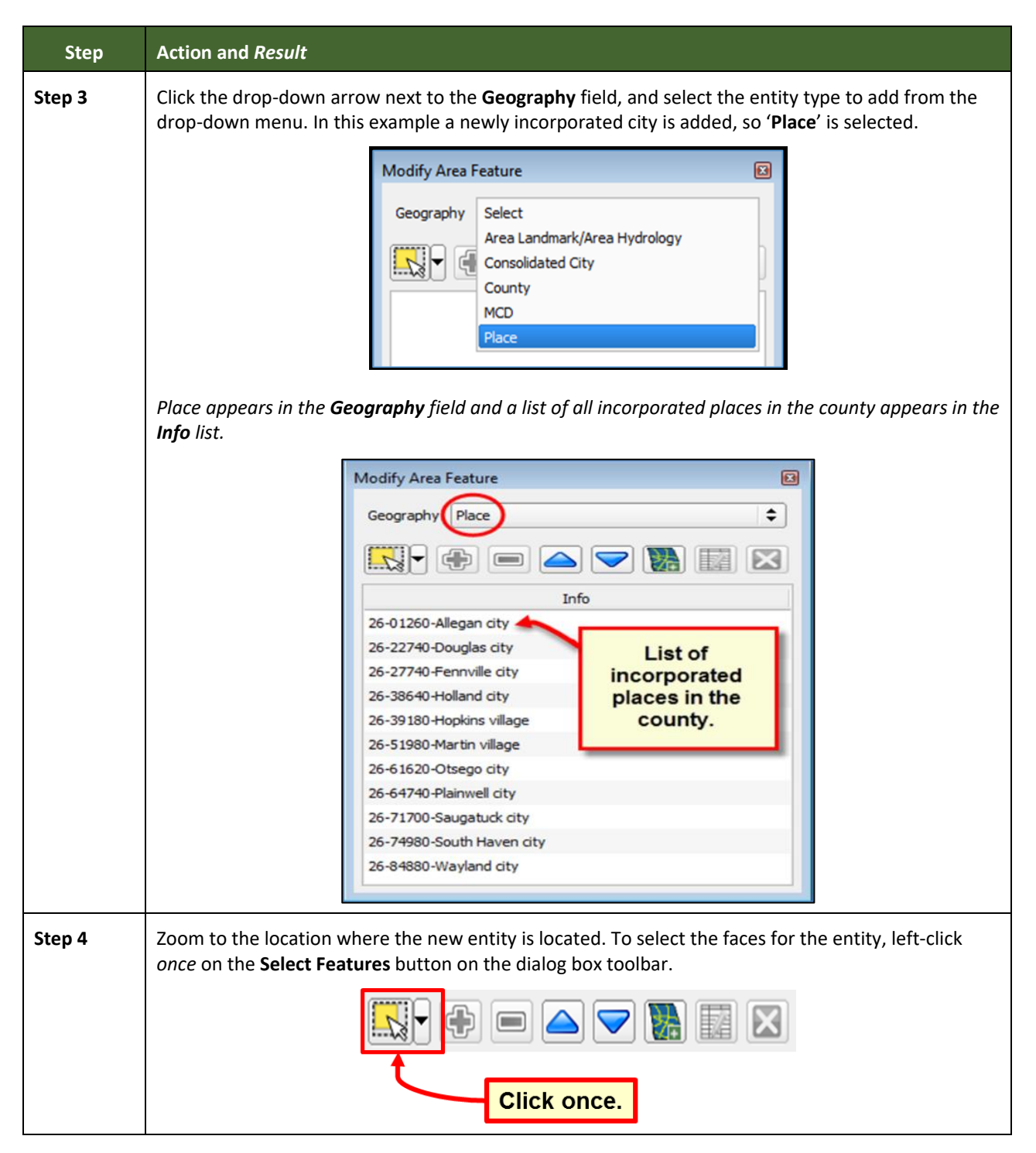

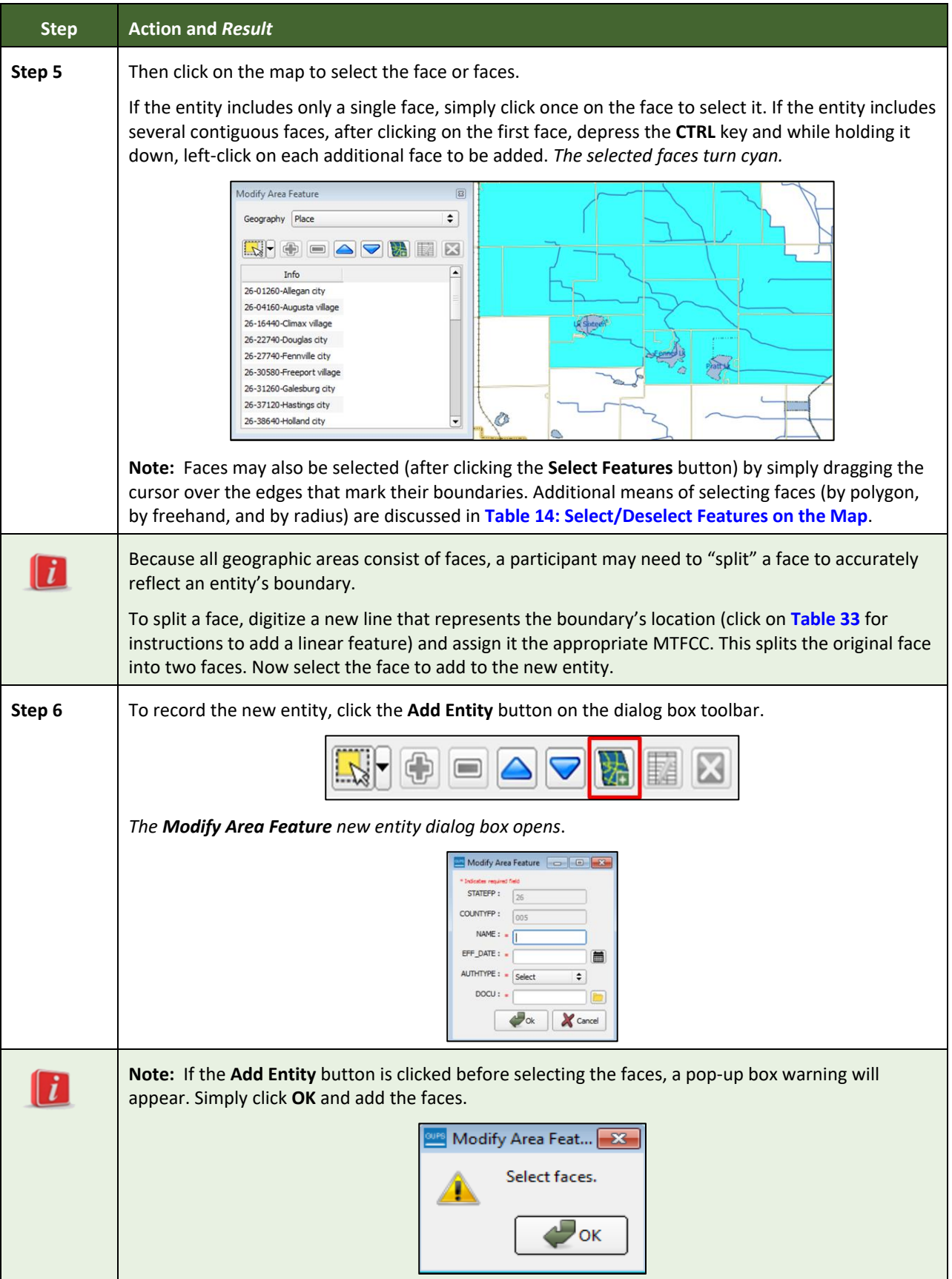

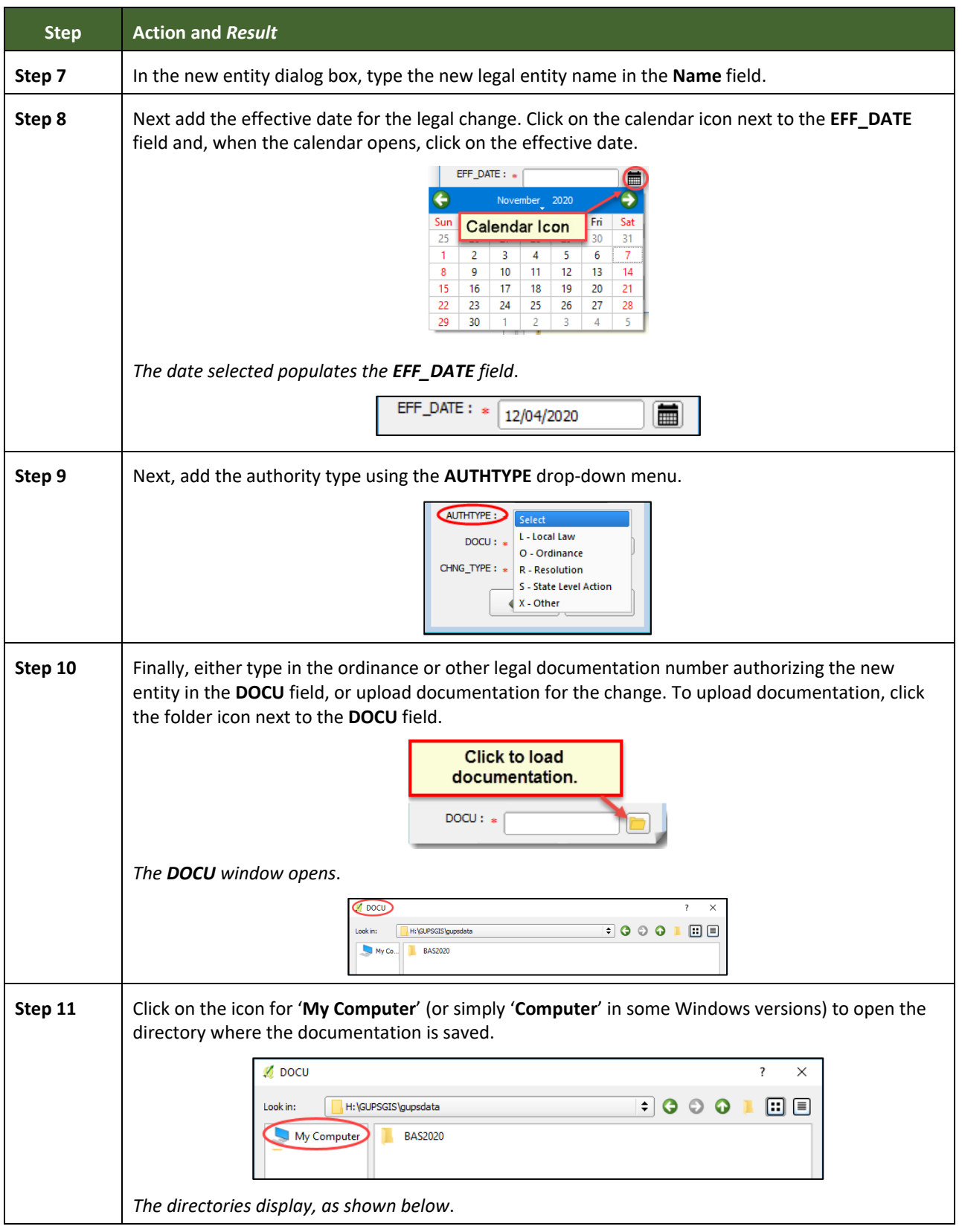

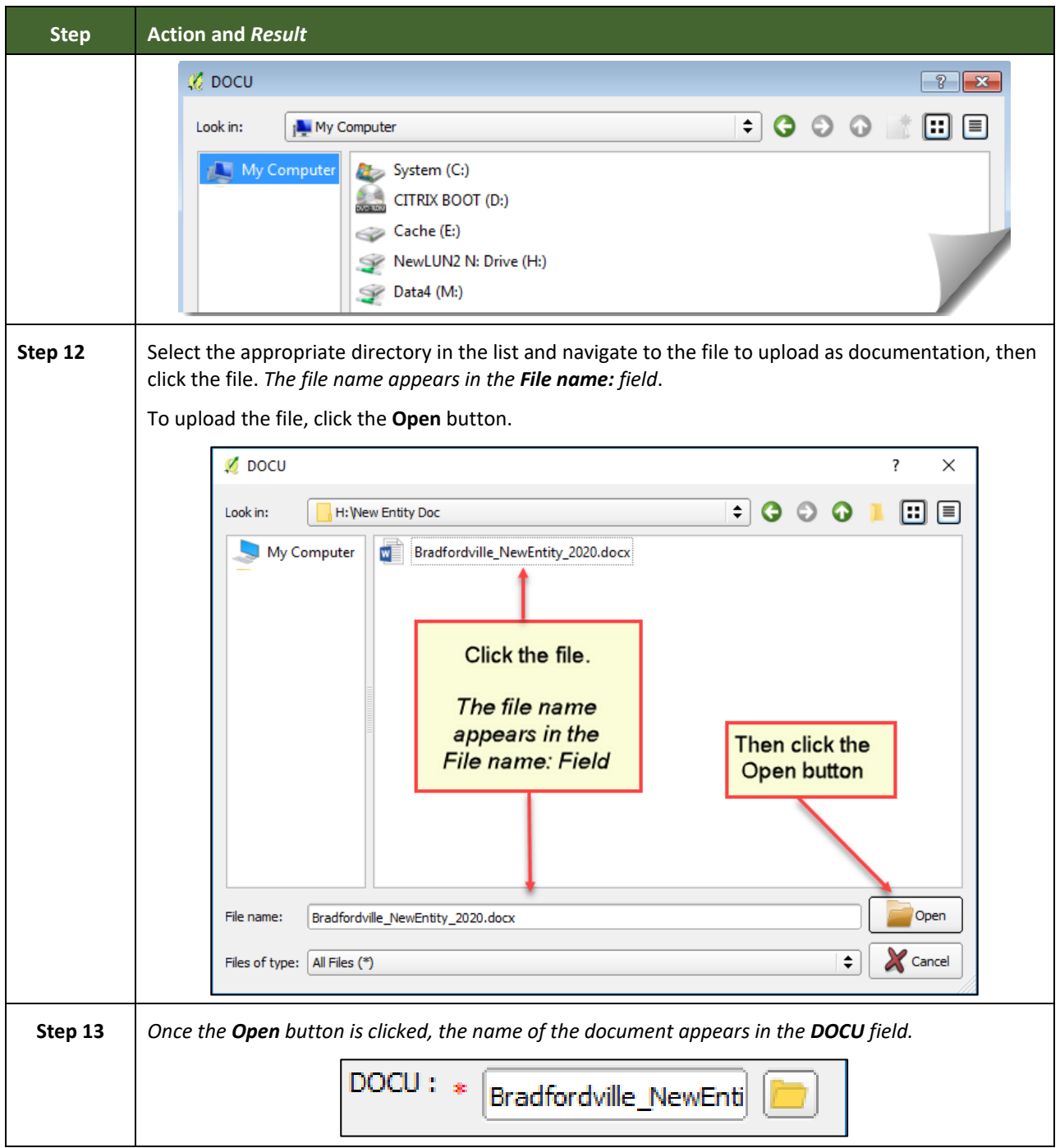

L

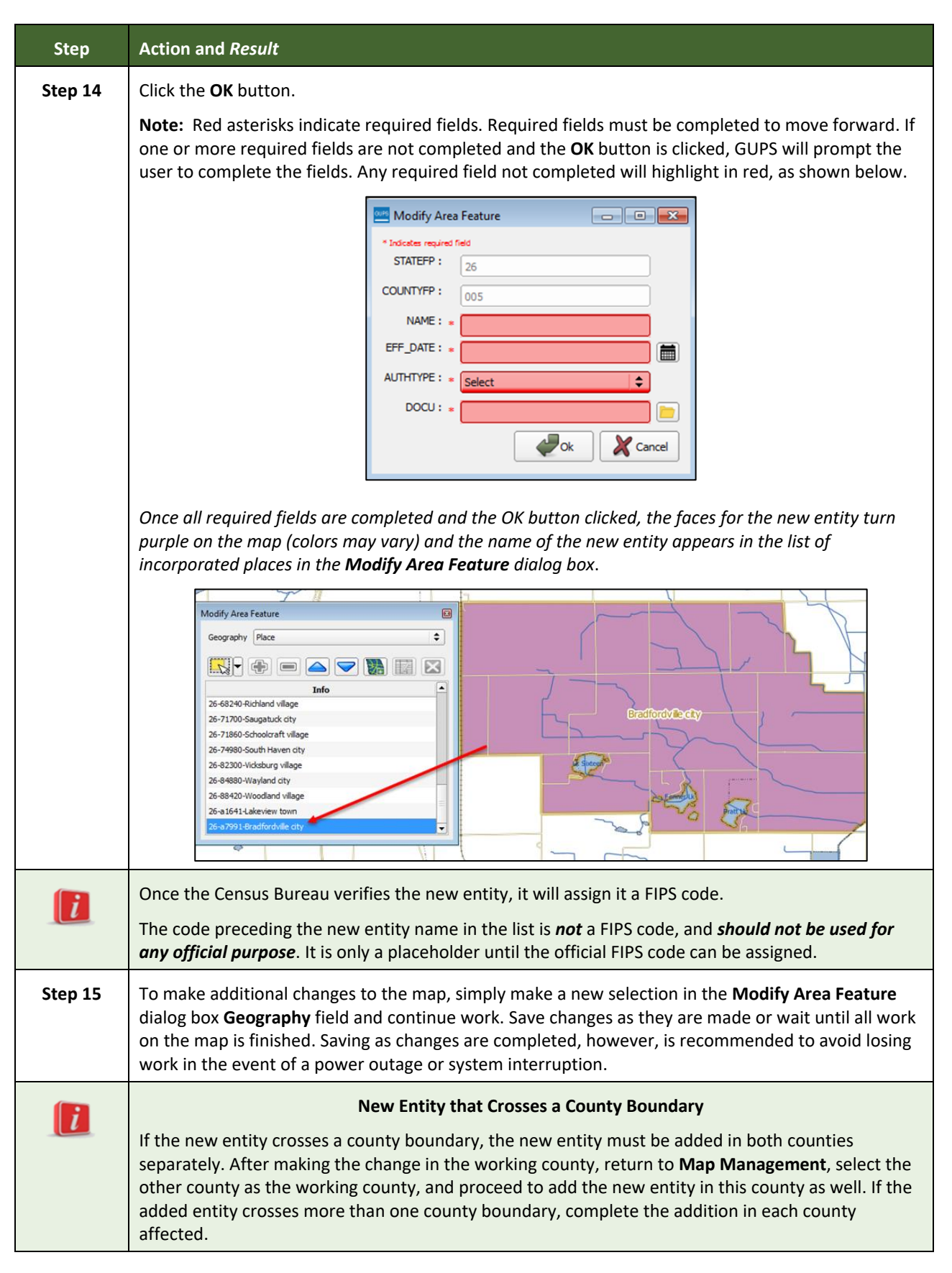

#### **6.1.4 Deleting a Government (Disincorporation)**

Follow the steps in the table below to record a disincorporation. In this example, a fictitious disincorporation for Minersville, Utah is shown.

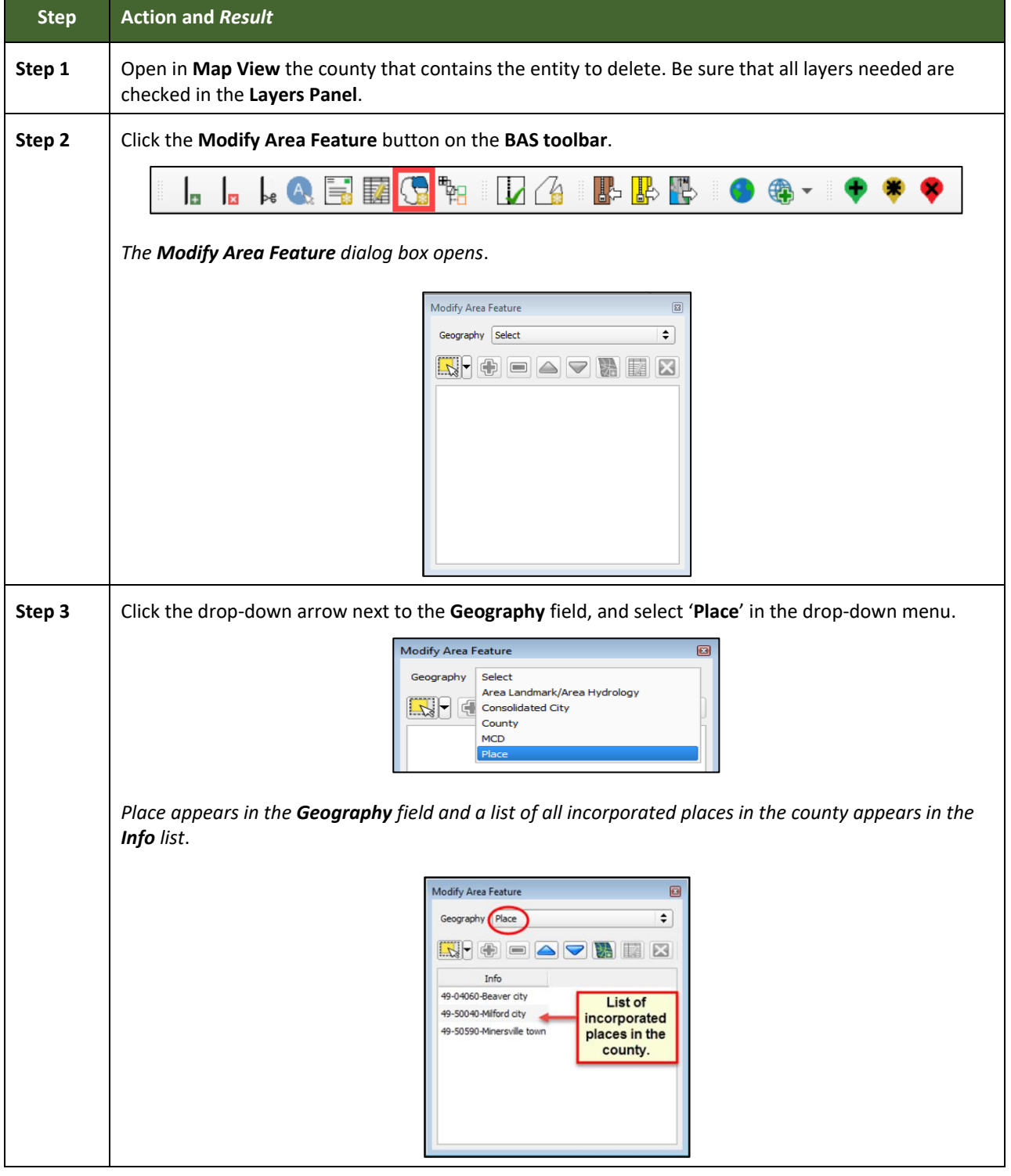

**Table 29: Record a Disincorporation**

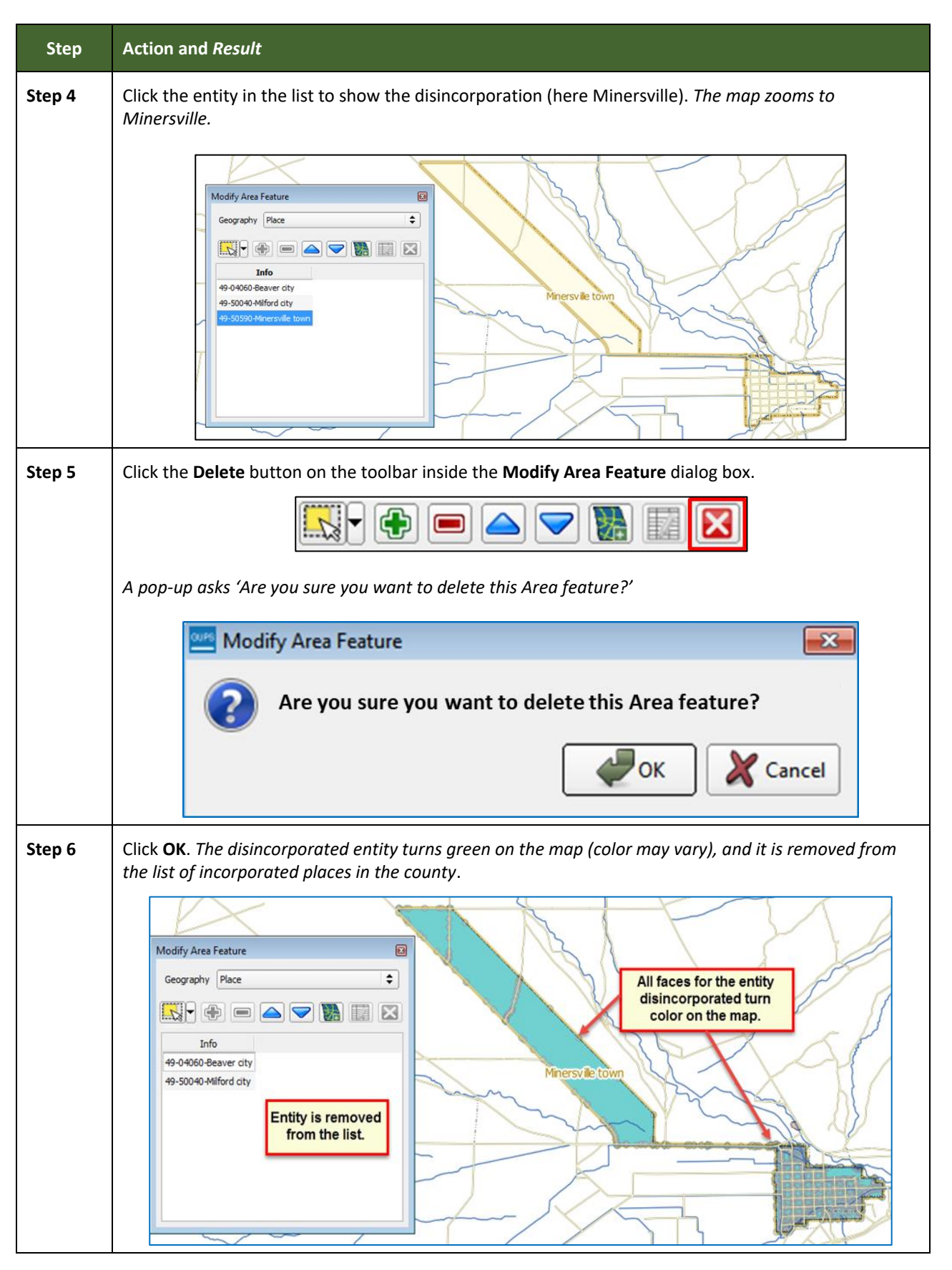

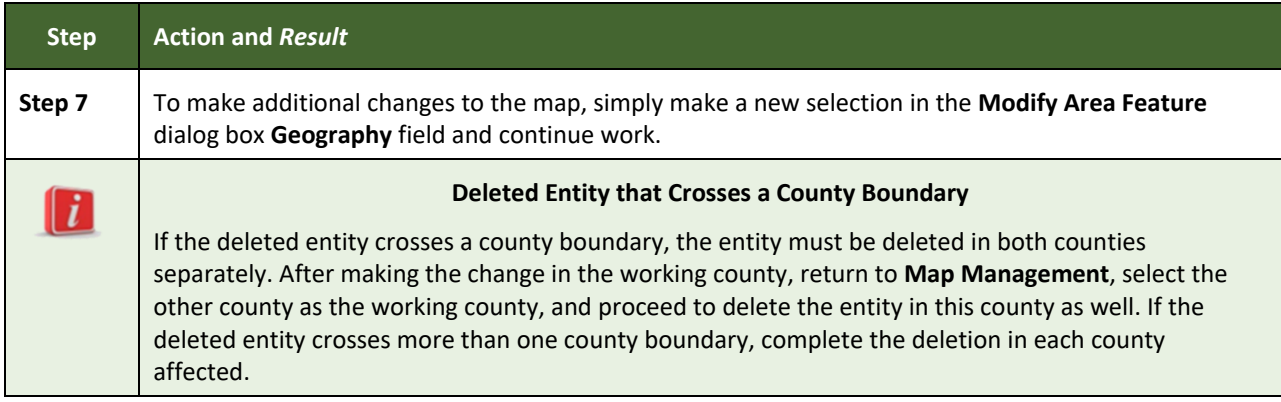

#### <span id="page-332-1"></span>**6.1.5 Making a Boundary Update on a County Line**

Users reporting on behalf of an incorporated place may make changes across county boundaries for their place. The steps in **[Table 30](#page-332-0)** provide an example for an annexation by a place across a county boundary. The fictitious example uses Brooklyn Village, in Dane County, Wisconsin. It has annexed land in adjacent Rock County.

<span id="page-332-0"></span>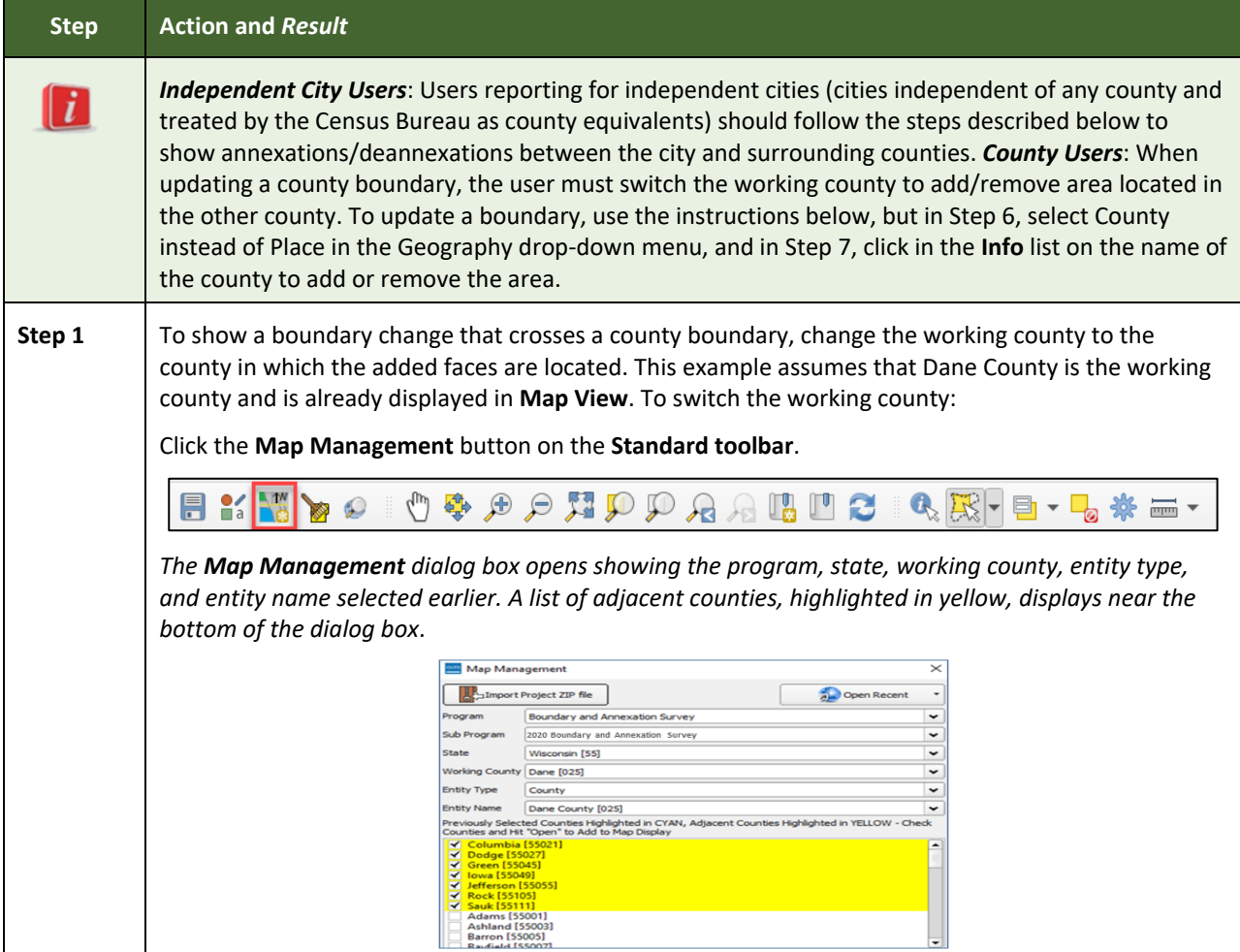

#### **Table 30: Record an Annexation in an Adjacent County**

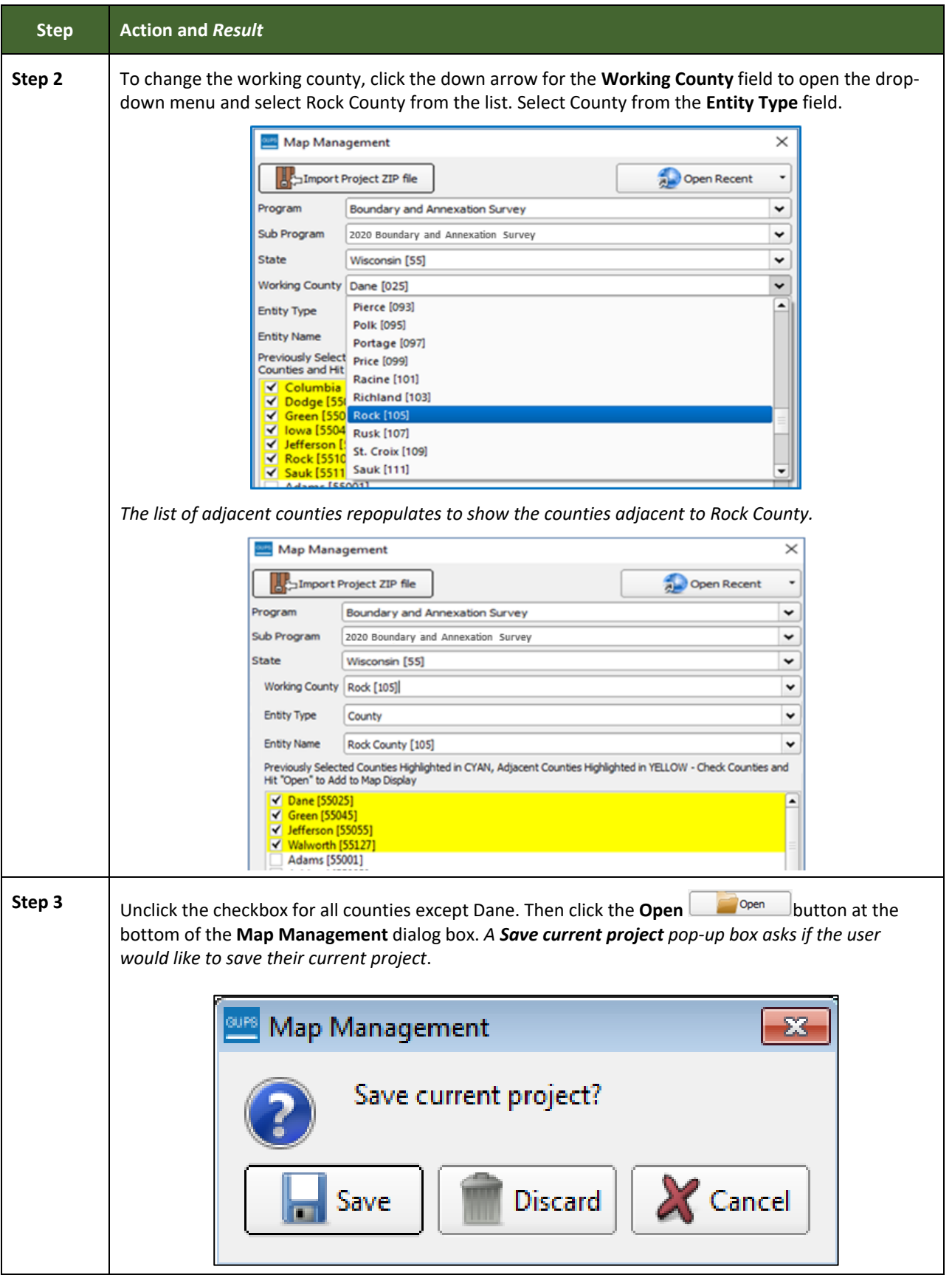

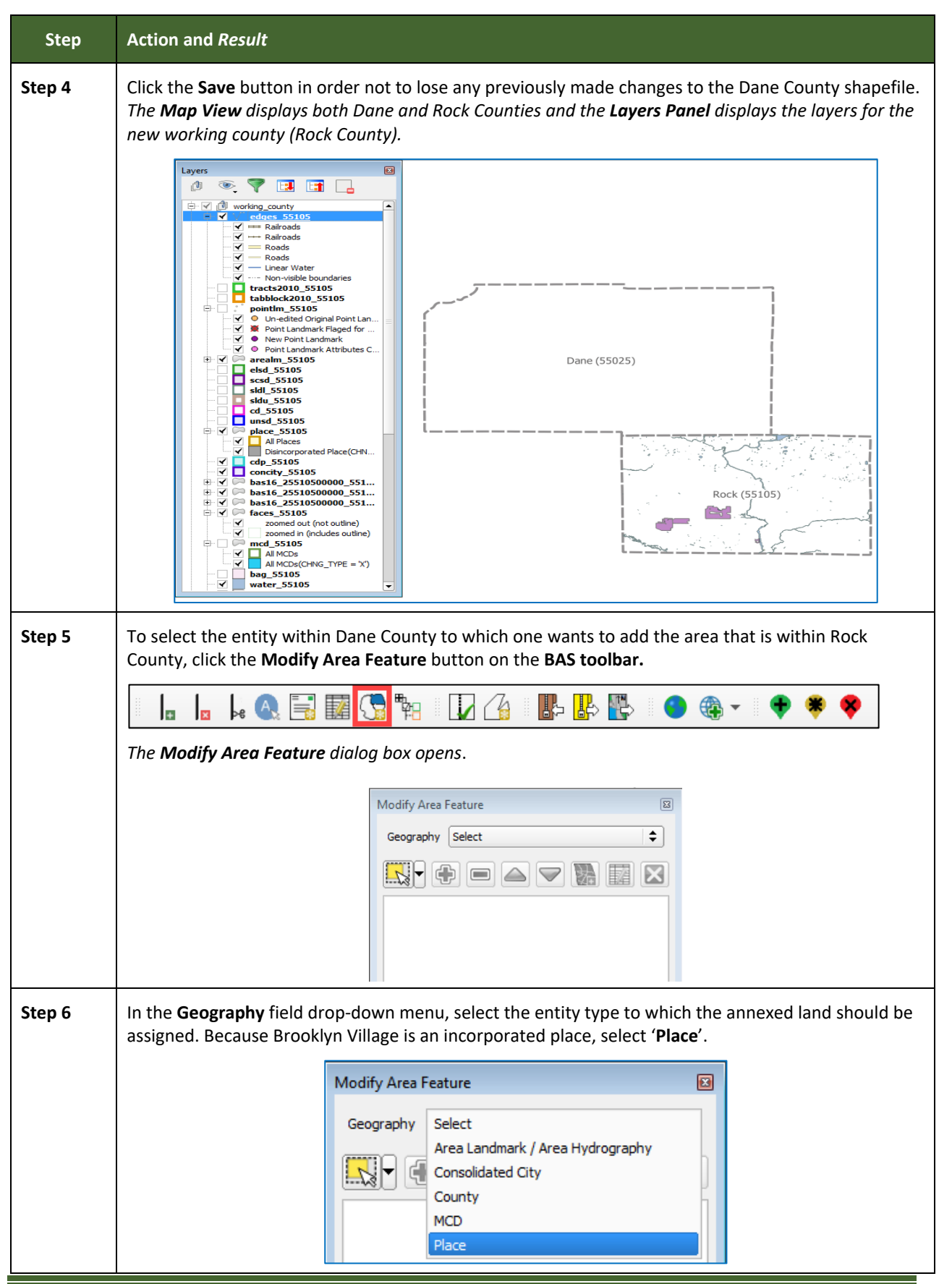

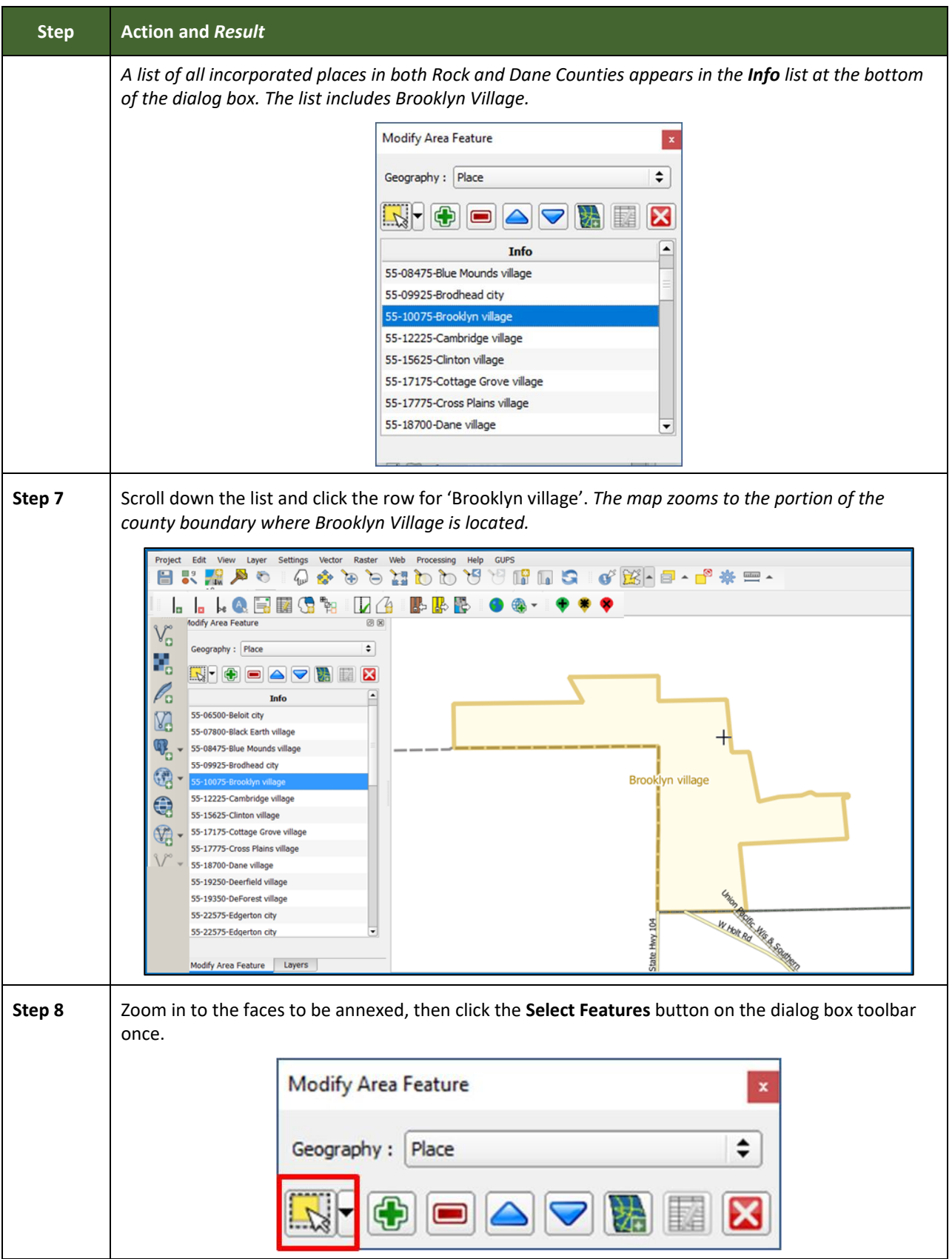

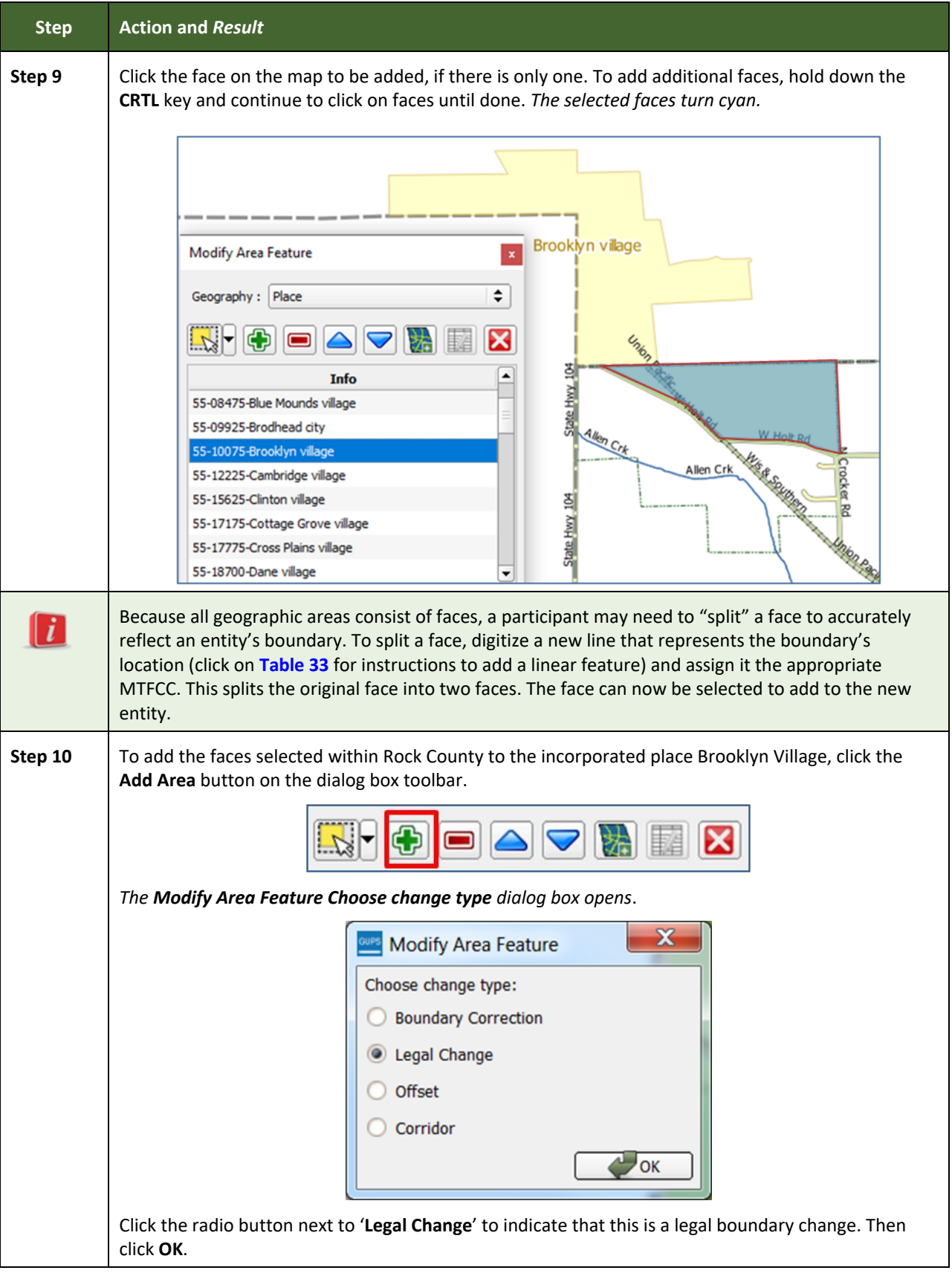

L

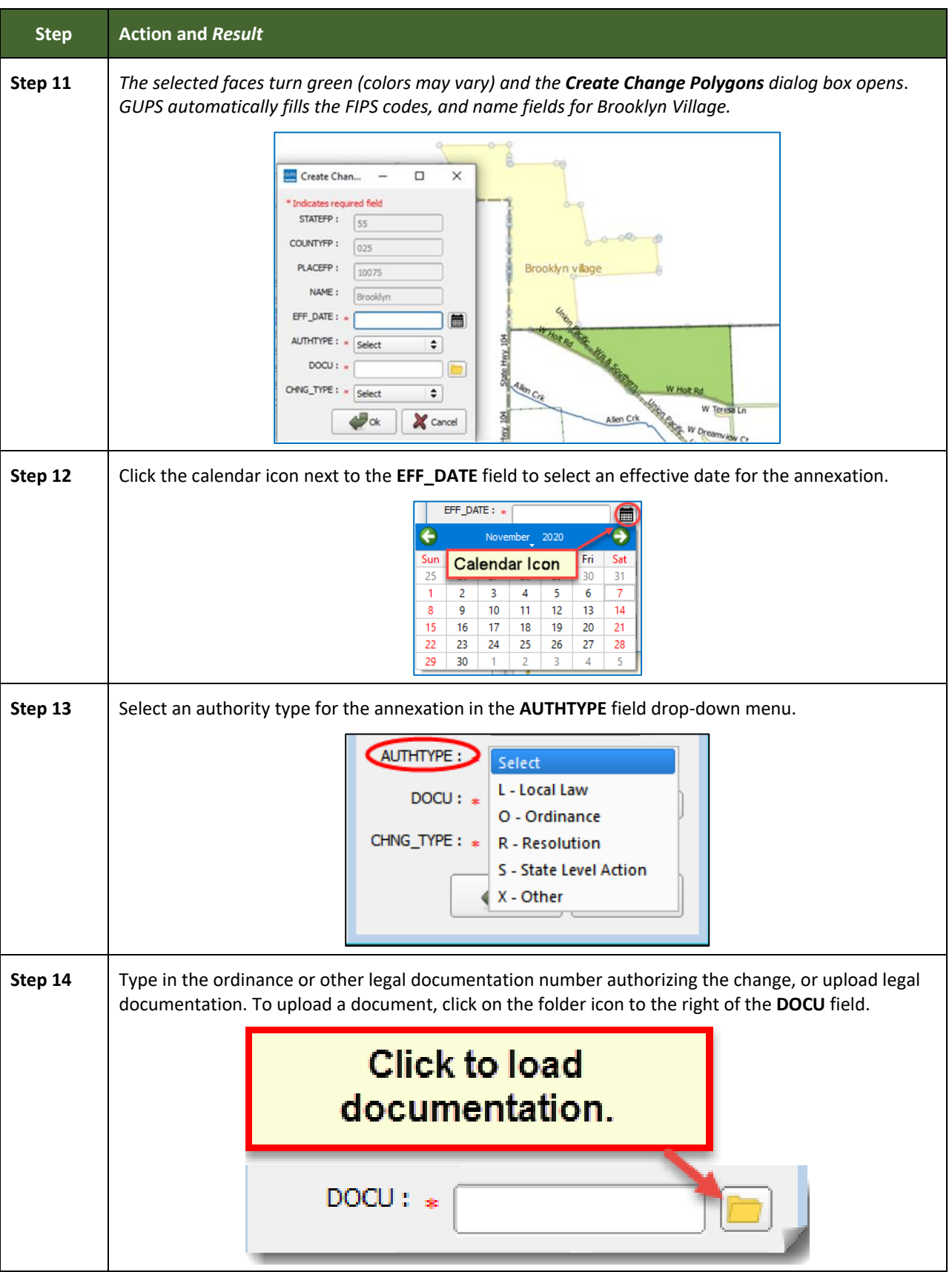

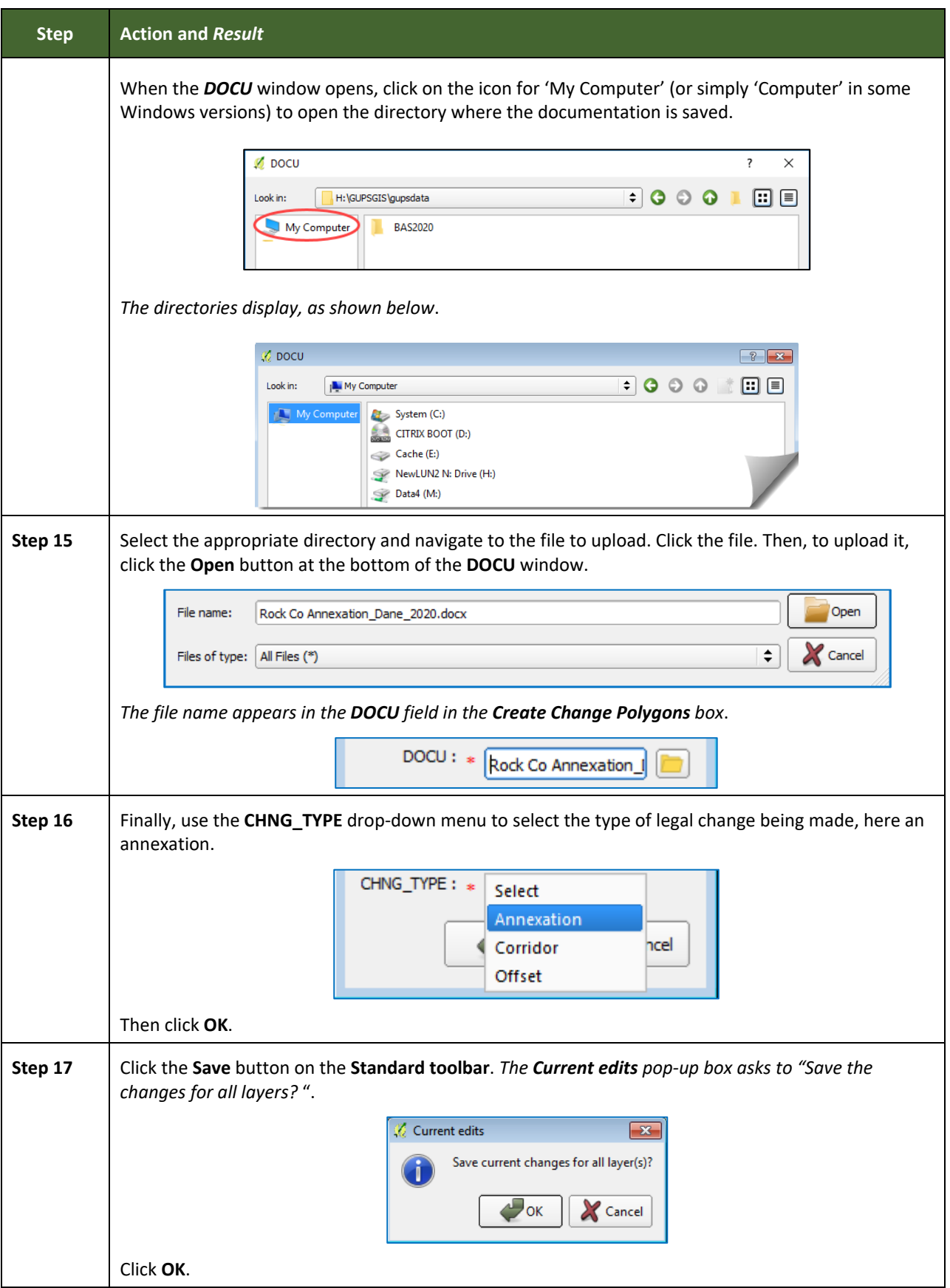

L

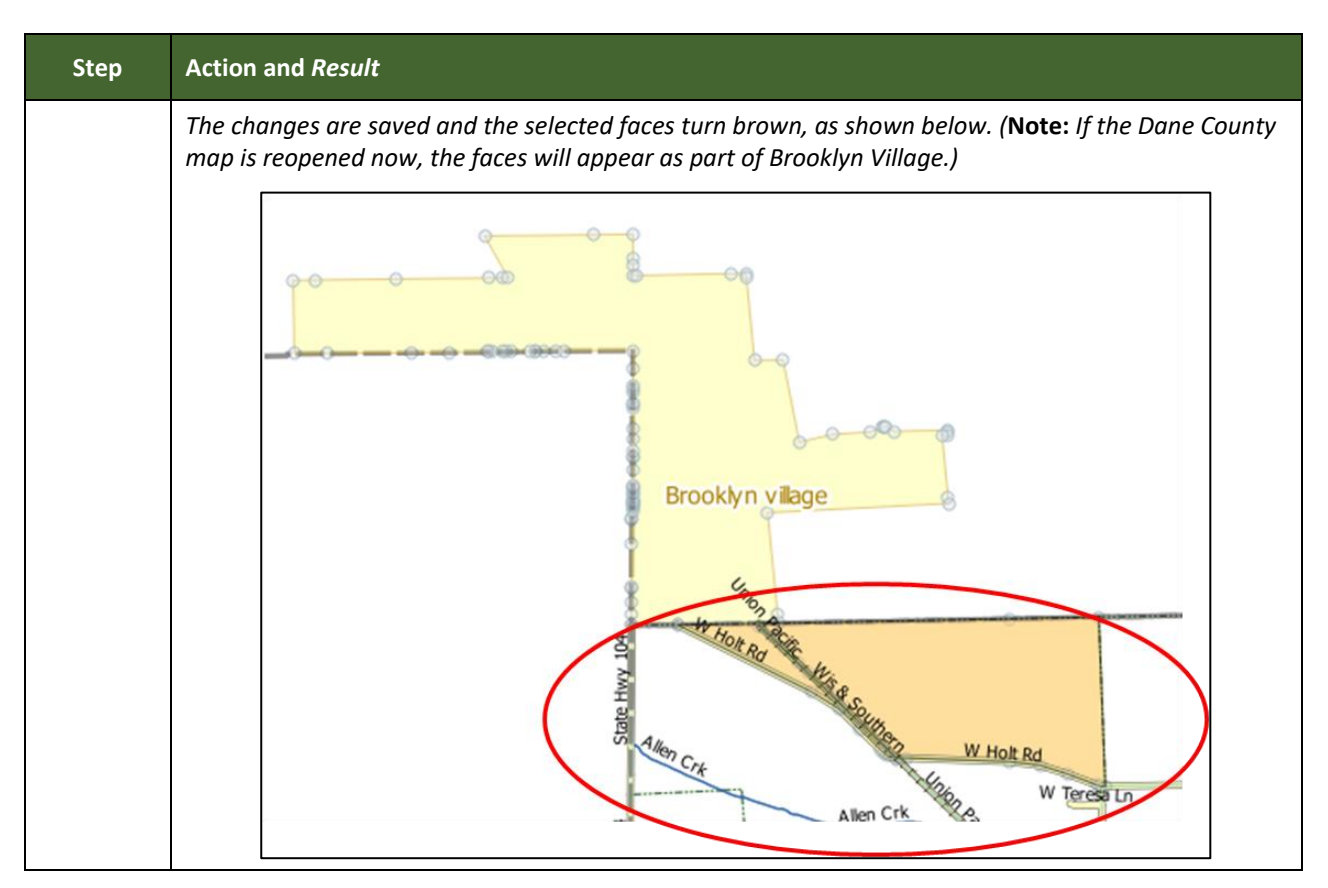

#### **6.1.6 Making a Legal Boundary Change for a Consolidated City**

Users who represent consolidated cities (i.e., cities that share a consolidated government with a county or minor civil division) should follow the steps described in **[Table 30](#page-332-0)** in **Section [6.1.5,](#page-332-1) Making [a Boundary Update on a County Line](#page-332-1)** to show boundary changes between the city and any county adjacent to it. To show boundary changes between the consolidated city itself and the government or governments with which it shares a government, proceed as any incorporated place user would. That is, to annex land from another government within the consolidated government area, treat it as one would any annexation within a county.

#### **6.1.7 Making a Boundary Correction (Add Area/Remove Area)**

To make a boundary correction that adds or removes area from a government, follow the steps in **[Table 31](#page-339-0)**. In this fictitious example, a boundary correction is made to the city limits of Linwood, Kansas.

<span id="page-339-0"></span>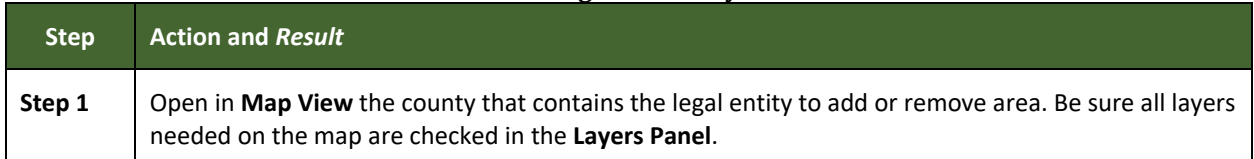

#### **Table 31: Making a Boundary Correction**

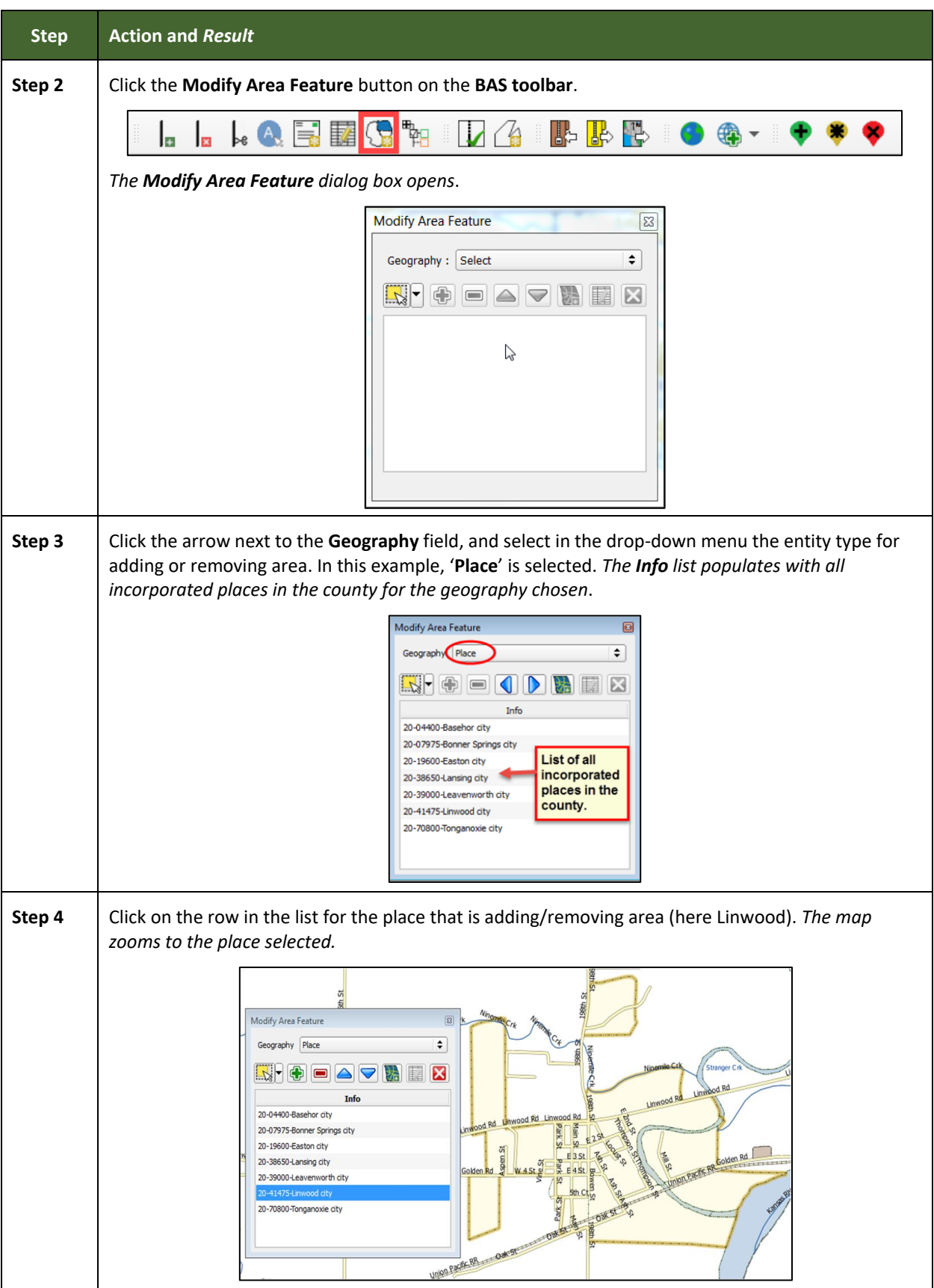

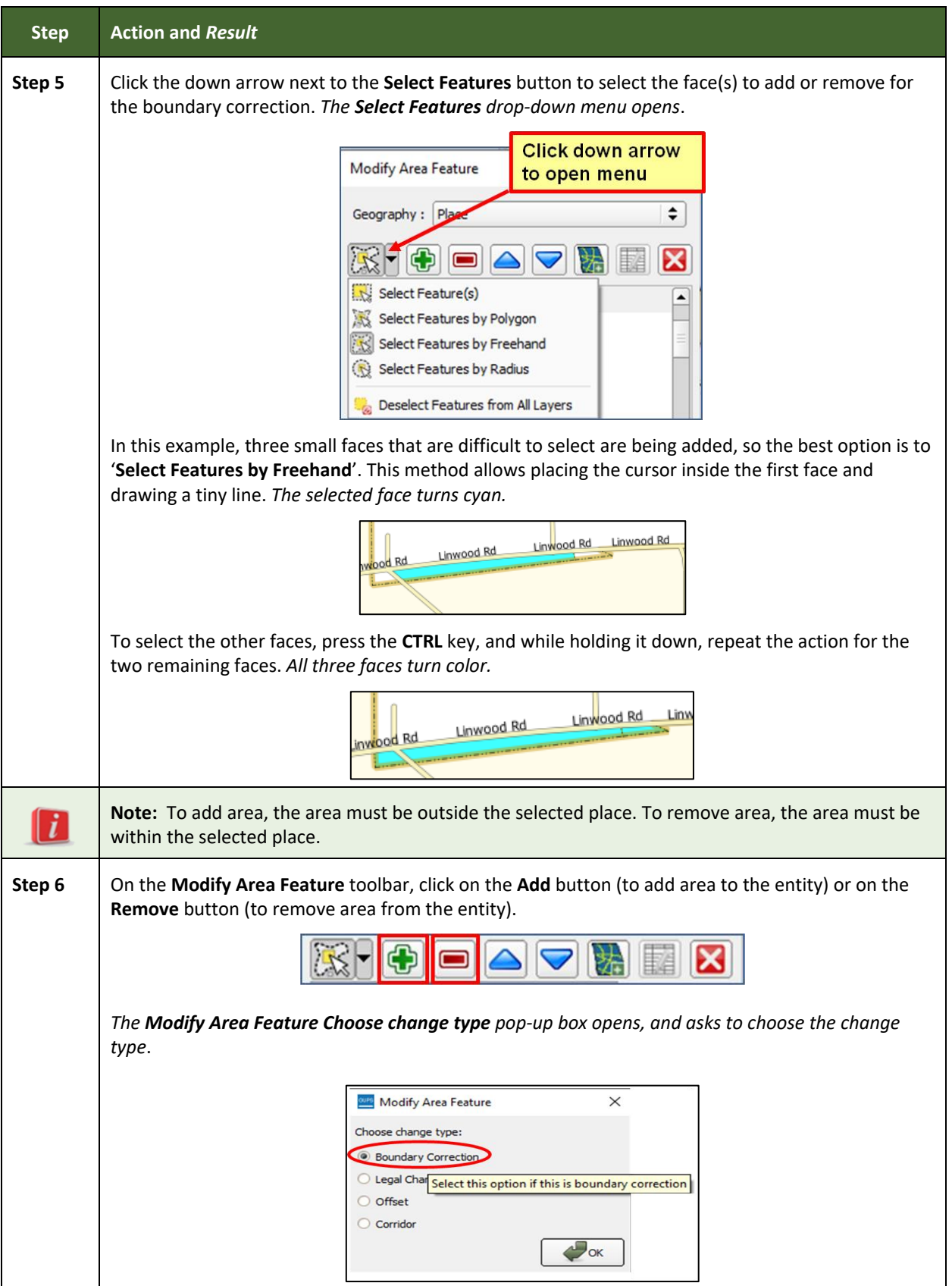

 $\mathcal{L}(\mathcal{L}(\mathcal{L}))$  is a subset of the set of  $\mathcal{L}(\mathcal{L})$  . The set of the set of  $\mathcal{L}(\mathcal{L})$ 

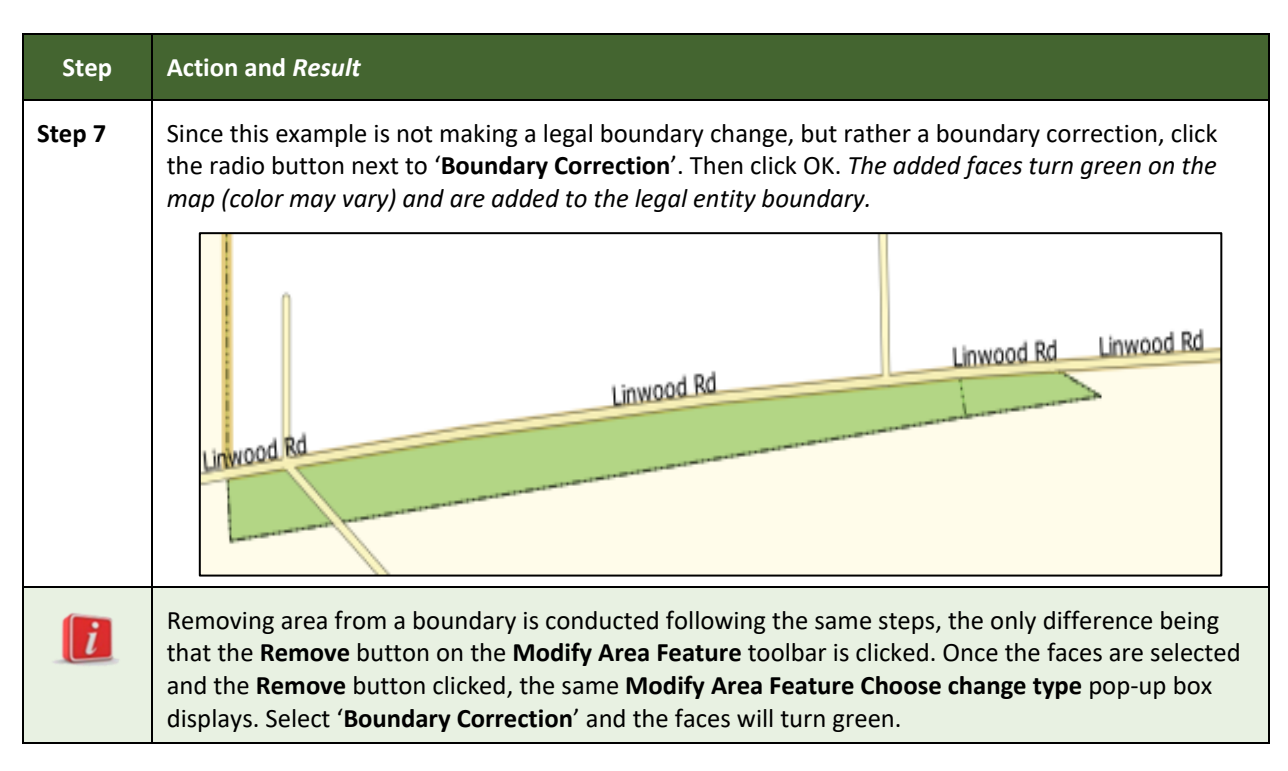

#### **6.1.8 Adding a Geographic Corridor**

The steps to add a geographic corridor are shown in the table below. The fictitious example provided uses in Dupont, Indiana. The steps in this table show how the city would mark the annexation of a geographic corridor along State Road 7, which in the example leads to a newly built golf course that is part of the town.

#### **Table 32: Adding a Geographic Corridor**

<span id="page-342-0"></span>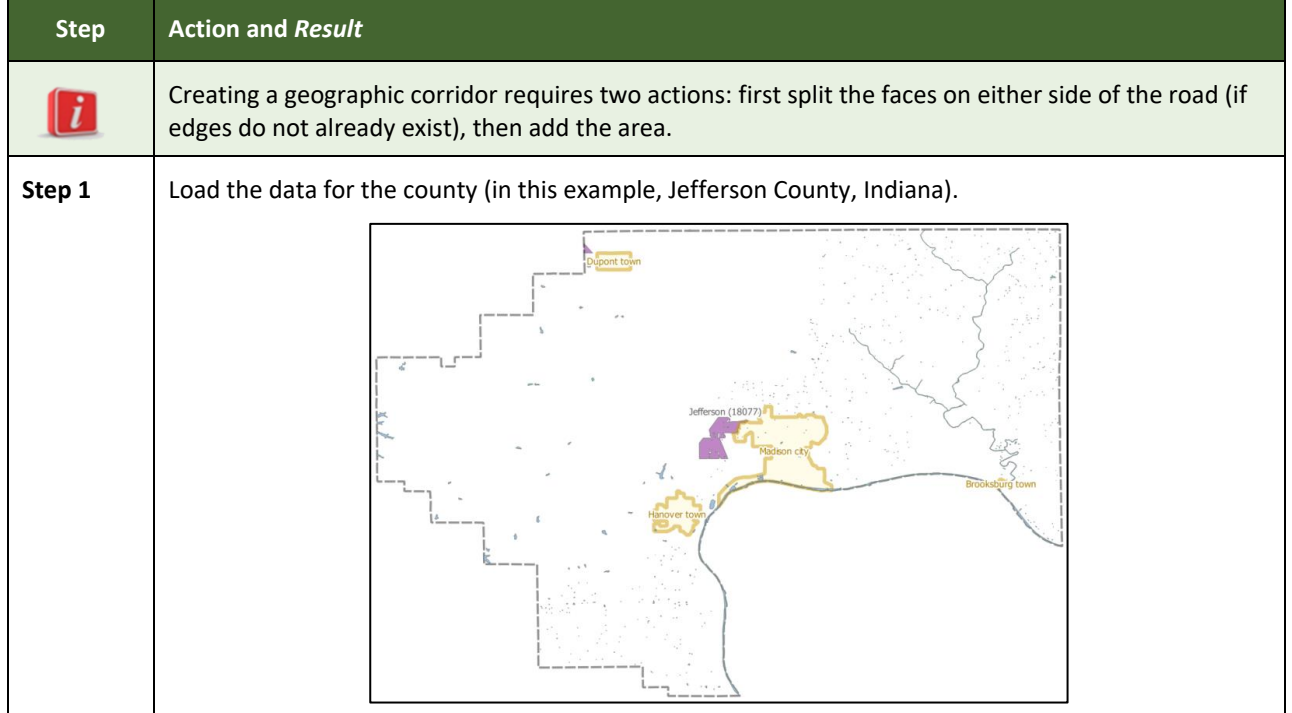

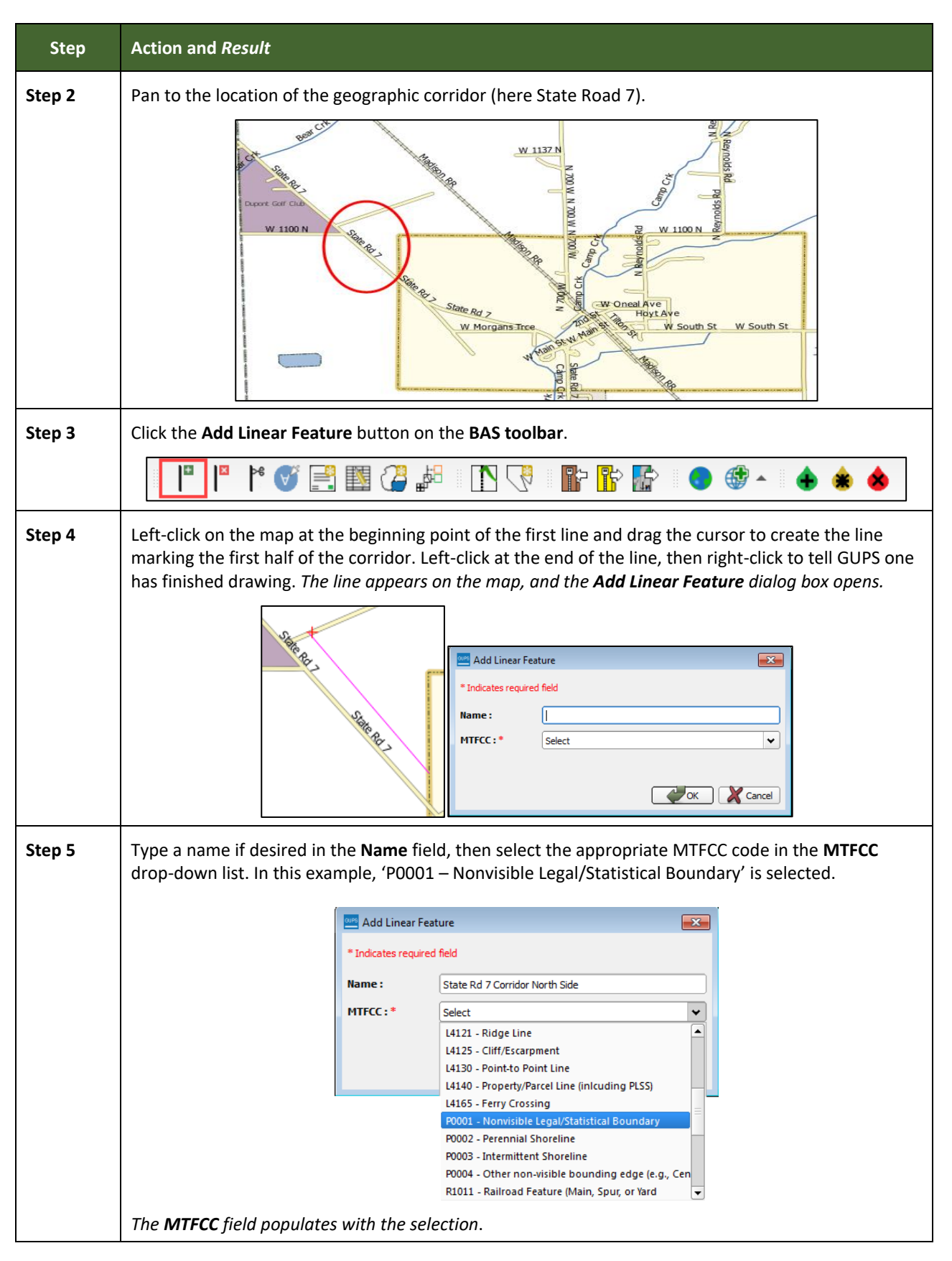

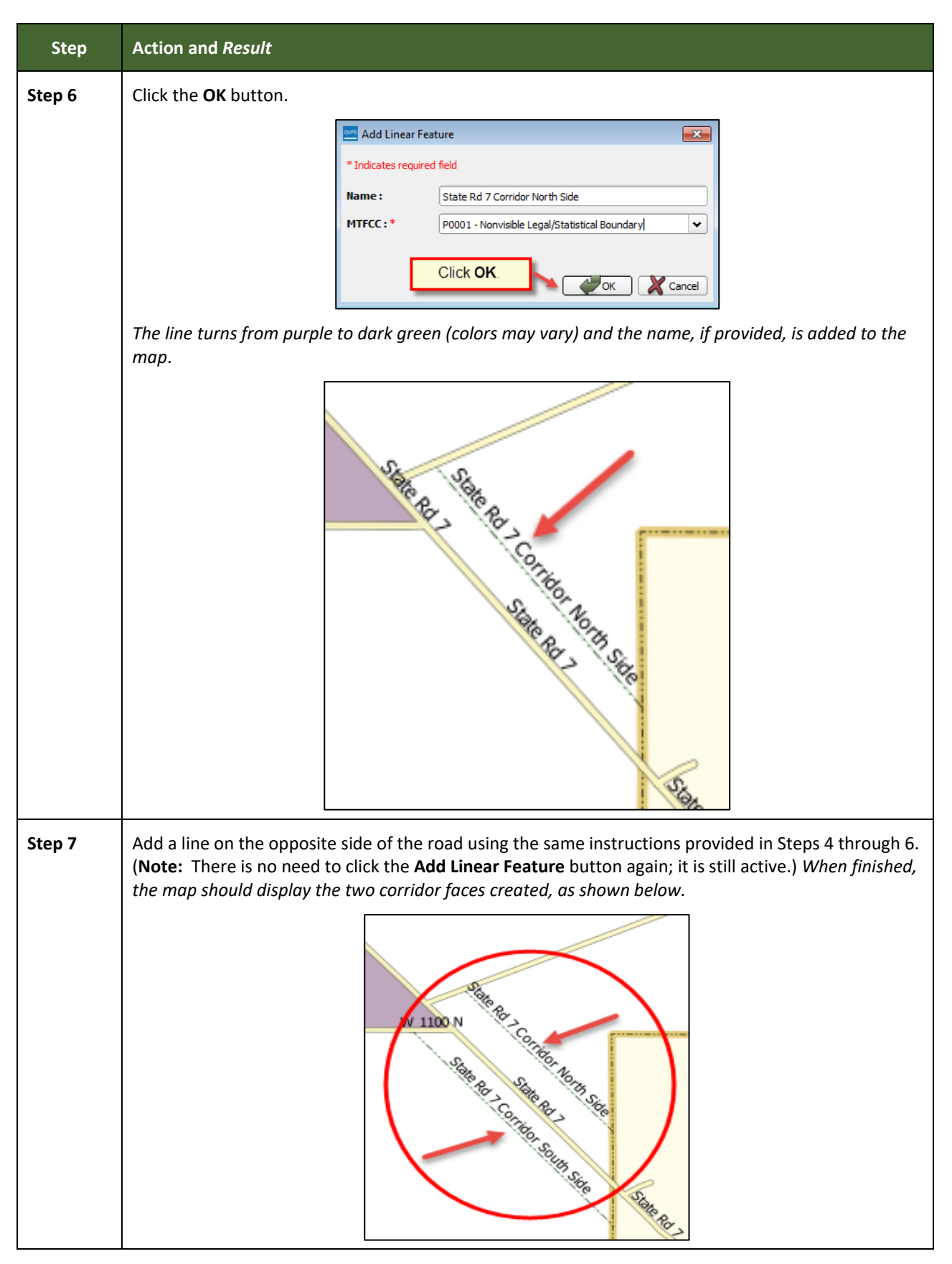

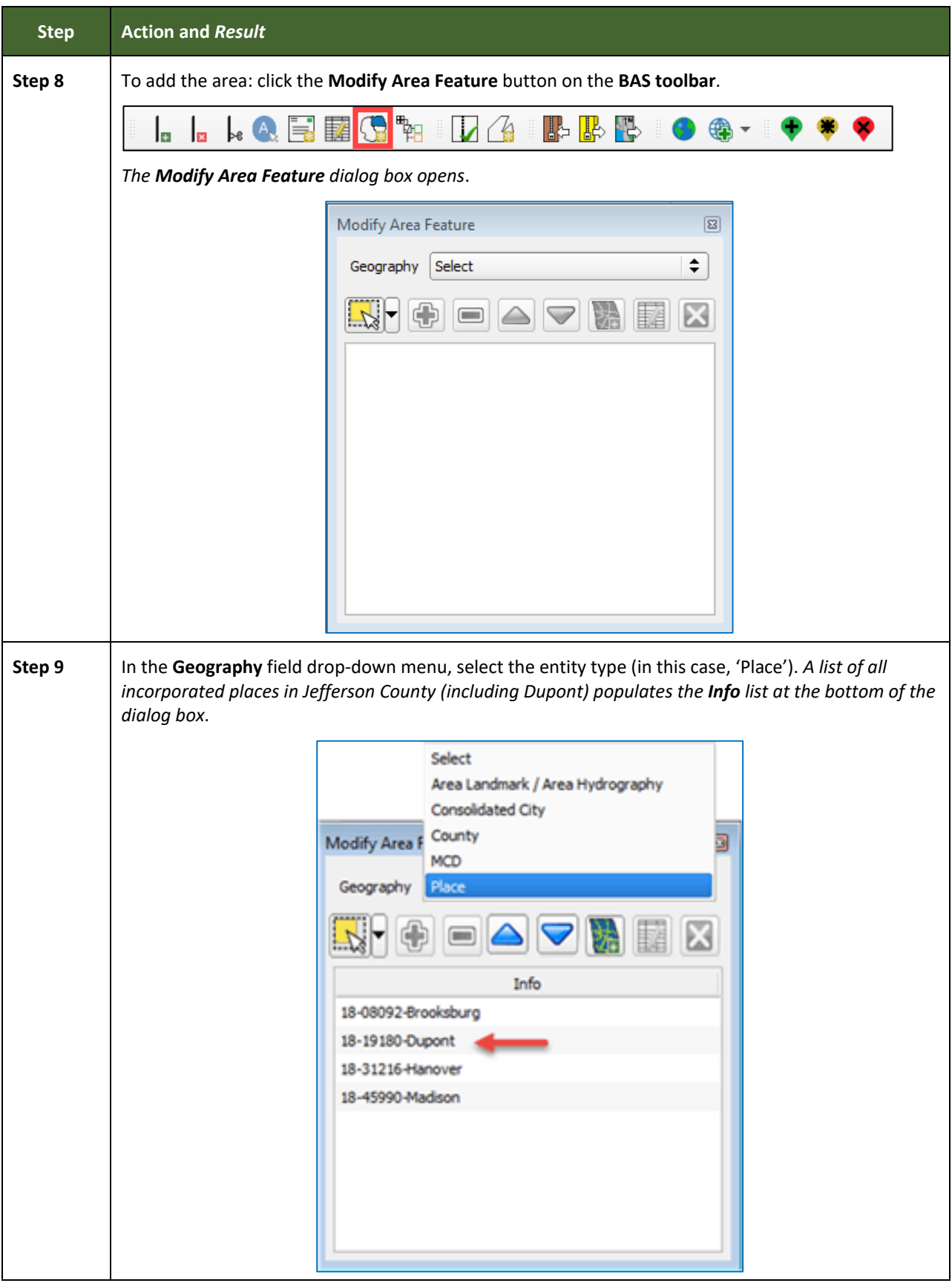

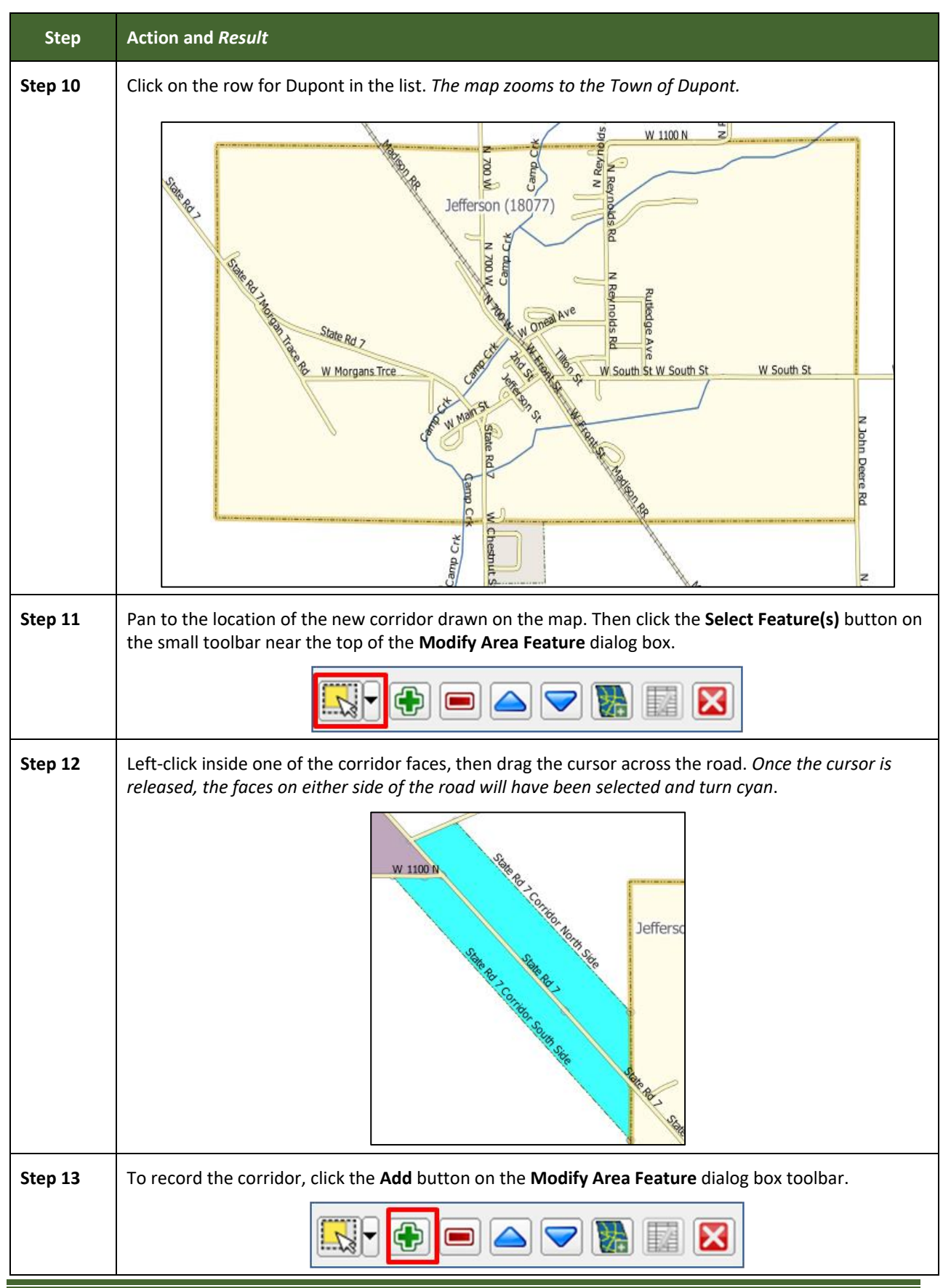

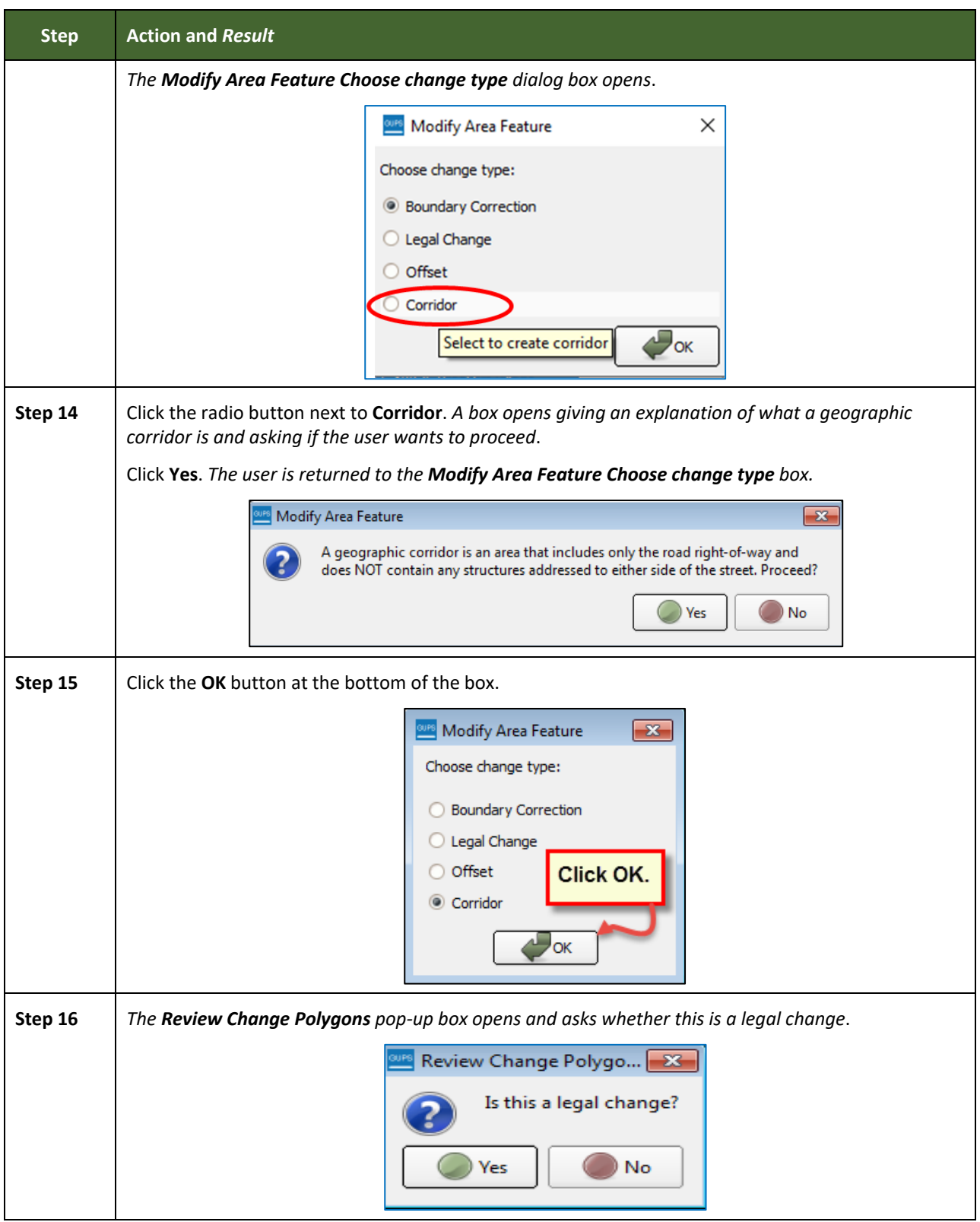

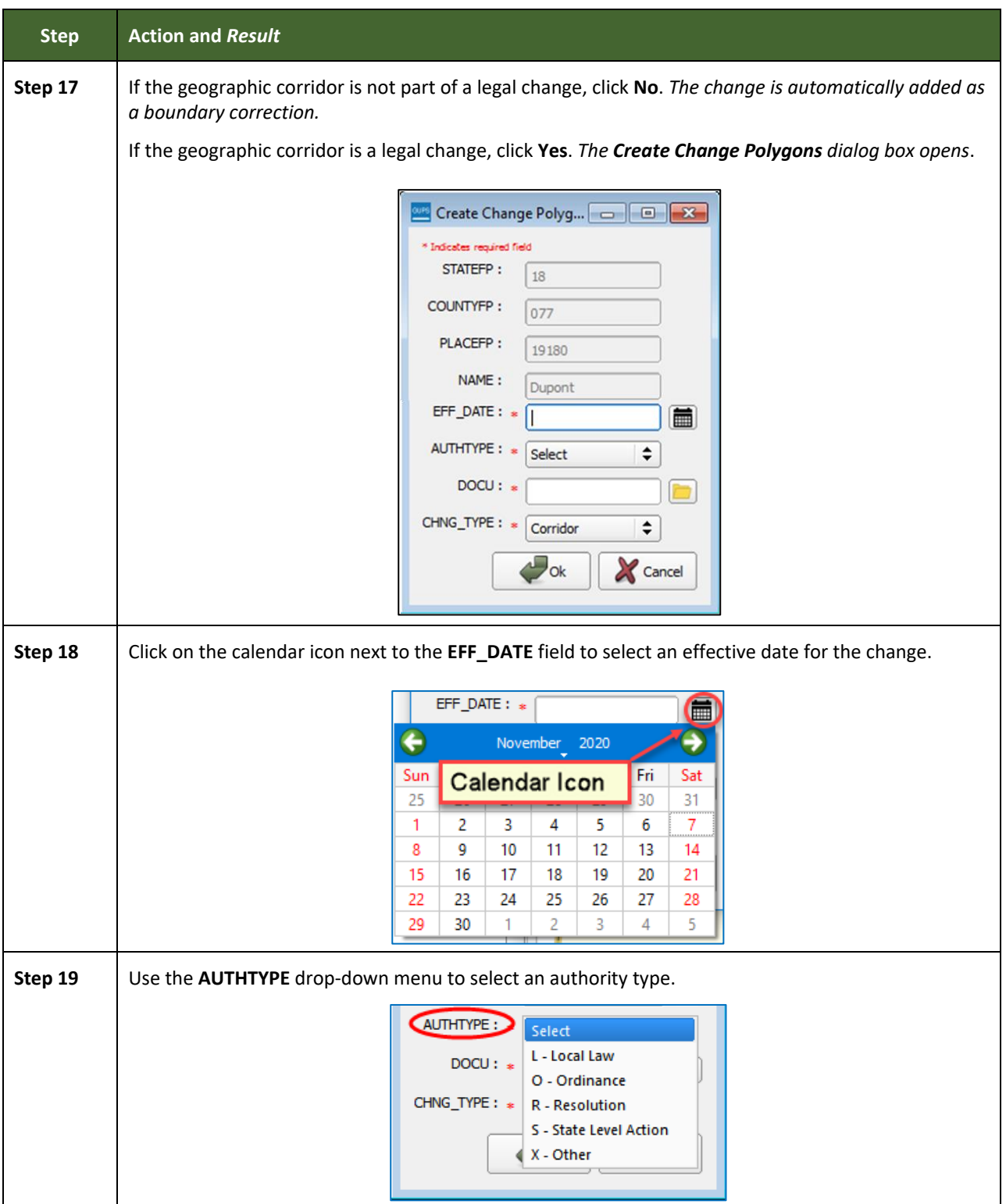

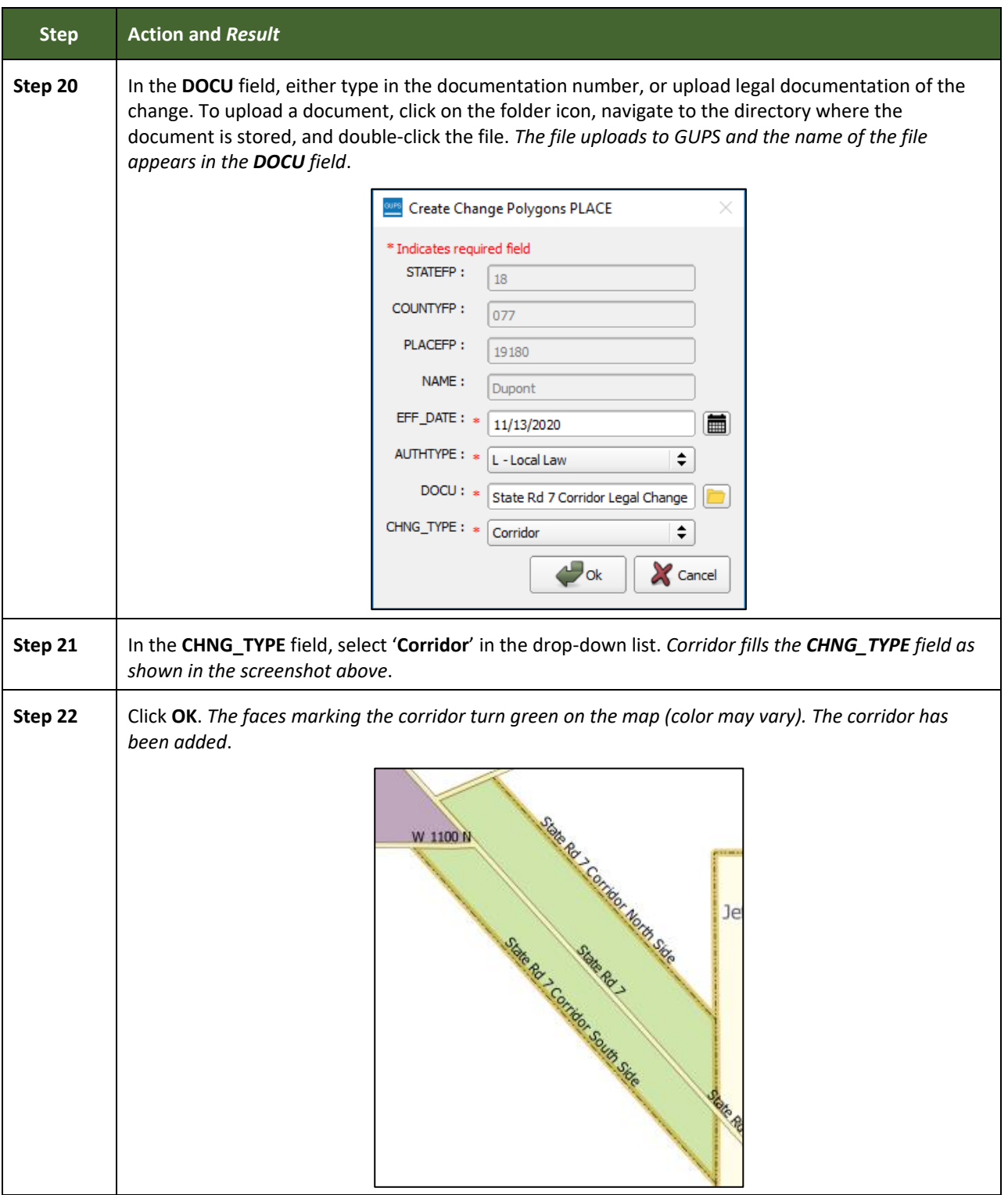

#### **6.1.9 Adding a Geographic Offset**

To create a geographic offset, follow the same steps as for a corridor (**[Table 32](#page-342-0)**). The only difference is that geographic offsets are only on one side of the road.

#### **6.2 How to Update Linear Features**

#### **6.2.1 Adding a Linear Feature**

Follow the steps in **[Table 33](#page-350-0)** to add a linear feature.

#### **Table 33: Adding a Linear Feature**

<span id="page-350-0"></span>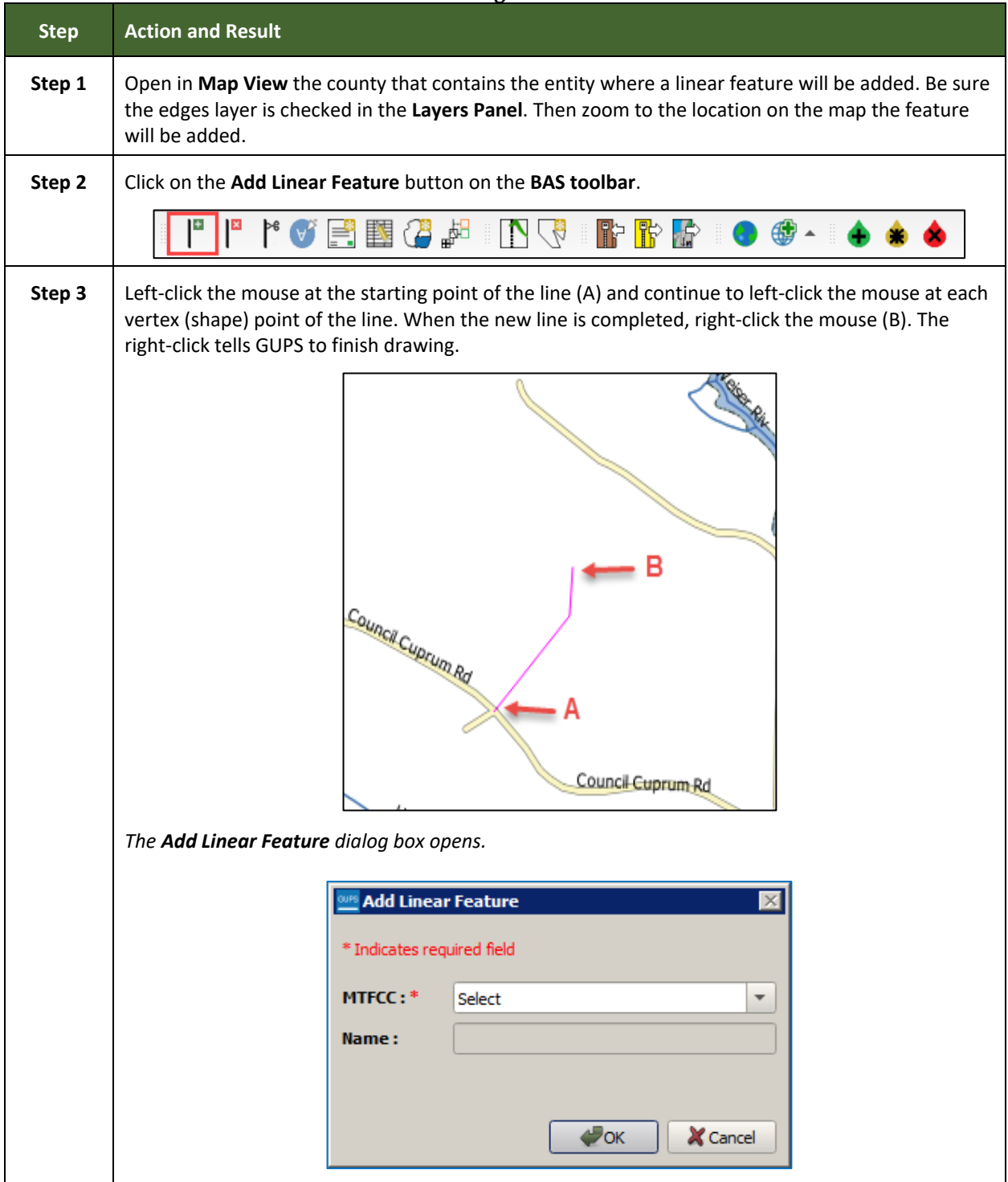

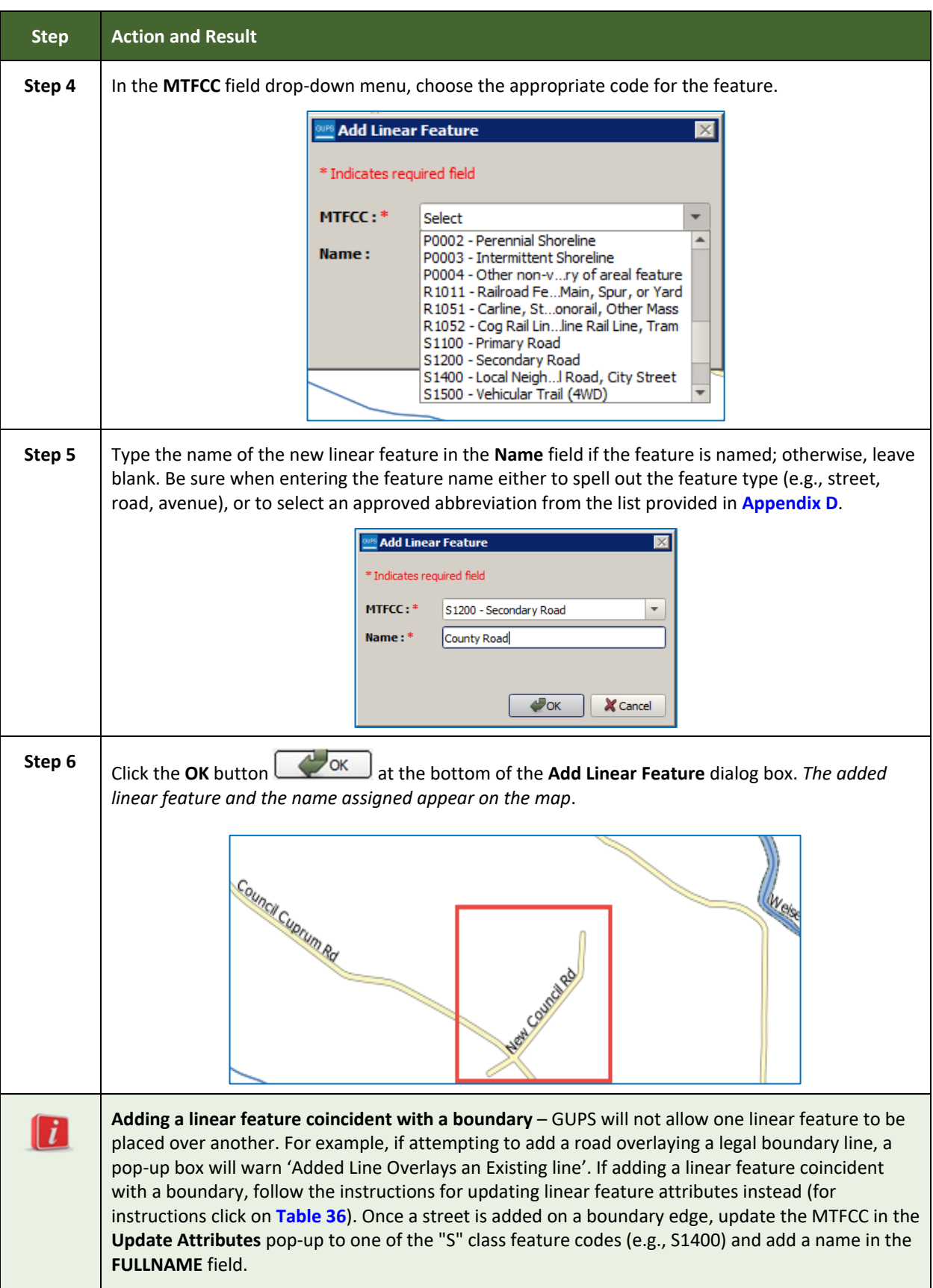

**Contract** 

#### **6.2.2 Deleting a Linear Feature**

To delete a linear feature, follow the steps in **[Table 34](#page-352-0)**.

<span id="page-352-0"></span>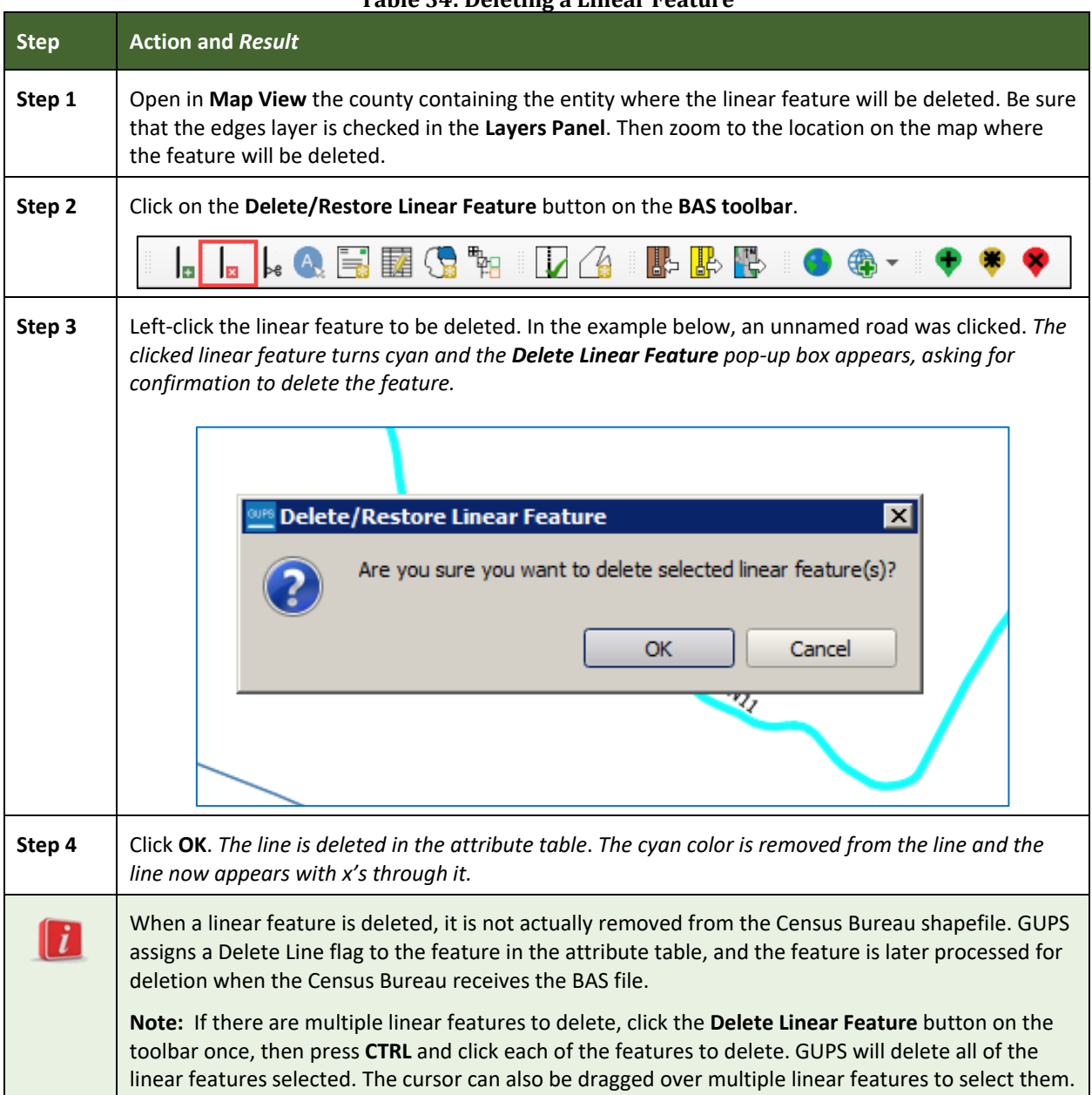

#### **Table 34: Deleting a Linear Feature**

#### **6.2.3 Restoring a Deleted Linear Feature**

To restore a deleted linear feature, follow the steps in **[Table 35](#page-353-1)**.

<span id="page-353-1"></span>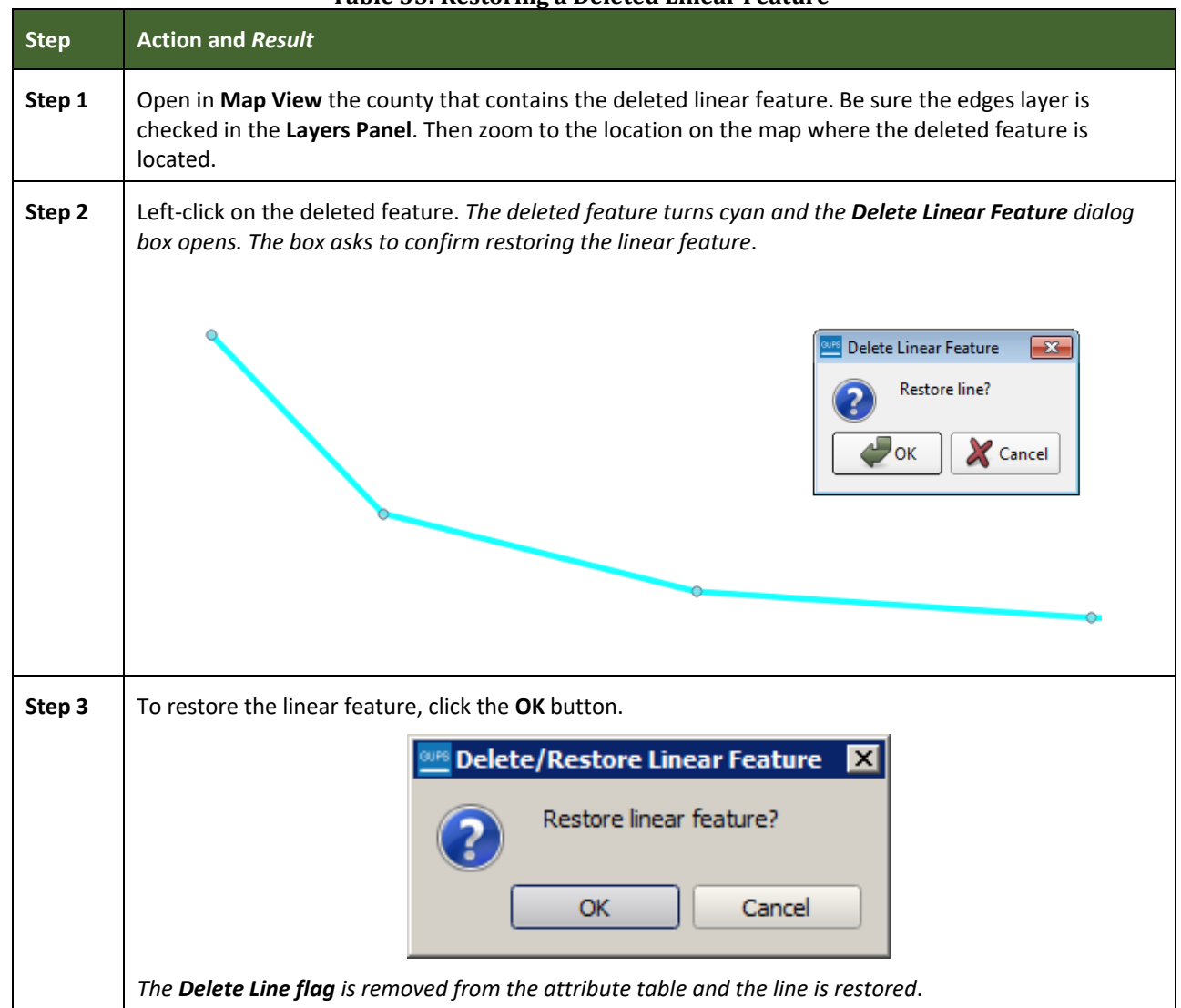

#### **Table 35: Restoring a Deleted Linear Feature**

#### **6.2.4 Changing the Attributes of a Linear Feature**

Follow the steps in **[Table 36](#page-353-0)** to change the attributes (e.g., the name, MTFCC, or address range) of a linear feature.

<span id="page-353-0"></span>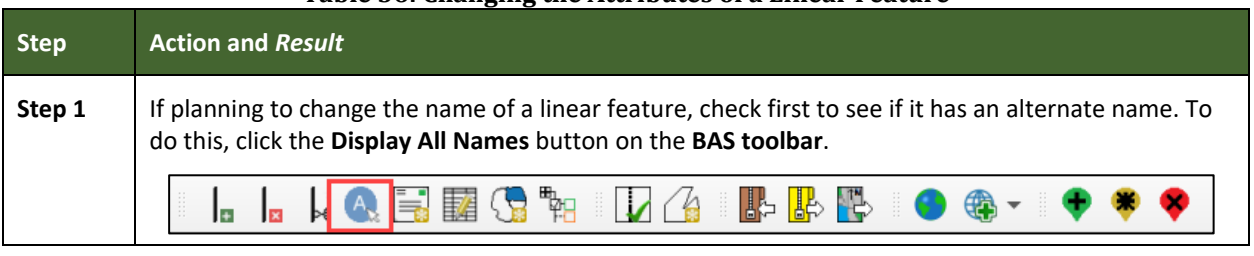

#### **Table 36: Changing the Attributes of a Linear Feature**

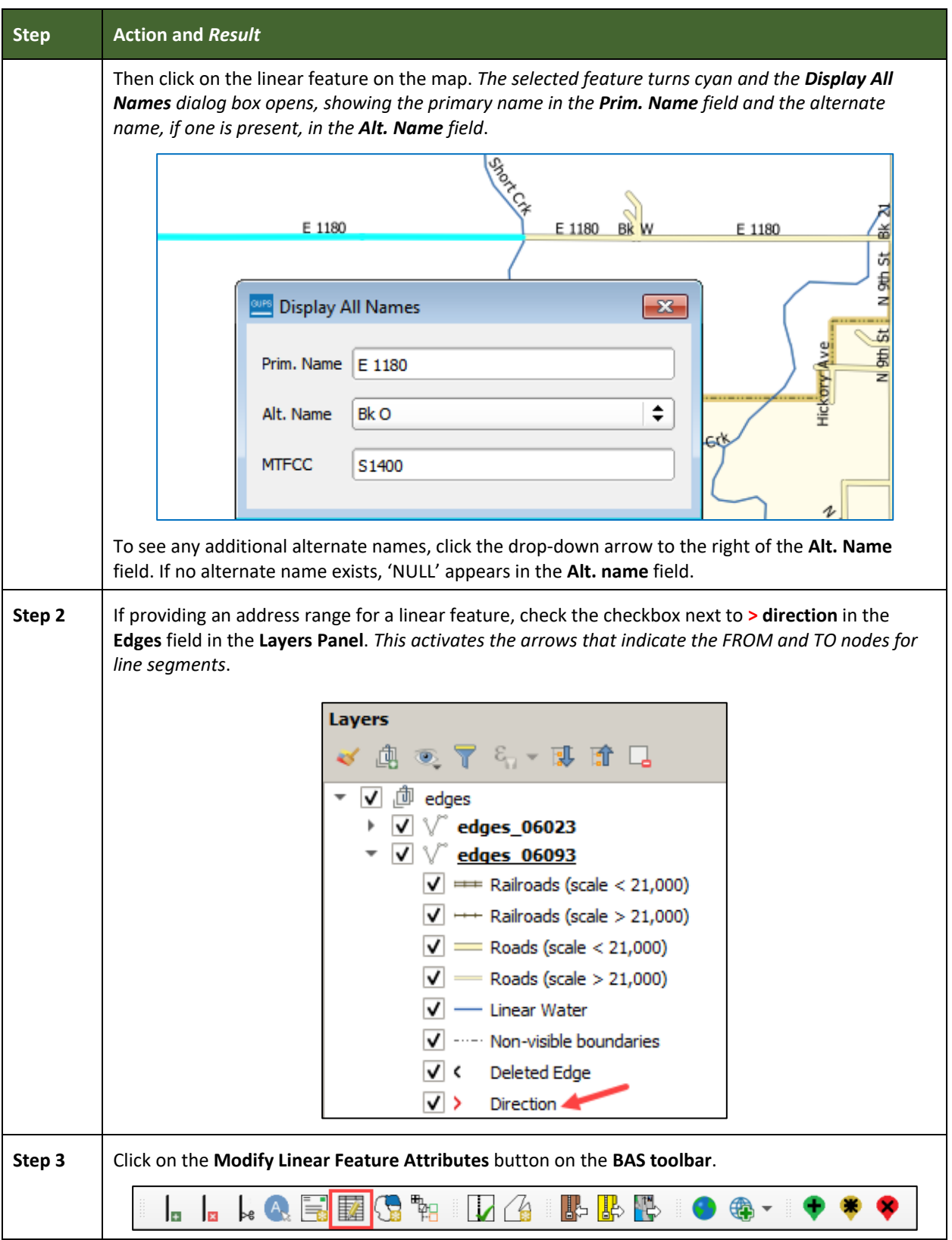

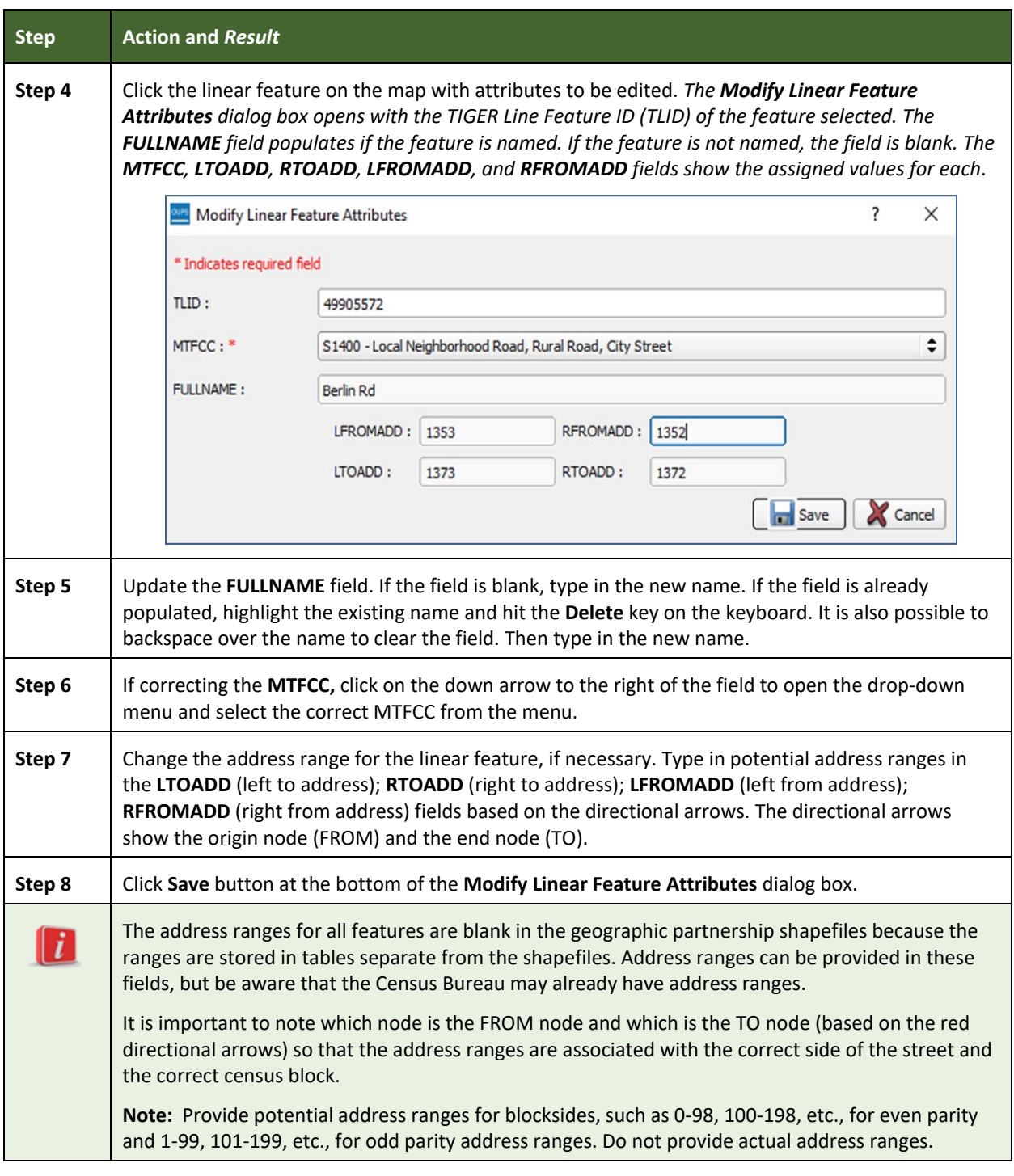

#### **6.3 How to Update Area Landmarks and Hydrographic Areas**

#### **6.3.1 Adding a New Area Landmark/Hydrographic Area**

To create a new landmark or hydrographic area, follow the steps in **[Table 37](#page-356-0)**. In this fictitious example, a golf course is added in Jefferson County, Indiana, located northwest of Dupont Town.

<span id="page-356-0"></span>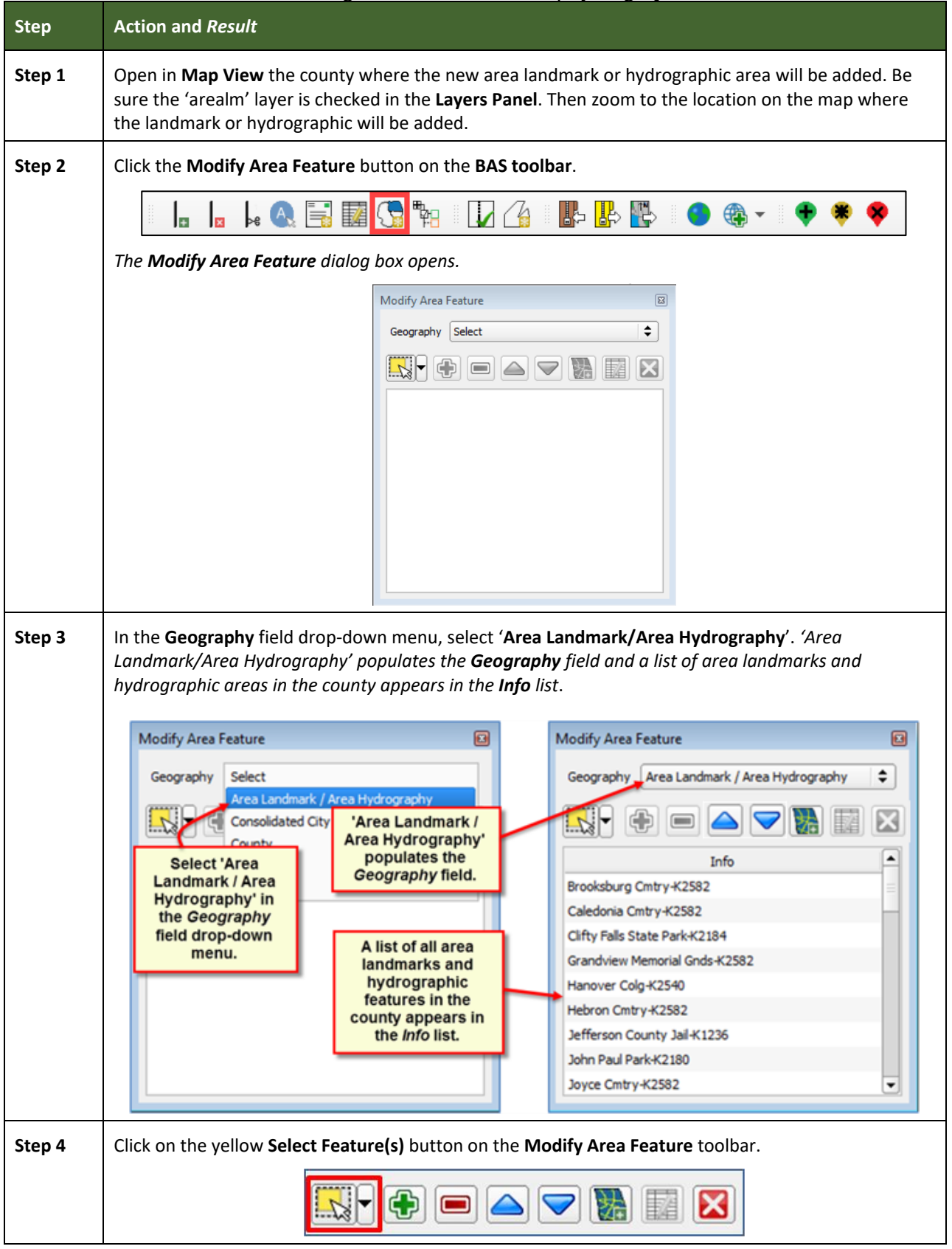

**Table 37: Creating a New Area Landmark/Hydrographic Area**

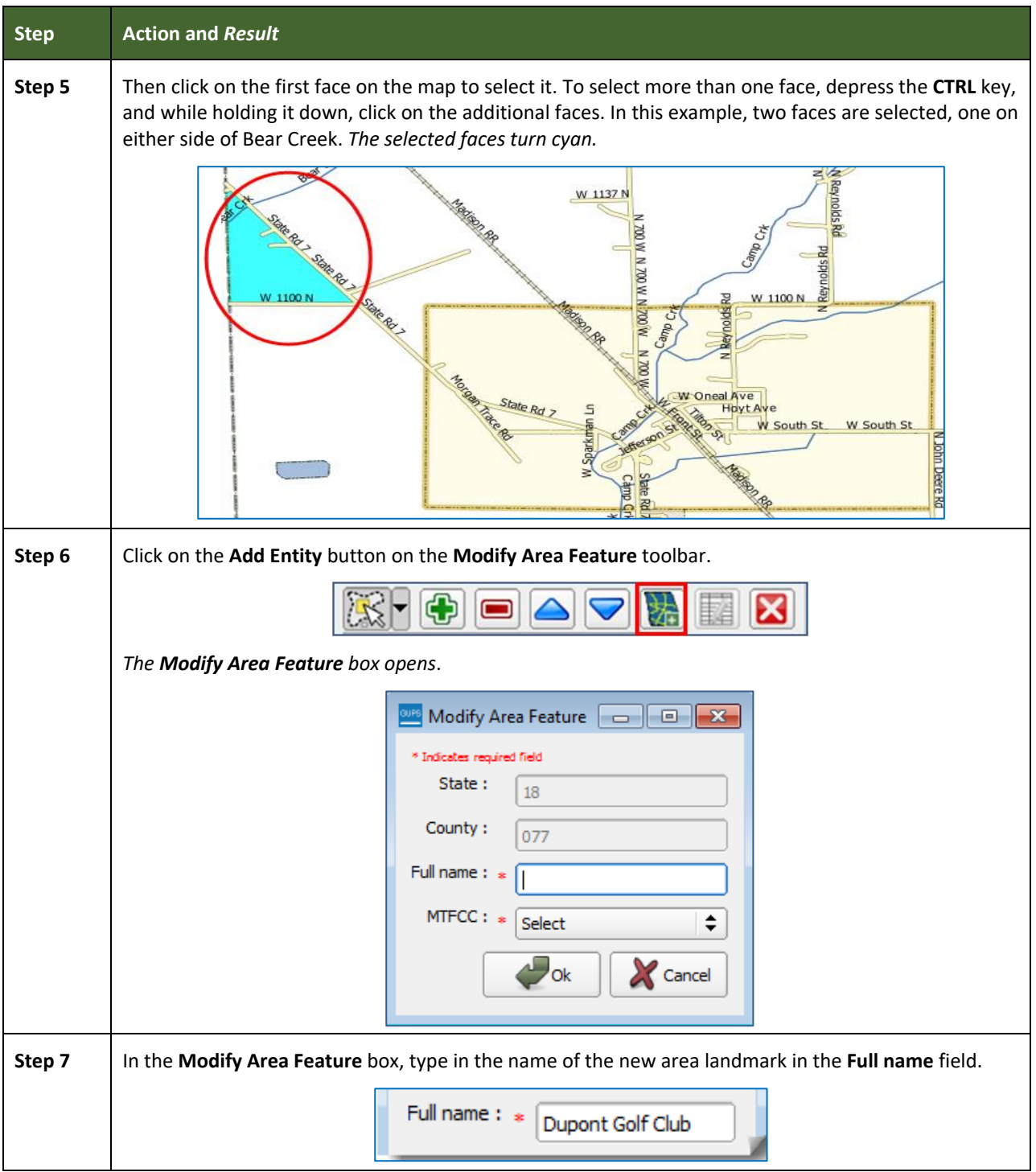

L

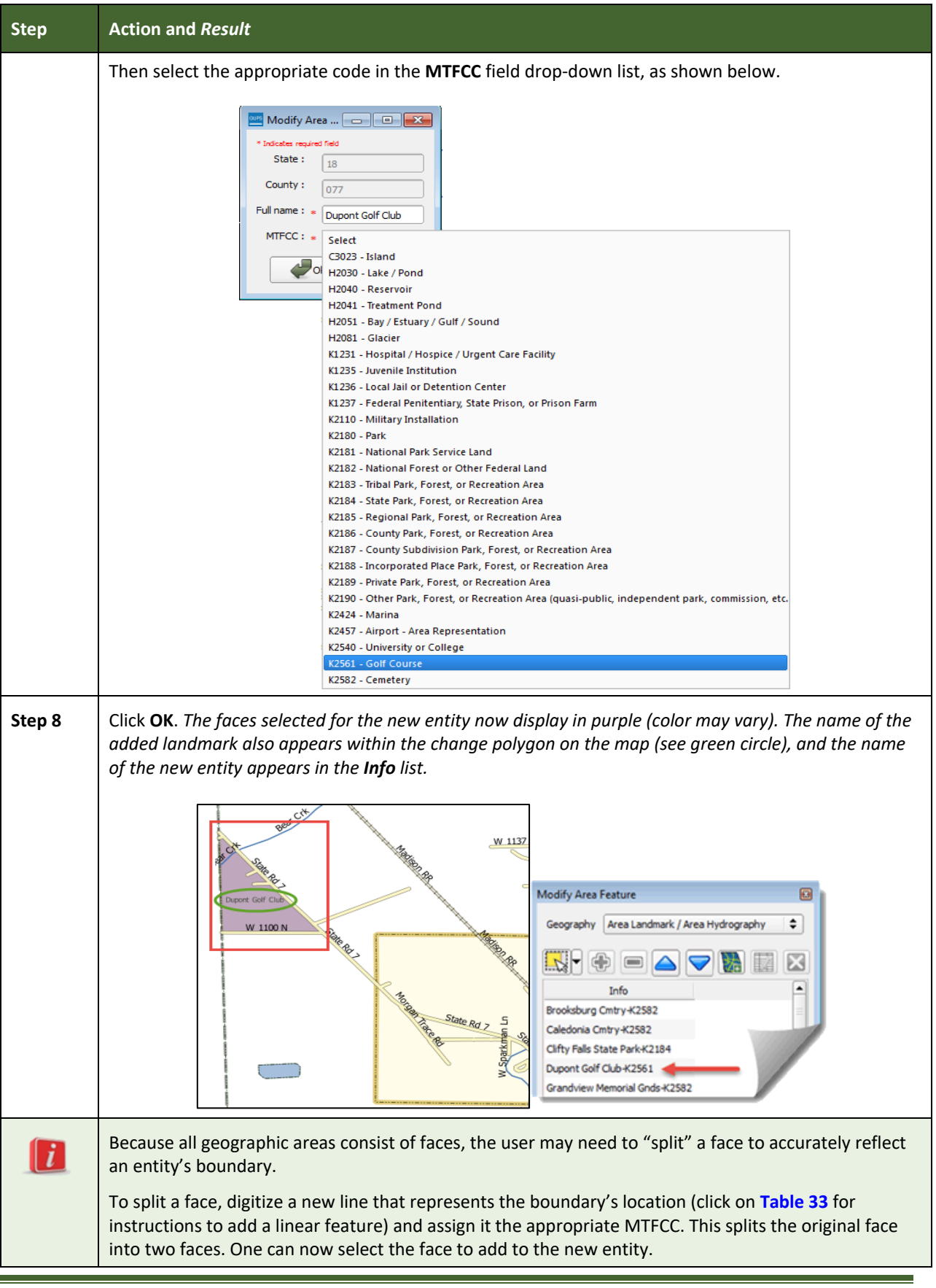

L

#### **6.3.2 Deleting an Area Landmark/Hydrographic Area**

To delete an area landmark or hydrographic area, follow the steps in **[Table 38](#page-359-0)**.

<span id="page-359-0"></span>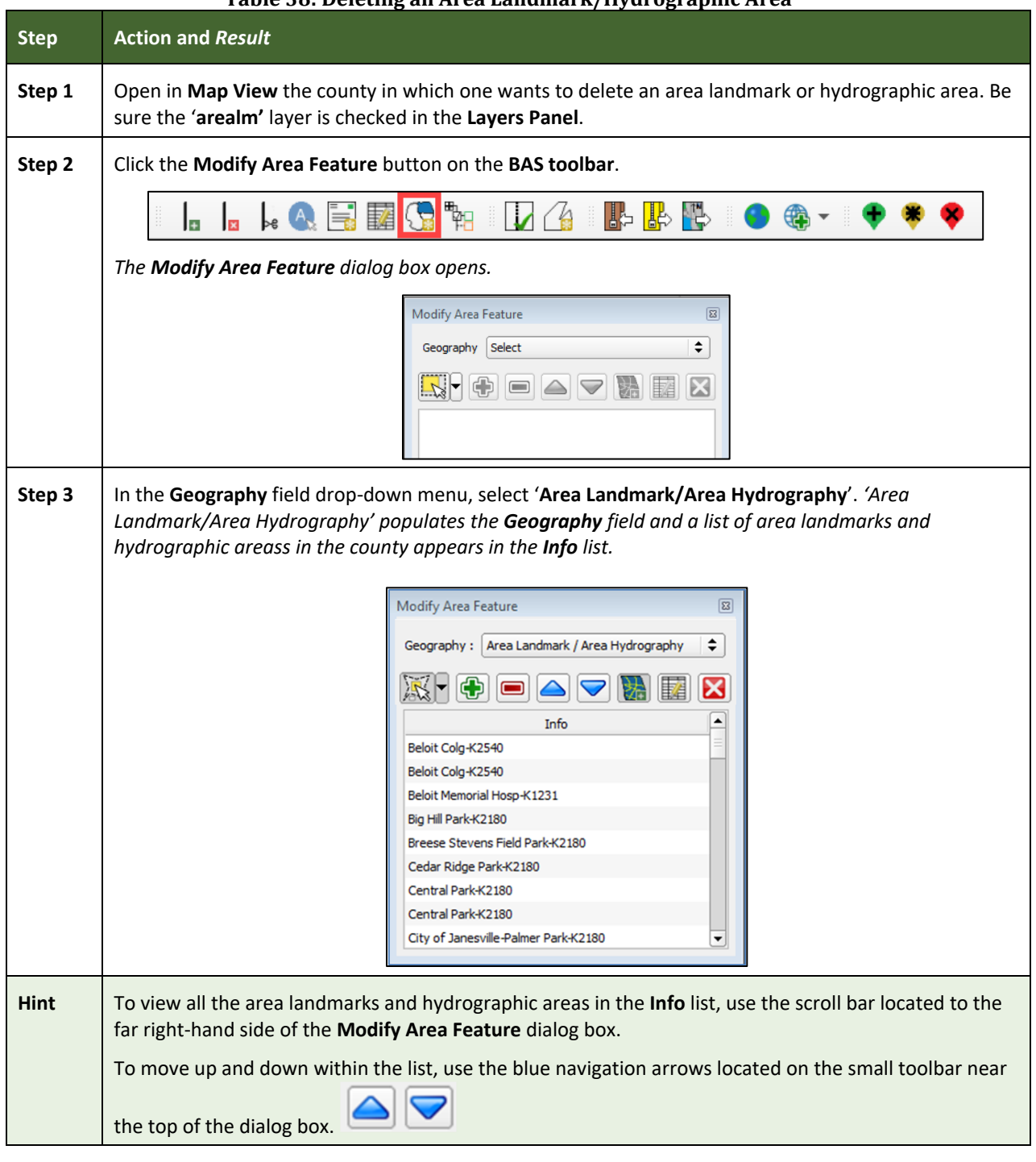

**Table 38: Deleting an Area Landmark/Hydrographic Area**
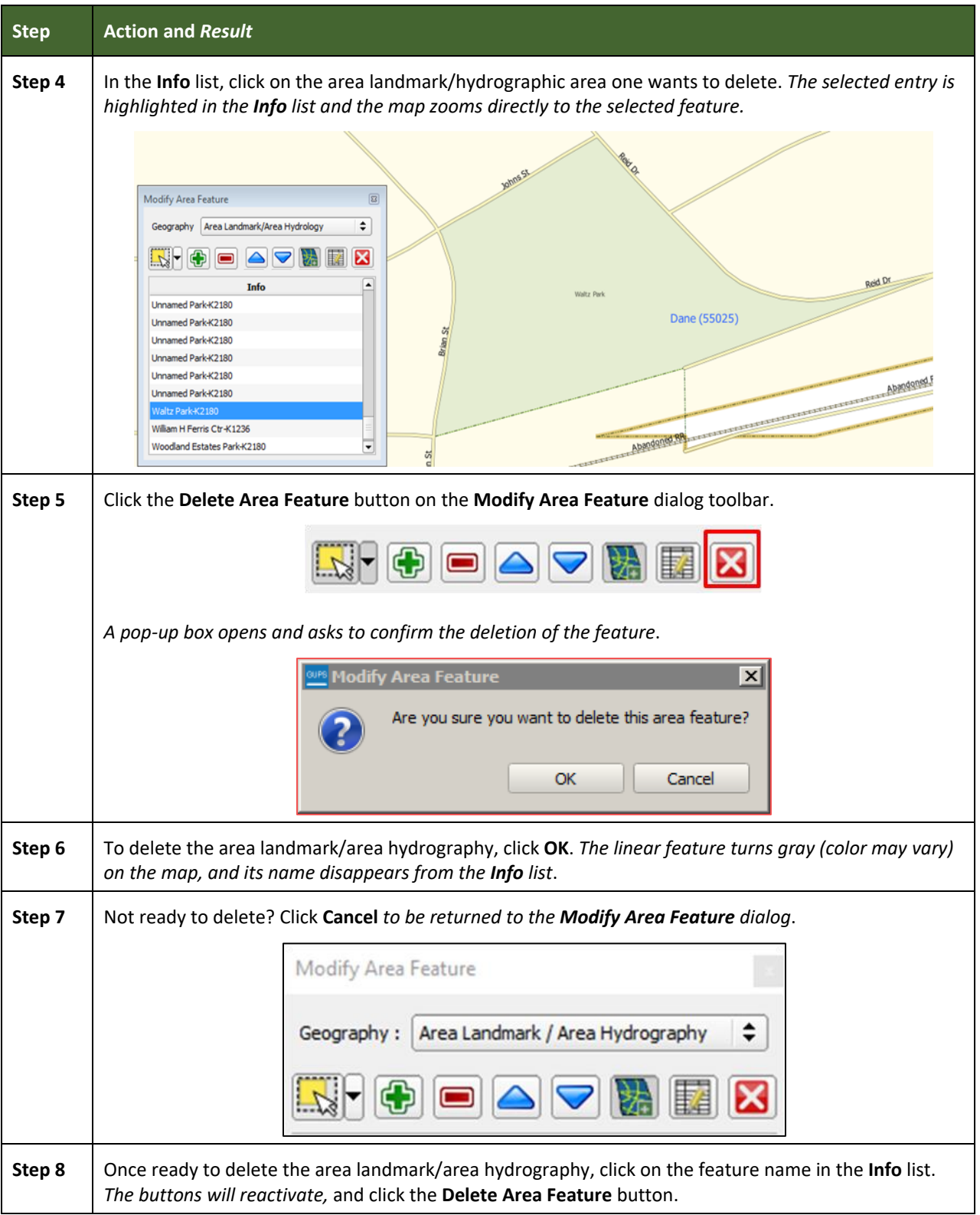

#### **6.3.3 Adding Area to an Area Landmark or Hydrographic Area**

Follow the steps in **[Table 39](#page-361-0)** to add area to an area landmark or hydrographic area.

<span id="page-361-0"></span>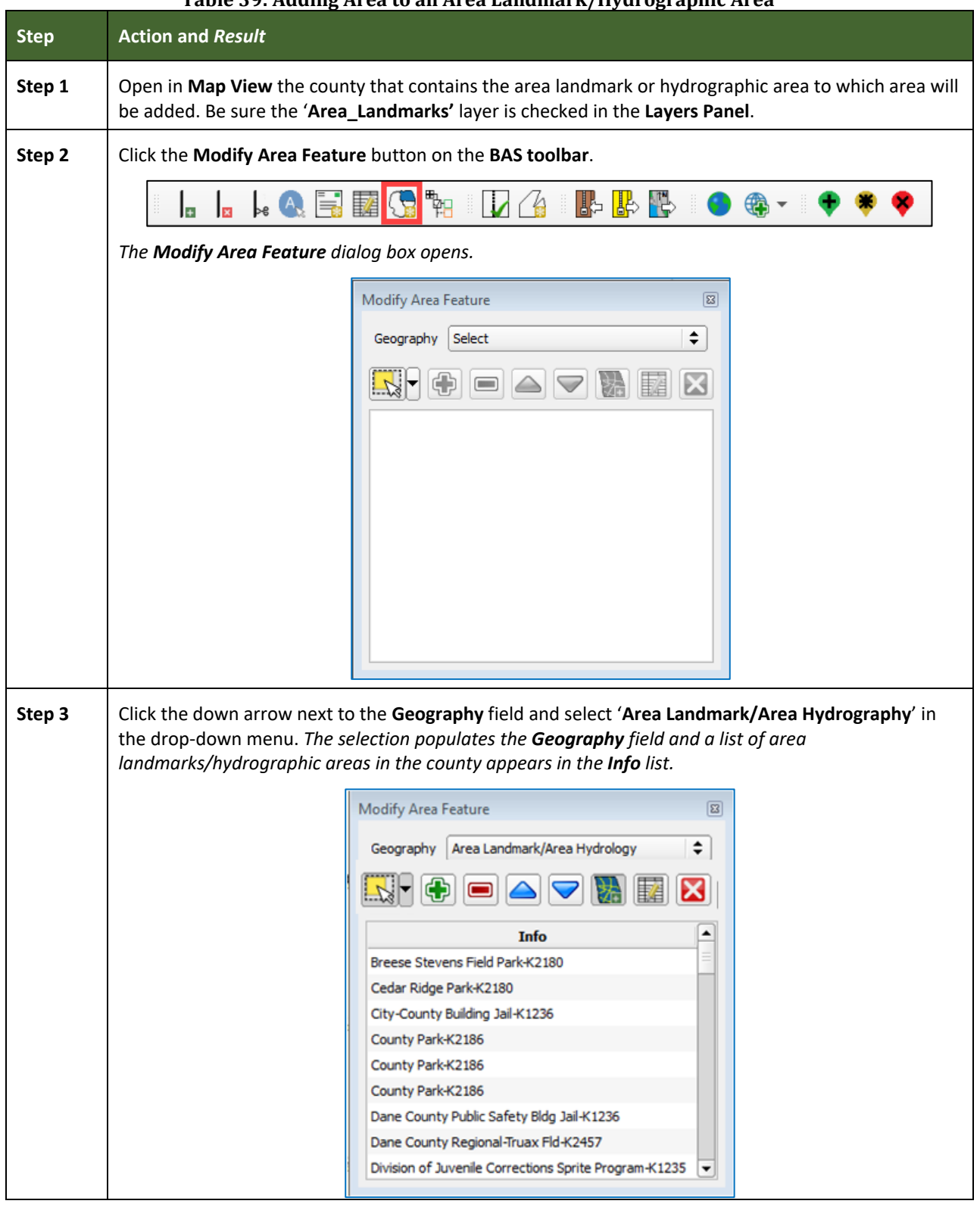

**Table 39: Adding Area to an Area Landmark/Hydrographic Area**

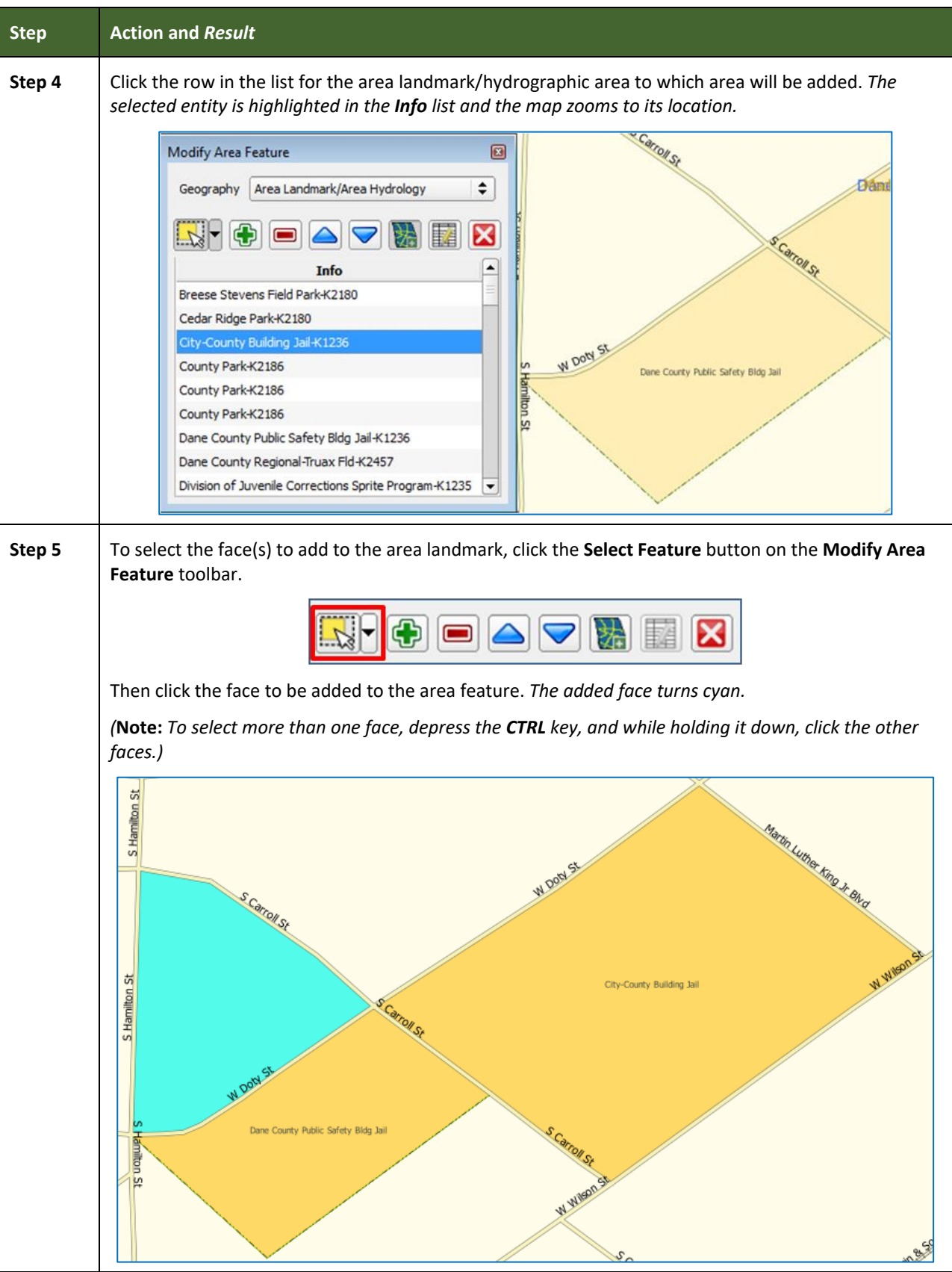

T.

 $\mathcal{L}^{\text{max}}$ 

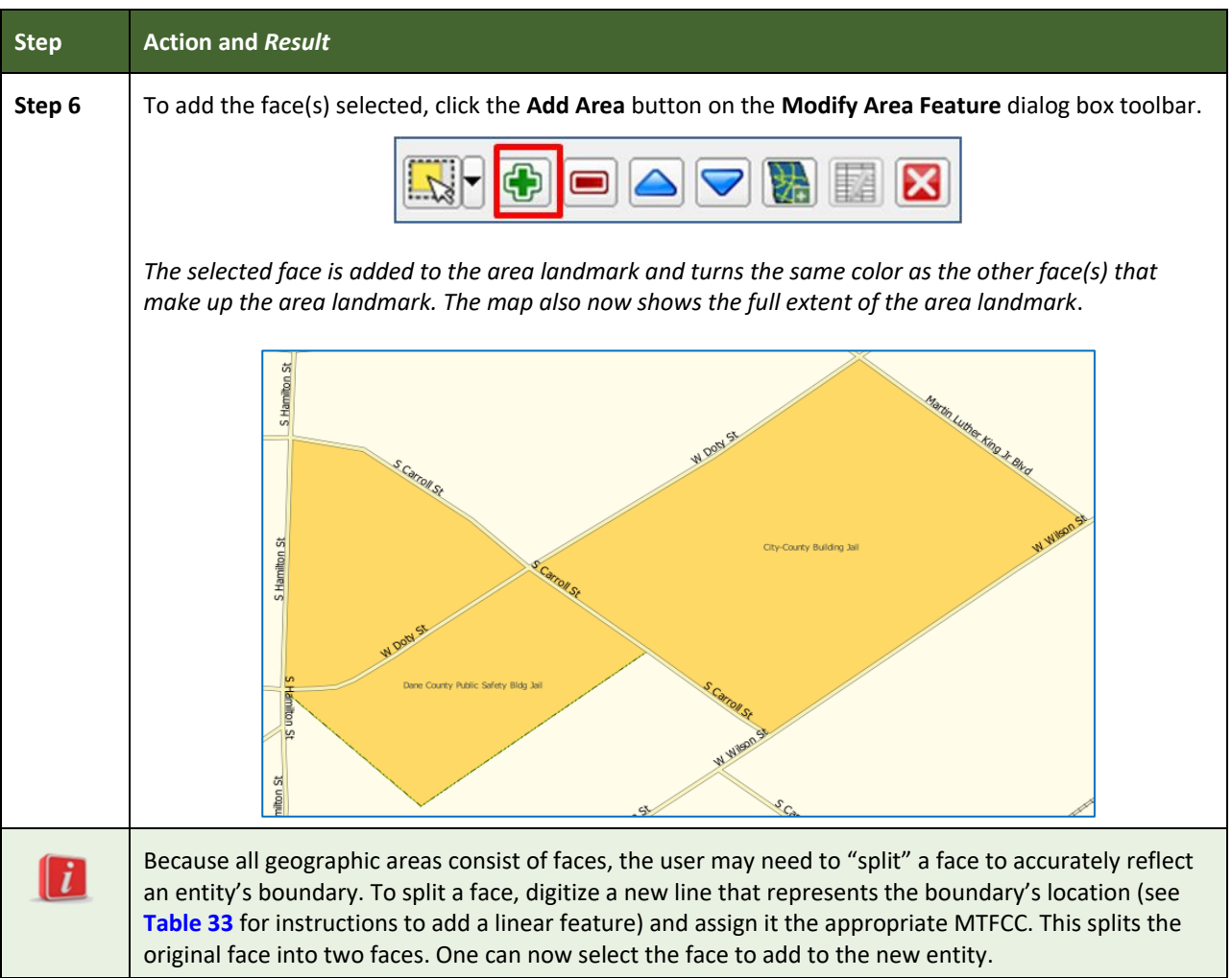

#### **6.3.4 Removing Area from an Area Landmark/Hydrographic Area**

Follow the steps in **[Table 40](#page-363-0)** to remove area from an area landmark or hydrographic area.

<span id="page-363-0"></span>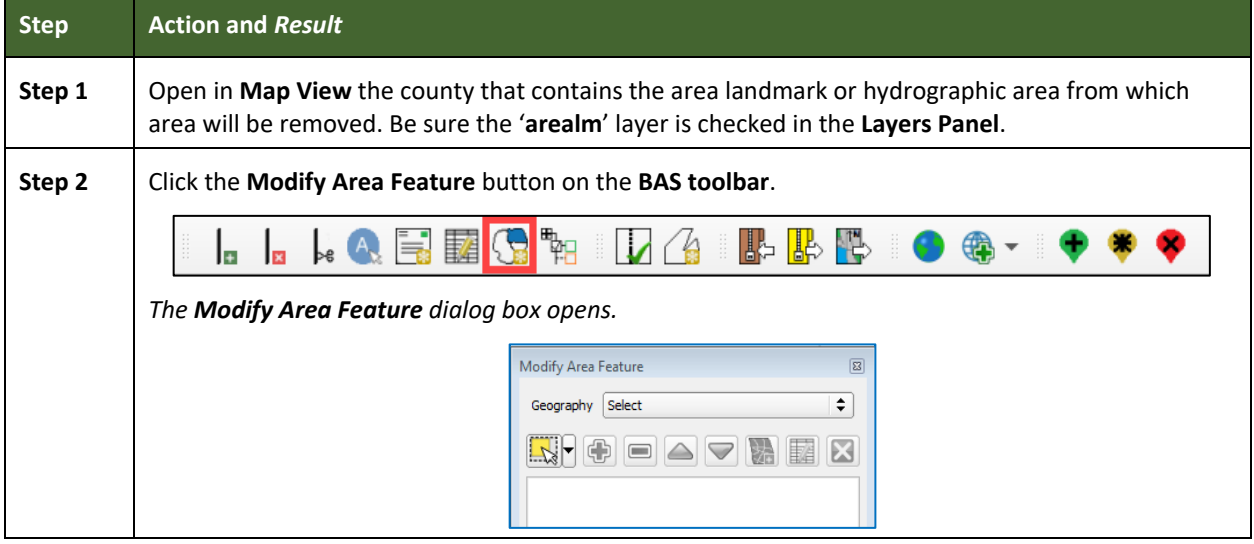

#### **Table 40: Removing Area from an Area Landmark/Hydrographic Area**

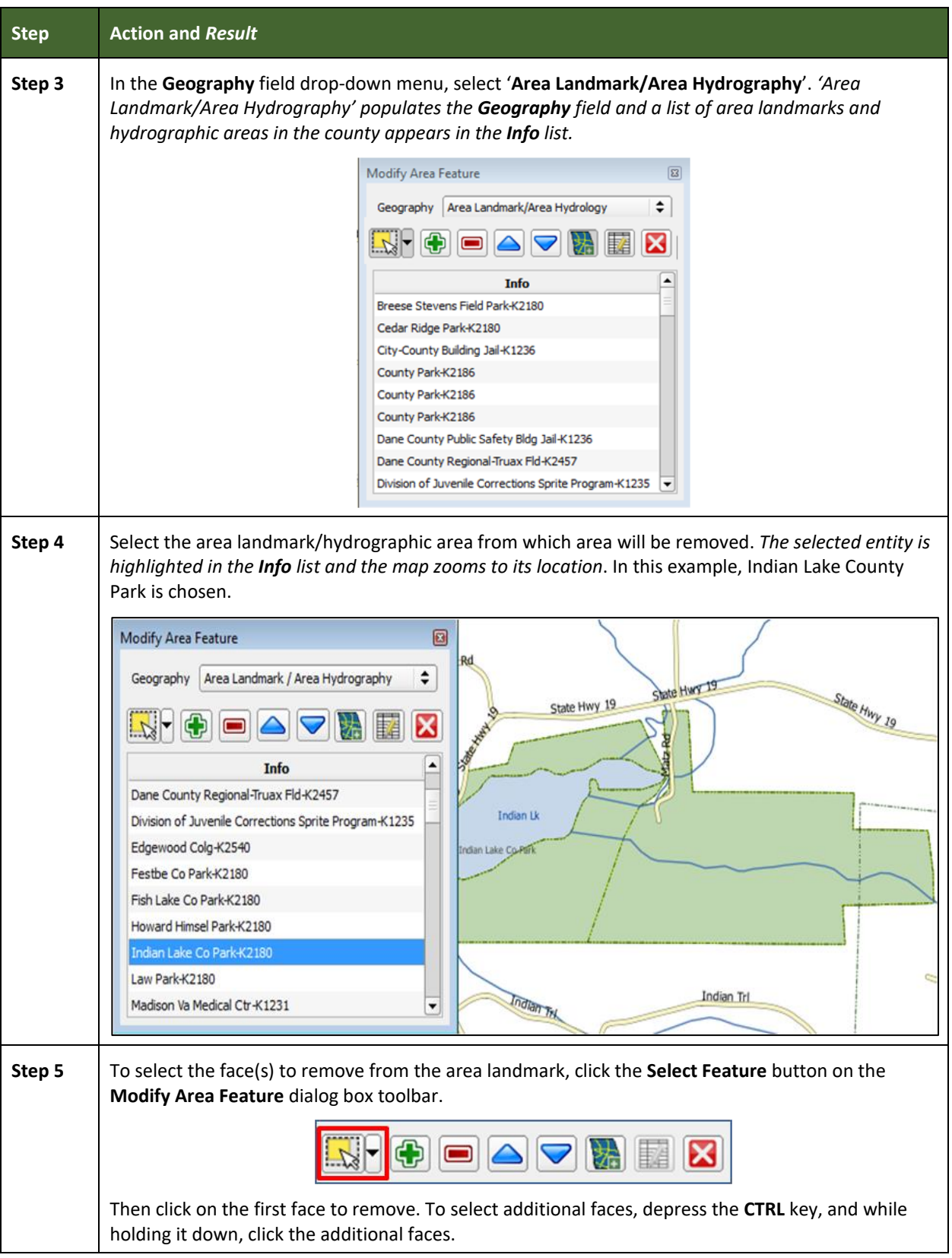

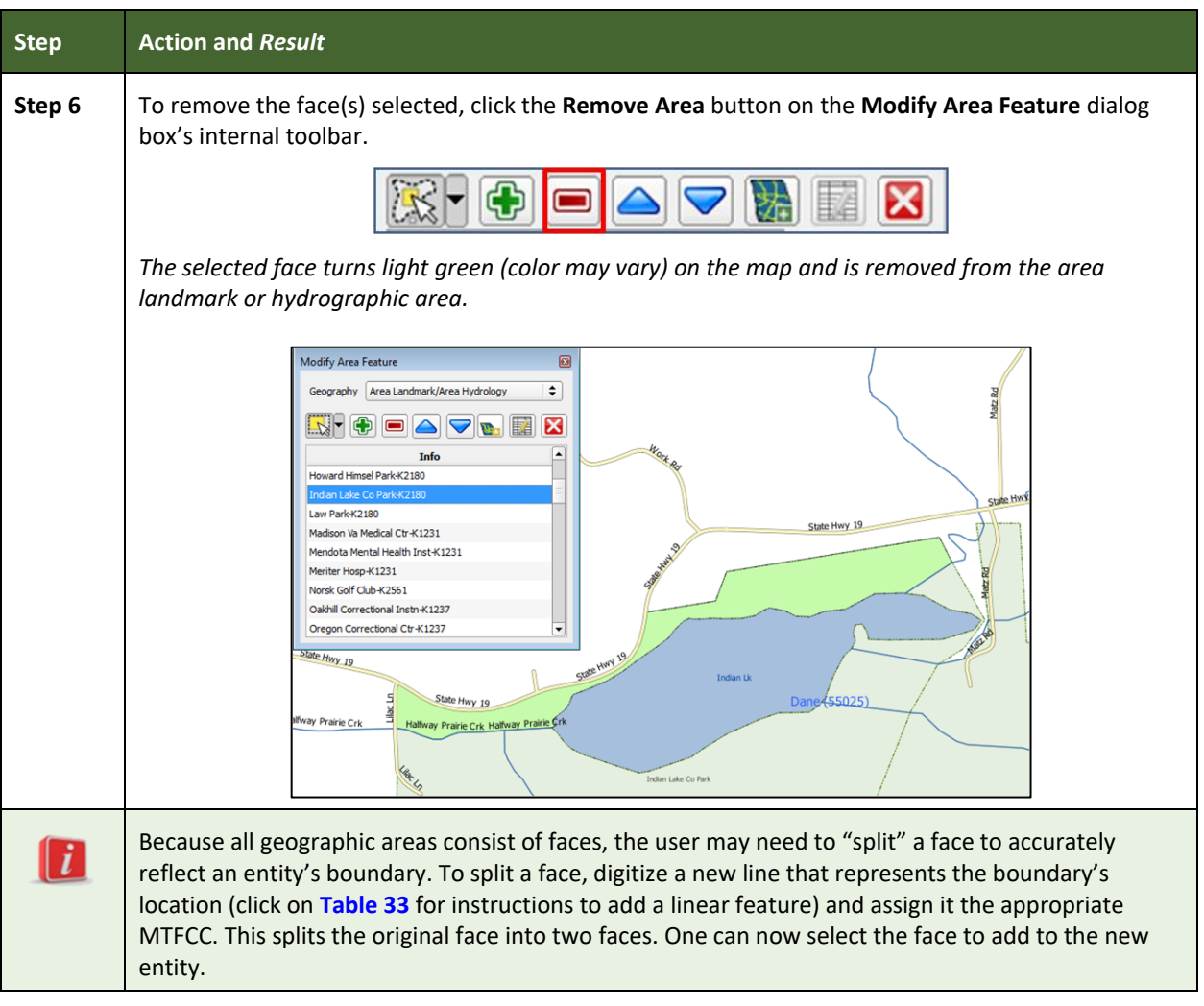

#### **6.4 How to Update Point Landmarks**

#### **6.4.1 Adding a Point Landmark**

To add a point landmark, follow the steps in **[Table 41](#page-365-0)**.

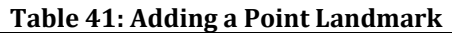

<span id="page-365-0"></span>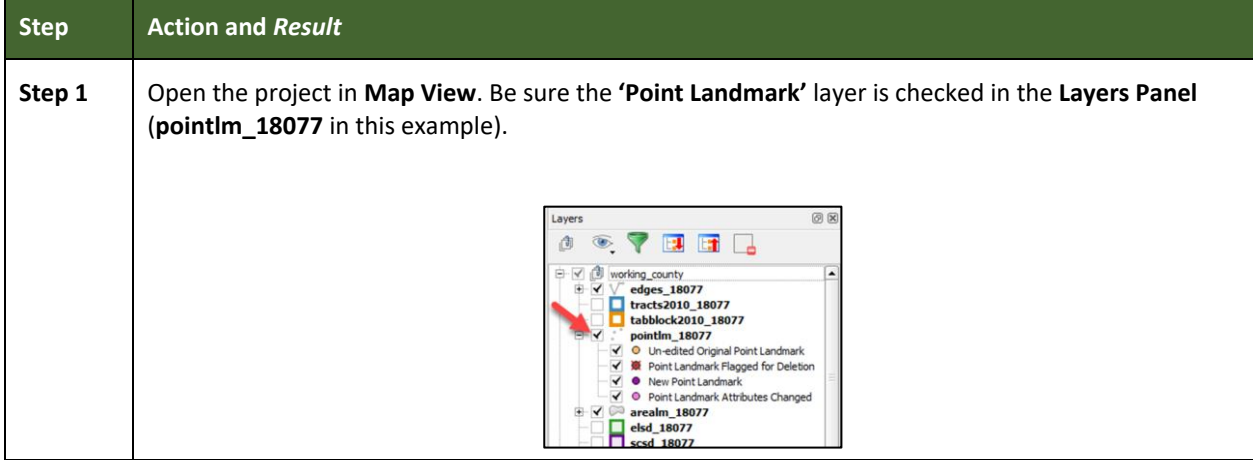

Ξ

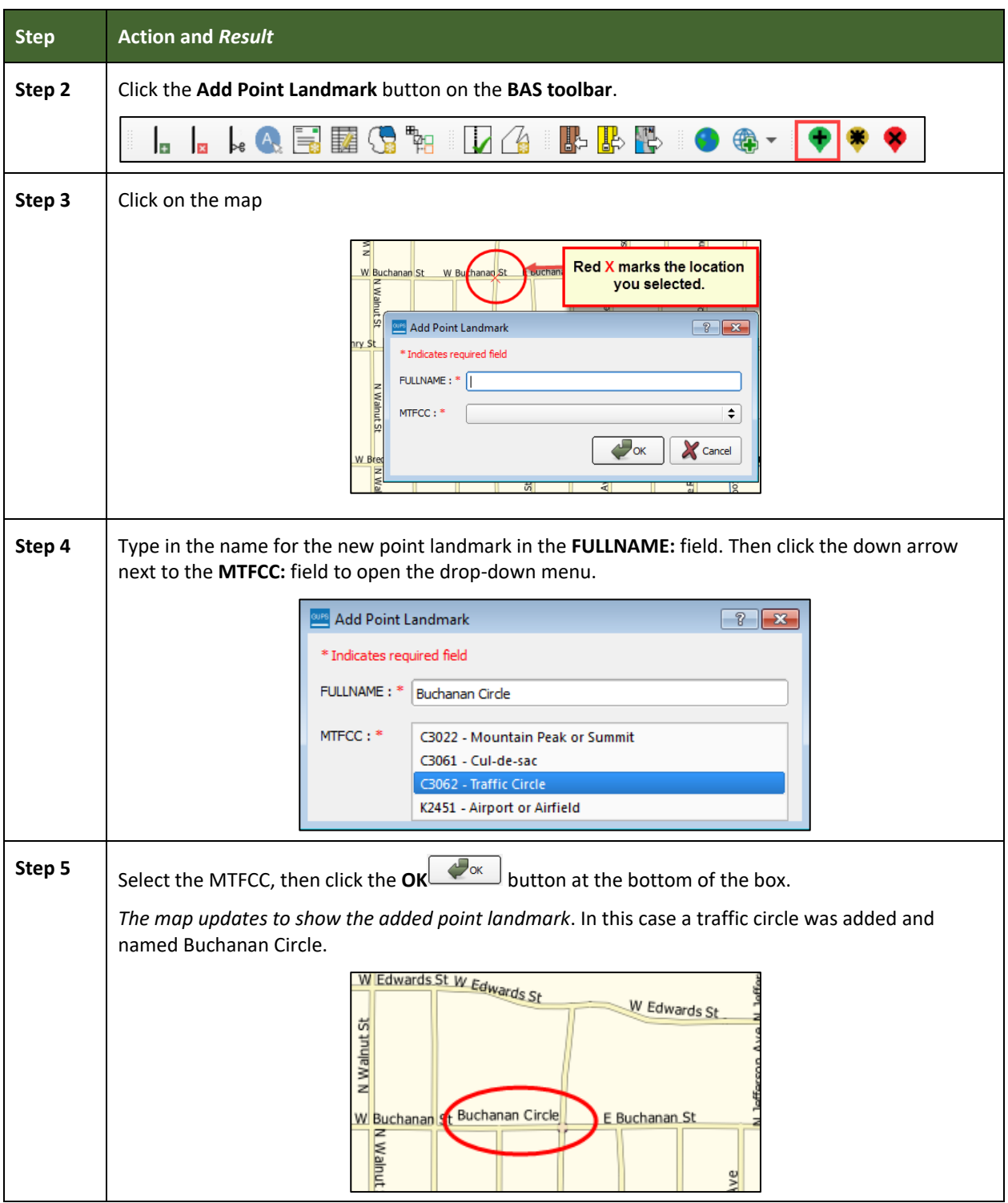

**Contract** 

#### **6.4.2 Deleting a Point Landmark**

To delete a point landmark, follow the steps in **[Table](#page-367-0) 42**.

<span id="page-367-0"></span>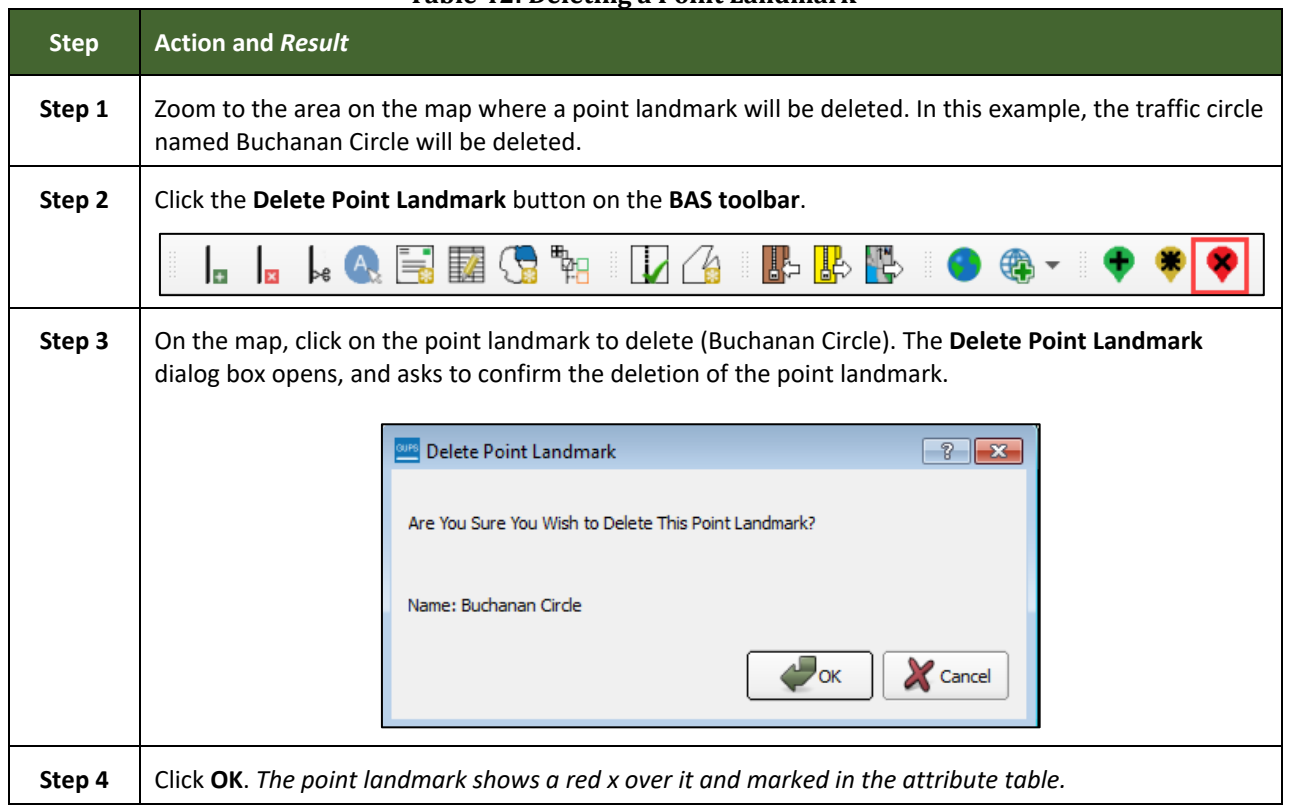

#### **Table 42: Deleting a Point Landmark**

#### **6.4.3 Changing the Attributes of a Point Landmark**

To change the attributes of a point landmark (e.g., its name, MTFCC), follow the steps in **[Table 43](#page-367-1)**.

<span id="page-367-1"></span>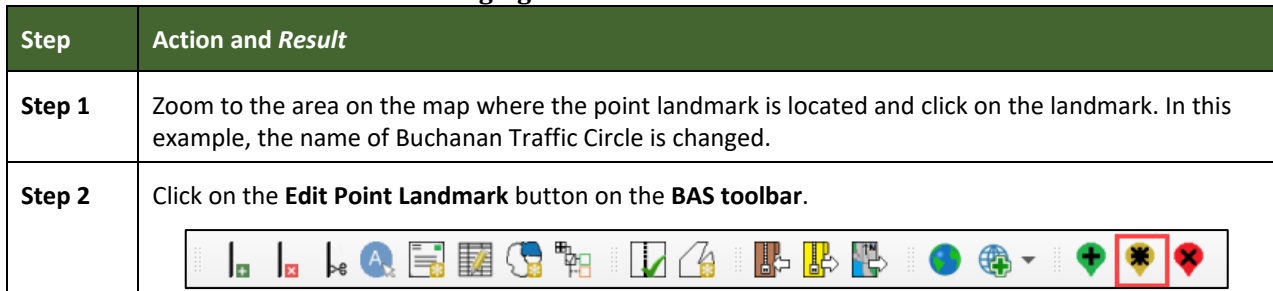

#### **Table 43: Changing the Attributes of a Point Landmark**

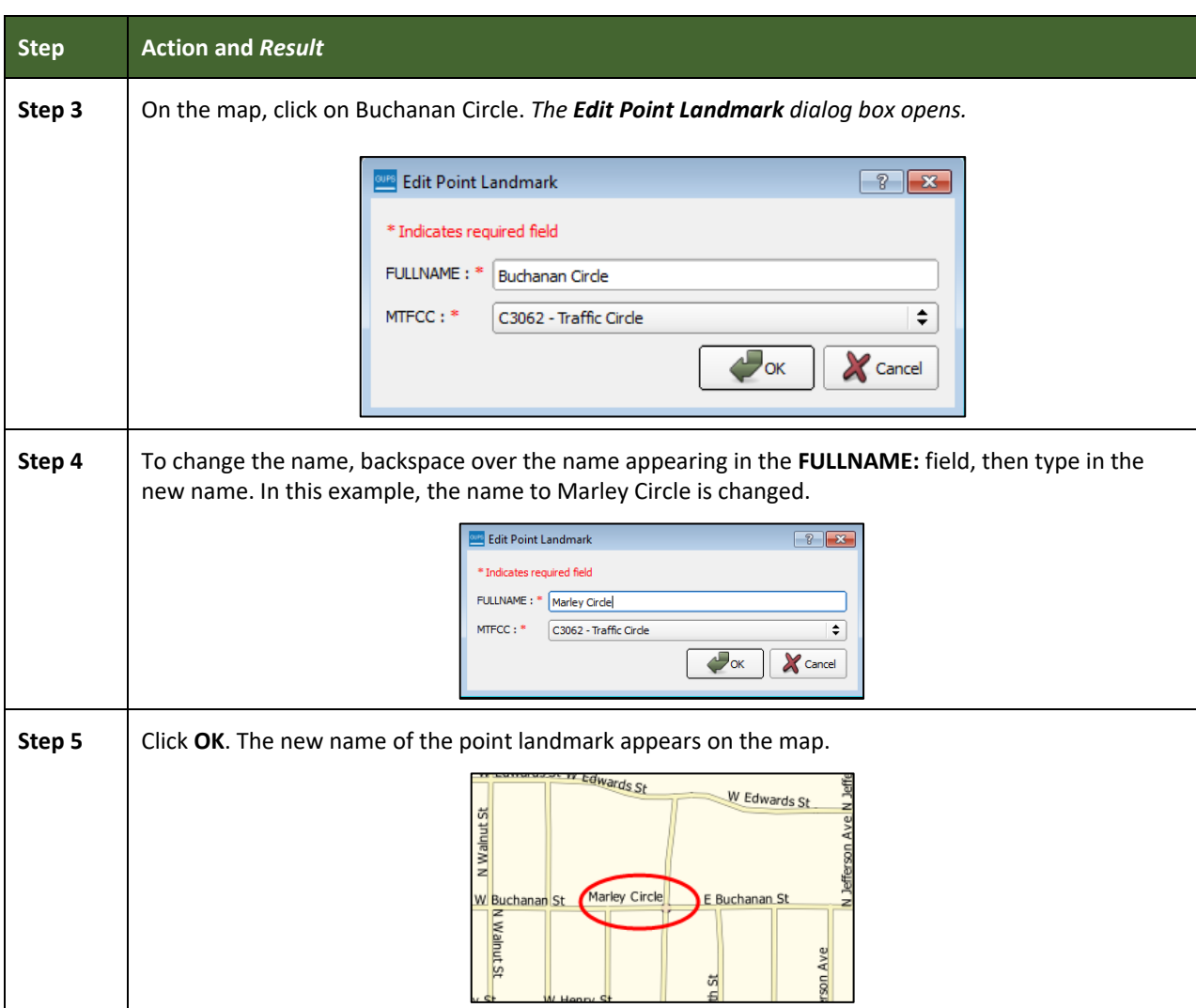

#### **6.5 How to Use GUPS Review and Validation Tools**

GUPS provides two tools—the **Geography Review** tool and the **Review Change Polygons** tool to help users review and validate the updates made in the system.

#### **6.5.1 Geography Review Tool**

The **Geography Review** tool filters the map layers based on various fields in the attribute table. This tool can check the changes made to linear features, area landmarks, point landmarks, and legal boundaries anywhere within a county. It can also be used to view the attributes of governments, features, landmarks, and boundaries not changed. **Note:** *Although this tool allows users to review changes, it cannot be used to edit them*. Instructions for how to use the **Geography Review** tool information appear in **[Table 44](#page-368-0)**.

<span id="page-368-0"></span>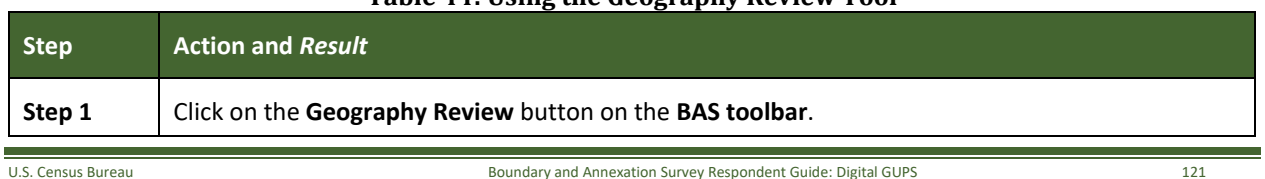

#### **Table 44: Using the Geography Review Tool**

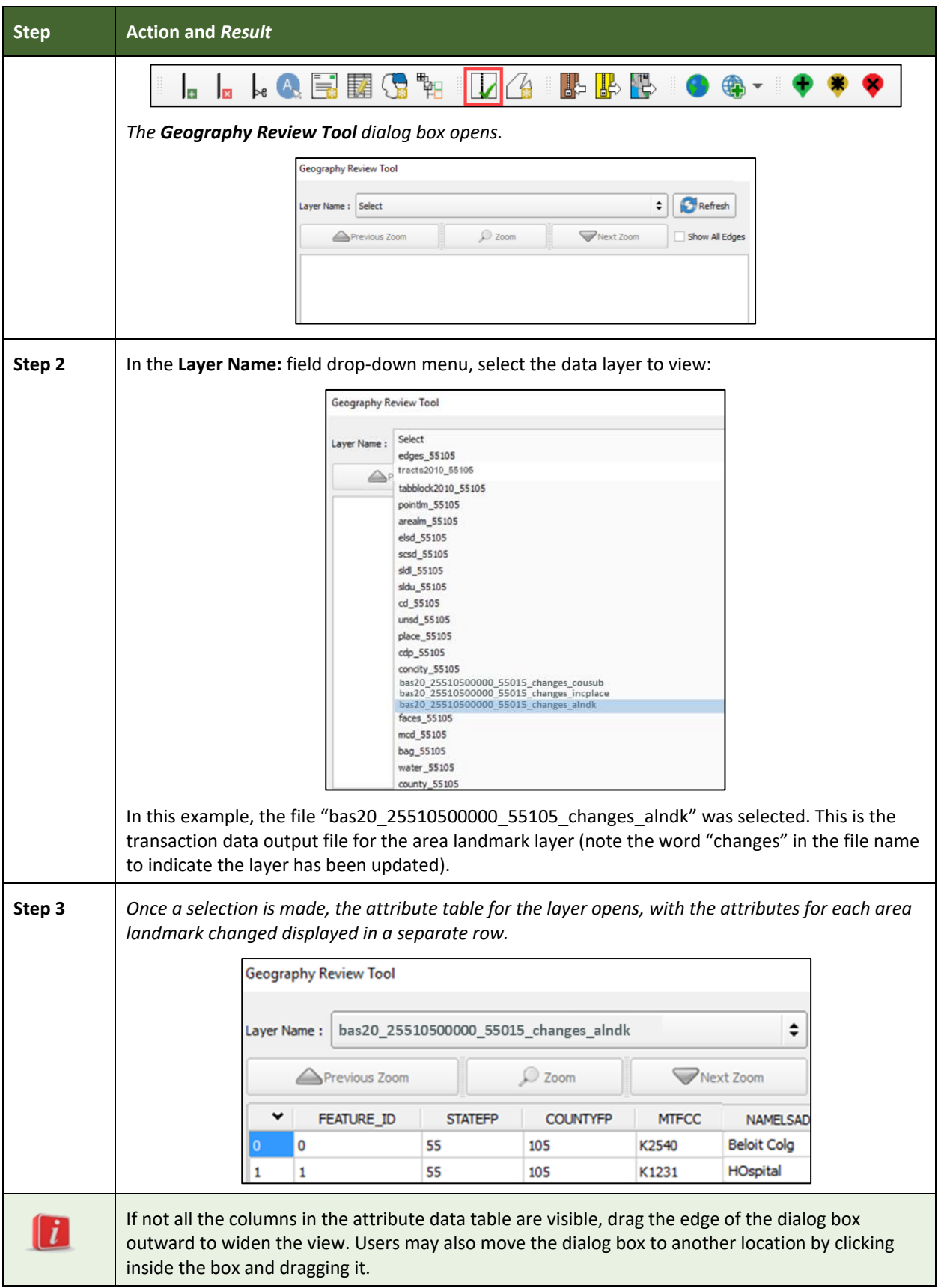

L

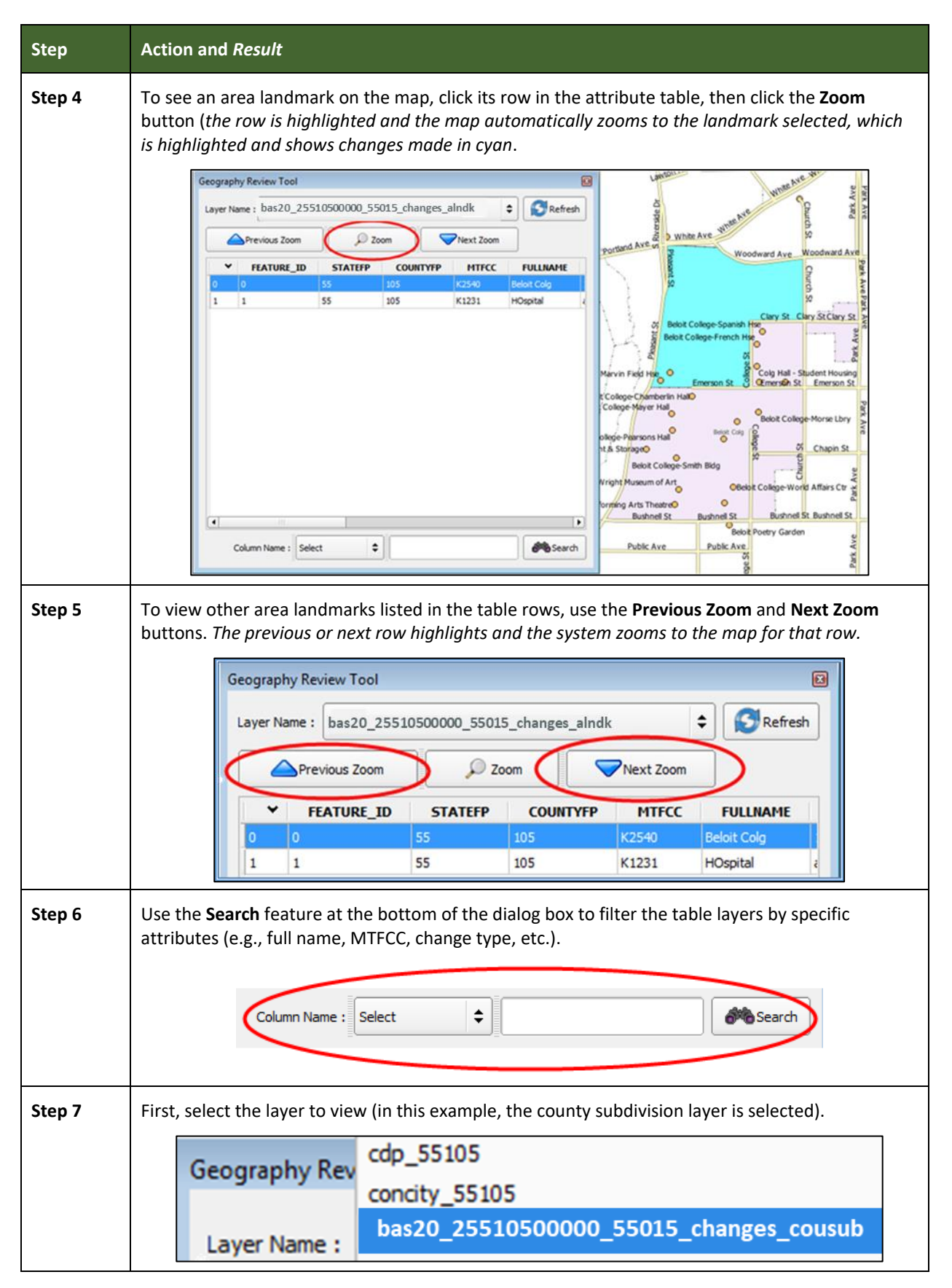

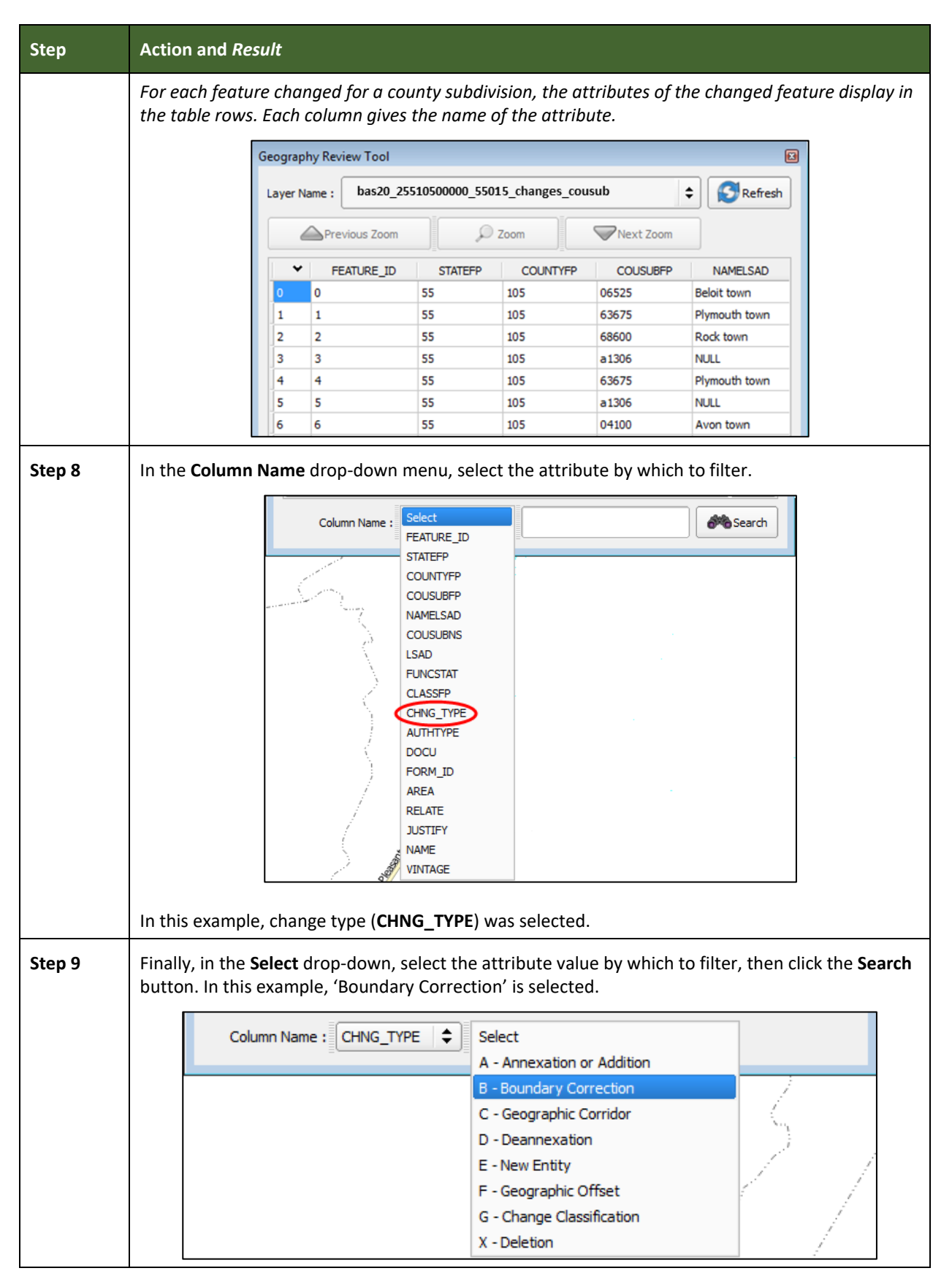

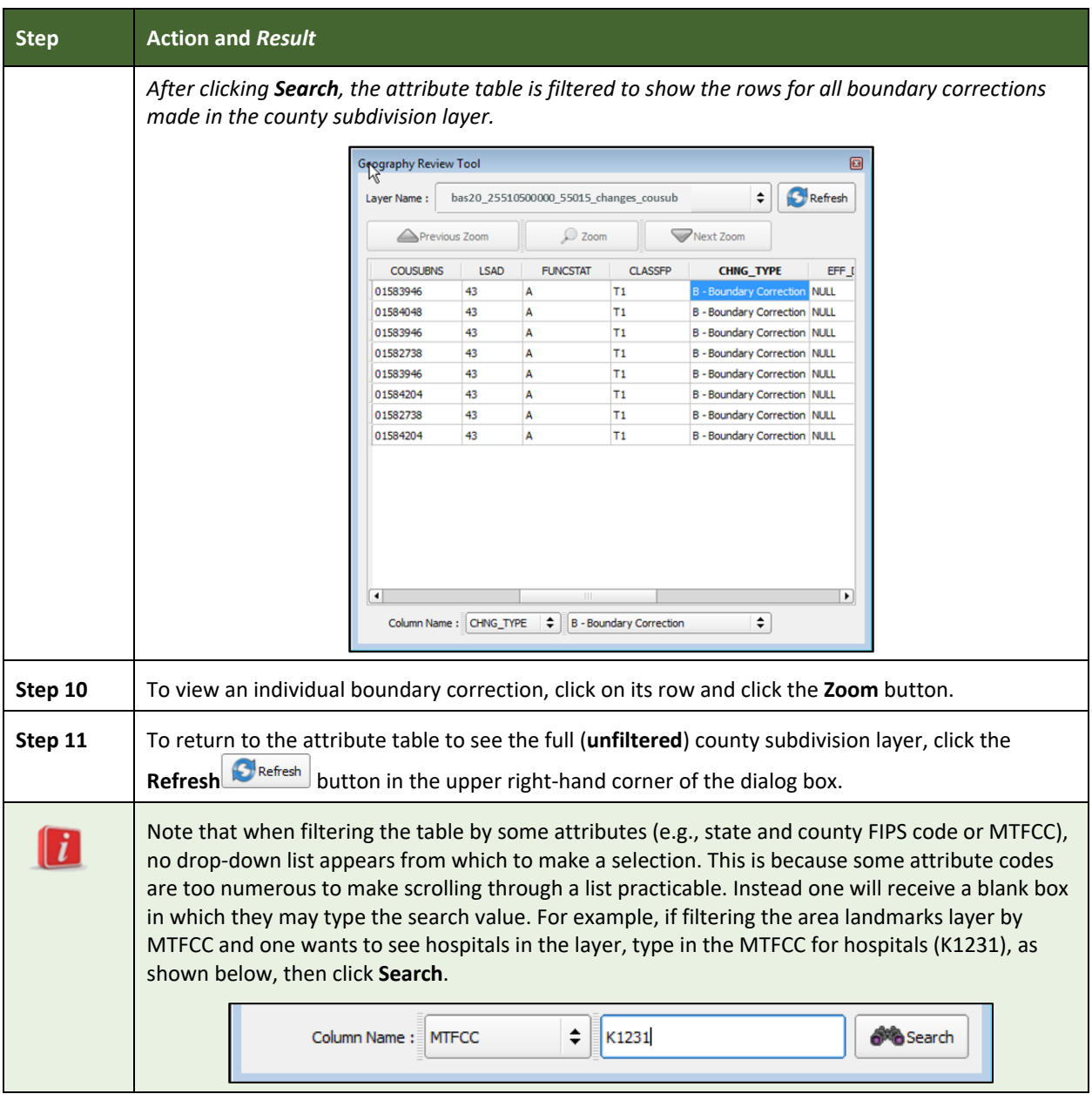

#### **6.5.2 Review Change Polygons Tool**

The **Review Change Polygons** tool allows users to view the transactions created from the edits made to legal governments, as well as to area landmarks and hydrographic areas. Users can review the transaction polygons that represent boundary changes, as well as new incorporations and disincorporations. The tool also allows users to make corrections to change polygons.

#### *Notes on Reviewing Change Polygons*

The **Review Change Polygons** tool must be run before the GUPS will export a file.

The **Review Change Polygons** tool must be run for each county worked. For example, if changes were made to the working county, and changes were also made to an adjacent county when annexing land for the working county, the change polygon check must be run on **both** counties.

#### To use the **Review Change Polygons** tool, follow the steps in **[Table 45](#page-373-0)**.

<span id="page-373-0"></span>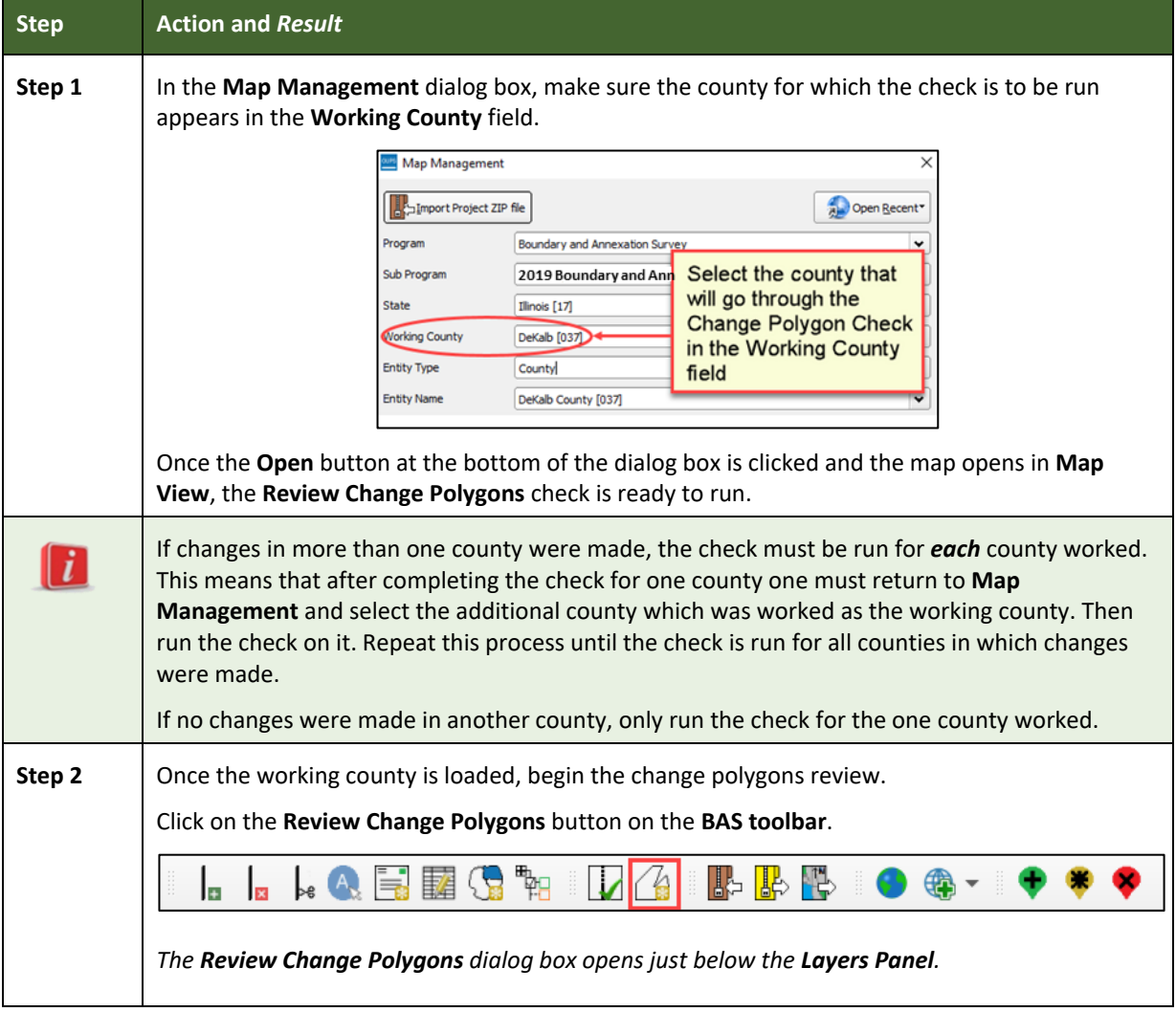

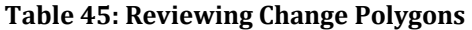

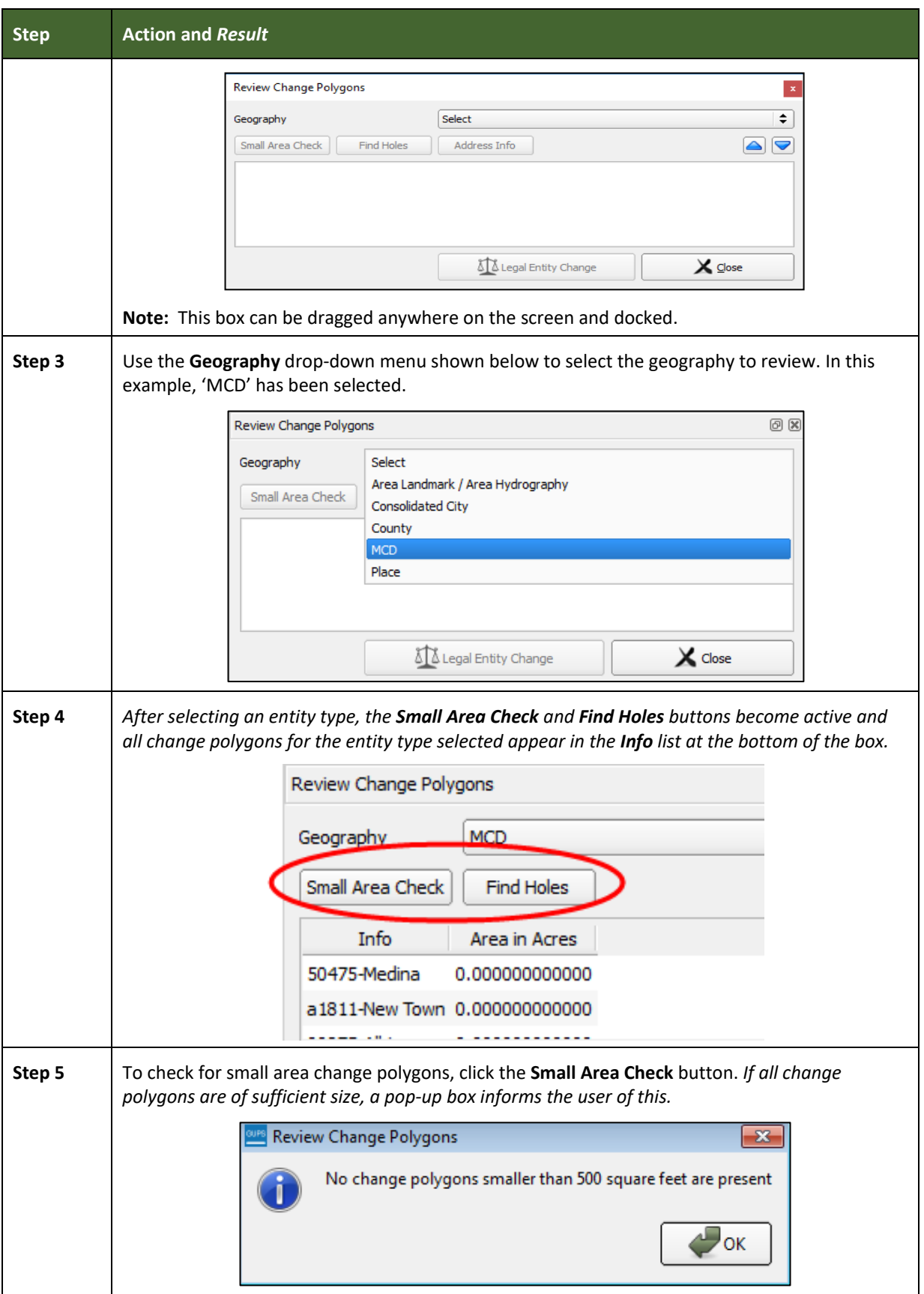

**Contract** 

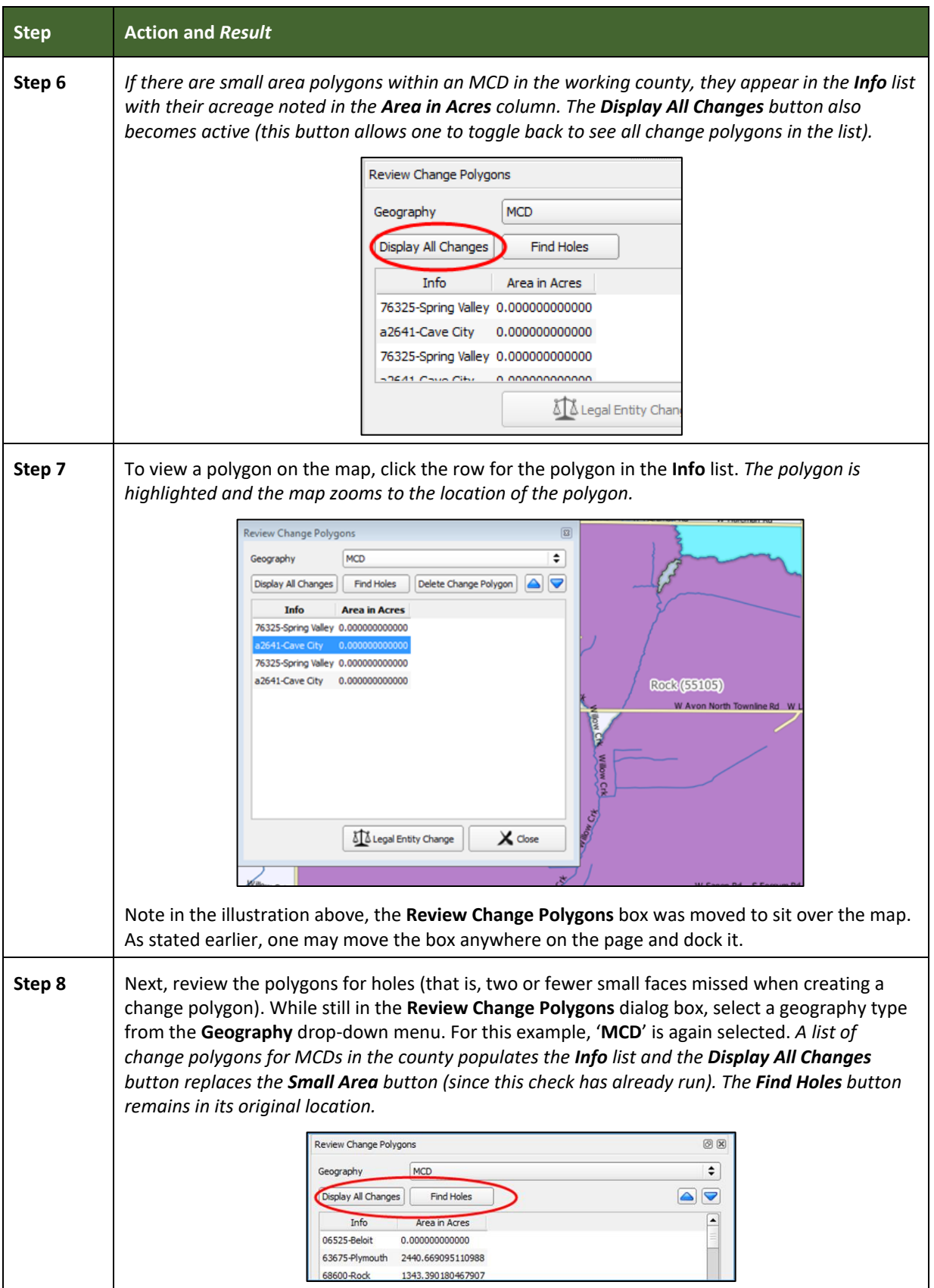

**Contract** 

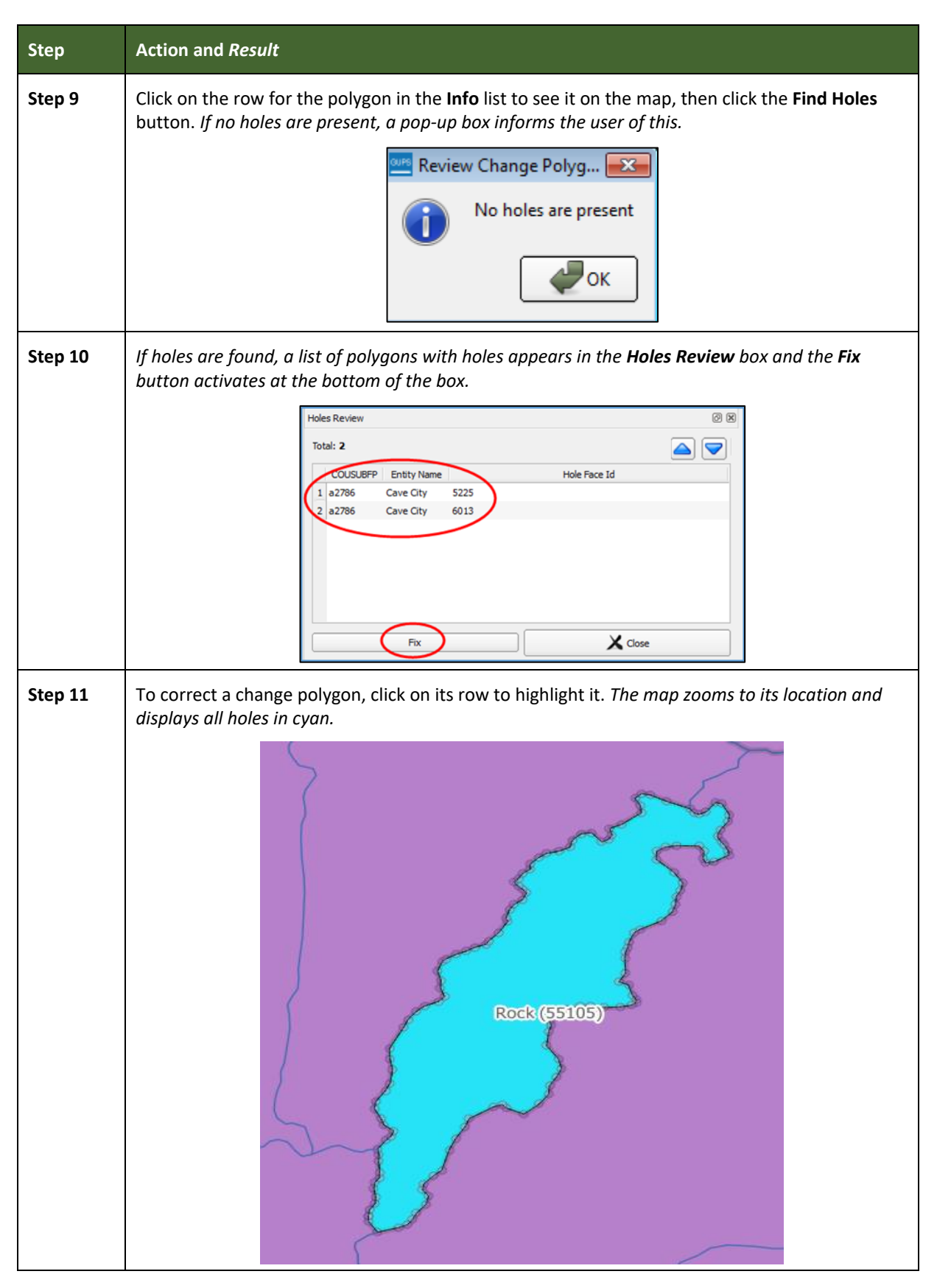

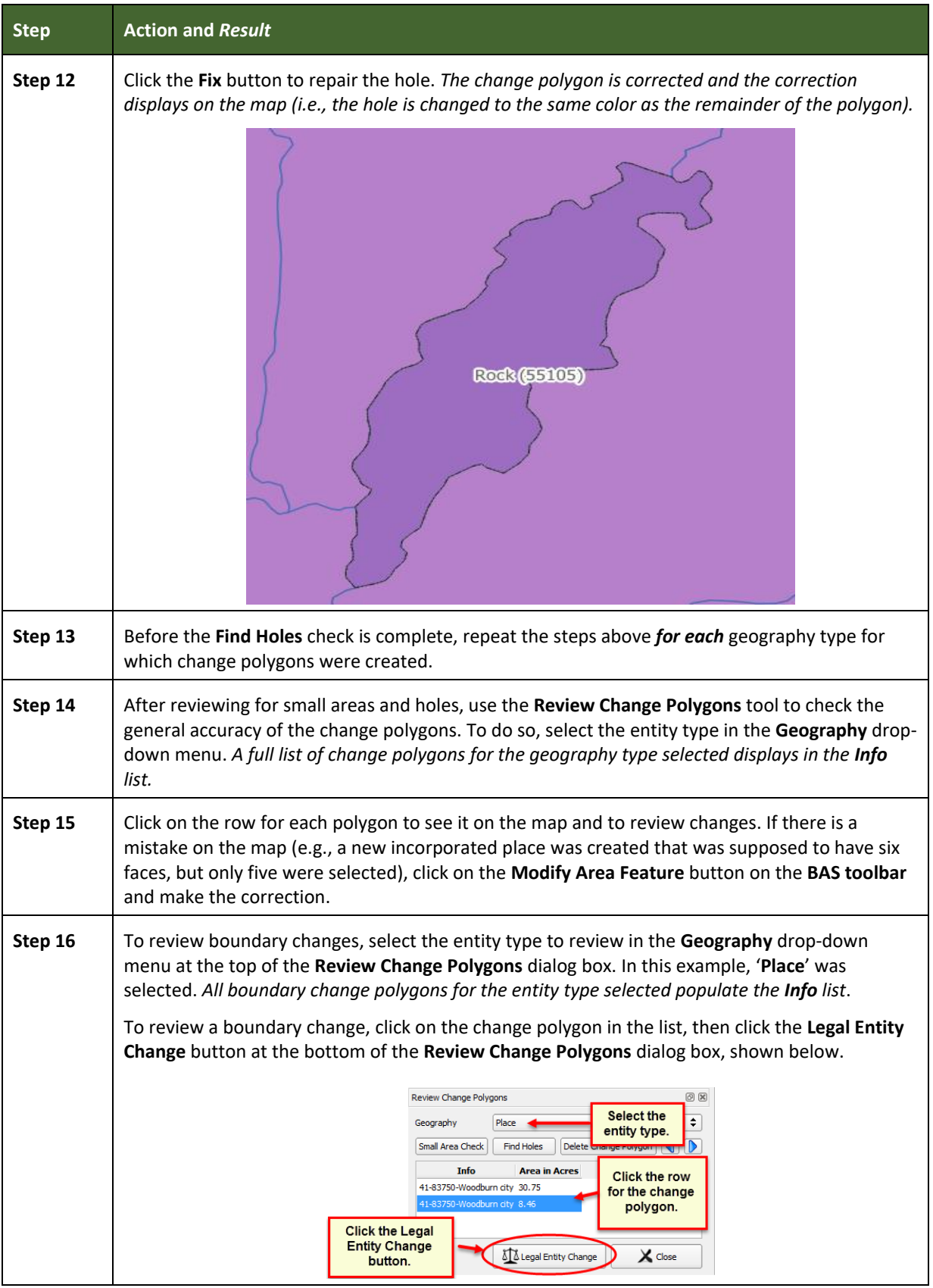

 $\mathcal{L}(\mathcal{L}(\mathcal{L}))$  is a subset of the set of the set of the set of the set of the set of the set of the set of the set of the set of the set of the set of the set of the set of the set of the set of the set of the set o

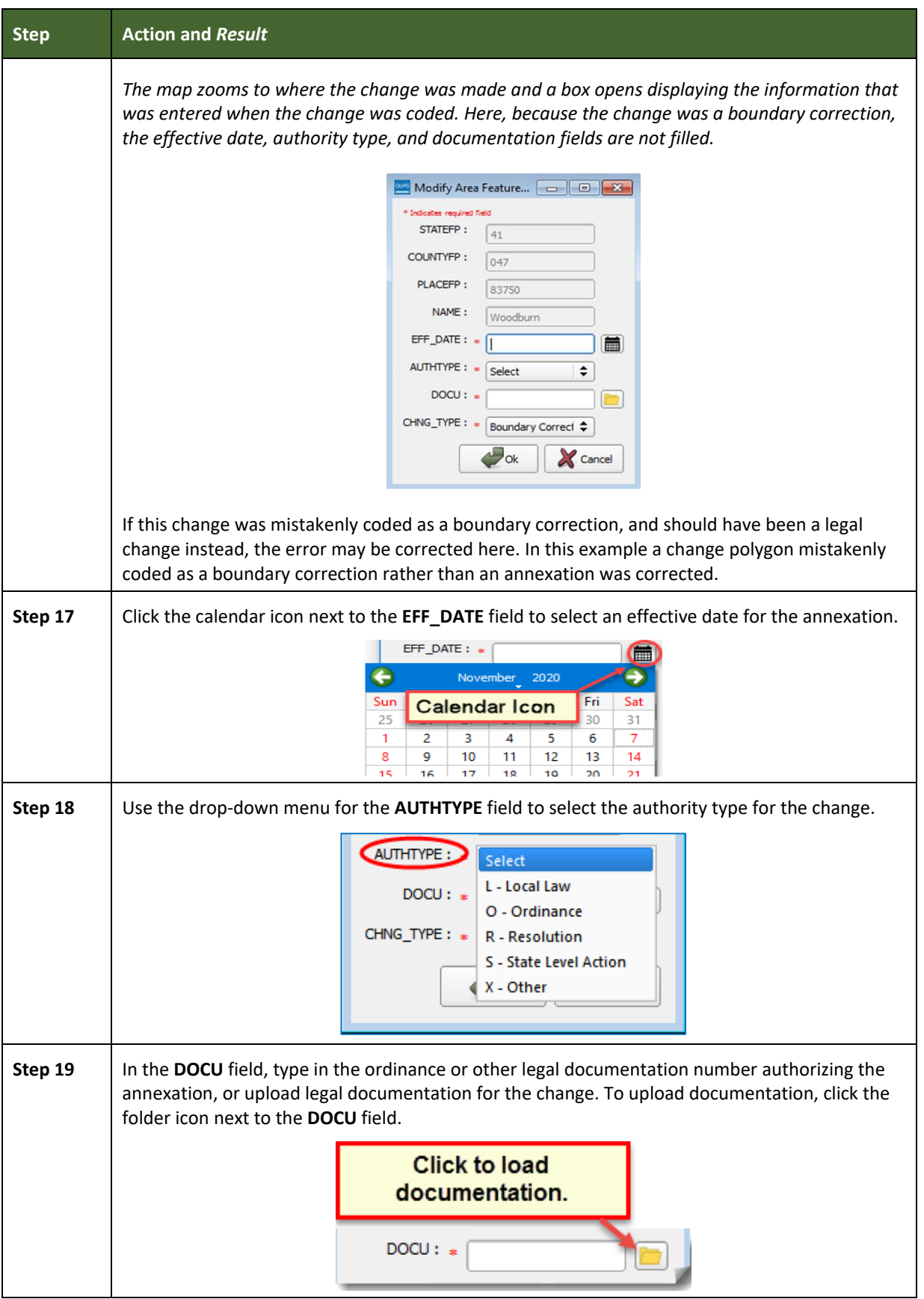

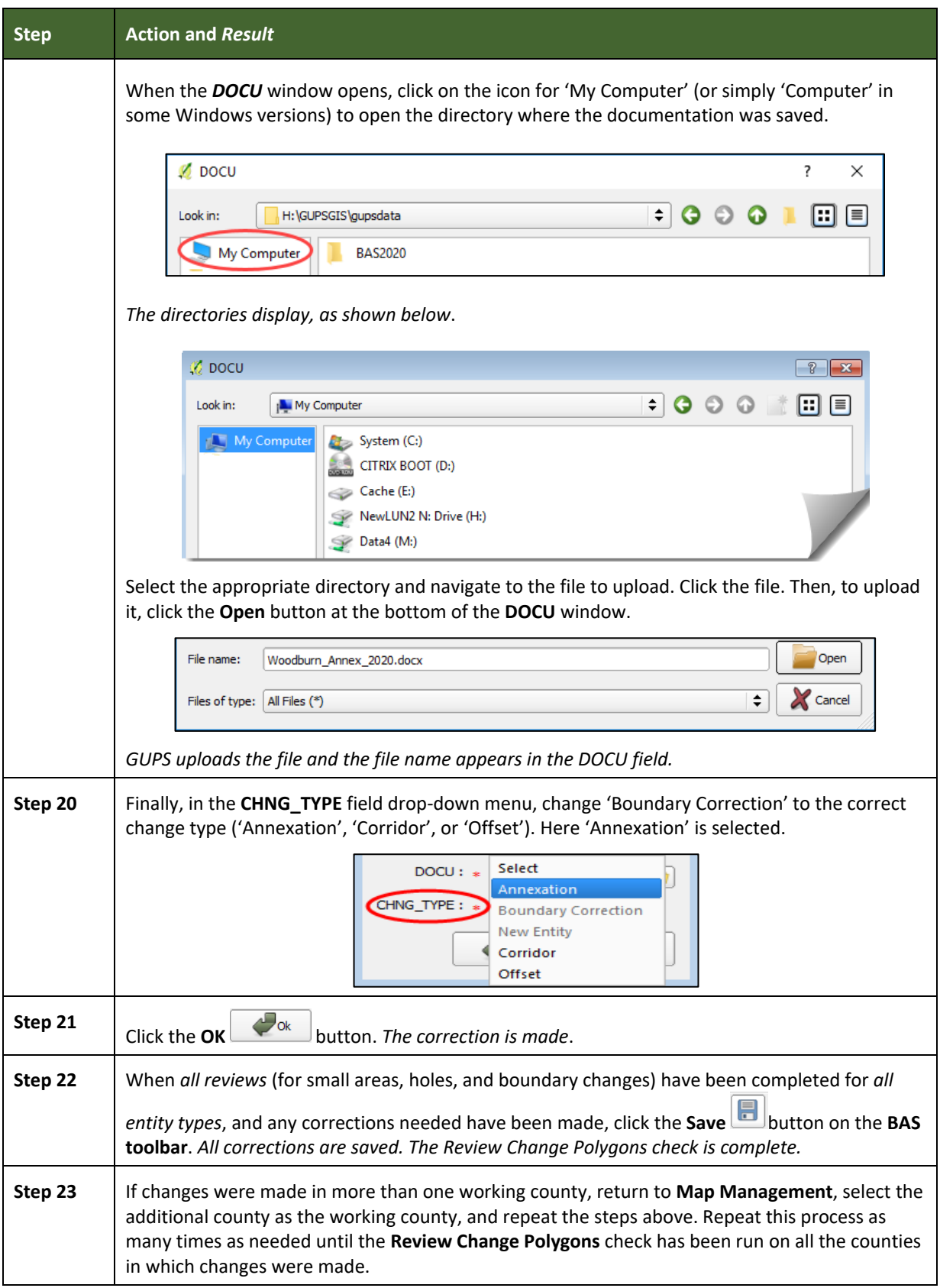

#### **6.6 Exporting a Printable Map**

GUPS allows the user to generate printable maps in four formats (.pdf, .png, .tiff, and .jpeg). The maps can be created in portrait or landscape view, on letter or ledger (legal) size paper, and at various scales. To export a printable map from GUPS, follow the steps in **[Table 46](#page-380-0)**.

<span id="page-380-0"></span>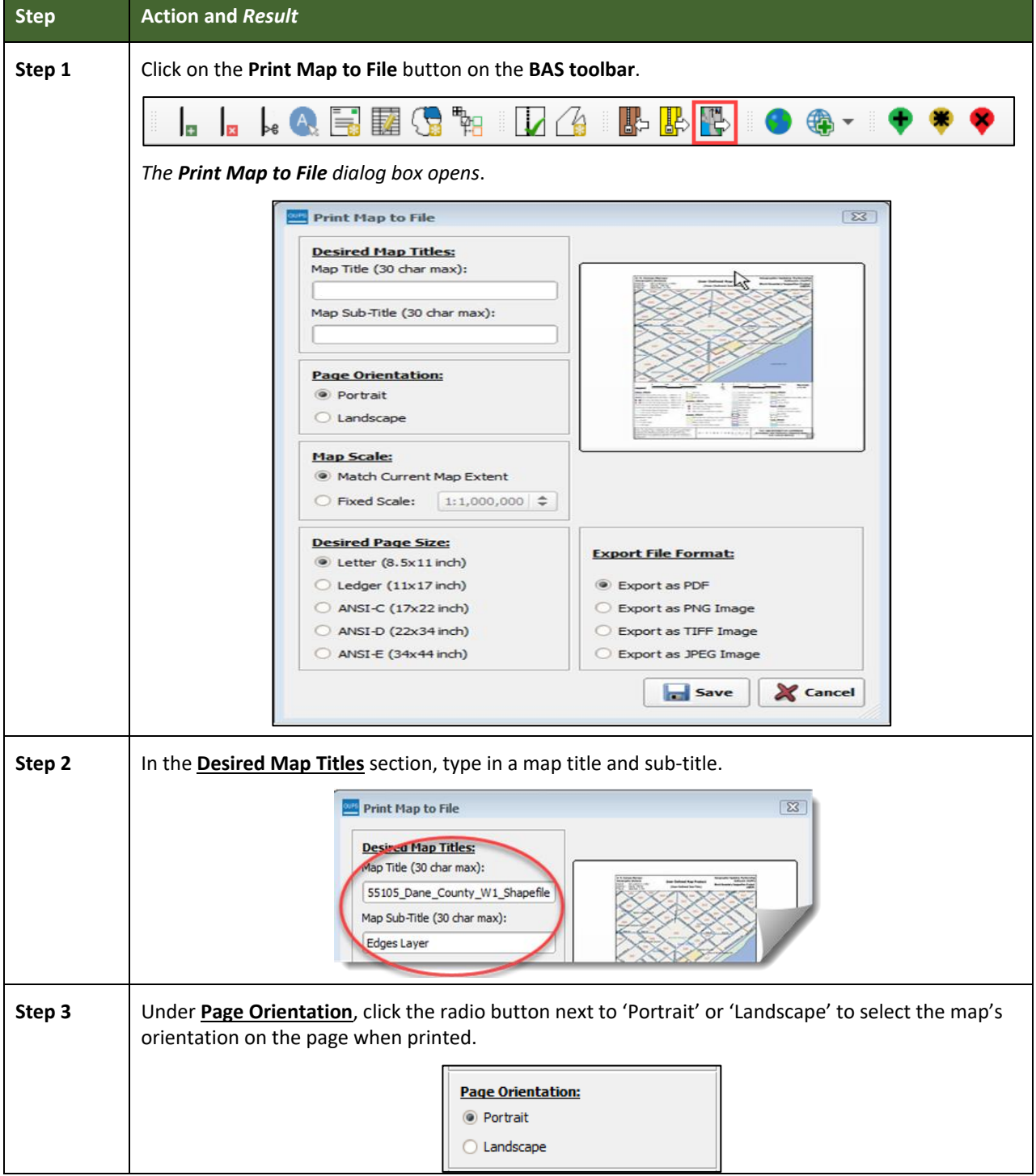

#### **Table 46: Export a Printable Map**

 $\equiv$ 

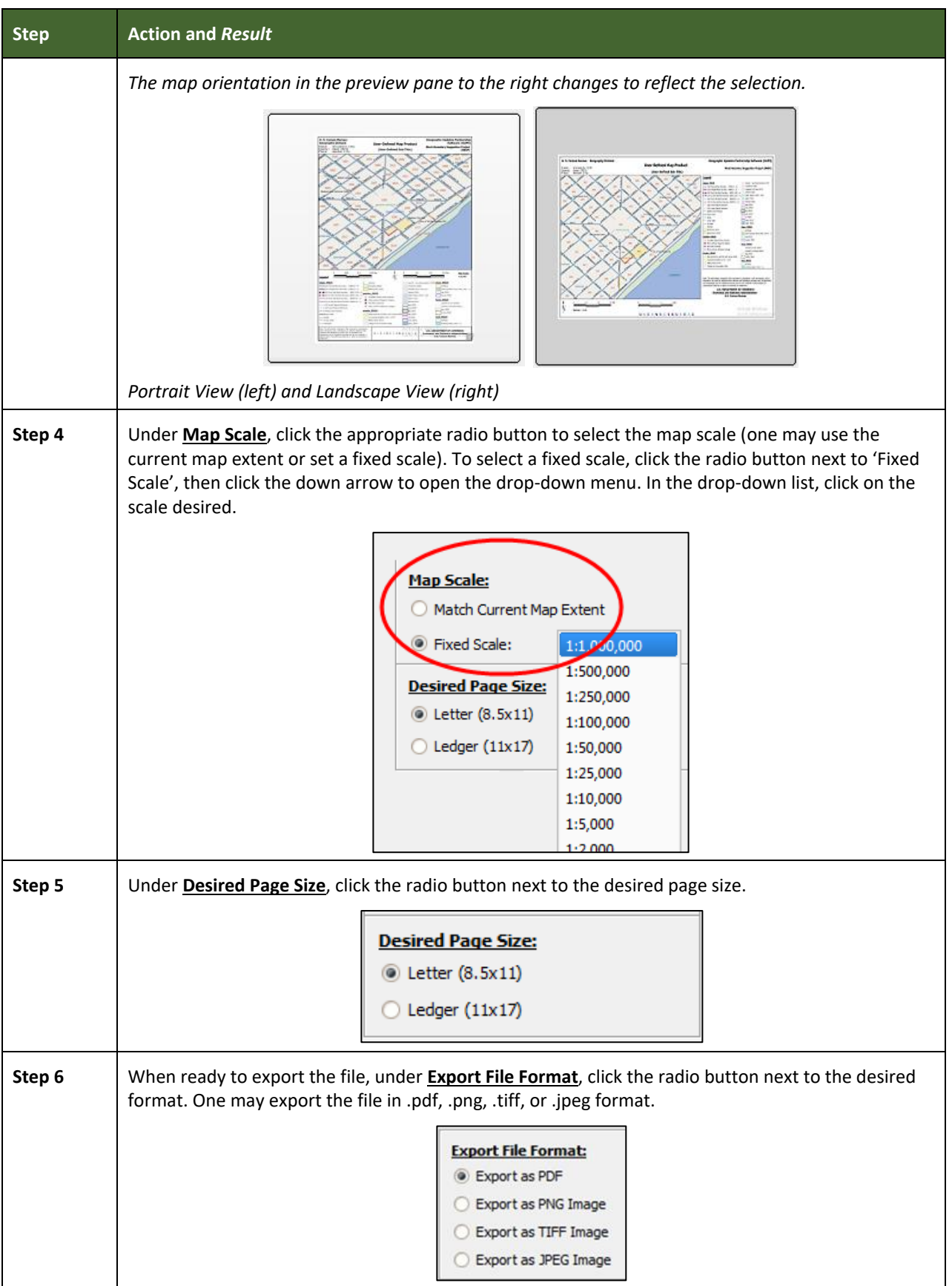

 $\mathcal{L}(\mathcal{L}(\mathcal{L}))$  is a subset of the set of  $\mathcal{L}(\mathcal{L})$  . The set of the set of  $\mathcal{L}(\mathcal{L})$ 

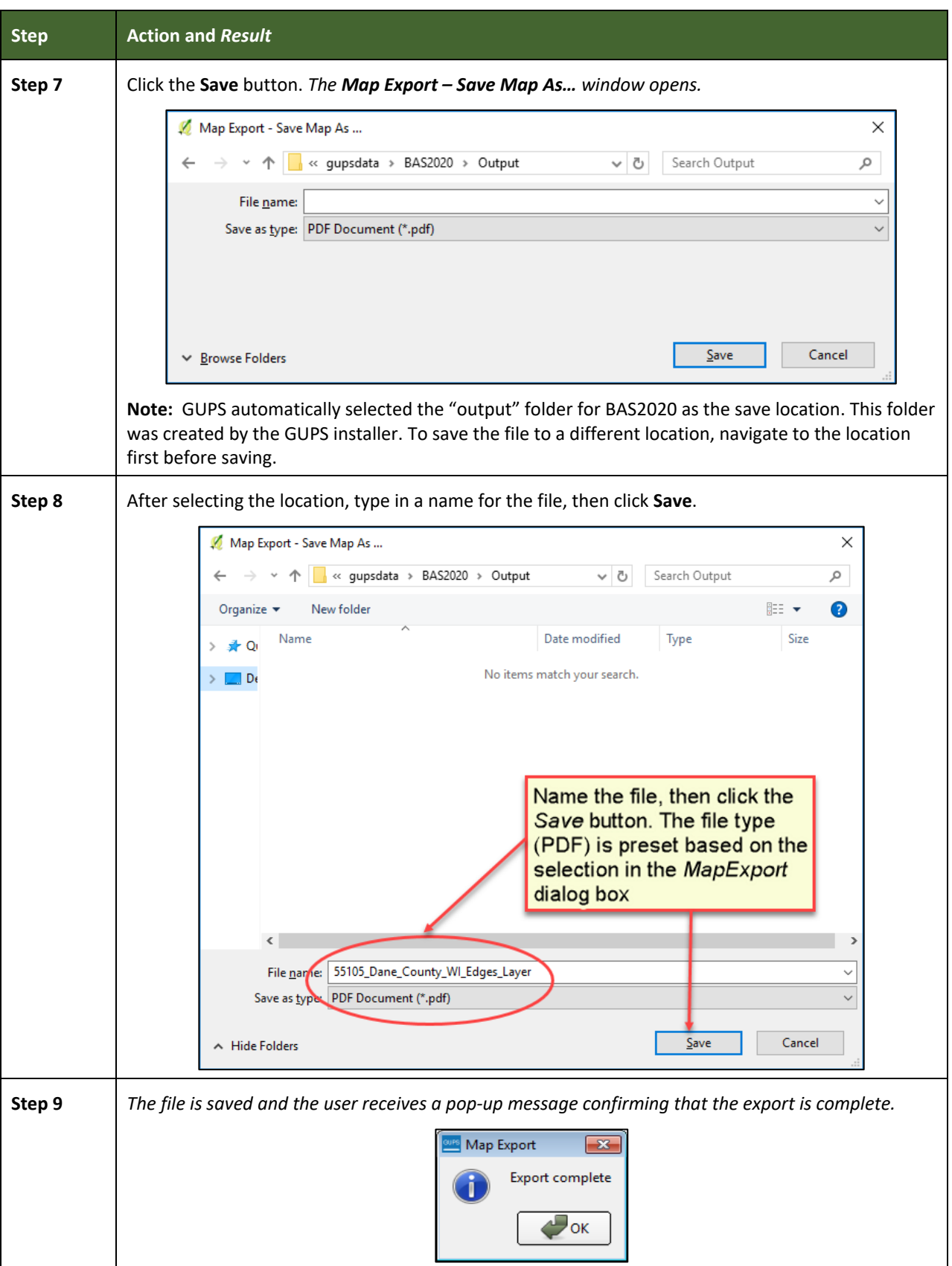

 $\mathcal{L}(\mathcal{L}(\mathcal{L}))$  is a subset of the set of the set of the set of the set of the set of the set of the set of the set of the set of the set of the set of the set of the set of the set of the set of the set of the set o

**Contract** 

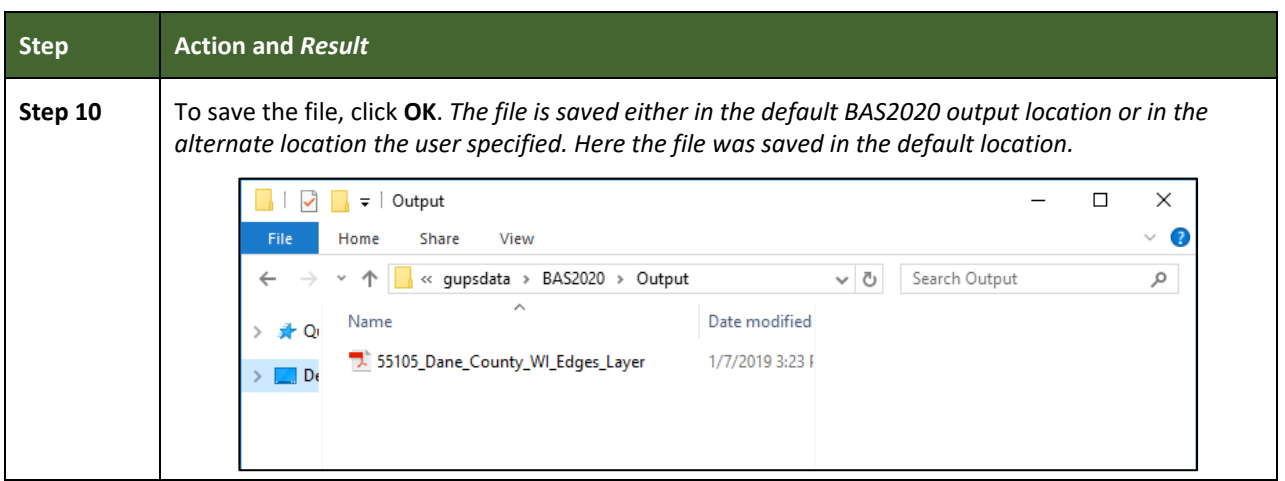

#### **6.6.1 How to Export ZIP Files to Share/Submit**

When creating ZIP files to export, users have two options—exporting the file to share with other users or exporting the file for submission to the Census Bureau. In either case, GUPS automatically names the output ZIP file. It packages all the files required by the Census Bureau (including any documentation uploaded) into the ZIP file and saves it in a preset location created by GUPS during the installation process.

#### *Important Note*

If changes are made to more than one working county, a separate ZIP file for each county is required for export.

#### **6.6.2 Exporting a File to Share**

To export a file to share with another user, follow the steps in **[Table 47](#page-383-0)**.

#### **Table 47: Exporting Files to Share with Another User**

<span id="page-383-0"></span>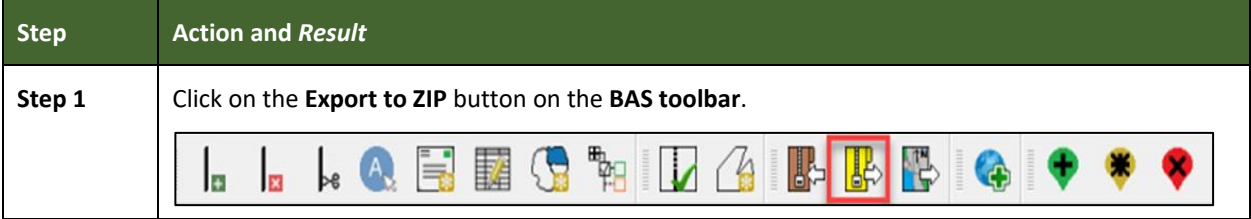

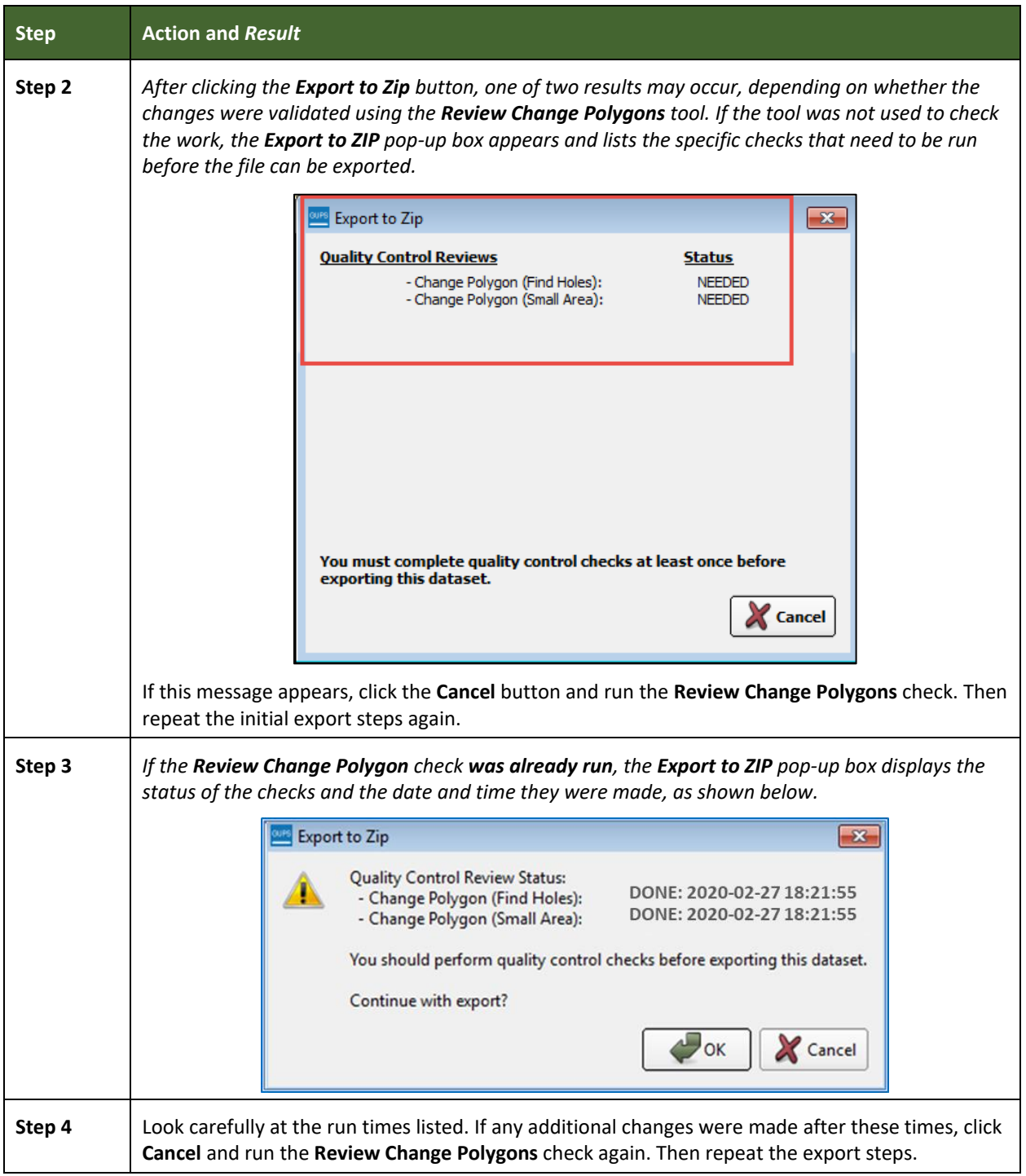

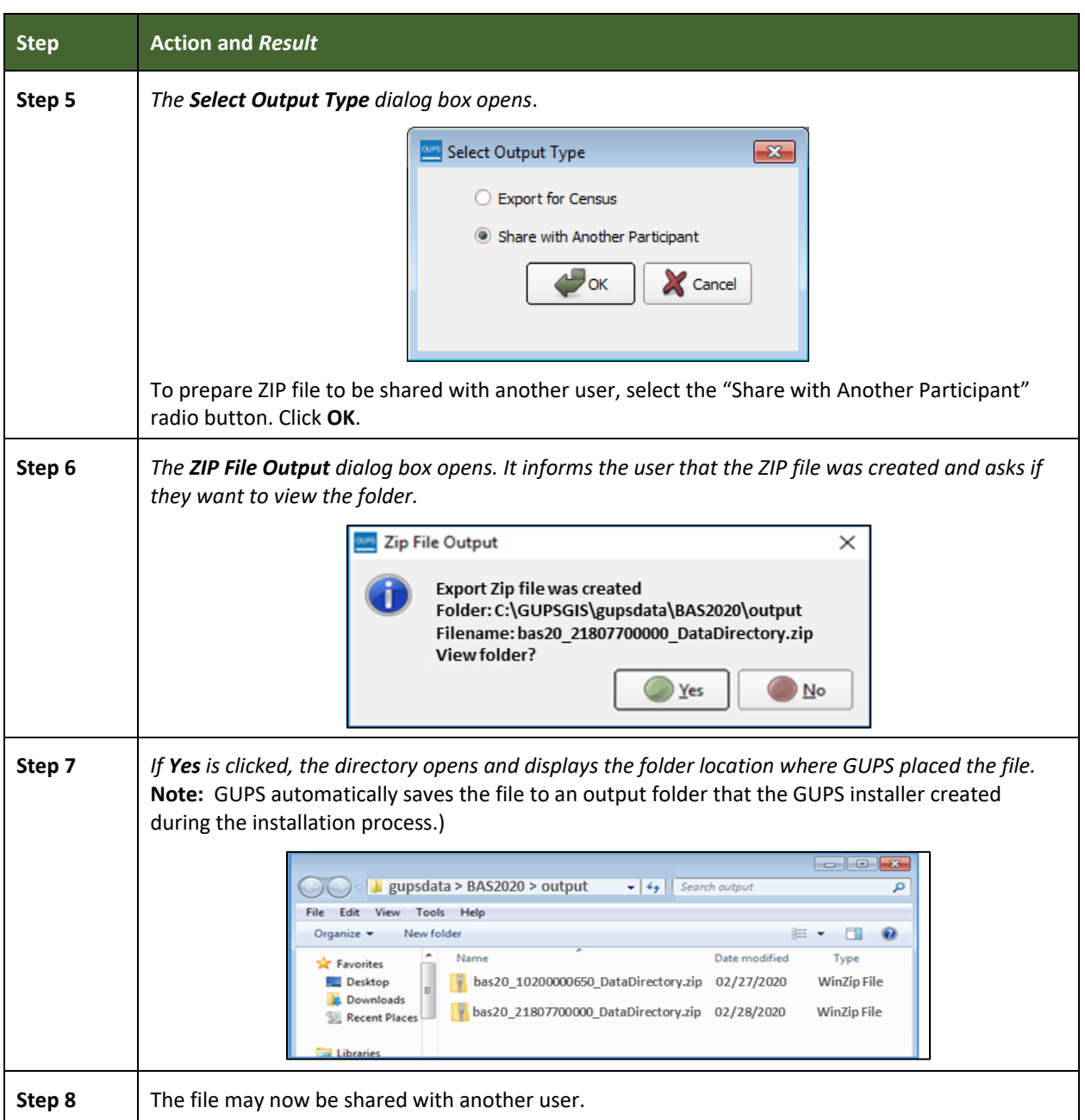

#### **6.6.3 Exporting a File to Submit to the Census Bureau**

To export a file to submit to the Census Bureau, follow the steps in **[Table 48](#page-385-0)**.

#### **Table 48: Exporting Files for Submission to the Census Bureau**

<span id="page-385-0"></span>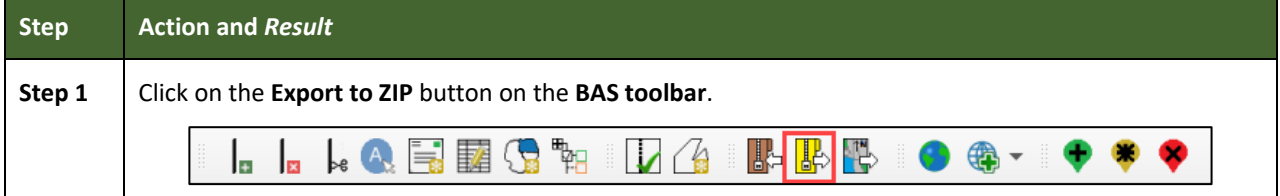

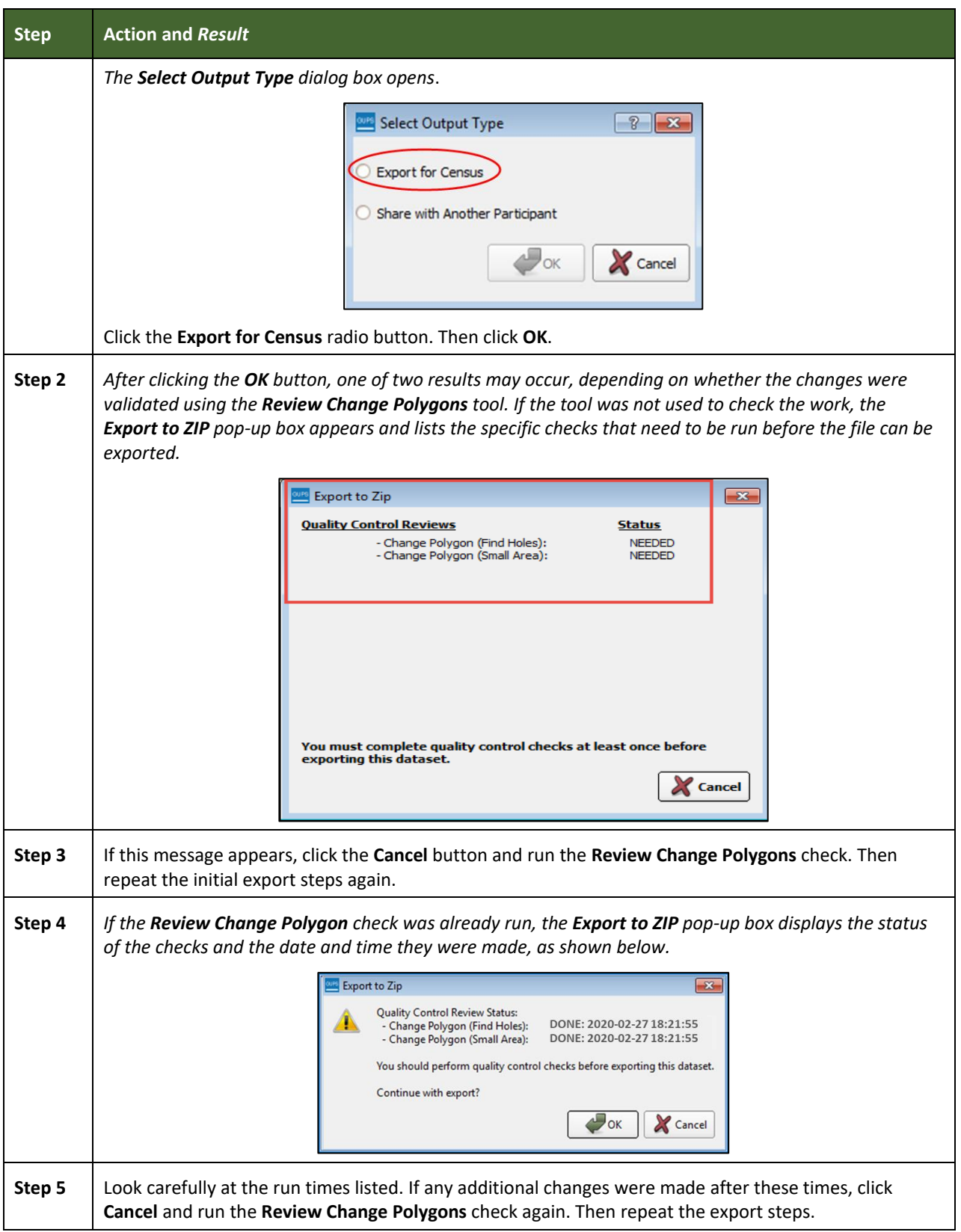

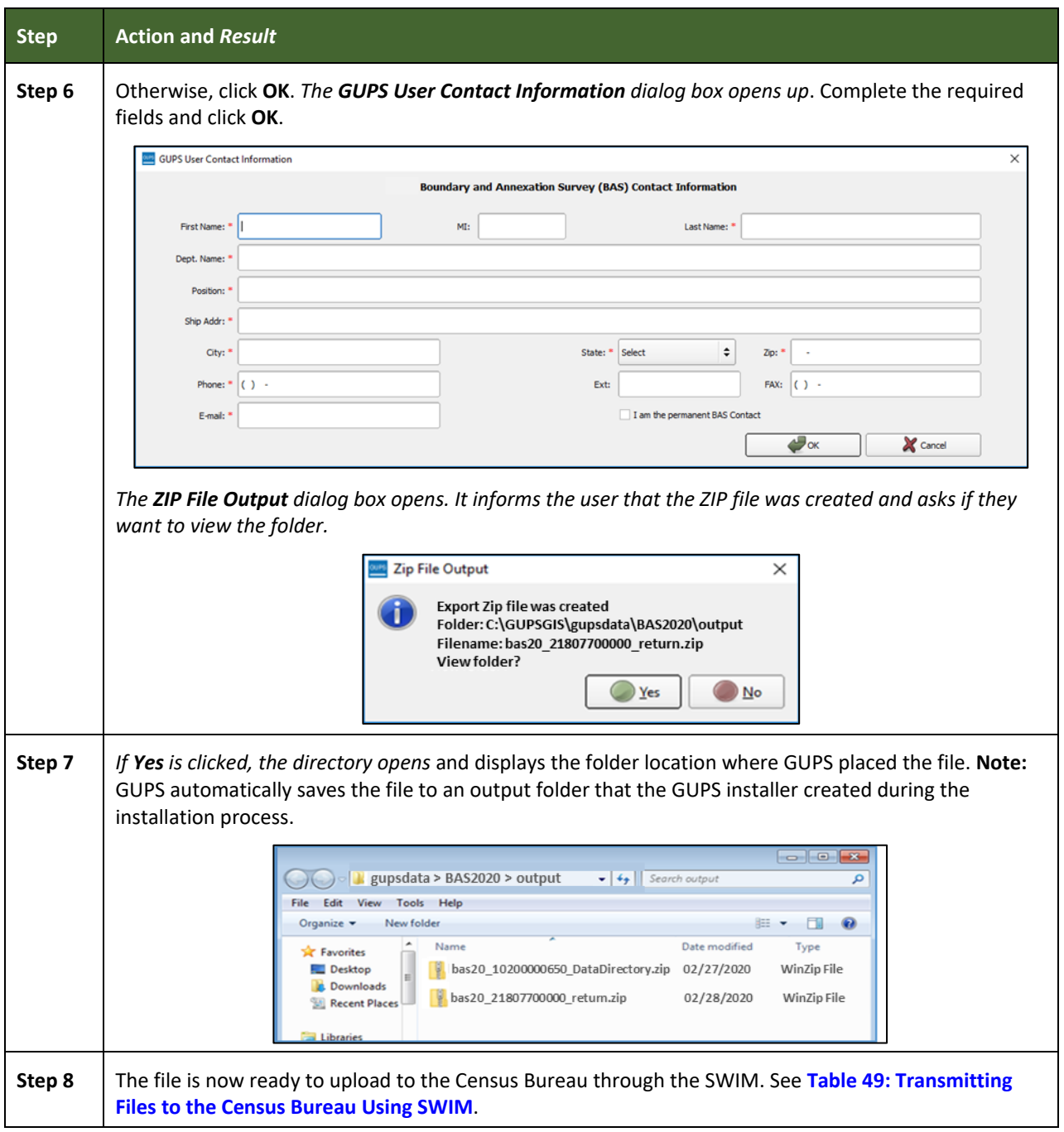

L

#### SECTION 7: SUBMITTING FILES TO THE CENSUS BUREAU THROUGH **SWIM**

To upload and transmit update files to the Census Bureau, participants must access their accounts in the SWIM, as shown in **[Table 49](#page-388-0)**.

**Note:** Participants **with existing SWIM accounts** should use their user name (email address) and password. If participants indicated on their BAS Annual Response Form that they wished to receive or use the GUPS application, they automatically receive the SWIM URL and a registration token via email. The email should arrive five days after the Annual Response is completed online (or five business days after the Census Bureau receives the paper form. Participants **without existing SWIM accounts**, should contact the Census Bureau at [geo.bas@census.gov](mailto:geo.bas@census.gov) to obtain a 12-digit registration token needed to create an account. Once a token has been assigned, participants can create their SWIM accounts.

<span id="page-388-0"></span>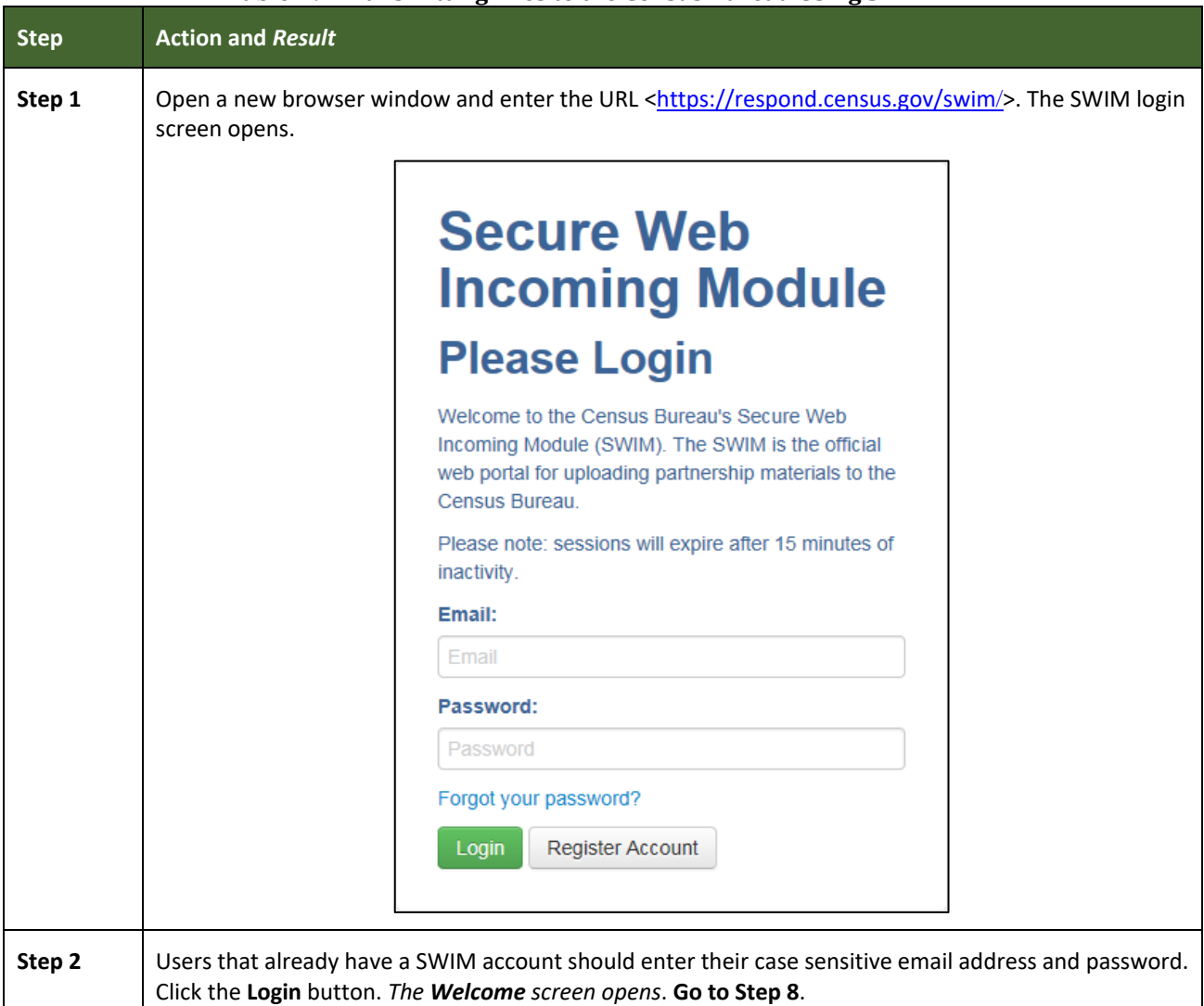

#### **Table 49: Transmitting Files to the Census Bureau Using SWIM**

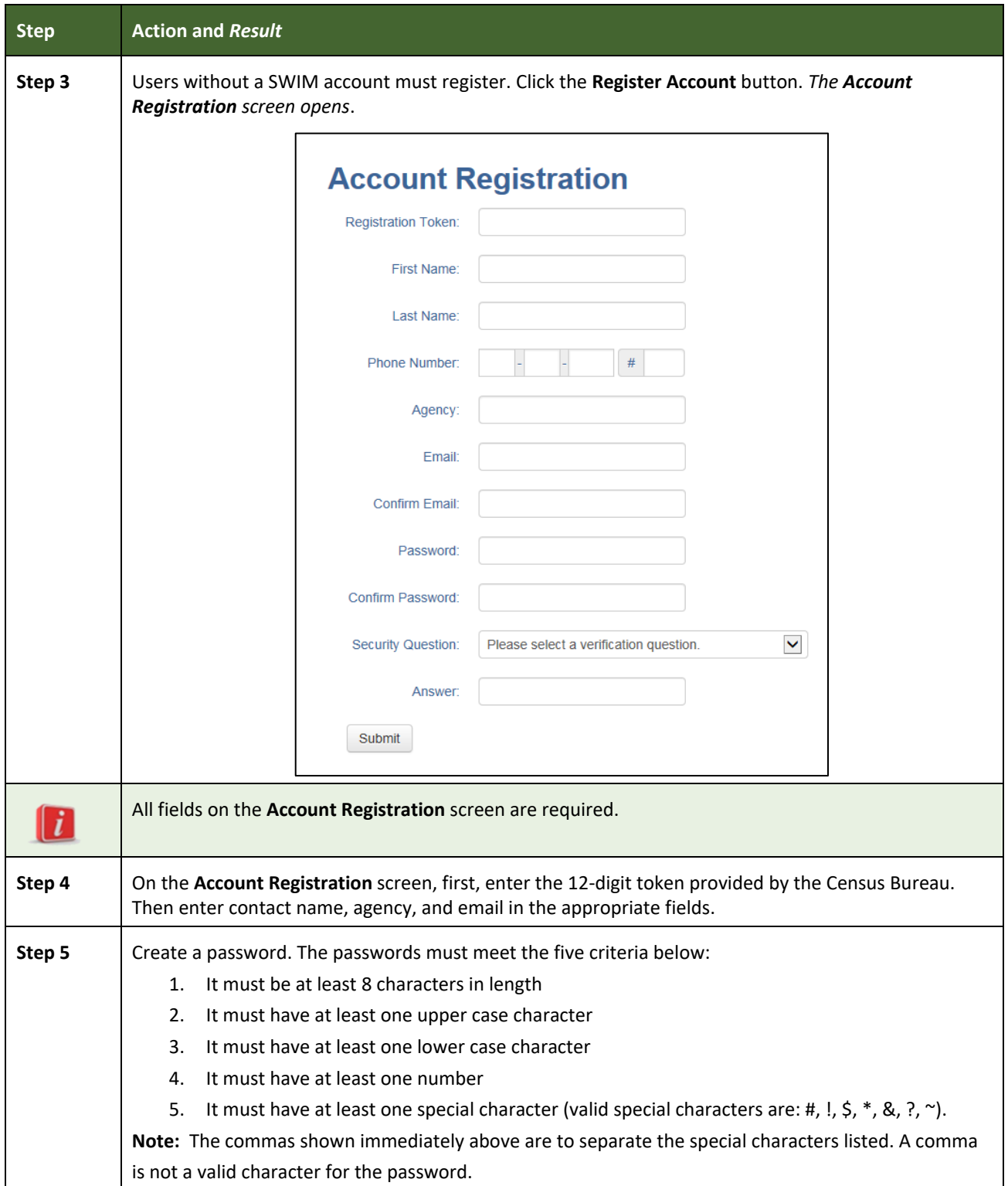

L.

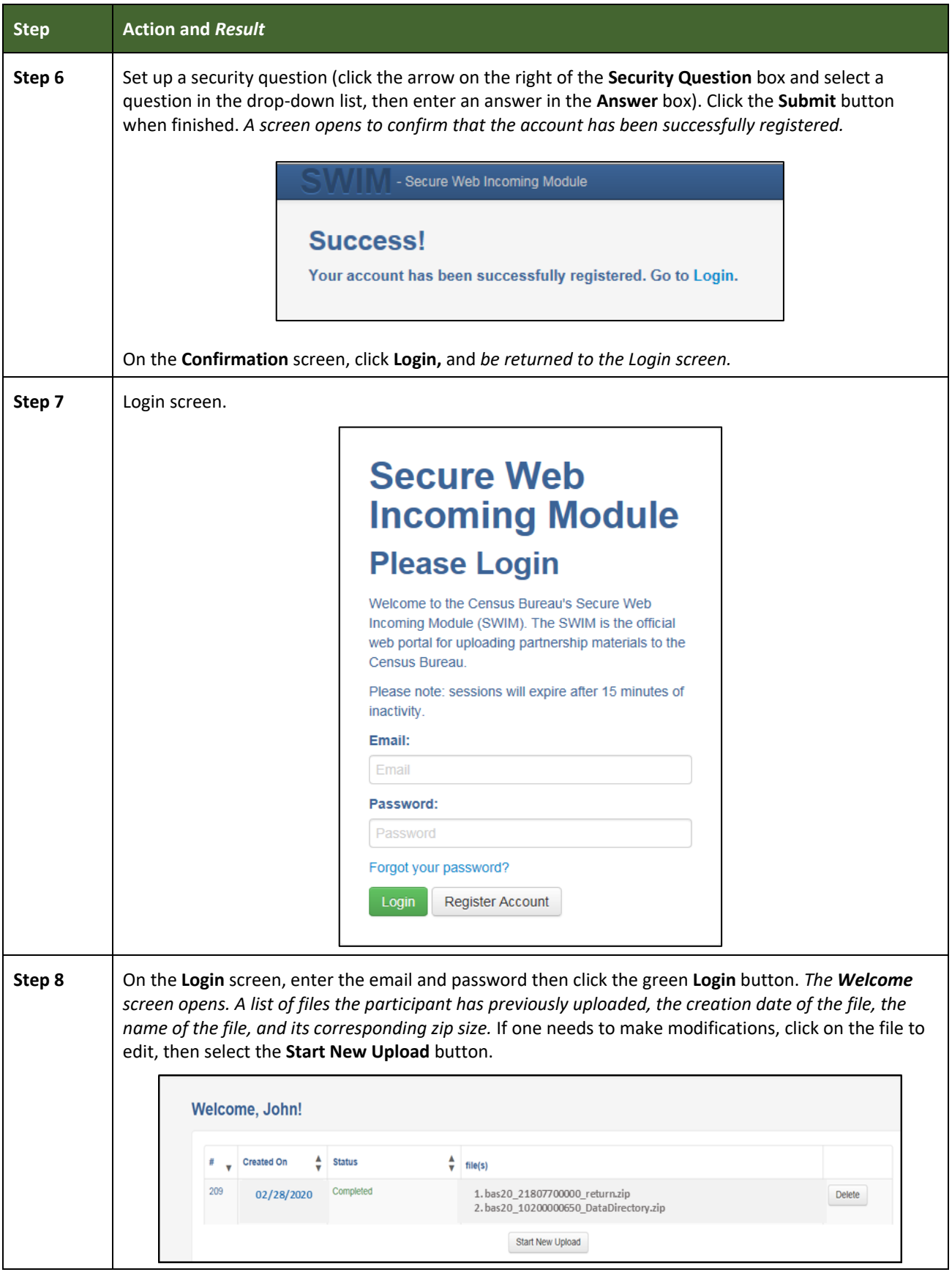

L

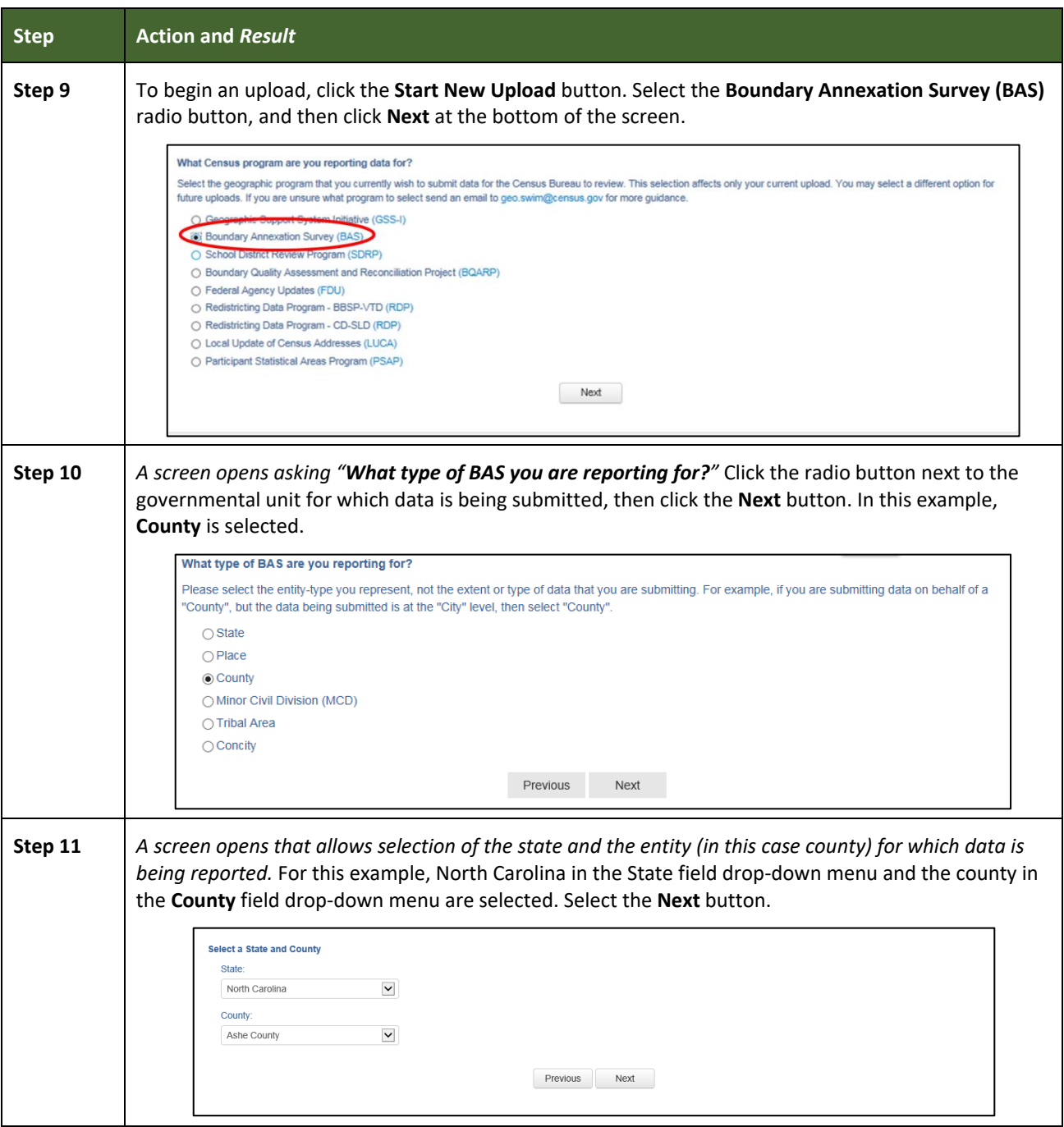

L

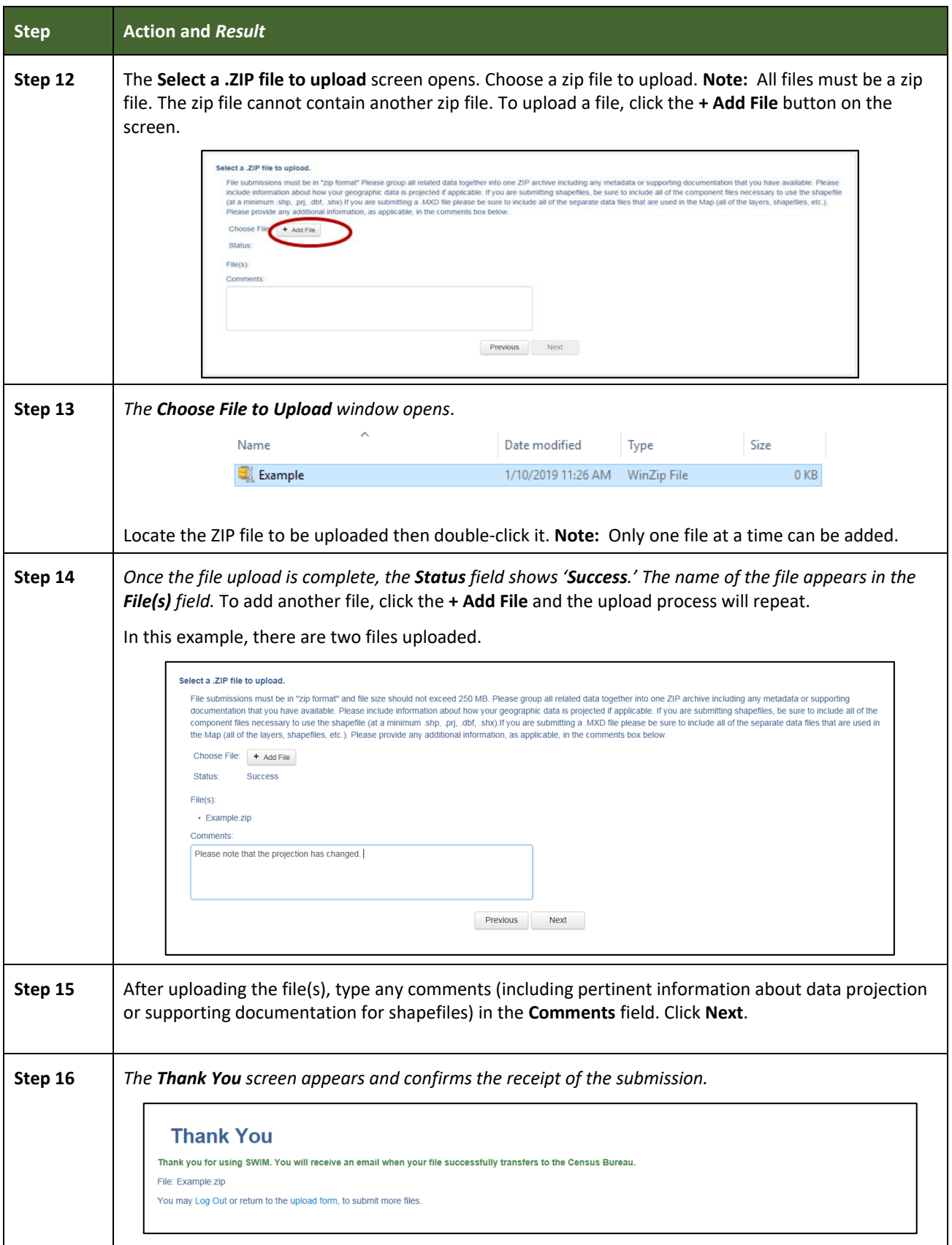

**Contract** 

 $\mathcal{L}^{\text{max}}$ 

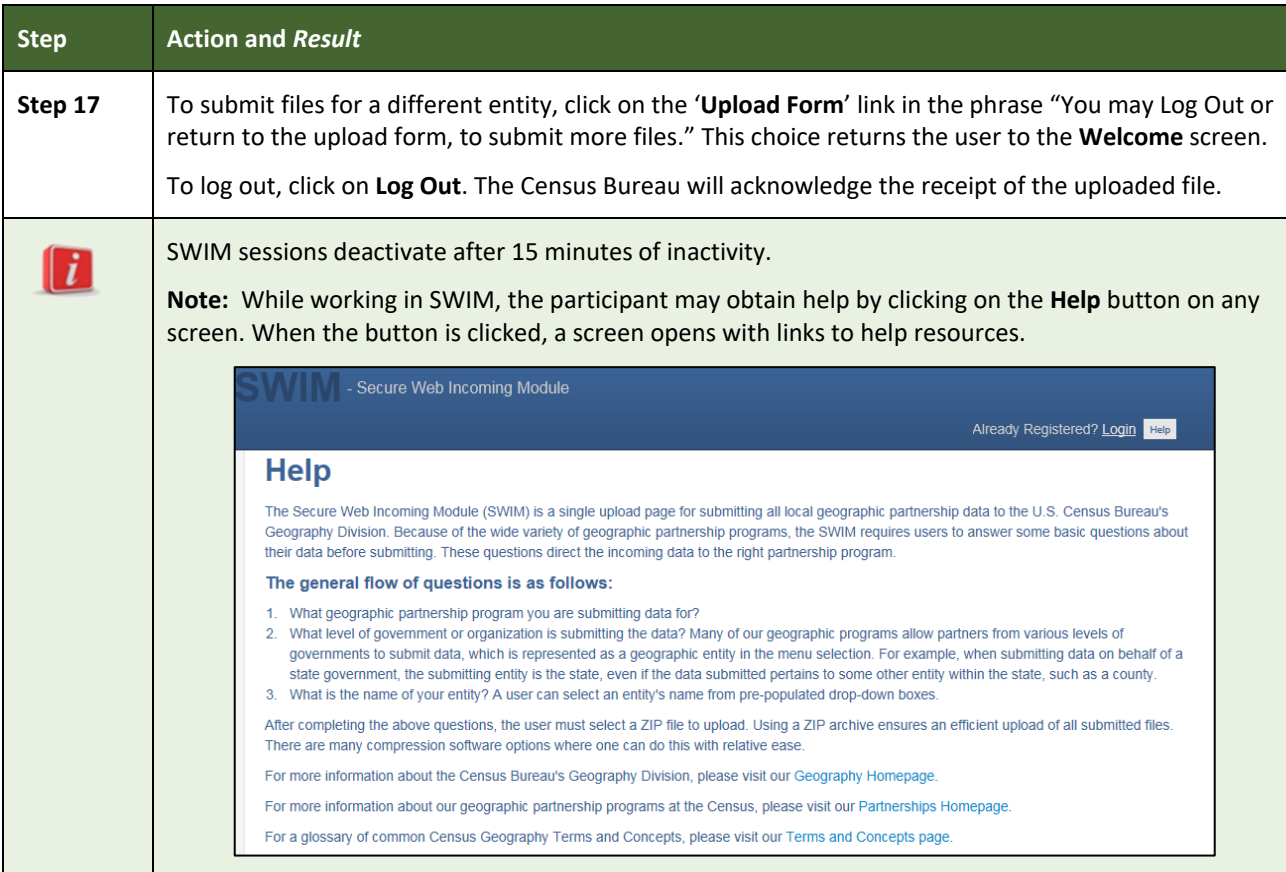

# **APPENDICES**

**This page intentionally left blank**

#### **APPENDIX A BAS CONTACT INFORMATION AND RESOURCES**

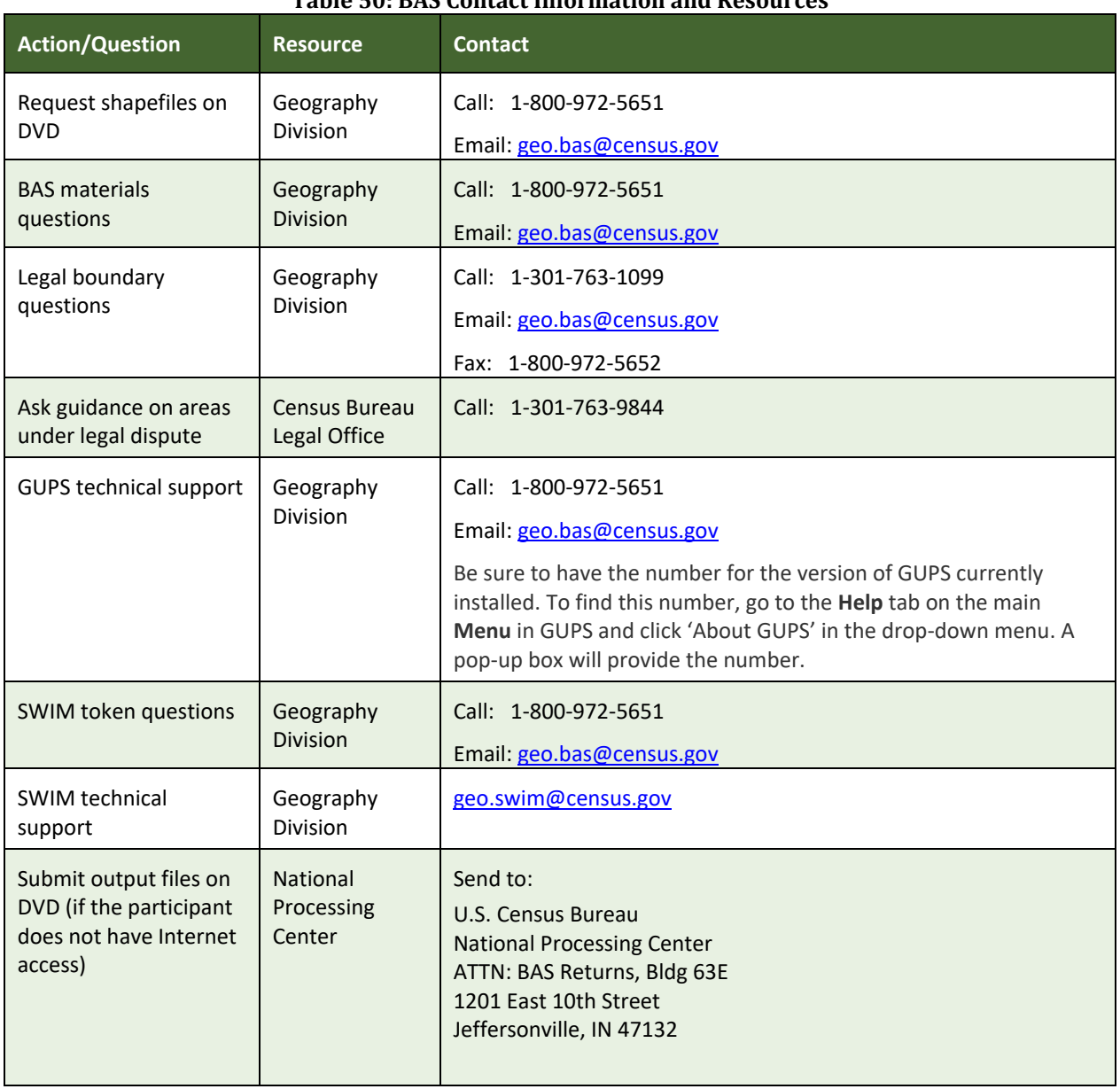

#### **Table 50: BAS Contact Information and Resources**
# **APPENDIX B TERMS**

**Areal Feature** - is a prominent and identifying feature of a landscape significant enough to warrant name recognition, such as a lake, park, school, military base, or cemetery, etc. This type of feature class is only assigned to a face geometry. Any face can be assigned to multiple features. For example, a water body can also be part of a park.

**Edge** - is a one-dimensional object (legacy 1-cell), bounded by two nodes: a start node and an end node. Its geometry is distinguished by the coordinates of the start and end nodes, and additional coordinates that are ordered and serve as vertices (or shape points) between the two nodes. An edge is a primitive feature in the Oracle database.

Effects of having **Edge** features in the MAF/TIGER Database (MTDB):

- Represents an invisible boundary line for various geometry, geographic, and statistical data and can stand alone.
- A linear feature always occupies the same space as an edge and there are attributes on an edge that are lone relevant when a linear feature exists.

**Face** - is a two-dimensional object (legacy 2-cell) bounded by two or more edges. Its boundary includes not only the edges that separate it from other faces, but also any interior edges (two-dimensional topological primitives) contained within the area of the face.

**Geographic Area** - is a demarcated area used for the collection and/or tabulation of Census Bureau data.

**Geographic Corridor -** is an area that includes only a road (or other feature's) right-of-way and does not contain any structures. **[Figure 13. Annexed Area Corridor and Unincorporated](#page-397-0)** shows a corridor that has been created where an incorporated place annexed the road right-of-way, but not the housing units assigned to either side of the road (these belong instead to an unincorporated area). If it is important to the incorporated place that its ownership and/or maintenance of the road and/or its right-of-way be displayed on Census Bureau's maps, a geographic corridor should be created. However, the Census Bureau does not require places to report rights-of-way: maintaining geographic corridors in a nationwide database is difficult and impractical, and the right-of-way should only be included if it is crucial to the place, or if state or local laws require it. The Census Bureau would prefer that the area not be assigned to the place.

**[Figure 14](#page-397-1)** shows an example where the right-of-way belongs in an unincorporated area, while the housing units along it are included in an incorporated place (shown in color). While depicting this corridor may be important for local purposes, it is not relevant for Census Bureau tabulations and is not easy to depict in the Census nationwide database. This type of corridor should not be included in a BAS response.

Please note that the Census Bureau does not require places to display rights-of-way or road maintenance corridors that do not contain or potentially contain housing or population. If local or state law does not require depiction of these geographic features, the Census Bureau prefers that they be left off BAS submissions. However, if it is necessary for the place to depict them, then they must be submitted as a geographic corridor.

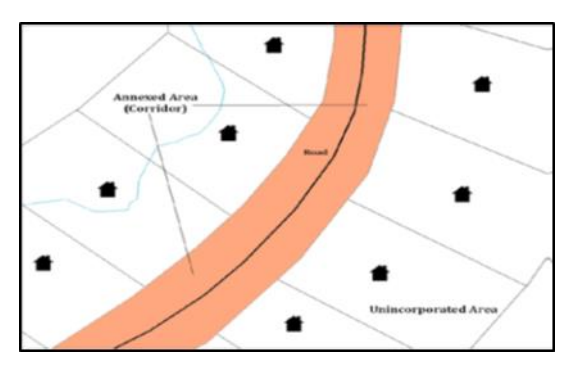

### **Figure 13. Annexed Area Corridor and Unincorporated Area**

<span id="page-397-0"></span>A corridor that has been created where an incorporated place annexed the road right-of-way, but not the housing units assigned to either side of the road.

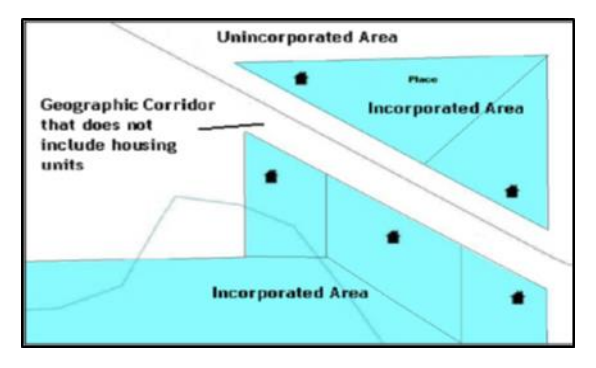

### **Figure 14. Incorporated Area and Unincorporated Area**

The right-of-way belongs in an unincorporated area, while the housing units along it are included in an incorporated place.

<span id="page-397-1"></span>To recap, when a participant has a case where a road right-of-way is legally included in the boundary, but the adjacent parcels/houses are not, there are two options. One should either not include the area in the place at all (Scenario A in **[Figure 15](#page-398-0)**), or include it in the place and flag it as a corridor (Scenario C in **[Figure 15](#page-398-0)**). What one should never do is include such areas within the place boundary without flagging them as corridors (Scenario B in **[Figure 15](#page-398-0)**).

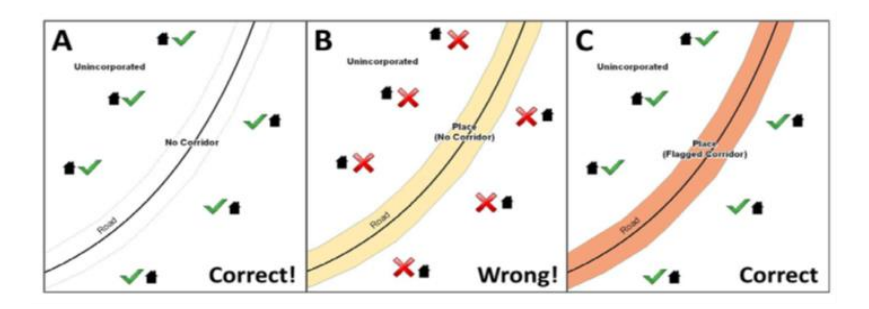

#### **Figure 15. Participant Responses**

<span id="page-398-0"></span>(A): The respondent did not include place ownership of the road or the right-of-way, allowing houses along the road to be geocoded correctly. (B): The respondent chose to show place ownership of the road, but did not flag it as a corridor, causing houses along the road to be incorrectly geocoded.(C): The respondent chose to show place ownership of the road, and flagged that ownership as a corridor, allowing the houses to be geocoded correctly. Both A and C are acceptable.

### **Geographic Offsets**

A geographic offset is an area (either within or outside of a geographic area) that is only on one side of a road (unlike corridors, which involve both sides of the road) and does not include structures addressed to that side of the road. Much of the same guidelines regarding corridors also holds true for offsets.

The Census Bureau is aware that many governments base their legal boundaries on cadastral (parcel-based) right-of-way mapping. Census Bureau maps are based on spatial data that is topologically integrated which makes maintenance of geographic offsets inefficient. Using the road centerline wherever possible will help to establish more accurate population counts. If a boundary follows a front-lot-line, the Census Bureau strongly prefers that the road centerline be used as the boundary. If a boundary is at the rear of a lot, then it should be depicted as such. If it is unclear whether a particular line is a front-lot-line or something else, please contact the BAS team for assistance. As a rule, if a house or building could not conceivably be built in the area between the potential line and the centerline of the road, then the line can be considered a front-lot-line. **[Figure 16](#page-398-1)** depicts a cadastral (parcel-based) boundary map and **[Figure 17](#page-399-0)** shows how the boundary should be represented when it is sent to the Census Bureau.

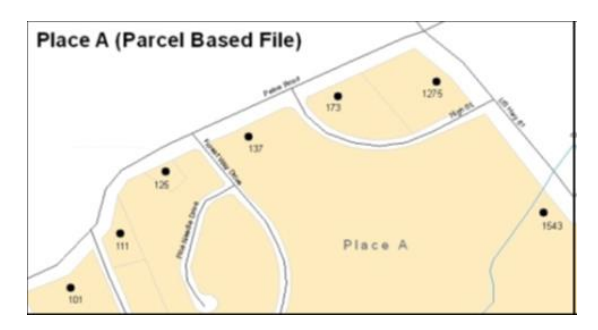

<span id="page-398-1"></span>**Figure 16. A Cadastral (Parcel-Based) Boundary Map**

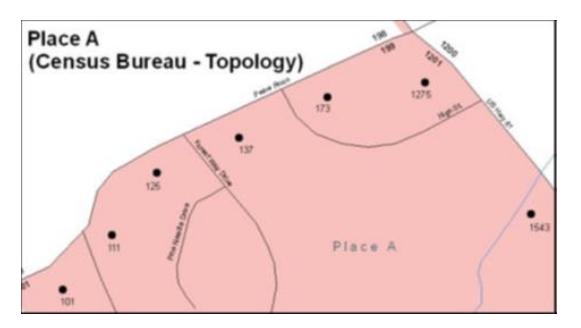

<span id="page-399-0"></span>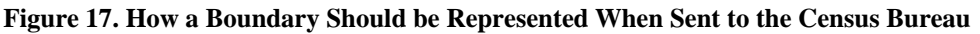

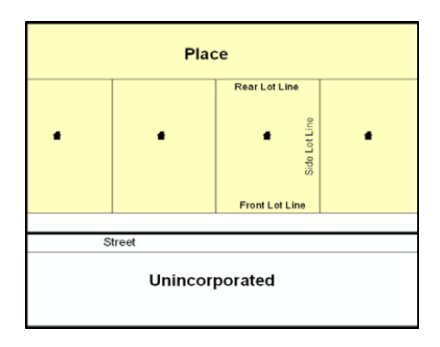

**Figure 18. Place Boundary – Front-Lot-Line**

<span id="page-399-1"></span>Shows a situation in which the place boundary is along the front-lot-line. In this example, the respondent must either use the road centerline as the boundary (preferred), or create an offset.

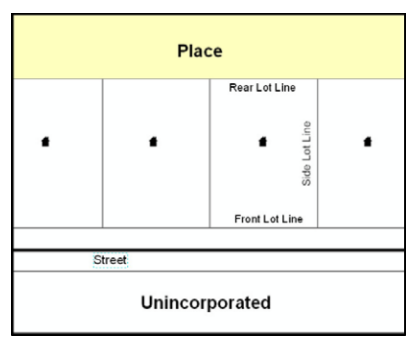

**Figure 19. Place Boundary – Rear-Lot-Line**

The place boundary is on the rear-lot-line, so the respondent should not use the road centerline or create an offset, but should rather digitize in a new boundary following the rear-lot-line.

The Census Bureau has included an "offset" shapefile in the BAS materials (bas 2020 offset <ssccc>.shp), so that a jurisdiction can be checked for any existing corridors or offsets. While the Census Bureau prefers that new offsets are not created (see **[Figure 17](#page-399-0)** and **[Figure 18](#page-399-1)**), this information can be helpful in determining if current boundaries are correct.

**Linear Feature** - is a single dimension feature (Road/Path, Hydro, Rail, or Miscellaneous) along one or more edges.

Point Feature - is an isolated node not connected to an edge. The XY coordinate point is where a structure resides. Point Feature structures include housing units and legacy point landmark of public facilities such as libraries, police stations, schools, churches, malls, and some monuments.

# **APPENDIX C MTFCC DESCRIPTIONS**

The MAF/TIGER Feature Classification Code (MTFCC) is a five-digit code assigned by the Census Bureau to classify and describe geographic objects or features in Census Bureau MAF/TIGER products.

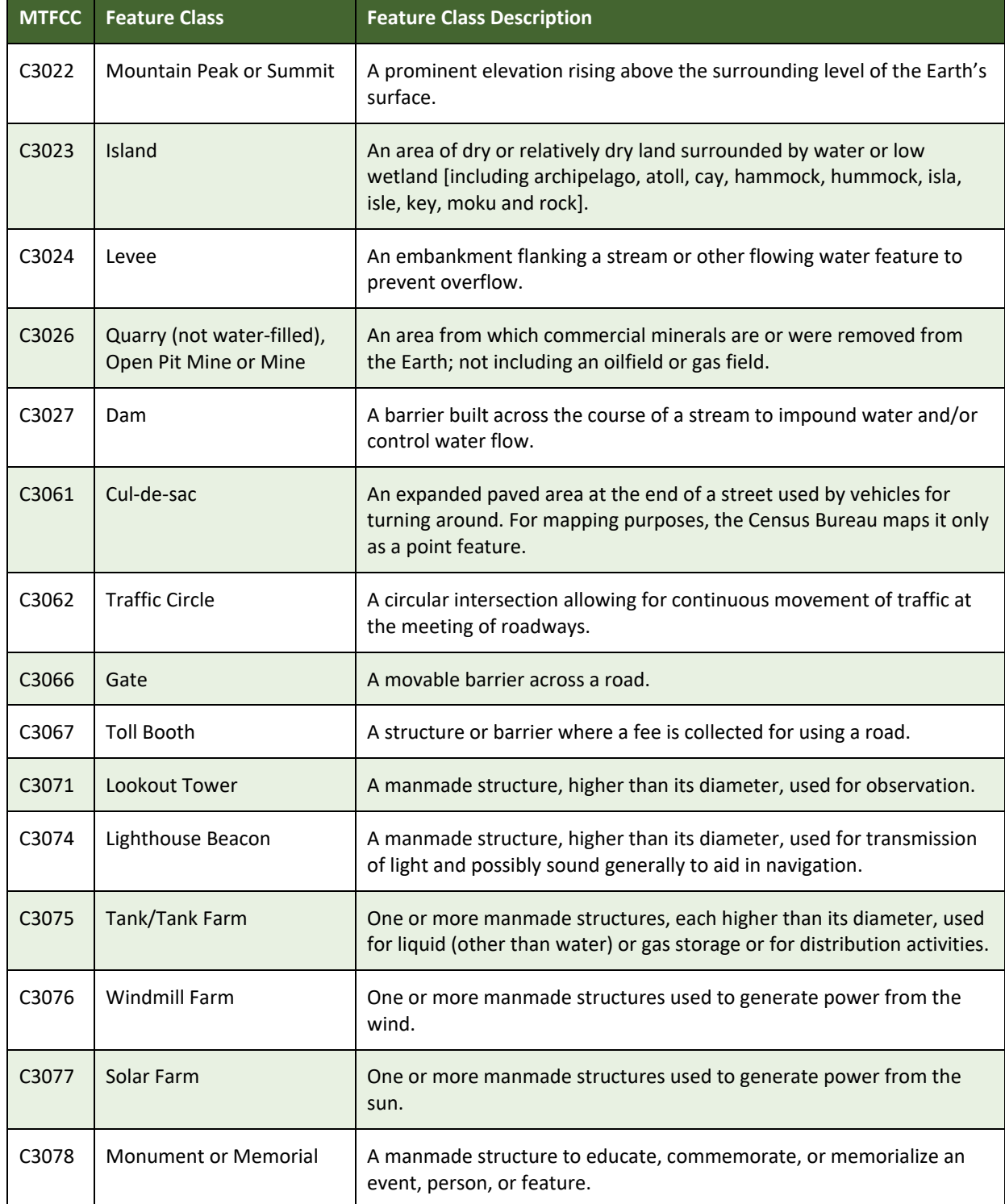

### **Table 51: MTFCC Descriptions**

 $\equiv$ 

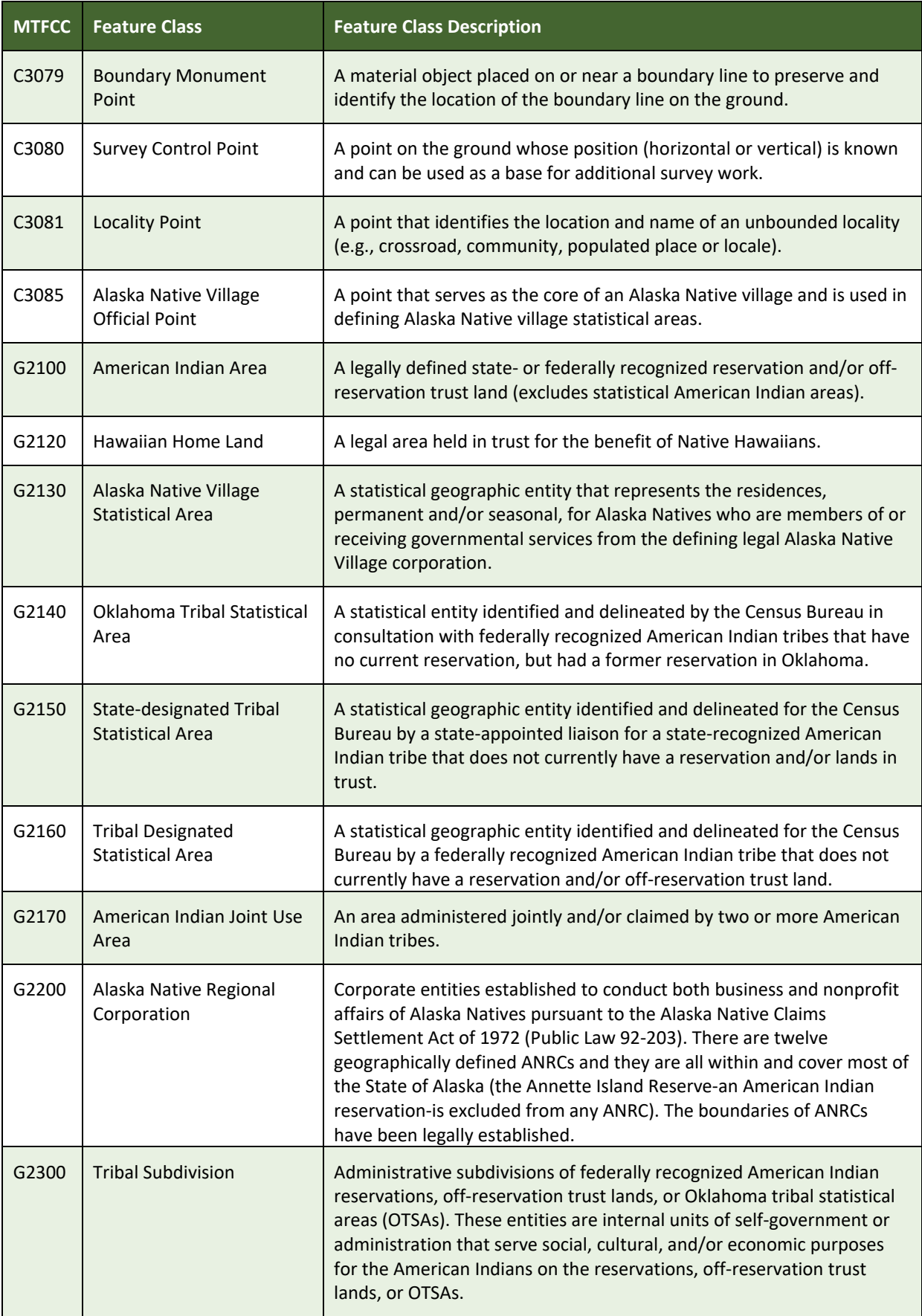

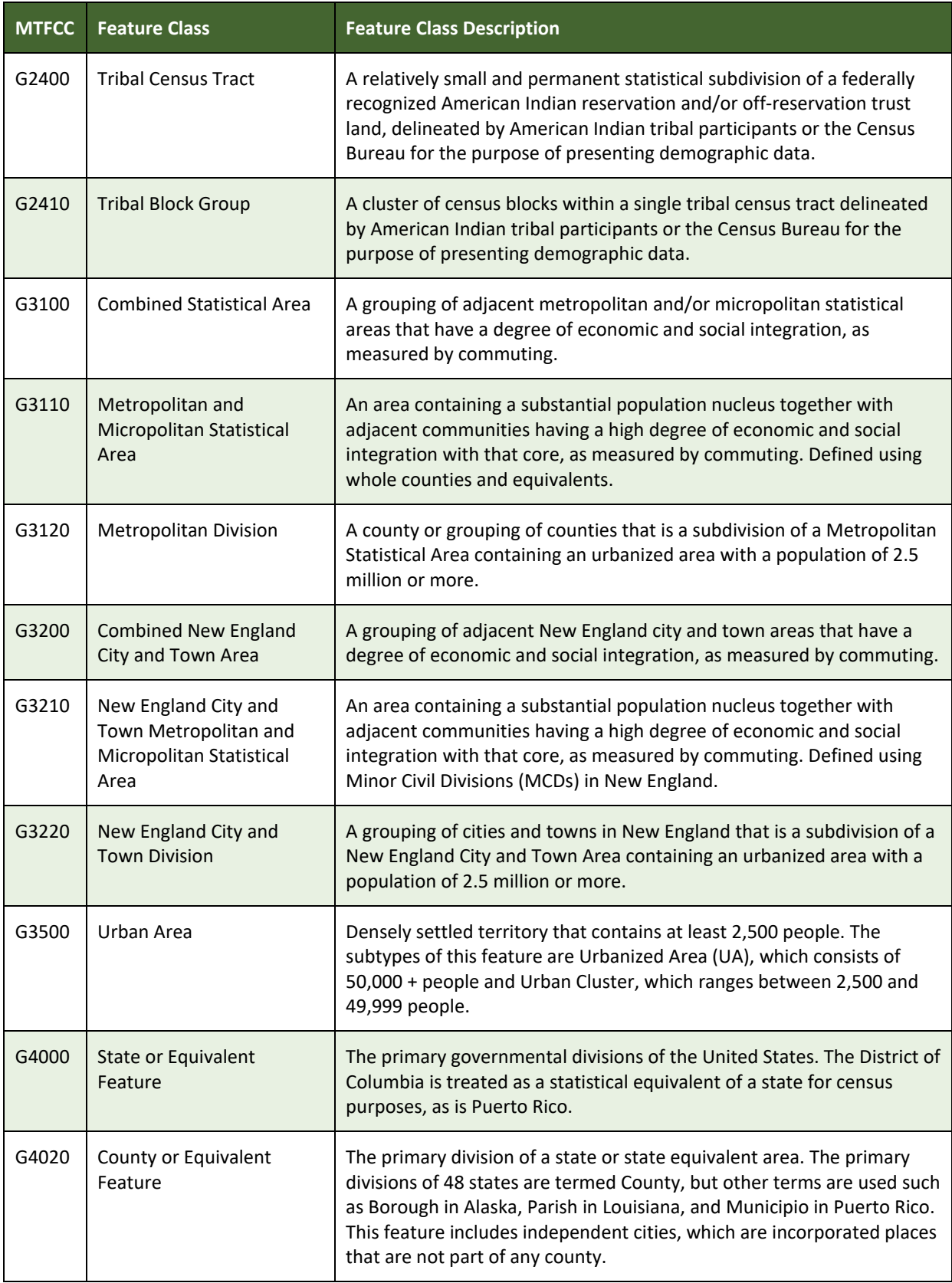

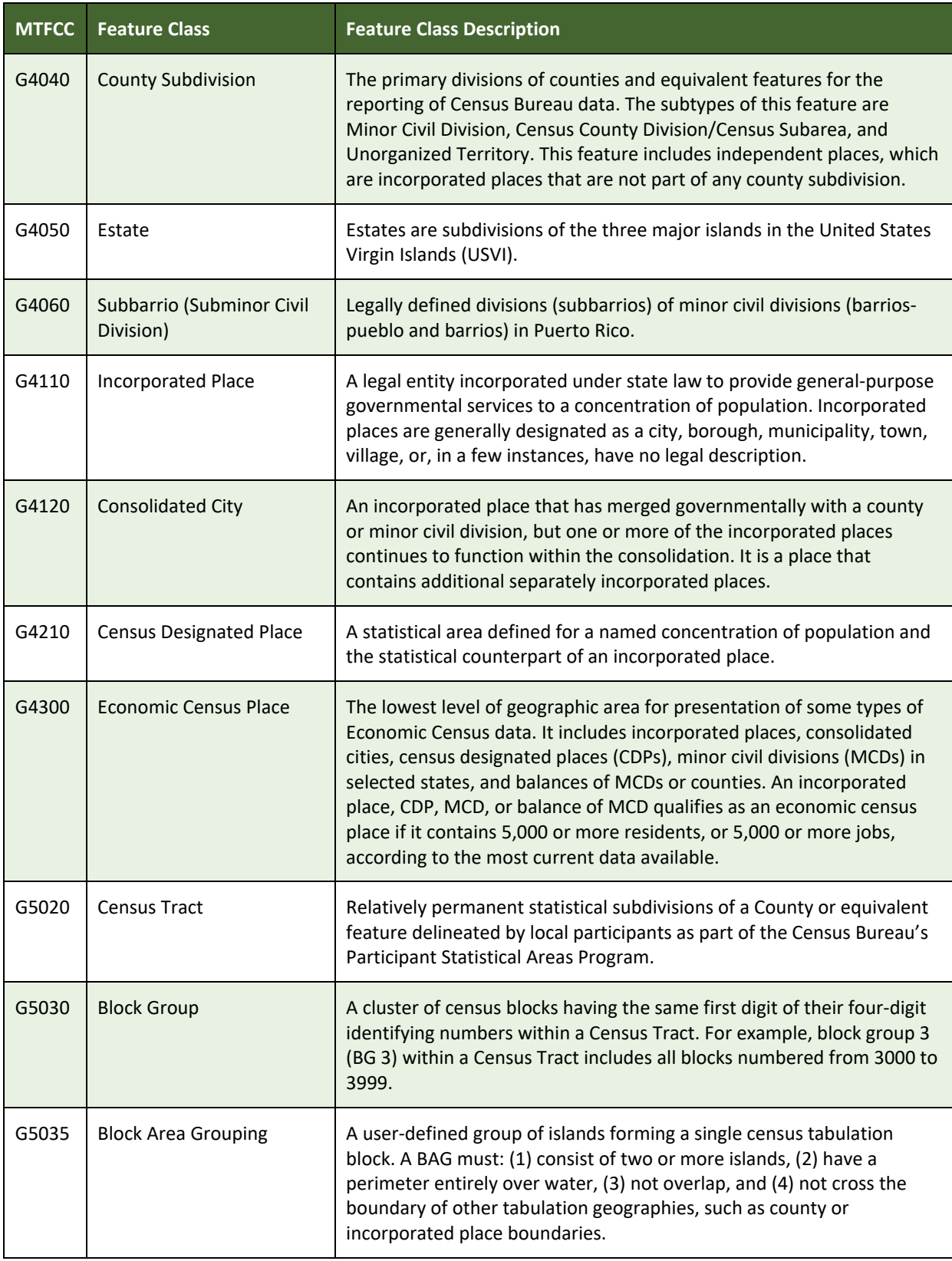

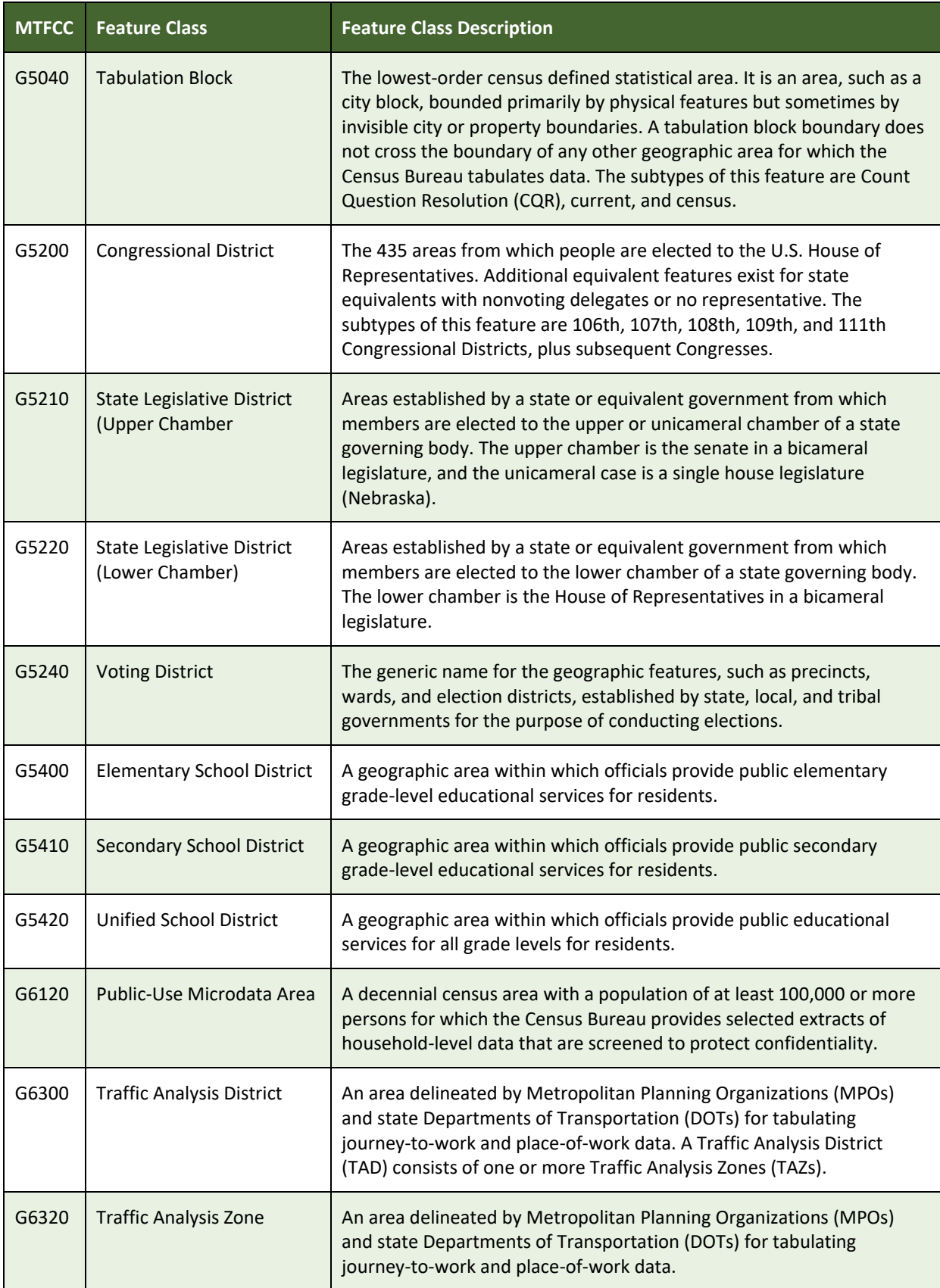

 $\mathcal{L}(\mathcal{L}(\mathcal{L}))$  is a subset of the set of the set of the set of the set of the set of the set of the set of the set of the set of the set of the set of the set of the set of the set of the set of the set of the set o

 $\mathcal{L}(\mathcal{L}(\mathcal{L}))$  is a subset of the set of  $\mathcal{L}(\mathcal{L})$  . The set of the set of  $\mathcal{L}(\mathcal{L})$ 

 $\mathcal{L}(\mathcal{L}(\mathcal{L}))$  and the contribution of  $\mathcal{L}(\mathcal{L})$  . The contribution of  $\mathcal{L}(\mathcal{L})$ 

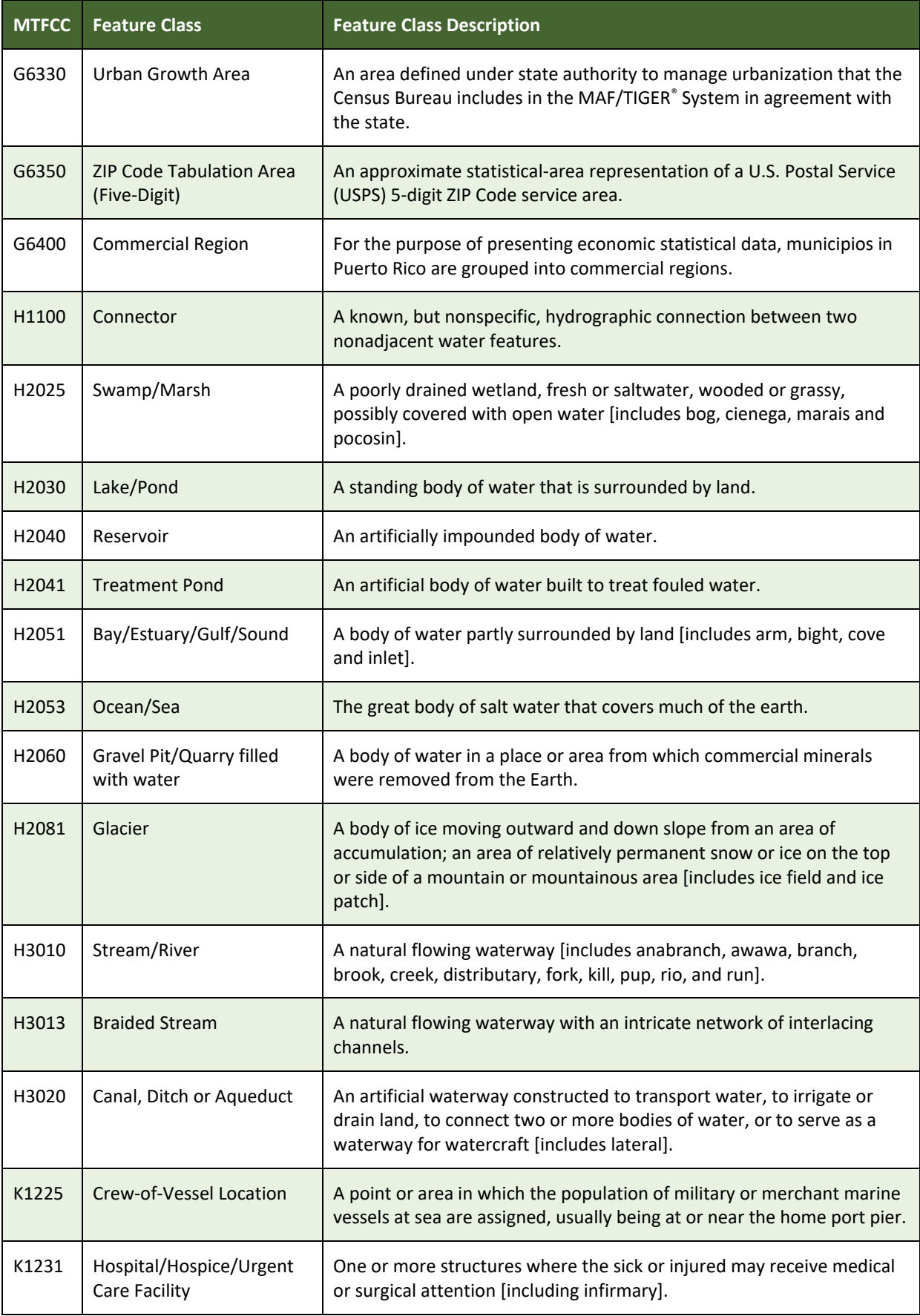

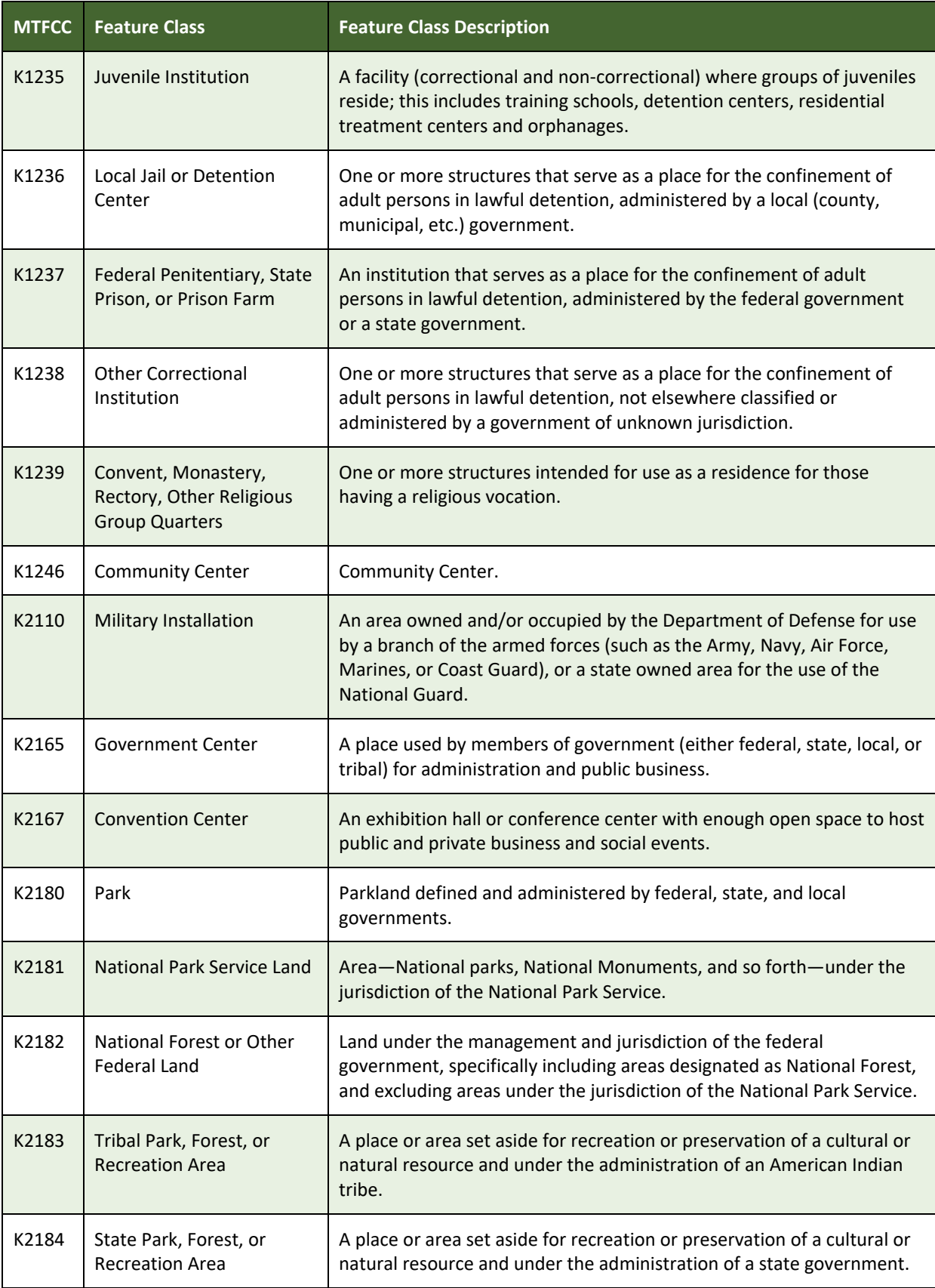

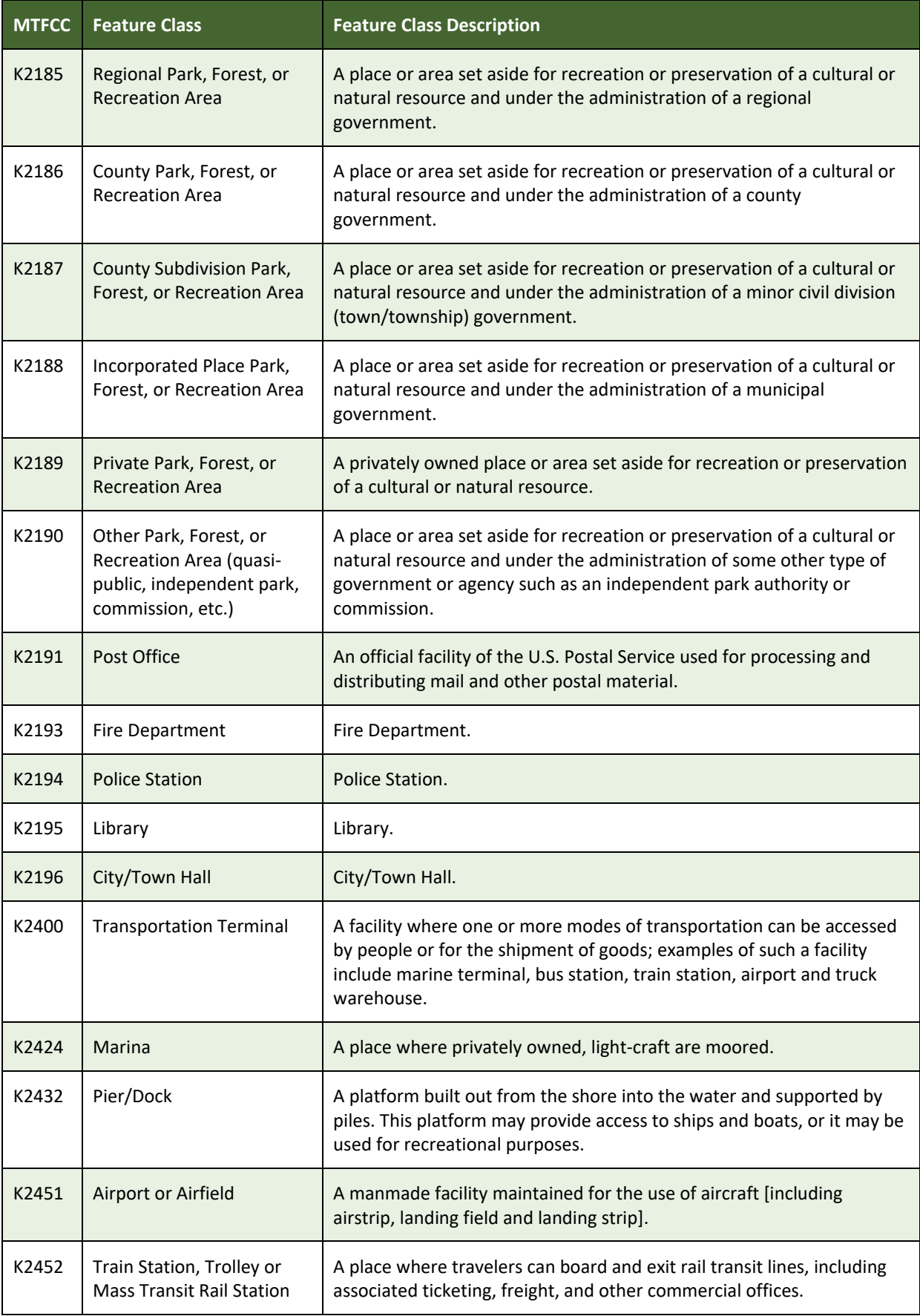

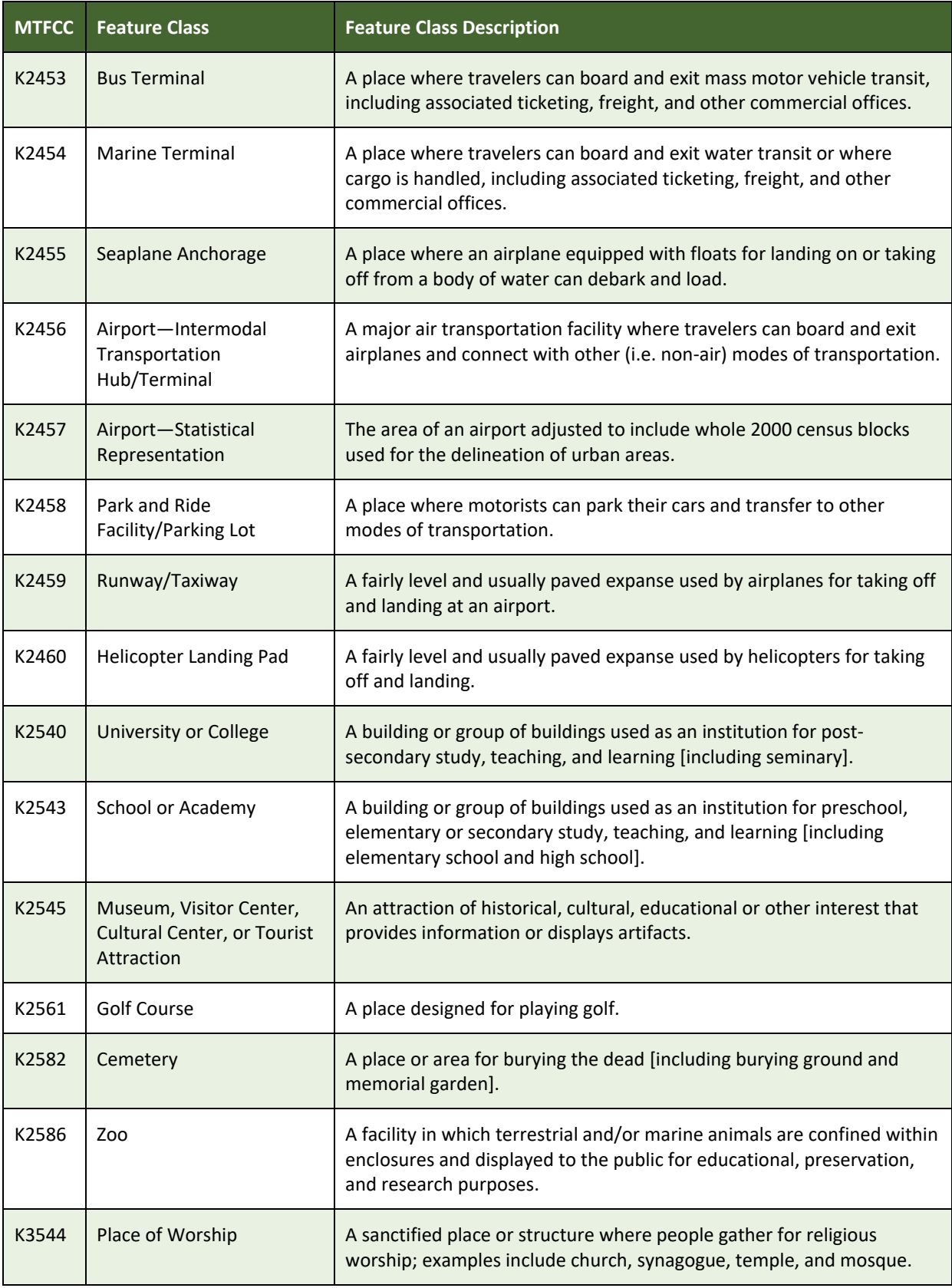

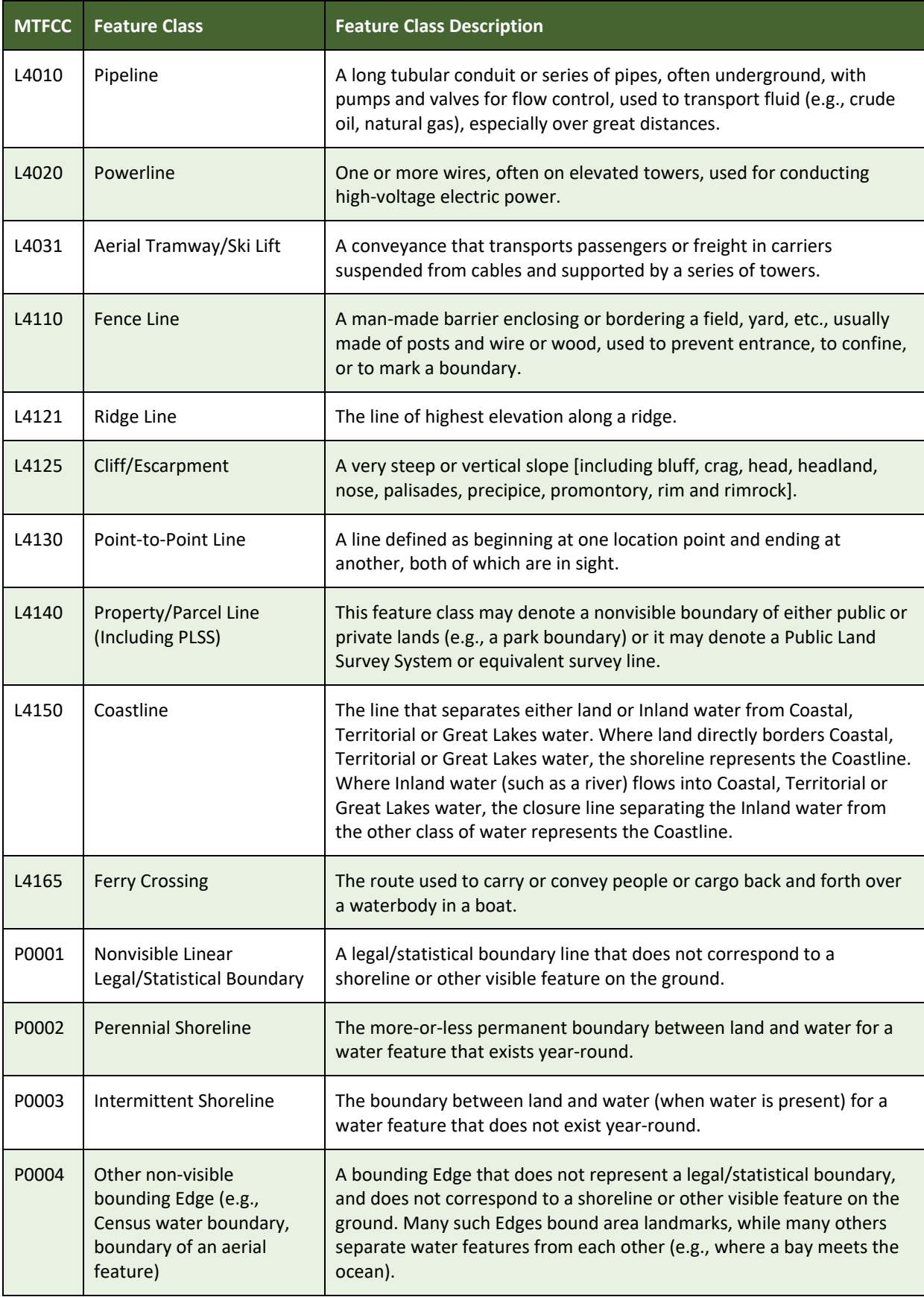

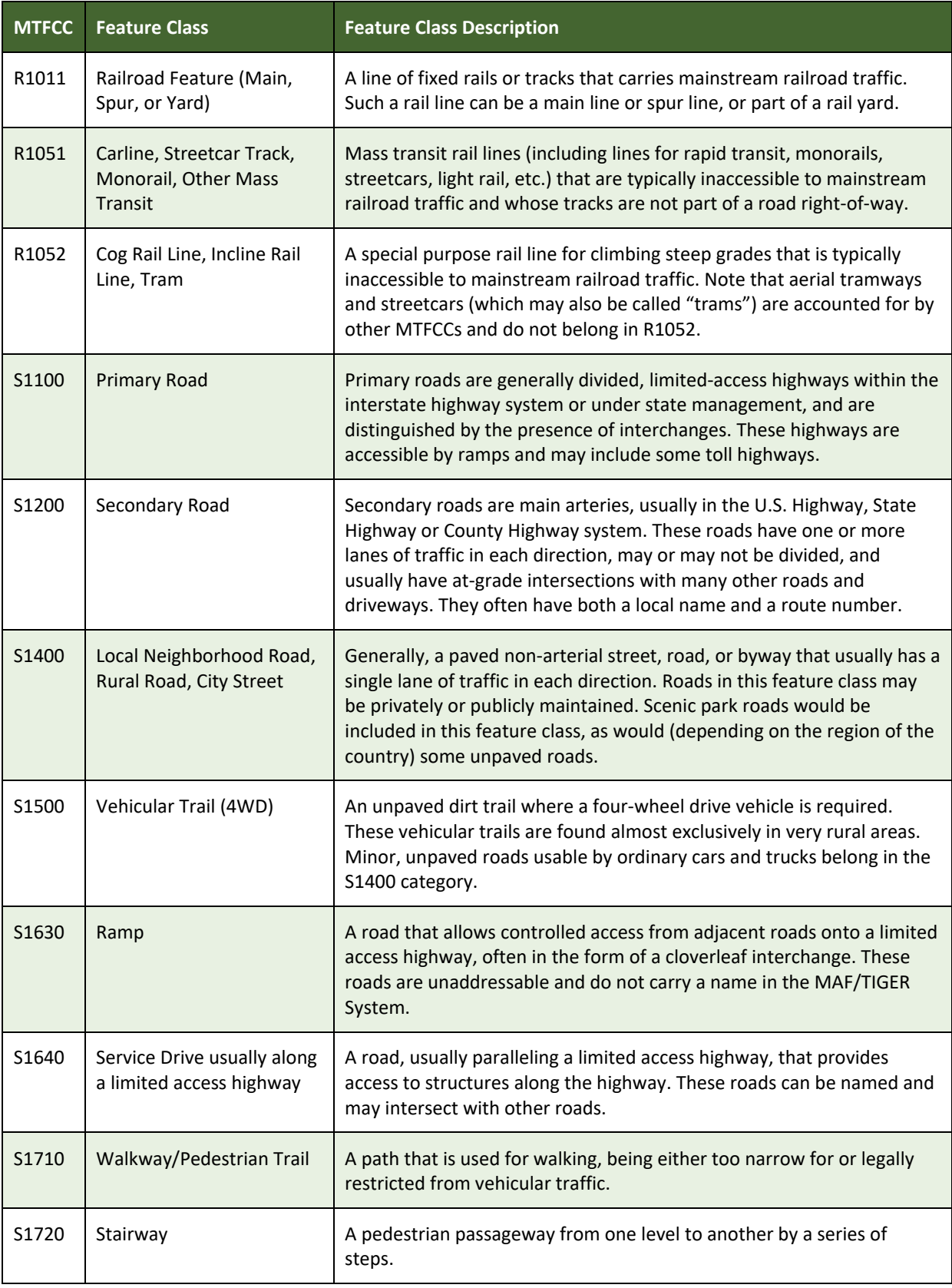

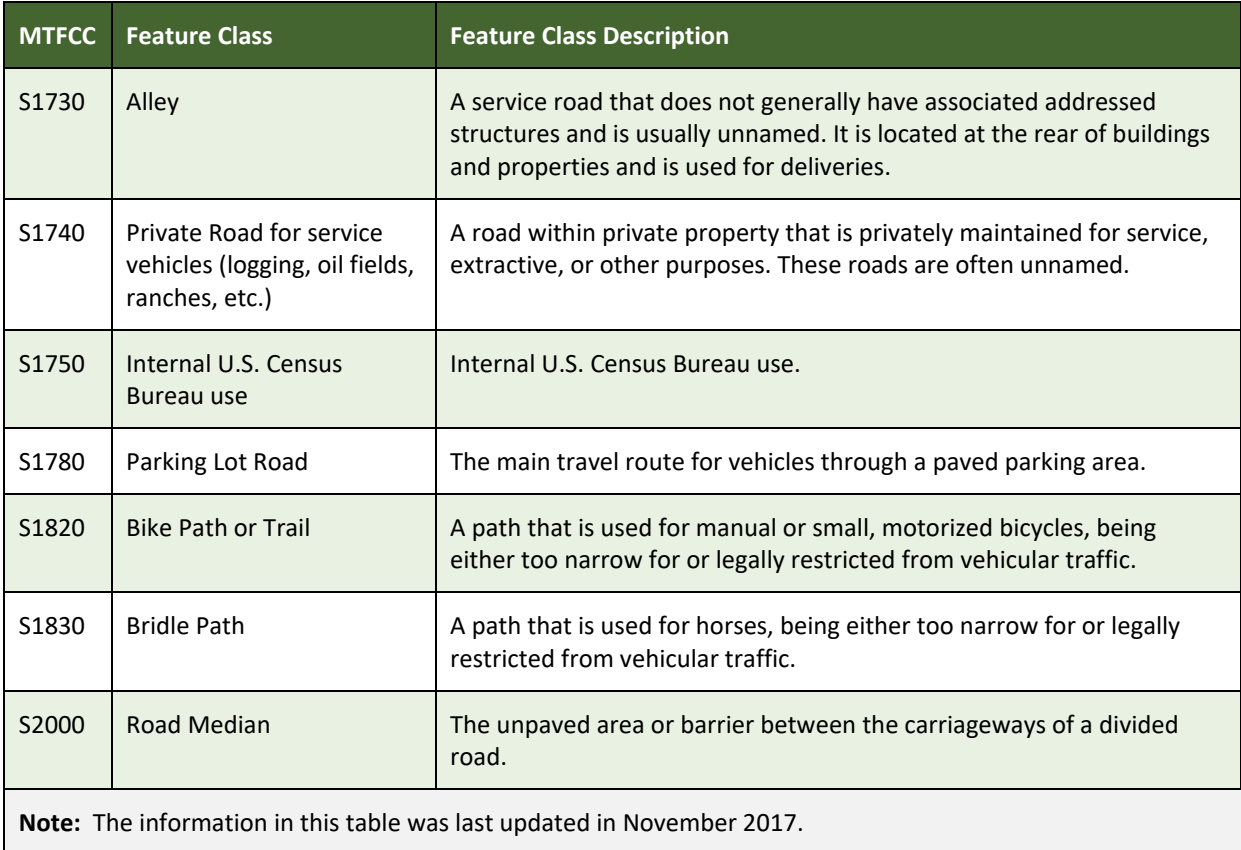

# **APPENDIX D STANDARD STREET TYPE ABBREVIATIONS**

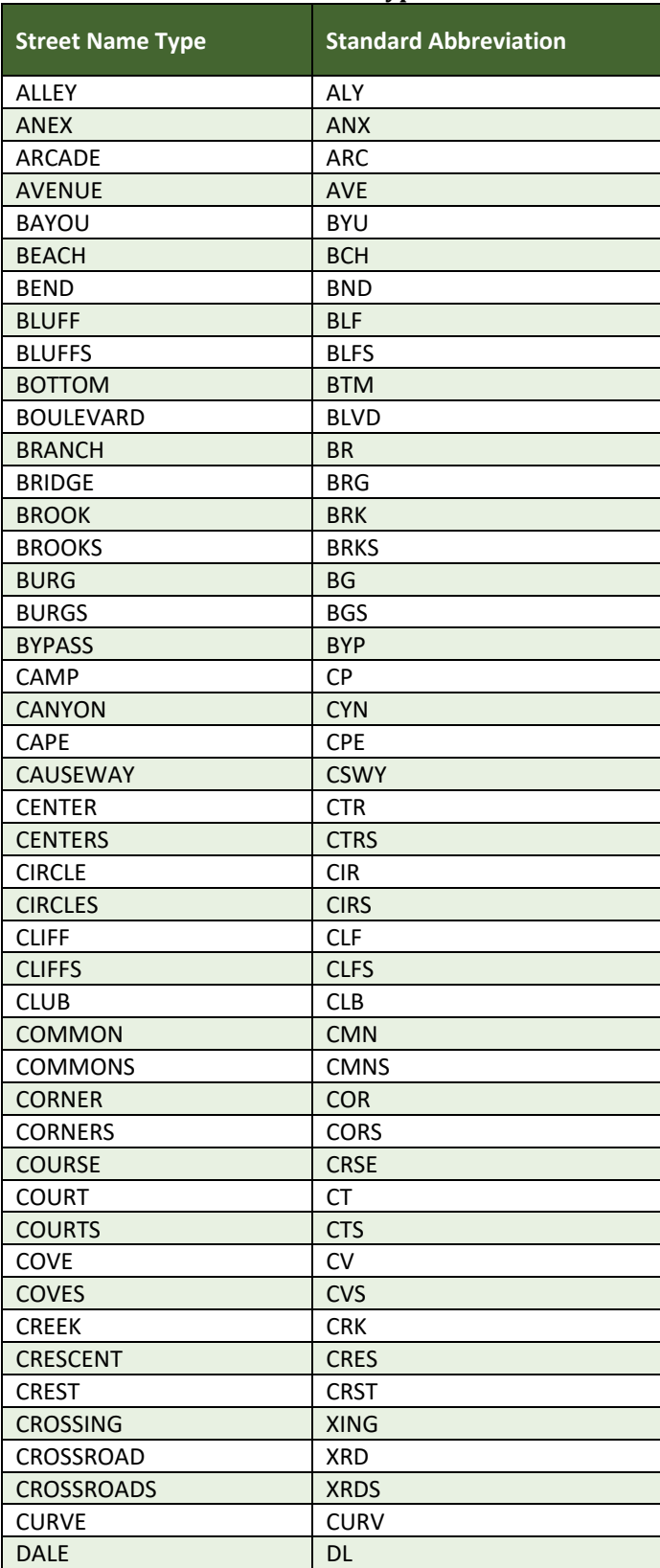

#### **Table 52: Standard Street Type Abbreviations**

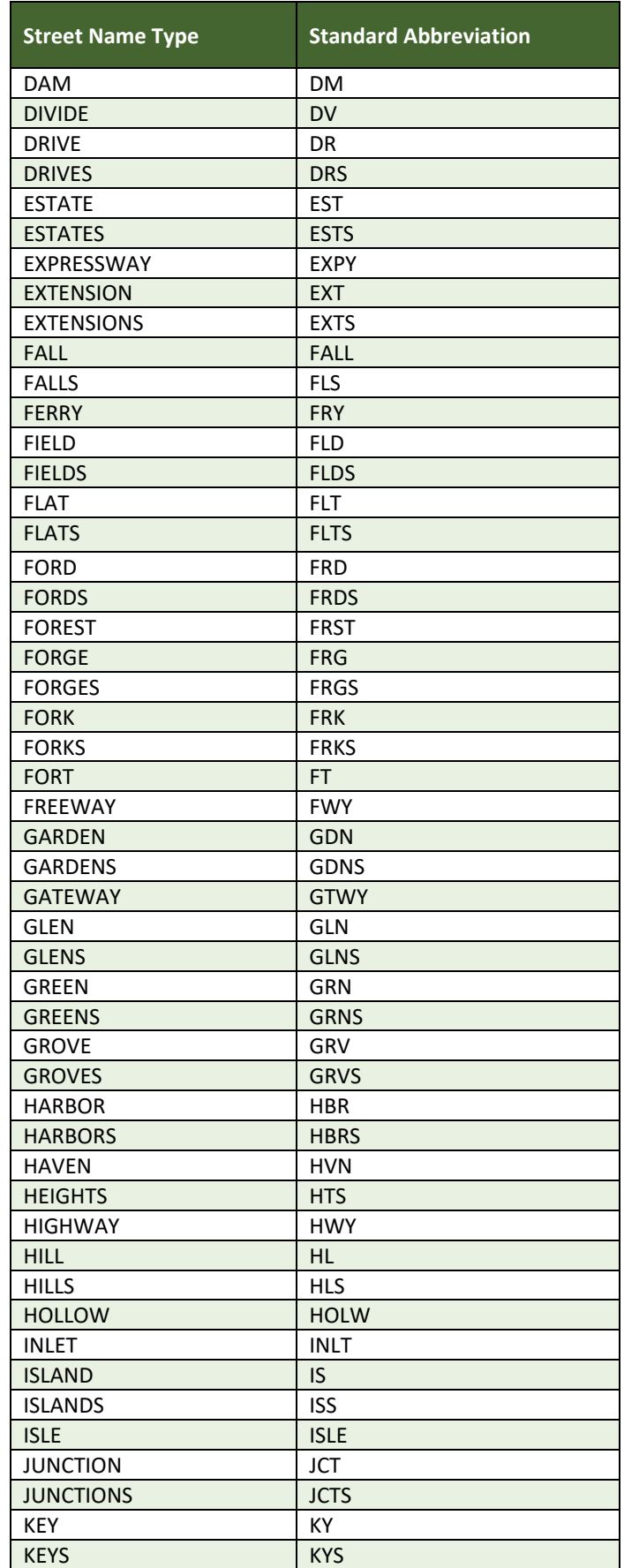

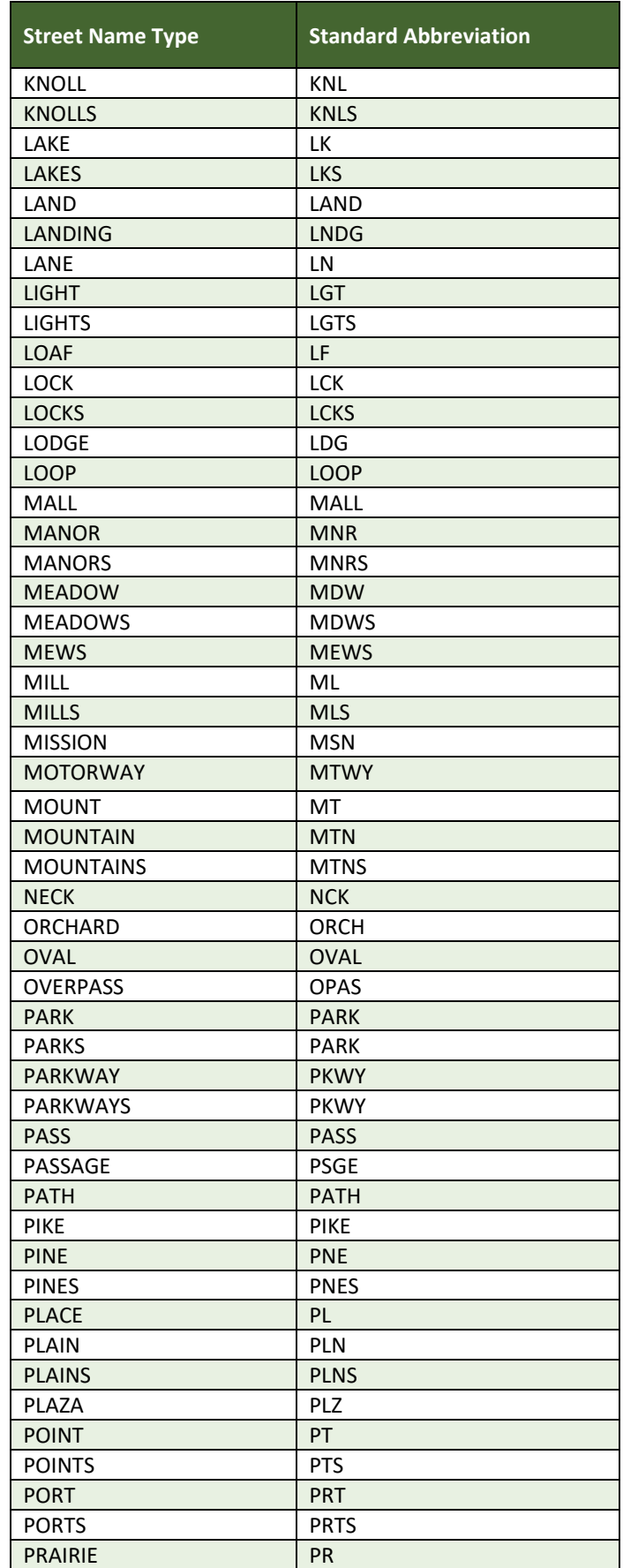

a de la construcción de la construcción de la construcción de la construcción de la construcción de la construcción<br>En la construcción de la construcción de la construcción de la construcción de la construcción de la const

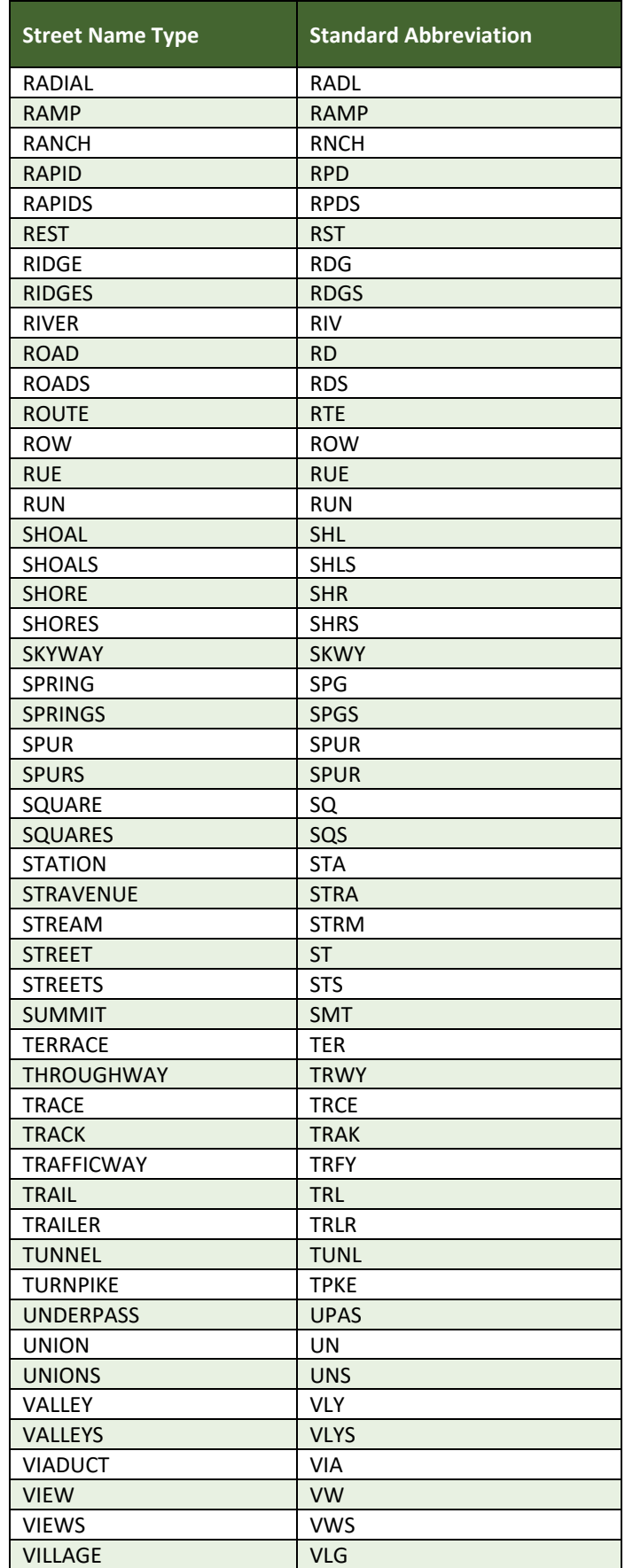

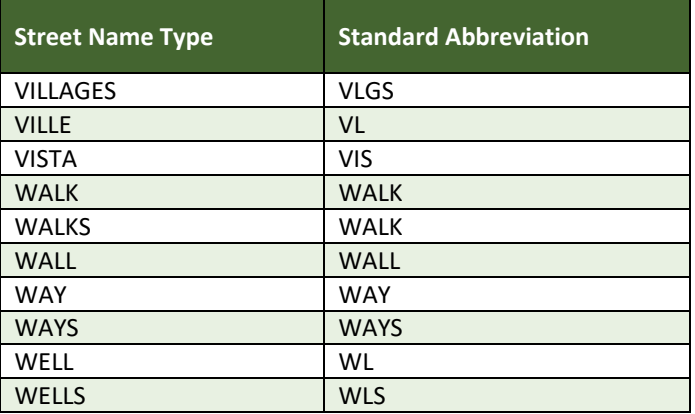

# **APPENDIX E GUPS TOOLS**

## **E.1 Set Layer Symbology**

GUPS loads a default layer symbology established for each Census Bureau geographic partnership program. The default symbology can be changed to suit users' preferences. To change the default symbology for a layer in GUPS follow the instructions in **[Table 53](#page-417-0)**.

<span id="page-417-0"></span>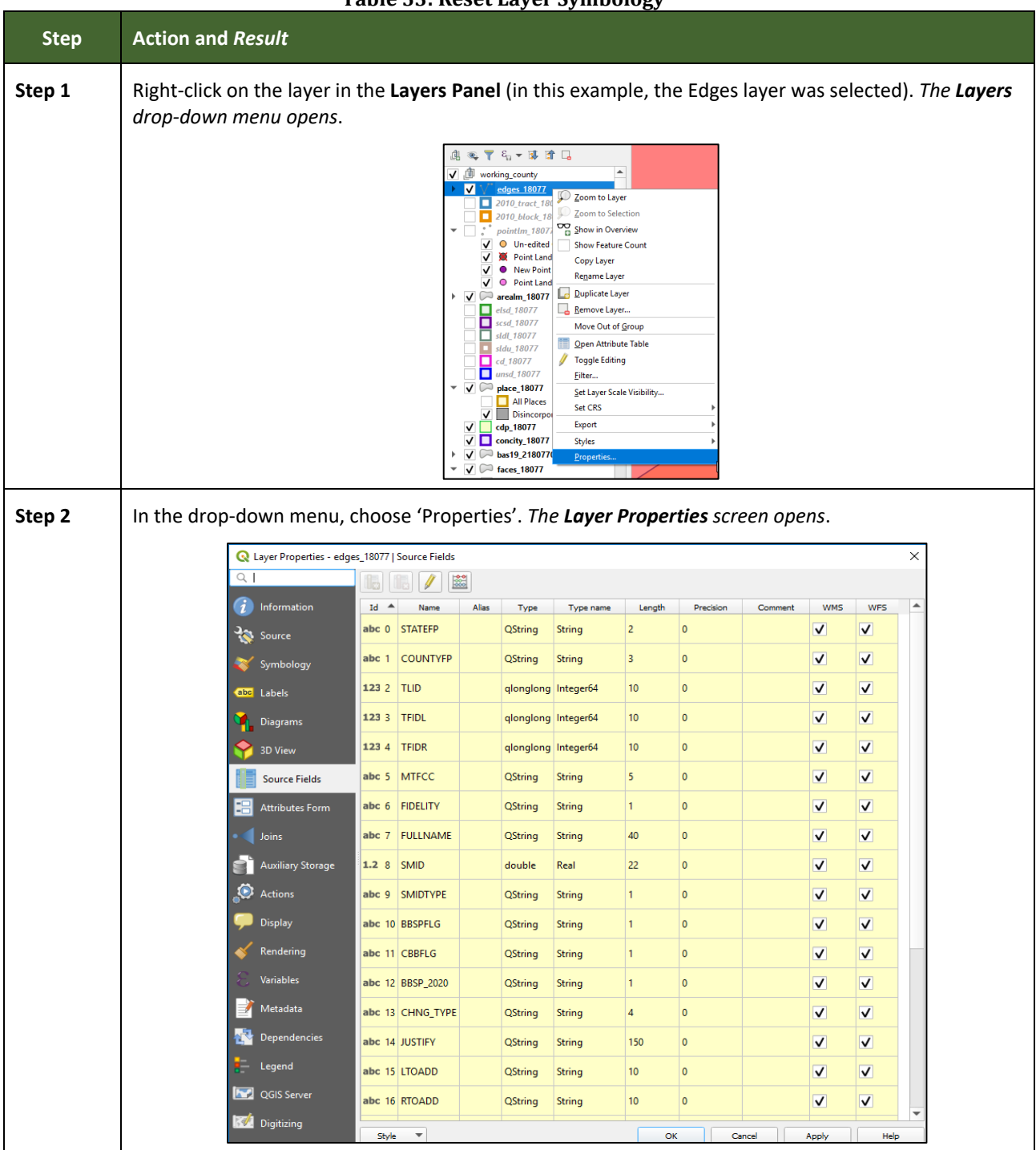

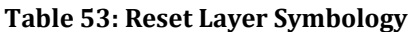

 $\equiv$ 

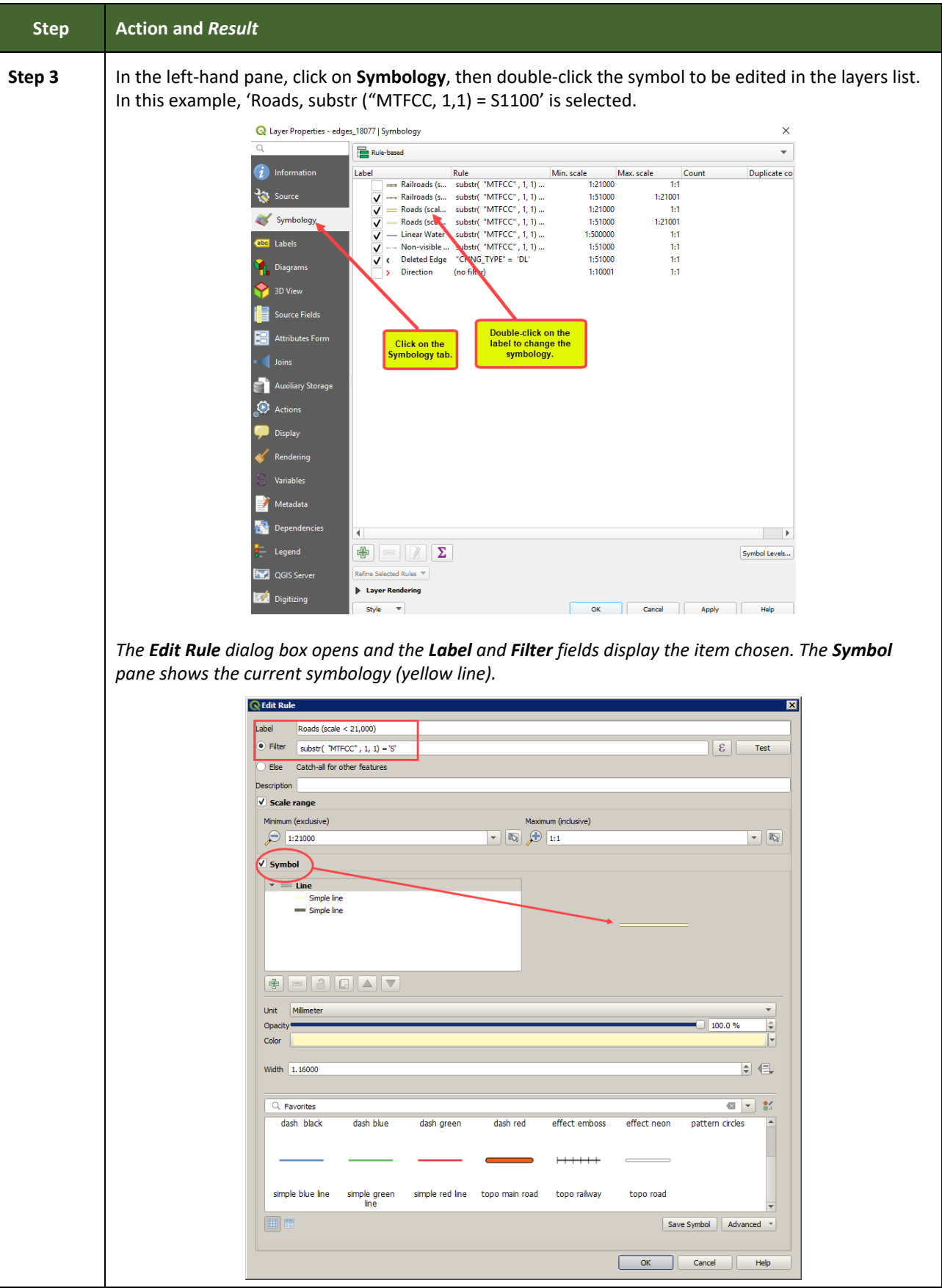

**Contract** 

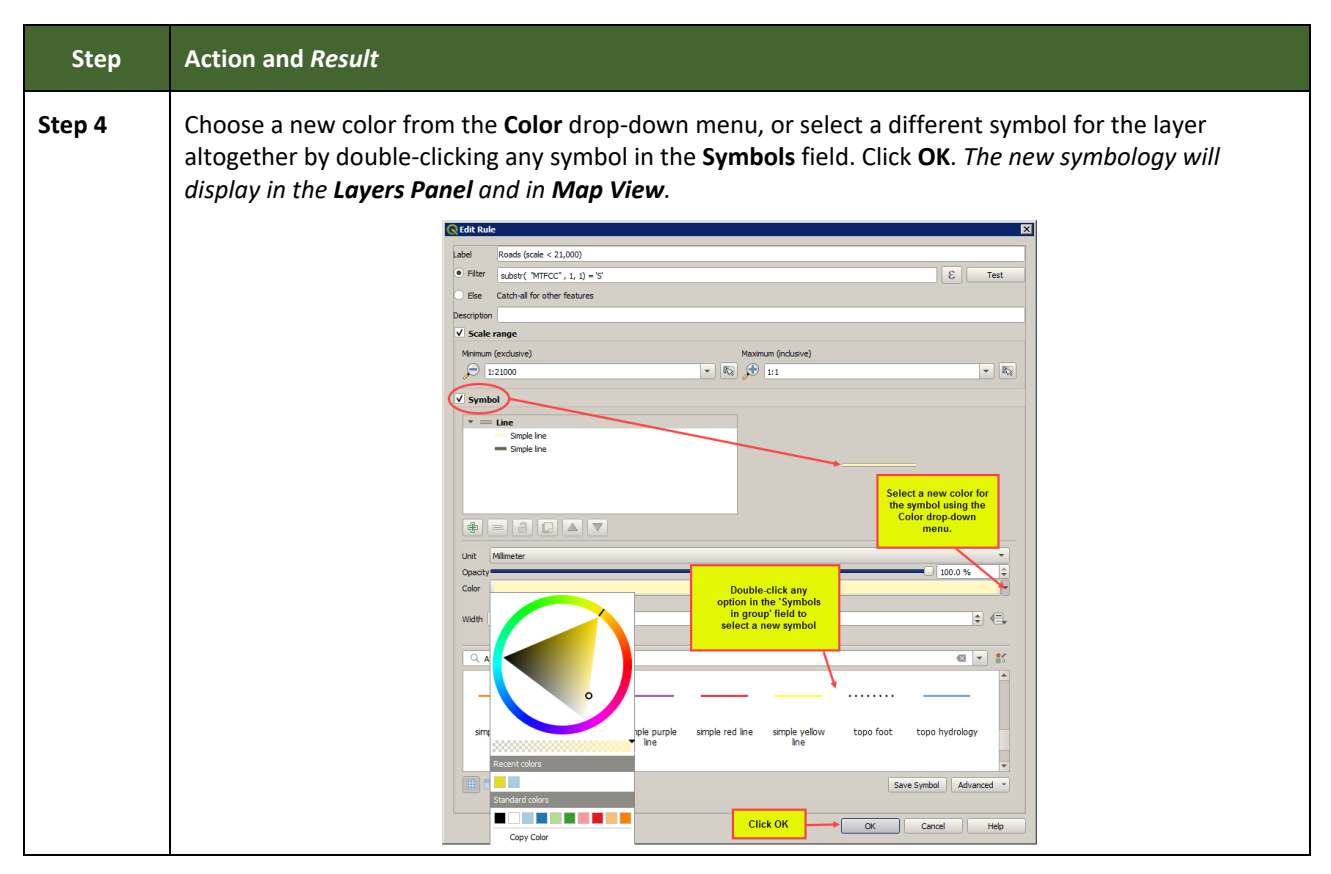

## **E.2 Change Label Display**

To change the default labeling for a layer, follow the steps in **[Table 54](#page-419-0)**.

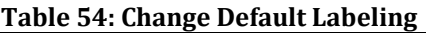

<span id="page-419-0"></span>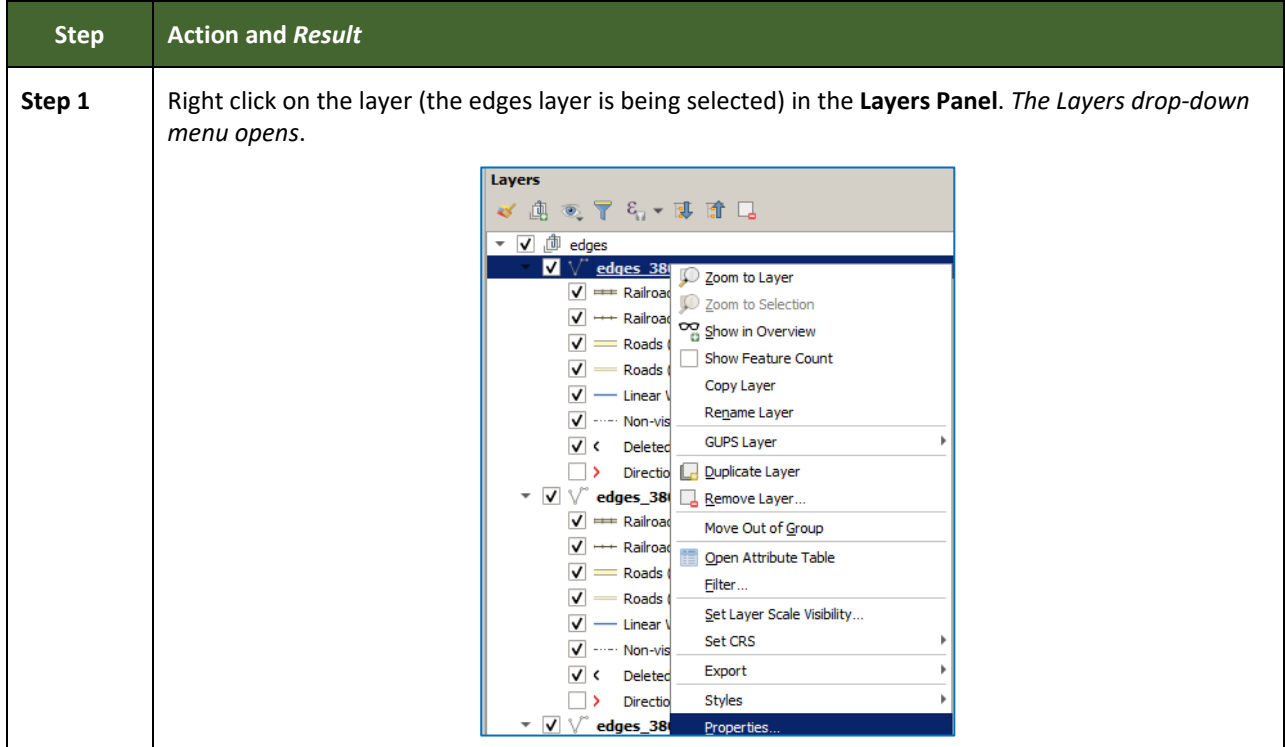

ш,

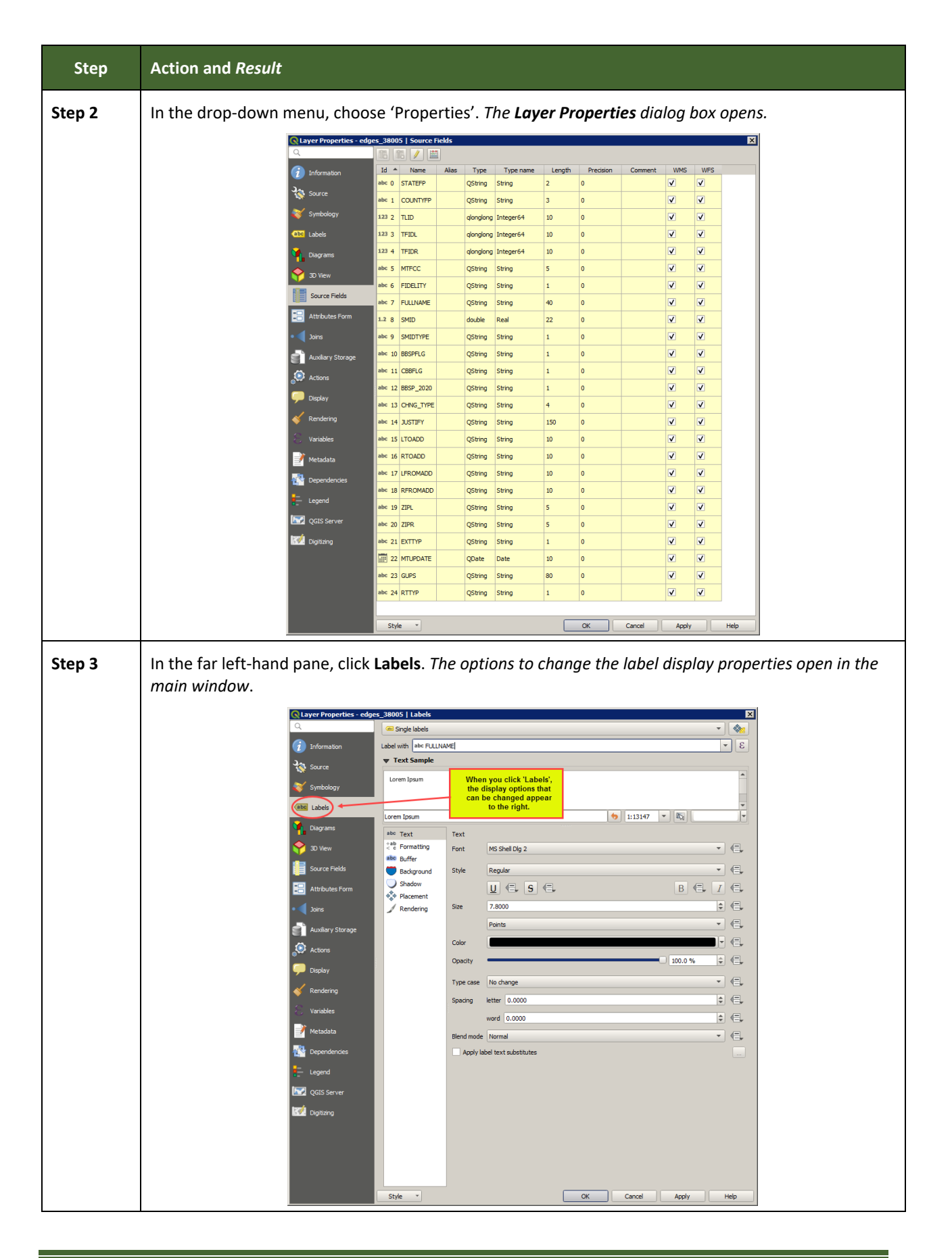

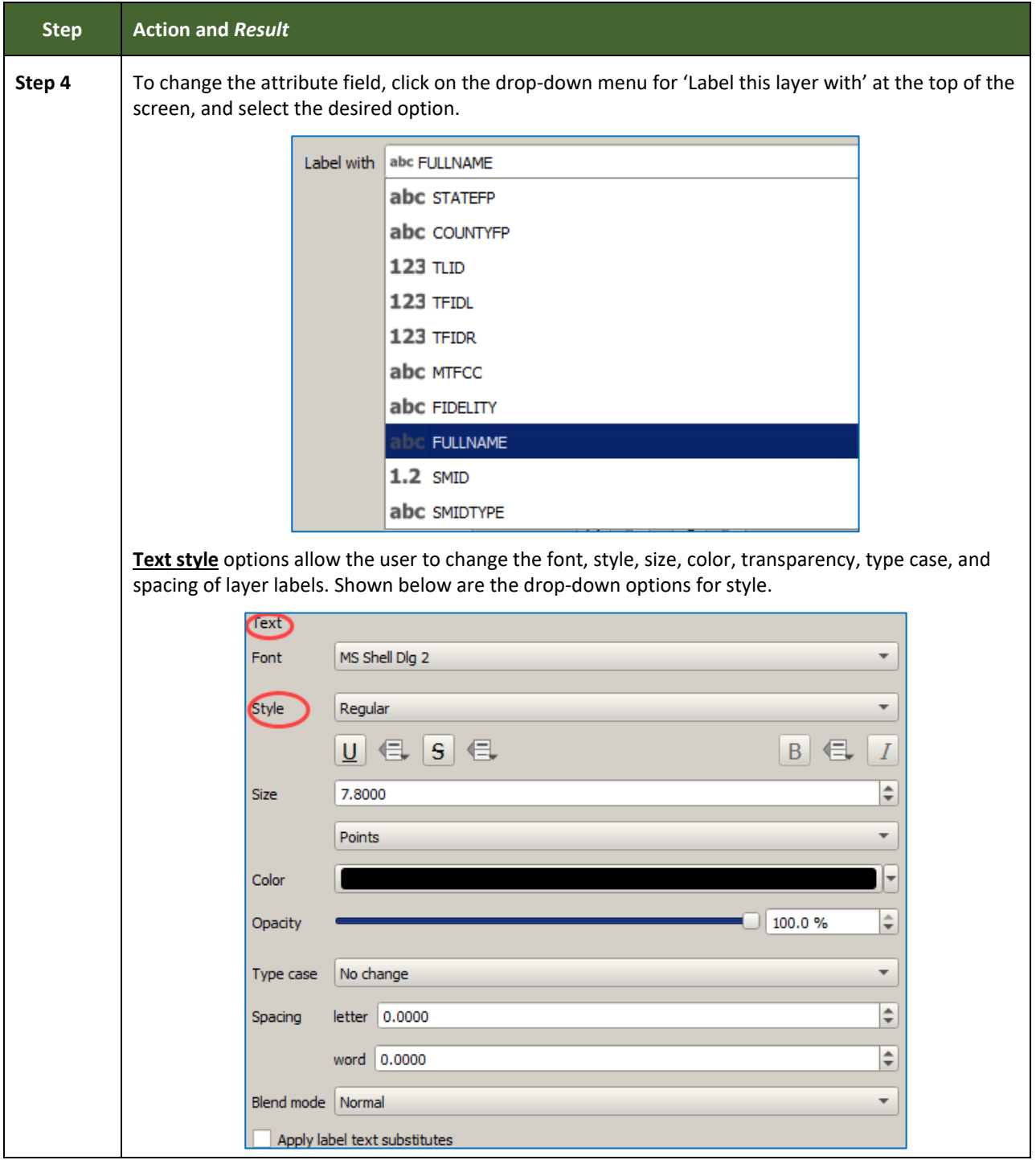

## **E.3 Restoring Default Label Display Settings**

To restore the default labeling for a layer, follow the steps in **[Table 55](#page-421-0)**.

### **Table 55: Restoring Default Labeling**

<span id="page-421-0"></span>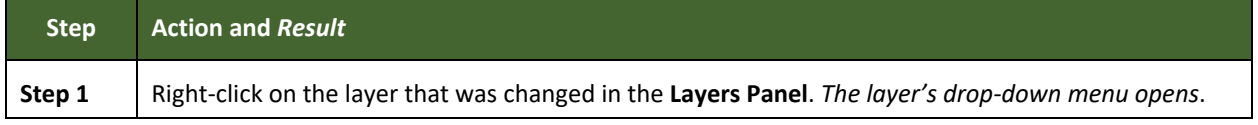

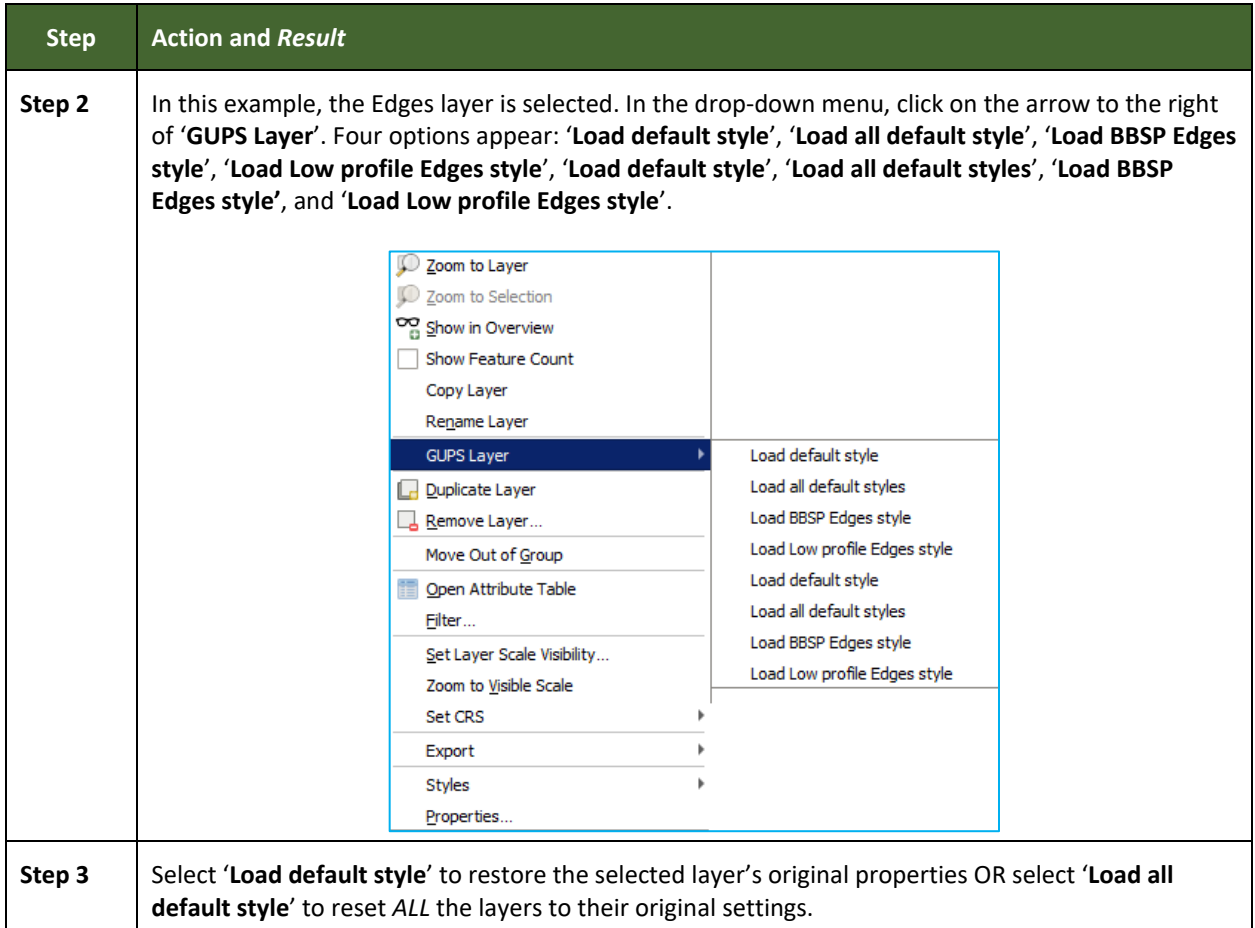

## **E.4 Using the Layers Panel Toolbar to Manage Layers**

Using the buttons on the toolbar located at the top of the Layers Panel, users can add and remove layers or groups, manage layer visibility, filter the legend by map content, expand or contract all sections of the Layers Panel list at once, and group layers.

The Layers Panel Layers toolbar shown below in **[Figure 20](#page-422-0)**. Tthe function of each of the buttons on the toolbar is described in **[Table 56](#page-422-1)**.

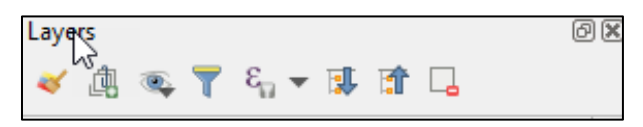

**Figure 20. Layers Panel Toolbar**

<span id="page-422-1"></span><span id="page-422-0"></span>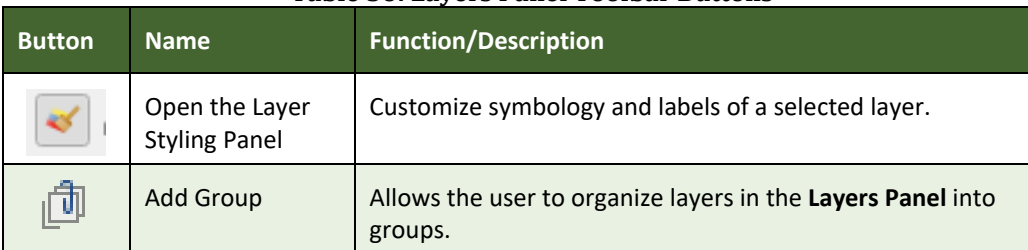

#### **Table 56: Layers Panel Toolbar Buttons**

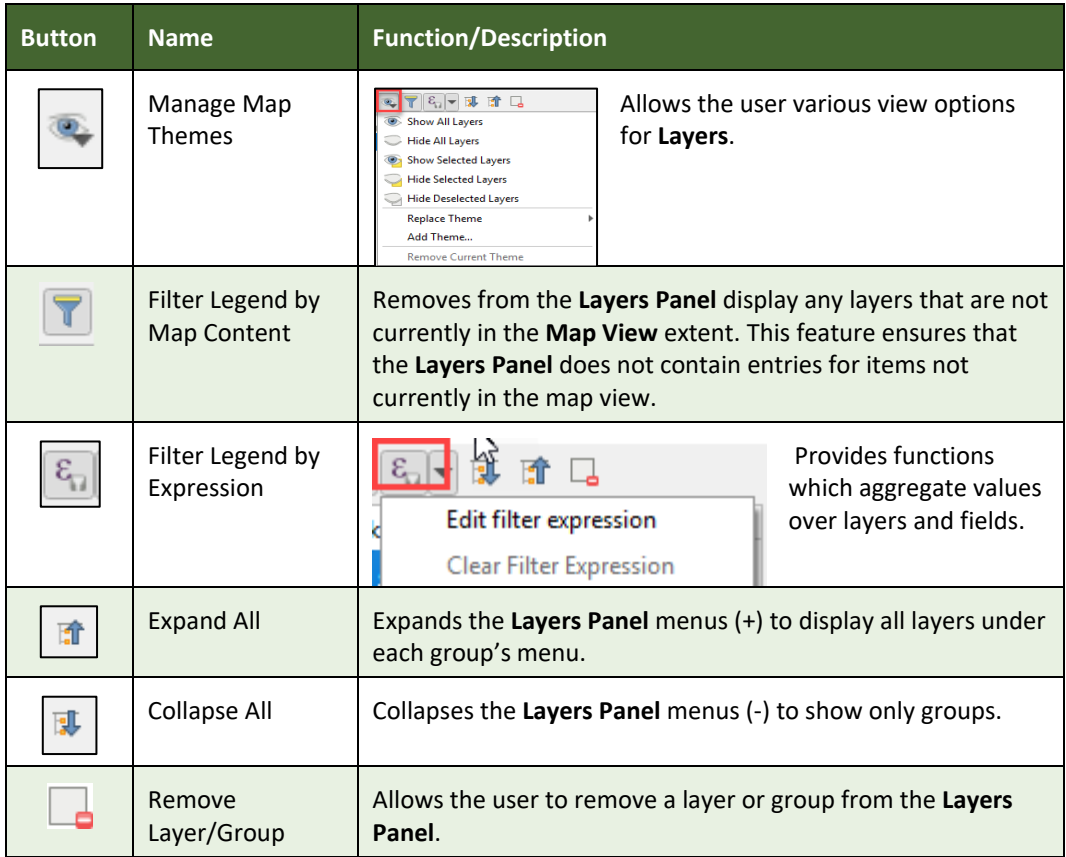

# **APPENDIX F MAF/TIGER FEATURE CLASSIFICATION**

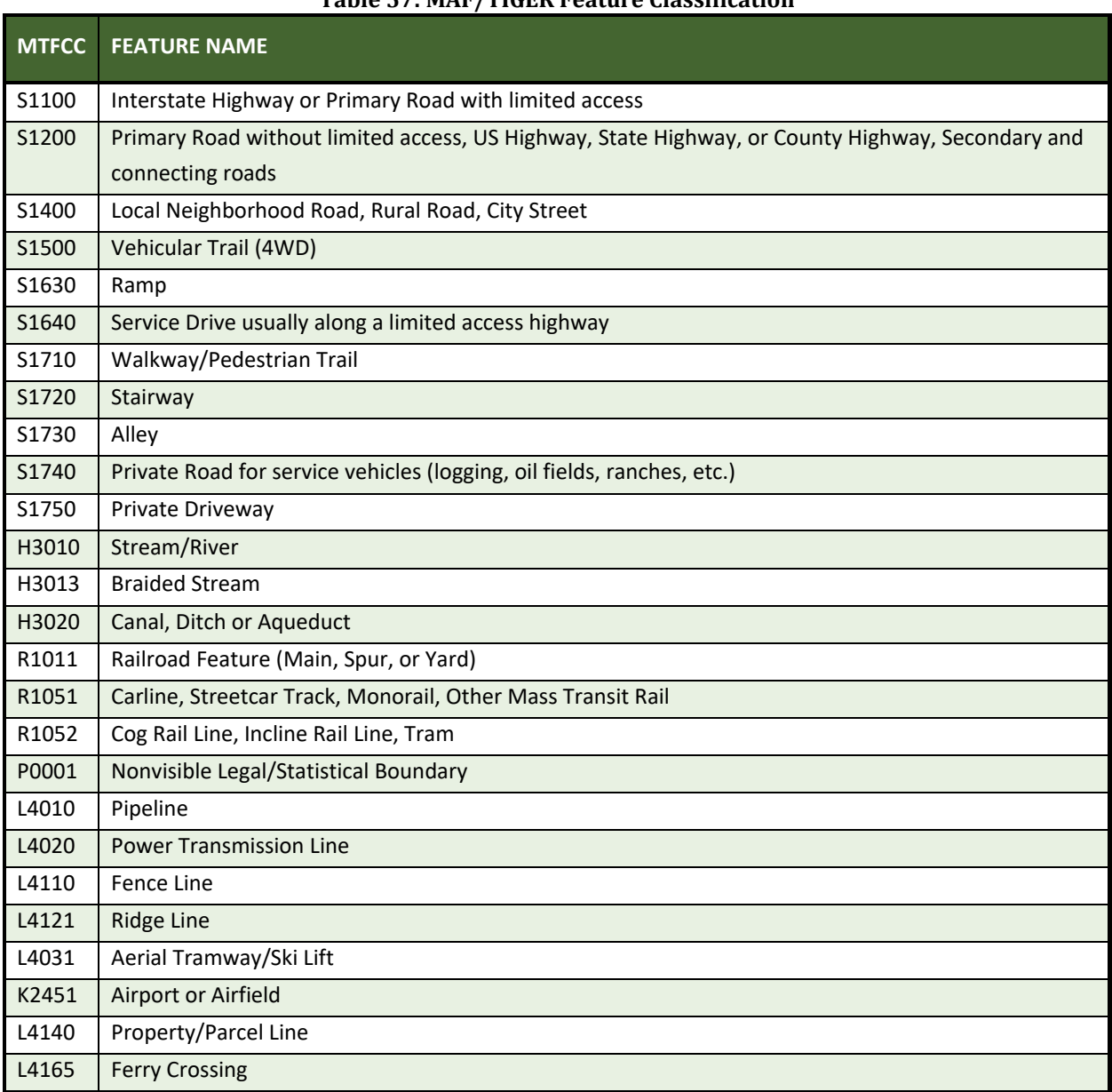

#### **Table 57: MAF/TIGER Feature Classification**

## **APPENDIX G SHAPEFILE NAMES**

**State Shapefile Names - PVS\_19\_v2\_<layername>\_<SS>.shp**, where <SS> is the number corresponding to the state, for example, "24" and <layername> is the abbreviation for the shapefile layer, describe in detail below.

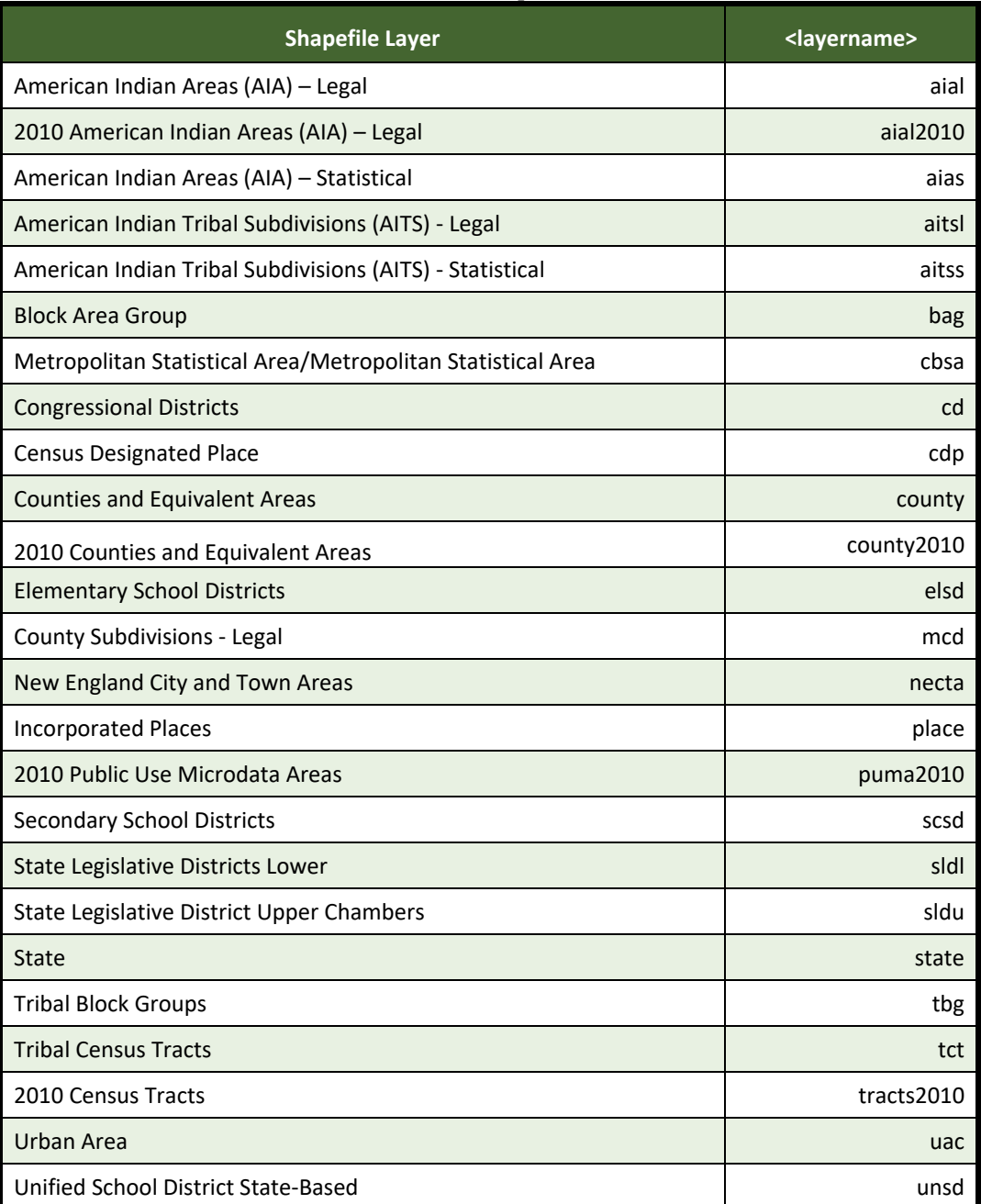

#### **Table 58: State Shapefiles Names**

**County Shapefile Names - PVS\_19\_v2\_<layername>\_<SSCCC>.shp,** where <SSCCC> is the number corresponding to the state and county, for example, "24001" and <layername> is the abbreviation for the shapefile layer, describe in detail below.

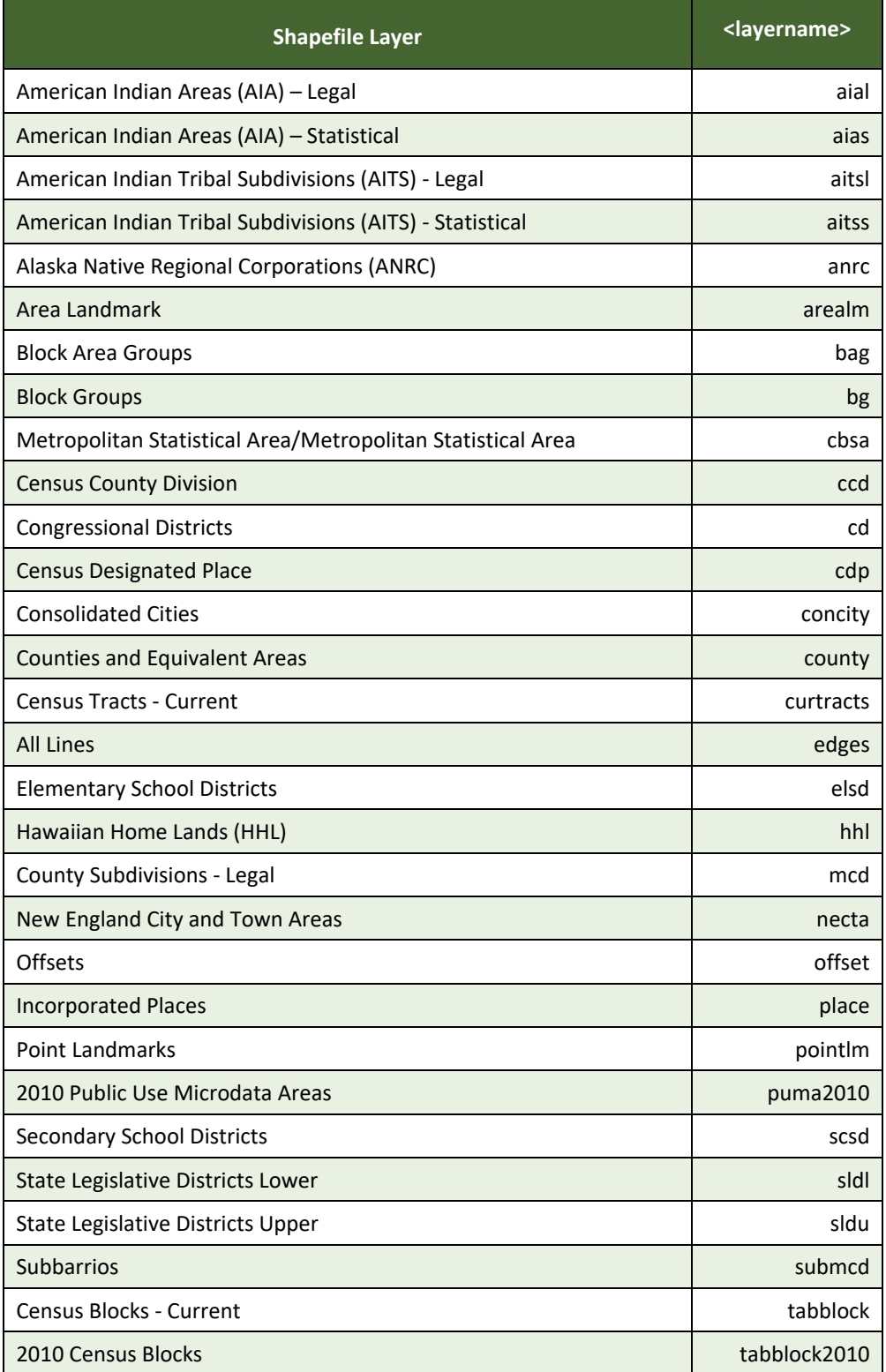

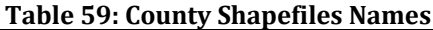

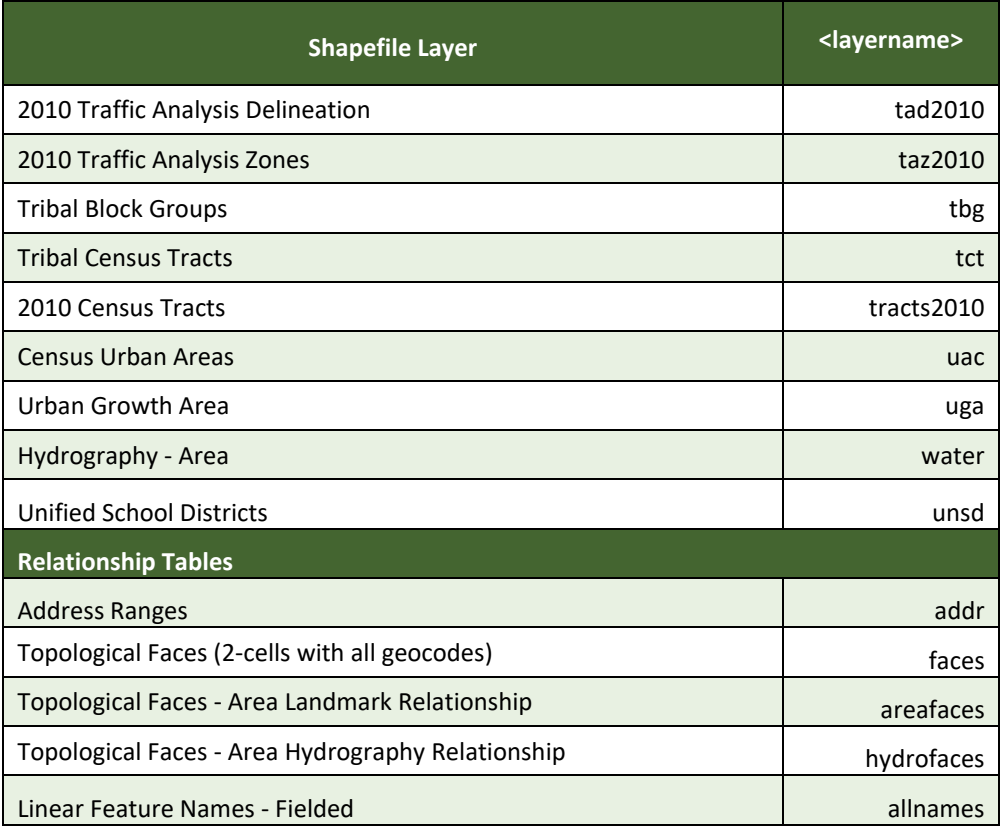

# **APPENDIX H SHAPEFILE LAYOUTS**

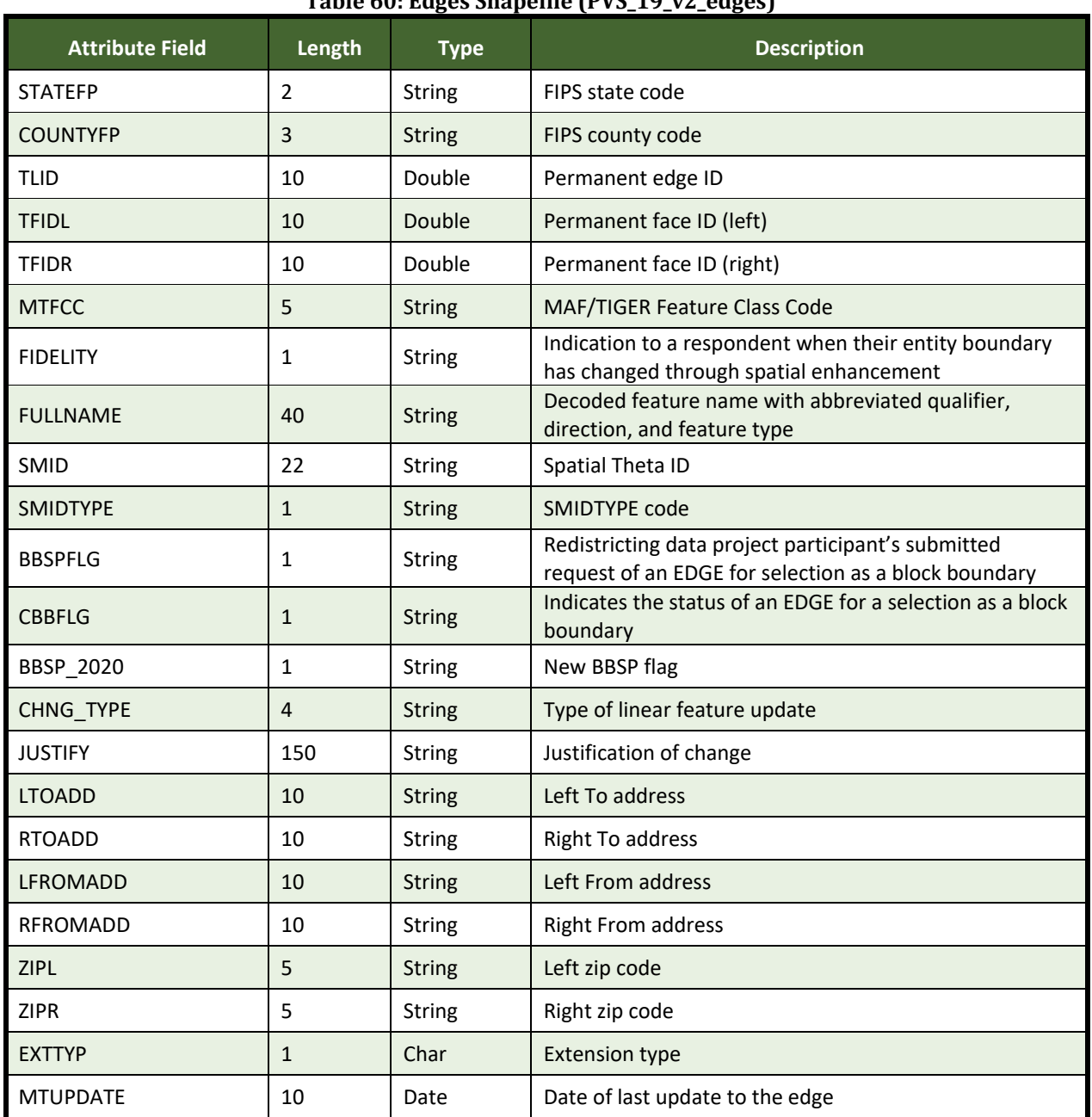

## **Table 60: Edges Shapefile (PVS\_19\_v2\_edges)**

#### **Table 61: Address Ranges Attribute File (PVS\_19\_v2\_addr)**

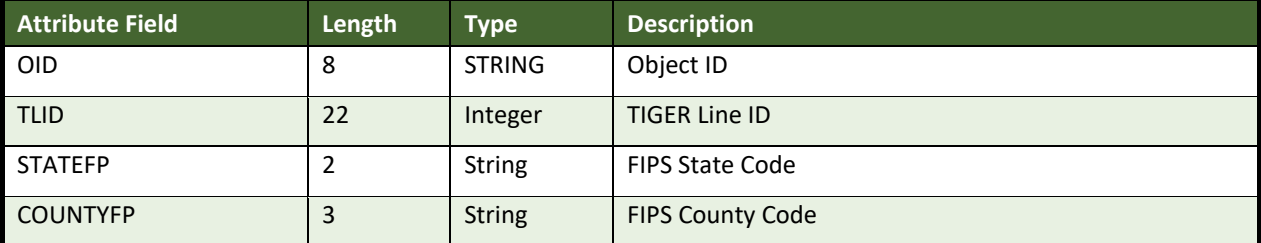

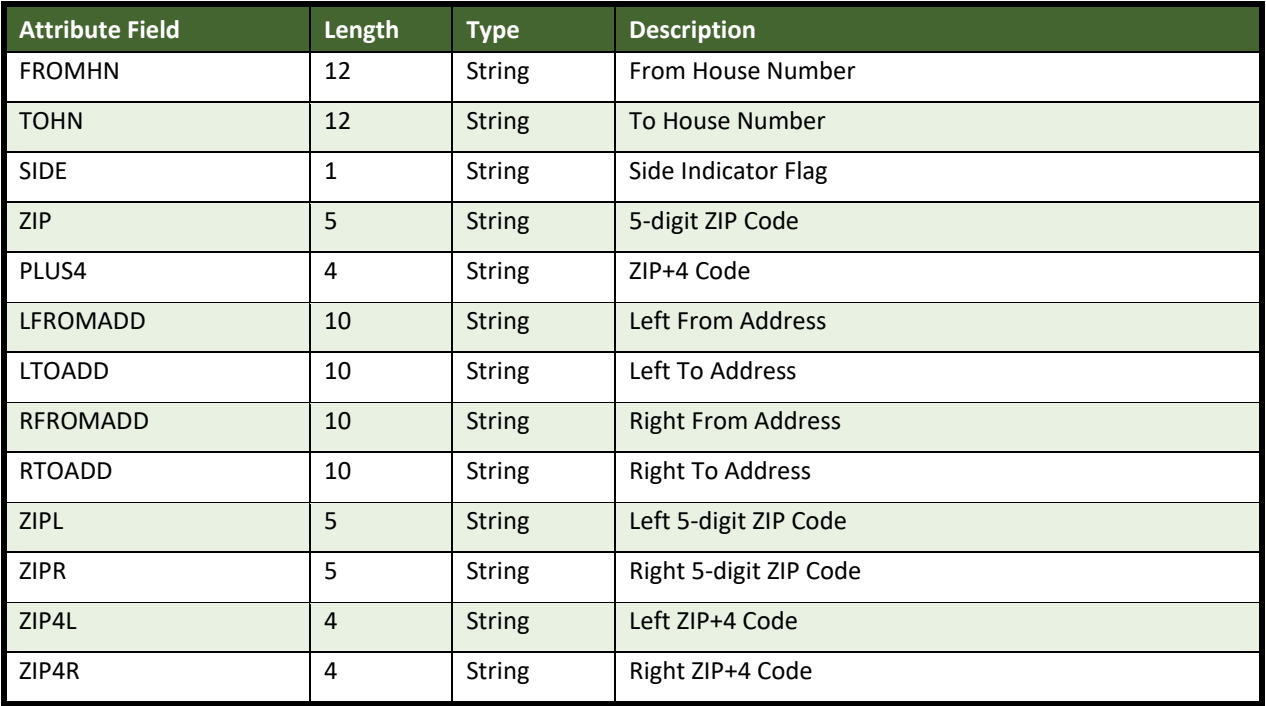

### **Table 62: Census Block Shapefile (PVS\_19\_v2\_tabblock2010)**

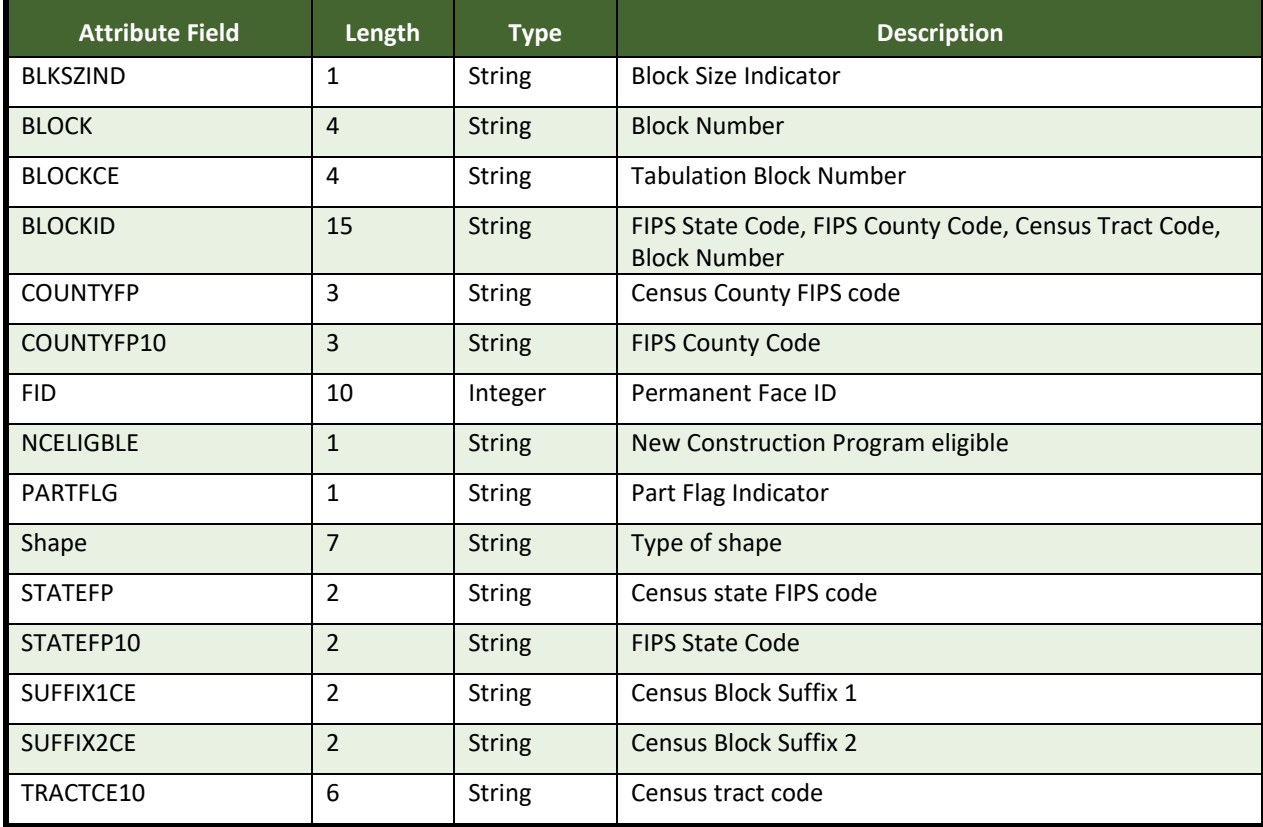

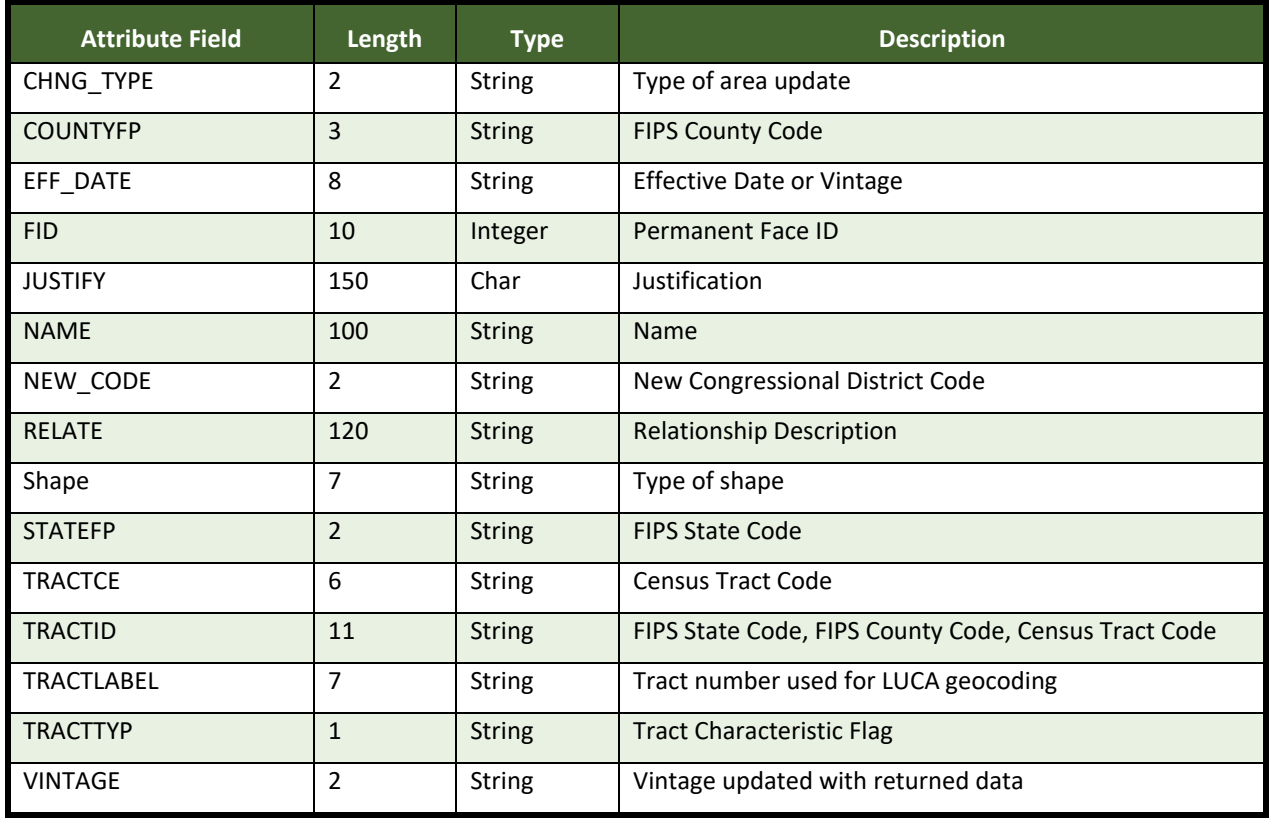

### **Table 63: Census Tract Shapefile (PVS\_19\_v2\_curtracts)**

### **Table 64: American Indian Areas Shapefile (PVS\_19\_v2\_aial)**

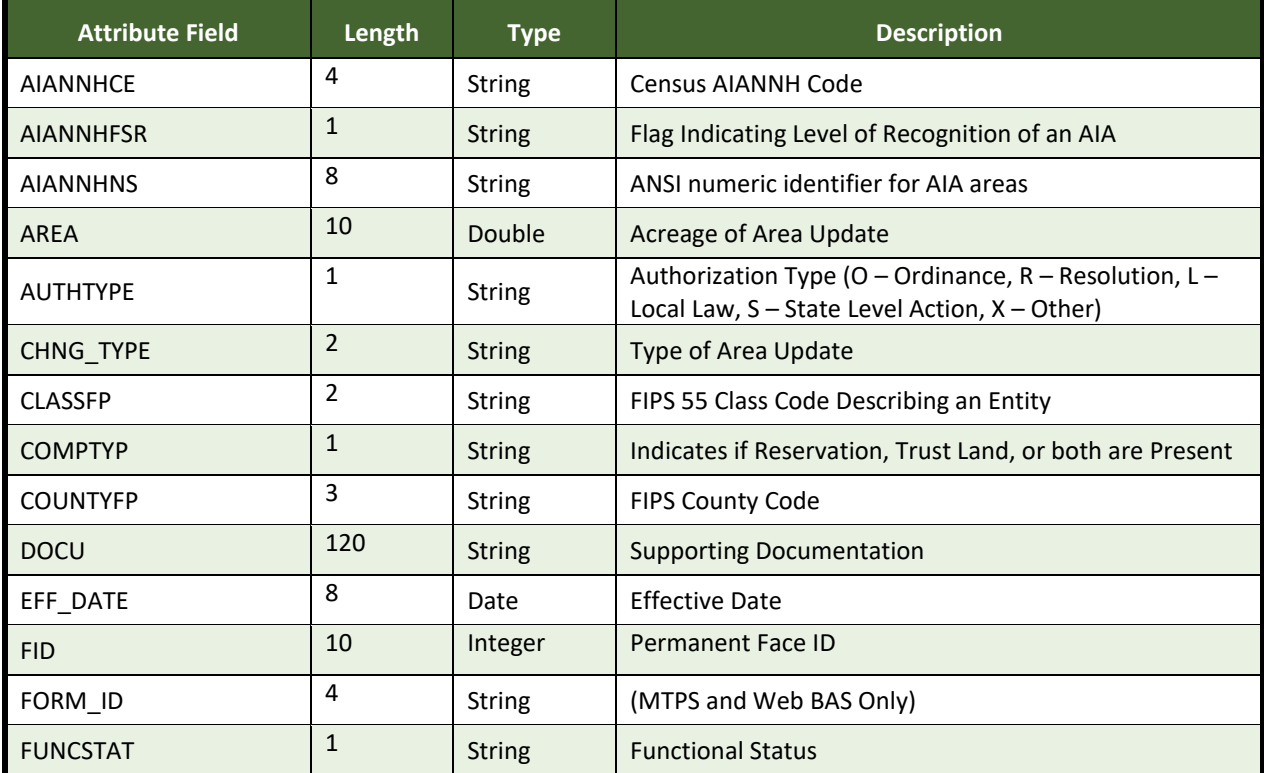

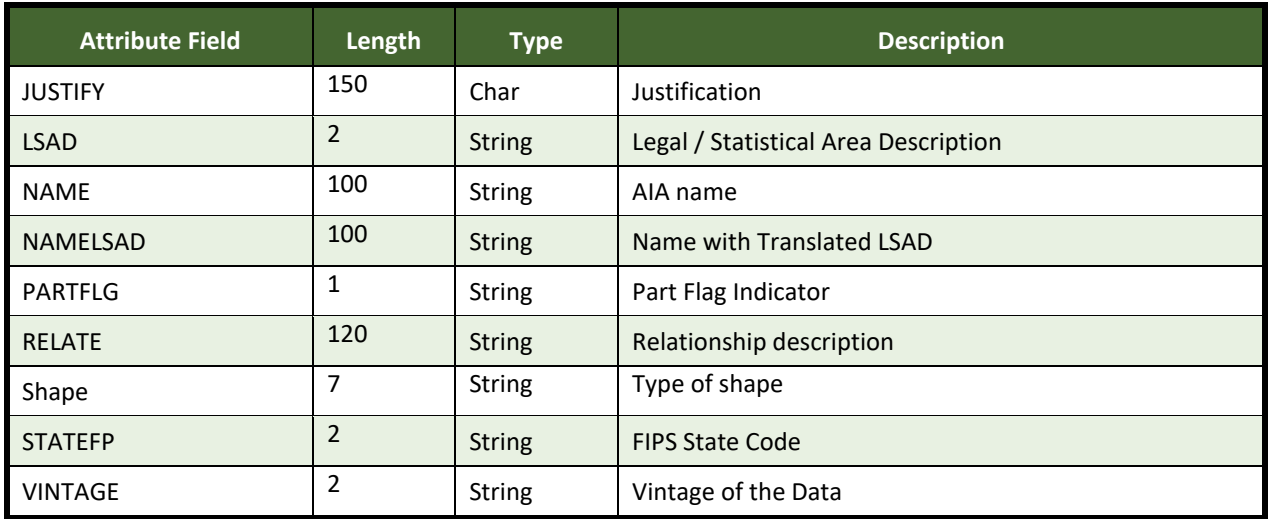

### **Table 65: County and Equivalent Areas Shapefile (PVS\_19\_v2\_county)**

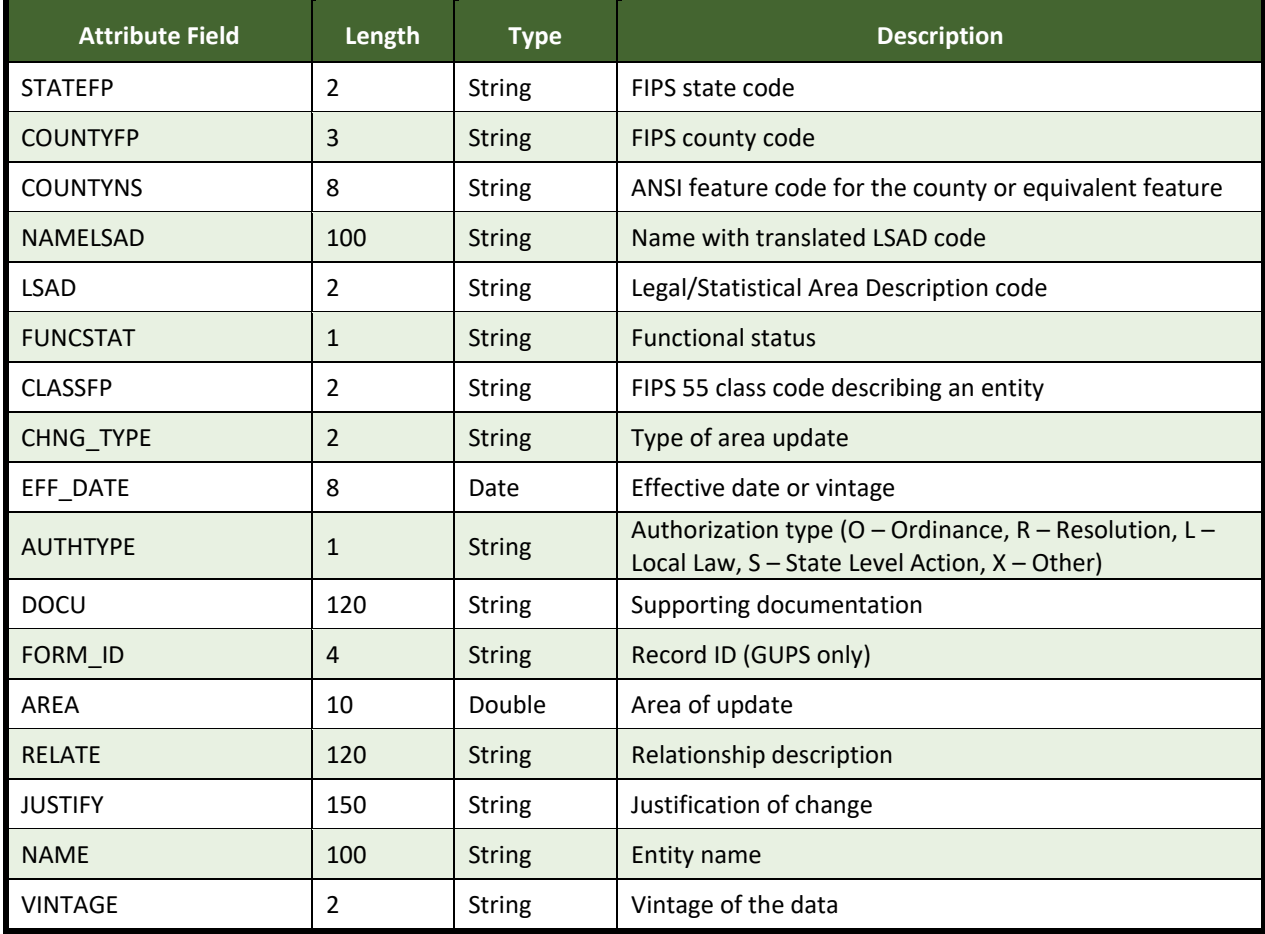
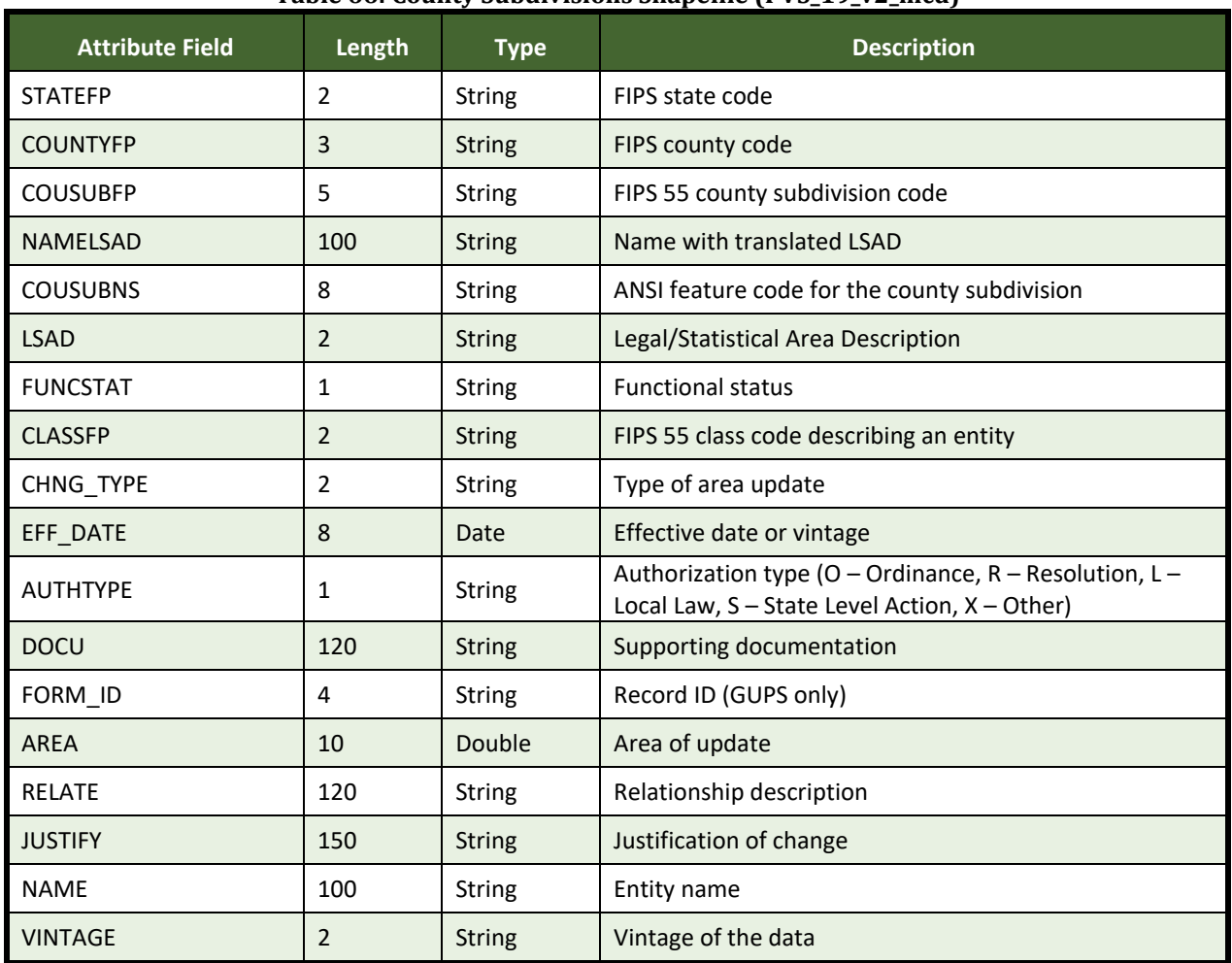

#### **Table 66: County Subdivisions Shapefile (PVS\_19\_v2\_mcd)**

### **Table 67: Incorporated Place Shapefile (PVS\_19\_v2\_place)**

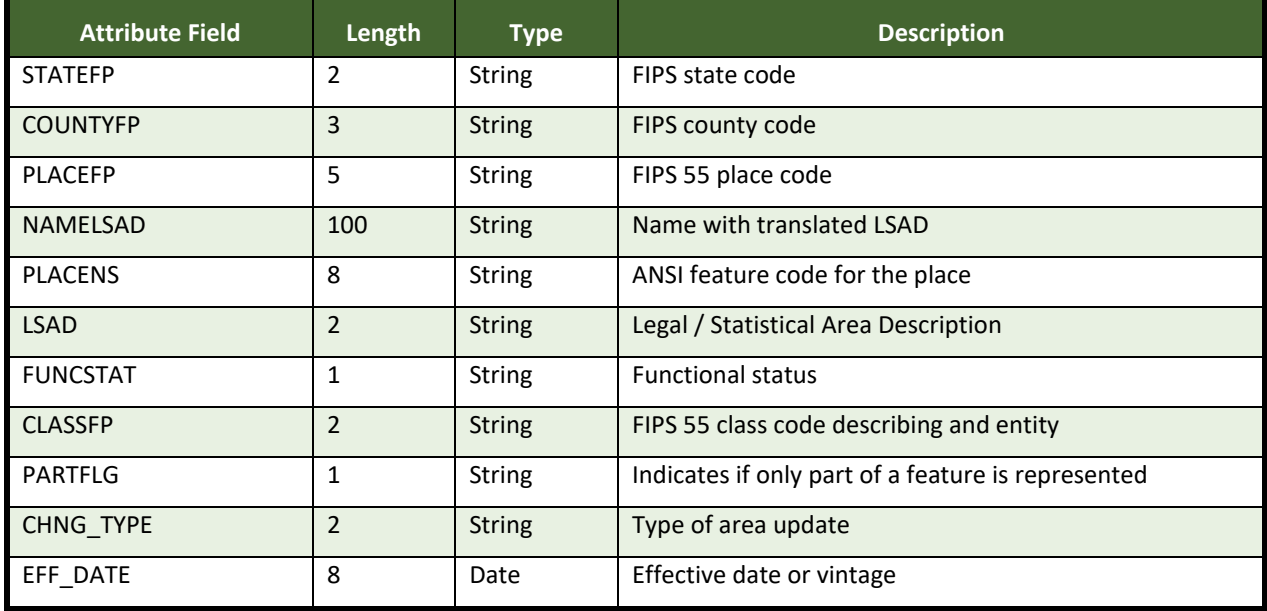

 $\sim$ 

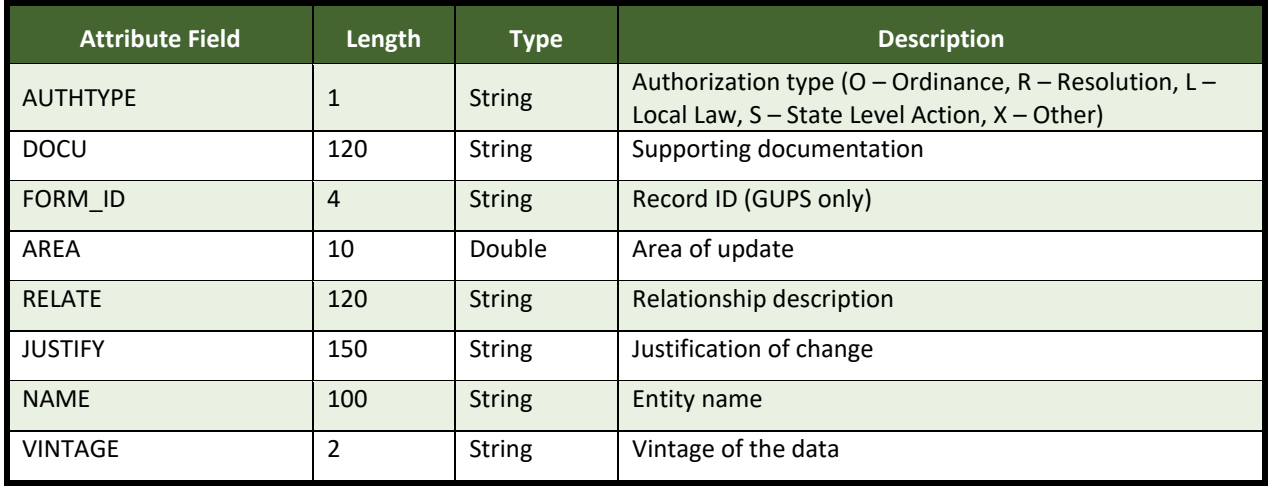

# **Boundary and Annexation Survey (BAS) Tribal Respondent Guide: GUPS**

*Instructions for Using the Geographic Update Partnership Software (GUPS)*

*Revised as of October 15, 2019*

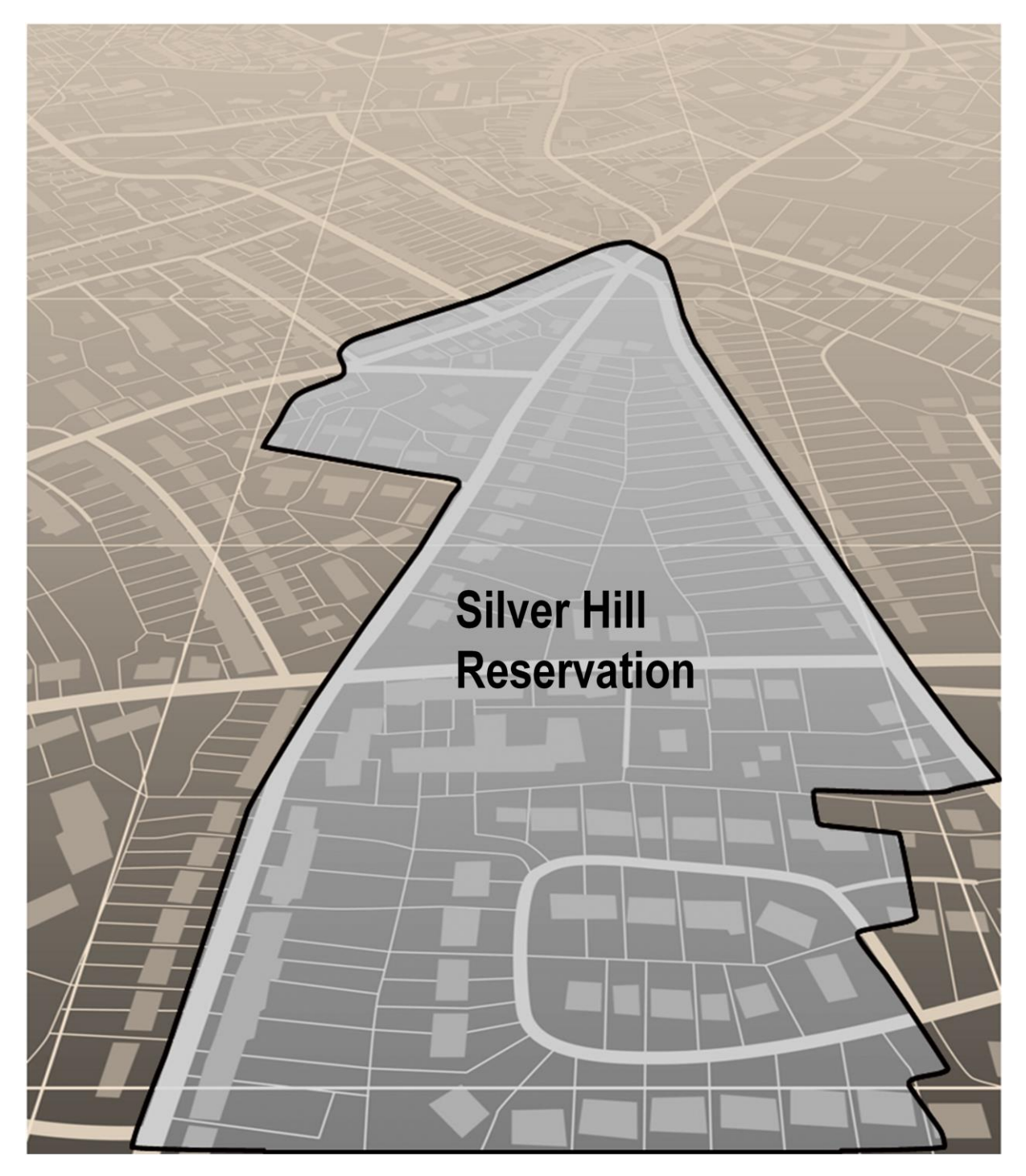

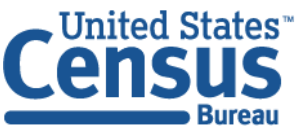

U.S. Department of Commerce Economics and Statistics Administration **U.S. CENSUS BUREAU** census.gov

**This page intentionally left blank**

## **Table of Contents**

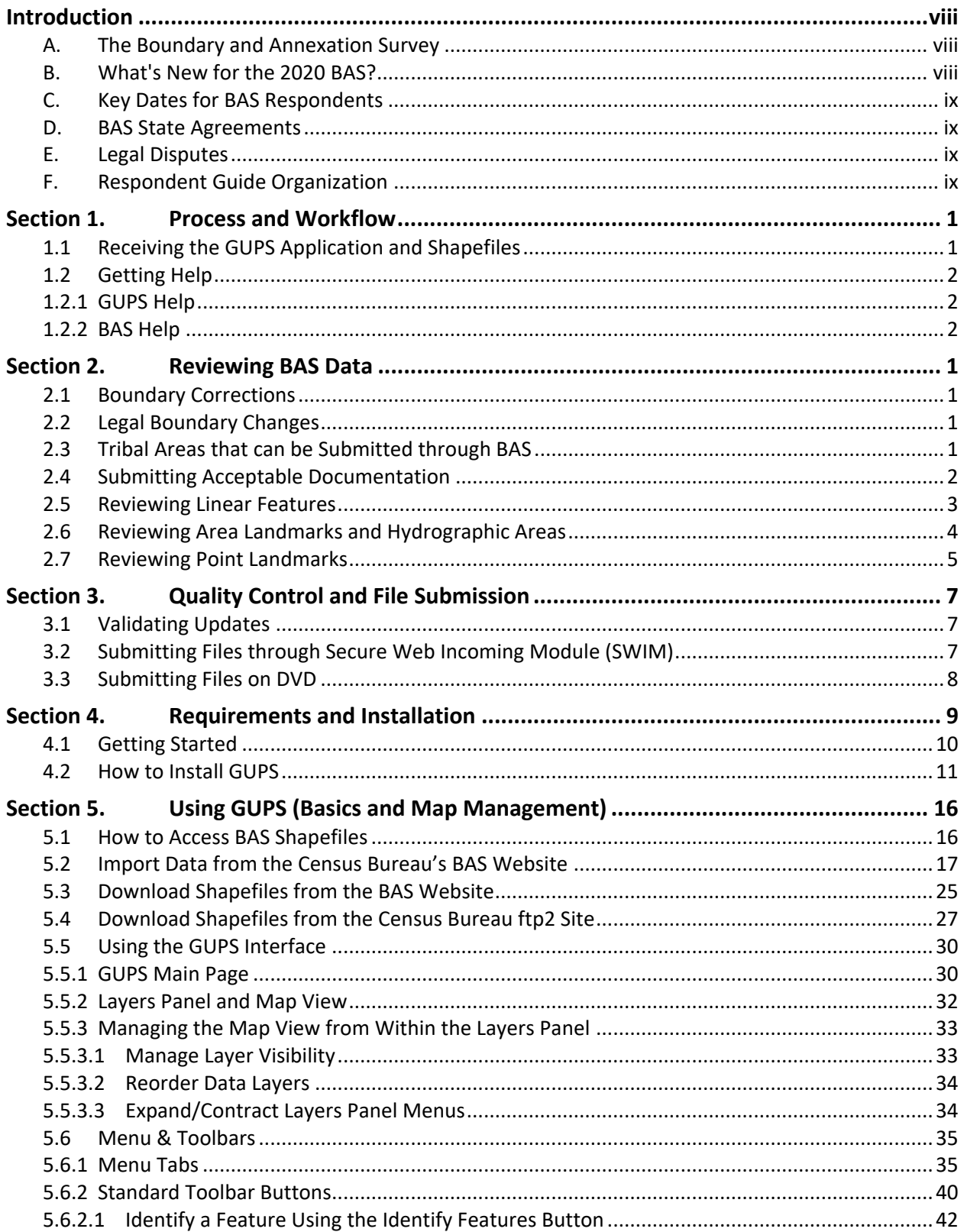

 $\overline{\mathbf{u}}$ 

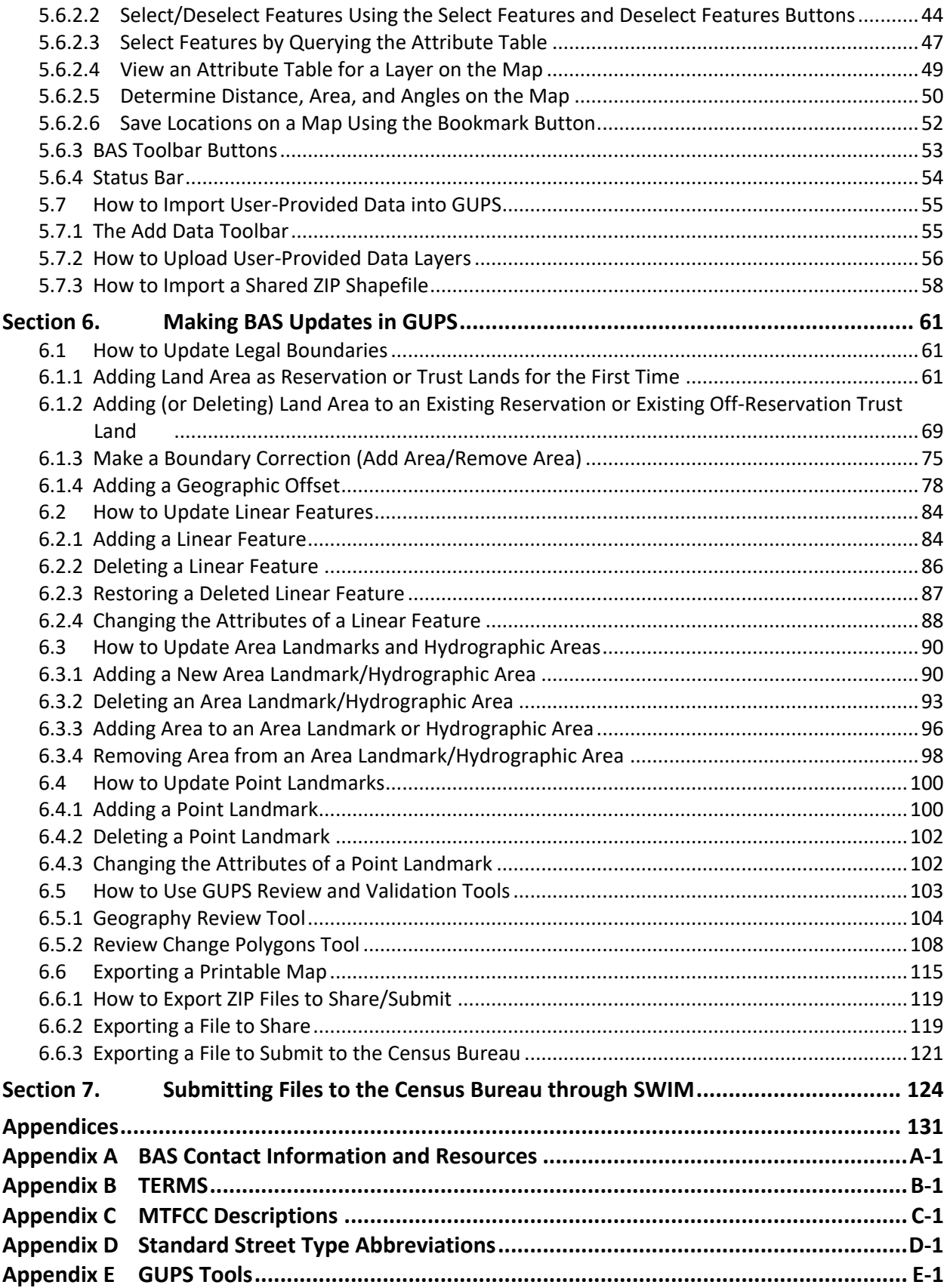

 $\Box$ 

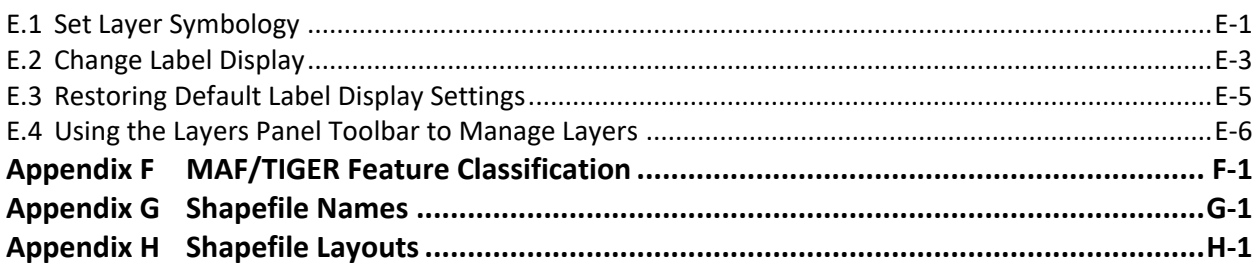

 $\Box$ 

### **LIST OF FIGURES**

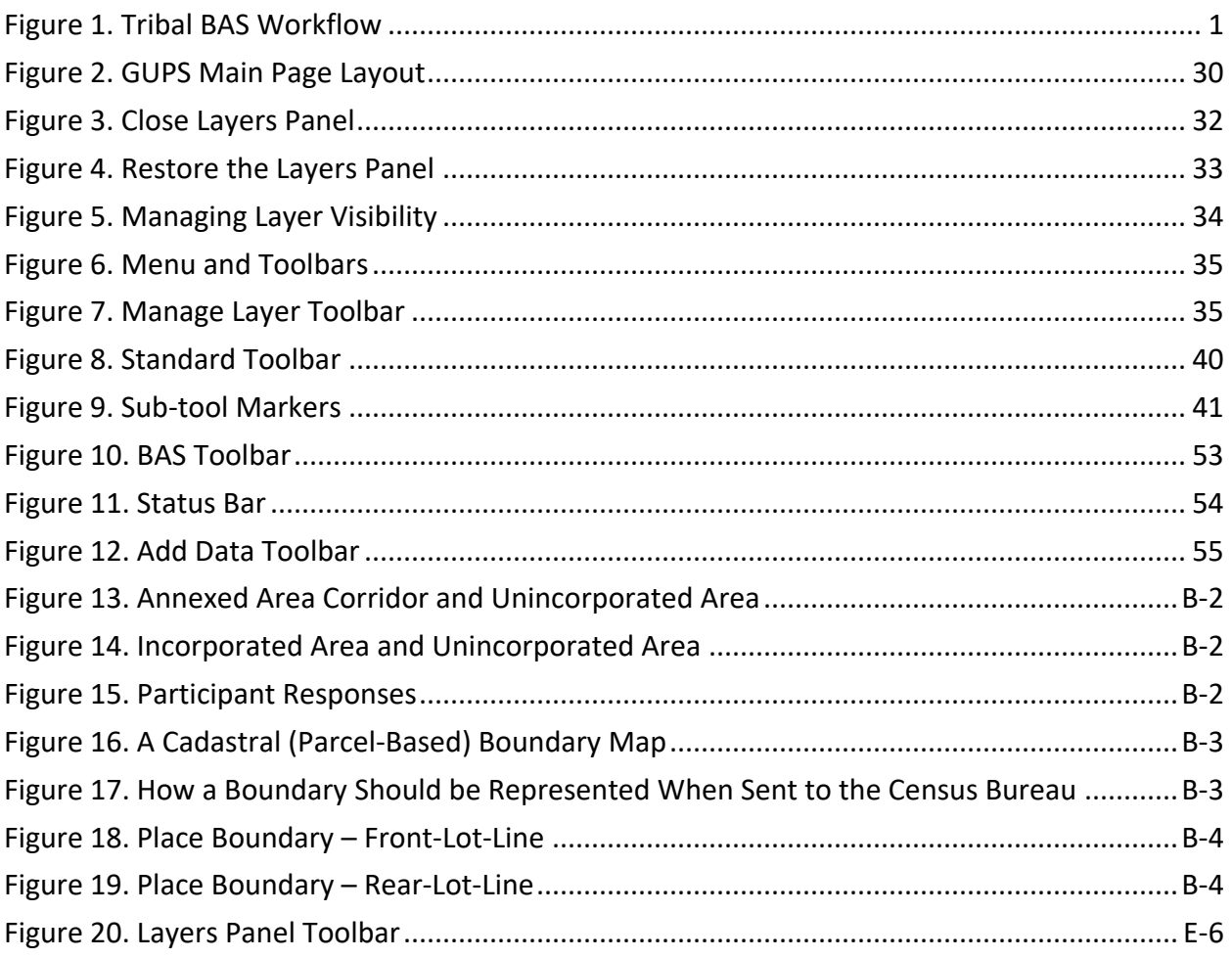

 $\bar{\mathbf{v}}$ 

### **LIST OF TABLES**

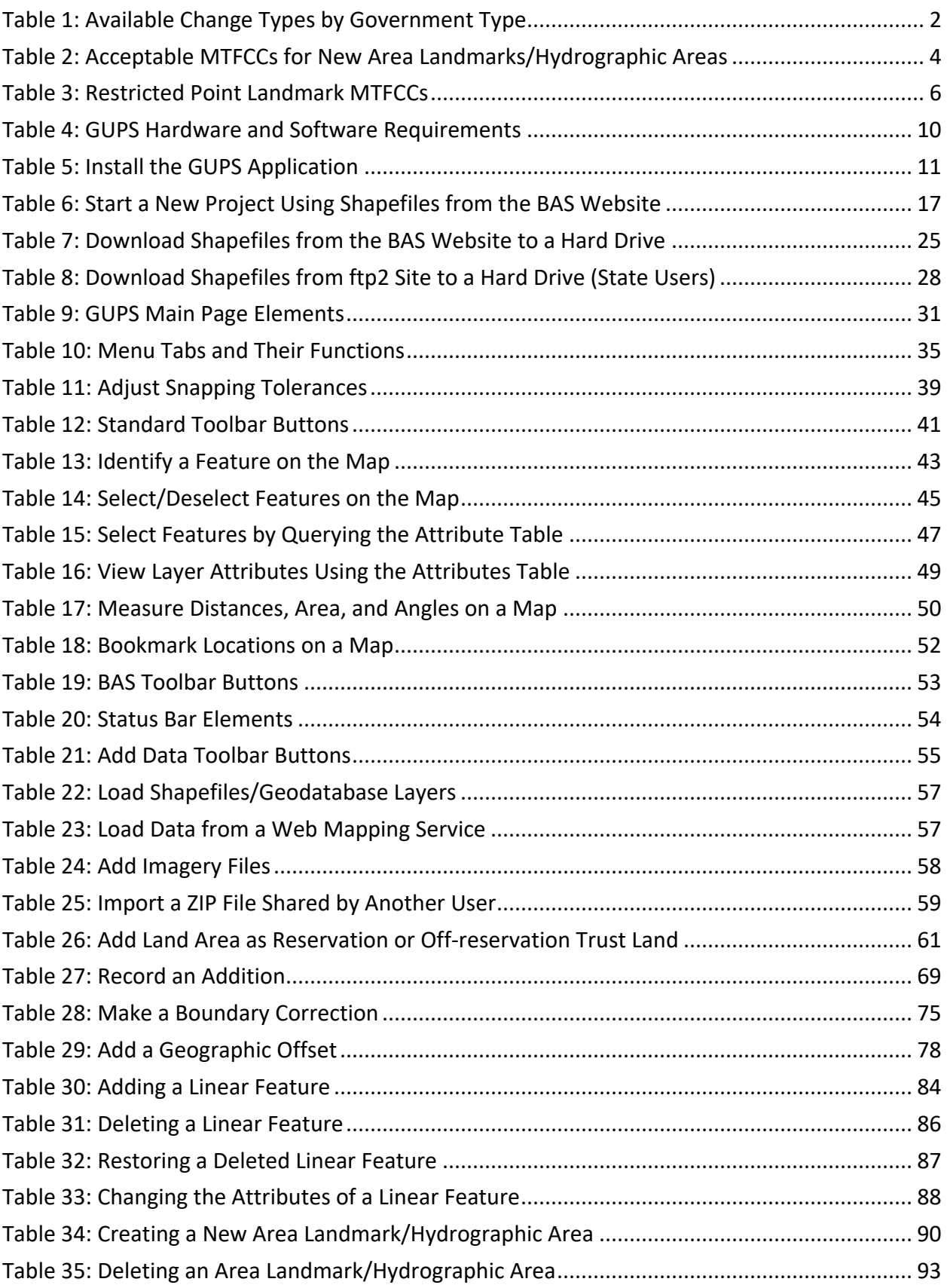

E

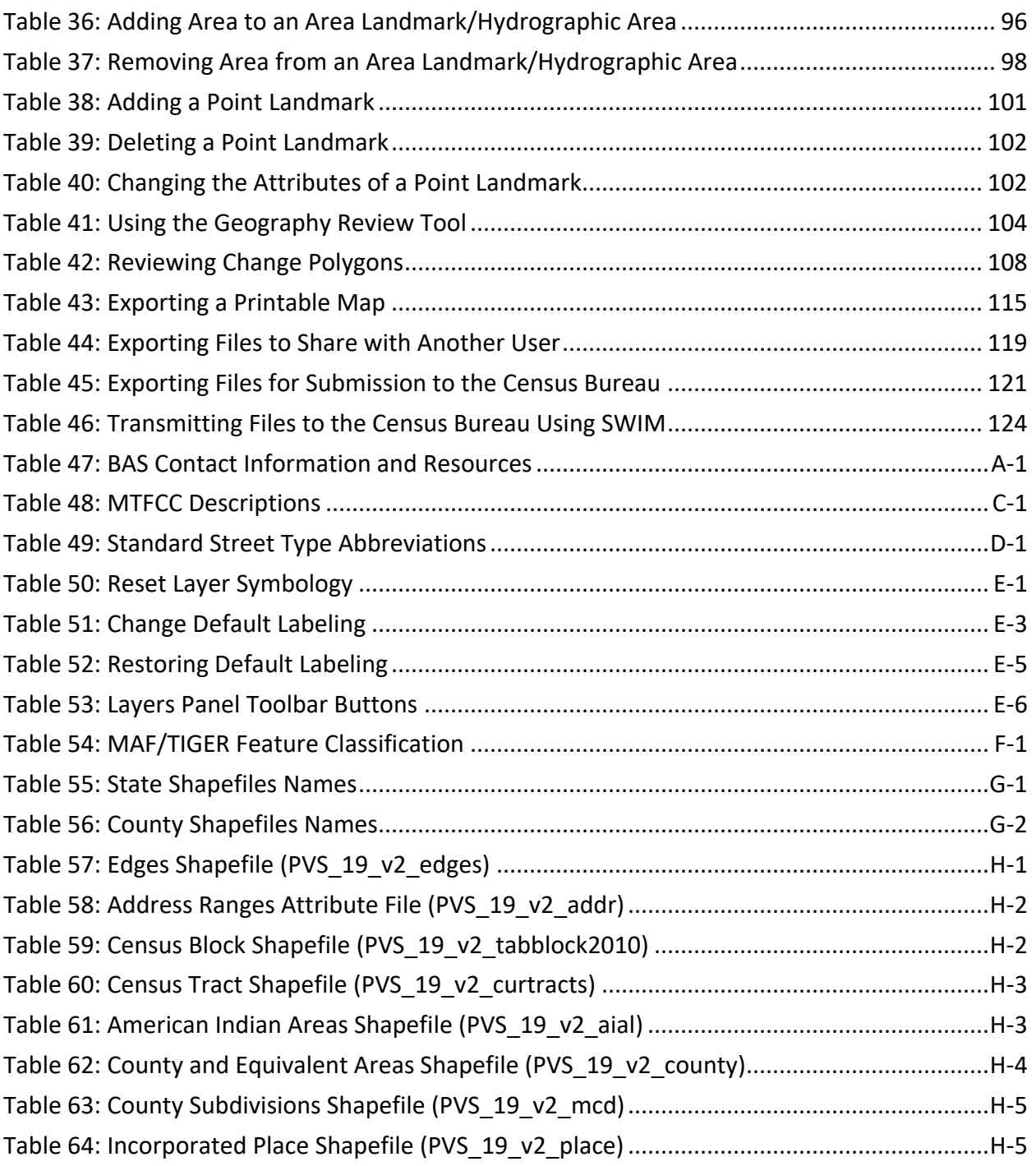

 $\Box$ 

### <span id="page-442-0"></span>**INTRODUCTION**

### <span id="page-442-1"></span>**A. The Boundary and Annexation Survey**

The U.S. Census Bureau conducts the Boundary and Annexation Survey (BAS) annually to collect information about selected legally defined geographic areas, such as counties (and equivalent areas), incorporated places, minor civil divisions (MCDs), federally recognized American Indian Areas (AIAs) — including reservations, off-reservation trust lands and tribal subdivisions, and Hawaiian Homelands. BAS also provides an opportunity for participants to review the names and geographic relationships for these areas. Title 13, Section 6, United States Code authorizes this survey.

The Census Bureau uses the boundary information collected during BAS to tabulate data for the decennial and economic censuses, and to support the yearly delivery of the Population Estimates Program (PEP) and the American Community Survey (ACS) data. Maintaining correct boundaries and boundary-to-feature relationships through BAS helps ensure that the Census Bureau assigns the appropriate housing and population counts to each government.

In compliance with the Office of Management and Budget Circular A-16, BAS supports the Census Bureau's spatial data steward responsibilities for the Federal Geographic Data Committee (FGDC) and the Geospatial One-Stop by updating the inventory and boundaries of governments.

In addition, BAS is the source of up-to-date information on changes to the boundaries, codes and names of incorporated places, MCDs, counties (and equivalent areas), Hawaiian Homelands, and federally recognized AIAs, which include reservations and off-reservation trust lands used by the U.S. Geological Survey (USGS), the National Map, and the Geographic Names Information System (GNIS). Please visit the BAS program website at [<https://www.census.gov/programs-surveys/bas.html>](https://www.census.gov/programs-surveys/bas.html).

For more information on BAS, please view the BAS video series on the Census Bureau's BAS website at [<https://www.census.gov/programs-surveys/bas/library/videos.html>](https://www.census.gov/programs-surveys/bas/library/videos.html).

### <span id="page-442-2"></span>**B. What's New for the 2020 BAS?**

- 1. The Boundary Validation Program (BVP) runs in parallel with 2020 BAS. The BVP provides Tribal Chairs (TCs) and Highest Elected Officials (HEOs), for tribal, state, and local governments, the opportunity to review the Census Bureau's boundary data to ensure the Census Bureau has the correct legal boundary, name, and status information for eligible governments across the United States. For more information on the BVP, please visit the BVP website at: [<https://www.census.gov/programs-surveys/bas/information/bvp.html>](https://www.census.gov/programs-surveys/bas/information/bvp.html).
- 2. The 2020 BAS is the final opportunity for tribal, state, and local governments to provide legal boundary, name, and status information updates prior to 2020 Census data tabulation.
- 3. The Census Bureau developed a BAS Partnership Toolbox for ArcGIS users. This toolbox is designed to simplify and standardize the BAS updating process. The toolbox and additional information can be found at [<https://www.census.gov/programs](https://www.census.gov/programs-surveys/bas/geographies/map-tools/arcmap-tools.html)[surveys/bas/geographies/map-tools/arcmap-tools.html>](https://www.census.gov/programs-surveys/bas/geographies/map-tools/arcmap-tools.html).

### <span id="page-443-0"></span>**C. Key Dates for BAS Respondents**

**January 1, 2020**—Boundary updates must be legally in effect on or before this date to be reported in the current survey year and to be used for the 2020 Census data tabulations. Boundary updates effective after this date will be held until the following BAS cycle.

**March 1, 2020**—Boundary updates returned by this date will be reflected in the 2020 Census, the Final BVP materials, and in next year's BAS materials.

**May 31, 2020**—Boundary updates returned by this date will be reflected in the 2020 Census and in next year's BAS materials.

### <span id="page-443-1"></span>**D. BAS State Agreements**

The Census Bureau has established a number of agreements with states for reporting boundary changes. Please visit the BAS State Agreements webpage within the BAS program website at [<https://www.census.gov/programs-surveys/bas/information/state-agreements.html>](https://www.census.gov/programs-surveys/bas/information/state-agreements.html) or call **1-800-972-5651** for information regarding state agreements.

**Note:** The Census Bureau can only establish BAS state agreements for states that require local governments to report boundary changes to a state agency.

### <span id="page-443-2"></span>**E. Legal Disputes**

If the Census Bureau discovers that an area of land is in dispute between two or more jurisdictions, the Census Bureau will not make any boundary corrections until the parties come to a written agreement or there is a documented final court decision regarding the dispute. To learn more, please contact the Census Bureau Legal Office at **1-301-763-9844**.

For disputes involving tribal areas, the Census Bureau must defer to the Office of the Solicitor at the Department of the Interior for a legal opinion. Often complicated land issues require an extended period of time for resolution, and in those cases, the Census Bureau will retain the current boundary in the database until a legal opinion is issued by the Solicitor's office.

### <span id="page-443-3"></span>**F. Respondent Guide Organization**

This guide was created for those who choose to participate in the survey using GUPS. Those using their own GIS should consult the *Boundary and Annexation Survey Tribal Respondent Guide: Digital* available on the BAS website: [<https://www.census.gov/programs](https://www.census.gov/programs-surveys/bas/information/response-methods.Digital_BAS.html)[surveys/bas/information/response-methods.Digital\\_BAS.html>](https://www.census.gov/programs-surveys/bas/information/response-methods.Digital_BAS.html). Those using paper maps should consult the *Boundary and Annexation Survey Respondent Guide: Paper* available on the BAS website:[<https://www.census.gov/programs-surveys/bas/information/response](https://www.census.gov/programs-surveys/bas/information/response-methods.Paper_BAS.html)methods. Paper\_BAS.html>. This guide is equipped with shortcuts to subjects that respondents may want to jump to directly. To move directly to one of these sections, click on the linked text. This guide contains two parts:

#### **Part 1: Provides an overview of BAS. It specifies the:**

- **[Process and Workflow](#page-445-0)**.
- **[Reviewing BAS Data](#page-447-0)** (Information specific to the review and update of each type of geographic area).
- **[Quality Control and File Submission](#page-453-0)**.
- **[Submitting Files through](#page-453-2) Secure Web Incoming Module (SWIM**).
- **•** [Submitting Files on DVD.](#page-454-0)

#### **Part 2: Describes GUPS and gives step-by-step instructions (Action/***Result* **in table format***)* **for:**

- **[Requirements and Installation.](#page-455-0)**
- **[How to Install GUPS](#page-457-0)**.
- **[Using GUPS \(Basics and Map Management\)](#page-462-0)**.
- **[How to Access BAS Shapefiles](#page-462-1)**.
- **[Import Data from the Census](#page-463-0) Bureau's BAS Website**.
- **[Download Shapefiles from the BAS Website](#page-471-0)** .
- **[Download Shapefiles from the Census Bureau ftp2 Site](#page-473-0)**.
- **[How to Import User-Provided Data into GUPS](#page-501-0)**.
- **[Making BAS Updates in GUPS](#page-507-0)**.
- **[How to Update Legal Boundaries](#page-507-1)**.
- **[How to Update Linear Features](#page-530-0)**.
- **[How to Update Area Landmarks and Hydrographic Areas](#page-536-0)**.
- **How to Update [Point Landmarks](#page-546-0)**.
- **[How to Use GUPS Review and Validation Tools](#page-549-0)**.
- **Exporting [a Printable Map](#page-561-0)**.
- **[Submitting Files to the Census Bureau through SWIM](#page-570-0)**.

**Note:** In all the Action/*Result* tables, the action is usually a command or action the participant needs to perform and the Result(s) of the action will be shown in *italics*. For example: if the participant clicks the GUPS icon on the desktop, *the software should begin to run automatically.*

## <span id="page-445-0"></span>**SECTION 1. PROCESS AND WORKFLOW**

**[Figure](#page-445-2) 1** below illustrates the three phases of the work to be completed for Tribal BAS. The first section in the diagram includes initial steps. The second section indicates the types of geographic data that should be reviewed and updated. The last section lists the final steps to validate and submit changes.

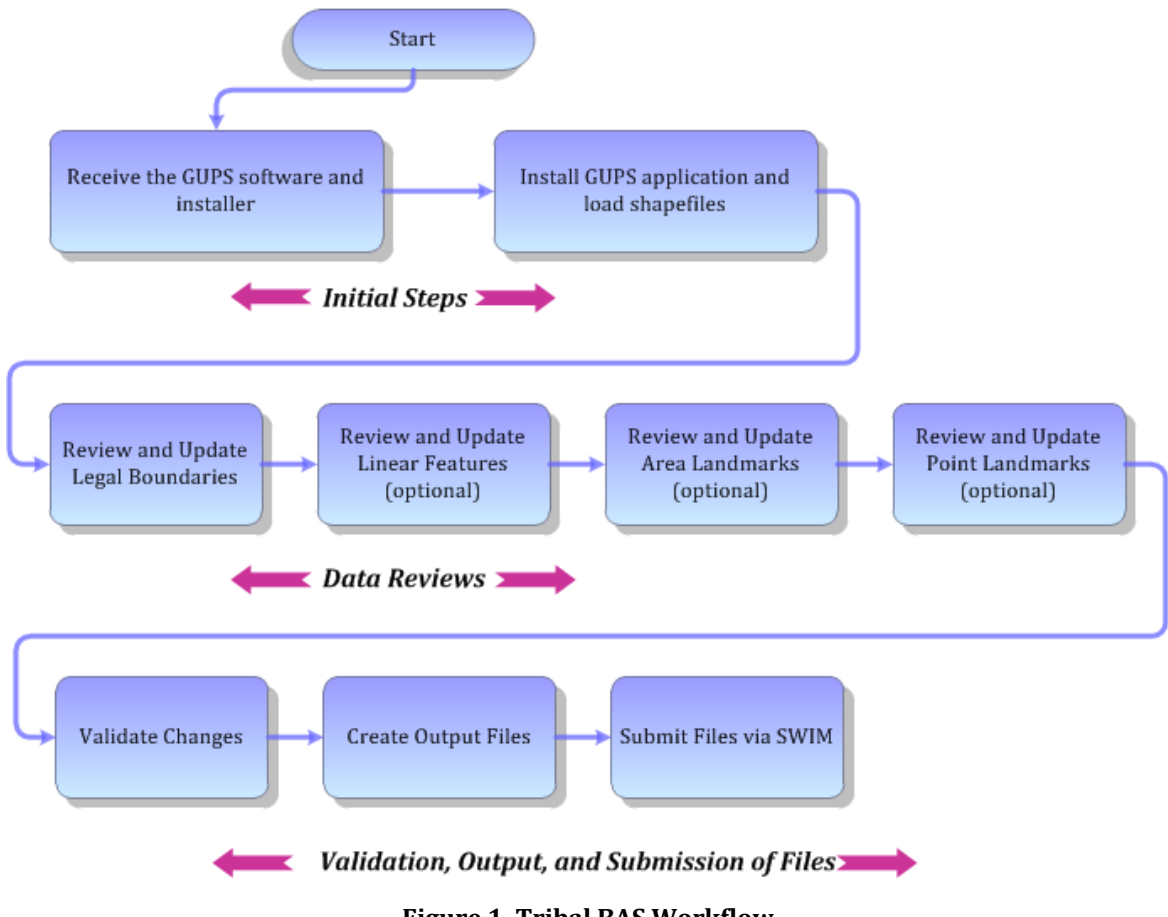

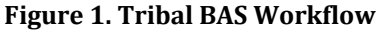

<span id="page-445-2"></span>The sections of this guide are organized around the topical areas in the diagram and provide needed program information and procedures, as well as relevant deadlines.

See **[Appendix A](#page-578-0)** for a list of contacts and helpful program links.

### <span id="page-445-1"></span>**1.1 Receiving the GUPS Application and Shapefiles**

GUPS is available for installation two ways. GUPS software is available for download directly from the BAS website [<https://www.census.gov/programs-surveys/bas/technical](https://www.census.gov/programs-surveys/bas/technical-documentation/gups-instructions.html)[documentation/gups-instructions.html>](https://www.census.gov/programs-surveys/bas/technical-documentation/gups-instructions.html). Participants can also request to receive GUPS software on DVD, which will be shipped in a package that includes a DVD containing GUPS, this respondent guide in portable document format (.pdf), and a read me text (.txt) file.

Once GUPS is installed, the BAS shapefiles can be imported from the BAS website directly to the GUPS application. Instructions on how to load data into GUPS appears in **[5.2,](#page-463-0) [Import Data from](#page-463-0)  the Census Bureau'[s BAS Website](#page-463-0)**. If a participant does not have internet access, they may request shapefiles on DVD. To request a data DVD, call **1-800-972-5651** or email [geo.bas@census.gov.](mailto:geo.bas@census.gov)

### <span id="page-446-0"></span>**1.2 Getting Help**

**[Part 2: How to Use GUPS](#page-455-1)** of this guide contains directions for how to use the tools available within the GUPS application, as well as step-by-step instructions for how to carry out specific shapefile updates (e.g., additions and deletions of tribal areas, adding and deleting features and landmarks, etc.).

### <span id="page-446-1"></span>**1.2.1 GUPS Help**

Training videos for help with using GUPS are available on the BAS website [<https://www.census.gov/programs-surveys/bas/library/videos.html>](https://www.census.gov/programs-surveys/bas/library/videos.html). In addition, a 508 compliant version of this guide is available at [https://www.census.gov/programs](https://www.census.gov/programs-surveys/bas/information/respondent-guides.html)[surveys/bas/information/respondent-guides.html.](https://www.census.gov/programs-surveys/bas/information/respondent-guides.html)

For supplemental information on functions within GUPS that are specific to QGIS, a QGIS user's manual can be found at [<http://docs.qgis.org/3.4/en/docs/user\\_manual/index.html>](http://docs.qgis.org/3.4/en/docs/user_manual/index.html). The QGIS manual offers particularly helpful information on several activities that are touched on in this guide, but not described in detail, including working with user-provided data layers, creating search expressions for attribute tables, and creating customized coordinate systems. For questions concerning technical problems with the GUPS application, user support is available via telephone at 1-800-972-5651 and by email [geo.bas@census.gov.](mailto:geo.bas@census.gov)

### <span id="page-446-2"></span>**1.2.2 BAS Help**

BAS participants may find the *Boundary and Annexation Survey (BAS) Tribal Respondent Guide: Digital* helpful. Although designed for experienced GIS users, it provides important information on geocoding, topological relationships, and spatial accuracy relevant to Census Bureau shapefiles. This guide can be downloaded at: [<https://www.census.gov/programs](https://www.census.gov/programs-surveys/bas/information/response-methods.Digital_BAS.html)[surveys/bas/information/response-methods.Digital\\_BAS.html>](https://www.census.gov/programs-surveys/bas/information/response-methods.Digital_BAS.html).

### <span id="page-447-0"></span>**SECTION 2. REVIEWING BAS DATA**

The Census Bureau requests that participants review and update all legal governments and boundaries within their reservation/trust lands/tribal subdivisions, including the additions and deletions of land area and boundary corrections. They may also update linear features and landmarks, including area landmarks, hydrographic areas, and point landmarks, although review of these is optional.

To help conduct the review, the GUPS application allows participants to import and overlay their own geospatial data layers with the Census Bureau shapefiles. Image files may be imported from web mapping services, geodatabases, and other file types. Steps to import the most common types of user-provided data are provided in **Section [5.7](#page-501-0)**, **[How to Import User-](#page-501-0)[Provided Data into GUPS](#page-501-0)**.

### <span id="page-447-1"></span>**2.1 Boundary Corrections**

A boundary correction is the adjustment of a boundary to correct an error in how the Census Bureau depicts an existing boundary. Boundary corrections should follow the general shape of the existing boundary. Legal documentation is not required when submitting a boundary correction to the Census Bureau.

### <span id="page-447-2"></span>**2.2 Legal Boundary Changes**

Legal boundary changes are the result of legal actions (e.g., additions), and documenting such changes is the primary goal of BAS. AIA Legal documentation (e.g., statute, federal court decision, trust deed) must accompany all AIA legal boundary changes.

### <span id="page-447-3"></span>**2.3 Tribal Areas that can be Submitted through BAS**

The following can be updated through Tribal BAS:

- **Federal American Indian Reservations** are areas that have been set aside by the United States for the use of tribes, the exterior boundaries of which are more particularly defined in the final tribal treaties, agreements, executive orders, federal statutes, secretarial orders, or judicial determinations.
- **Federal Off-Reservation Trust Lands** are areas for which the United States holds title in trust for the benefit of a tribe (tribal trust land) or for an individual American Indian (individual trust land).

**Note:** Trust lands may be located on or off a reservation; however, the Census Bureau tabulates data only for off-reservation trust lands. Please do not submit on-reservation trust land because the Census Bureau can only show the exterior reservation boundary. The Census Bureau does not identify fee land (or land in fee simple status) or restricted fee lands as specific geographic areas.

 **Tribal Subdivisions** are legal administrative subdivisions of federally recognized American Indian reservations and off-reservation trust lands, and are described as additions, administrative areas, areas, chapters, county districts, communities, districts, or segments. These areas are

internal units of self-government or administration that serve social, cultural, and/or economic purposes for the American Indians on the reservations and off-reservation trust lands.

 **Hawaiian Homelands** are areas held in trust for Native Hawaiians by the state of Hawaii, pursuant to the Hawaiian Homes Commission Act of 1920, as amended.

<span id="page-448-1"></span>**[Table 1](#page-448-1)** shows the specific changes allowed for each legal government type.

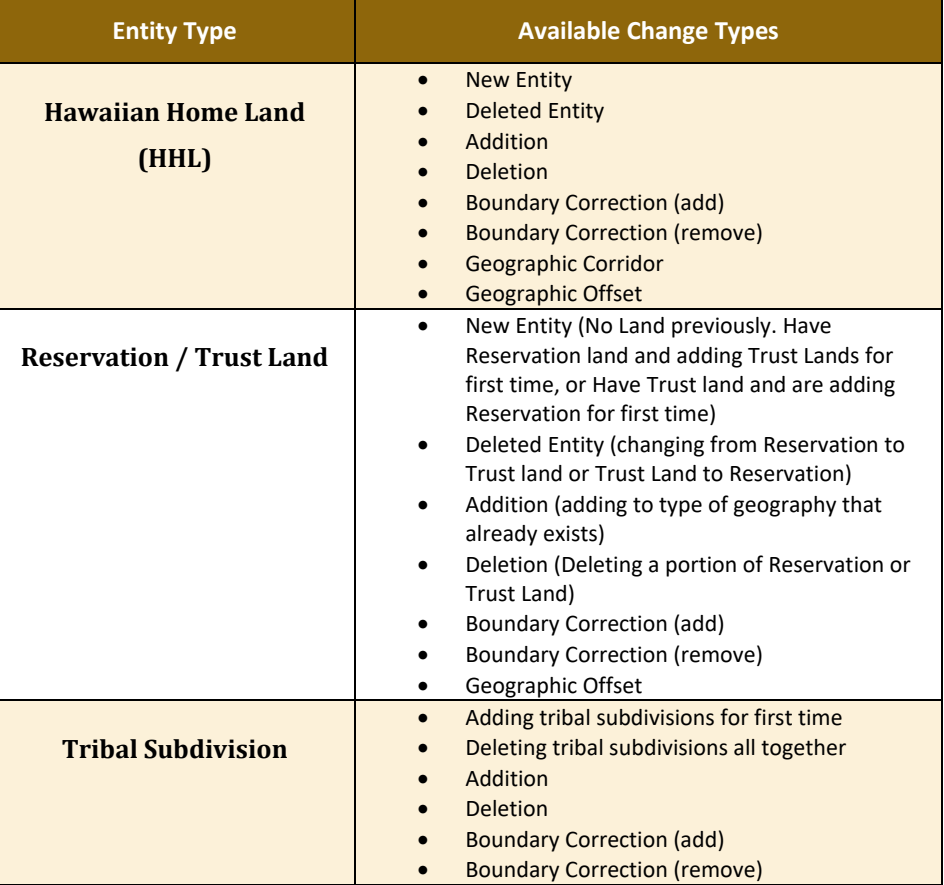

#### **Table 1: Available Change Types by Government Type**

### <span id="page-448-0"></span>**2.4 Submitting Acceptable Documentation**

The Census Bureau is responsible for depicting reservation and off-reservation trust land boundaries, but because the Census Bureau is not the authority on the boundaries, documentation is required to update reservation and off-reservation trust land boundaries.

The following changes require documentation:

- New off-reservation trust land.
- New reservation land.
- Changes from off-reservation trust land to reservation land and changes from reservation land to off-reservation trust land.
- Large changes to existing off-reservation trust land.

- Large changes to existing reservation land.
- Boundary corrections to off-reservation trust land or reservation land that do not follow the general shape of the boundary.

For off-reservation trust land, the most common documentation is a trust deed or a letter from the Bureau of Indian Affairs (BIA). Documents should state that the land is "in trust" for the tribe.

For reservation land, documentation examples include (but are not limited to) federal register notice, Act of Congress, Executive Order, or a new legal opinion issued by the BIA. When submitting large boundary corrections to an existing reservation, please submit the reservation document.

If no documentation is available, please contact the tribe's regional BIA office to obtain documentation. The Census Bureau will treat legal opinions issued in writing from the BIA as documentation since the BIA is the authority on reservation and off-reservation trust land boundaries. If the Census Bureau cannot interpret a document, such as a treaty, the Census Bureau will contact the BIA for assistance.

For questions about documentation, please call the Census Bureau at **1-800-972-5651** or email [geo.bas@census.gov.](mailto:geo.bas@census.gov) To contact the BIA, please reach out to the nearest regional office, see [<http://www.bia.gov/WhoWeAre/RegionalOffices/index.htm>](http://www.bia.gov/WhoWeAre/RegionalOffices/index.htm).

### <span id="page-449-0"></span>**2.5 Reviewing Linear Features**

It is important that Census Bureau data reflects the most recent linear features to ensure that new or previously missed housing units located along these features are identified and located. When reviewing linear features (edges layer) on the Census Bureau shapefiles, first determine whether any features are missing or need to be deleted. Pay particular attention to areas that have experienced recent population growth or construction activities, as these are the most likely to possess new or altered linear features (e.g., new subdivisions, traffic circles converted to straight ways, or privately maintained roads that serve as public streets, but exclude private driveways).

Attribute updates (e.g., name, class code, and address ranges) may also be added for selected features. For a complete list of Master Address File and Topologically Integrated Geographic Encoding and Reference (MAF/TIGER) Feature Class Codes (MTFCC), refer to **[Appendix C](#page-583-0)** .

To aid in the review of linear features, GUPS allows users to import local street centerline files, hydrography layers, imagery, and other user-provided geospatial data for reference and comparison against the Census Bureau data.

#### **In the review, please note:**

 **S1100 and S1200**—If adding road features with an MTFCC of S1100 (Primary Road) or S1200 (Secondary Road), users must supply a feature name. As is the case for all road features, the feature name should be a proper name or route number.

- **Spatial Inaccuracies**—The Census Bureau will not process the wholesale spatial realignment of features to enhance spatial accuracy. If a feature is in the incorrect location, delete the feature and add it in the correct location. Take this action only if the feature is exceedingly spatially inaccurate and/or the current location (with respect to other features and boundaries) affects the tabulation of housing units to the correct geography, such as legal governments, census tracts, and census blocks.
- **Address Range Changes**—The Census Bureau accepts address range data as part of the linear feature update layer. As with other linear feature updates, the required attributes and corresponding change type for the update must be supplied. In addition, because existing address ranges are not shown in the Census Bureau's outgoing shapefiles, it is recommended that participants only add address ranges to new features.

### <span id="page-450-0"></span>**2.6 Reviewing Area Landmarks and Hydrographic Areas**

The Census Bureau accepts updates to area landmarks and hydrographic areas in a similar manner to legal boundary changes. However, area landmarks and hydrographic areas are not legal governments, so no documentation or effective dates are required.

Allowable updates for area landmarks and hydrographic areas are:

- Add new area landmark or hydrographic area.
- Remove area landmark or hydrographic area.
- Change or add landmark name.
- Boundary corrections (add and remove area).

If *adding* a new area landmark or hydrographic area, please add only:

- Water bodies.
- Glaciers.
- Airports.
- **•** Cemeteries.
- **Golf courses.**
- Parks.

<span id="page-450-1"></span>The Census Bureau cannot add other types of area landmark/hydrographic areas to the MAF/TIGER System at this time (even though others may already exist in the database). **[Table](#page-450-1) 2** shows the acceptable MTFCCs for new area landmarks or hydrographic areas.

#### **Table 2: Acceptable MTFCCs for New Area Landmarks/Hydrographic Areas**

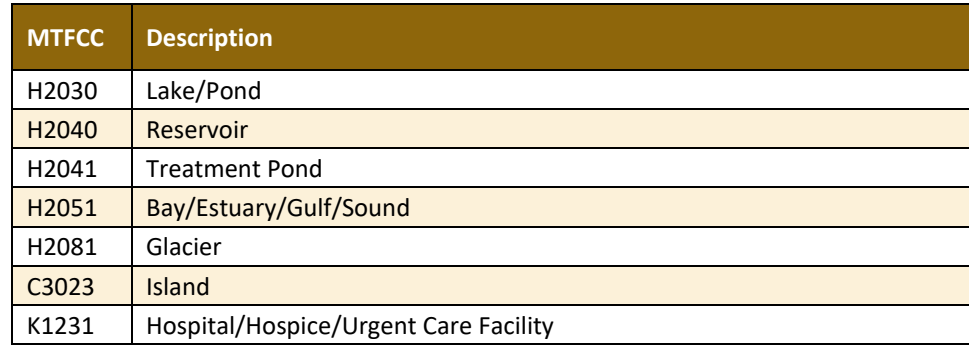

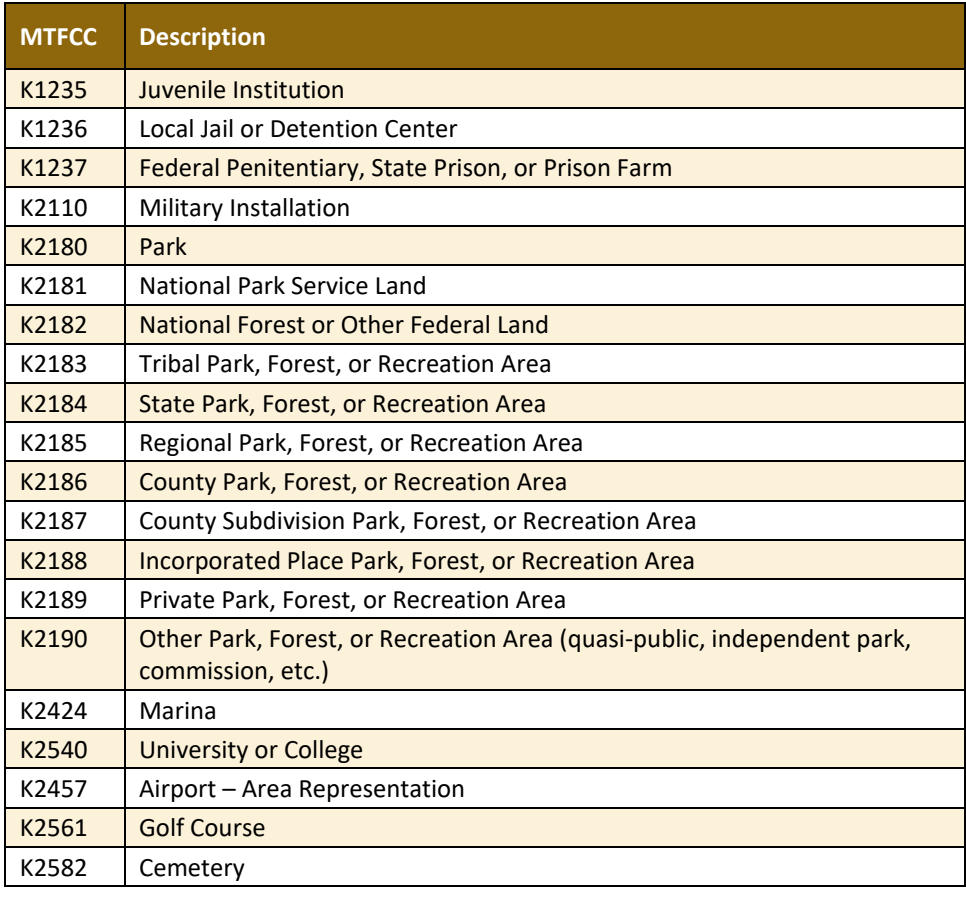

**Note:** If adding an MTFCC K2457 (Airport – Area Representation) area landmark, please limit the updates to major airports (major regional and international airports). The feature should show the full extent of the airport facility, that is, do not limit the addition to simply the landing strips.

#### *Area Landmark/Hydrographic Area Changes May Be Delayed*

The Census Bureau prioritizes boundary changes to legal areas to meet ACS, PEP, and BAS deadlines. Therefore, there may be delays in incorporating area landmark and hydrographic area changes to the MAF/TIGER System. Please do not resubmit any changes that were sent during the previous year's BAS. The Census Bureau are working on incorporating those changes, and they will be reflected in the next year's BAS materials.

### <span id="page-451-0"></span>**2.7 Reviewing Point Landmarks**

Because many of the point landmarks contained in the Census Bureau's MAF/TIGER System originate from USGS GNIS, which is the official gazetteer of point landmark names for the Federal Government, point landmark updates are limited in BAS. The Census Bureau cannot modify any point landmark imported from the GNIS database. Thus, be aware that name changes or deletions submitted for the following types of landmarks may be left unchanged:

- K2451 (Airport or Airfield).
- K2582 (Cemetery).

- C3022 (Summit or Pillar).
- C3081 (Locale or Populated Place).

<span id="page-452-0"></span>Also, due to Title 13 privacy concerns, any landmark with an MTFCC shown in **[Table 3](#page-452-0)** below cannot be added to the MAF/TIGER System as a point landmark. The MAF/TIGER System no longer maintains any point landmarks with these MTFCCs. Landmarks with these codes could identify a residence or private business. Thus, it is also important *not* to add any of the point landmark types shown in the table using alternative MTFCCs.

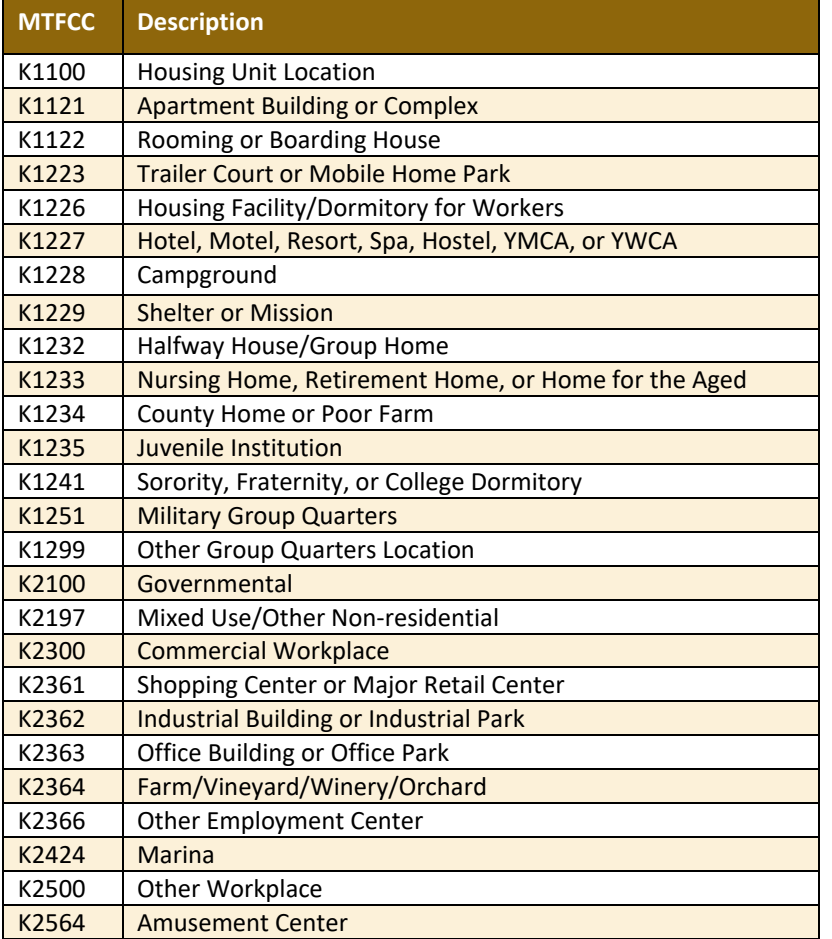

#### **Table 3: Restricted Point Landmark MTFCCs**

#### *Point Landmark Changes May Be Delayed*

The Census Bureau prioritizes boundary changes to legal areas to meet ACS, PEP, and BAS deadlines. Therefore, there may be delays in incorporating point landmark changes to the MAF/TIGER System. Please do not resubmit any changes that were sent during the previous year's BAS. The Census Bureau is working on incorporating those changes, and they will be reflected in the next year's BAS materials.

## <span id="page-453-0"></span>SECTION 3. QUALITY CONTROL AND FILE SUBMISSION

### <span id="page-453-1"></span>**3.1 Validating Updates**

Once BAS updates are complete, please conduct a review of the change polygons using the validation tools to ensure that:

- The polygons have no unintended holes (e.g., several faces were annexed but missing a traffic circle or small pond).
- All boundary corrections meet a minimum size threshold (very small corrections cannot be processed).

#### *Validate Often*

Validation tools in GUPS can be accessed at any time while working in the application. For best results, utilize the tools while working to identify errors early and avoid extensive rework. Steps to use the Geographic Review tool and the Review Change Polygons tool are included in **Sectio[n 6.5, How to Use](#page-549-0)  [GUPS Review and Validation Tools.](#page-549-0)**

### <span id="page-453-2"></span>**3.2 Submitting Files through Secure Web Incoming Module (SWIM)**

Prompt submission of updates is appreciated. It benefits the Census Bureau—allowing the BAS team to review the files early, provide feedback, and avoid backups in file processing—and the participant—guaranteeing their updates are recorded accurately and are reflected in the latest releases of Census Bureau data products.

For those with Internet access, all BAS submissions must be made via the SWIM. Due to security reasons, the Census Bureau cannot accept files sent via email or through its alternate FTP sites. For those without Internet access, see **Section [3.3,](#page-454-0) Submitting Files on DVD**.

If participants indicated on their Annual Response Form that they wished to receive or use the GUPS application, they will automatically receive the SWIM URL and a registration token via email. The email should arrive five days after the Annual Response Form is completed online (or five business days after the Census Bureau receives the paper form).

The registration token allows users to establish personal SWIM accounts. If a SWIM token does not arrive after the amount of time specified, email [geo.bas@census.gov](mailto:geo.bas@census.gov) or call **1-800- 972-5651**. Once registered, the token will no longer be necessary to log into the system.

#### *Current SWIM Users*

If a participant is in another Census Bureau partnership program, or participated in a previous BAS year and already has a SWIM account, they may use their current account to submit files for BAS. They do not need to set up a new account.

**Note:** Participants will not be able to upload a file larger than 250 MB and SWIM will block participants from uploading a zip file that contains another zip file.

For step-by-step instructions to submit files through the SWIM, refer to **[Table 46](#page-570-1)***.*

### <span id="page-454-0"></span>**3.3 Submitting Files on DVD**

If internet access is unavailable, please copy the ZIP file(s) to DVD for submission. The DVD should be mailed to:

*U.S. Census Bureau National Processing Center ATTN: BAS Returns, Bldg 63E 1201 East 10th Street Jeffersonville, IN 47132*

## <span id="page-455-0"></span>SECTION 4. REQUIREMENTS AND INSTALLATION

This section includes information needed to use GUPS. It offers a description of the GUPS application and gives specific instructions (in the form of Step/*Action* tables) for how to use GUPS to make BAS updates. Reminder: this guide is equipped with shortcuts to subjects that respondents may want to jump to directly. To move directly to one of these sections, click on the **linked** text.

#### **[Section 4. Requirements and Installation](#page-455-0)**

- **[Getting Started](#page-456-0)** Lists the hardware and software requirements for GUPS and SWIM.
- **[How to Install GUPS](#page-457-0)** Provides instructions for installing the application.

#### **[Section 5.](#page-462-0) [Using GUPS \(Basics and Map Management\)](#page-462-0)**

- **[How to Access BAS Shapefiles](#page-462-1)** Provides instructions to load shapefiles.
- <span id="page-455-1"></span>**[Import Data from the Census](#page-463-0) Bureau's BAS Website**.
- **[Download Shapefiles from the BAS Website](#page-471-0)** .
- **[Download Shapefiles from the Census Bureau ftp2 Site](#page-473-0)**.
- **Using [the GUPS](#page-476-0) Interface** Including the Menu, Toolbars, Layers Panel or Map Legend, and the Map View area.
- **[GUPS Main](#page-476-1) Page**.
- **[Menu & Toolbars](#page-481-0)** Offers instructions for using the tools available through the menu and toolbars.
- **[How to Import User-Provided Data into GUPS](#page-501-0)**.
- **[How to Upload User-Provided Data Layers](#page-502-0)**.
- **[How to Import a Shared ZIP Shapefile](#page-504-0)**.

#### **[Section 6.](#page-507-0) [Making BAS Updates in GUPS](#page-507-0)**

- **[How to Update Legal Boundaries](#page-507-1)** Gives instructions to make required and optional updates in the application.
- **[Adding \(or Deleting\) Land Area to an Existing Reservation or Existing Off-Reservation Trust](#page-515-0)  [Land](#page-515-0)**.
- **[Make a Boundary Correction \(Add Area/Remove Area\)](#page-521-0)**.
- **[Adding a Geographic Offset](#page-524-0)**.
- **[How to Update Linear Features](#page-530-0)**.
- **[How to Update Area Landmarks and Hydrographic Areas](#page-536-0)**.
- **How to Update [Point Landmarks](#page-546-0)**.
- **[How to Use GUPS Review and Validation Tools](#page-549-0)**.
- **Exporting [a Printable Map](#page-561-0)**.

**[Section 7. Submitting Files to the Census Bureau through SWIM](#page-570-0) -**Provides instructions to submit files to the Census Bureau through SWIM.

### <span id="page-456-0"></span>**4.1 Getting Started**

Download GUPS from the BAS website at: [<https://www.census.gov/programs](https://www.census.gov/programs-surveys/bas/technical-documentation/gups-instructions.html)[surveys/bas/technical-documentation/gups-instructions.html>](https://www.census.gov/programs-surveys/bas/technical-documentation/gups-instructions.html). If the GUPS package was requested, it should include a DVD containing the GUPS software, respondent guides, and a readme text file.

Before beginning the installation, check that the computer has the capabilities needed to run GUPS (using **[Table 4](#page-456-1)**).

GUPS is based on QGIS (formerly known as Quantum GIS), a free and open-source desktop geographic information system application. To learn more about QGIS, visit their website at [<http://www.qgis.org/en/site/>](http://www.qgis.org/en/site/). The GUPS application was developed for use in a desktop PC or a network environment.

**[Table 4](#page-456-1)** lists the hardware and software requirements to install and run GUPS. Also included are the software requirements to submit files through the SWIM website.

<span id="page-456-1"></span>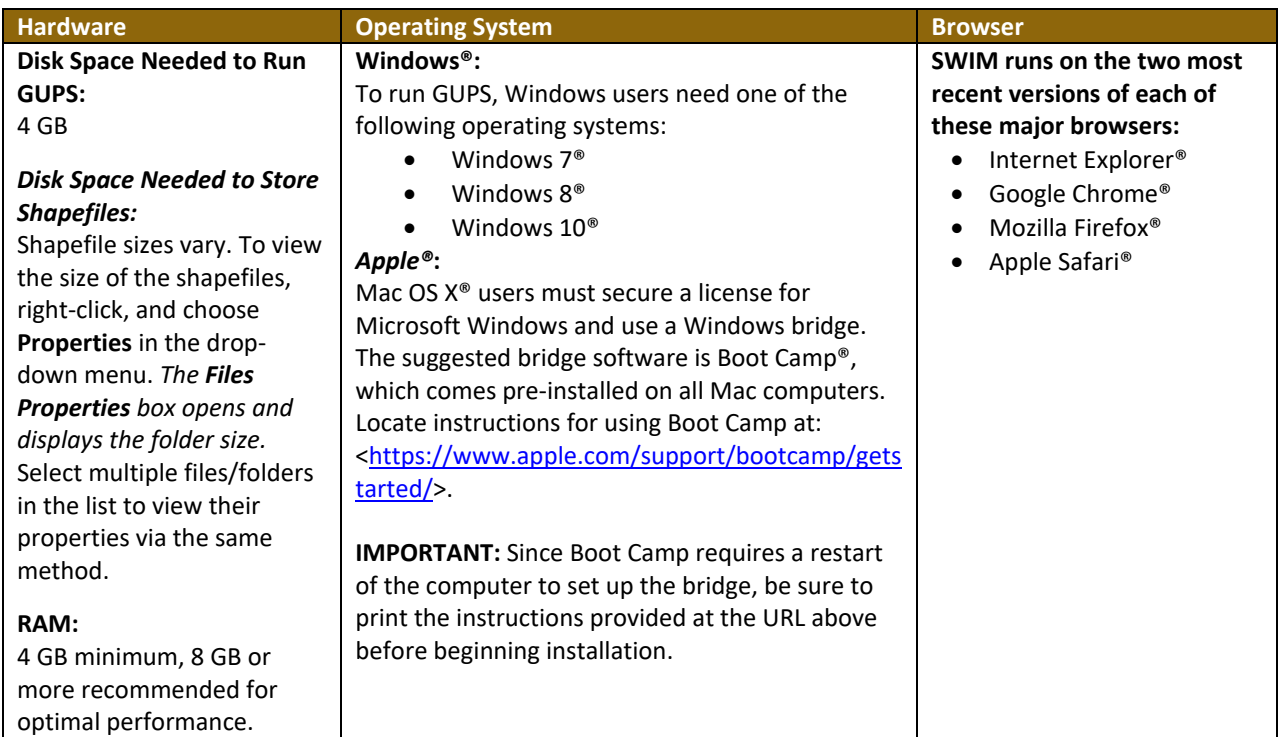

#### **Table 4: GUPS Hardware and Software Requirements**

Depending on the Windows OS version, the GUPS dialog boxes may have a different appearance than the screenshots contained in the user guide, although the content is the same.

**Note:** GUPS continues to evolve through updates and revisions. As a result, some discrepancies between the appearance of individual screens or buttons in this guide may differ from the actual software received with the feedback materials. Other variations in color or styles may also exist.

### <span id="page-457-0"></span>**4.2 How to Install GUPS**

<span id="page-457-1"></span>**Step Action and** *Result*

To install the GUPS application users must have Administrator privileges for their computer. If a version of GUPS is already installed, please check that it is the latest version. Go to the **GUPS** tab and select the **About GUPS** option in the drop-down menu to find the GUPS version number. If it is not GUPS Version 10.17.04-0 or later, download the most recent version and follow the setup instructions. Alternatively, compare the currently installed version with the one provided on the Census Bureau's installation DVD to ensure the latest version. To complete the installation, follow the steps in **[Table 5](#page-457-1)**.

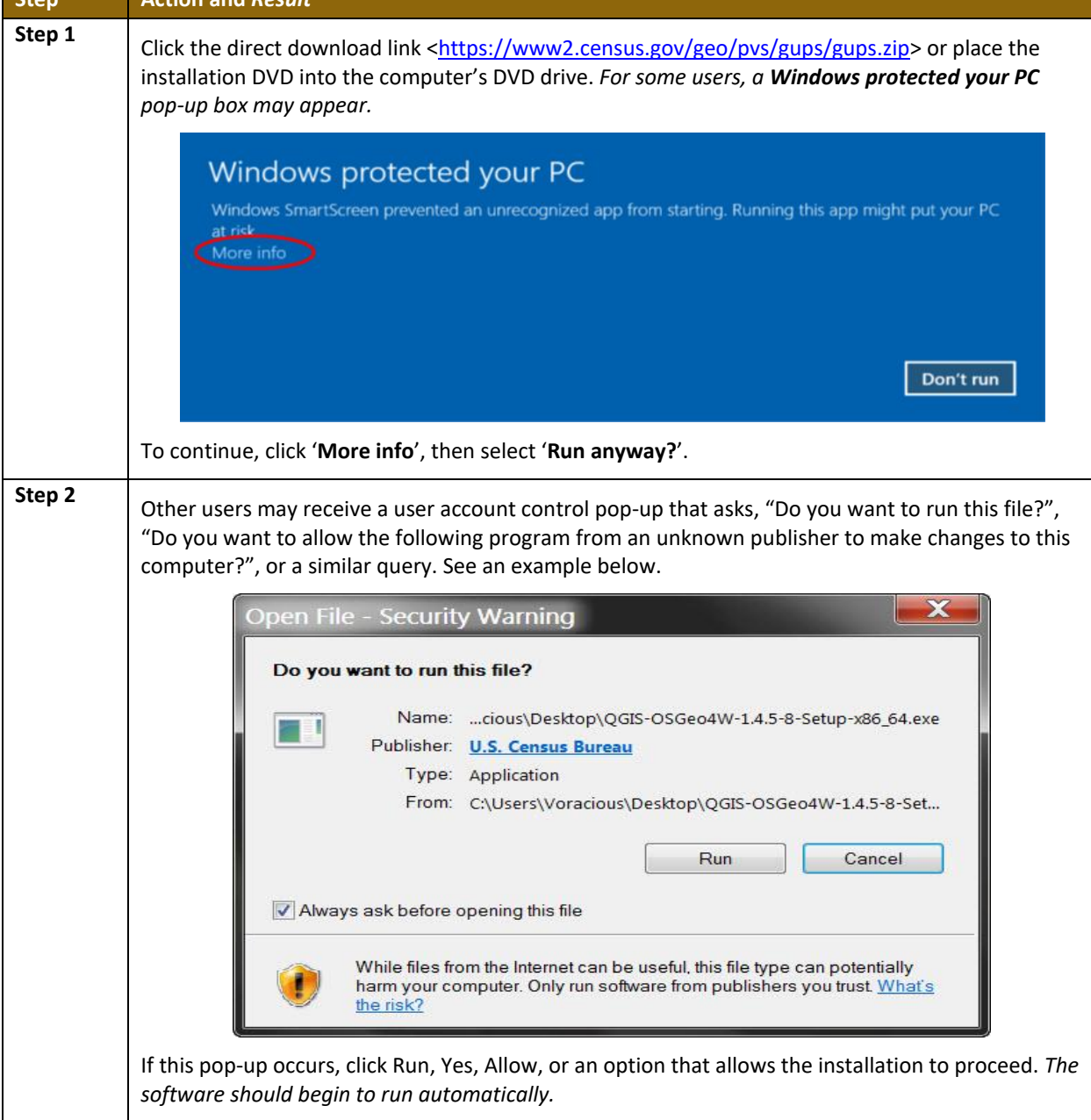

#### **Table 5: Install the GUPS Application**

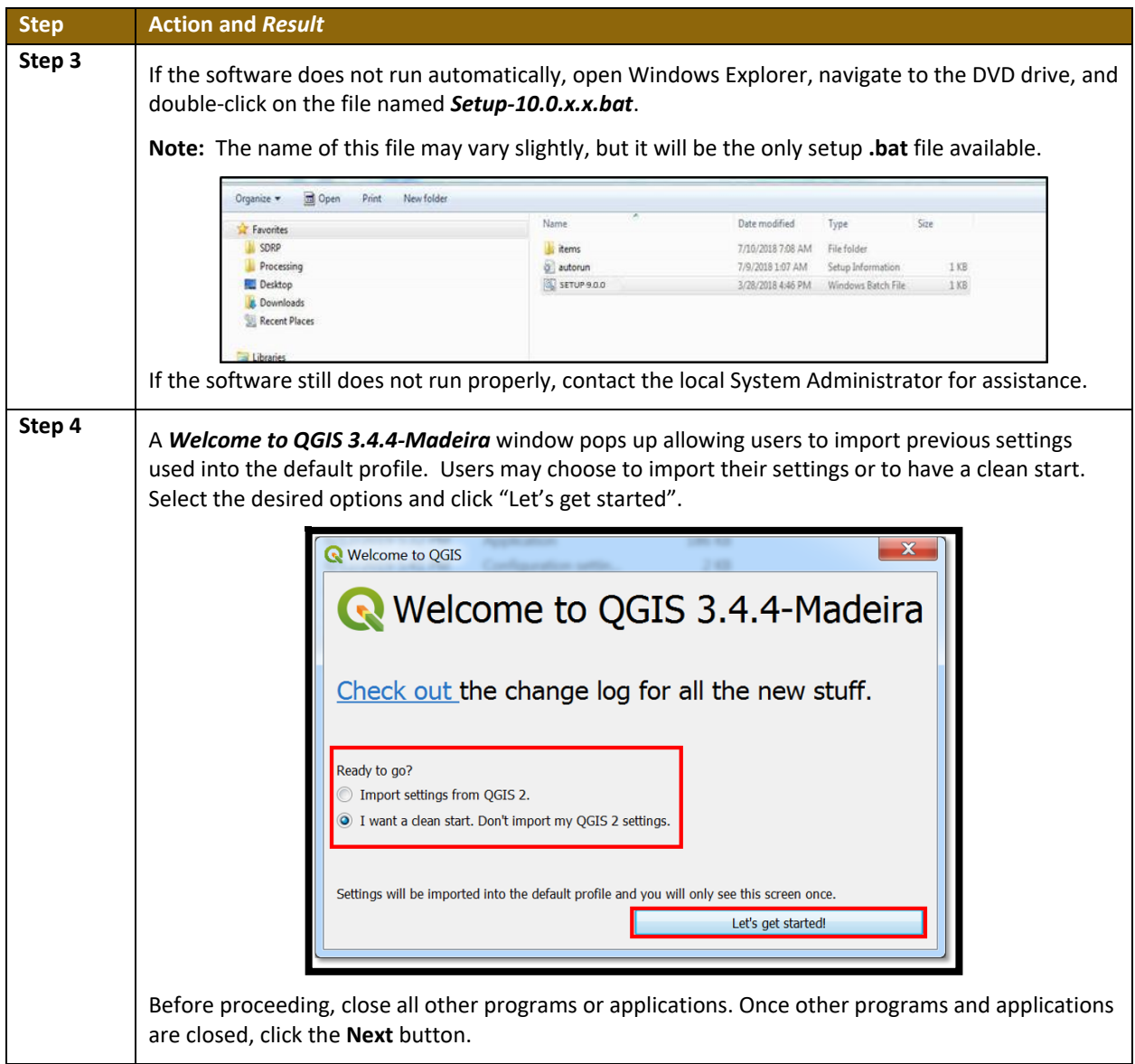

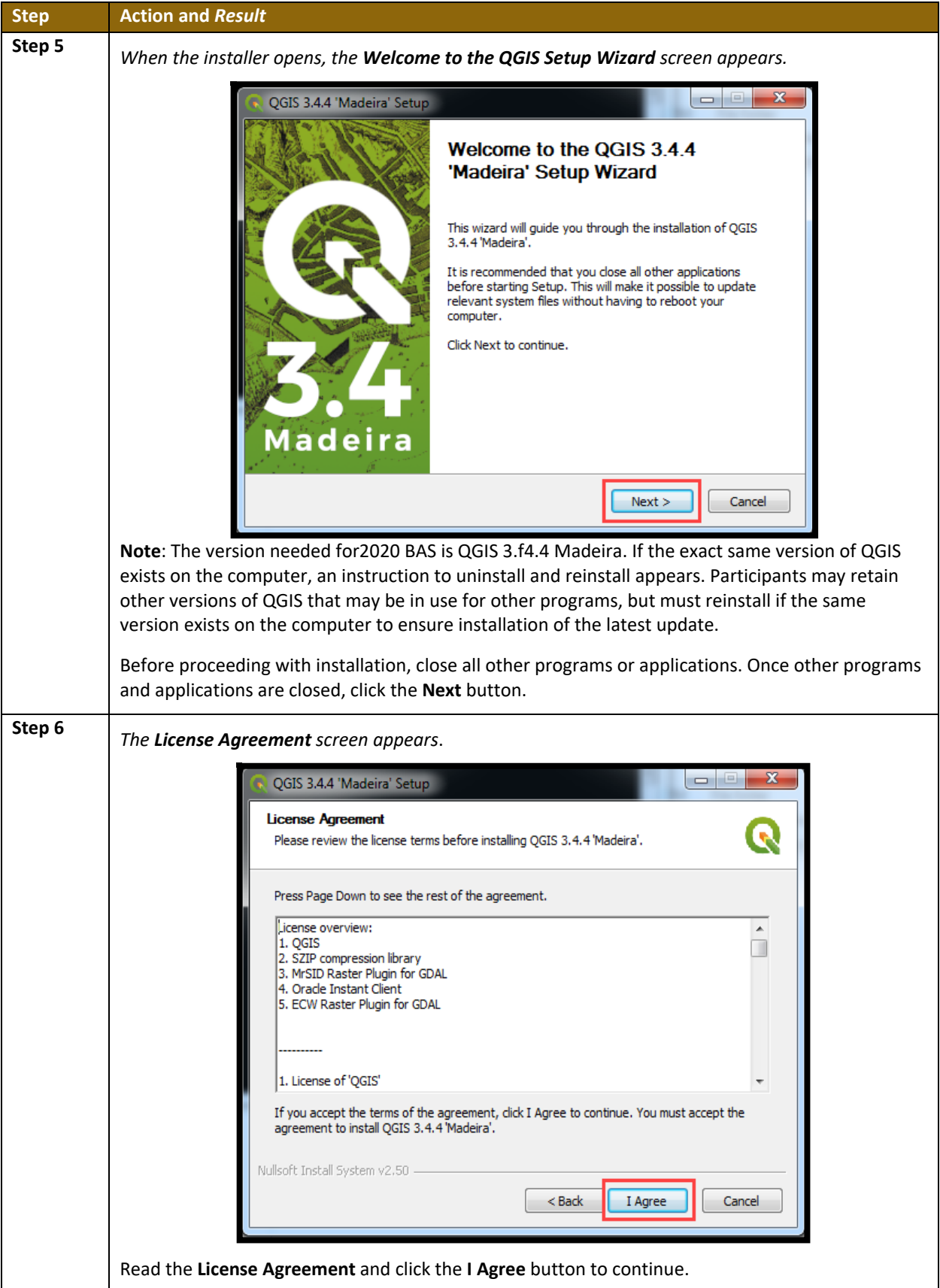

 $\sim$ 

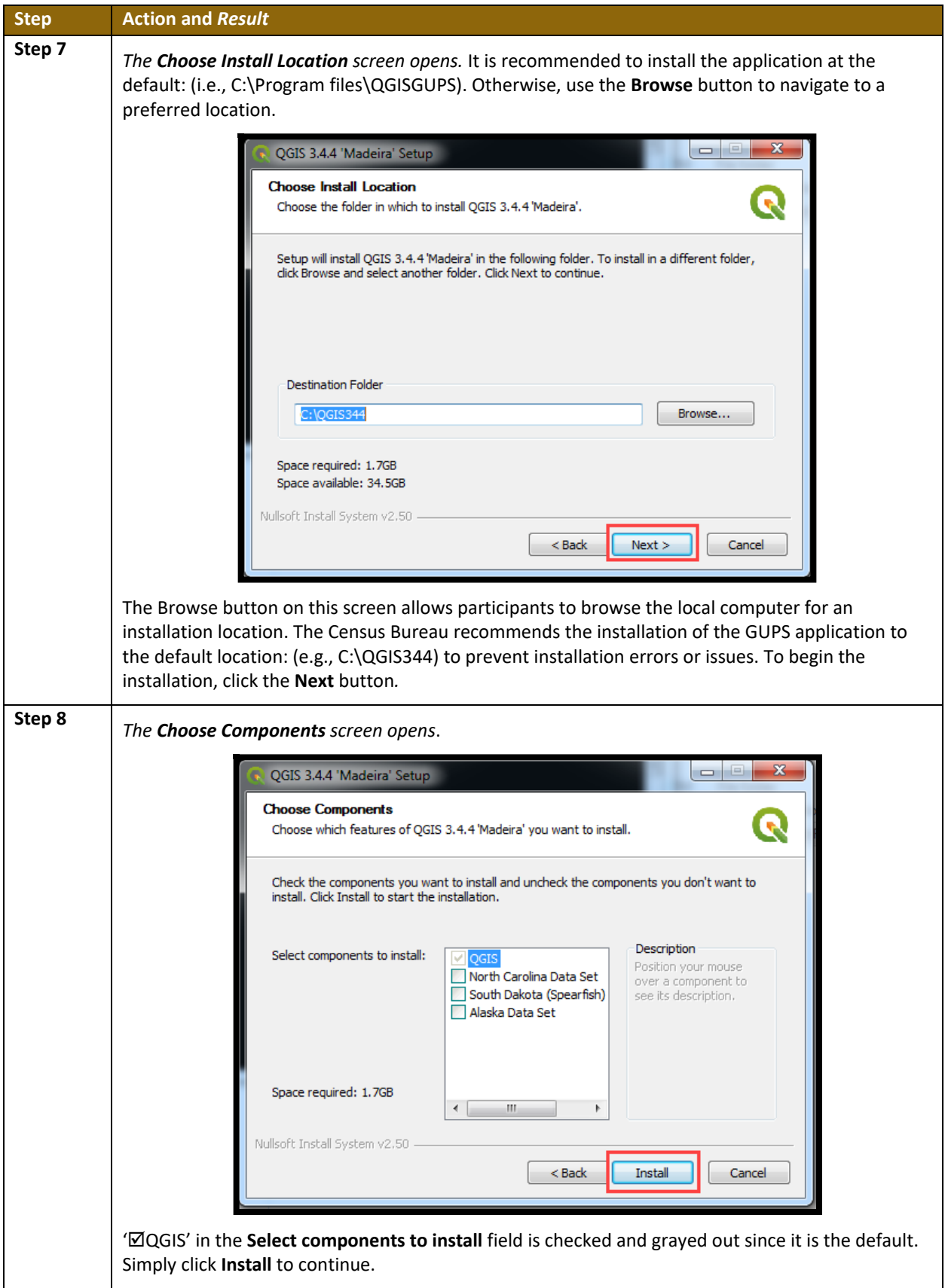

 $\sim$ 

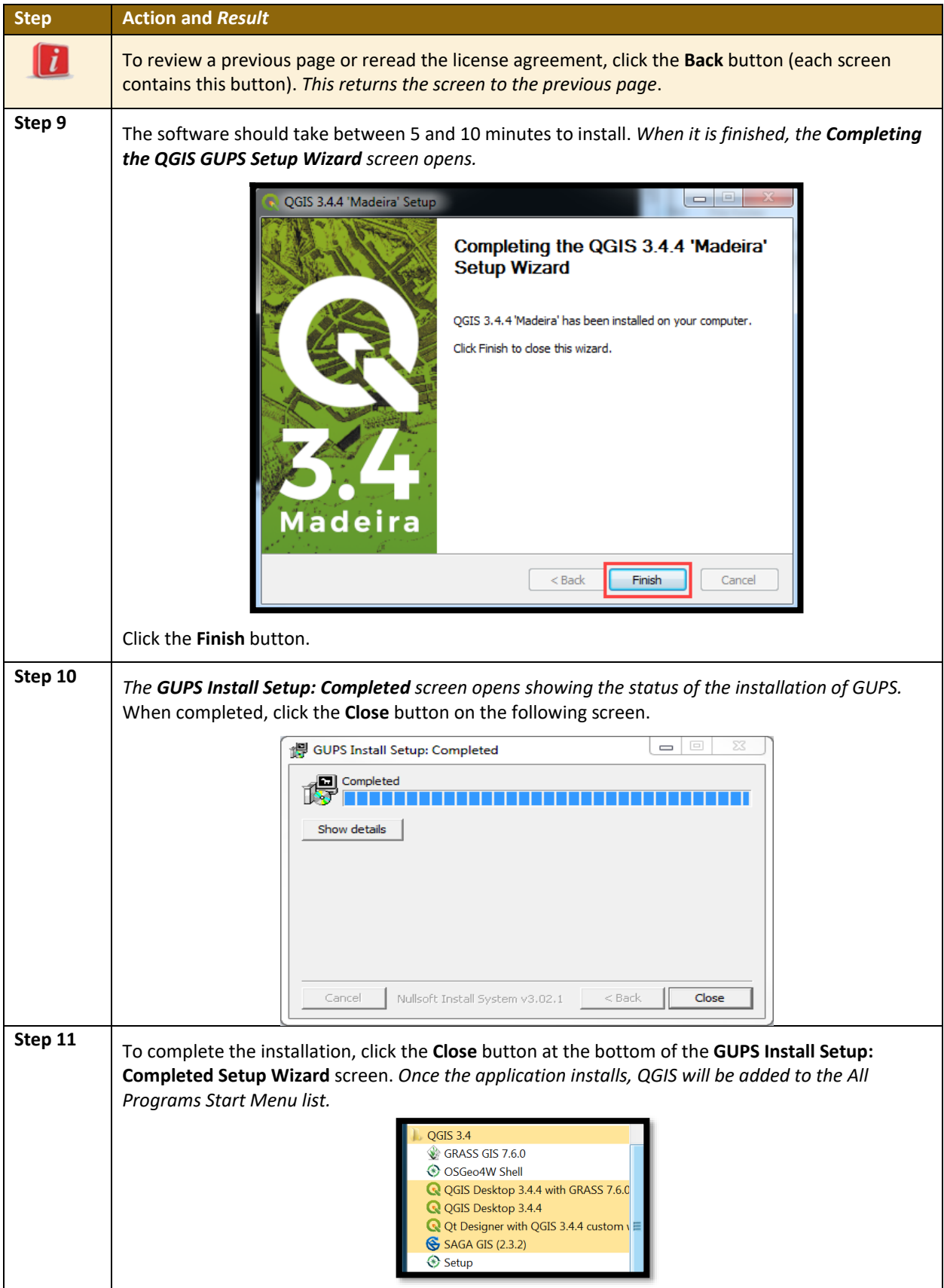

 $\sim$  100  $\pm$ 

## <span id="page-462-0"></span>**SECTION 5. USING GUPS (BASICS AND MAP MANAGEMENT)**

After successfully installing GUPS, participants are ready to start their Tribal BAS updates. There are three ways to retrieve shapefiles when starting a new project:

- From the Census website (loads directly into GUPS).
- From DVD (if one was requested).
- From My Computer (if the files have been downloaded to the hard drive).

**[Table 6](#page-463-1)** shows the steps to open GUPS and start a new project using the Census Bureau website. **[Table 7](#page-471-1)** shows the same steps to open GUPS, but starts a new project using the Census Bureau provided DVD or My Computer (downloaded Census shapefiles saved to the hard drive).

### <span id="page-462-1"></span>**5.1 How to Access BAS Shapefiles**

BAS shapefiles from the BAS website can be pulled directly into the application when working in GUPS by choosing the Census Web option during project setup. Users can load the shapefiles as needed or load multiple county files at once. This is the preferred method for loading the Census Bureau's BAS shapefiles into GUPS as it ensures that required files are placed in the correct location for the application to access.

Another option for loading files is to download the shapefiles from the BAS website (or from the Census Bureau ftp2 site), then import them into GUPS. BAS shapefiles are available for download from the BAS website here: <https://www.census.gov/geographies/mappingfiles/2020/geo/bas/2020-bas-shapefiles.html>. Instructions for how to download Census Bureau shapefiles appear in **[Table 6](#page-463-1)** and **[Table 7](#page-471-1)**. Downloading files to the hard drive is not the preferred method when working in GUPS, and should be used only when necessary (e.g., if additional data layers that GUPS does not automatically load need to be pulled in as userprovided data).

If the shapefiles were received as part of the GUPS package on a DVD, the files can be loaded directly into GUPS from the DVD. Instructions for how to load shapefiles are contained in **[Table 6.](#page-463-1)**

Whether the files are pulled from the BAS website or from the DVD, the GUPS application unzips them and places them into a pre-established folder created on the computer's home directory during the installation process (C:\GUPSGIS\gupsdata\BAS2020\shape). It then displays them in the application and manages the files. There is no need to take any further action.

#### *CAUTION!*

Regardless of the source of the shapefiles, it is important **NOT TO CHANGE** any shapefile or folder name. The files and folders must have the *exact* names given for the GUPS application to recognize and load them.

### <span id="page-463-0"></span>**5.2 Import Data from the Census Bureau's BAS Website**

To open the GUPS application and begin Tribal BAS updates, follow the steps in **[Table 6](#page-463-1)**. Before beginning, note that:

- 1. To practice using GUPS without committing the changes made, simply exit the system without saving. Before the system closes, it will give the option to discard the changes.
- 2. If comfortable with the system, but not all changes are completed in one session, simply save the changes, then close the system. When opening GUPS later, reopen the project and continue working.

**Note:** In all the Action/*Result* tables, the action is usually a command or action to be performed and the *Result(s)* of the action will be shown in italics. For example: click the QGIS icon on the desktop, *the software should begin to run automatically*.

<span id="page-463-1"></span>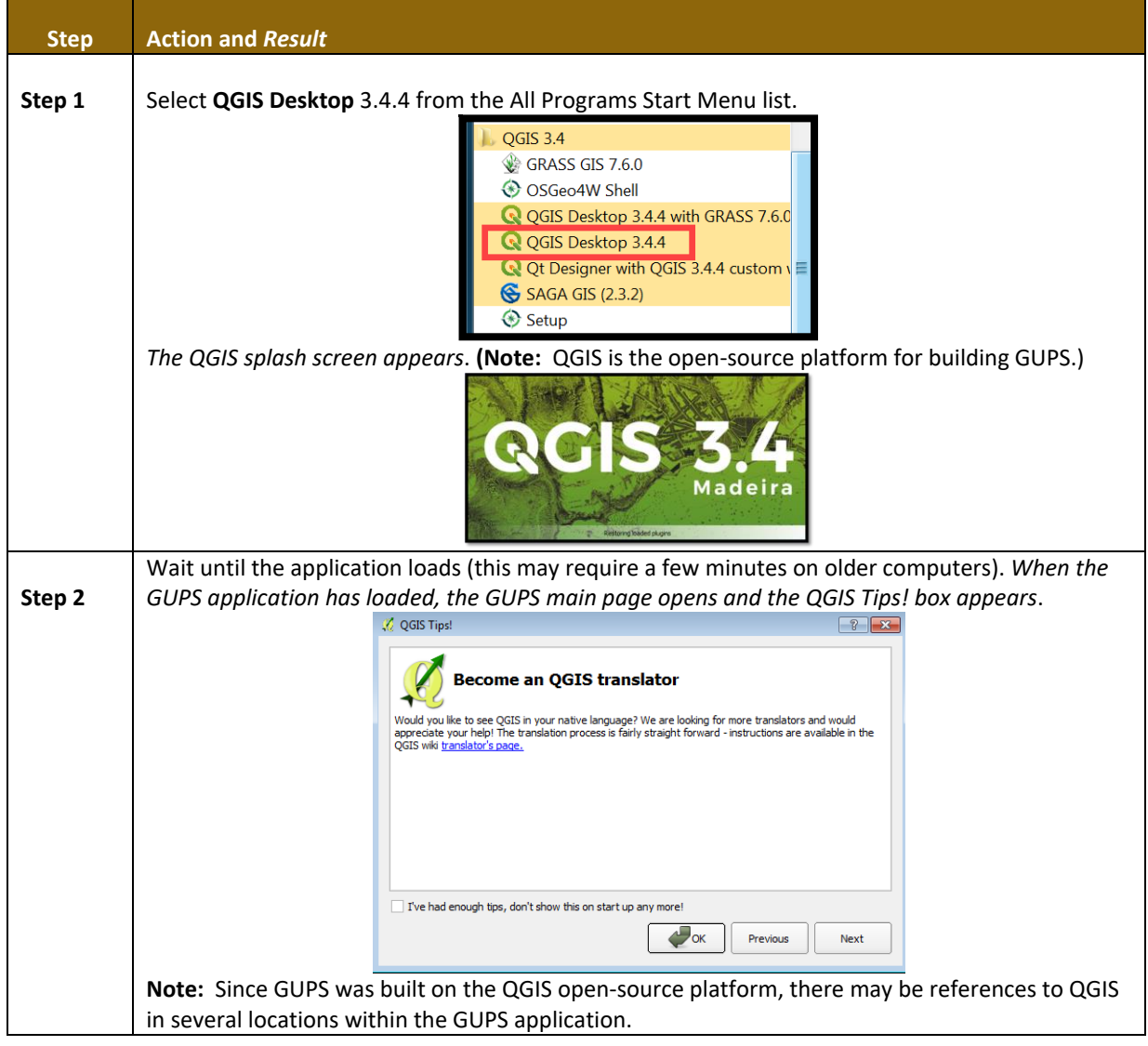

#### **Table 6: Start a New Project Using Shapefiles from the BAS Website**

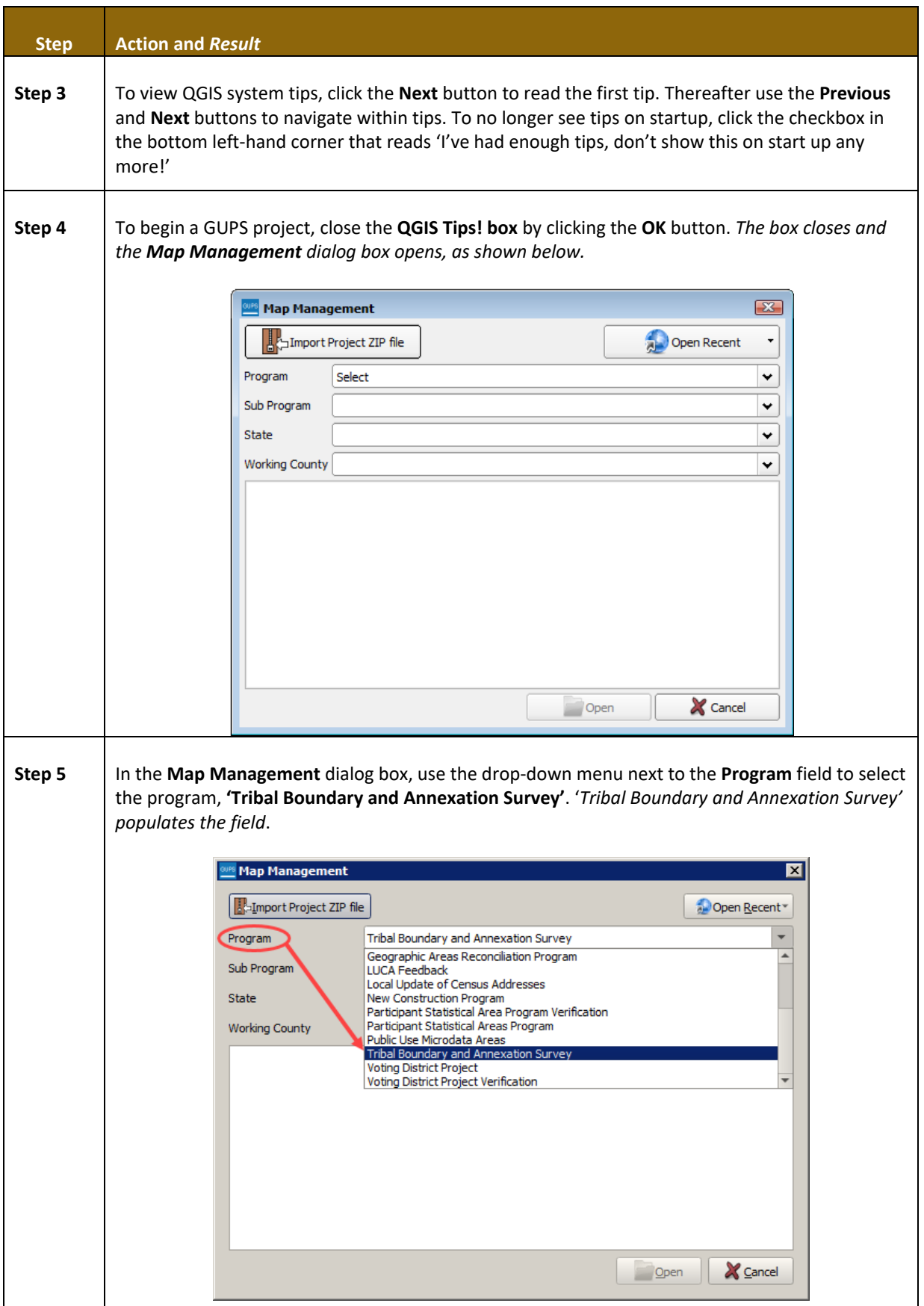

**The State** 

 $\sim$ 

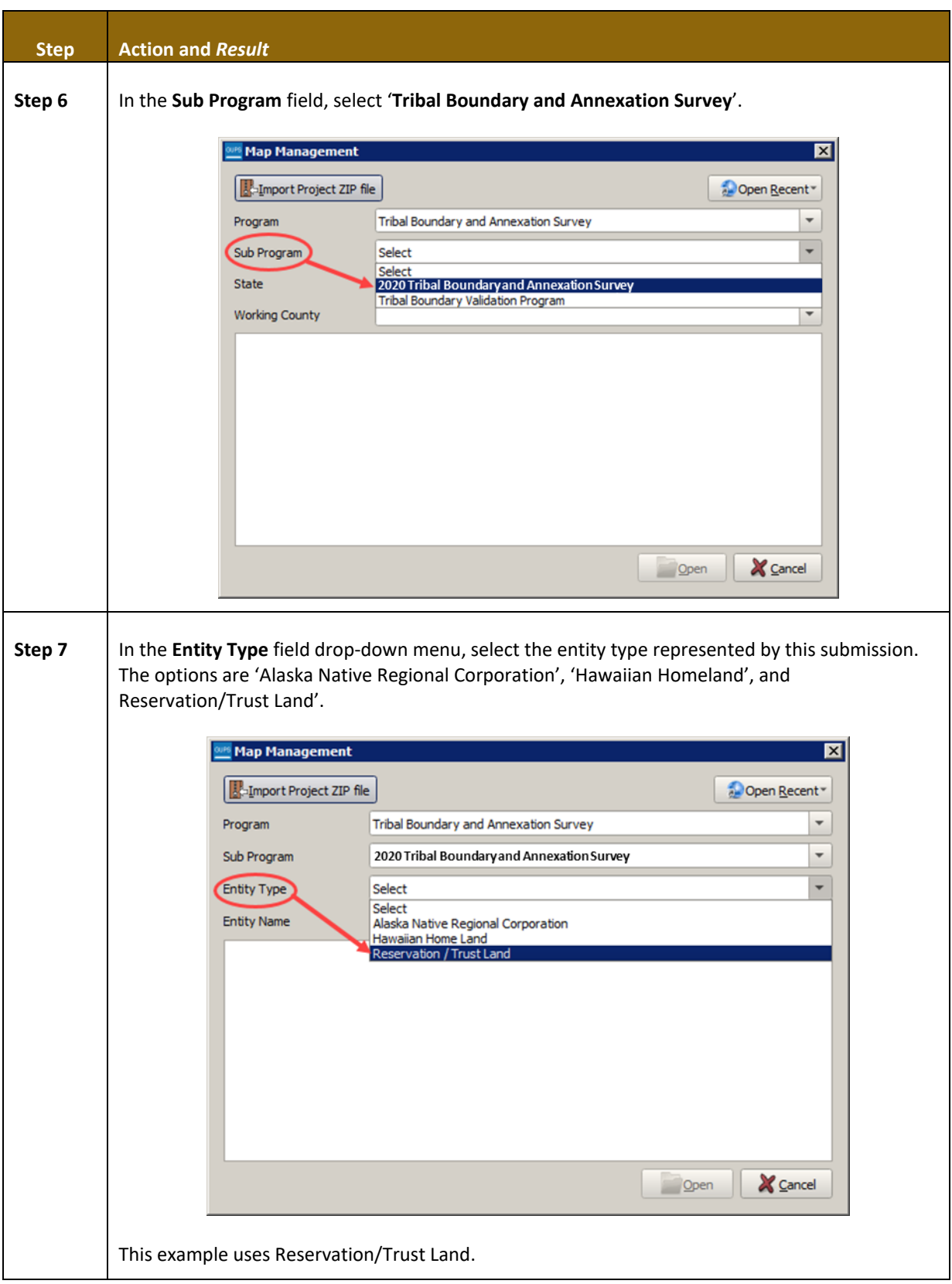

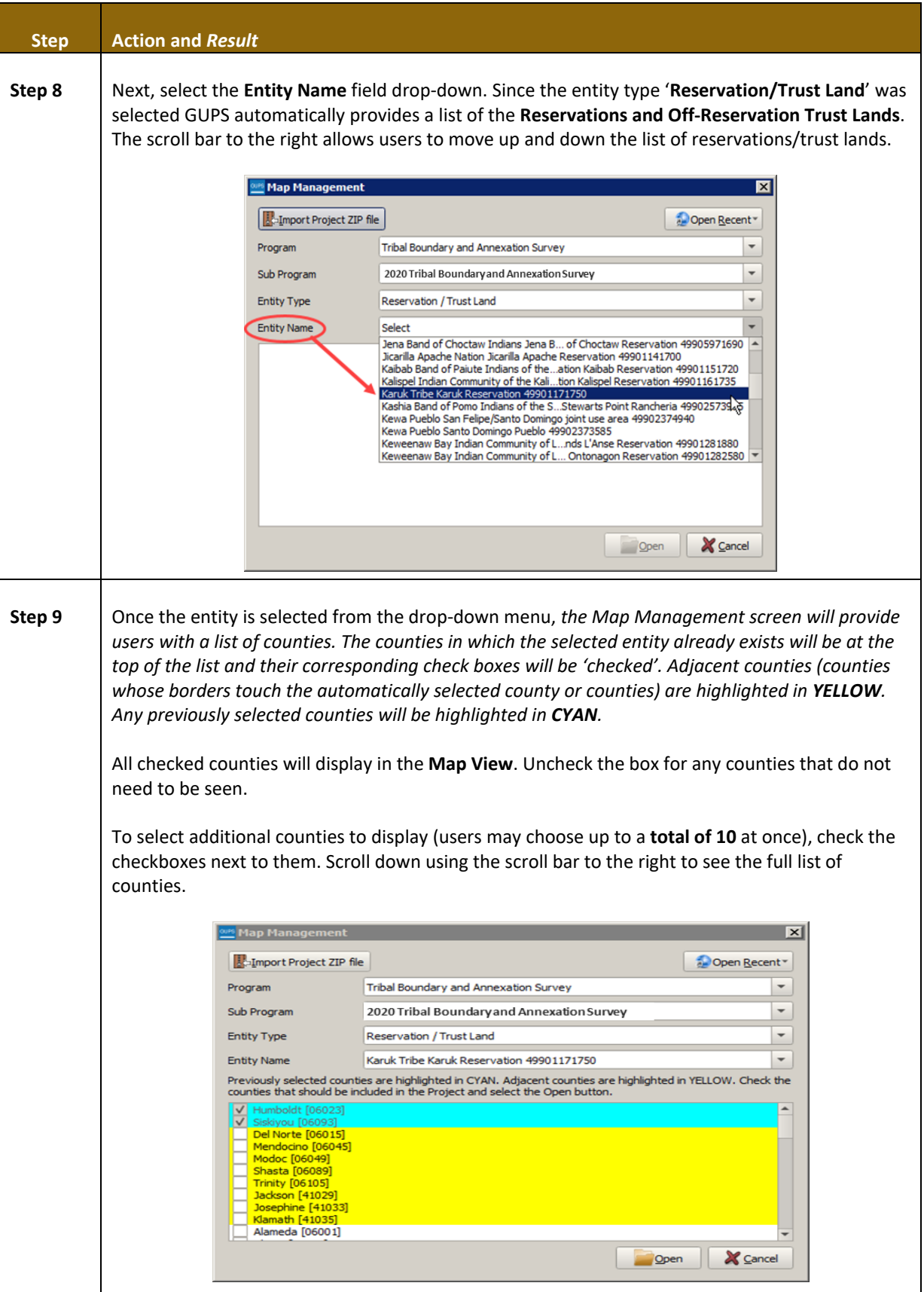

 $\overline{\phantom{a}}$ 

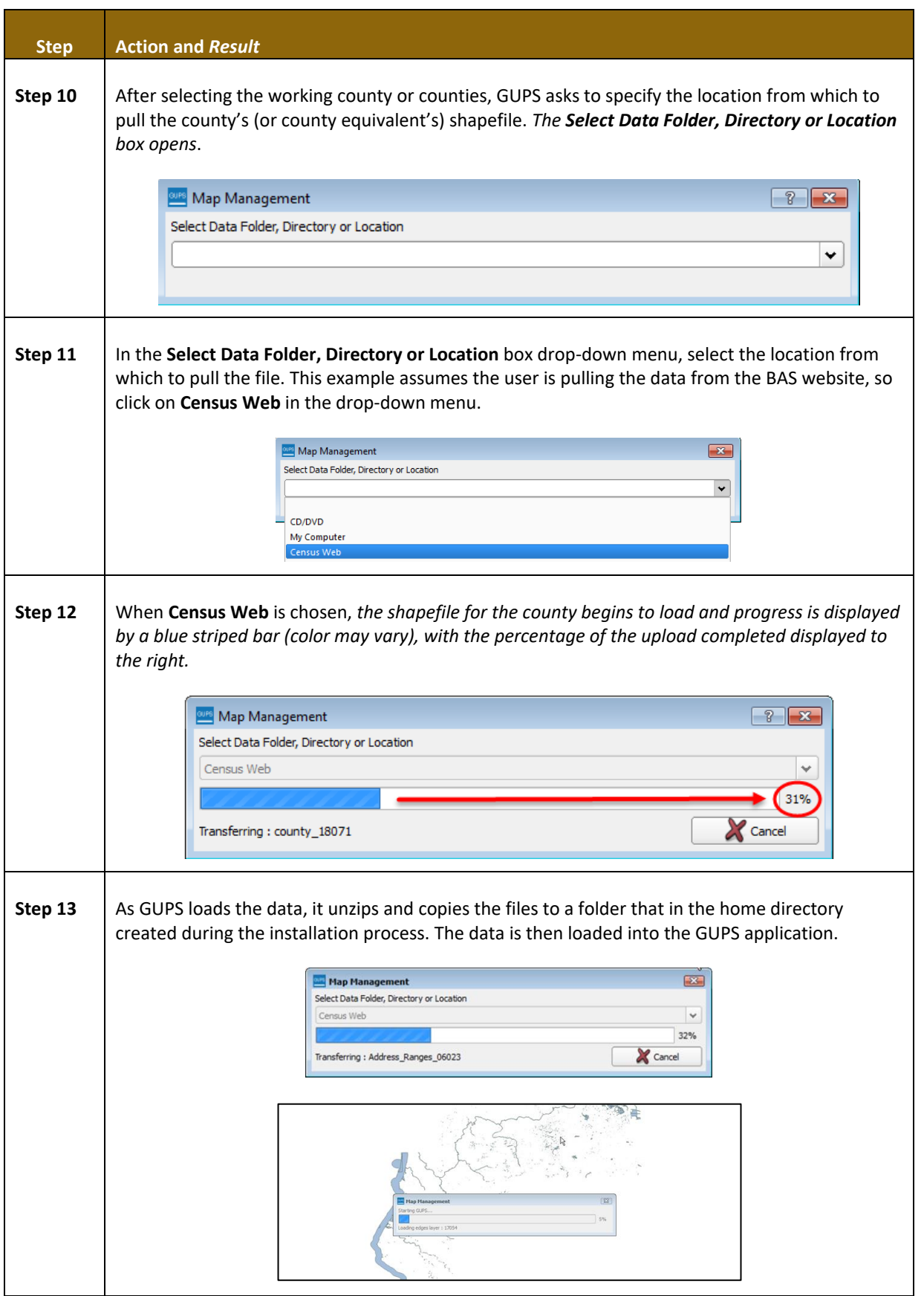

 $\sim$
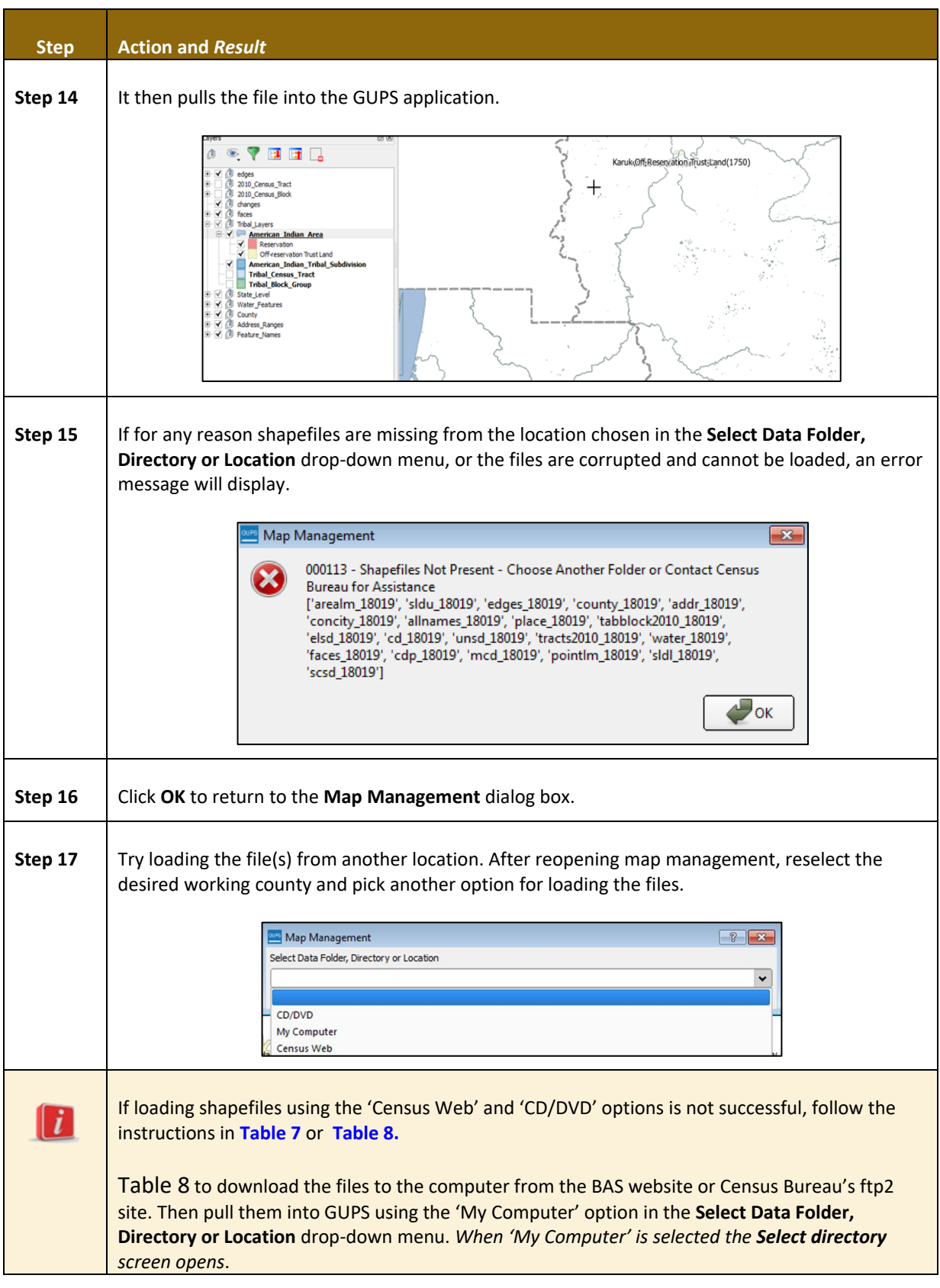

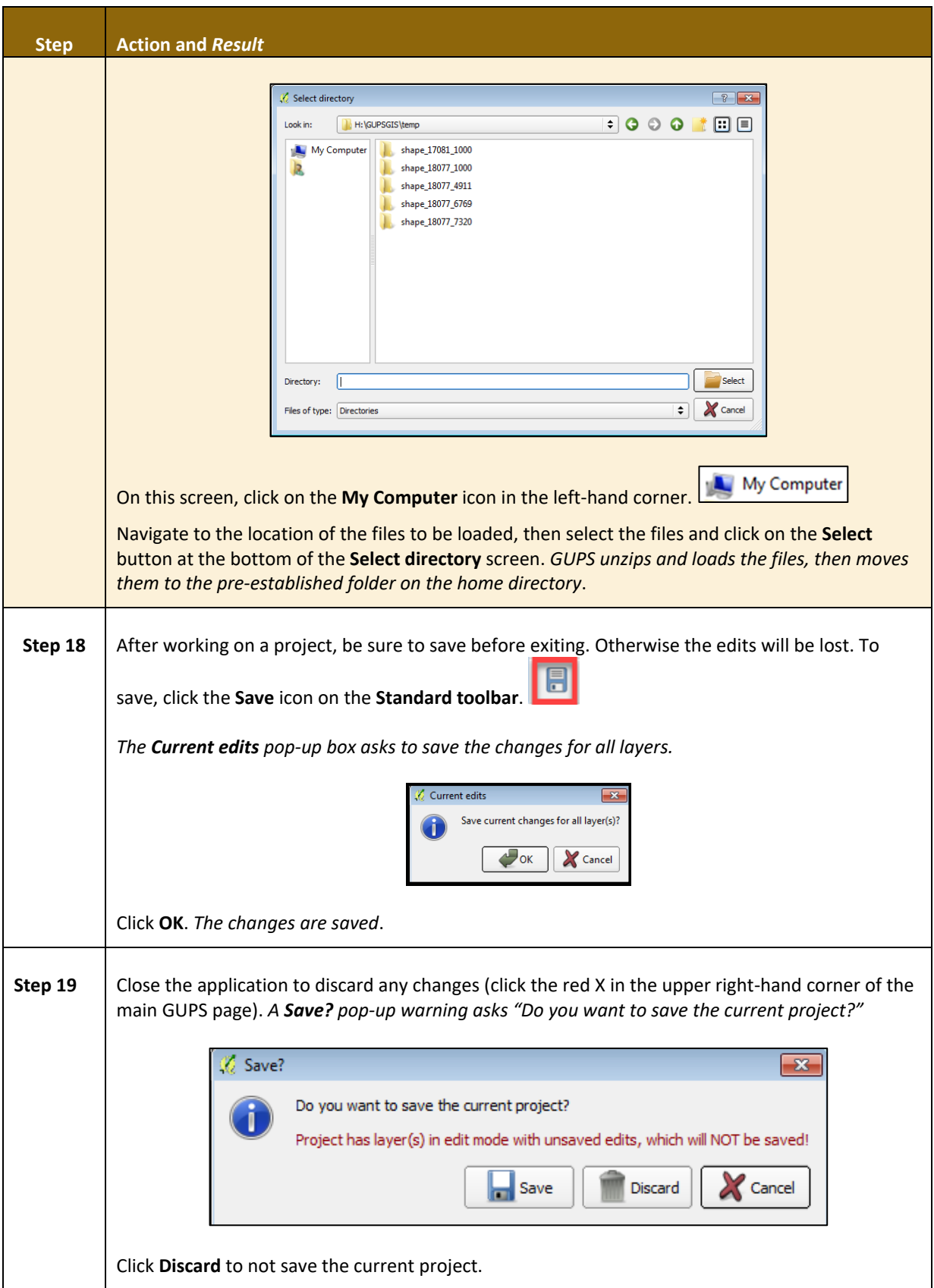

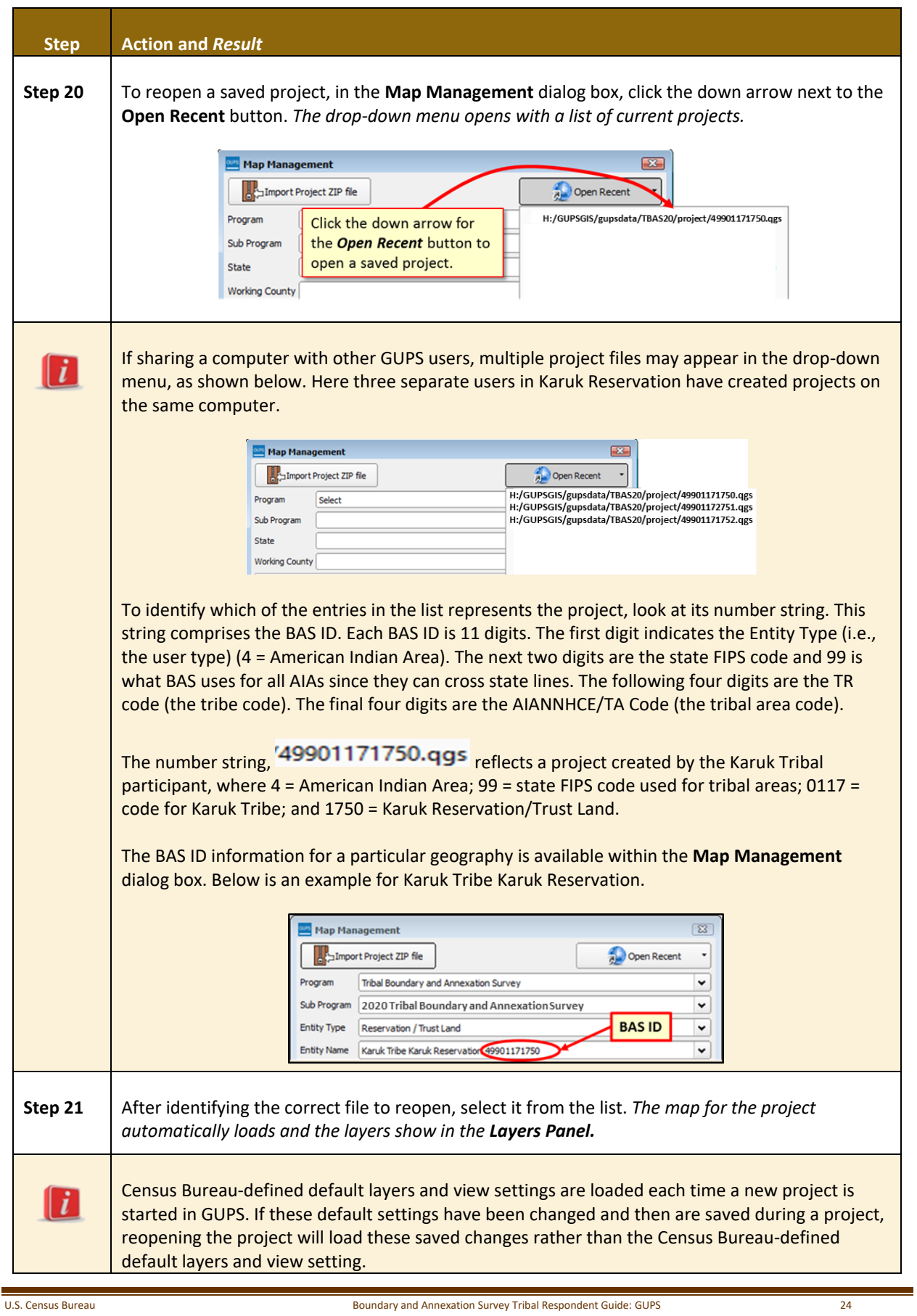

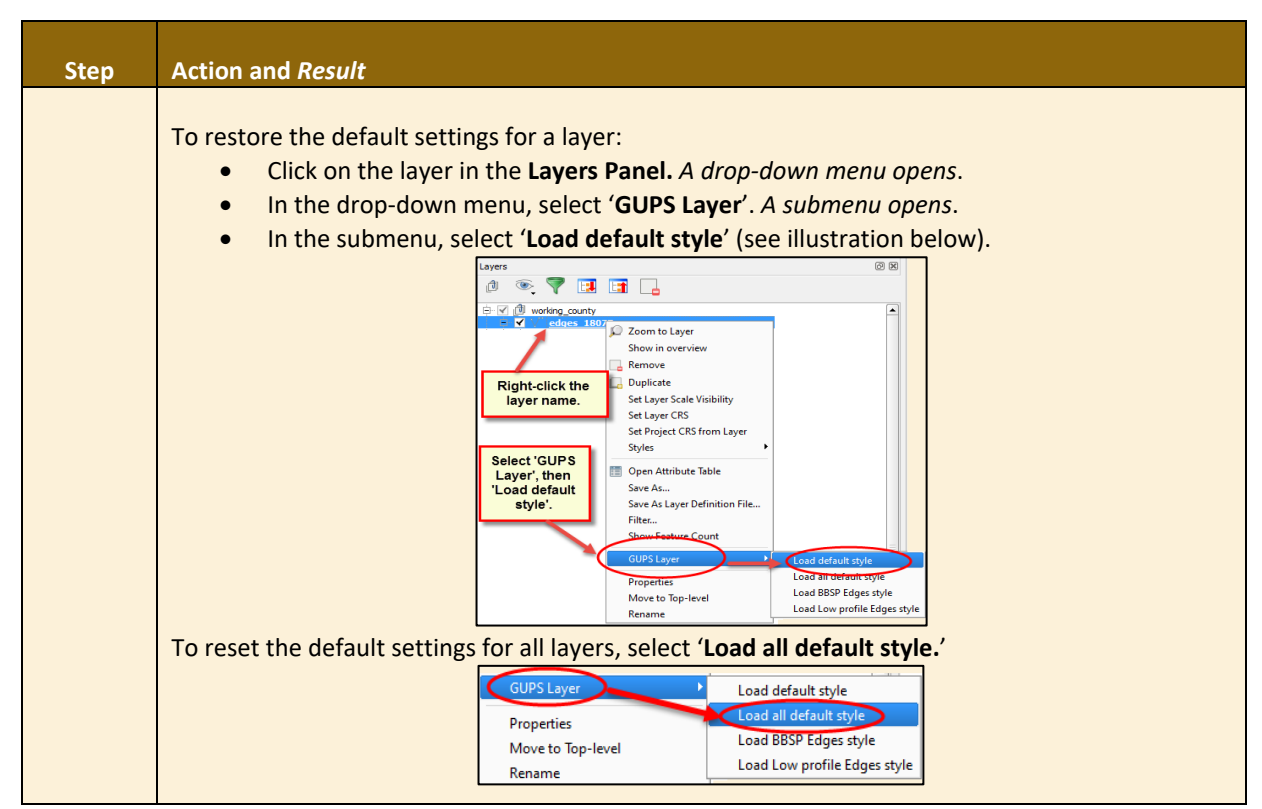

### **5.3 Download Shapefiles from the BAS Website**

Follow the steps in **[Table 7](#page-471-0)** to download the files from the BAS website to the hard drive. Please note that images may vary slightly as website updates are made after this document is published.

<span id="page-471-0"></span>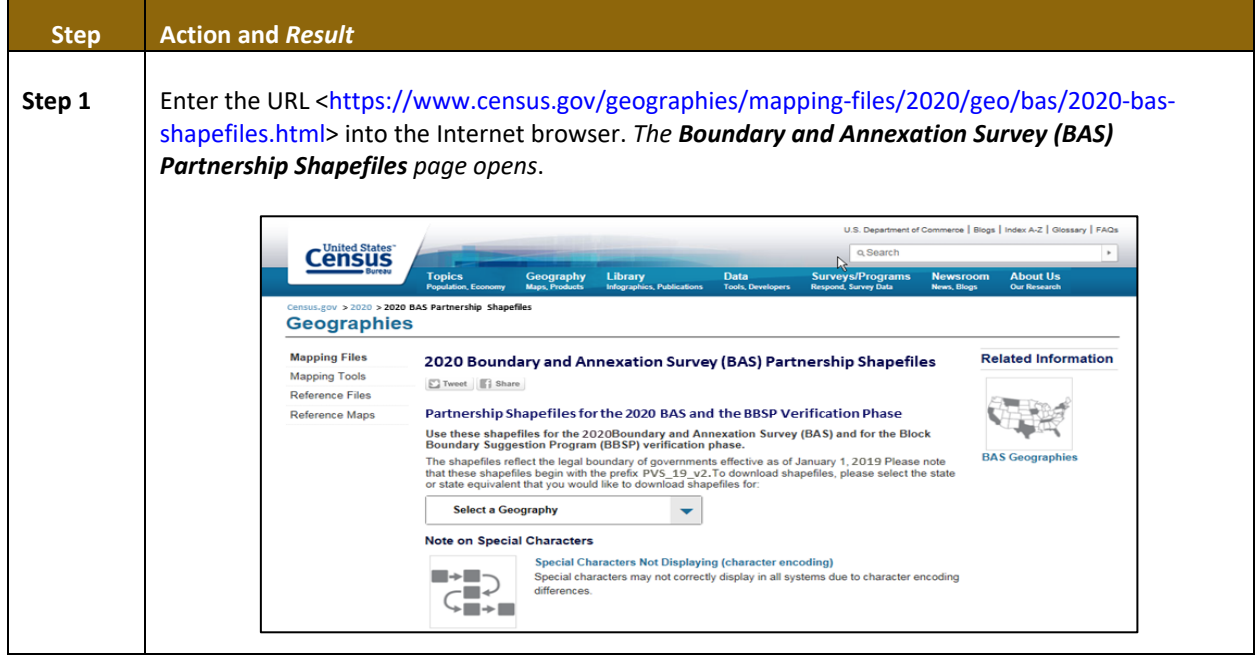

#### **Table 7: Download Shapefiles from the BAS Website to a Hard Drive**

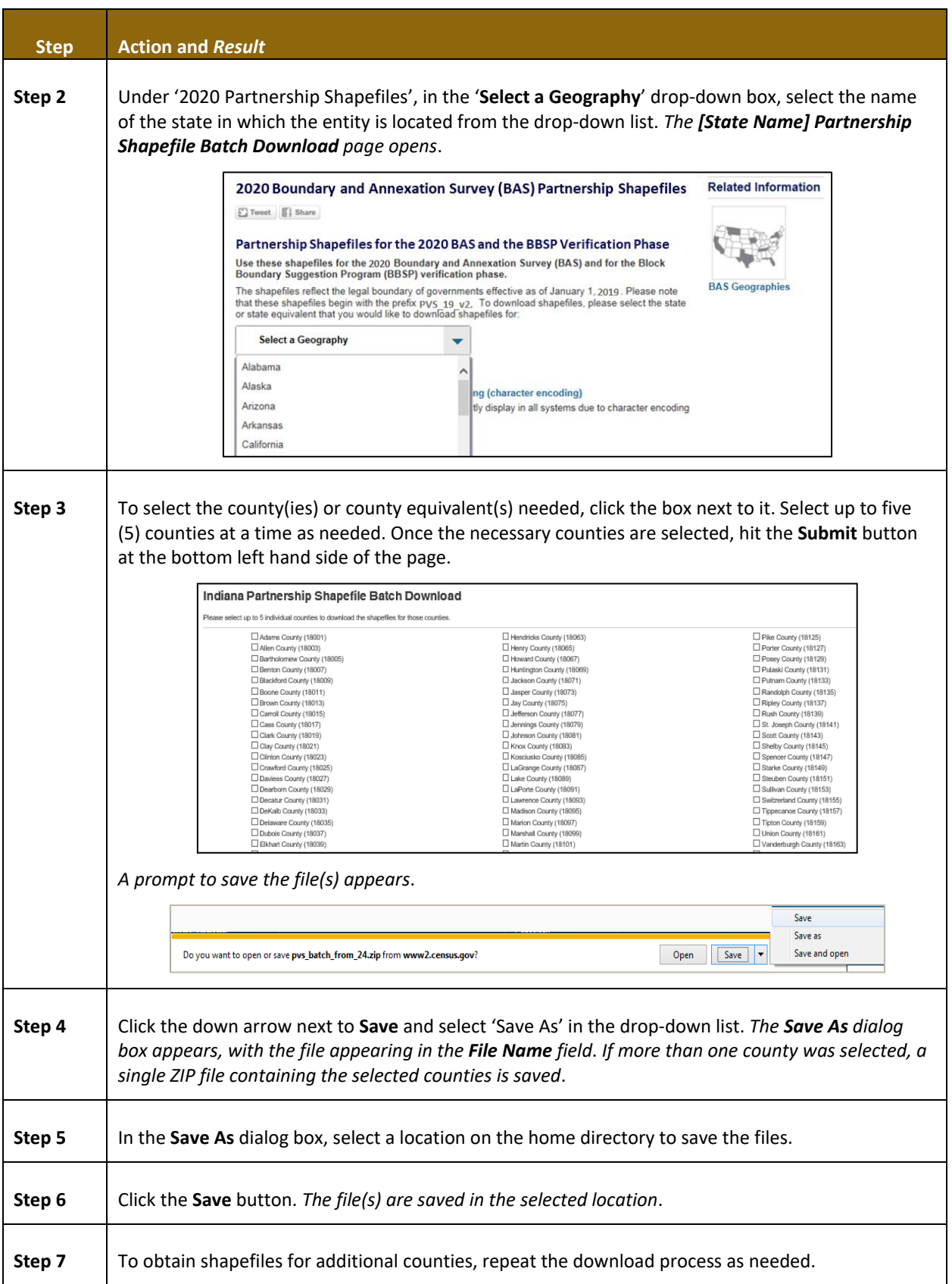

 $\sim$   $\sim$ 

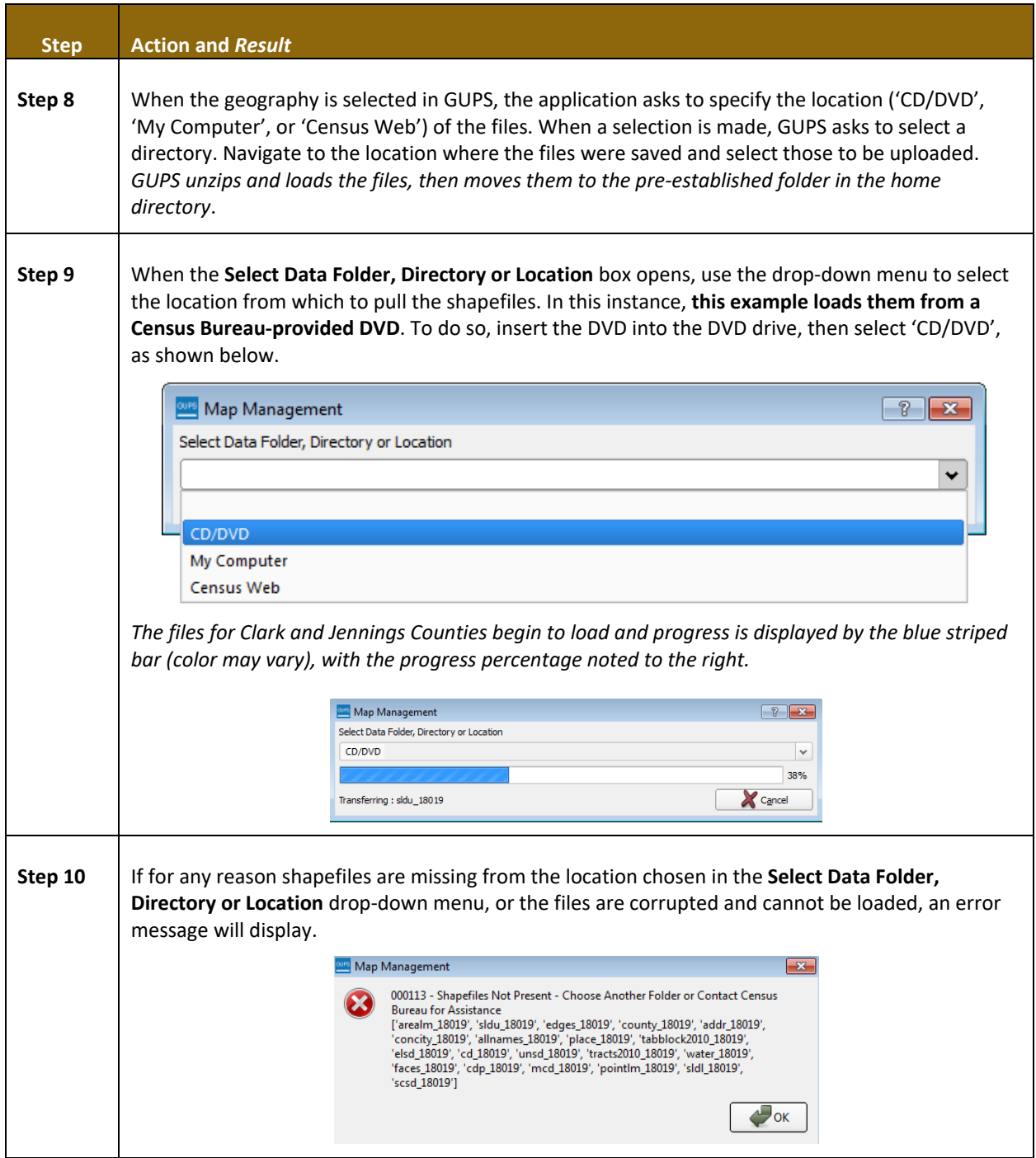

### **5.4 Download Shapefiles from the Census Bureau ftp2 Site**

<span id="page-473-0"></span>If using GUPS at the state level, or if downloading shapefiles for several counties at one time, follow the steps in **[Table 8](#page-474-0)**.

 $\sim$  10  $\pm$ 

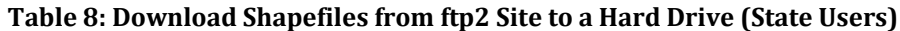

<span id="page-474-0"></span>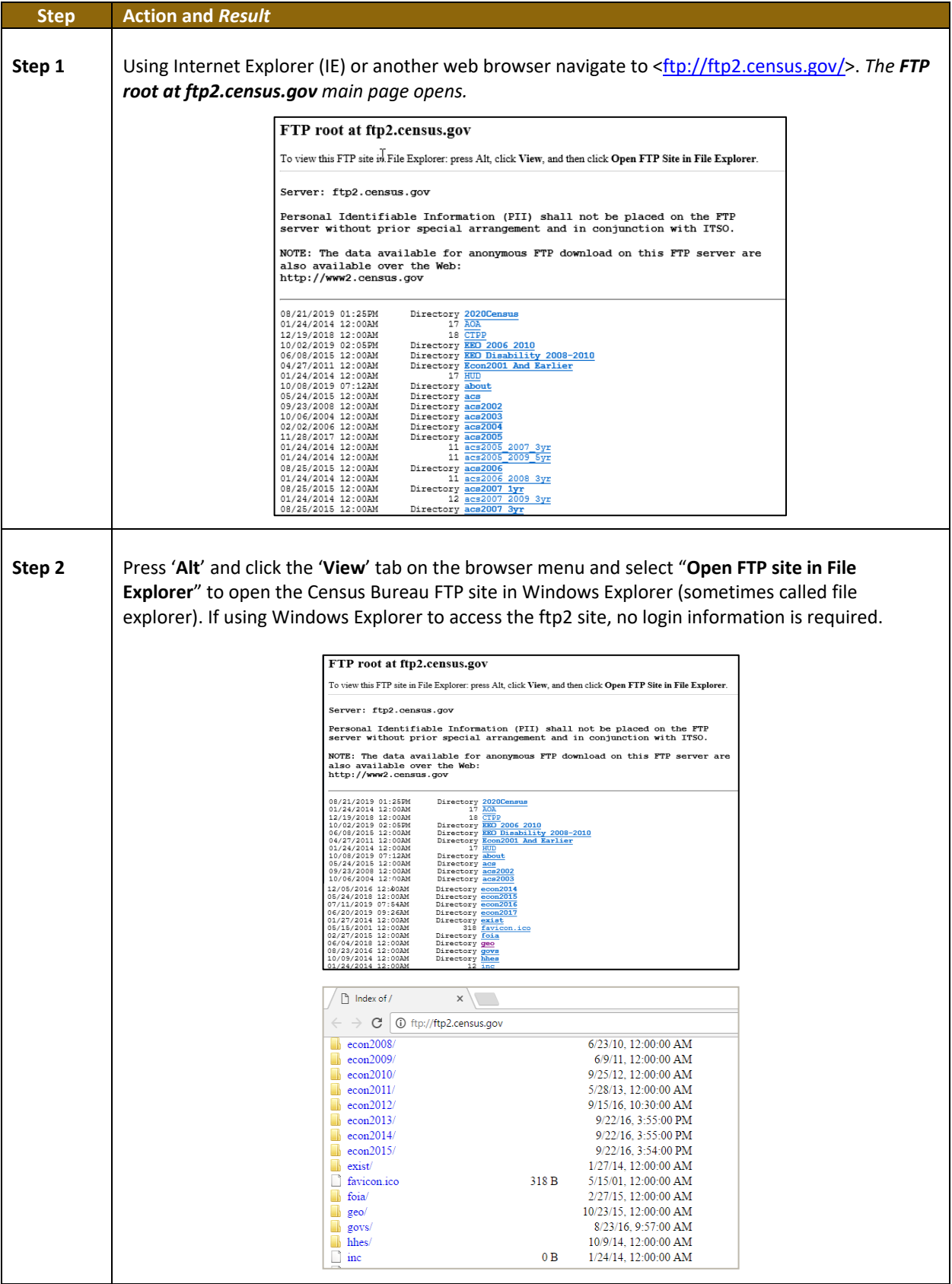

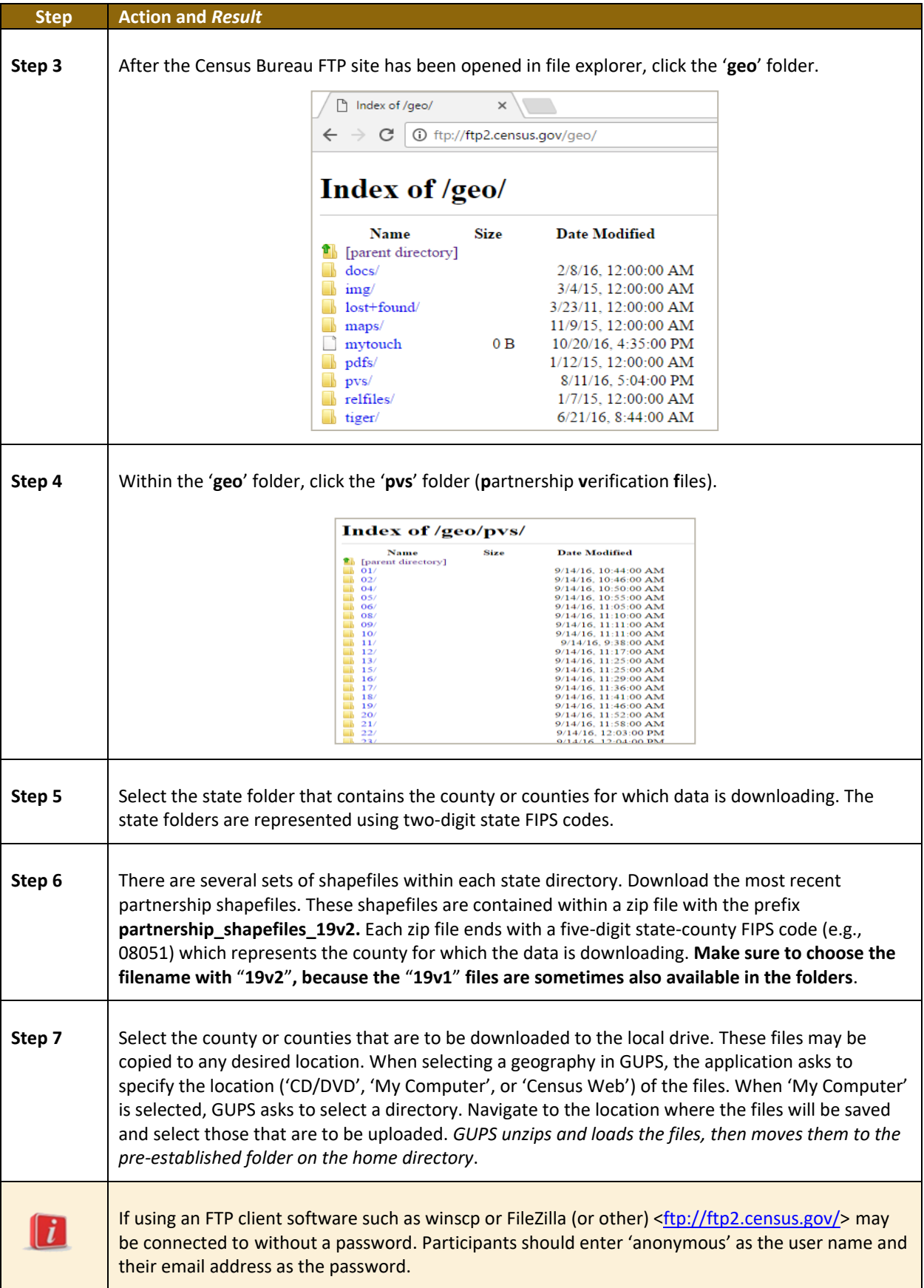

### **5.5 Using the GUPS Interface**

#### <span id="page-476-1"></span>**5.5.1 GUPS Main Page**

**[Figure 2](#page-476-0)** shows the layout of the main GUPS page. This page contains all the tools needed for making BAS updates. All work is completed from this page. Shown in the figure are the main page elements.

These include the:

- 1. Menu.
- 2. Layers Panel.
- Map View (where the data display).
- Toolbars (Standard toolbar, BAS toolbar, and Add Layers toolbar).
- 5. Status Bar (at bottom of page).

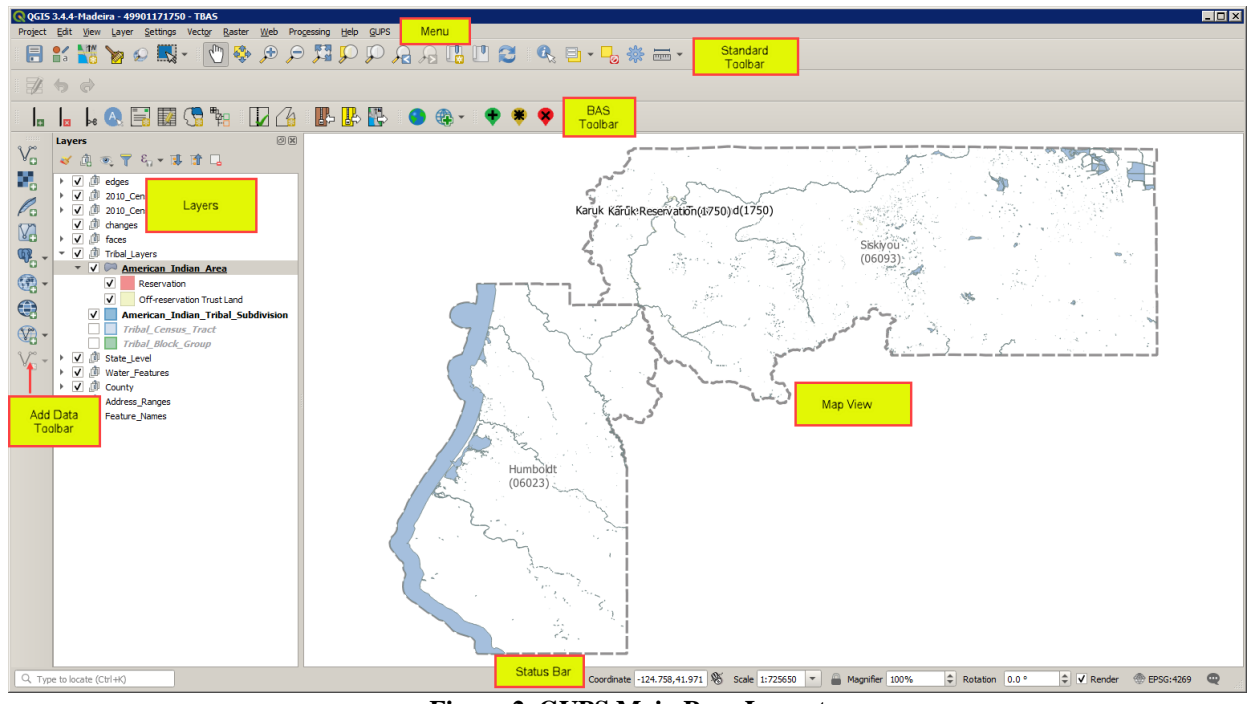

**Figure 2. GUPS Main Page Layout**

<span id="page-476-0"></span>The purpose for each element on the main GUPS page is explained in **Section [5.5.1](#page-476-1)** through **Section [5.7.1](#page-501-0)** which describe in detail the individual components and specific functions of each element.

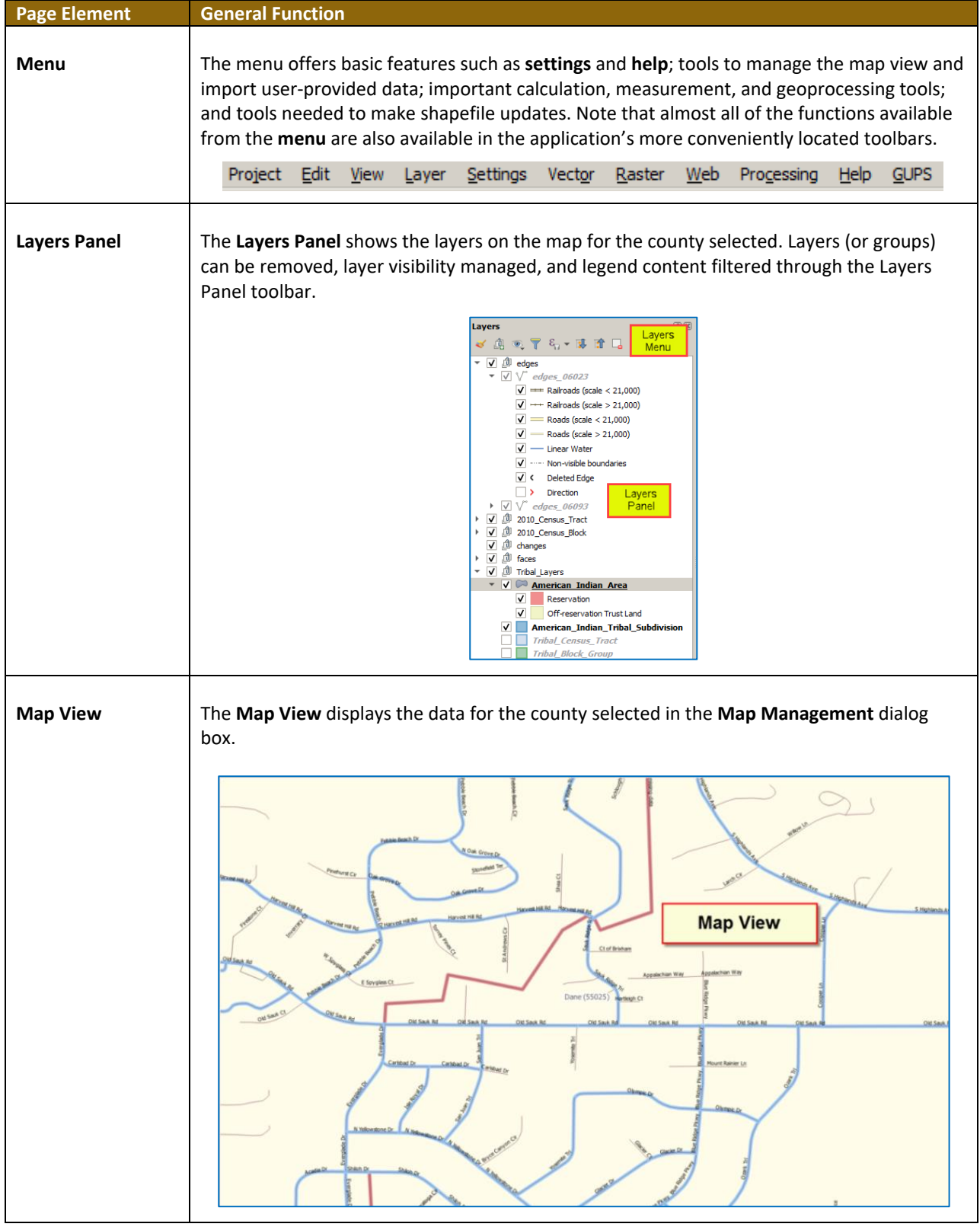

#### **Table 9: GUPS Main Page Elements**

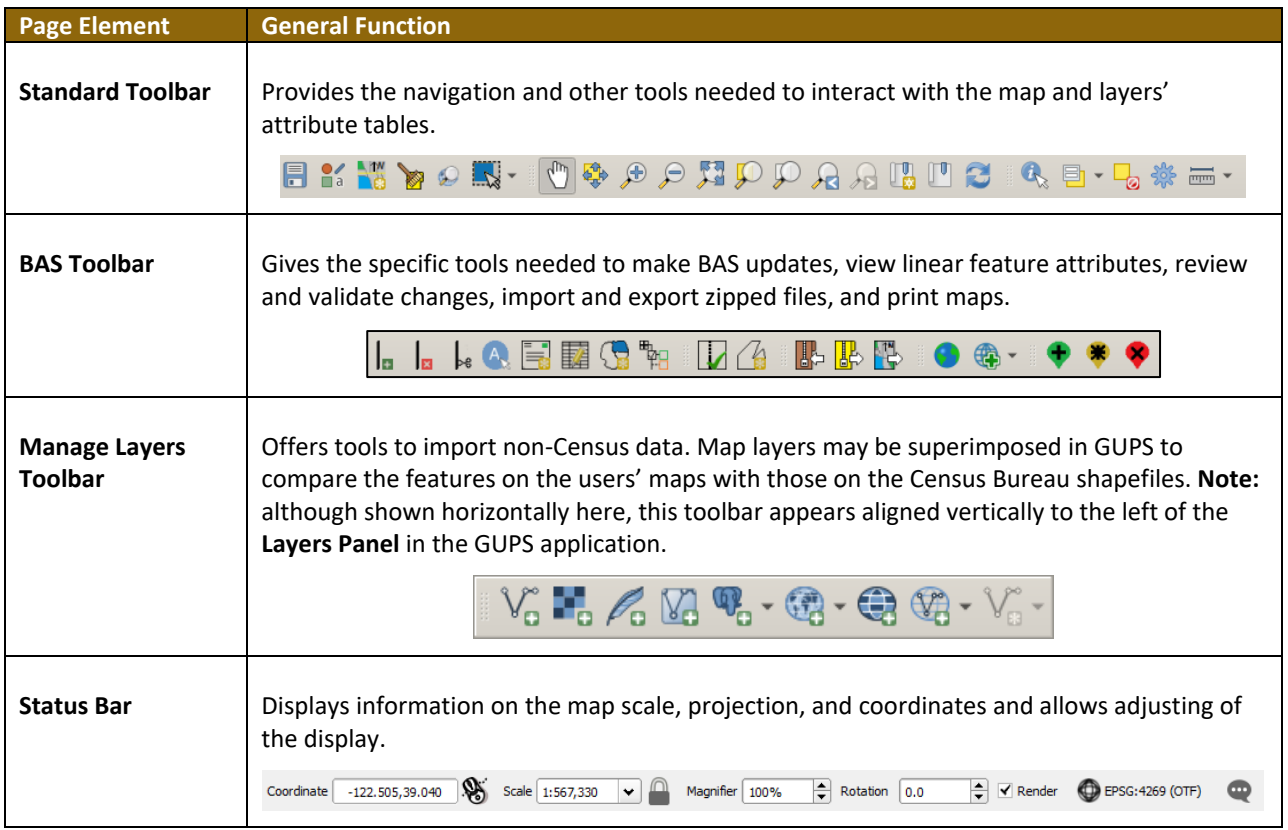

#### **5.5.2 Layers Panel and Map View**

When choosing a program and geography in the **Map Management** dialog box, GUPS automatically loads a set of default data layers (and default layer groups) defined by the Census Bureau for the program specified. As the map opens in **Map View**, the list of the preset layers (already grouped) appears in the **Layers Panel.**

Use the **Layers Panel** and the small **toolbar** appearing at its top to manage the map view. Note that the **Layers Panel** and the **Map View** windows are interdependent. Selections that are made in the **Layers Panel** are immediately reflected on the map display.

Close the **Layers Panel** at any time to see more of the map (just click on the small '**x**' in the upper right-hand corner).

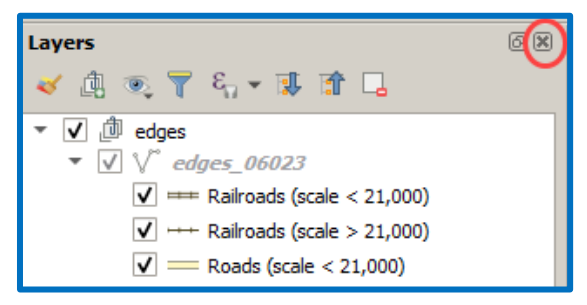

**Figure 3. Close Layers Panel**

To restore the Layers Panel, click the View tab on the Menu, select '**Panels**' in the drop-down menu, click the arrow next to '**Panel**' to open the submenu, then click on '**Layers**'.

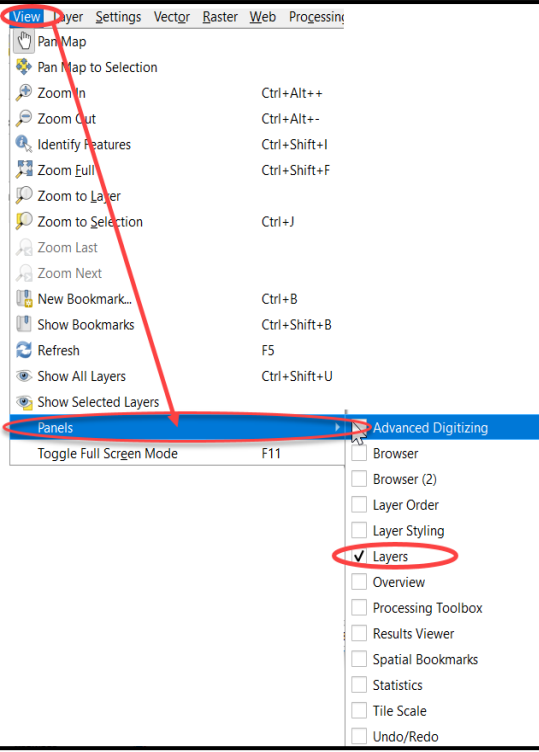

#### **Figure 4. Restore the Layers Panel**

The **Layers Panel** will then reopen and display in its default position on the page.

#### **5.5.3 Managing the Map View from Within the Layers Panel**

Within the **Layers Panel**, layer visibility can be managed (i.e., determine what layers display on the map), data layers reordered, and new layer symbology set.

#### **5.5.3.1 Manage Layer Visibility**

To add or remove layers from the map view:

- Click the checkbox next to a layer to add it to the map view.  $\boxed{\leq}$ edges 55025
- edges 55025 • Uncheck the checkbox next to a layer to remove it from the view.

**Note:** To remove a layer from the map document right-click the name of the layer and select '**Remove Layer**' in the drop-down menu. The layer will be removed from the map document. After removal, the layer would need to be re-added if needed again.

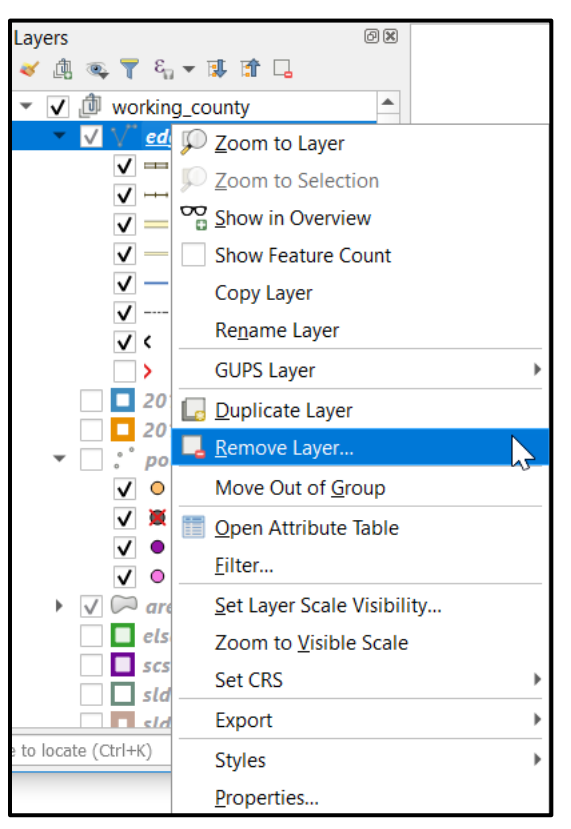

**Figure 5. Managing Layer Visibility**

#### **5.5.3.2 Reorder Data Layers**

In the **Layers Panel**, the order in which the layers are listed determines how the layers display on the map. The layers at the top display on top of those below them. To change the display order:

- 1. Left-click on the layer name.
- 2. Hold down the mouse button and drag the layer to the desired position in the list.
- Release the mouse button to place the layer in its new position. The map display will then reflect the new layer order in the **Layers Panel.**

#### **5.5.3.3 Expand/Contract Layers Panel Menus**

To expand or contract the menu for a layer or layer group:

- Click on the ''' sign to expand the group: √ ♪ Tribal\_Layers
- When the  $'$  ' sign next to the layer name is clicked, the layer's submenu opens:

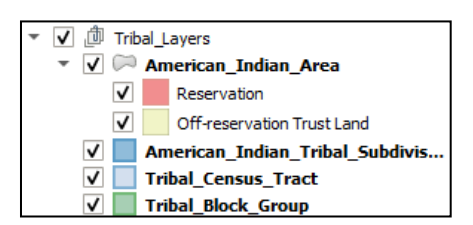

Click on the box and uncheck next to the layer to *close the submenu(s)*.

### **5.6 Menu & Toolbars**

The main **Menu**, the **Standard toolbar**, and the **BAS toolbar** are located at the top of the GUPS page. These toolbars offer general GIS and system tools used to make BAS updates.

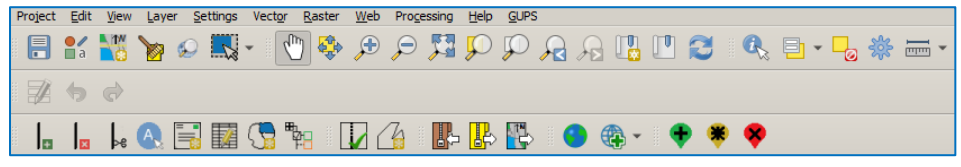

**Figure 6. Menu and Toolbars**

The **Manage Layer toolbar**, the vertical toolbar located to the left of the **Layers Panel** (shown here in a horizontal position) is used to import user-provided data.

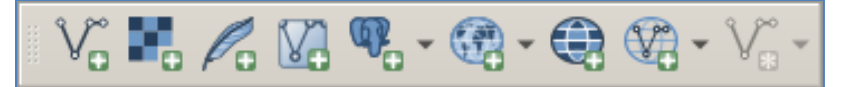

**Figure 7. Manage Layer Toolbar**

**Note:** Although the **Menu** is always located at the top of the page and cannot be moved, the toolbars may be moved the toolbars to a more convenient location. For example, drag the **Add Data toolbar** to the top of the page to expand the area available for the **Layers Panel** and **Map View**.

While working with the toolbars, hover the mouse over any toolbar button to see the name of the tool it represents. Resize and reposition the toolbars by dragging them.

The Menu, the Standard toolbar, and the BAS toolbar are described in the section below. The Add Data toolbar is discussed in **Section [5.7,](#page-501-1) [How to Import User-Provided Data into GUPS](#page-501-1)**.

### **5.6.1 Menu Tabs**

**[Table 10](#page-481-0)** below defines each of the tabs on the main **Menu**, provides an image of the drop-down options for each, and describes each tab's function.

<span id="page-481-0"></span>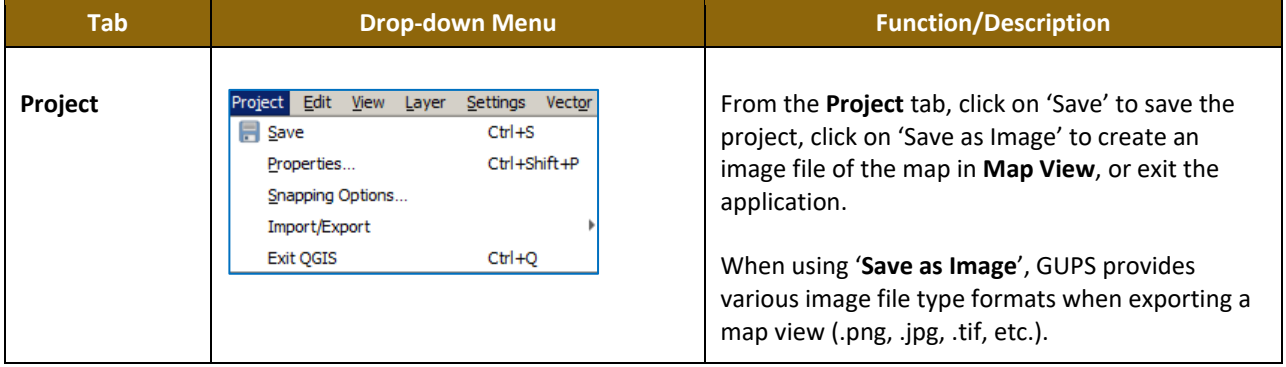

#### **Table 10: Menu Tabs and Their Functions**

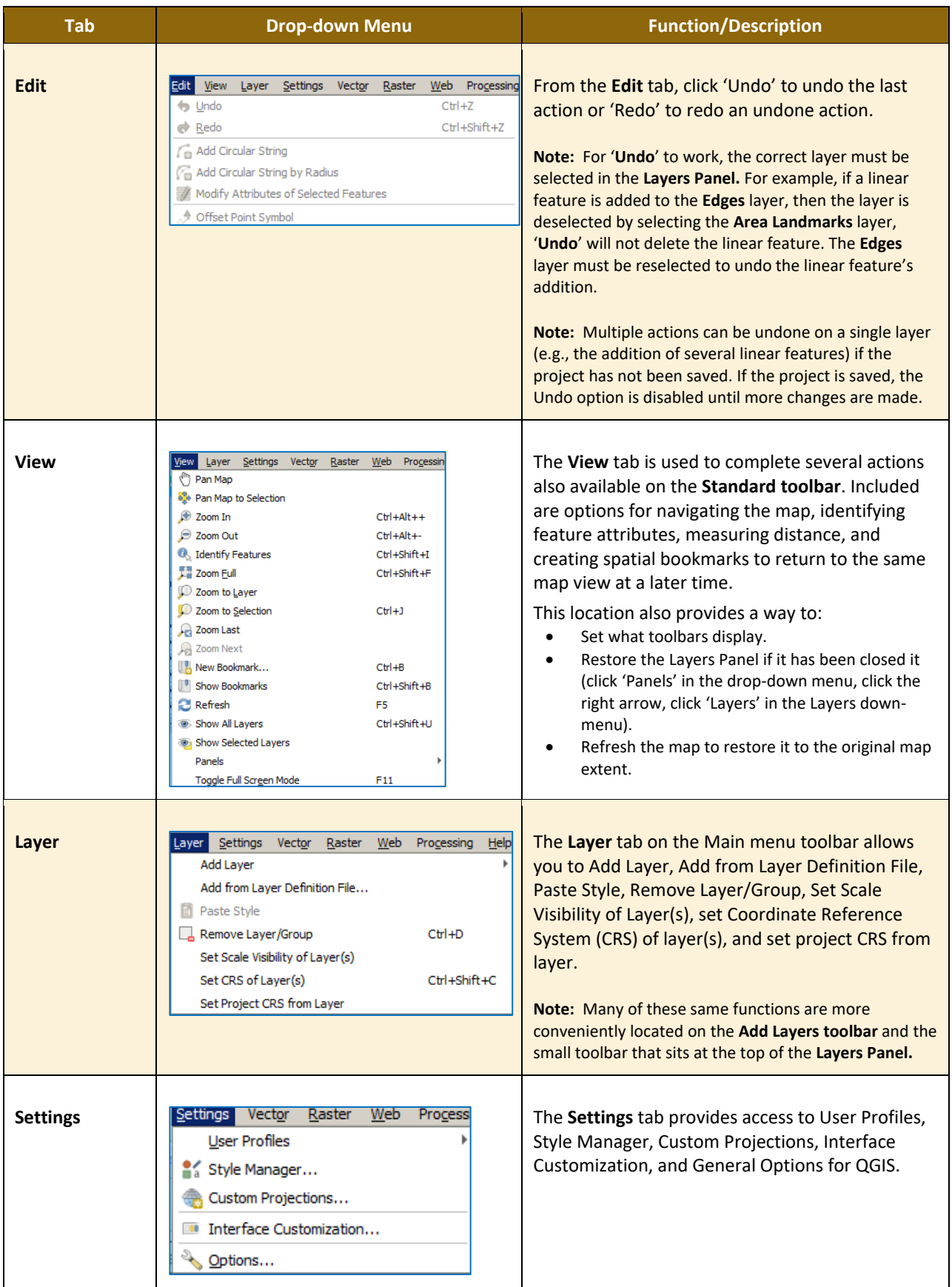

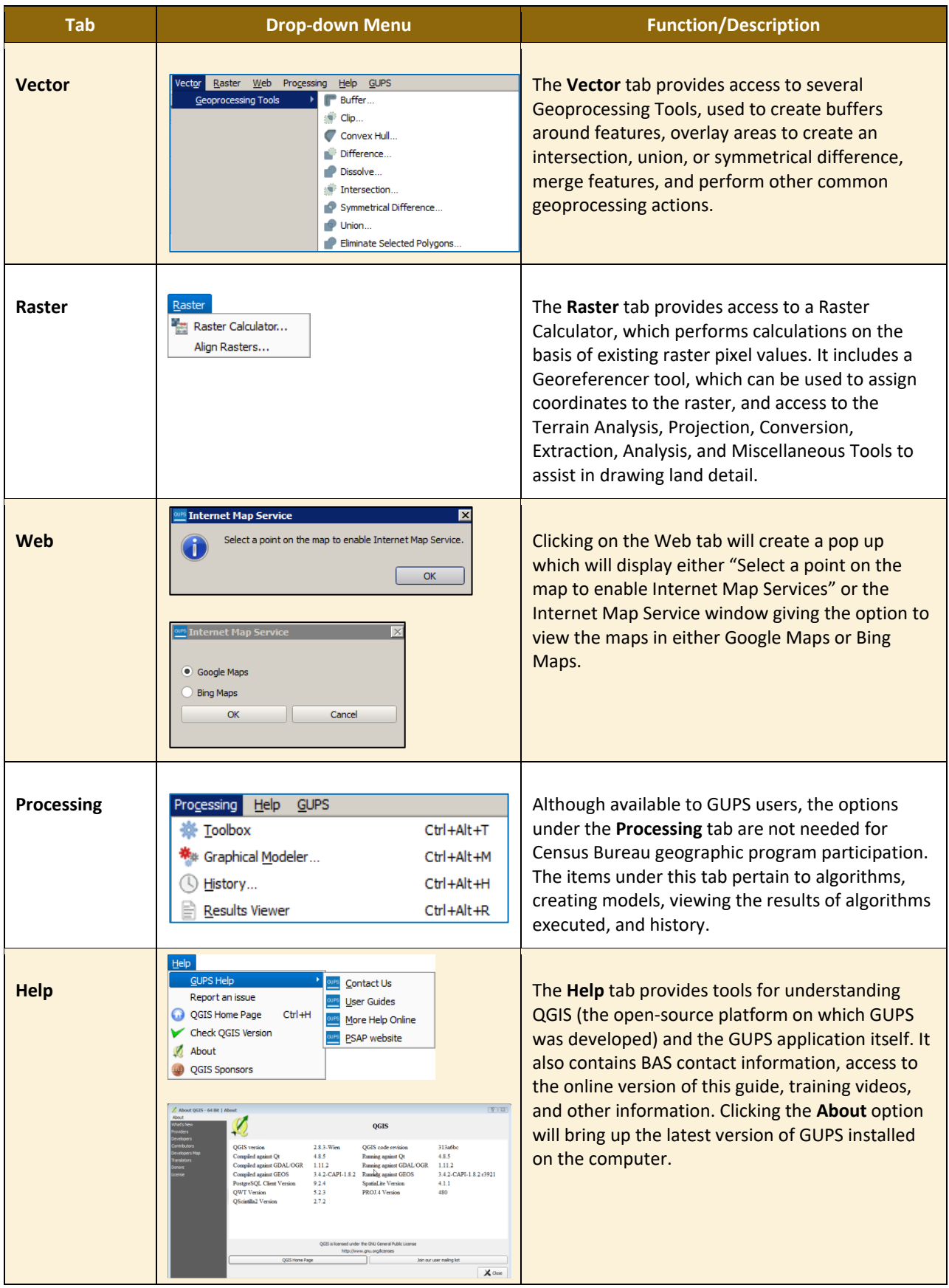

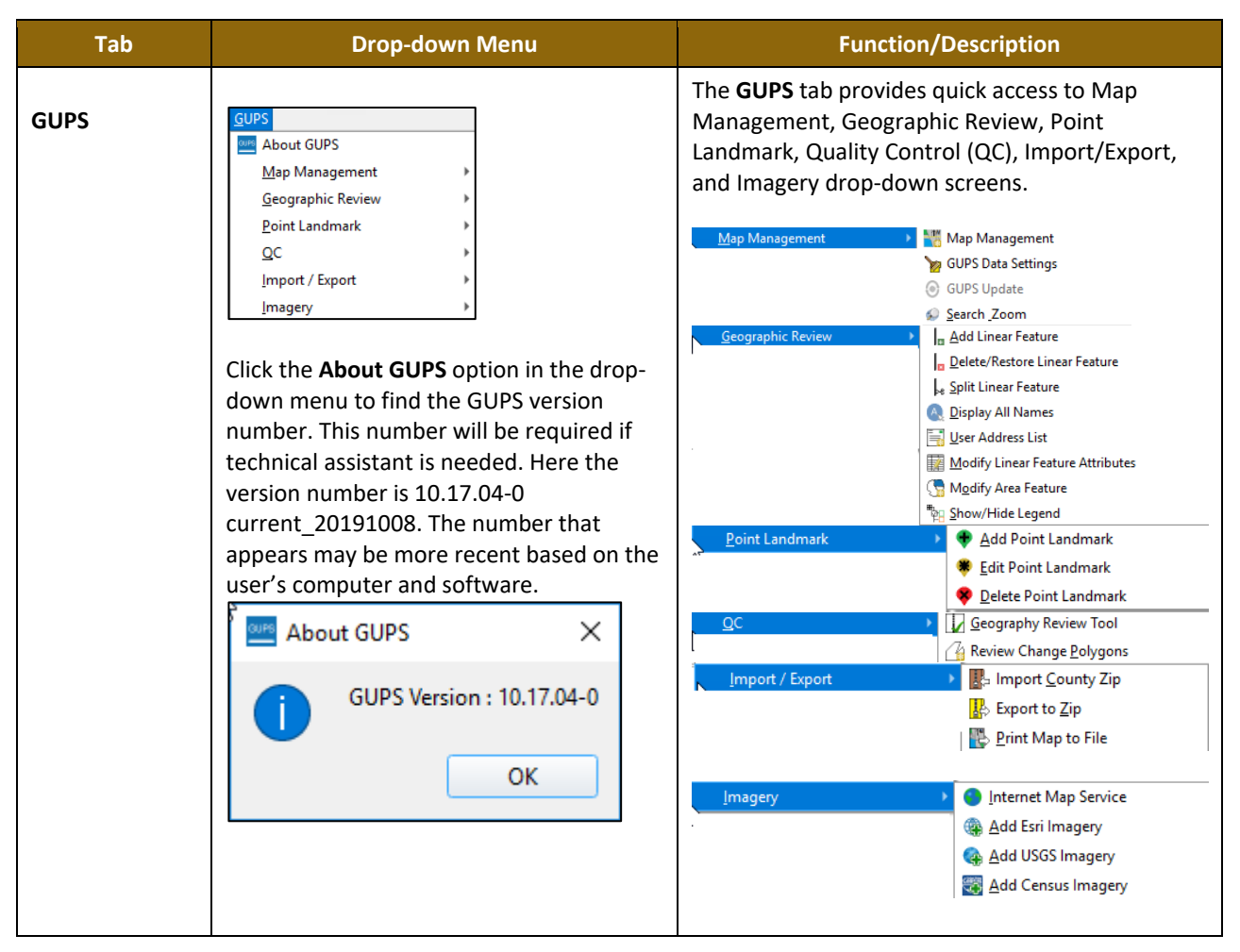

#### *Note on Snapping Tolerances*

Snapping tolerances in GUPS are pre-defined by layer (e.g., the default tolerance for edges is set to 15 pixels). When making boundary corrections, it may be beneficial to adjust the snapping tolerances for a layer or layers. To do this, follow the steps in the table below.

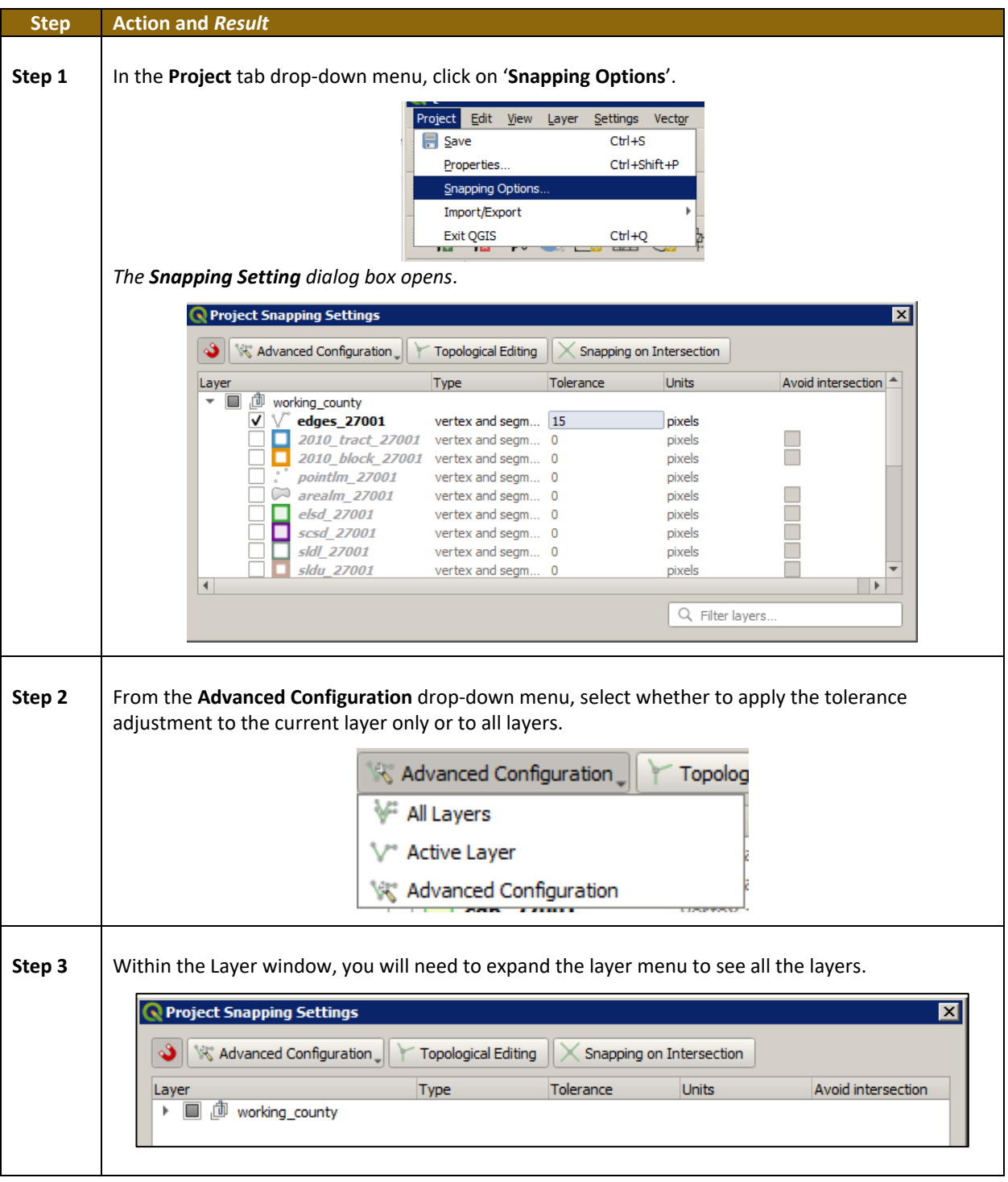

#### **Table 11: Adjust Snapping Tolerances**

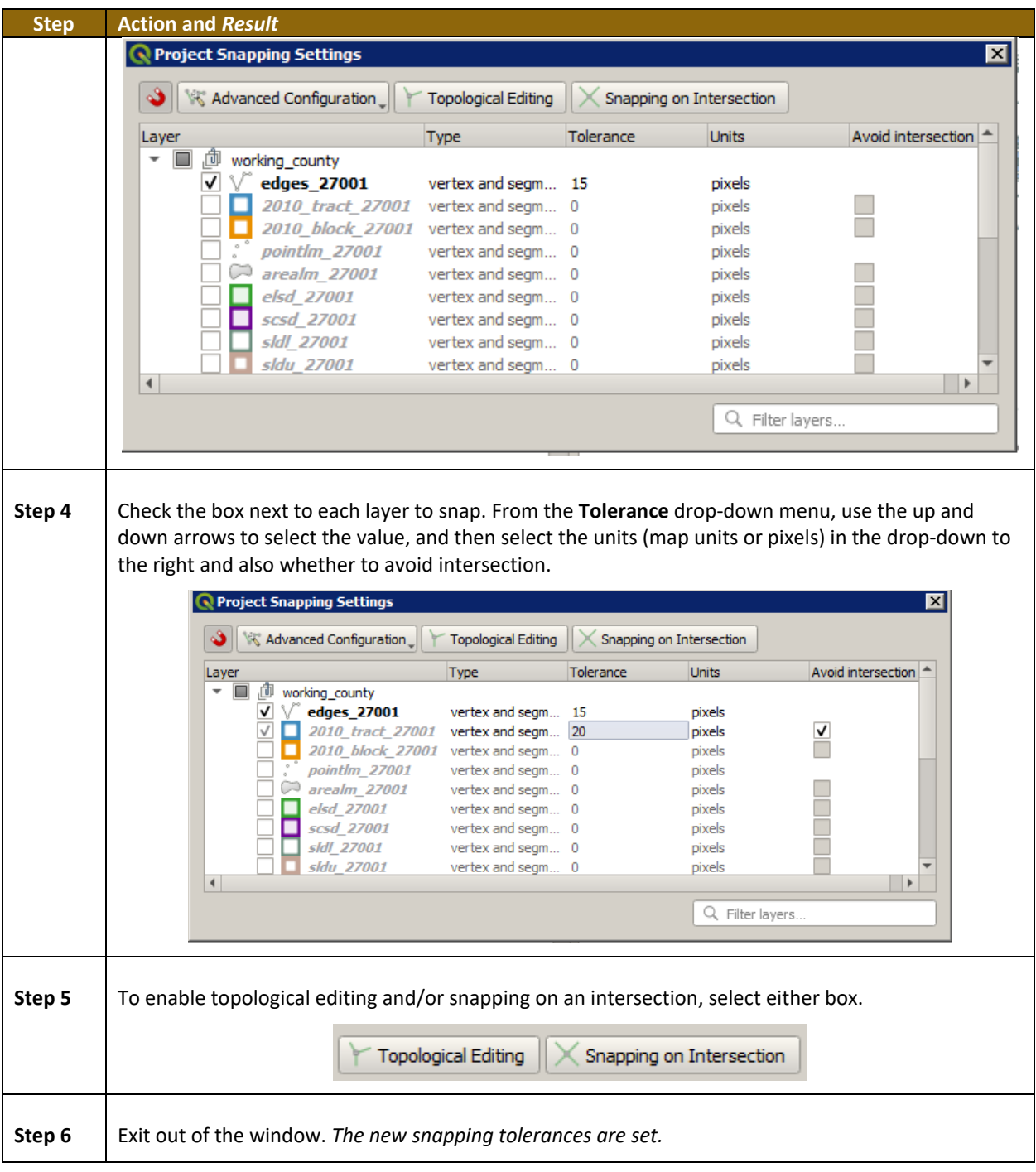

#### **5.6.2 Standard Toolbar Buttons**

The **Standard toolbar** provides the navigation tools to interact with the map and layers' attribute tables.

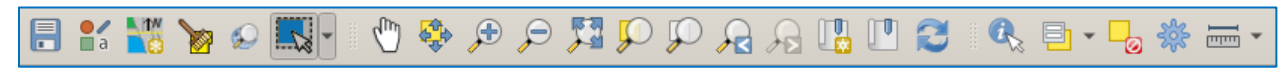

#### **Figure 8. Standard Toolbar**

The **Standard toolbar** actually includes several smaller toolbars. Each sub-toolbar is identified by a series of small parallel lines that precede it.

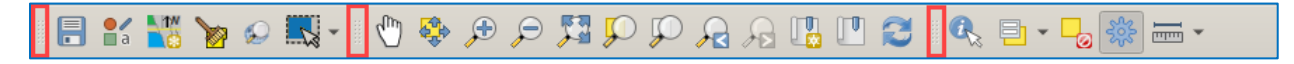

**Figure 9. Sub-tool Markers**

The first sub-toolbar contains the **Save** button, **Style Manager** button, **Map Management** button**, GUPS Data Settings** button, the **Search** button, and the **Select Features** button. The second sub-toolbar provides tools for viewing, navigating the map and creating spatial bookmarks in **Map View**, and the third sub-toolbar is used to identify, select features by value, deselect all features on the map, access processing tools in the Toolbox, and make measurements.

The location of the sub-toolbars can be moved by simply left-clicking the parallel lines preceding the sub-toolbar and while holding down the mouse, dragging the sub-toolbar to the desired location.

Each button on the Standard toolbar and its purpose is defined in the table below.

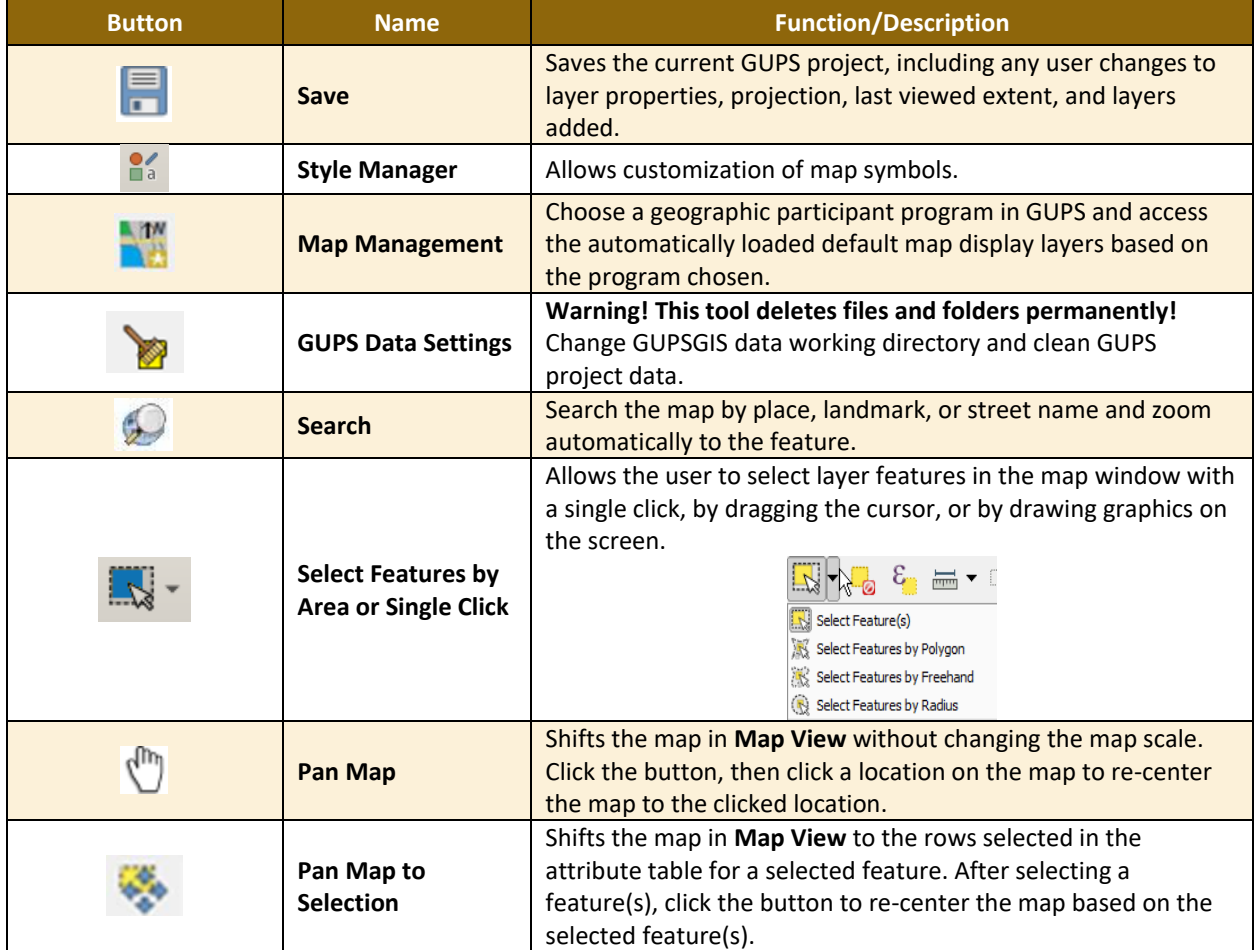

#### **Table 12: Standard Toolbar Buttons**

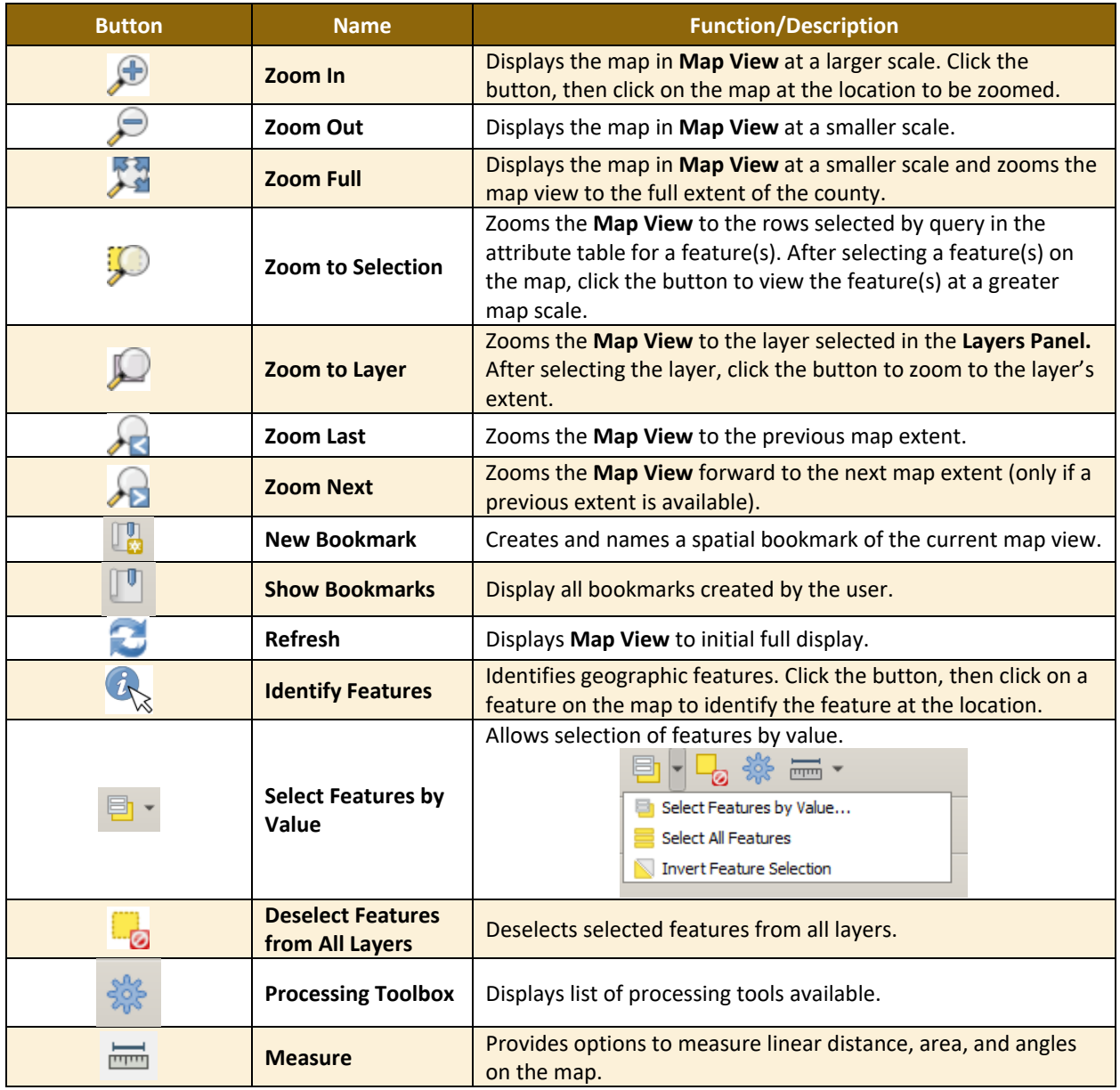

Most of the sub-toolbar buttons defined above are straight-forward. Those related to features, however, require further explanation. These buttons are used to identify and select/deselect features on the map and to view feature attributes. They are also used to make measurements and create spatial bookmarks.

#### **5.6.2.1 Identify a Feature Using the Identify Features Button**

To identify a feature on the map, follow the steps in **[Table 13](#page-489-0)**.

<span id="page-489-0"></span>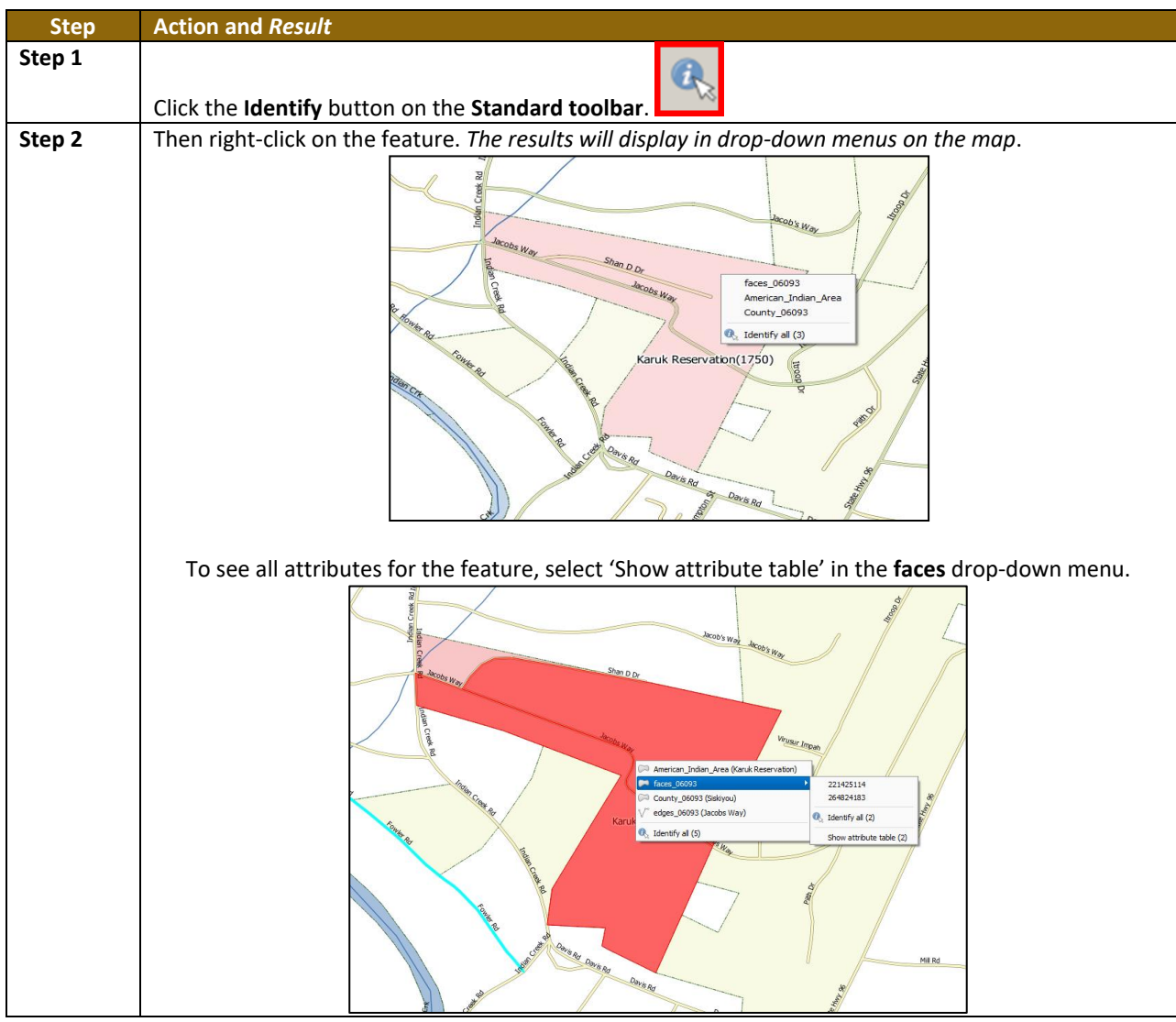

#### **Table 13: Identify a Feature on the Map**

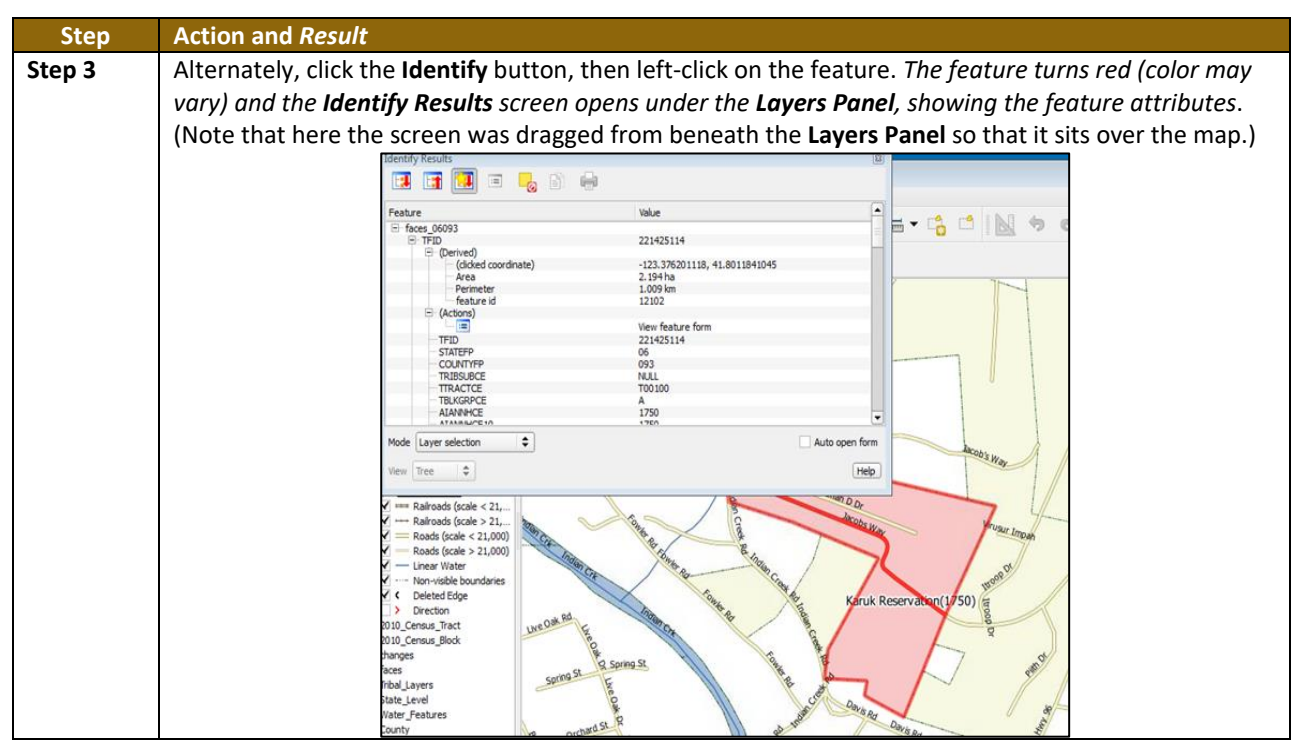

#### **5.6.2.2 Select/Deselect Features Using the Select Features and Deselect Features Buttons**

The **Select Features** button provides several ways to select features on the map. The **Deselect Features from All Layers** button will deselect previously selected features.

**[Table 14](#page-491-0)** describes each of the feature selection methods, discusses when one might be preferable over another, and explains how to deselect features.

<span id="page-491-0"></span>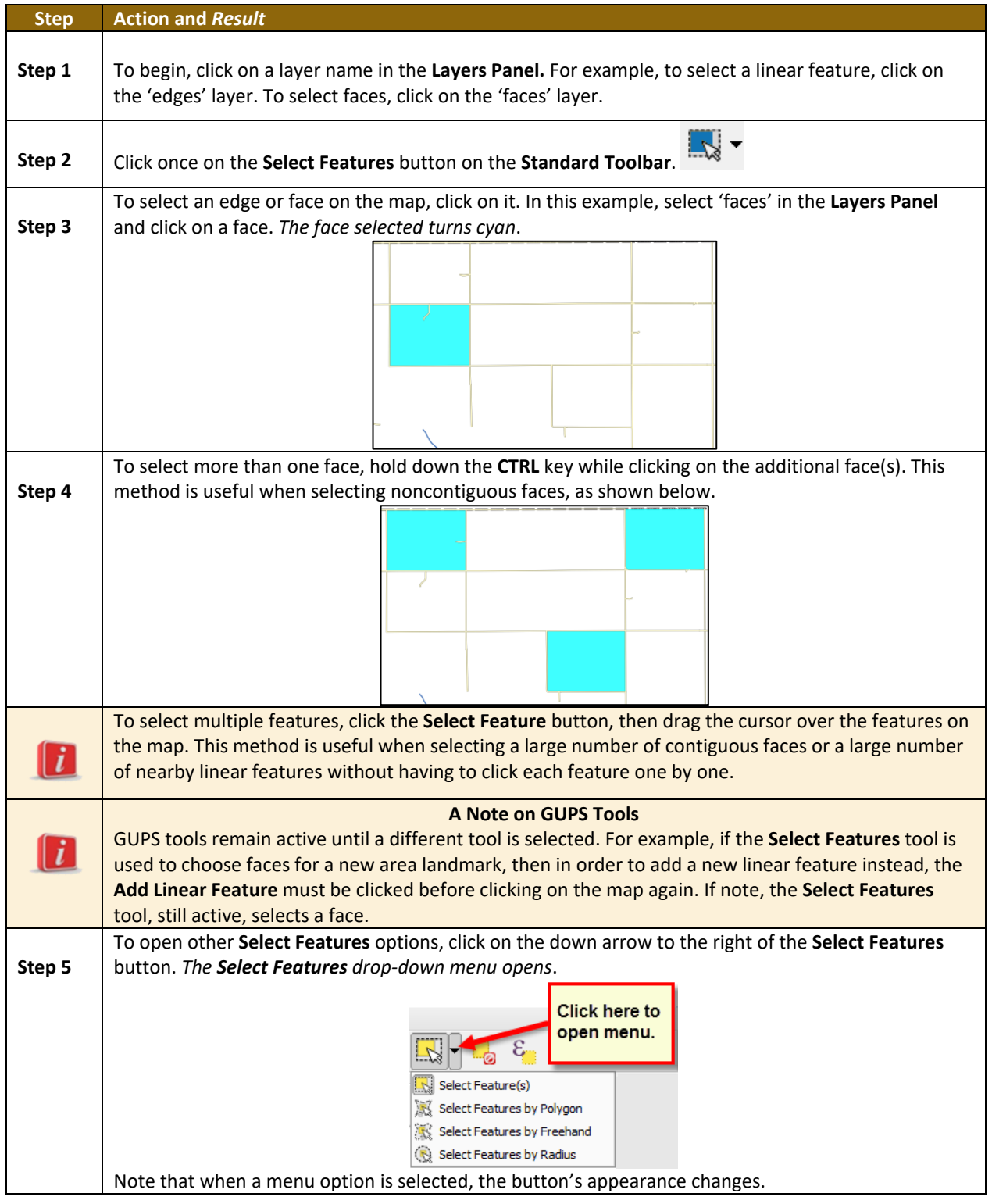

**Table 14: Select/Deselect Features on the Map**

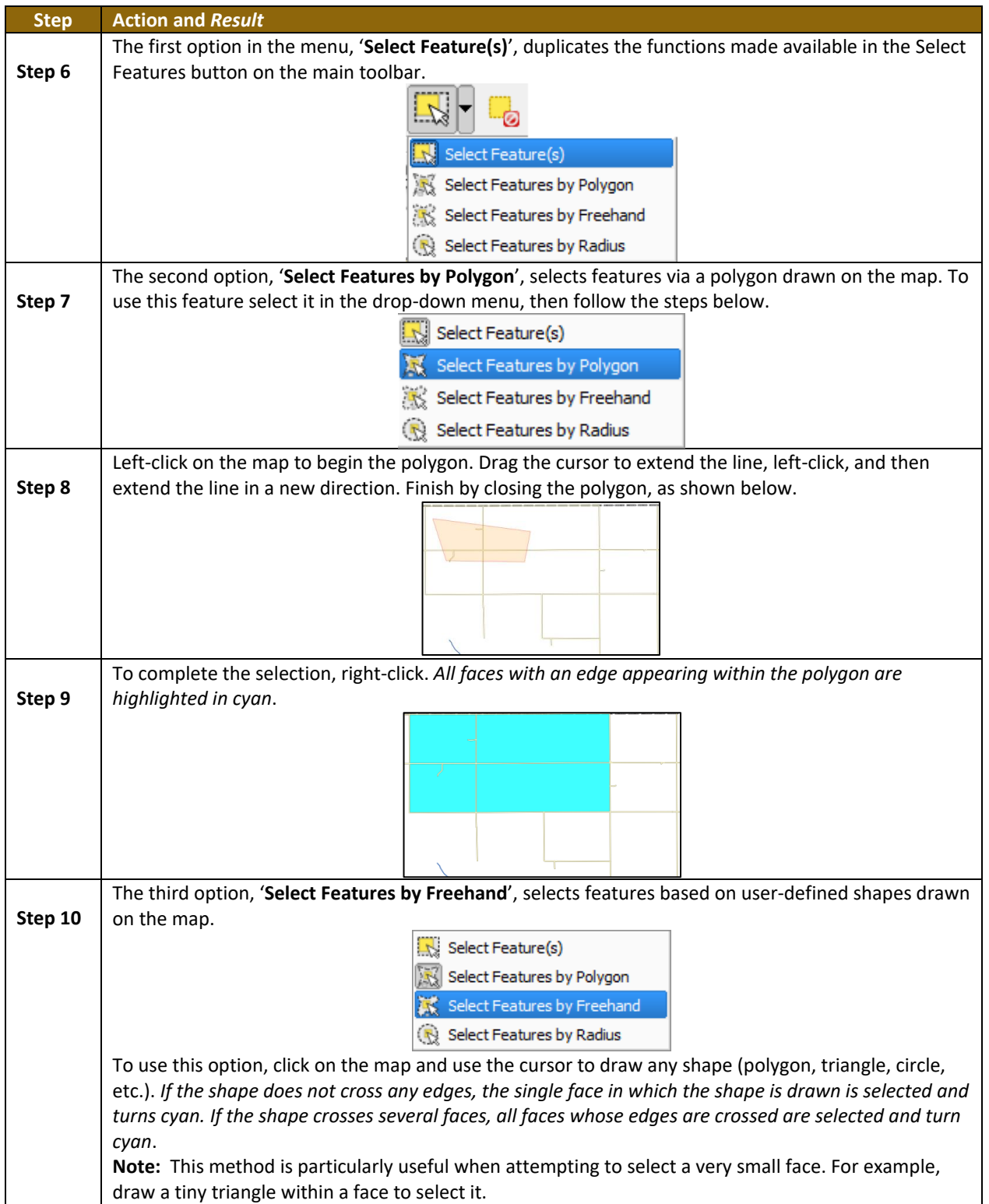

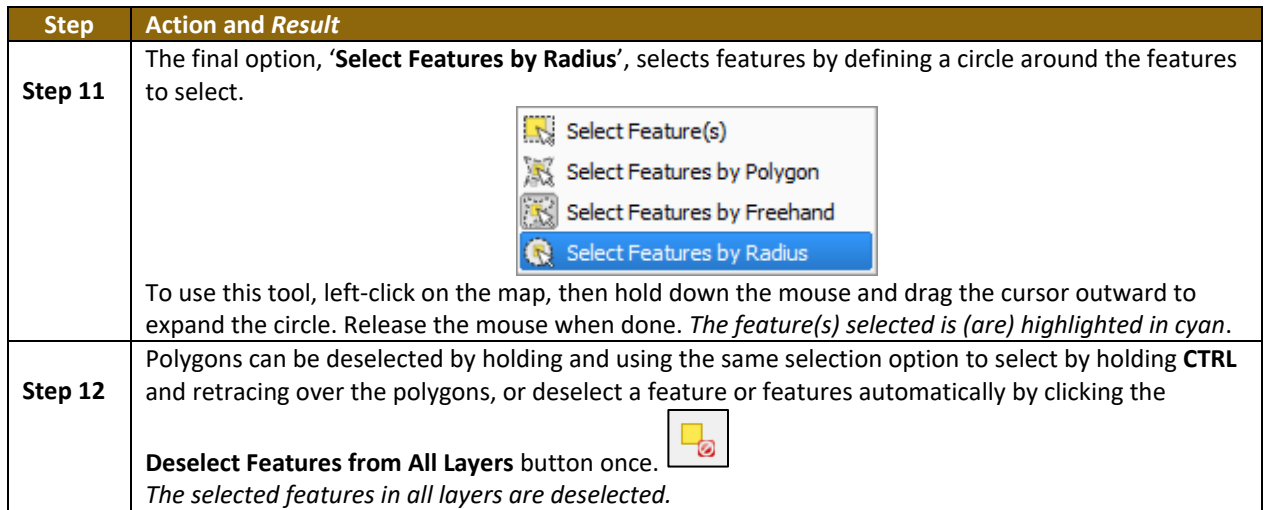

#### **5.6.2.3 Select Features by Querying the Attribute Table**

Another method to select features is by querying the attribute table. To do so, follow the steps in **[Table 15](#page-493-0)**. In this example, the attribute table is being queried for the edges layer to locate and select all linear features flagged as edges for block boundaries.

<span id="page-493-0"></span>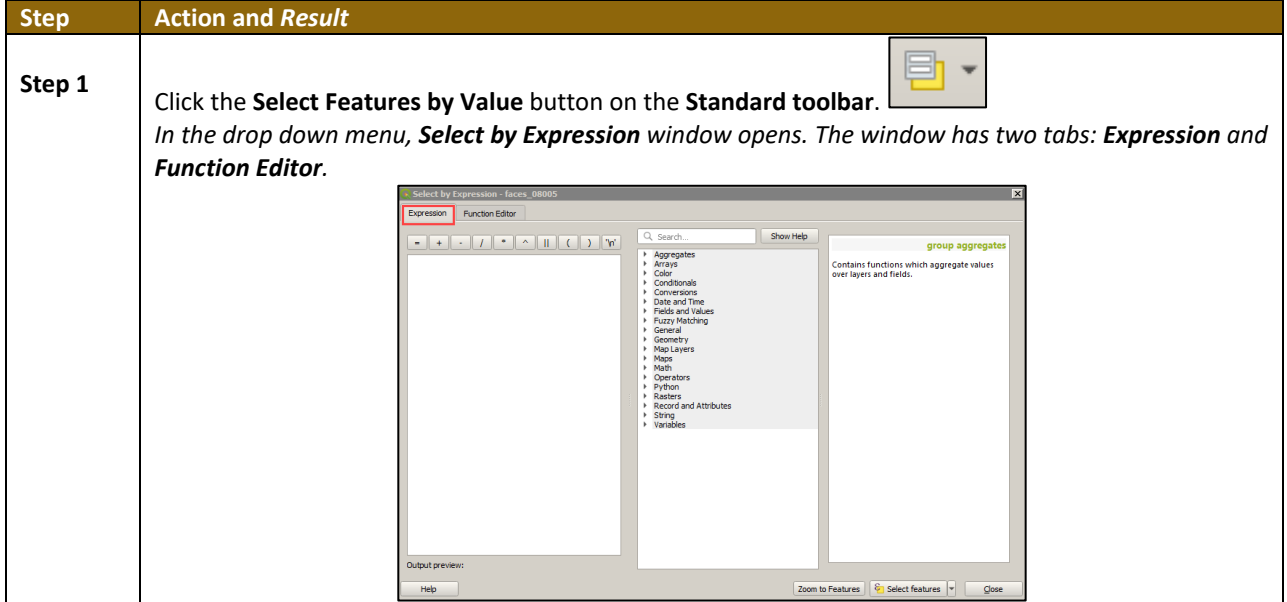

#### **Table 15: Select Features by Querying the Attribute Table**

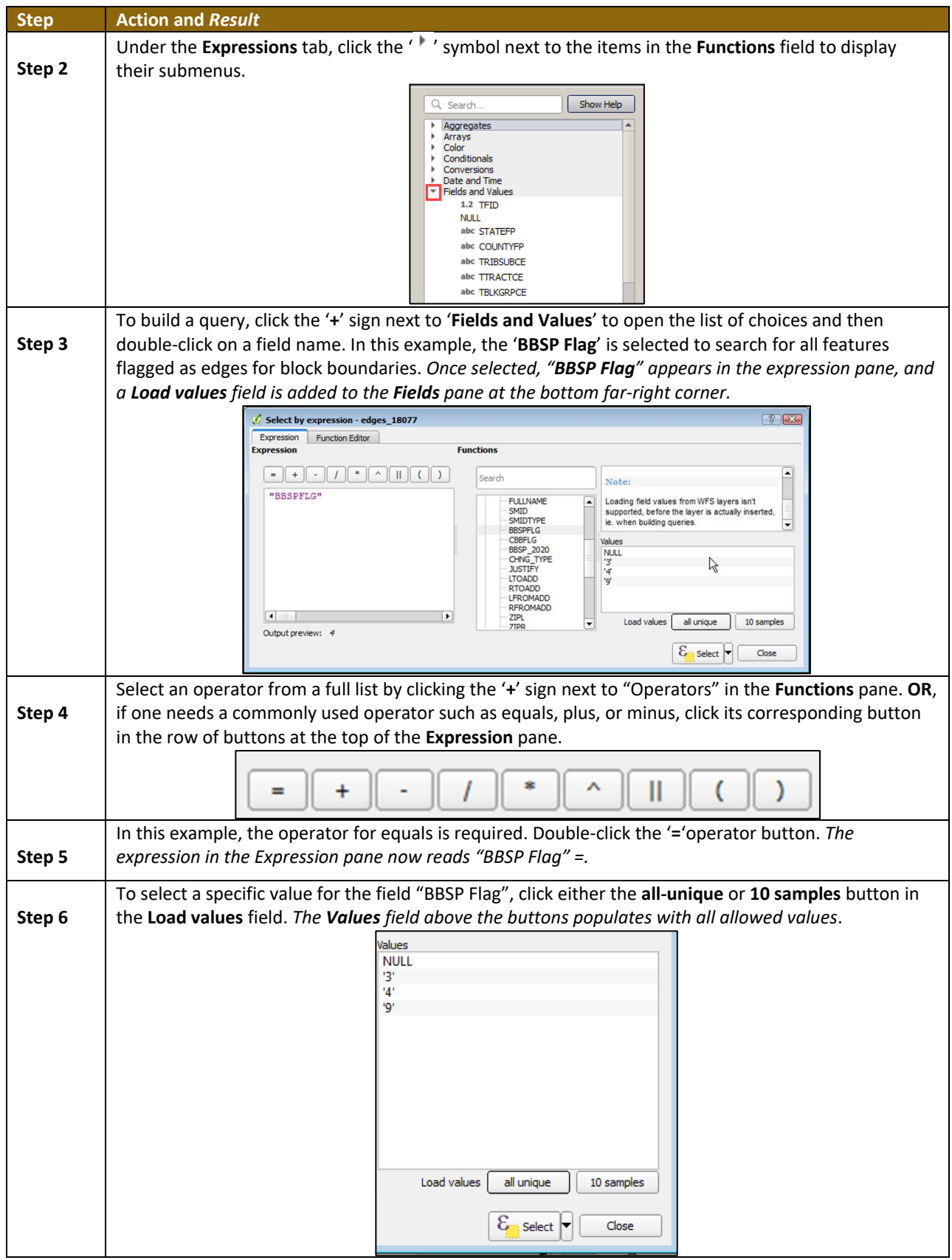

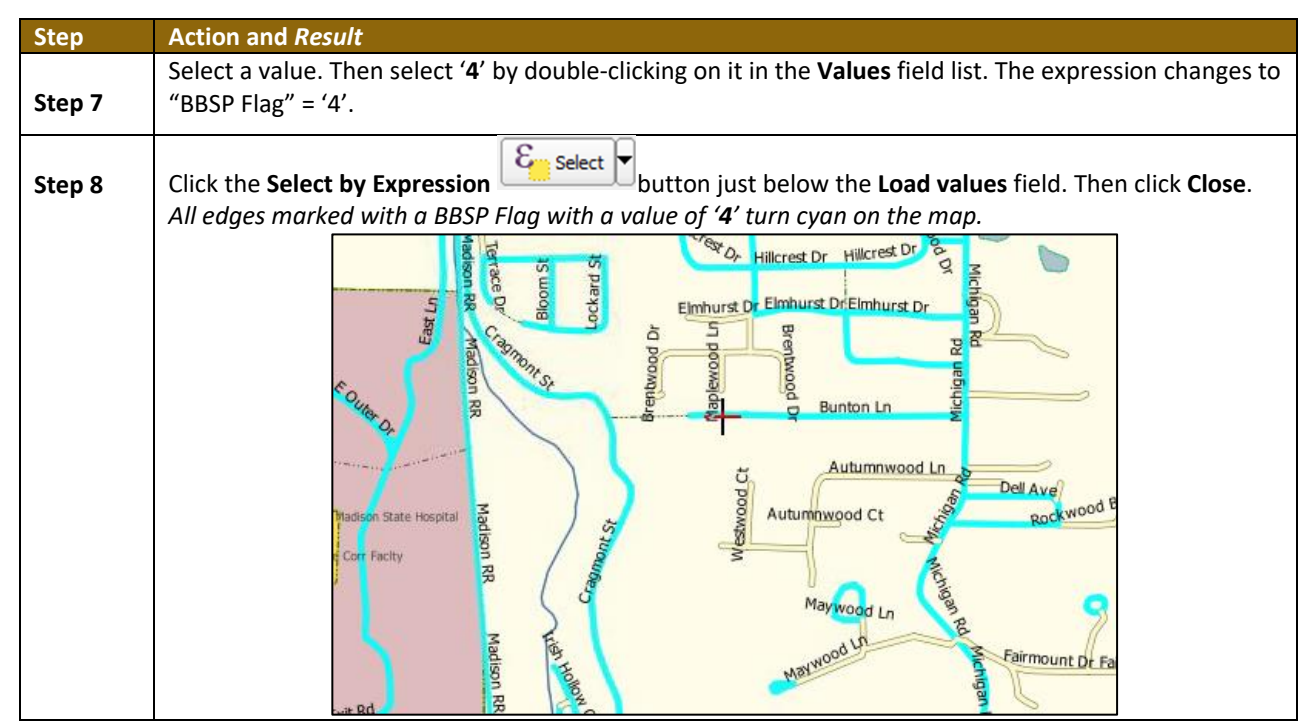

#### **5.6.2.4 View an Attribute Table for a Layer on the Map**

<span id="page-495-0"></span>To view an attribute table for a map layer, follow the steps in **[Table 16](#page-495-0)**.

#### **Table 16: View Layer Attributes Using the Attributes Table**

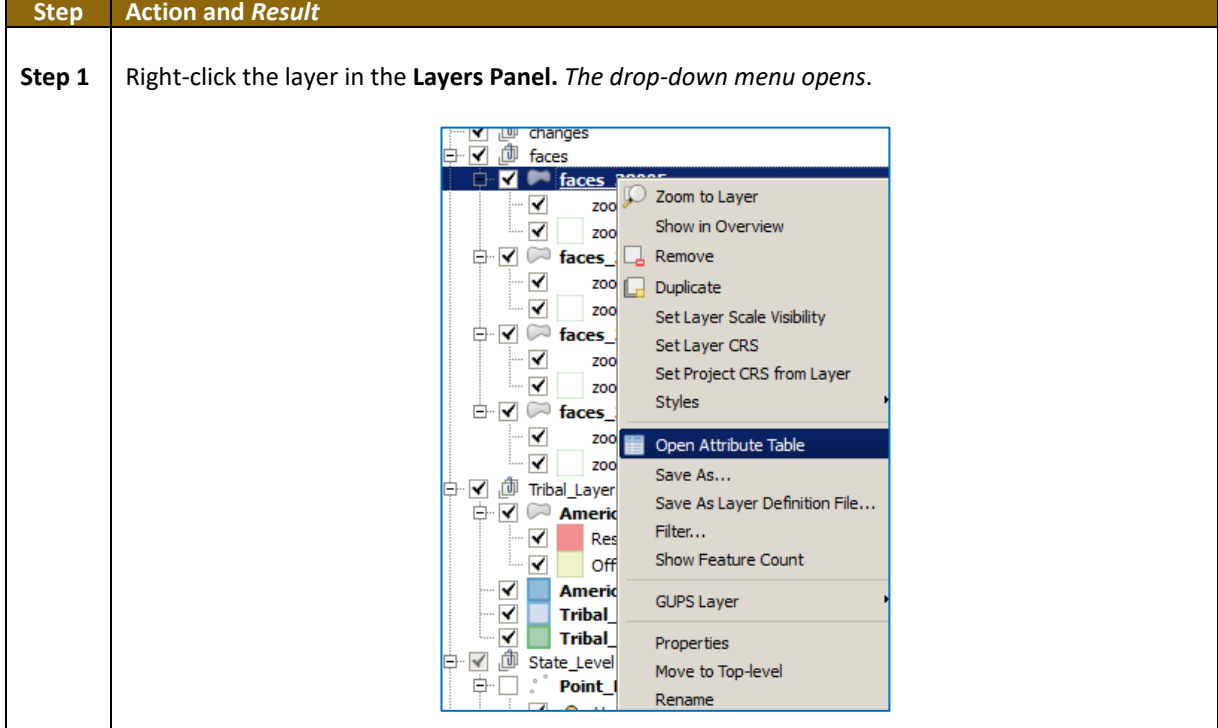

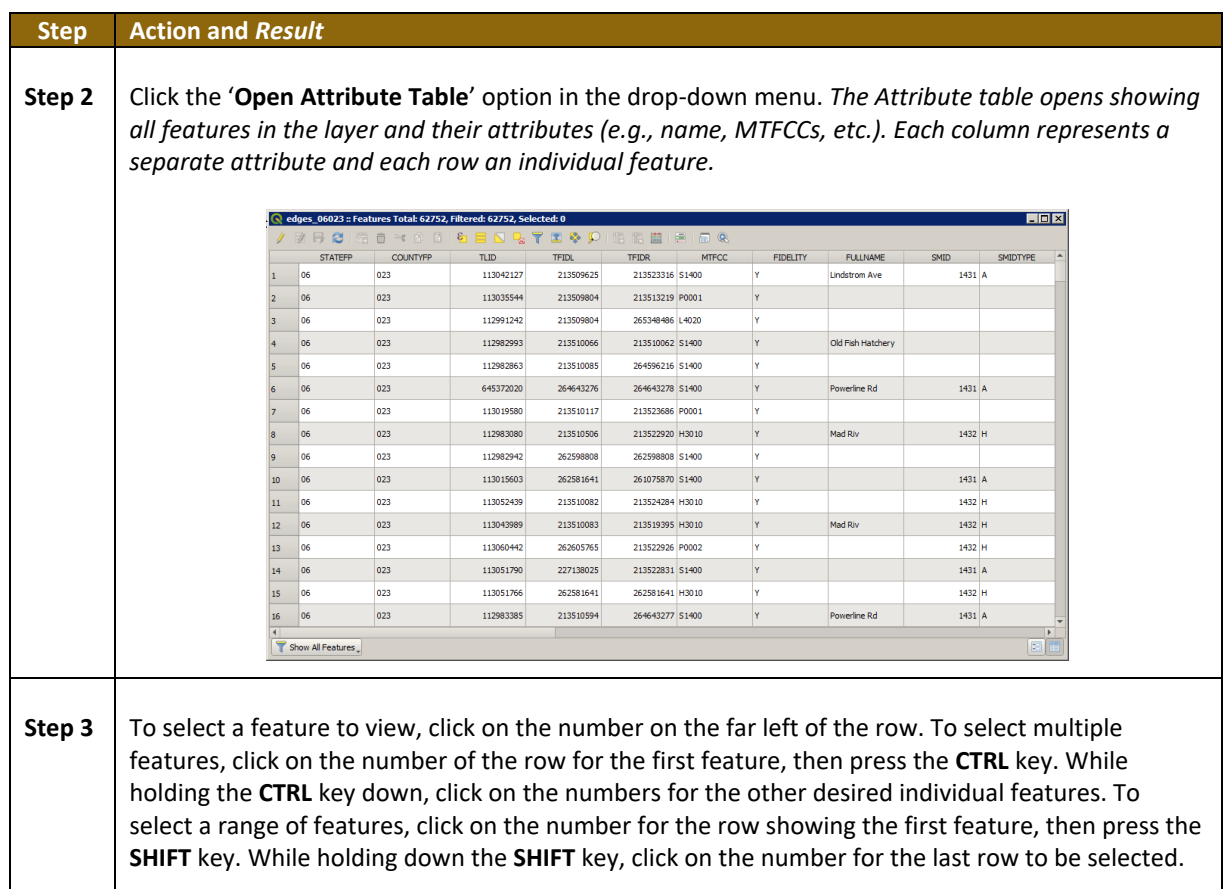

#### **5.6.2.5 Determine Distance, Area, and Angles on the Map**

To measure the distance between two or more points, area, or an angle on a map, follow the steps in **[Table 17](#page-496-0)**.

<span id="page-496-0"></span>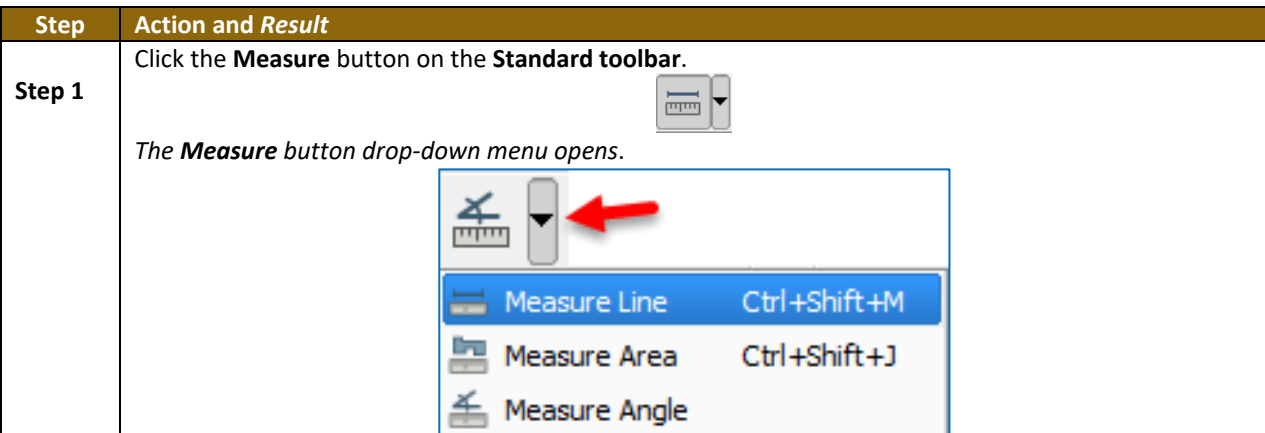

**Table 17: Measure Distances, Area, and Angles on a Map**

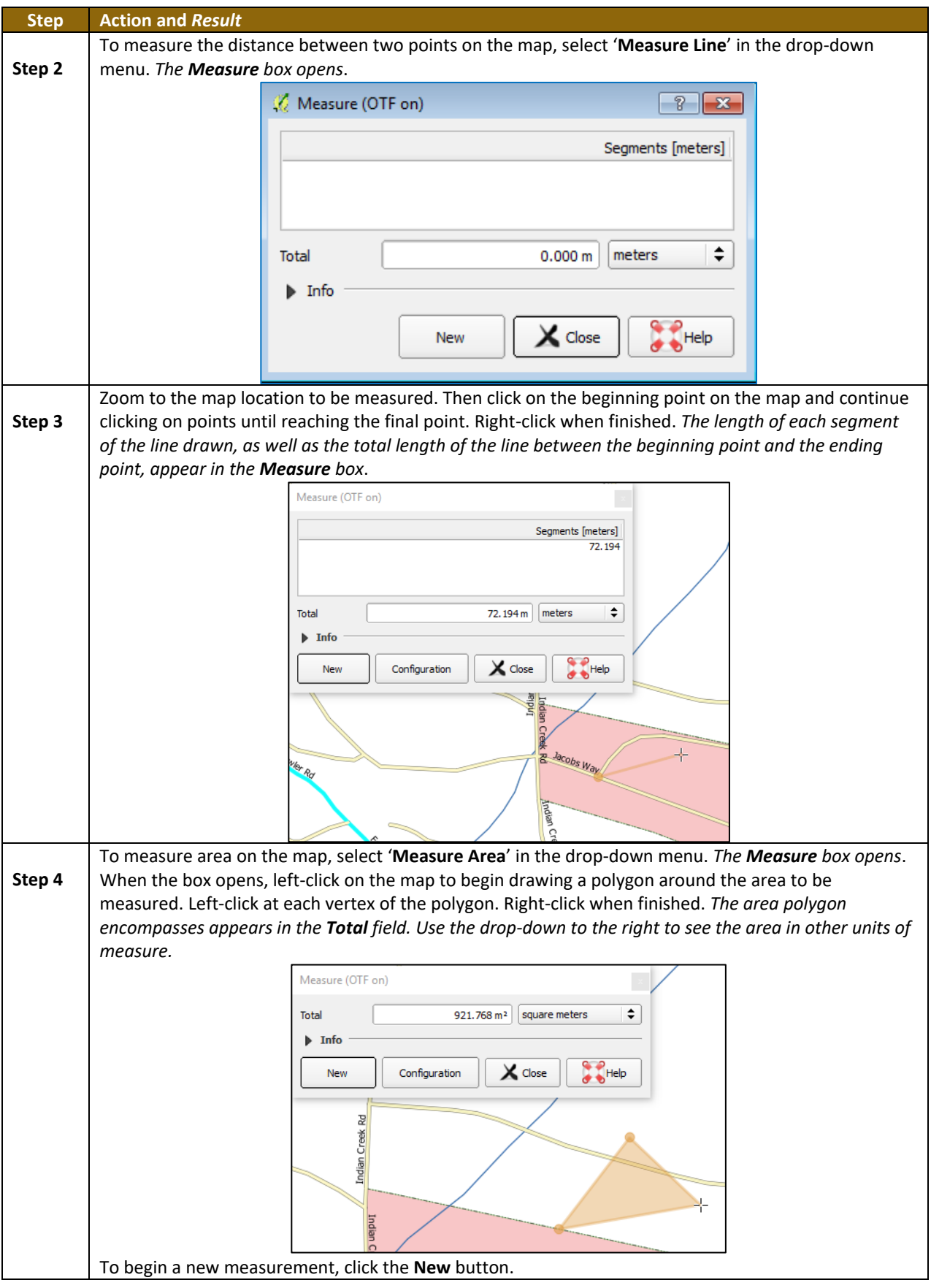

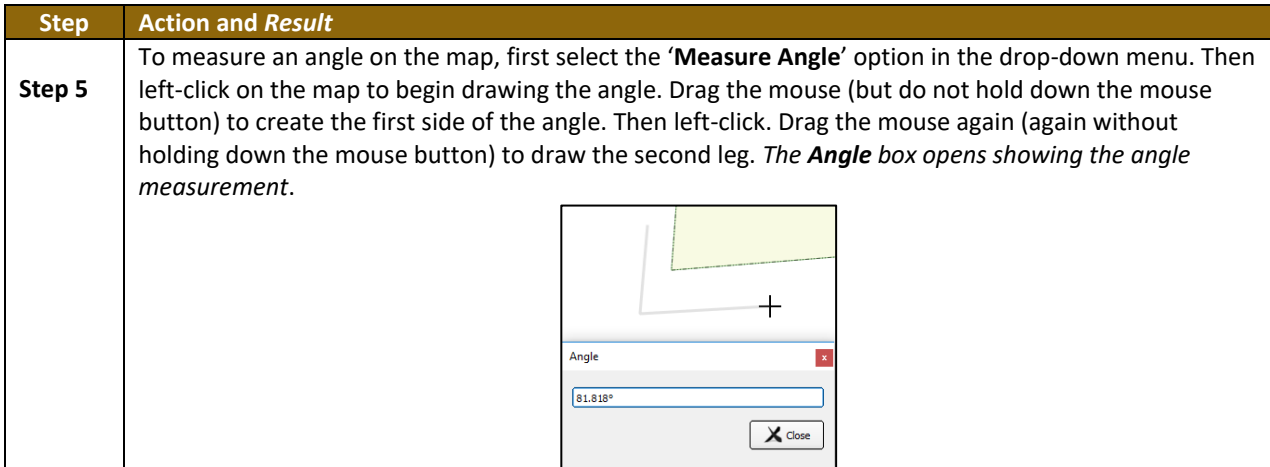

#### **5.6.2.6 Save Locations on a Map Using the Bookmark Button**

<span id="page-498-0"></span>To save geographic locations on the map and view them later, follow the steps in **[Table 18](#page-498-0)**.

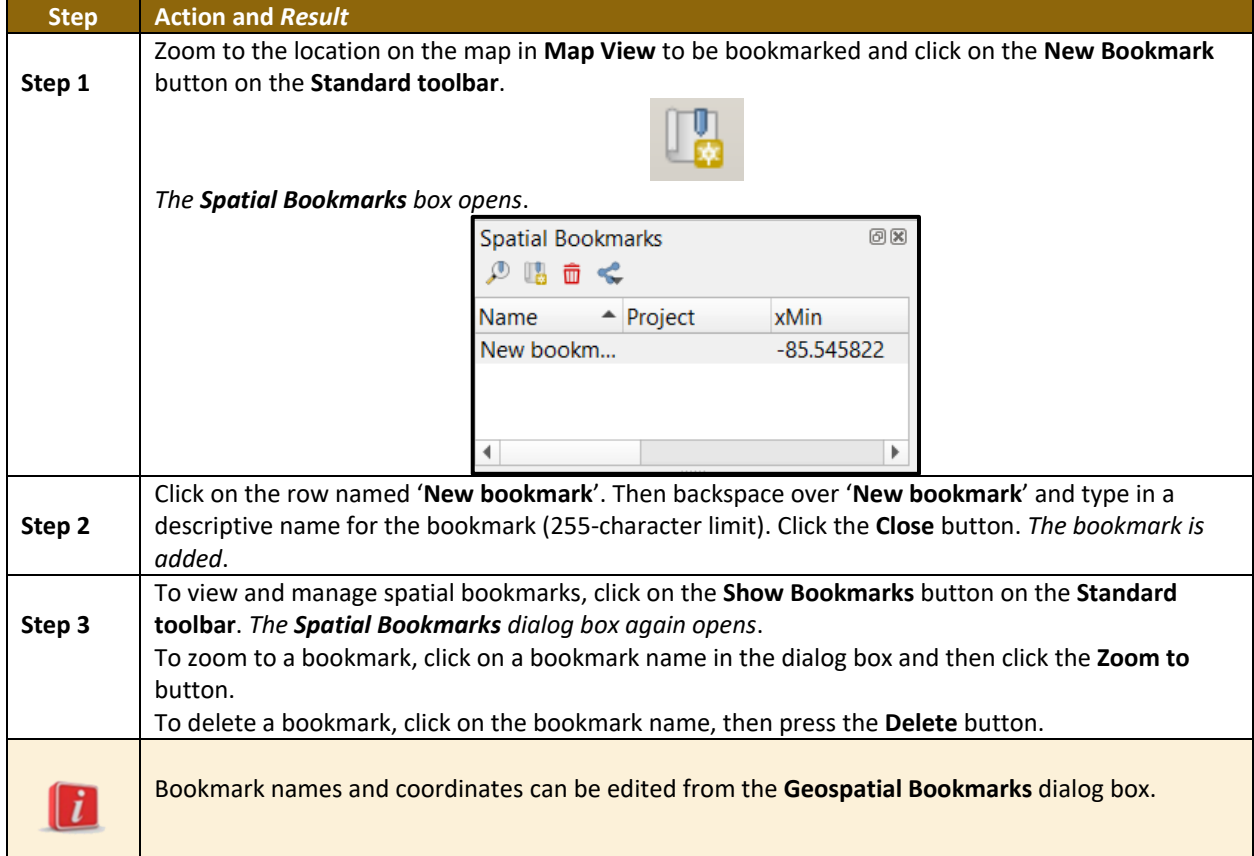

#### **Table 18: Bookmark Locations on a Map**

 $\mathcal{L}_{\mathcal{A}}$ 

#### **5.6.3 BAS Toolbar Buttons**

The **BAS toolbar** provides the BAS-specific functions needed to complete a participant's review and update activities, as well as to import and export zipped shapefiles.

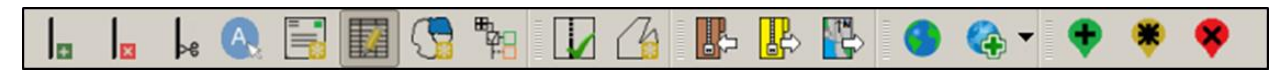

#### **Figure 10. BAS Toolbar**

<span id="page-499-0"></span>Each toolbar button is described in **[Table](#page-499-0) 19**.

#### **Table 19: BAS Toolbar Buttons**

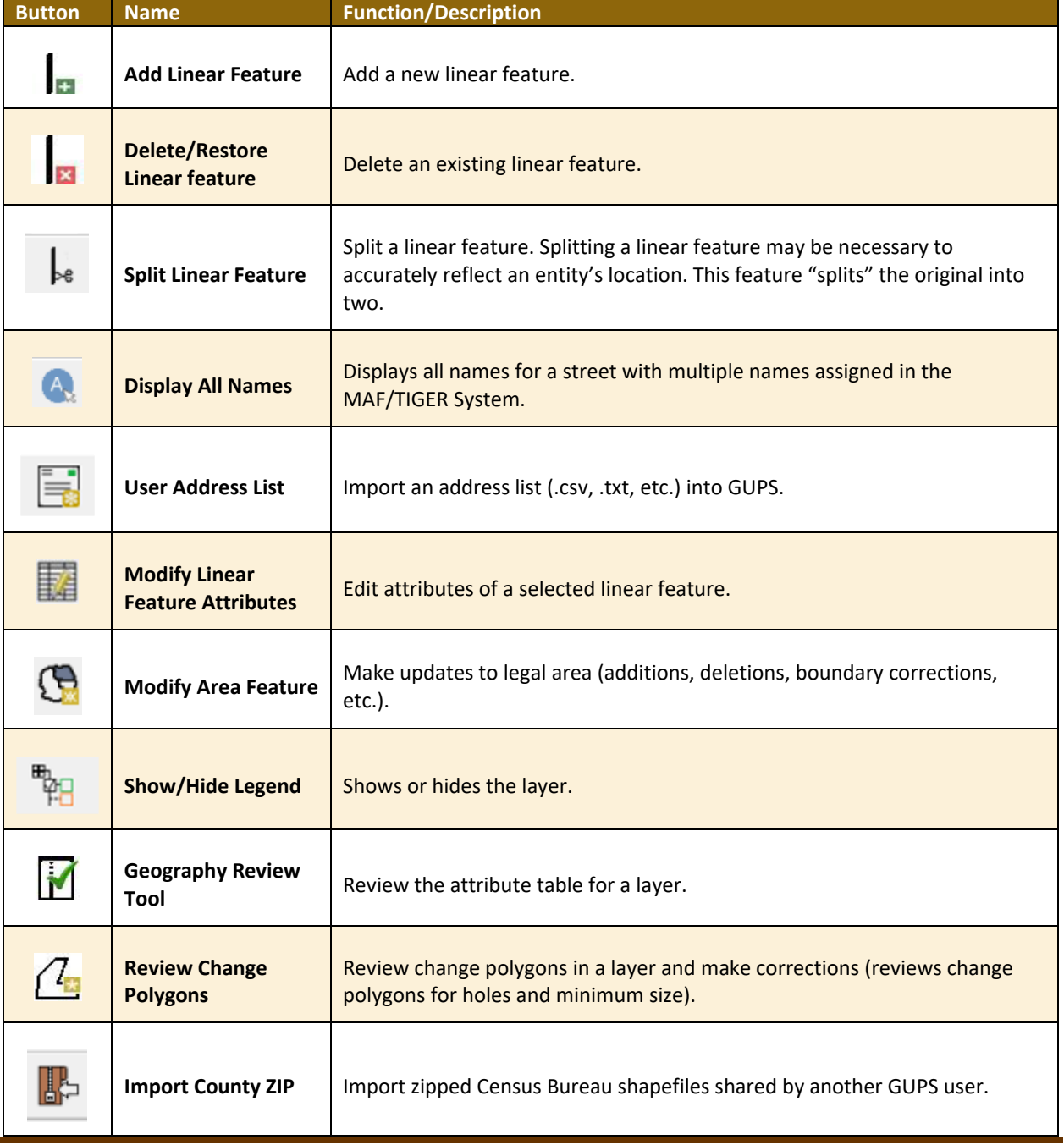

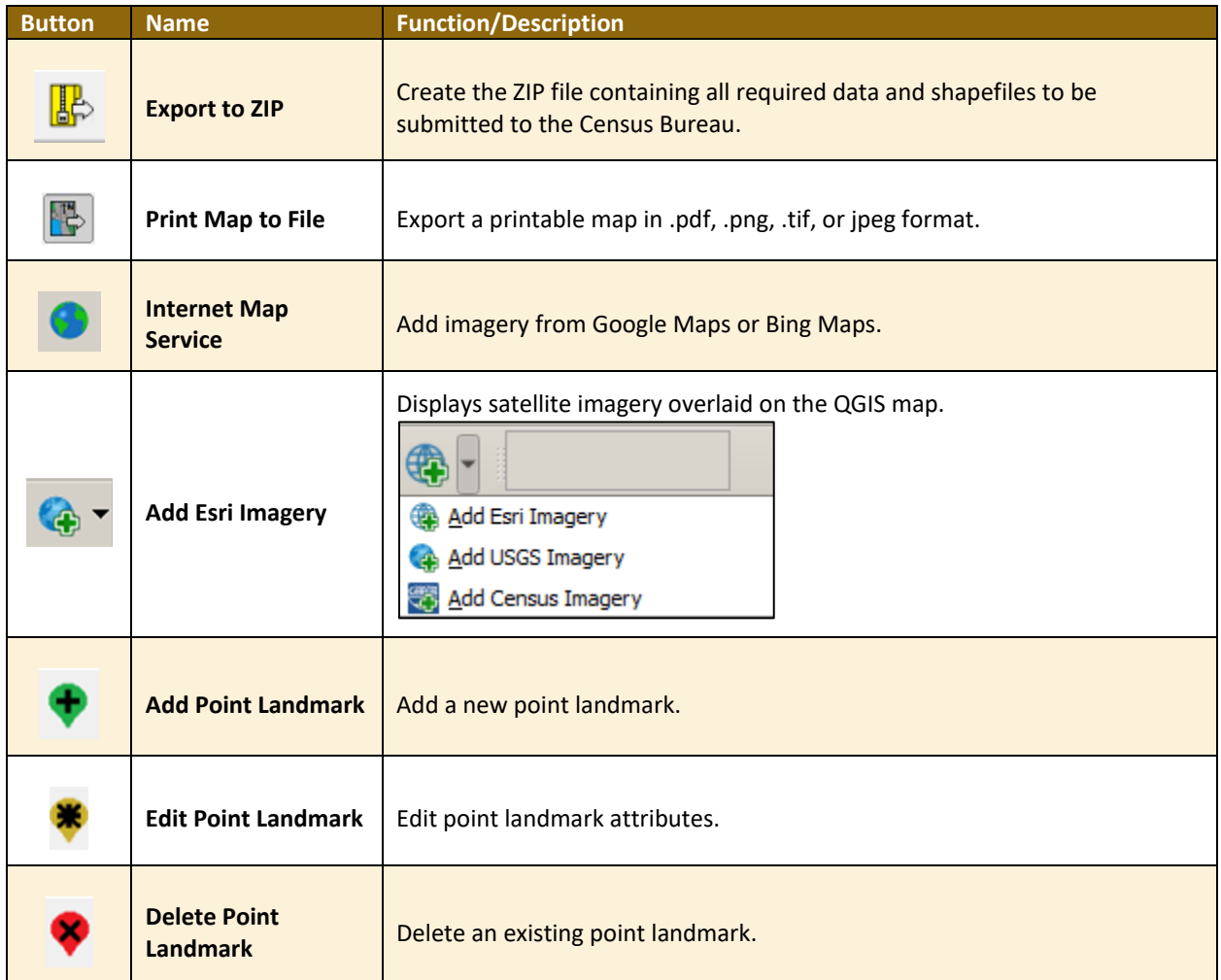

#### **5.6.4 Status Bar**

The **Status bar** at the bottom of the GUPS main page displays information about the map. It helps adjust the map scale and see the mouse cursor's coordinates on the map.

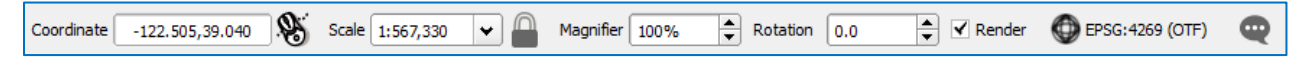

**Figure 11. Status Bar**

<span id="page-500-0"></span>**[Table 20](#page-500-0)** describes each element of the Status Bar.

#### **Table 20: Status Bar Elements**

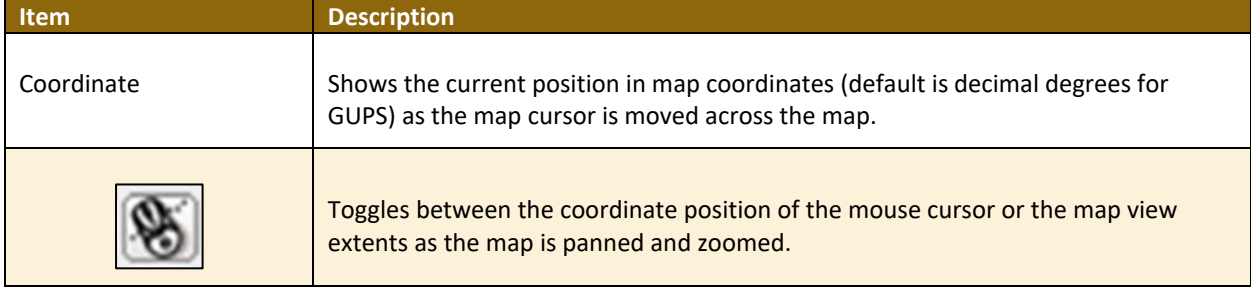

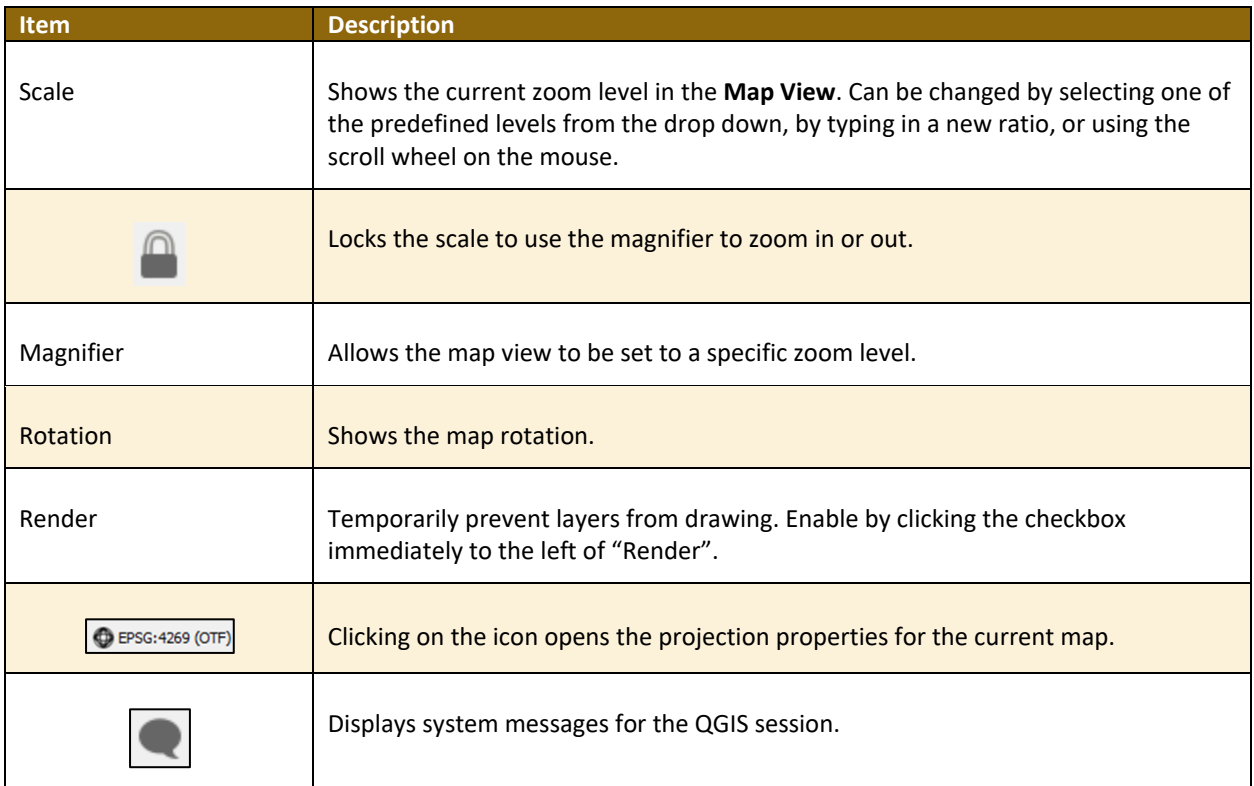

### <span id="page-501-1"></span>**5.7 How to Import User-Provided Data into GUPS**

### <span id="page-501-0"></span>**5.7.1 The Add Data Toolbar**

To import one's own imagery, geodatabase, shapefiles, web mapping service, or other data layers into GUPS use the **Add Data toolbar**.

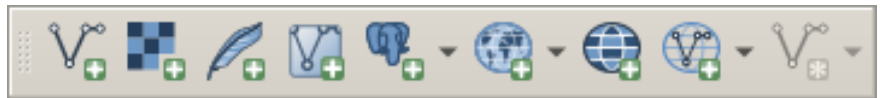

#### **Figure 12. Add Data Toolbar**

Although shown in a horizontal position in Figure 12, the **Add Data toolbar** appears arranged vertically to the left of the **Layers Panel** in GUPS. Its buttons are described in **[Table 21](#page-501-2)**.

#### **Table 21: Add Data Toolbar Buttons**

<span id="page-501-2"></span>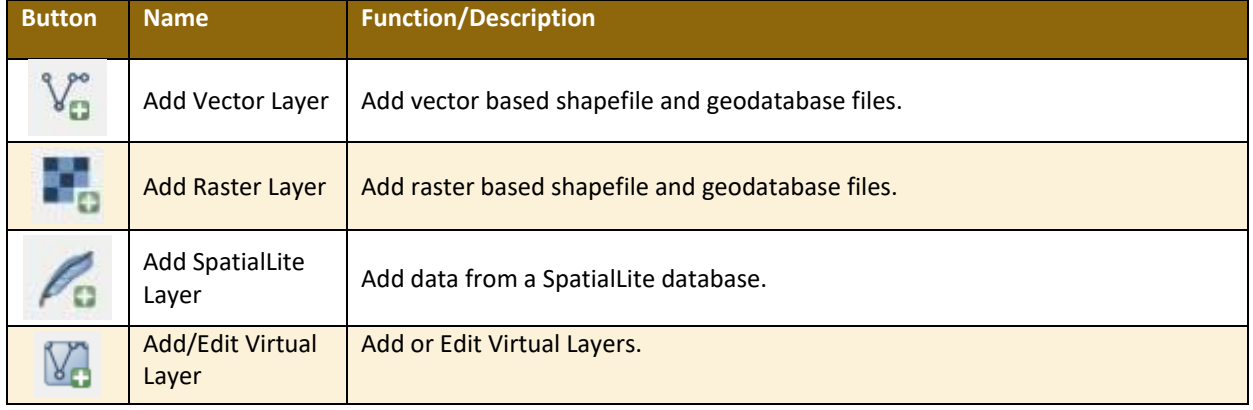

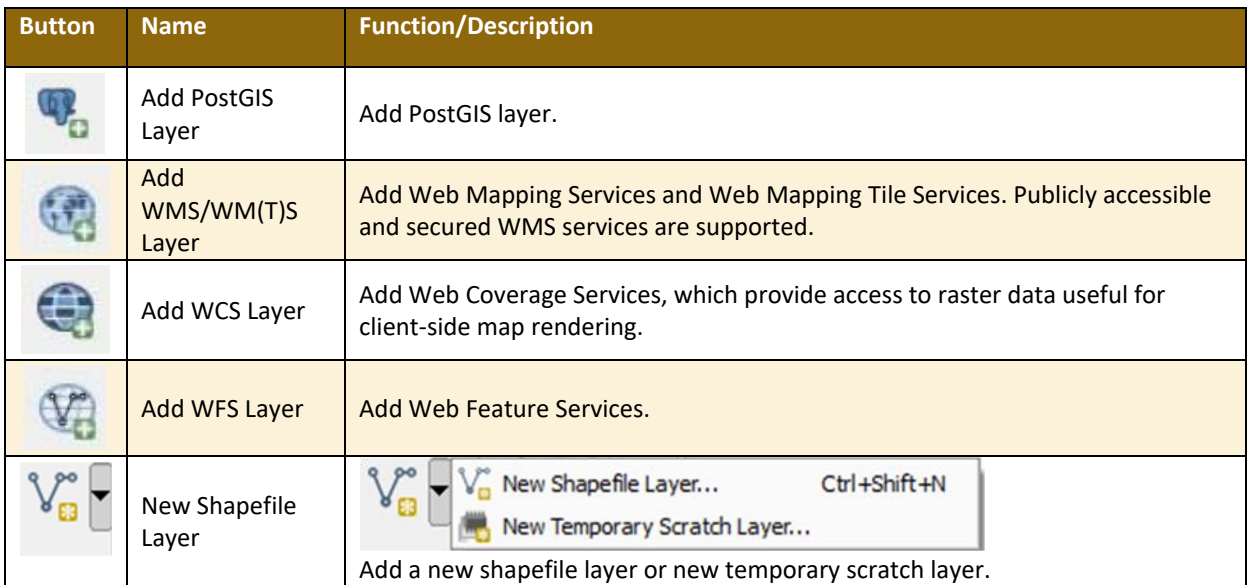

### **5.7.2 How to Upload User-Provided Data Layers**

GUPS supports vector data in a number of formats, including those supported by the OGR library data provider plugin, such as Esri shapefiles, MapInfo MIF (interchange format), and MapInfo TAB (native format). It also supports PostGIS layers in a PostgreSQL database and SpatiaLite layers. Support for additional data types (e.g., delimited text) is provided by additional data provider plugins.

Below are the steps to import the most commonly used data formats. To load shapefile or geodatabase data layers into the map, follow the steps in the table below.

**Note: Only one user-provided data layer may be uploaded at a time.** If uploading multiple data layers, note that GUPS will only allow upload one layer at a time.

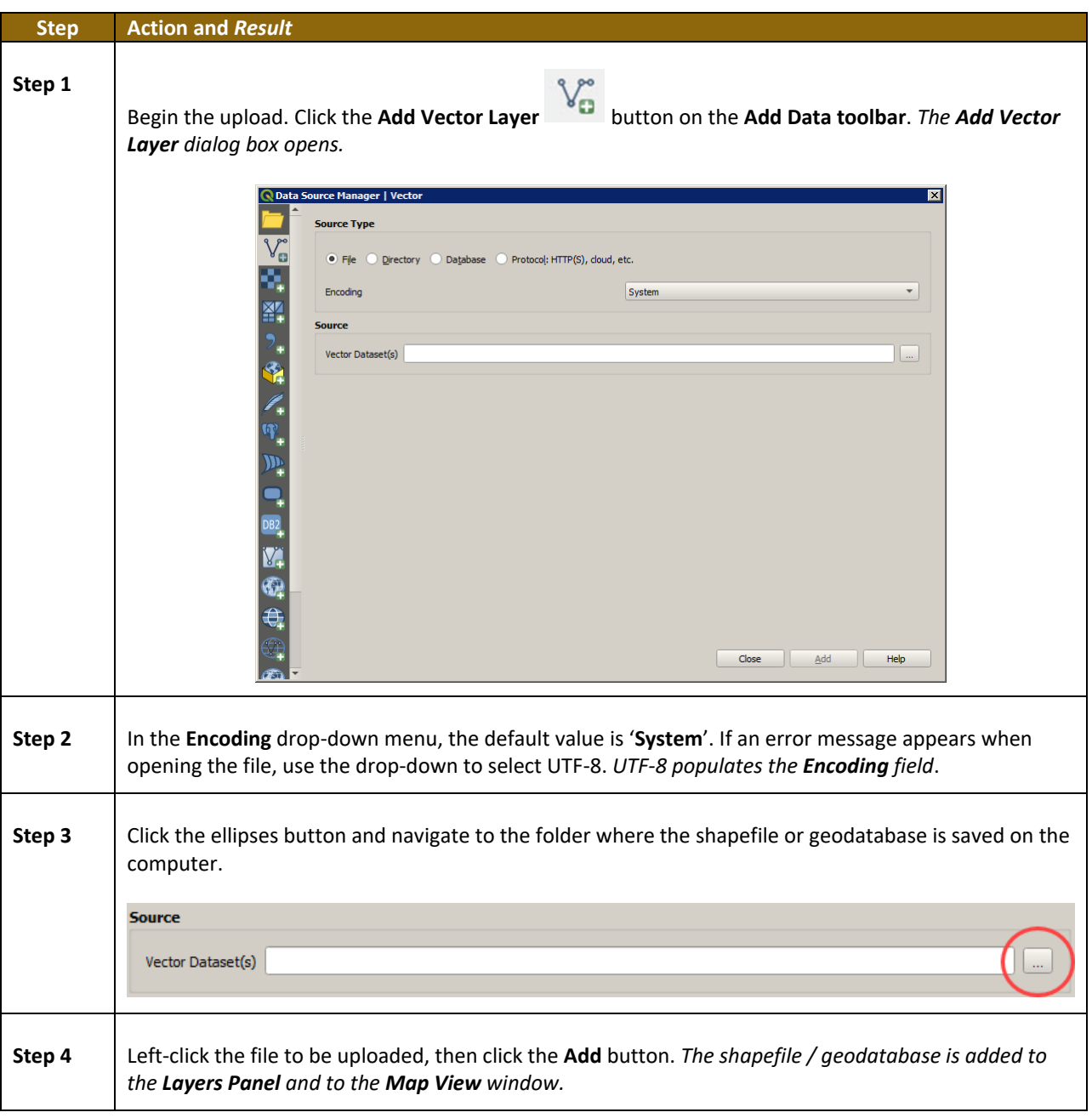

**Table 22: Load Shapefiles/Geodatabase Layers**

<span id="page-503-0"></span>To load data from a web mapping service, follow the steps in **[Table 23](#page-503-0)**.

#### **Table 23: Load Data from a Web Mapping Service**

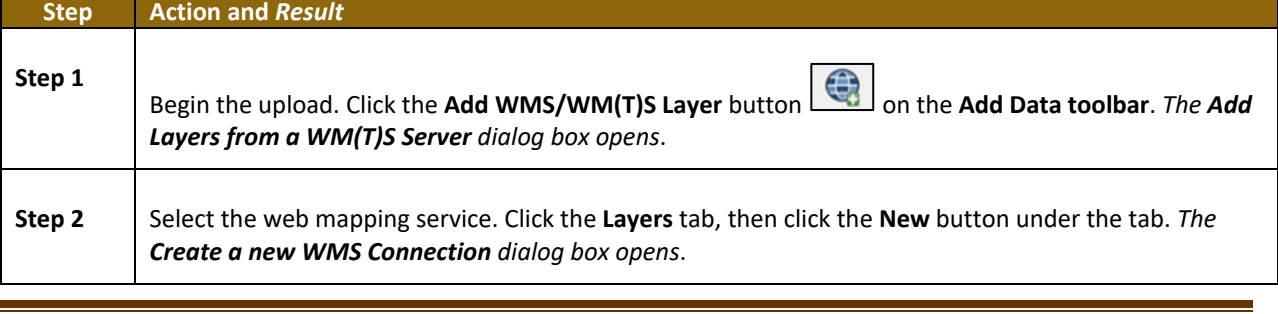
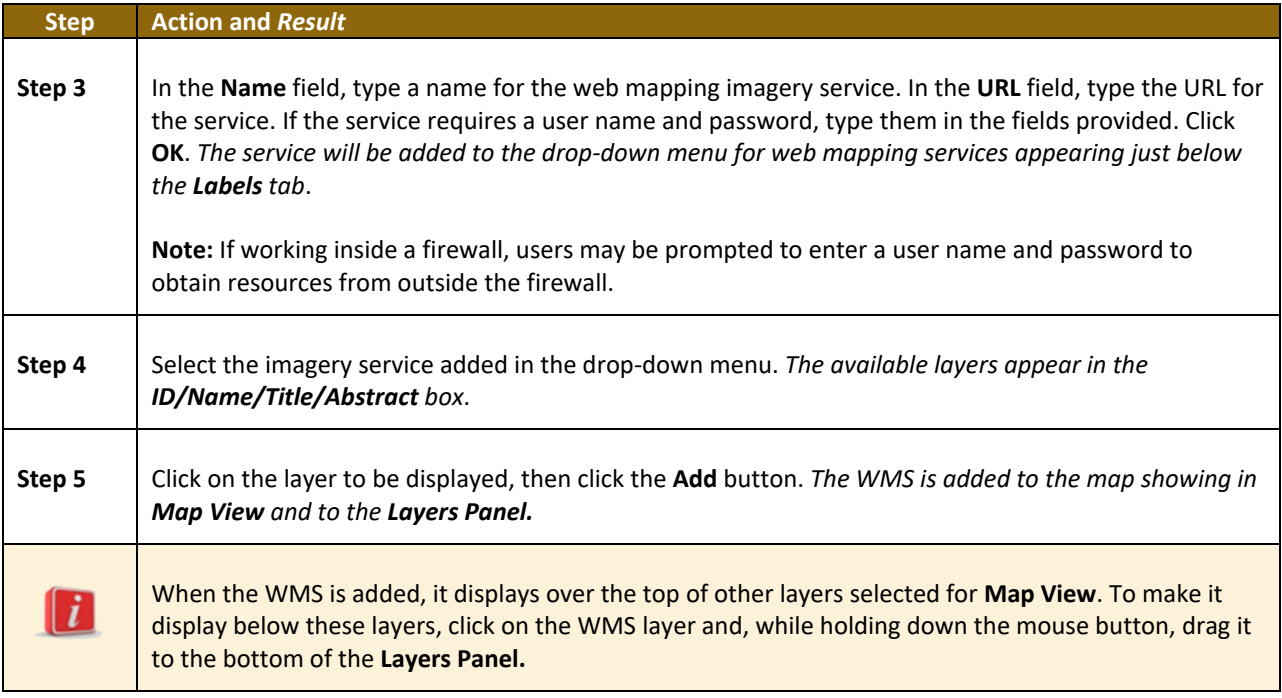

If participants do not have access to a web mapping service, have a poor Internet connection, or work under a restrictive firewall, they can still add other types of imagery files to GUPS (e.g., a county or state imagery dataset). One option for adding imagery may be the National Agricultural Imagery Service (NAIP), supplied in web mapping service format by the U.S. Geological Survey. To add imagery files, follow the steps in the **[Table 24](#page-504-0)**.

#### **Table 24: Add Imagery Files**

<span id="page-504-0"></span>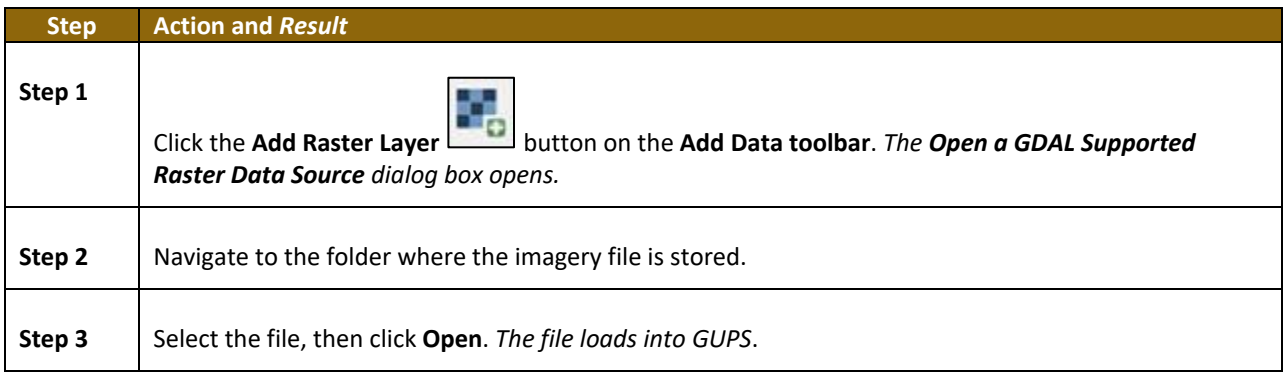

#### **5.7.3 How to Import a Shared ZIP Shapefile**

To import Census Bureau shapefiles already updated by another user, use the **Import Project ZIP File** button (available both on the BAS toolbar and in the Map Management dialog box), then follow the steps in **[Table 25](#page-505-0)**.

<span id="page-505-0"></span>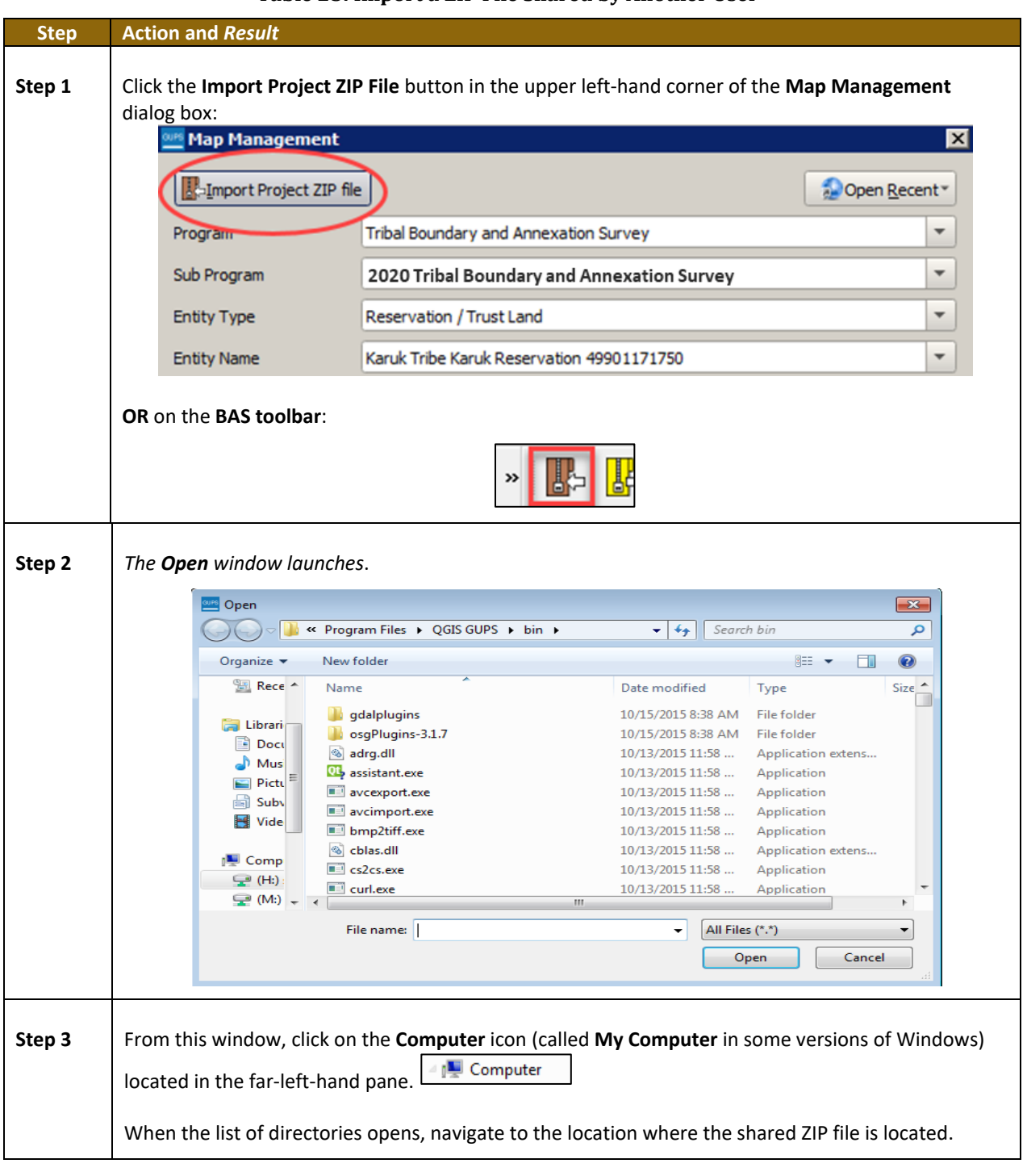

**Table 25: Import a ZIP File Shared by Another User**

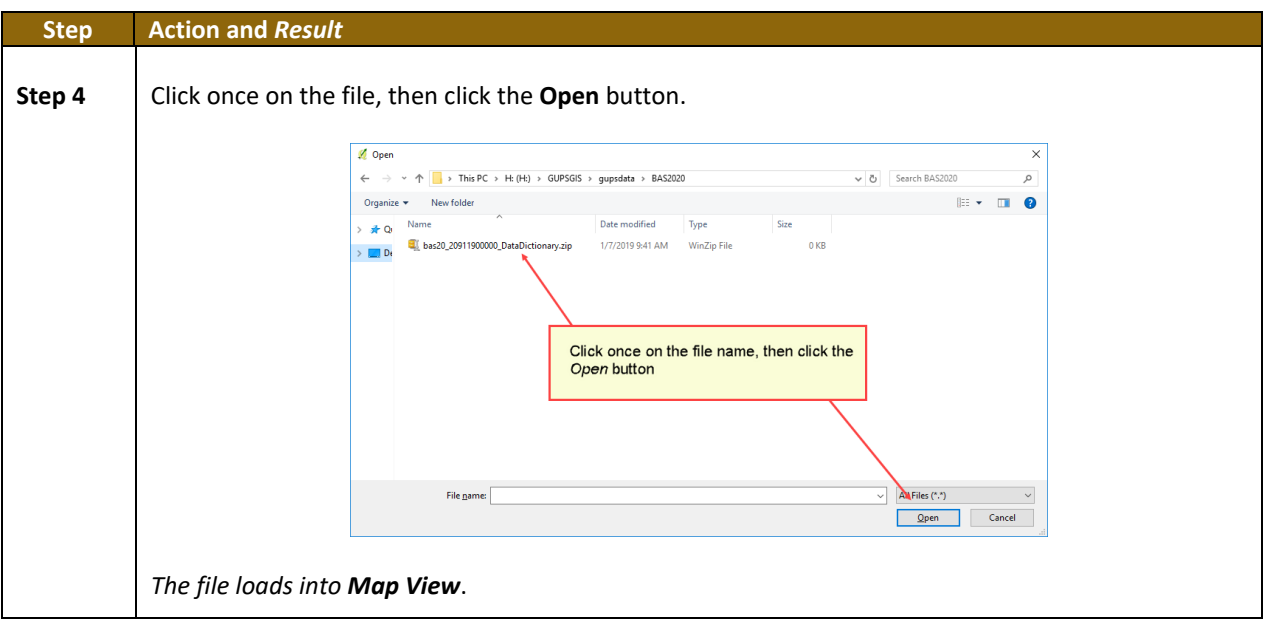

#### **SECTION 6. MAKING BAS UPDATES IN GUPS**

The tables in this section provide step-by-step instructions for making BAS updates. The examples assume participants have read and understood the directions for opening GUPS and using Map Management. If not yet comfortable with Map Management, please review the contents of **[Section 5,](#page-462-0) [Using GUPS \(Basics and Map Management\)](#page-462-0)** before making updates. It is highly recommended to use a source of imagery data when making any BAS updates.

#### **6.1 How to Update Legal Boundaries**

All examples shown here, although using real data, are purely fictitious. They are employed for purposes of illustration only and do not indicate any actual geographic changes.

#### **6.1.1 Adding Land Area as Reservation or Trust Lands for the First Time**

Follow the steps in the **[Table 26](#page-507-0)** to add land as reservation or off-reservation trust land(s). In this example, a parcel of land is added as a fictitious newly acquired 'off-reservation' trust land for the Spirit Lake Reservation (3935).

<span id="page-507-0"></span>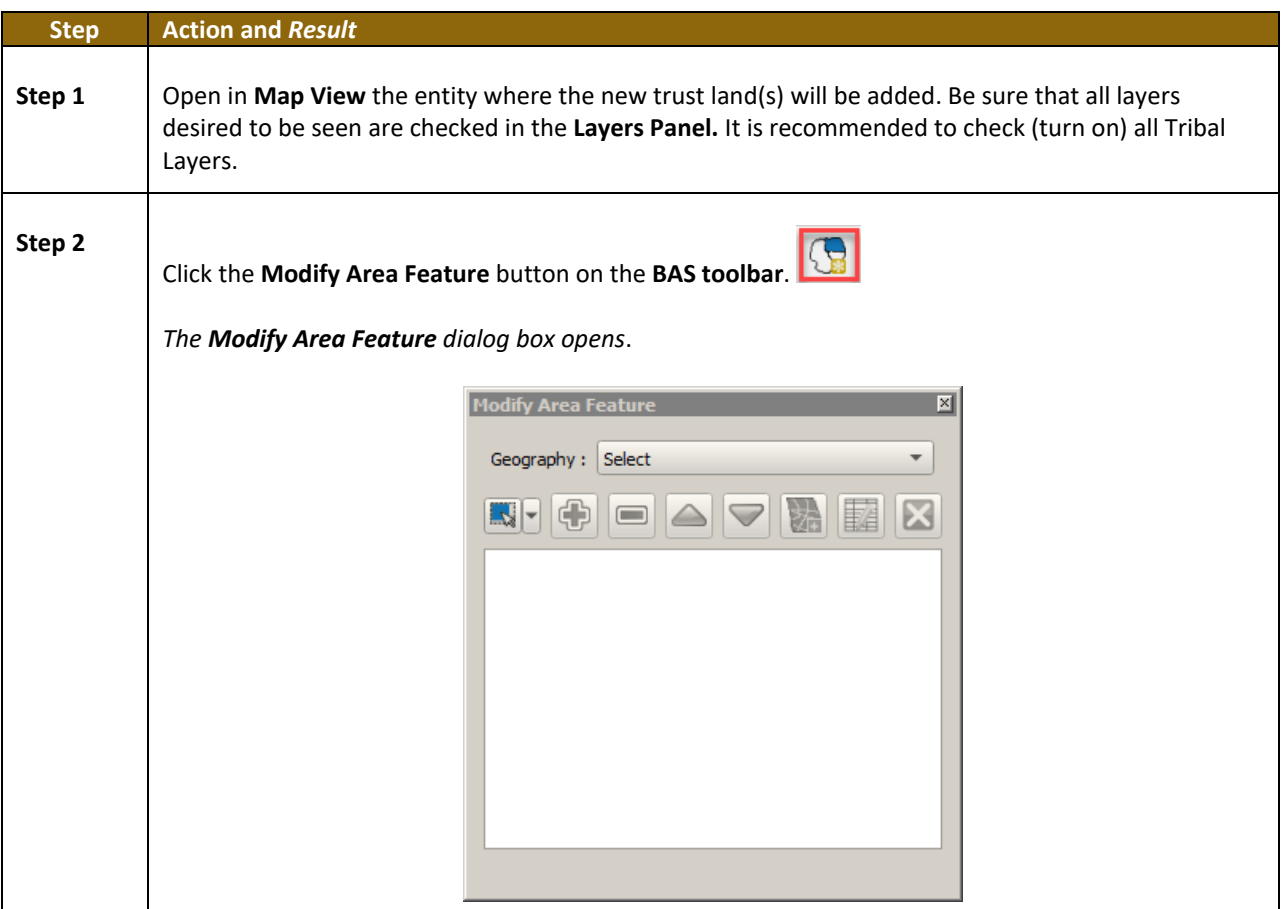

#### **Table 26: Add Land Area as Reservation or Off-reservation Trust Land**

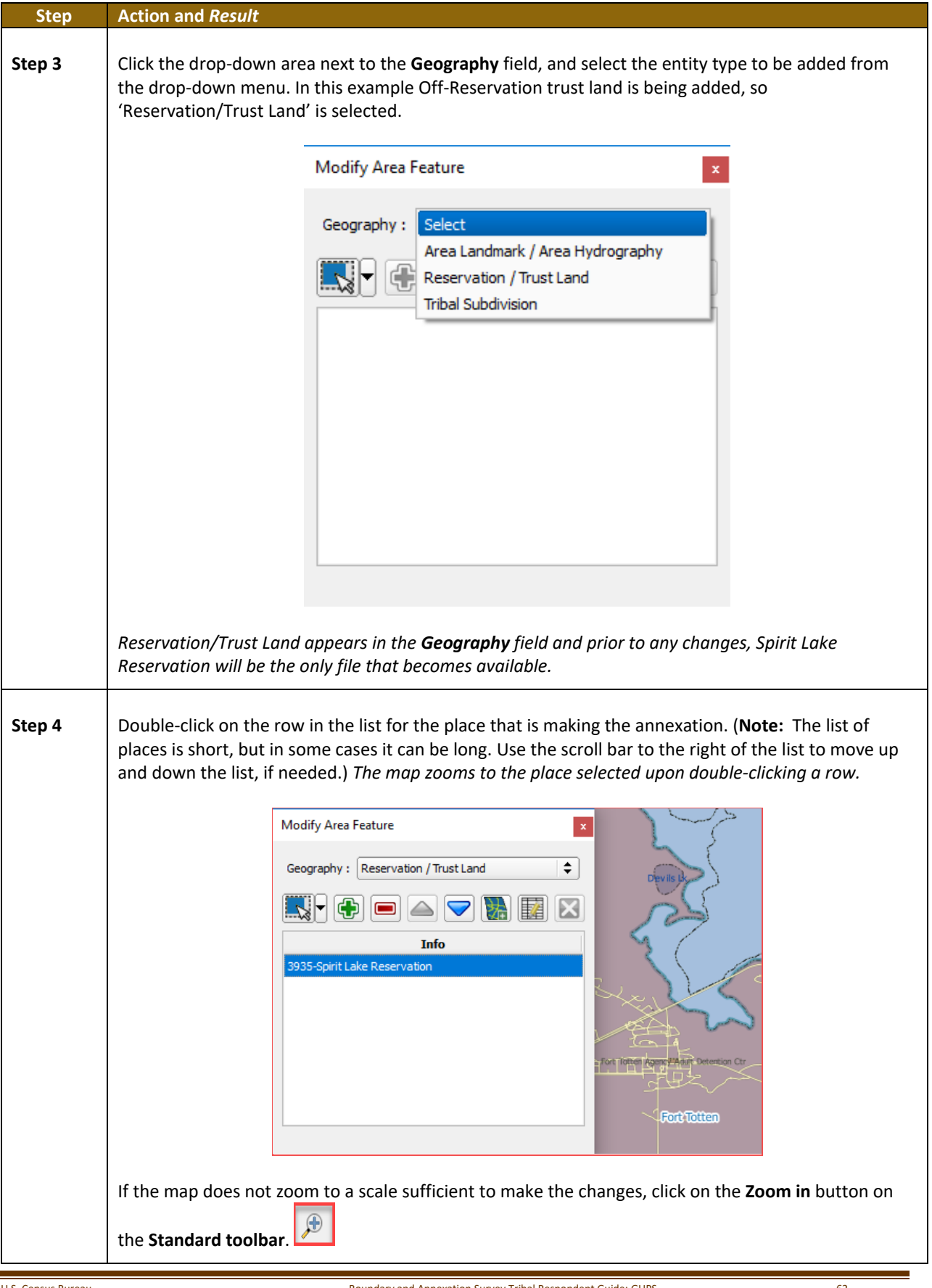

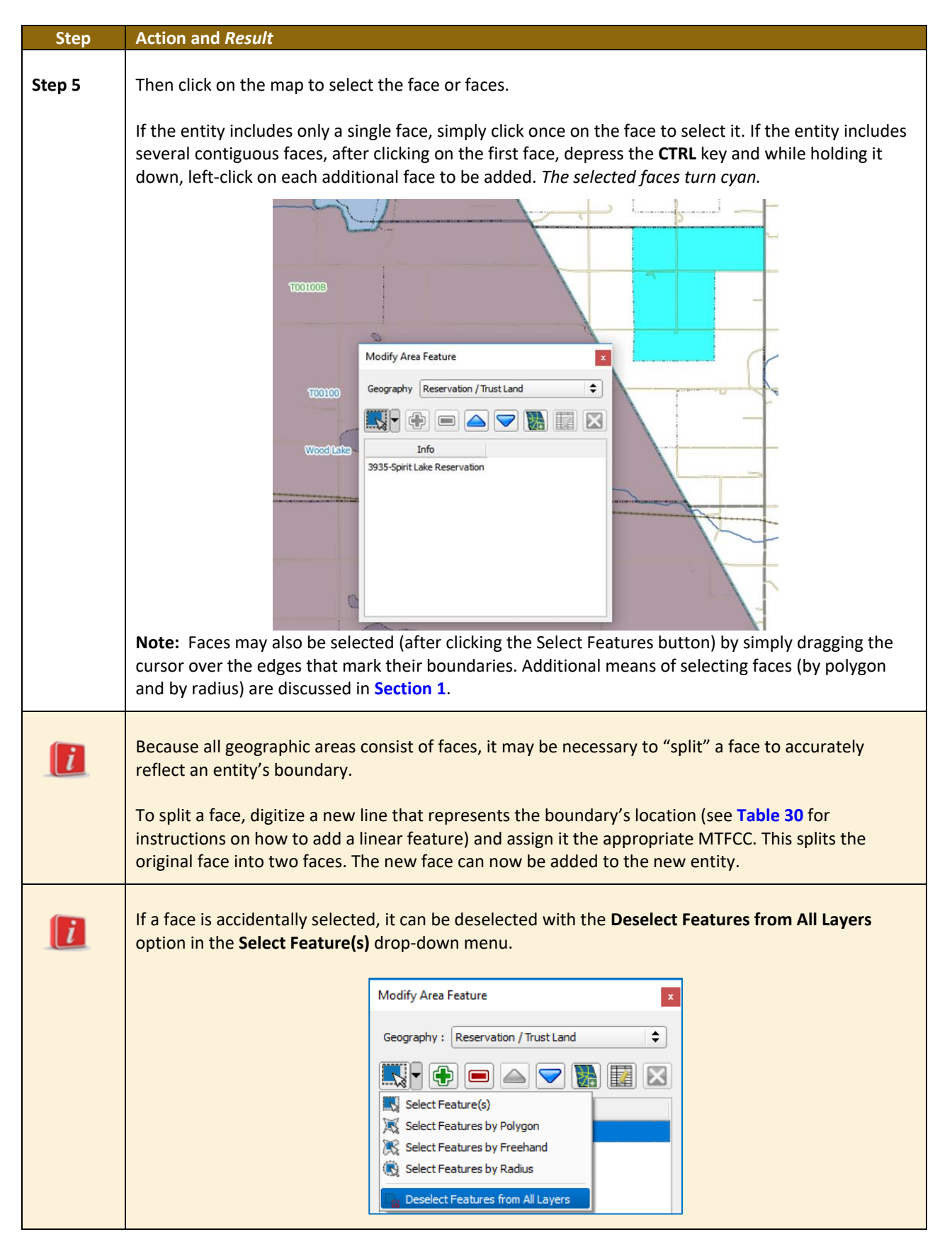

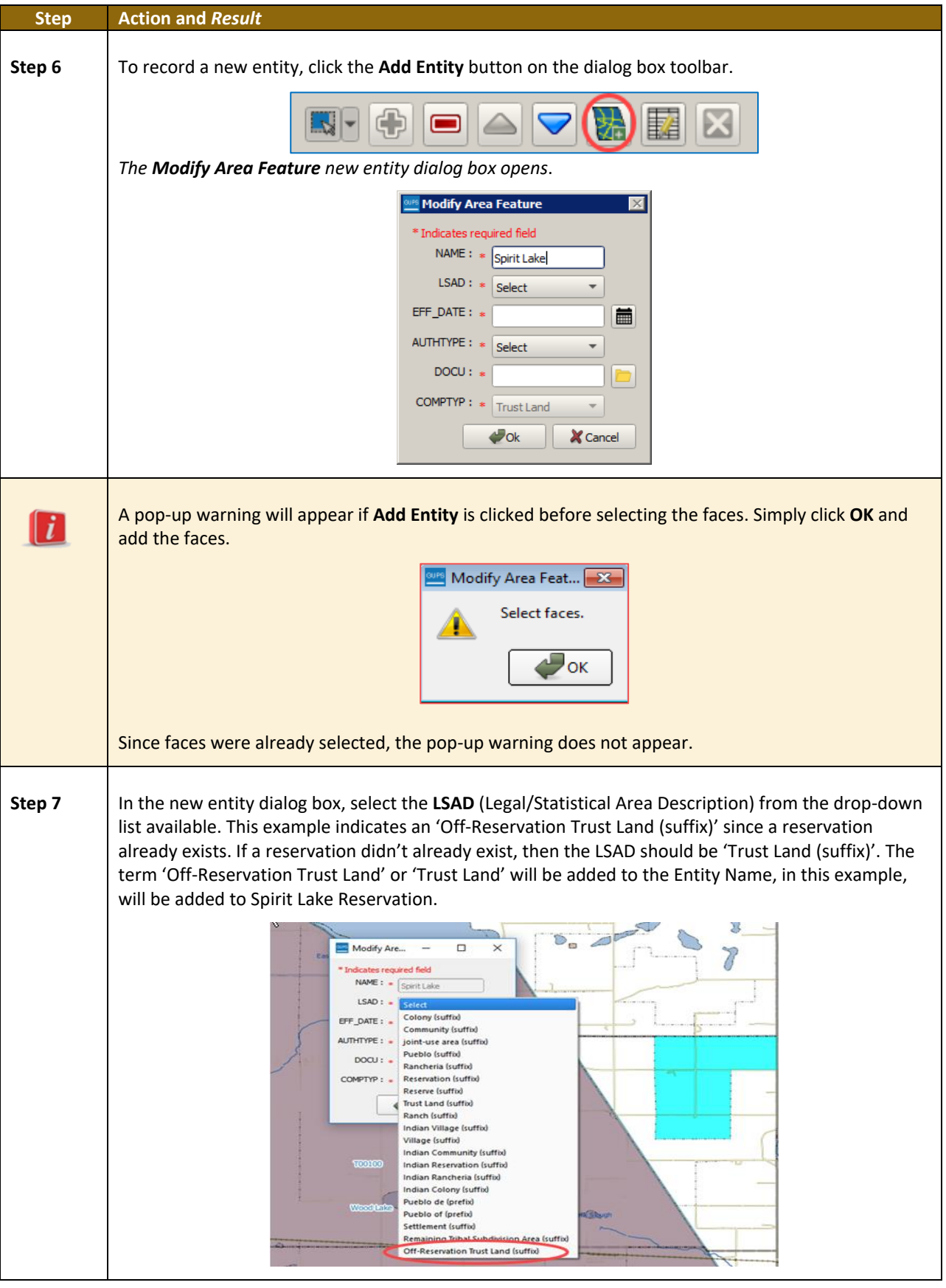

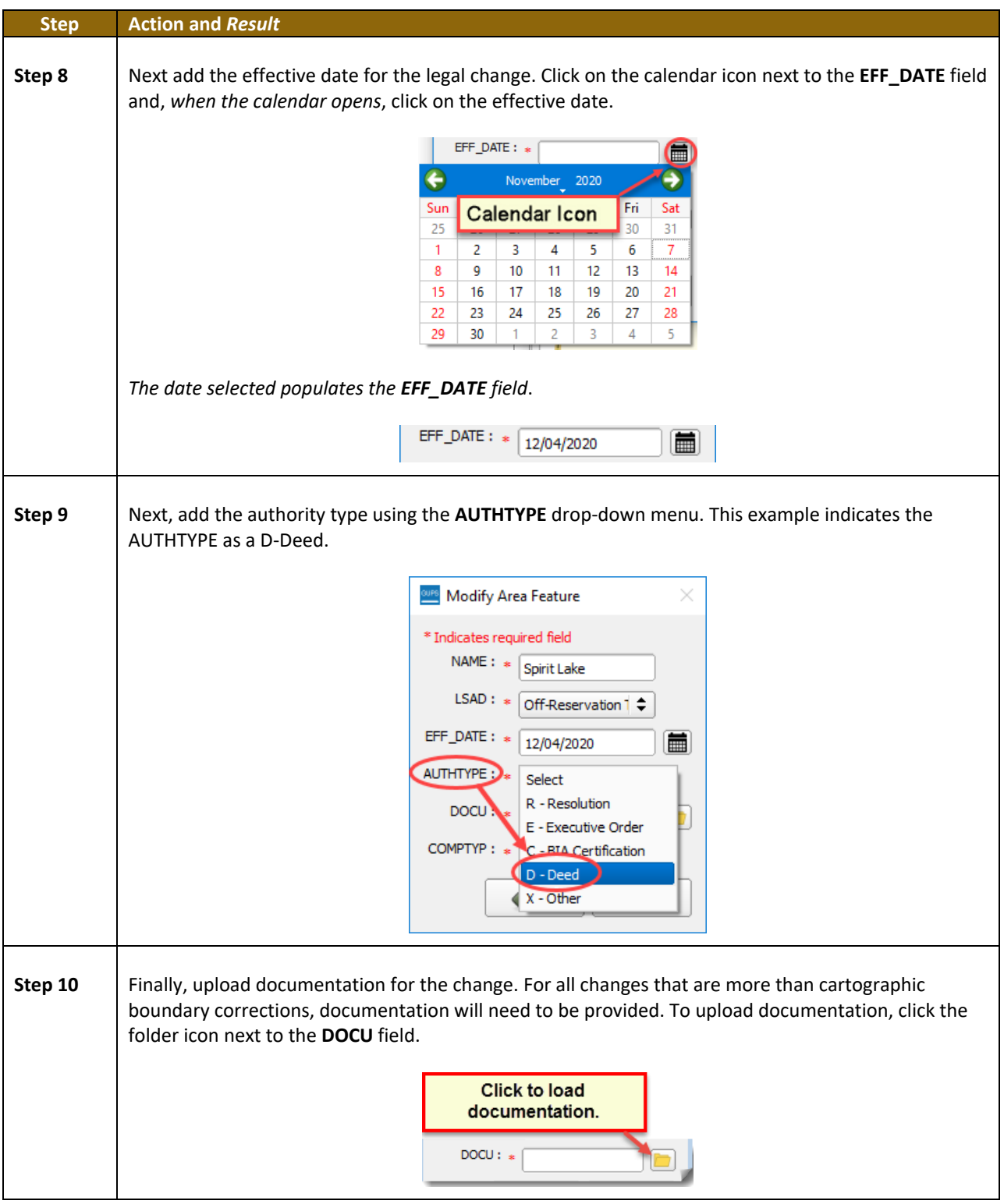

 $\overline{\phantom{a}}$ 

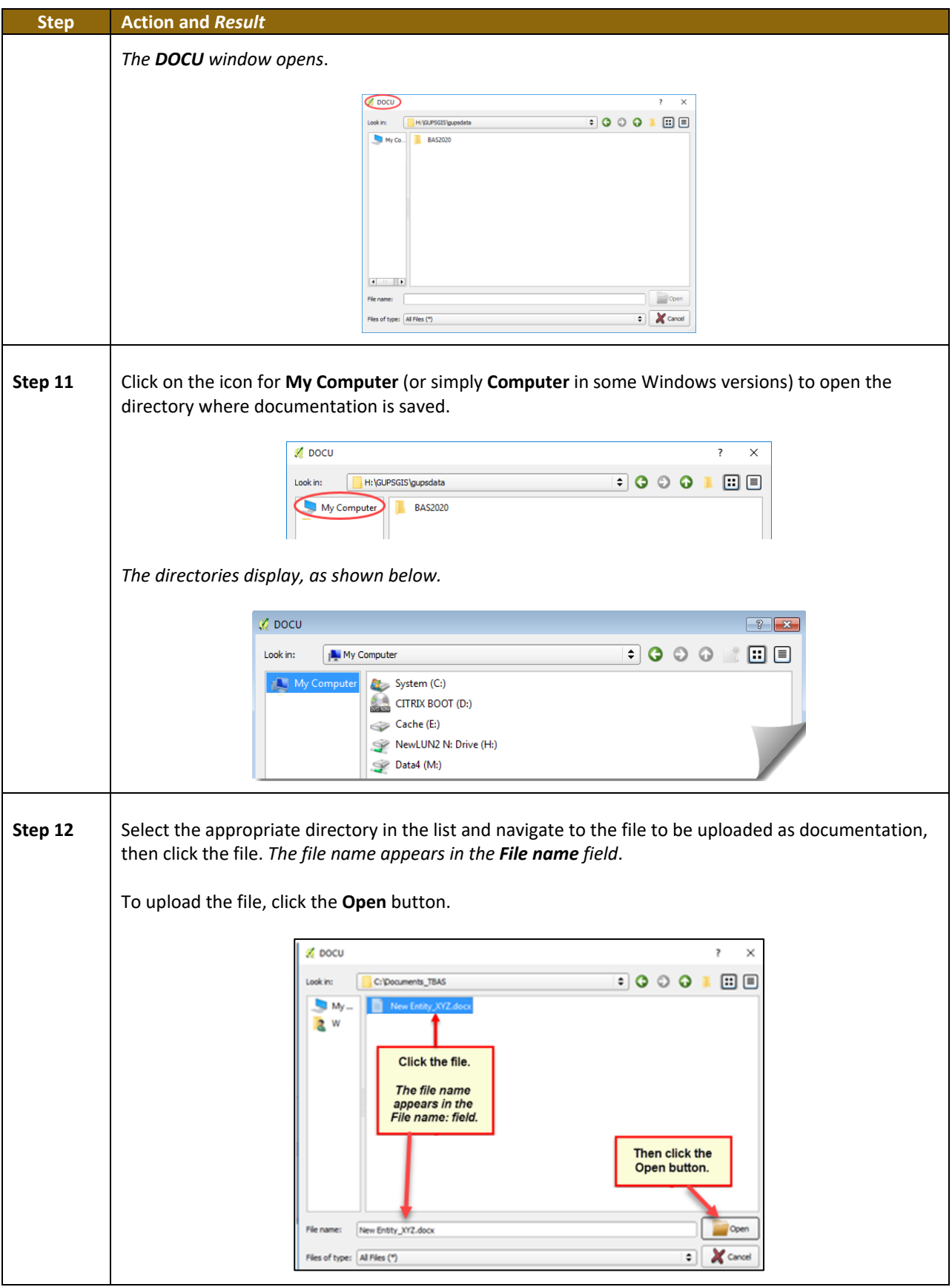

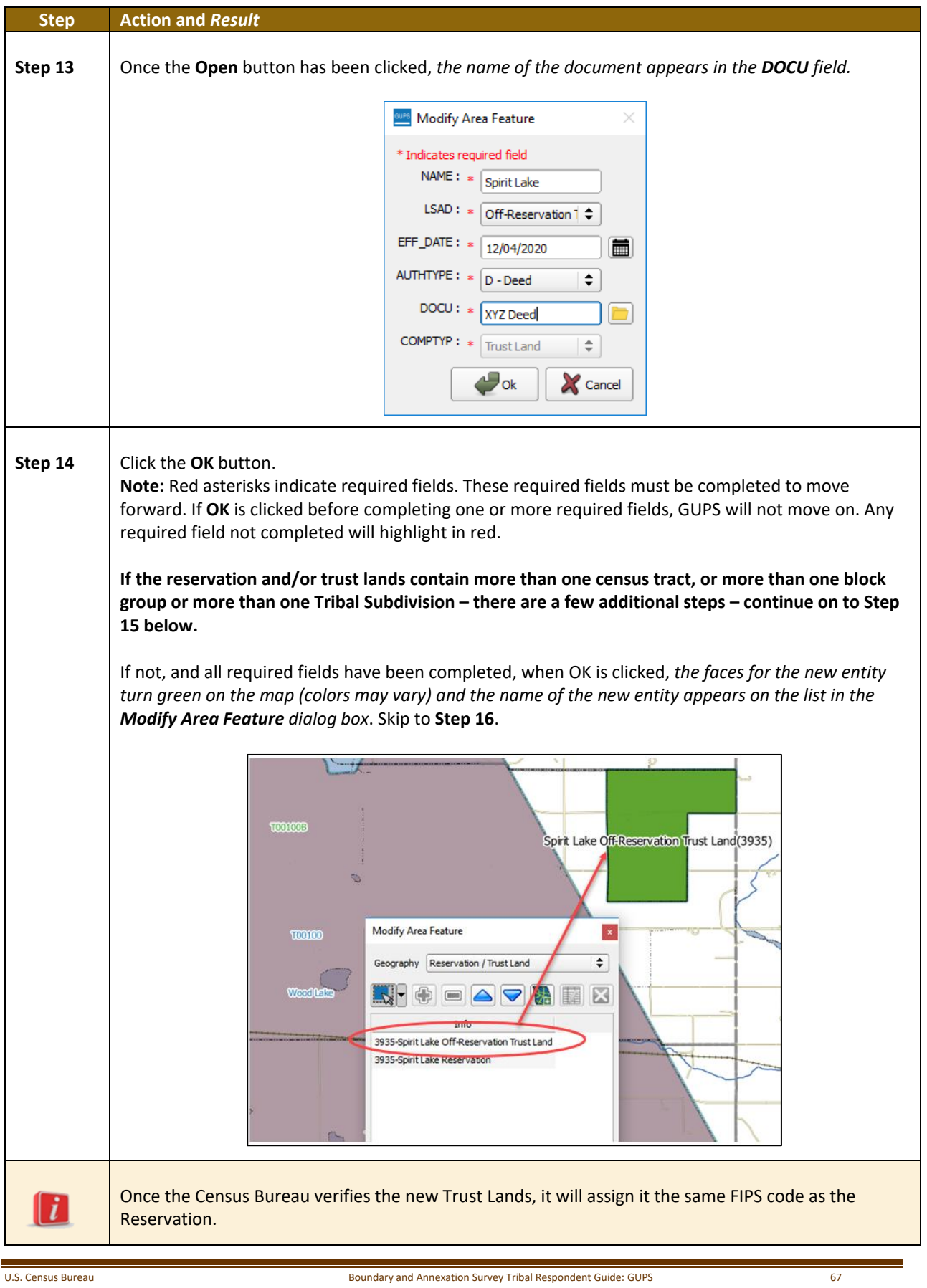

#### **Step Action and** *Result* **Step 15** | If there is more than one census tract, block group or tribal subdivision, there are additional steps to follow when adding area either as 'reservation' or 'trust land'. After clicking **OK** (in **Step 14**) if there is currently more than one tribal subdivision defined for the Entity, *a pop-up window will appear with a drop down menu to select which Tribal subdivision (AITSL) the new area should be assigned to*. *In this example, the new Off-Reservation Trust Land is being assigned to Wood Lake District (800).*  $\mathcal{C}$ ñ  $\widehat{Z}$ Modify Area Feature .<br>Select Replacement Geography for AITSL None **Crow Hill District-150** Fort Totten District-250 St. Michael District-600 **pirit Lake Off-Reservation**  $(3935)$ Once a selection is made, if there is more than one Tribal Block Group (TBG), *a new pop-up window will appear with a drop-down menu to select which Tribal Census Tract/Tribal Block Group to which the new area should be assigned. In this example, it is being assigned to the adjacent area labeled 3935T00100B.*  **Modify Area Feature**  $\times$ Select Replacement Geography for TBG 3935T00100A 3935T00200A 3935T00200B pir<mark>it Lake O</mark>ff-Reservation T<mark>rust Land</mark>(3935 Once the selection is made, *users are returned to the Modify Area Feature menu* and can continue with additional changes to the boundaries. (**Step 16**)Spirit Lake Off-Reservation Trust Land(3935) Modify Area Feature  $\mathbf{x}$ mm Geography Reservation / Trust Land  $\div$

<u>k, + + - - - - 1 - 1 - </u>

3935-Spirit Lake Off-Reservation Trust Land 3935-Spirit Lake Reservation

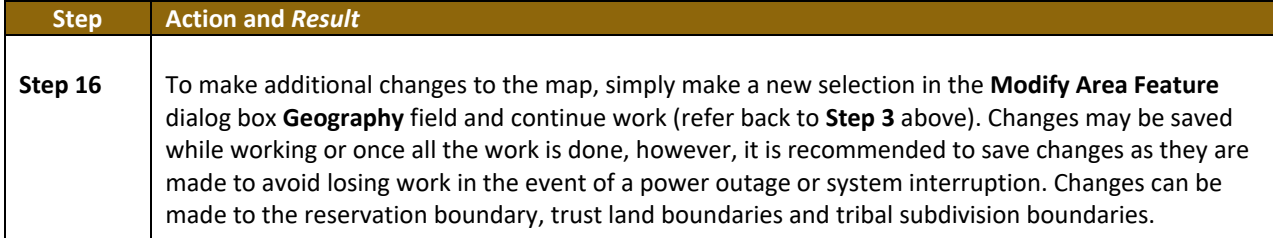

#### **6.1.2 Adding (or Deleting) Land Area to an Existing Reservation or Existing Off-Reservation Trust Land**

Follow the steps in **[Table 27](#page-515-0)** to record land being added to an existing reservation or existing off-reservation trust lands. The fictitious example in the table looks at Kootenai Off-Reservation Trust Lands.

<span id="page-515-0"></span>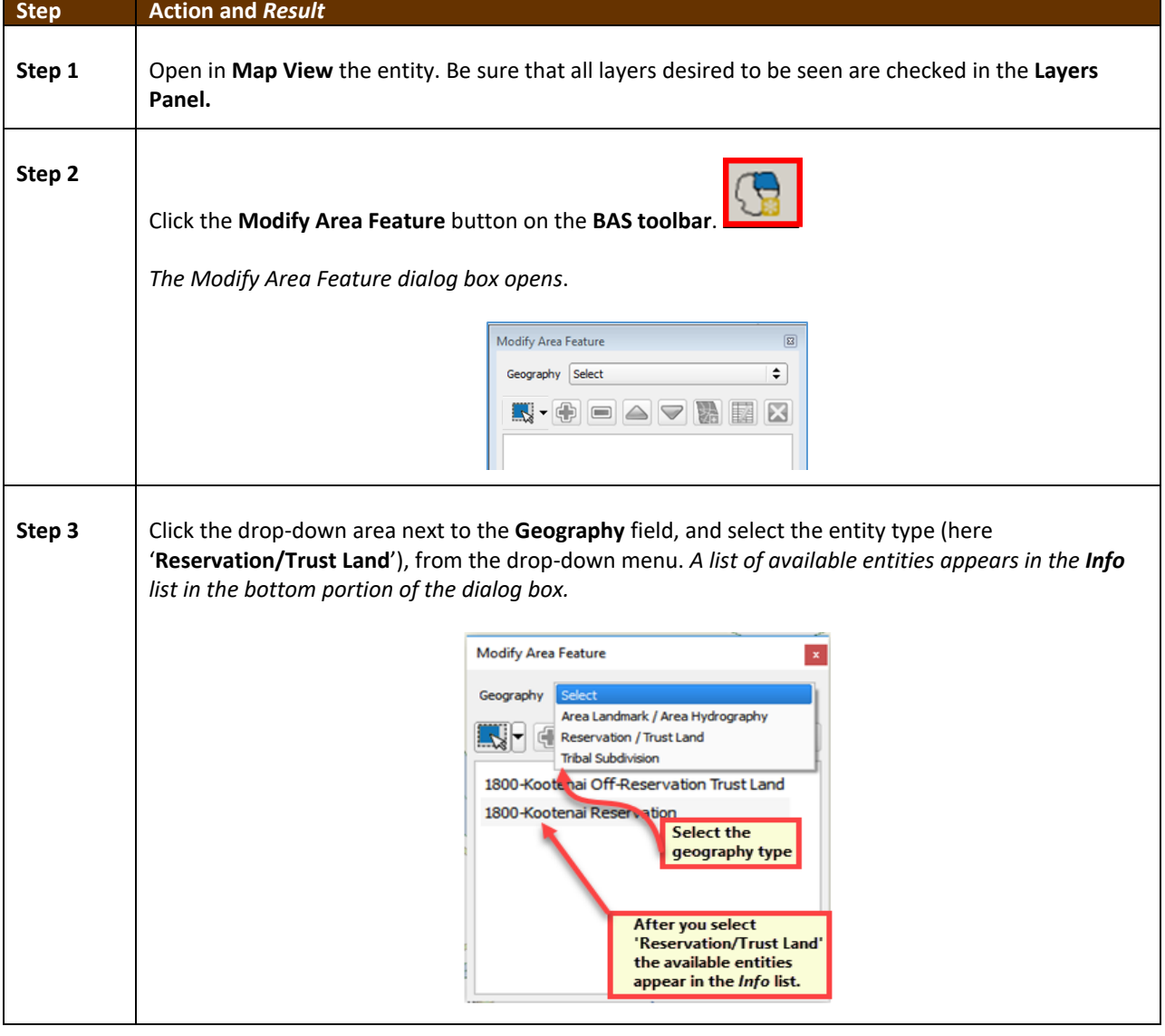

#### **Table 27: Record an Addition**

 $\sim$ 

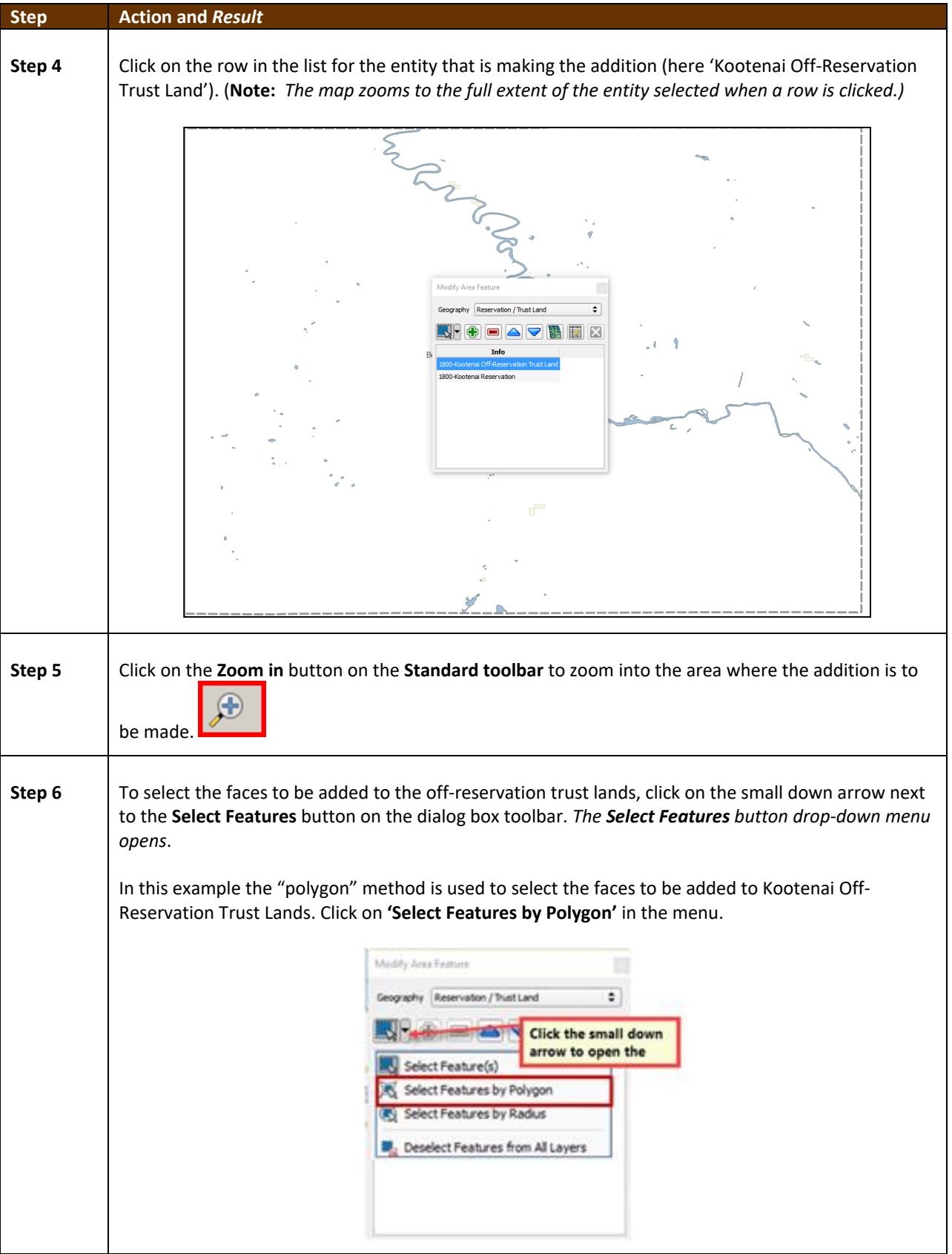

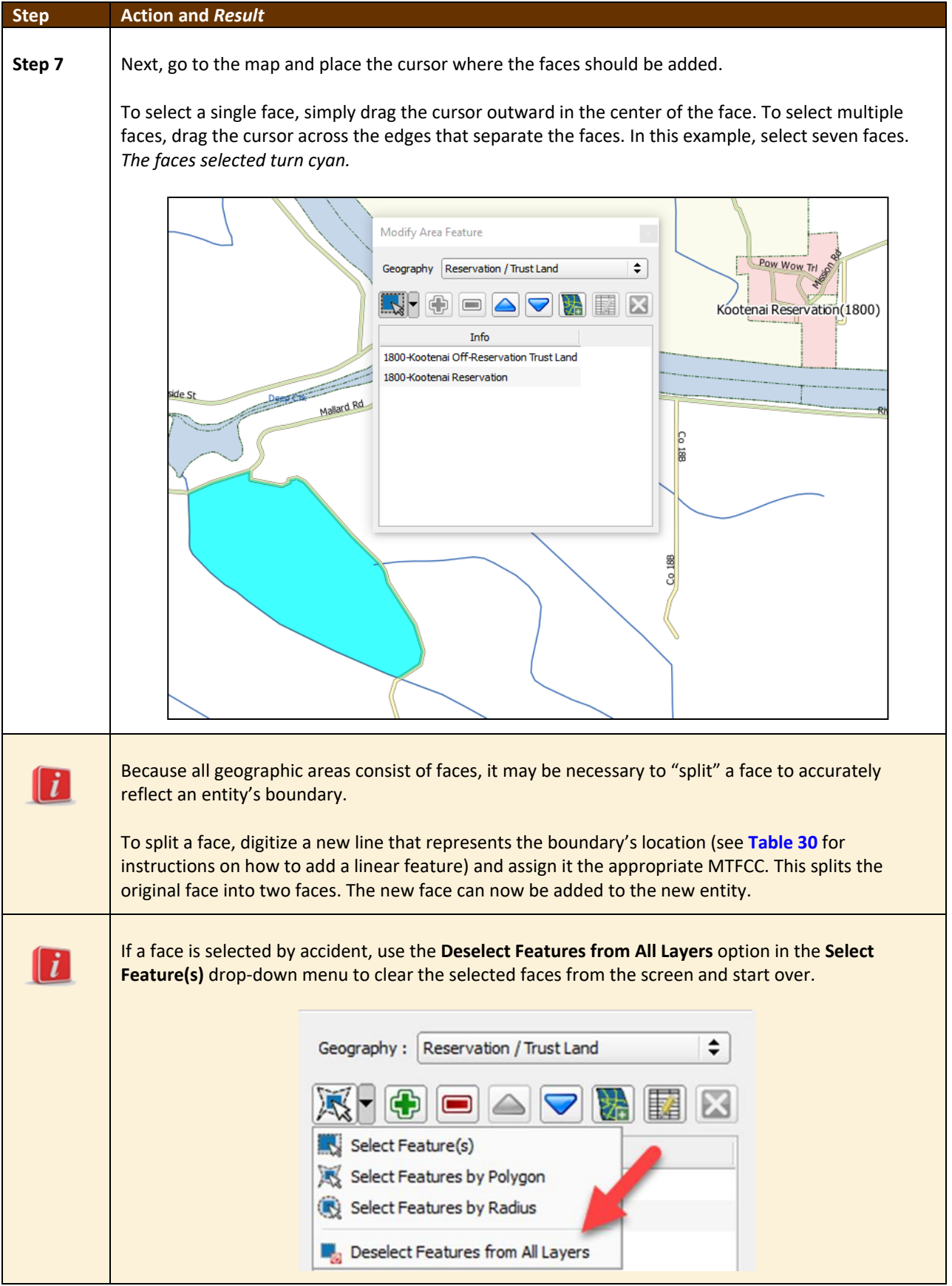

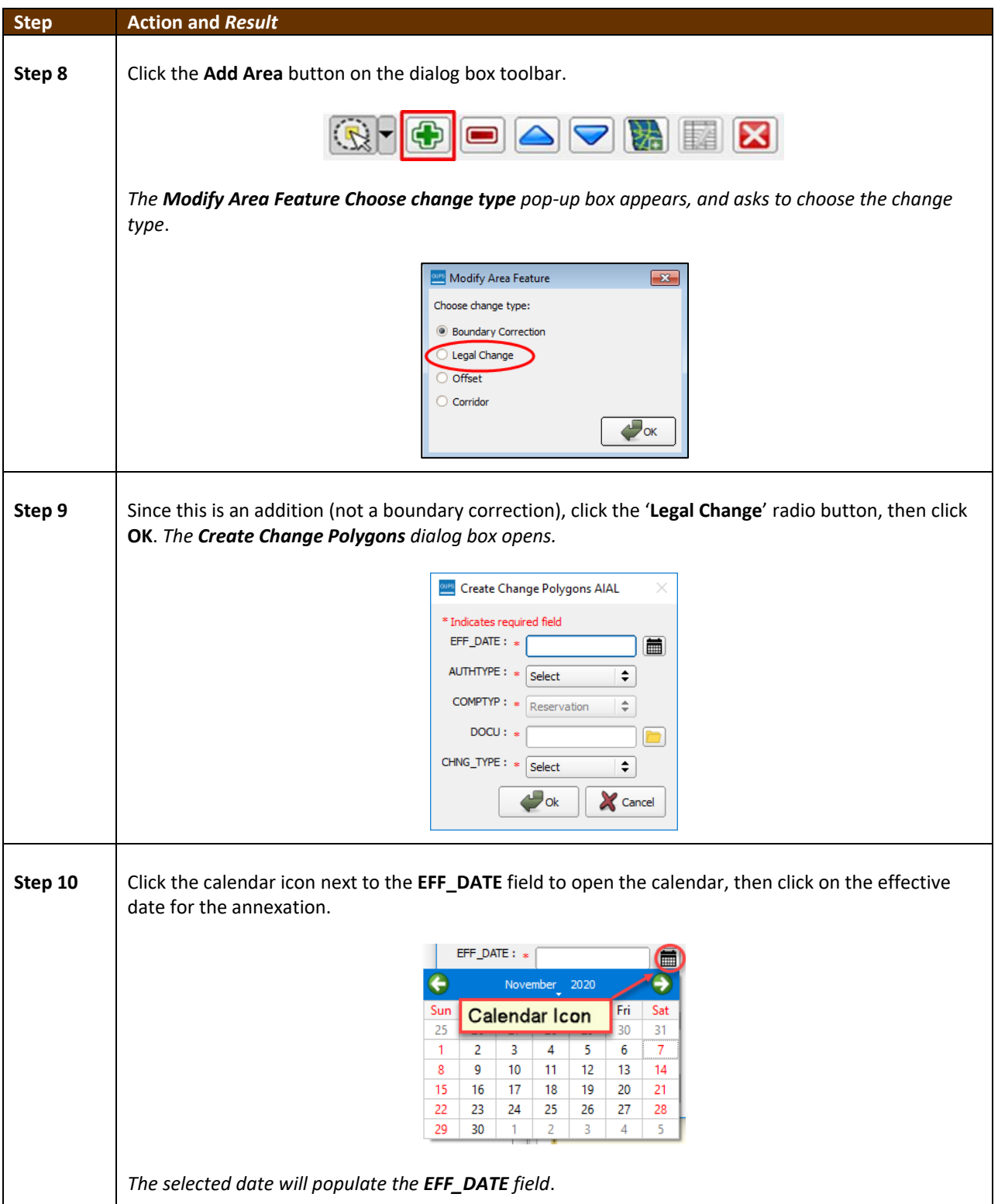

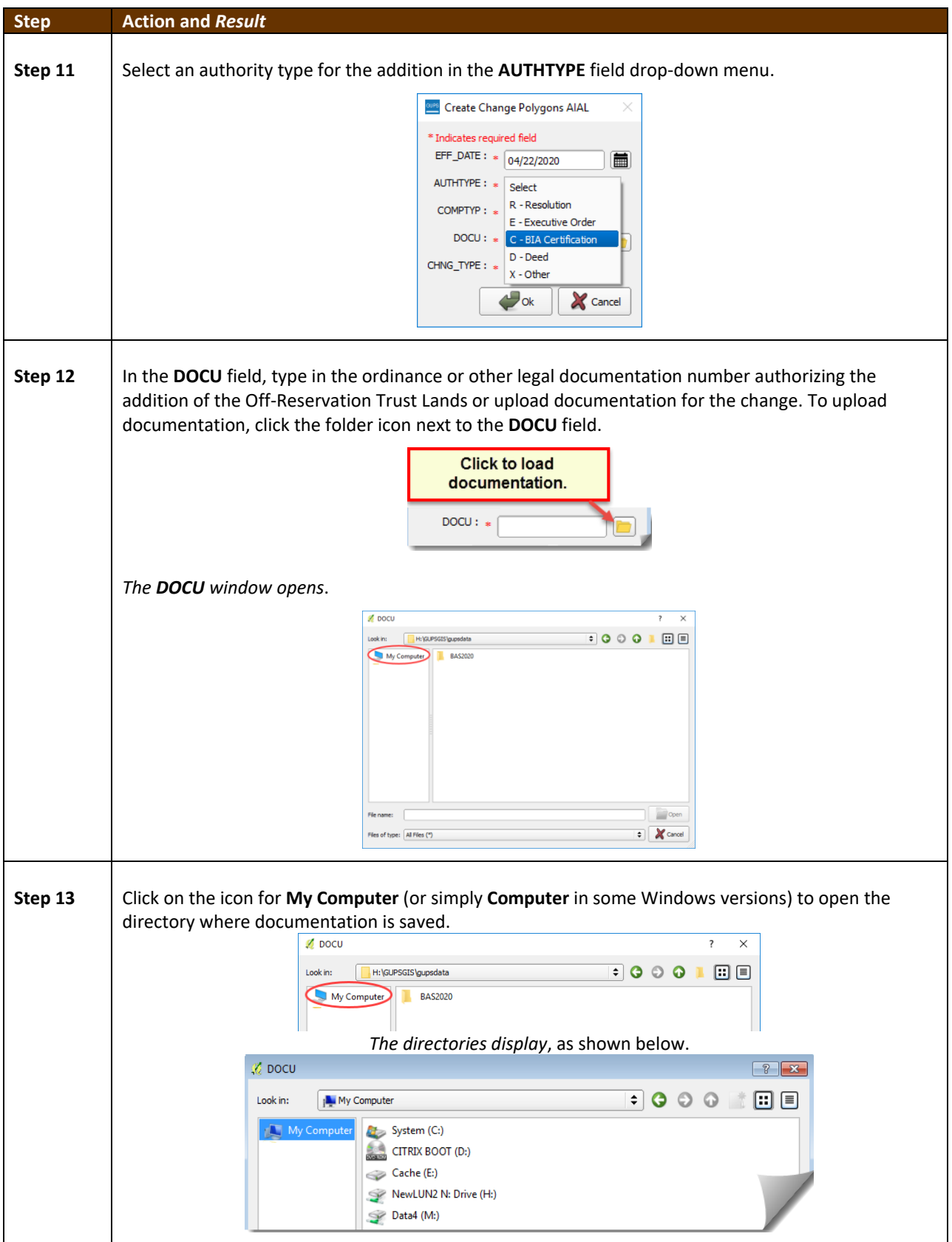

 $\sim$ 

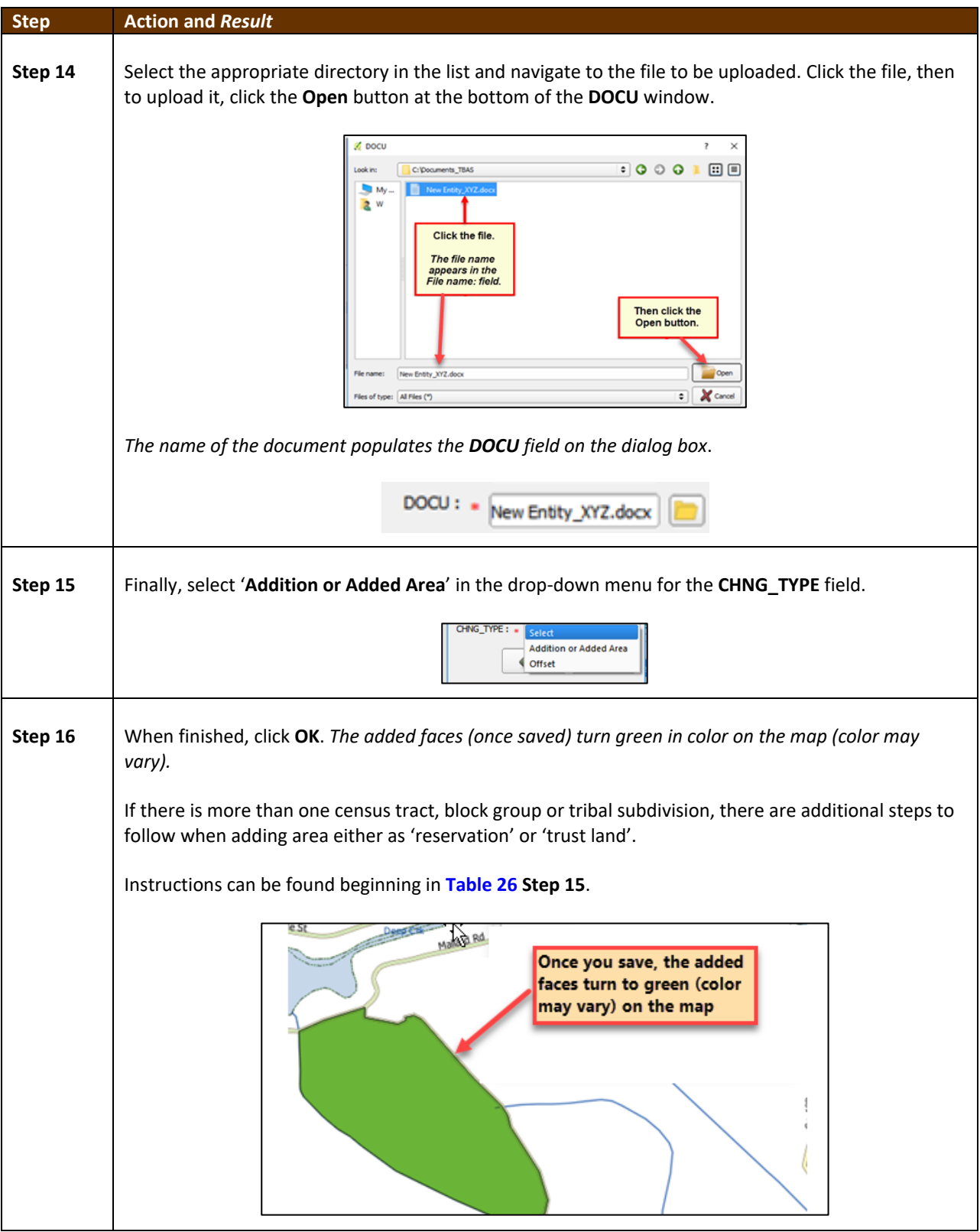

#### **6.1.3 Make a Boundary Correction (Add Area/Remove Area)**

To make a boundary correction that adds or removes area from a government, follow the steps in **[Table 28](#page-521-0)**. In this fictitious example, a boundary correction is made to the Karuk Off-Reservation Trust land.

<span id="page-521-0"></span>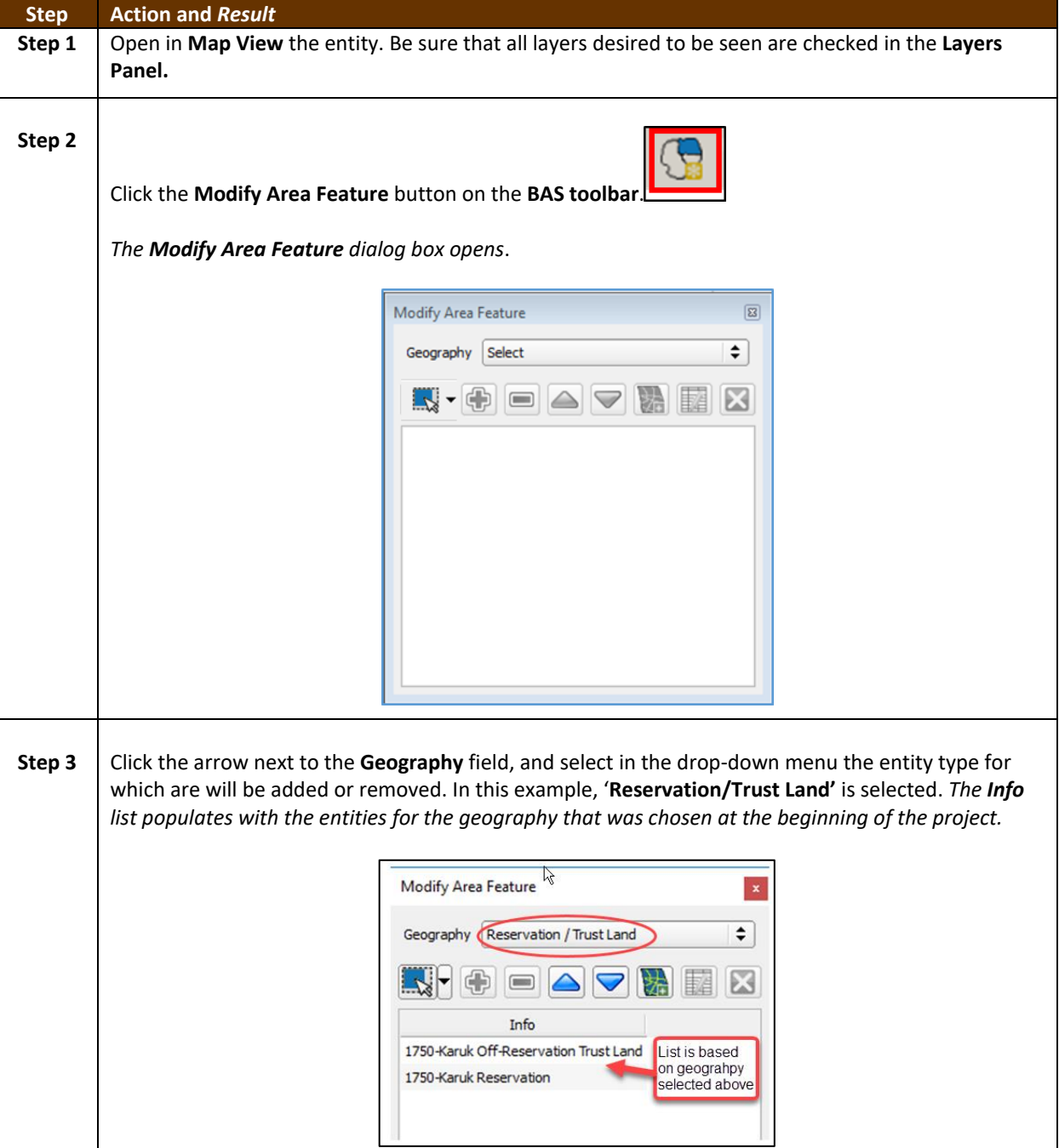

#### **Table 28: Make a Boundary Correction**

 $\mathcal{L}$ 

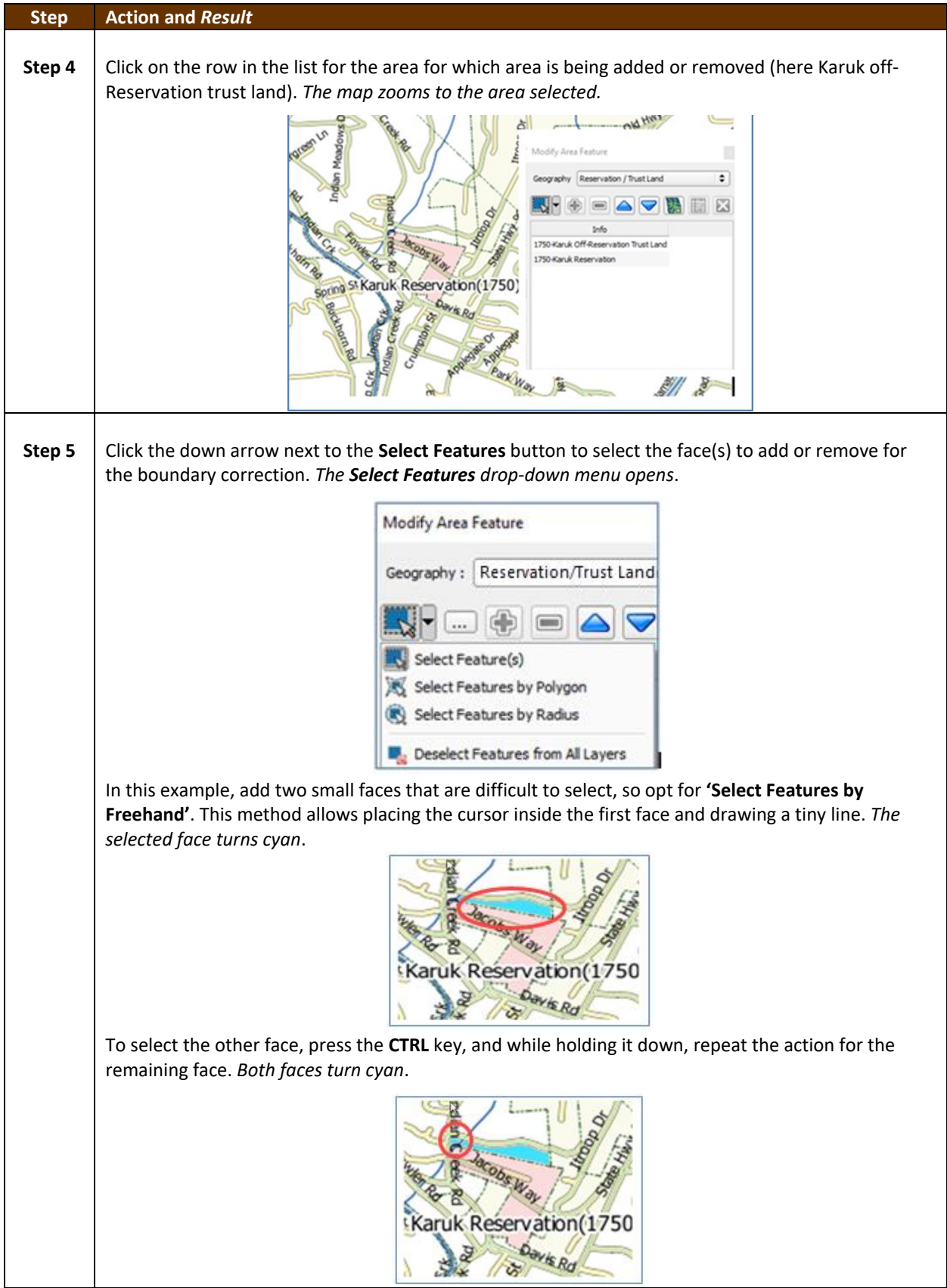

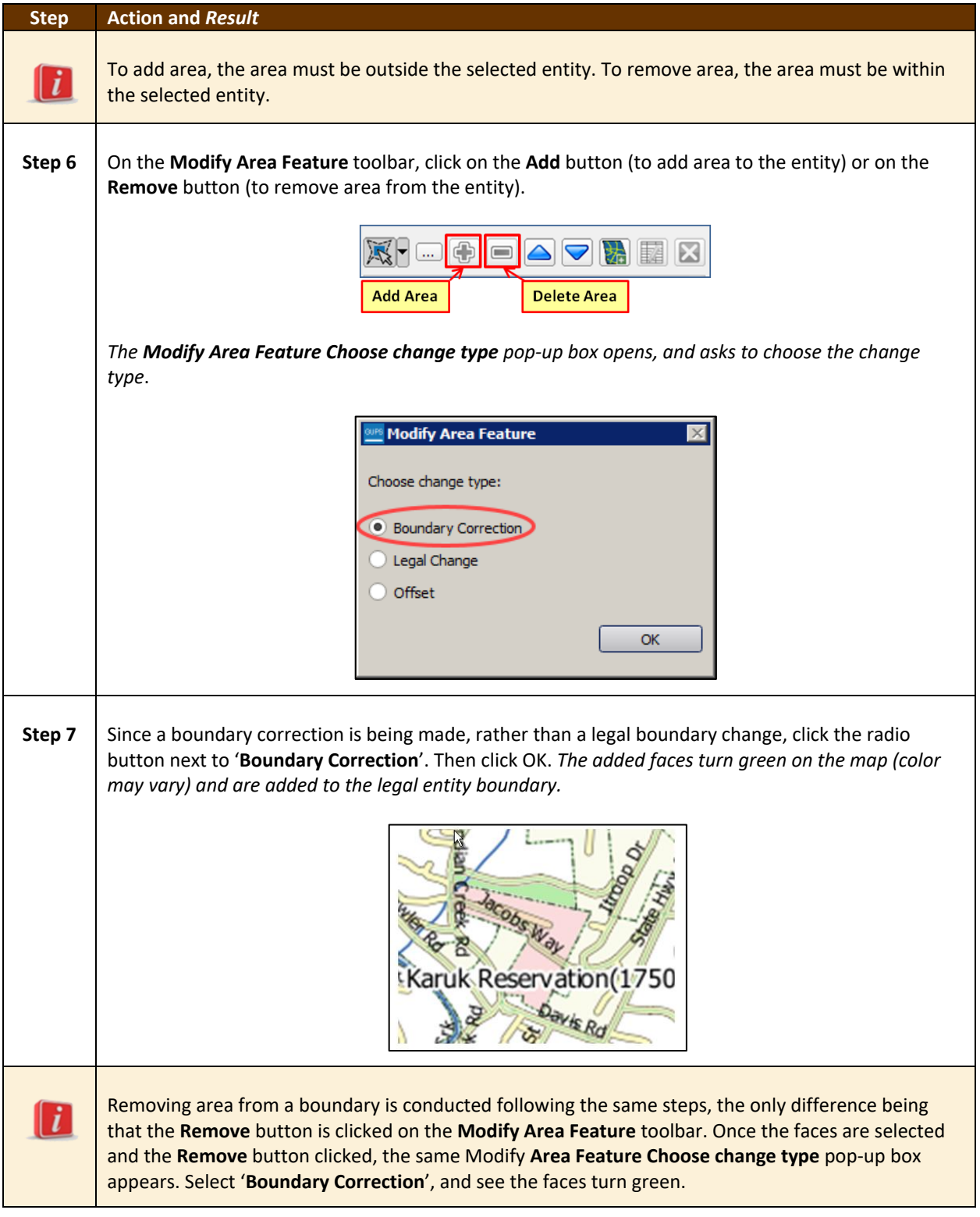

#### **6.1.4 Adding a Geographic Offset**

The steps to add a geographic offset are shown in **[Table 29](#page-524-0)**. The fictitious example provided uses Karuk Reservation and Off-Reservation Trust Land. The steps in the table show how the tribe would mark the addition of a geographic offset along Old Hwy 96 in order to ensure that the houses that are addressed to the north side of that stretch of highway are not included within the reservation/trust land boundary.

<span id="page-524-0"></span>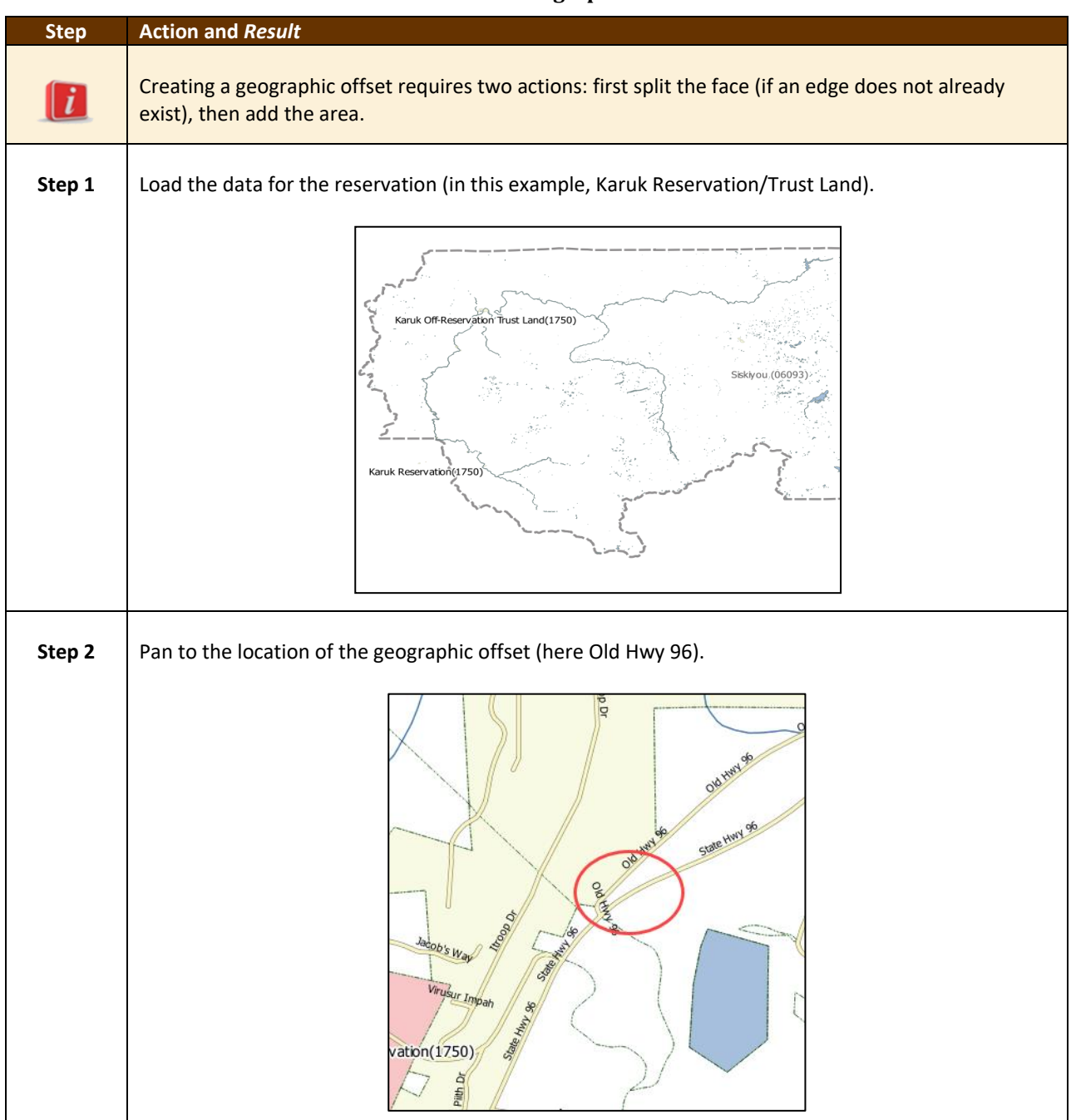

#### **Table 29: Add a Geographic Offset**

and i

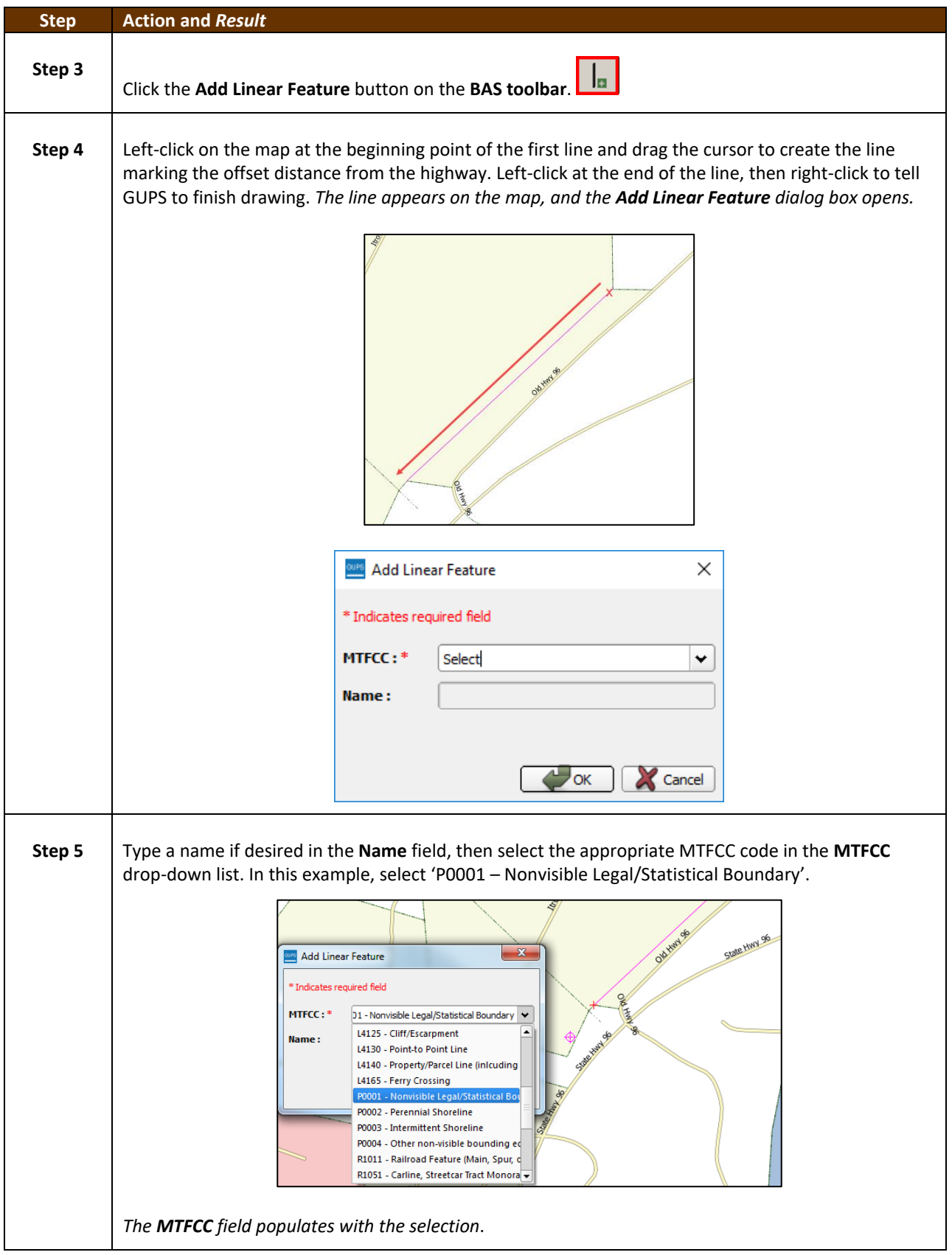

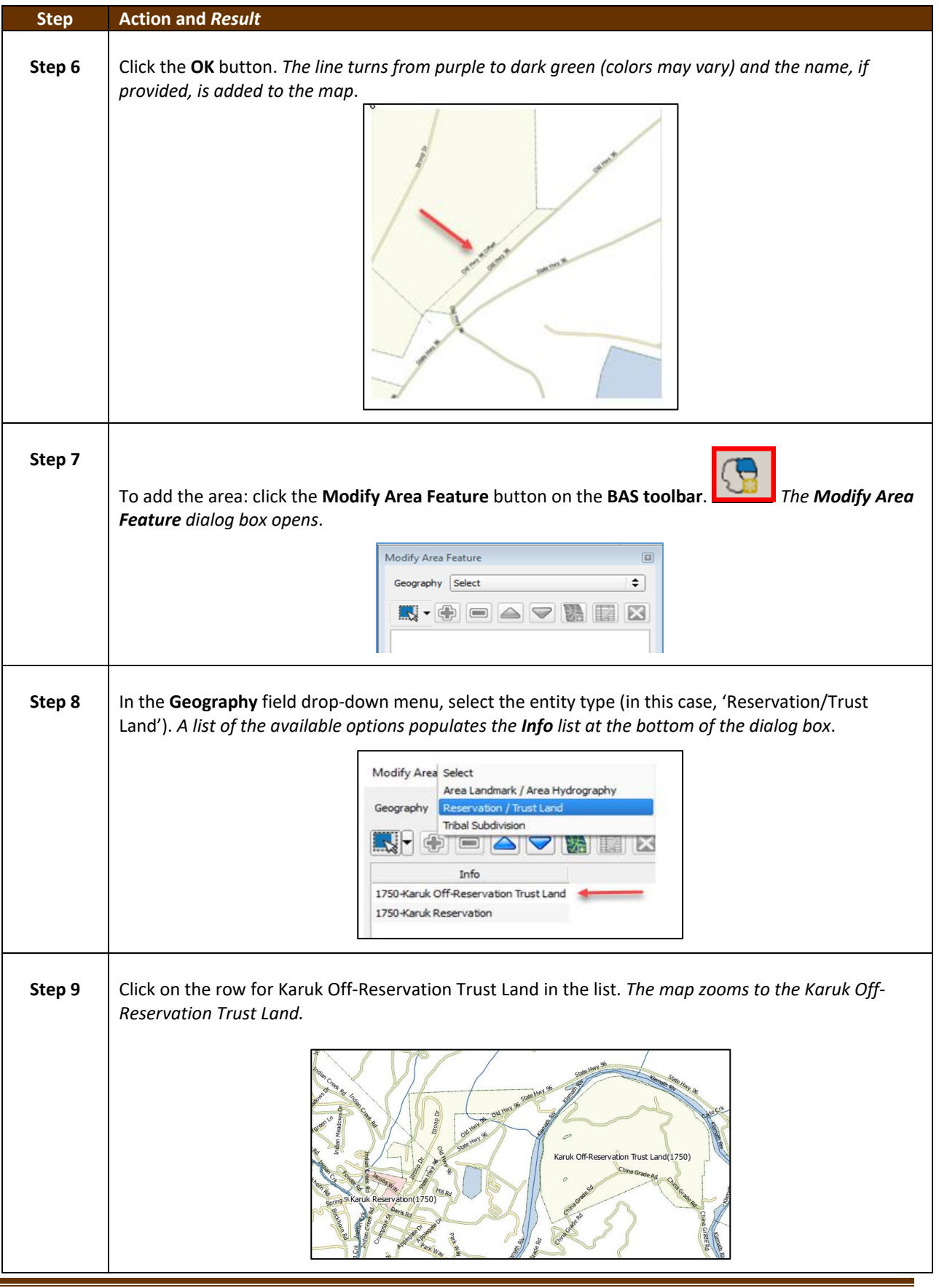

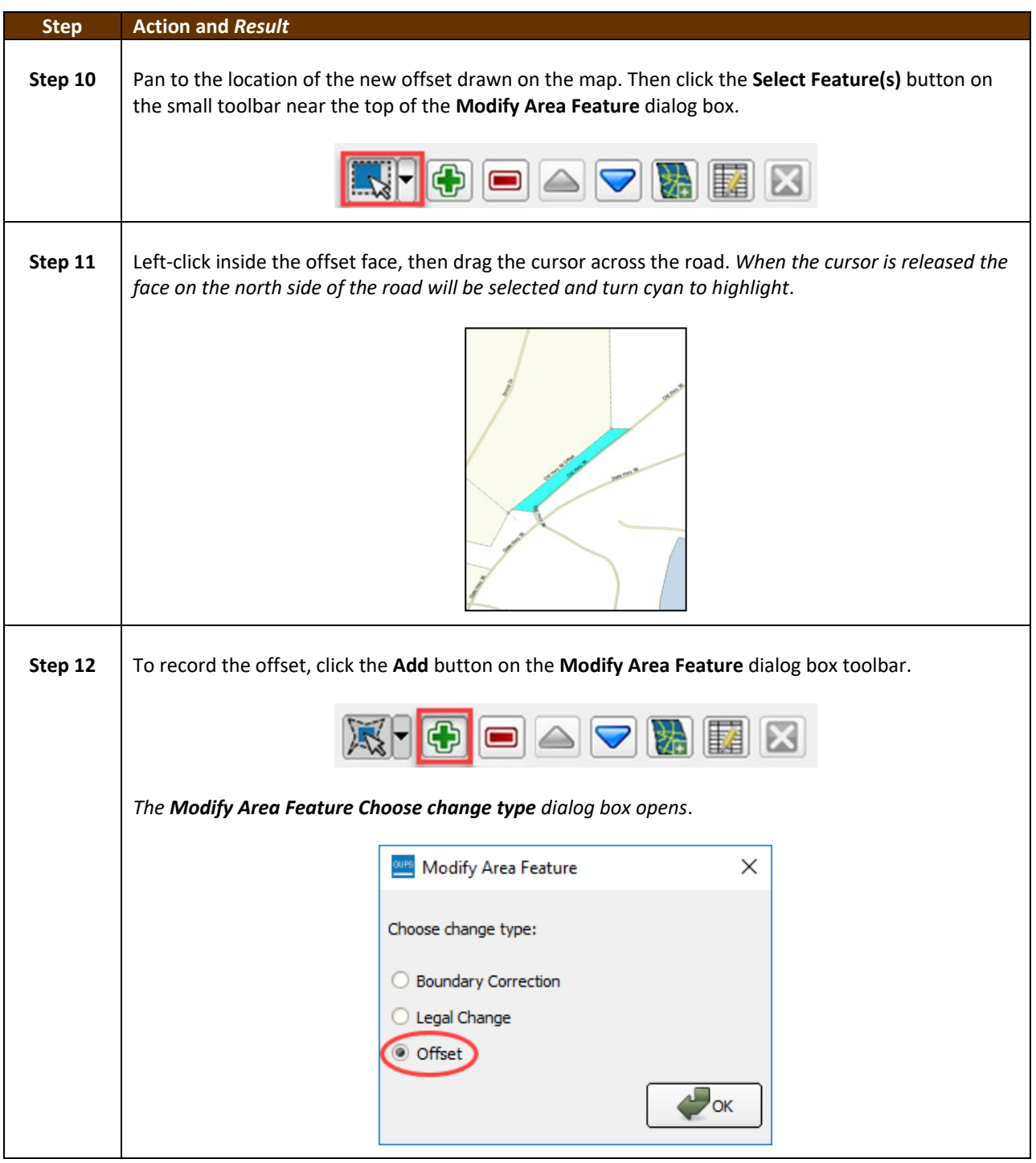

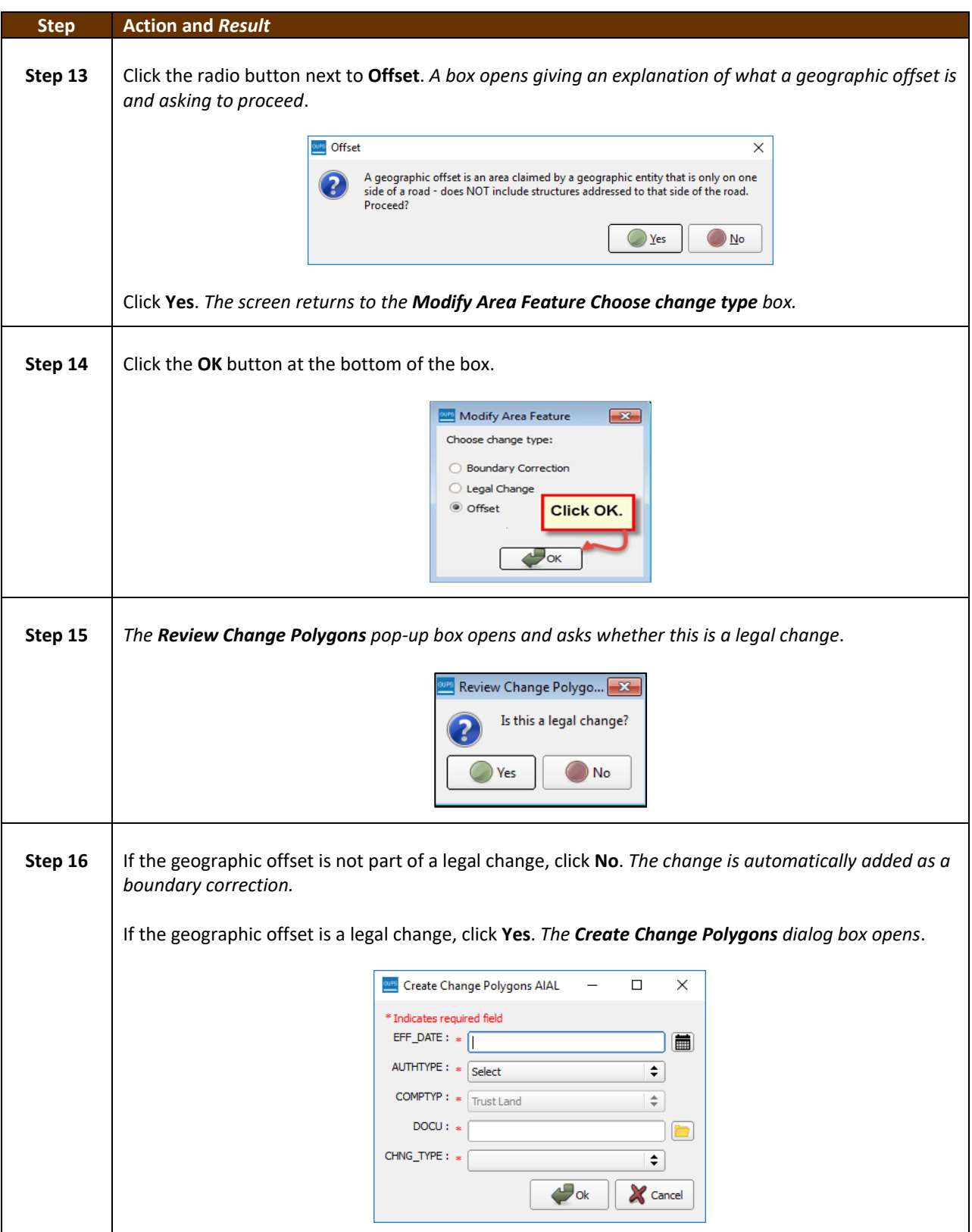

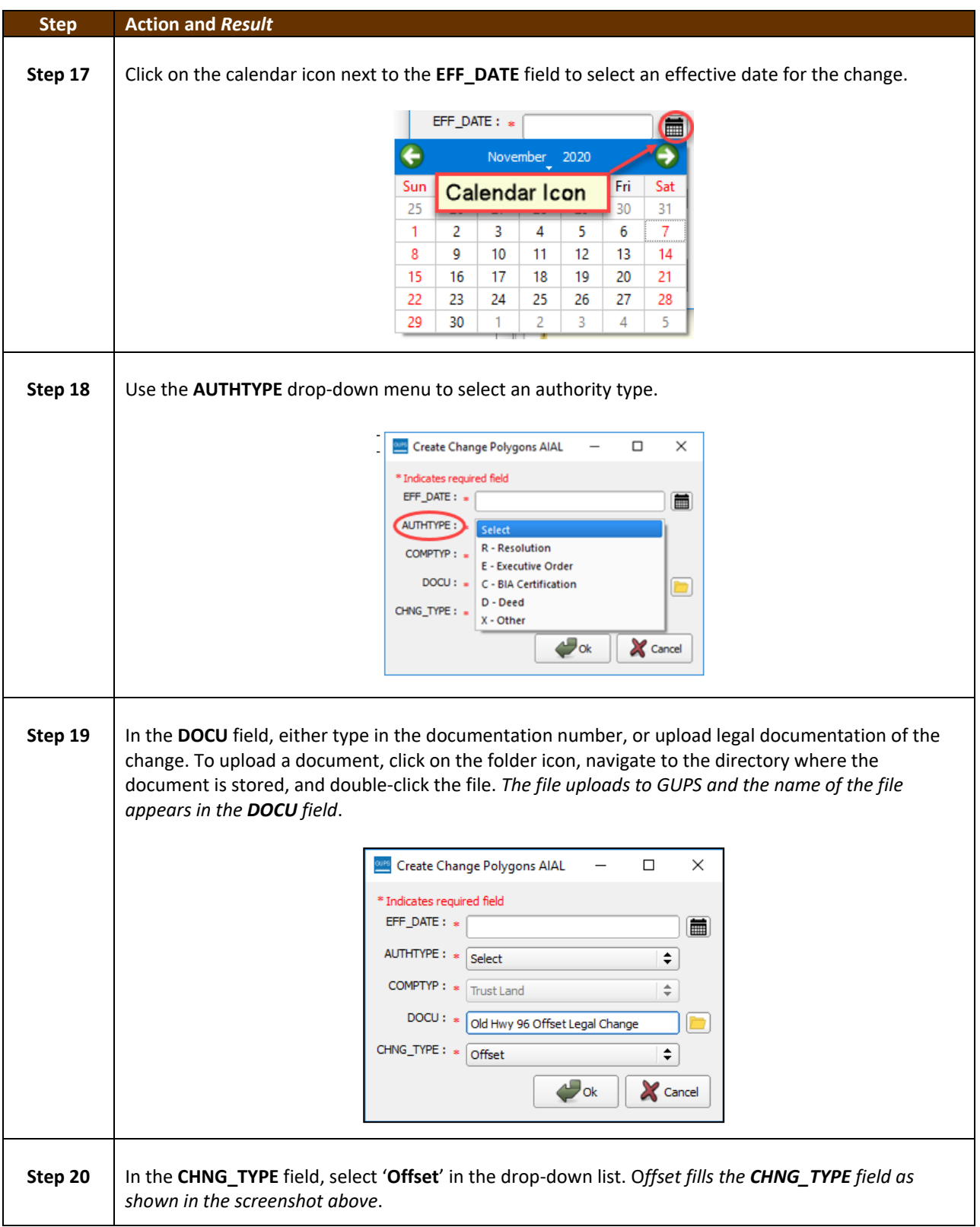

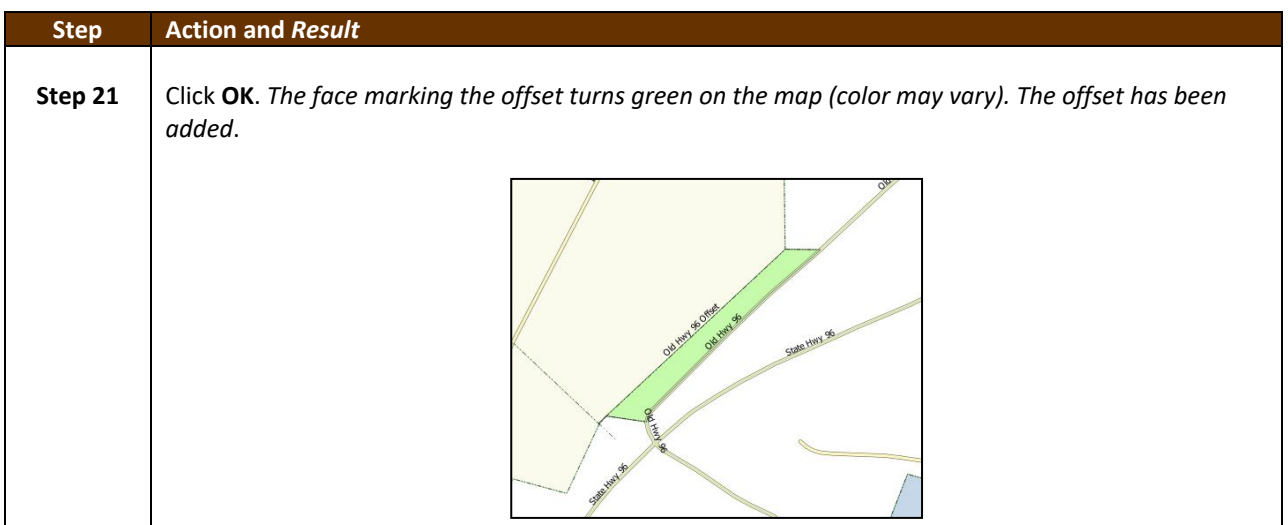

#### **6.2 How to Update Linear Features**

#### **6.2.1 Adding a Linear Feature**

Follow the steps below to add a linear feature.

#### **Table 30: Adding a Linear Feature**

<span id="page-530-0"></span>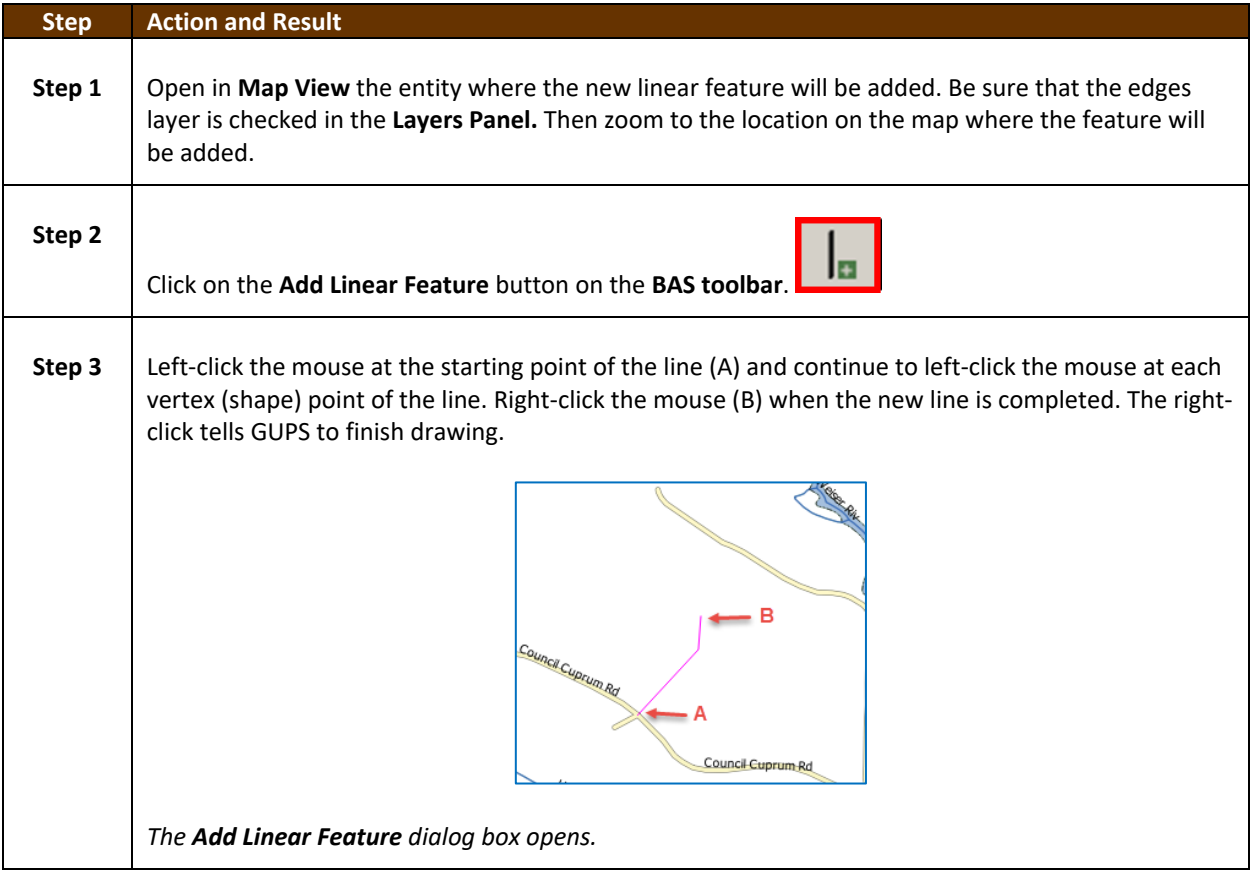

 $\sim$  10  $\pm$ 

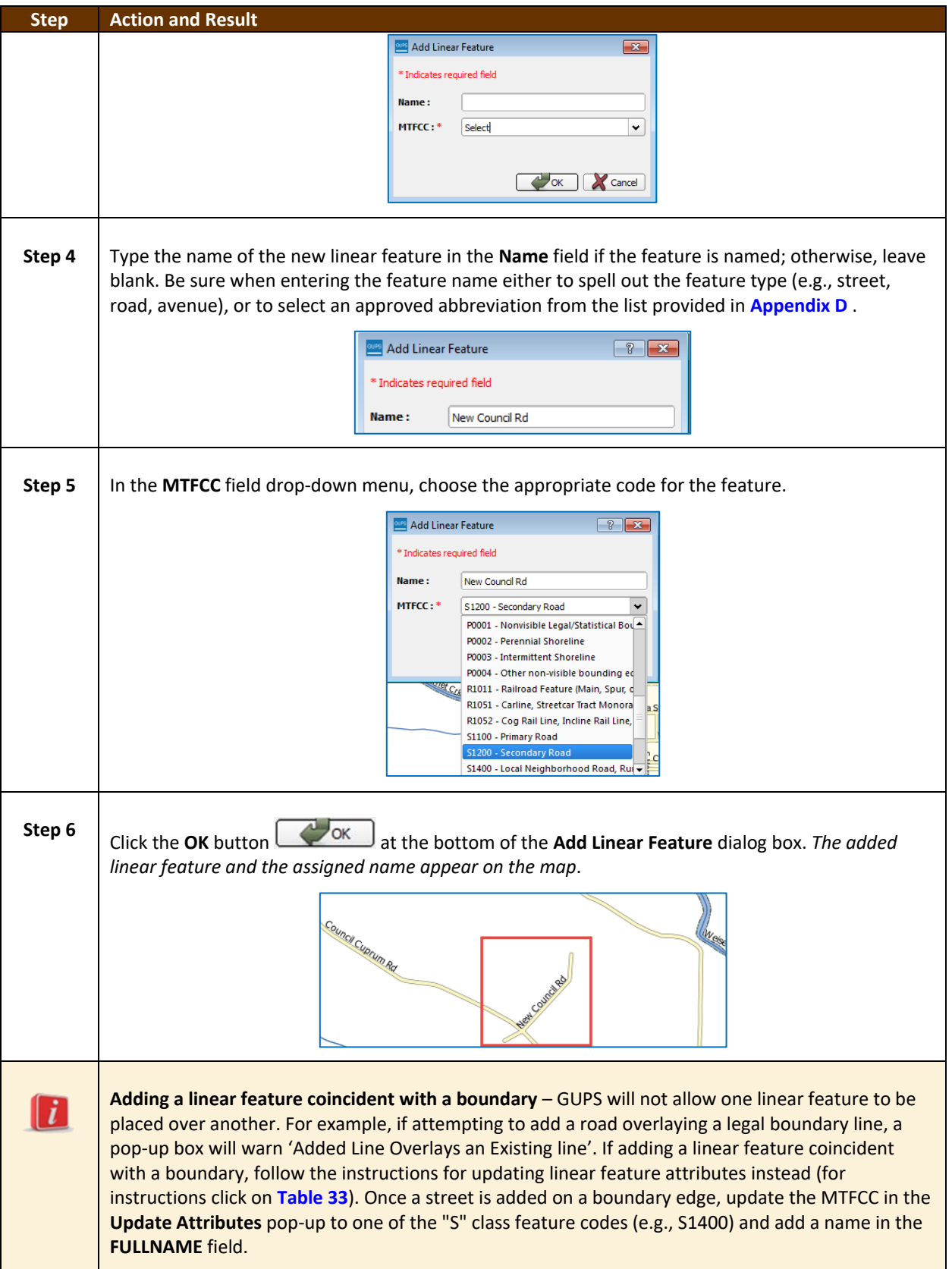

 $\sim$ 

#### **6.2.2 Deleting a Linear Feature**

To delete a linear feature, follow the steps below.

#### **Table 31: Deleting a Linear Feature**

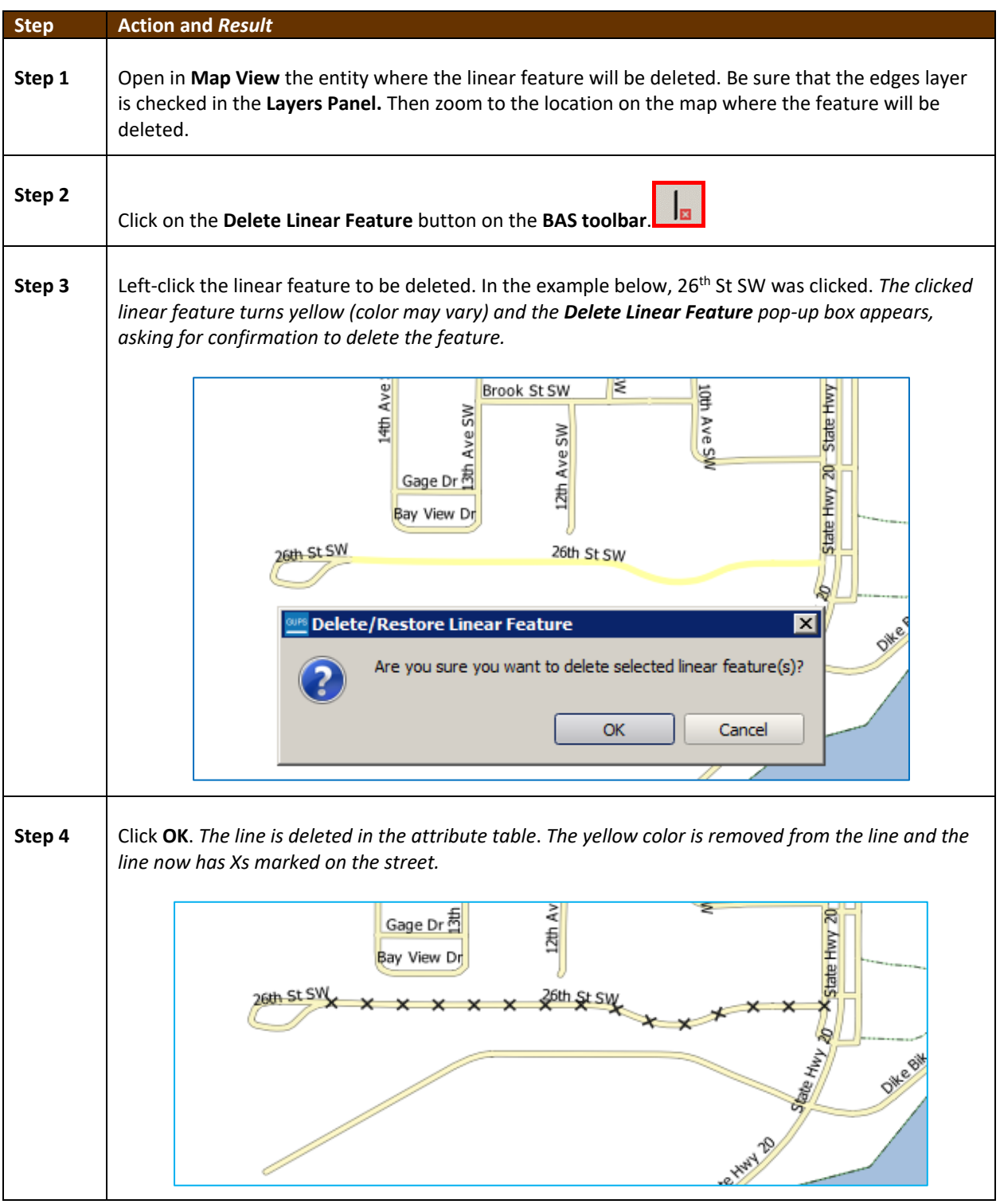

 $\sim 10^{10}$ 

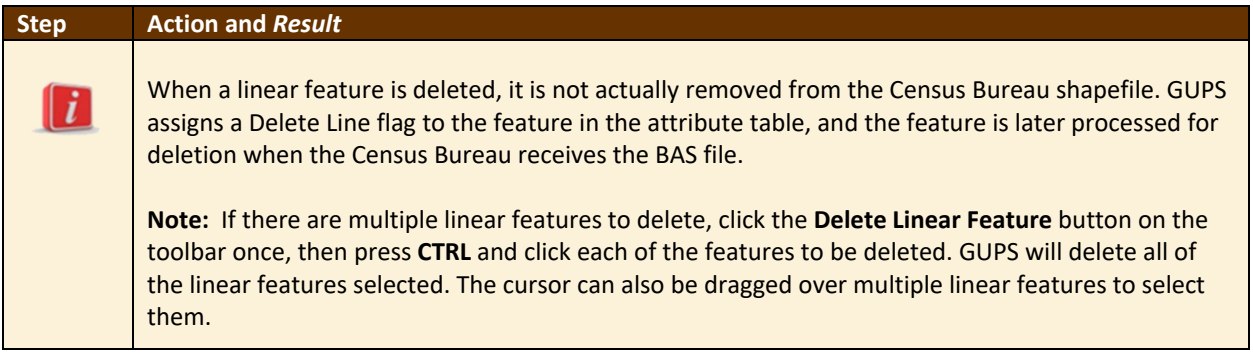

#### **6.2.3 Restoring a Deleted Linear Feature**

To restore a deleted linear feature, follow [Table](#page-533-0) **32**.

<span id="page-533-0"></span>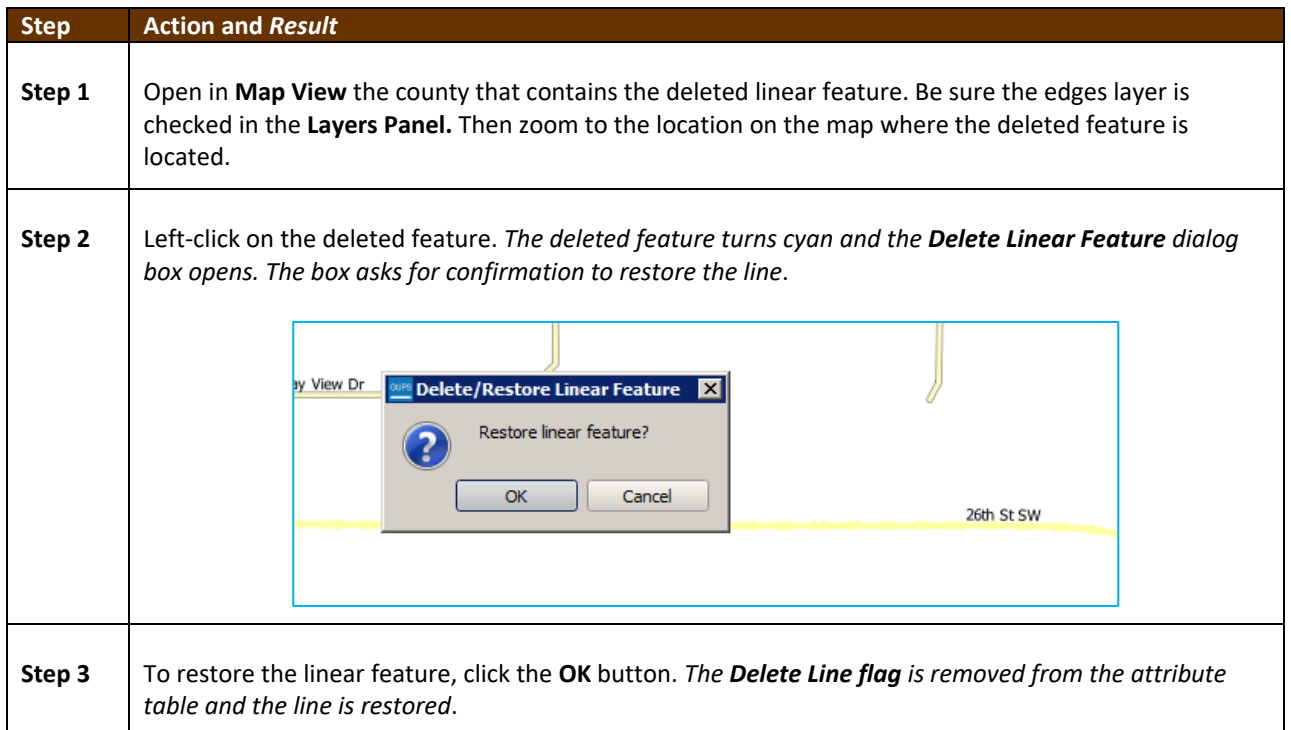

#### **Table 32: Restoring a Deleted Linear Feature**

 $\sim 10^{10}$ 

#### **6.2.4 Changing the Attributes of a Linear Feature**

Follow the steps in **[Table 33](#page-534-0)** to change the attributes (e.g., the name, MTFCC, or address range) of a linear feature.

<span id="page-534-0"></span>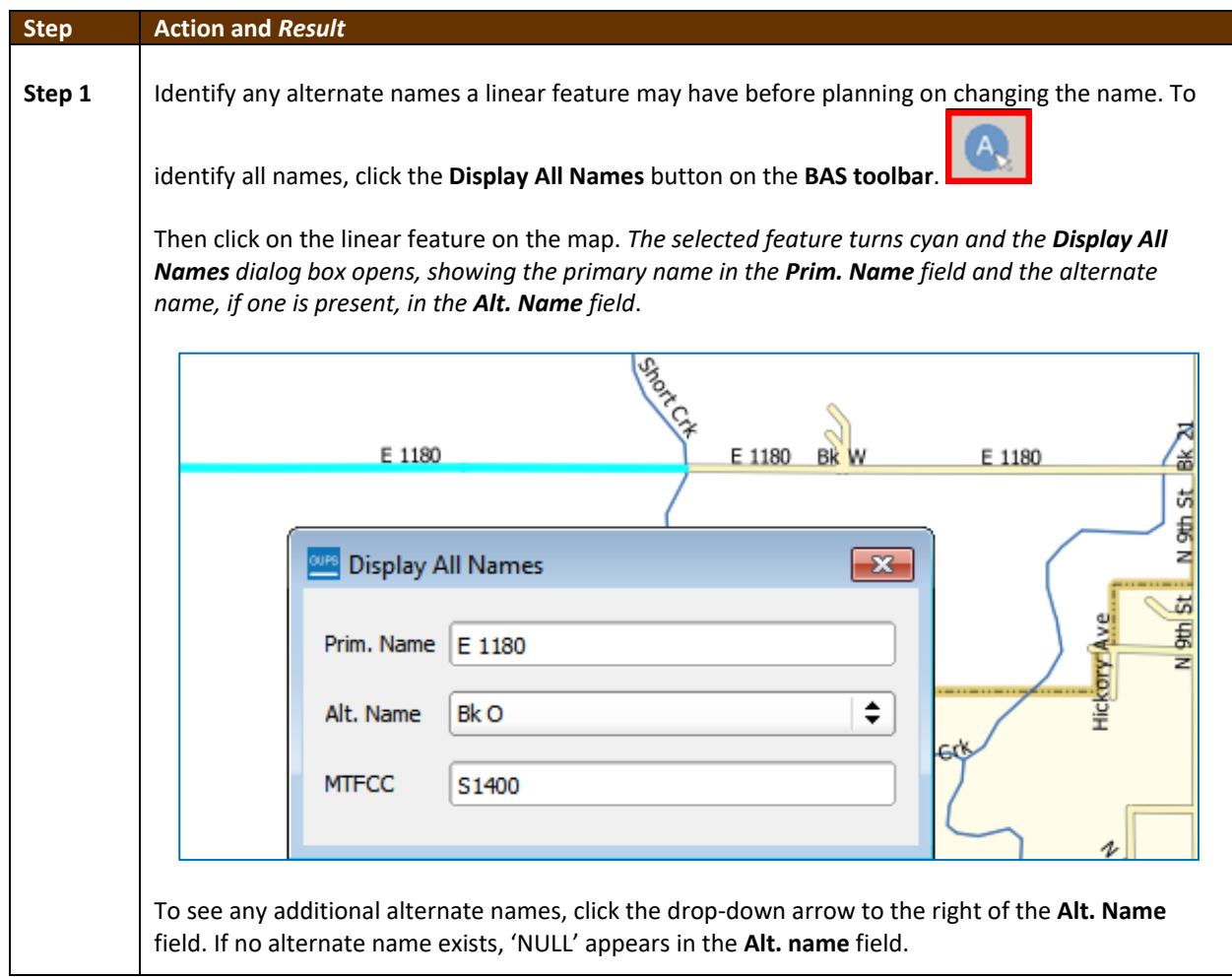

#### **Table 33: Changing the Attributes of a Linear Feature**

 $\mathcal{L}$ 

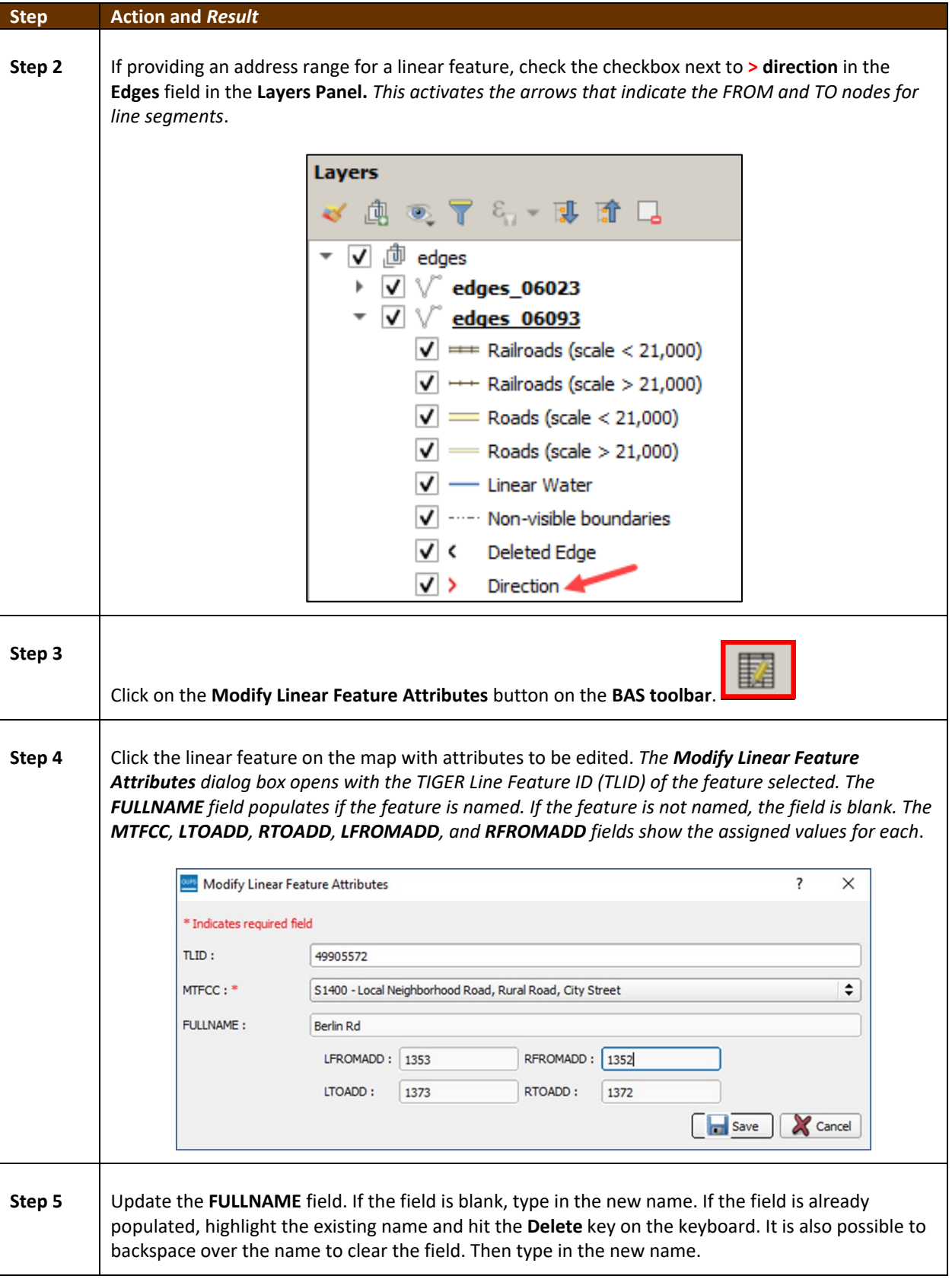

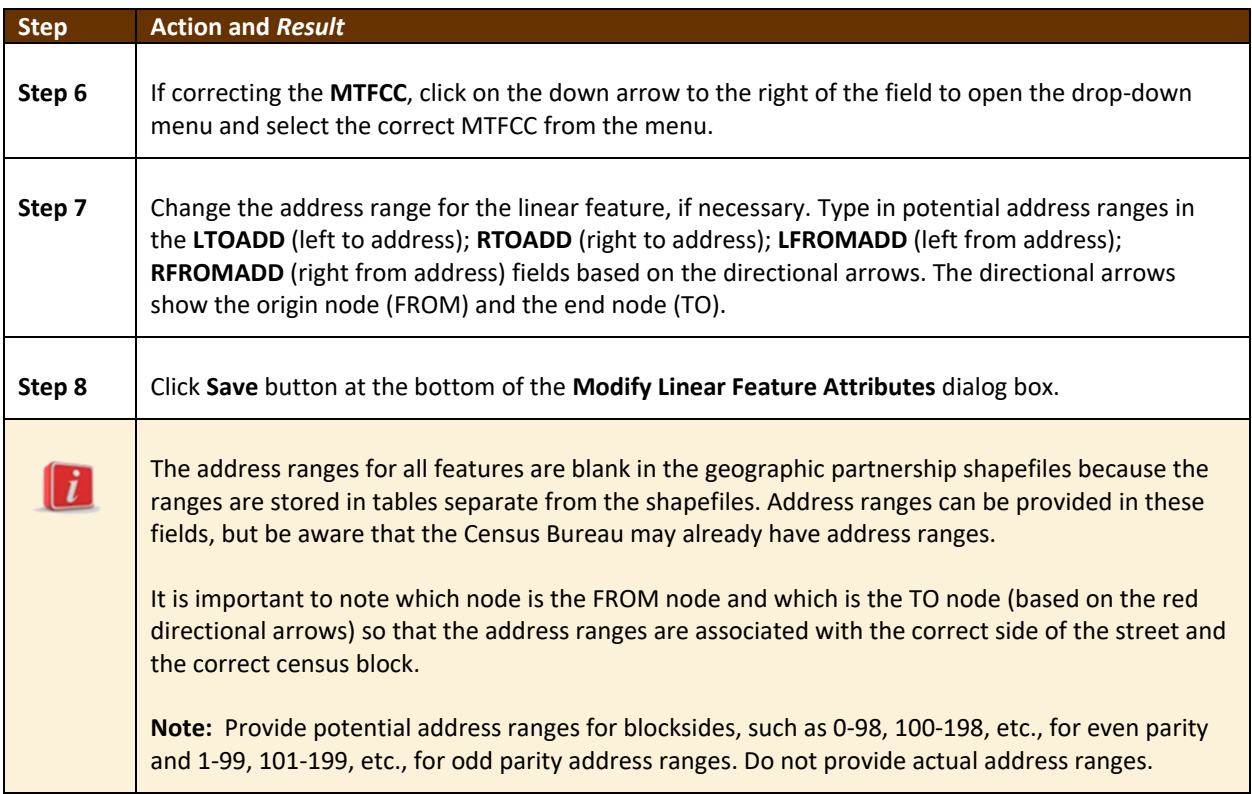

#### **6.3 How to Update Area Landmarks and Hydrographic Areas**

#### **6.3.1 Adding a New Area Landmark/Hydrographic Area**

To create a new landmark or hydrographic area, follow the steps below. In this fictitious example, a golf course is added in Jefferson County, Indiana, located northwest of Dupont Town.

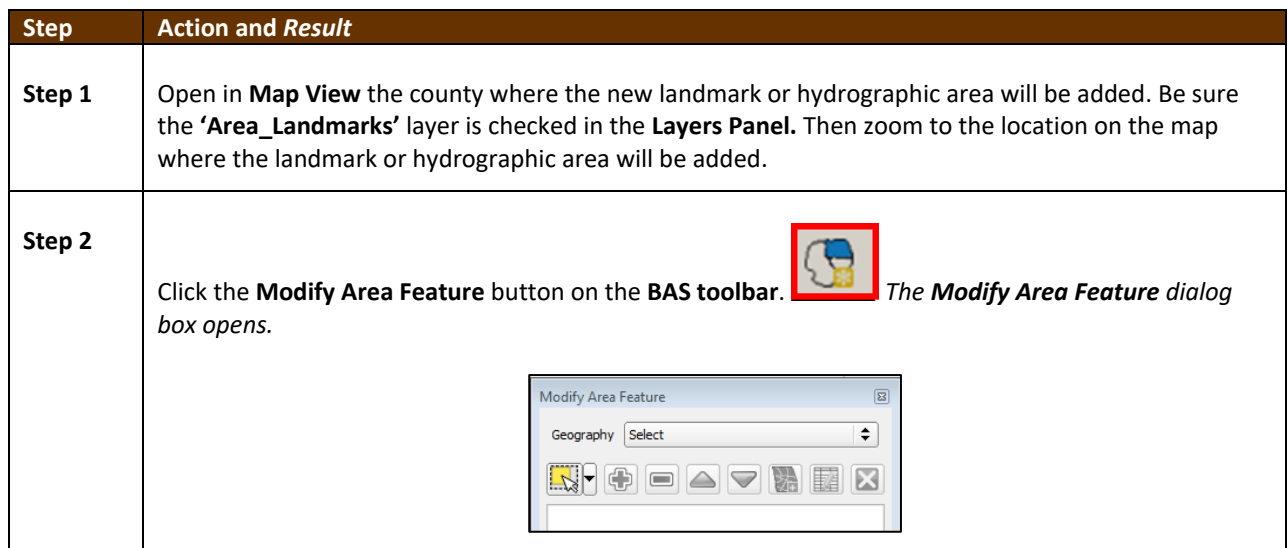

#### **Table 34: Creating a New Area Landmark/Hydrographic Area**

 $\sim$ 

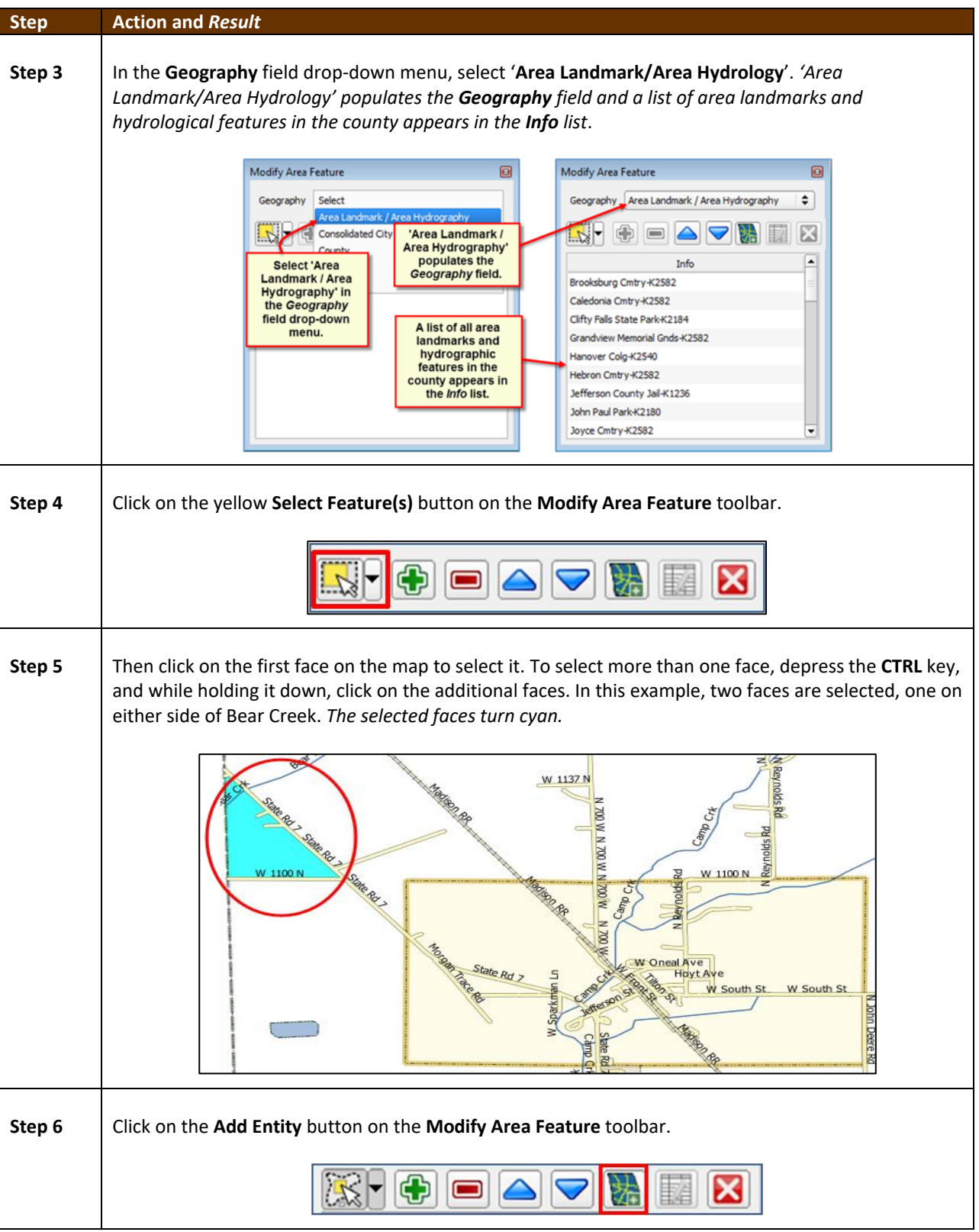

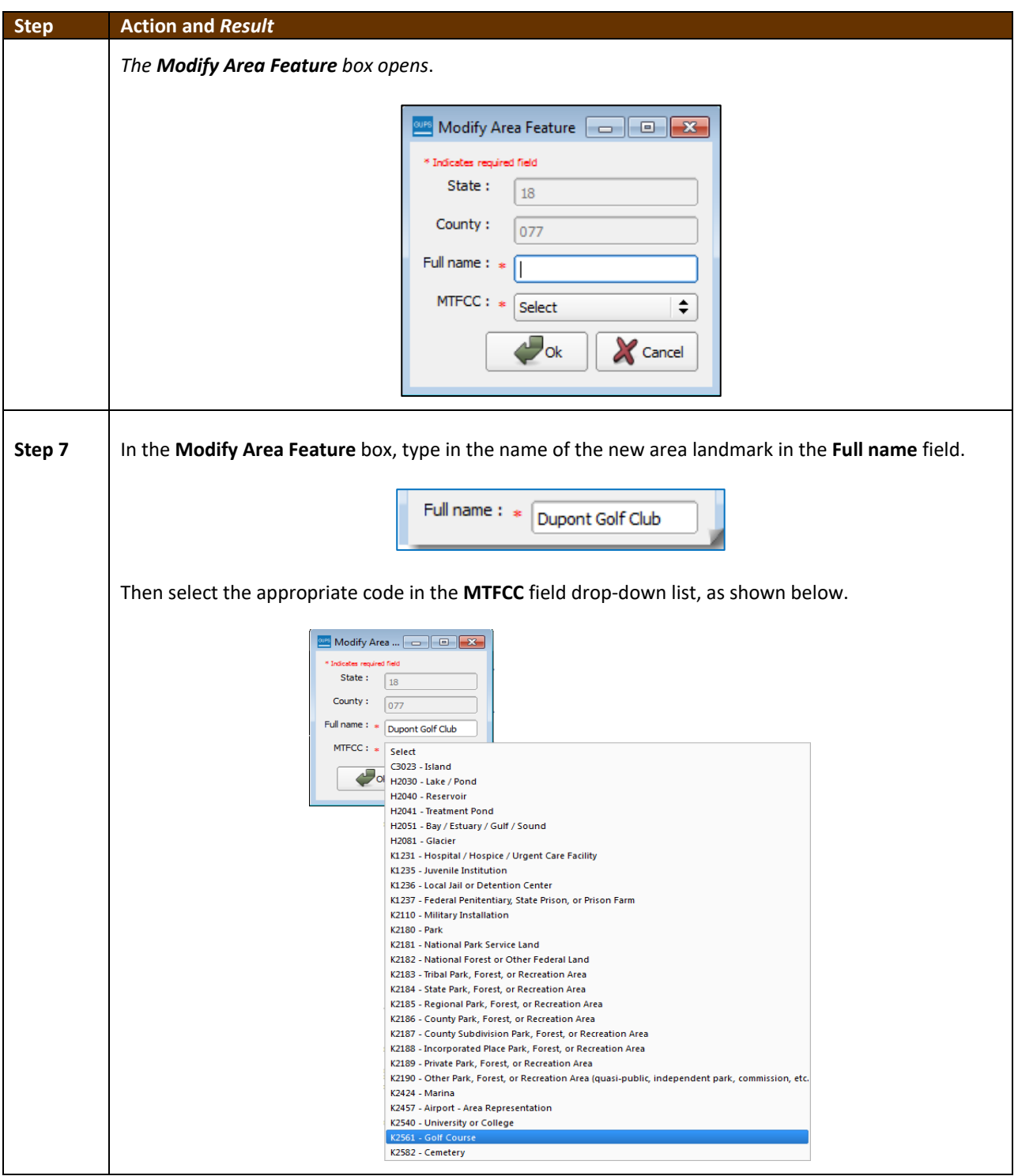

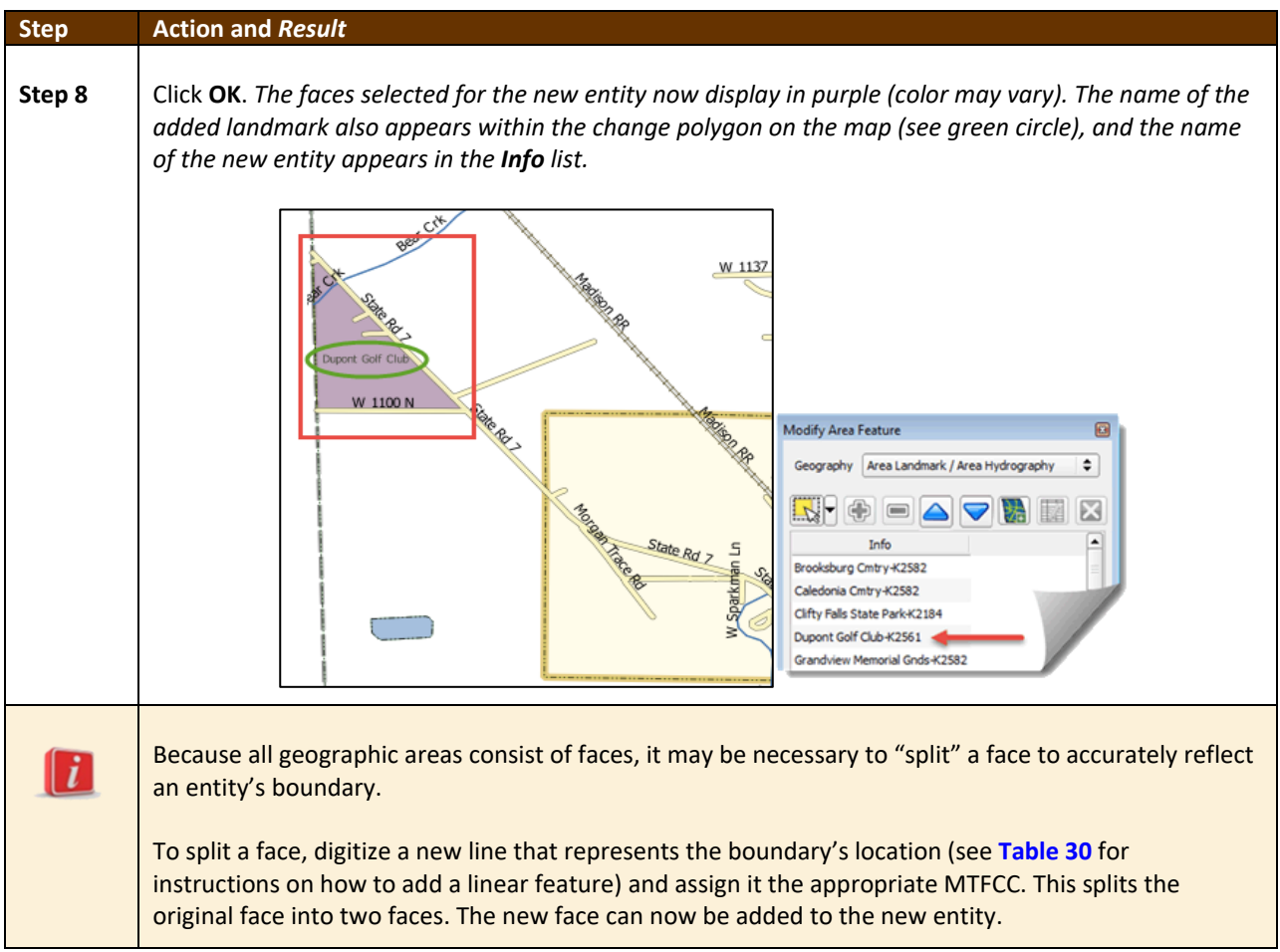

#### **6.3.2 Deleting an Area Landmark/Hydrographic Area**

To delete an area landmark or hydrographic area, follow the steps below.

#### **Table 35: Deleting an Area Landmark/Hydrographic Area**

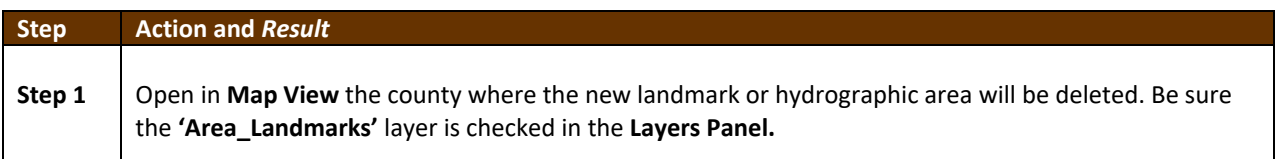

 $\mathcal{L}$
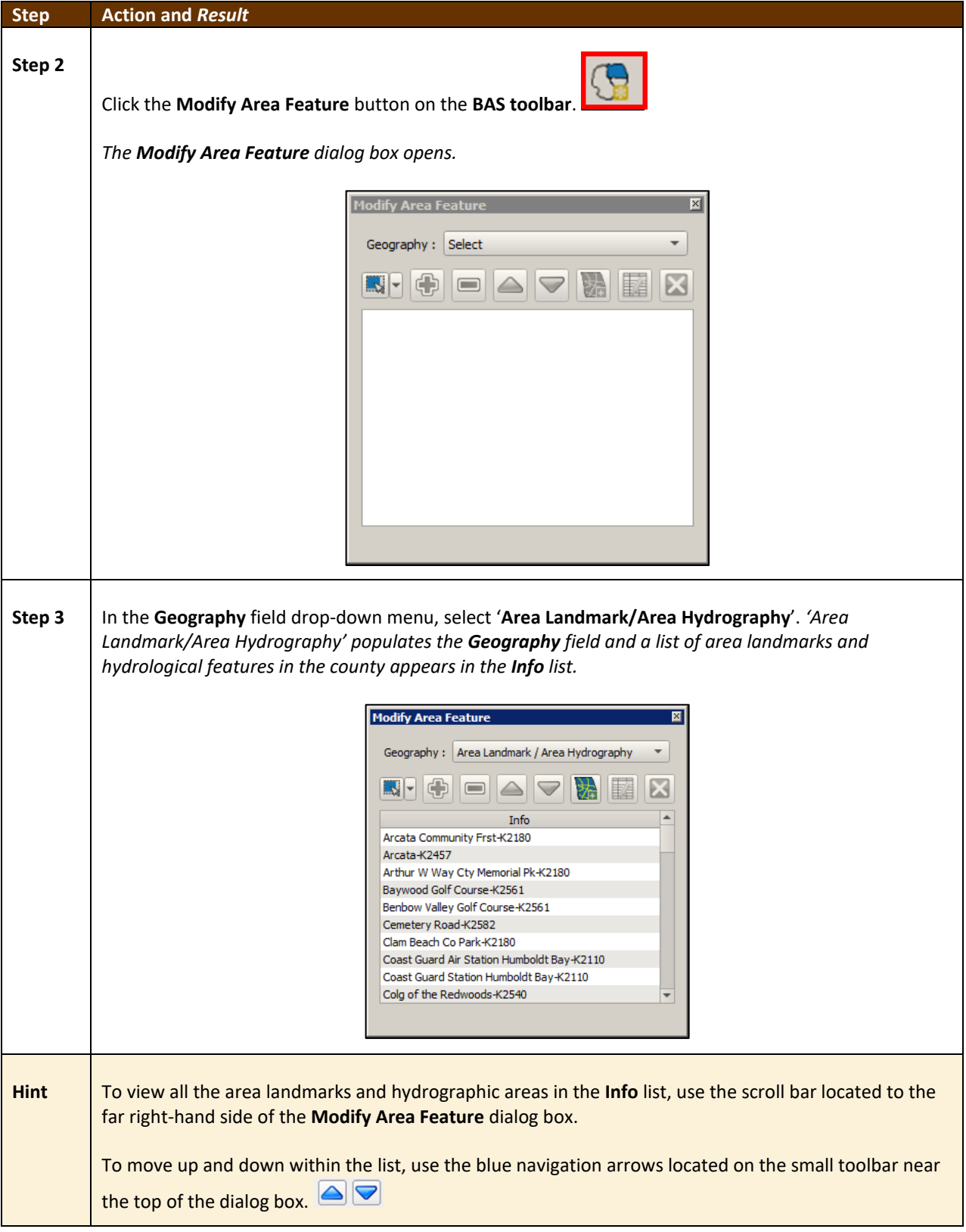

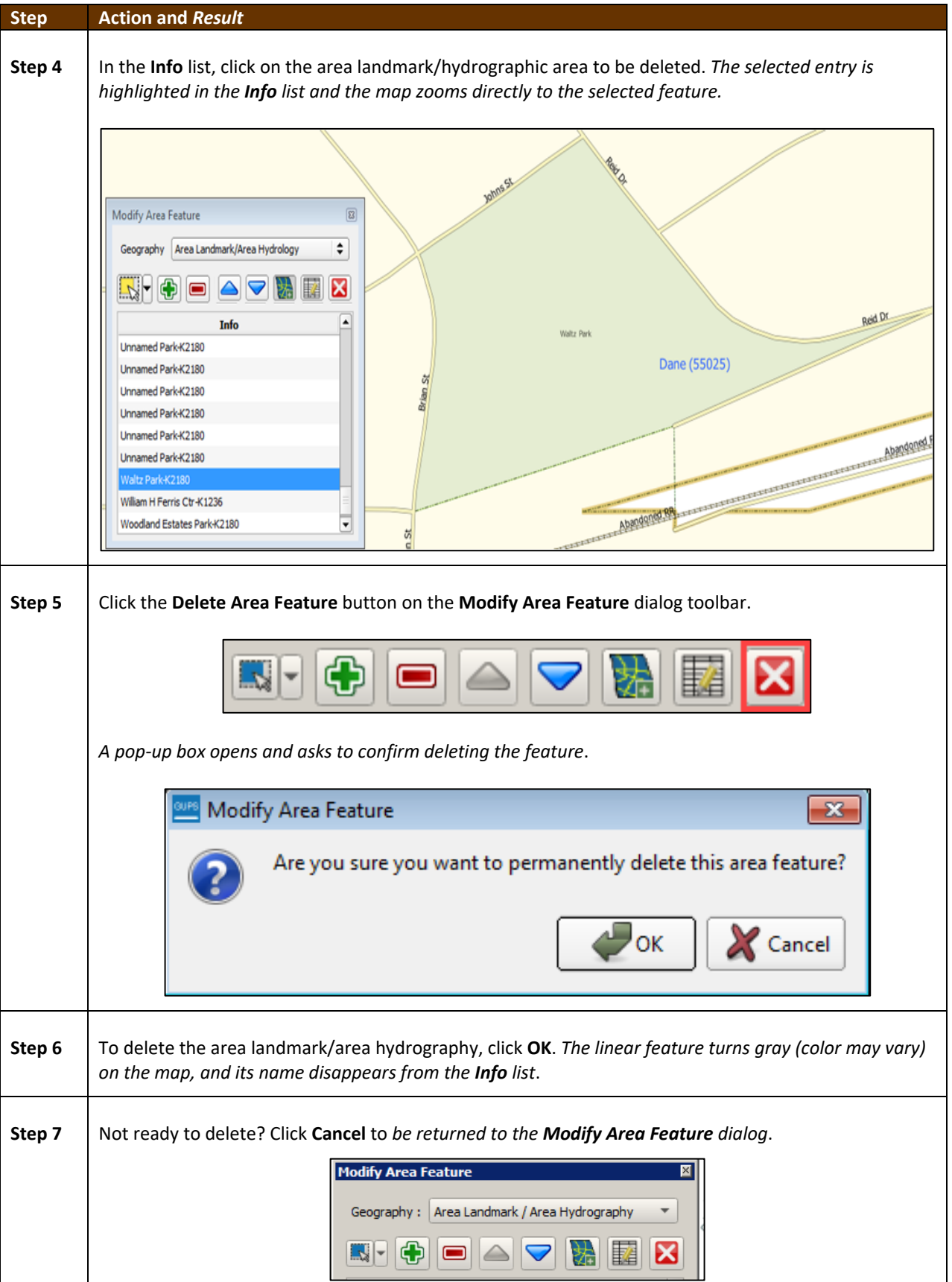

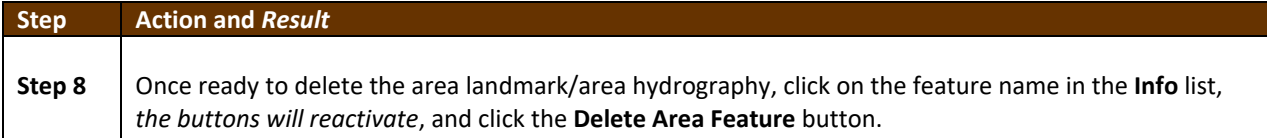

### **6.3.3 Adding Area to an Area Landmark or Hydrographic Area**

Follow the steps in **[Table 36](#page-542-0)** to add area to an area landmark or hydrographic area.

### **Table 36: Adding Area to an Area Landmark/Hydrographic Area**

<span id="page-542-0"></span>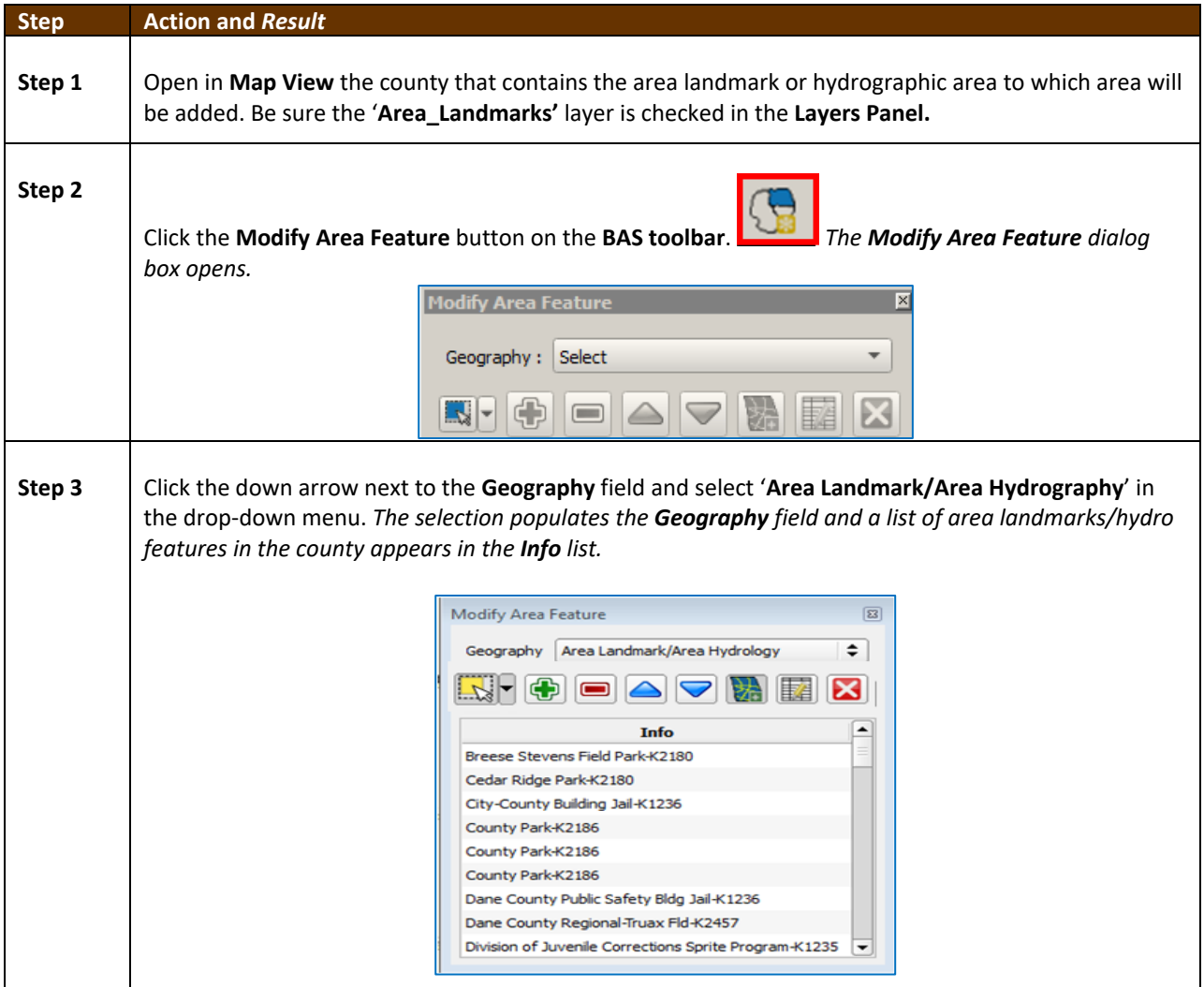

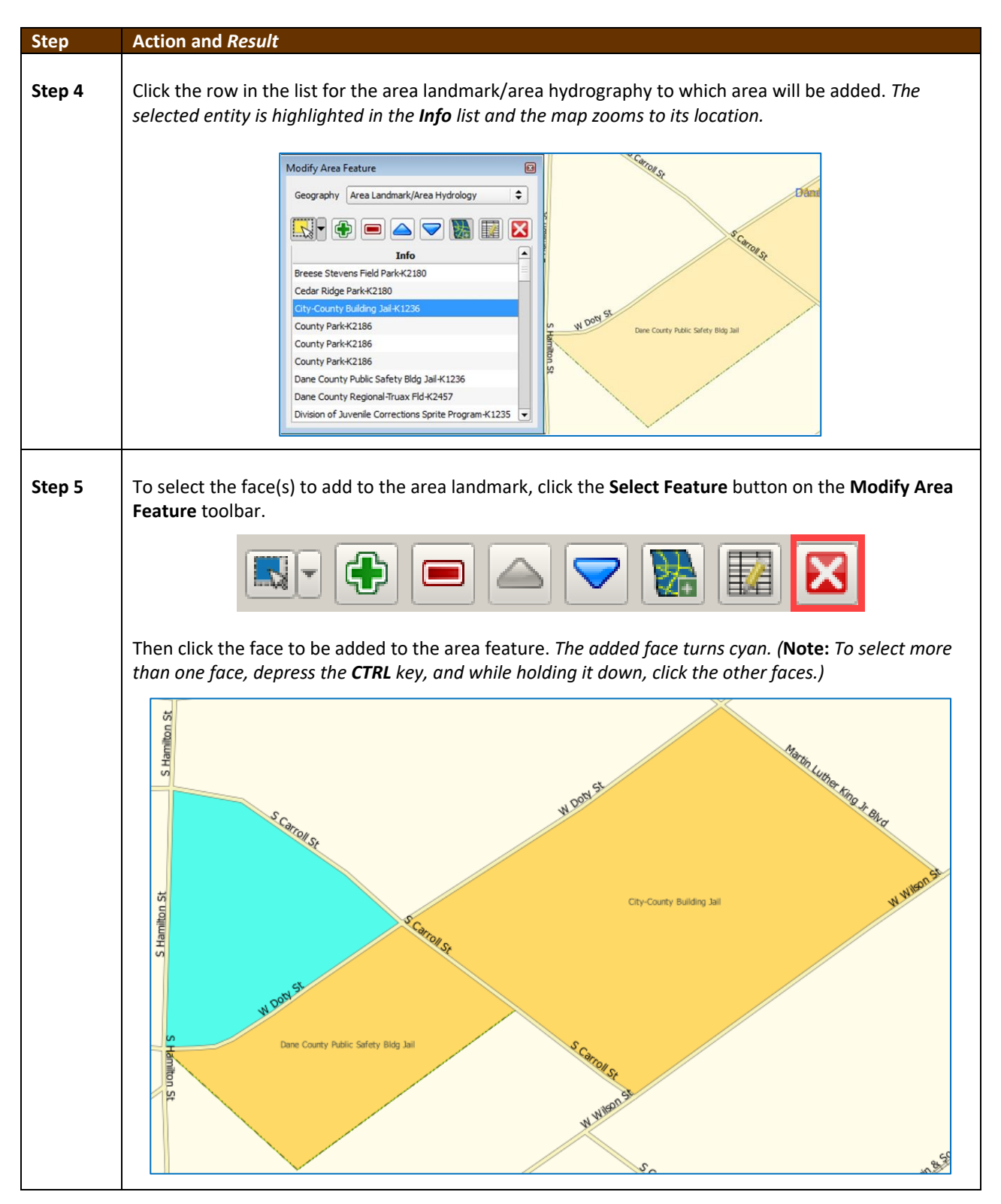

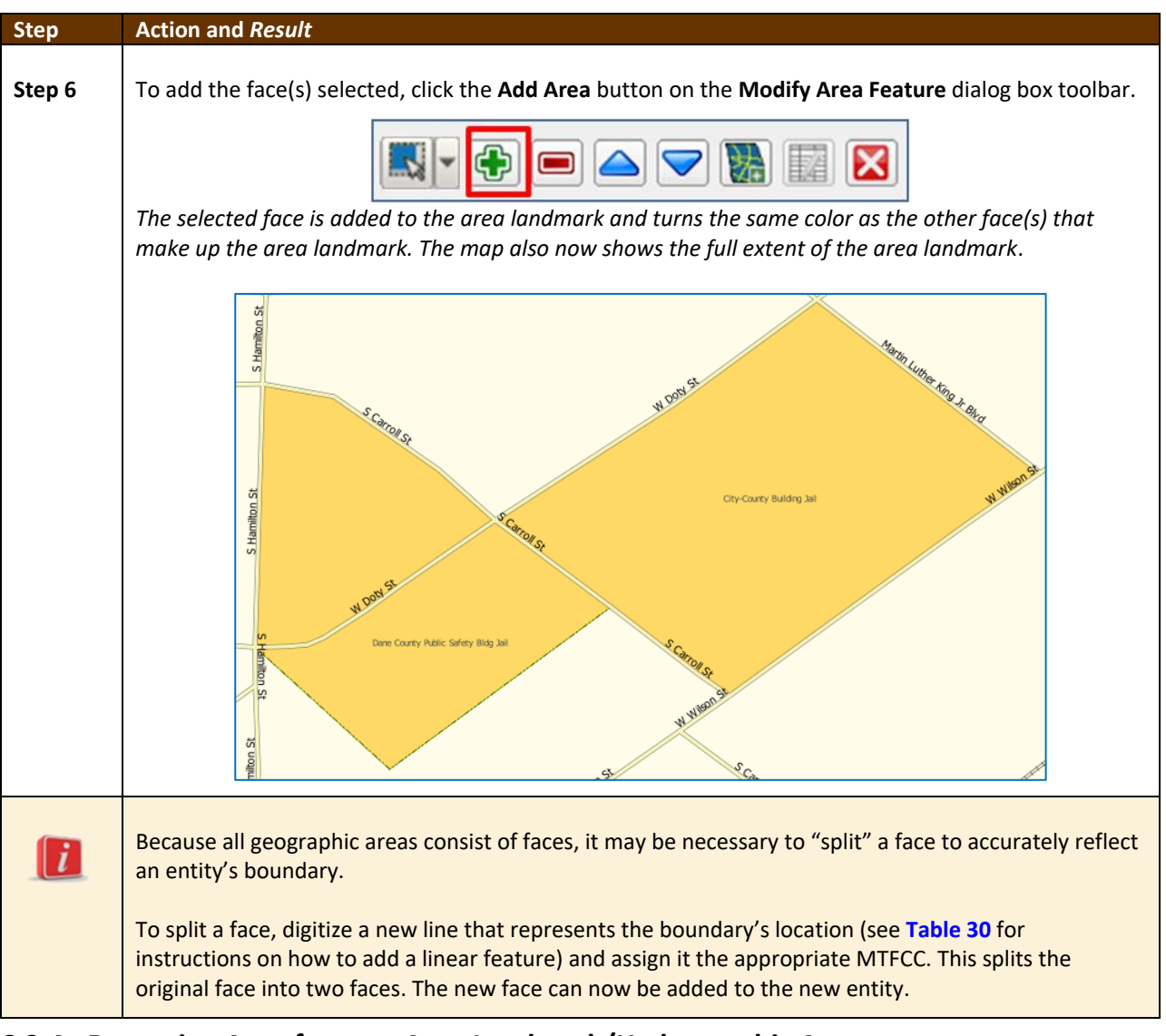

### **6.3.4 Removing Area from an Area Landmark/Hydrographic Area**

<span id="page-544-0"></span>Follow the steps in **[Table 37](#page-544-0)** to remove area from an area landmark or hydrographic area.

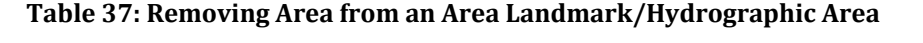

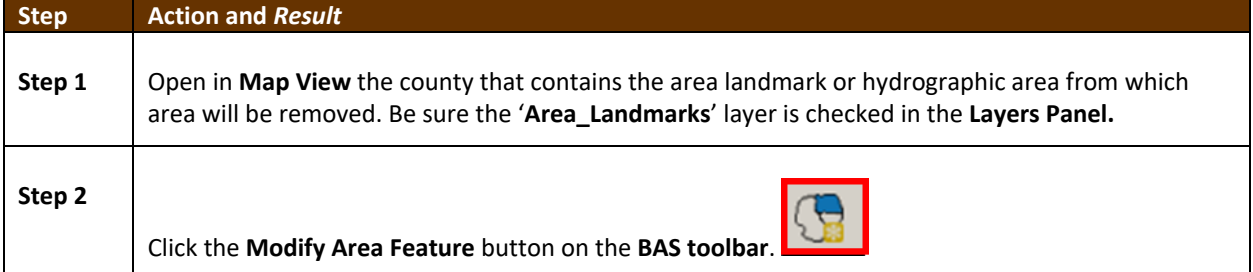

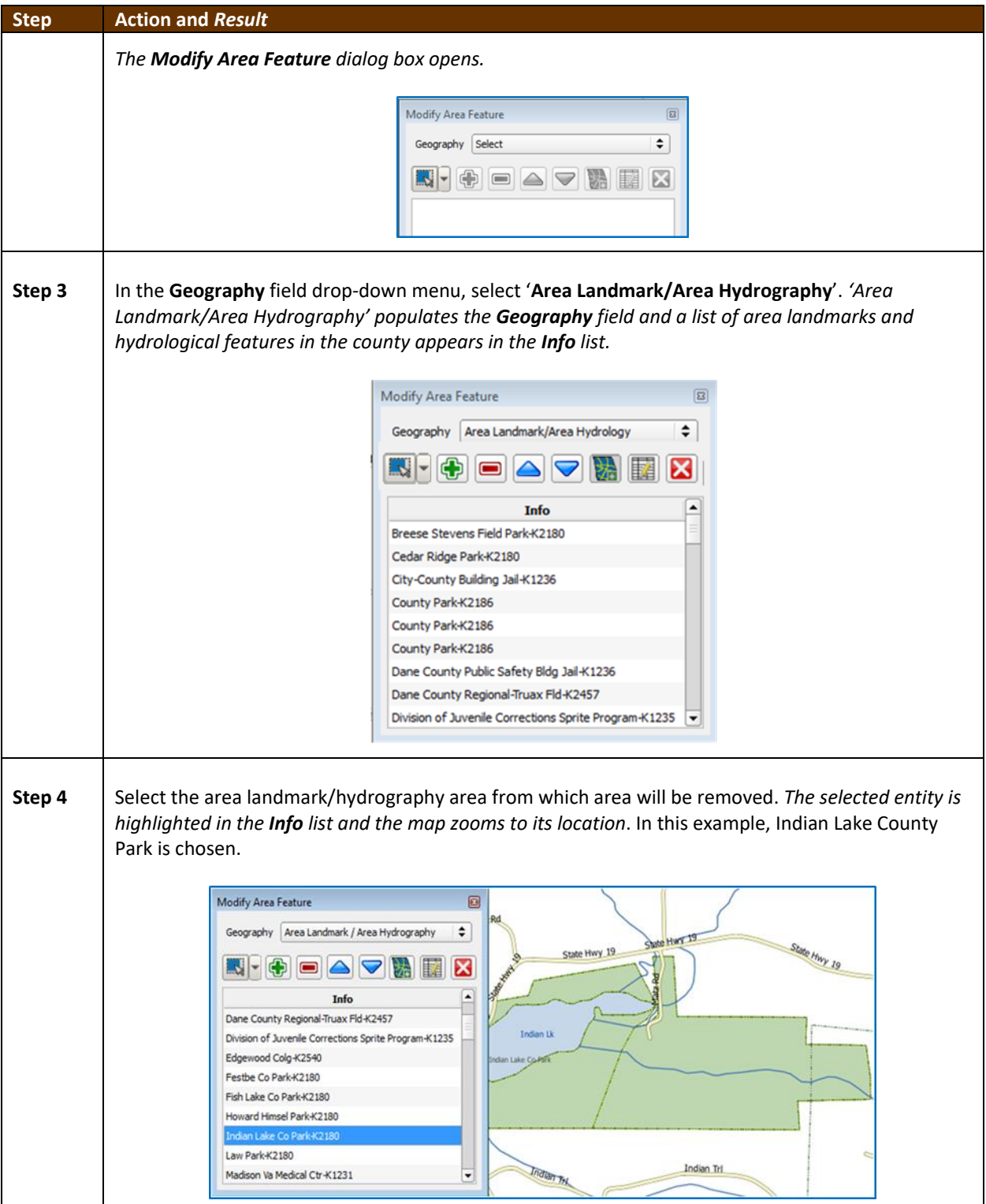

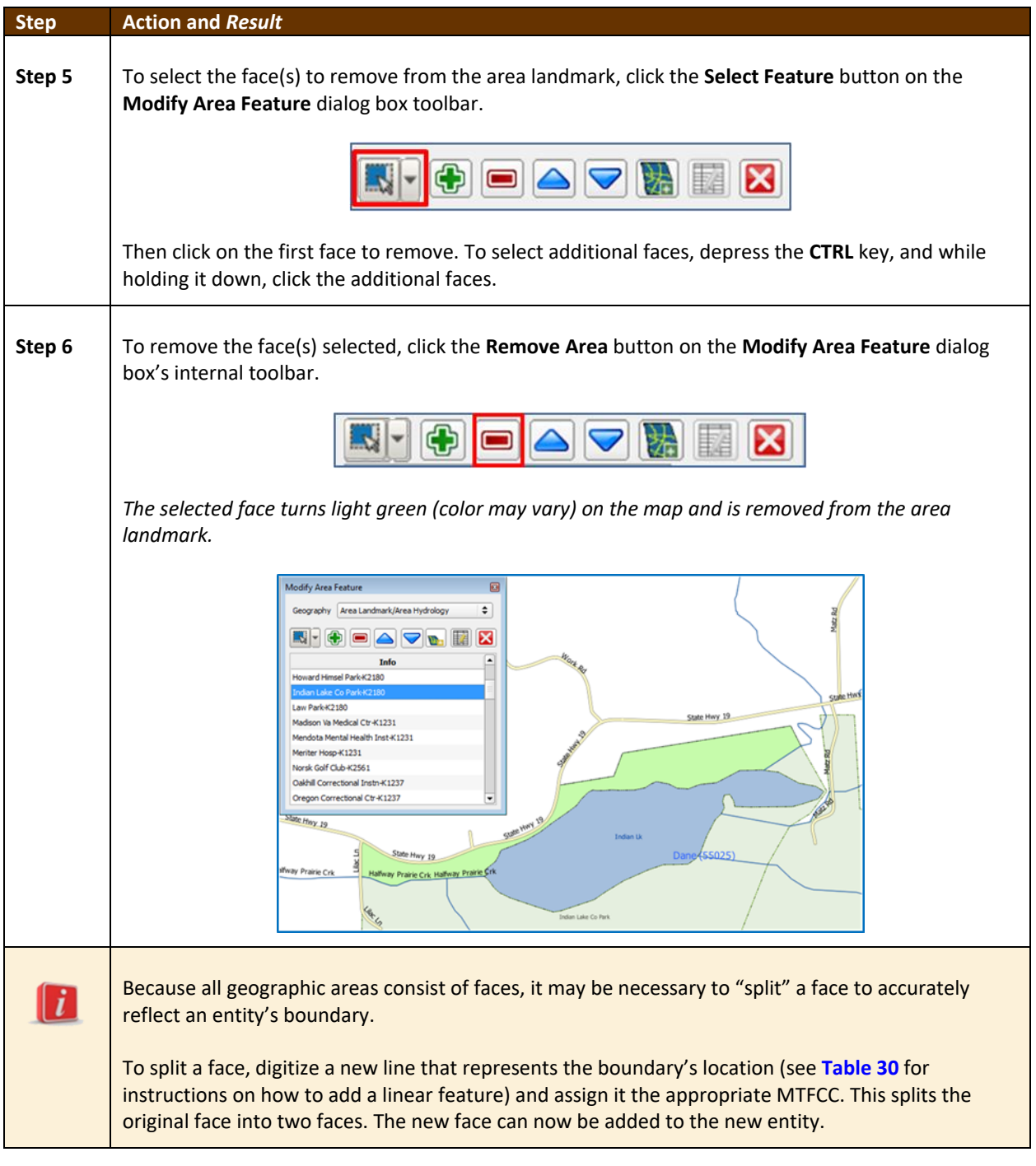

### **6.4 How to Update Point Landmarks**

### **6.4.1 Adding a Point Landmark**

To add a point landmark, follow the steps in **[Table](#page-547-0)** 38.

 $\mathbb{R}^2$ 

<span id="page-547-0"></span>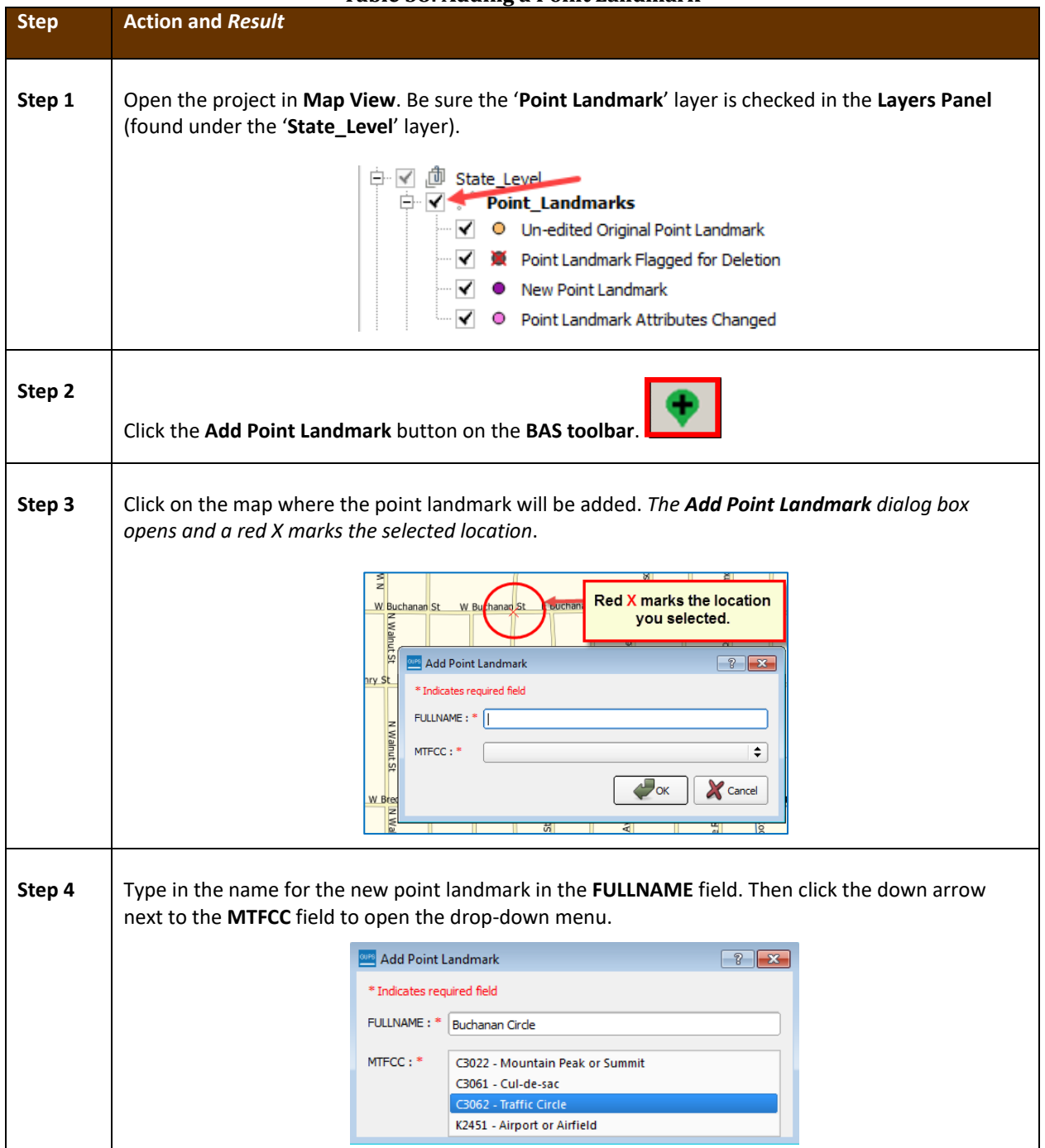

#### **Table 38: Adding a Point Landmark**

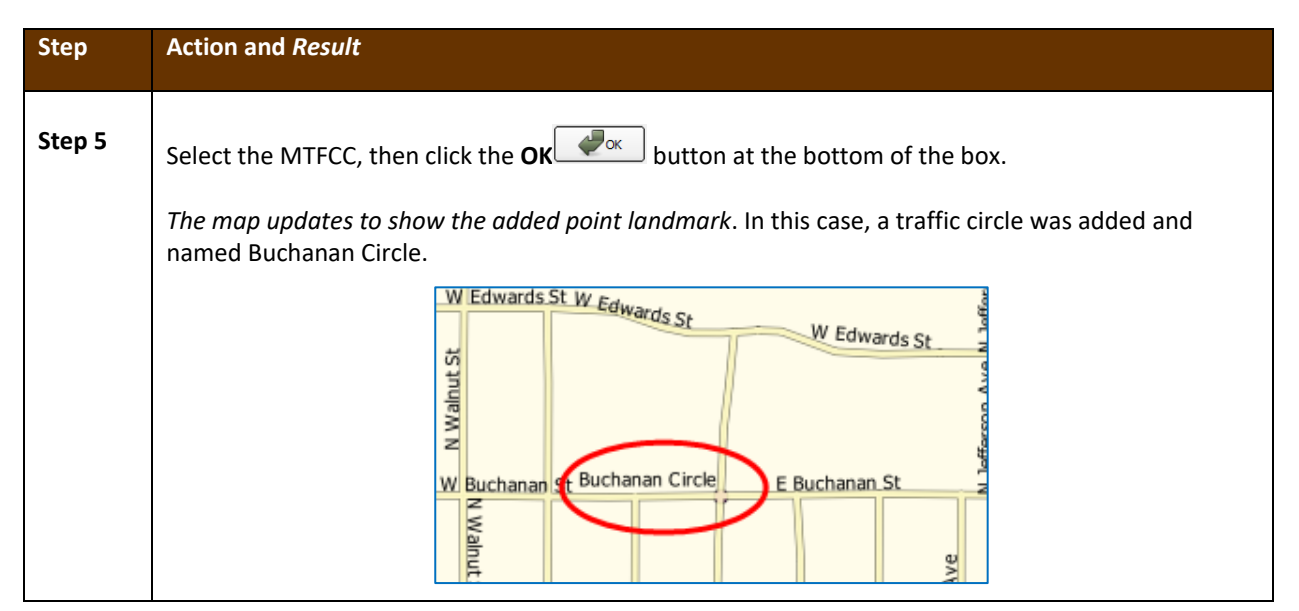

### **6.4.2 Deleting a Point Landmark**

<span id="page-548-0"></span>To delete a point landmark, follow the steps in **[Table](#page-548-0) 39**.

#### **Table 39: Deleting a Point Landmark**

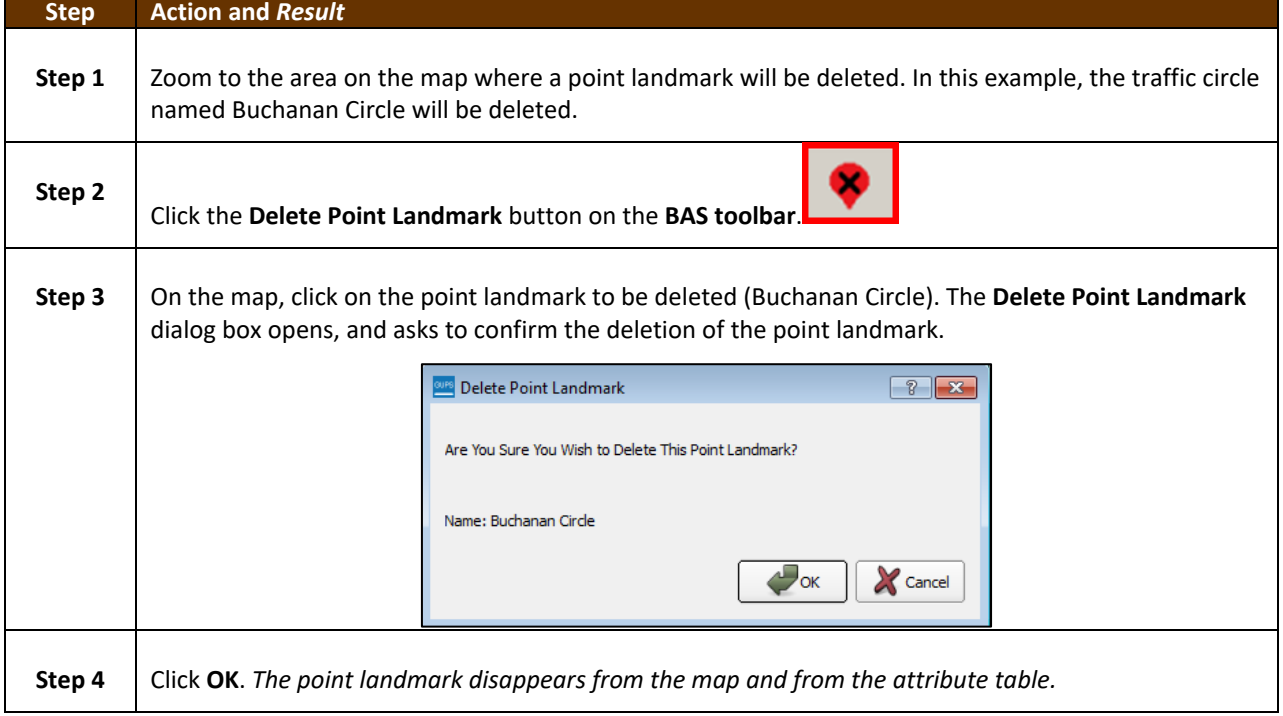

### **6.4.3 Changing the Attributes of a Point Landmark**

<span id="page-548-1"></span>To change the attributes of a point landmark (e.g., its name, MTFCC), follow the steps in **[Table 40](#page-548-1)**.

#### **Table 40: Changing the Attributes of a Point Landmark**

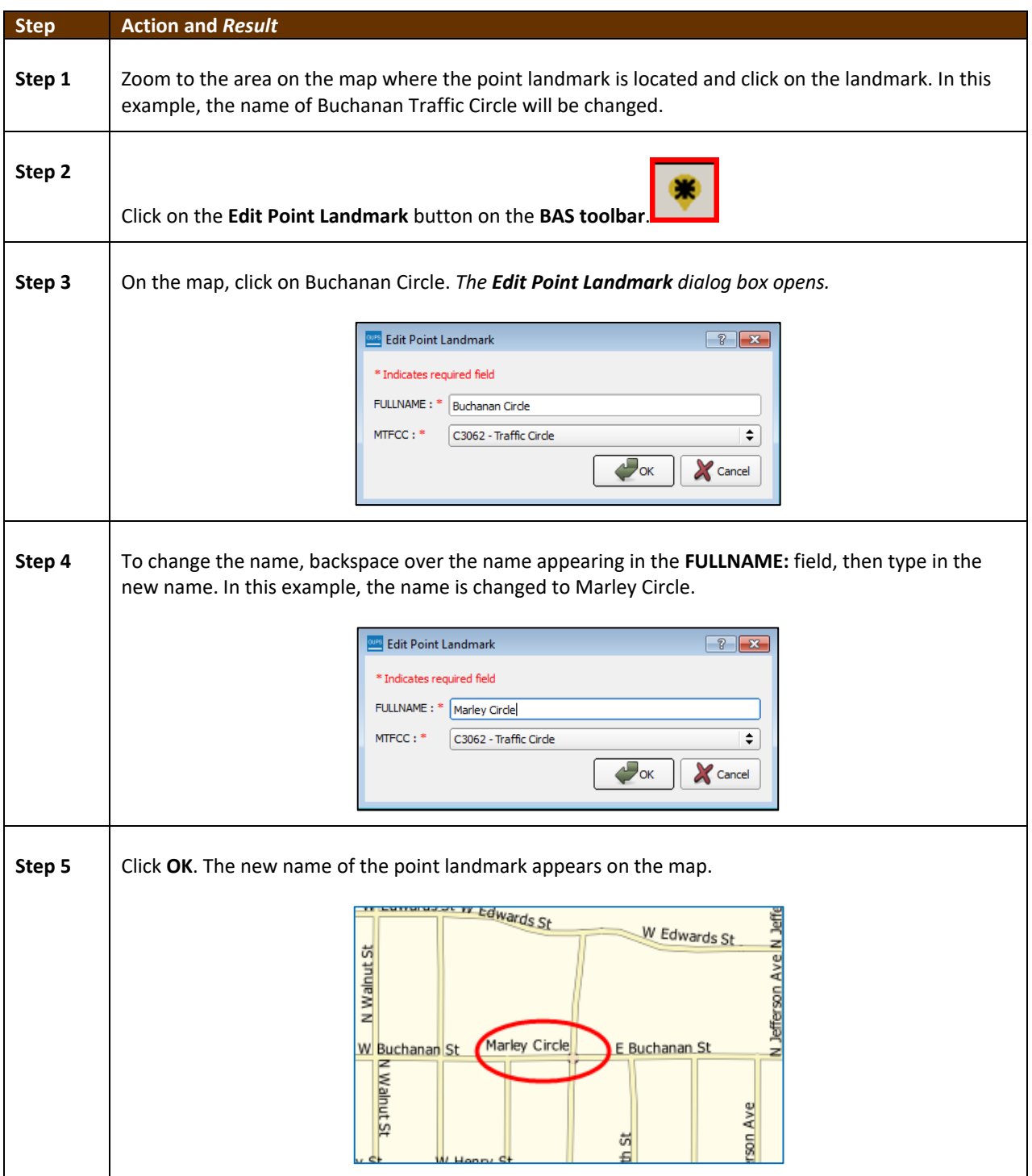

### **6.5 How to Use GUPS Review and Validation Tools**

GUPS provides two tools—the **Geography Review** tool and the **Review Change Polygons** tool to help users review and validate the updates made in the system.

 $\mathbb{R}^2$ 

### **6.5.1 Geography Review Tool**

The **Geography Review** tool filters the map layers based on various fields in the attribute table. This tool can check the changes made to linear features, area landmarks, point landmarks, and legal boundaries anywhere within a county. It can also be used to view the attributes of governments, features, landmarks, and boundaries that were not changed.

**Note:** *Although this tool allows users to review the changes, they cannot use it to edit them*. Instructions for how to use the **Geography Review** tool information appear in **[Table 41](#page-550-0)**.

<span id="page-550-0"></span>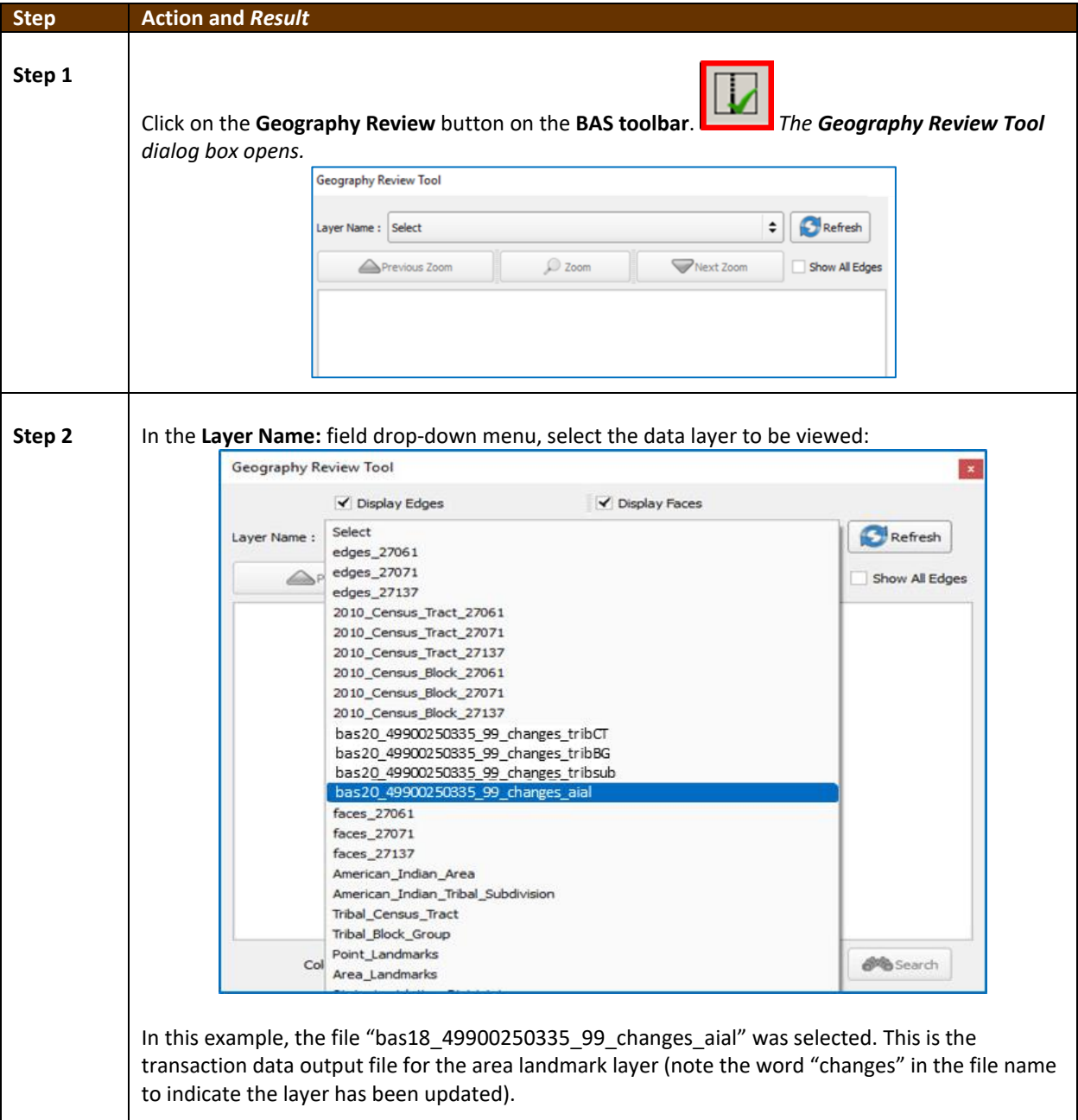

#### **Table 41: Using the Geography Review Tool**

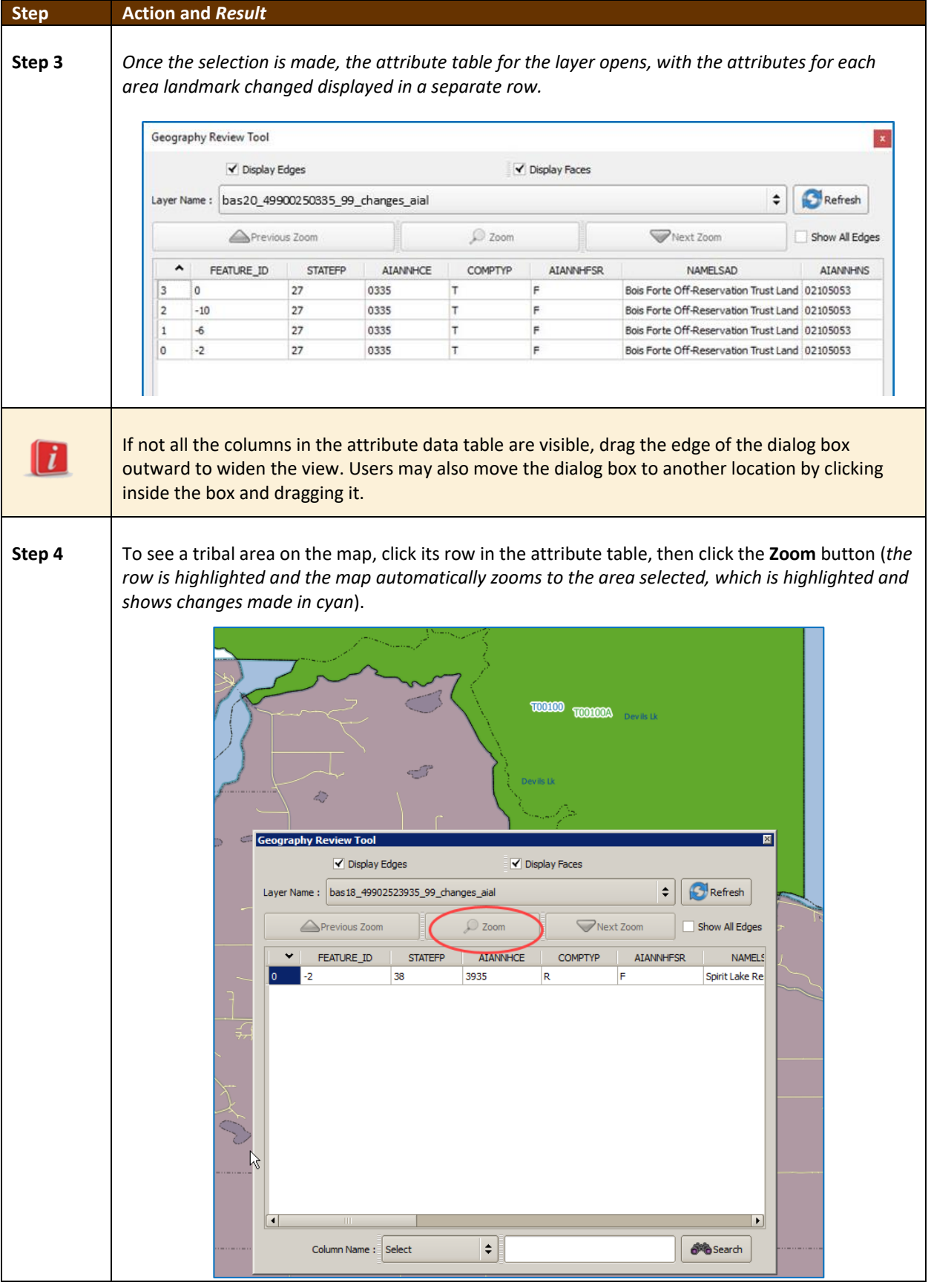

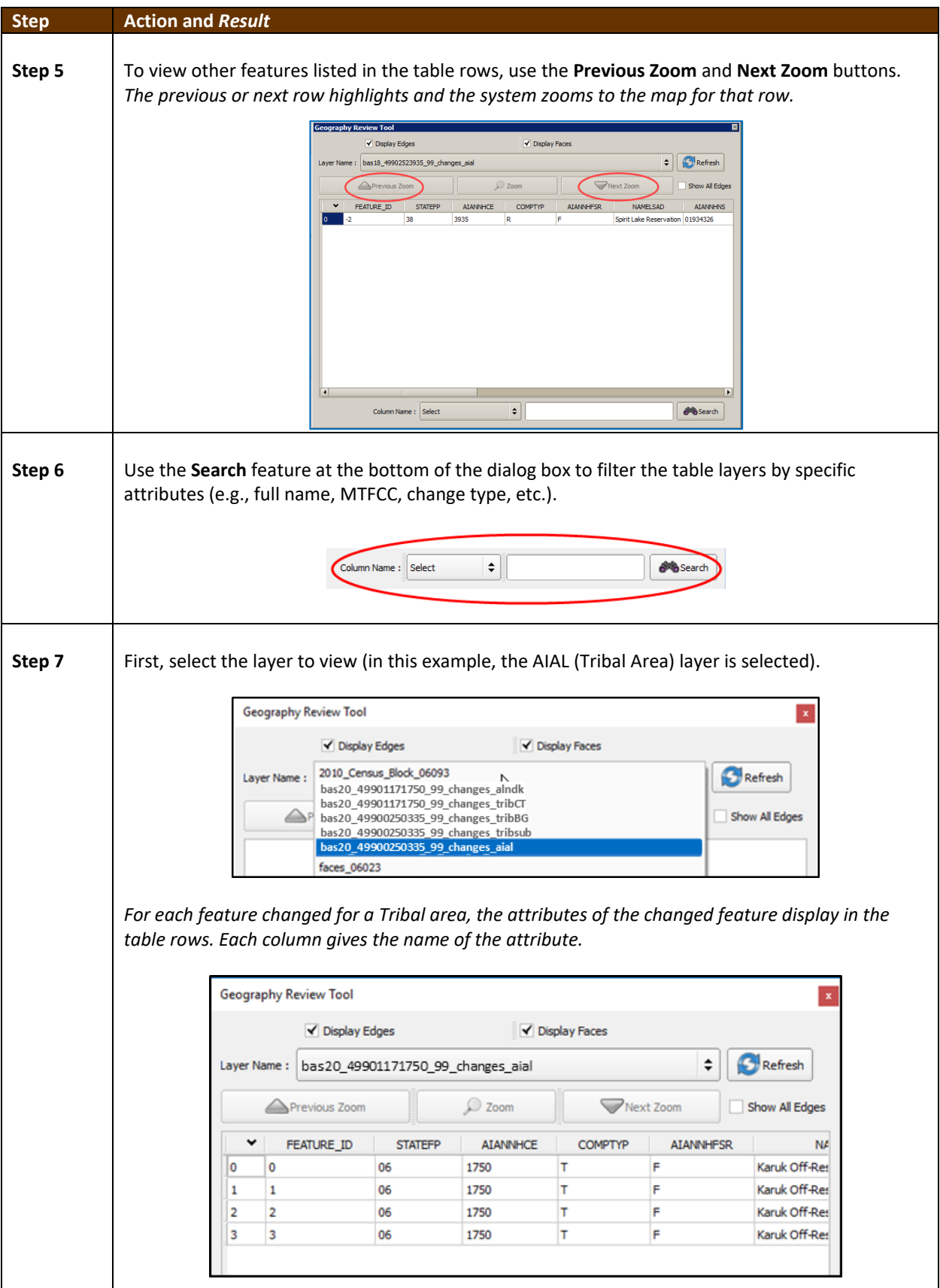

 $\mathcal{L}(\mathcal{L})$ 

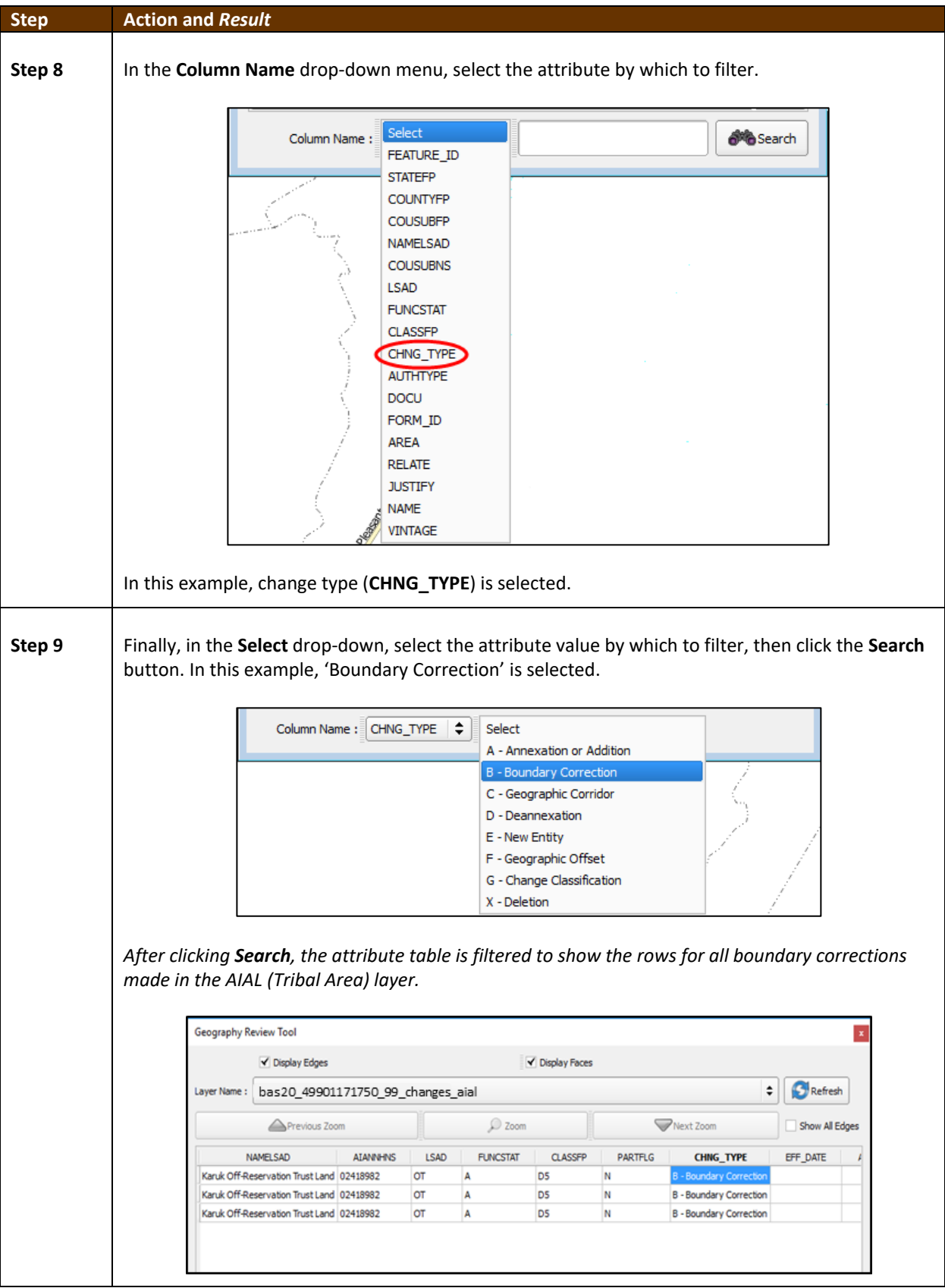

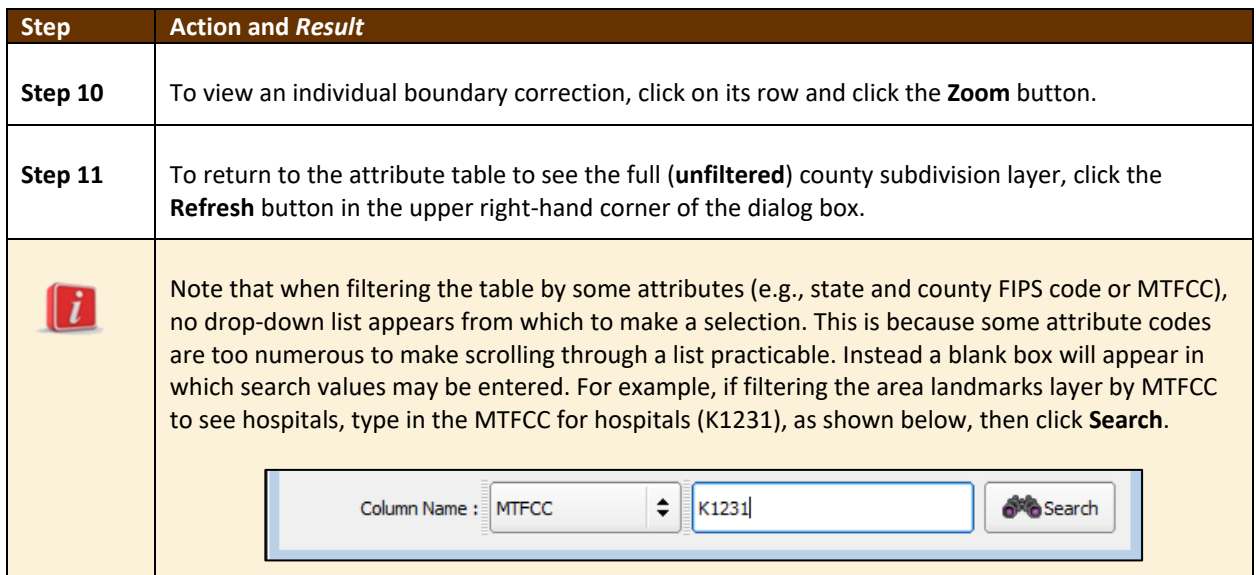

### **6.5.2 Review Change Polygons Tool**

The **Review Change Polygons** tool allows users to view the transactions created from the edits made to legal governments, as well as to area landmarks and hydrographic areas. Users can review the transaction polygons that represent boundary changes, as well as new incorporations and disincorporations. The tool also allows users to make corrections to change polygons.

#### *Notes on Reviewing Change Polygons*

The **Review Change Polygons** tool must be run before GUPS will export a file.

The **Review Change Polygons** tool must be run for each county in which changes were made. For example, if changes were made to the working county, but also to an adjacent county when annexing land for the tribal area, the change polygon check must be run on **both** counties.

<span id="page-554-0"></span>To use the **Review Change Polygons** tool, follow the steps in **[Table 42](#page-554-0)**.

#### **Table 42: Reviewing Change Polygons**

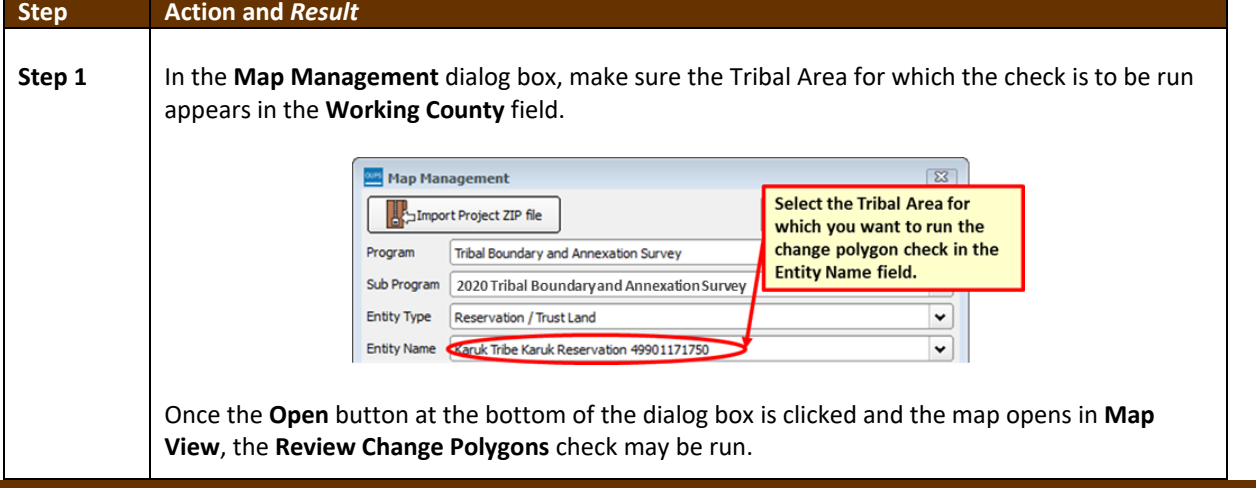

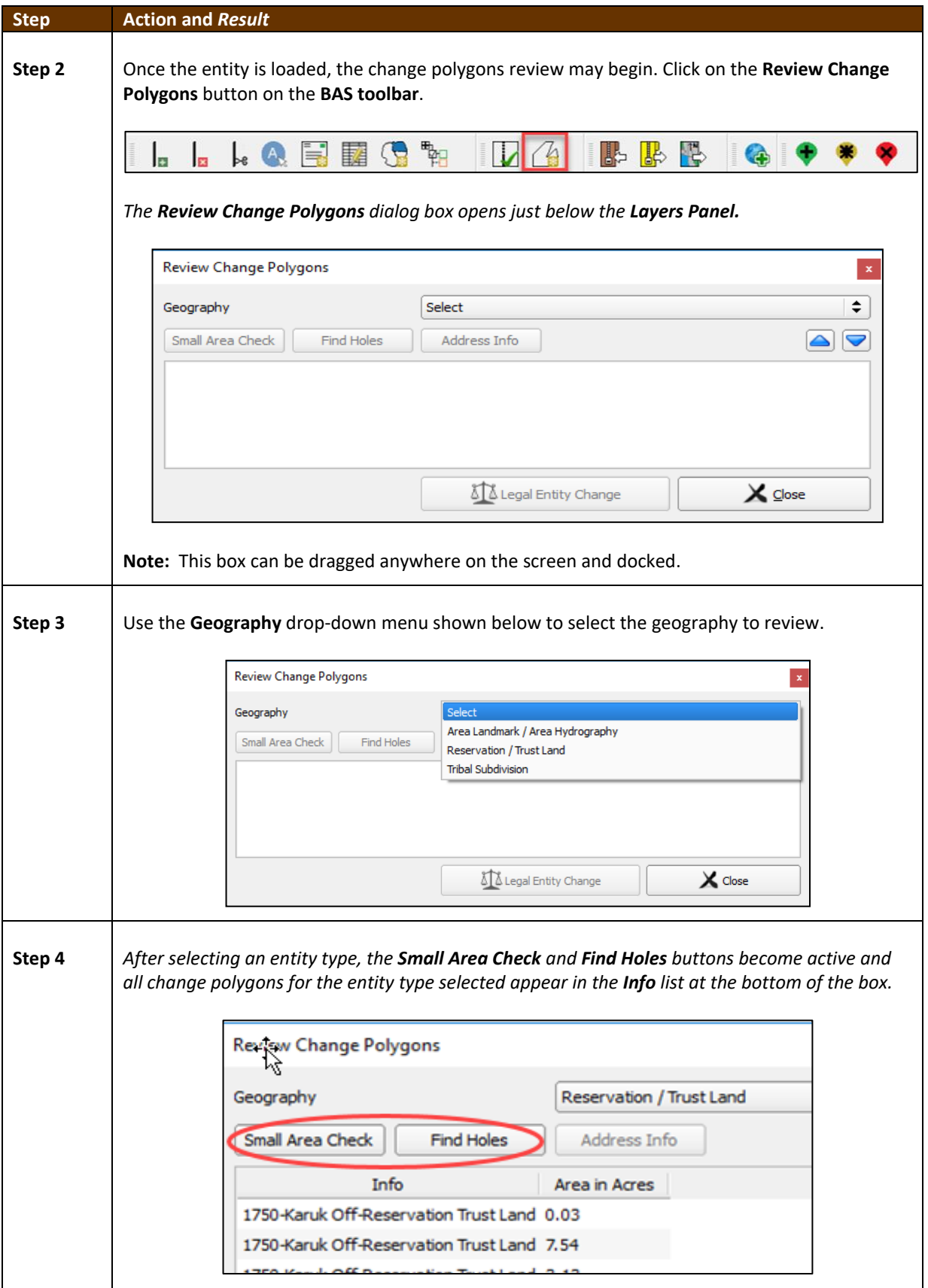

 $\mathcal{L}(\mathcal{L})$ 

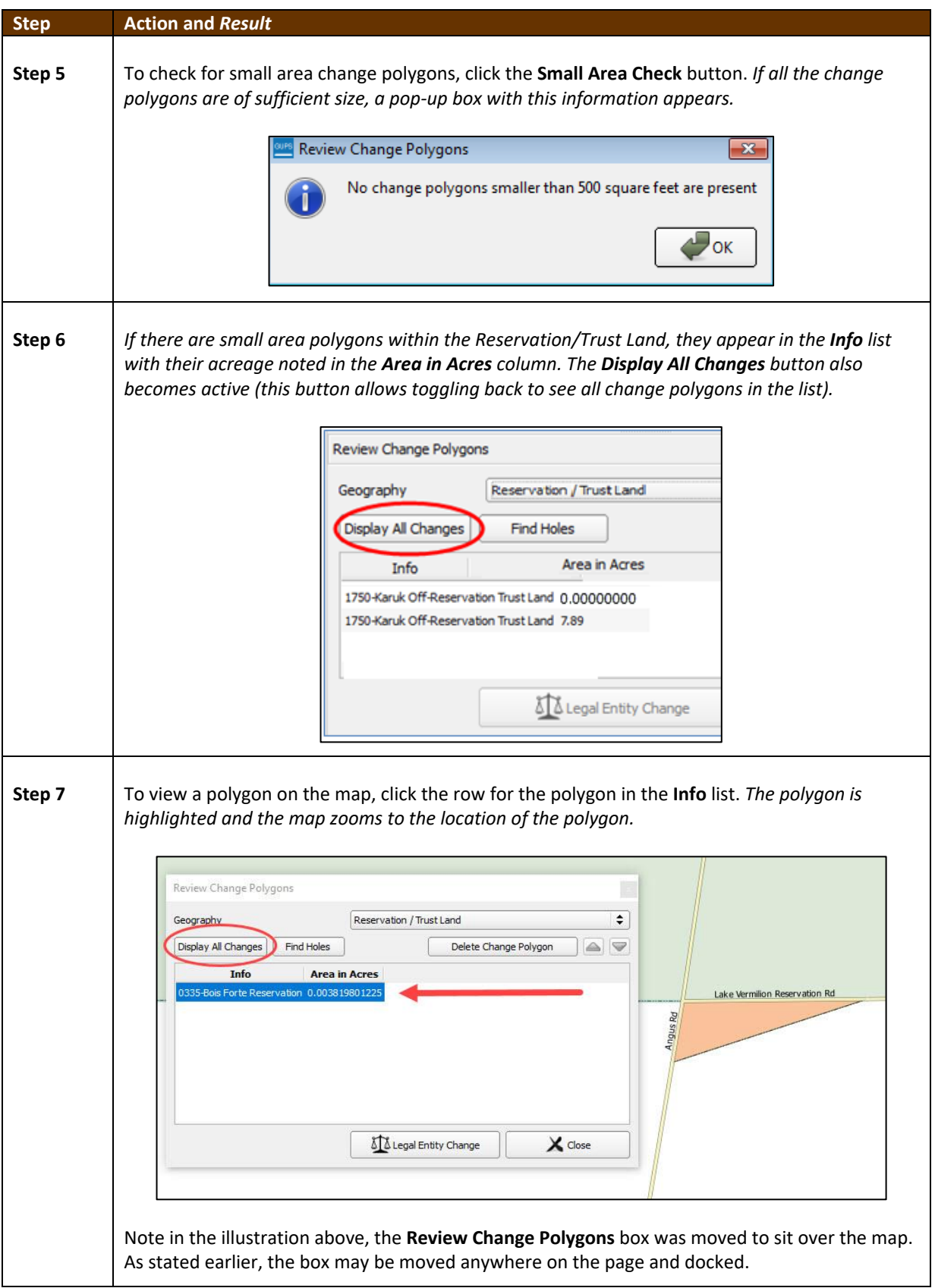

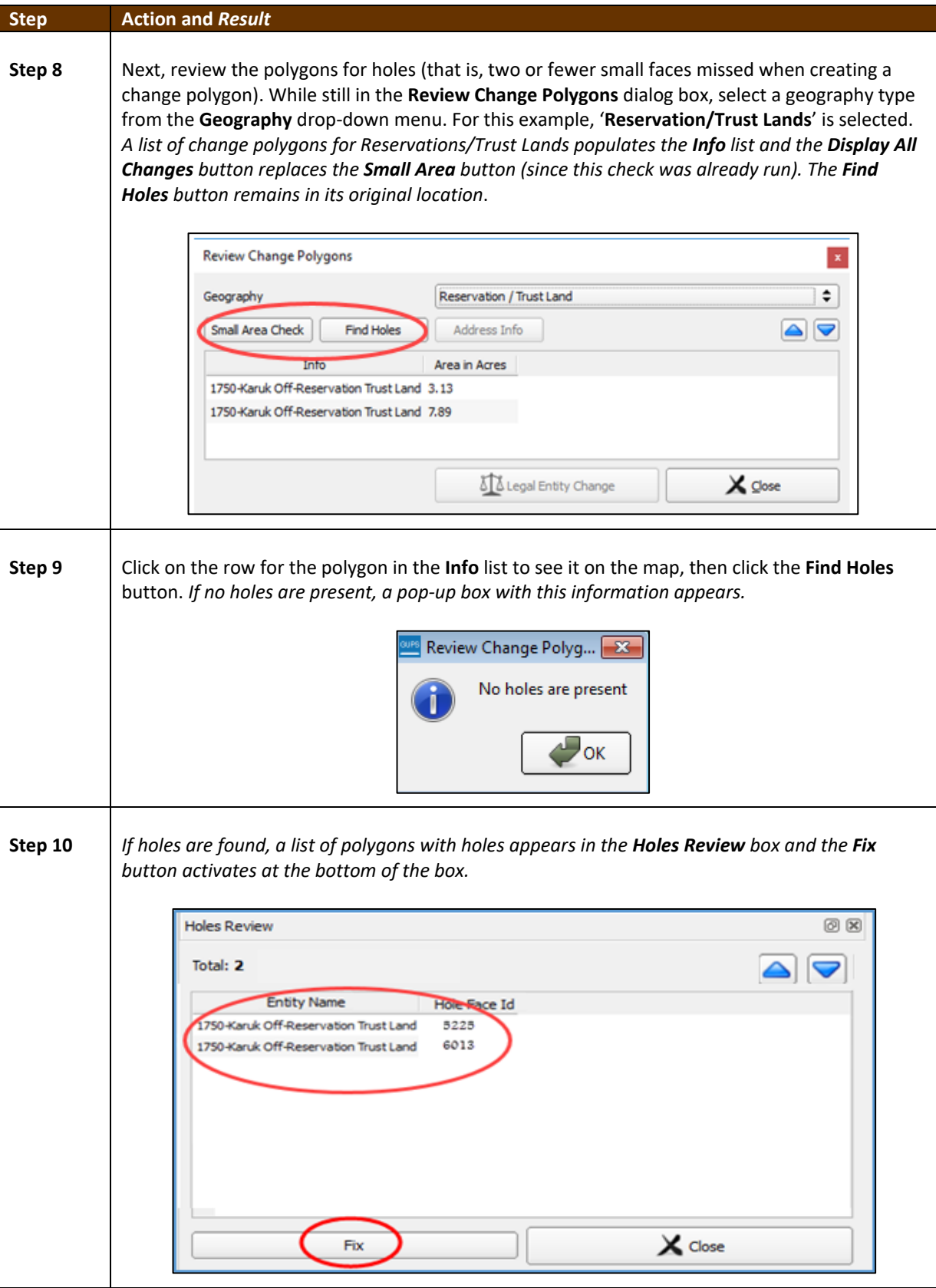

 $\sim$  100  $\pm$ 

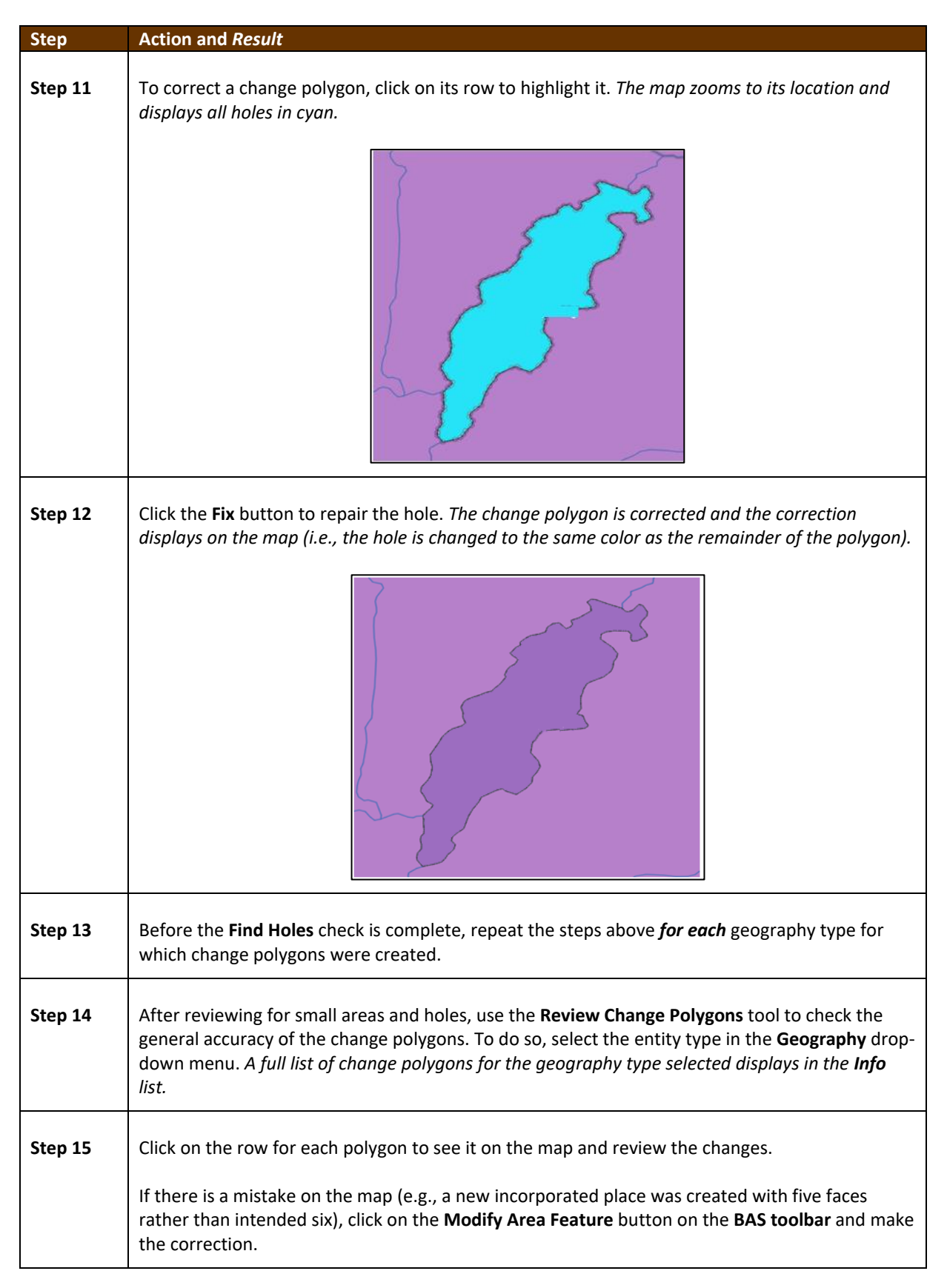

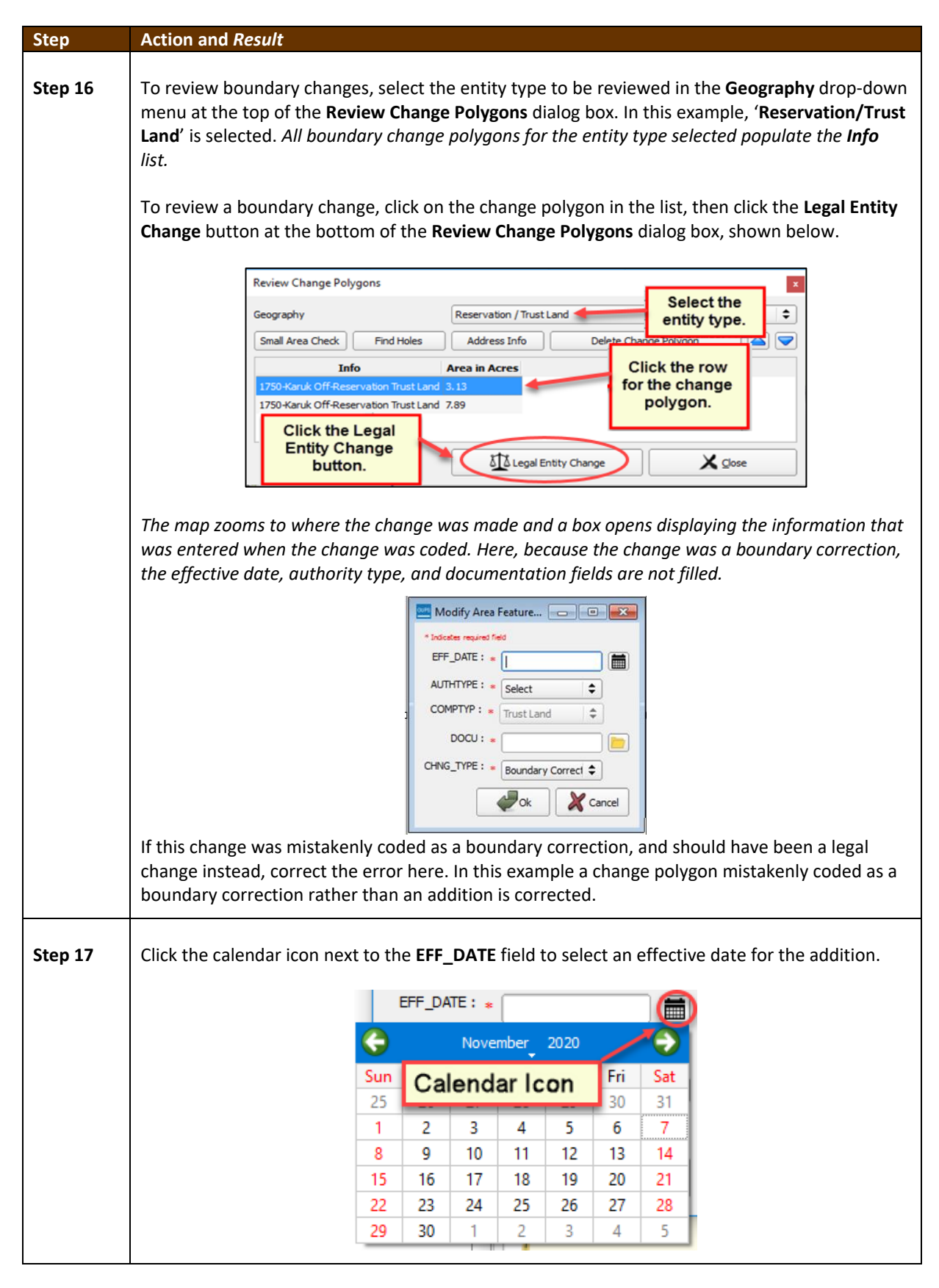

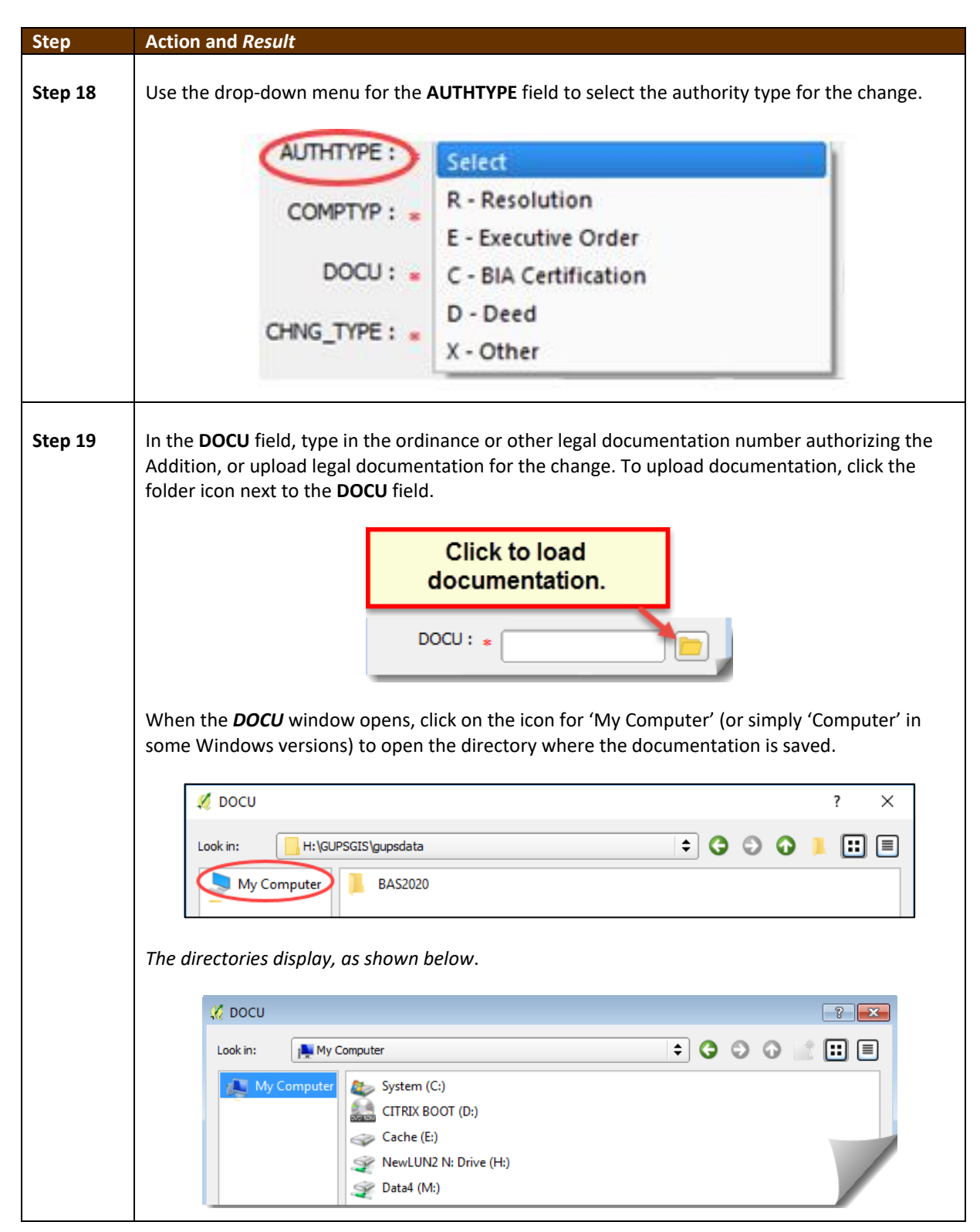

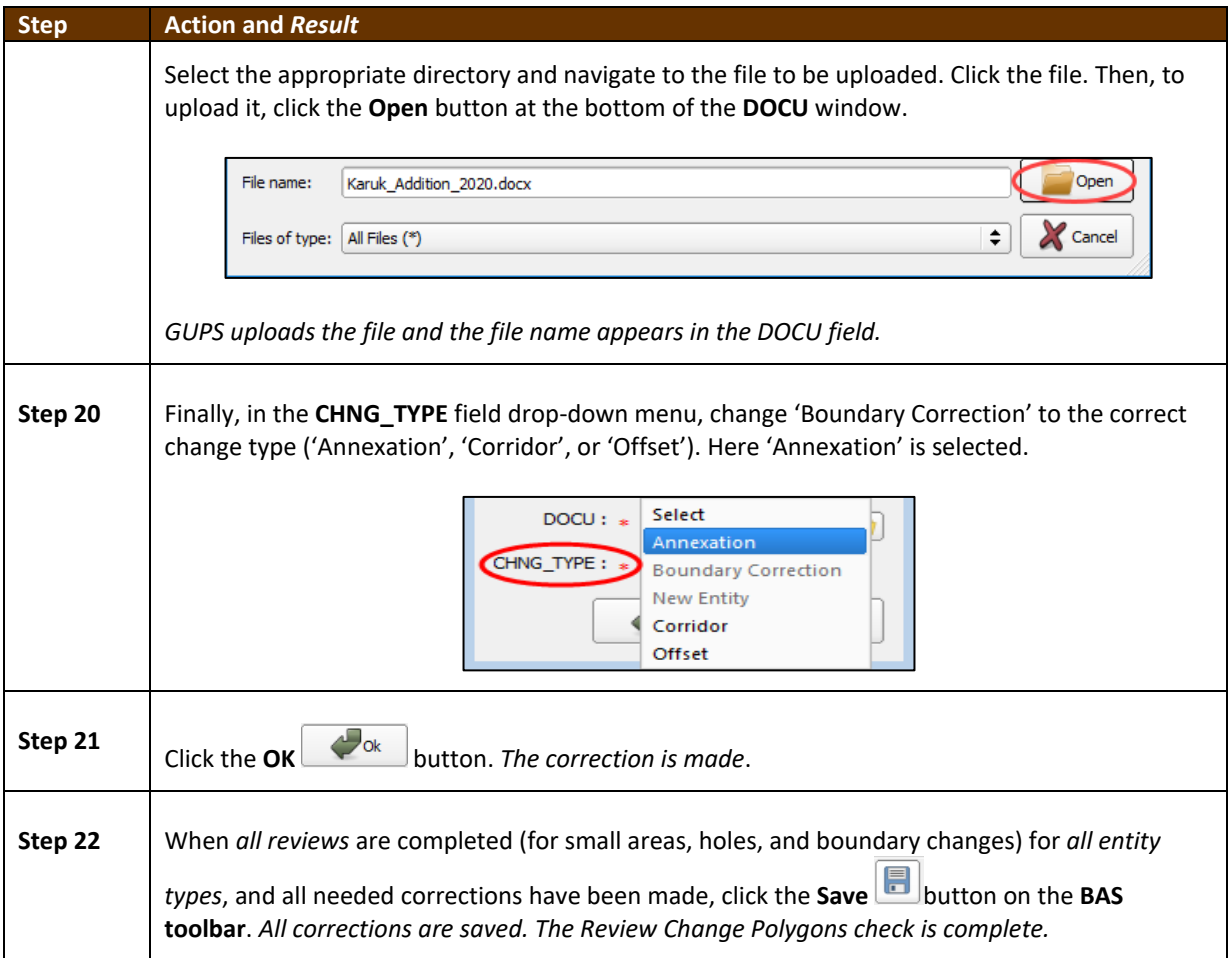

### **6.6 Exporting a Printable Map**

GUPS allows users to generate printable maps in four formats (.pdf, .png., .tiff, and .jpeg). The maps can be created in portrait or landscape view, on letter or ledger (legal) size paper, and at various scales. To export a printable map from GUPS, follow the steps below.

#### **Table 43: Exporting a Printable Map**

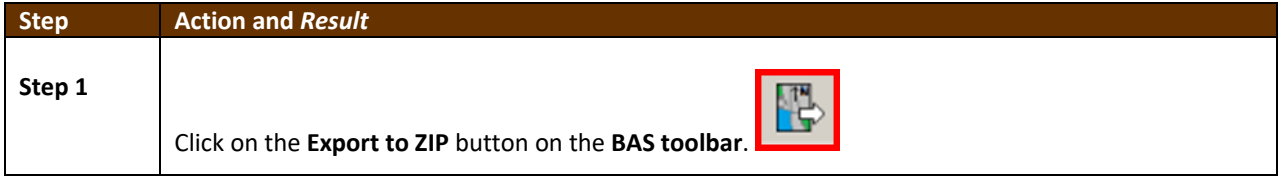

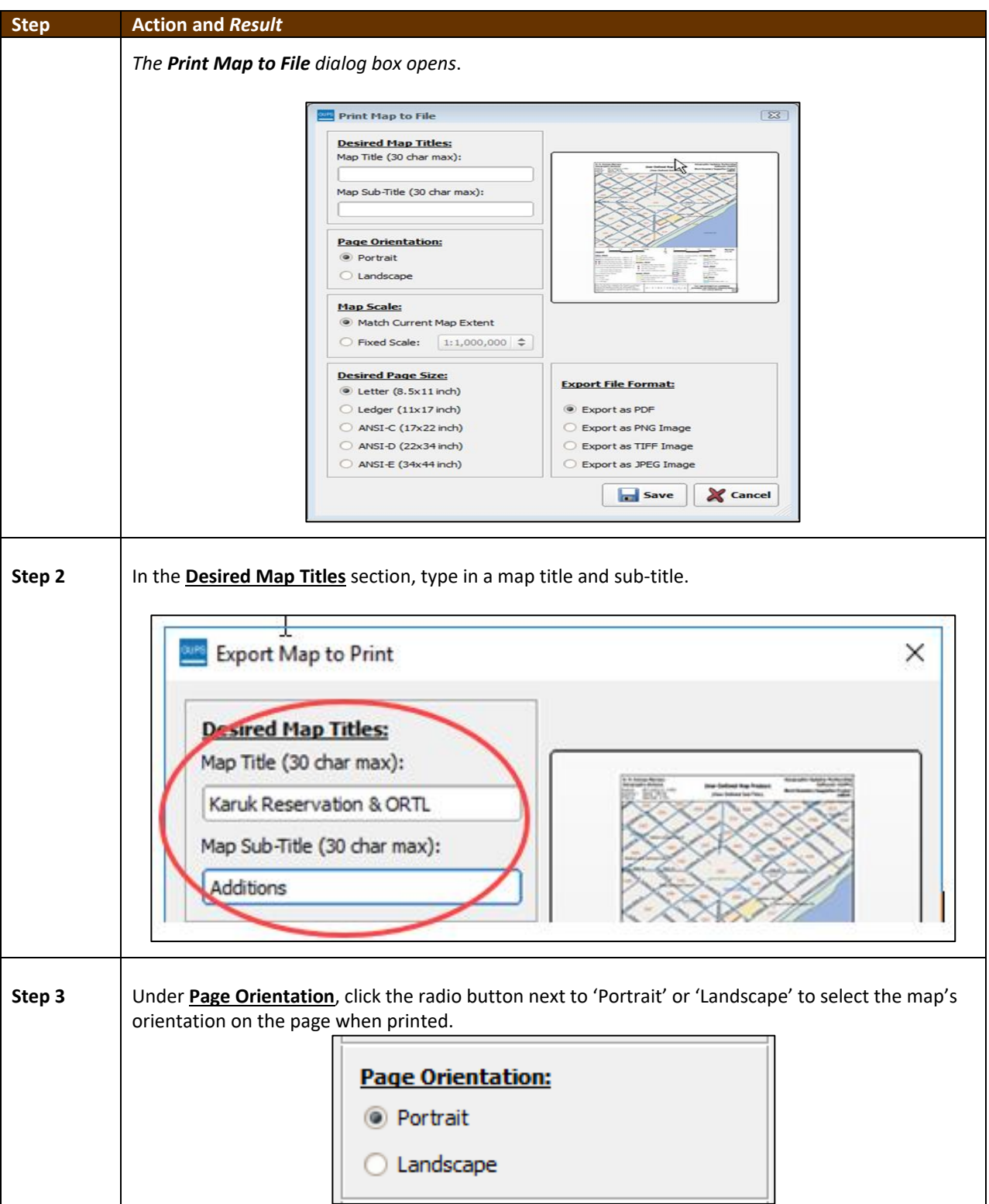

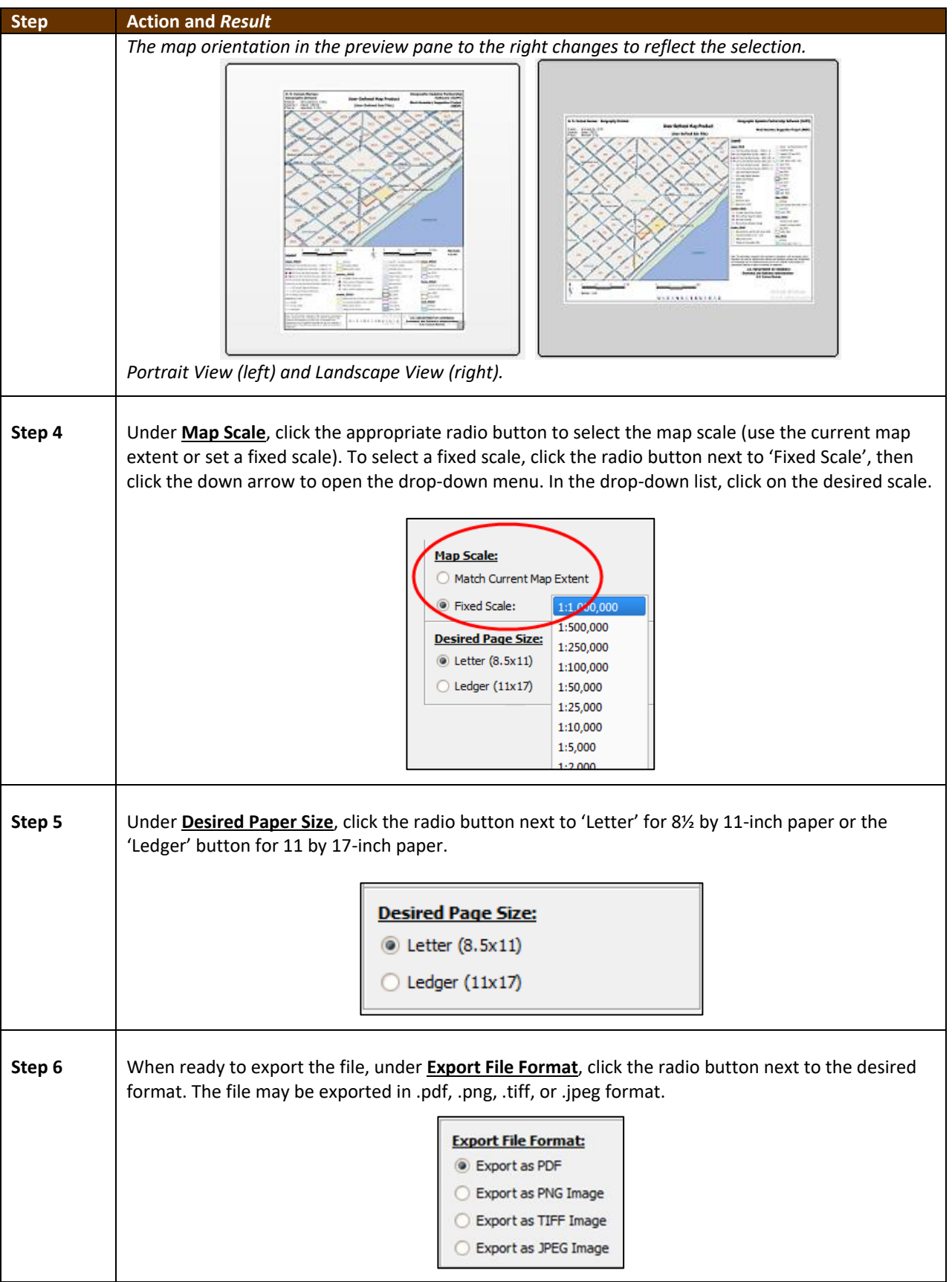

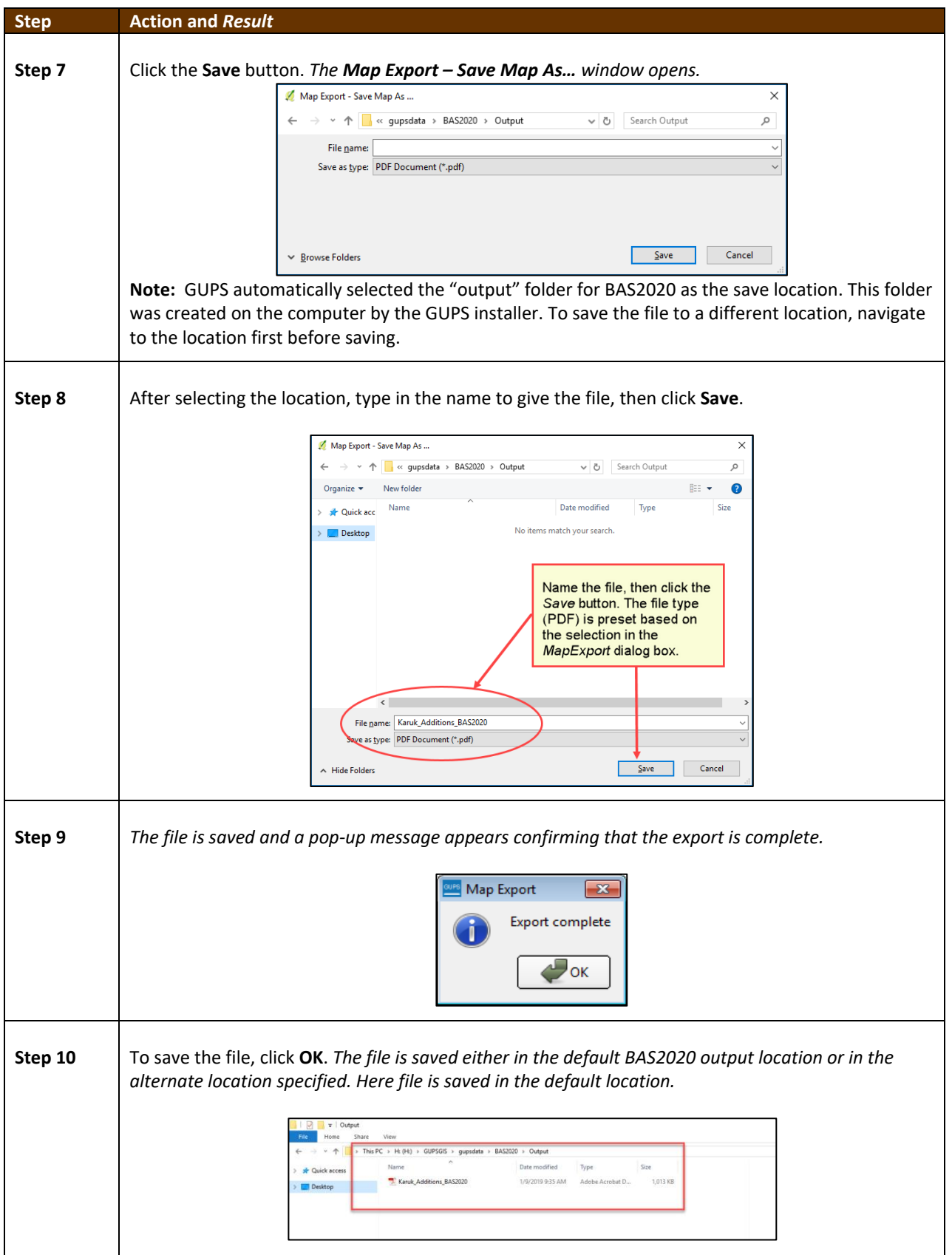

### **6.6.1 How to Export ZIP Files to Share/Submit**

When creating ZIP files to export, users have two options—exporting the file to share with other users or exporting the file for submission to the Census Bureau. In either case, GUPS automatically names the output ZIP file. It packages all the files required by the Census Bureau (including any documentation uploaded) into the ZIP file and saves it in a preset location created on the computer during the installation process.

#### *Important Note*

If changes were made to more than one working county, separate ZIP file must be exported for each county.

### **6.6.2 Exporting a File to Share**

<span id="page-565-0"></span>To export a file to share with another user, follow the steps in **[Table 44](#page-565-0)**.

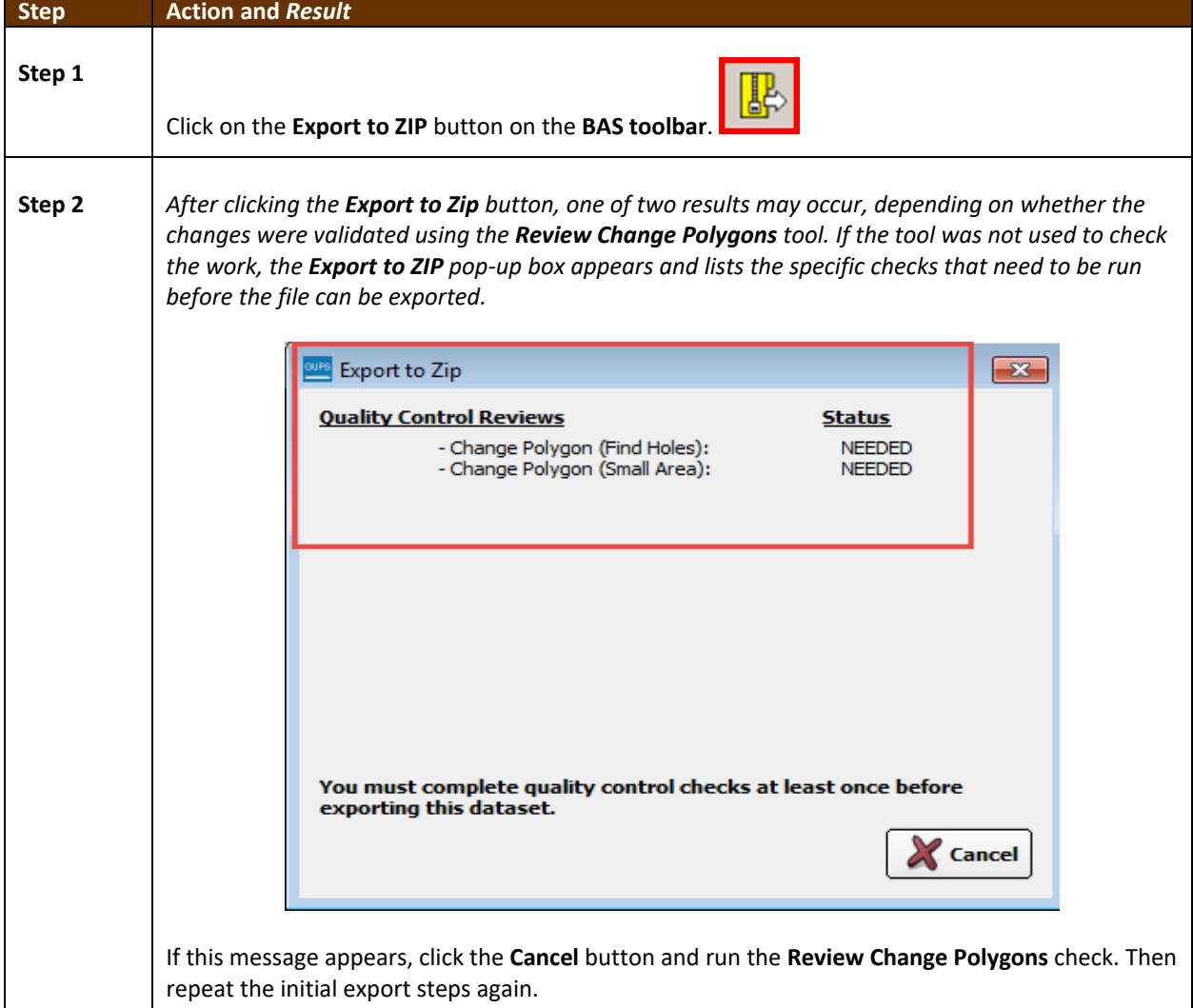

#### **Table 44: Exporting Files to Share with Another User**

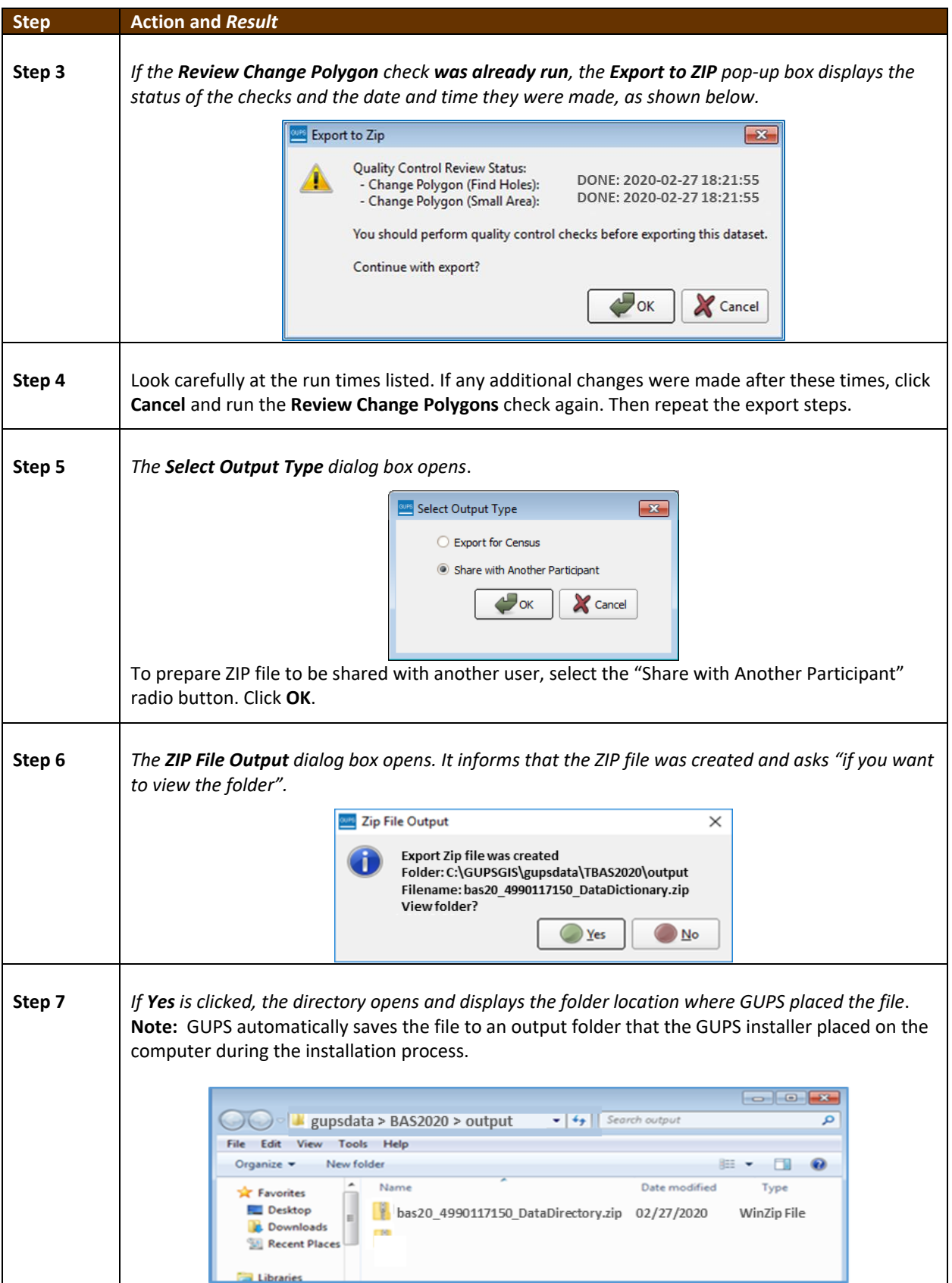

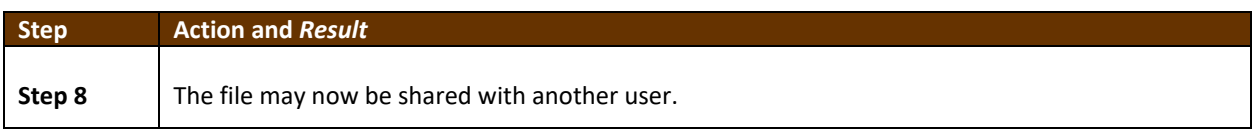

### **6.6.3 Exporting a File to Submit to the Census Bureau**

To export a file to submit to the Census Bureau, follow the steps in **[Table 45](#page-567-0)**.

#### **Table 45: Exporting Files for Submission to the Census Bureau**

<span id="page-567-0"></span>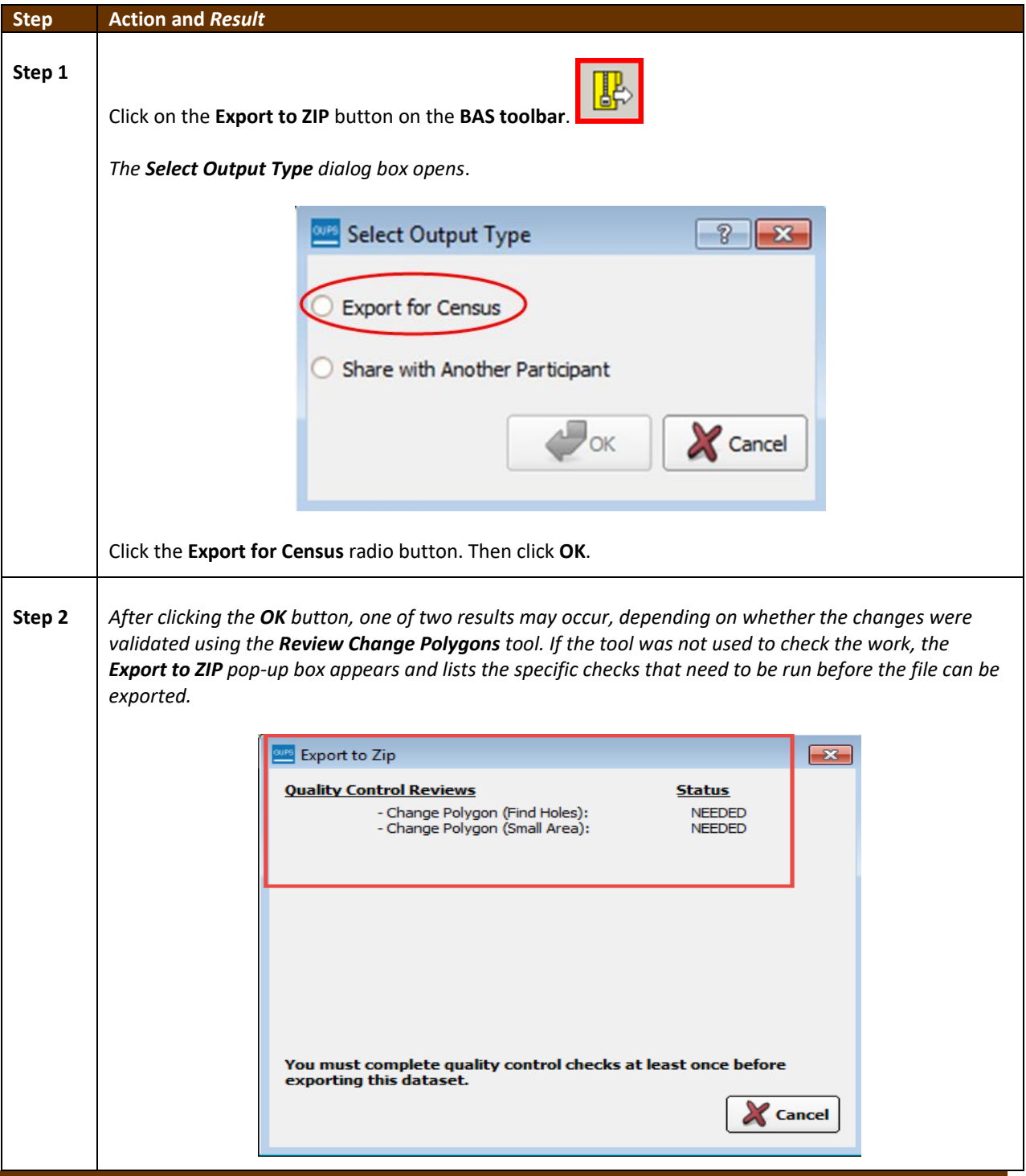

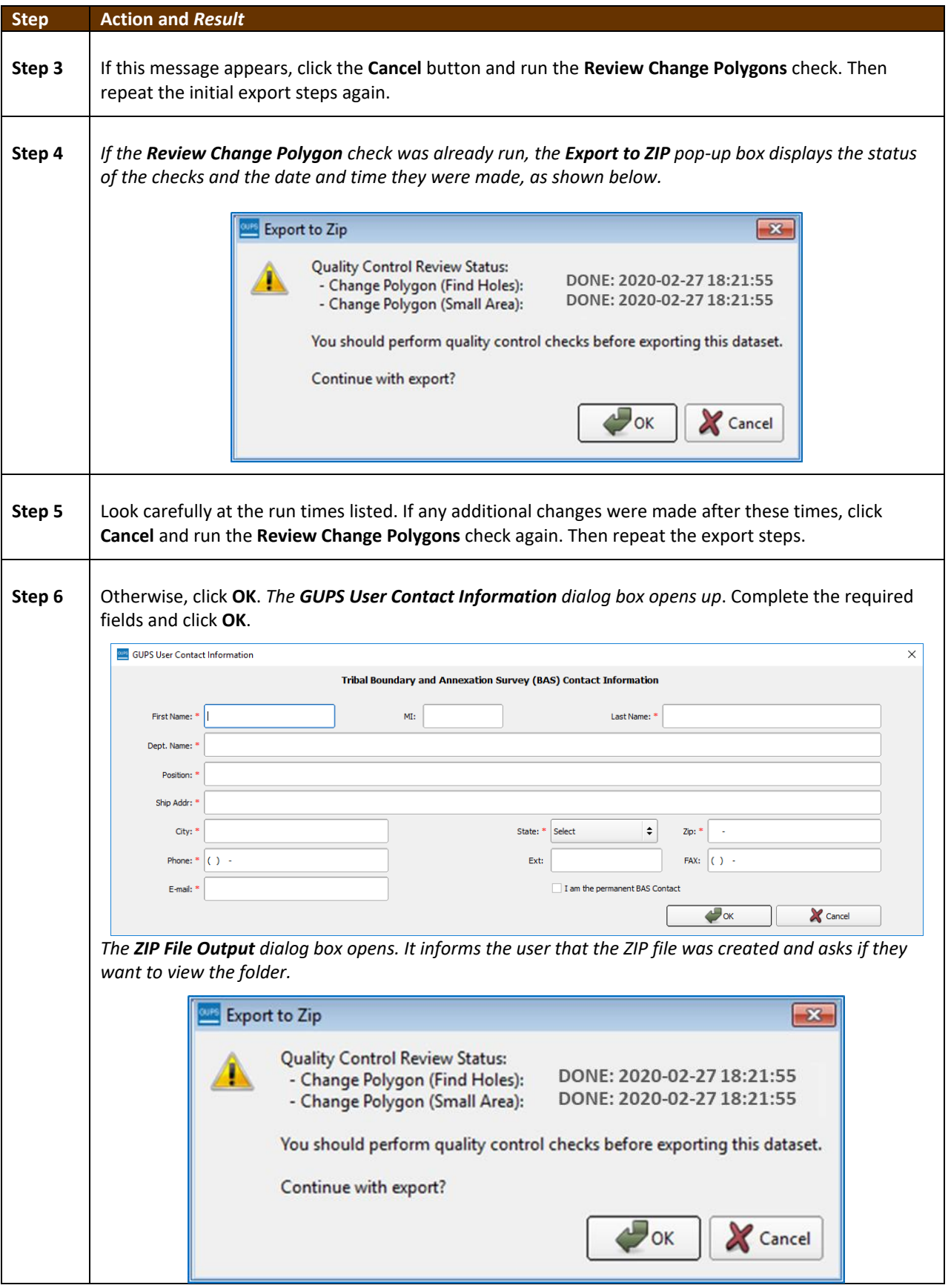

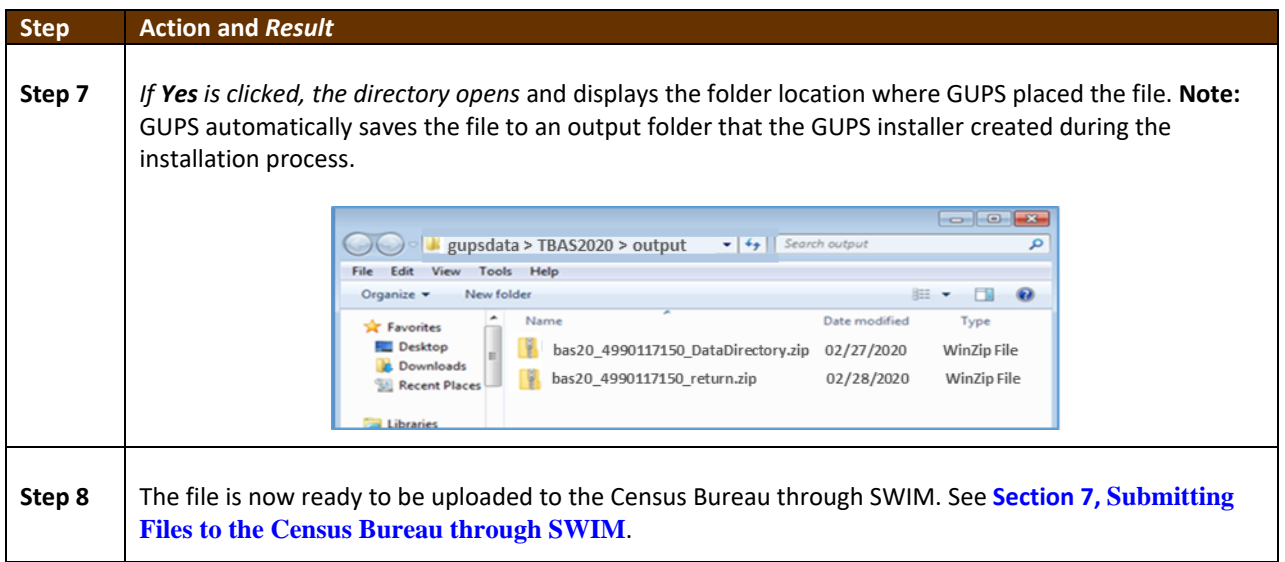

## <span id="page-570-0"></span>SECTION 7. SUBMITTING FILES TO THE CENSUS BUREAU THROUGH **SWIM**

To upload and transmit update files to the Census Bureau, participants must access their accounts in the SWIM, as shown in **[Table 46](#page-570-1)**.

**Note:** Participants **with existing SWIM** accounts, should use their user name (email address) and password. If participants indicated on their BAS Annual Response Form that they wished to receive or use the GUPS application, they automatically receive the SWIM URL and a registration token via email. The email should arrive five days after the Annual Response is completed online (or five business days after the Census Bureau receives the paper form). Participants **without existing SWIM** accounts, should contact the Census Bureau at [geo.bas@census.gov](mailto:geo.bas@census.gov) to obtain a 12-digit registration token needed to create an account. Once a token has been assigned, participants can create their SWIM accounts.

<span id="page-570-1"></span>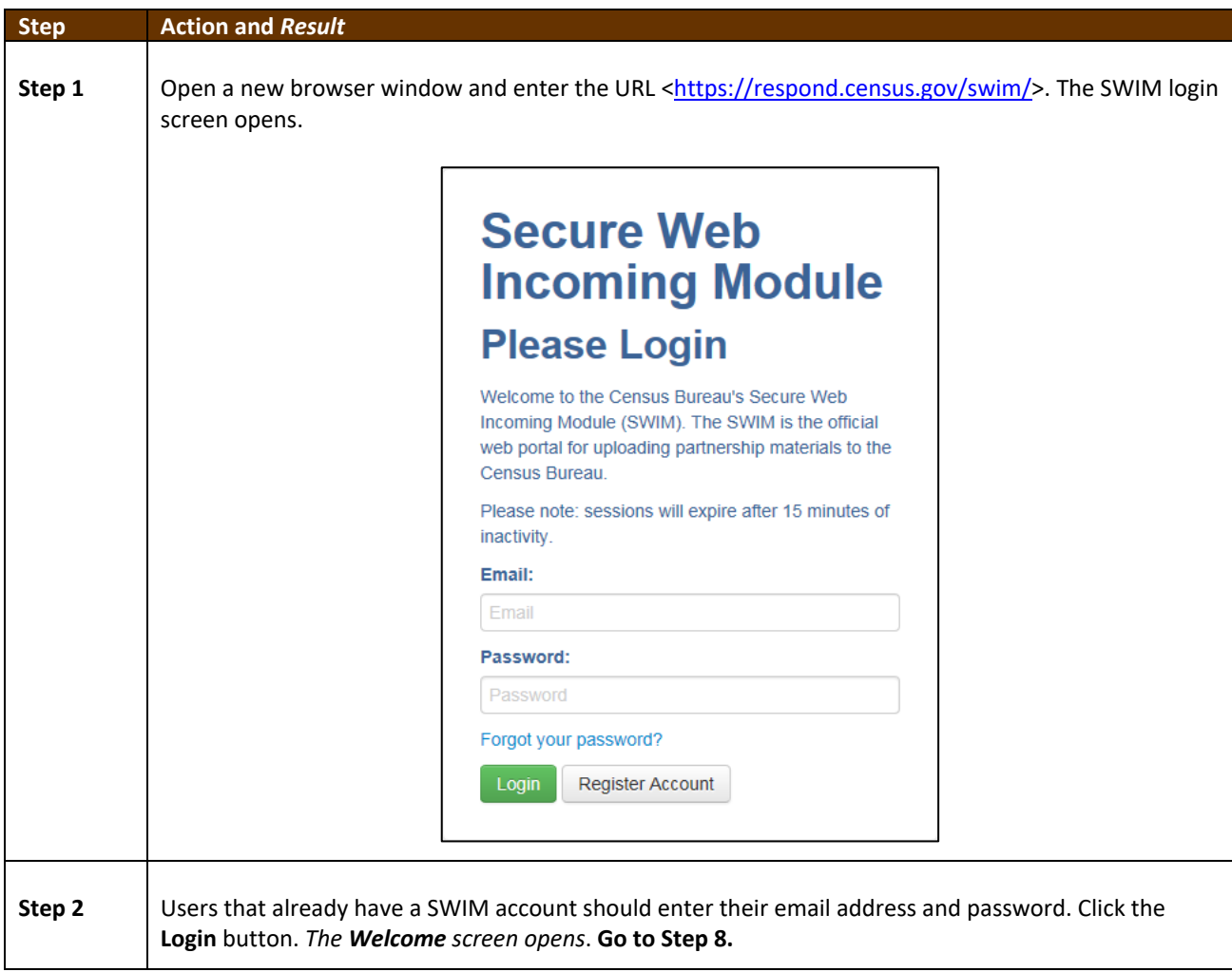

#### **Table 46: Transmitting Files to the Census Bureau Using SWIM**

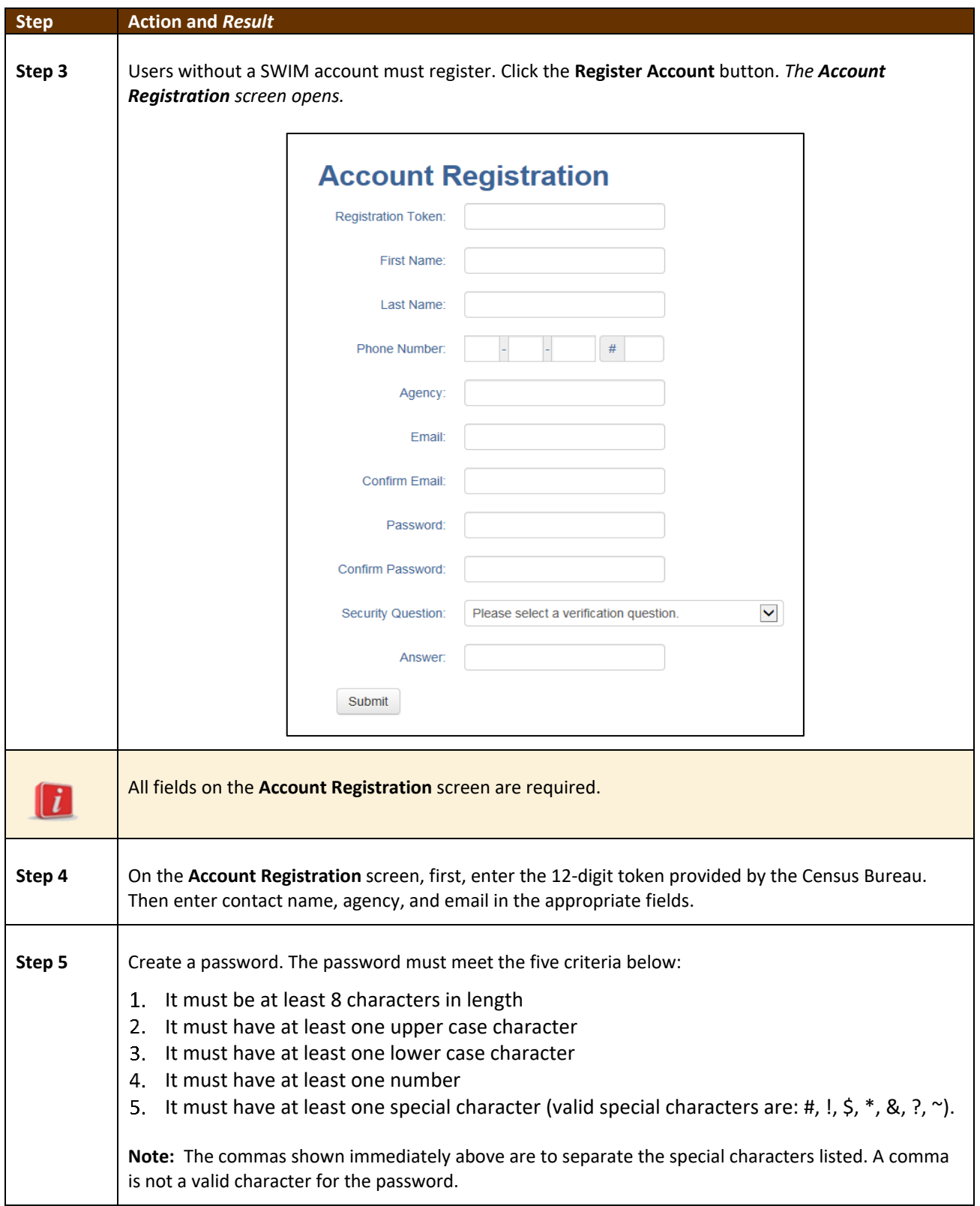

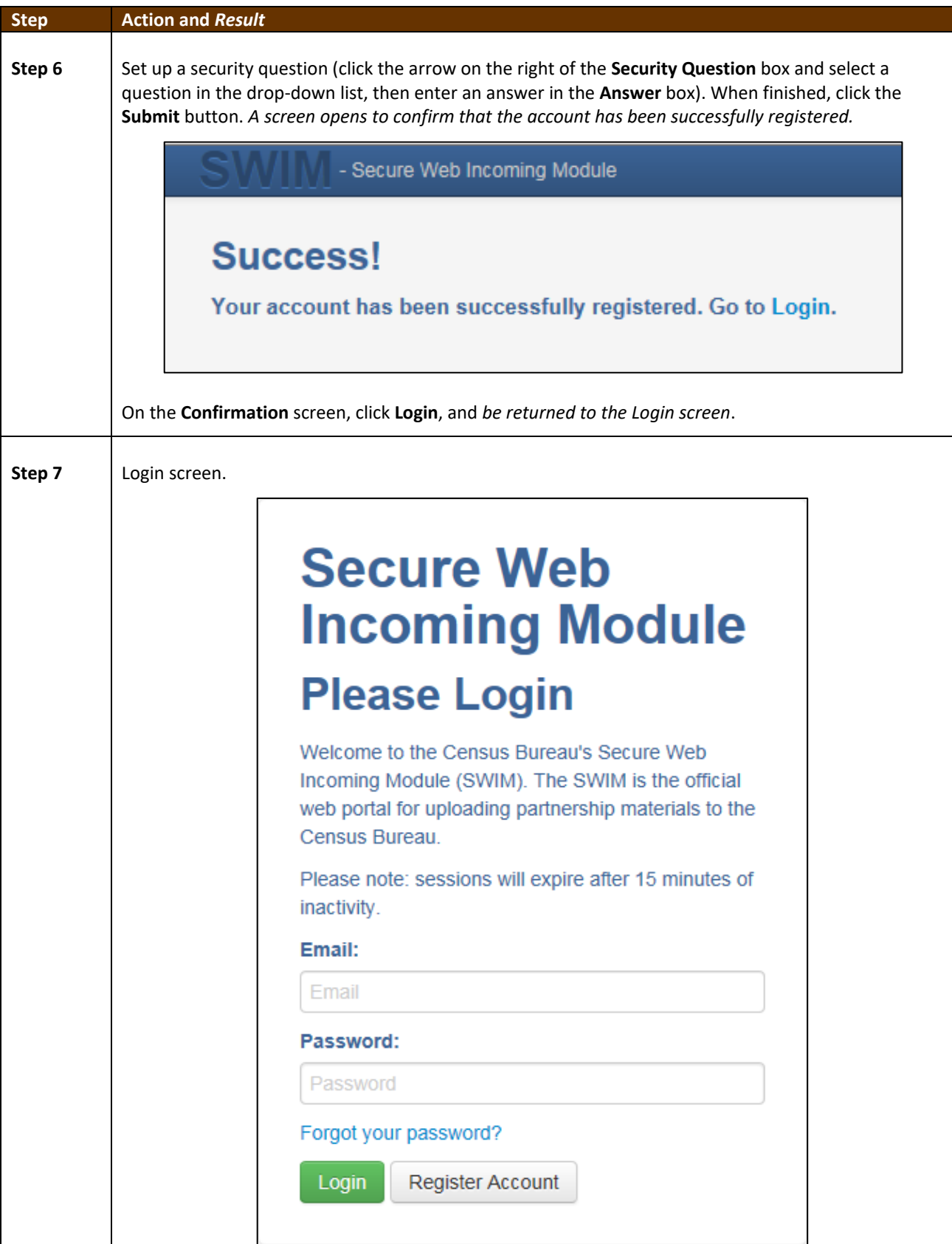

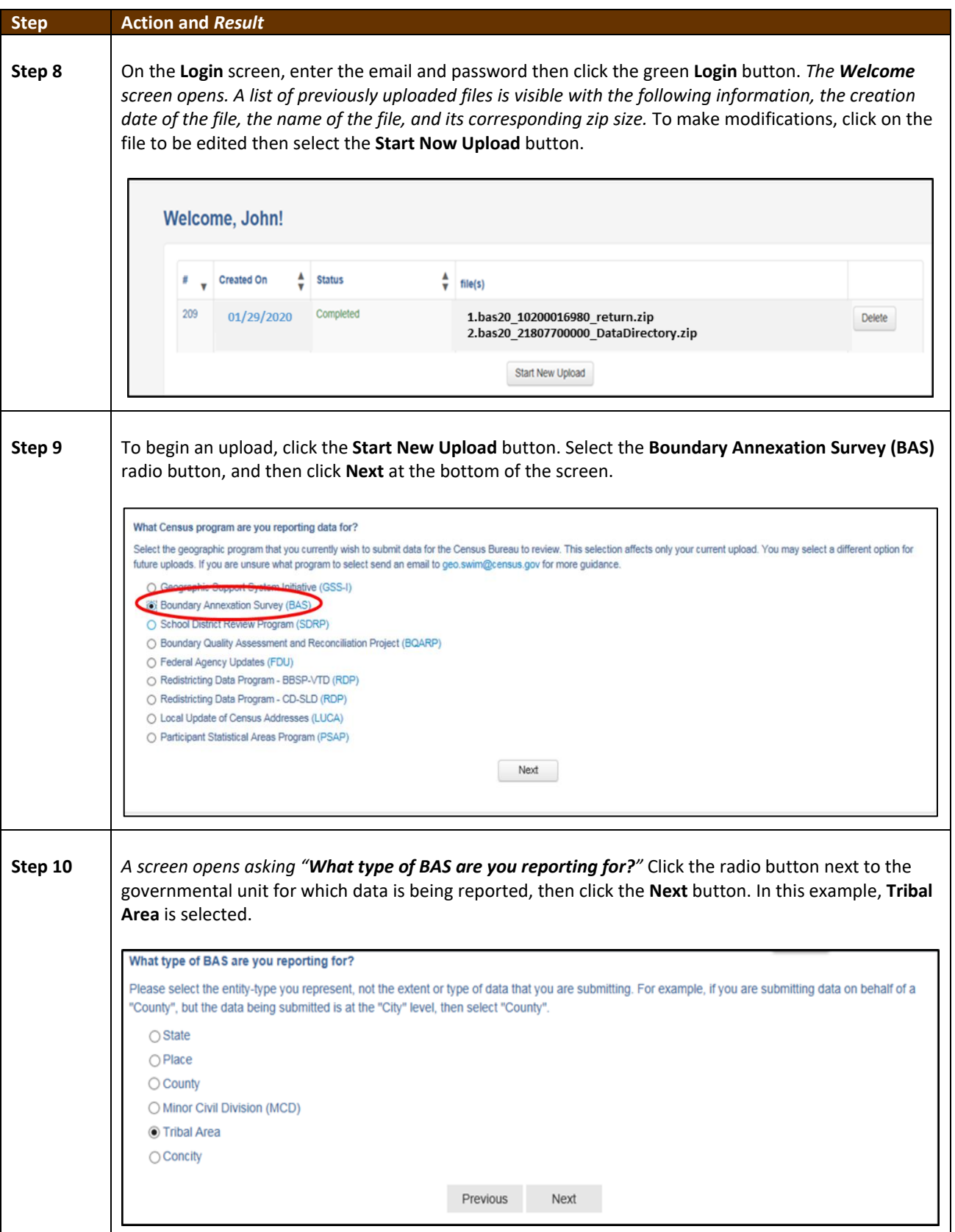

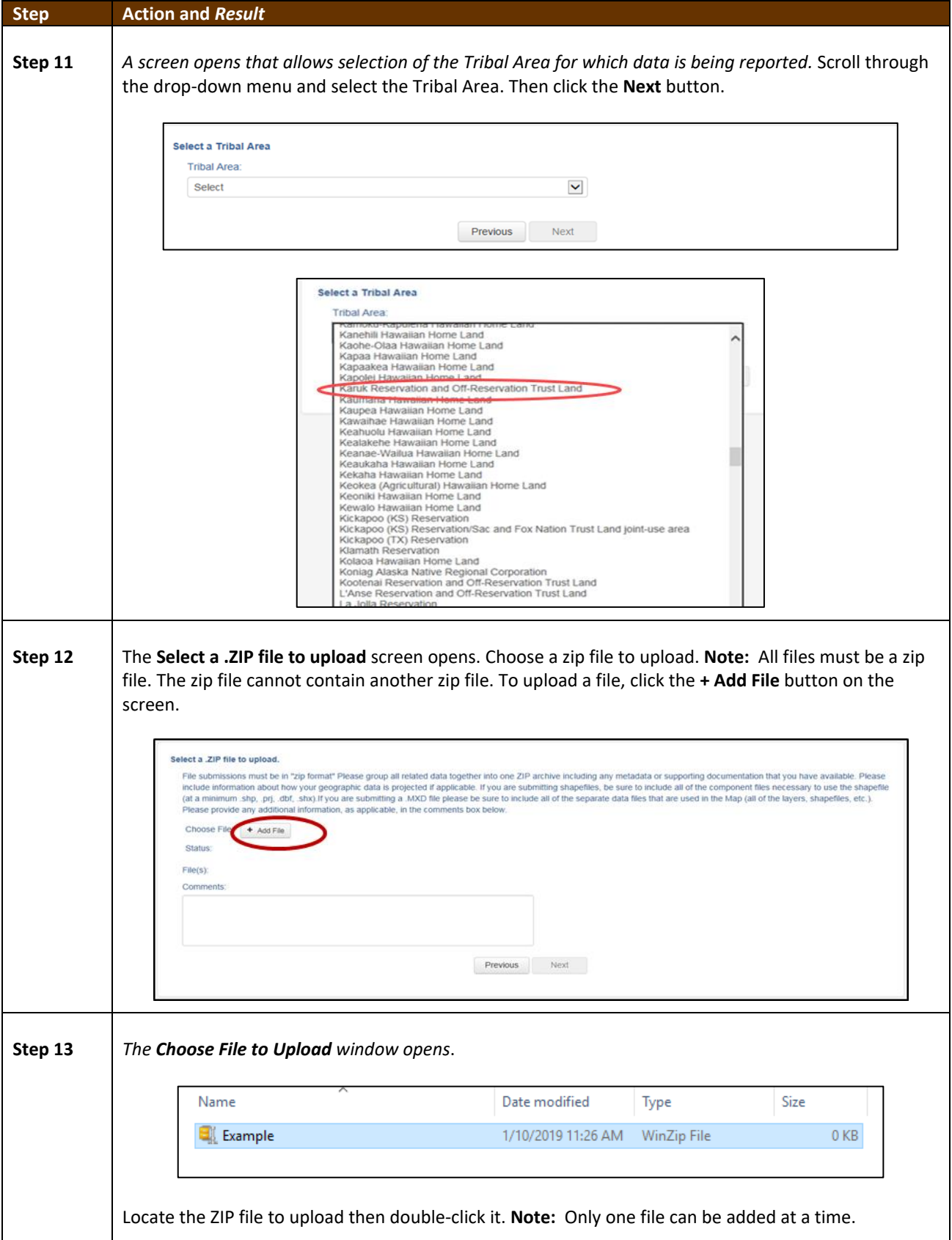

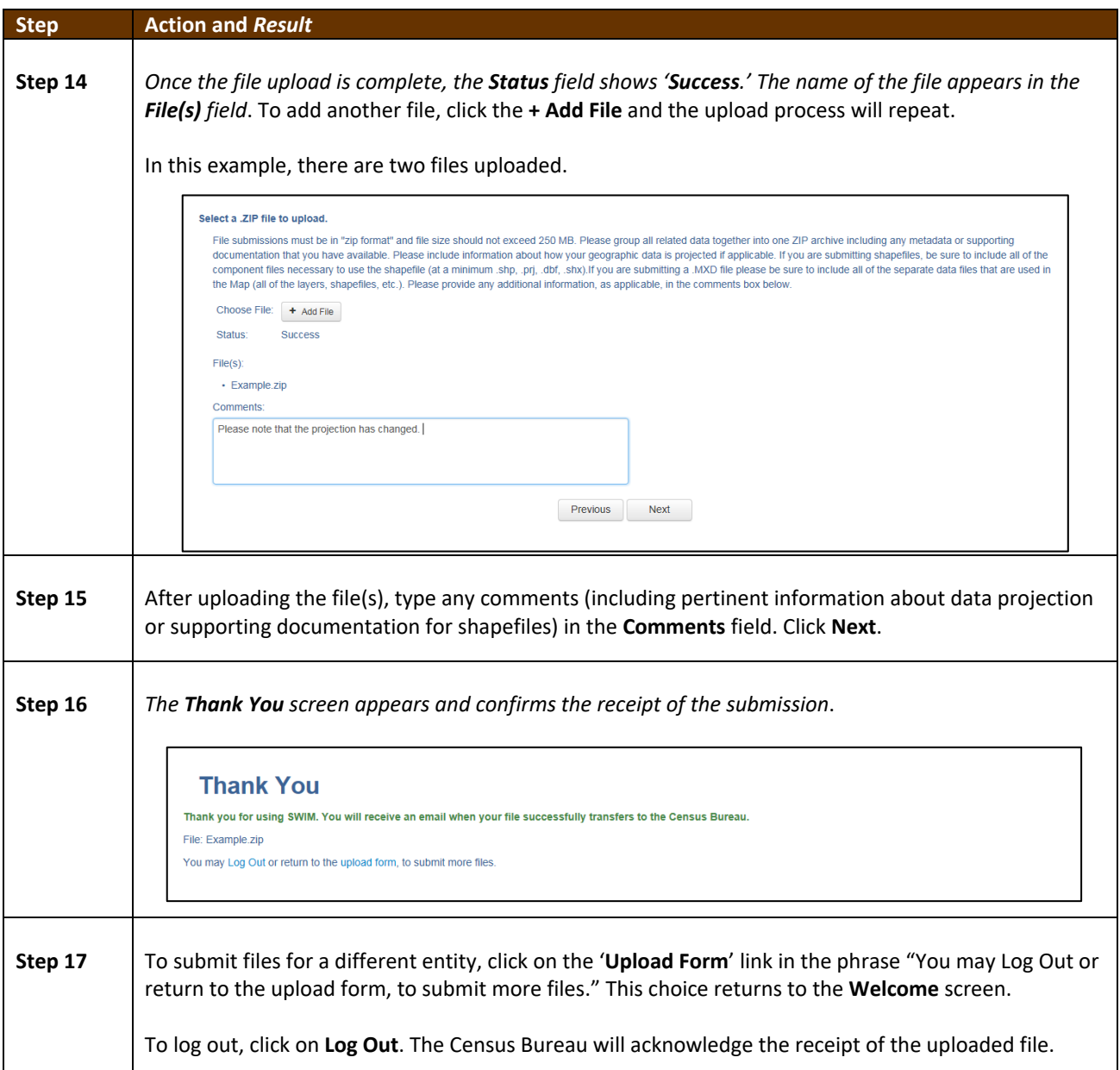
# **PART 2: HOW TO USE GUPS**

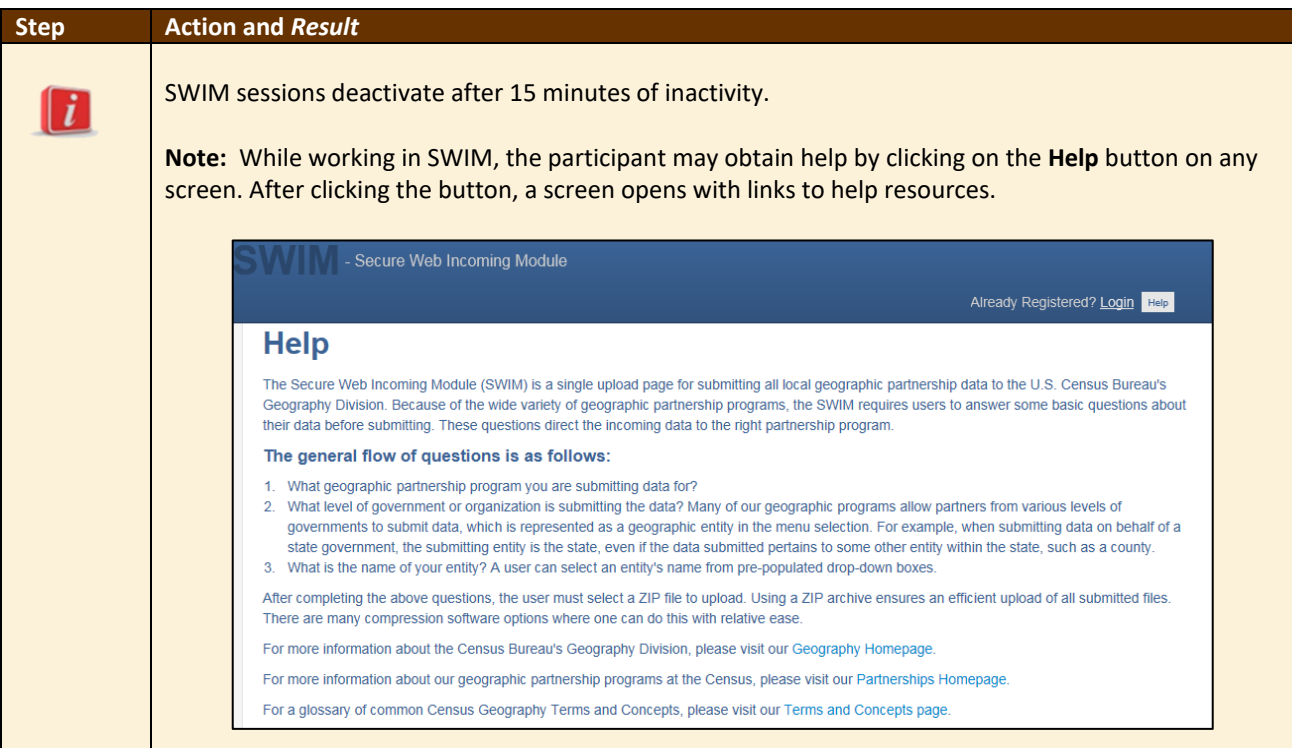

 $\sim$  100  $\pm$ 

# **APPENDICES**

**This page intentionally left blank**

# **APPENDIX A BAS CONTACT INFORMATION AND RESOURCES**

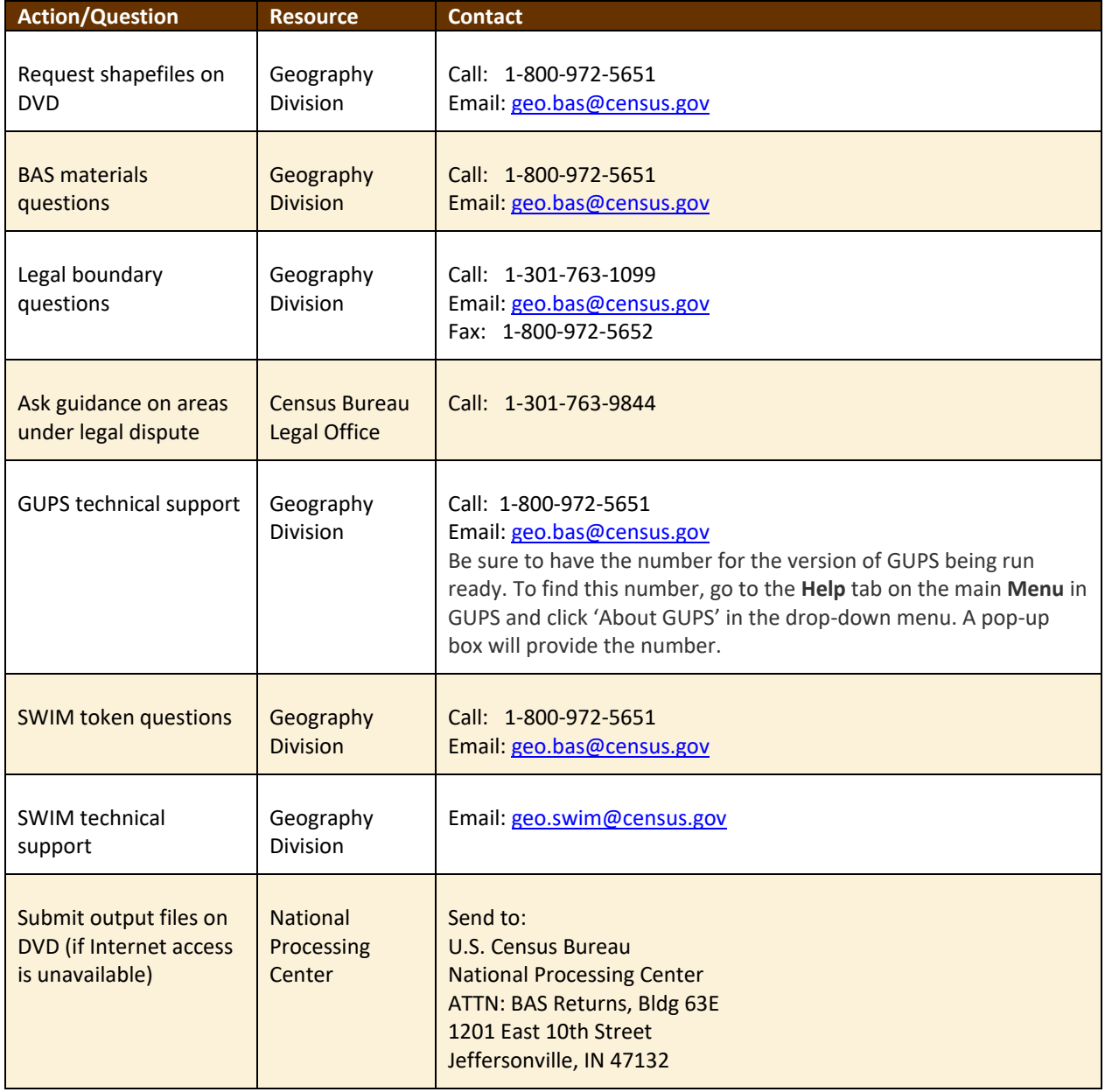

#### **Table 47: BAS Contact Information and Resources**

## **APPENDIX B TERMS**

**Areal Feature** - is a prominent and identifying feature of a landscape significant enough to warrant name recognition, such as a lake, park, school, military base, or cemetery, etc. This type of feature class is only assigned to a face geometry. Any face can be assigned to multiple features. For example, a water body can also be part of a park.

**Edge** - is a one-dimensional object (legacy 1-cell), bounded by two nodes: a start node and an end node. Its geometry is distinguished by the coordinates of the start and end nodes, and additional coordinates that are ordered and serve as vertices (or shape points) between the two nodes. An edge is a primitive feature in the Oracle database.

Effects of having **Edge** features in the MAF/TIGER Database(MTDB):

- Represents an invisible boundary line for various geometry, geographic, and statistical data and can stand alone.
- A linear feature always occupies the same space as an edge and there are attributes on an edge that are lone relevant when a linear feature exists.

**Face** - is a two-dimensional object (legacy 2-cell) bounded by two or more edges. Its boundary includes not only the edges that separate it from other faces, but also any interior edges (two-dimensional topological primitives) contained within the area of the face.

**Geographic Area** - is a demarcated area used for the collection and/or tabulation of Census Bureau data.

**Geographic Corridors -** is an area that includes only a road (or other feature's) right-of-way and does not contain any structures. **Figure 13.** [Annexed Area Corridor and Unincorporated s](#page-580-0)hows a corridor that has been created where an incorporated place annexed the road right-of-way, but not the housing units assigned to either side of the road (these belong instead to an unincorporated area). If it is important to the incorporated place that its ownership and/or maintenance of the road and/or its right-of-way be displayed on Census Bureau's maps, a geographic corridor should be created. However, the Census Bureau does not require places to report rights-of-way: maintaining geographic corridors in a nationwide database is difficult and impractical, and the right-of-way should only be included if it is crucial to the place, or if state or local laws require it. The Census Bureau would actually prefer that the area simply not be assigned to the place at all.

**[Figure 14.](#page-580-1)** shows an example where the right-of-way belongs in an unincorporated area, while the housing units along it are included in an incorporated place (shown in color). While depicting this corridor may be important for local purposes, it is not relevant for Census Bureau tabulations and is not easy to depict in the Census nationwide database. This type of corridor should not be included in a BAS response.

Please note that the Census Bureau does not require places to display rights-of-way or road maintenance corridors that do not contain or potentially contain housing or population. If local or state law does not require depiction of these geographic features, the Census Bureau prefers that they be left off BAS submissions. However, if it is necessary for the place to depict them, then they must be submitted as a geographic corridor.

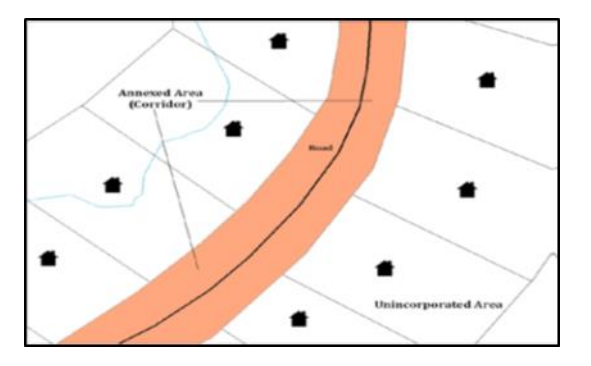

**Figure 13. Annexed Area Corridor and Unincorporated Area**

<span id="page-580-0"></span>A corridor that has been created where an incorporated place annexed the road right-of-way, but not the housing units assigned to either side of the road.

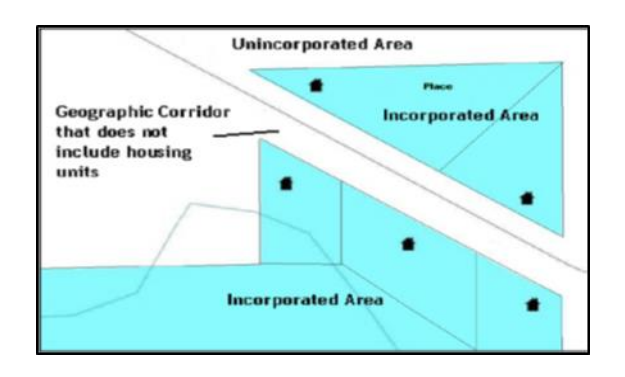

**Figure 14. Incorporated Area and Unincorporated Area**

The right-of-way belongs in an unincorporated area, while the housing units along it are included in an incorporated place.

<span id="page-580-1"></span>To recap, when a participant has a case where a road right-of-way is legally included in the boundary, but the adjacent parcels/houses are not, there are two options. Either do not include the area in the place at all (Scenario A in **[Figure 15](#page-580-2)**), or include it in the place and flag it as a corridor (Scenario C in **[Figure 15](#page-580-2)**). Nevers include such areas within the place boundary without flagging them as corridors (Scenario B in **[Figure 15](#page-580-2)**).

<span id="page-580-2"></span>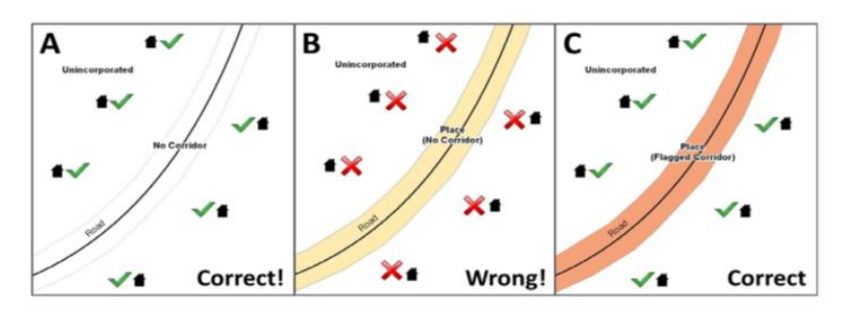

**Figure 15. Participant Responses**

**[Figure 15](#page-580-2)** – (A): The respondent did not include place ownership of the road or the right-of-way, allowing houses along the road to be geocoded correctly. (B): The respondent chose to show place ownership of the road, but did not flag it as a corridor, causing houses along the road to be incorrectly geocoded. (C): The respondent chose to show place ownership of the road, and flagged that ownership as a corridor, allowing the houses to be geocoded correctly. Both A and C are acceptable.

#### **Geographic Offsets**

A geographic offset is an area (either within or outside of a geographic area) that is only on one side of a road (unlike corridors, which involve both sides of the road) and does not include structures addressed to that side of the road. Much of the same guidelines regarding corridors also holds true for offsets.

The Census Bureau is aware that many governments base their legal boundaries on cadastral (parcel-based) right-of-way mapping. Census Bureau maps are based on spatial data that are topologically integrated which makes maintenance of geographic offsets inefficient. Using the road centerline wherever possible will help to establish more accurate population counts. If a boundary follows a front-lot-line, the Census Bureau strongly prefers that the road centerline be used as the boundary. If a boundary is at the rear of a lot, then it should be depicted as such. If it is unclear whether a particular line is a front-lot line or something else, please contact the BAS team for assistance. As a rule, if a house or building could not conceivably be built in the area between the potential line and the centerline of the road, then the line can be considered a front-lot line. **[Figure 16](#page-581-0)** depicts a cadastral (parcel-based) boundary map and **[Figure 17](#page-581-1)** shows how the boundary should be represented when it is sent to the Census Bureau.

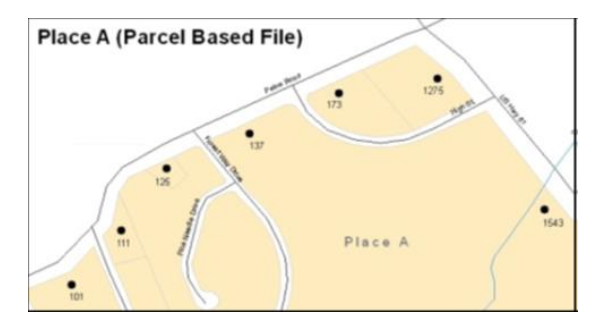

<span id="page-581-0"></span>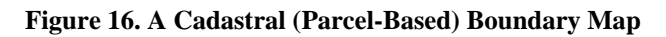

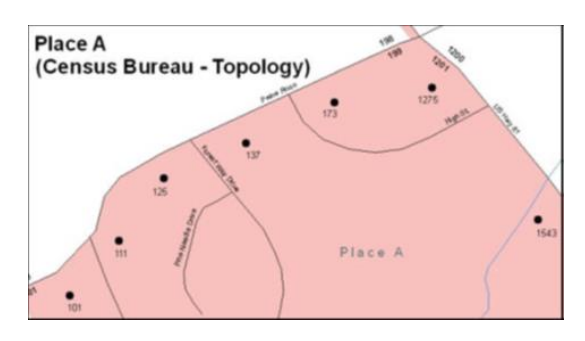

<span id="page-581-1"></span>**Figure 17. How a Boundary Should be Represented When Sent to the Census Bureau**

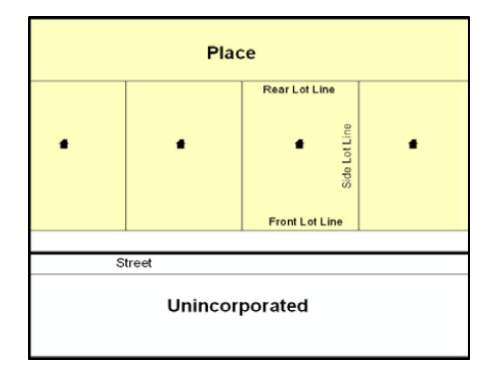

#### **Figure 18. Place Boundary – Front-Lot-Line**

Shows a situation in which the place boundary is along the front-lot-line. In this example, the respondent must either use the road centerline as the boundary (preferred), or create an offset.

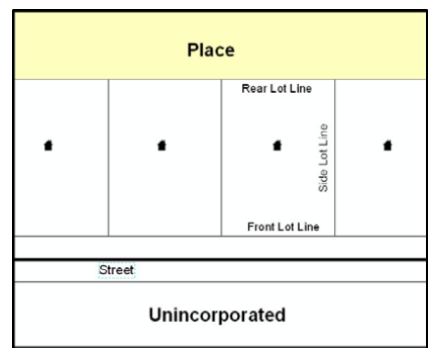

**Figure 19. Place Boundary – Rear-Lot-Line**

The place boundary is on the rear-lot-line, so the respondent should of course not use the road centerline or create an offset, but should rather digitize in a new boundary following the rear-lot-line.

The Census Bureau has included an "offset" shapefile in the BAS materials (bas\_2020\_offset\_<ssccc>.shp), so that the jurisdiction can be checked for any existing corridors or offsets. While the Census Bureau prefers that new offsets are not created (see above), this information can be helpful in determining if current boundaries are correct.

**Linear Feature** - is a single dimension feature (Road/Path, Hydro, Rail, or Miscellaneous) along one or more edges.

**Point Feature** - is an isolated node not connected to an edge. The XY coordinate point is where a structure resides. Point Feature structures include housing units and legacy point landmark of public facilities such as libraries, police stations, schools, churches, malls, and some monuments.

# **APPENDIX C MTFCC DESCRIPTIONS**

The MAF/TIGER Feature Classification Code (MTFCC) is a five-digit code assigned by the Census Bureau to classify and describe geographic objects or features in Census Bureau MAF/TIGER products.

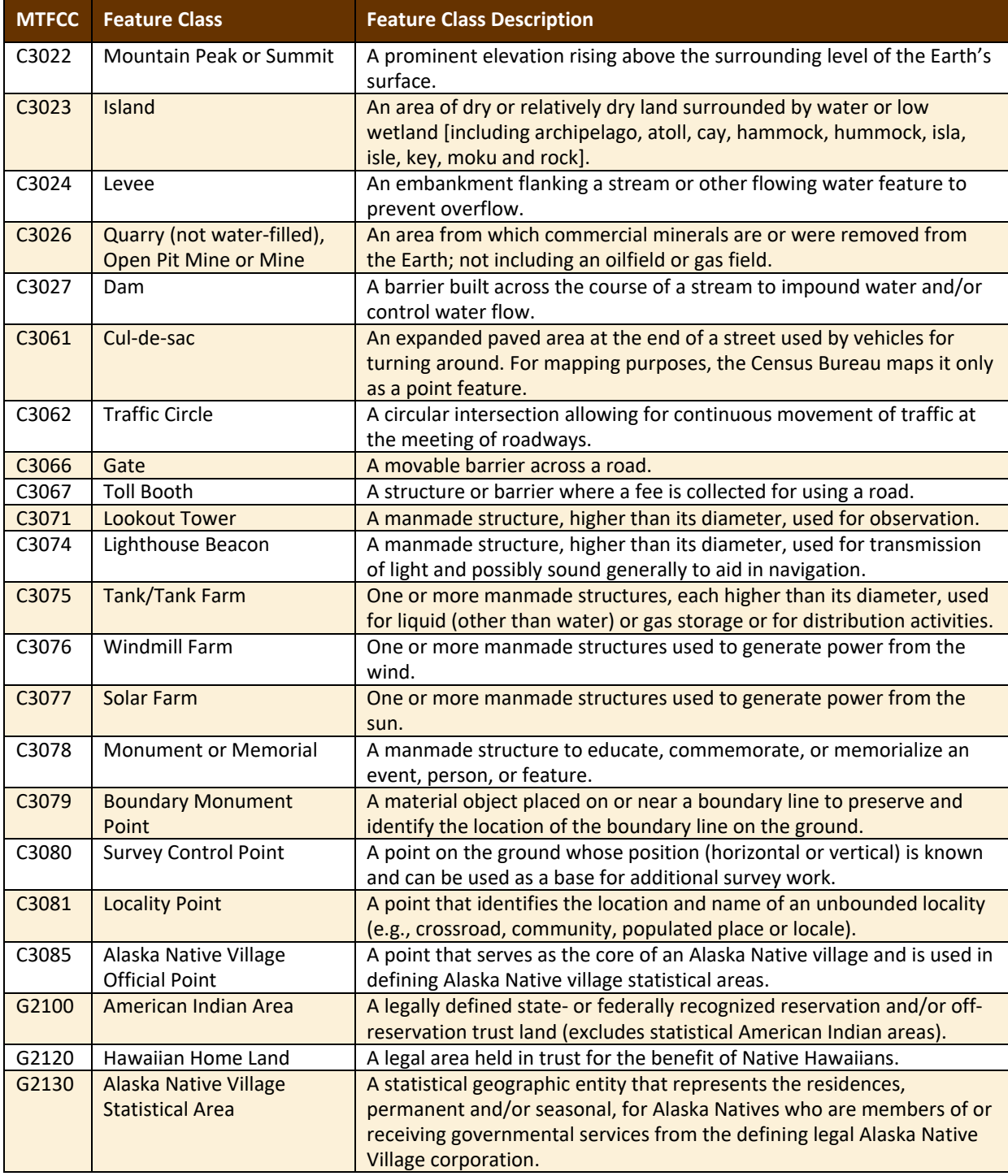

#### **Table 48: MTFCC Descriptions**

 $\mathcal{L}$ 

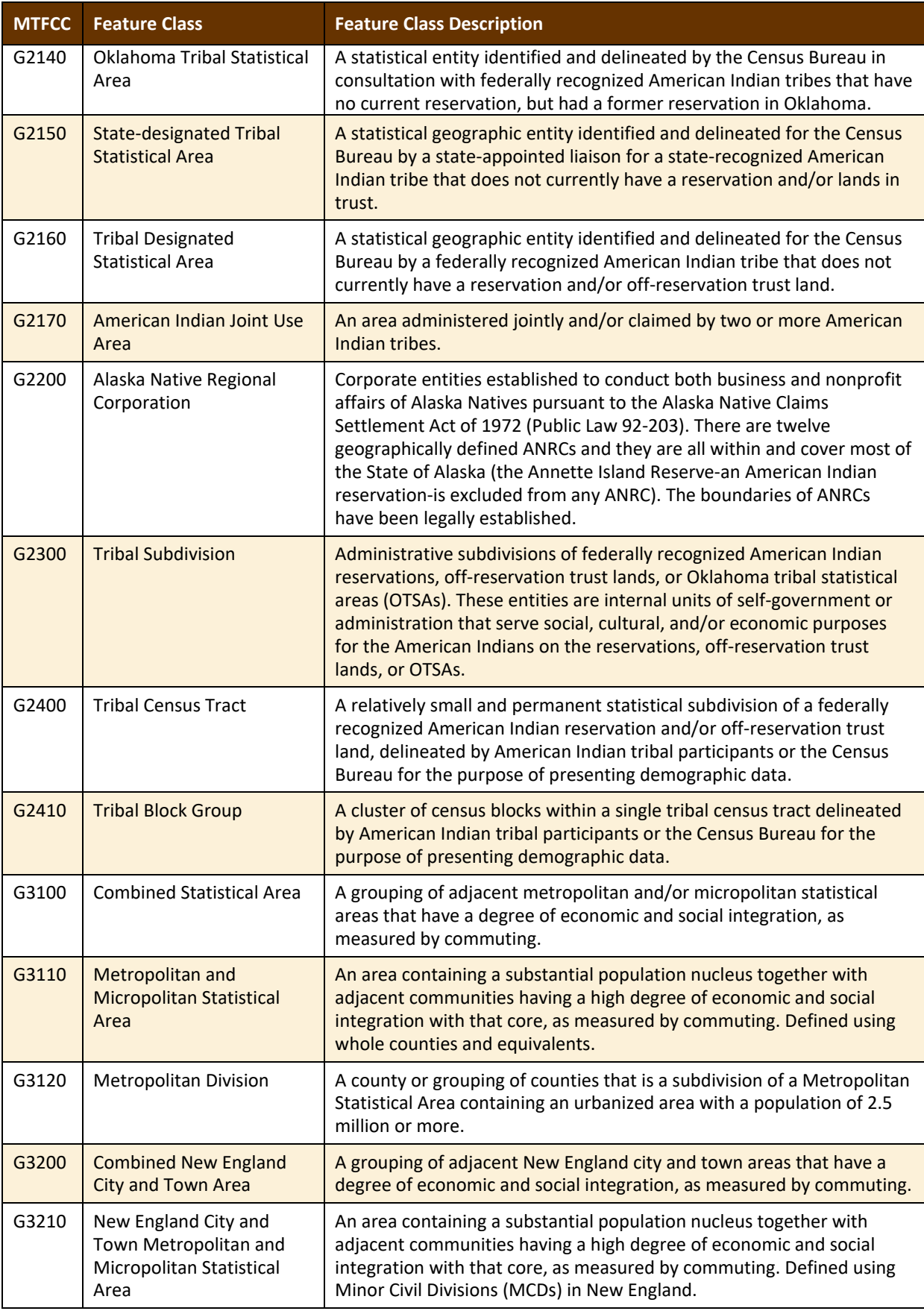

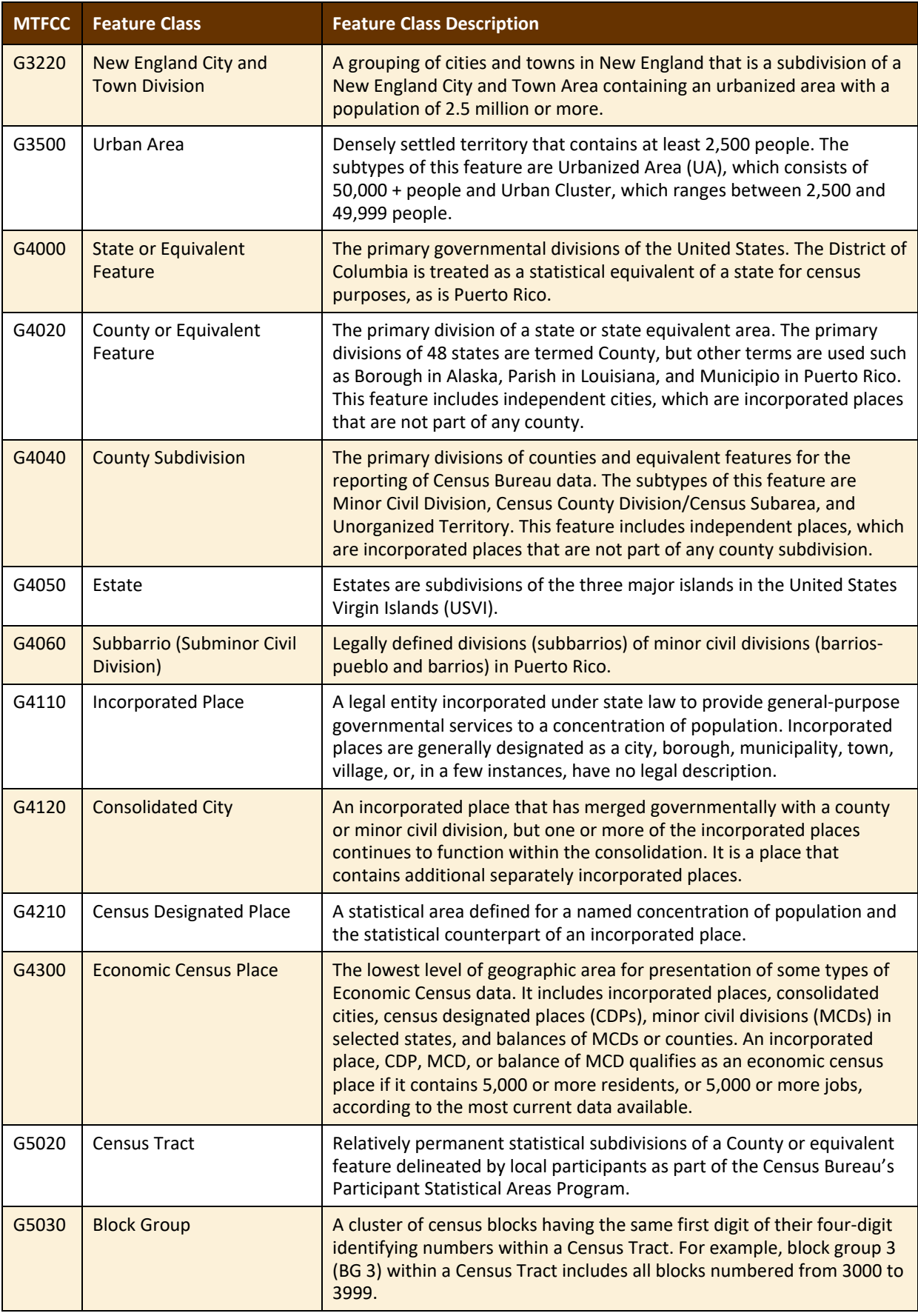

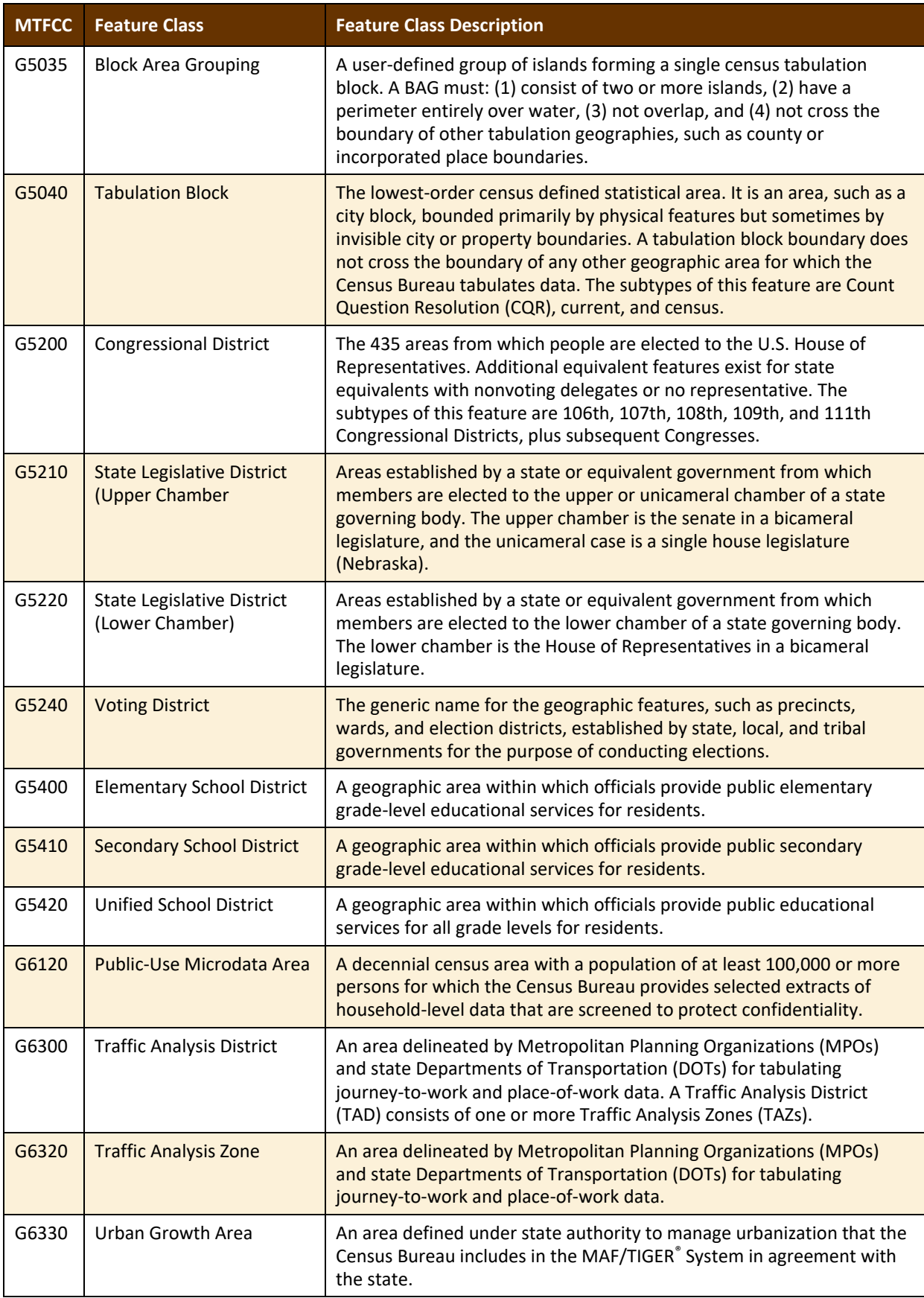

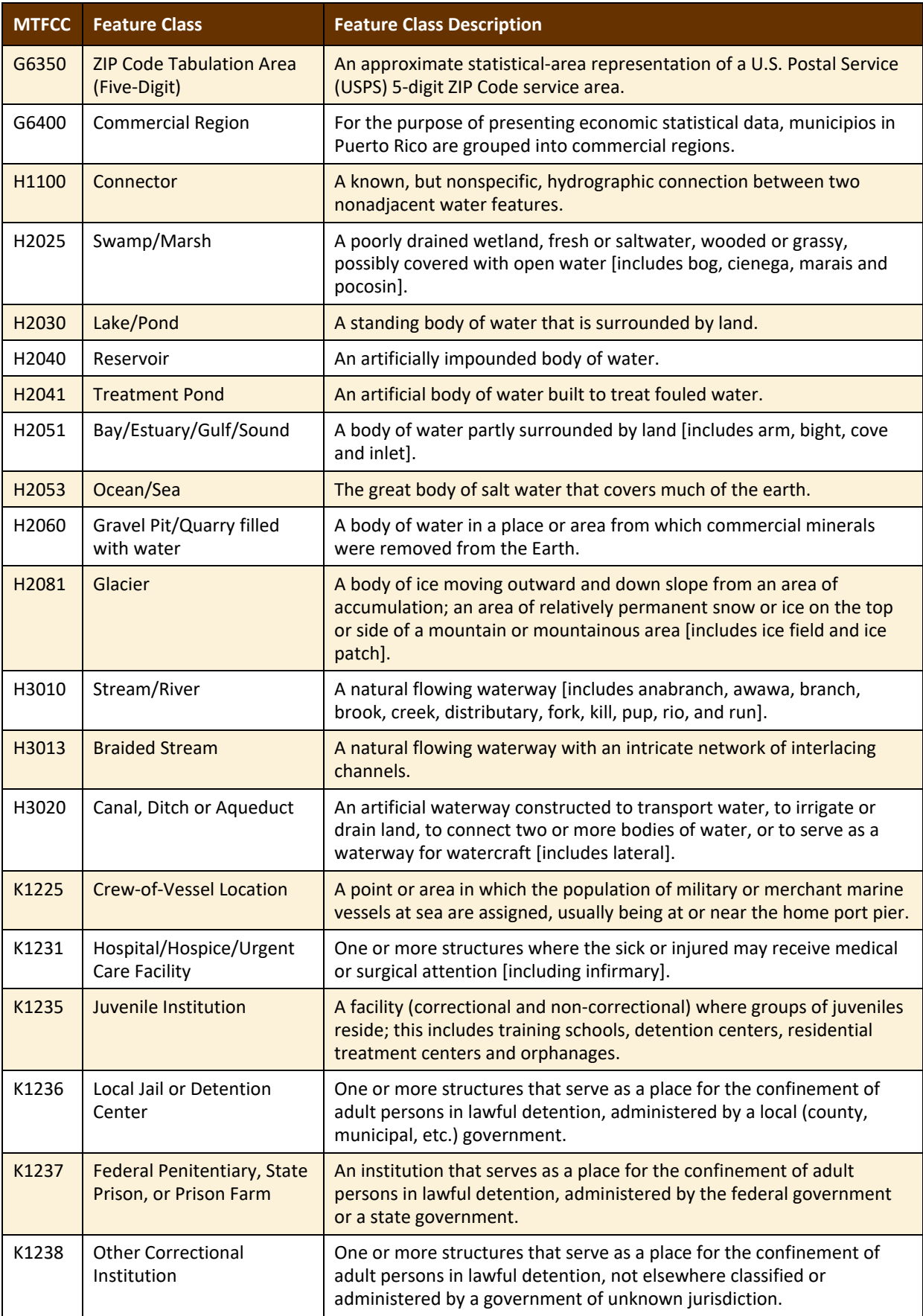

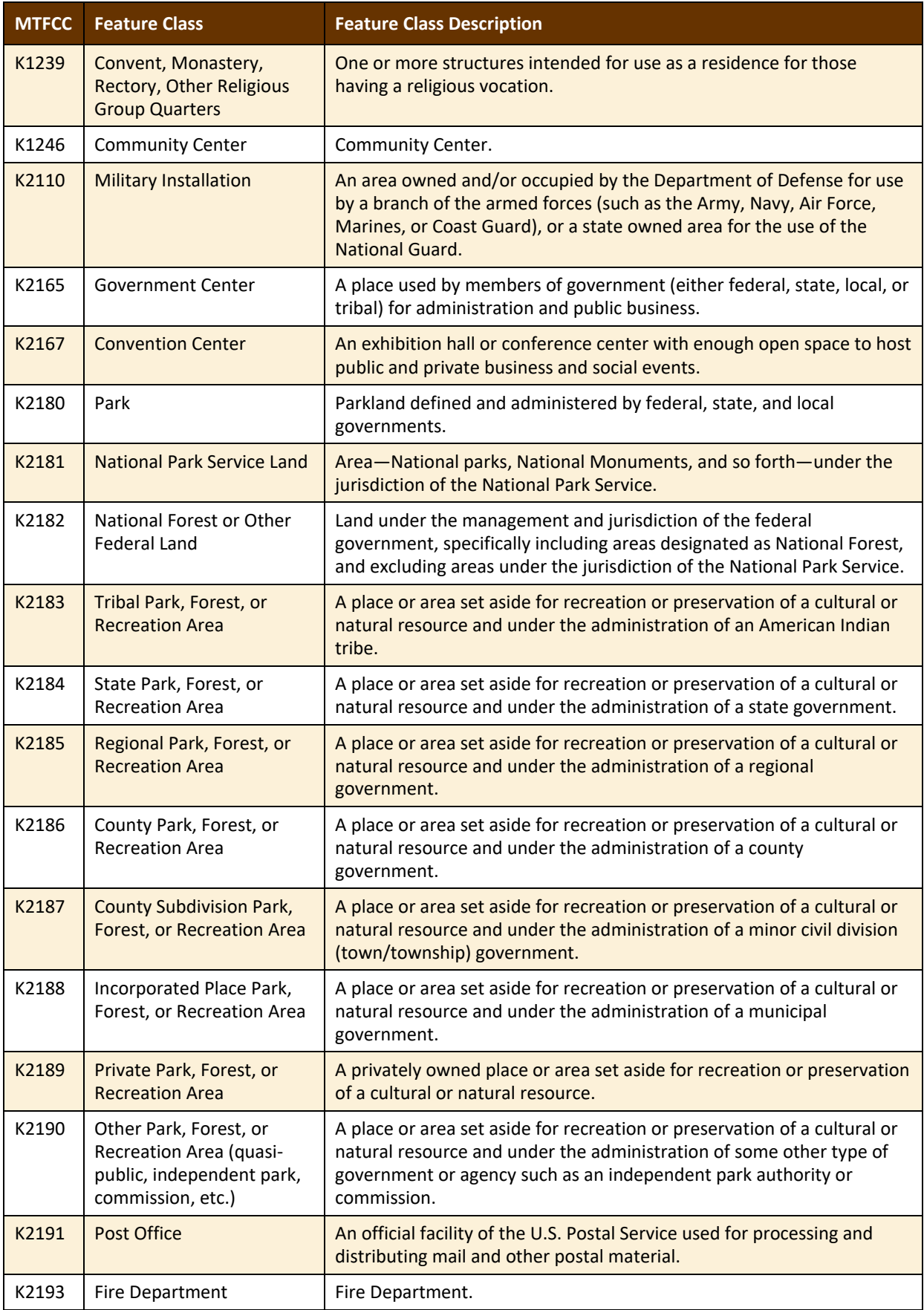

**Contract** 

<u> a seria</u>

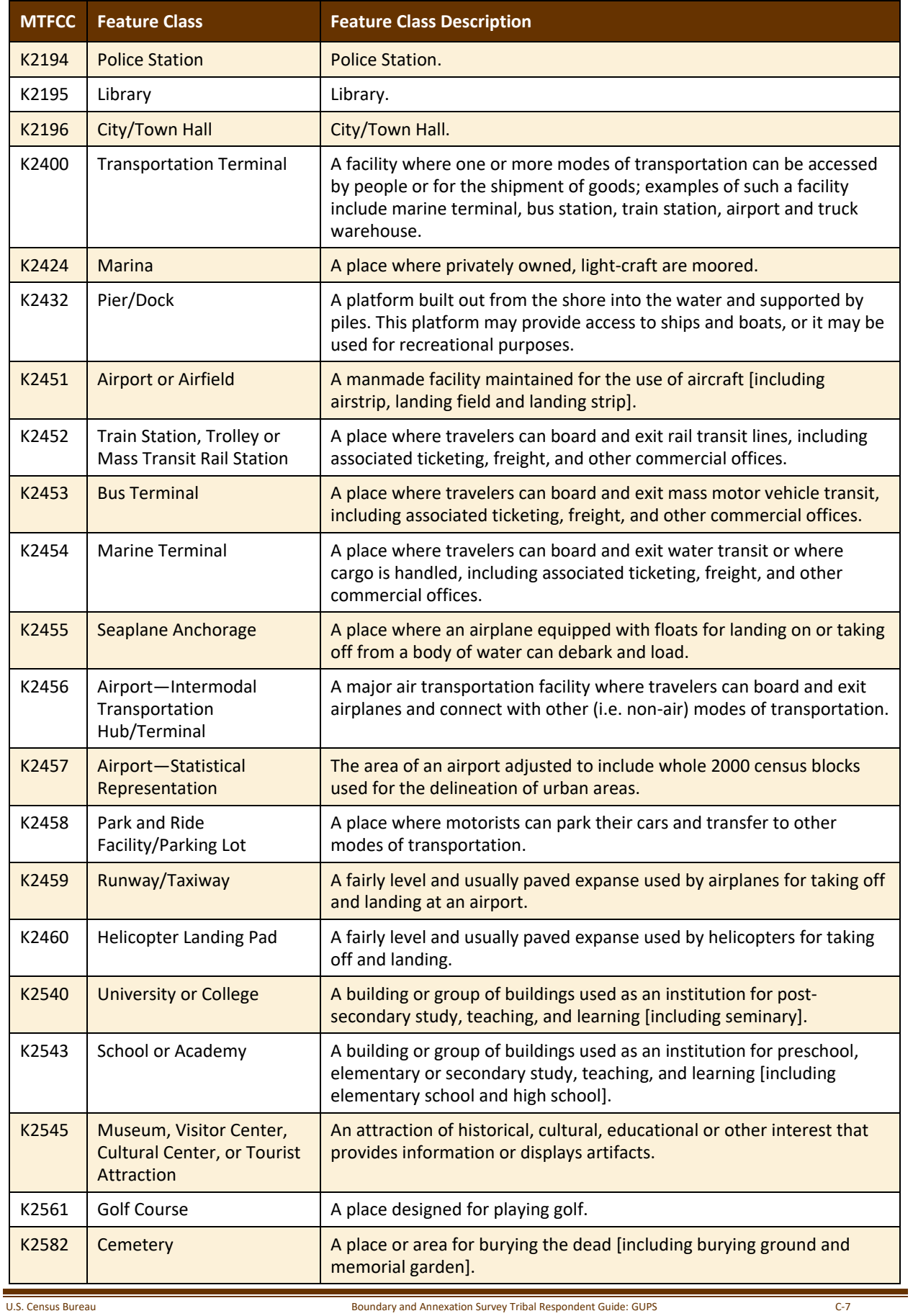

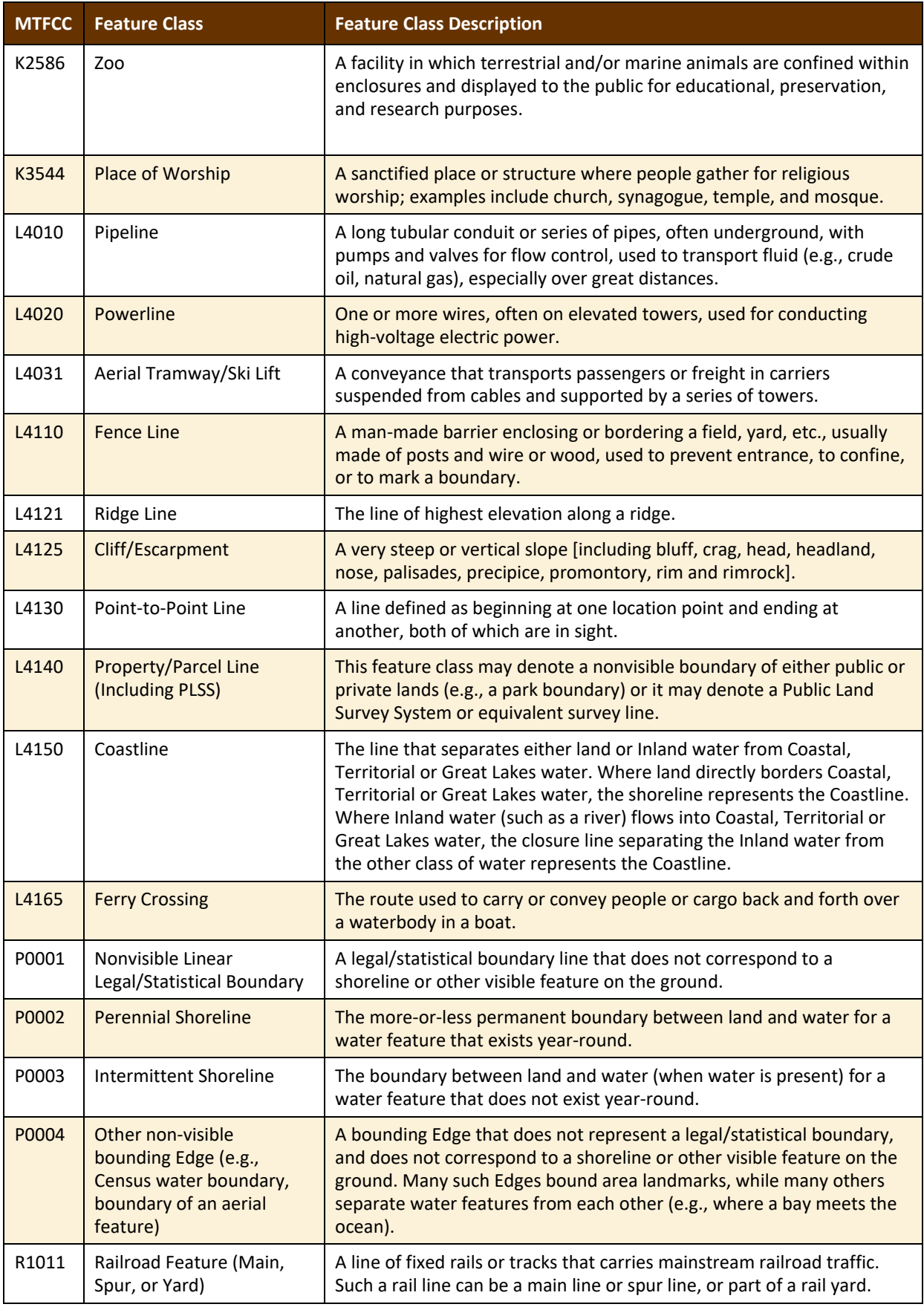

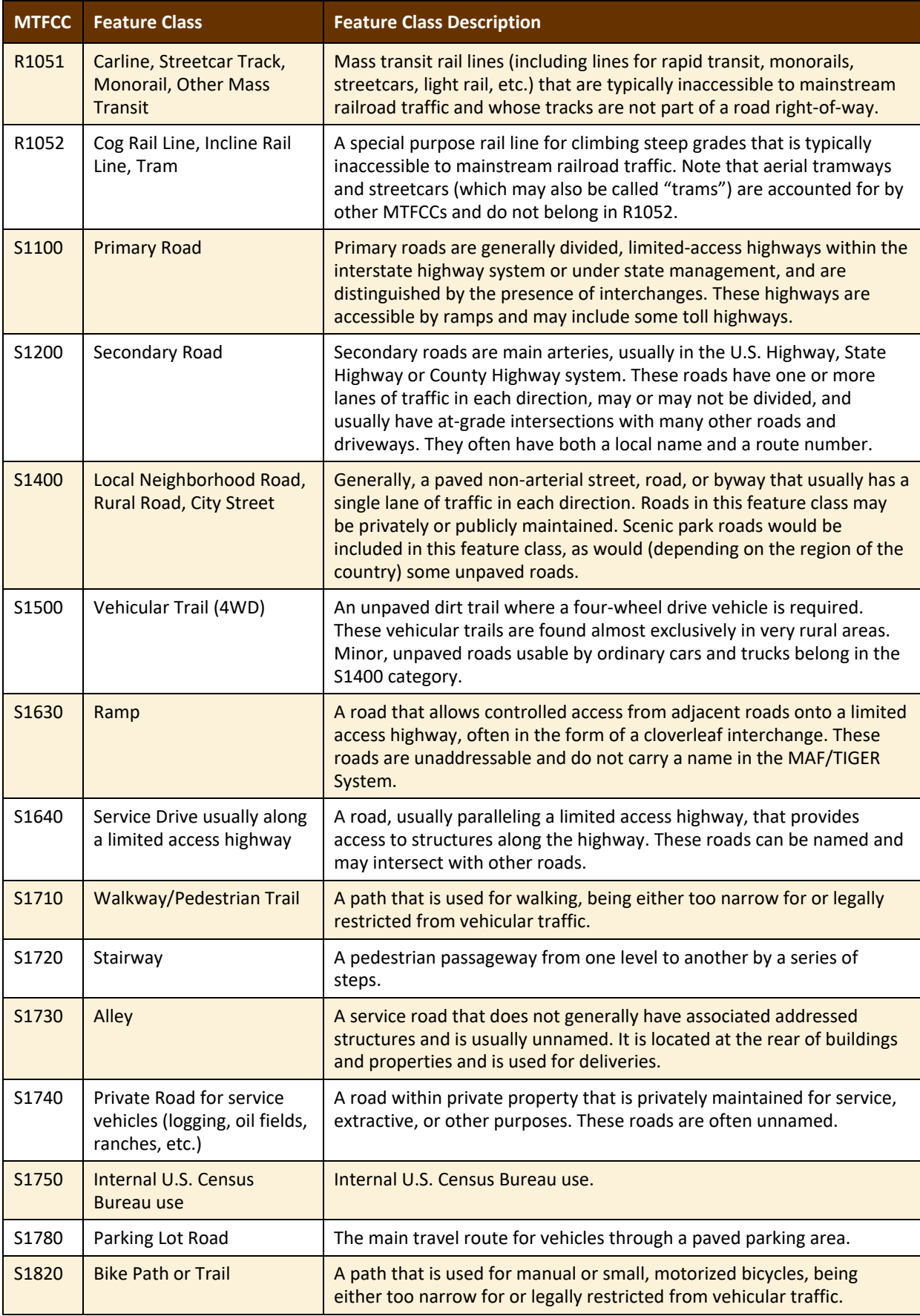

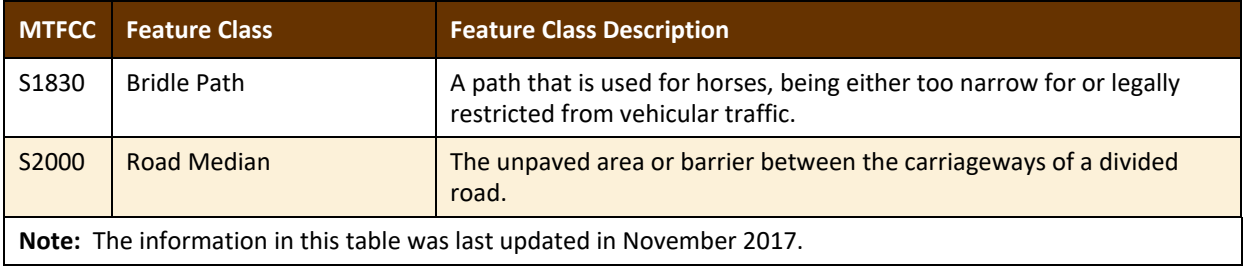

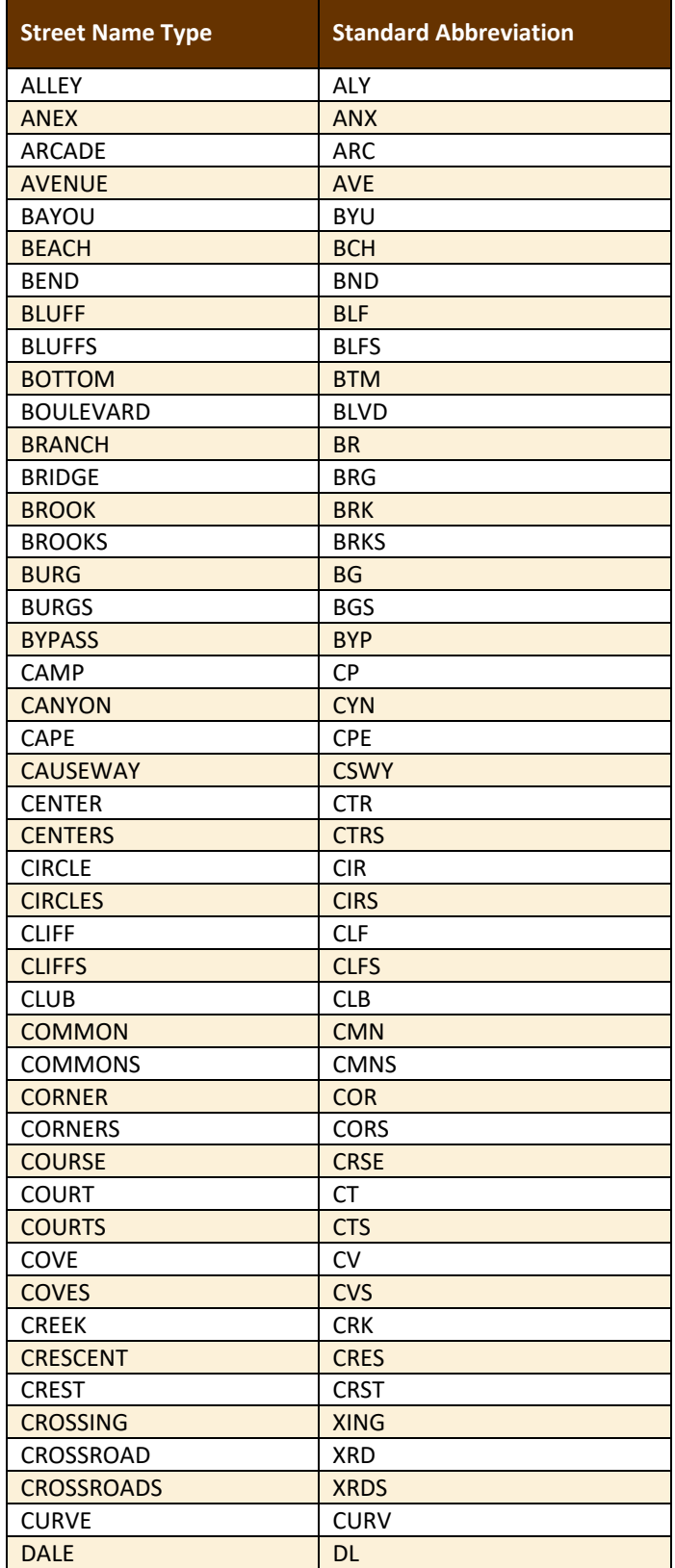

### **Table 49: Standard Street Type Abbreviations**

 $\sim$  100  $\pm$ 

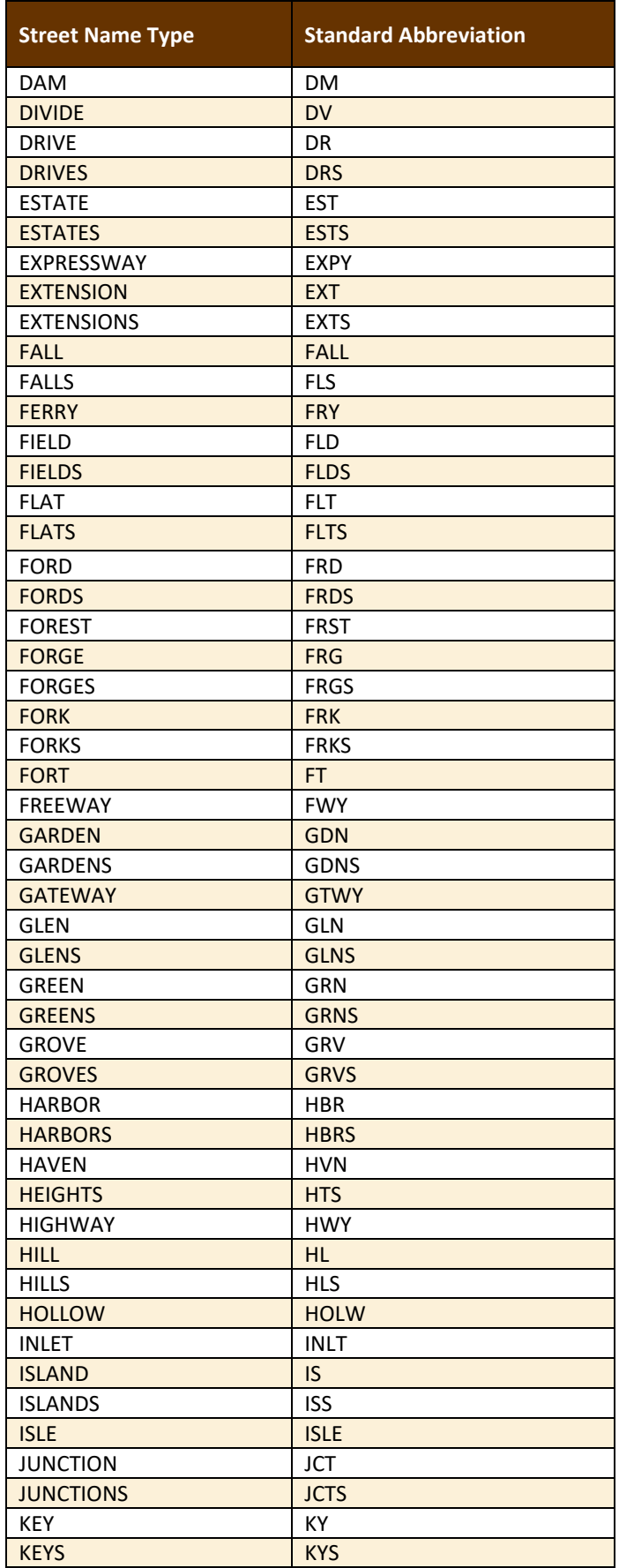

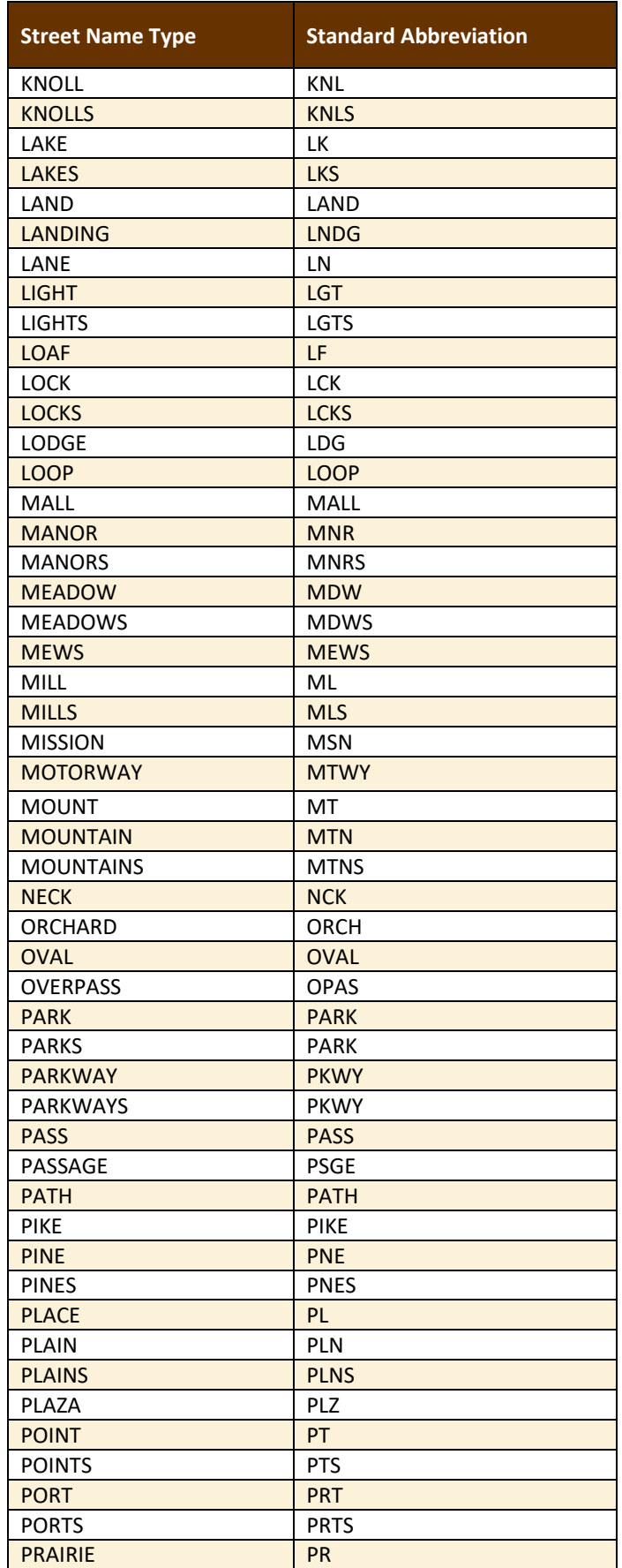

**Co** 

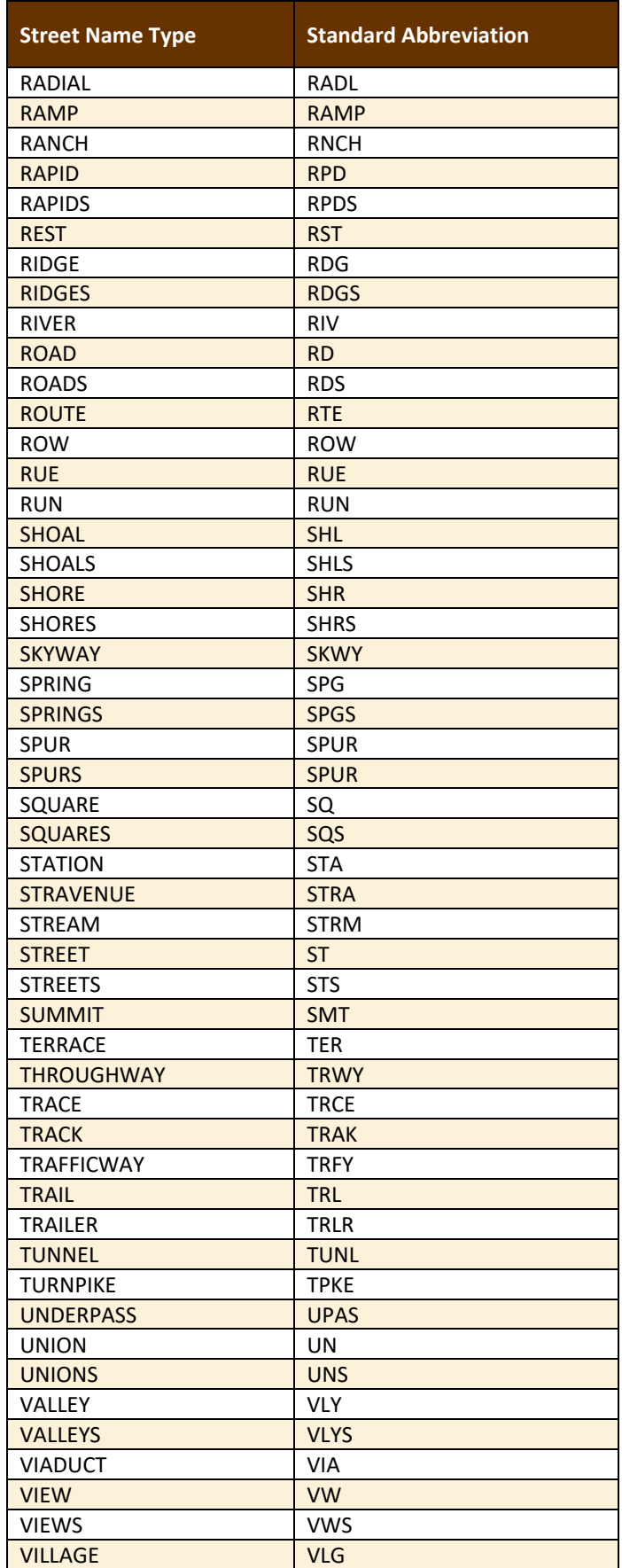

**College** 

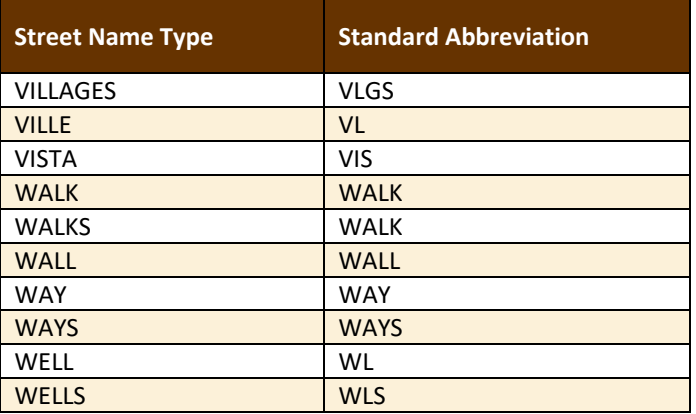

## **APPENDIX E GUPS TOOLS**

### **E.1 Set Layer Symbology**

GUPS loads a default layer symbology established for each Census Bureau geographic partnership program. The default symbology can be changed to suit users' preferences. To change the default symbology for a layer in GUPS, follow the instructions in **[Table 50](#page-598-0)**.

<span id="page-598-0"></span>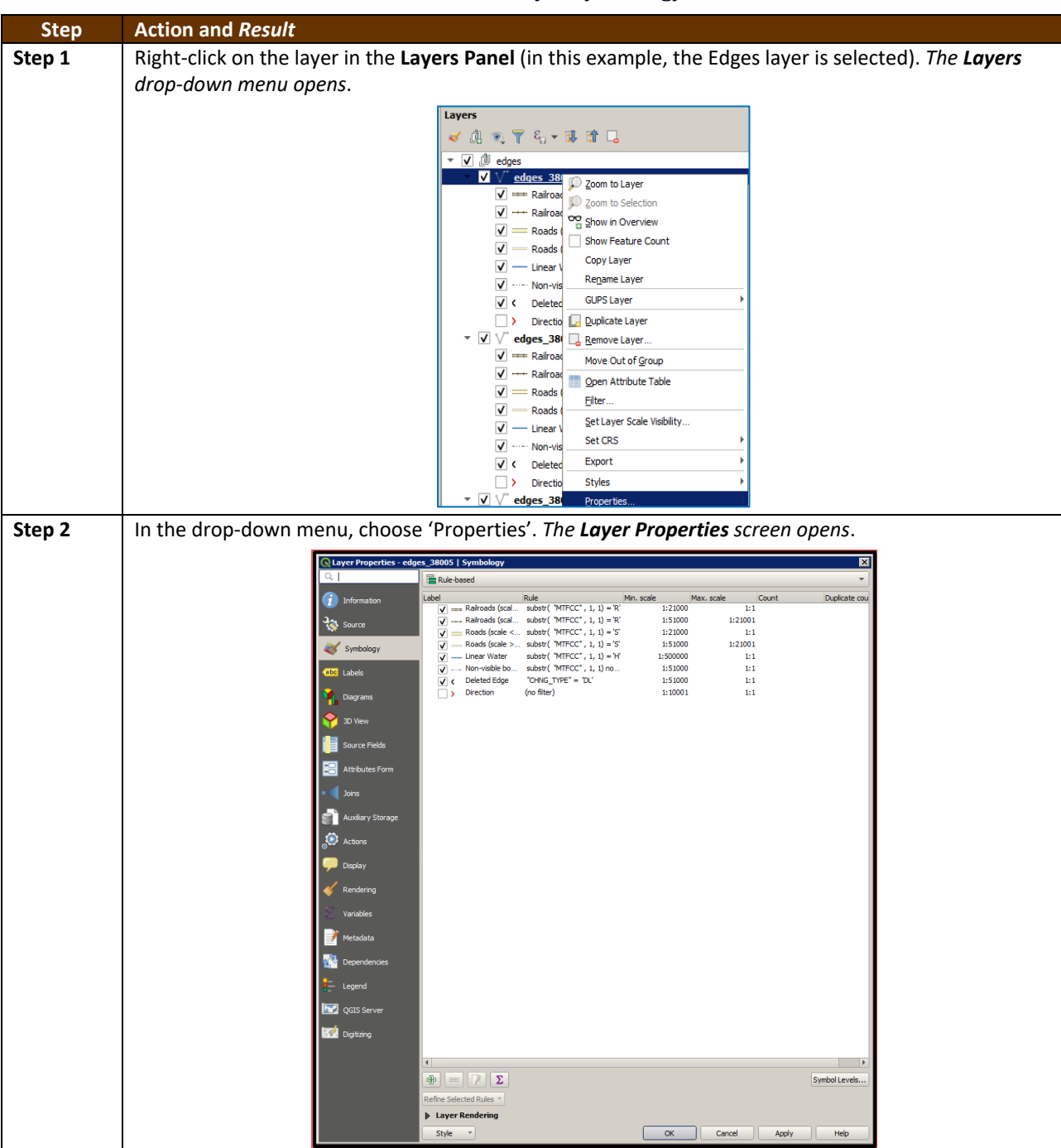

#### **Table 50: Reset Layer Symbology**

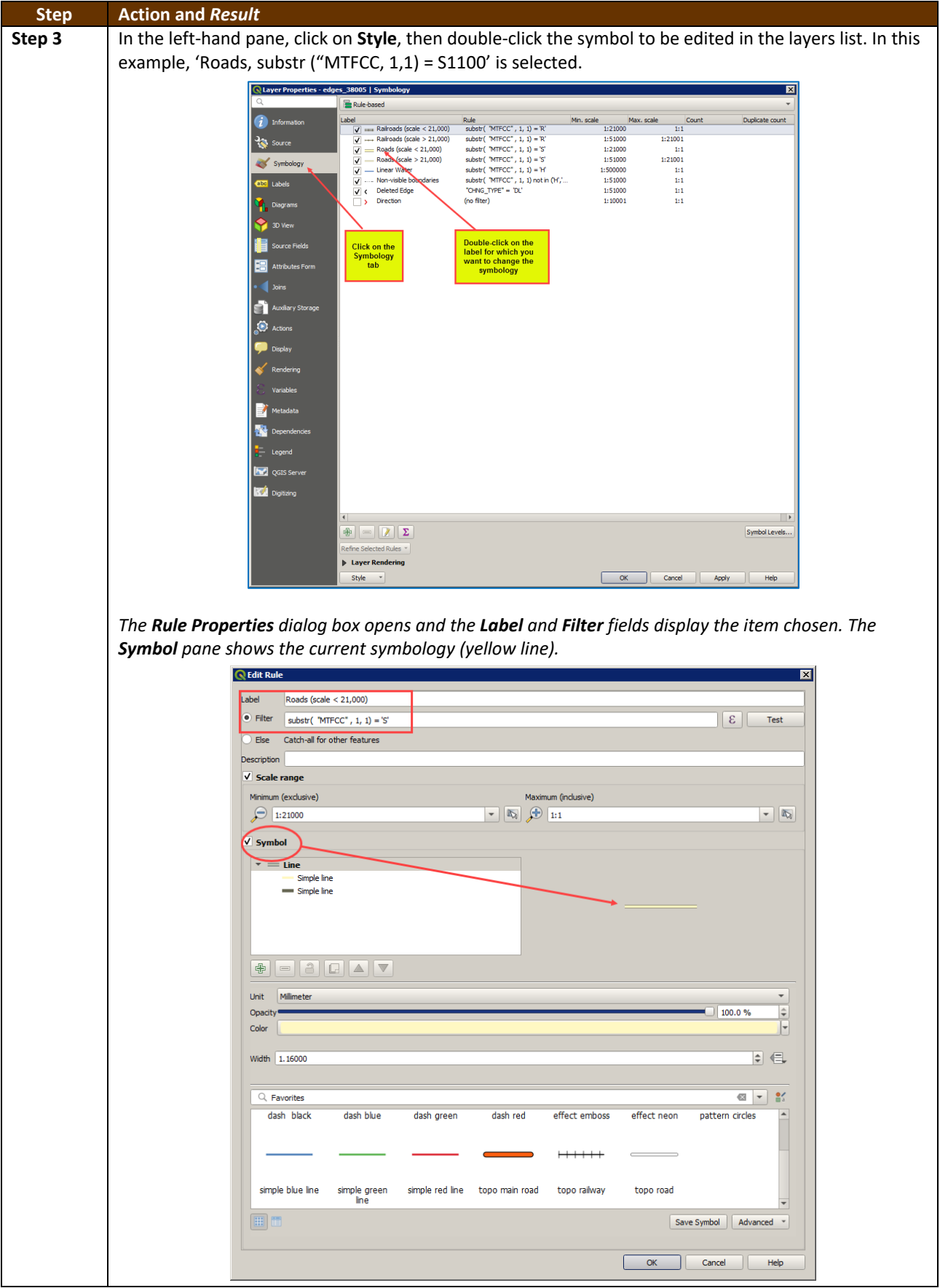

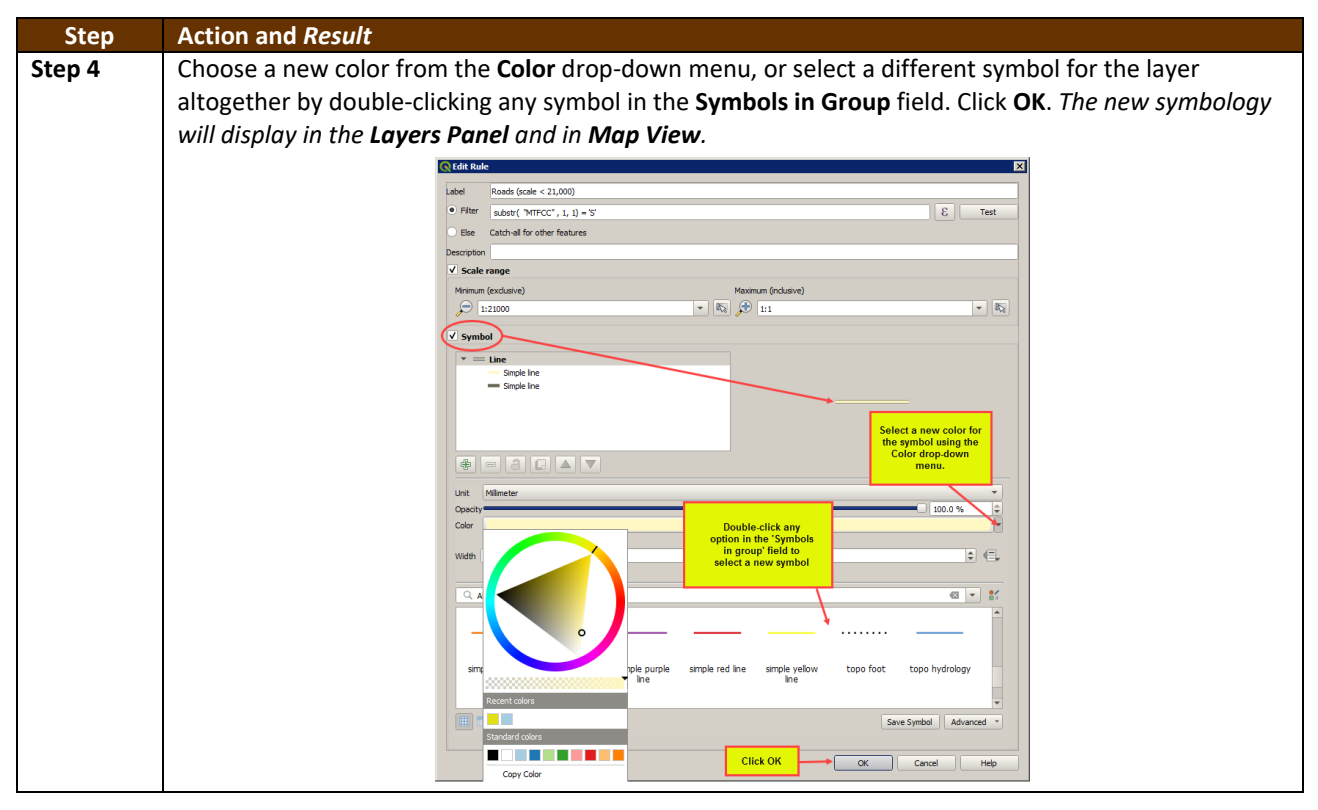

## **E.2 Change Label Display**

To change the default labeling for a layer, follow the steps in **[Table 51](#page-600-0)**.

**Table 51: Change Default Labeling**

<span id="page-600-0"></span>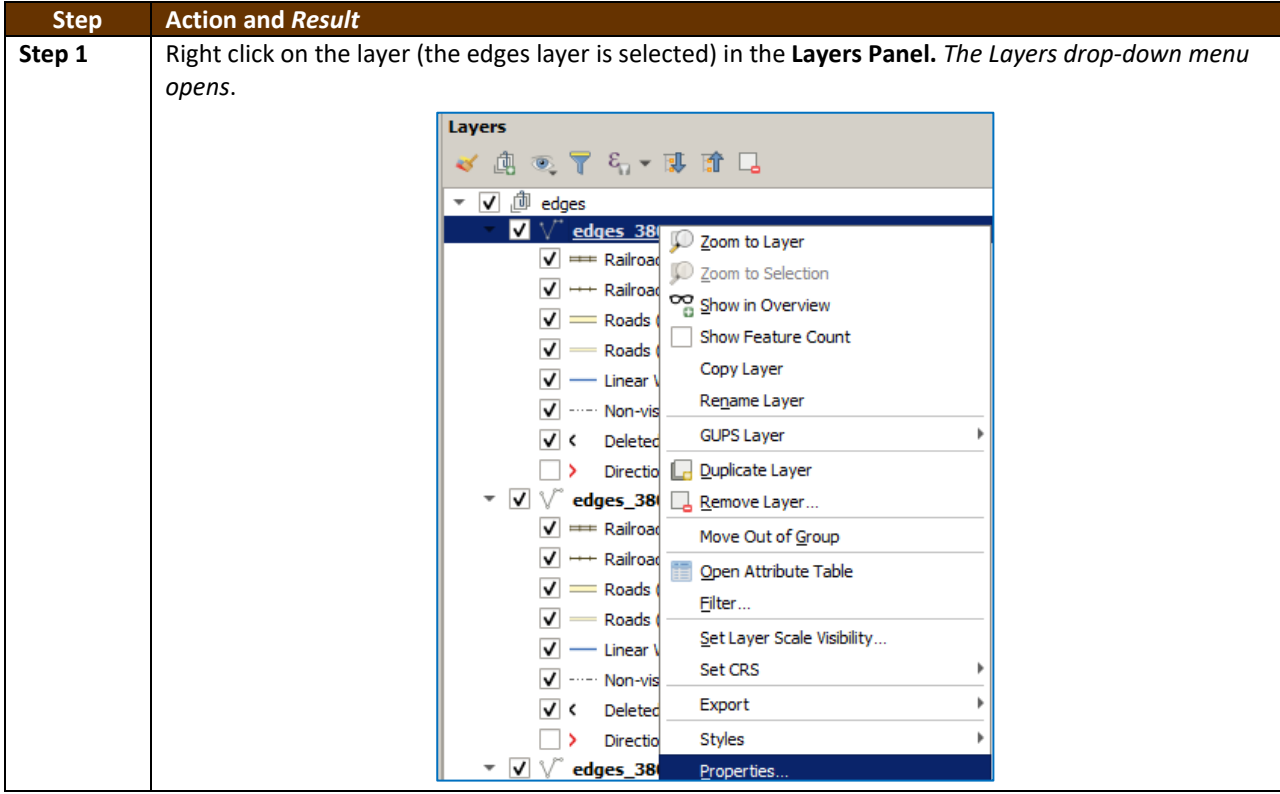

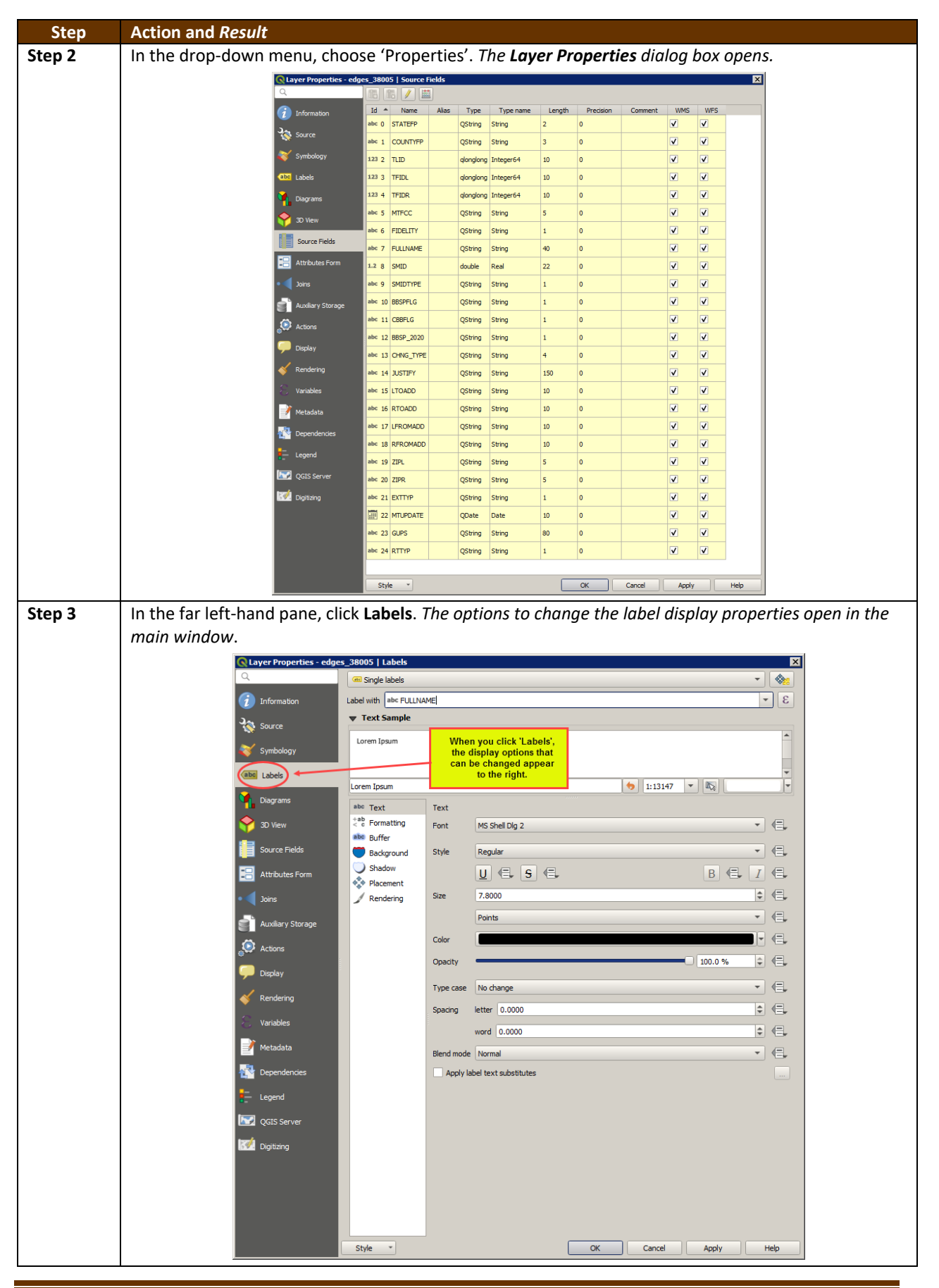

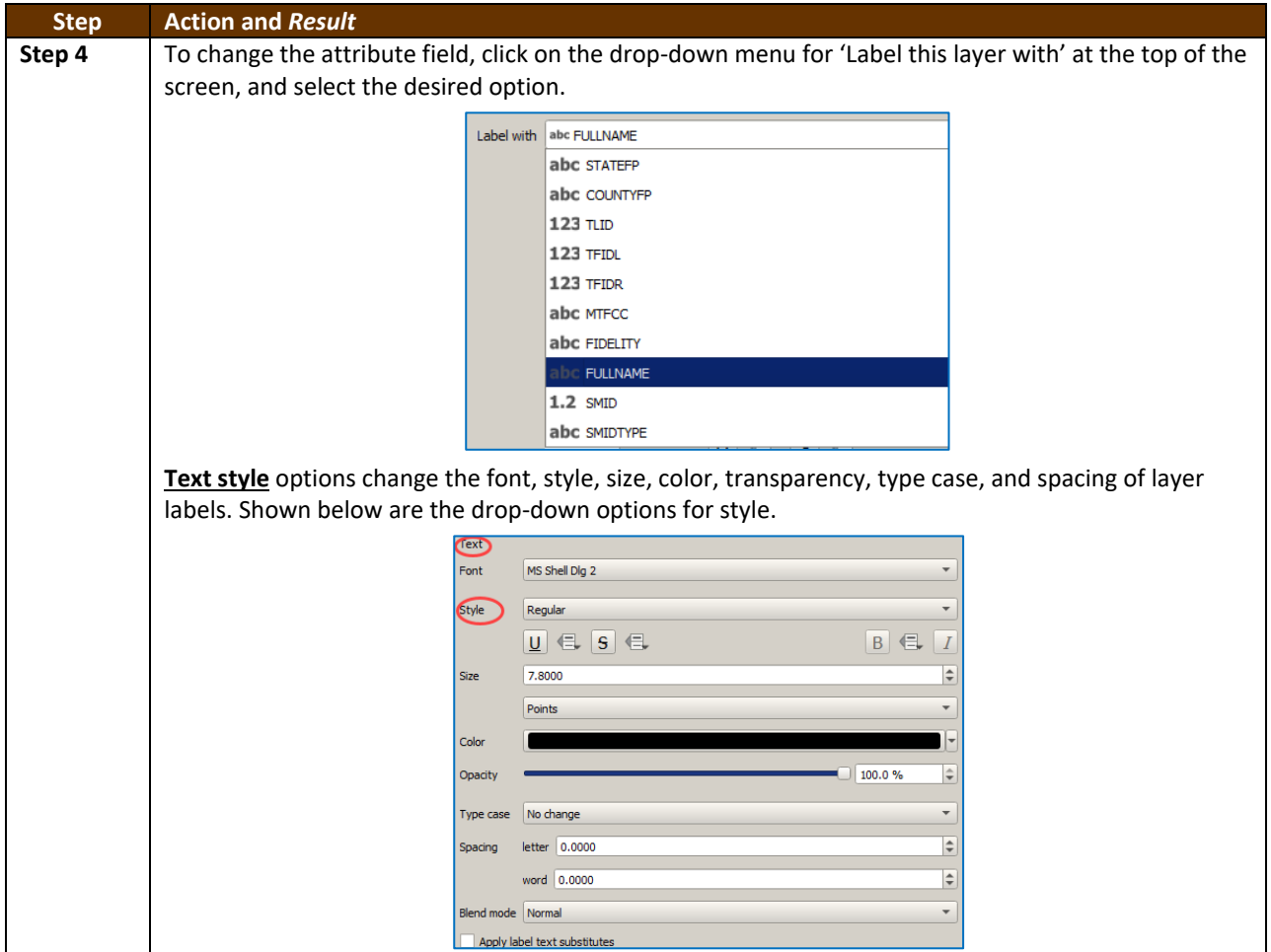

# **E.3 Restoring Default Label Display Settings**

To restore the default labeling for a layer, follow the steps in **[Table 52](#page-602-0)**.

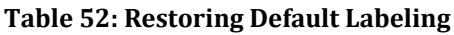

<span id="page-602-0"></span>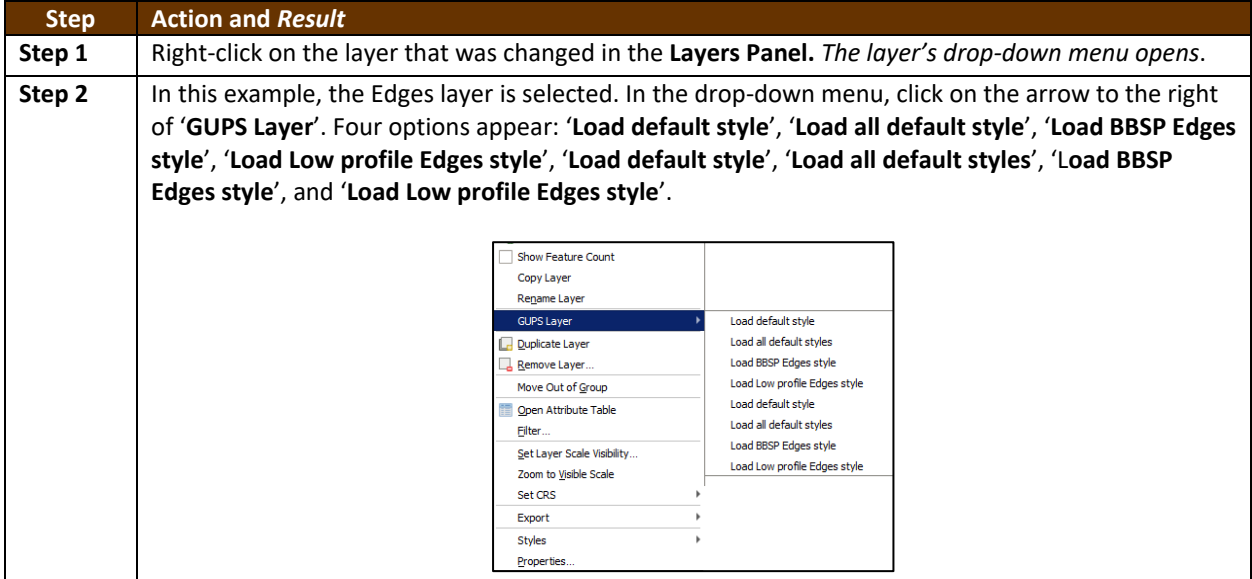

 $\mathcal{L}$ 

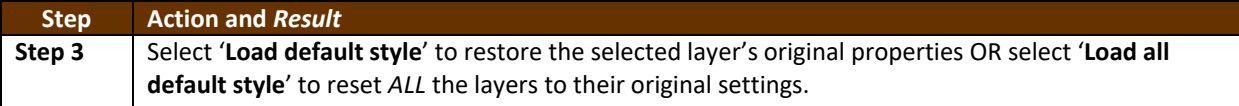

### **E.4 Using the Layers Panel Toolbar to Manage Layers**

Using the buttons on the toolbar located at the top of the Layers Panel, users can add and remove layers or groups, manage layer visibility, filter the legend by map content, expand or contract all sections of the Layers Panel list at once, and group layers.

The Layers Panel Layers toolbar contains the items shown below in **[Figure 20](#page-603-0)**. **Table 53: [Layers Panel Toolbar Buttons](#page-603-1)** describes the function of each of the buttons on the toolbar.

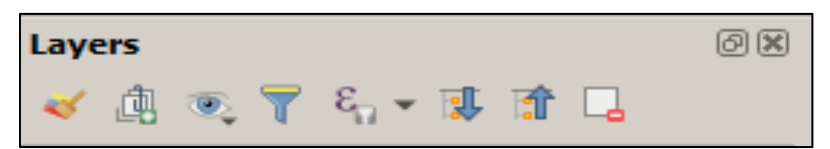

**Figure 20. Layers Panel Toolbar**

<span id="page-603-1"></span><span id="page-603-0"></span>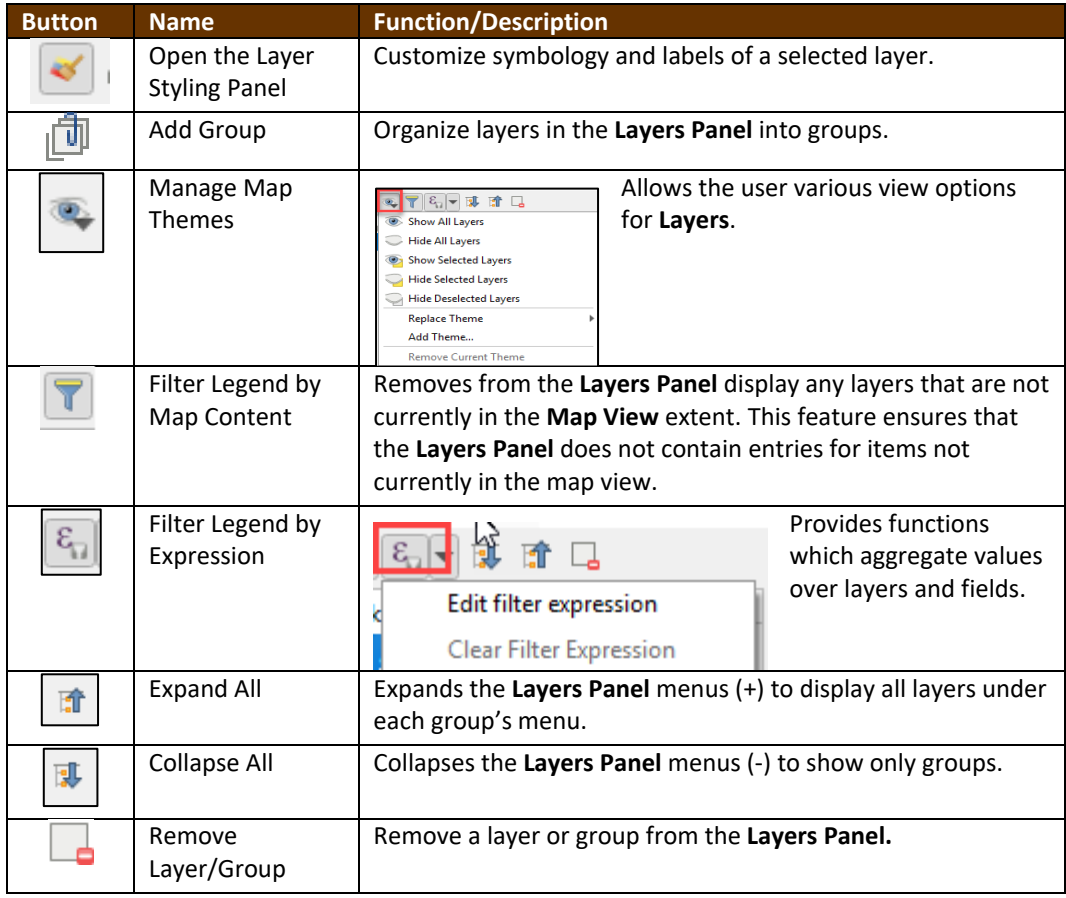

#### **Table 53: Layers Panel Toolbar Buttons**

# **APPENDIX F MAF/TIGER FEATURE CLASSIFICATION**

#### **Table 54: MAF/TIGER Feature Classification**

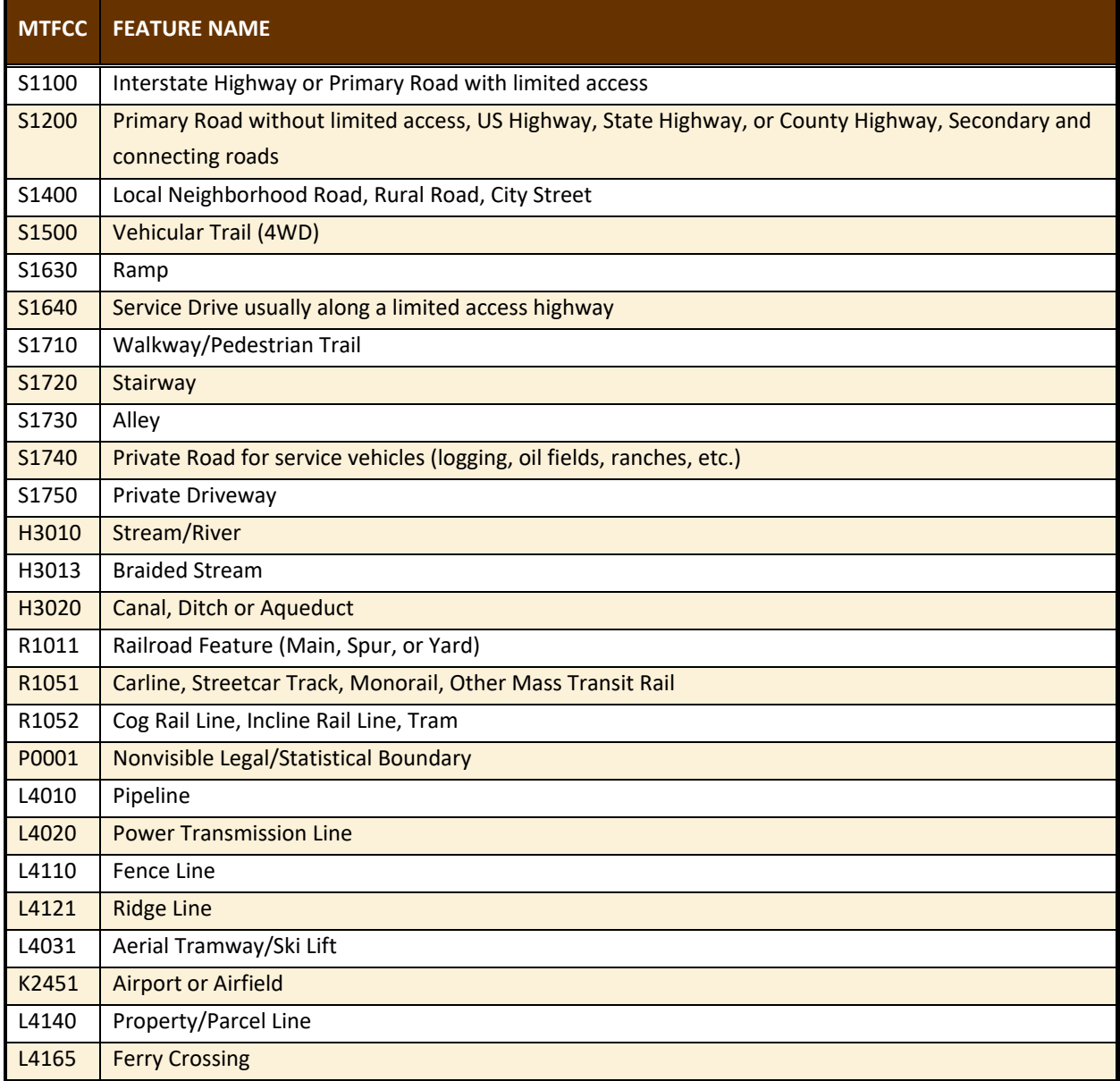

## **APPENDIX G SHAPEFILE NAMES**

**State Shapefile Names - PVS\_19\_v2\_<layername>\_<SS>.shp**, where <SS> is the number corresponding to the state, for example, "24" and <layername> is the abbreviation for the shapefile layer, describe in detail below.

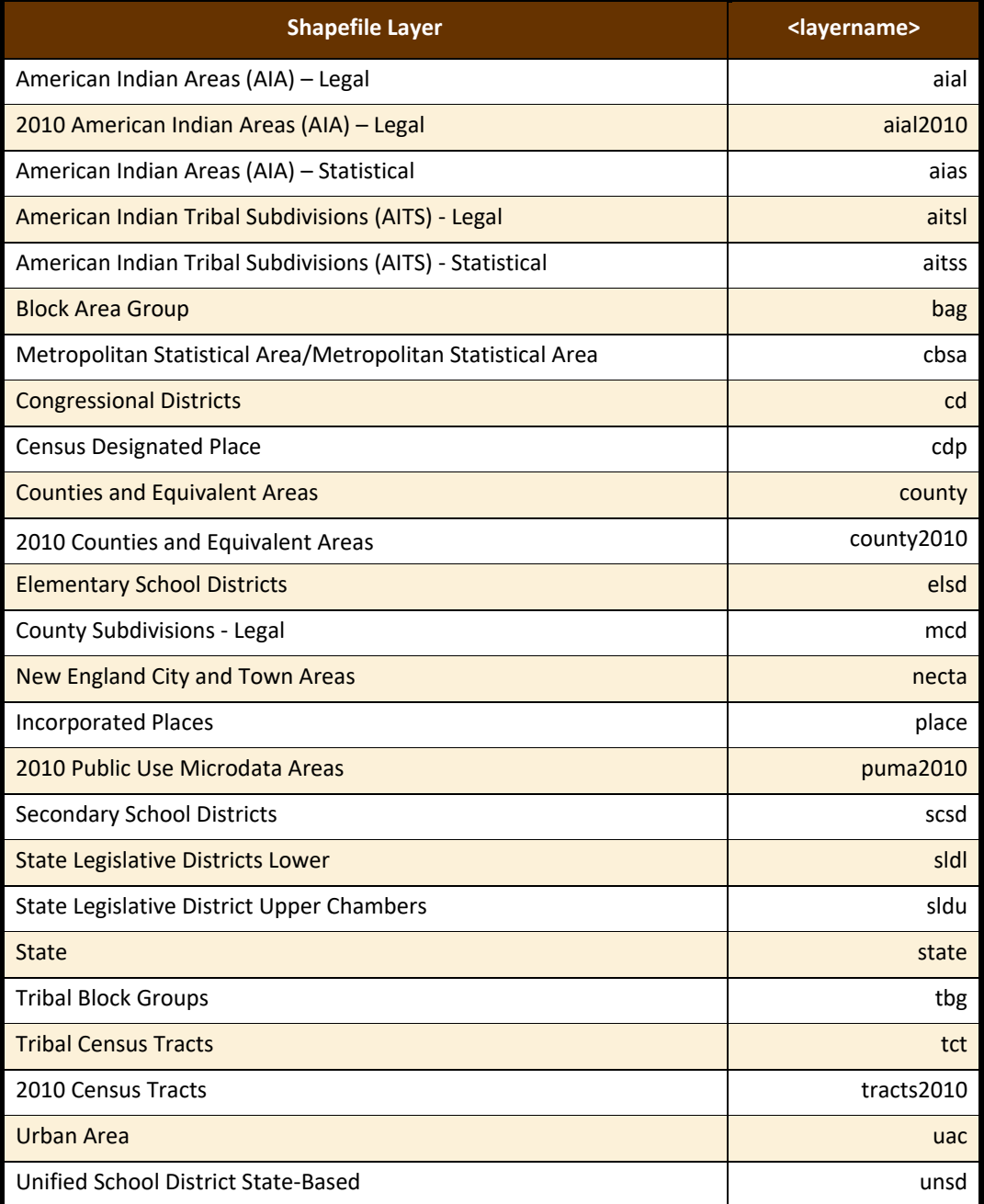

#### **Table 55: State Shapefiles Names**

**County Shapefile Names - PVS\_19\_v2\_<layername>\_<SSCCC>.shp,** where <SSCCC> is the number corresponding to the state and county, for example, "24001" and <layername> is the abbreviation for the shapefile layer, describe in detail below.

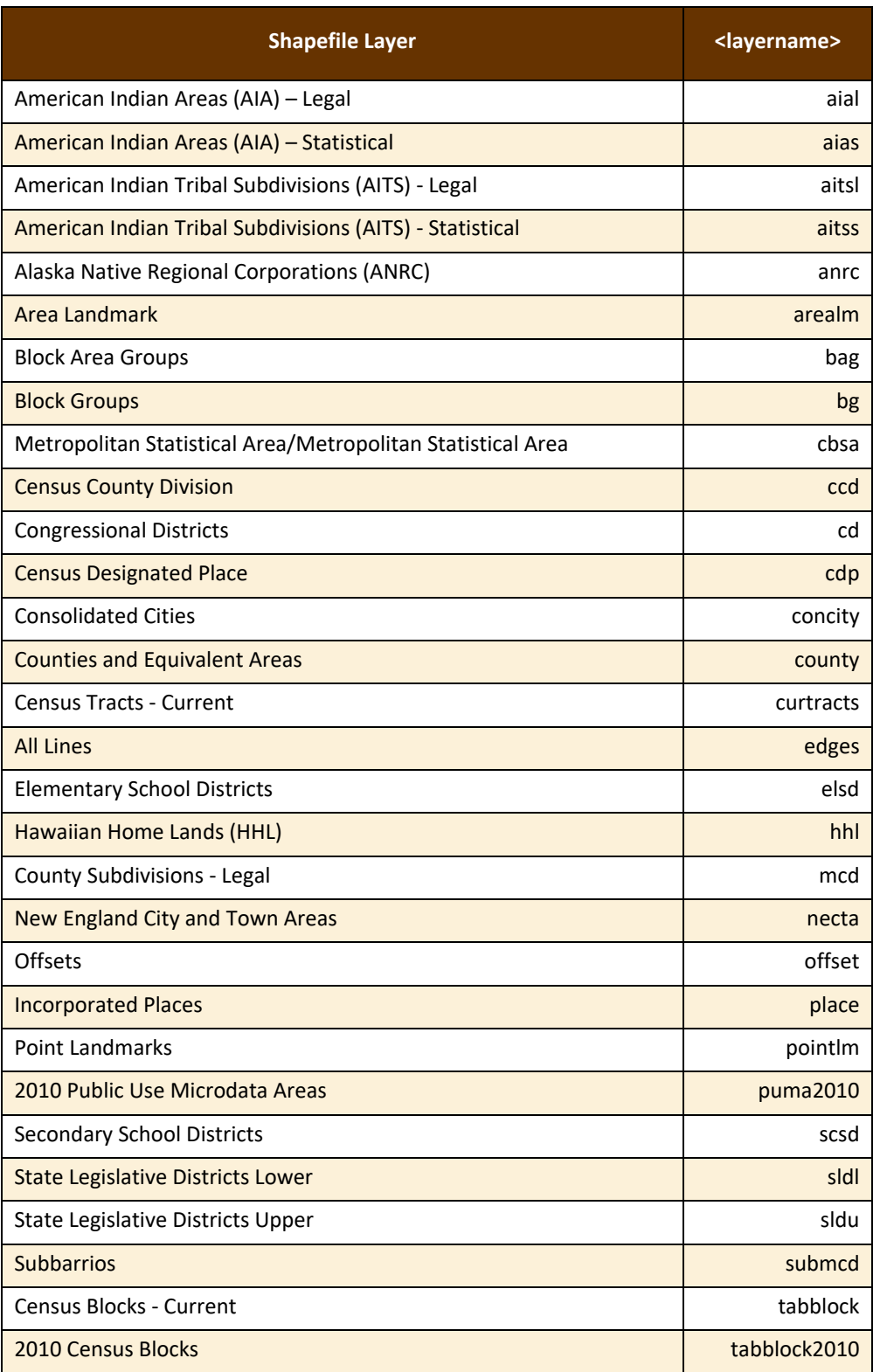

#### **Table 56: County Shapefiles Names**

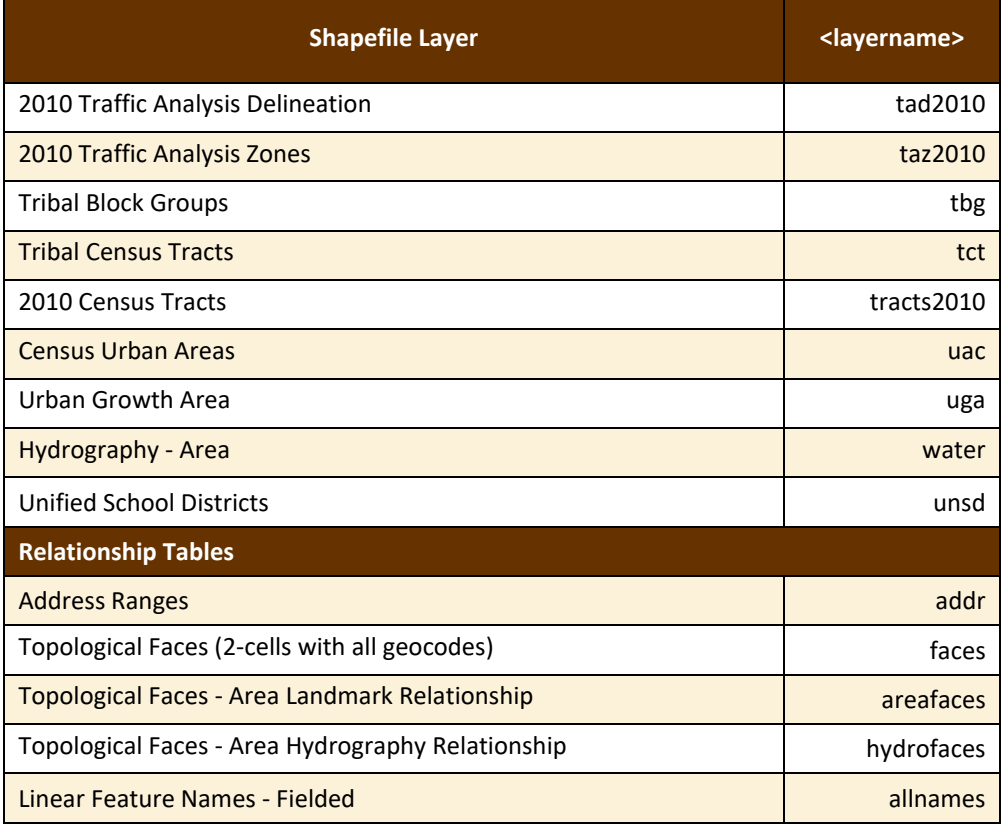

# **APPENDIX H SHAPEFILE LAYOUTS**

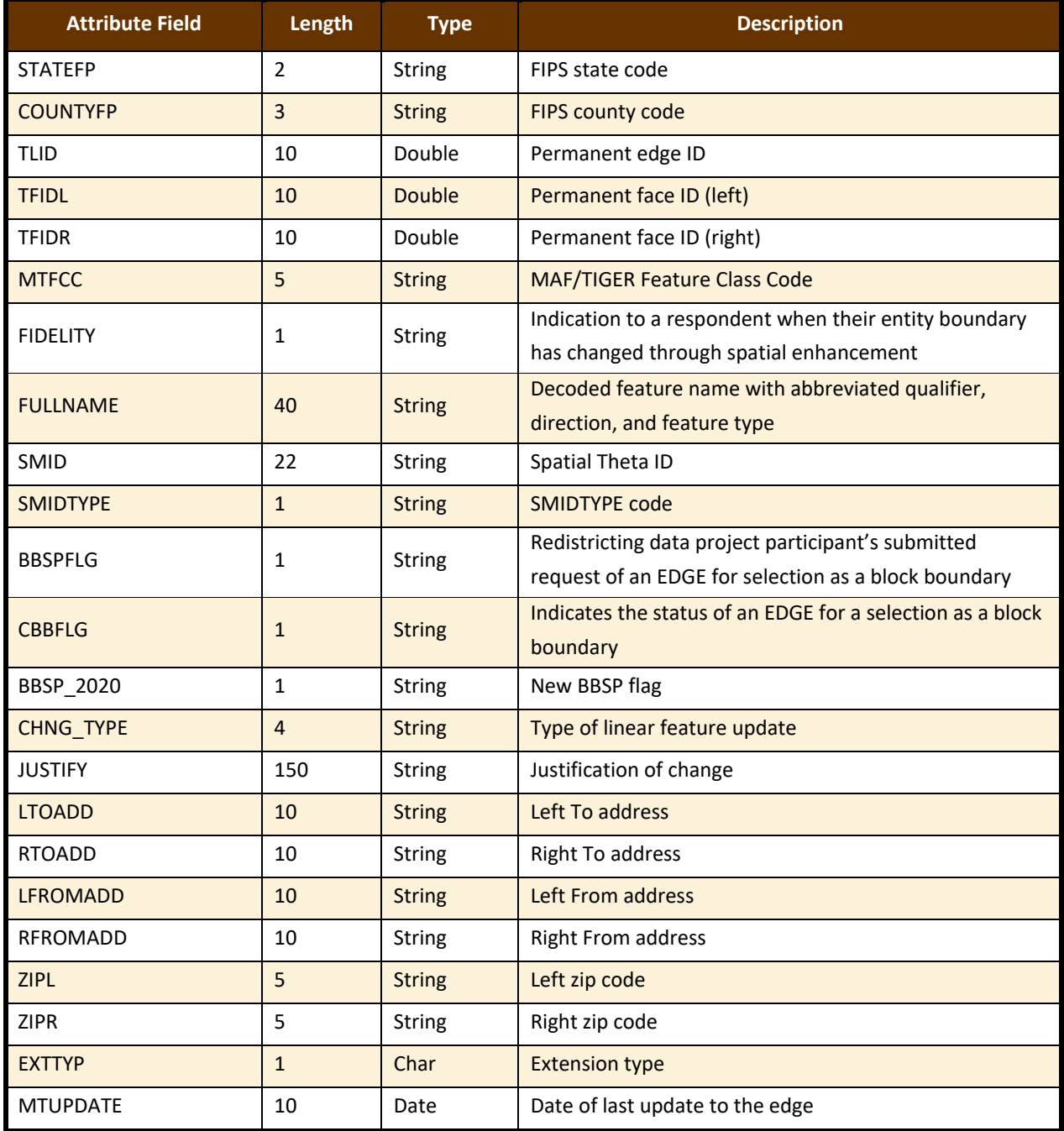

### **Table 57: Edges Shapefile (PVS\_19\_v2\_edges)**

 $\sim$  100  $\pm$ 

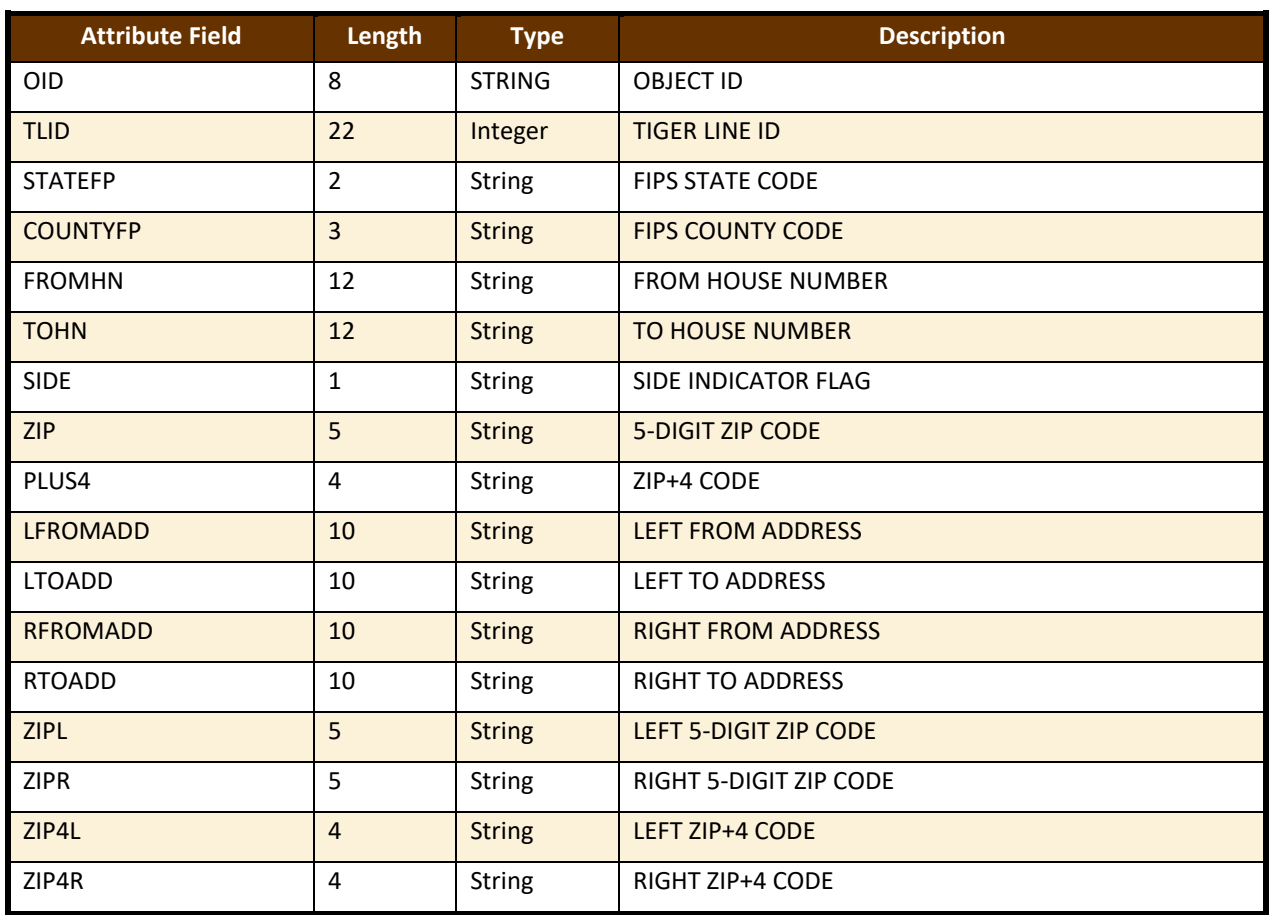

## **Table 58: Address Ranges Attribute File (PVS\_19\_v2\_addr)**

### **Table 59: Census Block Shapefile (PVS\_19\_v2\_tabblock2010)**

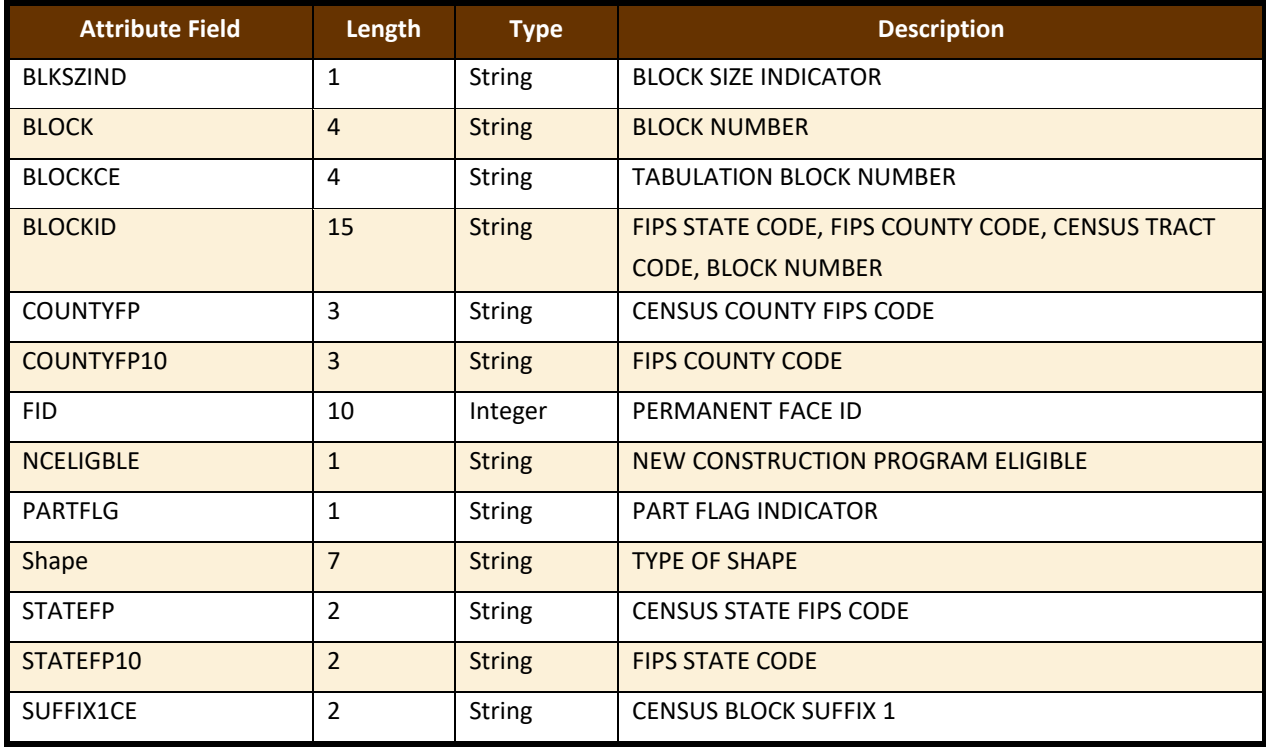

 $\sim$  100  $\pm$ 

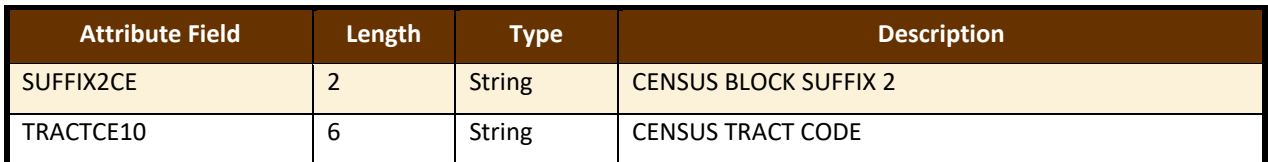

### **Table 60: Census Tract Shapefile (PVS\_19\_v2\_curtracts)**

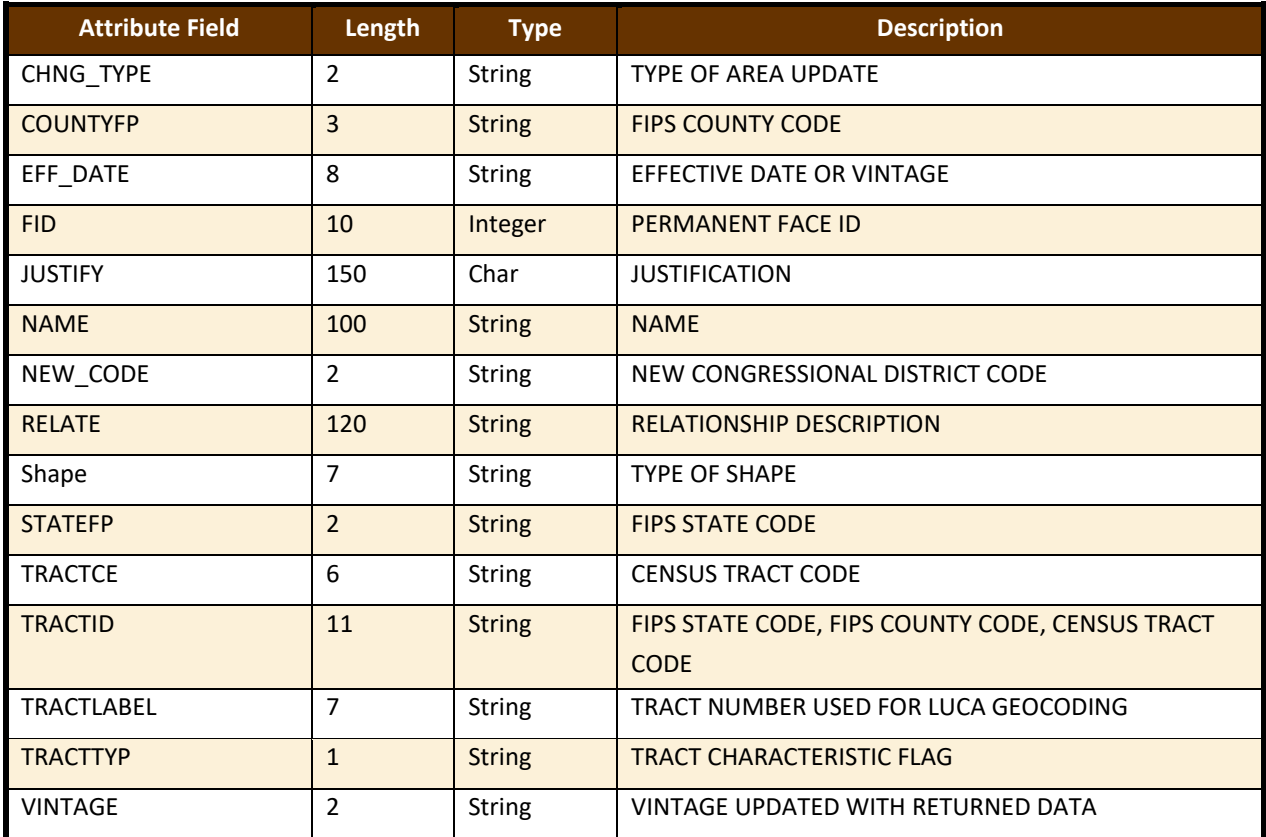

### **Table 61: American Indian Areas Shapefile (PVS\_19\_v2\_aial)**

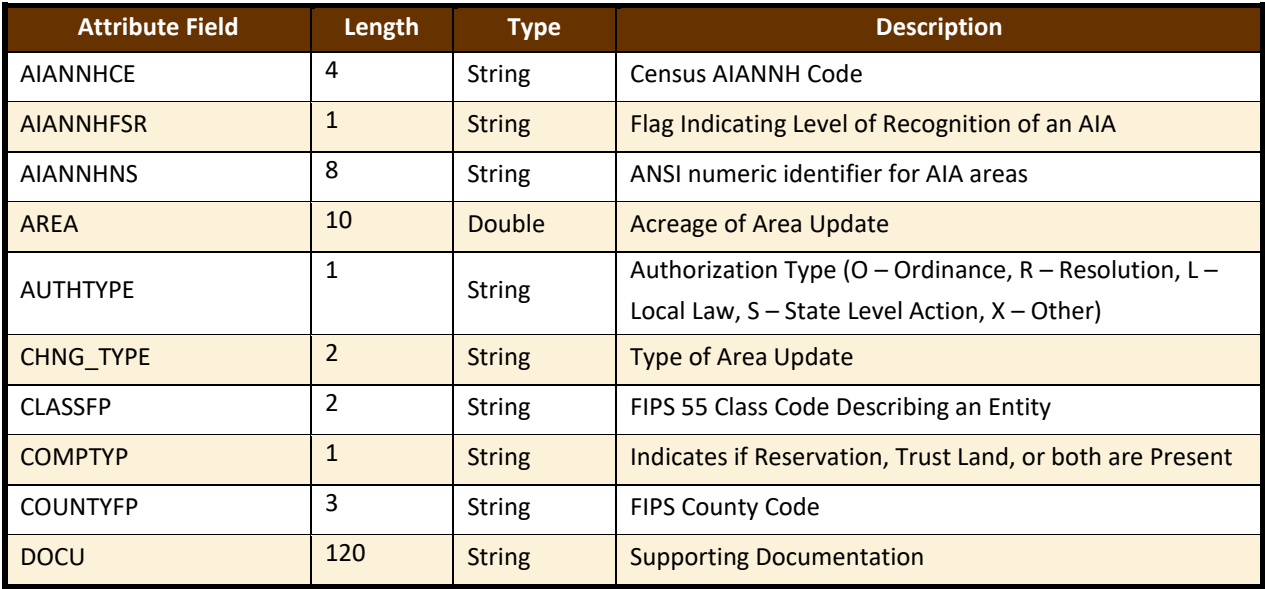

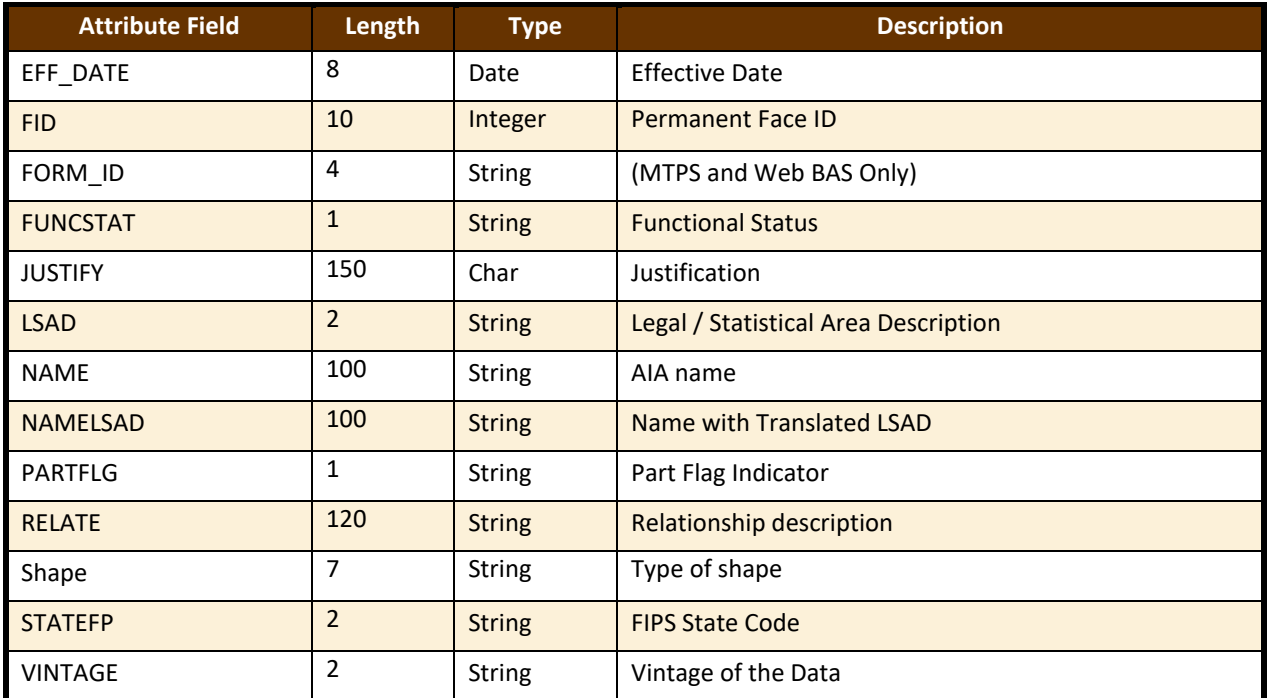

## **Table 62: County and Equivalent Areas Shapefile (PVS\_19\_v2\_county)**

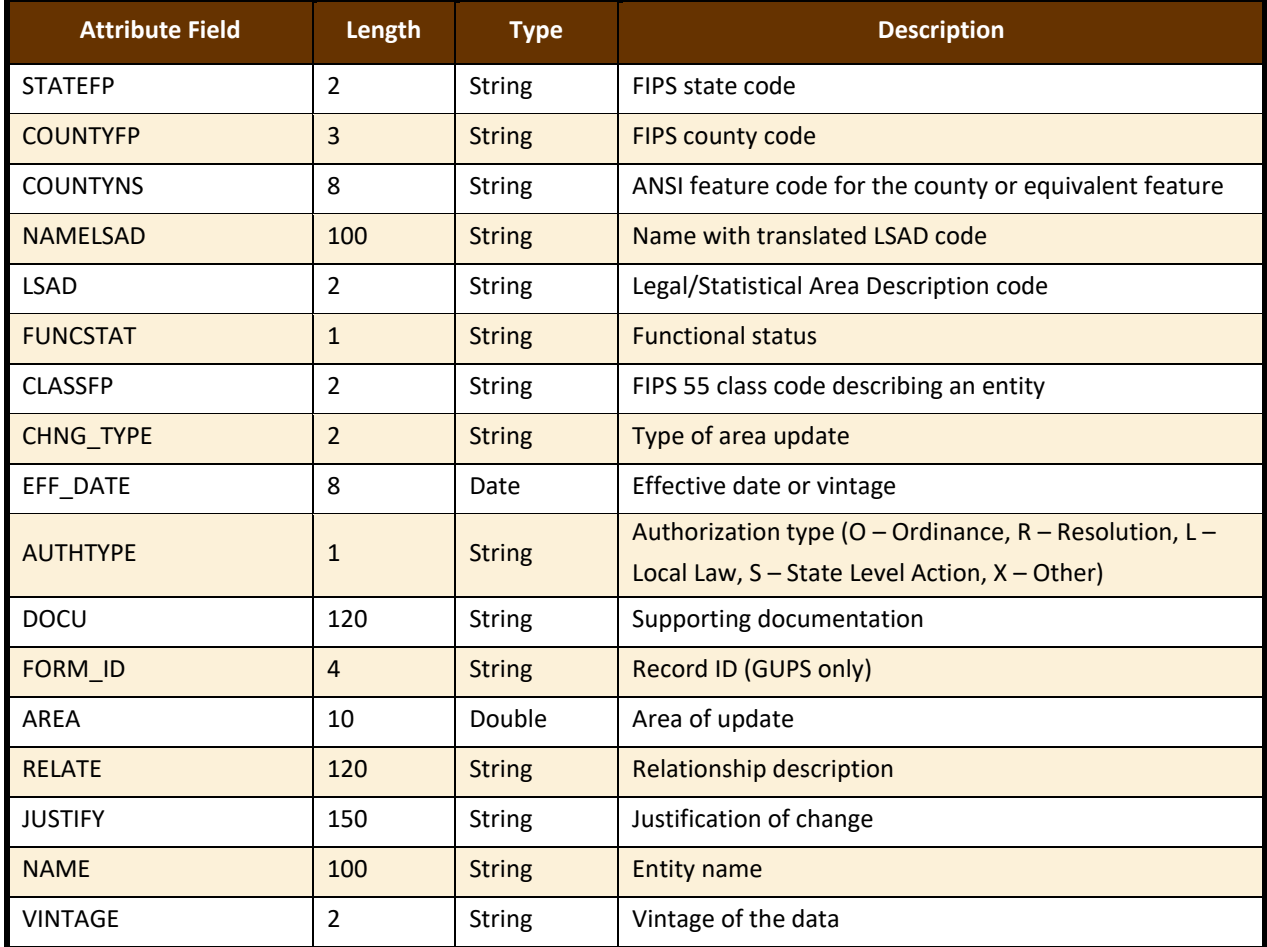
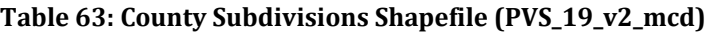

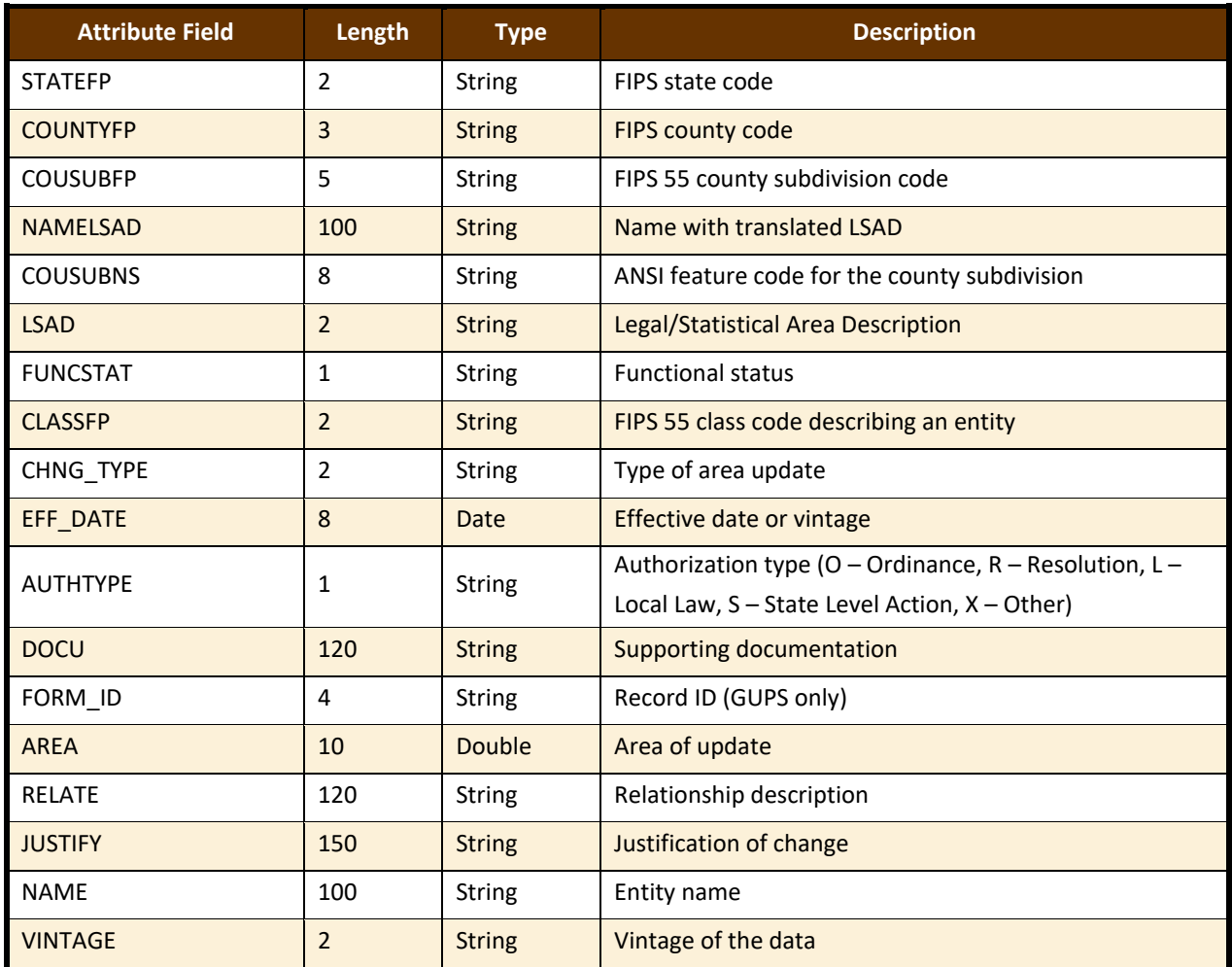

## **Table 64: Incorporated Place Shapefile (PVS\_19\_v2\_place)**

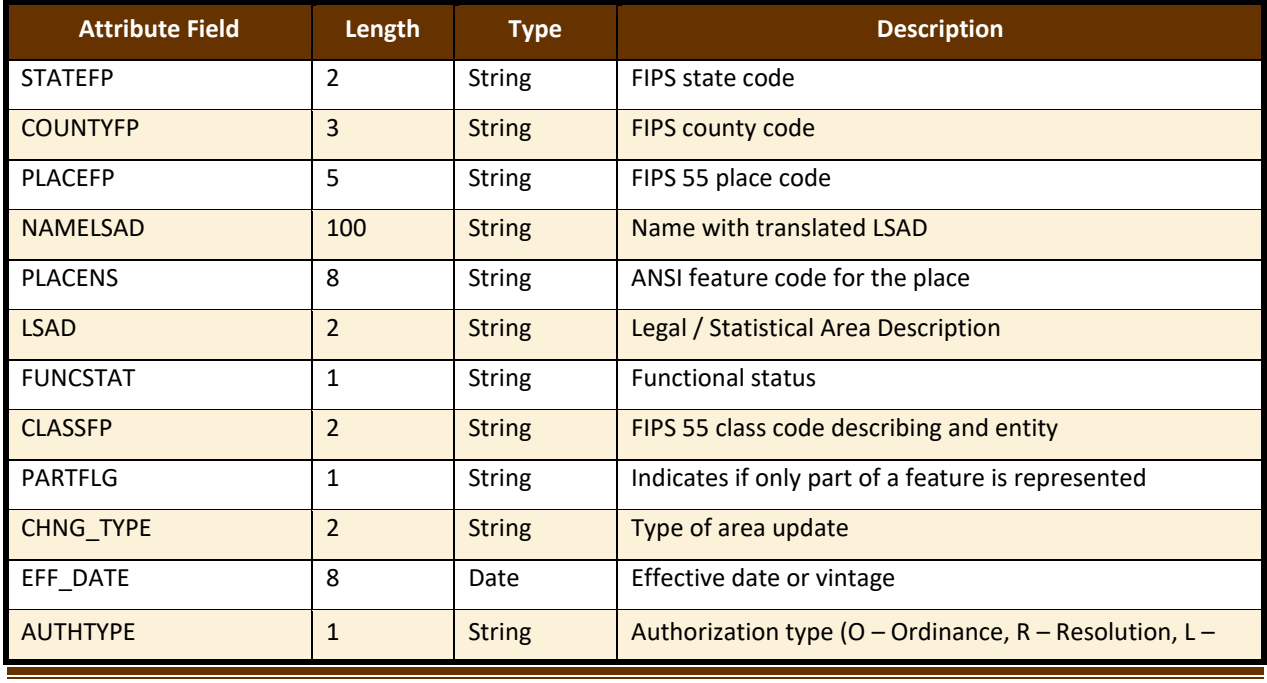

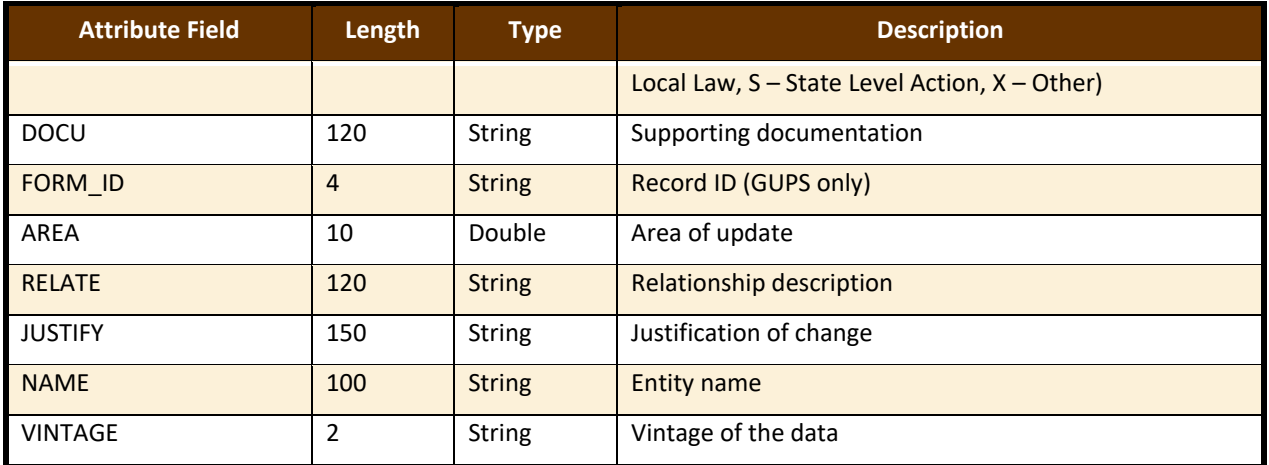